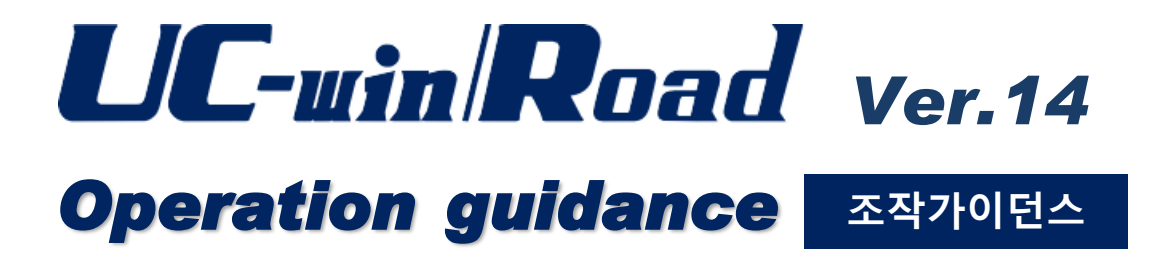

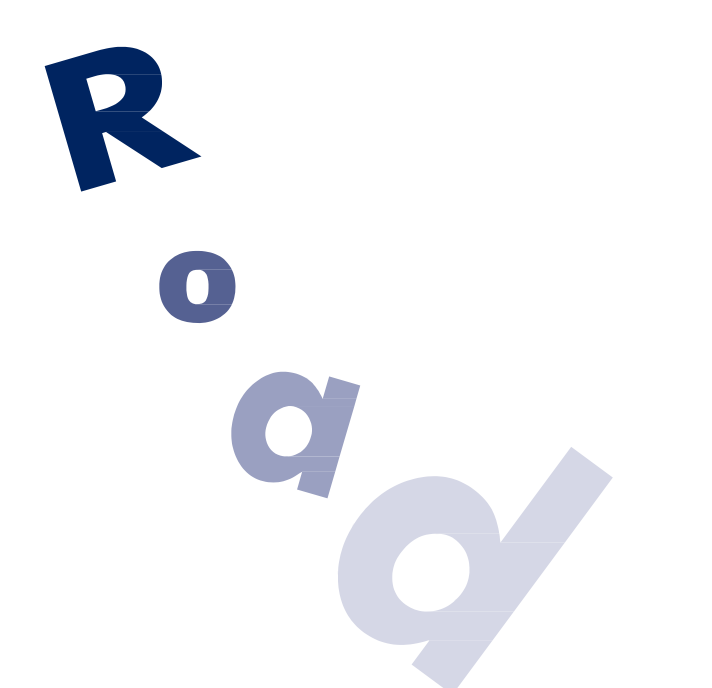

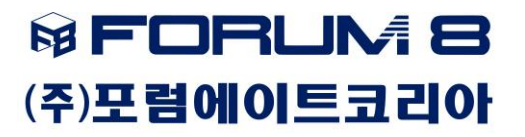

────── 본서의 사용함에 있어서 ───

본 조작 가이던스는 주로 처음 본 제품을 이용하는 분들을 대상으로 조작의 흐름에 따라서 조작, 입 력, 처리 방법을 설명한 것입니다.

이용함에 있어서 아래 사항에 주의하여 주십시오.

・최신 정보는 제품에 첨부된 HELP 의 버전 정보를 이용하여 주십시오. 본서는 표시에 게재된 버전을 설명하고 있습니다. 최신 버전이 아닌 경우도 있습 니다. 양해해 주시기 바랍니다.

・문의에 대해서

본 제품 및 본서에 대해서 문의사항이 있으시면 당사 [서포트 창구]로 문의하여 주십시오. 또한 홈페이지에서는 최신 버전 다운로드 서비스, Q&A 집 등의 서포트 서비스를 실시하고 있 습니다. 양쪽 모두 이용해 주십시오.

> 홈페이지: <http://www.forum8.co.jp/korean/> 서포트 창구: ㈜포럼에이트코리아 E-mail: [f8seoul@forum8.com](mailto:f8seoul@forum8.com) TEL 031-426-1884 FAX 031-426-1885

・ 본 제품 및 본서의 사용에 의한 귀사의 금전상의 손해 및 일실이익 또는 제삼자로부터의 어떠한 청구 에 대해서도 당사는 그 책임을 일체 지지 않으므로 미리 양해의 말씀드립니다. 제품의 사용에 대해서는 [사용권 허락 계약서]가 준비되어 있습니다.

※게재되어 있는 각 회사명, 각 제품명은 일반적으로 각 회사의 등록 상표 또는 상표입니다.

Copyright © ㈜포럼에이트코리아

<span id="page-2-0"></span>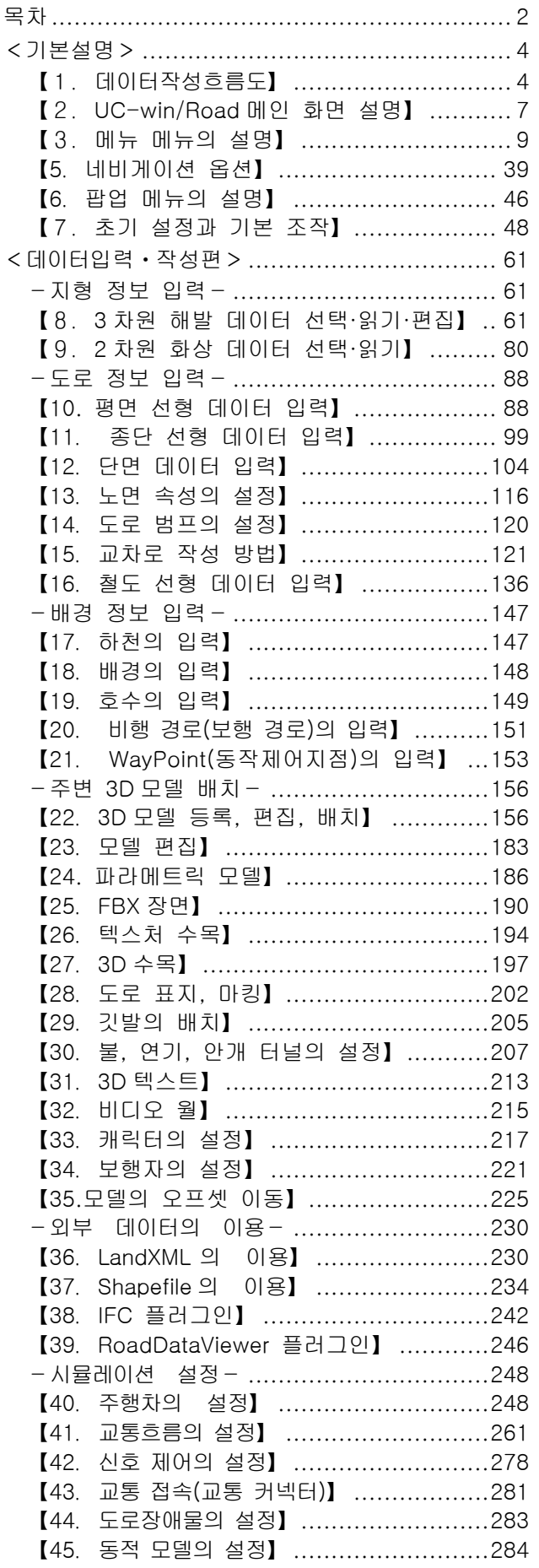

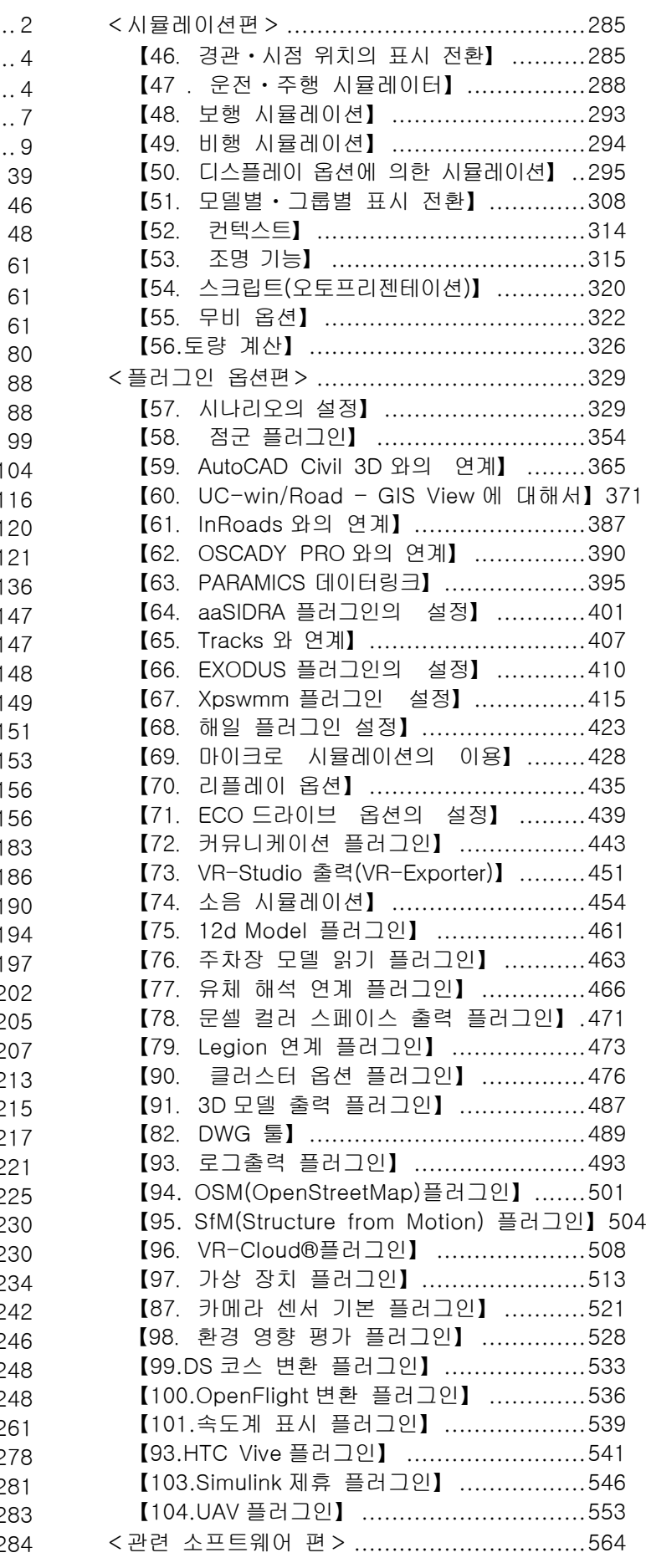

【105. [FORUM8](#page-564-1) 제품(3D 모델 작성)】.....564 【108. 텍스처 작성・편집 소프트】[........580](#page-580-0) 【97.3D 모델 작성 소프트웨어】 [............569](#page-569-0) 【107. MD3 모델을 작성】[.....................577](#page-577-0)

# <span id="page-4-1"></span><span id="page-4-0"></span>【1.데이터작성흐름도】

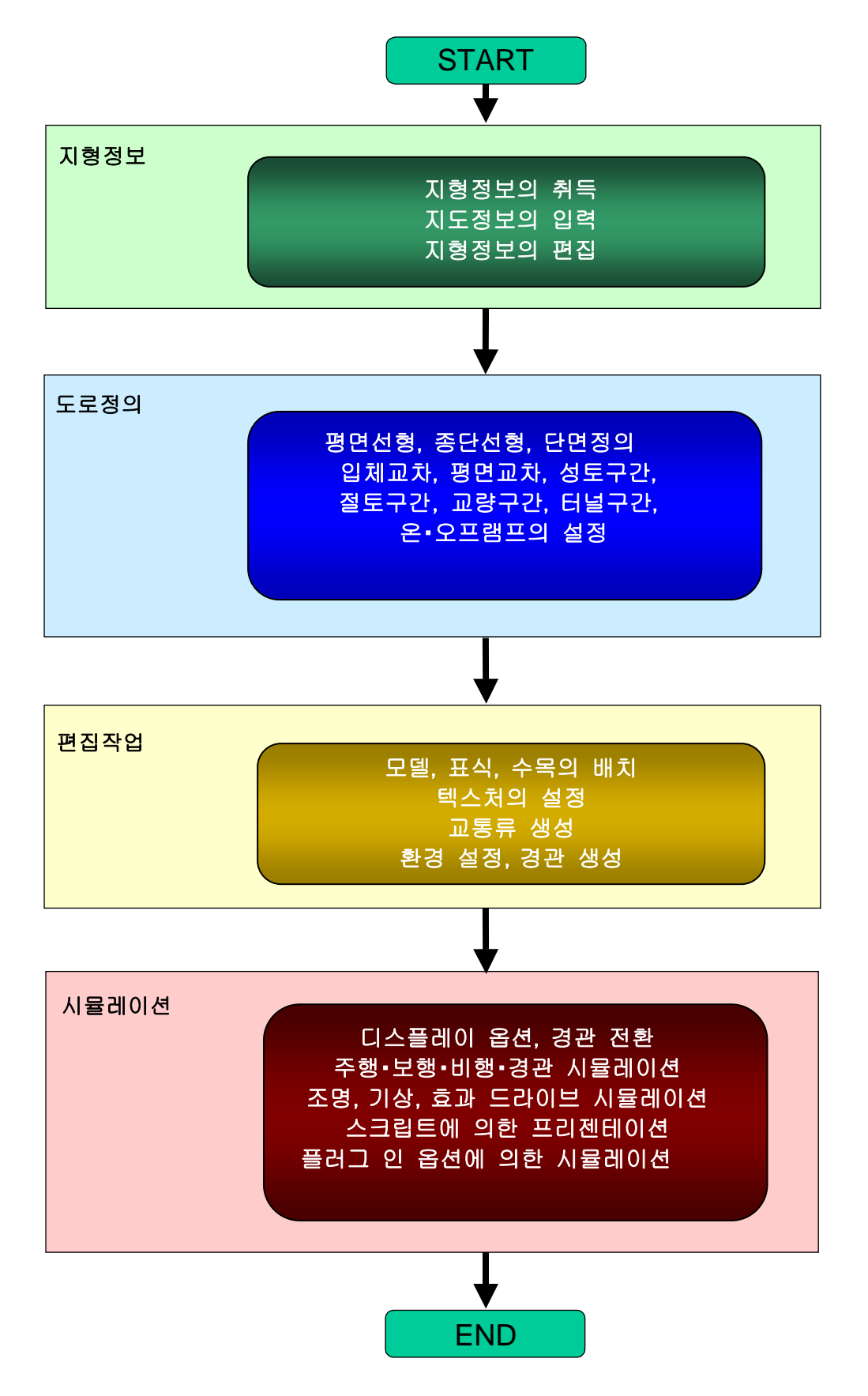

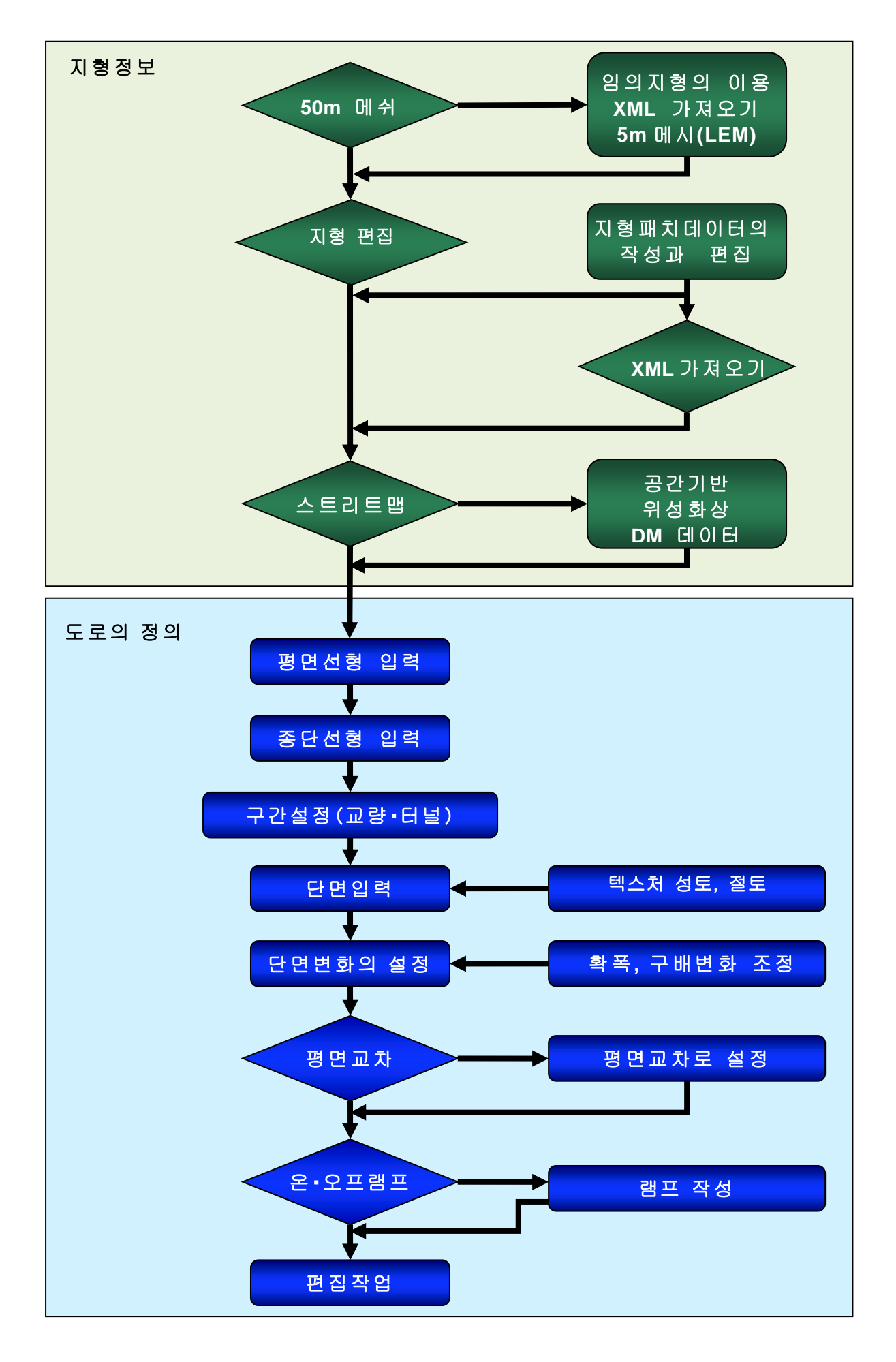

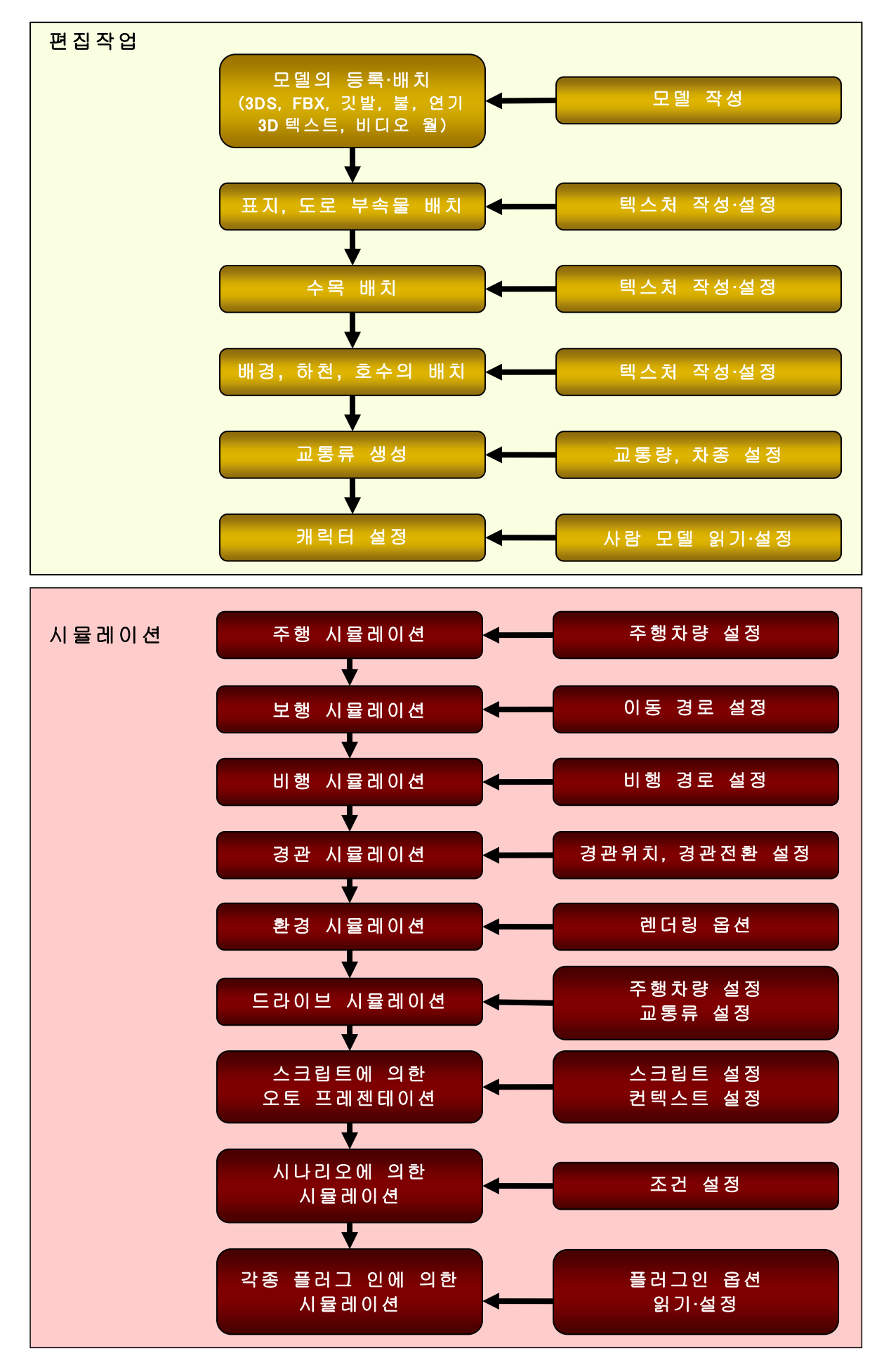

# <span id="page-7-0"></span>【2.UC-win/Road 메인 화면 설명】

여기서는 UC-win/Road 의 메인 화면과 메뉴에 대해서 설명합니다.

## ■ 초기 화면

UC-win/Road 를 시작하면 다음과 같은 초기 화면이 열립니다.

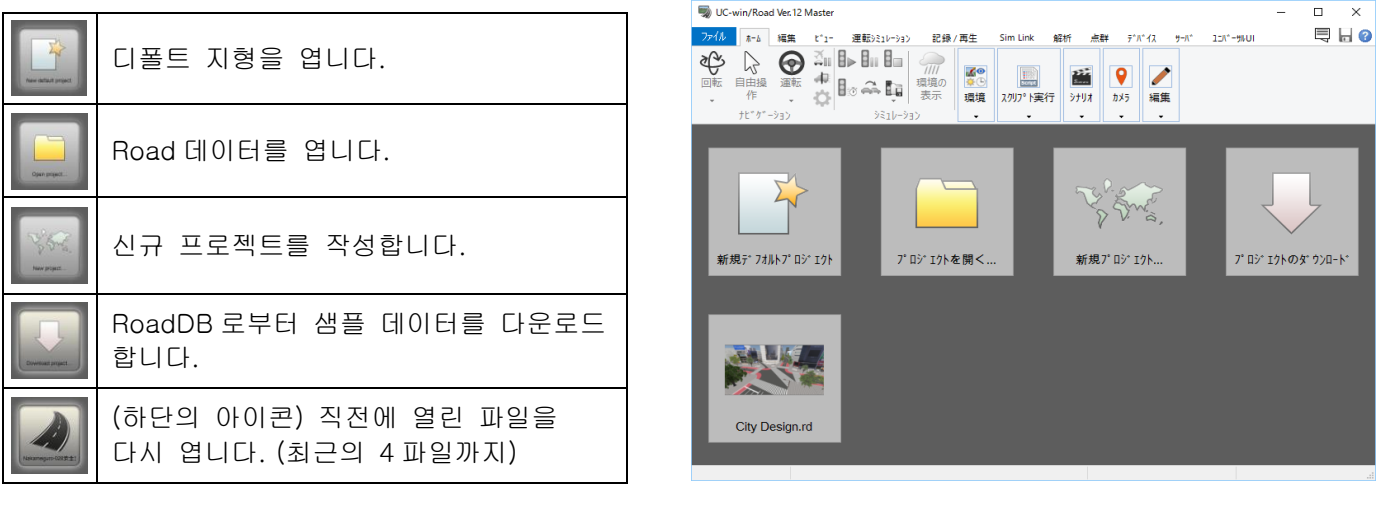

# ■ 메인 화면

데이터를 열면 다음과 같은 메인 화면이 열립니다. 각 부의 명칭과 기능에 대해서 설명합니다.

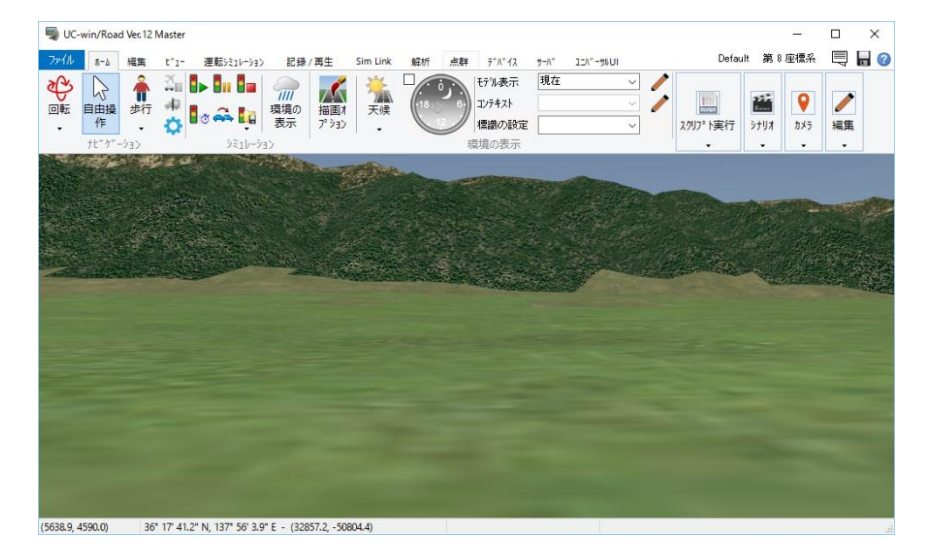

## $\bullet$  메뉴

UC-win/Road 화면 위에 메뉴가 나타납니다. 이 부분 전체를 메뉴 메뉴 또는 단순히 메뉴이라고 부릅니다. 메뉴 메뉴는 그동안의 메뉴, 툴바 대신 되는 것으로 각 메뉴에 기능(명령)이 집약되고, 작업에 필요한 명령을 직감적으로 재빨리 찾아낼 수 있게 됩니다. 자세한 것은 [메뉴 설명]을 참조하십시오.

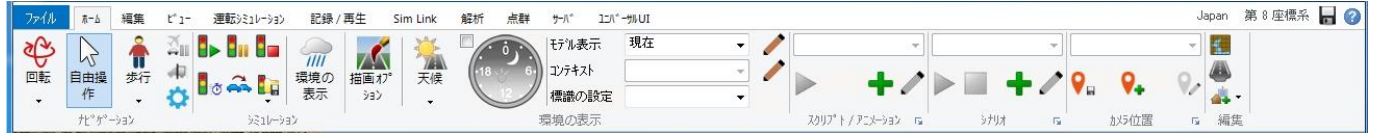

### ● 지형과 좌표계

현재 편집 중인 지형 및 좌표계를 표시합니다. Japan 제6좌표계

임의 지형의 경우는 [제 0 좌표계]라고 표시됩니다.

디폴트 지형은 [Japan 제 8 좌표계]에 해당하지만, 타임 존 설정 등은 일본이 아닌 New Zealand 오른쪽의 표시도 [Default]가 됩니다.

### $\bullet$  저장 Н

화면 오른쪽 위의 저장 버튼을 클릭하면 현재 상태를 파일에 저장합니다. 파일 메뉴 - [다른 이름으로 저장]과 같은 처리가 이루어집니다.

# $\bullet$  도움말

화면 오른쪽 위의 도움말 버튼을 클릭하면 도움말이 열립니다.

#### **● 3D 표시 영역**

현재 편집중인 경관을 표시합니다. 또한, [디스플레이 옵션]화면의 설정을 변경하면 바로 반영됩니다.

#### $\bullet$  상태표시바

편집중 또는 시뮬레이션 중 상황을 수치로 표시합니다.

1) 통상표시 60.9 fps (12931.8, 7594.2) | 34° 59' 15.3" N, 135° 45' 53.6" E - (-112165.0, -21589.4) ↑프레임레이트(fps)|현재의 시점 위치(로컬 좌표)|시점의 위도 경도|(세계측지계좌표)

- 2) 주행중 0.00 / 3.13 km지점 도로"도로 1"+, 차로1 -속도0 km/h -높이1.20 m 하단 표시줄 우측에 표시: 도로상의 위치/도로길이 | [주행 도로 이름]+주행 차선-속도-시점높이
- 3) 비행중 |0.07 / 0.15 km地点| Park Speed 20 km/h 하단 표시줄 우측에 표시: 비행 경로상의 위치/경로 길이 | 비행 경로 이름, 속도

# <span id="page-9-0"></span>【3.메뉴 메뉴의 설명】

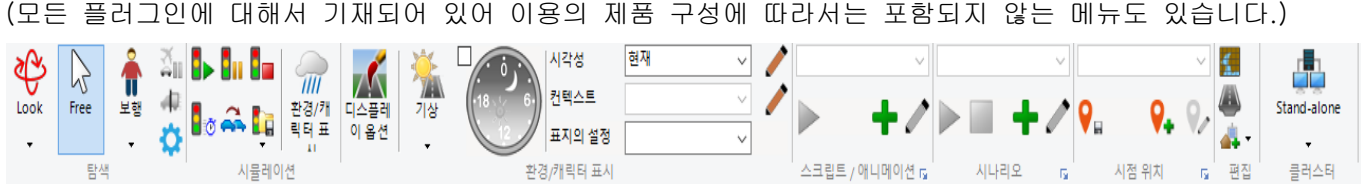

UC-win/Road 화면 위에 메뉴가 나타납니다. 이 부분 전체를 메뉴라고 부릅니다.

#### ■ UC-win/Road 의 메뉴

UC-win/Road 에서는 기능별로 이하의 메뉴가 존재합니다.

각 메뉴 이름을 클릭하면 그 메뉴로 사용할 수 있는 기능이 아이콘 등으로 표시됩니다.

- $\bullet$  파일
- $\bullet$   $\bar{a}$
- ⚫ 편집
- $\bullet$   $\quad$
- 주행 시뮬레이션
- $\bullet$  저장·재생
- Sim 접속
- ⚫ 분석
- 점군
- ⚫ 디바이스
- ⚫ 서버
- **•** Universal UI

※플러그인 상황에 따라서는 존재하지 않는 탭도 있습니다.

## ■ 메뉴 그룹

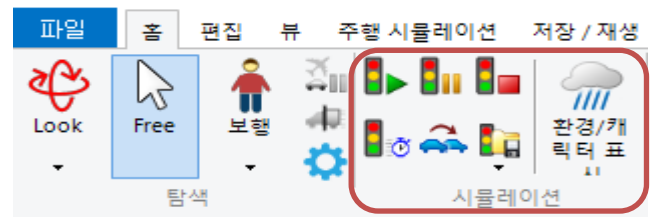

각 메뉴에는 기능 통합 단위로 그룹화하고 있습니다. 이 그룹화한 것을 메뉴 그룹이라고 부릅니다. 각 그룹의 하 부 중앙에는 그 메뉴 그룹의 명칭이 제시되고 있습니다. 예)왼쪽 그림에서 [홈] 메뉴상의 빨간 테두리 부분은 [시뮬레이션]그룹이라고 부릅니다.

### ■ 공통 조작

보행

## 개별 기능 실행

각 아이콘을 클릭하면 그 아이콘에 대응한 동작을 합니다. 예) 보행의 아이콘을 클릭하면 보행 모드가 됩니다.  $\sim$   $\sim$ 

#### 풀 다운 메뉴 표시

아이콘 아래쪽 또는 오른쪽 ▼을 클릭하면 해당 메뉴에 속하는 풀 다운 메뉴가 표시되어 임의의 메뉴를 선택 선택된 기능이 유효하게 되는 메인의 아이콘이 변경됩니다.

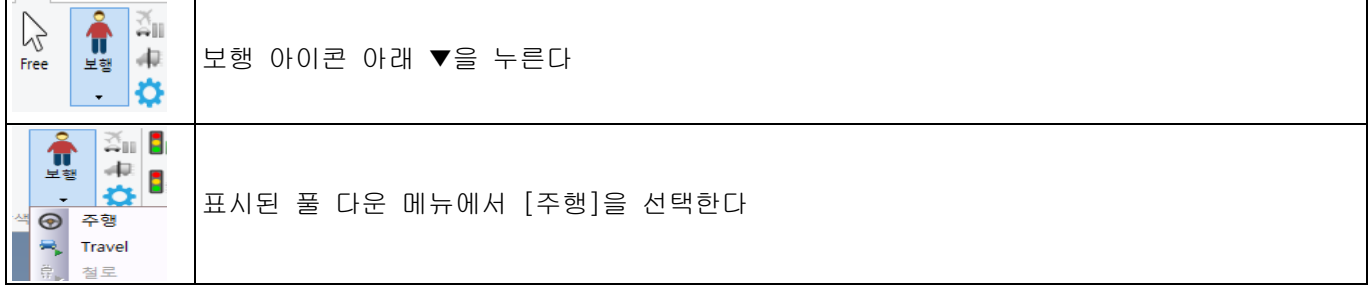

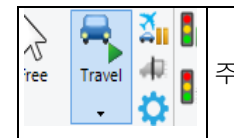

주행이 시작되어, 아이콘이 변경된다. 다음 이 아이콘 부분을 클릭하면 주행 모드.

### 공통 아이콘

이하 전체에서 공통 아이콘에 대해서 설명합니다. 각 그룹의 아이콘 전체 또는 일부에 아래의 마크가 뒤따르고 있는 경우는 그 그룹의 공통 동작을 실행합니다.

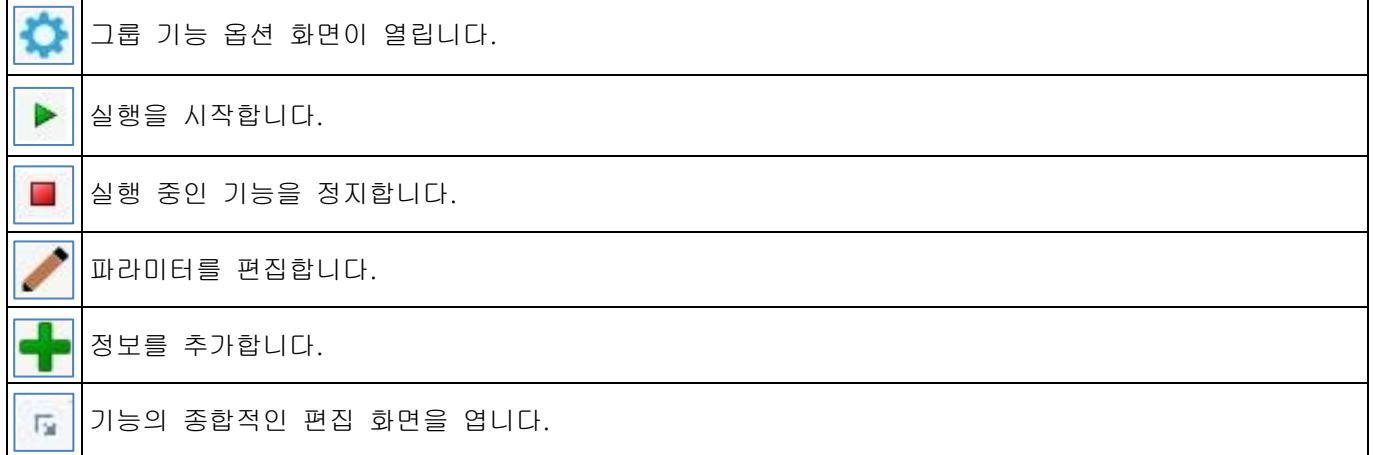

#### 축소 표시

메인 화면이 작아지면 메뉴 그룹이 이에 아울러 축소 표시됩니다.

#### ▼통상 표시

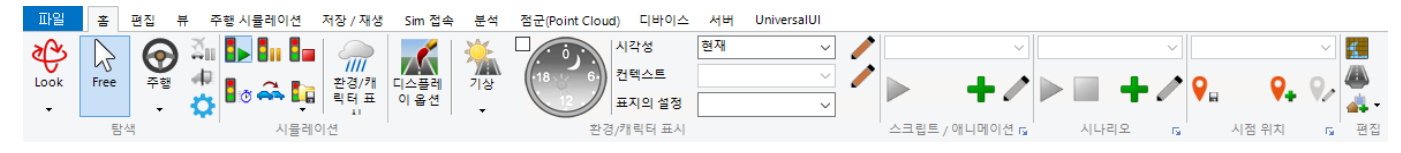

#### ▼축소 표시

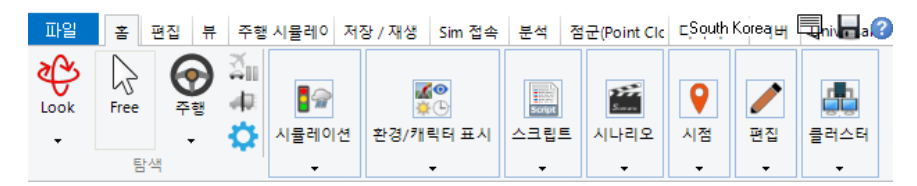

이 경우 축소된 그룹 ▼을 클릭하면 원래의 메뉴가 풀 다운 표시됩니다. 정상적 아이콘을 선택하세요.

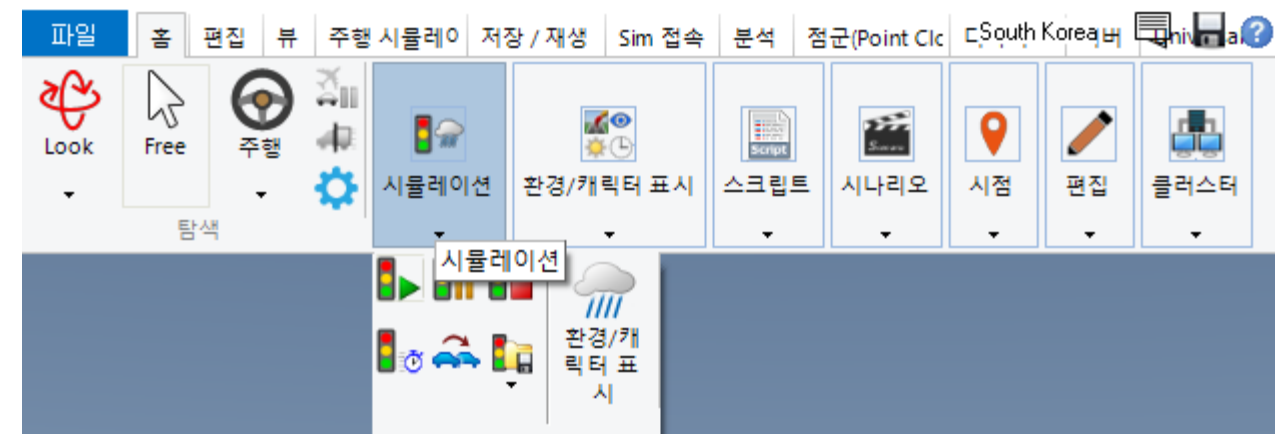

# 【4.메뉴 설명】

모든 플러그인에 대해서 기재되어 있어 이용의 제품 구성에 따라서는 포함되지 않는 메뉴도 있습니다.

#### ■ 파일 메뉴

파일 메뉴를 클릭하면 이하의 풀 다운 메뉴가 표시됩니다. 여기서는 프로젝트의 신규 작성, 저장과 애플리케이션 전체의 설정 등을 진행합니다. 마우스를 각각의 위치에 서브 메뉴가 존재할 경우에는 오른쪽에 서브 메뉴가 표시됩니다.

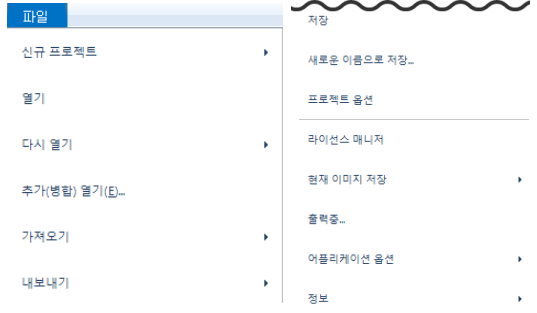

## 파일 메뉴의 개요

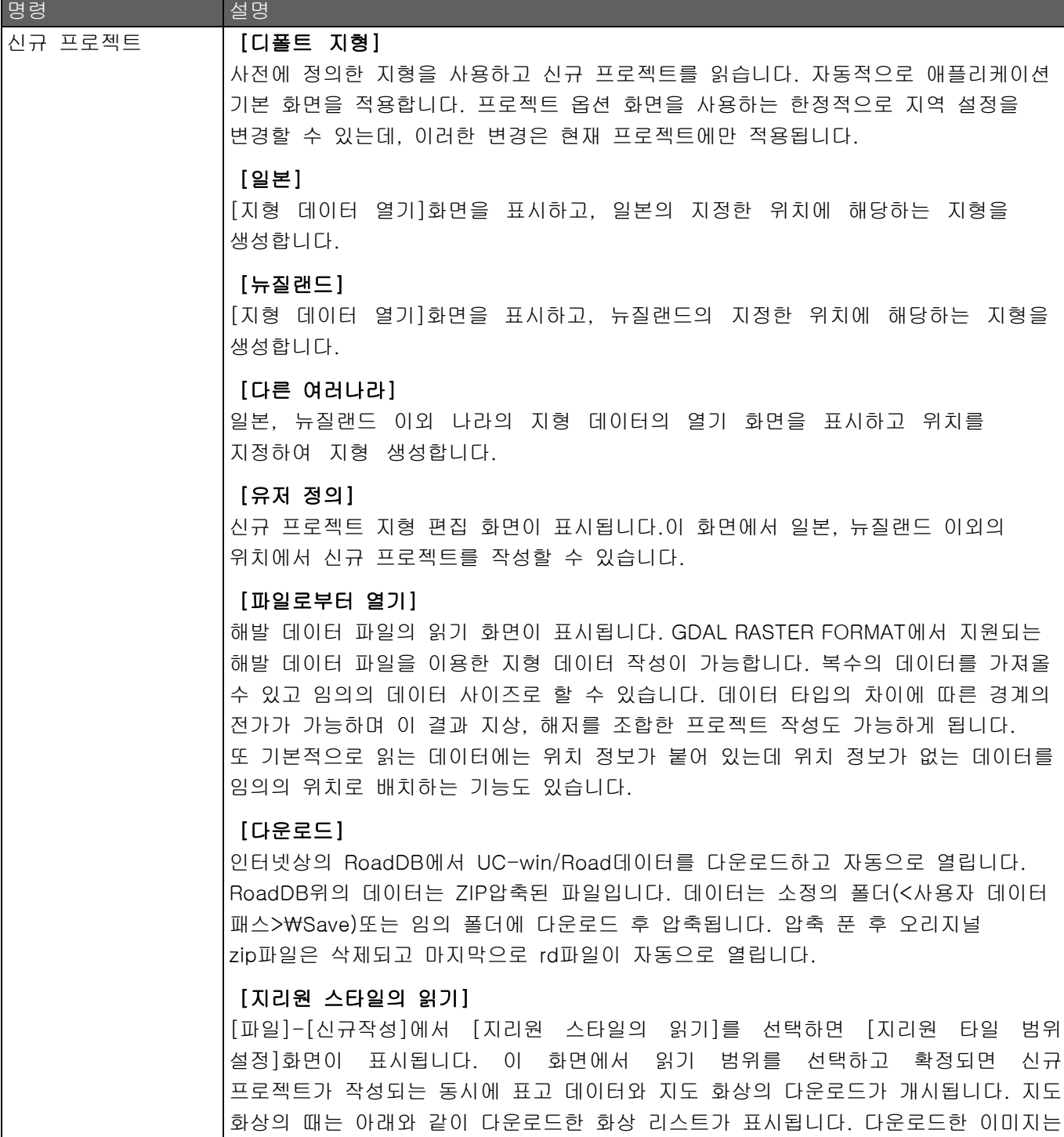

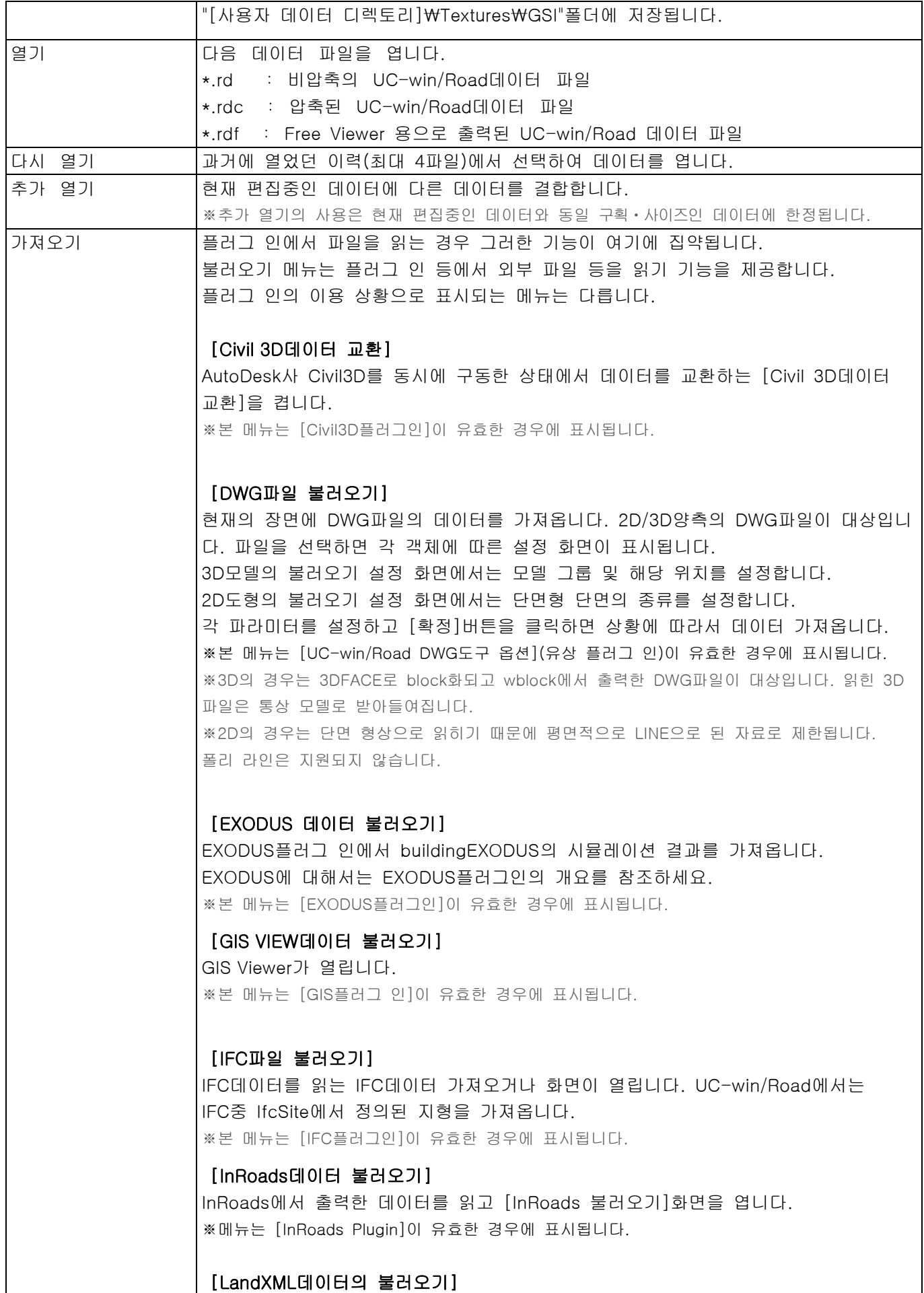

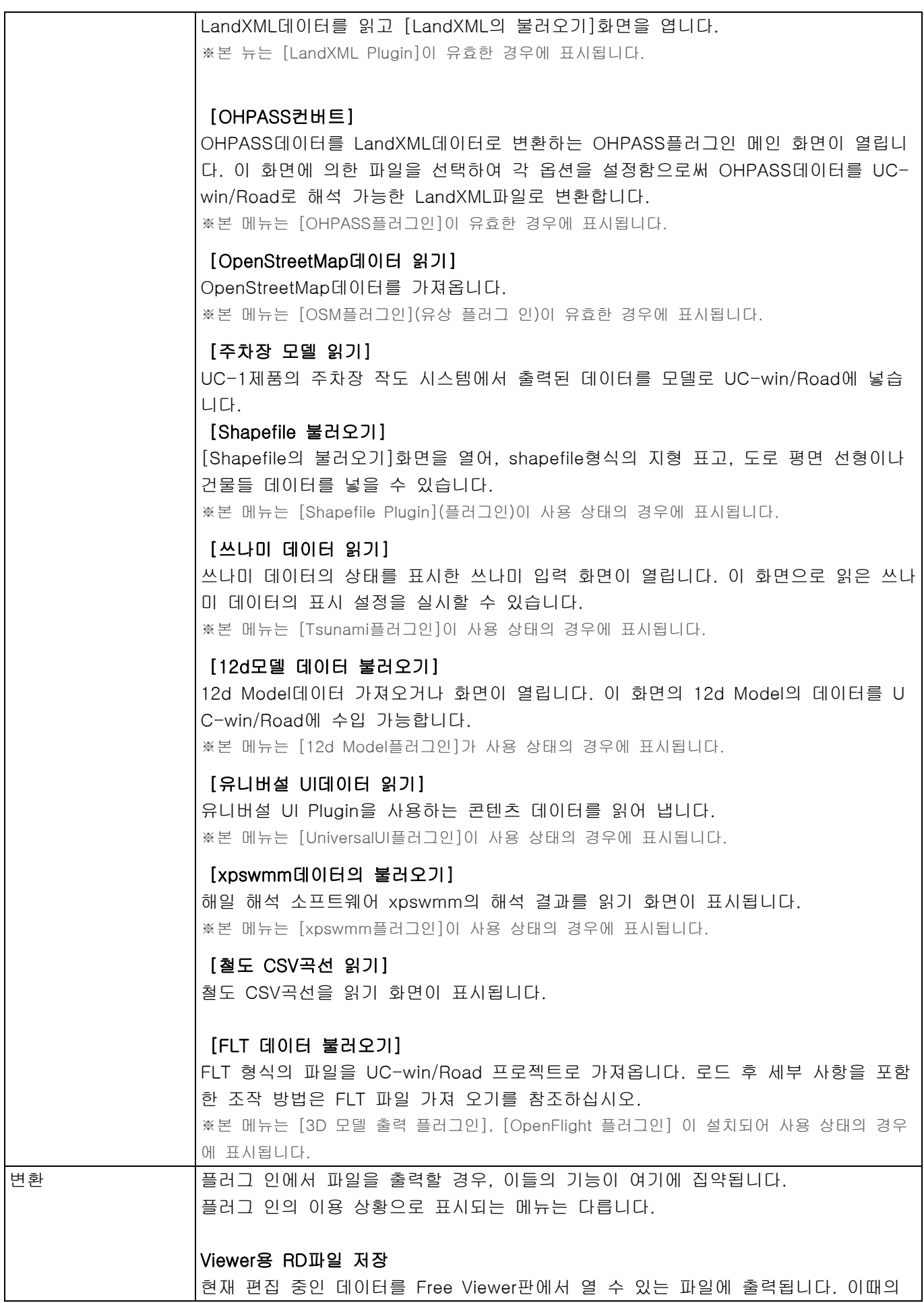

확장자는 .rdf입니다. 무료 뷰어에서는 여기에서 출력한 데이터 파일만 열 수 있습니 다. ※Ultimate판에는 표준 첨부 별도 유상 "무료 뷰어 출력 플러그인(Export For Free Viewer Plug -in)"가 설치되어 사용 상태의 경우 표시됩니다. Civil 3D데이터 교환 AutoDesk사 Civil3D를 동시에 구동한 상태에서 데이터를 교환하는 [Civil 3D데이터 교환]을 켭니다. 화면 조작에 대해서는 [Civil 3D데이터 교환] 화면 참조하세요.

※본 메뉴는 [Civil3D플러그인]이 설치되어 사용 상태의 경우에 표시됩니다.

#### 3D모델 출력

현재 표시되고 있는 메인 화면 상의 객체를 3D모델로 출력합니다. ※본 메뉴는 [3D모델 출력 플러그인]이 설치되어 사용 상태의 경우에 표시됩니다.

#### DWG파일 변환

현재의 프로젝트를 DWG출력합니다. 표시된 DWG변환의 설정 화면에서 각 설정을 갖고 [내보내기]버튼으로 출력 방법에 따라서 DWG파일 출력합니다. ※본 메뉴는 [DWG도구 플러그인]이 설치되어 사용 상태의 경우에 표시됩니다. ※3D의 경우는 3DFACE로 block화되고 wblock에서 출력한 DWG파일이 대상입니다. 읽힌 3D파일은 통상 모델로 받아들여집니다. ※2D의 경우는 단면 형상으로 읽히기 때문에 평면적으로 LINE으로 된 자료로 제한됩니다. 폴리 라인은 지원되지 않습니다.

#### IFC데이터 변환

IFC데이터 내보내기 화면이 열립니다. UC-win/Road에서는 프로젝트 데이터 중 지형 과 모델 인스턴스 정보를 IFC에 출력합니다. ※본 메뉴는 [IFC플러그인]이 설치되어 사용 상태의 경우에 표시됩니다.

#### InRoads에 변환

현재의 데이터를 InRoads의 LandXML파일(확장자:xml)로서 출력됩니다. ※본 메뉴는 [InRoads Plugin]가 설치되어 사용 상태의 경우에 표시됩니다.

#### LandXML로 변환

현재의 데이터를 LandXML(확장자:xml)로서 출력됩니다. 전체의 흐름은 초보자 가이드 [LandXML와의 데이터 제휴]를 참조하십시오. ※본 메뉴는 [LandXML Plugin]이 사용 상태의 경우에 표시됩니다.

#### 문셀 컬러 파일 출력

현재 메인 화면에 보이는 경관을 문셀 컬러 파일(확장자:\*. mcs)에 저장합니다. ※본 메뉴는 [문셀 컬러 스페이스 출력 플러그인]가 설치되어 사용 상태의 경우에 표시됩니다.

#### 보고서 출력

현재의 프로젝트의 정보를 HTML형식으로 출력합니다. ※본 메뉴는 [Road 데이타 뷰어 플러그인]이 사용 상태의 경우에 표시됩니다.

#### 12d Model데이터 변환

12d Model 내보내기 화면이 열립니다. 현재의 프로젝트에서 출력하는 오브젝트를 선 택합니다. [확정]하면 지정한 폴더에 데이터가 12d Ascii형식으로 출력됩니다.

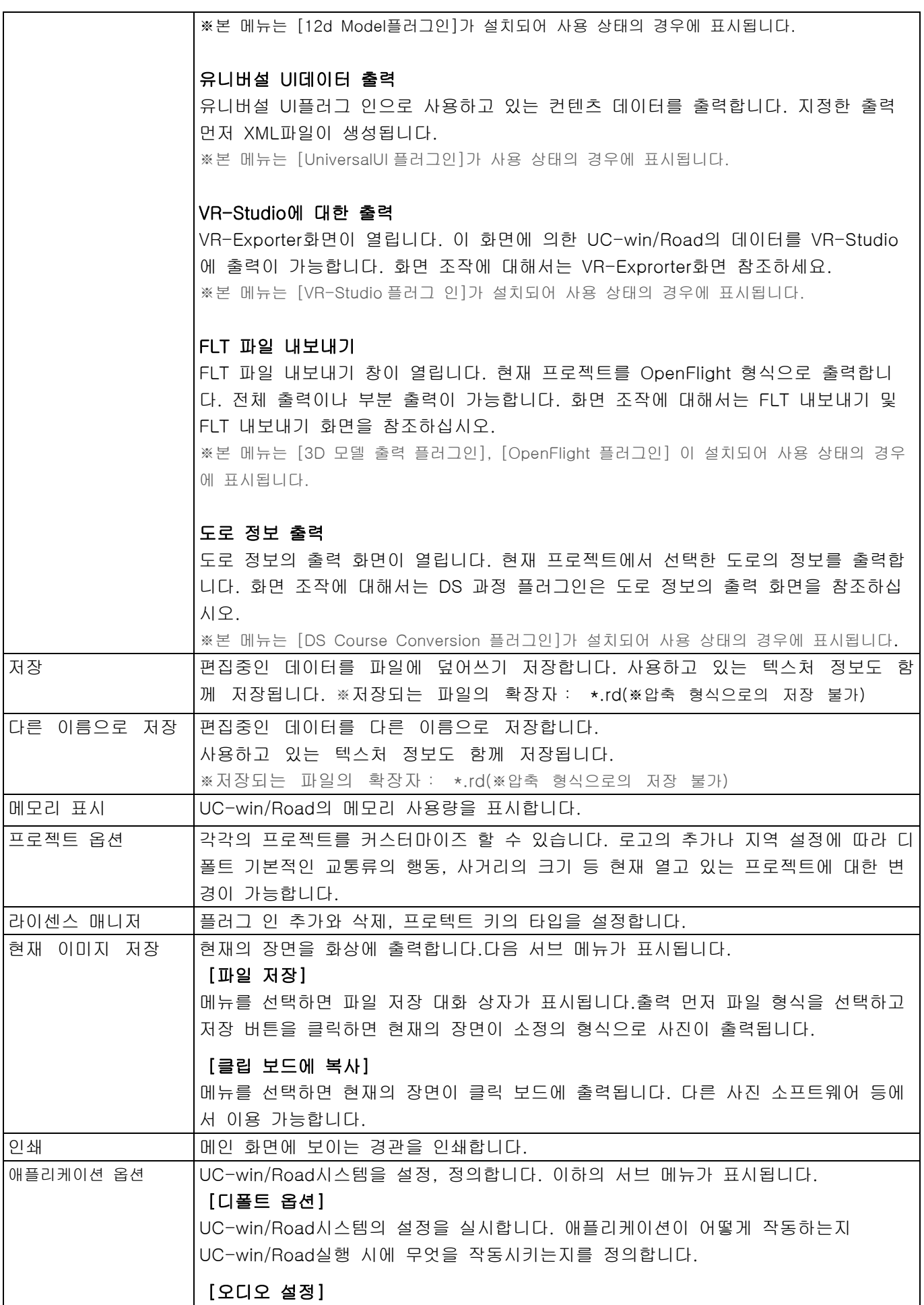

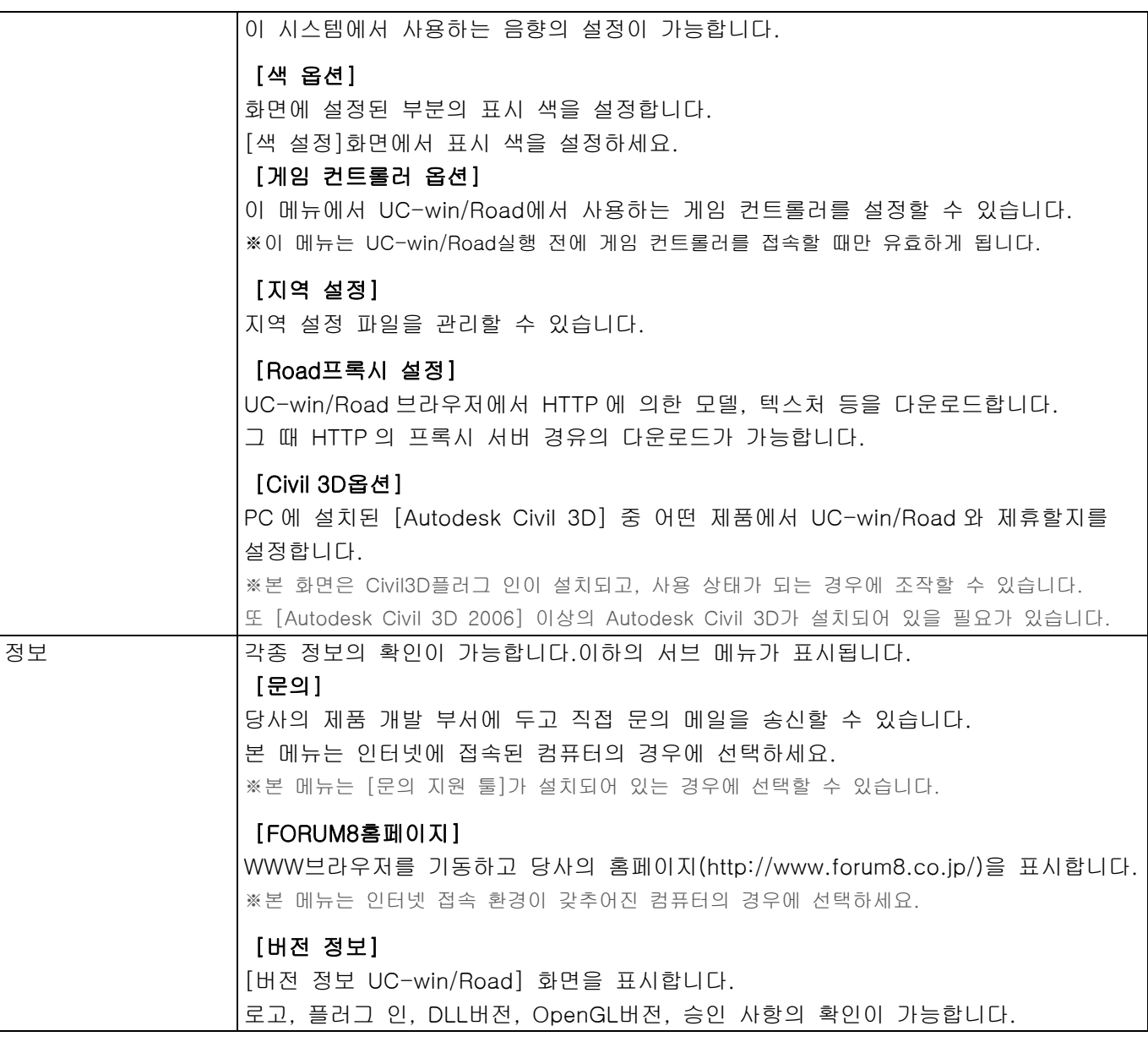

## <참고>

 $\bullet$  Road 데이터 파일 읽기 $\cdot \cdot \cdot$ 

데이터 중 사용 텍스처의 총 메모리가 1GB 를 넘으면 자동으로 텍스처를 리사이즈하고 메모리 소비를 경감합니다. 텍스처의 리사이즈는 이하의 순서입니다. 리사이즈 상태는 "(레벨#)"으로 표시됩니다.

- 1) 스트리트 맵 및 위성 사진
- 2) 지형 패치 및 지형 메시
- 3) 수목 및 3D 수목
- 4) 3D 모델
- 5) 구름, 배경, 조종석, 깃발, 도로 표지, 호수
- 6) 도로
- 7) 평면 교차
- $\bullet$  지형 패치 데이터의 읽기 $\cdot\cdot\cdot$ 지형 패치 데이터는 지형의 메시(50m 사방)보다 상세한 지형 데이터를 적용하는 경우에 사용합니다.
- [버전 정보]
- ・[로고]탭 : 카피 라이트와 제품 버전을 표시합니다.

・[플러그인, DLL 버전]탭 : 본체 프로그램, 플러그 인 및 사용 DLL 버전을 표시합니다.

- ・[OpenGL]탭 : 비디오 카드의 OpenGL 에 관한 정보를 표시합니다.
- ・[저작권]탭 : 사용하고 있는 지도 데이터, 사운드 등에 관한 정보를 표시합니다.

### ●라이센스 매니저

- ・ Road 의 버전은 가진 라이센스대로 선택합니다
- ・ 일괄 설정 버튼으로 플러그 인의 사용 현황과 인증 모드를 일괄 지정할 수 있습니다.

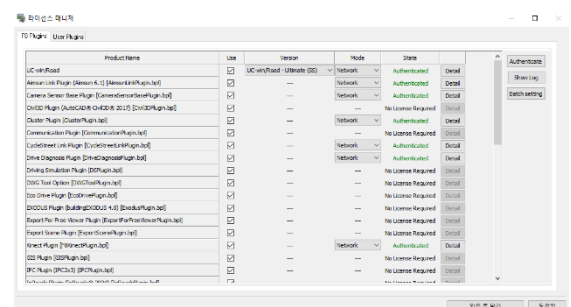

## ■ 홈 메뉴

홈 메뉴에는 데이터를 연 직후 또는 편집한 직후의 카메라의 변경이나 환경 변경 스크립트, 시나리오의 실행 등 시뮬레이션을 실시하는데 있어서 명령이 있습니다.

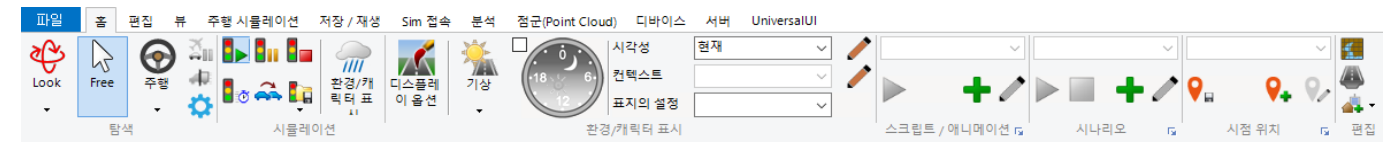

#### 홈 메뉴의 개요

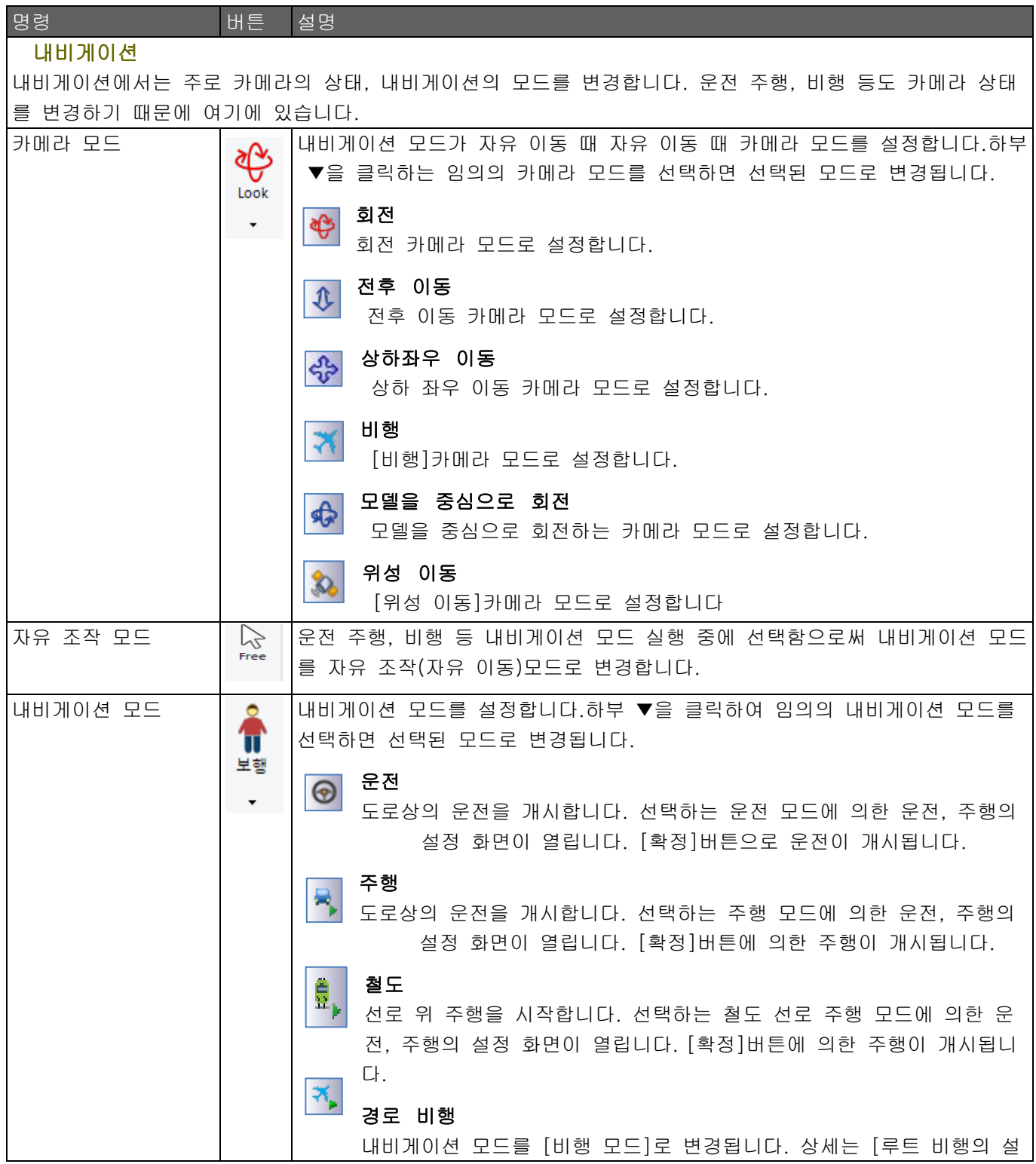

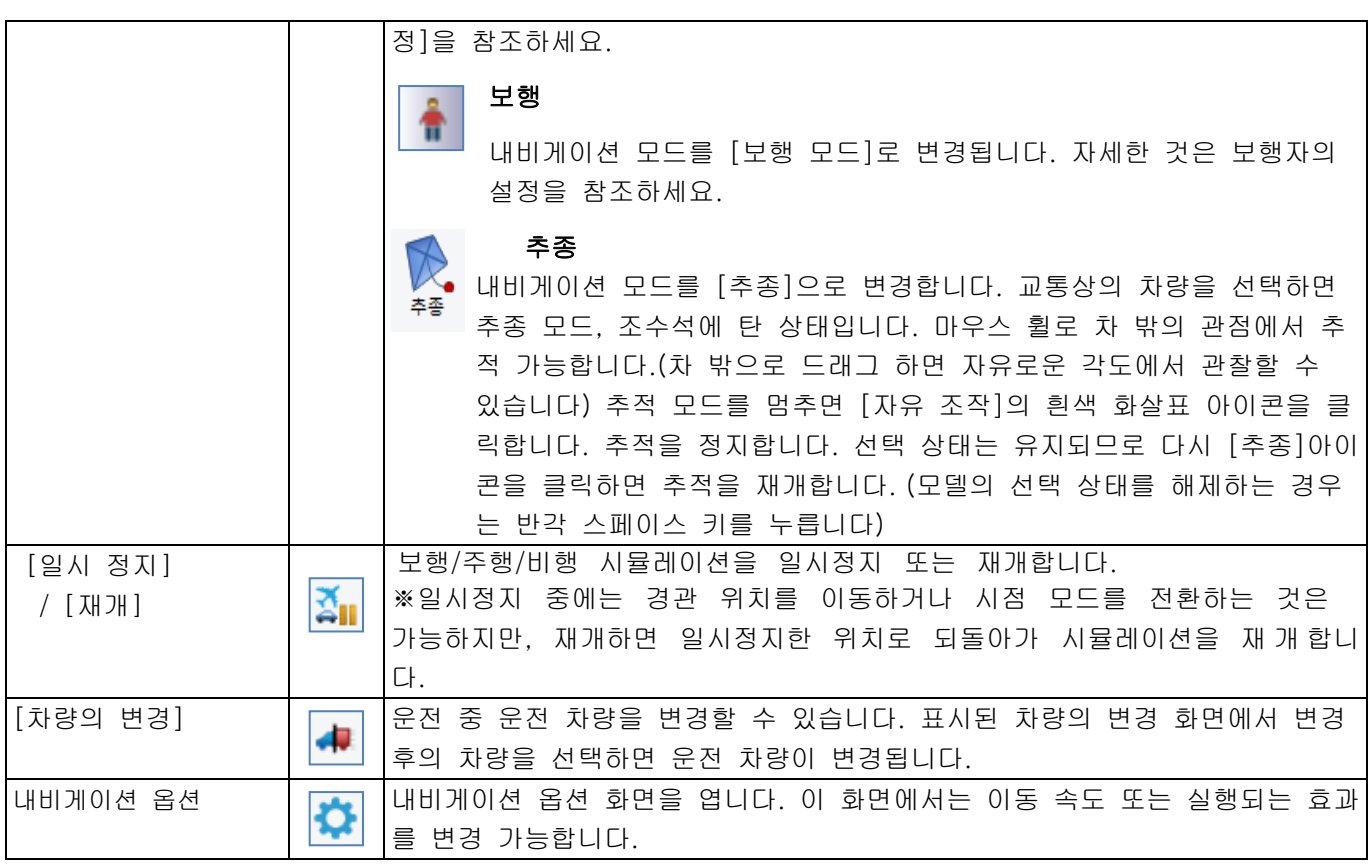

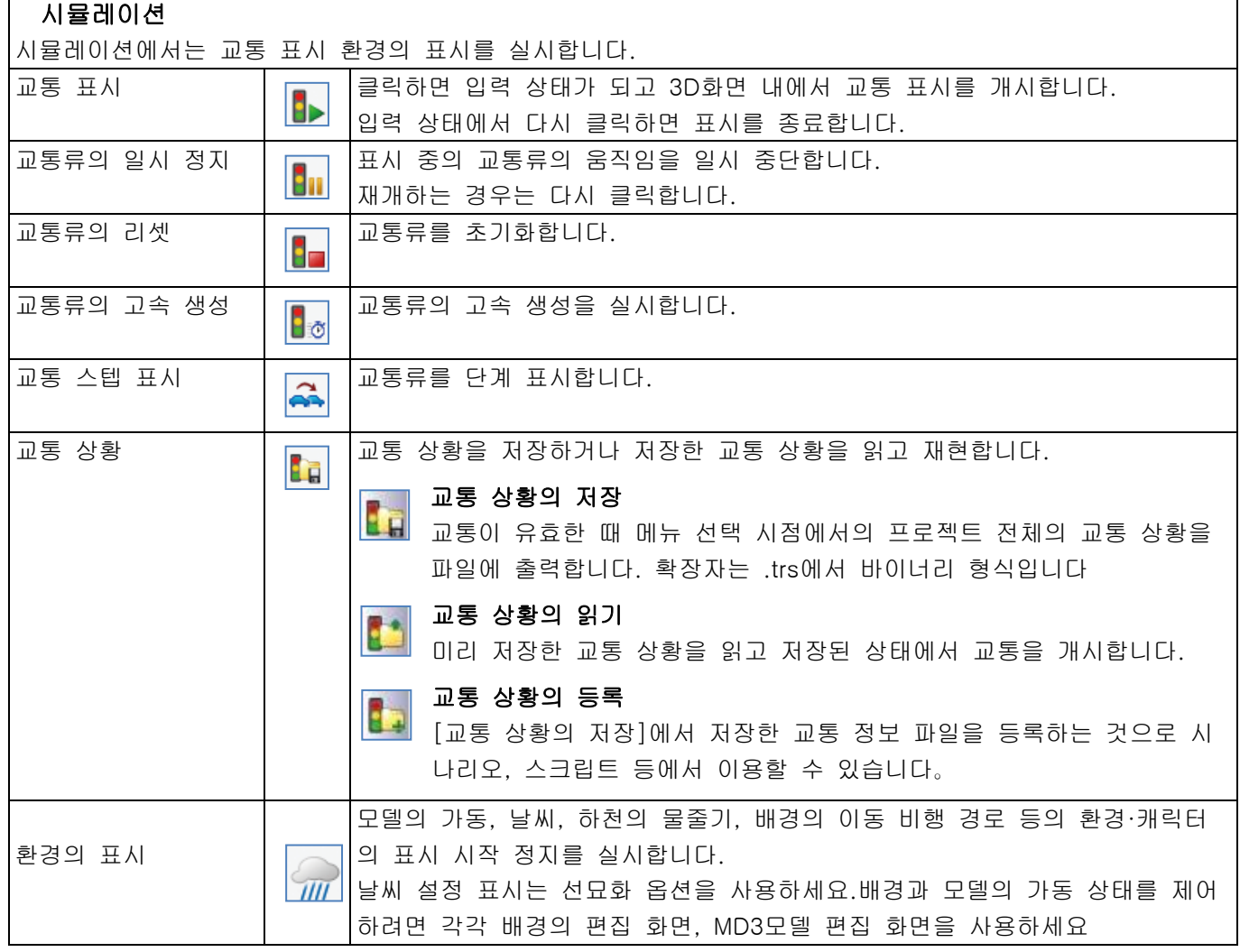

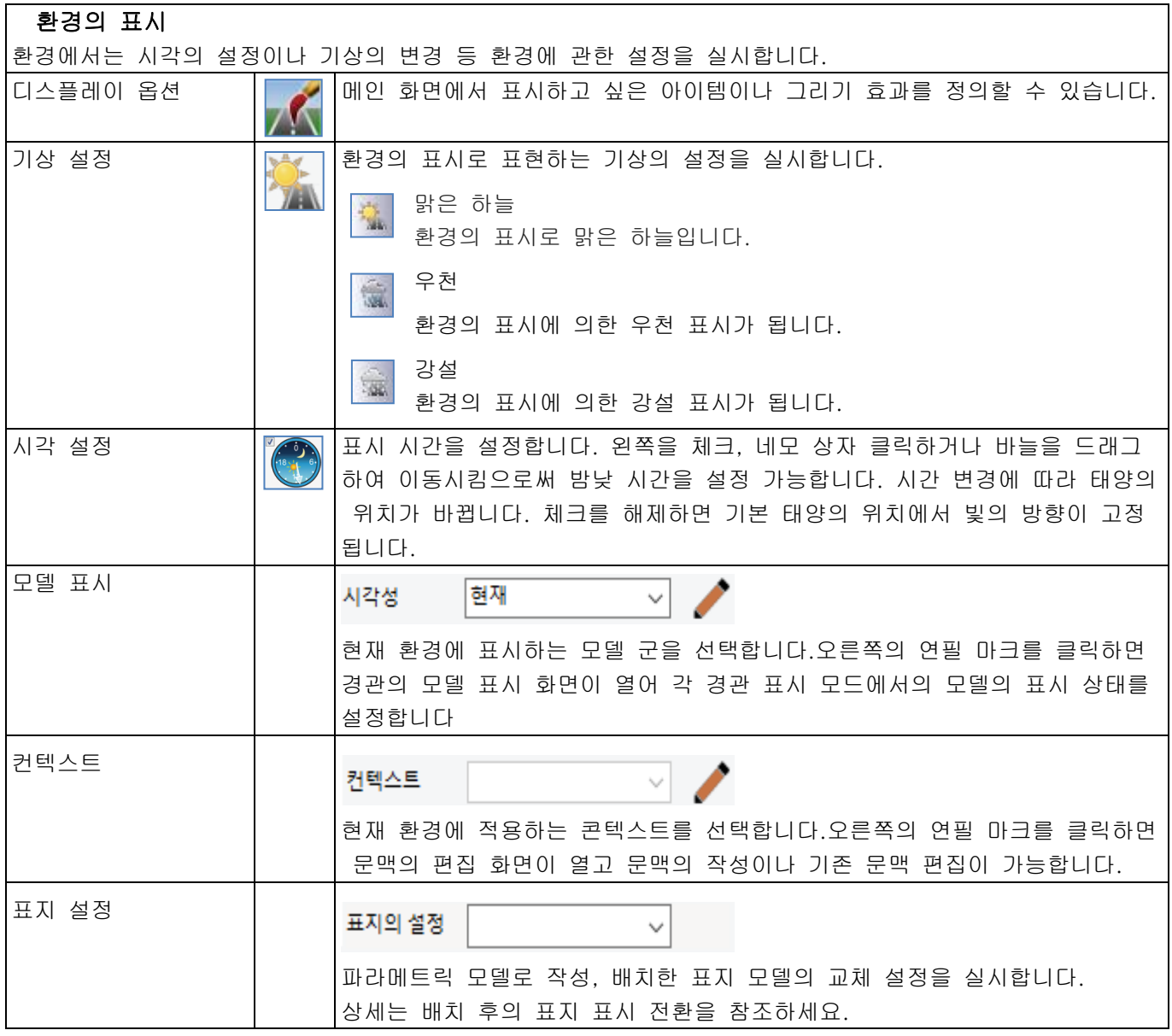

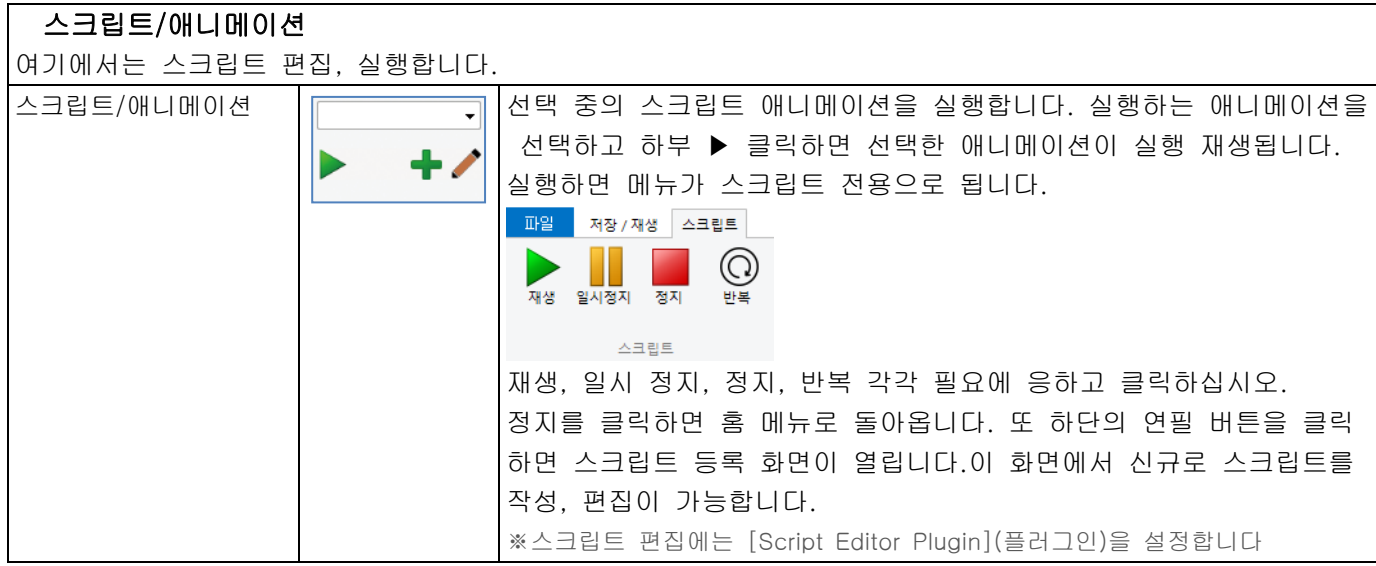

# 시나리오

여기에서는 시나리오 편집, 실행을 진행합니다.

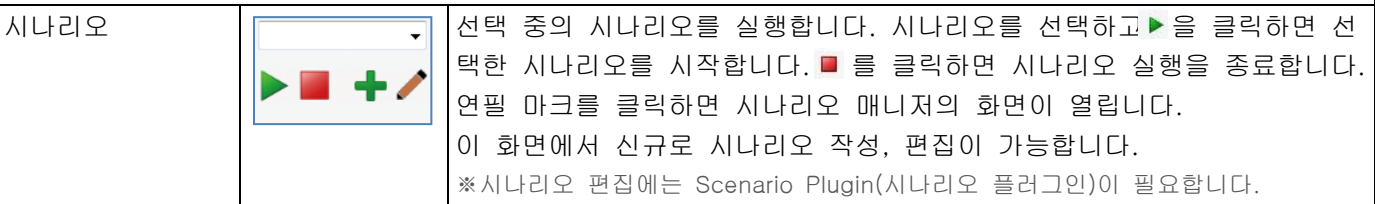

## 카메라 위치

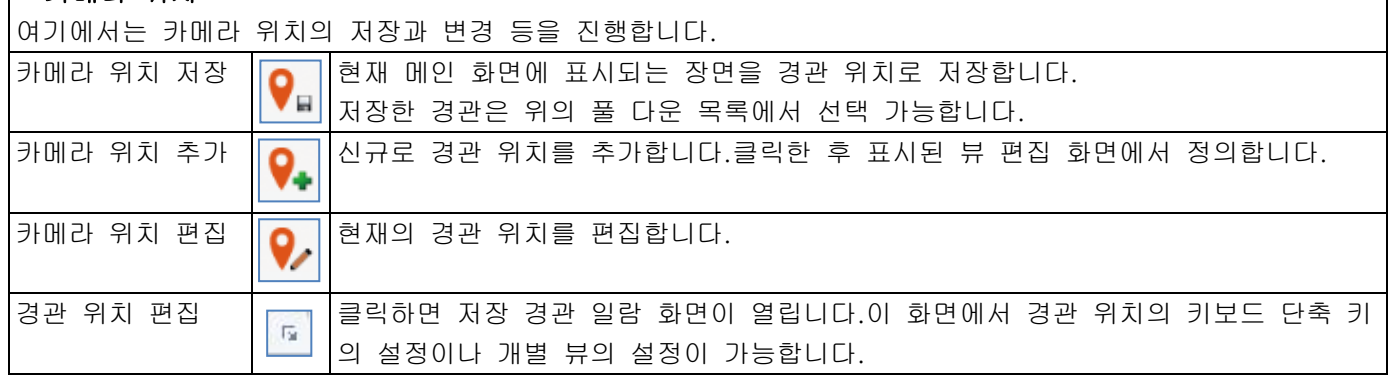

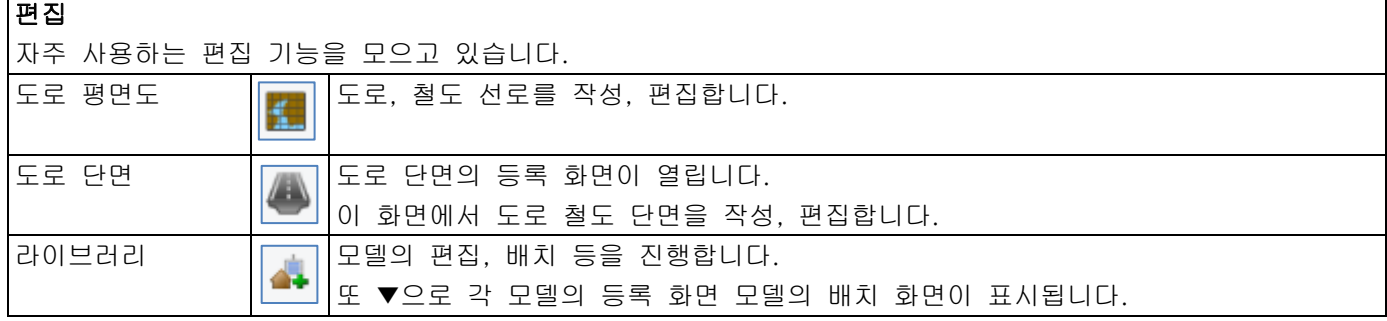

# 클러스터

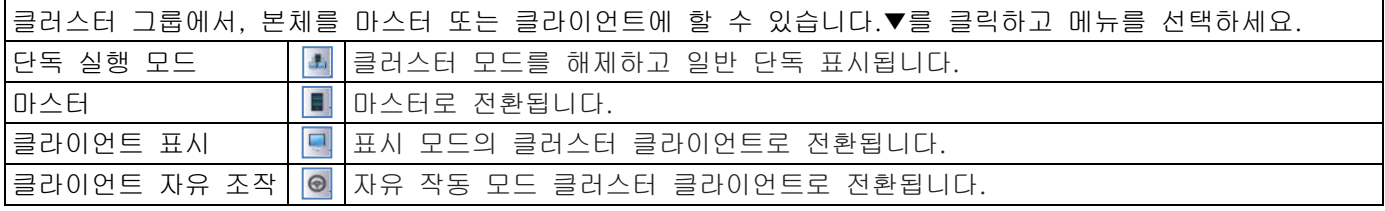

## <참고>

- 1. 마우스 조작 3(스크롤) 마우스 휠을 회전시키면, 전진과 후퇴를 할 수 있습니다.
- 2. 마우스 조작 2(오른쪽 클릭 후 밀어서) 메인 화면에서 오른쪽 클릭한 채 드래그 하면, 3 차원 공간 상 에 하얀 동그라미가 나타나는데, 이 동그라미 주위를 돌아다닐 수 있습니다.
- 3. 점프(J 키) 키보드에서[J]키를 1 회 누른다, 또는 메인 화면을 오른쪽 클릭 하고 [점프] – [클릭]을 선택한 뒤 목적 위치를 클릭하면 그 지점까지 점프할 수 있습니다.

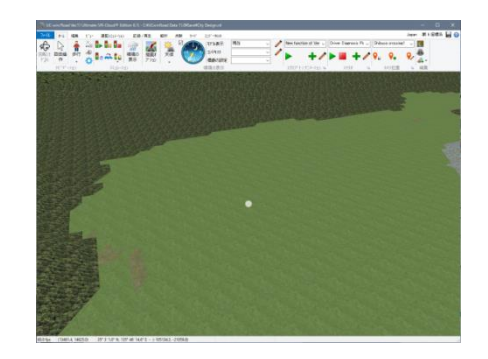

### **● [카메라 위치 저장]**

처음에 저장한 경관 위치는 자동적으로 데이터의 읽기 직후의 위치에 지정됩니다. 저장한 경관 위치 사이는 자유롭게 이동할 수 있습니다. 저장 경관 중 10 부분의 경관 위치는 키보드 상의 [1]~[0]까지의 숫자 키가 할당됩니다. 이 숫자 키를 누름으로써 순식간에 경관 위치를 이동할 수 있습니다. 또 숫자 키의 할당은 [저장 경관 일람]화면에서 임의로 설정 가능합니다. ※키보드 우측에 있는 숫자 패드는 시선의 전환 키이기 때문에 경관 위치는 할당되지 않습니다. ※[저장 경관 뷰]은 서브 화면을 사용하여 복수의 경관 동시 표시도 가능합니다.

#### ● [카메라 초기 위치에 대해서]

[저장 경관 일람]화면에서 [초기값]버튼으로 선택된 경관 위치가 프로젝트를 읽은 때의 처음에 표시되는 위치입니다. 초기치로서 지정된 경관 위치는 명칭의 오른쪽 옆에 [위치 읽기]이라고 표시되게 됩니다.

## ■ 편집 메뉴

편집 메뉴에는 데이터 편집에 필요한 명령이 있습니다.

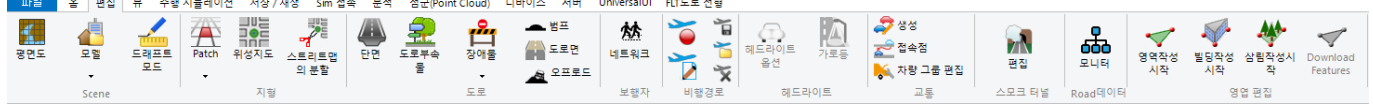

#### 편집 메뉴의 개요

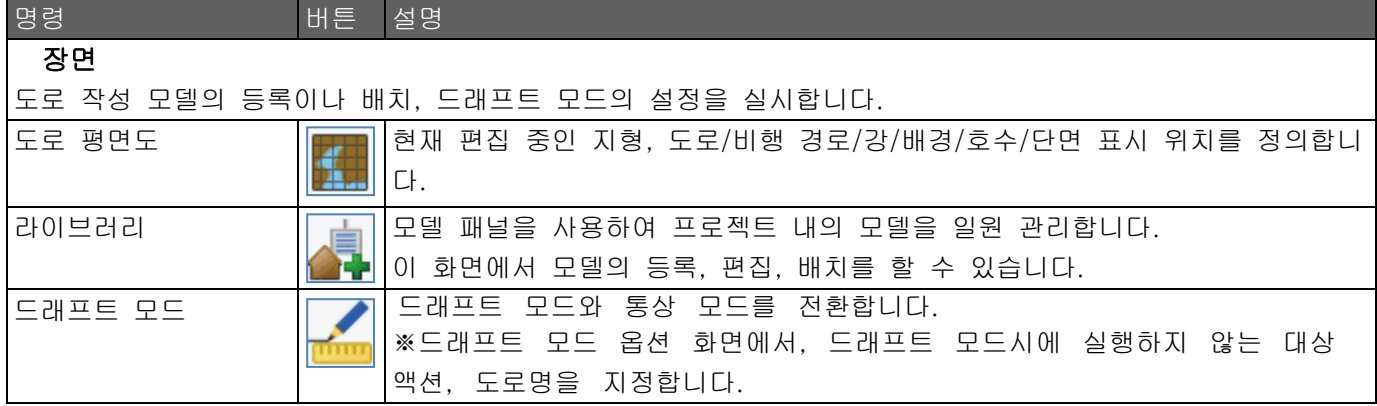

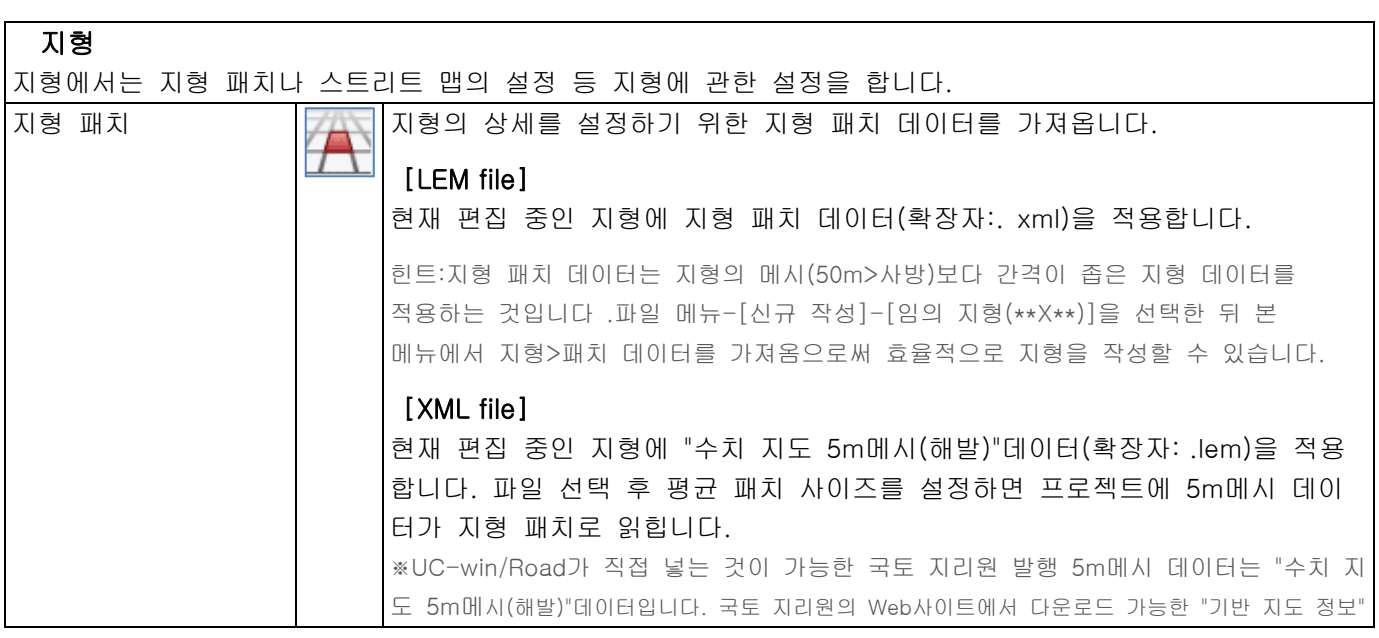

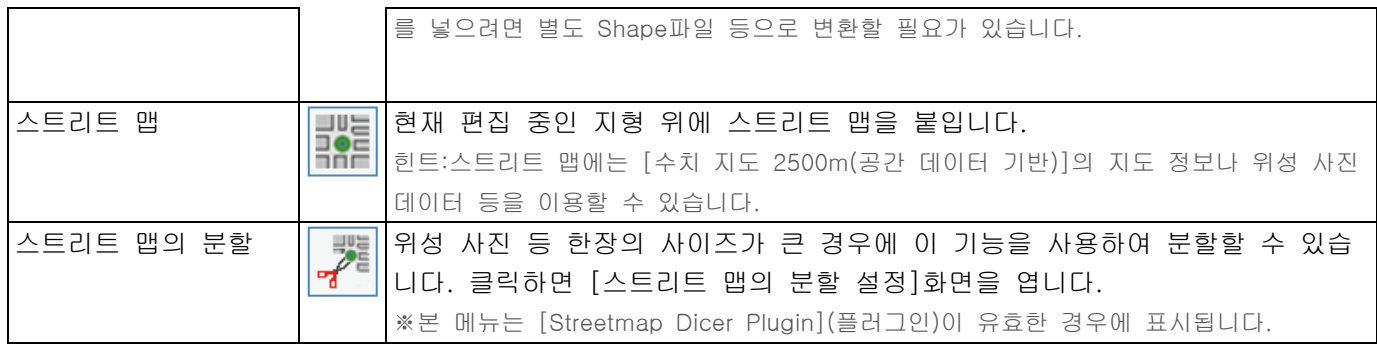

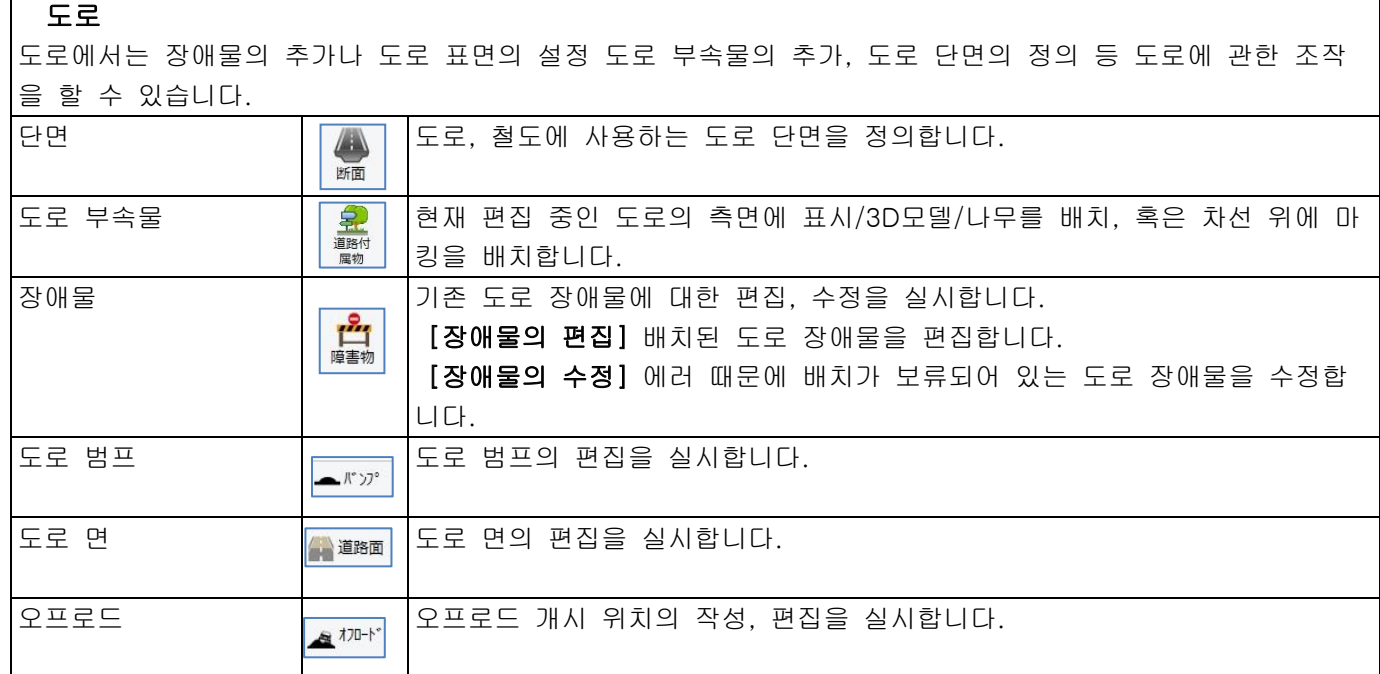

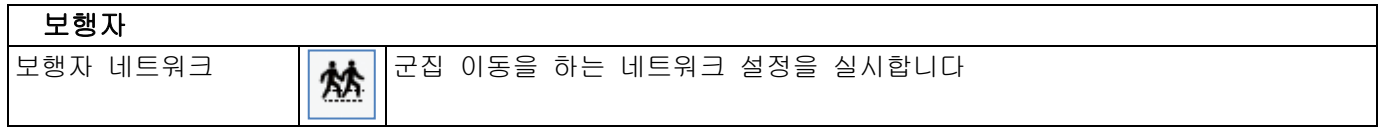

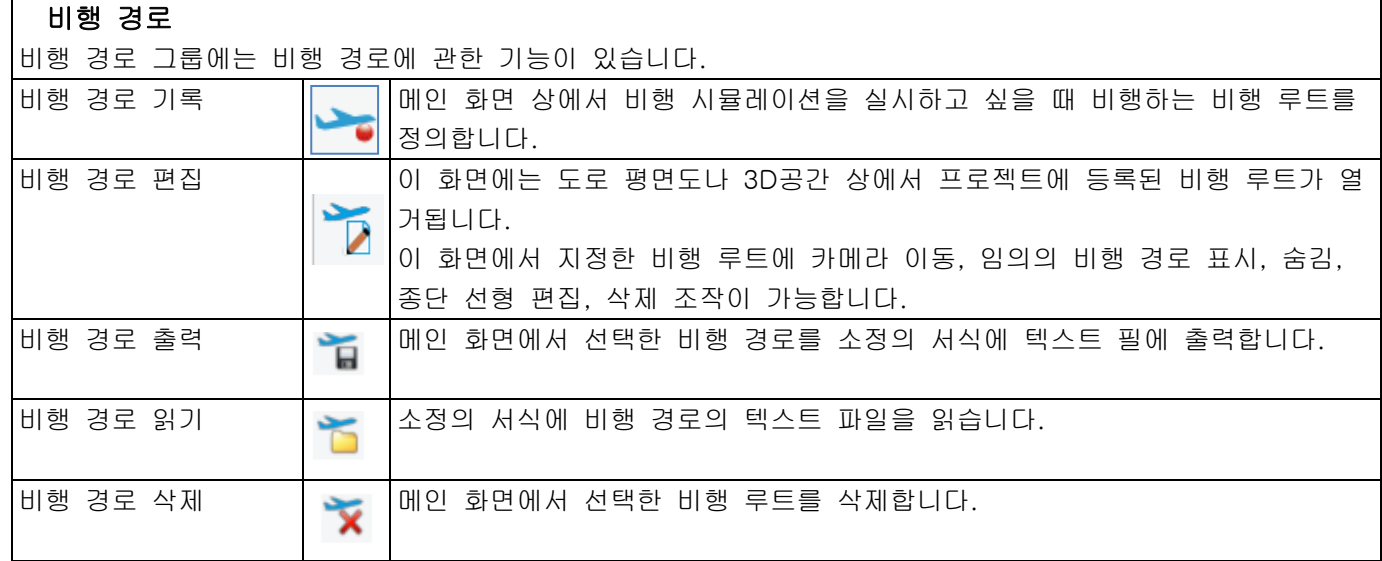

# 헤드 라이트

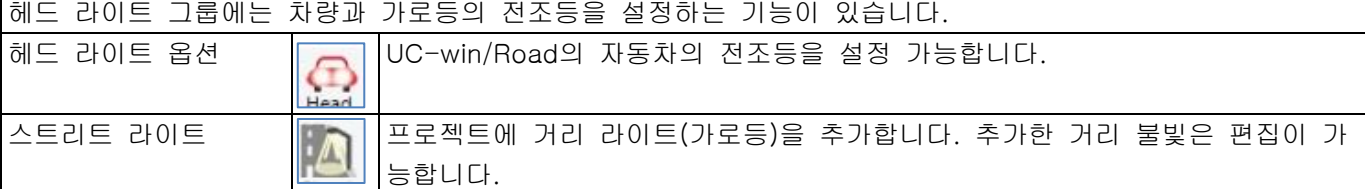

# 교통류

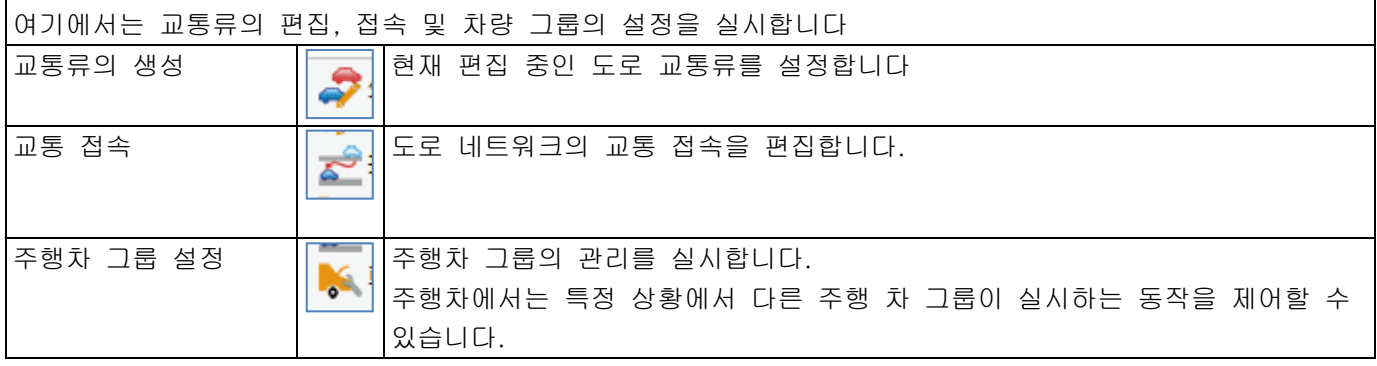

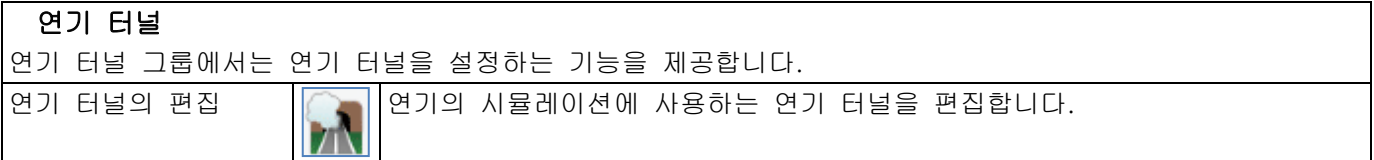

## Road데이터

Road 데이터 그룹은 현재 프로젝트의 개체 정보를 얻을 수 있습니다. [Road 데이터 뷰어 플러그인]가 설치 되어 사용 상태에있는 경우에 표시됩니다.

668

모니터 Road데이터 모니터의 메인 화면을 엽니다. Road데이터 모니터에서는 현재의 프로젝트 내에서 배치된 오브젝트를 트리 형태에서 열거합니다.이 트리에서는 명칭의 변경이나 삭제 편집이나 특정 객체의 검색 등이 가능합니다.

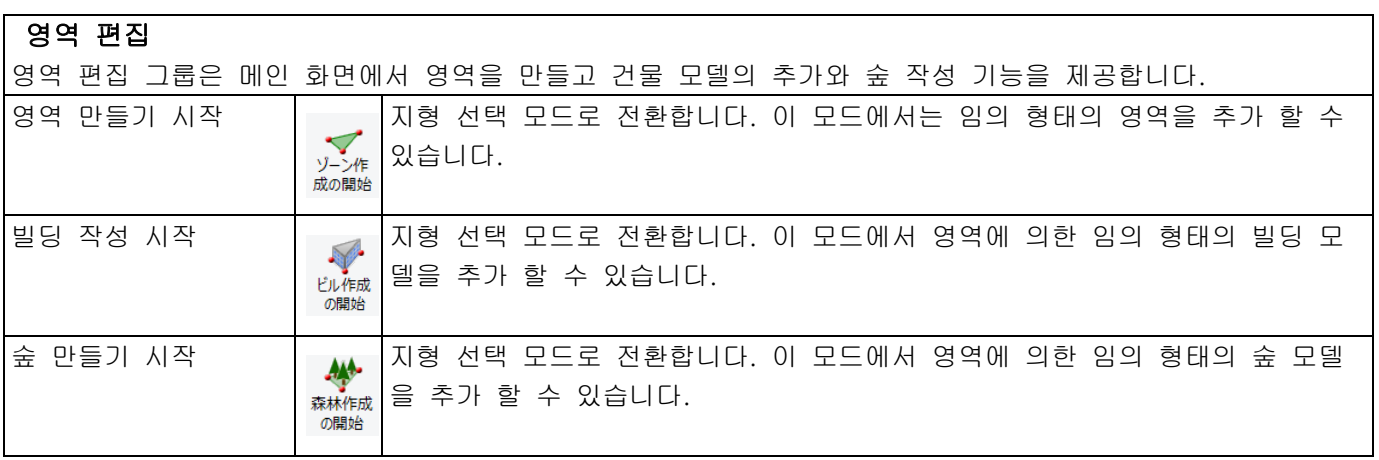

## <참고>

#### $\bullet$  [드래프트 모드]

드래프트 모드는 간이적인 설계 상태를 확인하기 위한 설계 모드입니다.

드래프트 모드(버튼이 찍힌 상태)에서는 도로와 지형과 위치 관계 계산이 첫회로 한정하고 끊어진 흙,

흙더미와 교차로의 다시 생성을 하지 않기 때문에 도로 생성 시간이 단축됩니다. ※최종 수정을 할 경우 통상 모드(단추가 눌리지 않는 상태)로 합니다.

## $\bullet$  [교통류]

・교통류에서 생성된 차량을 클릭하면 그 주행차의 조수석에 탑승할 수 있습니다. 승차 후에[Enter]키를 누르면 누를 때마다, 조수석과 운전석으로 바꿀 수 있습니다.

・교통류에서 생성된 차량을 개별적으로 삭제하는 경우는 삭제하고자 하는 차량을 [Ctrl]+[Alt]+[D] 합니다.

## $\bullet$  [교통류의 편집]

등록한 교통류는 홈 메뉴 [시뮬레이션] [교통류의 표시]로부터, 교통 표시를 개시할 수 있습니다. ※평면 교차를 하고 있는 도로에 대해서는 네거리에서 우회전이나 좌회전을 생성, 편집할 수 있습니다. [평면 교차 편집]화면의 [주행 경로]탭에서 주행 정보를 설정합니다.

### ■ 뷰 메뉴

뷰 메뉴에서는 화면 주위의 설정을 실시합니다.

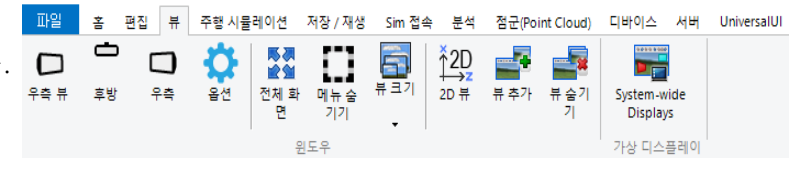

### 뷰 메뉴의 개요

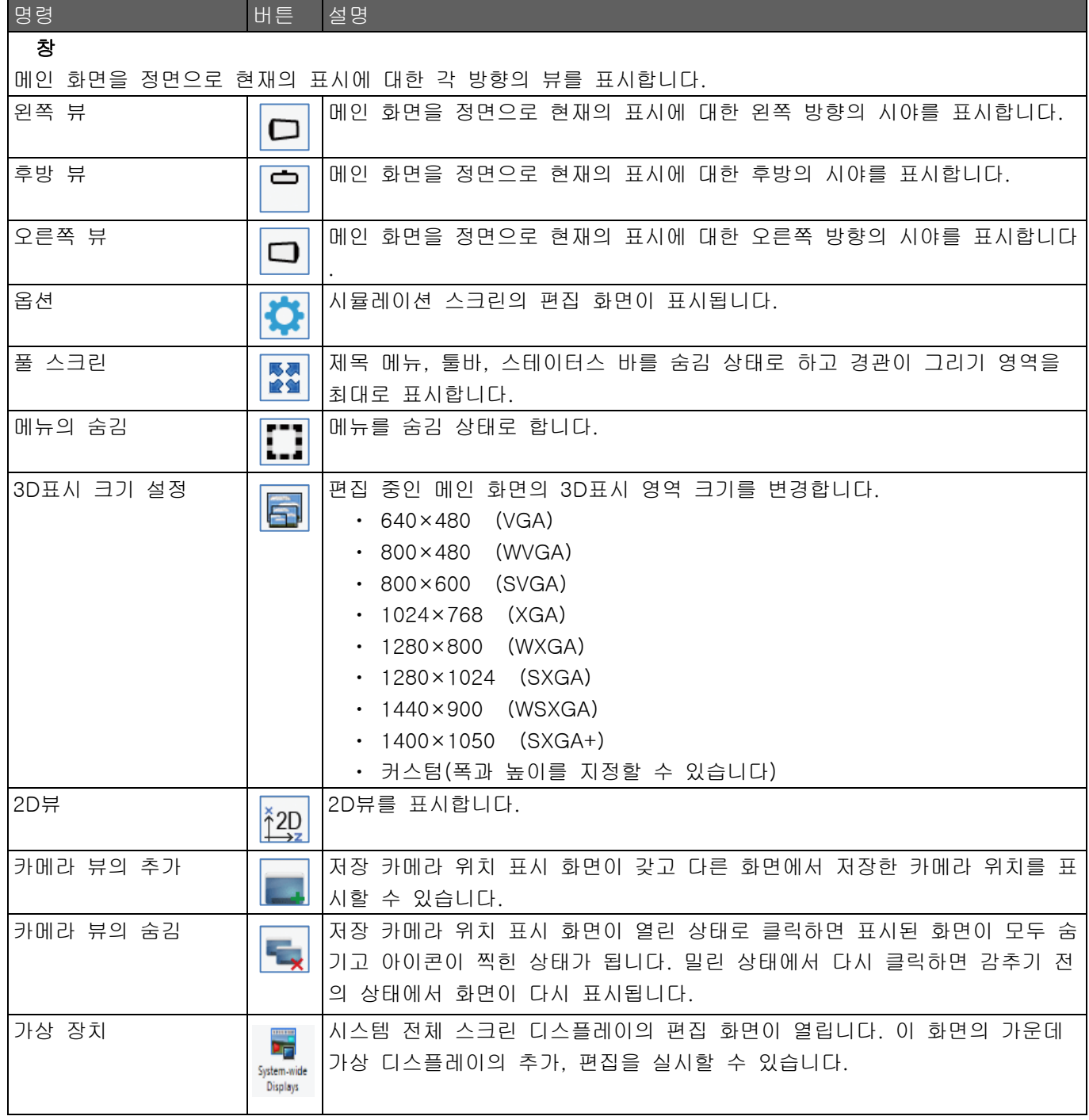

## <참고>

#### $\bullet$  멀티 뷰에 대해서

- ・4 대의 모니터에서 멀티 뷰 표시를 하려면 nVIDIA SLI(Scalable Link Interface)대응의 마더 보드를 탑재한 PC 및 2 계통의 비디오 출력에 대응한 nVIDIA 사제의 비디오 카드 2 장이 필요합니다.
- ・멀티 뷰 디스플레이 때는 같은 크기의 모니터 사용을 권장합니다. 화면의 종횡비가 다르면 화면이 잘 보이지 않을 수 있습니다.
- ・1 개의 모니터상에서도 각 뷰 화면을 열 수 있지만 멀티 모니터 환경만큼 표시는 할 수 없습니다.

## $\bullet$  [2D  $\#$ ]

[2D 뷰]화면에서는 메인 화면(3D 뷰)와는 별도로 정사에 의한 상공에서 2D 뷰를 표시합니다. ※시점 모드 [위성 시점]에서의 표시와 비슷하지만 엄밀하게는 다릅니다.

#### **●** [뷰 편집]화면

본 화면에서는 경관을 표시하는 뷰에 대해서 상세한 설정을 할 수 있습니다.

이 화면의 여는 방법: 그리기 영역을 오른쪽 클릭-경관 위치 편집-저장 경관 일람 화면에서 임의의 경관 위치를 선택하고 [편집]버튼을 클릭합니다. 또는 [뷰] – [뷰 추가]로 열 수 있습니다.

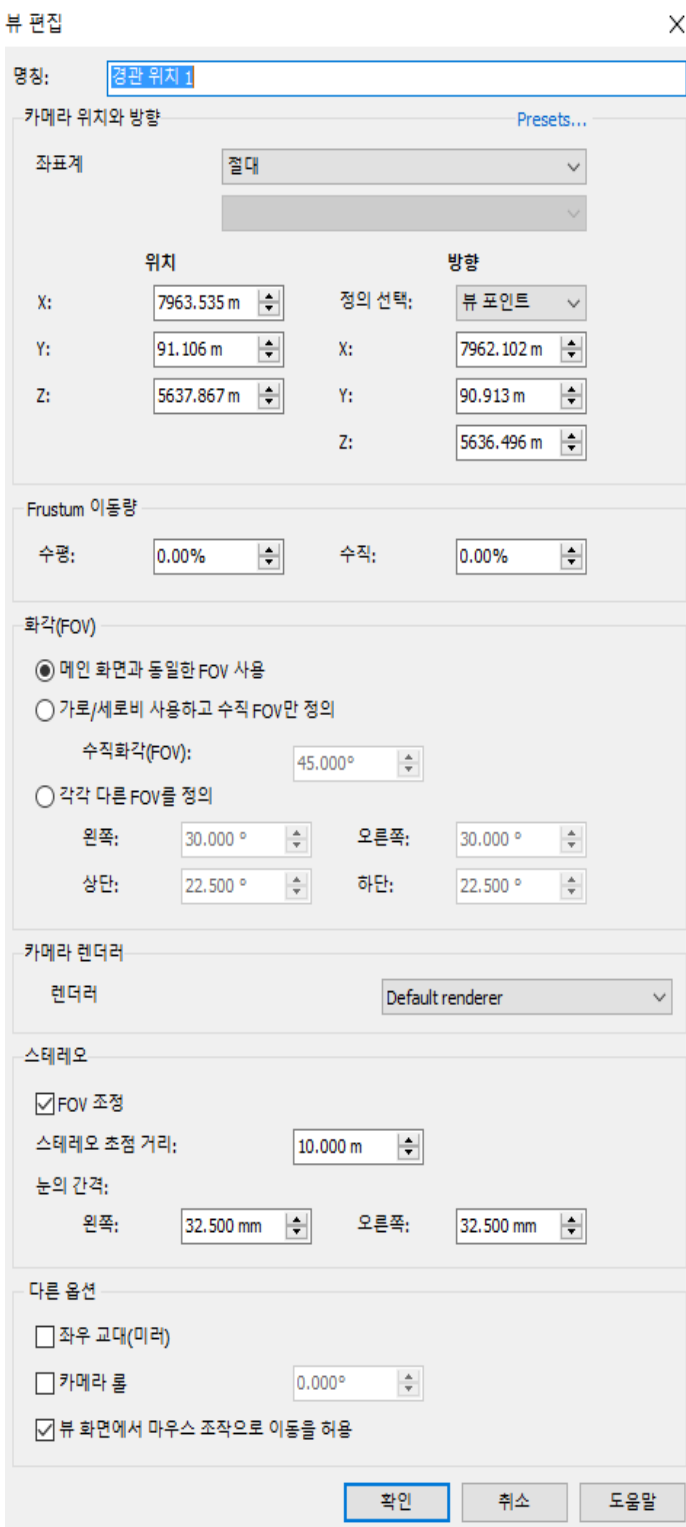

#### [명칭]

뷰의 명칭을 입력합니다.

#### [카메라 위치와 방향]

뷰에 설정하는 카메라 위치와 그 방향을 설정합니다. 좌표계

이하의 중에서 카메라 좌표계를 선택합니다.

- ・절대
- ・메인 카메라에 상대
- ・운전 차량 섀시에 상대
- ・운전 차량 차체에 상대
- ・오브젝트에 상대

#### 위치

카메라의 위치를 설정합니다.

· [절대]을 선택한 경우는 카메라의 위치를 UC-win/ Road 의 내부 좌표의 좌표로 지정합니다. 내부 좌표 는 프로젝트의 지형 왼쪽 위가 근원이며, 동서 방향 동쪽이+X 방향, 남북 방향 남향이+Z 방향, 그리고 수 직 상향이+Y 방향의 좌표계입니다.그래서 특히 Z 좌 표를 직접 입력할 경우는 주의가 필요하고 Z 좌표= 남북의 간격-입력하는 위치의 LocalY 좌표 값을 입 력합니다.

• 각 [○○에 상대]을 선택한 경우는 카메라의 위 치를 지정한 객체에 의탁시킵니다.

#### 방향

카메라 방향을 설정합니다.카메라 방향의 설정 방법 에 대해서,"정의의 선택"에서 "뷰 포인트","각도"중 하 나를 선택.

• 뷰 포인트 : 카메라 방향을 로컬 좌표계의 좌표 값 으로 설정.

• 각도 : 카메라 방향을 [Yaw], [Pitch]로 설정.

#### 프리셋

카메라 위치와 방향의 입력 값에 대해서 미리 설정 된 값 중에서 선택함으로써 위 입력의 수고를 생략 할 수 있습니다.

#### [Frustum 이동량]

카메라가 나타나는 추체(frustum)를 위치를 고정시킨 채 수평 방향, 수직 방향으로 이동시킵니다. 수평 방향:클라이언트 영역의 폭을 100%로 좌우

어느 정도의 비율로 이동시킬지를 설정합니다.

오른쪽이 양의 값, 왼쪽이 마이너스 값입니다.

수직 방향: 클라이언트 영역의 높이를 100%로 상하 얼마나 자주 이동시킬지를 설정합니다. 위가 양의 값 아래가 음의 값입니다.

### [FOV]

보기에 화각을 설정합니다. 아래에서 선택하여 필요에 따라 매개 변수를 설정합니다.

- ・메인 화면의 FOV 를 사용:시뮬레이션 스크린의 편집 화면에서 정의한 메인 화면의 FOV 를 적용합니다.
- ・수직 FOV 만을 정의하는 가로 세로비 사용:수직 화각을 설정합니다. 수평 화각을 설정합니다.

수평 화각은 현재 화면의 가로 세로비로 자동 설정됩니다.

• 각각의 측에 다른 FOV 를 정의 : 뷰 화면 중심에 대해서 상하 좌우 각 방향의 화각을 개별적으로 설정합니다.

### [카메라 렌더러]

화면 레이아웃 방법을 선택합니다. 통상은 디폴트 [Default renderer]으로 합니다.

### [스테레오]

뷰를 입체 표시하는 경우에 정의합니다. FOV 조정:뷰 화면을 스테레오 표시하는 경우에 체크합니다. 스테레오 초점 거리 :스테레오 표시시킬 경우 초점 거리를 설정합니다. 눈의 간격 : 중심에서 좌우의 간격을 [밀리 미터]단위로 설정합니다.

#### [다른 옵션]

・좌우 교대(미러): 좌우 교체하고 표시하는 경우에 체크합니다.

- ・카메라 롤: 필요에 따라서 카메라의 롤 각을 지정합니다.
- ・뷰 화면에서 마우스 조작으로 이동을 허용:체크하면 그 뷰 화면에서 마우스 조작에 의한 카메라 이동이 가능하게 됩니다.

#### ■ 운전 시뮬레이션 메뉴

운전 시뮬레이터 메뉴는 운전 시뮬레이션을 행하는데 각 조작이 가능합니다.

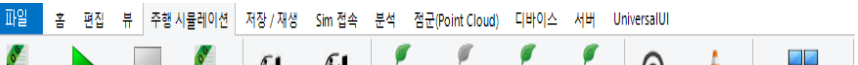

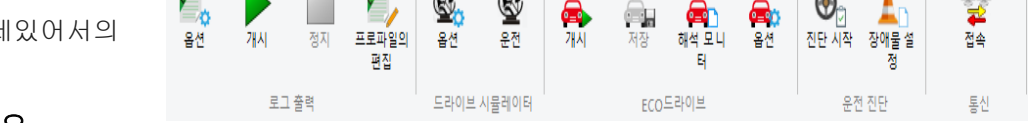

# 운전 시뮬레이션 메뉴의 개요

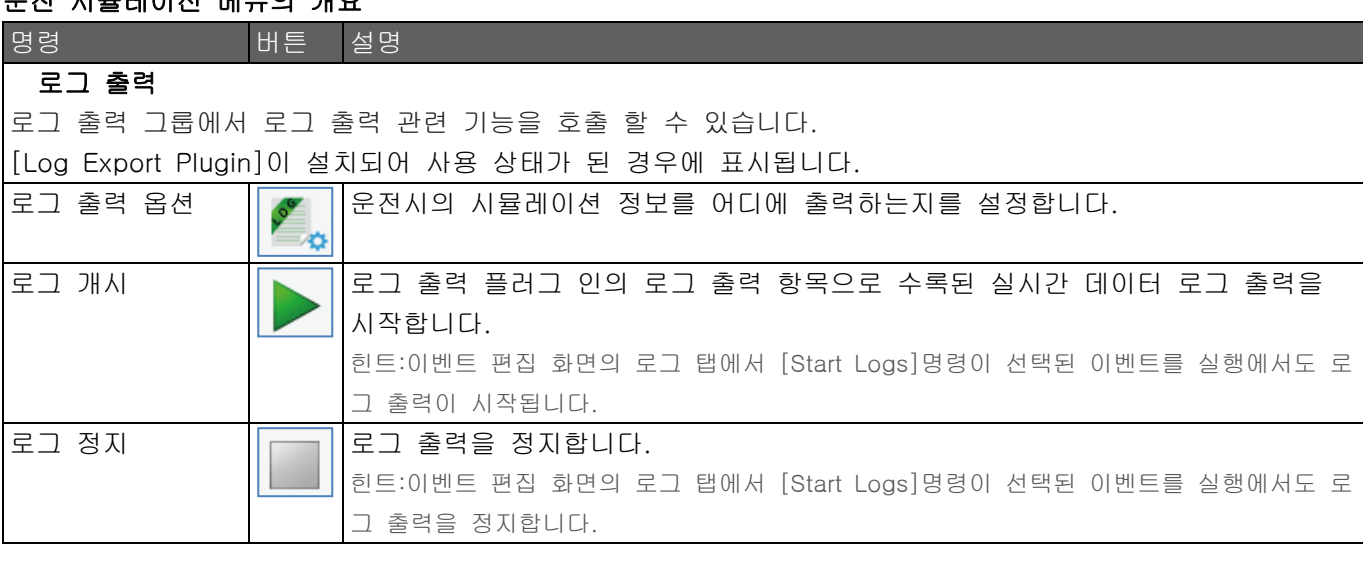

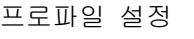

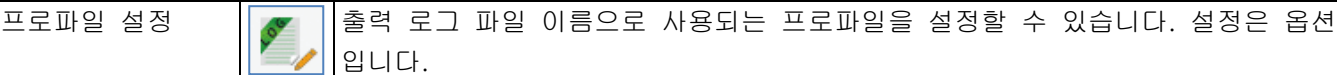

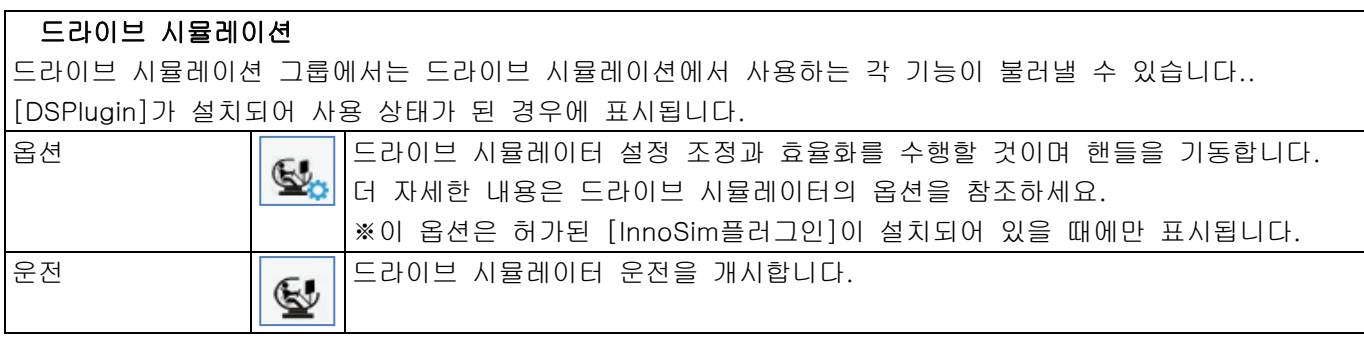

## ECO 드라이브

ECO드라이브 그룹에서는 ECO드라이브 진단에 사용하는 각 기능을 호출할 수 있습니다. [ECODrivePlugin]가 설치되어 사용 상태가 된 경우에 표시됩니다.

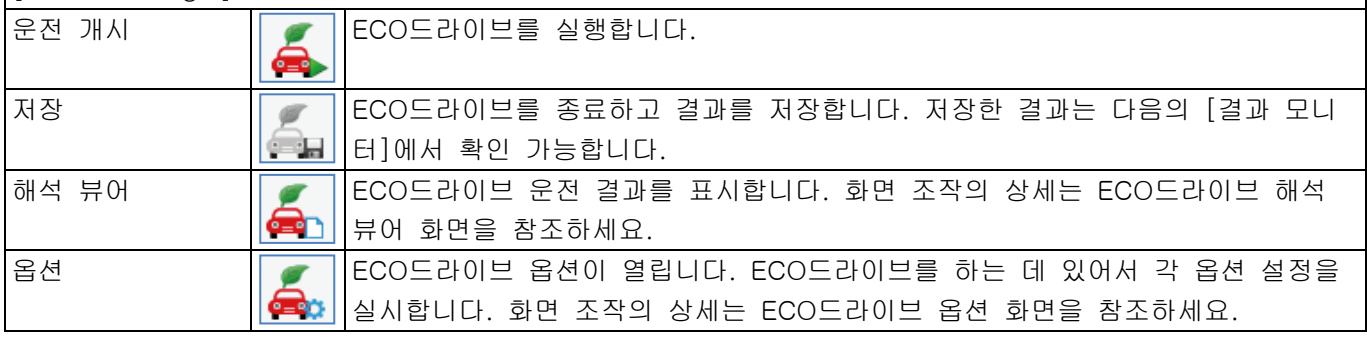

# 운전 진단

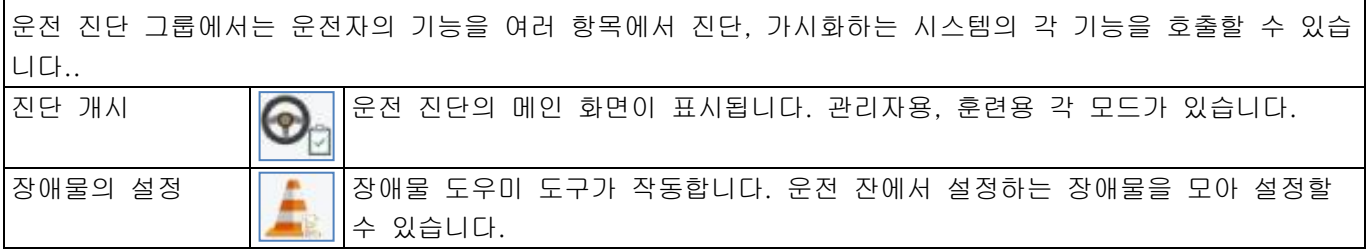

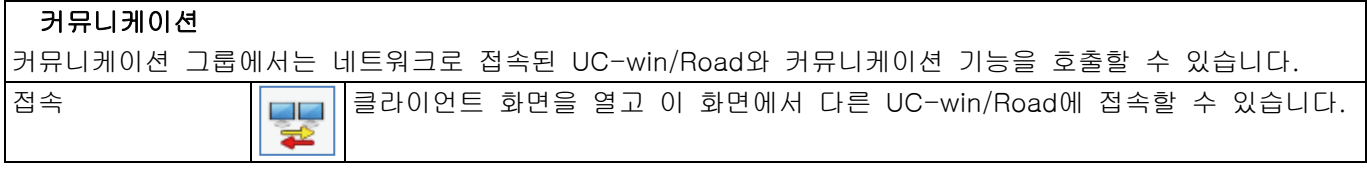

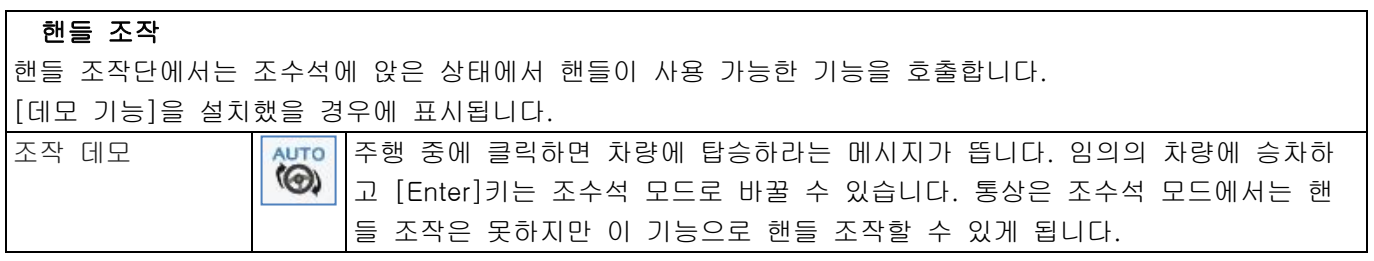

# **Simulink**

Simulink 그룹은 "Simulink 연계 플러그인"을 수행 할 수 있습니다. "Simulink 연계 플러그인"이 설치되어 사 용 가능 상태인 경우에 표시됩니다.

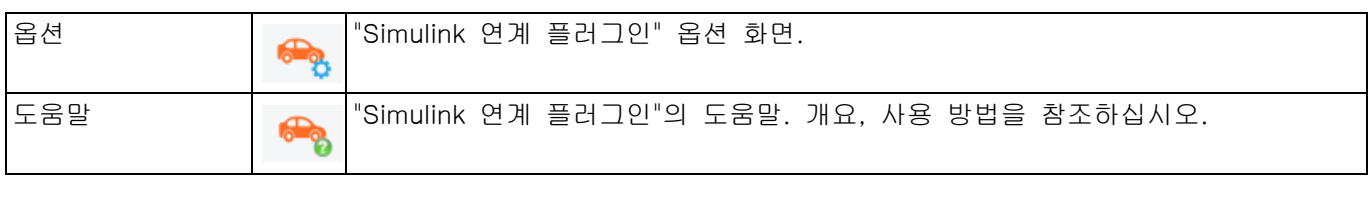

# ■ 기록·재생 메뉴

기록·재생 기능 메뉴에서는 AVI 녹화 기 능, POV-Ray 출력의 조작을 진행합니 다.

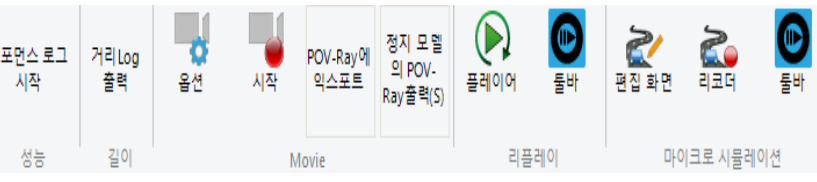

# 기록·재생 메뉴의 개요

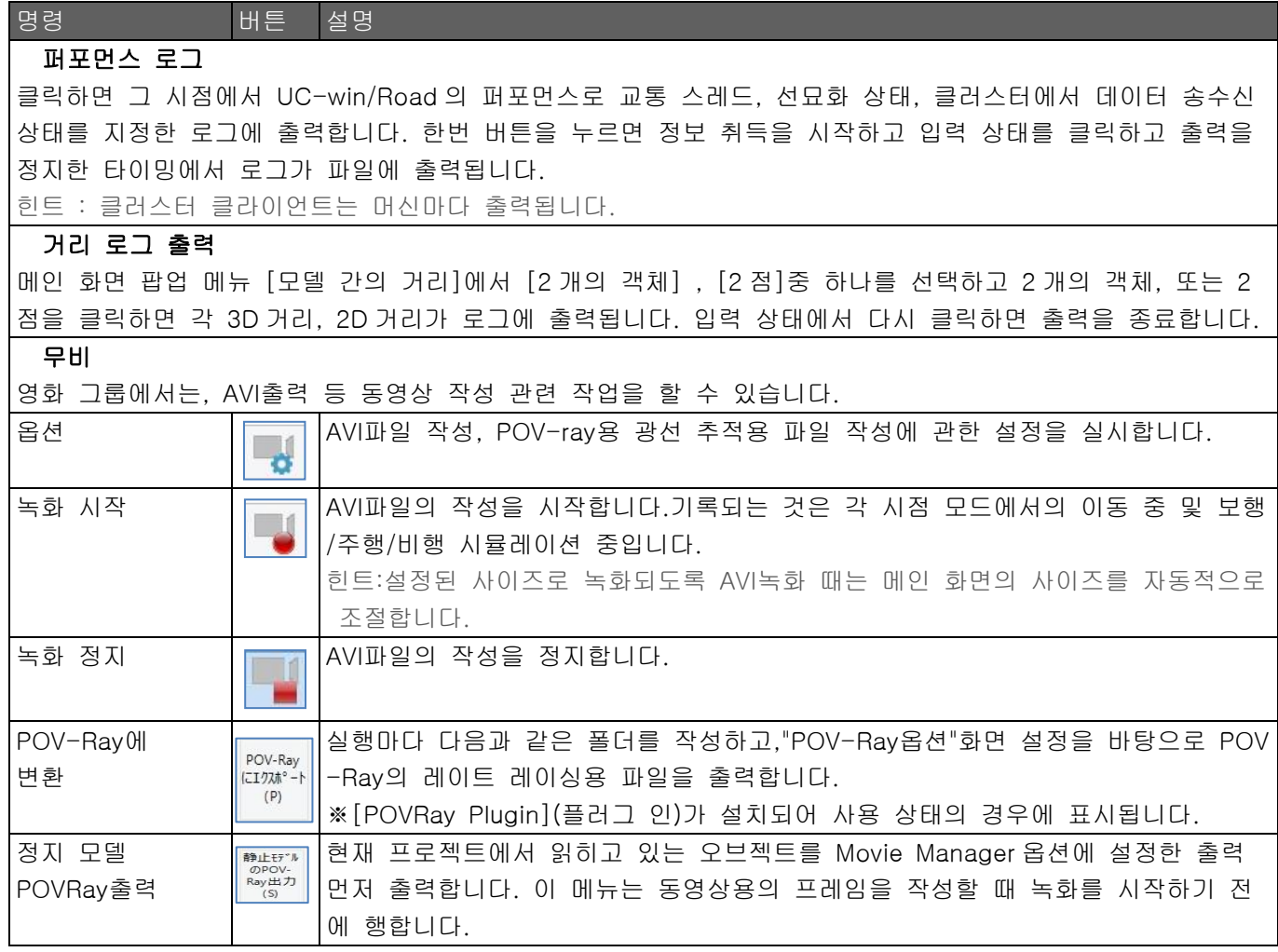

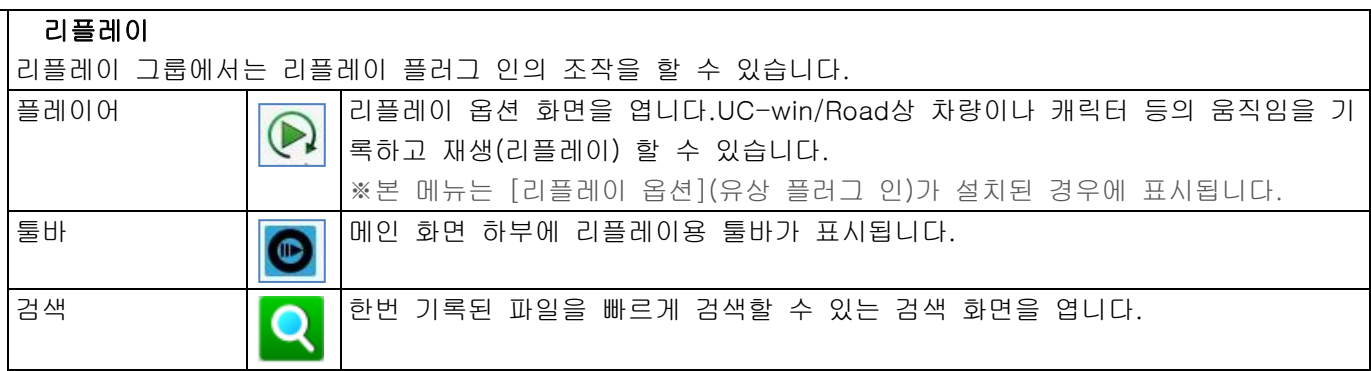

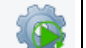

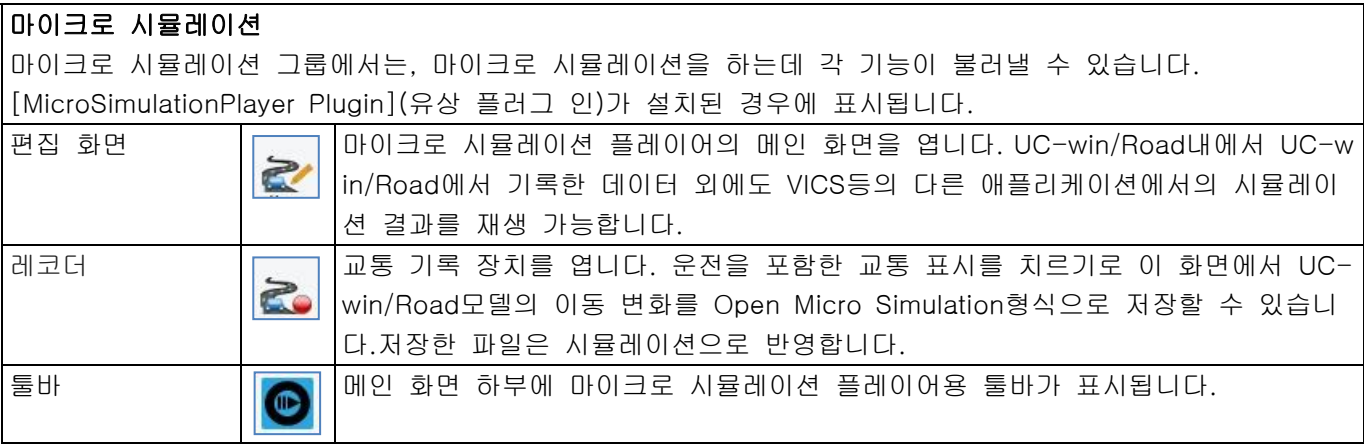

## <참고>

### ● [AVI 녹화 시작] / [AVI 녹화 정지]

각 시점 모드에서의 이동 중, 보행/주행/비행 시뮬레이션 중 교통류나 캐릭터, 환경 표시 등 어떤 움직임이 있는 경우에만 데이터가 녹화됩니다.

※ AVI 녹화 때는 설정된 사이즈로 녹화되도록 메인 화면의 사이즈가 자동 조절됩니다.

## ■ SimuLink 메뉴

시뮬레이션 링크 메뉴에서는 외부 교통 시뮬레이션과 데이터 연계 기능을 제공합니다.

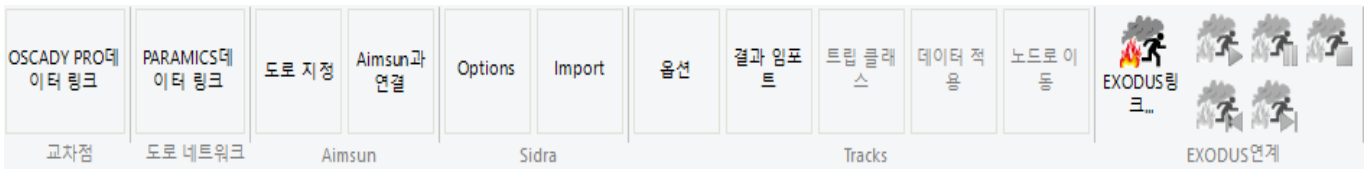

## Sim Link 메뉴의 개요

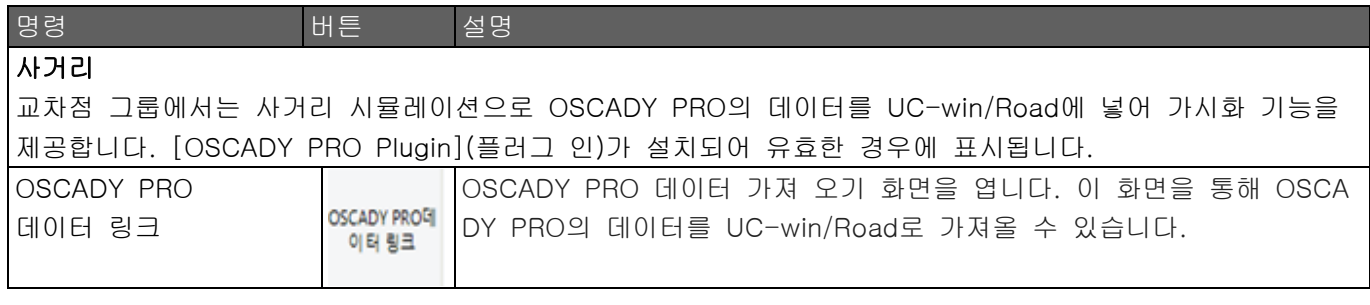

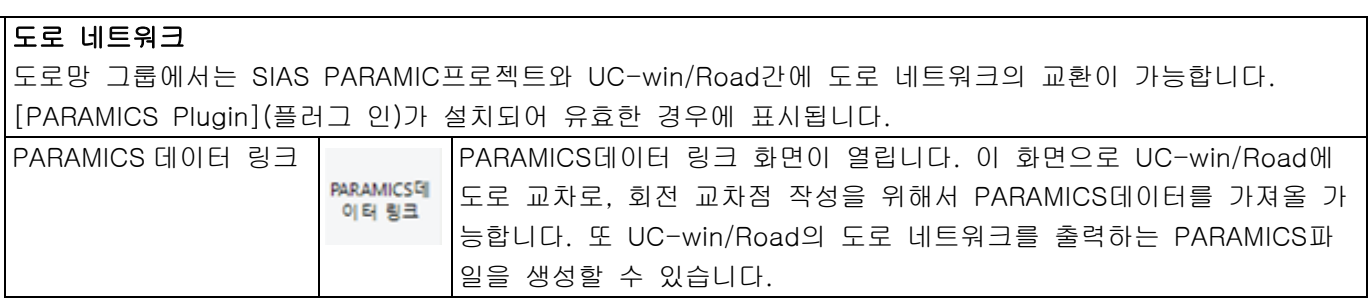

## Aimsun

Aimsun는 TSS사 (<http://www.aimsun.com/>)으로 개발된 제품으로 도로나 교차로 신호 전환 교통량 등의 설정을 실시하는 것으로써 교통 시뮬레이션을 행할 수 시뮬레이터입니다.

[정보 이용에 사람 - 자동차 - 교통의 상호 작용계 시뮬레이션 시스템]에서 교통 시뮬레이터 Aimsun와 드 라이빙 시뮬레이터인 UC-win/Road와의 사이에서 차량 거동, 신호등 표시를 연계시키는 기능을 제공합니다. [Aimsun Link Plugin](유상 플러그 인)가 설치되어 유효한 경우에 표시됩니다.

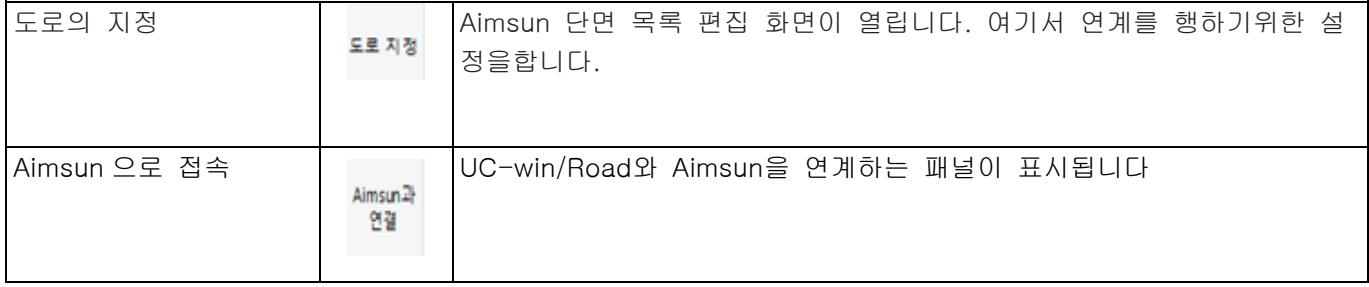

### Sidra

Sidra그룹에서는 SIDRA데이터를 사용하여 사전에 교통량을 정의한 사거리를 작성 가능하게 합니다. "SIDRA Plugin"(플러그 인)가 설치되어 유효한 경우에 표시됩니다.또 이 플러그 인은 SIDRA Ver2.1의 데이 터를 지원합니다.

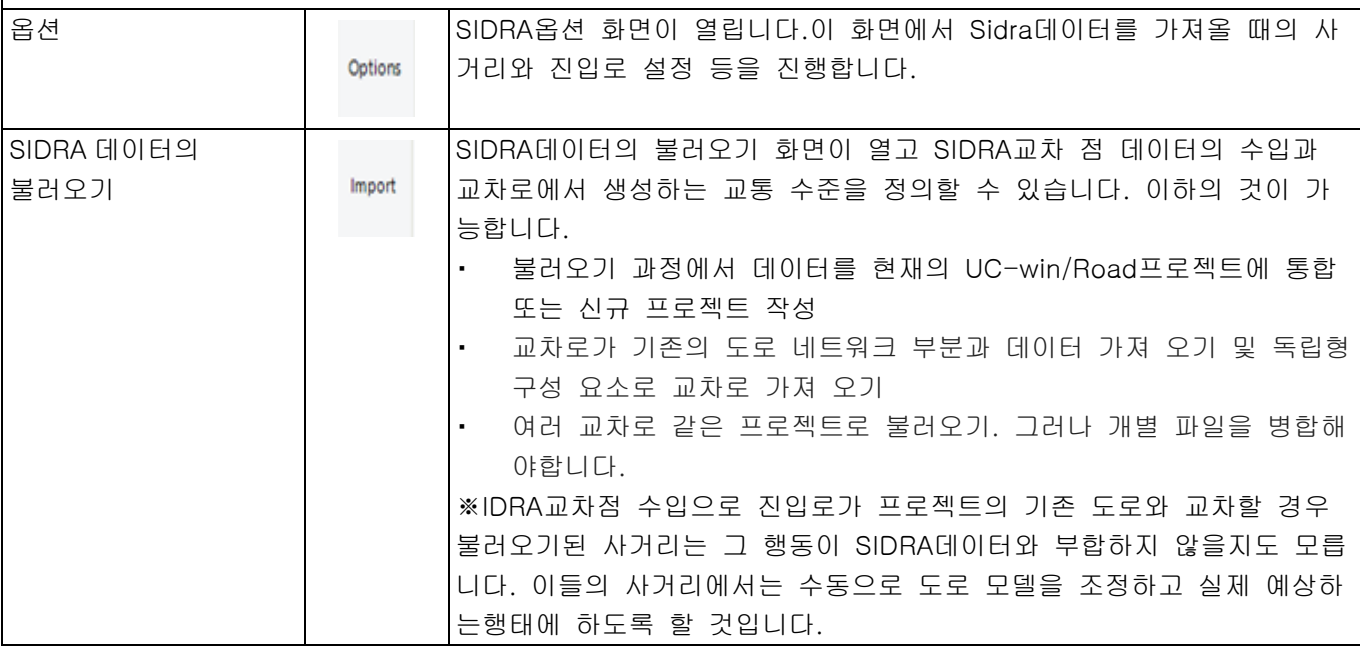

### **Tracks**

Tracks그룹에서는 Gabites Porter Consultants사가 개발한 약 60의 모듈로 구성되는 교통 시뮬레이션 소프 트웨어, Tracks과 제휴합니다. [Tracks Plugin](플러그 인)가 설치되어 사용 상태의 경우에 표시됩니다.

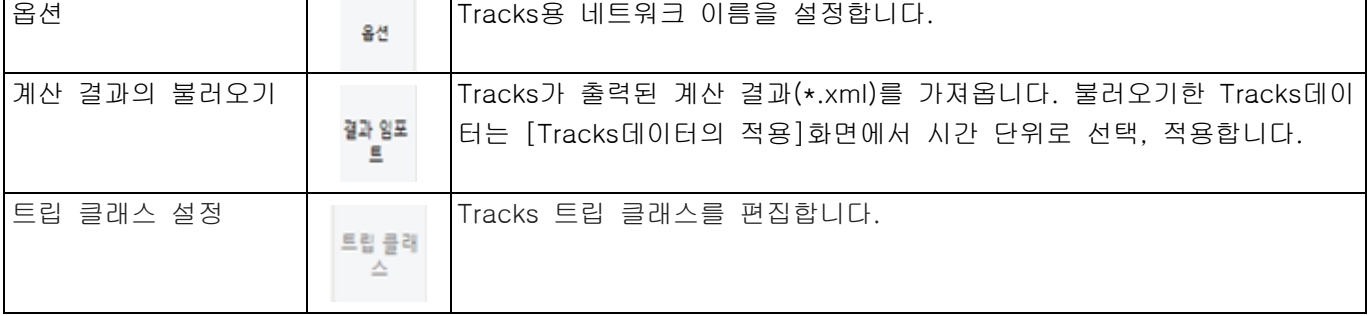

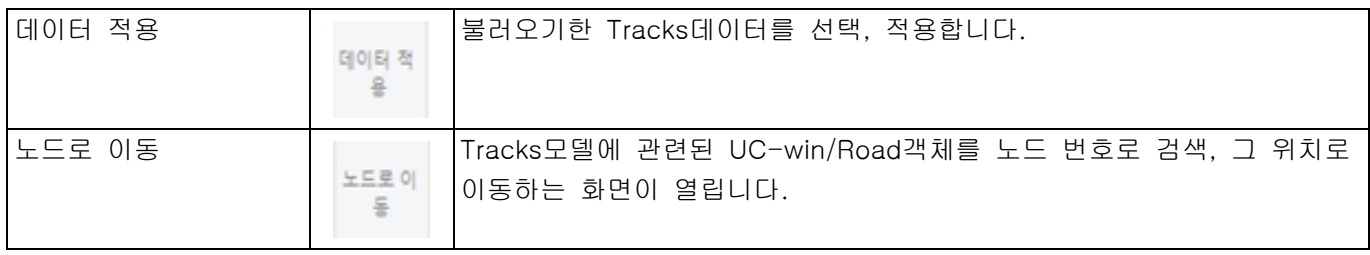

# EXODUS 연계

EXODUS링크 그룹에서는 피난 해석 시뮬레이션 EXODUS의 해석 결과를 가시화합니다.

EXODUS Plugin(플러그 인)가 설치된 경우에 표시됩니다. 파일-수입으로 해석 결과를 읽고 이하의 버튼으로 제어합니다.

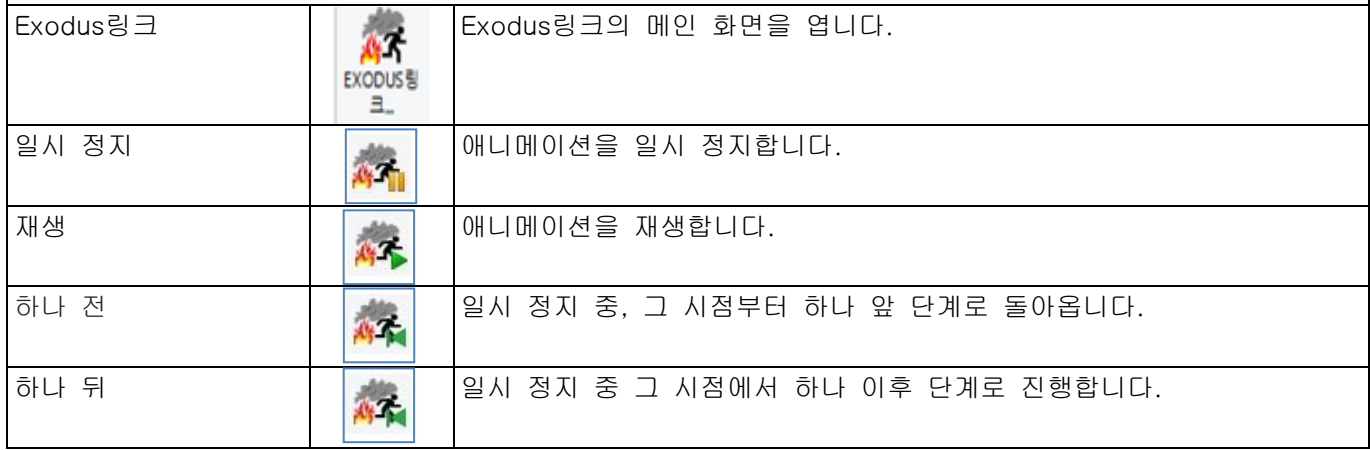

# ■ 해석 메뉴

해석 메뉴에서는 UC-win/Road 를 사용하여 공학, 토목 해석, 해석 결과의 표시를 할 수 있습니다.

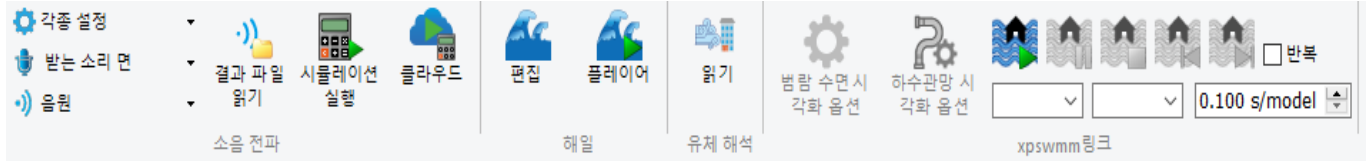

## 해석 메뉴의 개요

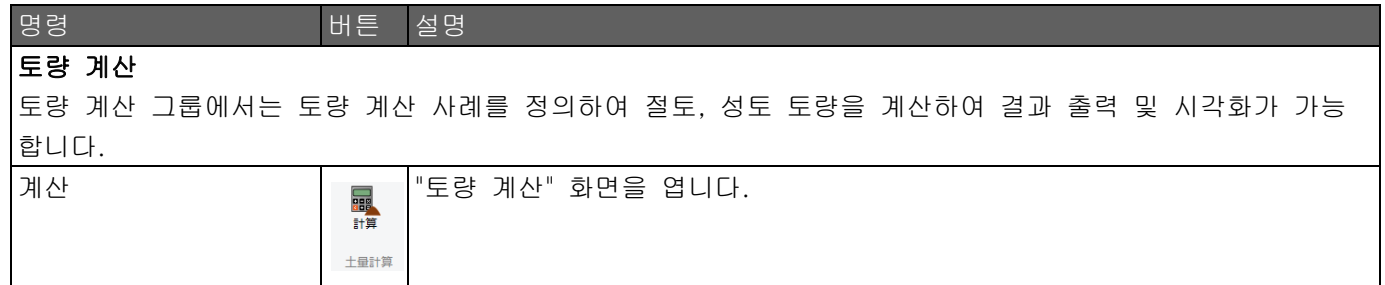

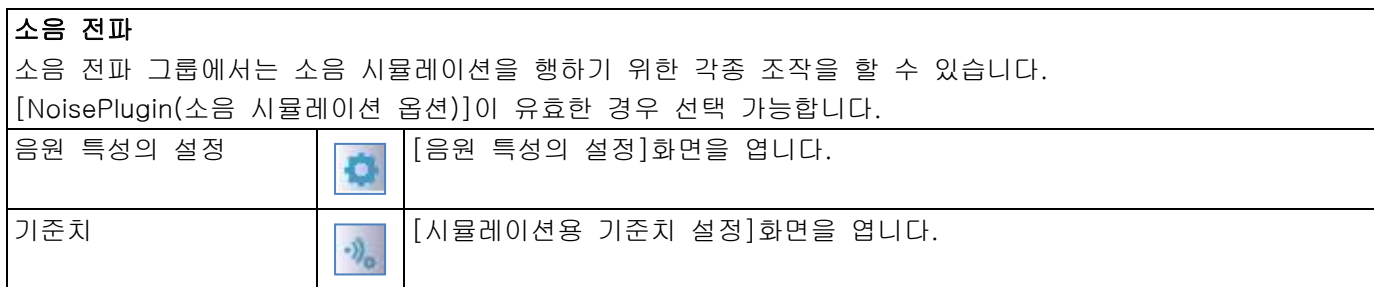

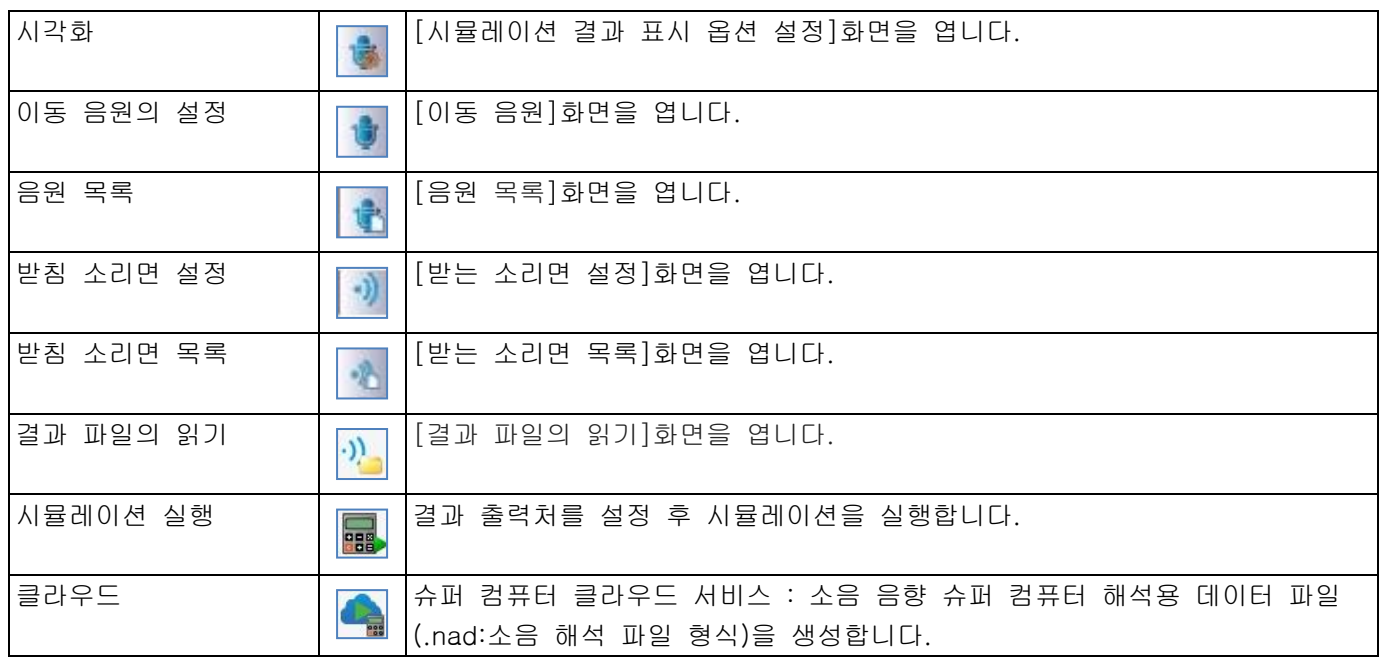

# 해일

해일 그룹에서는 외부 프로그램에서 열린 쓰나미 분석 프로그램의 결과 등을 시각화합니다. |<br>|Tsunami플러그인]이 설치되어 있는 경우에 표시됩니다.

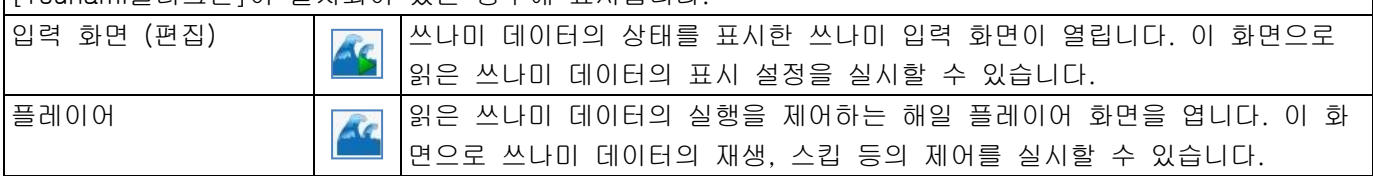

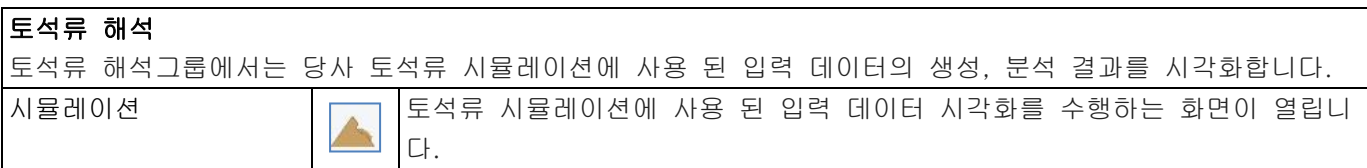

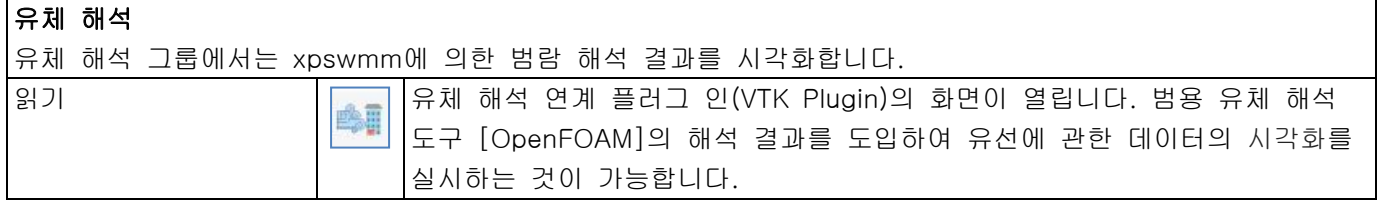

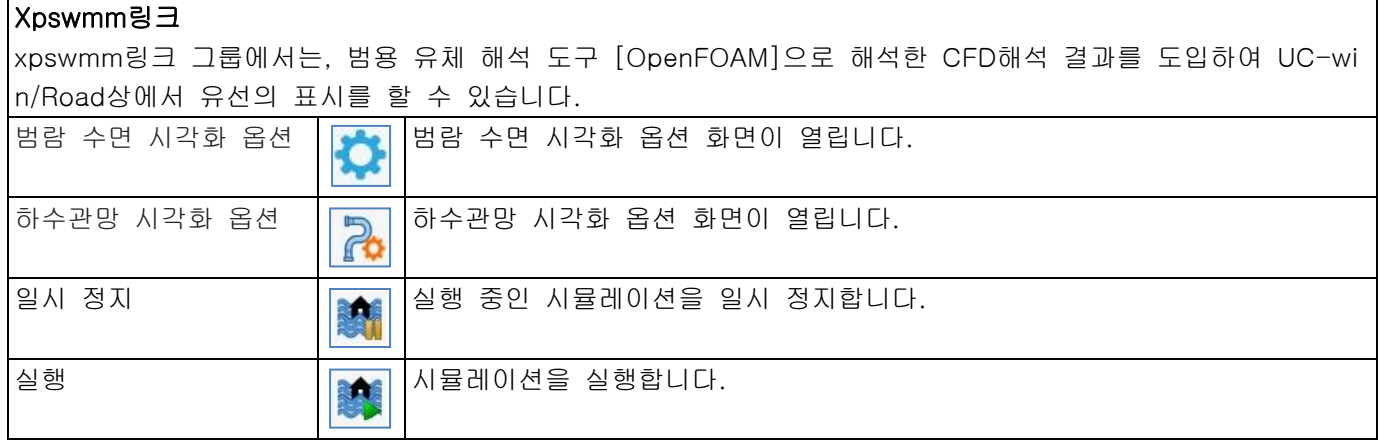

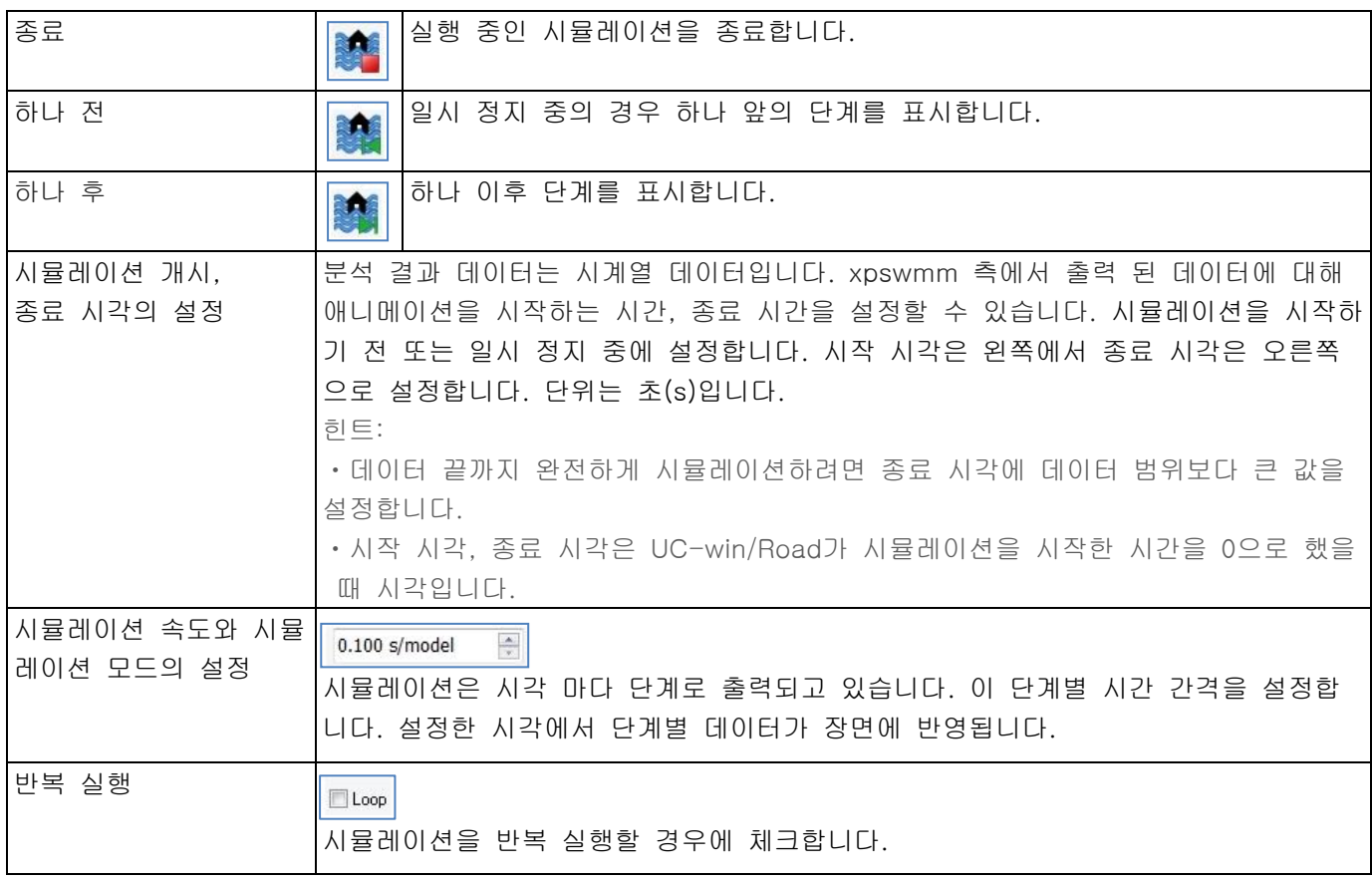

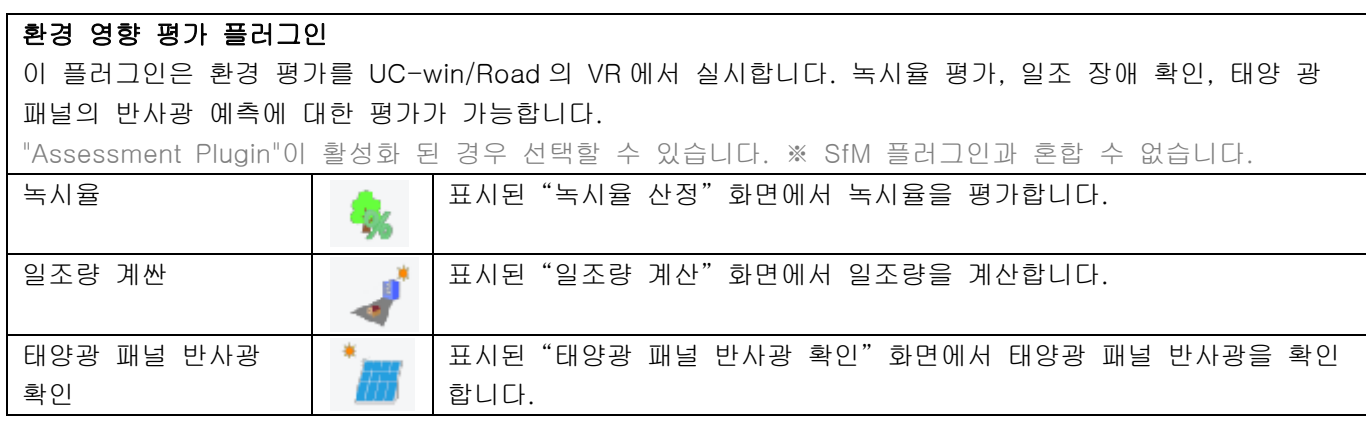

# ■ 점군 메뉴

점군 메뉴는 점군을 사용하여 행하는 각종 기능 이 있습니다.

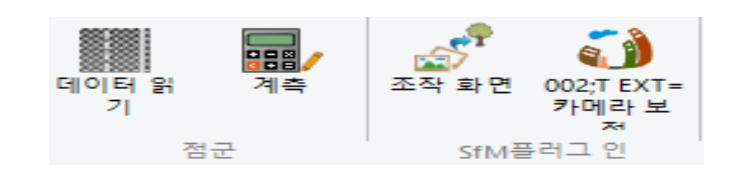

# 점군 메뉴의 개요

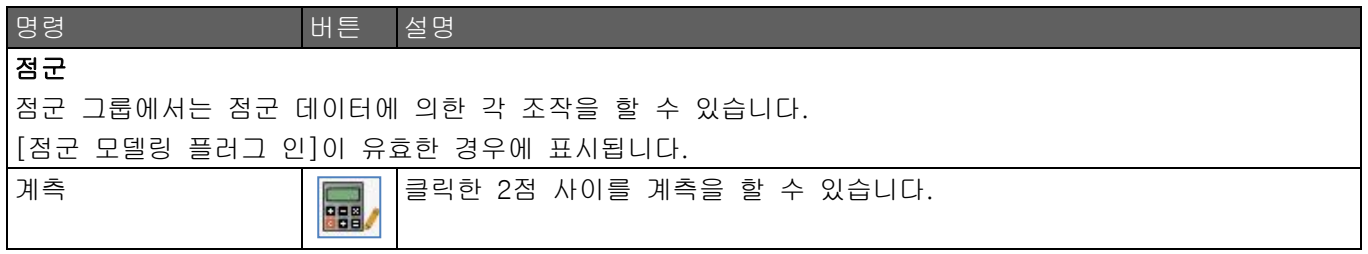
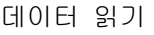

데이터 읽기 점군 모델링 플러그 인을 켭니다. 점군 모델링 플러그 인 화면에서는 3D레 이저 스캐너로 계측한 점군 데이터 읽기와 표시 등을 합니다.

## 완성형

완성형 그룹에서는 점군을 사용한 거래 관리를 실시할 수 있습니다.

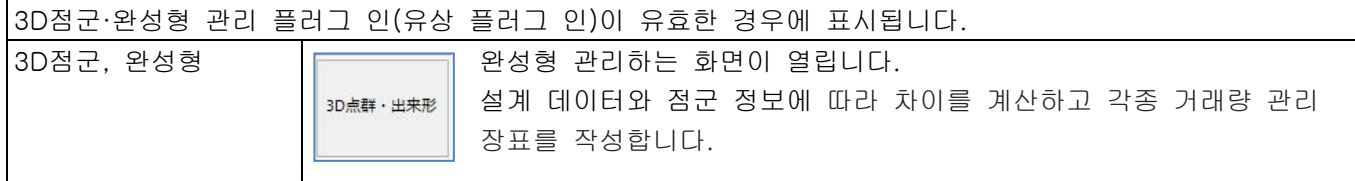

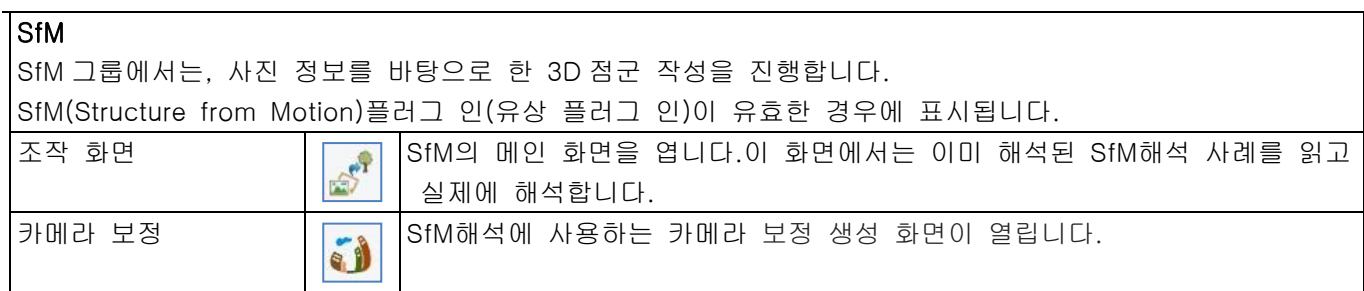

# ■ 디바이스 메뉴

디바이스 메뉴에서는 하드웨어를 사용하고 UC-win/Road 에 접속하는 기능을 제공합니다.

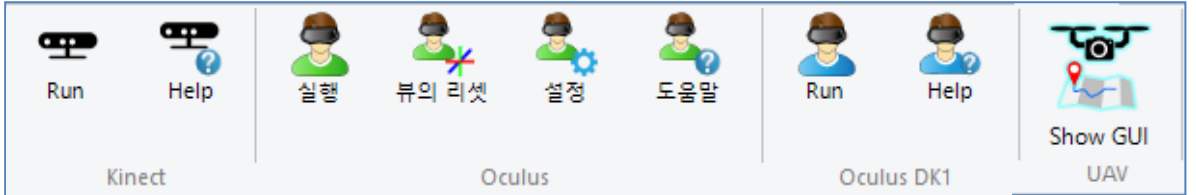

# 디바이스 메뉴의 개요

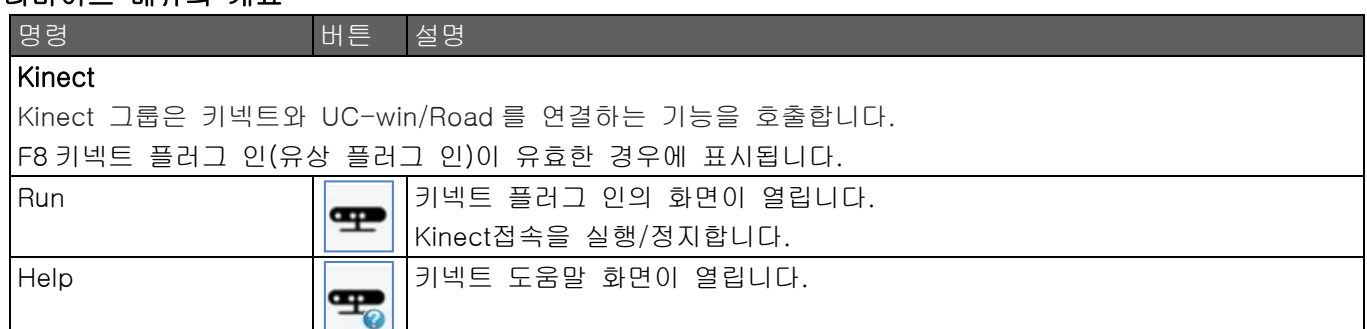

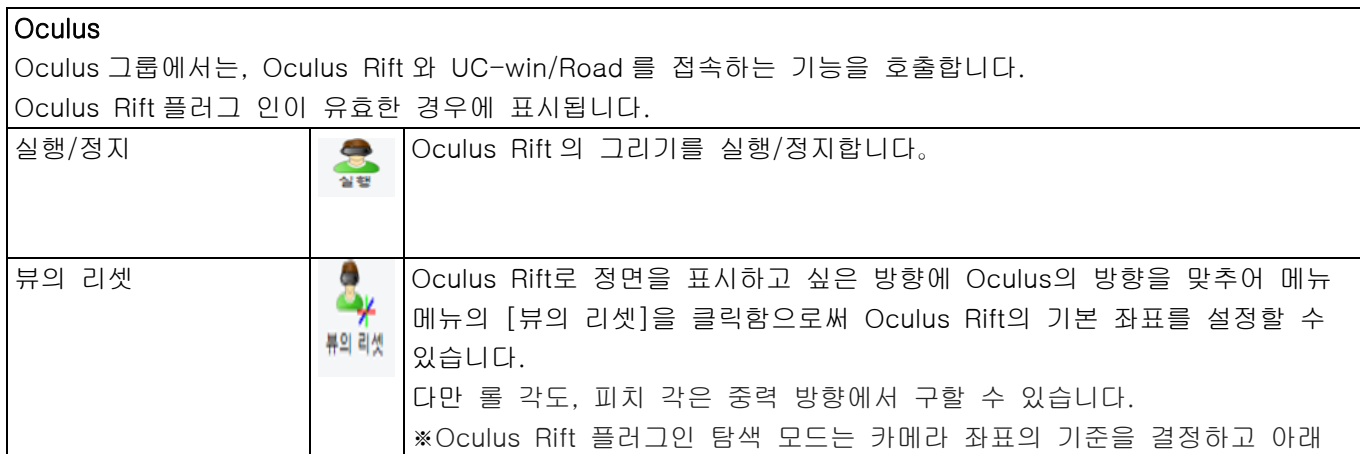

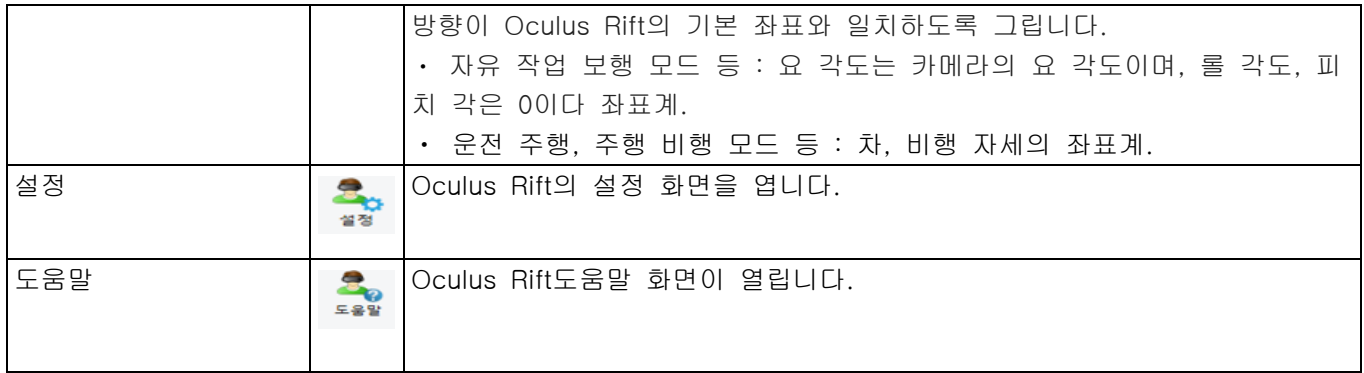

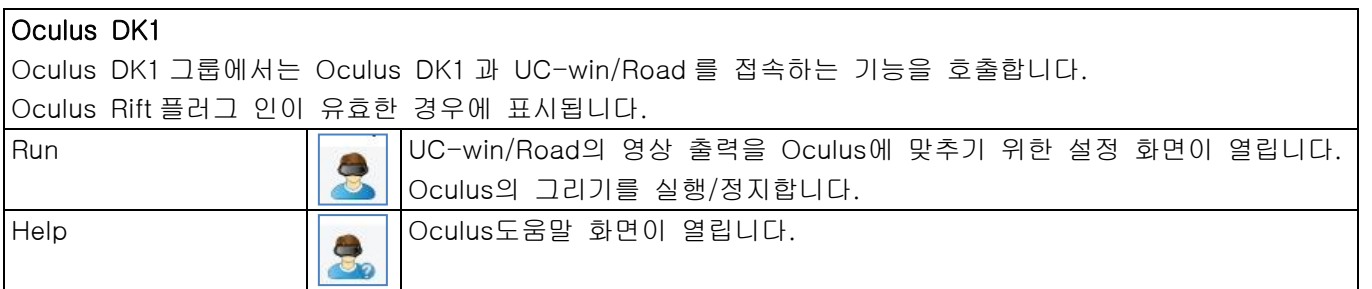

# UAV

UAV 그룹에서는 UAV 와 UC-win/Road 를 접속하는 기능을 호출합니다.(Road Ver.11.1 이후) UAV 플러그 인(유상 플러그 인)이 유효한 경우에 표시됩니다.

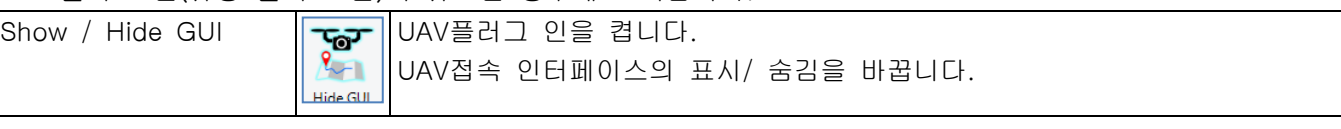

# HTC VIVE

HTC Vive 그룹에서는 HTC Vive와 UC-win/Road를 연결하는 기능을 호출합니다.

Valve 사에서 공개된 SDK(OpenVR)를 이용하여 HTC Vive 를 UC-win/Road 와의 연계하여 HMD 에 UC-w in/Road 의 장면을 보고 Stream VR (TR) 추적을 사용 하여 HMD 의 움직임에 연동해 UC-win/Road 의 시  $\vert$  점을 이동합니다.

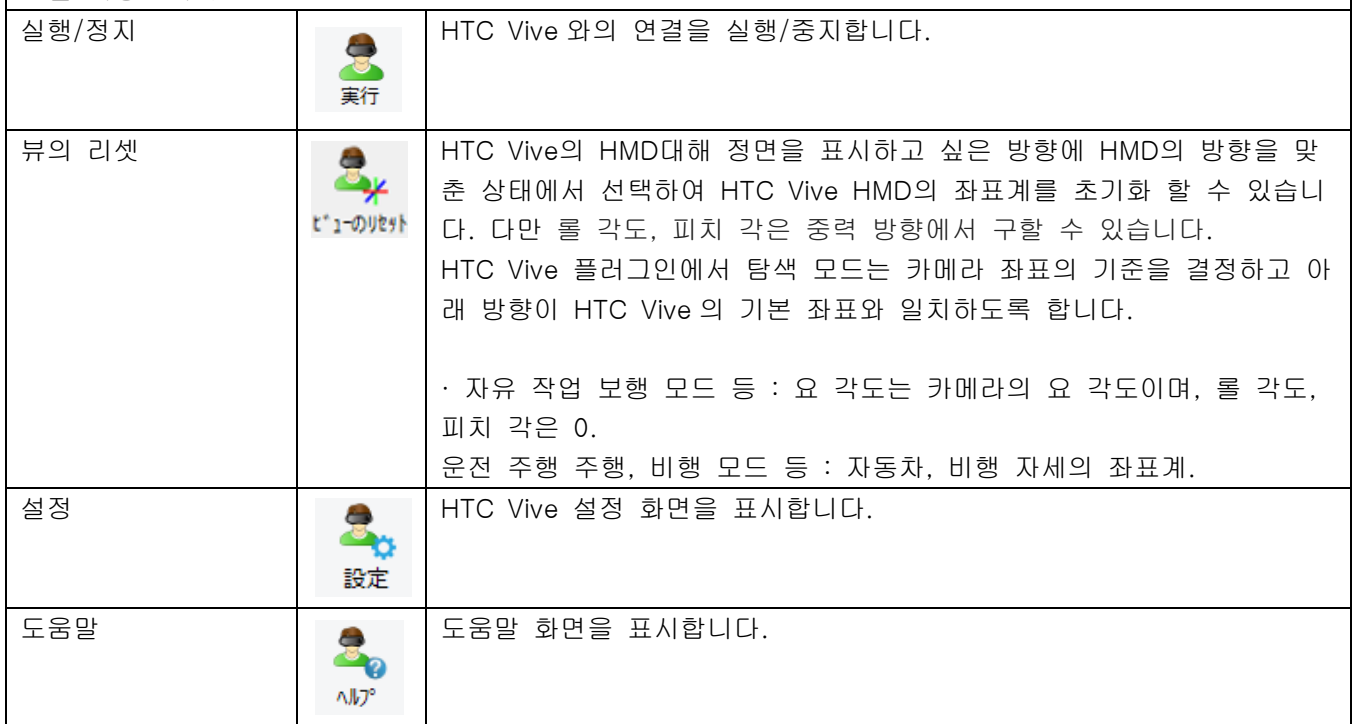

# ■ 서버 메뉴

서버 메뉴에서는 VR-Cloud 등의 서버 관련 기능에 대한 조작을 진 행합니다.

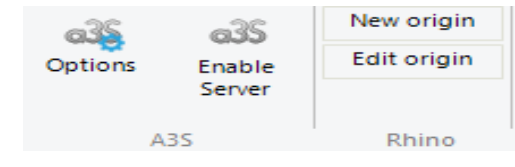

# 서버 메뉴의 개요

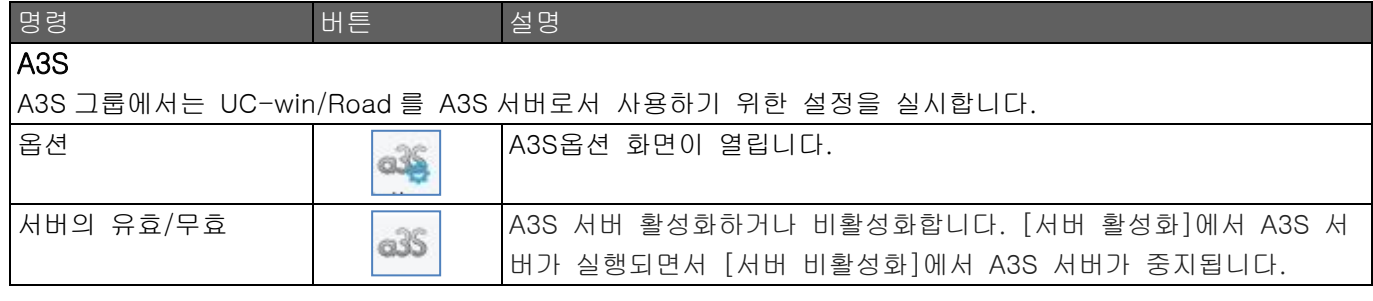

# Rhino

Rhino 그룹에서는 Rhino 플러그 인으로 사용하는 원점에 대한 조작이 가능합니다. Rhino 플러그 인은 Rhinoceros®의 사용자가 UC-win/Road 에 실시간으로 접속할 수 있게 되는 플러그 인입 니다. 신규 원점 Rhinoceros®이 UC-win/Road에 액세스 하는 경우의 3D공간 상의

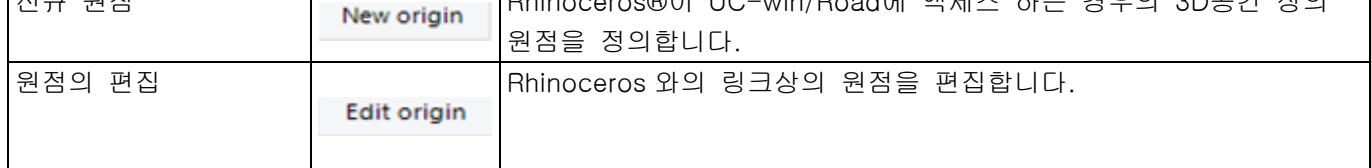

# ■유니버설 UI 메뉴

유니버설 UI 메뉴에서는 유니버설 UI 을 사용하는 기능을 제공합니다.

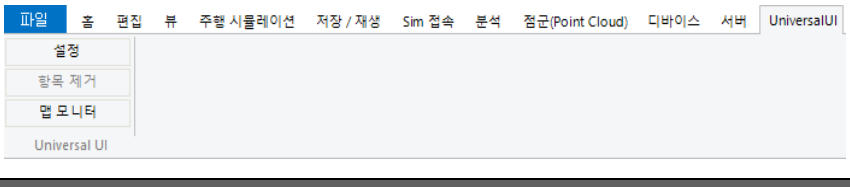

# 유니버설 UI 의 개요

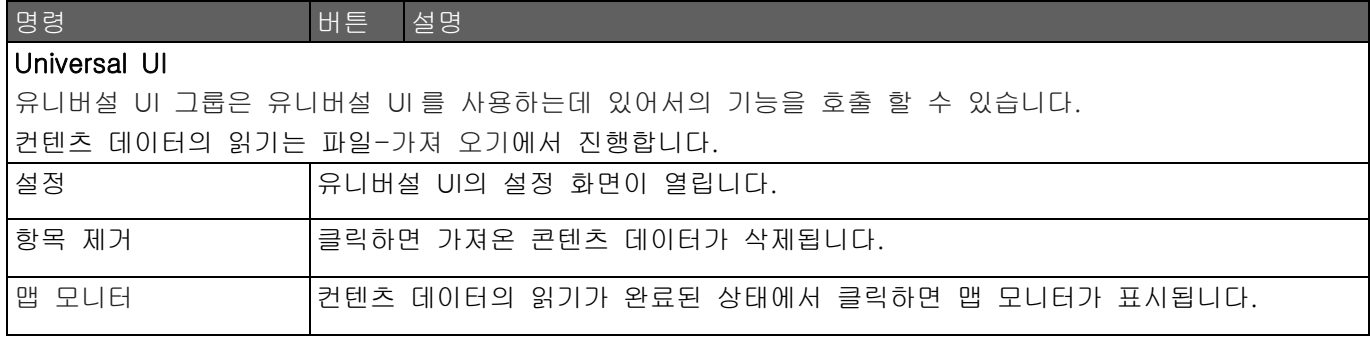

# 【5.네비게이션 옵션】

## ■ 키보드에 의한 시점·시선의 이동

카메라 모드가 [회전], [확대], [이동]중 하나의 경우 키보드에 의한 시점의 이동과 시선의 변경이 가능합니다.

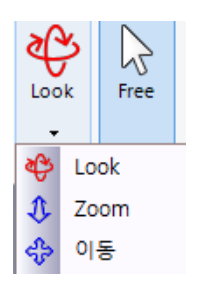

이하의 키 조작에 의한 관점을 이동할 수 있습니다.

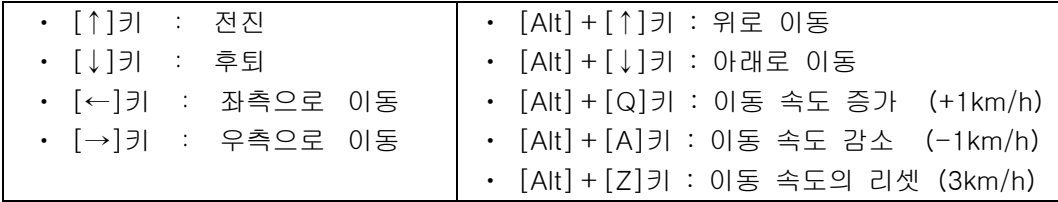

※이동 속도 :[1 ~ 45 km/h]

※이동 중에 [Shift]키를 누르면 이동 속도는 약 3.3 배가 됩니다.

이하의 키 조작으로 시선을 변경할 수 있습니다.

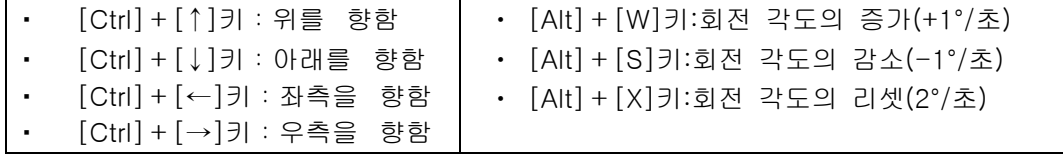

※이동 각도 : 초당 2 번 ※설정 범위-회전 각도 : [2~30 deg./s]

숫자 패드의 조작으로 시선 방향을 변경할 수 있습니다. 사용에는 [Num Lock]램프 점등을 확인하세요.

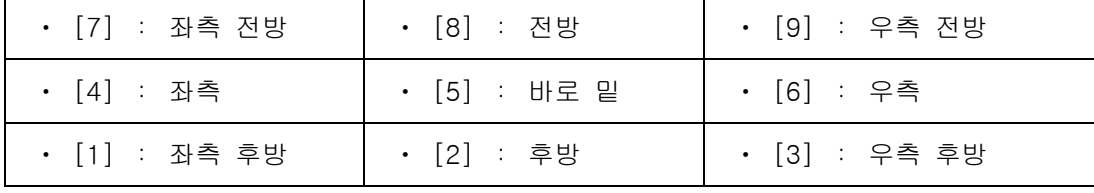

#### ●[주행]

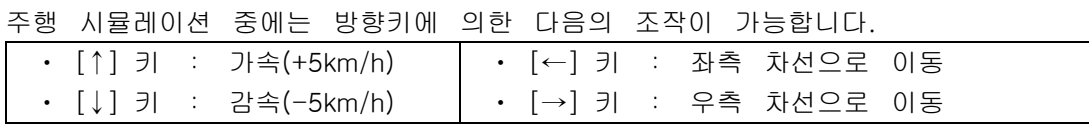

※설정 범위-주행 속도:[0 ~ 1000 km/h], 시점 높이:[0.2 ~ 10 m] ※그 외 주행차 및 교통흐름으로 생성된 차량을 [Ctrl]+[Alt]+클릭하면 그 주행차량의 조수석으로 승차할 수 있습니다. [Enter]키로 운전석으로 이동하면 스티어링휠 로 조종 가능합니다.

## ● [위성 이동]

이 모드중에는 방향키 혹은 마우스휠에 의한 다음의 조작이 가능합니다.

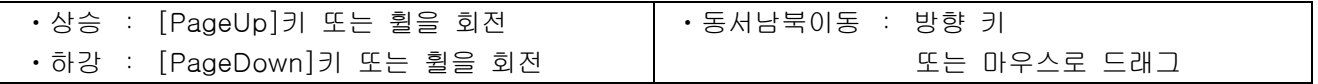

# ● [비행](자유 비행)

이 모드 중에는 방향키에 의한 다음의 조작이 가능합니다.

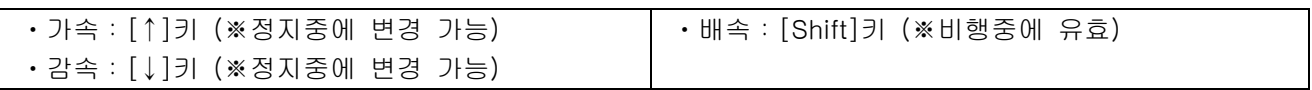

## **● [경로 비행]**

경로 비행 시뮬레이션 중에는 다음의 방향키에 의한 조작이 가능합니다.

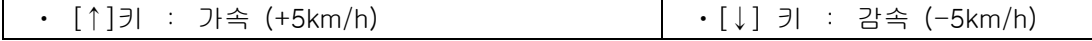

※설정 범위-비행 속도: [1~1000 km/h]

※이동시의 키보드 조작에 다른 키를 네비게이션 모드나 카메라 모드에 따라서 변경 가능합니다.

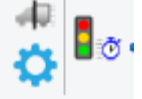

홈메뉴-탐색-내비게이션 옵션에서 기본 키의 확인, 변경 가능한 키의 편집이 가능합니다. [내비게이션 옵션]에 상세를 기재하고 있습니다.

네비게이션 옵션

일반

※파일 메뉴-애플리케이션 옵션-게임 컨트롤러 옵션에서 [게임 컨트롤러를 사용하지 않는다]를 체크하면 키보드에 의한 운전 시뮬레이션이 가능합니다.

## $\blacksquare$  차량의 변경

매뉴얼 운전 중 승차 중의 차량을 변경할 수 있습니다.

○ 홈 메뉴의 차량의 변경 버튼을 클릭합니다.

○ 차량 모델 리스트에서 갈아타고자 하는 차량을 선택하고 [확정]버튼을 클릭하면 운전 차량이 변경됩니다.

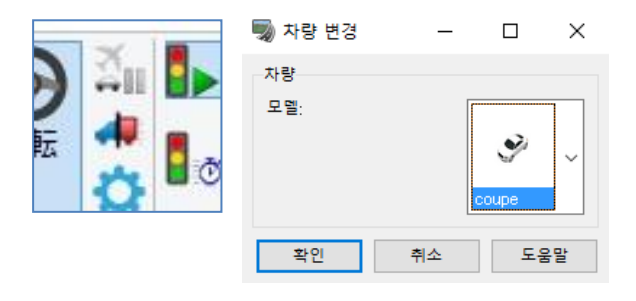

 $\times$ 

## ■ 네비게이션 옵션

네비게이션 옵션에서는 이동 속도, 키보드의 할당 등을 변경할 수 있습니다. 이 화면을 여는 방법 : 홈 메뉴-탐색-내비게이션 옵션을 선택합니다.

#### ・글로벌 설정

각 모드에서 속도 등을 설정합니다.

일반: 모든 모드에서 사용되는 계수를 설정합니 다. 증가계수:도보 경주/고속 이동 기능이 실행될 때 카메라의 이동 속도에 결합 계수 확대계수:확대가 실행될 때 현재의 FOV 에 적 용되는 비중 회전속도: 키보드에 의한 카메라가 회전하는 속도 마우스휠의 반전:체크하면 마우스 휠의 회전방 향에 의한 동작을 거꾸로 합니다.

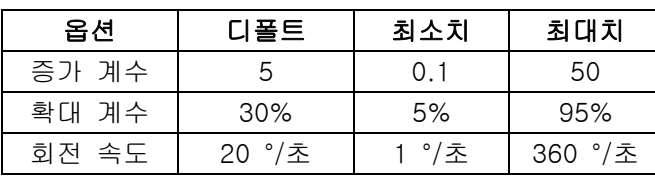

증가계수:  $5.00$ 이동 속도: 30 km/h  $\left| \div \right|$  $\left| \div \right|$ 확대계수: 30% 비행 손도~ 250.0 km/h  $\left| \div \right|$  $\left| \div \right|$ 히전 손도  $20°/s$  $\left| \div \right|$ 점프 지속 시간:  $2.0 s$  $\Rightarrow$ □ 마우스월의 반전 마오스휠추. 전후  $\vee$ 本項 마우스 훨의 감도: 20 %  $\left| \div \right|$ □ 지형 빠져나감 상.하 추적 모드시 남북방향 ..<br>-서방향 동서<br>수직 ○ 카메라 방향을 고정  $\begin{array}{c|c} \hline \text{H1} & \text{H2} \end{array}$ 말기 도움말

글로벌 설정 기보드 : 글로벌 자유이동 주행 대행 용전 추적 보행 자전거

자유 이동 모드

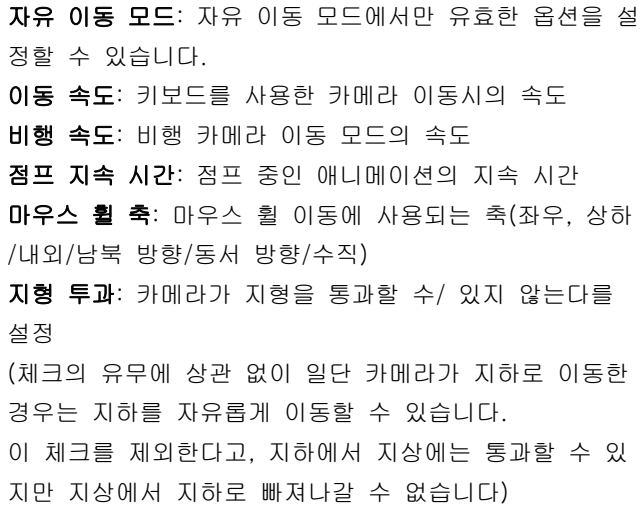

보행 모드:보행 모드에서만 유효한 옵션을 설정 시점 위치:보행 모드에 들어갔을 때 카메라 위치의 높이 (인간의 눈의 위치를 상정) 보행 속도:보행 모드로 이동할 때 카메라 속도 시점 위치(저 자세): 앉았을 때의 카메라의 높이 ※[보행]탭에서 설정된 키를 누르면 웅크린 높이로 변경할 수 있습니다.장애물 밑을 뚫는 경우 등에 사 용합니다.

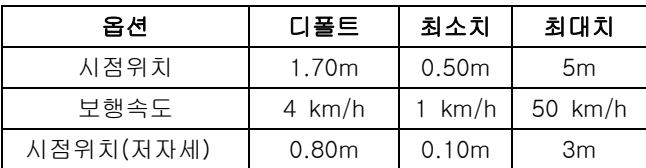

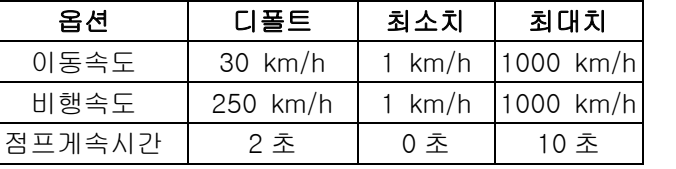

#### 추적 모드:

카메라의 방향을 고정 : 추적 대상 모델(운전, 추적 모드) 또는 점(주행 비행 모드)를 중심으로 회전할 수/ 있지 않는다를 지정

## ・키보드:글로벌

여러 모드에 공통으로 사용 가능한 키를 확인할 수 있습니다.(※글로벌 키보드 키는 변경할 수 없습니다) 네비게이션 옵션  $\times$ 

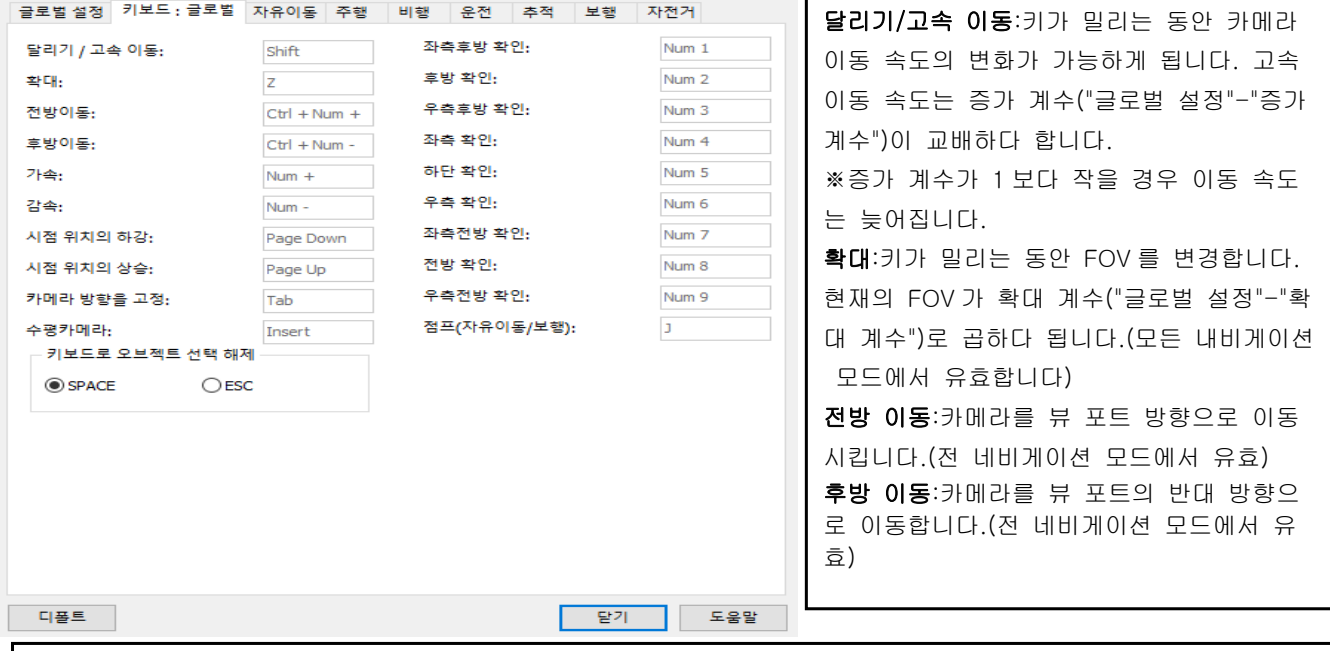

가속/감속: 키보드를 사용하고 카메라 이동 속도를 변경합니다.(비행 자유 이동, 주행, 보행의 모드로 유효) 시점 위치의 하강/상승: 카메라 시점 위치, 주행시의 시점 위치, 혹은 비행 포인트를 변경합니다.(비행 자유 이동, 주행, 보행의 모드로 유효) 카메라 방향의 고정: 같은 시선의 방향 각도를 유지한 채로 모델이나 포인트를 추적합니다.(모델 중심의 회전 위성 이동 때 운전, 비행, 추적, 주행 모드에서 유효) 수평 카메라: 카메라의 상하 회전을 무효화하고 카메라 시선의 수평을 유지합니다.(자유 이동, 보행의 모드로 유효) 왼쪽 후방 확인~오른쪽 전방 확인: 키를 누르는 동안 지정한 방향으로 카메라의 방향을 변경합니다.(고정 카메라 모드로 유효) 점프:"J"키를 누르고, 다음에 클릭한 지점에 점프합니다.(자유 이동, 보행 모드에서 유효) ※기본 키로서 숫자키 ―의 숫자 키를 사용하고 있습니다.'Num Lock'이 유효한 것(키보드상의 'Num Lock'의 램프 가 점등)을 확인하세요.

# • 자유이동<br><sub>네비게이션 옵션</sub>

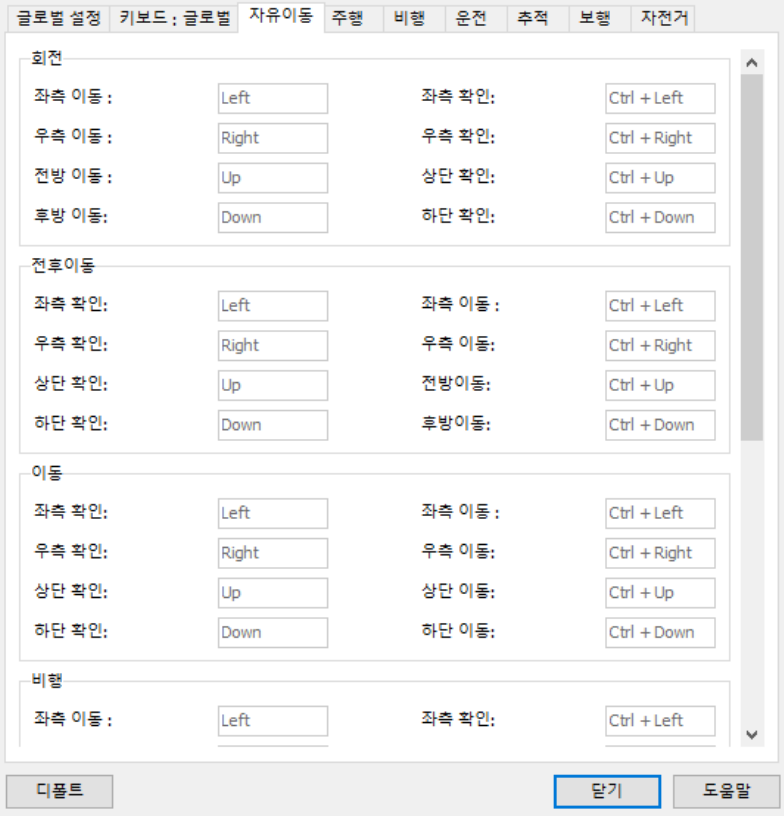

# 자유이동

 $\times$ 

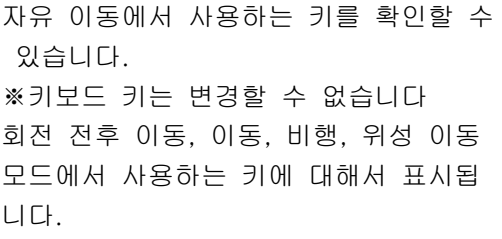

## ・ 주행

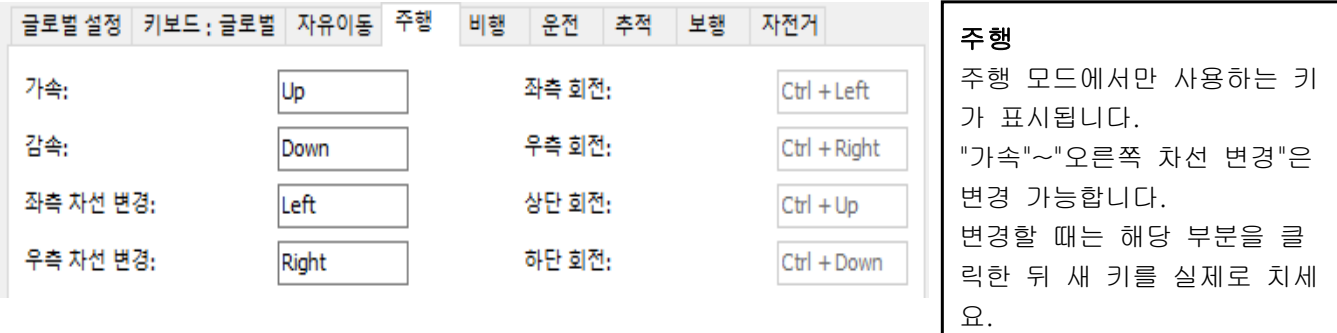

## ・ 비행

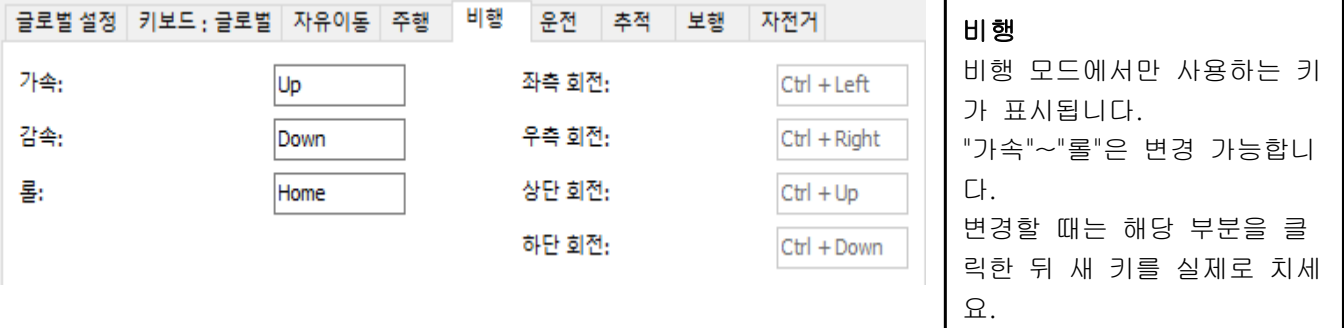

#### • 운전 시뮬레이션<br>『글로벌설정 키보드:글로벌 자유이동 주행 |비행 운전 |추적 |보행 |자전거 운전 시뮬레이션 실내뷰 디폴트 뷰 좌측 하철  $CtrI + Left$  $\smallsmile$ ☑ ENTER 키로 좌석 바꿈 허용 운전 시뮬레이션 모드에서만 우측 회전:  $Ctrl + Right$ 상단 회전:  $CtrI + Up$ 사용하는 키가 표시됩니다. 하단 회전:  $Ctrl + Down$ 액셀.  $Up$ ※[Ctrl]키와 조합한 키보드 브레이크: Down 키에 의한 마우스 이동을 재 좌회전: Left 우회전: Right 현하는데 키의 변경은 할 수 기어 업:  $\overline{u}$ 없습니다. 기어 다운:  $\boxed{D}$

※메인 메뉴"옵션"-"게임 컨트롤러 옵션"으로,"게임 컨트롤러를 사용하지 않는다"를 체크하면, 키보드에 의한 운전 시뮬레이션이 가능합니다.

• 운전 시뮬레이션의 키보드 설정<br><sub>운전 사율레이션 키보드설정</sub>

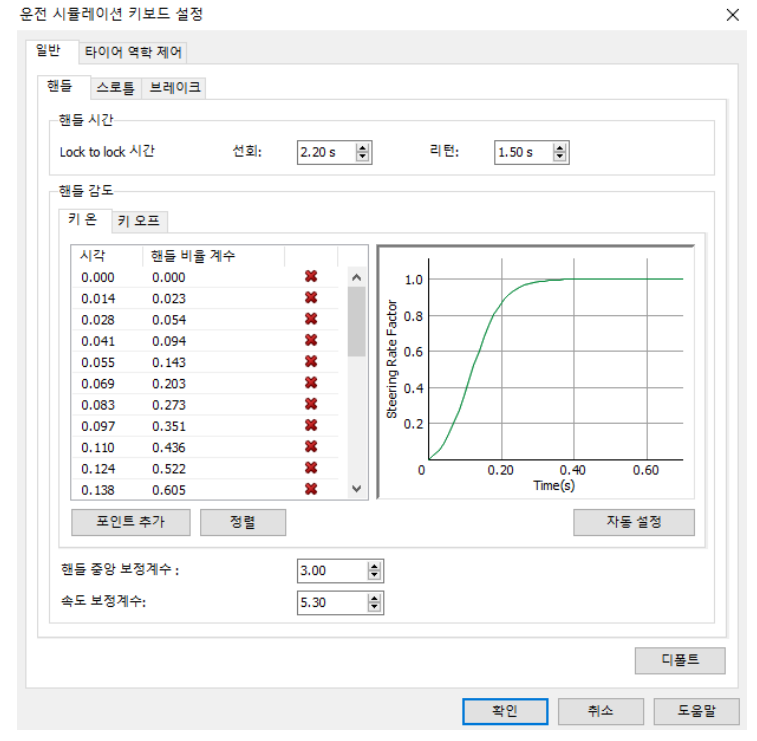

・ 추적

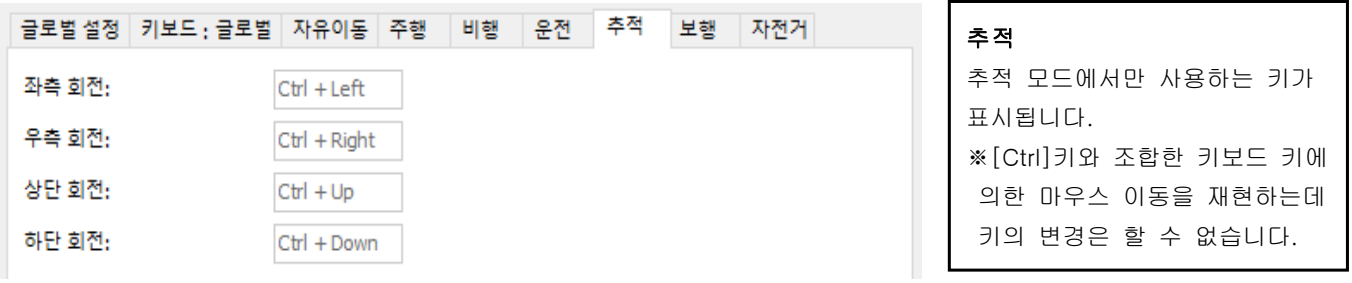

# ・ 보행

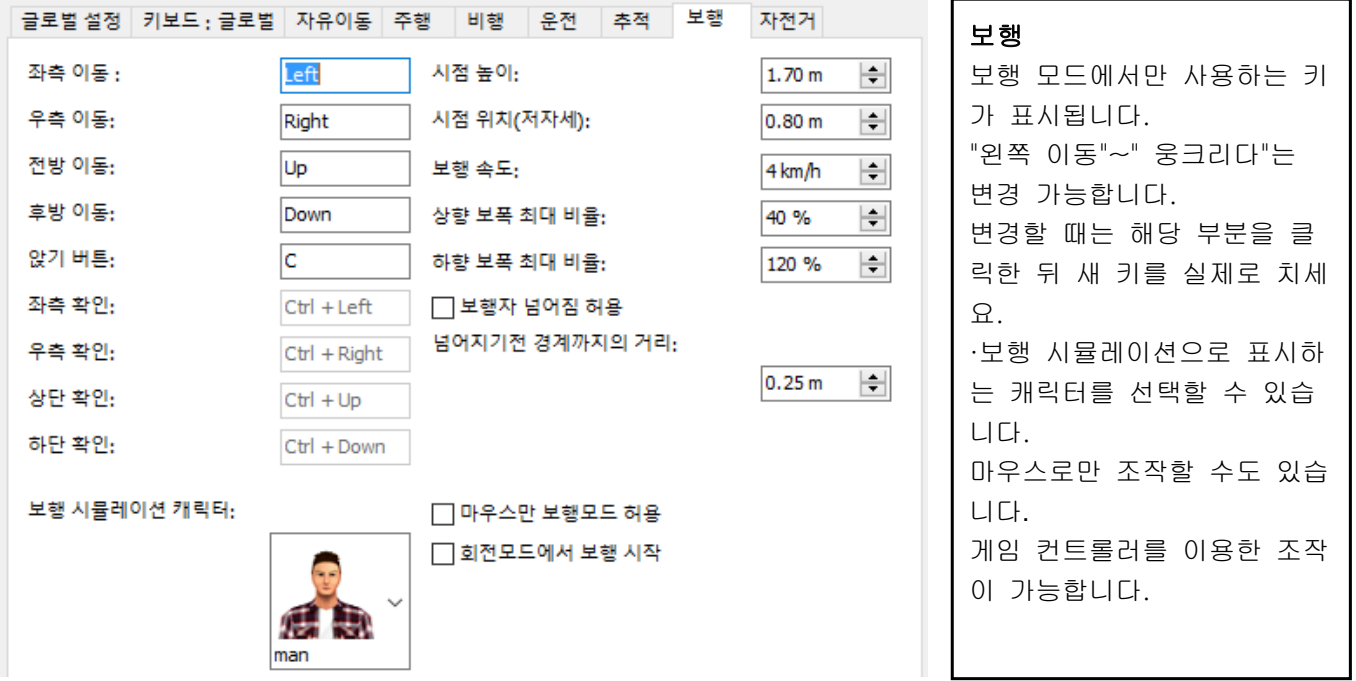

## ・ 자전거

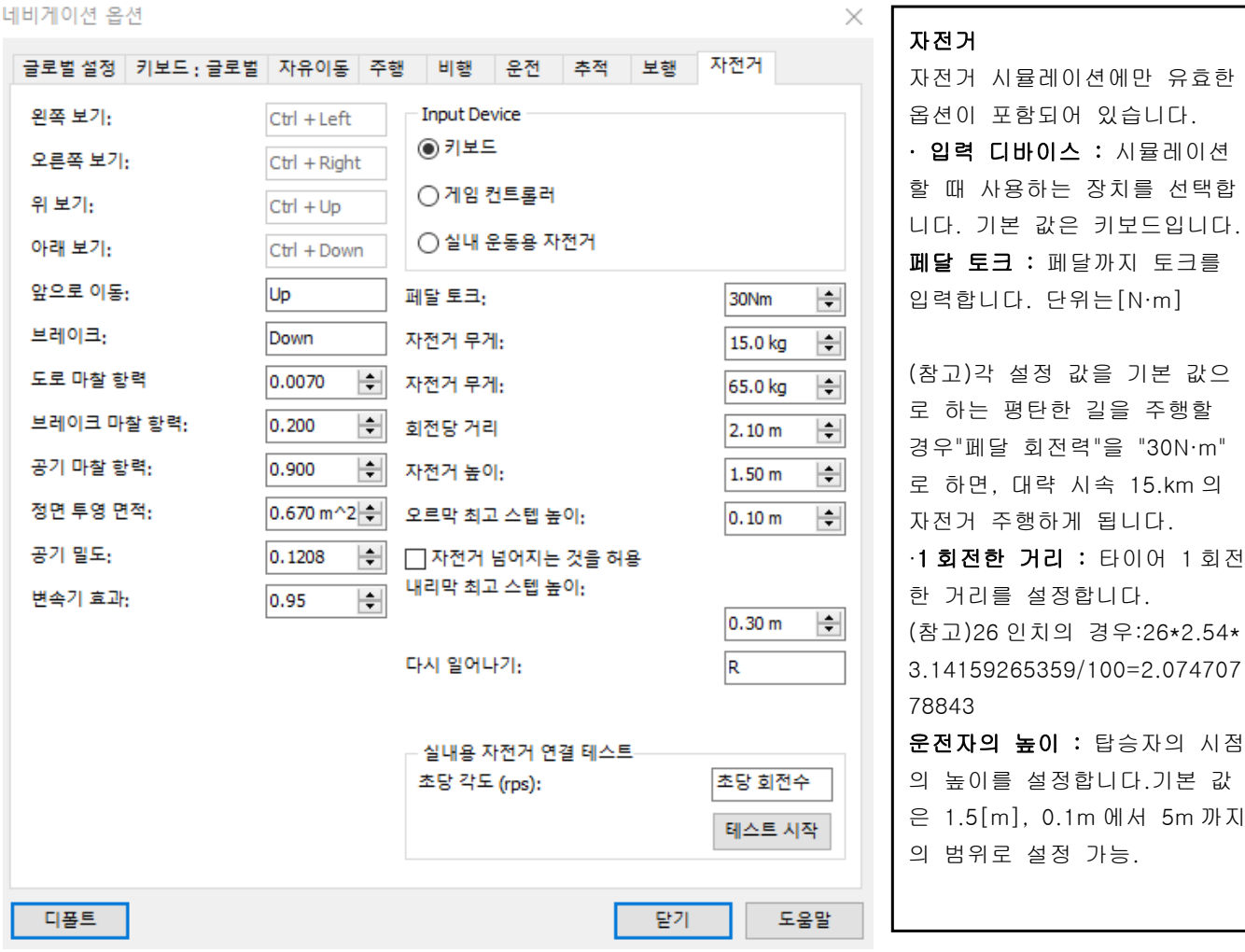

## ■ [경관의 모델 표시]

・[경관 모델 표시]화면의 선택한 경관에 있어서, 체크가 된 도로부속물이나 배치 모델을 표시합니다.

・모델을 배치한 경우에, [경관 모델 표시]화면의 선택한 경관에 체크를 합니다.

※키보드에서도 경관 표시의 전환이 가능합니다.

[Ctrl]키와 [Shift]키를 누르면서, 경관을 나타내는 숫자키([현재]라면 [1]키, [설계전]이라면 [2]키등)를 누르고, [Ctrl]키와 [Shift]키를 놓습니다.

# ■[교통 생성]

・교통류에서 생성된 차량을 클릭하면 그 주행 차의 조수석에 탑승할 수 있습니다.

승차 후에[Enter]키를 누르면 누를 때마다, 조수석과 운전석으로 바꿀 수 있습니다.

・교통류에서 생성된 차량을 개별적으로 삭제하는 경우는 삭제하고자 하는 차량을 [Ctrl]+[Alt]+[D]+클릭 합니다.

# 【6.팝업 메뉴의 설명】

표현 영역상을 우측 클릭하면 상황에 의해 다음 팝업메뉴를 표시합니다. 메뉴 항목은 그 시점에서 선택된 대 상이나, 또는 화면상의 어디서 무엇을 클릭하는가 등의 경우에 따라서 변화합니다.

| ے جد<br>- 0 7 2<br>ᆮ ㄱ ㄴ                                                   | — —<br>----                                                                                                    |
|----------------------------------------------------------------------------|----------------------------------------------------------------------------------------------------|
| 팝업메뉴                                                                       | 동작                                                                                                    |
| 지형 편집                                                                      | [지형의 편집]화면을 엽니다.                                                                                                   |
| 선택 지형상의 객체를 선택                                                             | 그룹 선택된<br>지형상에 있는 배치 모델을 그룹 선택합니다.                                                                                 |
| 삼림의 생성                                                                     | 그룹<br>지형 위에 [삼림의 편집]화면을 엽니다.<br>선택된                                                                                |
| 선택 오브젝트의 삭제<br>• 모든 객체를 삭제<br>• 3D모델을 삭제<br>• 수목 삭제<br>ㆍ깃발 삭제<br>•3D수목을 삭제 | 그룹 선택된 배치 모델을 삭제합니다.<br>삭제 옵션으로써 일괄, 또는 모델 타입마다를 선택합니다.                                                            |
| 선택 모델의 복제                                                                  | 그룹 선택한 3D모델을 클릭한 위치(지형상)에 복제합니다.                                                                                   |
| 지형 선택을 해제                                                                  | 지형의 그룹 선택을 해제합니다.                                                                                                  |
| 지형 패치 데이터의 작성                                                              | 50m메쉬를 선택하고 있는 경우, [패치 사이즈의 편집]화면을 엽니다.                                                                            |
| 지형 패치 데이터 편집                                                               | 지형 패치 데이터를 선택하고 있는 경우, [지형 패치 데이터의 편집]화면<br>을 엽니다.                                                                 |
| 지형 패치 데이터 삭제                                                               | 지형 패치 데이터를 선택하여 삭제합니다.                                                                                             |
| 평면 교차 편집                                                                   | 교차의 편집]화면을 엽니다.<br>ㅣ평 면<br>[주행 경로]탭, [정지 포인트]탭, 및 [체류 차량수]탭만 편집 가능합니다.                                             |
| 3D교차점 모델로 치환                                                               | [3D교차점 모델의 등록]화면을 엽니다.                                                                                             |
| 모델 간 거리                                                                    | 현재 배치중인 2개의 모델간의 수평 거리를 측정합니다.                                                                                     |
| 점프<br>ㆍ 클릭<br>• 좌표 입력                                                      | [클릭]을 선택하면, 클릭한 장소에 점프합니다.<br>※ 키보드의 J키를 누르고도 같은 것을 할 수 있습니다.<br>[좌표 입력]에서는 로컬 좌표값 또는 세계 측지계 좌표로 점프할 곳을 지정합니<br>다. |
| 현재 위치의 저장                                                                  | 현재, 메인 화면에 표시되고 있는 씬을 경관 위치로써 저장합니다.                                                                               |
| 경관 위치 편집                                                                   | [저장 경관 일람]화면을 엽니다.                                                                                                 |
| 저장 위치의 표시                                                                  | 저장한 경관 위치중에서, 선택한 경관 위치로 이동합니다.                                                                                    |
| 저장 경관뷰의 비표시                                                                | 추가한 저장 경관뷰의 비표시/표시를 실시합니다.                                                                                         |
| 풀 스크린                                                                      | 화면의 표현 영역만을 최대화 표시합니다.                                                                                             |
| 경계의 표시/ 숨김                                                                 | 윈도우 사이즈를 유지한 채 제목, 메뉴, 툴바, 상태바를 숨김 상태로 합니다.<br>화면 사이즈는 통상의 화면 드래그 기능에 의한 수동으로 변경할 수 있습니다.                          |

■ 표현 영역을 우측 클릭한 경우의 팝업메뉴

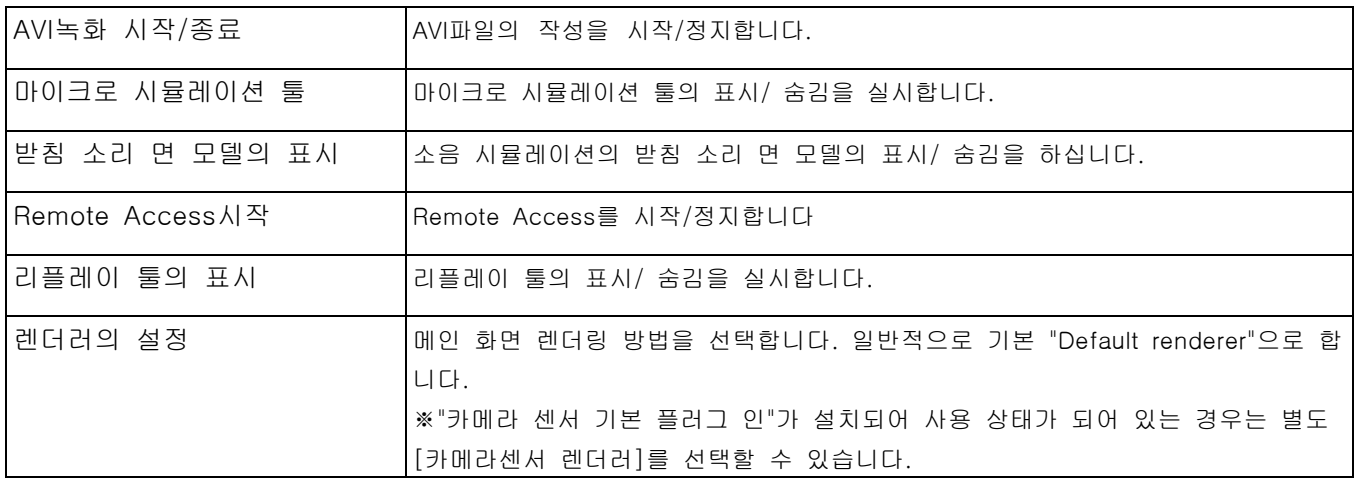

# ● 기타 화면의 팝업 메뉴

메인 화면을 비롯한 각 화면에서 오른쪽 클릭하는 장소에 의한 팝업 메뉴가 바뀝니다. 예:

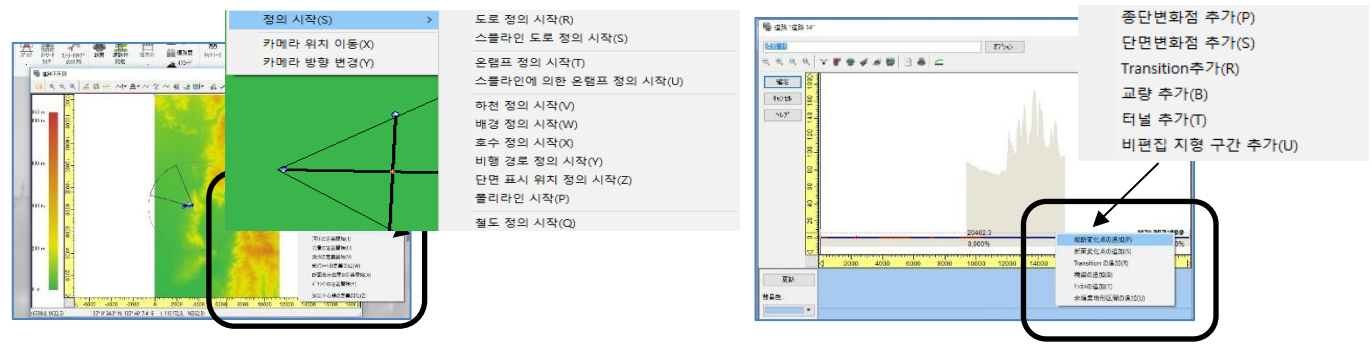

## ● HELP

각 화면의 도움말이 준비되어 있습니다. 메뉴 항목의 설명 외에 개개의 입력 항목 설명이 게재되어 있습니다.

## ● 콤보 박스 필터 기능

홈 탭의 [시나리오]의 [+]버튼에서 [111][051][222][333]의 시나리오를 추가하고 [111]으로 표시된 콤보 박스에 [1]만을 입력하면 [111][051]라고 입력한 문자가 포함된 항목만 표시되고 선택하기 쉽습니다.

# 【7.초기 설정과 기본 조작】

UC-win/Road 에서는 어플리케이션의 동작 환경을 설정할 수 있습니다. 기동시에는 파일 메뉴 [애플리케이션 옵션]-[기본 설정]에서 어플리케이션 디폴트 화면을 표시하고 동작 환경의 설정을 확인합니다. 또 파일 메뉴 [애플리케이션 옵션][지역의 설정]으로 지역 설정의 편집 및 등록, 파일 메뉴[프로젝트 옵션]으로 저작권 표시 등을 설정할 수 있습니다.

■ 애플리케이션 디폭트

∣.

#### ■ [애플리케이션 기본] 화면

본 화면에서는 UC-win/Road 의 동작 환경에 대해서 설정합니다. 파일 메뉴 [애플리케이션 옵션]-[기본 설정]화면을 표시합니다.

# ●유저 인터페이스

【표시 언어】

인터페이스에 사용할 언어를 선택합니다. 재기동으로 설정이 반영됩니다.

#### 【UC-win/Road 시작 할 때】

UC-win/Road 기동시에 초기 지형을 가져올 것 인가, 신규 프로젝트를 가져올 것인가, 마지막으로 저장한 프로젝트를 가져올 것인가, 아무것도 가져오지 않을 것인가의 동작을 선택할 수 있습니 다.

## 【멀티 시작 허용】

체크하면 여러 UC- win/Road 를 동시에 시작할 수 있습니다. 체크하지 않으면 하나의 UC-win/R oad 만 실행 가능합니다.

#### 【프로젝트를 가져올 때】

[에러가 없을 때는 다이얼로그를 비표시]에 체크를 하면 이전 저장한 파일을 열 때 에러가 없는 경우는 표시 되지 않습니다. 체크를 해제하면 그 화면이 표시됩니다.

[모델을 사전에 가져오기] 이 체크 박스를 선택하면 프로젝트를 열었을 때 비디오 메모리에 모든 모델을 읽습니다. 체크를 해제하면 그

모델이 처음 표시되었을 때 읽습니다. 이 옵션은 특히 프레젠테이션이나 데모 때 카메라의 이동으로 동작이 늦지 않도록 하는 목적이 있습니다.

이 옵션을 사용할 수는 있으나 초기 로딩 시간은 길어집니다. 그래서 만약 편집이 필요한 경우 이 옵션의 체 크를 해제하는 것을 추천합니다.

#### 【UC-win/Road 을 중지 할 때】

[윈도우 설정의 저장]에 체크를 하면 uc-win/Road 종료시에 화면 설정(화면 위치, 툴바 등)을 저장하고 다음 기동시에 그러한 화면 상태 (열려 있던 모든 화면, 화면 사이즈, 표시 위치 등) 가 복원됩니다.

## 【a3s 의 표시】

체크하면 메뉴 [서버]에 [a3s]그룹이 표시됩니다. a3s 관계의 조작이 필요한 경우 체크합니다.

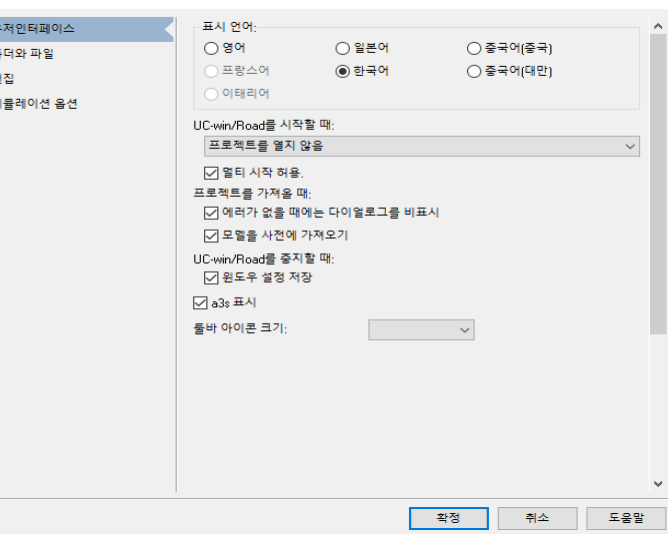

 $\blacksquare$ 

## ●폴더, 파일 관련

## 【데이터 디렉토리】

프로젝트의 작성에 필요한 핵심 파일이 저장되어 있습니다. 실수로 변경하지 않도록 하세요. 또, 편집시에 사용하는 데이터를 여기에 미리 저장함으로써 UC-win/Road가 인식할 수 있습니다. 또한 변경의 반영에는 다시 실행이 필요합니다.

## 【외부 텍스처 폴더 사용】

기본적으로 텍스처는 UC-win/Road 실행 전에 데이터 디렉토리에 저장된 파일만 사용 가능하지만 여기에 체크를 하면 시작 후에도 지정한 폴더에 새 저장한 텍스처를 바로 이용할 수 있습니다. 폴더 구성은 Textures 이하의 폴더 구성을 UC-win/Road Data 와 같은 구성으로 하는 필요가 있습니다.

## 【저장할 때 텍스처 압축】

체크하면 텍스처가 출력할 때 무손실 압축합니다. 압축하는 부분 전체의 데이터량이 감소됩니다. RD, RS, RM 의 각 파일 출력시에 적용됩니다.

#### ●편집

#### 【지역 설정】

현황과 다른 지역 설정을 사용하는 경우 변경하는 지역 설정을 선택합니다. 여기서 선택은 새로 초기 지형 프로젝트를 작성할 때 적용됩니다. 이 설정에는 지역의 교통 룰이나 신호 제어, 교통 특성 등이 포함됩니다.

## 【디폴트 교차 다리 길이】

평면 교차를 작성할 때의 디폴트 교차 다리 길이를 미터 단위로 입력합니다.

#### 【신규 교차로에 디폴트 텍스처 사용】

교차로 자동 생성 시에 교차로 노면과 인도에 기본 텍스쳐가 적용됩니다.

# 【도로 평면도로에 도로가 작성되었을 때 도로를

## 자동 생성】

체크하면 도로 평면도에서 도로를 추가한 시점에서 도로가 자동으로 생성됩니다. 체크를 해제하면 [도로 생성]버튼을 누를 때 도로가 생성됩니다.

#### 【도로 단면의 편집 기울기 설정 단위】

도로 단면의 편집으로 경사면 등의 경사를 설정하는 경우, 각도, 1:N 중 하나로 설정할지를 선택합니다.

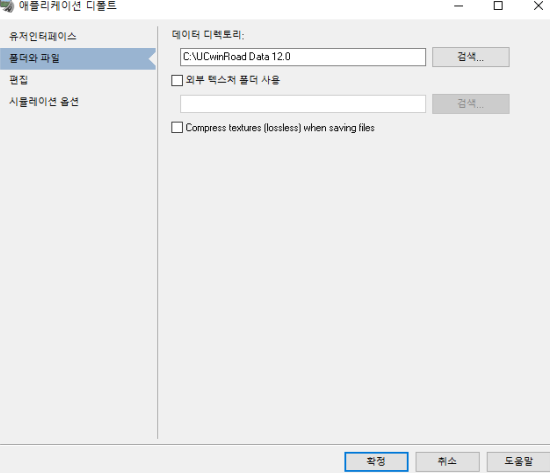

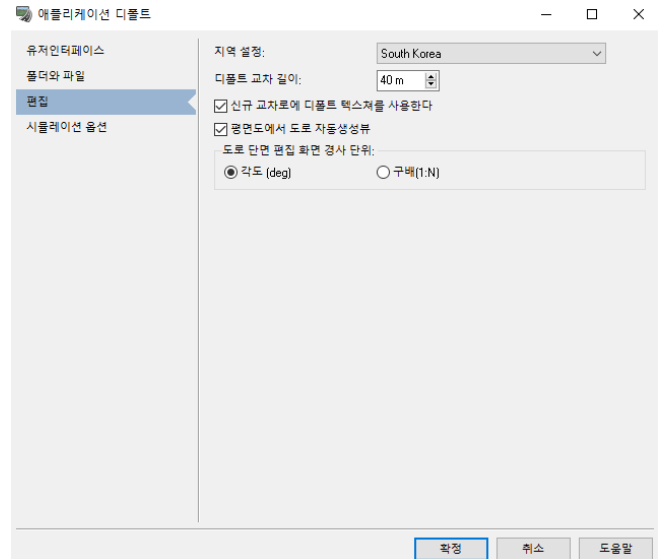

### ●시뮬레이션 옵션

다음은 시뮬레이션을 실행할 때의 옵션입니다.

#### 시뮬레이션 동작 옵션

시뮬레이션의 실행 제어에 관한 파라미터를 설정합니다.

## 【시뮬레이션 시간 단계 모드】

시뮬레이션 계산에 사용되는 시간 스텝을 정의합니다. 이하의 3 가지 모드가 유효합니다. 가변(디폴트), 고정[내부시계], 고정[커스텀 타이머].

#### 【주파수】:

시간 스텝 모드가 고정된 경우에만 유효하고 타임 스텝이 계산되는 시뮬레이션의 고정 주파수를 설정합니다(타임 스텝=1/주파수). 기본 값은 60Hz 입니다.

#### 【표시 동기화 모드】

시뮬레이션과 표시 동기 모드를 정의합니다. 동기 모드(디폴트)과 비동기 모드의 2 가지 모드가 있습니다.

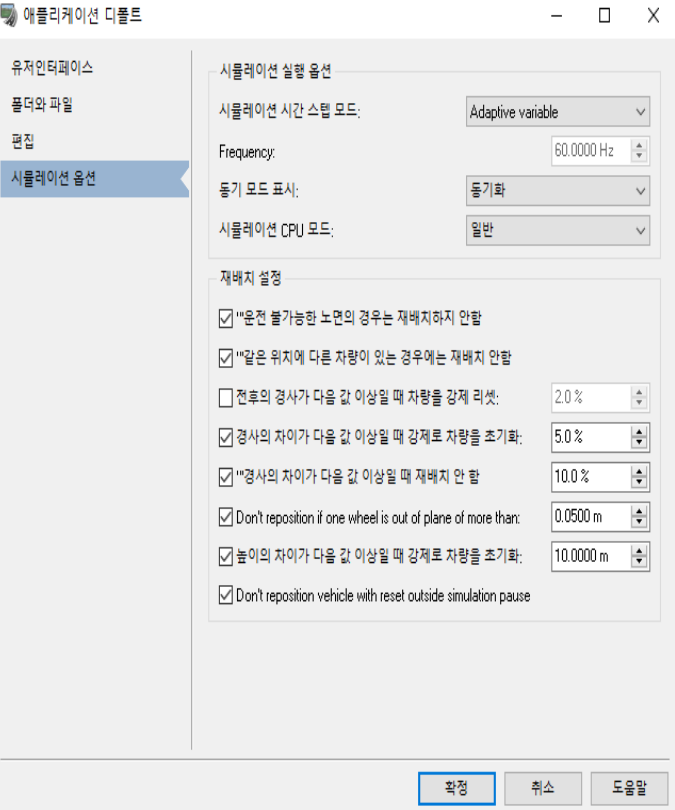

#### 【시뮬레이션 CPU 모드】

시뮬레이션 계산 CPU 우선도를 정의합니다. 표준(디폴트)과 타임 크리티컬의 2 가지 모드가 있습니다.

#### 재배치 설정

차량을 재배치할 때 옵션을 설정합니다.

## 【운전 불가능한 노면의 경우 재배치 안함】

도로 밖으로 차량의 재배치를 방지합니다.

#### 【같은 위치에 다른 차량이 있는 경우는 재배치 안함】

다른 차량이 이미 존재하는 장소에서 차량의 재배치를 방지합니다.

#### 【전후의 경사가 다음의 값보다 큰 경우 차량을 강제 리셋 한다】

도로 경사가 지정된 값보다 클 때 차량의 상태(속도, 가속도)을 초기화합니다.

### 【경사의 차이가 다음의 값보다 큰 경우 차량을 강제 리셋 한다】

현재 도로와 목표 위치 사이의 경사의 차이가 지정치보다 클 경우 차량의 상태(속도, 가속도)을 초기화합니다.

#### 【 경사의 차이가 다음의 값보다 클 경우 재배치 안함】

현재 도로와 목표 위치 사이의 경사의 차이가 지정된 값보다 클 경우 차량의 위치를 변경하지 않습니다.

### 【어느 휠이 평균의 휠 면에 대해서 다음의 값을 넘어선 경우 재배치 안함】

목표 위치에서 하나 이상의 바퀴가 휠 평균 면에서 빗나가고 있는 경우 재배치를 방지합니다.

## 【높이의 차이가 다음의 값보다 큰 경우 차량을 강제 리셋 한다】

표적 위치의 높이가 현재 위치의 높이로 지정된 값 이상 다른 경우 차량의 상태를 초기화합니다.

## 【시뮬레이션 일시 정지 이외에서는 차량 리셋의 재배치 안함 】

재배치 안에 어떤 이유로 차량을 초기화할 필요가 있는 경우 시뮬레이션이 일시 정지해야 합니다.

## 【차량 교통의 무작위 행동을 허용】

체크하면 교통 흐름 시뮬레이션에서 각 차량의 거동에 임의성을 갖게합니다. 실제로 주행하는 최고 속도, 차선 오프셋이 교통 생성시 차량 비율이 임의로 지정됩니다.

체크하지 않으면 교통 흐름 시뮬레이션에서 각 차량의 거동의 임의성이 발생하지 않도록 합니다. 같은 조건에서 같은 동작을 합니다. 전체 재현성이 필요한 경우 시뮬레이션 시간 단계 모드를 고정하십시오.

## ■[지역의 설정]화면

지역 설정 등록

파일 메뉴 [애플리케이션 옵션]-[지역의 설정]의 선택으로 표시됩니다. 표준적인 지역 설정으로서 제공되는 대상 국가 외의 "신규 작성"버튼으로 지역 설정 마법사를 사용하여 신규 지역 설정의 작성이 가능합니다.

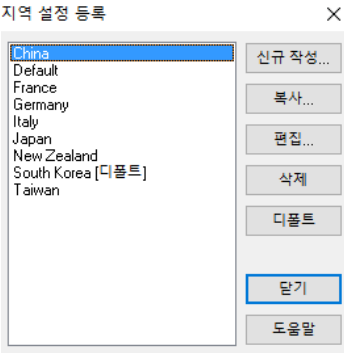

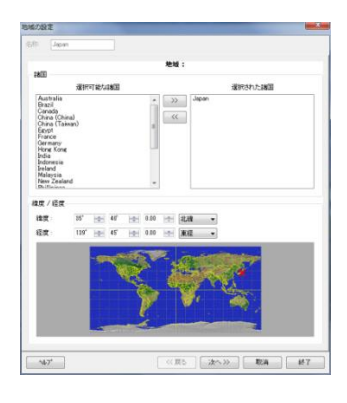

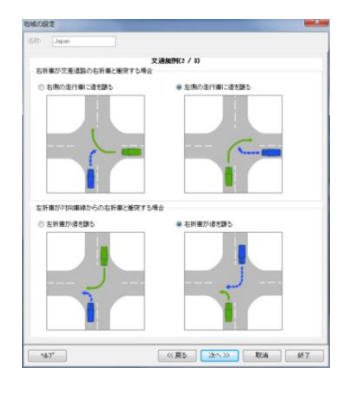

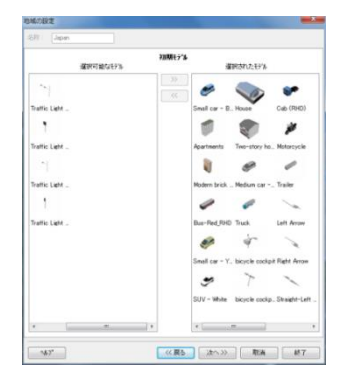

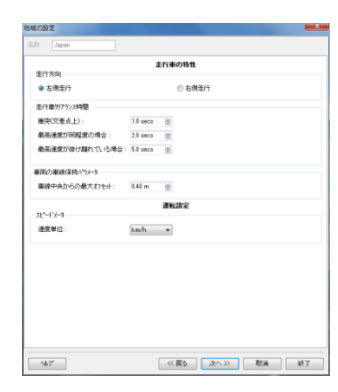

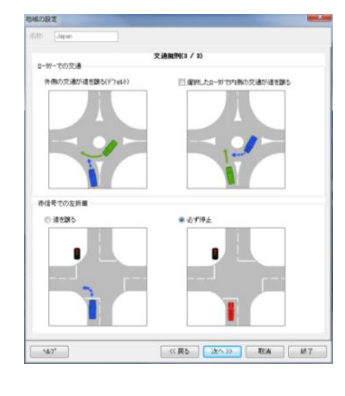

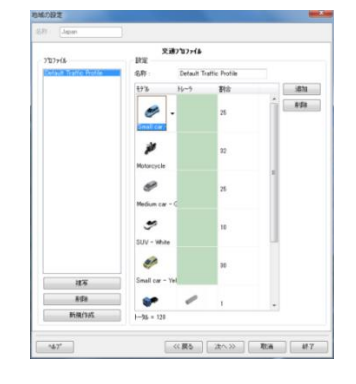

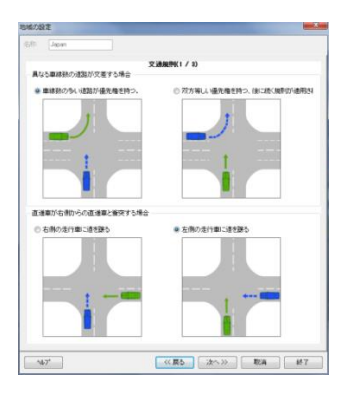

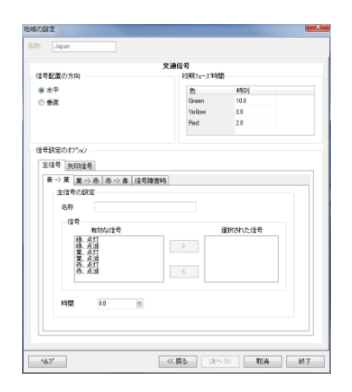

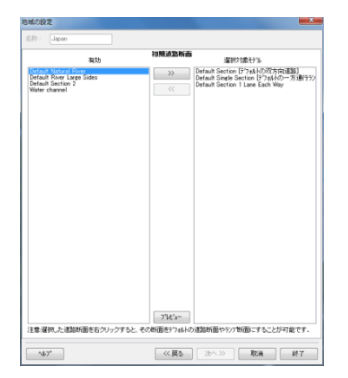

# $\bullet$  차량의 차선 보유

지역 설정

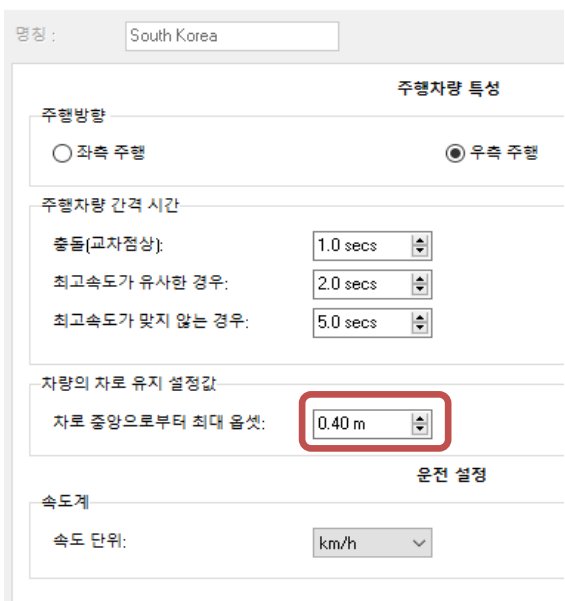

[지역 설정]의 "편집"에서 차량의 차선 보유 파라미터를 변경할 수 있습니다. 차선 중앙으로 최대 오프셋을 변경함으로써, 정체시의 행렬을 생생하게 표현할 수 있습니다.

※ 현행 프로젝트에 대해서만 적용됩니다.

※ 지역설정 파일에 반영시키는 경우는 메뉴 [파일] [애플리케이션 옵션][지역의 설정]-"편집"에서 "다음에 "의 "주행 차의 특성"화면에서 설정합니다.

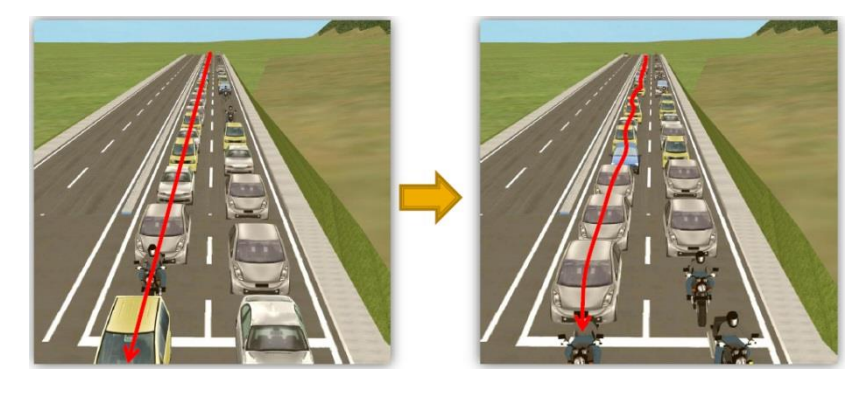

 $\boxed{a}$ 

확인 | 취소 | 도움말

# ■ [프로젝트 옵션]화면

파일 메뉴 - [프로젝트 옵션]의 선택으로 표시됩니다.

 $\bullet$  정보

#### 【타이틀】

데이터의 제목을 입력합니다.

#### 【설명】

데이터의 설명을 입력합니다.

#### 【카이 라이트】

메인화면 우측 상단에 표시하는 문자열을 입력합니다. 아래와 같이 표시됩니다.

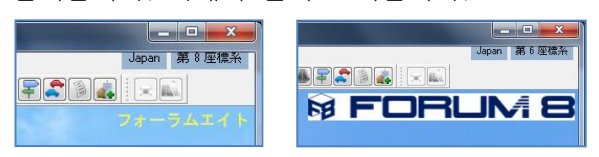

# 【유니크 ID】

잠금된 것을 제외하고 편집 가능합니다.

## 【이미지】

썸네일 : 데이터의 썸네일 그림을 등록할 수 있습니다.

- ⚫ [읽기] : 영상을 지정
- [갱신] : 현재의 메인 화면을 캡쳐 합니다.
- ⚫ [클리어] : 영상을 지웁니다.

로고 : 메인 화면 우측 상단에 표시시키고 싶은 로고 등의 화상을 지정합니다.

프로젝트 옵션

EROLE 설명

Copyright: 유니크ID

이미지:

덮어쓰기 허용

정보 시뮬레이션과 설계의 기본값 시험 좌표 |<br>신규 프로젝트

썸네일

20170515160213602dahzzzsfdxoxog

로고

☑ 현재 프로젝트 덮어쓰기 허용

## ● 명령어 매개 변수

명령어 매개 변수 UC-win/Road 의 바로 가기에 다음 명령어 매개 변수를 추가할 수 있습니다. · 전체 화면 모드에서 UC-win/Road 시작 · 프로젝트 없이 UC-win/Road 시작. (로딩 시간 단축) · 특정 프로젝트 자동 로드 · UC-win/Road 를 시작할 때 지정한 뷰를 표시한다. · 시나리오의 자동 실행 · 절토, 성토 단면의 최대 점수 덮어 쓰기 【명령어 매개 변수의 설정 방법】 1. 바탕 화면의 UC-win/Road 의 바로 가기 아이콘을 복사합니다. 2. 새 바로 가기 아이콘을 오른쪽 클릭하고 속성을 선택합니다. 3. 대상 파일의 바로 가기 탭에서 대상의 마지막에 적용할 명령어 매개 변수를 추가합니다. (아래 설명 참조)  $\cdot$  -fullscreen · DONT\_LOAD\_DEFAULT\_PROJECT  $\cdot$  LOAD = "file path"  $\cdot$  -leftview, -rightview, -rearview, -2Dview · scenario = "scenario name" · -OverwriteProjectCutFillPointNumbers = number of value 참고 : 대상 디렉터리 (실행할 수있는 경로)와 명령 줄 매개 변수 사이에 빈칸을 남겨 둡니다.

4. [OK] 버튼을 클릭하여 설정을 완료합니다.

## ● 시뮬레이션과 설계의 초기 설정 【지역설정】

현행의 프로젝트에 대응한 지역 설정을 표시합 니다. 주행 룰, 신호기의 같은 상세를 편집할 수 있지만 현행 프로젝트에 대해서만 저장됩니다. ※지역 설정 파일에는 적응되지 않습니다.

#### 【교차로의 기본 길이】

현행 프로젝트에 맞춘 교차점 사이즈의 변경이 가능합니다.

# 【현행 차선의 끝에서 오프로드 차선 검색

알고리즘의 사용을 허용】

오프로드 주행 노면 인식 알고리즘을 도로에

적용하여 램프를 연결하지 않은 도로를 주행할 수 있습니다.

현행 운전 차량에만 허용하거나 교통 흐름의 모든 차량 허용을 선택하면 오프로드 차선 검색 알고리즘을 현행 차선의 끝 위치에 적용합니다. 이 알고리즘은 종점 위치에서 다음 주행 가능한 노면을 검색합니다. 검색 자체는 차량의 원점에 위치합니다.

주의 : 허용 안 함을 선택하면 기존의 알고리즘이 적용되어 램프를 연결하지 않은 도로 사이를 이동할 수 없습니다.

기하학적인 다른 도로에 이동을 허용 : 체크하면 도로가 교차하는 부분 또는 겹치는 곳에서 다른 도로로 이동 가능합니다. 도로의 중간에 램프와 교량과 같은 구조물을 주행할 때 사용합니다.

주의 :이 옵션은 "현재 차량만 허용"이 선택되어있는 경우에만 선택 가능합니다.

점프 최소 표고차 : 다른 도로로 이동하는 경우, 현재 주행하고 있는 도로보다 높은 노면의 도로에서만

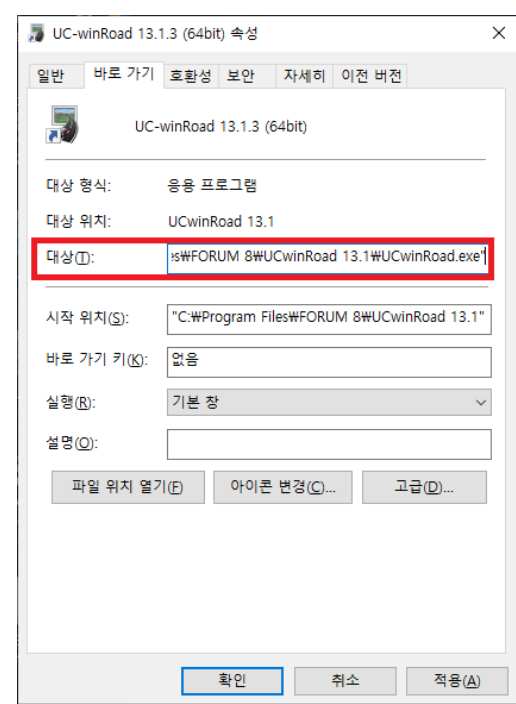

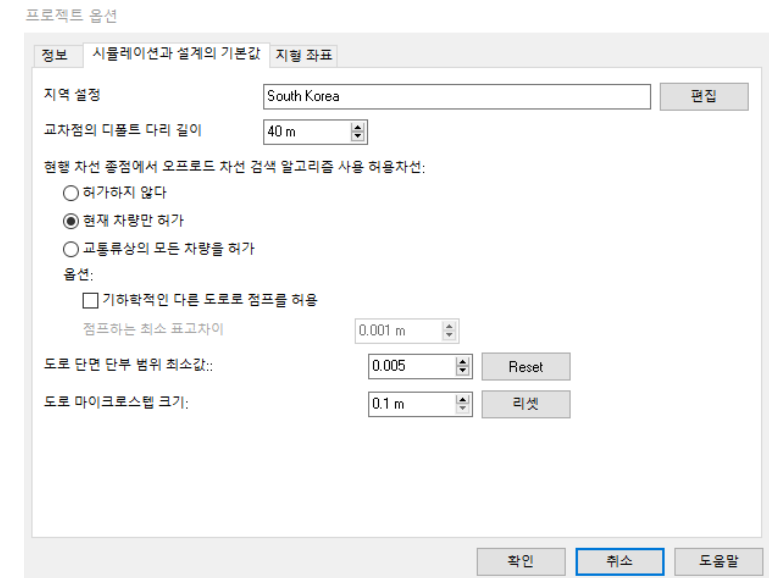

이동이 가능합니다. 그 최소한의 높이를 설정합니다. 여기에서 설정한 값의 차이 이상의 표고차가 있으면 이동합니다.

## 【도로 단면 단부 깊이 범위의 최소값】

도로 단부 및 방향 변화점이 생성되는 수직면과 도로 표면이 같은 위치에 생성된 경우에 노면에서 발생하는 횡단 방향으로 선 발생을 경감하는 매개 변수입니다. OpenGL 은 렌더링 매개 변수 (Depth Range)를 직접 조정하여이 가로로 선 그리기를 줄일 수 있습니다. 입력 범위 : 0.005 - 1.0

팁 :

노면과 수직면이 노면과 접하는 선 노면과 수직면의 2 개의 다각형이 표시됩니다. 같은 위치에서 두 개의 다각형이 표시되는 경우 표에 표시해야 다각형의 판정을 할 수 없기 때문에 관점에 따라 두 가지 측면이 무작위로 표시됩니다. 이 현상을 줄이기 위해 다각형의 깊이 정보를 약간 변화시켜 노면을 우선적으로 표시하는 것처럼 하고 있습니다. 일반적 0 - 1 사이의 깊이 범위를 설정하지만, 수직면의 깊이 범위를 이번 입력 값 -1 까지로 조금 뒤에 변화시킵니다. 깊이 범위는 최소값, 최대 값으로 설정되지만 여기서 설정하는 것은 최소쪽으로, 최대 값은 1 고정입니다.

#### 【도로 마이크로 스텝 사이즈】

도로 3D 모델 생성시에 횡단 형상을 계산하는 최단 피치 (마이크로 단계). 초기 값은 10cm 입니다. 여기에서 설정 한 거리에서 도로의 횡단 형상을 계산합니다. 도로 축 방향으로 단면의 변화를 확인하고 선형 적이 지 않으면 정보를 남겨두고 새로운 다각형을 생성합니다. 팁 : 작은 값을 입력하면 모양은 깨끗합니다하지만 계산에 시간이 걸립니다. 반대로 큰 값을 입력하면 모양은 떨어집니다 만, 계산 시간이 단축됩니다. 마이크로 스텝 이외에 곡선에서와 단면의 Transition 을 할 때 등, 단면 변화에 관계없이 다음과 같이 결정 단계 길이로 다각형을 생성합니다. 최장 피치 : 마이크로 단계 x 100 커브의 최대 피치 : R 의해 마이크로 스텝 x 20 .. 마이크로 스텝 x 100 · Transition 의 최대 피치 : 마이크로 단계 x 40

#### 【도로 방향 변화 점 오버랩 오류 임계 값】

도로 평면도에서 도로 평면 선형으로 인접한 방향 변화 점의 특성에 따라 완화 곡선의 기 · 종점이 겹치면 일반적으로 잘못된 방향 변화 점으로 처리하지만, 이 설정 허용 범위를 설정하여 약간의 중복이 허용됩니다. 입력 범위는 0-50m 입니다.

임계 값은 다음과 같이 사용됩니다 :

곡선의 종점과 다음 곡선의 기점이 엄격하게 임계 값보다 큰 경우, 그 방향 변화점은 활성화된다. 거리가 짧은 경우는 무효가된다. 데이터는 부동 소수점 정밀도의 한계에 의한 정밀도의 저하에서 잘못된 방향 변화점의 검출이 약간 다를 수 있습니다. 이 경우이 매개 변수를 조정하십시오.

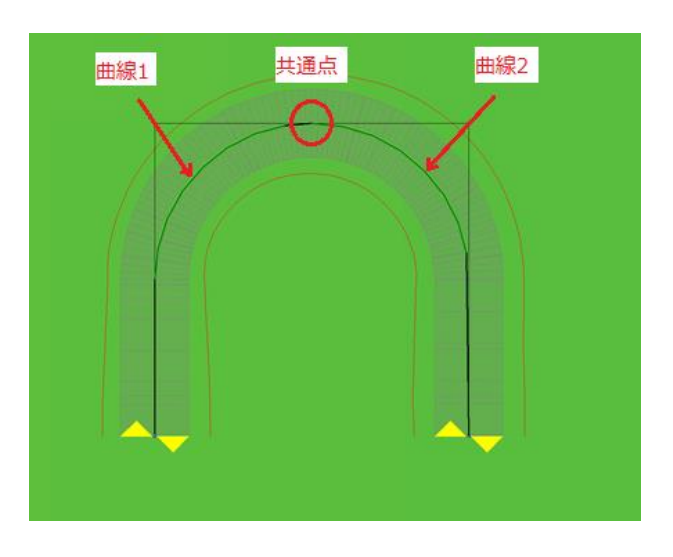

예) 곡선 1 의 종점과 곡선 2 의 기점이 공통

## 【절토, 성토 단면의 최대 점수】

절토, 성토를 구축하는 단면의 최대 점수를 편집합니다. 기본값은 1000 (범위 : 2-1000)입니다. 이 값을 초과 점수가 필요하게 된 경우 사면의 생성을 중지합니다. 팁 : 작은 어깨 경사가 끝없이 계속되는 경우, 도로의 생성에 시간이 걸립니다. 이 값을 작게하여 생성 시간을 단축 할 수 있습니다.

프로젝트 옵션

## ● 지형 좌표

현재의 지형의 원점, 대각 점이 가리키는 위도 경도 좌표, 세계 측지계 좌표를 각각 지정할 수 있습니다. 또, 지형의 크기(간격)을 지정할 수도 있습니다.

### 원점

#### 경위도로 지정

프로젝트 남서쪽의 좌표를 설정합니다.

#### 미터에서 지정

프로젝트 남서쪽의 투영 좌표계의 좌표 값을 설정합니다.

## 대각선 지점

#### 경위도로 지정

프로젝트 북동쪽 좌표를 설정합니다. 원점의 경위도보다 큰 값을 입력해야합니다.

#### 미터에서 지정

프로젝트 북동쪽 투영 좌표계의 좌표 값을 설정합니다. 원점의 좌표 값보다 큰 값을 입력해야합니다.

## 간격

## 남북의 간격

프로젝트 남북 방향의 거리를 설정합니다.

## 동서의 간격

프로젝트 동서 방향의 거리를 설정합니다.

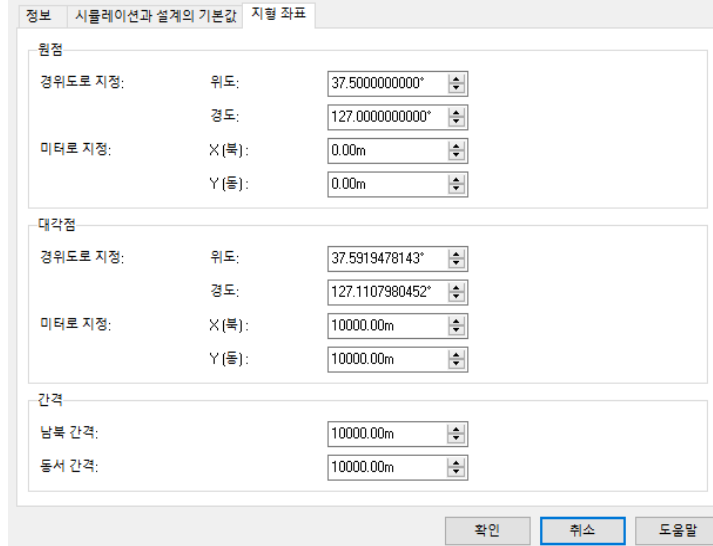

# ●프로그램 폴더 구성

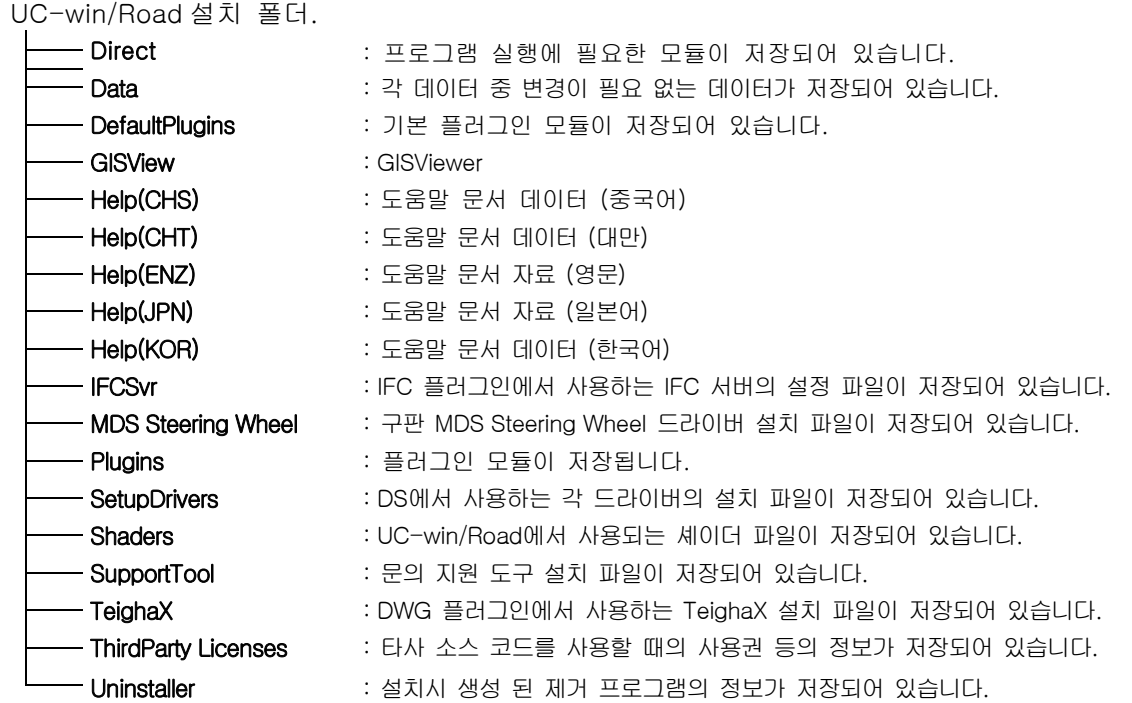

# ●데이터 폴더 구성

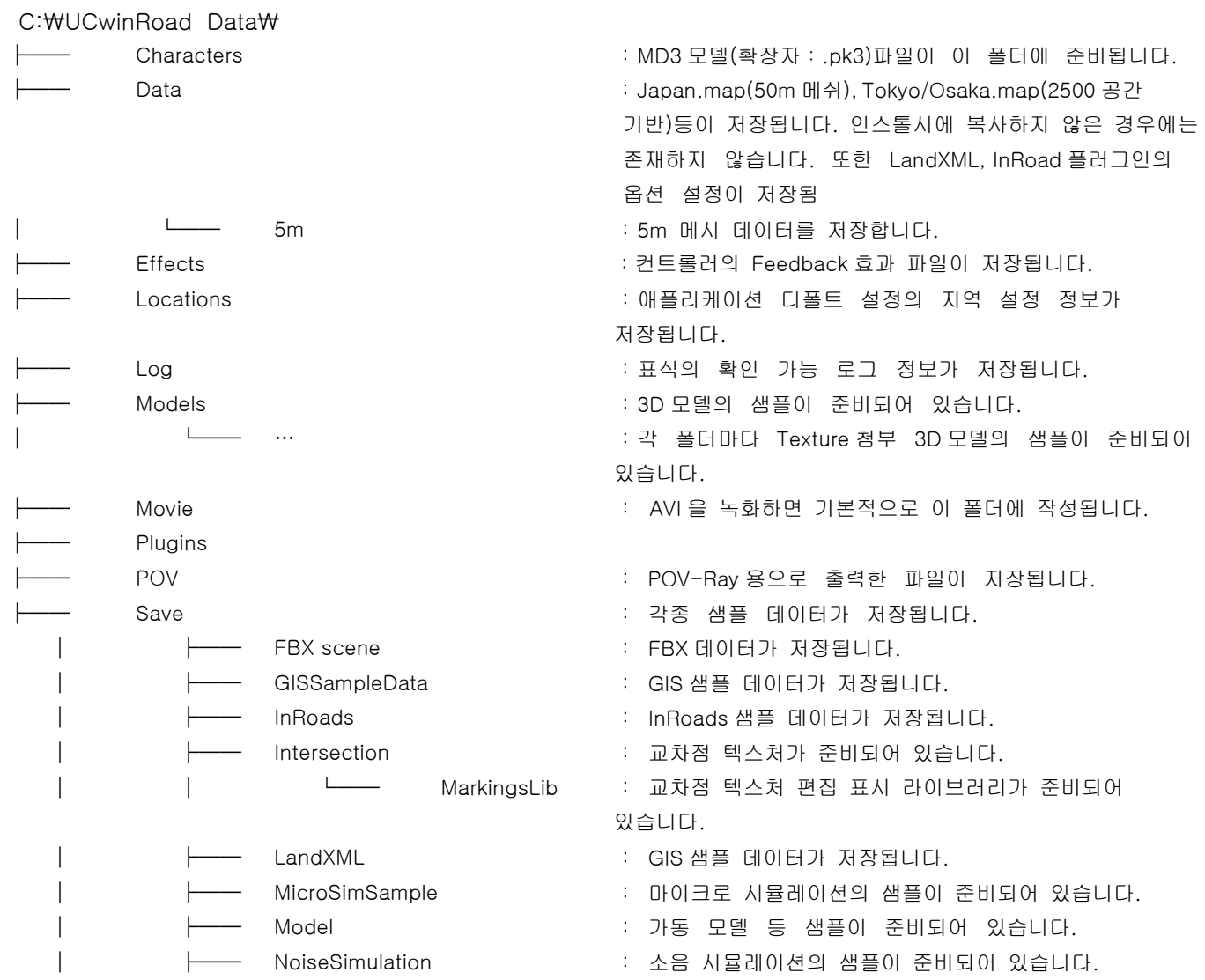

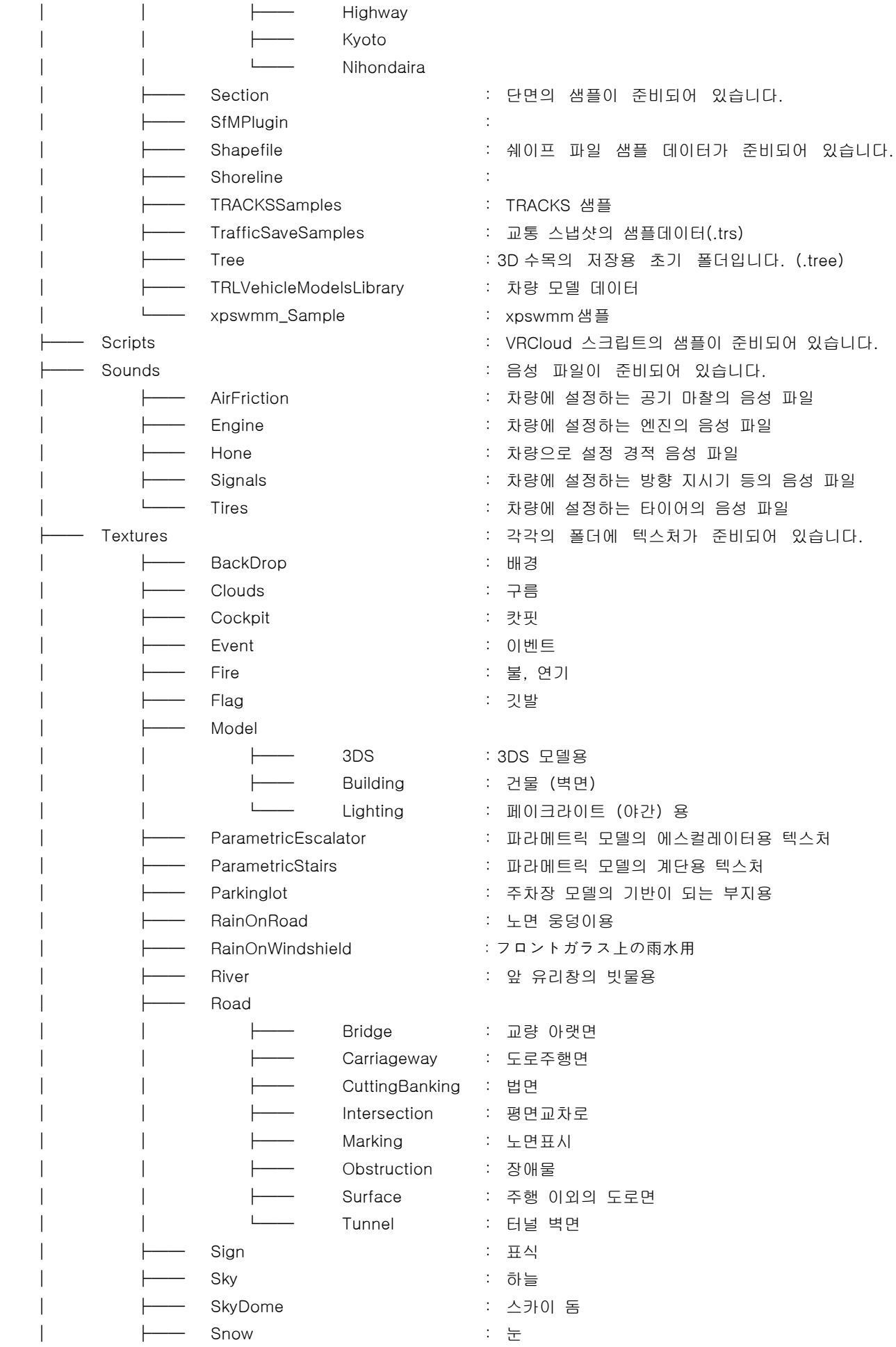

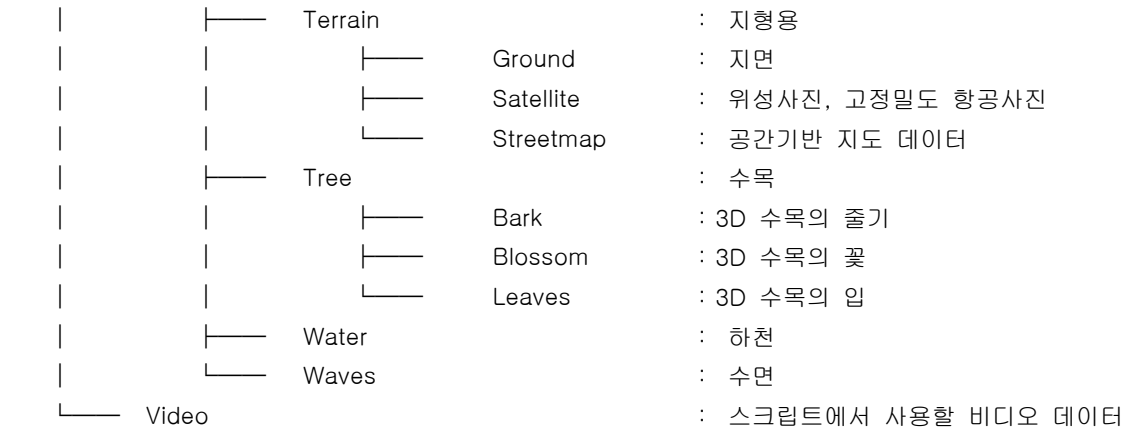

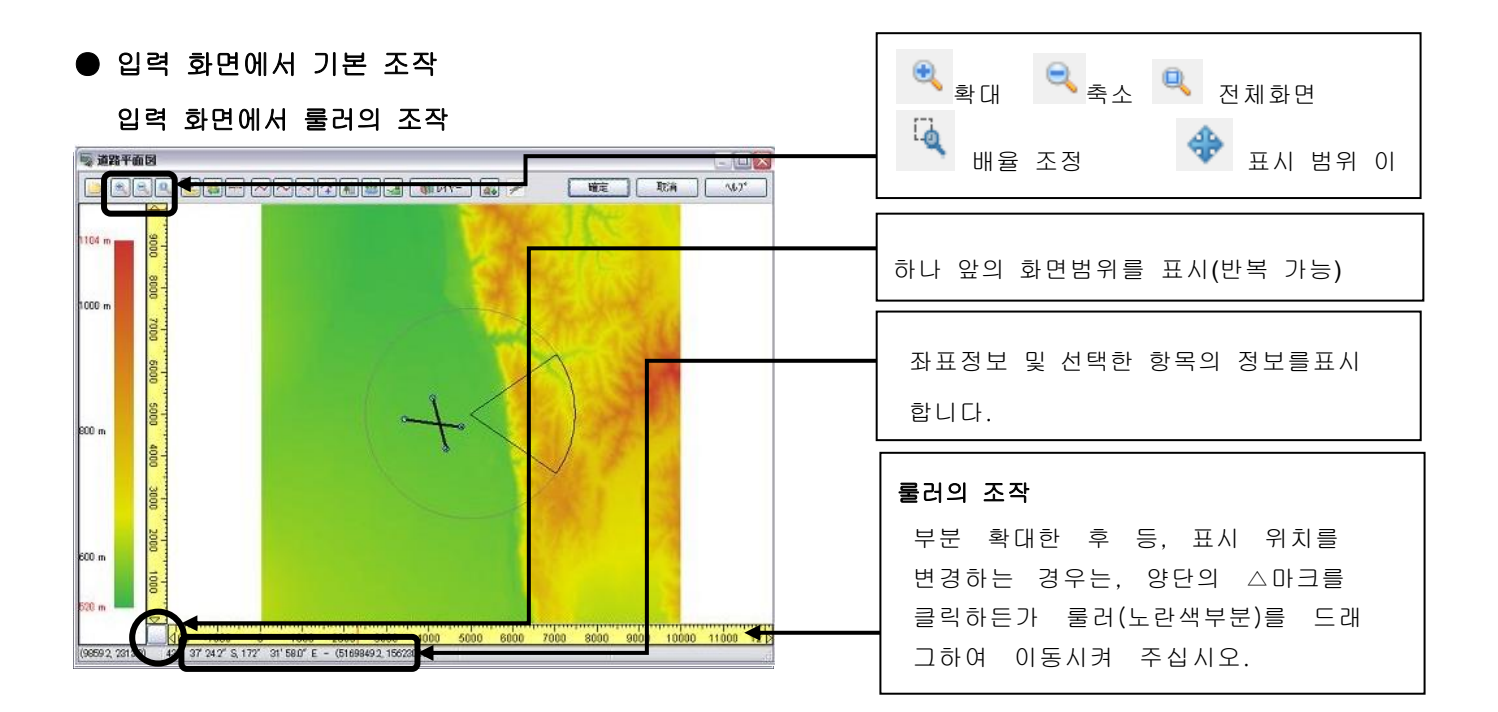

## 위치 고정 기능

 $\theta = 2\pi$  and  $\pi$  and  $\pi$  of  $\pi$ 

선형 정의 화면 외, 모델 편집 화면 등에도 준비되어 있습니다. 그 위치를 고정하고 싶은 경우에버튼을 클 릭합니다. 고정을 해제하고 싶은 경우에는 다시 한번 버튼을 클릭합니다.

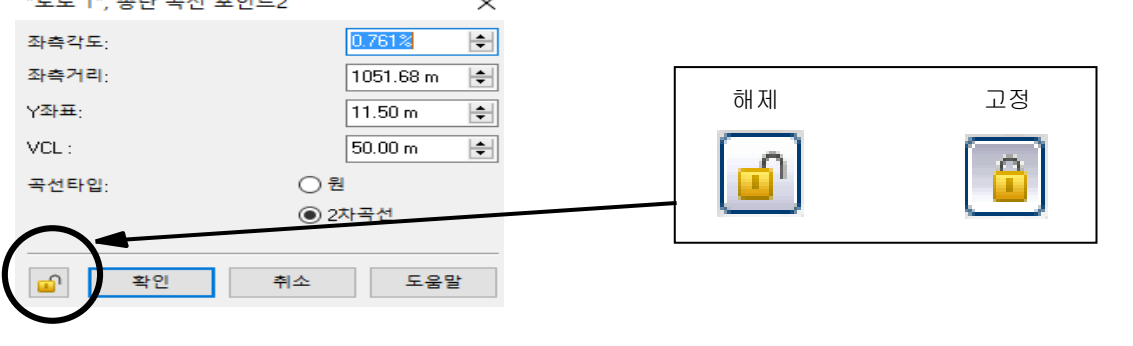

## 좌표계

UC-win/Road 는 5 개의 좌표계를 지원합니다.

## Local

편집 중인 메시 해발 데이터의 하단을 원점으로 하는 로컬 좌표. Local X-Y TKY IDMS IDD X축 : 동서 방향의 축, Y축:남북 방향의 축 . 8484.63  $X$ : 츷 단위 : m . Y: 6286.73 슺

 $Local | X-Y |$ 

 $|TKY|$ 

DMS DD

# $X-Y$

[일본의 지형(Japan.map 50m메시 해발 데이터)의 경우]

세계 측지계 좌표:JGD(Japan Geodetic Datum 2000).

X축 : 세계 측지계의 원점에서 자오선과 일치하는 축, Y축:X축으로 직교하는 축.

 [뉴질랜드의 지형(NewZealand.map)의 경우] 뉴질랜드 고유의 좌표계(NZTM2000)

원점(동경 173.0도, 남위 0.0도)

 X축 : 자오선과 일치하는 축, Y축:X축으로 직교하는 축 [Wap파일, SRTM과 ASTER등의 데이터의 경우]

UTM좌표

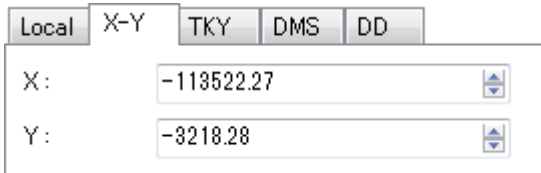

## **TKY**

일본에서 사용되는 옛 측지계 좌표(Tokyo Datum 의 약자) X축 : 옛 세계 측지계의 원점에서 자오선과 일치하는 축 Y축 : X축으로 직교하는 축 ※일본에서만 유효

## DMS

경위도에서의 위치를 번 분초 형식에서 입력 위도 : 적도에서 극 방향 각도 (입력 범위:-90(남극)~90번(북극) 경도 : 그 리니지 자오선으로부터의 각도 (입력 범위:-180~180도)

## DD

경위도에서의 위치를 도 형식에서 입력. 위도 : 적도에서 극방향 각도 (입력 범위:-90(남극)~90번(북극) 경도 : 그 리니지 자오선으로부터의 각도 (입력 범위:-180~180도)

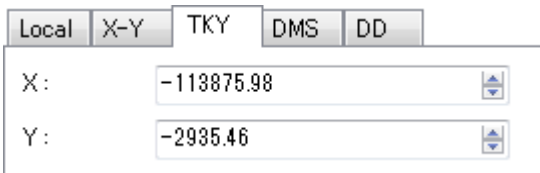

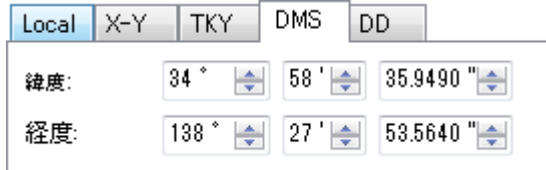

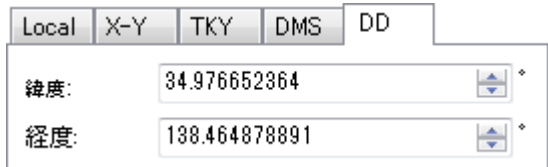

※세계 측지계가 표준으로 되어 있습니다. 옛 좌표계로 입력한 경우도 세계 측지계에 자동적으로 좌표를 변 환하고 있습니다.

● dH : 지형 표고의 높이를 입력합니다. 이 값을 변경하면 아래의 높이의 값도 변화합니다. (입력 범위-1000.00-1000.00m)

● 높이 : 모델의 배치 표고를 입력합니다. ※높이=지형 해발+dH

각도 각 축에 끼고 모델을 회전시킵니다. 위에서 Y, X, Z 축입니다.

#### DB데이터베이스)

#### Download

입력 화면내에 [다운로드]의 버튼이 준비되어 있습니다. 네트워크상의 전용 데이터베이스에 액세스하여 3D 모델이나 각종 텍스처를 취득, 이용하는 것이 가능합니다. 해당 폴더에 저장되어 다운로드 종료후, 바로 이용 가능합니다.

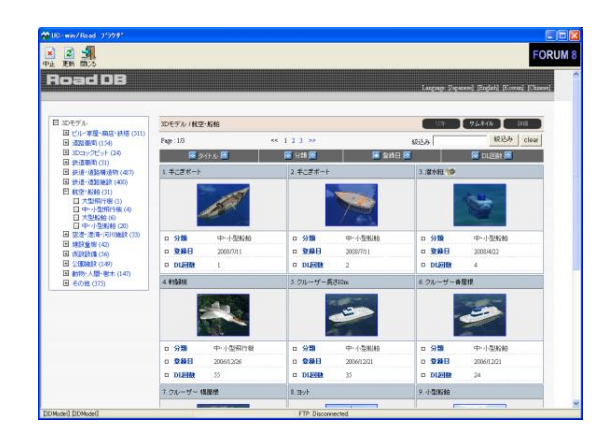

## -지형 정보 입력-

## 【8.3 차원 해발 데이터 선택·읽기·편집】

#### 1. 지형 정보 취득

지형 정보를 취득하기 위해서는 다음과 같은 방법이 있습니다.

(1)디폴트 지형 데이터 이용

디폴트에서 설정되어 있는 지형 정보를 읽습니다.

(2) 일본 국토지리원의 50m 메쉬 지형 표고 데이터를 이용

10km 사방~20km 사방의 범위에서 선택할 수 있습니다. 표고를 포함한 지형 데이터가 자동적으로 표시

(3) 뉴질랜드 50m 메쉬(GeoGraph 사 제공)을 이용

GeoGraph 사로부터 제공된 뉴질랜드의 50m 메쉬 지형 표고 데이터를 선택할 수 있습니다.

#### (4) 다른 여러나라의 지형 데이터를 이용

CGIAR-CSI.에 의해 배포되는 3D 디지털맵 데이터(약 90m)에 대응하고 있습니다. 표준으로 지형 DB [CGIAR-CSI SRTM 90m Database]의 중국, 대만과 오스트레일리아의 지형을 선택할 수 있습니다. 일본이나 뉴질랜드와 같은 사이즈의 지형 그리드 작성이 가능하며 최대 36km 사방의 지형을 가져올 수 있습니다.

## (5)사용자 정의···임의 지형(백지도를 이용)

통상은 50m 메쉬의 지형 정보를 이용 하지만, 상기 이외의 지역이나 측량 좌표가 불분명한 경우 등은 임 의 지형을 이용하여 주십시오. 이 경우 지형 정보는 XML 파일로부터의 가져오기나 지형 편집의 작업이 필 요하게 됩니다.

#### (6)파일에서 읽기

각종 해발 데이터 파일을 읽기, 필요한 지형 범위를 자유롭게 선택할 수 있습니다.

#### (7)지리원 스타일의 읽기

지형 데이터로서 국토 지리원이 공개하고 있는 측량 데이터, 지도 화상인 지리원 타일에서 지형을 작성합 니다.

지도 사진은 스트리트 맵으로서 받아들여집니다.

## 2. 지형 데이터 읽기

#### (1) 국토지리원의 50m 메쉬를 이용

메뉴 [파일]-[신규 프로젝트]-[일본]

① UC-win/Road에 준비되어 있는 50m 메쉬 일본 전국도가 표시 됩니다. ② 확대하고 사용하고 싶은 메시 범위를 클릭합니다.

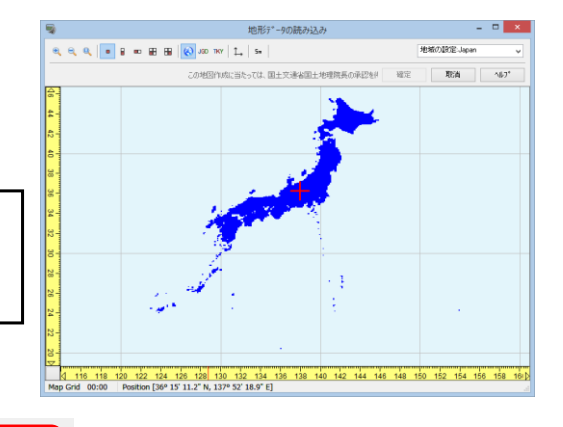

50m 메쉬를 읽을 수 없는 경우

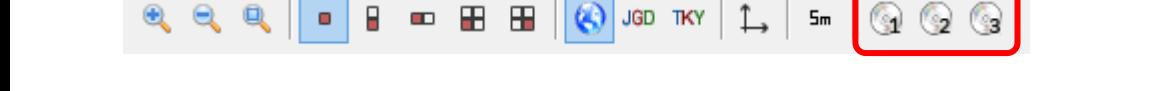

이런 아이콘이 표시되고 있는 경우는 Japan.map 이 준비되어 있지 않습니다. 일단 종료 후, 제품 미디 어에서 map 파일을 C:\UCwinRoad Data xx\Data 에 복사하고 프로그램을 재기동해 주세요. 50m 표고의 메시 데이터 일본 Ⅰ~Ⅲ의 CD-ROM 에서 가져올 수도 있습니다.

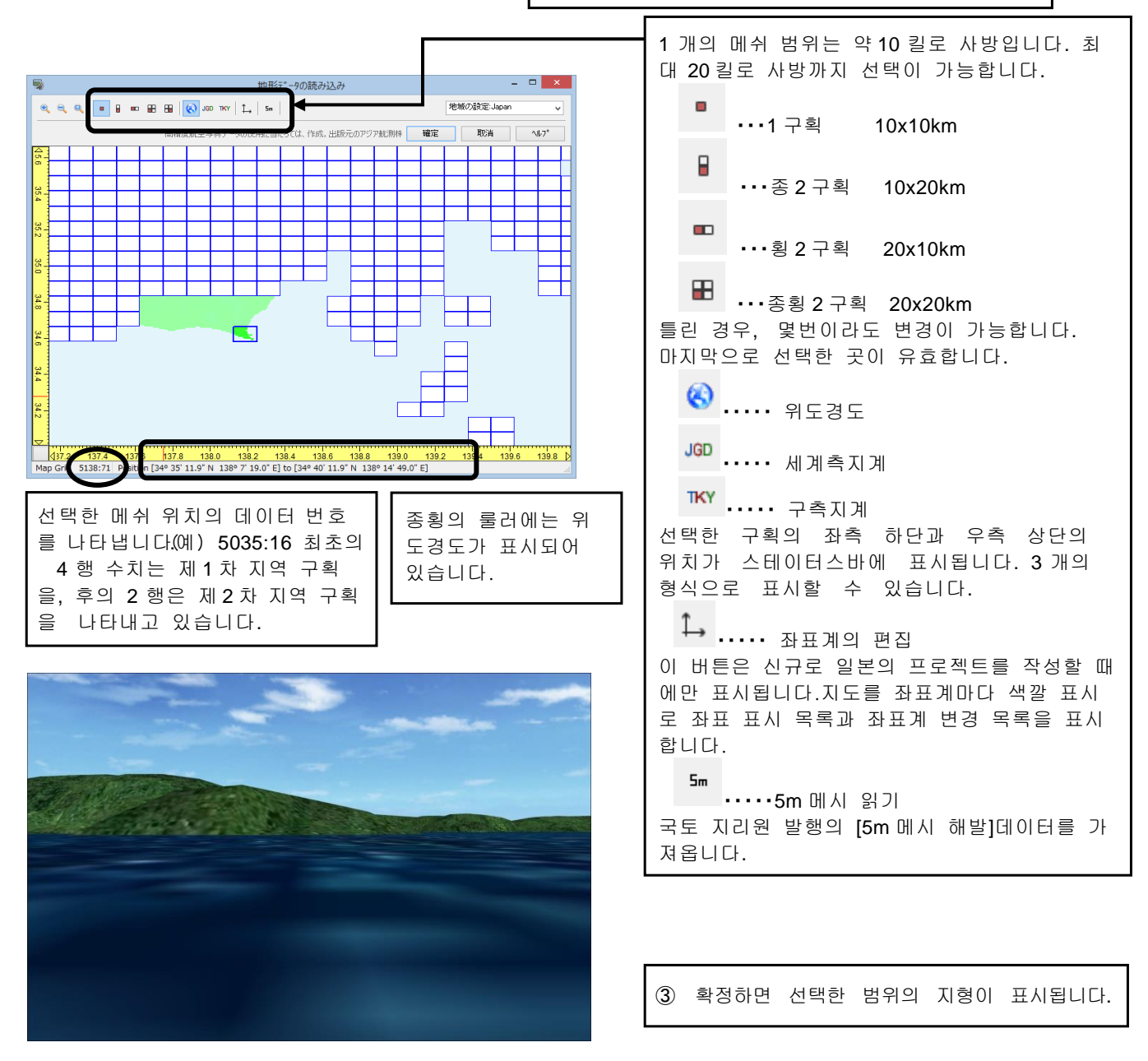

50m 메쉬 데이터에 대해서

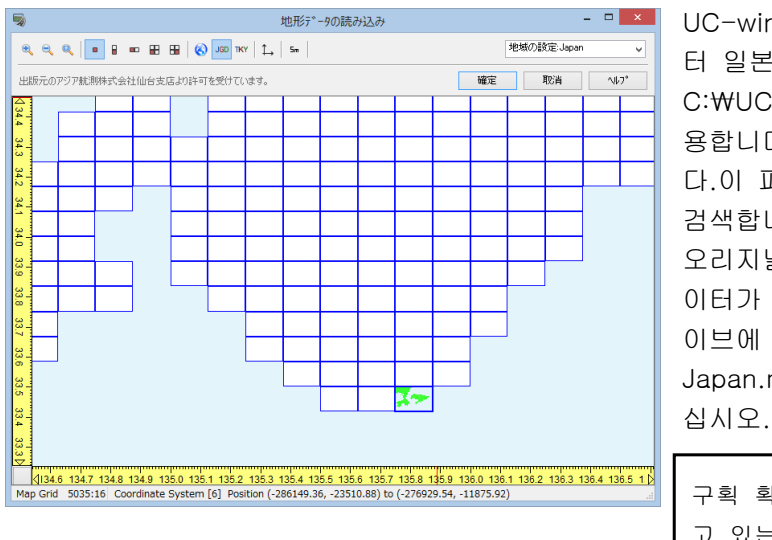

UC-win/Road 에서는 수치지도 50m 표고의 메시 데이 터 일본 Ⅰ~Ⅲ을 배열하고, Japan.map 파일로 C: WUCwinRoad Data xx\WData 폴더에 저장하여 사 용합니다. 검색시에는 우선적으로 이 파일을 검색합니 다.이 파일이 존재하지 않으면 CD-ROM 드라이브를 검색합니다. 오리지널 CD 의 읽기도 대응하고 있기 때문에, 맵 데 이터가 변경된 경우에는 필요에 따라서 CD-ROM 드라 이브에 삽입하십시오. 이 경우는\Data 폴더에 저장된 Japan.map 는 이름을 변경하거나 파일을 삭제·이동하

구획 확정후, 다시 선택 화면을 표시하면 현재 선택하 고 있는 구획이 표시됩니다.

#### ■ 국토 지리원 5m 스크린을 이용하는

국토 지리원 제공 5m 스크린을 읽어 올 수 있습니다. 읽기 방법은 프로젝트 작성 시에 동시에 읽기 방법 과 프로젝트 작성 후에 읽기 방법의 2 가지가 있습니다. 어느 것의 읽기라도 5m 메시 데이터는 지형 패치 데이터에 변환됩니다. 지형 패치 데이터로서 포섭된 후는 통상의 지형으로 그 위에 스트리트 맵을 붙이 거나, 도로, 건물 등의 객체 배치가 가능합니다.

주의 : UC-win/Road 가 직접 통합 할 수있는 국토 지리원 발행의 5m 메쉬 데이터는 "수치지도 5m 메쉬 (표고)"데이터입니다. CD -ROM 에서 해당 데이터를 가지고 계신 분은이 기능을 사용할 수 있습니다. 국토 지리원의 Web 사이트에서 다운로드 가능한 '기반 지도 정보 "를 검색하려면 별도 Shape 파일 등으로 변환해야합니다.

### ● 프로젝트 작성 시에 동시에 읽기 방법

프로젝트 작성 시 지형의 작성과 동시에 읽기 방법으로 일본의 지형을 선택할 때 읽습니다.

## 1. 5m 메시 데이터를 폴더에 저장

5m 메시 데이터(\*. lem\*. csv)을 임의 폴더에 카피합니다. 프로그램 측은 기본적으로 다음 폴더를 처음 보기 때문에 그 폴더에 저장하고 두면 편리합니다. <<사용자 데이터 폴더>>\Data\5m

#### 2. 읽기 5m 메시 데이터의 선택

메인 메뉴 [파일]-[신규 프로젝트]-[일본]을 선택 하면 일본의 지형 선택 화면이 열립니다.

# 툴 버튼 로 를 클릭합니다.

표시된 파일을 열기 대화 상자에서, 읽기 5m 메시 데이터(\*. lem)을 선택합니다. (선택 시는 Ctrl 과 Shift 키를 누르면서 복수 선택 이 가능합니다) 선택한 메시 데이터가 읽히고 5m 메시 데이터가 존재하는 50m 메시의 영역이 빨간 테두리로 표시 됩니다.

#### 3. 작성 영역을 선택

정상 50m 메시의 지형을 선택하면 선택 영역의 표 시와 함께별 화면에 5m 메시 해발 데이터의 메시

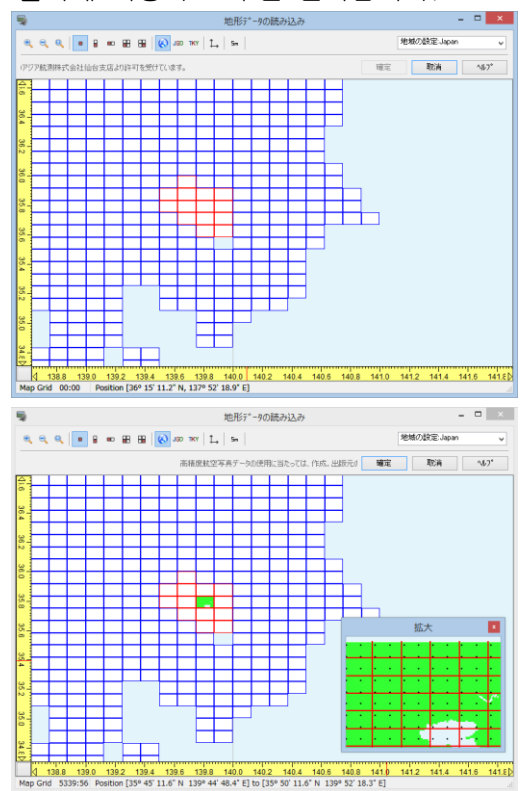

(1.5km x 2.0km)가 확대 표시됩니다.

확대 화면에서 읽고 싶은 5m 메시의 영역을 클릭하면, 그 영역이 붉은 사선(해칭 표시)이 됩니다. 해칭 표시 영 역을 다시 클릭하면 원래대로 돌아갑니다. 읽기 영역이 확정되면 확대 화면을 닫습니다.

## 4. 지형 패치 사이즈의 설정과 읽기

지형 읽기 화면의 "확정"버튼을 클릭하면, 패치 사이즈를 입력하는 화면이 표시됩니다.

지형 패치 데이터의 한 변의 크기를 입력한다"확정 "버튼을 클릭하면, 입력한 사이즈별 지형 패치 데 이터로서 5m 스크린이 받아들여집니다.

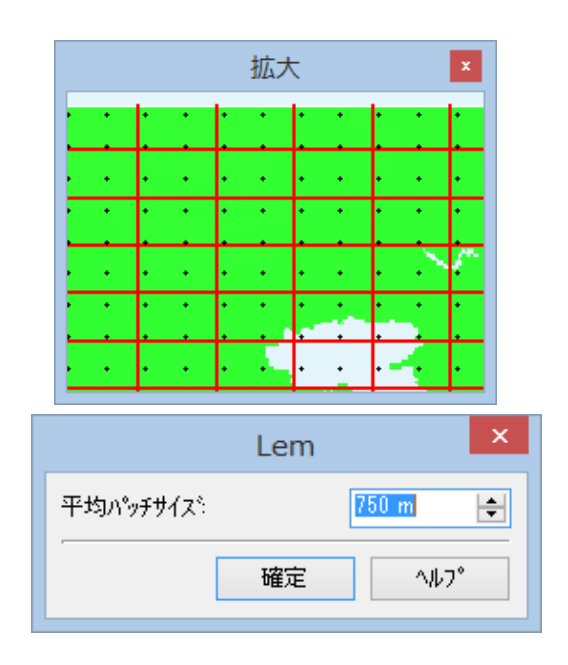

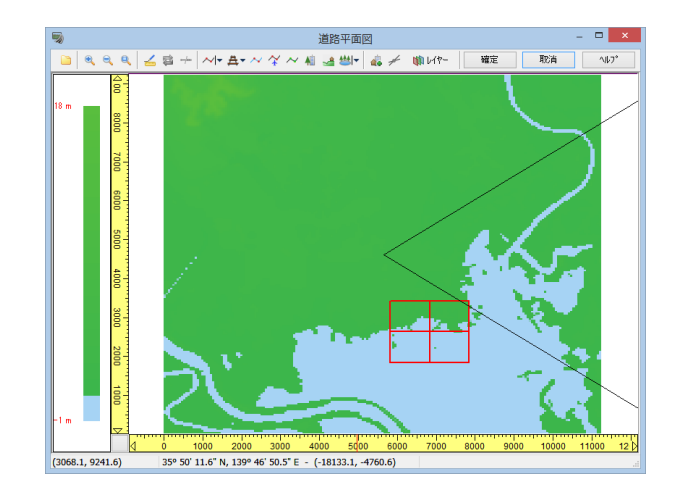

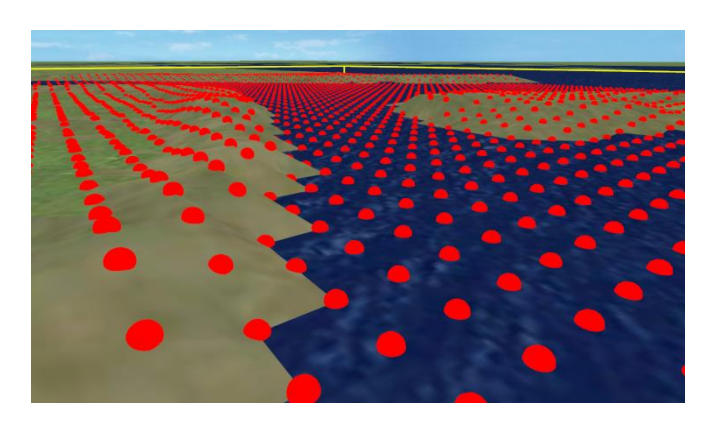

#### 5m 메시의 지형 패치가 읽힌 상태

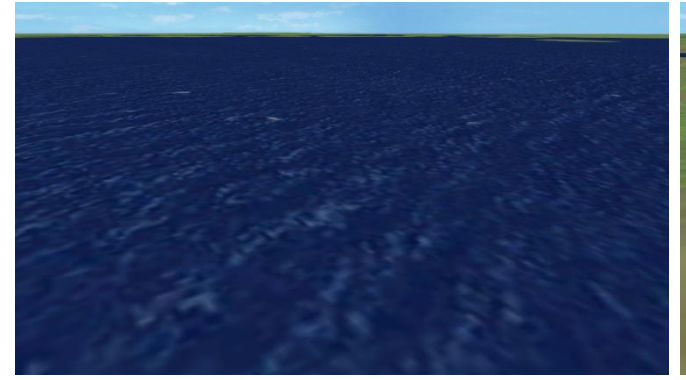

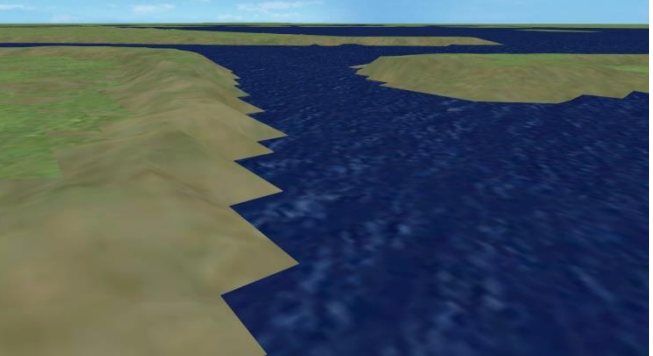

50m 메시의 지형 같은 지점에서 5m 스크린을 읽은 지형

## ● 프로젝트 작성 후에 읽기 방법

이미 지형이 읽힌 상태에서 5m 메시 해발 데이터를 가져옵니다.

#### 1. 5m 메시 데이터를 폴더에 저장

5m 메시 데이터(\*. lem\*. csv)을 임의 폴더에 복사합니다.

프로그램 측은 기본적으로 다음 폴더를 처음 보기 때문에 그 폴더에 저장하고 두면 편리합니다. <<사용자 데이터 폴더>>\Data\5m

## 2. 읽기 5m 메시 데이터의 선택

메인 메뉴-[파일]-[지형 패치 데이터의 읽기]에서 [Lem 파일]을 선택합니다.

## 3. 지형 패치 사이즈의 설정과 읽기

[열기]버튼을 클릭하면 패치 사이즈를 입력하는 화면이 표시됩니다. 지형 패치 데이터의 한 변의 크기 를 입력한다 [확정]버튼을 클릭하면, 입력한 사이즈별 지형 패치 데이터로서 5m 스크린이 받아들여집 니다.

# (2) 뉴질랜드 50m 메쉬를 이용

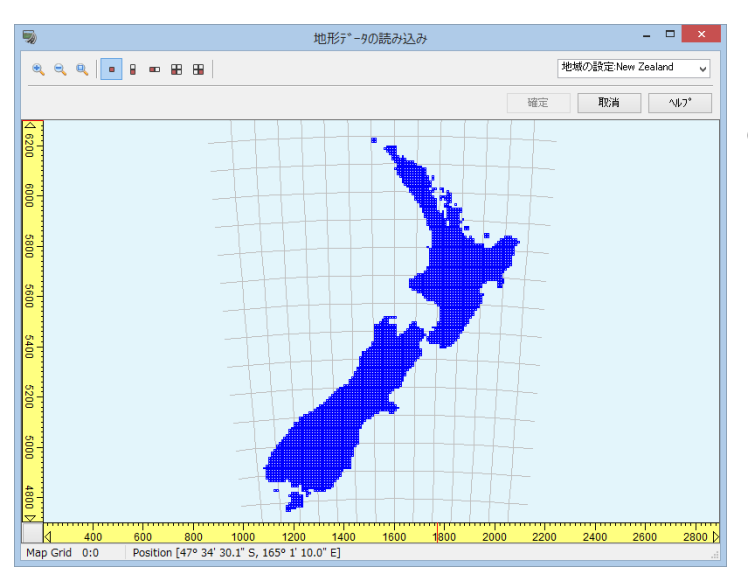

# 메뉴

다.

[파일]-[신규 프로젝트]-[뉴질랜드]

GeoGraph 사로부터 제공된 뉴질랜드의 50m 지형 을 가져옵니다.

뉴질랜드맵의 경우는 좌표계가 하나이므로 일 본과 같이 좌표계 변경 등의 기능은 없습니

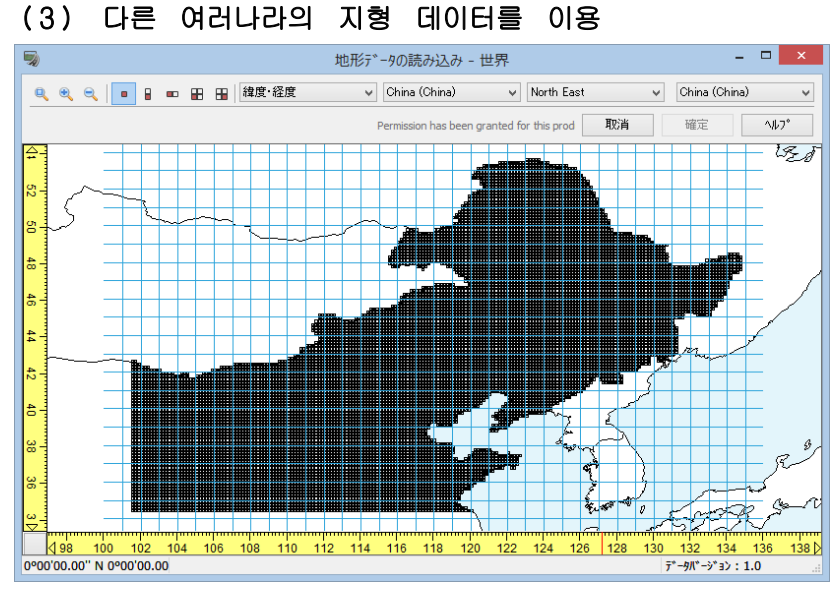

중국과 호주의 3''x 3''(90mx90m)메쉬의 지형을 선택할 수 있습니다. 예를 들면 중국의 지형을 읽을 경우, 상 란의 [전 세계]-[중국]-[North East]처 럼 지역을 선택하여 맵을 표시합니다.

영역 선택 버튼으로는,

- ・13km×13km
- ・13km×26km
- ・26km×13km
- ・26km×26km

범위의 지형을 선택합니다.

※ 각국의 지형 데이터를 사용하는 경우는,

<<사용자 데이터 폴더(초기 상태에서는 C:\UCwinRoad Data xx)>>\Data 폴더에 저장되어 있어야합 니다. 설치 시에 복사되지 않은 경우나 폴더에 없는 경우는 제품 미디어(CD-ROM 또는 DVD)maps 폴더 에서 map 파일, wap 파일을<<사용자 데이터 폴더>>\\Data 폴더에 복사하고 프로그램을 다시 시작해 주세요.

# (4) 임의 지형(백지도를 이용)・・・유저 정의

신규 프로젝트 지형 설정

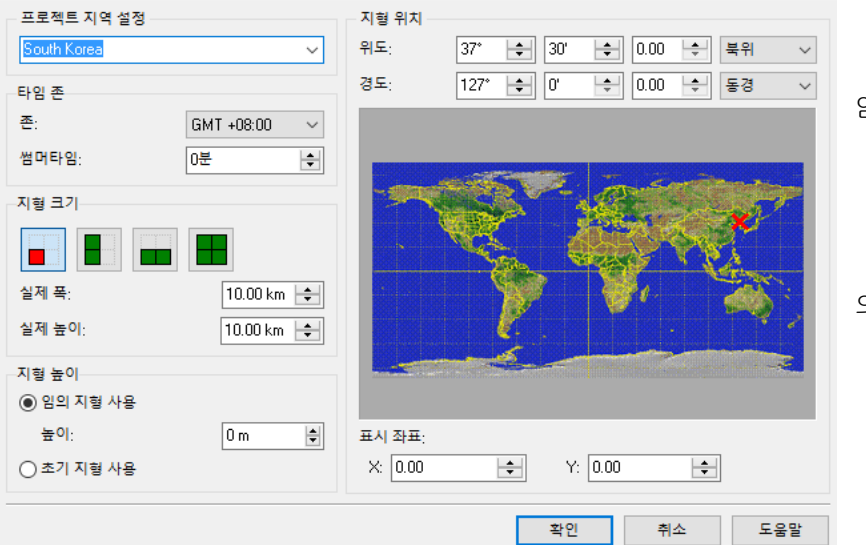

메뉴

[파일]-[신규 작성]-[사용자 정의]

임의 지형의 사이즈는

- $\cdot$  10km  $\times$  10km
- $\cdot$  10km  $\times$  20km
- ・20km×10km
- ・20km×20km
- 의 4 종류의 구역에서 선택합니다.

#### 지형 좌측 하단 코너부의 경위도 설정

직접 위도 경도를 입력하든가 세계지도를 클릭함으로써 위치를 설정할 수 있습니다. 이 경위도 설정에 의 해 태양 위치의 변화에 의한 그림자 시뮬레이션 등을 정확하게 실시할 수 있습니다.

#### 지형 좌측 하단의 좌표 설정

지형의 좌측 하단 코너부의 좌표값을 m 단위로 설정합니다. X 가 남북방향, Y 가 동서방향의 값이 됩니 다. 여기서 설정한 값은 도로 등의 선형을 정의하는 변화점을 입력할 때의 [X-Y]에서의 좌표값의 기준값 이 됩니다.

#### 지형 표준시의 설정

지형 위치의 표준 시각을 GMT 로부터의 차이로 설정합니다. 이것에 의해 표현 옵션에서의 시각에 의한 태양 위치의 변화를 정확하게 실시할 수 있습니다. 썸머타임으로 할 때는 [썸머타임 적용]을 체크하여 주 십시오.

#### 지형 사이즈 설정

지형의 크기를 설정합니다. 선택한 메뉴에 의해 동서, 남북의 각 방향에 대해서 이하의 범위로 0.1km 단 위로 설정할 수 있습니다. 10km・・・8km~12km/20km・・・16km~24km

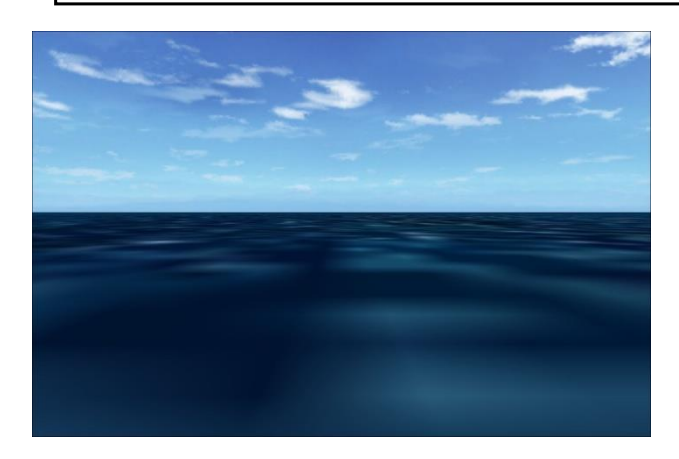

선택하면 10km 사방, 모든 표고 0m 의 지 형이 표시됩니다. 즉 백지도이기 때문에 지형 정보를 XML 파일 형식으로 가져오든가 지형 편집 작업이 필요 합니다.

#### (5) 해발 데이터 파일을 이용

해발 데이터 파일을 이용하는 메뉴 [파일]-[신규 프로젝트]-[파일에서 읽기]에 의한, 다양한 파일 형식의 지형 데이터를 읽기, 신규 프로젝트를 작성할 수 있습니다. 입력 가능한 형식 안에는 해양 지형 데이터에 대응한 것도 있고 해저를 포함한 프로젝트를 작성할 수도 있습니다. 이 방법은 아래의 특징이 있습니다.

### 1. 자유로운 지형 사이즈

복수의 해발 데이터를 읽은 지형으로, 사용하는 범위를 자유롭게 지정할 수 있습니다. (기존 10km×10km, 20km×20km 같은, 한 변의 길이를 10km 또는 20km 로 한 구획의 제한이 없습니 다)

## 2. 생성 영역의 지정 방법

위도 경도 또는 직사각형 범위 지정으로 종횡비와 좌표계에 불구하고, 자유롭게 생성 영역을 지정할 수 있습니다.

#### 3. 지형 데이터의 대응 포맷 확장

해발 데이터의 입력은, SRTM90(90m 메시), ASTER(30m 메시), 화상 파일 등, 다양한 파일 포맷에 대응하고 있습니다. 또 여러 포맷의 지형 데이터를 합성할 수 있습니다.

\*데이터에 따라서는 "연구 용도 등에 한정하고 무상"등의 제한이 있습니다. 상용 이용에는 충분히 주의 하세요.

## 4. 지형 데이터 필터링

생성하는 지형 폴리곤(격자)의 크기를 자유롭게 지정할 수 있습니다. 격자의 정점의 높이가 Bicubic 법 등 알고리즘에 의한 보완하기 때문에 더 정밀한 지형이 생성할 수 있습니다.

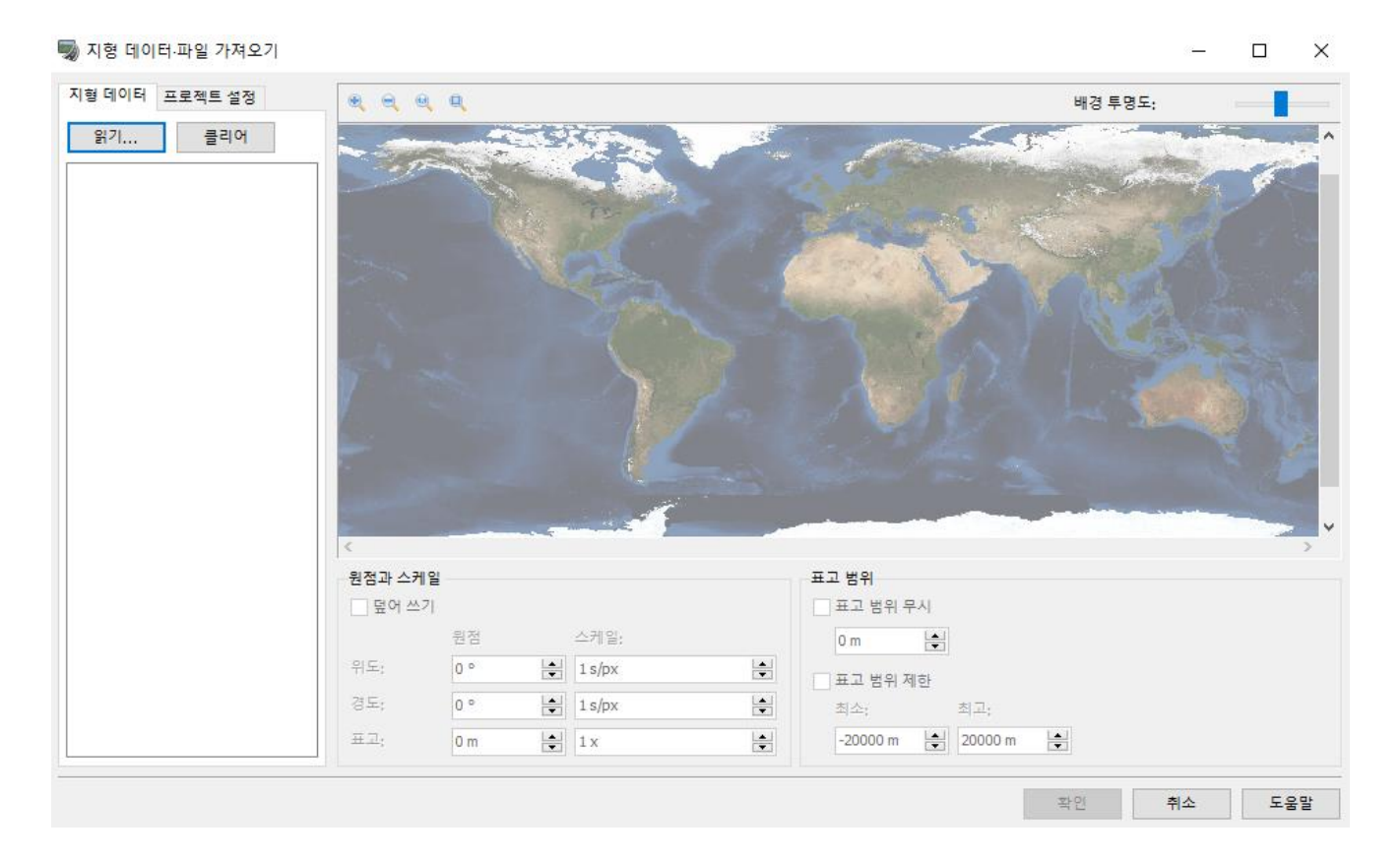

#### $\bullet$  지형 데이터

신규 프로젝트에 필요한 범위를 선택하기 위한 해발 데이터를 정의합니다.

#### ・[읽기]

해발 데이터 파일을 읽기에는 왼쪽의 " 읽기…"버튼을 클릭하 여 파일을 선택합니다. 한번에 복수의 파일 선택이 가능합니 다. 읽어 들인 파일은 화면 왼쪽에 열거되어 데이터 영역이 오 른쪽의 지도상에 선시각화됩니다. 지도상에는 읽은 파일 전체가 표시됩니다. 리스트의 임의의 파 일을 선택하면 지도상의 해당 위치가 지도의 중앙에 옵니다.

#### ・[클리어]

읽은 해발 데이터를 모두 한번에 닫습니다. 리스트 상의 파일 이름 오른쪽의 붉은 "×"을 클릭하는 것으로 읽힌 임의의 파일을 닫는 것이 가능합니다.

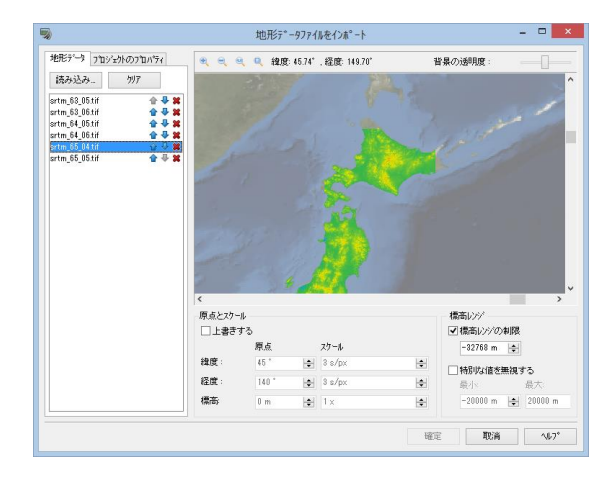

#### ・[원점과 스케일]

만약, 읽은 데이터에 그런 정보가 없는 경우, 또는 기존 위치를 변경할 경우 각 해발 데이터 파일의 위치, 스 케일을 정의할 수 있습니다. 위치와 스케일을 정의하려면 목록에서 파일을 선택하고"원점과 스케일"에 있는 " 커스텀 설정"에 체크를 합니다.

- ・ 원점 : 위도, 경도에서, 해발 데이터 파일의 왼쪽 위의 위치를 정의합니다.
- ・ 표고 : 해발 오프셋을 정의합니다.
- ・ 저울 : 위도, 경도의 스케일에서 해발 데이터 파일의 동서 방향, 남북 방향 크기를 각각을 정의합니다. 또, 표고의 스케일을 정의합니다.

※읽은 데이터가 기대한 위치에 오지 않은 경우, 원점을 편집하는 것에서 올바른 위치에 표시 가능합니다.

#### ・[해발의 치역]

□ 특별 높이를 무시한다

주어진 일정한 위치에 대해서 해발 데이터 파일이 무효가 되는 특별한 값을 설정 가능합니다(해발 데이터 형식이 이 기능을 지원할 경우 자동적으로 설정됩니다). 보통 이 특별한 값은 해상에 사용됩니다.

□ 해발 치역을 제한

미리 정의한 경계의 범위 밖의 점을 무효인 점으로 설정 가능합니다. 이는 한쪽이 수면 위로만 데이터로, 다 른 한쪽이 해면 아래만 데이터처럼, 복수의 해발 데이터 파일을 혼재시키는 경우에 유효합니다.

#### ● 프로젝트의 속성

필요한 해발 데이터를 모두 읽은 후 프로젝트에서 사용하는 지형의 범위를 선택합니다. 지형의 선택은 "프로젝트의 속성"탭을 사용합니다.

#### ・[지역 설정]

프로젝트에 사용하는 지역 설정을 선택, 표시합니다.

#### ・[지역 작성]

・ 지형 해상도:지형의 상세도를 정의합니다. 값이 크면 더 좋은 해상도가 되지만, 지형 렌더링이 늦어집니 다.

・ 내삽(보간 방법):데이터 포인트 수가 다른 경우, 원래의 지형과 데이터 보간에 사용되는 알고리즘을 선택 합니다. 이 설정에 의한 데이터 사이즈가 다른 데이터도 매끄럽게 연결됩니다. "없음"(Nearest) / "선형"(Bilinear) / "큐빅"(Bicubic)에서 선택합니다.

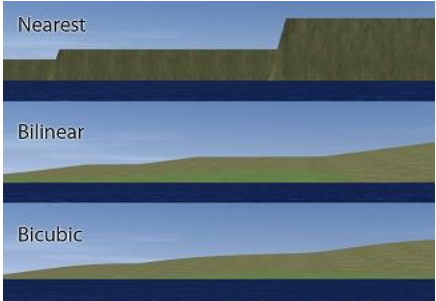

- 
- 
- ・ 초기치:해발 데이터에 구멍(홀)로 누락한 곳이 있을 경우 이 설정 값이 결핍을 보충하기 위해서 사용.
- ・ 데이터 없이 장소(면):경계상의 결락 부분의 대응 방법을 선택합니다.[폴리곤을 무시하는]/[초기 값 사용]
- 
- ・ 데이터 없이 장소(가운데):영역 내의 결락 부분의 대응 방법을 선택합니다.[표고 중 삽입]/[초기 값 사용]

5 지형 데이터 파일 가져오기 지형 데이터 프로젝트 설정 **eeea** 프로젝트의 지역설정 South Korea 지형작성 지형해상도: 200 - x 200 즉 점 보간방법: Bicubic보간  $\vee$ 

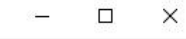

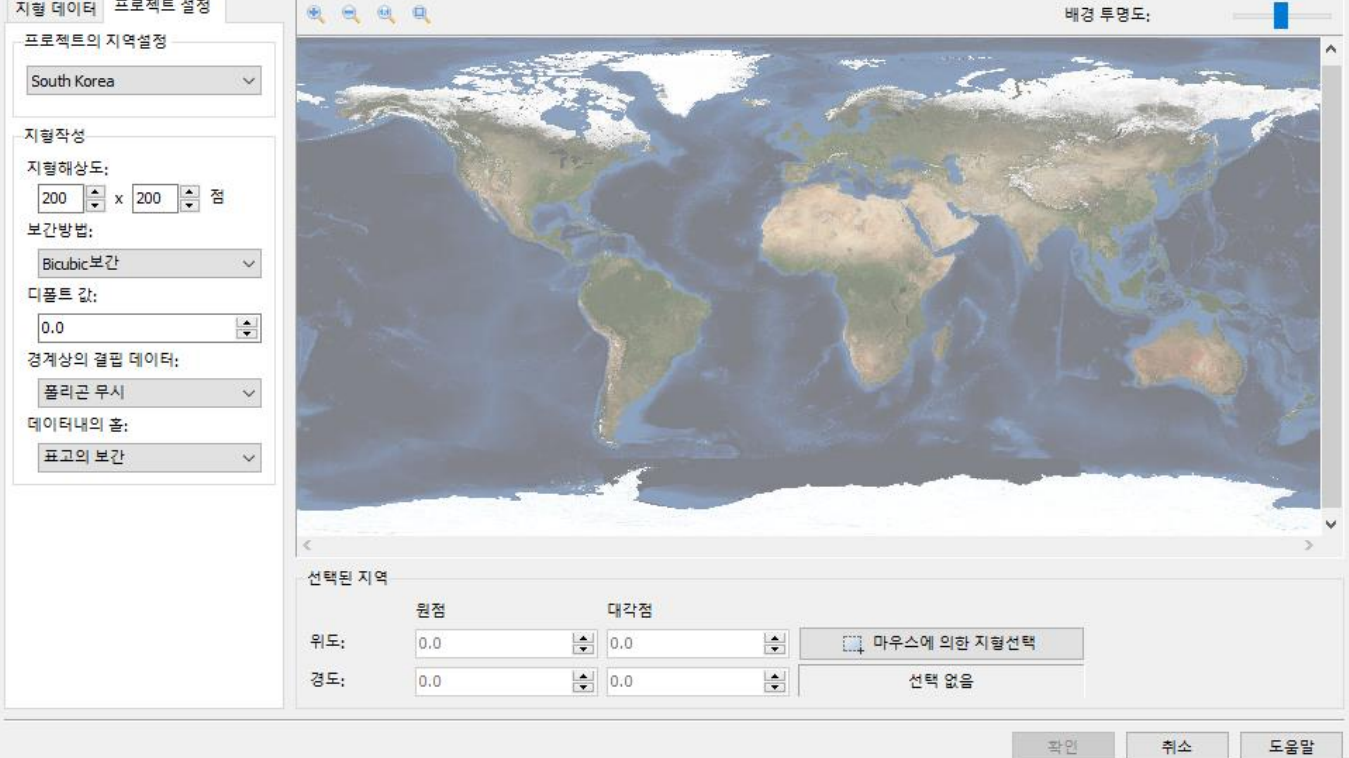

프로젝트에서 사용하는 지형의 영역을 선택하려면"마우스로 지형을 선택하세요"버튼을 클릭하고 지도상에서 마우스로 드래그 선택 조에 따른 직사각형을 그립니다.

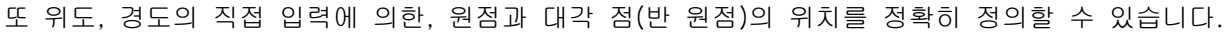

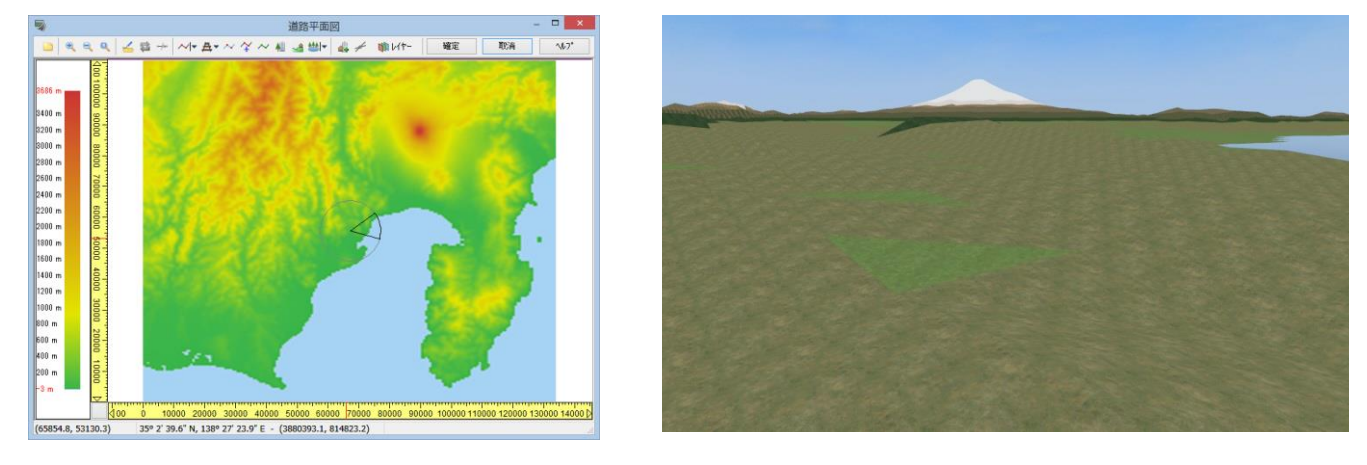

▲ 동서 방향 125km× 남북 방향 113km 의 데이터 사례

# ■ 바이너리 해발 데이터 파일 읽기 화면

대부분의 해발 데이터 형식은 내용에 관한 정보를 기술 한 헤더가 있는데, 안에는 바이너리 형식의 해발 데이 터도 존재합니다. 삶의 바이너리 파일은 데이터의 사이 즈, 스케일, 위치를 파악하기 위한 추가 정보가 없는, 해발 데이터만 파일입니다. 해발 데이터 파일을 열때, UC-win/Road 가 파일 형식을 인식하지 않을 경우 다 음 메시지가 표시된 그 기술 파일을 작성하도록 재촉됩 니다.

읽기 데이터에 바이너리 해발 데이터가 포함된 것으로 알고 있는 경우, 오른쪽 화면에 의한 해발 데이터에 필 요한 모든 정보를 입력하고, 기술 파일을 정의할 수 있 습니다:

[지형 데이터 사이즈와 레이아웃] 데이터의 사이즈와 레이아웃을 정의합니다.

- ・ 너비:파일 내의 점의 수(동서 방향)
- ・ 높이:파일 내의 점의 수(남북 방향)
- ・ 헤더 크기(오프셋):파일 내의 스킵 할 헤더가 있는 경우의 오프셋 아르바이트 수
- ・ 데이터 타입:데이터 저장 방식
- ・ 엔디언:아르바이트의 배치 방식

[원점과 스케일]

데이터의 원점과 스케일을 정의합니다.

1 픽셀 당의 경위도의 초수에서 스케일을 설정합니다. 예를 들어 데이터 너비가 100 픽셀에서 1 픽셀 당 3 초 의 스케일로 했을 경우, 데이터 폭은 300 초(=5 도)이 됩니다.

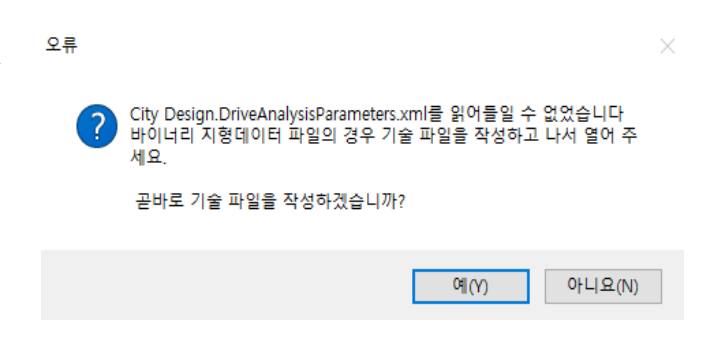

# 바이너리 지형 데이터파일

X

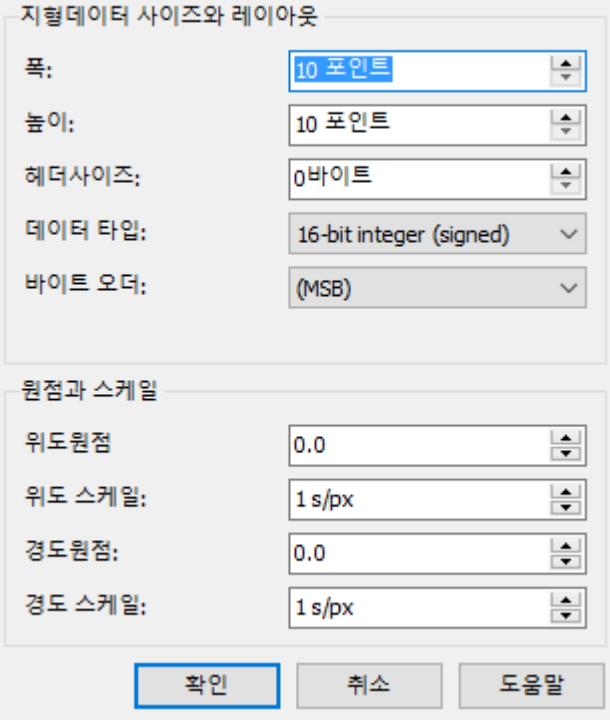
## (6) 외부 3 차원 지형 데이터를 이용

미리 측량한 지형 데이터를 이미 불러온 50m 메쉬나 임의 지형과 합성하여 표시합니다.

메뉴 [편집]-[지형]-[지형 패치 데이터의 읽기]

3角形化

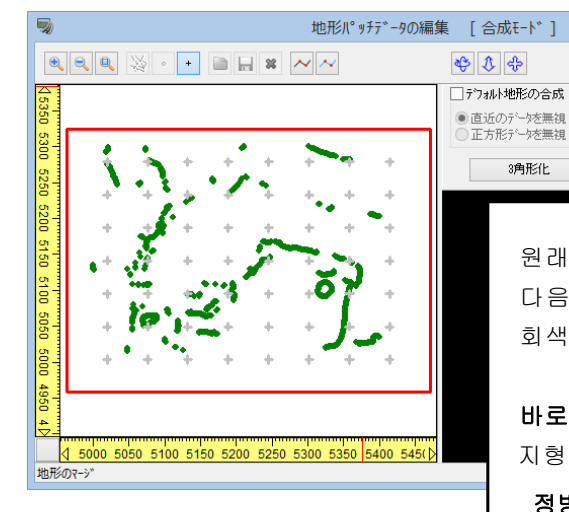

 $-$ 確定 VV [파일을 열기]버튼을 ██▌ 클릭하여 미 리 작성한 지형 파일을 읽습니다.

원래의 지형과 지형 데이터와를 최적화하는 경우에 체크를 합니다. 다음 옵션에 의해 유효하게 되는 데이터는 녹색, 무시되는 데이터는 회색으로 표시합니다.

#### 바로 옆 데이터를 무시

지형 패치 데이터의 표고점에 가까운 데이터를 무시합니다.

#### 정방형 데이터를 무시

지형 패치 데이터의 표고점이 포함되는 정방형의 데이터를 무시합니다.

#### [3 각형화]버튼

현재 유효로 되어 있는 데이터로 지형 패치 데이터를 적용해 지형의 폴리곤을 생성합니다.

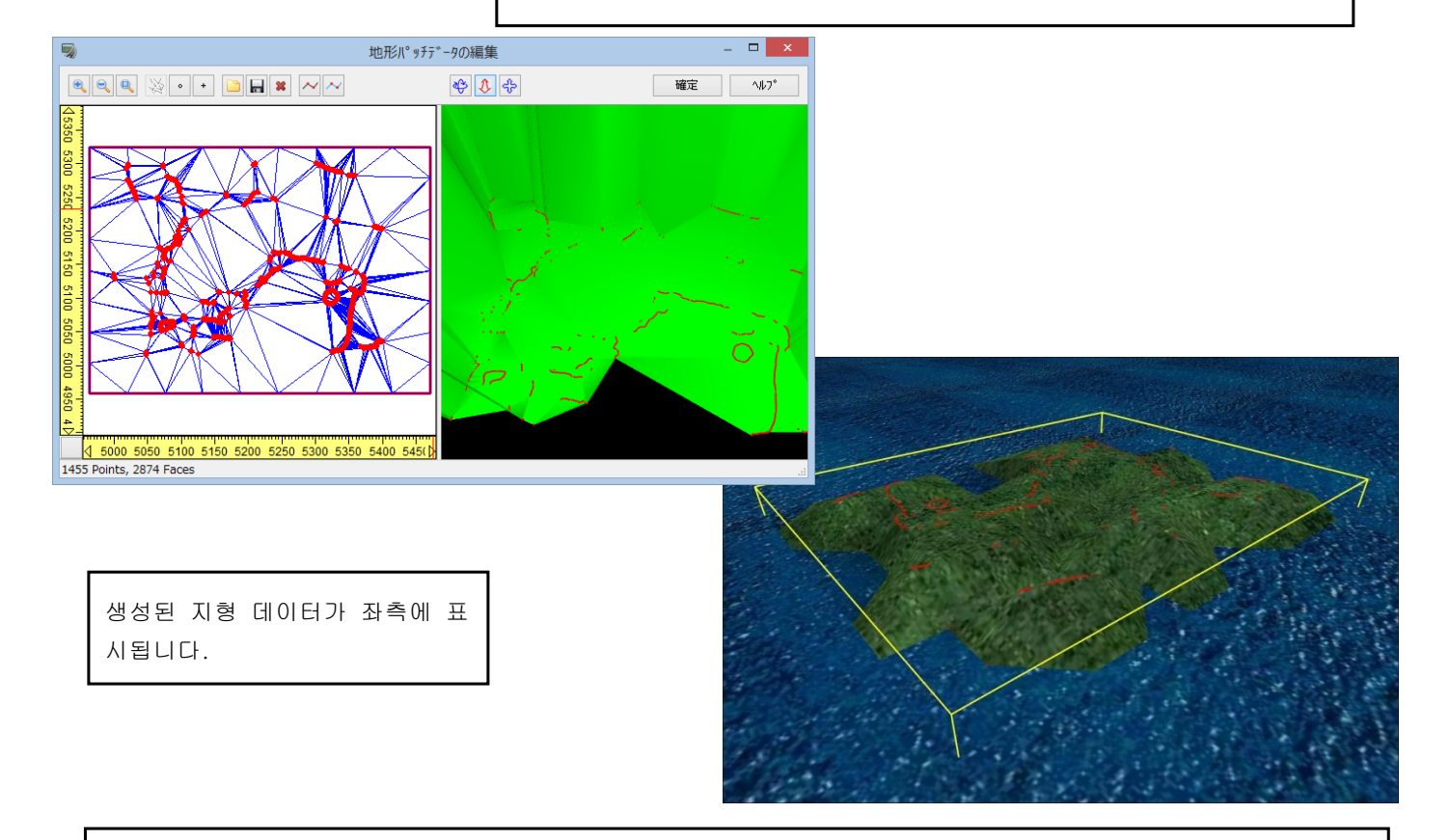

콘타 등의 지형 데이터로부터 그대로 변환된 경우, 매우 섬세한 데이터가 됩니다. 도로연장에 따른 주변의 지형 뿐만 아니라 그 외 광범위한 지형이 변환되는 것은 생성에 시간이 걸리므로 별로 추천할 수 없습니다. 목적하신 장소로부터 매우 떨어진 지점은 50m 메쉬인 채로 이용하실 것을 권장합니다.

# 지형 패치 데이터의 포맷에 대해서

 $\langle ? \times m |$  version="1.0"?> <!DOCTYPE UCwinRoadTerrain SYSTEM "UCwinRoadTerrain.dtd"> <UCwinRoadTerrain version="0.\*" coordinateSystem="0"> <Grading the state of the state of the contracts of the contracts of the contract of the contract of the contract of the contract of the contract of the contract of the contract of the contract of the contract of the contr  $\label{eq:4.1} $$ \{\mathsf{Point} \, \, \mathsf{new} \, \, \mathsf{new} \, \, \mathsf{new} \, \, \mathsf{new} \, \, \, \mathsf{new} \, \, \mathsf{new} \, \, \, \mathsf{new} \, \, \, \mathsf{new} \, \, \, \mathsf{new} \, \, \, \mathsf{new} \, \, \, \mathsf{new} \, \, \, \mathsf{new} \, \, \, \mathsf{new} \, \, \, \, \, \, \, \, \mathsf{new} \, \, \, \, \, \, \, \, \, \, \, \, \, \, \, \, \, \$ </UCwinRoadTerrain>

외부 툴로 작성한 지형 데이터를 임포트하기 위해서는 소정 서식의 XML 형식 데이터로 할 필요가 있습니다. HELP 의 [테 크니컬 노트 – 지형 데이터 – 외부 지형 데이터의 작성]을 참조하여 주십시오. 별매중인 「UC-win/Road 데이터터 변환툴」을 이요하면 도

면 데이터(DXF 파일)나 지층 데이터(\*.dat)를 소정 서직(XML

(7) 지리원 스타일의 읽기

지형 데이터로 국토 지리원이 공개하고 있는 측량 데이터, 지도 이미지인 지리원 타일을 UC-win/Road 에 가지고 구체적으로 지정할 수 있습니다.

파일)로 변환할 수 있습니다.

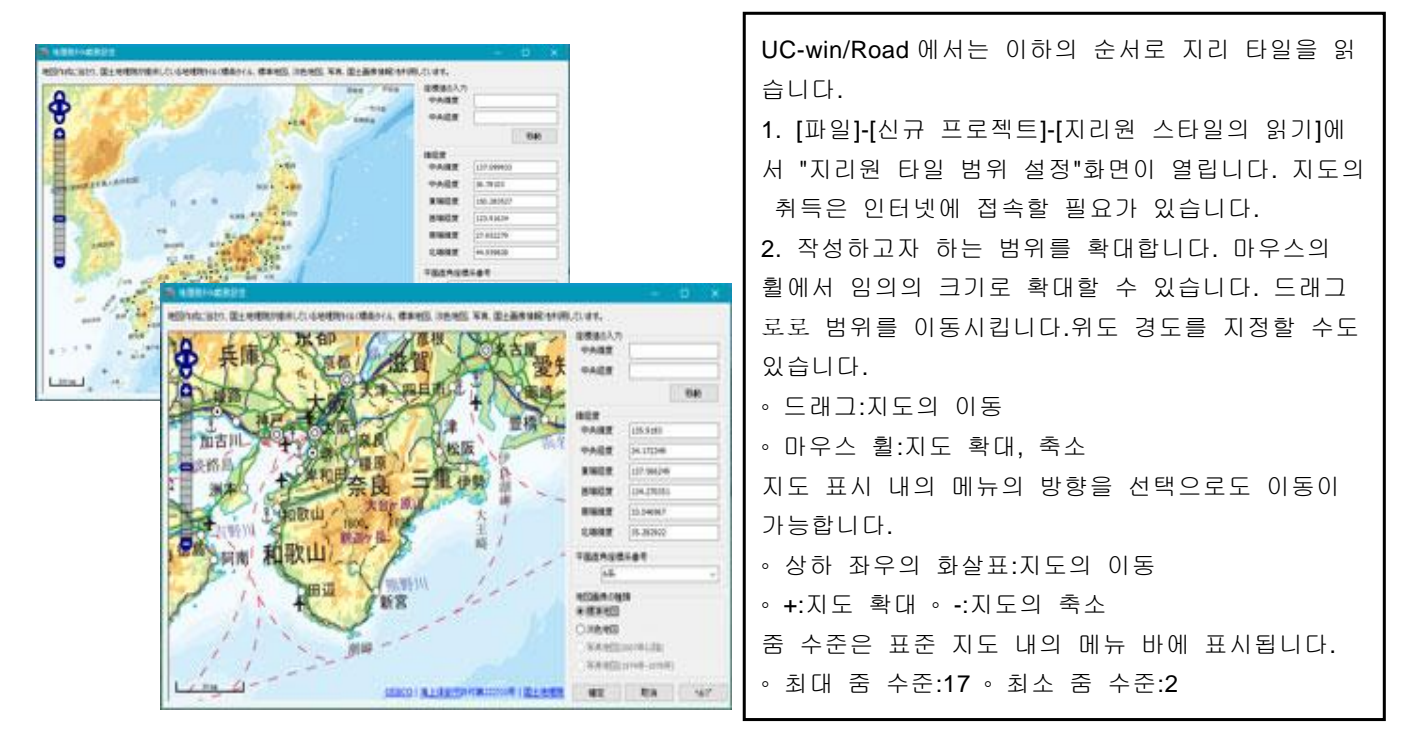

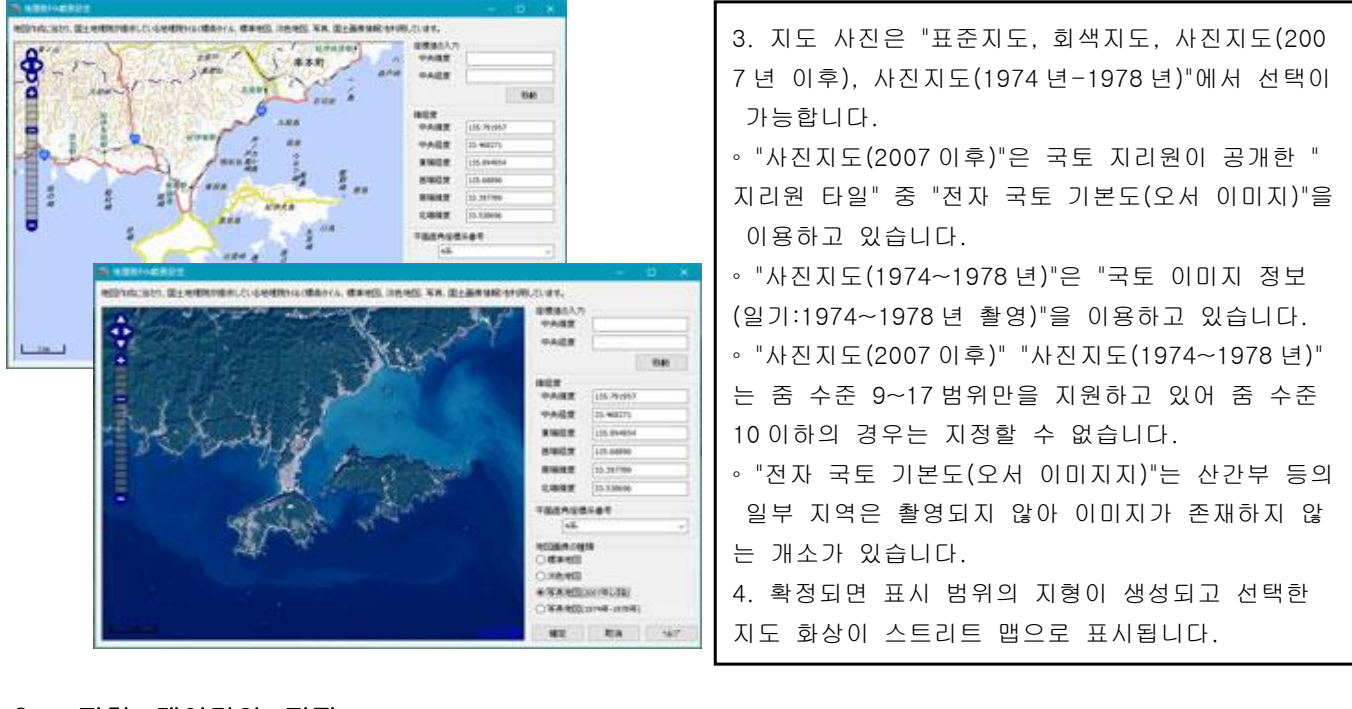

3. 지형 데이터의 편집

## (1)50m 메쉬의 각 메쉬 정점의 표고를 변경

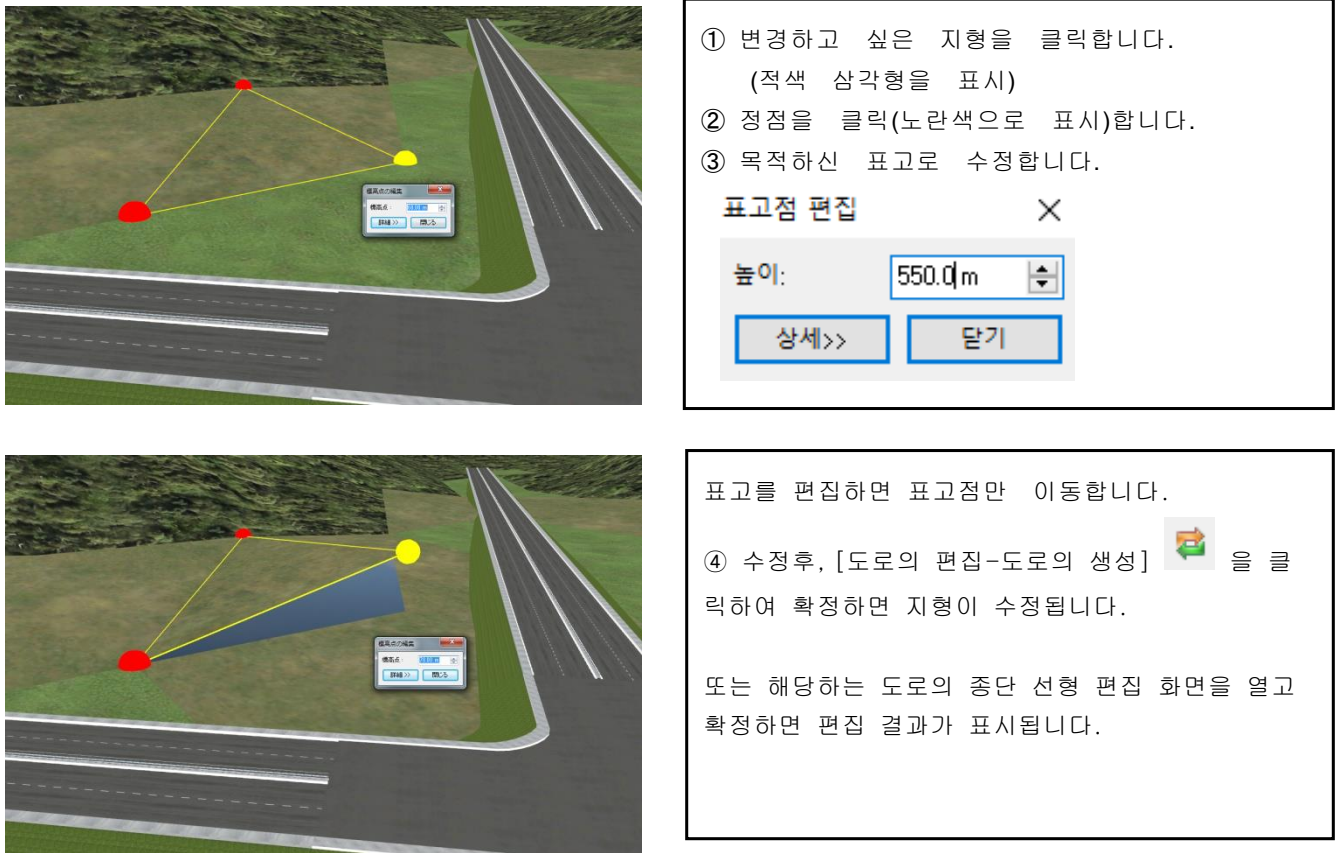

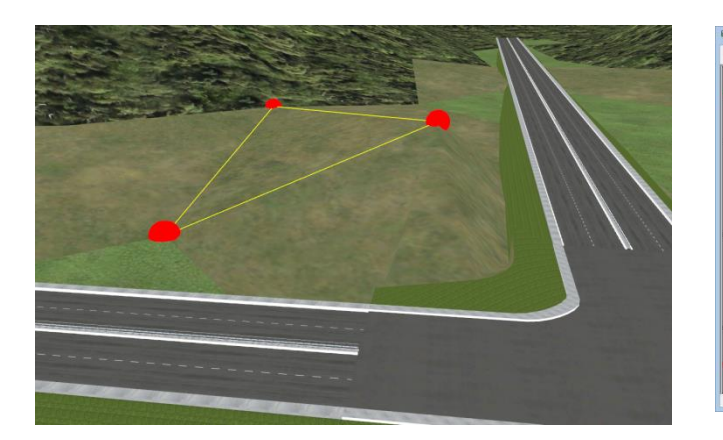

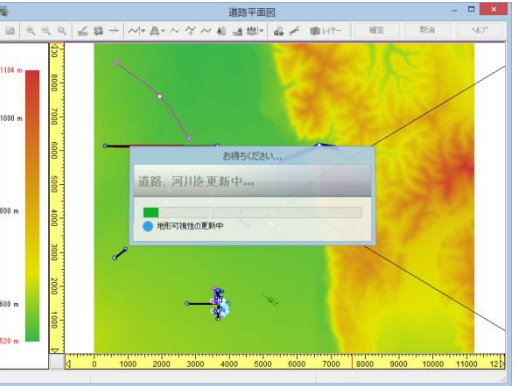

※ 해발점의 편집 화면에서[상세>>]로 하면 오른쪽처럼, 높이뿐만 아니라, 위치가 표시됩니다.

- ・로컬 좌표치 XY
- ・세계 측지계 좌표치 YX
- ・위도/경도

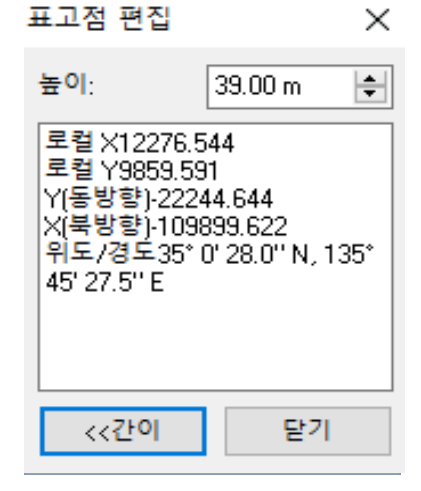

(2)여러 구획 지형을 변경

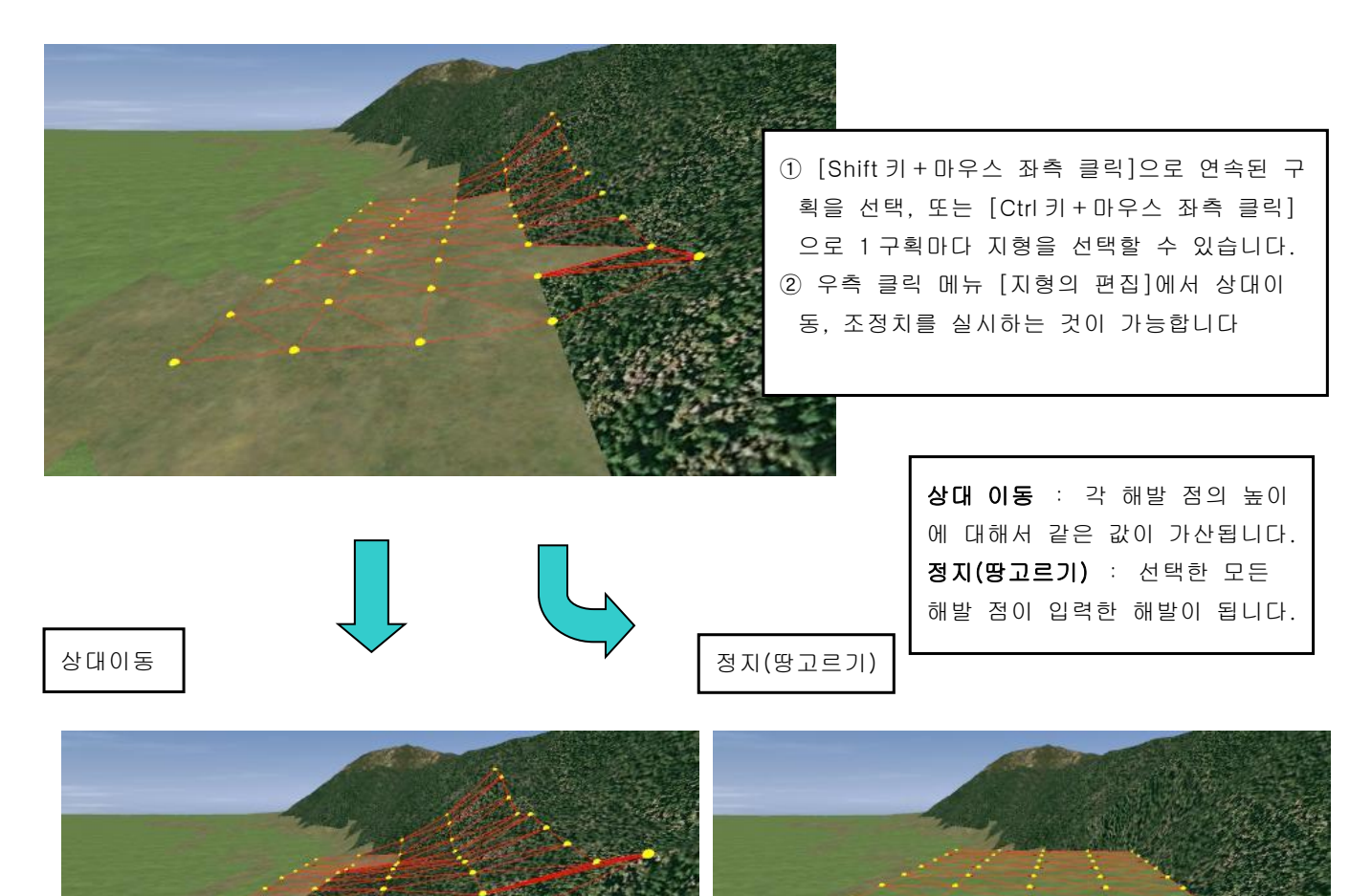

 $\geq$ 

# (3) 임의 메쉬로 변경

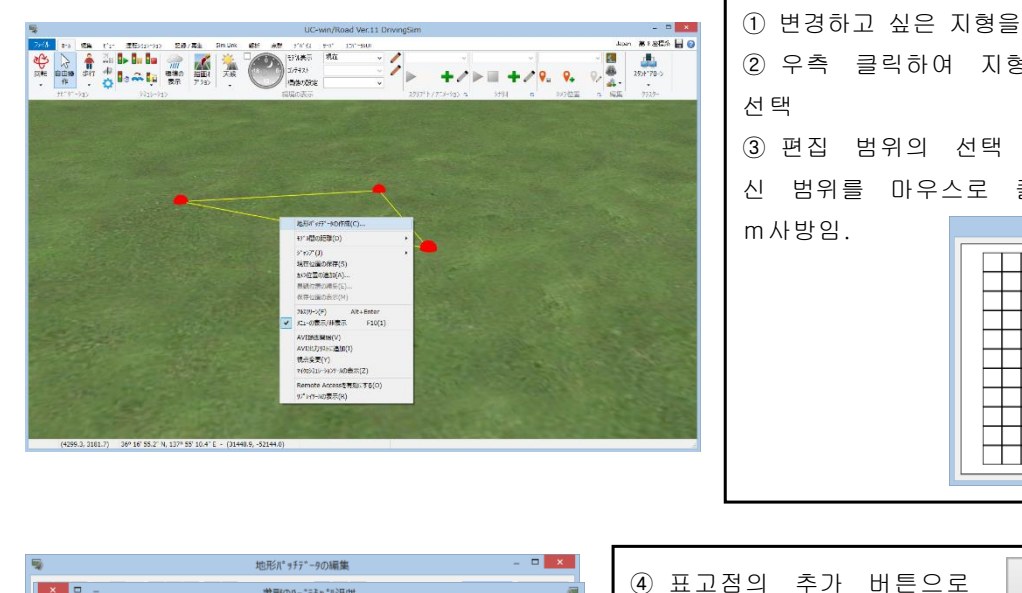

① 변경하고 싶은 지형을 클릭(적색 삼각형을 표시) ② 우측 클릭하여 지형 패치 데이터의 작성을 ③ 편집 범위의 선택 화면이 표시되므로 목적하 신 범위를 마우스로 클릭. 이 때의 1 마스는 50  $\Lambda^{\circ}$  9 チサイズ  $^{\circ}$  の編集 東西:<br>2.0  $\begin{array}{l} \hline 2 & \phi \\ \hline \overline{\phi} \exists L : \\ \hline 2 & \phi \end{array}$ TTT г n din  $\frac{1}{2}$ 確定 取消 <del>, , , , , , , , , , , , , ,</del>  $\sqrt{17}$ 

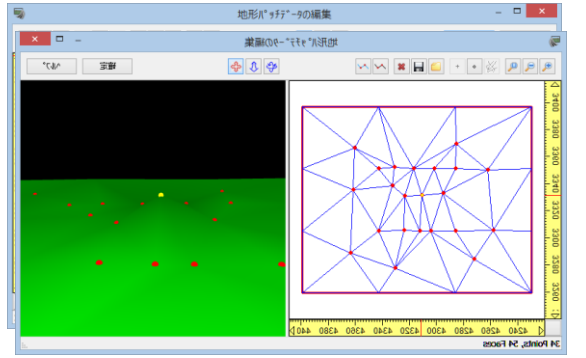

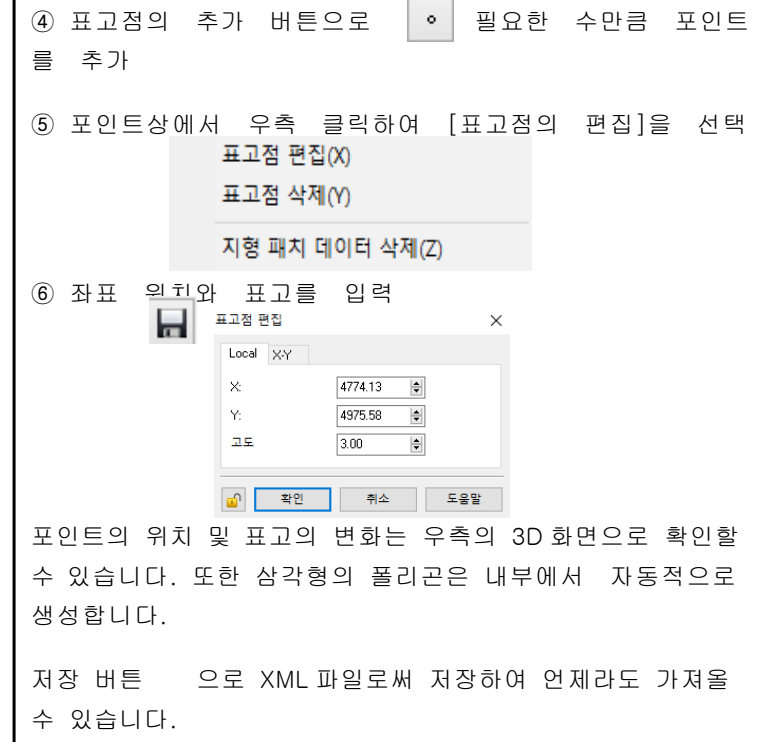

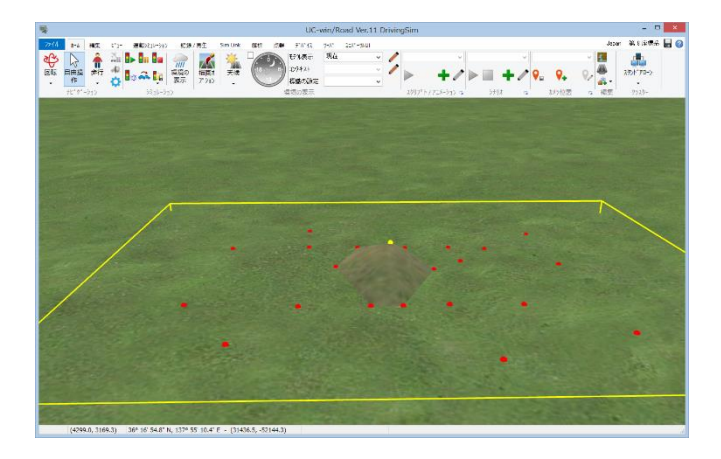

⑦ 확정하면 지형을 재생성합니다. 재편집이나 정점의 표고 편집이 가능합니다.

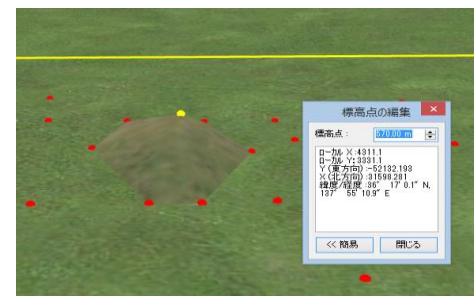

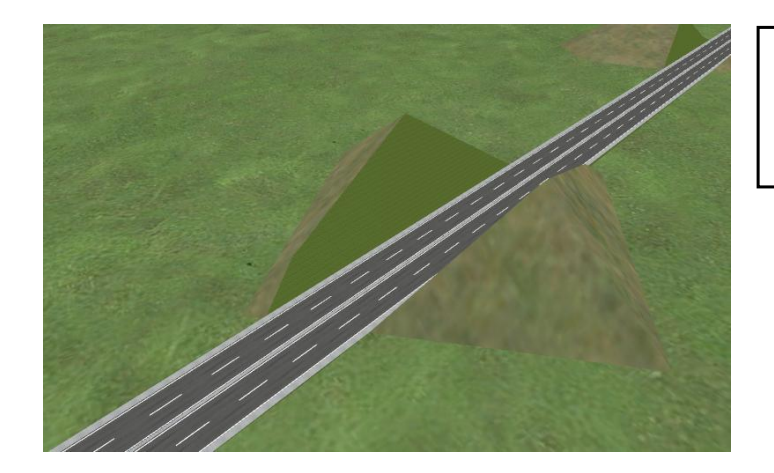

⑧ 도로가 있는 경우 편집한 지형을 관리 하려면 [도로의 편집]에서 [종단 선형]화면 을 열고 다시 생성하세요.

Confirmation  $\times$ 편집 전의 지형으로 복원하시겠습니까?  $O(|N\rangle)$ 아니요(N) 취소

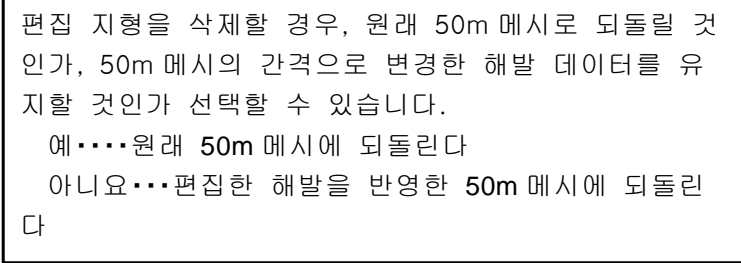

지형 편집시 도로・하천을 표시시킬 수 있습니다.

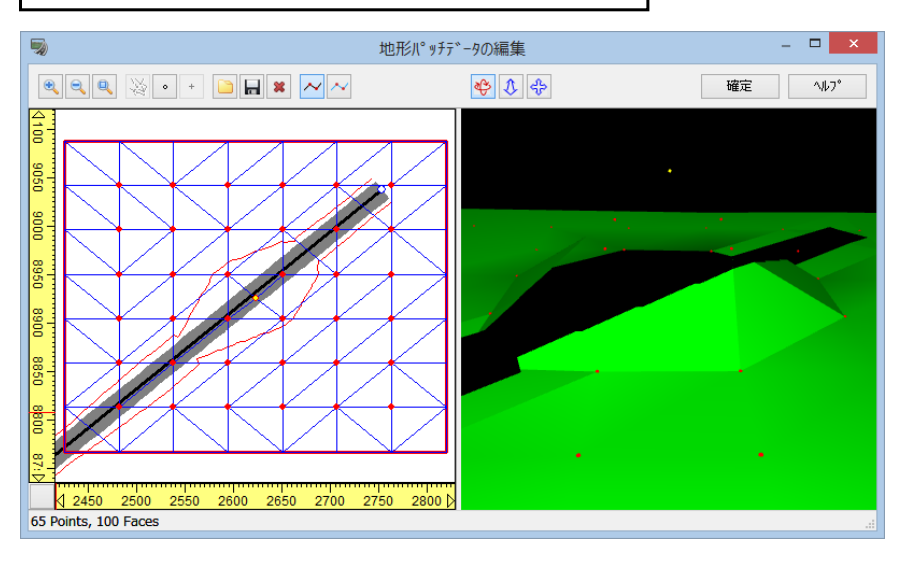

Г

도로 편집 화면에서는 지 형 패치는 적색의 테두리 로 표시됩니다.

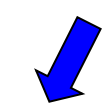

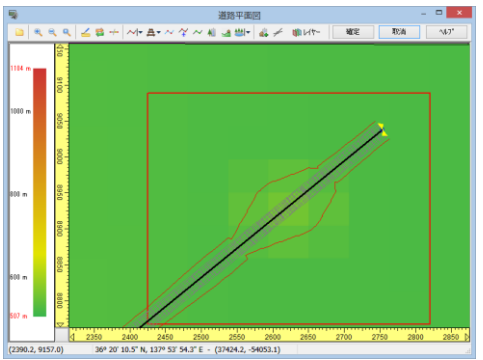

#### 표고점은 모아서 편집하는 것도 가능합니다.

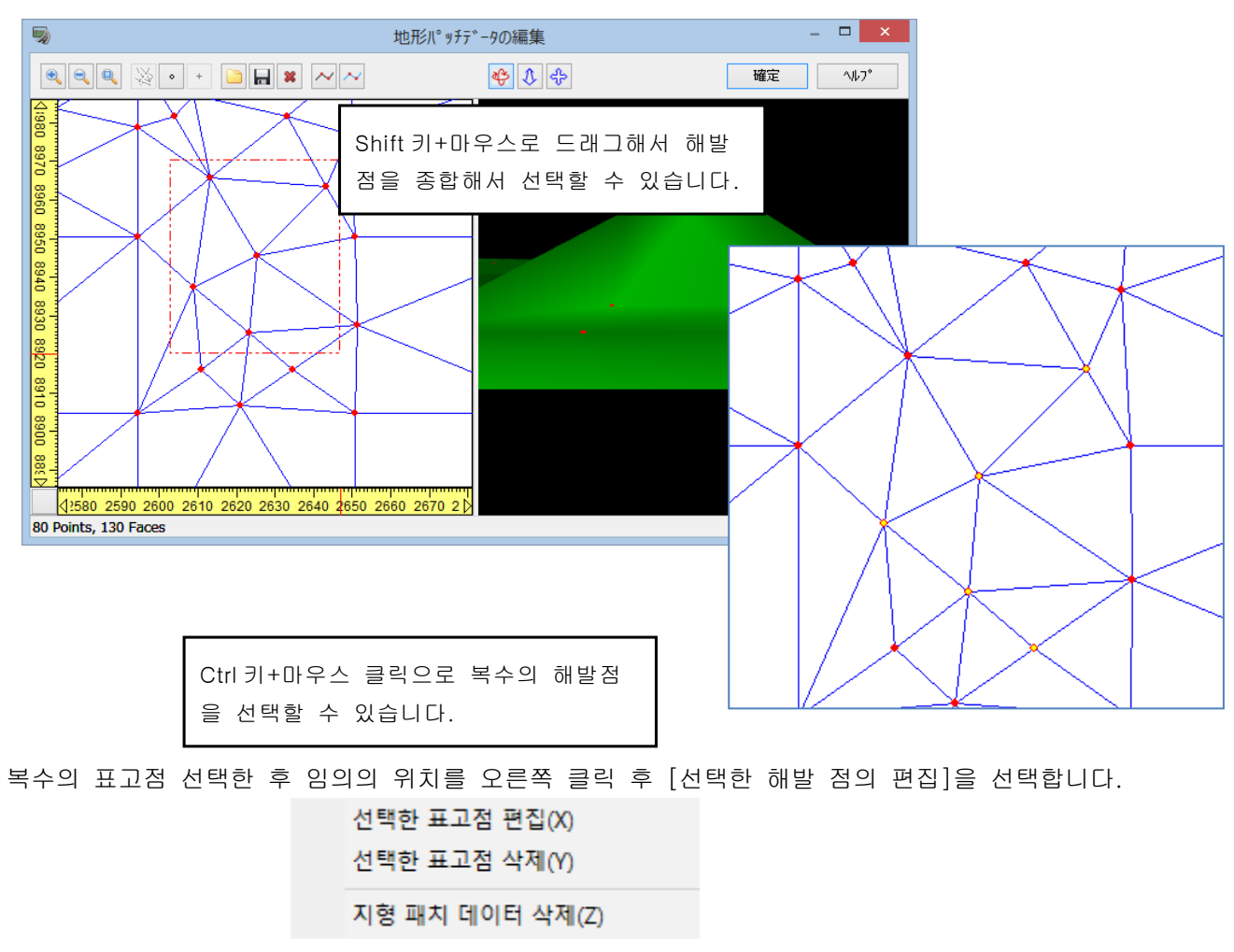

#### 표시된 지형의 편집에서 표고를 편집합니다.

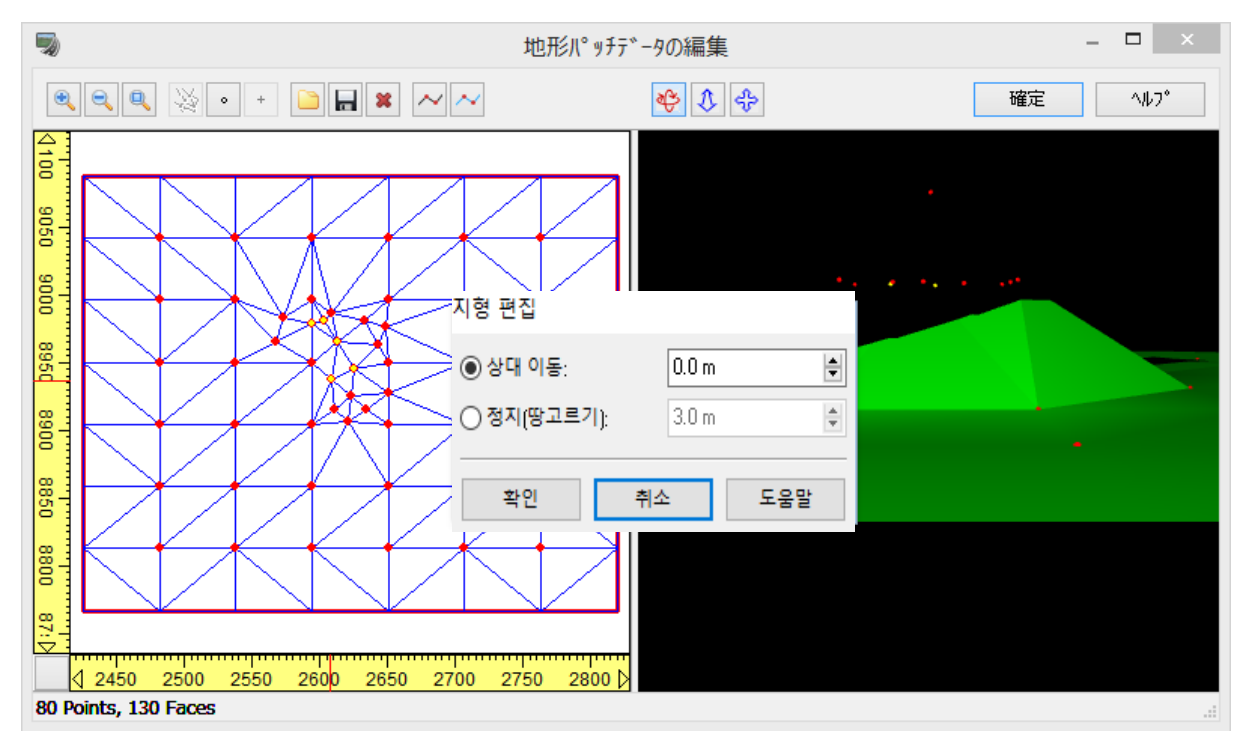

※표고점이 2000 개를 넘는 경우는 통상은 제한에 의해 편집할 수 없습니다. 편집을 하는 경우는 [2000 개이 상의 제한을 무시] 버튼을 누름으로써 편집 가능하게 됩니다.

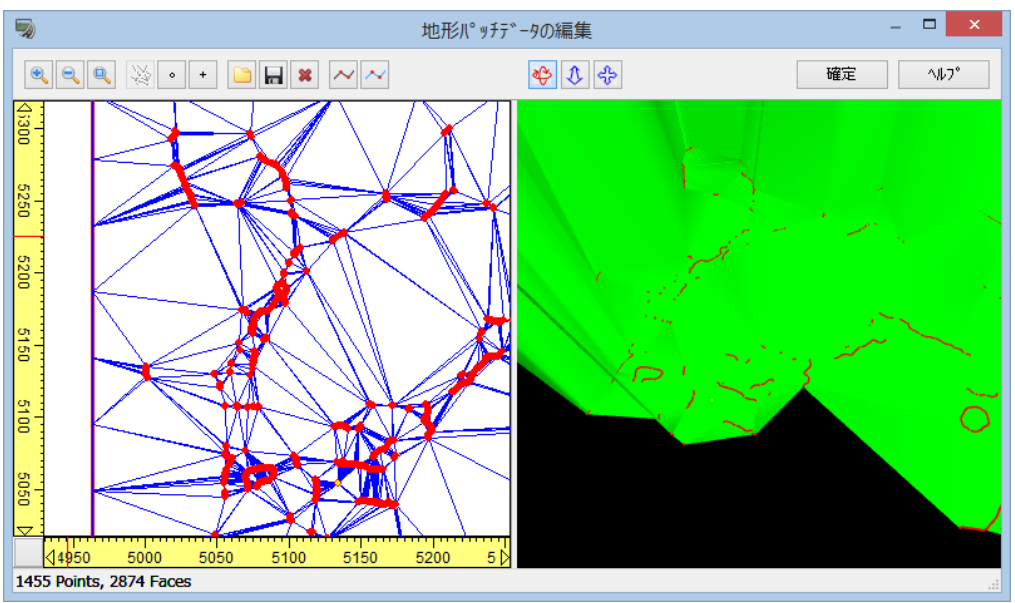

# (4) 합성(머지 기능)

현재, 읽어들인 데이터에 대해서 같은 구획・같은 사이즈의 다른 데이터를 읽어들여 결합(머지)이 가능합니다.

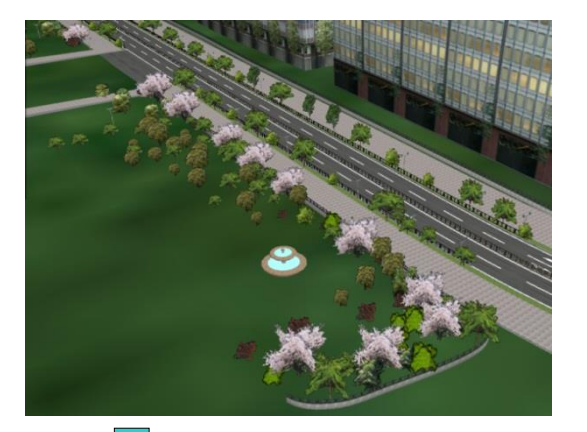

[파일]-[추가 읽기]를 선택하고 데이터를 열기 에 의한 통합을 실시합니다.

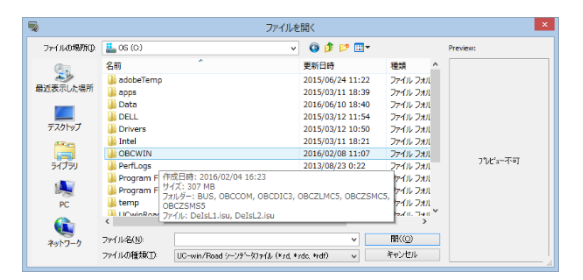

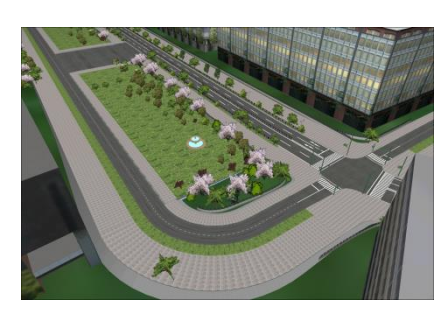

▲ 도로, 모델을 머지

도로와 모델, 도로와 하천 등 다른 작업한 데이터의 합성이 가능합니다. !조심!...도로, 모델 등 외 단면, 항공 사진이나 경관 위치 등도 합성되므로, 데이터 내에서 여분의 것의 중복에 주의하세요.

# 【9.2 차원 화상 데이터 선택·읽기】

UC-win/Road 에서, 현재 이용할 수 있는 맵은 다음과 같습니다.

- ・ 국토지리원이 발행하고 있는 수치지도 데이터중 2500m 공간 기반 데이터
- ・ 국토지리원이 발행하고 있는 수치지도 데이터중 세밀 정보 지도(10m 메쉬 토지 이용)
- ・ 국토교통성 DM(디지털맵)파일
- ・ 항공사진등 (BMP 이미지 .bmp, 또는 JPEG 이미지 .jpg 에 대응)

공중 사진용 그리드를 작성하면 그 그리드가 한개의 레이어입니다. 복수의 레이어를 작성하고, 레이어 단위로 겹쳐 순서를 변경하거나 삭제, 분할하는 조작이 가능합니다.

## 1.1/2500 공간 기반 데이터

메뉴 [편집]-[지형]-[스트리트 맵의 읽기]

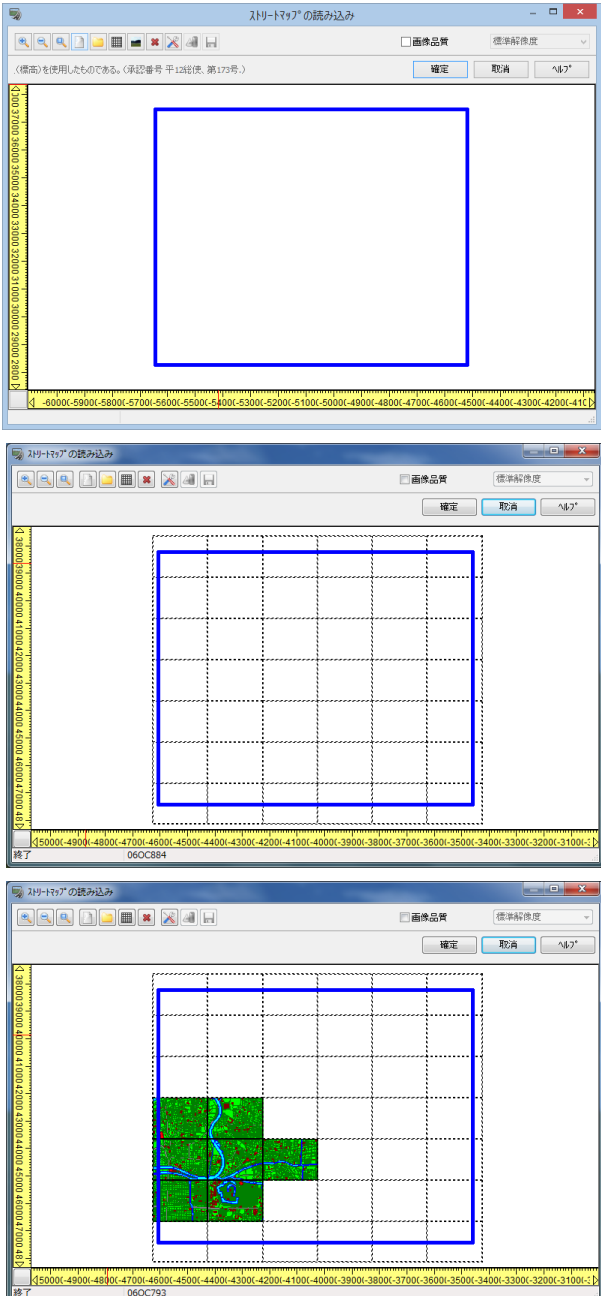

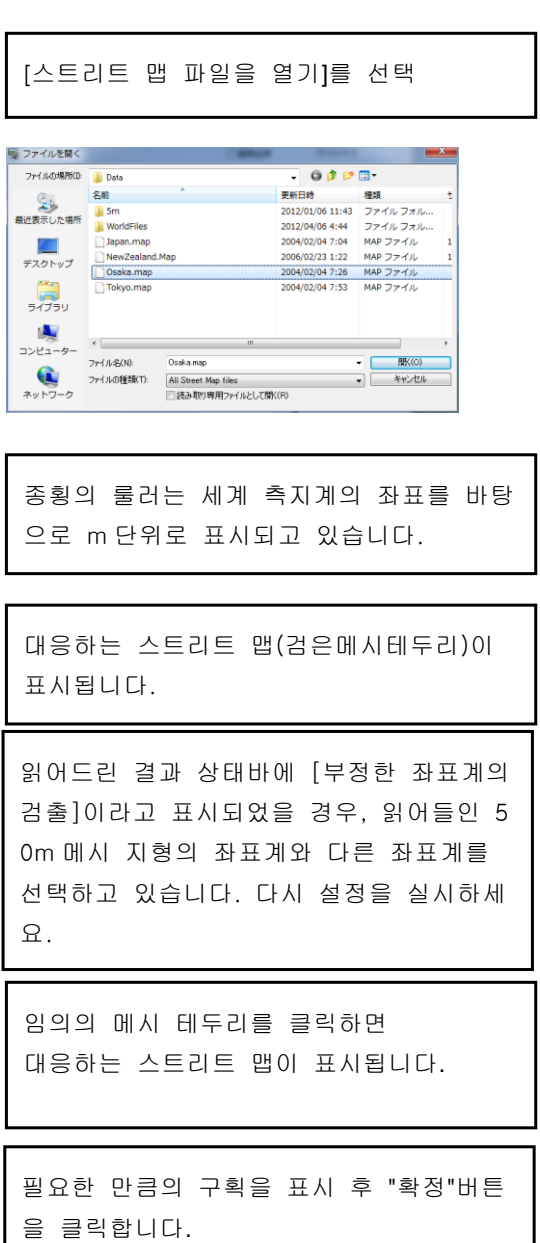

UC-win/Road 에서는 인스톨시에 표준으로 도쿄・오사카의 공간 데이터 기반을 각각 Tokyo.map・Osaka.m ap 으로써 \UCwinRoad Data\Data 디렉토리(ver.4 의 경우)에 저장합니다. 데이터가 저장되어 있는 경우 는 맵 선택에서 Tokyo[MapFile]・Osaka[MapFile]로 표시됩니다. 다른 지역에 대해서는 CD-ROM 을 셋 트하고 맵선택으로부터 [CD 를 사용]을 선택하여 주십시오.

※인스톨 시에 매핑 파일을 설치하지 않은 경우, 도쿄, 오사카도 공간 데이터 기반의 CD-ROM 을 사용합니 다. 또는 제품의 maps 폴더 위 폴더에 복사하세요.

### 2. DM 데이터의 읽기

Ver.6.1 이후 버전의 경우 소정의 폴더 이외의 폴더에서 가져올 가능합니다. Ver.6.0.2 이전 버전에서는 UC-win/Road 의 data 폴더 아래에 다음 폴더 구조를 작성합니다.  $WUCwin$ Road Data xx\Data\DM\일의의 폴더(구역 명칭 등)-dm 또 dm 폴더에는,\*\*\*\*\*. dm 및 INDEX.file 이 필요합니다. 2-1.폴더의 준비 UC-win/Road 인스톨 폴더시의 DATA 폴더에 하기 폴더를 준비합니다. UCwinRoad\Data\DM 한층 더 DM 폴더 아래에 DM 파일마다 폴더를 작성합니다. 예:00abc123 등 2-2. 각 폴더에는 DM 파일과 INDEX 파일을 저장합니다.  $UCwin RoadWDataWDMW00abc123......07nd815.dim$ ・・・Index.file

\00abc456・・・・・07nd816.dm

・・・Index.file

- 2-3. 스트리트맵 열기에서 DM 을 선택하고 검색 버튼을 누릅니다. 좌표계가 다른 경우는 화면 아래에 [좌표계가 다릅니다]라고 하는 메시지가 표시됩니다. 가져오기가 완료된 경우는, [종료]<sup>로</sup> 표시되어 적색 테두리의 구획이 표시됩니다.
- 2-4. 적색 테두리의 구획을 클릭하면 DM 의 정보를 읽어들여 표시합니다.
- 2-5. 저장 버튼을 누르면 XML 파일을 저장할 수 있습니다.

DM 데이터 읽기 사례

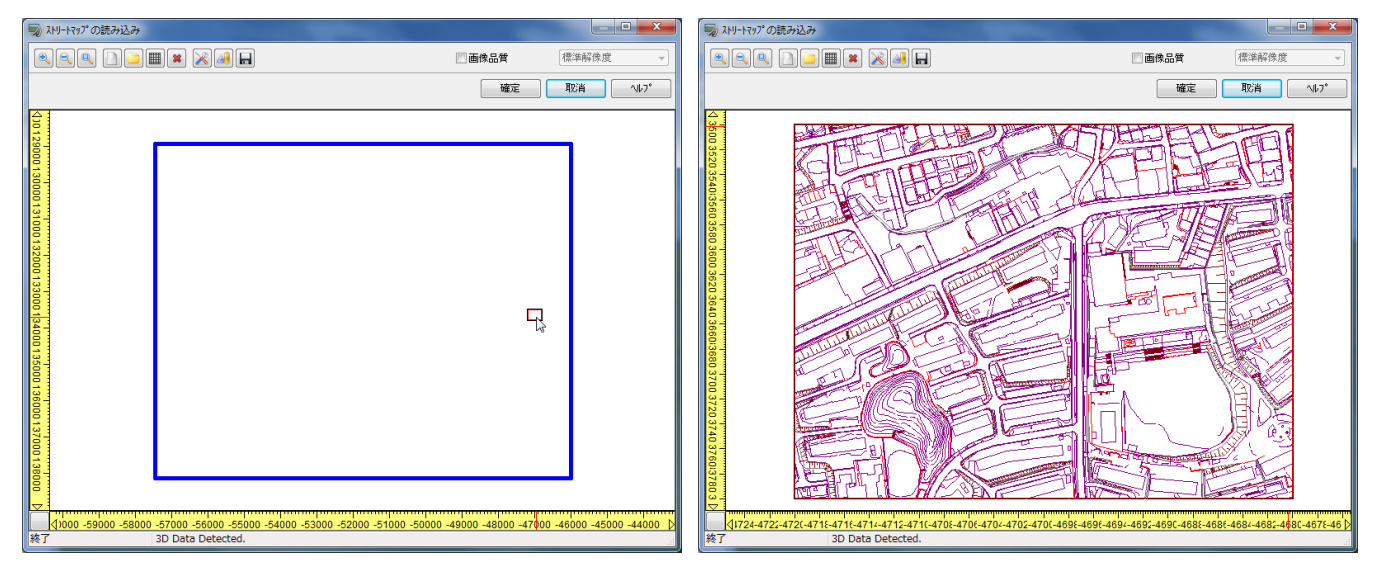

DM 파일을 읽기 후 표시된 틀을 클릭하면 데이터가 읽힙니다.

읽어 들인 DM 데이터에 삼차원의 지형 정보가 포함되어 있는 경우에만 [3D 데이터의 표시] 버튼이 유효하게 됩니다. 버튼이 눌려서 있는 상태에서는 삼차원의 지형 정보만 표시합니다.

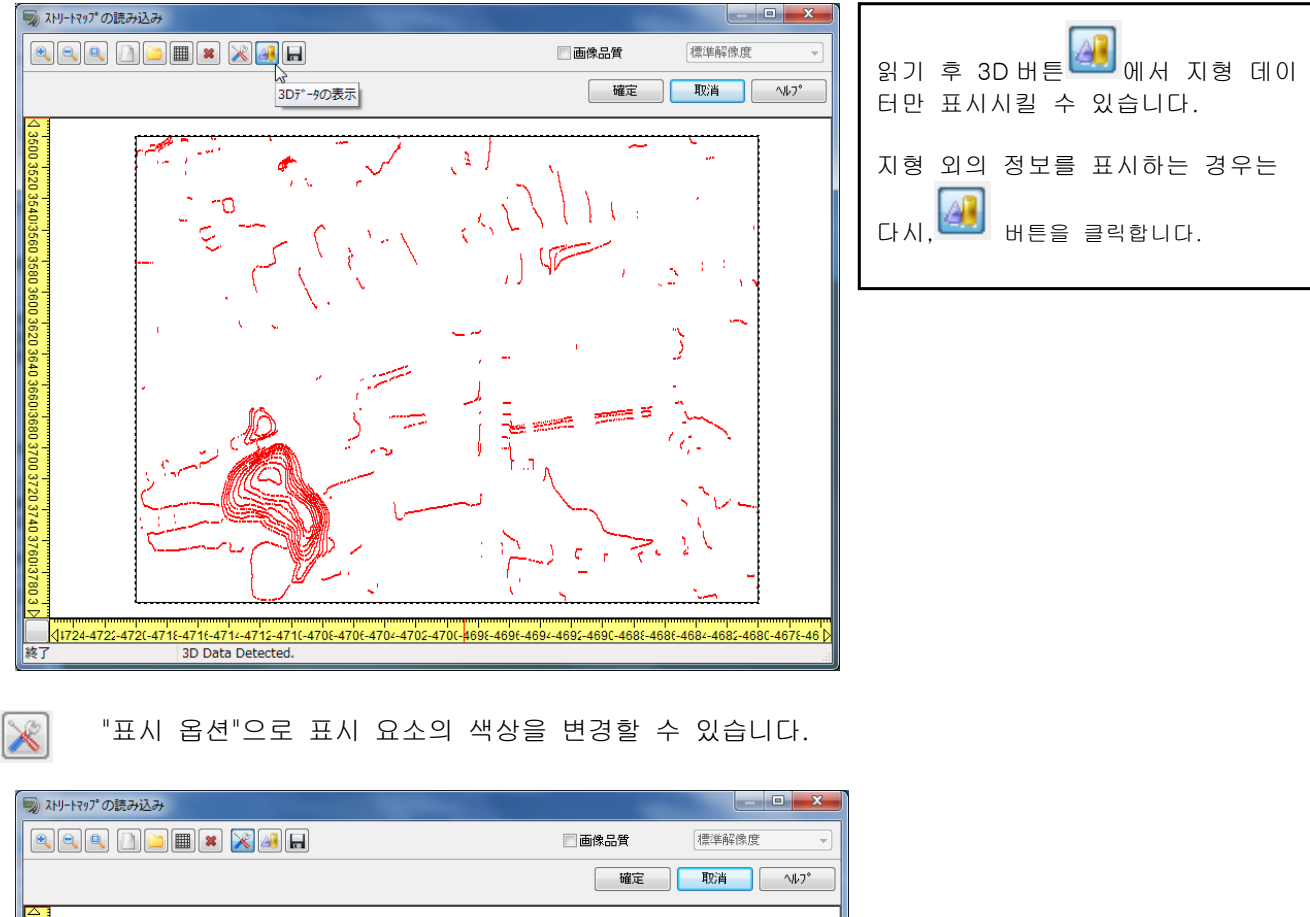

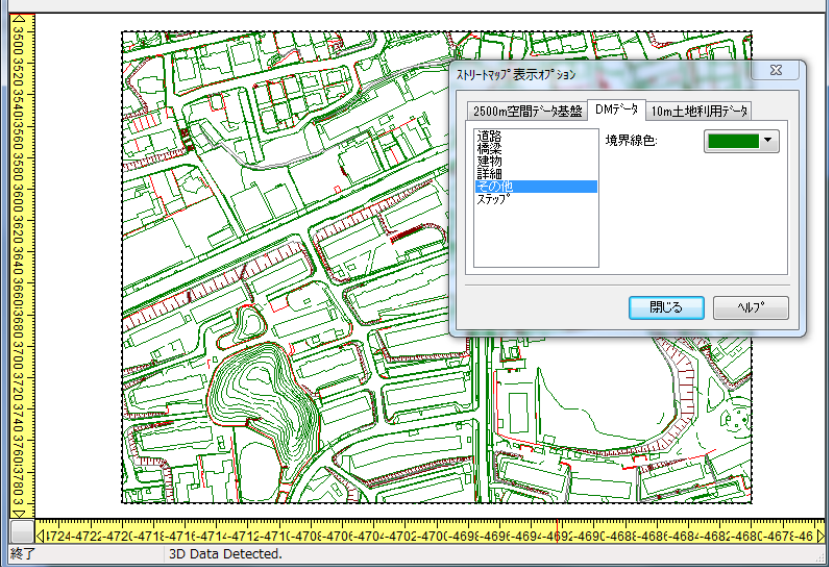

# 3. 항공사진 열기

스트리트 맵을 부착의 유무나 메쉬 크기에 관계 없이 공중 사진(항공 사진)을 위에서 거듭 붙일 수 있습니 다.

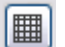

"스트리트 맵에서 추가"버튼을 클릭합니다.

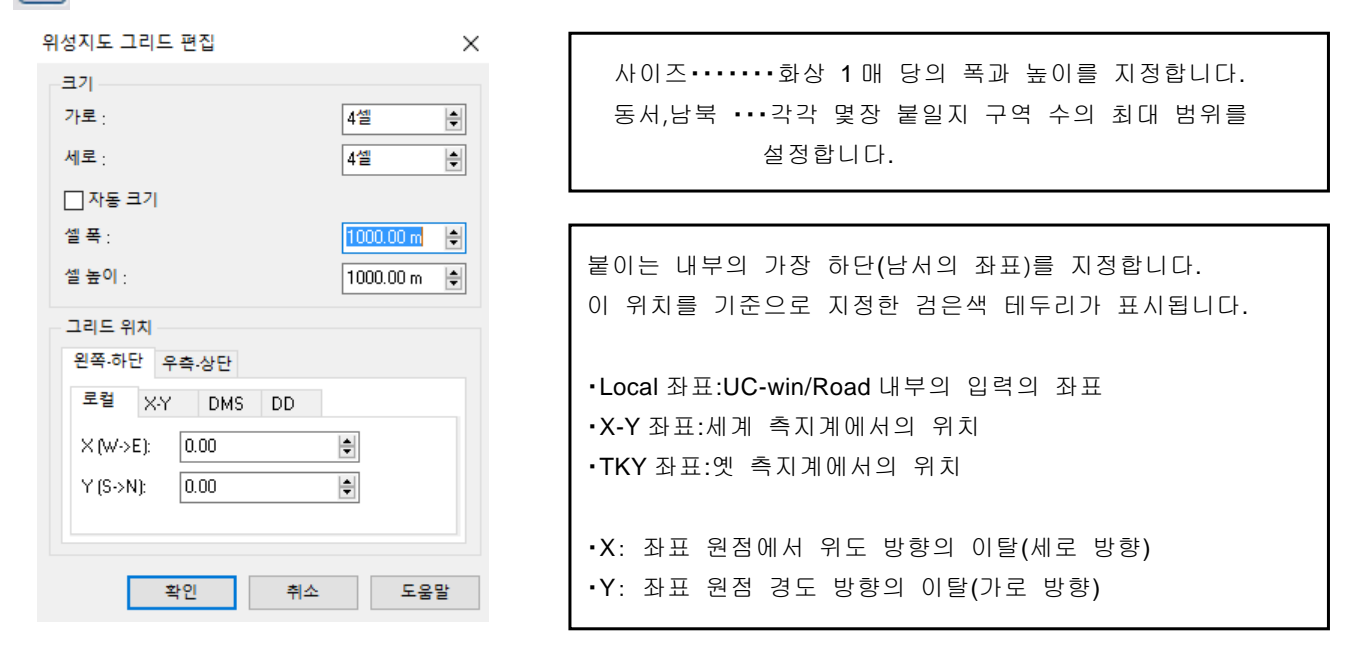

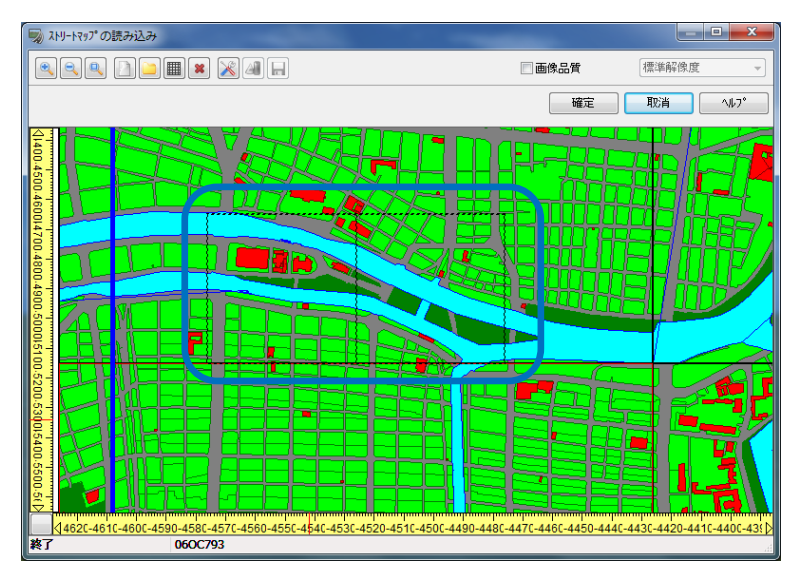

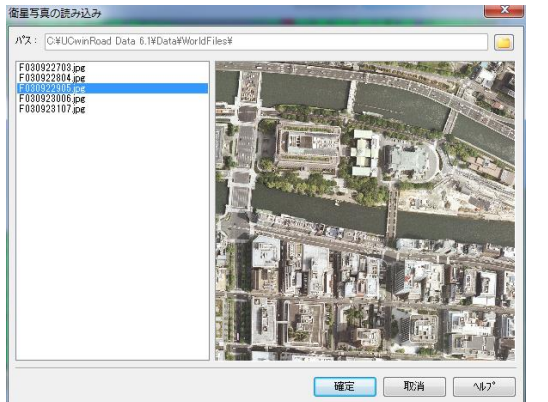

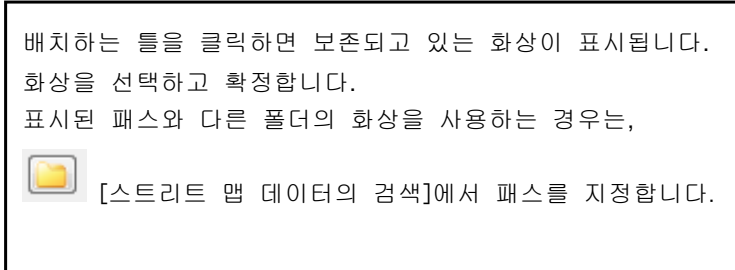

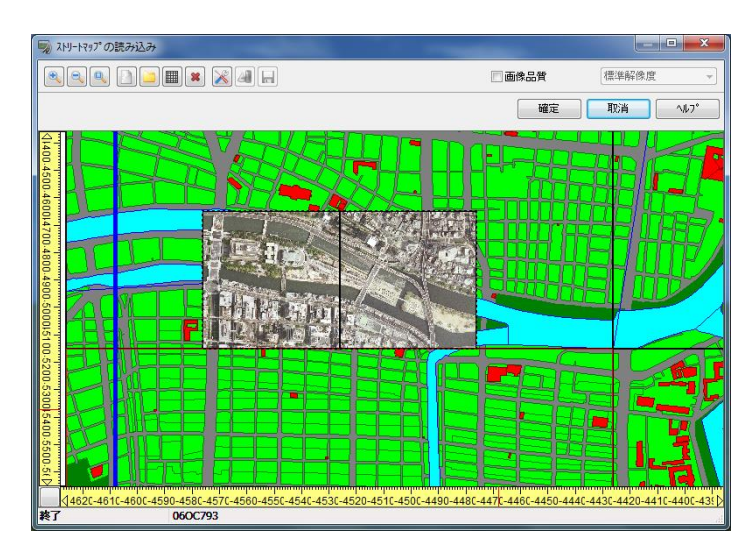

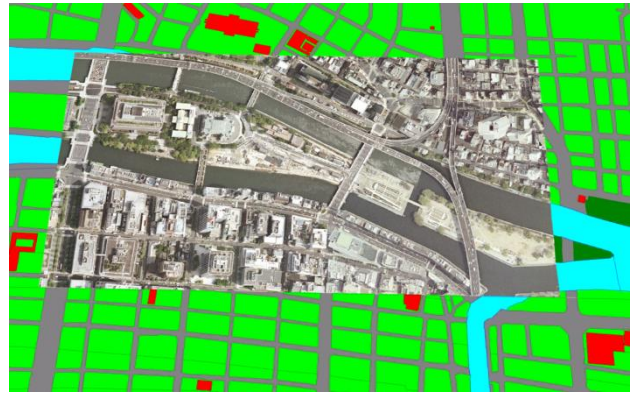

## 주의

한꺼번에 연속해서 덧붙이기 가능한 매수는, 화상 1 장의 크기와 비디오 보드 메모리에 따라서 다릅 니다. 매수가 많을 경우 몇 번에 나누어 붙여주세 요. [저장공간이 없습니다]오류가 표시되면 저장 할 수 없습니다.

# 4.스트리트 맵 삭제

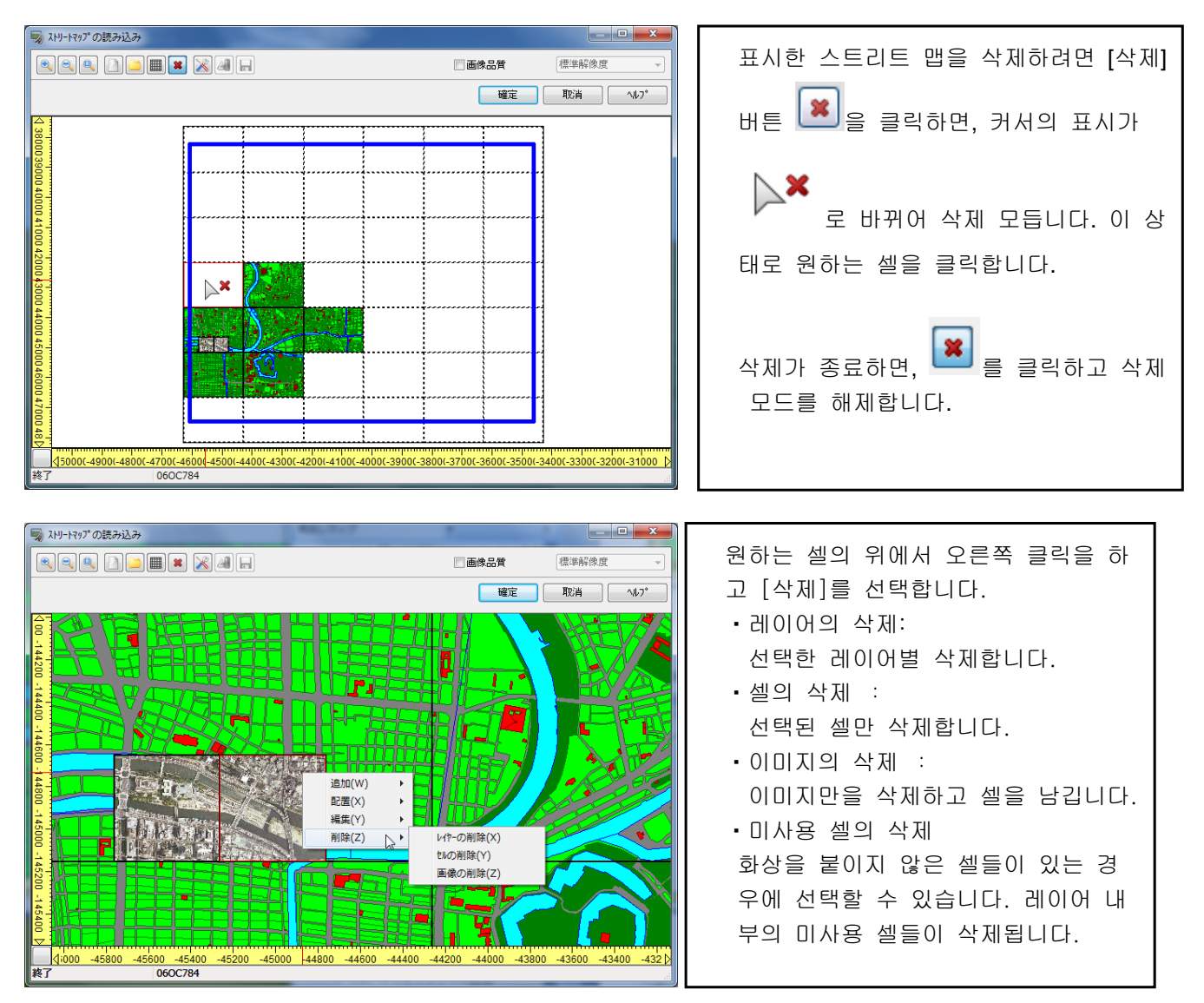

#### 5. 레이어의 편집

레이어를 오른쪽 클릭하면 팝업 메뉴가 상태에 따라서 표시됩니다. 여기에서는, 위에서 언급한 "삭제"이외의 메뉴에 대해서 설명합니다.

#### ■ 추가

- ・ 선택 레이어에 거리 맵 파일을 추가 선택된 레이어에 스트리트 맵을 배치한 경우 이 메뉴를 선택하고 표시 대화 상자에서 화상 파일을 선택합니다.
- 선택 레이어에 거리 맵 그리드를 추가 새로 그리드를 추가할 경우 이 메뉴에 따라 스트리트 맵 그리드의 설정 화면에서 그리드를 작성합니다. 그리드가 작성되면 그 그리드가 선택된 레이어에 따라서 표시됩니다.

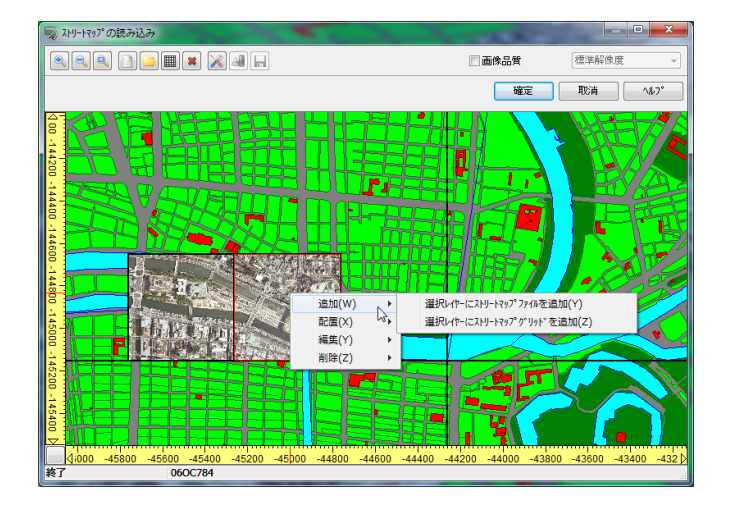

#### ■ 배치

- 레이어의 중복의 순서를 변경할 경우 이 메뉴에서 하나 선택합니다.
	- ・ 맨 앞줄로 이동:맨 앞줄에서 표시됩니다.(Z 값이 가장 크게 됩니다)
	- ・ 앞쪽으로 이동:레이어의 중복에서, 하나 앞으로 이동합니다.(Z 값이 하나 가산됩니다)
	- ・ 후방 이동:레이어의 중복에서 하나 뒤로 이동합니다.(Z 값이 하나 빠지게 됩니다)
	- ・ 맨 뒷줄에 이동:맨 뒷줄에서 표시됩니다. 가장 하층입니다(Z 값이 가장 작아집니다)

#### ■ 편집

・ 레이어 오프셋의 편집

선택한 층 위치를 변경하려면 이 메뉴를 선택하고 스트리트 맵 레이어 편집 화면을 엽니다. 오프셋 값(상대적인 이동 값)또는, 외부의 좌표 값을 Local 좌표 또는 X-Y 좌표(세계 측지계)에서 지정 합니다. 화면을 확정하면 레이어 단위로 지정한 위치로 이동합니다.

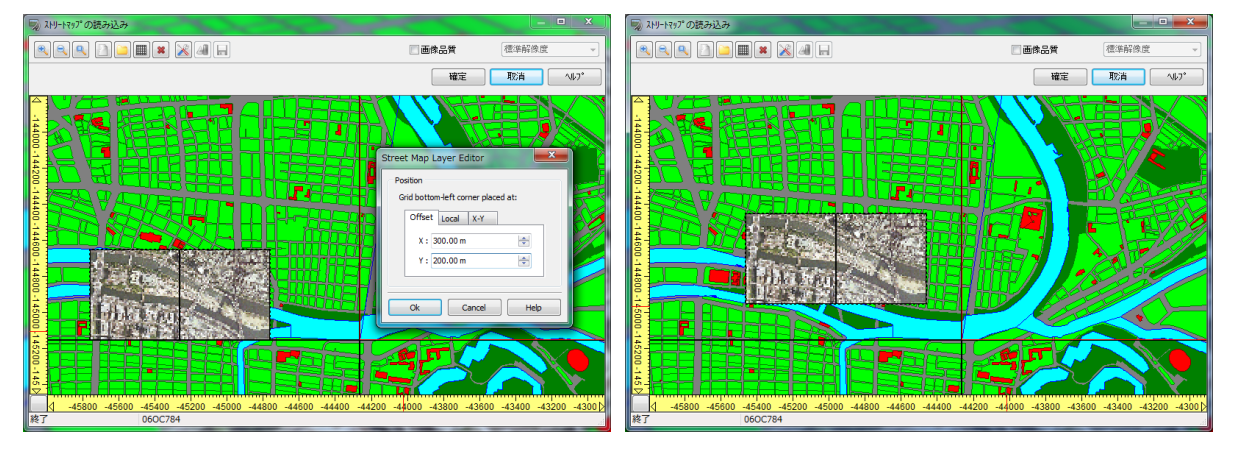

・ 셀의 분할

선택된 셀을 더욱 분할할 경우 이 메뉴를 선택하고 셀의 분할 화면을 엽니다. 다음에, 행, 열 각각 분 할 수를 입력하고, 분할합니다. 이로써, 항공 사진 등을 제한한 범위만 정밀하게 표시하거나 반대로, 불 필요한 곳의 사진을 삭제하는 선 시각화가 가능합니다.

아래 그림은, 은행과 줄을 알기 쉽게, 다른 분할 수에서 분할한 참고 예입니다.

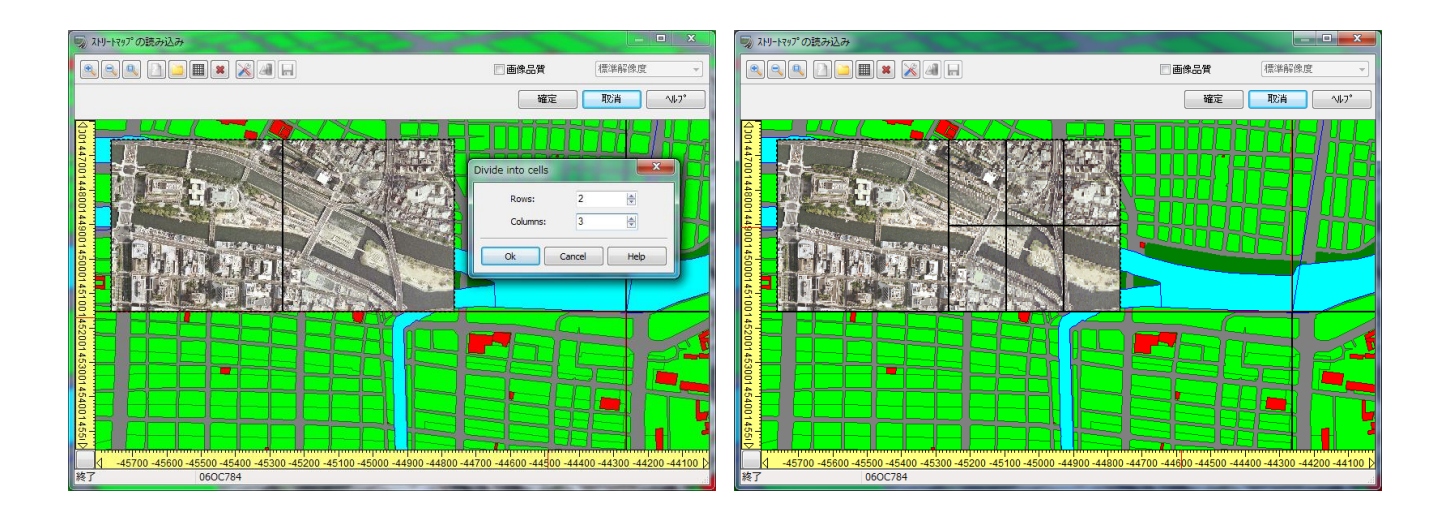

## 6. 맵 표시 옵션

[표시 옵션]버튼을 클릭.  $\rightarrow$ 표시 중의 스트리트 맵의 각 요소에 대해서 표시/ 숨김의 선택과 표시 중의 색을 변경할 수 있습니다.

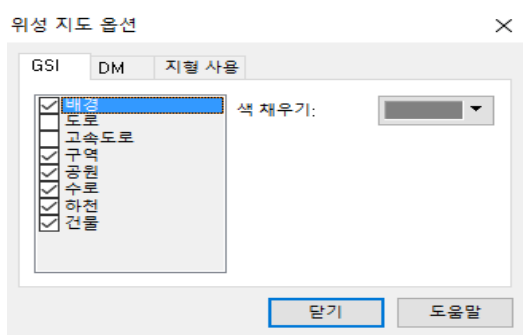

## 7. 스트리트맵의 분할

붙일 이미지 1 장의 사이즈가 큰 이미지(BMP:비트맵 이미지)의 경우에 지정한 매수로 분할합니다. 불필 요한 부분이 있는 경우에도 분할후 필요한 장소에만 붙이기가 가능합니다.

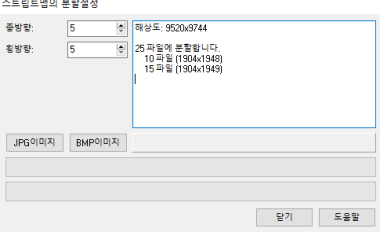

 [메뉴]-[툴]-[스트리트 맵의 분할]을 선택합니다. 분할하고 싶은 이미지을 선택합니다. 세로 분할 수 및 BMP 또는 JPG 저장 형식을 지정합니다. 분할 후 스트리트 맵에서 선택할 수 있습니다. 또한 파일 이름은 자동적으로 설정됩니다.

## 8. 월드 파일의 이용

현재의 지형이 일본 또는 뉴질랜드의 경우, 스트리트 맵의 읽기에서 월드 파일(bpw 또는 jpgw)을 선택했을 때,대응하는 화상의 속성을 설정할 수 있습니다. 화면에는 현재의 지형의 UTM 정보가 표시됩니다. [스트리트 맵 파일을 열] 또는 [스트리트 맵 폴더를 열]를 지정.

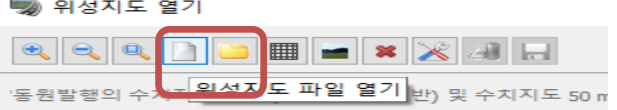

・ 영상과 같은 명칭으로 준비한 월드 파일을 엽니다. 월드 파일은 텍스트 형식으로 텍스트 편집기에서 내 용을 확인, 편집할 수 있습니다. 확장자는, JPG 화상과 세트의 경우 jpgw, BMP 영상과 세트의 경우 bp w 입니다 ※(예:화상(JPEG 형식)F030922905.jpg, 월드 파일 F030922905.jpgw

# 다음 예에서는 UTM 존:53, 북위의 좌표계가 됩니다.

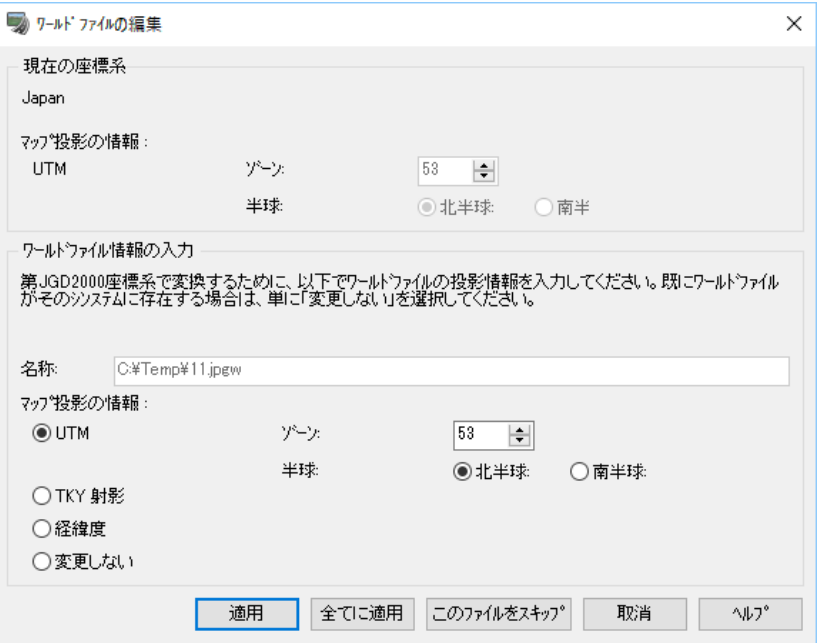

확정되자, 월드 파일에서 지정한 위치에 화상이 붙습니다.

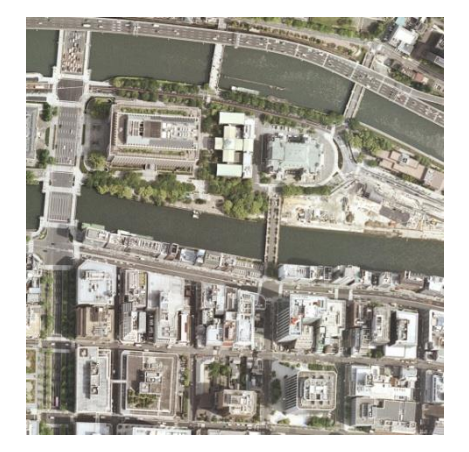

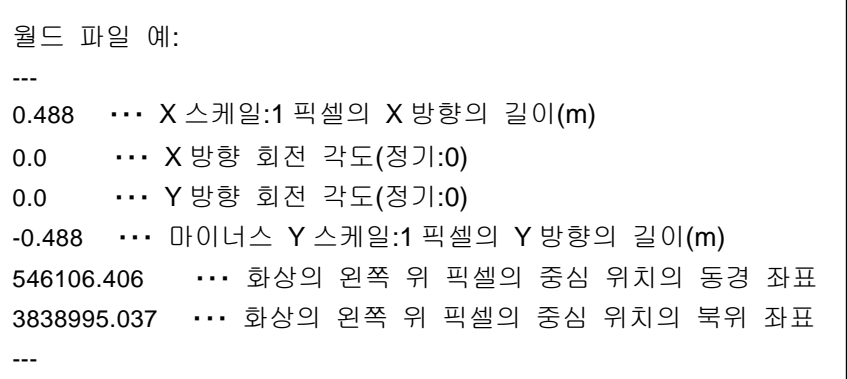

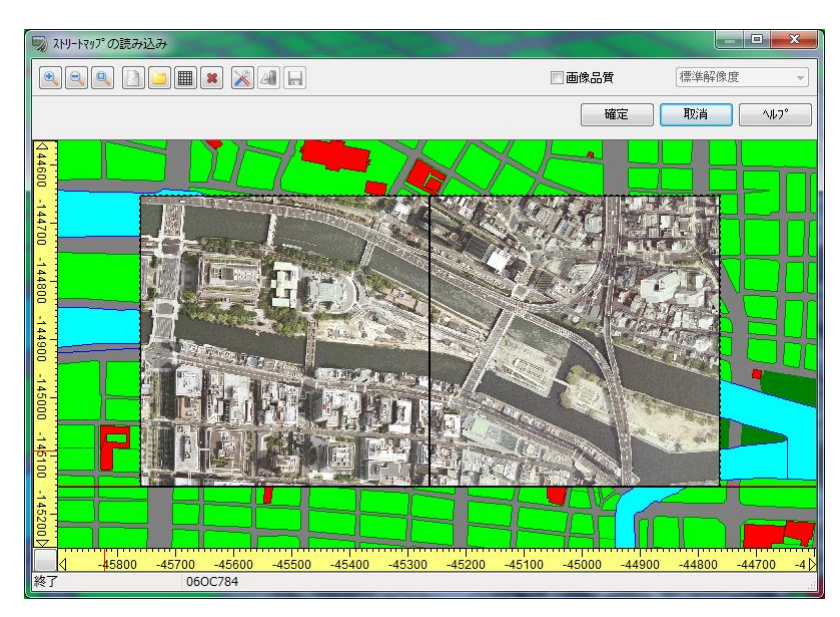

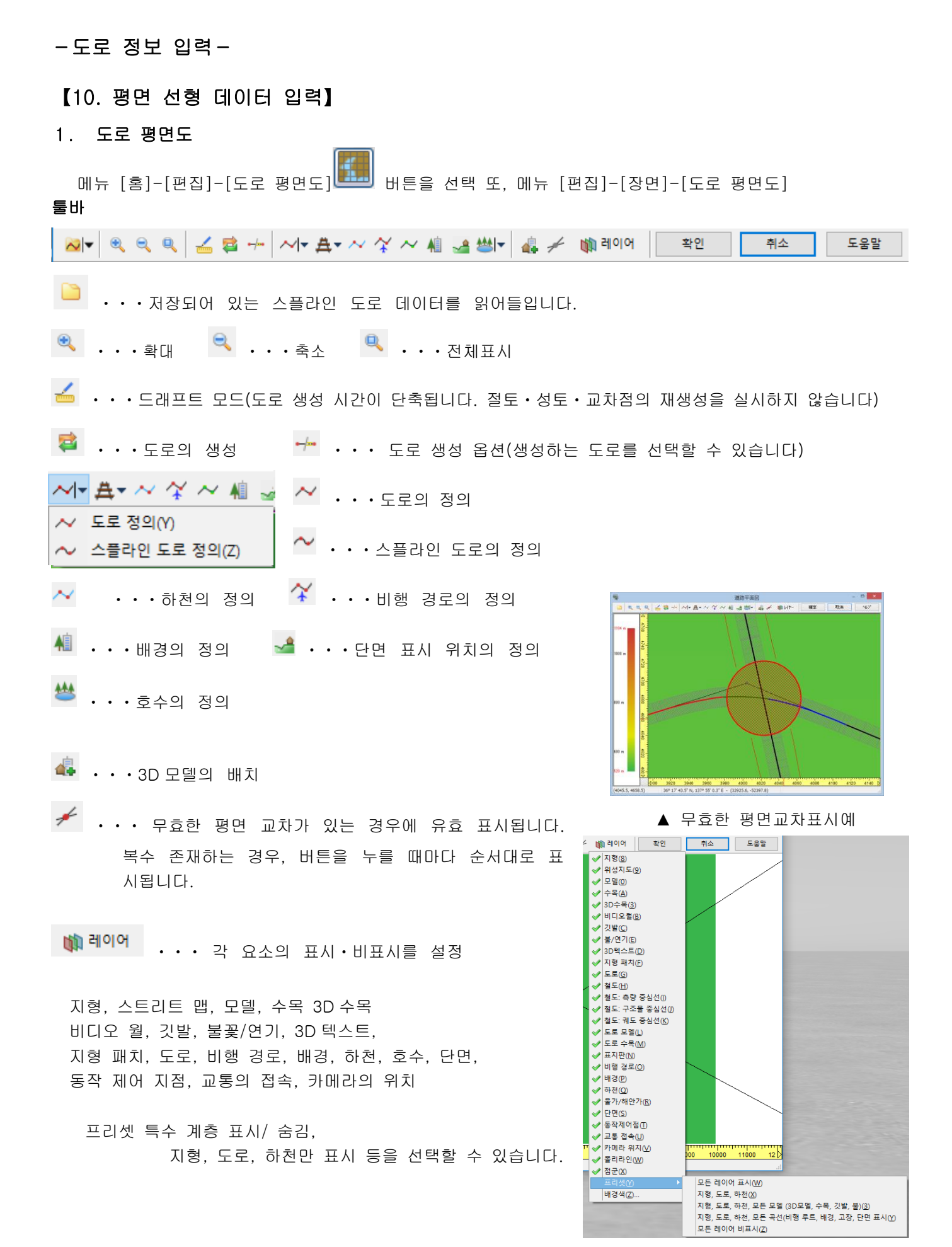

 $\begin{array}{|c|c|c|}\hline \rule{0pt}{16pt} & \multicolumn{1}{|c|}{\hspace{14pt}} & \multicolumn{1}{|c|}{\hspace{14pt}} & \multicolumn{1}{|c|}{\hspace{14pt}} & \multicolumn{1}{|c|}{\hspace{14pt}} & \multicolumn{1}{|c|}{\hspace{14pt}} & \multicolumn{1}{|c|}{\hspace{14pt}} & \multicolumn{1}{|c|}{\hspace{14pt}} & \multicolumn{1}{|c|}{\hspace{14pt}} & \multicolumn{1}{|c|}{\hspace{14pt}} & \multicolumn{1}{|c|}{\hspace$  $\overline{5}$ 道路平面図 ||RRR|||ムロー||M+A+ベダベル山間-||山ノ 田UT-|| 確定 取消 NV Plan View(도로평면도)윈도우가 열립니다. 현재 열려 있는 지형도가 표고차를 색구분한 상태로 표시됩니다. 부채형의 마크는 현재 카메라의 위치(중심)와 방향을 나타냅니다. 부채형의 반경은 수평선의 위치를 나타냅니다. 평면도의 임의의 위치를 마 우스로 더블 클릭 하면, 그 위치로 중심이 이 동합니다. 또한, 이동시키 고 싶은 위치로 마우 스를 가지고 가서, 우측 클릭으 로 팝업메뉴를 표시해 [카메라 위치 이동][카메라 방향 변경] 을 실시할 수가 있습니다.  $4 - 4000$  $(4187.7, 4502.9)$ 룰러 스트리트맵을 열고 있는 경우는 이 화면 위에 지형 데이터를 가져온 메쉬 테두리의 좌측 하단 스트리트맵이 표시됩니다.을원점으로, m단위로 표시합니다.

## 상태표시바

화면

상태표시바에는 현재 마우스 위치의 좌표를 각각의 표시방법으로 표시합니다.

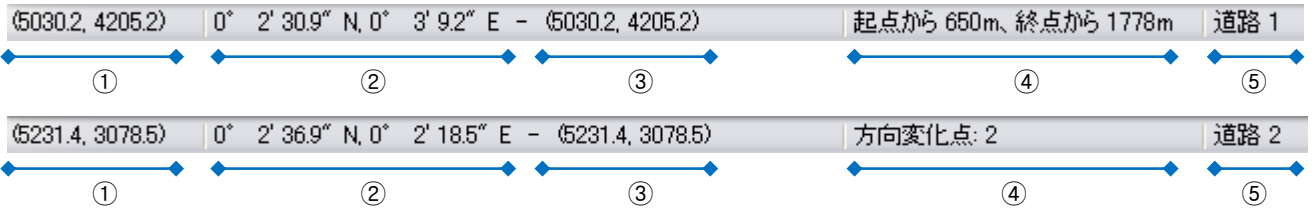

① 지형도 표시영역의 좌측 하단을 원점으로 한 위치를 m단위로(X 방향, Y 방향)표시합니다.

- ② 현재 위치를 경위도 표시합니다.
- ③ 세계측지계에서 현재의 좌표계에 대한 위치를 m단위로 표시합니다.
- ④ 현재 선택되어 있는 도로, 비행 경로상의 위치 등을 표시합니다.
- ⑤ 선택하고 있는 요소명(도로, 비행 경로, 하천, 호수, 모델 등)을 표시합니다.

## 평면 선형 단면에서의 팝업메뉴

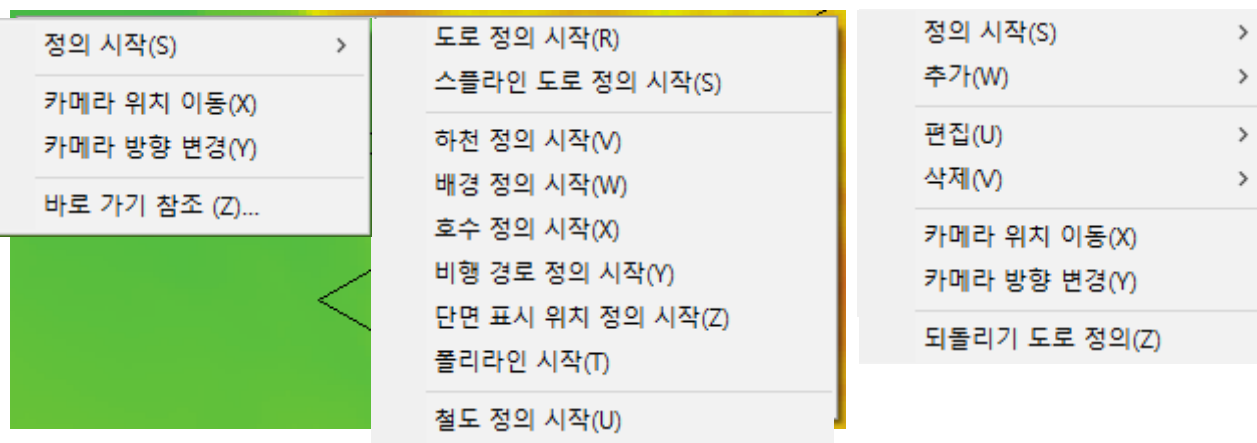

지형도상 정보 회사는 어디에 대해 보기 위해 보기 위해 정보를 하는 것이 되었다.

## 2. IP 입력 법과 스플 라인 곡선 입력 법

#### 평면 선형의 정의 방법

도로 선형 정의에는 2 종류의 방법이 있습니다.

- (1) IP 점 좌표 입력・・・・・IP 법에 의한 도로 선형의 입력
- (2) 스플라인으로의 입력(중심선 좌표 입력)・・・지정한 점을 지나는 스플라인 곡선에 의한 입력

 $\times$ 

(1) IP 점 좌표 입력 道路平面図 RRRZB+ M-A-NYWAJH-2/MM-宿 20' 11.2" N, 137° 54' 46.3" 위치

①[도로의 정의]버튼 버튼을 선택 또는 오른쪽 클릭으로 [정의 시작-도로의 정의 시작]을 선택합니다. ②마우스로 평면을 차례로 클릭합니다. 기점, 변화점 종점의 수 만큼 클릭합니다. ③끝날 때에 다시 [도로의 정의]버튼 <mark>◇시</mark>▼ <sub>을 선택</sub> 또는 오른쪽 클릭으로 [도로의 정의 종료]를 선택합니다. 클릭한 최초의 점이 [기점], 마지막 점이 [종점]이 됩니다. 기 점 종점 간 점은 방향 변화점(Turning Point)이 됩니다. 제일 처음 입력에서 좌표를 정확히 누르기 어렵기 때문에 일단 대 략의 위치로 누르고 필요한 수만큼 변화점을 입력합니다. ④다음에 편집하고 싶은 변화점상에서 오른쪽 클릭하고 [편집-방향 변화점...]을 선택합니다. 여기에서 좌표치, 타입, 파라미 터를 설정합니다.

도로"도로 1", 방향 변화점2

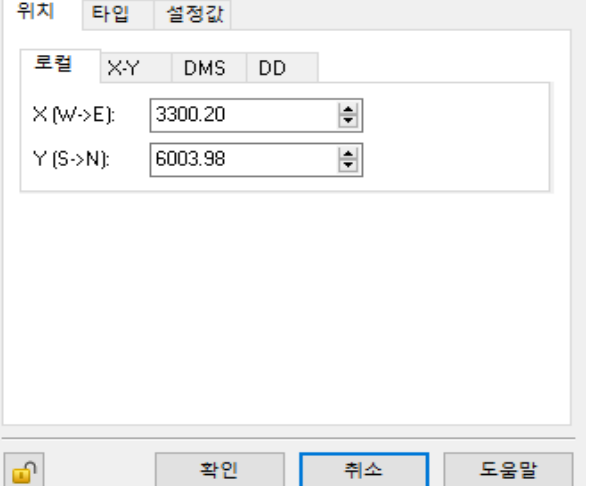

■Local (단위:m)

- 편집 중인 메시 해발 데이터의 하단을 원점으로 하는 로컬 좌표 X축:지형도 좌하귀부터 동서 방향의 이탈(가로 방향) Y축:지형도 좌하귀부터 남북 방향의 이탈(세로 방향)
- ■X-Y (단위:m)
	- [일본의 지형(Japan.map 50m메시 해발 데이터)의 경우] 세계 측지계 좌표:JGD(Japan Geodetic Datum 2000). X축:세계 측지계의 원점에서 자오선과 일치하는 축 Y축:X축으로 직교하는 축
		- [뉴질랜드의 지형(NewZealand.map)의 경우] 뉴질랜드 고유의 좌표계(NZTM2000) 원점(동경 173.0도, 남위 0.0도) X축:자오선과 일치하는 축, Y축:X축으로 직교하는 축

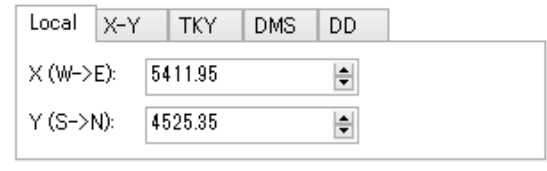

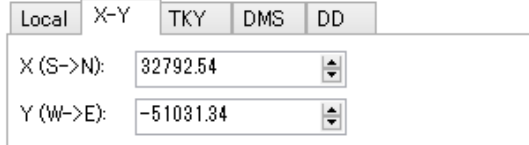

 [Wap파일, SRTM과 ASTER등의 데이터의 경우] UTM좌표

#### ■TKY (단위:m)

일본에서 사용되는 옛 측지계 좌표(Tokyo Datum 의 약자) X축:옛 세계 측지계의 원점에서 자오선과 일치하는 축 Y축:X축으로 직교하는 축 ※일본에서만 유효

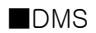

 경위도에서의 위치를 번 분초 형식에서 입력 위도:적도에서 극 방향 각도 (입력 범위: -90(남극)~90번(북극) 경도:그리니지 자오선으로부터의 각도 (입력 범위: -180~180도)

#### ■DD

 경위도에서의 위치를 도 형식에서 입력 위도:적도에서 극 방향 각도 (입력 범위: -90(남극)~90번(북극) 경도:그리니지 자오선으로부터의 각도 (입력 범위: -180~180도)

# 타입

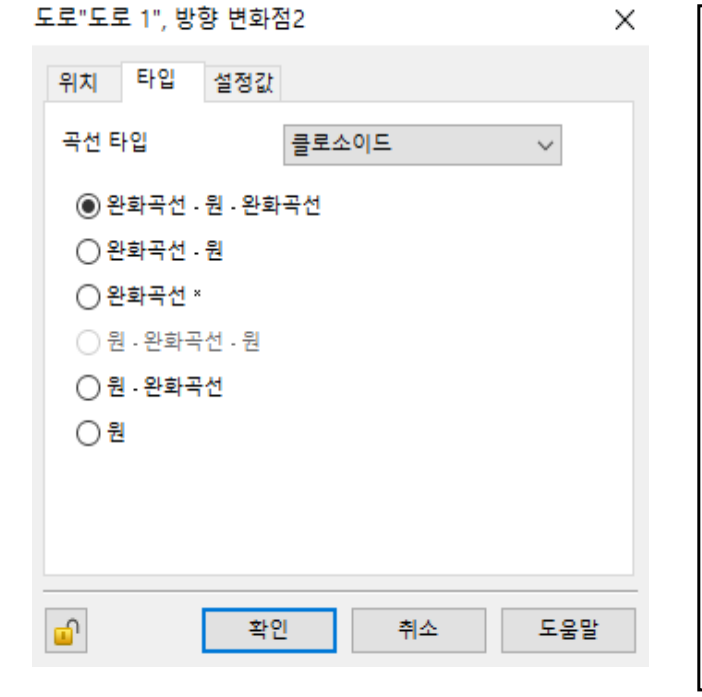

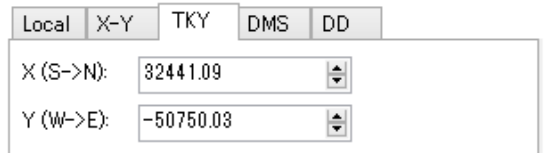

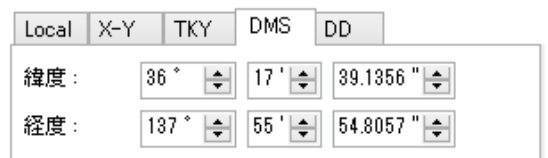

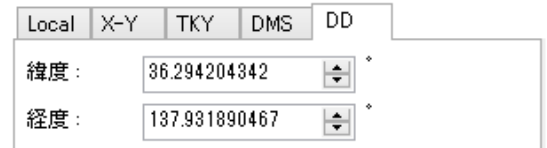

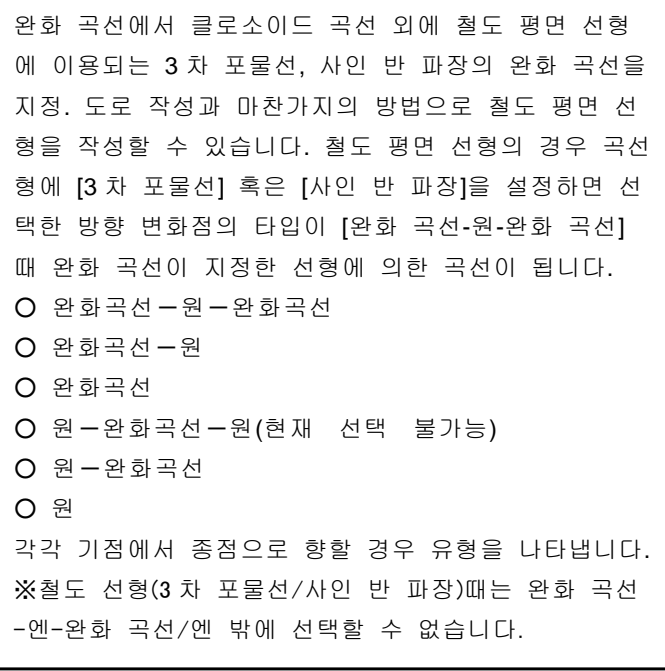

## 파라미터

선택한 곡선의 타입에 대한 파라미터를 입력합니다.선택한 타입에 의해서 입력 항목이 바뀝니다.

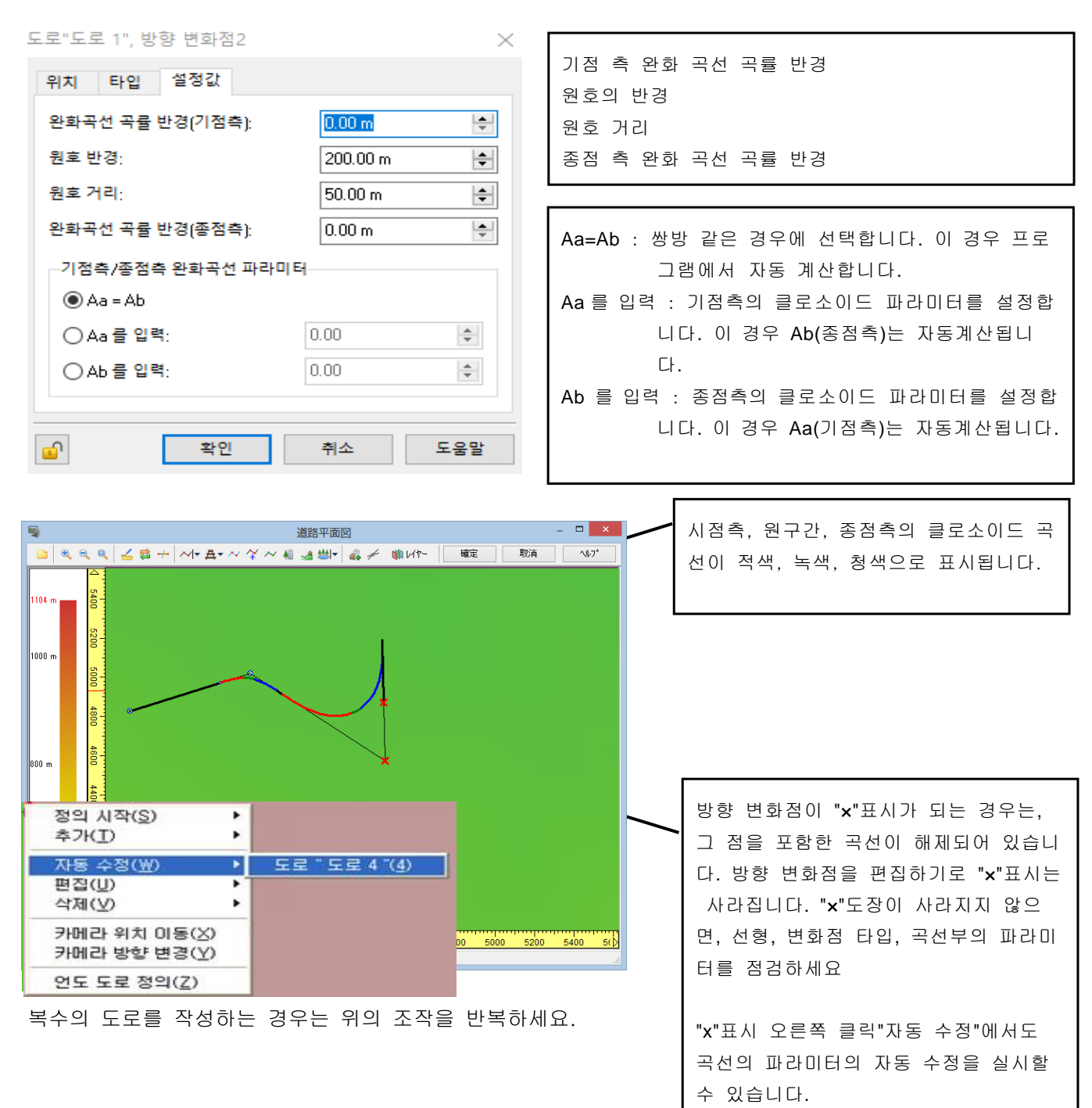

## (2) 스플라인에서 입력

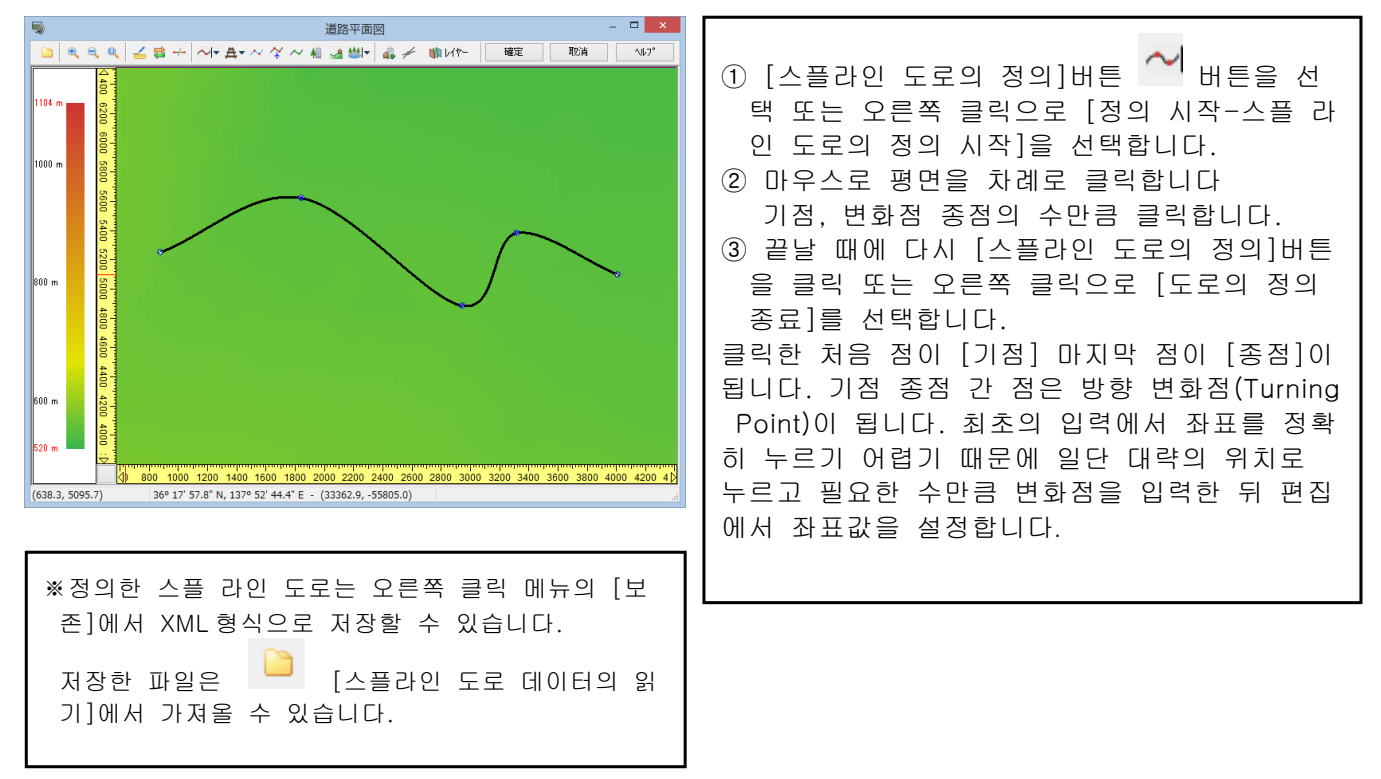

## (3) 변화점의 추가 편집

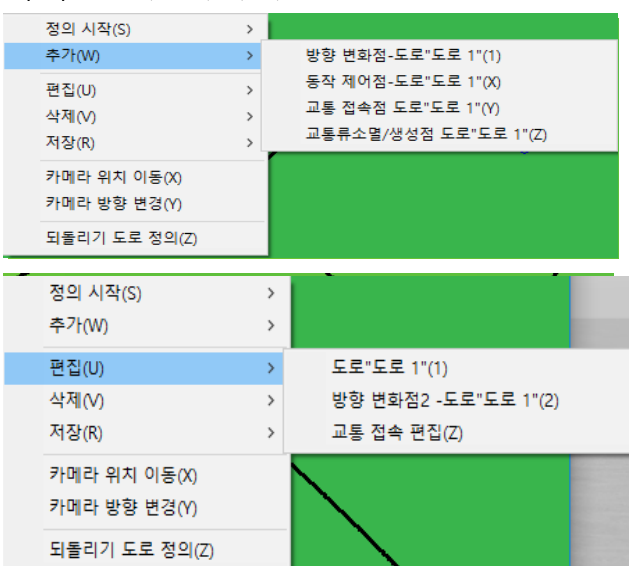

## 변화점의 추가

방향변화점을 추가하고 싶은 도로상에서 우 측 클릭 [추가]→[방향변화점・・・]을 선택

#### 변화점의 편집

편집하고 싶은 변화점상에서 우측 클릭하여 [편집]-[방향변화점・・・]을 선택해 좌표를 입력합니다.

## (4)온/오프 램프의 설정

램프의 설정 순서

단면 변화 위치를 입력합니다. 램프의 평면 선형을 정의합니다. 램프의 종단 선형을 정의합니다. 램프의 단면을 정의합니다.

램프는 차선수가 변화하는 장소에 설치할 <sup>수</sup> 있습니다.

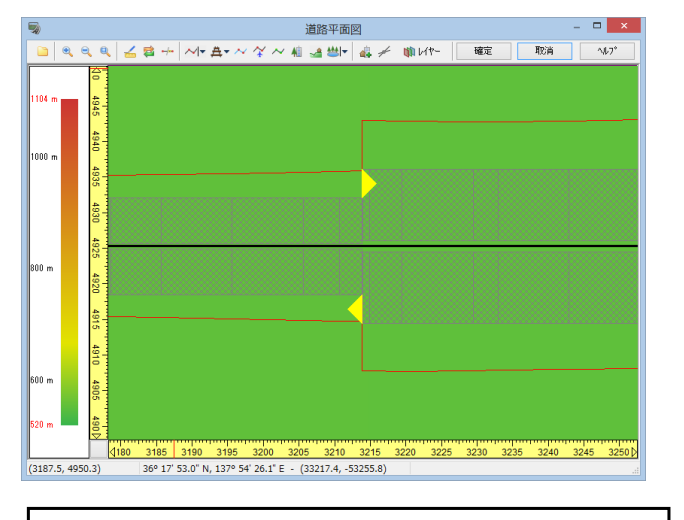

①종단 선형 화면에서 변화하는 단면을 입력합니다.

# 예) 3 차선→2차선, 2 차선→3 차선 램프 로 인식된 경우는 △의 노란색 기호 가 표시됩니다.

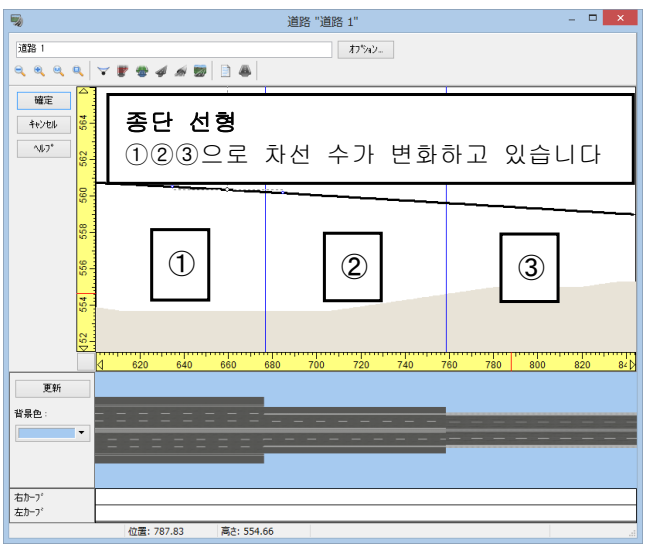

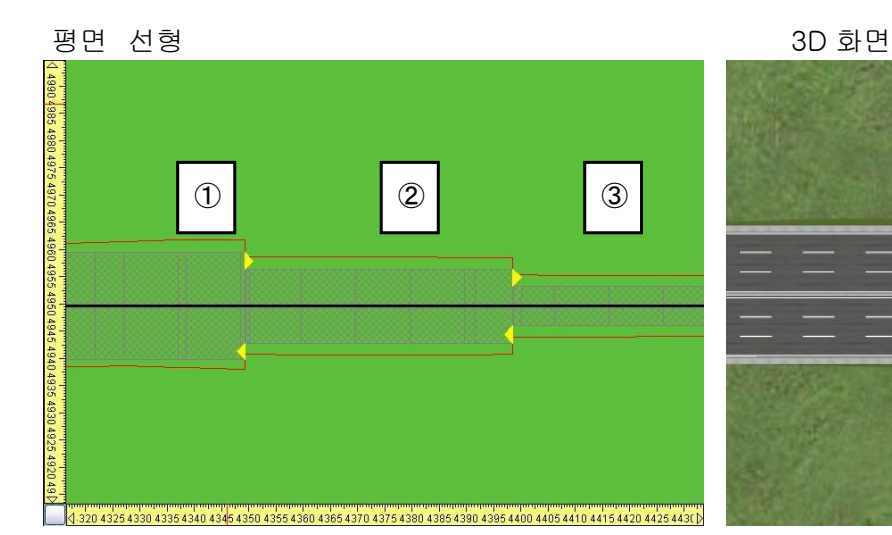

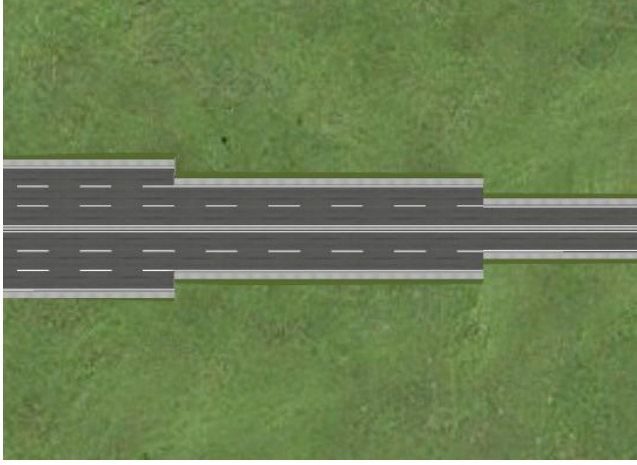

램프의 접속 형태는 다음의 3 가지 입니다.

- ・ 오프램프 온램프
- ・ 오프램프 임의 지점
- ・ 임의 지점 온램프

## a. 오프램프와 온램프의 접속

오프 램프 기호에 마우스를 이동시켜 ਪੇ<mark>.</mark><br>오프 램프 기호에 마우스를 이동시켜 ਪੇ 로 된 후 오른쪽 클릭하고, 팝업 메뉴 [정의 시작]-[오프 램프의 정의 시작]을 선택합니다.

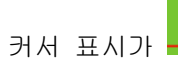

커서 표시가 ㅡㅡㅡㅡㅡㅡ 로 되며 적절하게 방향 변화점을 추가합니다.

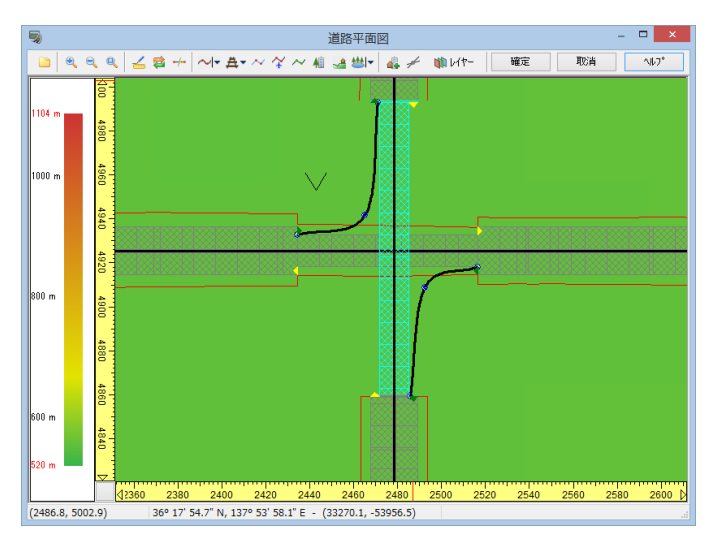

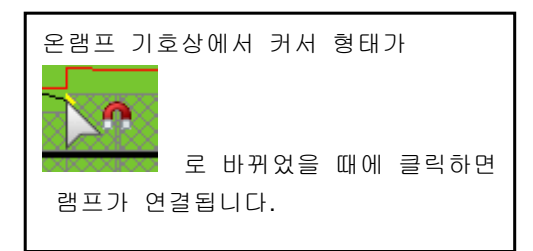

## b. 오프램프와 임의의 위치의 접속

오프 램프 기호에 마우스를 이동시켜 <mark>√</mark>"<br>모프 램프 기호에 마우스를 이동시켜 √"로 된 후 오른쪽 클릭하고, 팝업 메뉴 [정의 시작]-[오프 램프의 정의 시작]을 선택합니다.적당히 방향 변화점을 추가합니다.

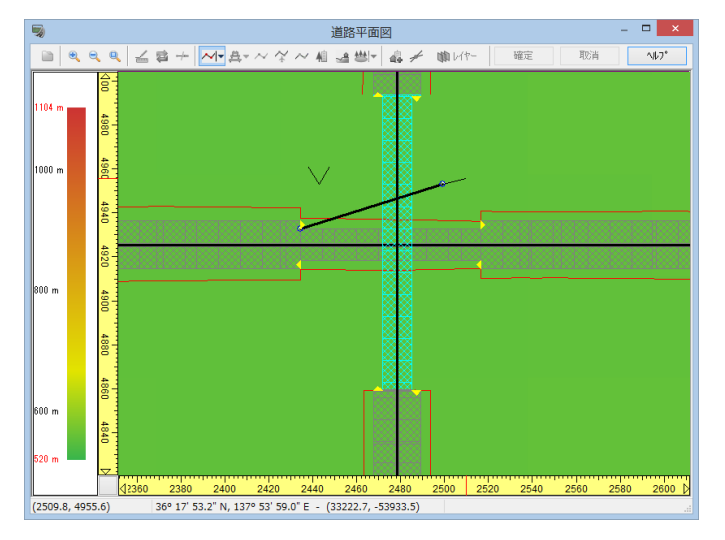

임의의 위치에서 오른쪽 클릭하여 팝업 메 뉴 [도로의 정의 종료]를 선택하면 램프가 연결됩니다. 다른 도로와 평면 교차시킬 수도 있습니다.

# c. 임의의 위치와 온램프의 접속

임의의 위치에서 오른쪽 클릭하여 팝업 메뉴 [정의 시작]-[온램프의 정의 시작]을 선택합니다. 적절하게 방 향 변화점을 추가합니다.

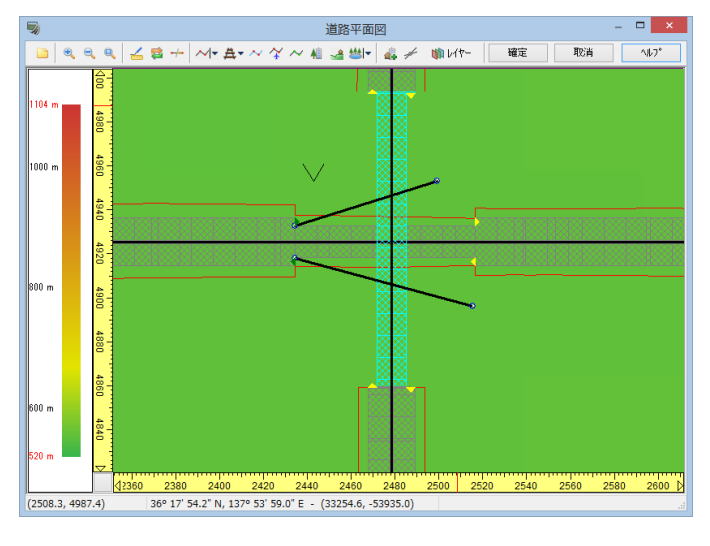

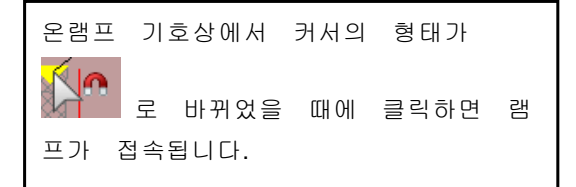

# 램프 접속 예

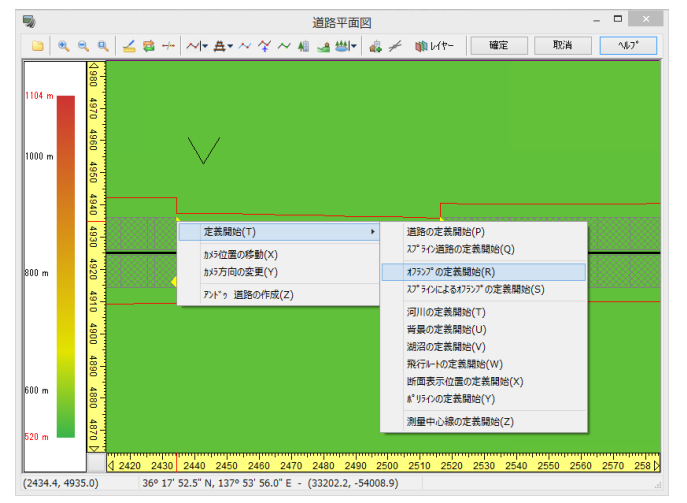

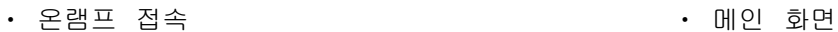

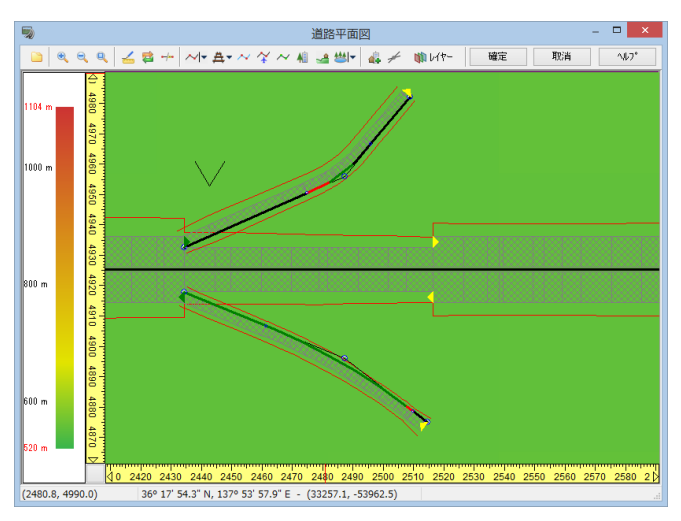

#### ・ 오프램프 클릭 ・ 오프램프 접속

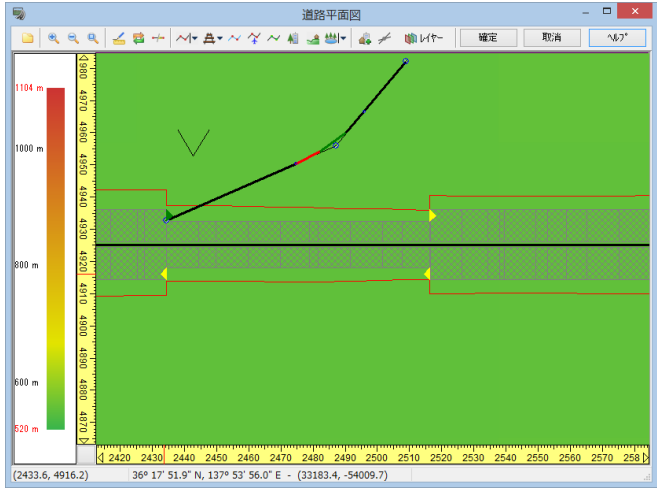

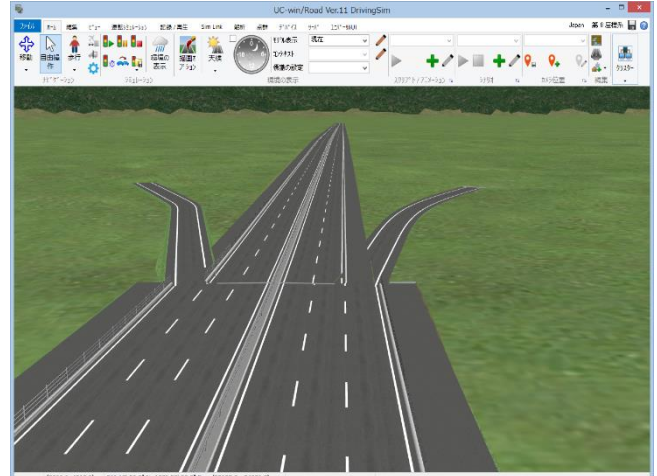

## 3. 도로의 생성

도로의 편집시, 도로의 생성 시간을 줄이는 방법으로서 드래프트 모드와 도로의 생성 옵션이 있습니다. 부주의에 다시 생성하고 싶지 않은 도로를 보호하는 데도 사용하세요.

## (1) 드래프트 모드

드래프트 모드를 사용함으로써 도로의 생성 시간을 덜어 주고 더 빨리 변경한 데이터를 확인할 수 있습니 다. 메인 화면, 도로 평면도 화면 양쪽에 적용됩니다.  $\times$ 

- ・ 드래프트 모드 : 체크에 의해서 드래프트 모드 기능을 설정합니다.
- ・ 절토/성토의 시각화 : "네":도로 끊고 흙 면/ 돋운 측면이 계산되어 나타납니다. "아니오": 끊고 흙 면/ 돋운 측면의 계산이 실 행되지 못하고 데이터 생성 시간을 감소할 수 있습니다.
- ・ 하천의 생성 "네":추가한 하천이 계산되어 나타납니다. "아니오":하천의 계산이 실행되지 못하고 데이 터 생성 시간을 감소할 수 있습니다.
- ・ 교차점 작성 무시 "네":드래프트 모드 중은 교차로를 작성하지 않 습니다. 기존의 사거리는 각 상황에 의한 취급 이 바뀝니다. ※도로 평면도에서는, 도트의 윤곽으로 표시되어 무시된 사거리는 편집할 수 없습니다.

・ 도로 선택 포함시킬 도로를 선택합니다. ※선택한 도로만 편집할 수 있습니다. 택되지 않은 도로는 각 화면에서 다음과 같이 대접을 받습니다. 메인 화면에서는 숨김이 됩니 다. 교통 생성할 수 없습니다. 도로 평면도에서 는 차선만 점의 윤곽으로 표시됩니다만 편집을 못하죠. 선택의 도로에 온/오프 램프를 추가하 는 것은 수 없습니다.

・ 지형의 투과율(α값) 지형을 표시하는 투과율을%로 설정합니다. 0%는 완전 투과, 100%는 완전 비 투과, 기본 값은 75%입니다.

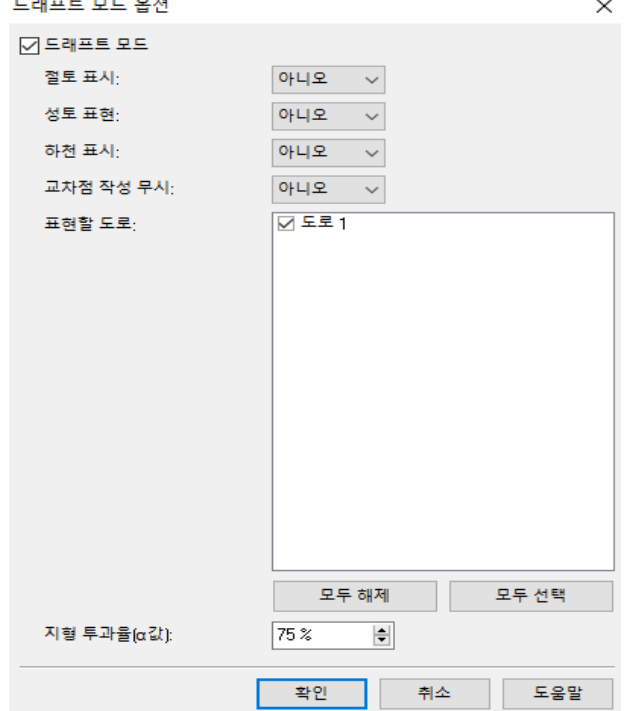

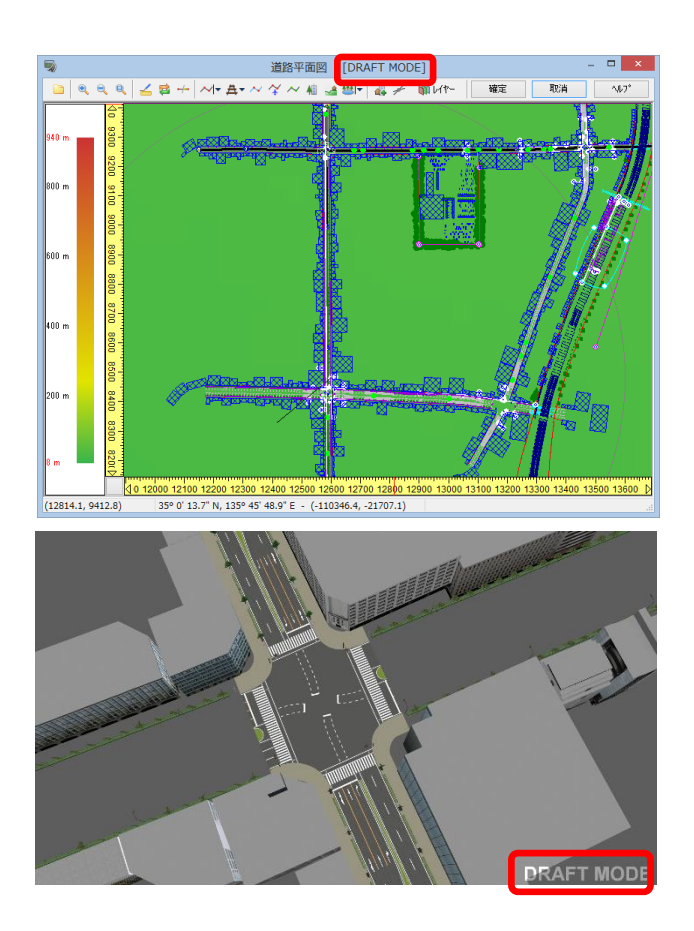

## (2) 도로 생성 옵션

도로 생성 전에 생성 대상 도로를 선택함으로써 생성 시간을 단축할 수 있습니다. 도로 생성 옵션 버튼을 선택하면, 팝업 메뉴가 표시됩니다.

임의의 메뉴를 선택하여 생성/비 생성하는 도로를 선택합니다.

#### 國 도로평면도

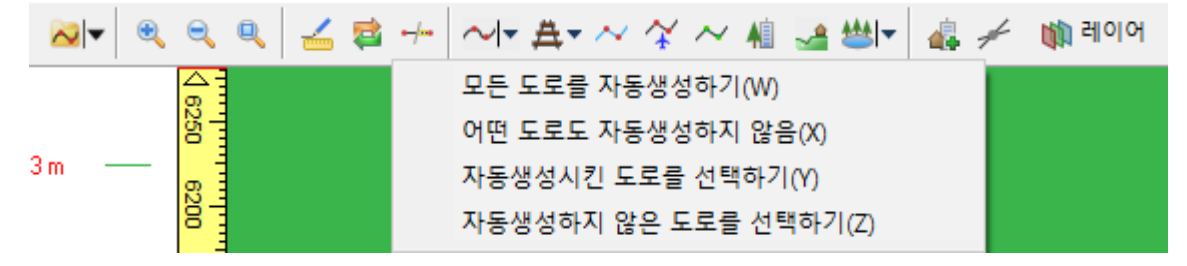

・ 모든 도로를 자동 생성하기 [도로 생성]버튼을 클릭했을 때 모든 도로가 다시 생성됩니다.

・ 어떤 도로도 자동 생성하지 않음 도로 평면도에서의 모든 도로 표시가 비 생성의 표시 상태로 "도로 생성"버튼을 클릭해도 생성되지 않습니다.

・ 자동 생성시키는 도로를 선택하기 현재 비 생성된 도로를 생성 대상으로 할 경우 이 메뉴를 지정하고 도로를 마우스로 드래그 해서 선택합니다.

・ 자동 생성시키지 않은 도로를 선택하기 현재 생성 지정된 도로를 비 생성 대상으로 할 경우 이 메뉴를 선택하고 도로를 마우스로 드래그 해서 선택합 니다.

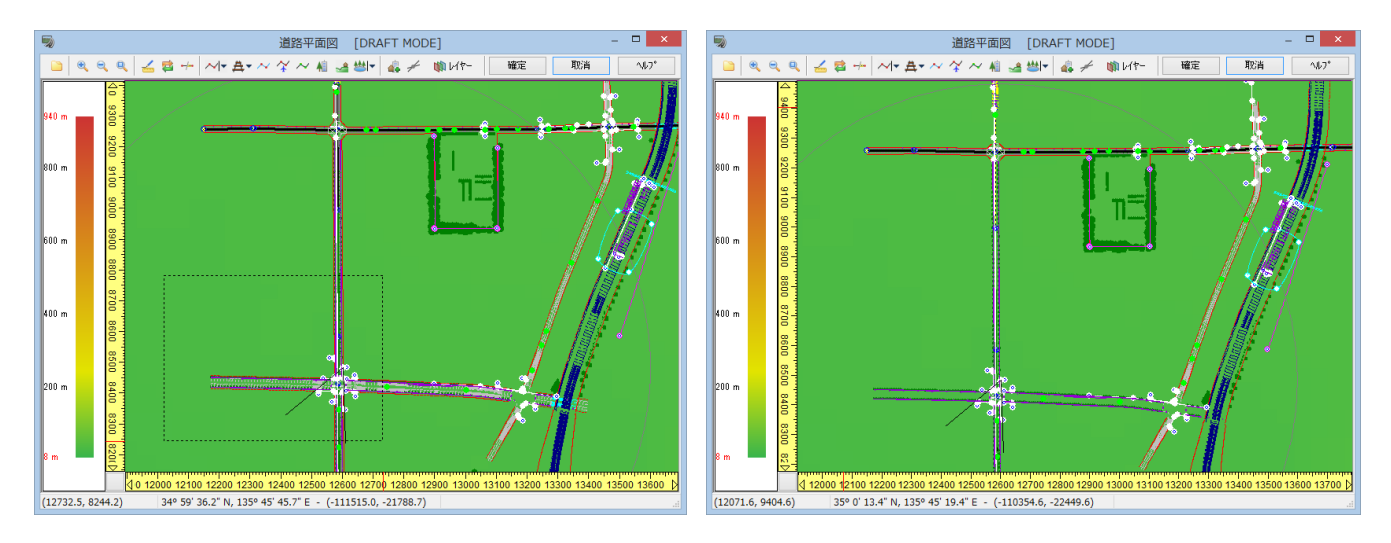

▲마우스를 드래그 해서 구형에 걸리는 도로가 선택됩니다 → ▲선택한 도로가 비 생성 상태입니다.

# 【11. 종단 선형 데이터 입력】

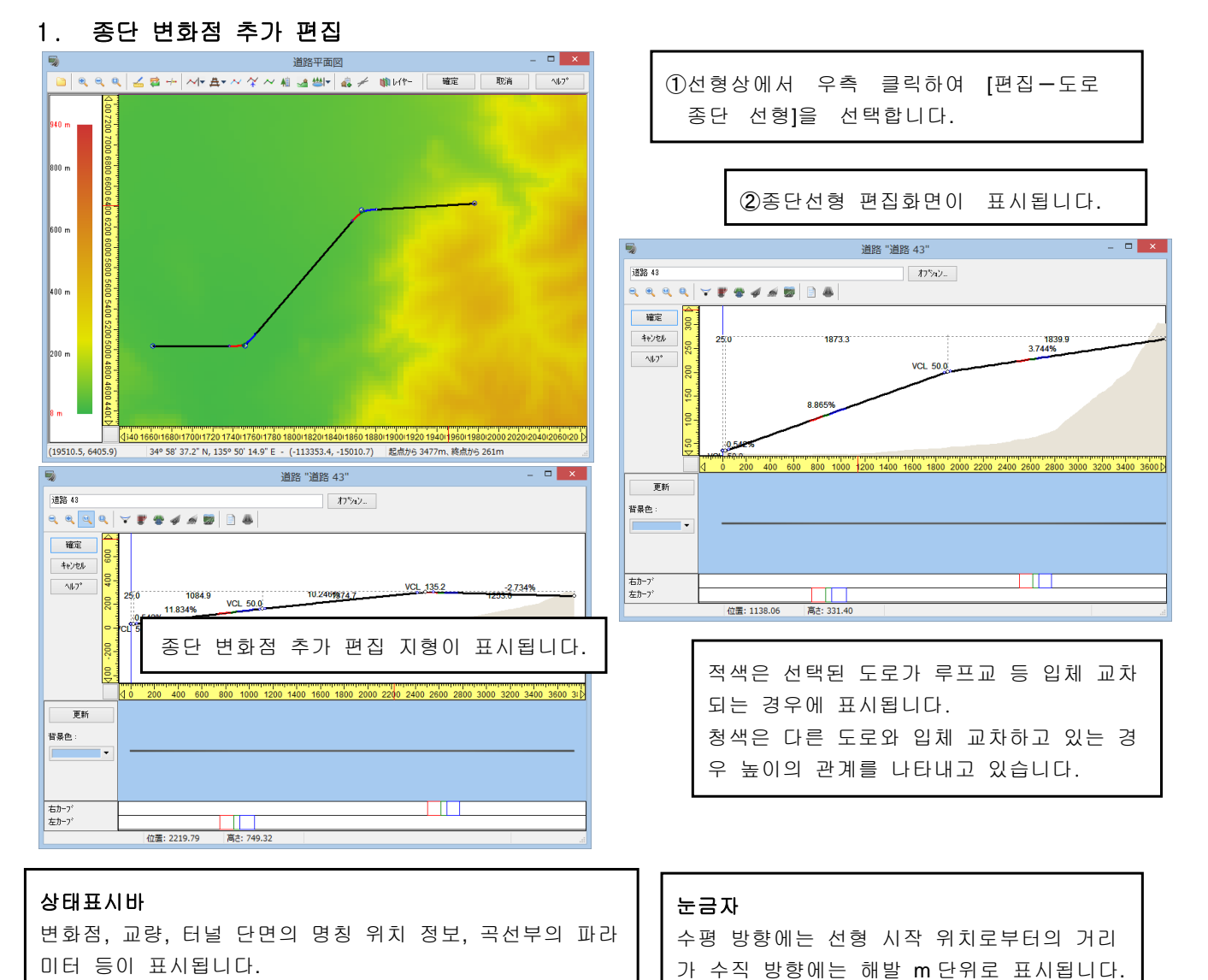

# 선형 옵션

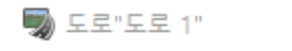

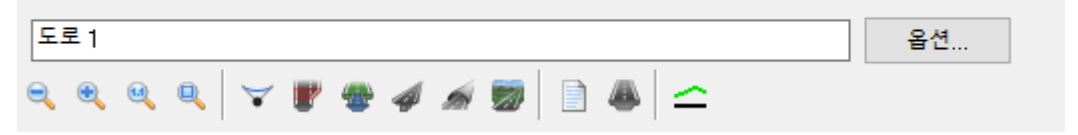

## 곡선 옵션

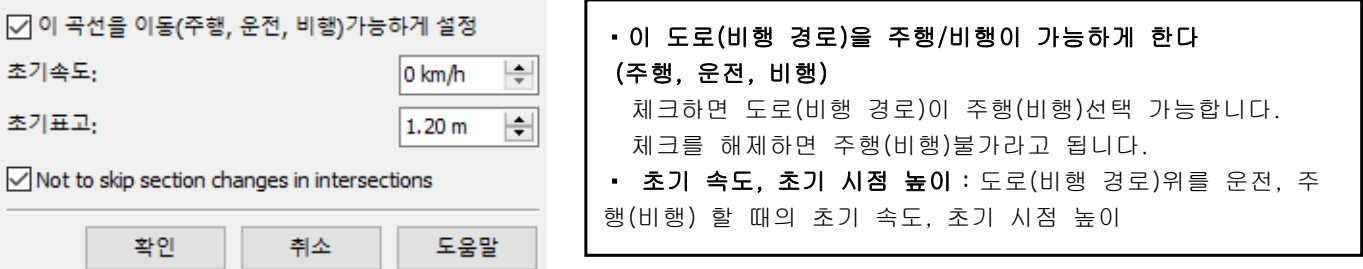

# 종단 선형의 정의 방법

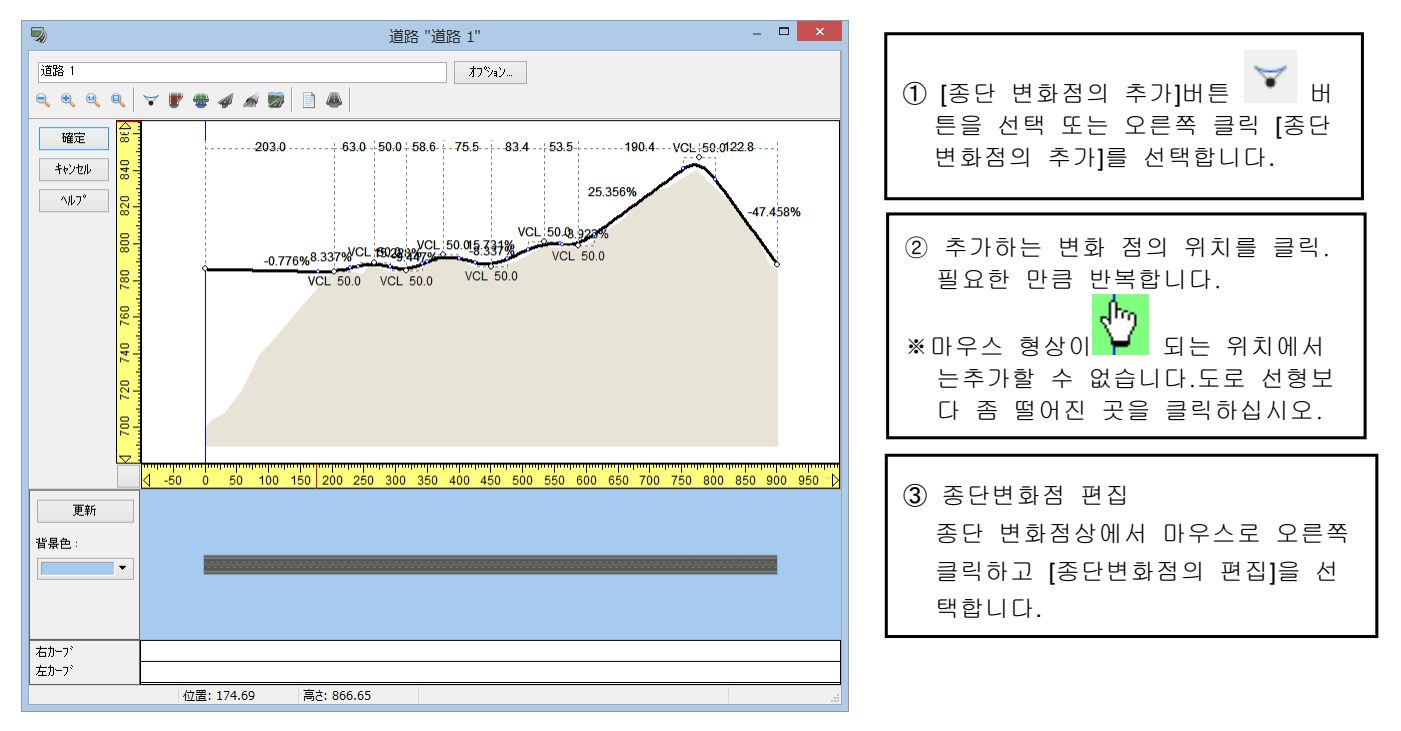

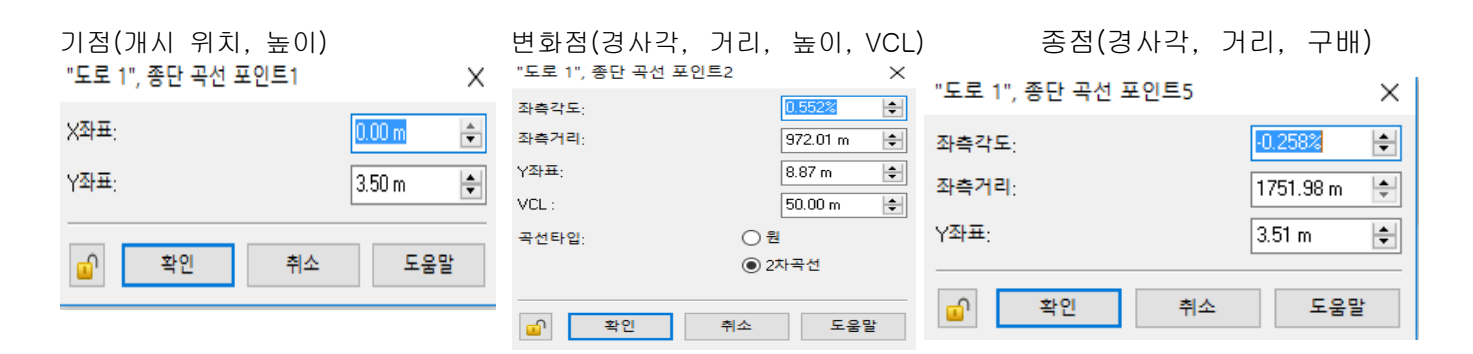

# 2. 단면 변화 위치 설정

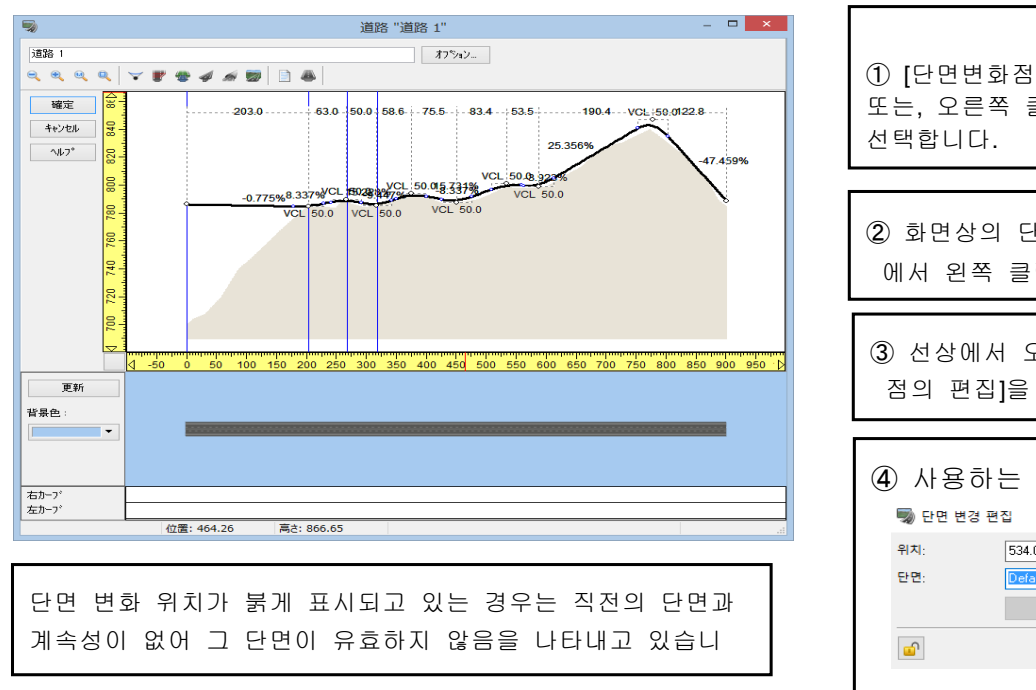

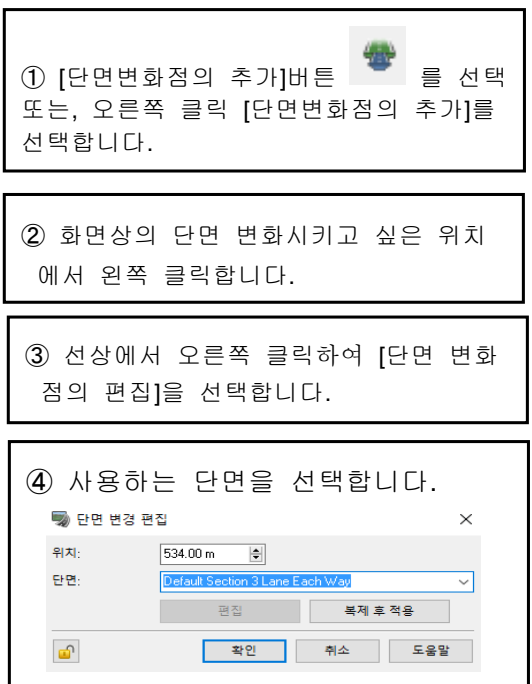

# 3. 단면 붙이기

횡단 구배의 변화나 도로의 확폭 등, 다른 2 개의 단면을 매끄럽게 붙이기 합니다.

雪

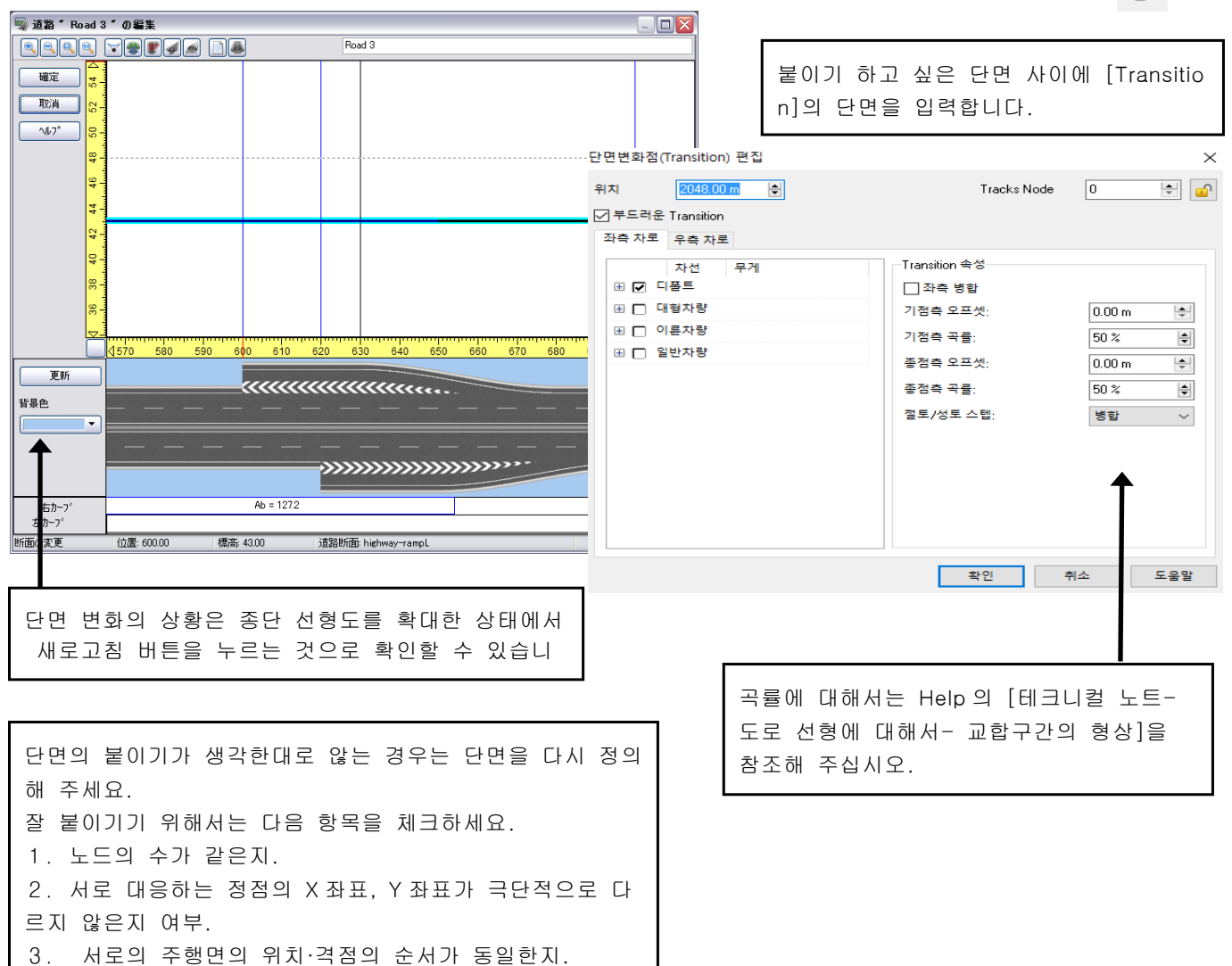

리스트에 의한 편집 버튼으로 사용할 단면을 일람 확인, 변경이 가능합니다. 일람을 보면서 단면의 추가가 가능합니다.

목록에서 도로 단면 편집

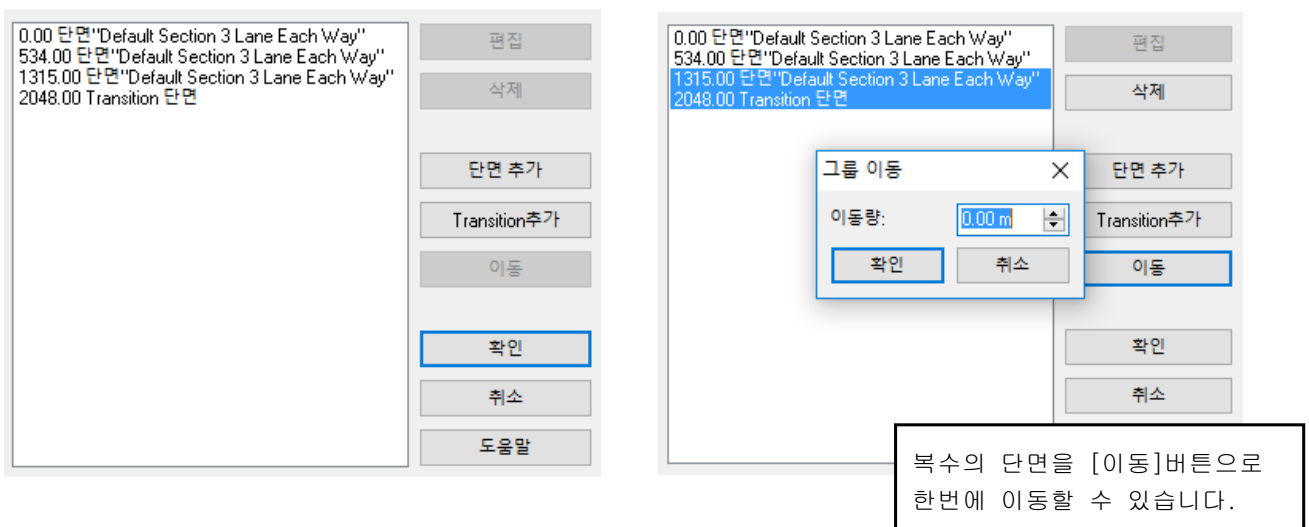

목록에서 도로 단면 편집

# 4. 교량・터널 구간의 설정

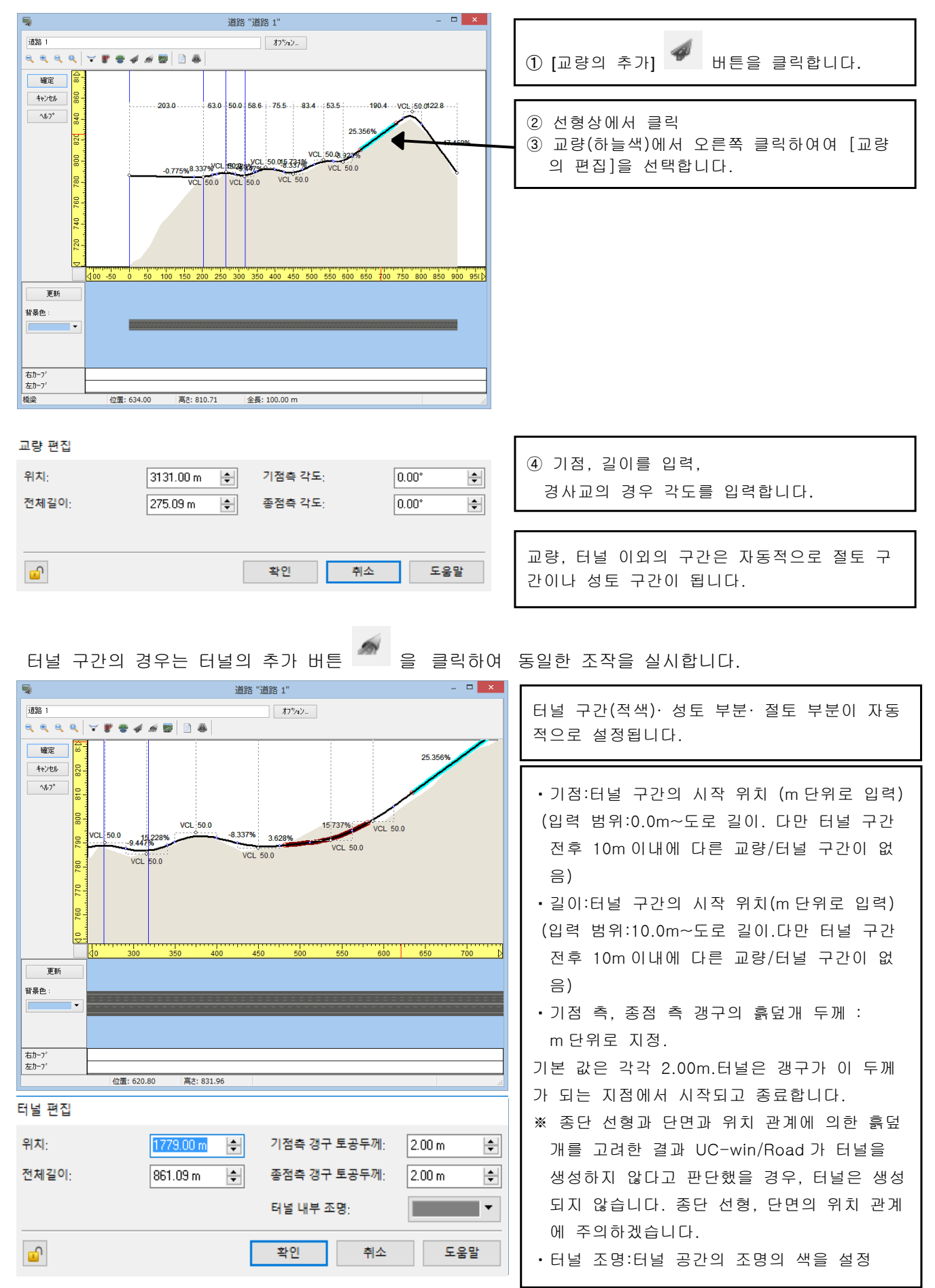

# 터널조명

설정색에 의한 비교

#### 터널 편집

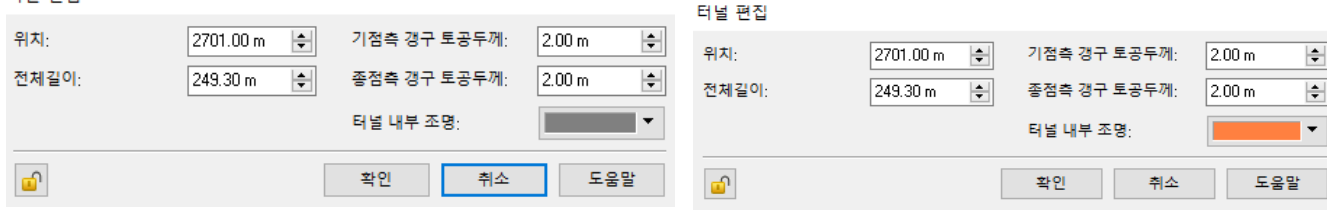

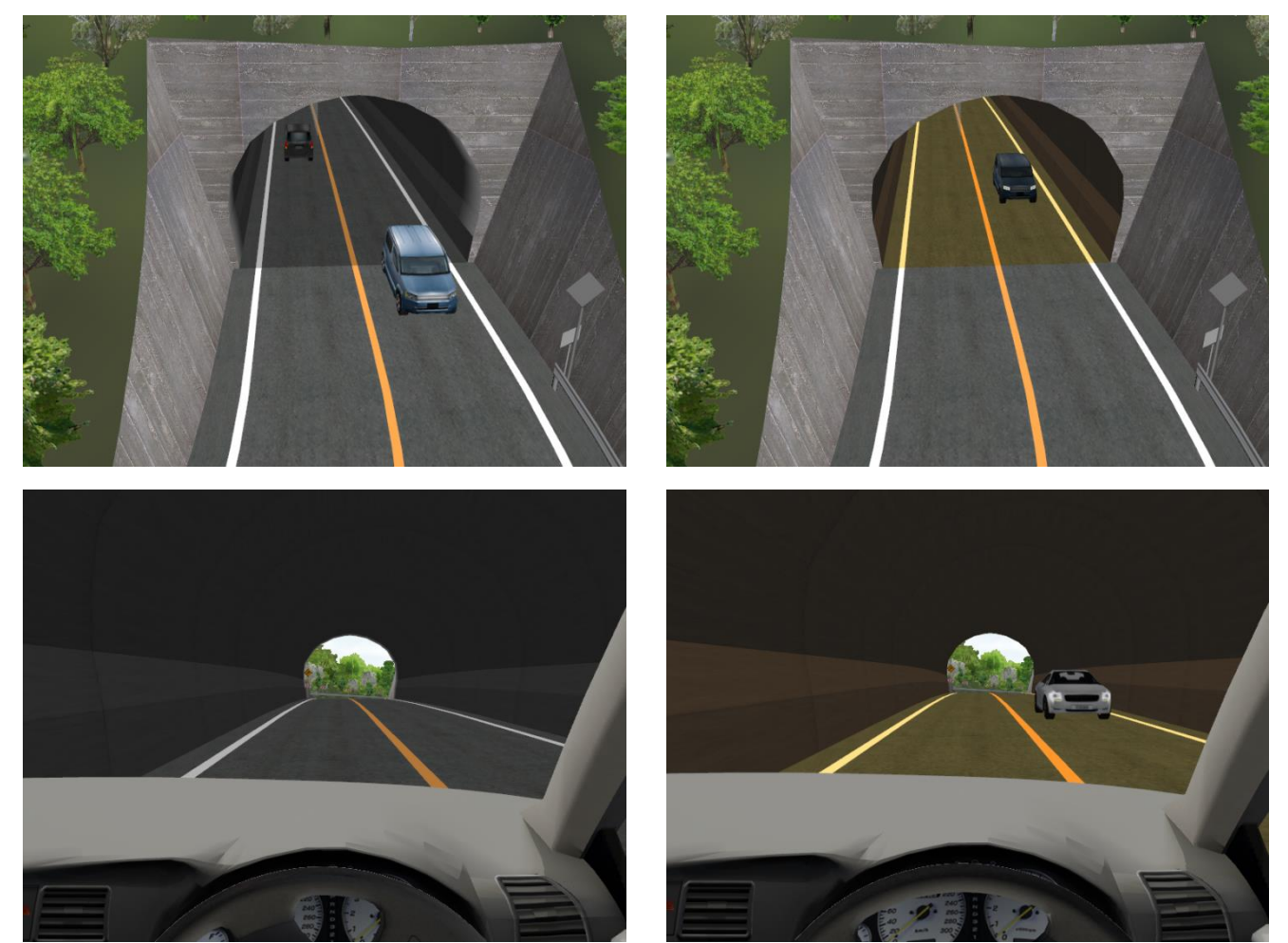

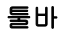

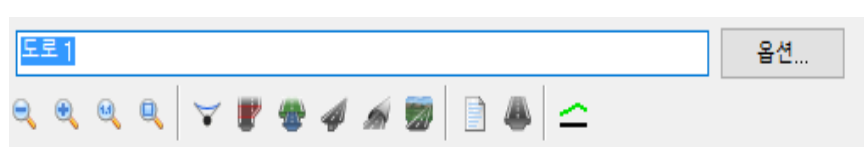

# 비 편집 지형 구간의 추가

**27**<br>비 편집 지형 구간을 추가합니다. 종단 선형 표시 영역에서 추가하는 위치를 클릭합니다. ・ 비 편집 지형 구간은 도로 생성 시에 절토 구간이 자동적으로 생성되지 않는 구간입니다. 양쪽이 인공적이지 않은 자연스러운 하천을 작성할 때 등에 사용

합니다. ・ 비 편집 지형 구간의 초기치 :100m 점군 모델링:중심 선 점열의 설정. 자세한 내용은 "점군 모델링"장을 참조하십시오.

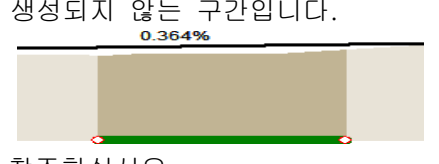

# 【12.단면 데이터 입력】

# 1. 단면의 정의

① [도로 단면의 편집]버튼 을 클릭합니다.

종단 선형 입력 화면과 메인 화면의 2 곳에 있습니다. 어느 쪽도 단면의 편집을 실시할 수 있습니다.

② [신규 작성]버튼을 클릭하는 단면을 입력합니다.

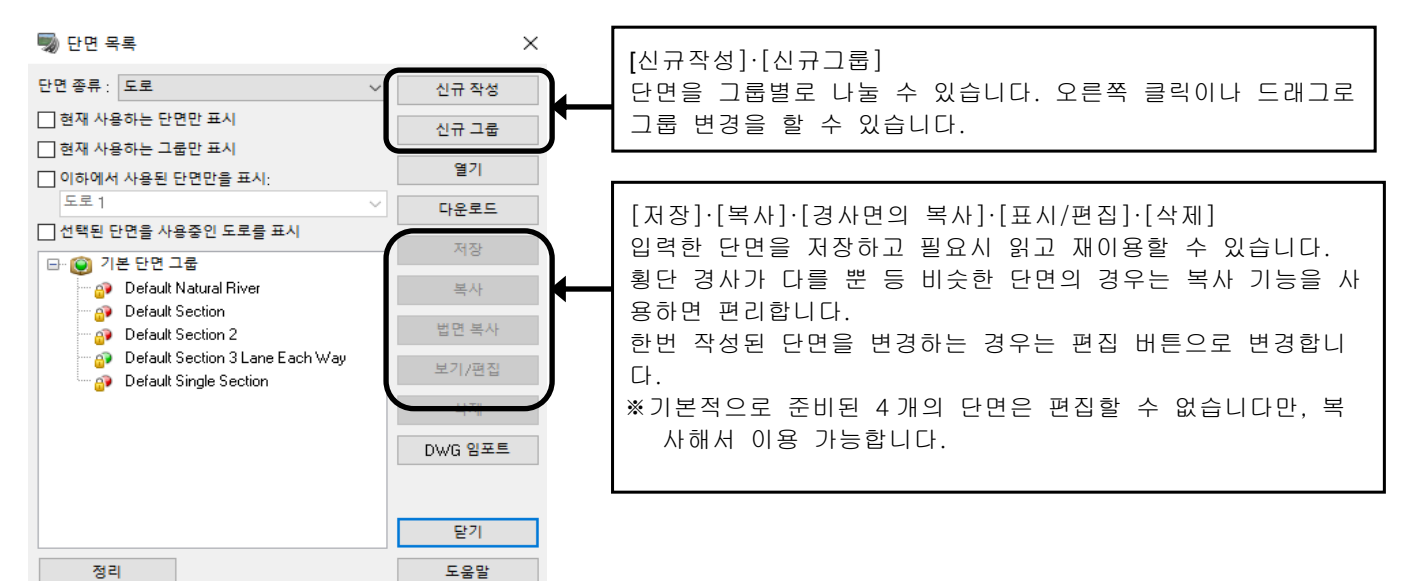

[읽기]에서 저장된 단면을 읽어서 이용할 수 있습니다. [다운로드]에서 RoadDB 에 등록된 단면을 이용 가능합니다. ③ 노면, 교량, 터널, 절취, 성토마다 단면을 설정합니다. **職** 도로 단면 편집: N

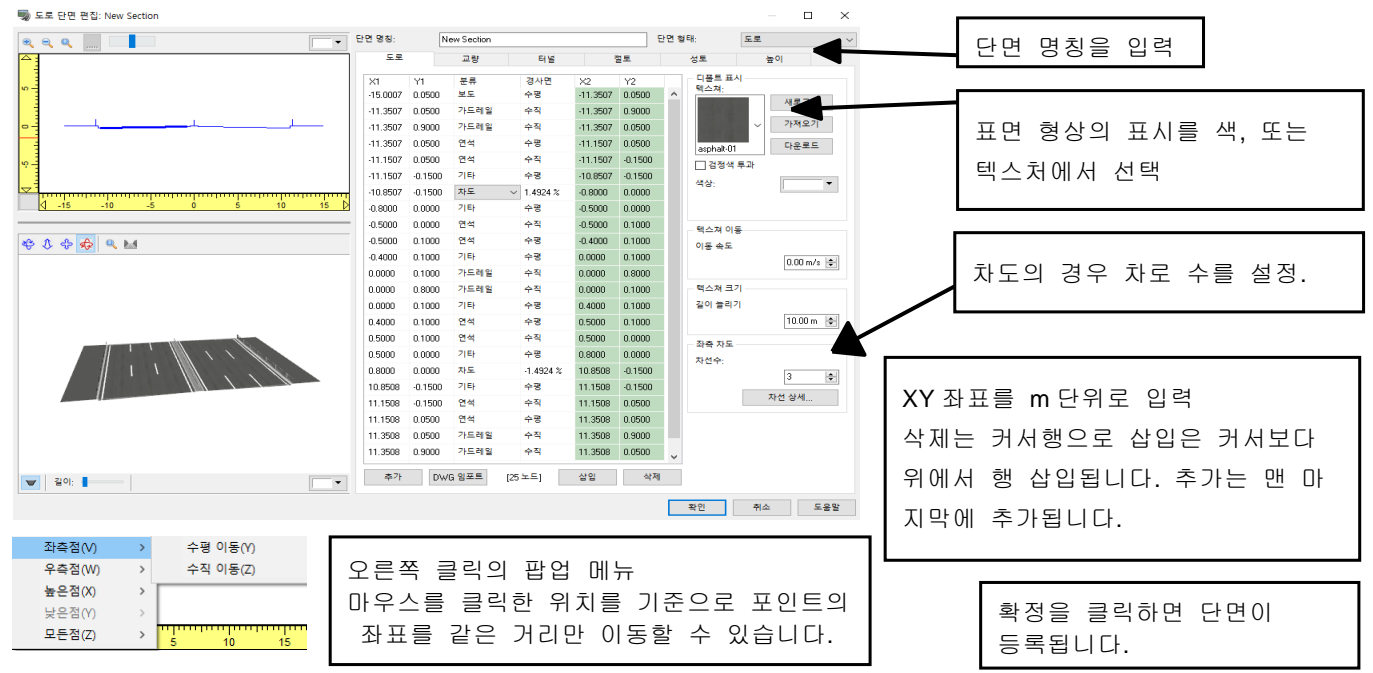

#### 표보는 방법과 입력 방법

왼쪽의 그림을 동기화 하고 있습니다. 각 행의 X1Y1 과 X2Y2(위의 행과 아래 행의 X1Y1)를 연결해 단면 이 구성되어 갑니다. 2 행째의 X1Y1 이 1 행째의 X2Y2 에 표시됩니다.

분류

[하천·호수]은 용수로, 하천의 수면으로 사용합니다. [신규 블록]는 교량과 터널 벽에서 떨어진 파이프 등 을 작성할 때 지정합니다. [신규 블록]보다 아래의 노드는 위의 노드와 독립된 형태입니다.

④ 노드마다 텍스처를 설정합니다.

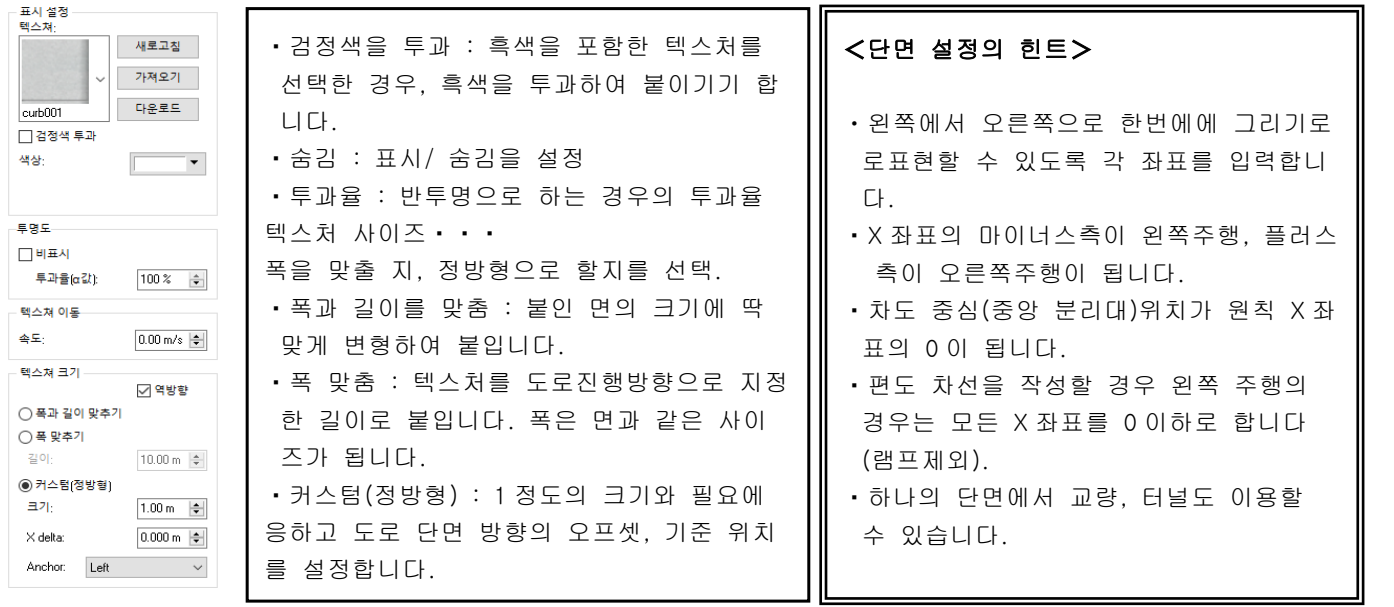

#### <단면 설정의 힌트>

・차도 없이 도로 작성이 가능합니다. 운전이나 주행은 불가능하지만 패스에 따른 벽이나 구조물의 작성에 도움이 됩니 다.

・자연 하천의 작성의 경우 지형 처리를 무효화하고 지형을 그대로 수면만을 생성할 수 있습니다.

・차도 중심(중앙 분리대)위치가 원칙 X 좌표의 0 이 됩니다. 

#### 2. 노면의 상세 설정

차도를 선택하면 차선의 수를 설정할 수 있습니다. [차도 상세]을 클릭하면, 차선별 상세 설정이 가능 ※차선 수를 변경하면 차선의 상세 설정을 초기화되기 때문에, 주의하세요.

 $\Box$ 

 $\times$ 

5 도로 단면 편집: New Section

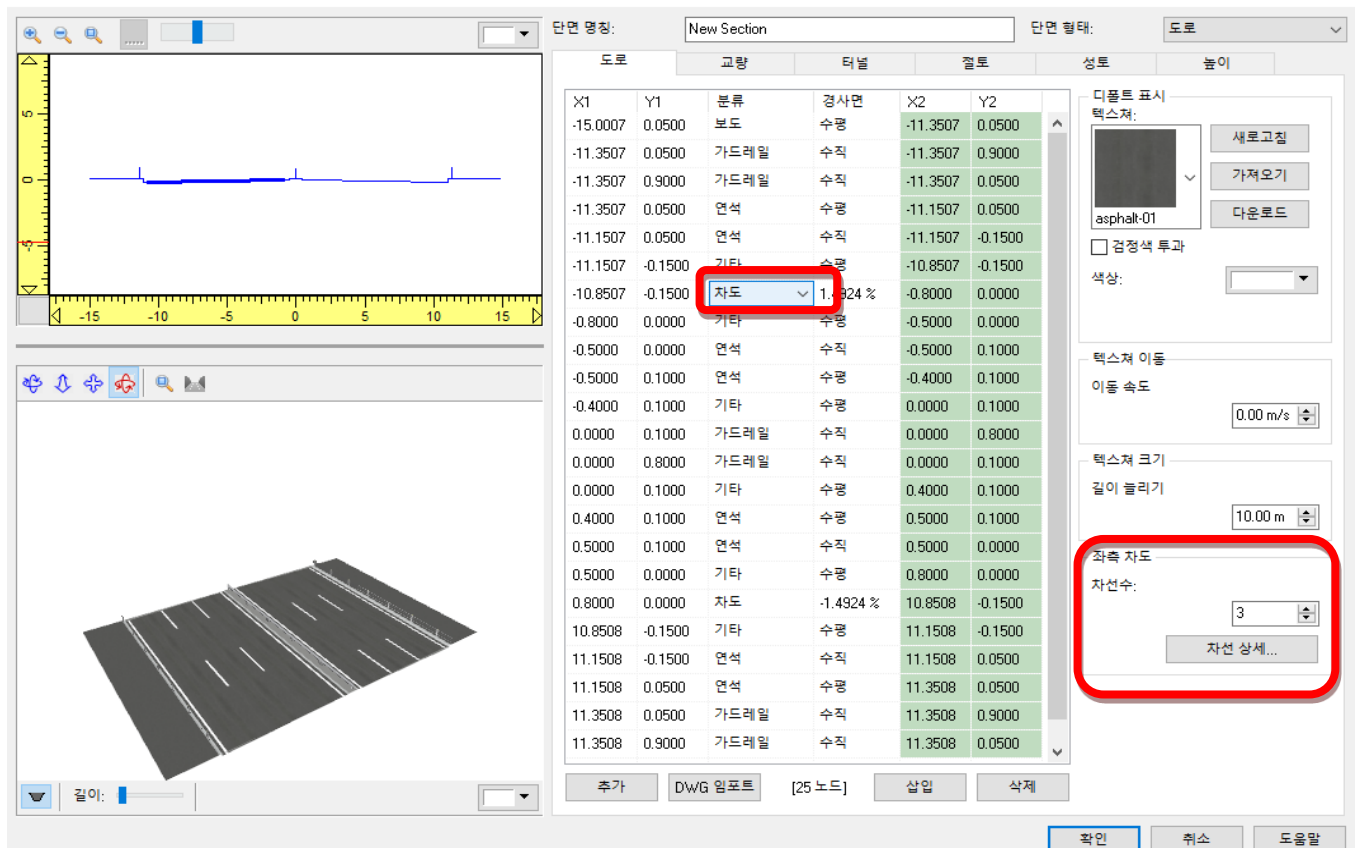

[차선의 상세」화면에서 차선의 폭 텍스처를 설정합니다. 텍스처의 폭을 차선의 폭에 맞출 수 있습니다. 편집 은 입력 값에 따라 "도로 단면 편집" 화면에 단면 미리보기를 표시합니다.

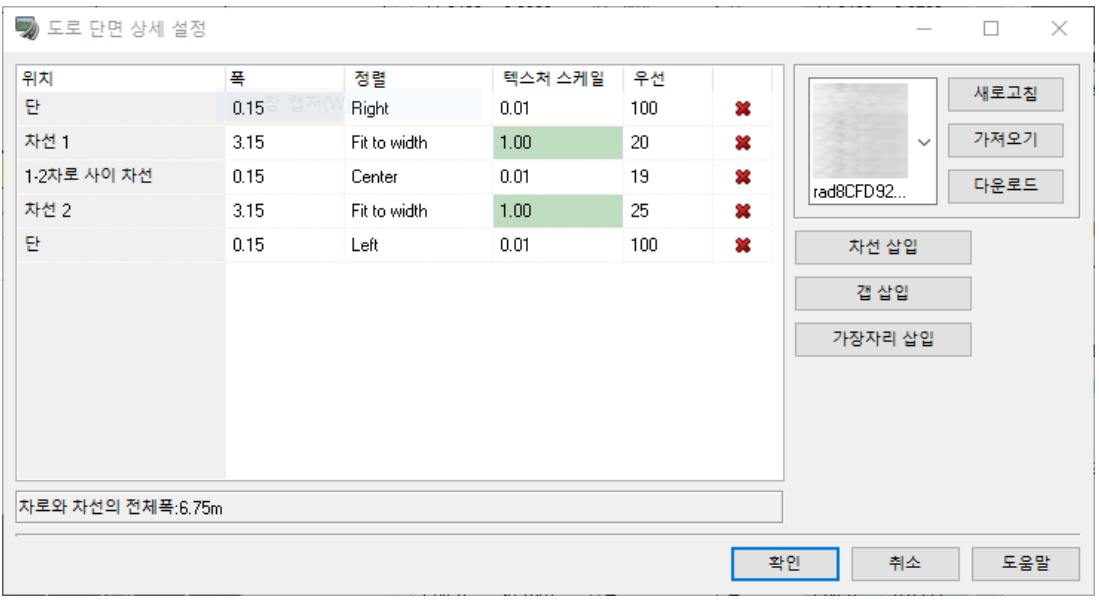

각 위치와 차선의 대응은 아래와 같이 됩니다. 도로 끝에서 중앙으로 향하고, 1,2,3,…입니다.

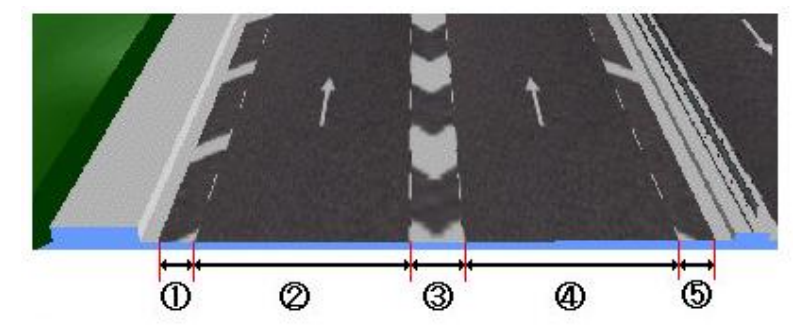

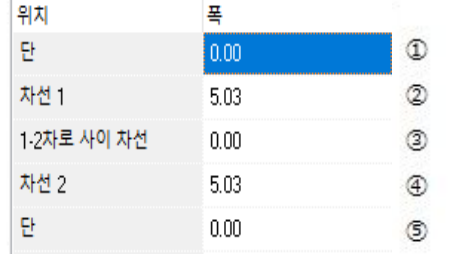

■ 텍스처 : 각 위치에 대해서 오른쪽의 텍스처의 목록에서 지정합니다.

리스트 업되는 텍스쳐는 다음과 같습니다.

- ・ 기동시에 로드되는 텍스쳐
- •<사용자 데이터 폴더>\Textures\Road\Carriageway 에 등록된 텍스처
- ・ 다운로드한 텍스처

■ 왼쪽 끝 중심 :

도로측 끝의 텍스쳐에 대해서 체크를 하면 센터링하면, 체크를 해제하면 오른쪽 끝에 텍스쳐의 오른쪽 이 오도록 배치됩니다.

■ 우측 끝 중심 :

중앙측 끝의 텍스쳐에 대해서 체크를 하면 센터링하면, 체크를 해제하면 왼쪽 끝에 텍스쳐의 왼쪽이 오도록 배치됩니다.

: 클릭한 행의 차선이나 갭을 제거합니다. 단은 삭제할 수 없습니다.

#### 정렬

설정한 텍스처의 정렬 방법을 다음 옵션에서 선택합니다.

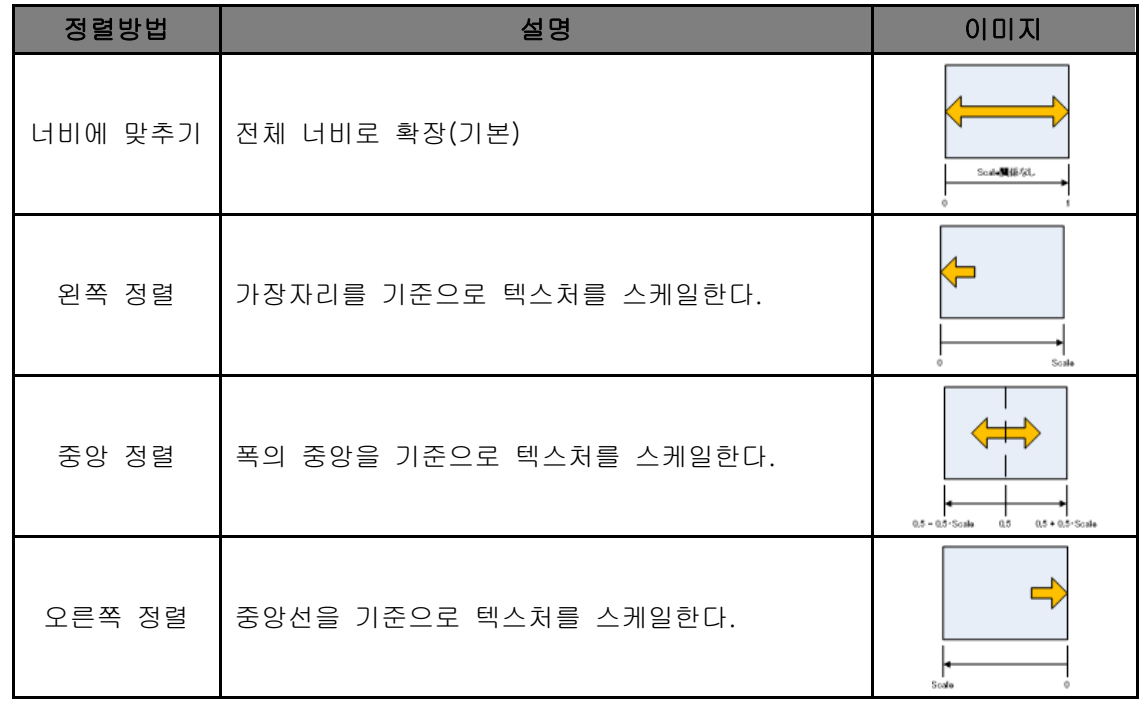

■ 텍스처의 스케일

텍스처를 폭에 맞추지 않을 경우 텍스처 스케일을 입력합니다. 입력 값이 텍스처 좌표로 적용됩니다. 팁 :

1 이상의 값을 입력하면 텍스처 패턴을 그만큼 반복합니다. 음수 값을 입력하면 텍스처가 좌우 반전합 니다..

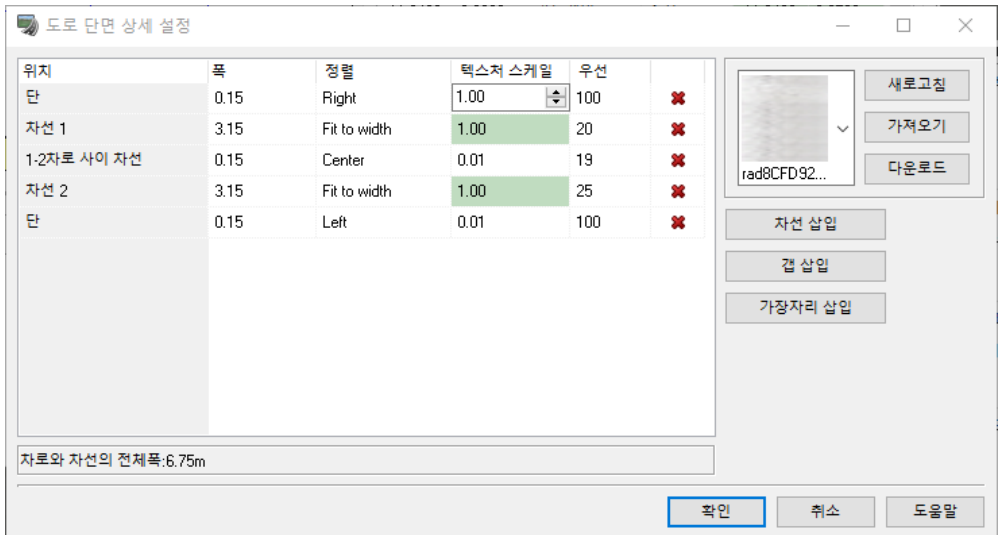

※주의 :텍스쳐 좌표의 원점에 대해서는 다음과 같이 되어 있습니다. 도로측 가장자리(최상위): 폭의 우단 중앙측의 가장자리(가장하단): 폭의 좌단 #-#의 차이 :폭의 중앙(입력한 값의 중앙이 폭의 중앙이 됩니다.) 차로 : 폭의 좌단
#### <차선 끝의 텍스쳐>

・양 끝의 텍스처 크기를 0.5 로합니다.

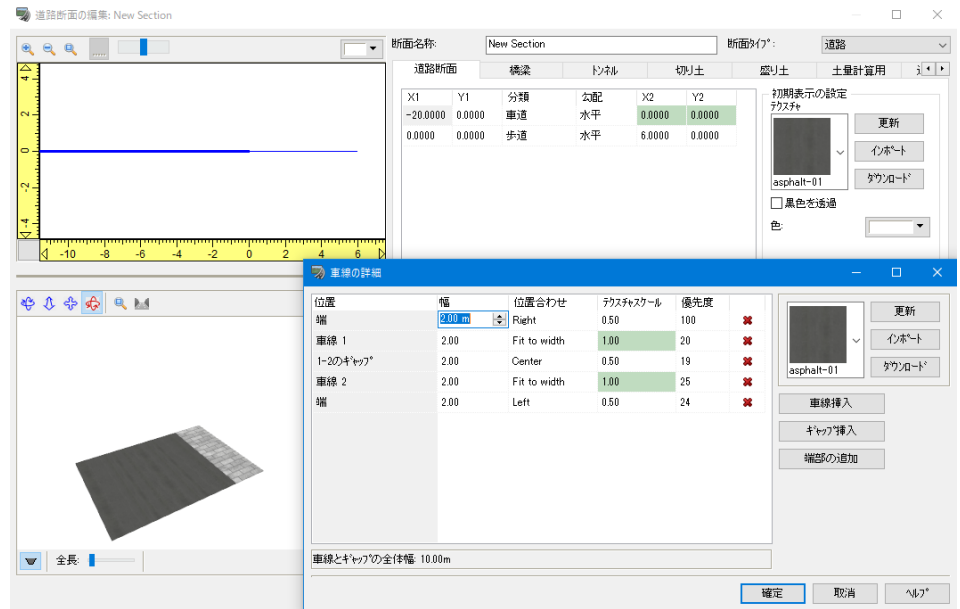

양 끝, 1・2 차로 차이의 차선에 텍스처를 붙여 넣습니다. 설정하는 요소의 "폭"을 클릭하여 텍스처를 선택합니다. 여기에서는 위치를 알 수 있도록 「123 4」의 문자가 들어간 텍스처를 사용합니다.

"정렬"에서 텍스처의 위치를 조정합니다.

1. 너비에 맞추기로 한 경우 : 전체 너비를 확장합니다.

2. 왼쪽 정렬한 경우 : 가장자리를 기준으로 텍스처를 스케일합니다.

3. 중앙 정렬한 경우 : 폭의 중앙을 기준으로 텍스처를 스케일합니다.

4. 오른쪽으로 정렬한 경우 : 중앙선을 기준으로 텍스처를 스케일합니다.

오른쪽 끝 (오른쪽 정렬)

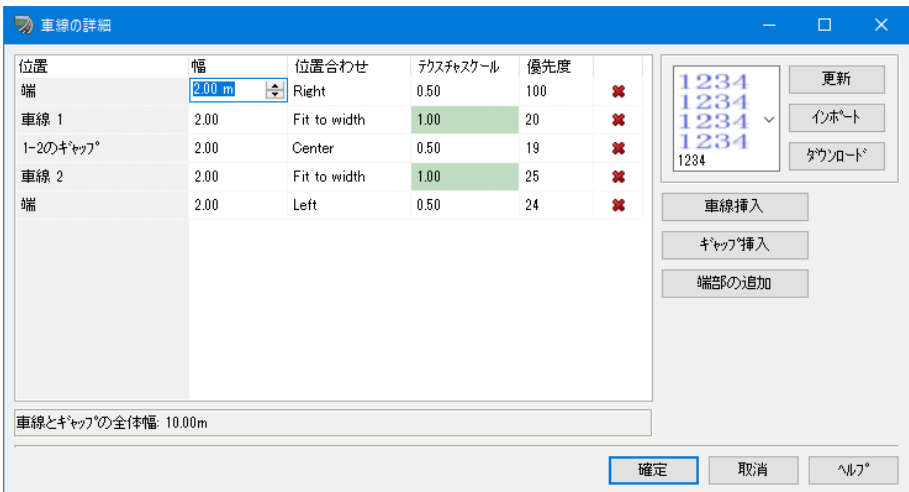

# 1・2 차로 차이의 차선(중앙 정렬)

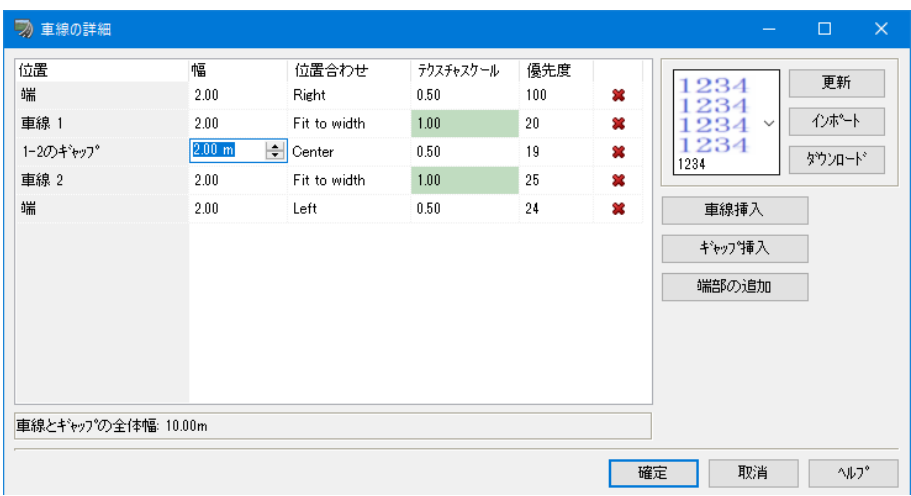

## 중앙선 (왼쪽 정렬)

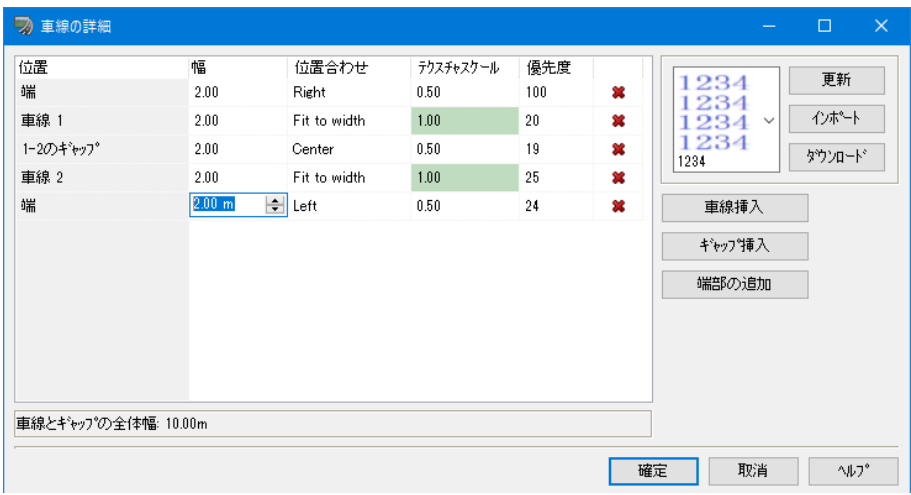

■ 위의 텍스처 설정을 적용하는 경우

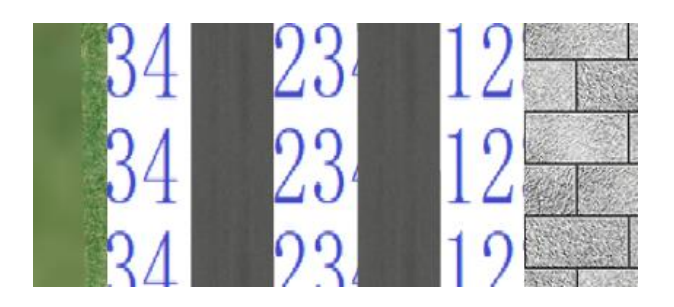

# ■ 모두 너비에 맞추기로 한 경우 모두 "너비에 맞추기"로 설정하면 텍스처의 폭이 그 위치의 너비로 설정됩니다.

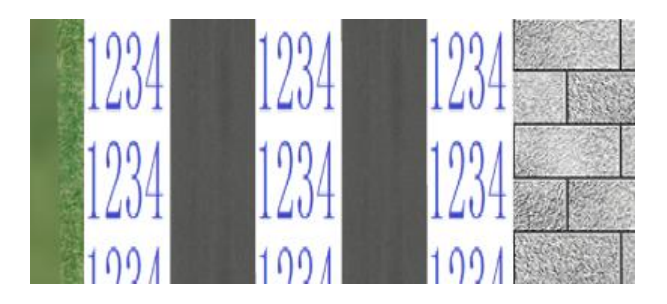

■ 차로와 차선의 전체 폭 : "위치 · 폭"에서 입력 한 차로폭의 합계를 표시합니다.

"확인"을 누르면 "차로와 차선의 전체폭은 차도폭과 같아야 합니다. 전체폭과 차도폭이 다릅니다. (차이 = 0.95m), 차도폭을 변경하시겠습니까?"와 같은 창이 발생합니다.

"예"를 선택하면 "차도폭이" 전체 값으로 변경됩니다. "아니오 "를 선택하면 재편집합니다.

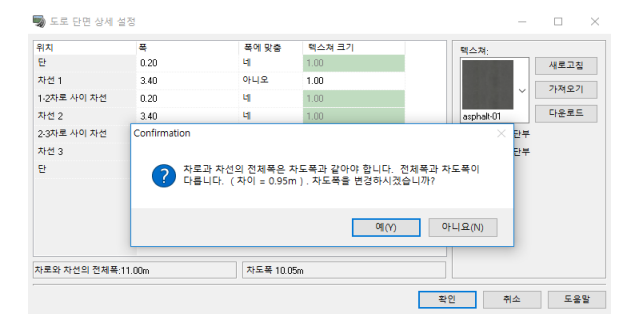

#### ■ 텍스처의 표현 예

※ 실선과 점선, 제브라, 컬러 포장, 각종 노면의 표현이 가능합니다.

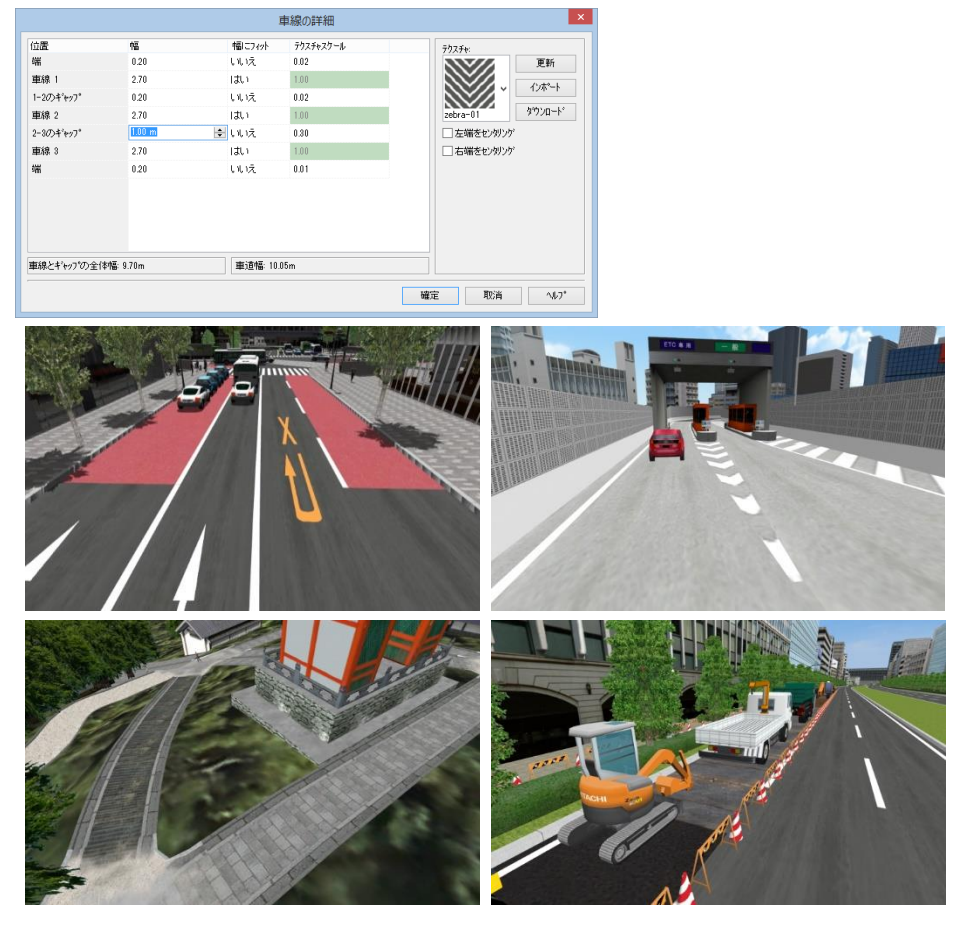

# 3. 절토, 성토, 소단의 설정

 $\overline{\phantom{a}}$ 

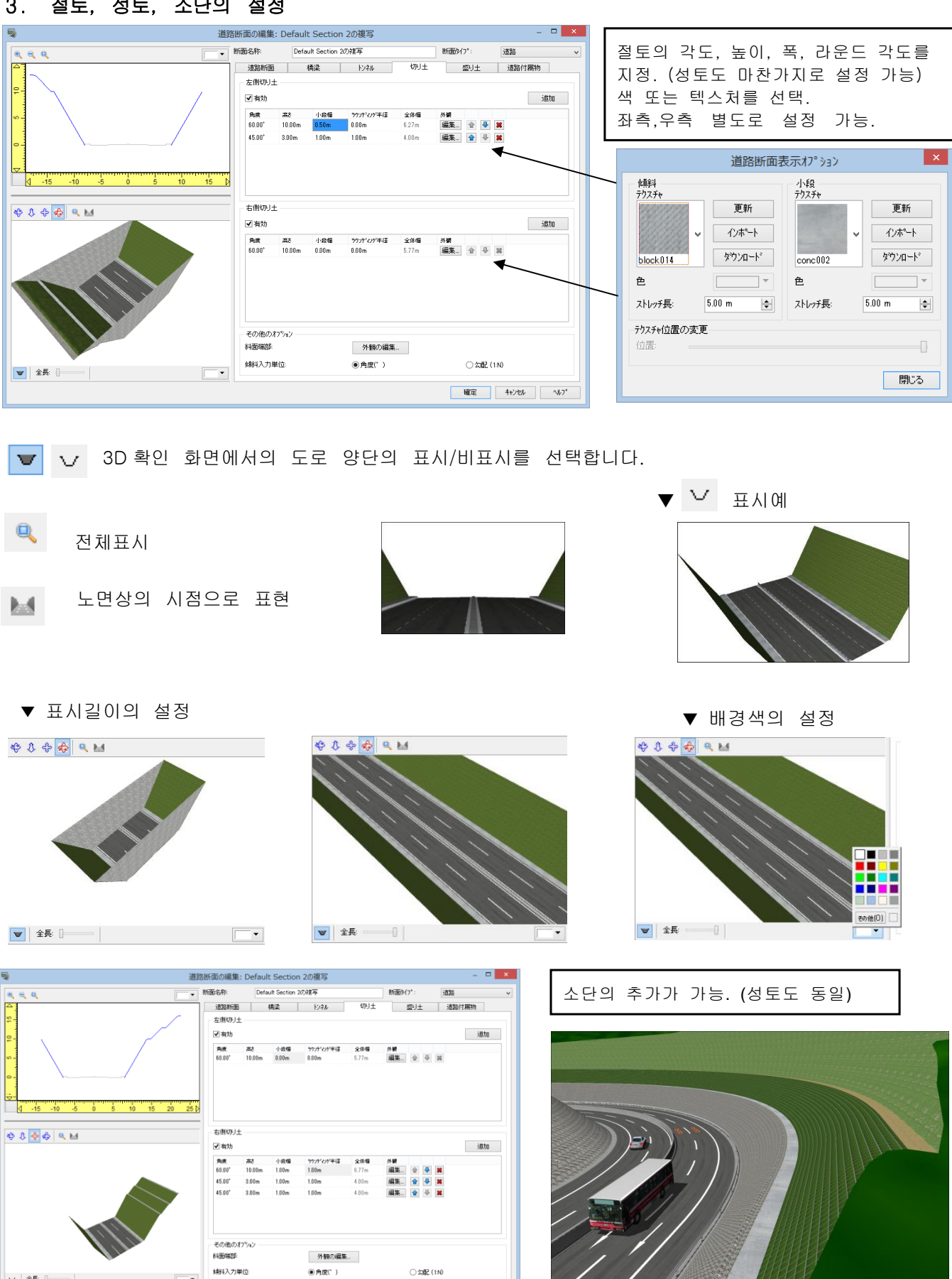

| 確定 | キャンセル | へんフ<sup>\*</sup>

■ 소단의 단부에 모델을 배치할 수 있습니다. 메뉴 메뉴 [편집]에서 [라이브러리] 아래[▼]에서 [모델의 배치]을 선택하고 [소단]탭을 선택합니다.

지형을 클릭하면 기본 흰색 모델이 배치됩니다. 모델을 클릭하고, [소단]탭을 선택합니다.

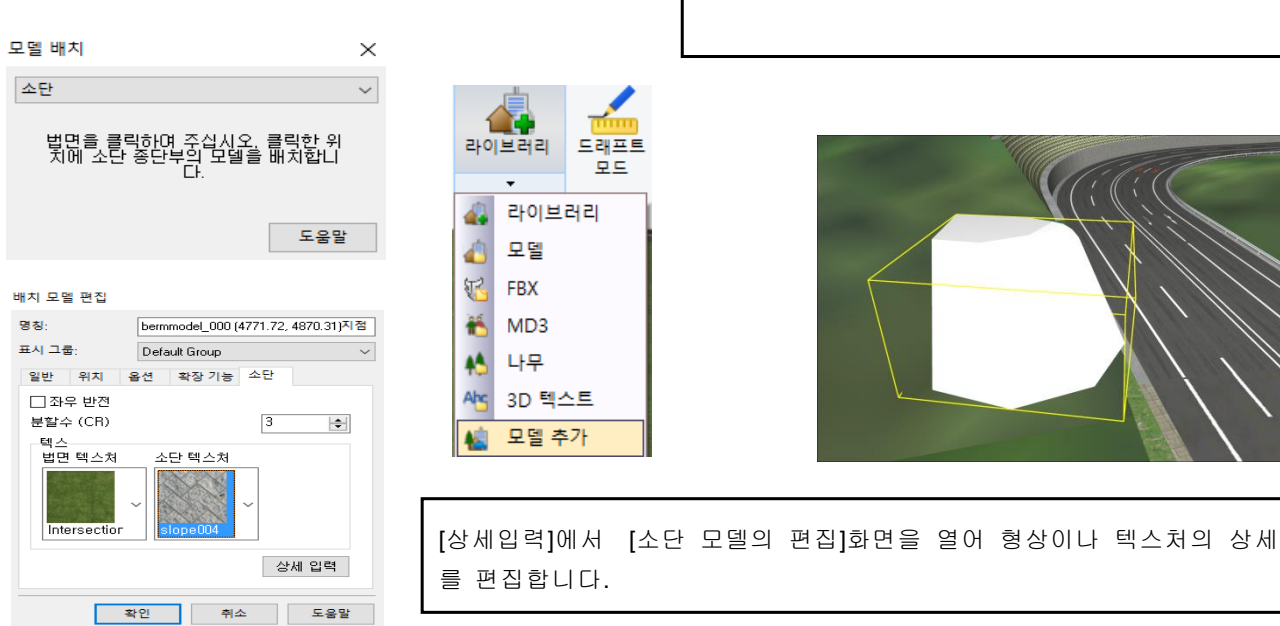

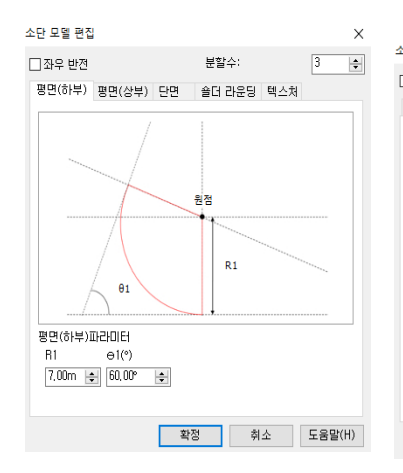

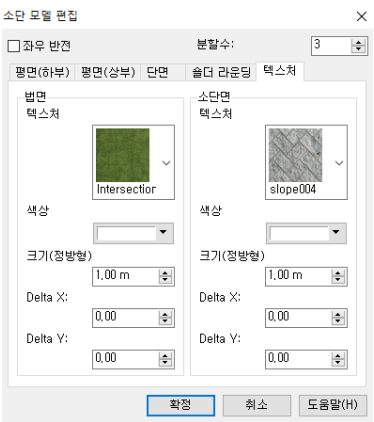

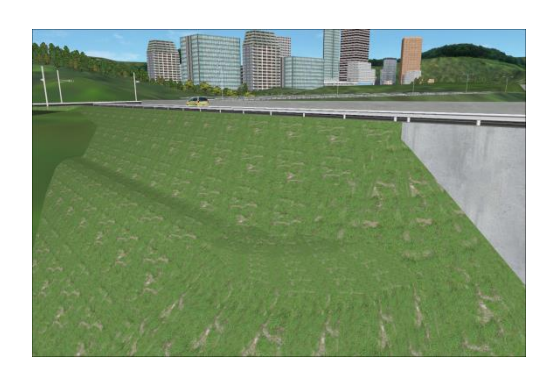

# 4. 스트립 기능

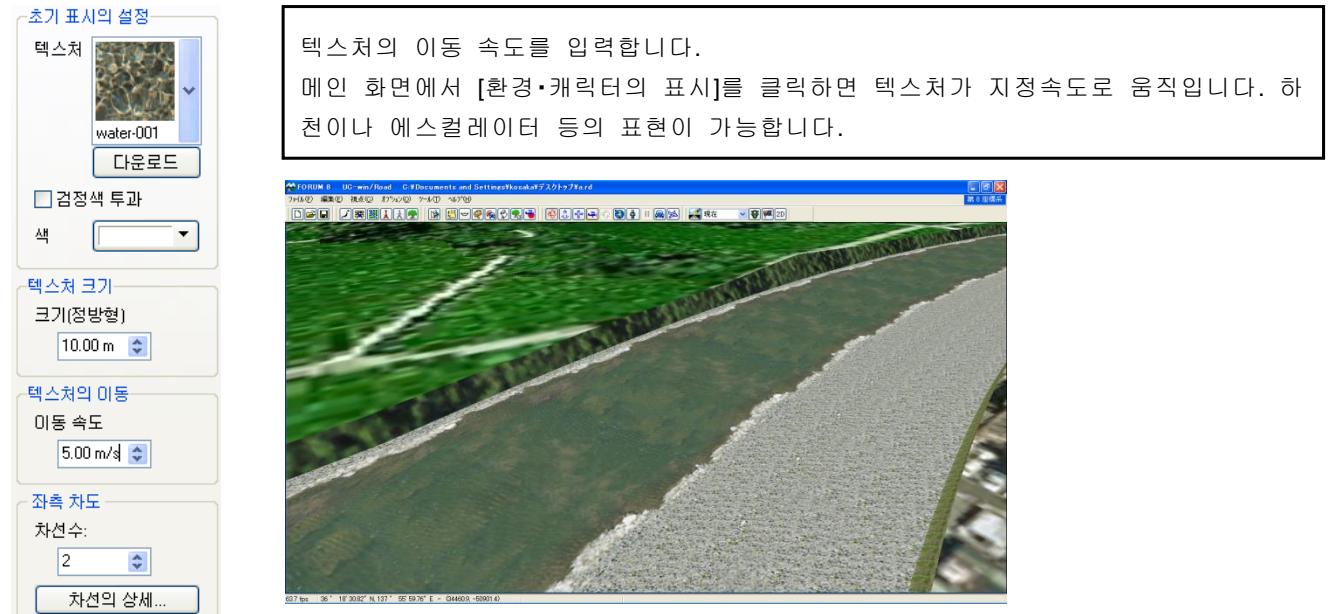

# 5. 도로부속물/보행

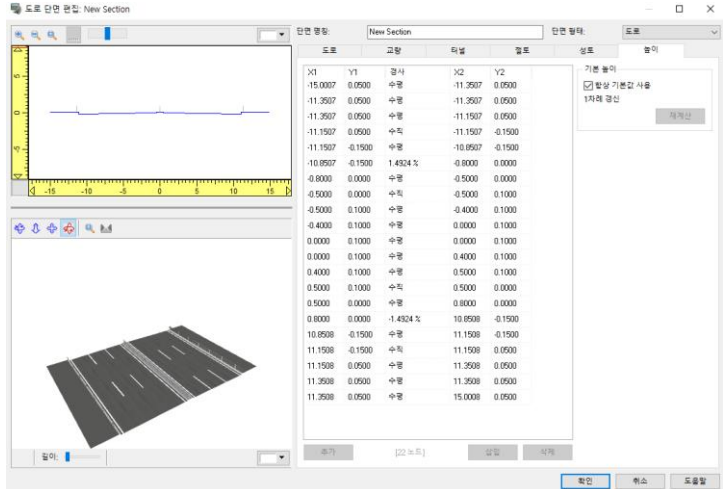

도로 부속물을 배치할 높이, 또 보행 시뮬레 이션시의 노면의 높이를 입력합니다. 원래 입력한 높이와 다른 높이 설정을 실시 하고 싶은 경우는 [항상 기본값 사용]체크를 지웁니다.

토공 단면 탭에서는 토량 계산용 표면을 만들기 위한 토량 단면 형상을 정의합니다.

# 6. 토공 단면

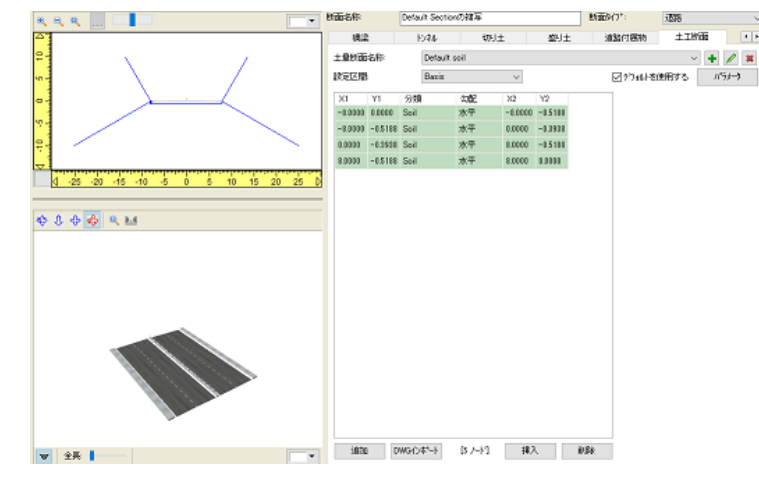

# 단면 형상을 만드는 방법

### 1. 토공 단면을 추가

하나의 도로 단면에 여러 토공 단면을 추가할 수 있습니다. 콤보 상자에서 선택한 토공 단면을 편집할 수 있 습니다.

■■ 버튼 : 클릭하면 이름 입력 대화 상자가 표시되고 확정되면 새로운 토공 단면을 추가합니다.

주의 : 이름은 동일 단면에 포함된 다른 단면과 중복되어서는 안됩니다.

 $\mathscr{D}$ 버튼 : 콤보 상자에서 선택한 토공 단면의 이름을 편집합니다.

버튼 : 콤보 상자에서 선택한 토공 단면을 삭제합니다.

### 2. 기본값을 사용하거나 선택

"기본 사용"을 체크하면 자동으로 토공 단면의 시공 바탕면, 절토, 성토 구간을 설정합니다.

이 경우 시공 바탕면, 절토, 성토의 세세한 설정을 할 수 없습니다.

시공 바탕면은 도로 단면의 차도 부분을 "매개 변수"로 설정한 오프셋 량만큼 낮춰 설정됩니다. 절토, 성토 단 면의 절토, 성토의 설정을 그대로 사용합니다.

오프셋은 "매개 변수" 버튼 클릭에서 열기 "기본 토량 단면 파라미터" 화면에서 설정합니다.

입력의 자세한 내용은 "기본 토량 단면 파라미터" 화면을 참조하십시오.

#### 3. 기본값을 사용하지 않는 경우, 단면의 형상을 입력

시공 바탕면, 절토, 성토에서 편집 구간을 선택하여 단면의 형상을 입력합니다. 1) 시공 바탕면의 경우

시공 바탕면의 토량 단면 형상을 편집합니다. 그려나가기 위해 왼쪽 부분에서 (X1, Y1)를 입력합니다. 마지막 에만 (X2, Y2)를 입력합니다. "추가", "삽입", "삭제"에 의해 행의 추가, 삭제가 가능합니다. 또한 "DWG 가져 오기"에서 2D 의 CAD 형상을 단면 형상으로 가져올 수 있습니다. 입력 작업의 자세한 내용은 "도로 단면 편 집" 화면의 좌표 입력 테이블을 참조하십시오.

주의 :

- 도로 단면과 다른 점으로서 분류는 토공 단면 만이 새 블록을 만들 수 없습니다.
- DWG 가져 오기에서는 두 개 이상의 연속된 선이 발견된 경우 처음 발견된 연속적인 선만을 가져옵 니다.

### 2) 절토, 성토의 경우

토공 단면의 절토, 성토를 편집합니다. 화면 입력 정보는 "절토/성토" 탭을 참조하십시오.

#### ■ 기본 토량 단면 매개 변수

도로 단면 편집 화면에서 토공 단면 설정으로 "디폴트를 사용"」에 체크를하면 도로 단면의 차도 부분과 토공 단면의 시공 바탕면의 높이 방향의 오프셋을 정의합니다.

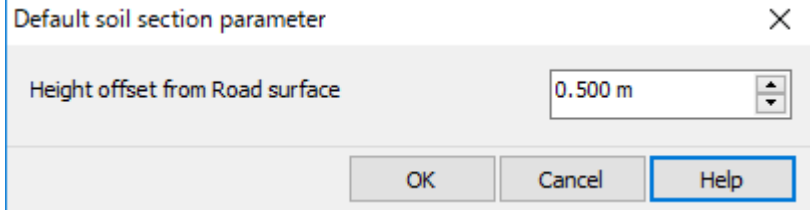

### 이 화면을 여는 방법

도로 단면 편집 화면 "토공 단면" 탭에서 "속성" 버튼을 클릭합니다.

### 화면 설명

・ 도로면으로부터 높이 오프셋 도로 단면의 차도 부분의 높이 오프셋을 입력합니다. 기본값은 0.5m 입니다. 오프셋은 아스팔트 층과 자갈 층 등 도로 토공에 포함되지 않는 부분을 제거 할 때 사용합니다.

# 7. 단면의 그룹 설정

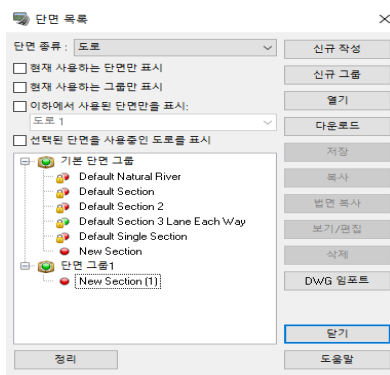

단면을 그룹으로 나눌 수 있습니다. 같은 그룹의 Texture 를 한꺼번에 변경할 수 있습니다.

그룹명의 설정이 가능합니다.

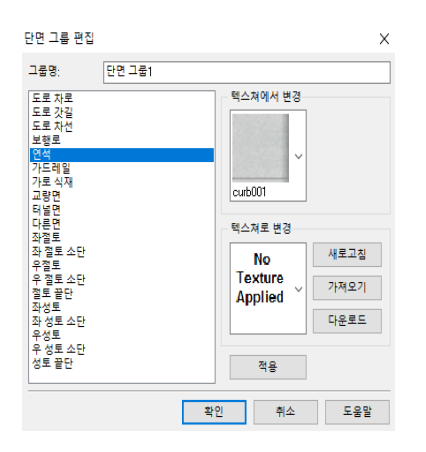

변경전의 텍스쳐와 변경후의 텍스 처를 선정, [적용]을 클릭합니다. 동일 그룹의 모든 단면을 적용 받 으므로 주의하세요.

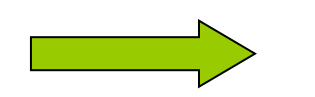

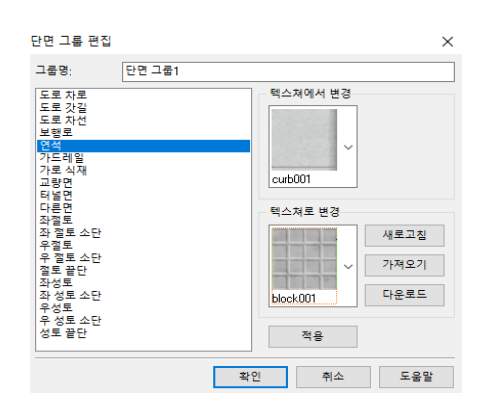

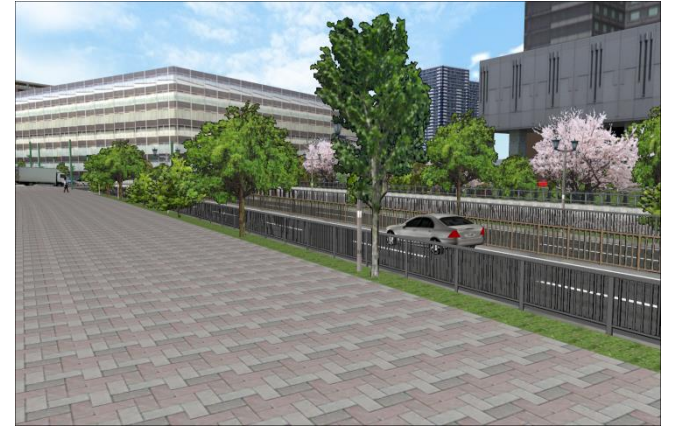

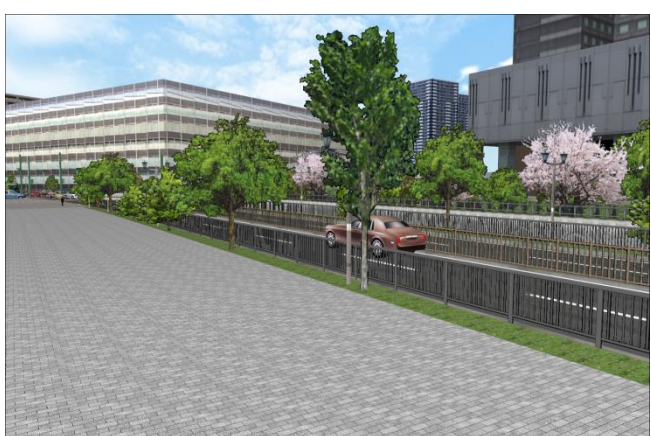

# 【13.노면 속성의 설정】

# 1. 노면 속성의 설정

메뉴 [편집]-[도로면의 편집]을 선택.

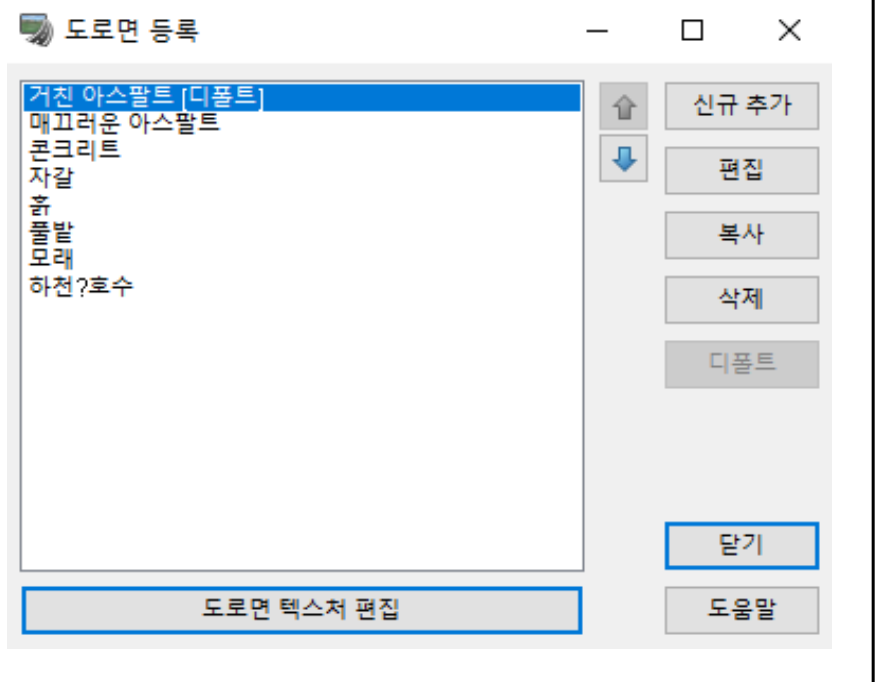

[신규추가] 신규로 도로 면을 작성합니다.

[편집] 선택한 도로 면을 편집합니다.

[복사] 선택 도로 면을 복사합니다.

[삭제] 선택 도로 면을 삭제합니다.

[디폴트] 선택 도로 면을 기본 도로 면으로 설정합니다.

[도로 면 텍스처의 편집]단추 도로면 텍스처의 편집 화면을 열고 도로면에 텍스처 할당이 가능합니다.

※사거리에 대해서는 도로면 텍스처가 할당되지 않습니다. 사거리 텍스처의 편 집 과정에서 직접 도로면을 할당할 필 요가 있습니다.

■ 도로면 텍스쳐의 편집

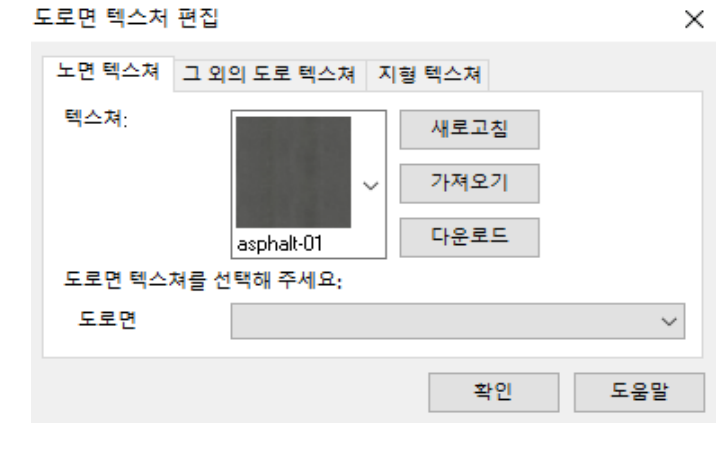

도로면에 텍스처를 할당은 텍스처를 선택하고, 그것에 대한 노면을 선택합니다.

미사용의 텍스처는 디폴트의 도로면에 관련됩니 다.

# 2. 도로면의 편집

이 화면에서는 도로면의 특성(타이어 마찰 소리)편집이 가능합니다.

1 의 [도로면의 등록]목록에서 편집하는 도로면을 더블 클릭 또는 선택하고 [편집]버튼을 누릅니다.

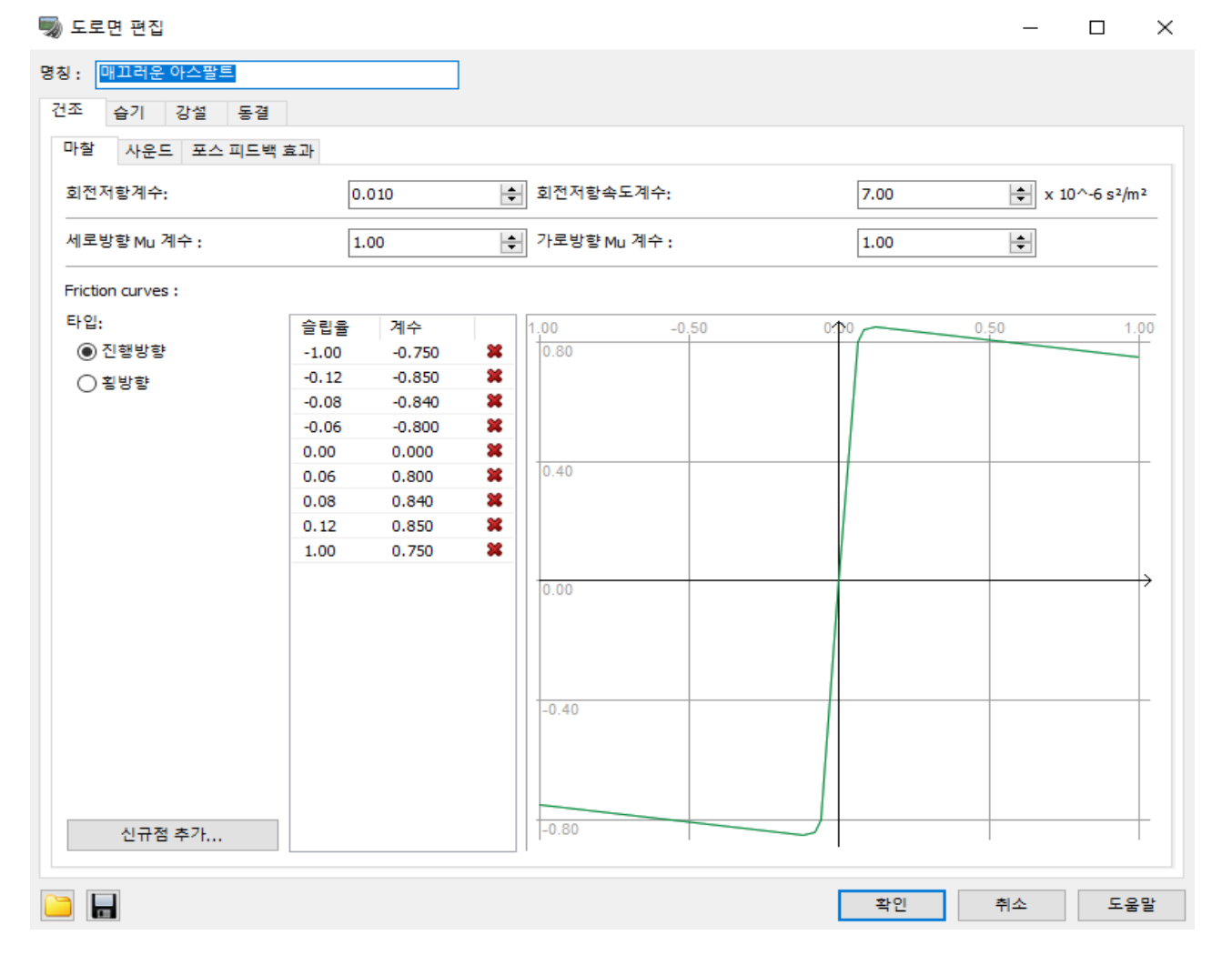

● 각 도로 면마다 도로의 상태(건조, 습기, 눈, 동결)에 대해서 다른 값을 설정 가능합니다. ※도로의 상태는 메뉴 [옵션]-[시각화 옵션]의 [기상]탭에서 선택할 수 있습니다

### ■ 마찰

마찰에서는 도로 위에서 타이어의 동작이나, 그것으로 도로 상의 차의 행동을 정의합니다. 슬립율 곡선이라 불리는 곡선에서는 도로 여행에 따른 타이어 마찰 계수를 정의합니다.

정확하게 곡선을 정의하기 때문에 점의 추가 버튼 클릭에 의한 임의의 점을 추가할 수 있습니다. 점을 삭제하려면 해당하는 적색의 X 를 클릭합니다. 각 점에 대해서 값을 클릭하면, 미끄럼률과 마찰 계수가 편집 가능합니다.

#### $\blacksquare$  사운드

차량 운전 시 타이어 소리를 재현합니다. ■ 도로면 편집

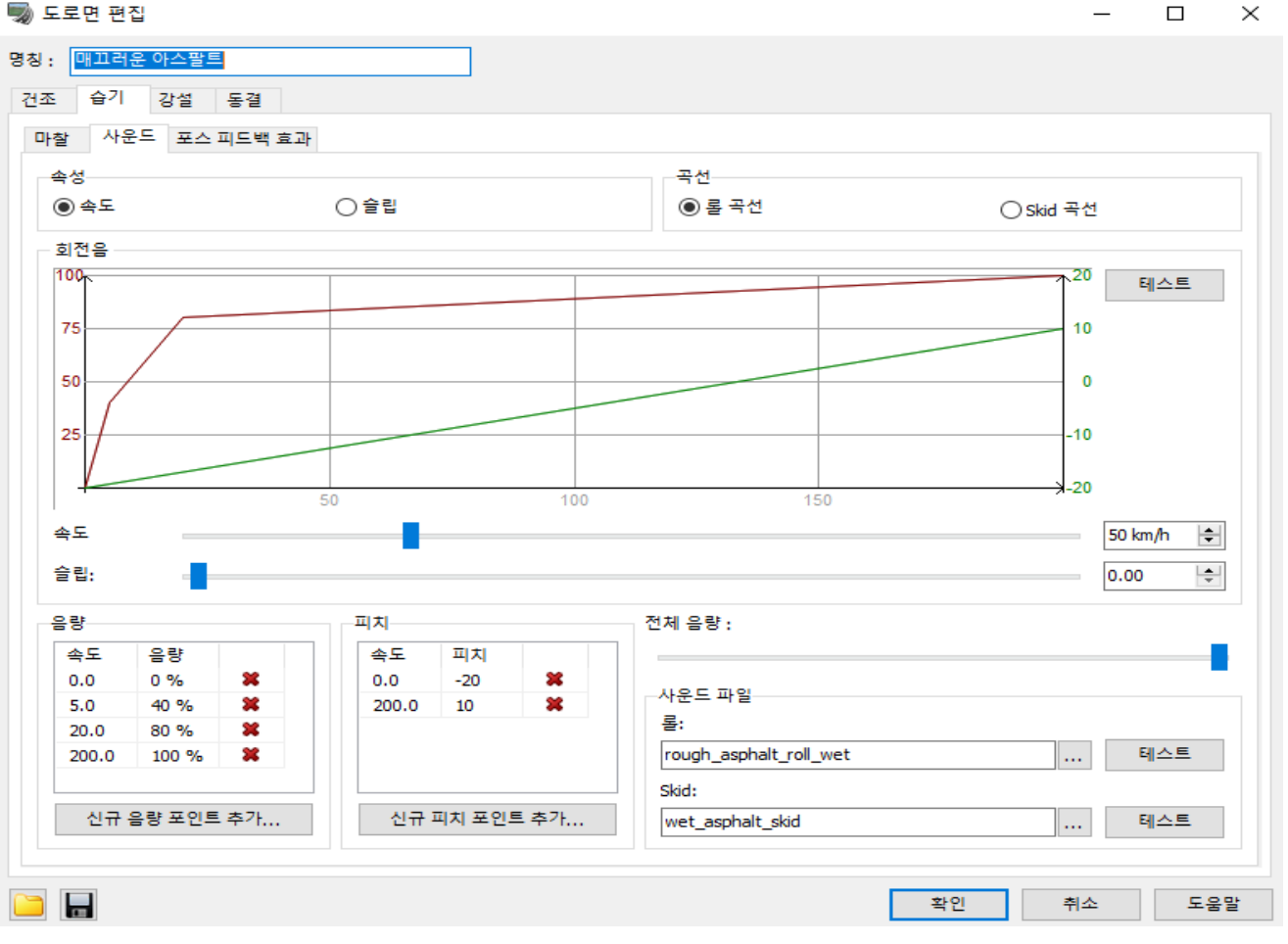

차량을 운전하고 있을 때 차량 타이어 소리를 재현합니다.

2 개의 사운드가 재생됩니다: 휠이 도로 면을 회전할 때의 구르는 소리와 타이어가 땅을 주행할 때의 미끄러 짐 소리입니다. 쌍방의 사운드에 대해서 속도와 슬립에 의존하는 음량과 그라운드의 곡선이 존재합니다. 타입 에는 2 개의 음원이 있습니다 한쪽은 구르는 소리이고, 한쪽은 미끄러짐 소리입니다. 각 음원에 대해서 최종적인 음량과 피치는 이 휠의 속도와 슬립 곡선의 조합입니다.

#### 곡선 :

그래프는 각 타입의 사운드 곡선을 나타내고 있습니다. 4 세트 2 개의 곡선이 있습니다: 속도와 여행에 대한 굴러곡선과 속도와 여행에 대한 수평 이동 곡선입니다. 곡선의 값은 음량, 피치의 탭에서 편집 가능하며 그래프상으로는 음량의 곡선은 빨강, 또 피치의 곡선은 녹색 으로 나타내고 있습니다. "테스트"버튼으로 타이어 구름 소리의 테스트가 가능합니다. 트랙 바의 커서를 이동하여 특정 속도, 슬립의 사운드를 재생 가능합니다.

음량 : 사운드의 음량.통상 슬립 곡선이 보다 복잡해지고 속도가 커지면서 사운드는 고음에 됩니다.

피치 : 타이어 소리 속도는 차량 속도에 따라서 변화합니다. 여기에서 값을 조정할 수 있습니다.

전체 음량 : 여기에서는 도로 면의 편집 화면에서 소리를 시험할 때 전체 음량을 변경할 수 있습니다.

사운드 파일 : 타이어 회전 소리와 자리 음의 음원 파일을 지정합니다.

### ■ 포스 피드백 효과 (Force Feed Back)

포스 피드백 효과의 설정을 실시합니다. 여기서 선택한 포스 피드백 효과가 각 도로 표면에 적응됩니다. 핸들형 컨트롤러와 게임 패드를 이용한 운전으로, 아스팔트나 임도에서 전해지는 세세한 진동이나, 전철을 넘 을 때 등의 진동을 컨트롤러에 전달할 수 있습니다.

※포스 피드백 효과를 유효하게 하려면, 컨트롤러 드라이버를 미리 깔아 놓습니다.

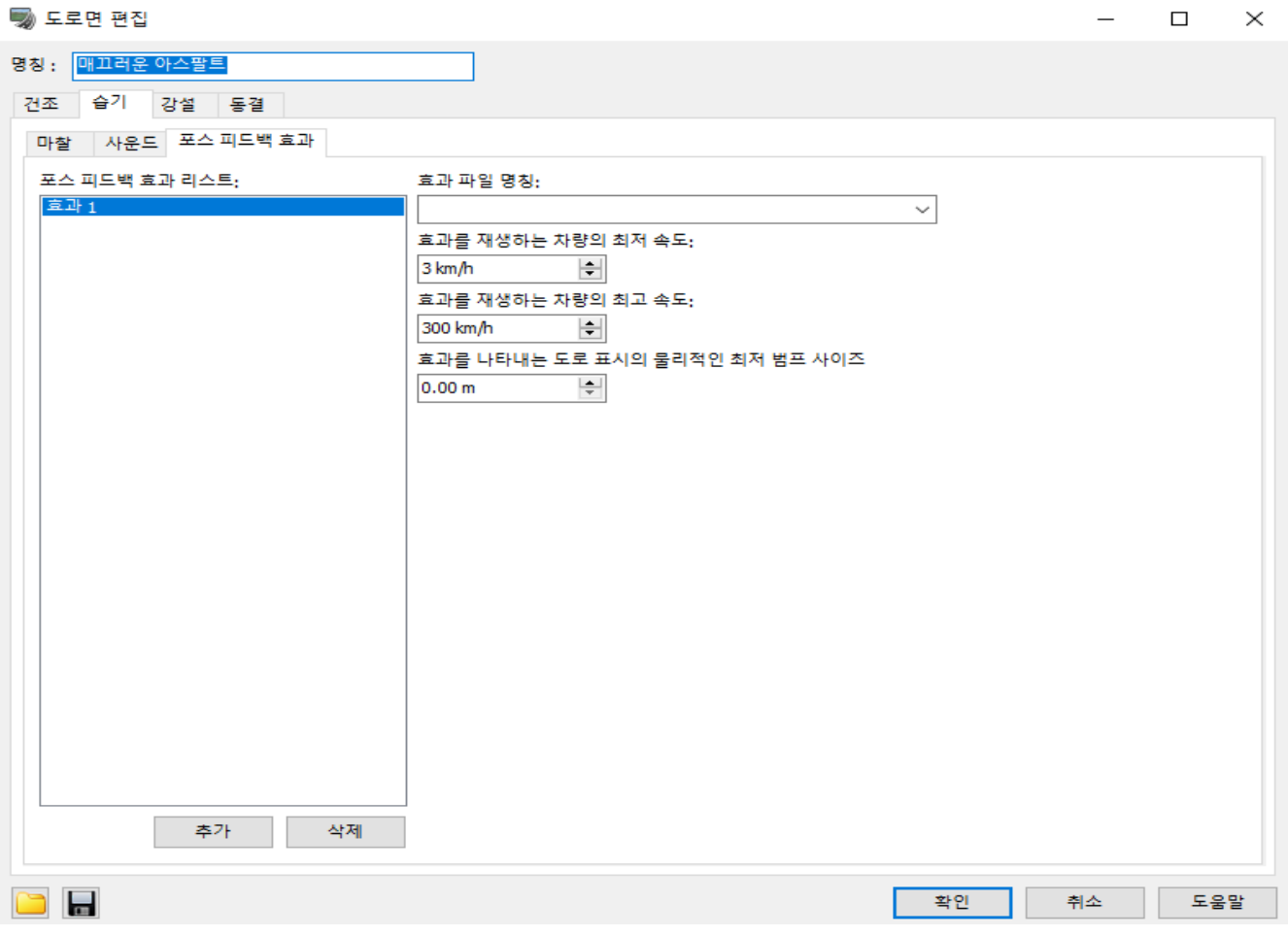

추가 : 신규로 포스 피드백 효과를 추가합니다. 추가한 뒤는 각 파라미터의 편집을 실시합니다. 삭제 : 선택한 포스 피드백 효과를 삭제합니다.

### 효과 파일 명칭 :

포스 피드백 효과의 파일을 선택합니다. 표시되는 파일은 미리 다음 폴더에 저장되고 있는 것입니다. <<사용자 데이터 폴더>>\Effects

효과를 재생하는 차량의 최저 속도 : 포스 피드백 효과를 발생시키는 차량의 최저 속도를 km/h 단위로 설 정합니다.이 설정 값 미만의 속도의 경우 효과는 나타나지 않습니다.

효과를 재생하는 차량의 최고 속도 : 포스 피드백 효과를 발생시키는 차량의 최고 속도를 km/h 단위로 설 정합니다.이 설정 값 초과 속도의 경우 효과는 나타나지 않습니다

#### 효과가 나타나는 도로 표시의 물리적인 최저 범프 사이즈 :

주행 중 설정한 높이 이상의 무엇에 부딪쳤을 때 포스 피드백 효과가 발생합니다. 0m 때는 이 높이는 무시됩니다.

# 【14.도로 범프의 설정】

#### 1. 도로 범프의 설정

여기에서는 임의의 도로에 포스 피드백 효과를 주는 도로 범프의 설정을 실시합니다. 설정 후는 운전 중 조건이 갖추어지면 핸들(제어기)에 포스 피드백의 효과가 나타납니다. 건널목에서 철로 레일상, 차도와 인도의 이음매. 등에 설정하면, 콘트롤러가 진동하고 사실감이 늘어납니다. ※포스 피드백 효과를 유효하게 하려면, 컨트롤러 드라이버를 미리 설치할 필요가 있습니다.

메뉴 [편집]에서 [도로]-[범프]을 선택. ※도로가 설정되어 있으면 실행 가능합니다.

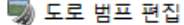

 $\Box$  $\mathbb{R}$ 

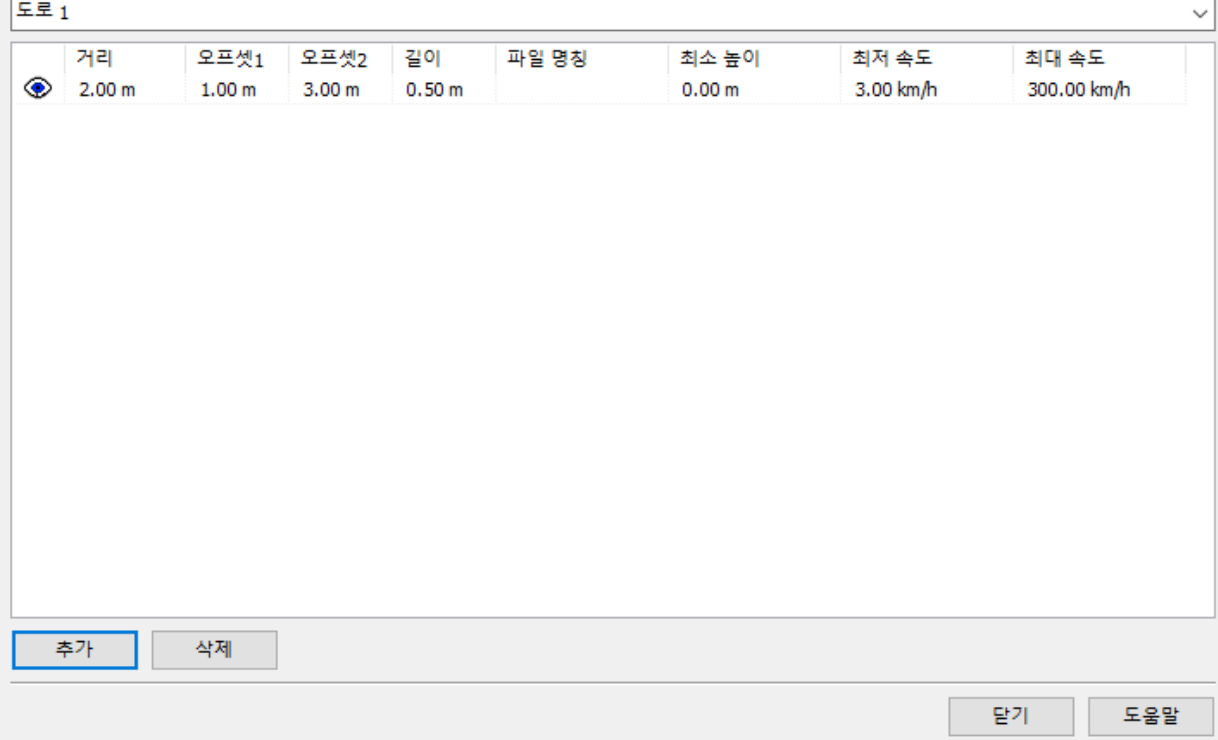

도로 목록 : 도로 목록에서 요부 설정을 실시하는 도로를 선택합니다. 추가 : 새로 범프를 설정합니다. 추가 후에는 각 파라미터를 설정합니다. 삭제 : 선택한 범프를 삭제합니다.

거리 : 요부를 정의하는 위치를 그 도로의 기점의 거리를 m 단위로 설정합니다. 오프셋 1 오프셋 2 길이 : 범프 효과 거리를 m 단위로 설정합니다.

파일 명칭 : 설정 조건에 적합한 때 발생하는 포스 피드백 효과 파일을 선택합니다. 이 파일은 미리 다음 폴더에 저장되어 있습니다. <<사용자 데이터 폴더>>\Effects

최저 높이 : 보다 큰 값을 입력하면 그 높이 이상으로 차량이 부딪쳤을 때 포스 피드백 효과가 발생합니다.

0 때는 높이 방향에 대해서는 무시됩니다.입력은 m 단위로 실시합니다.

최저 속도 : 포스 피드백 효과를 발생시키는 최저 속도를 km/h 단위로 입력합니다.

최고 속도 : 포스 피드백 효과를 발생시키는 최고 속도를 km/h 단위로 입력합니다.

# 【15.교차로 작성 방법】

### 1. 교차로 처리

### 교차로 작성

① 평면 선형의 정의에서 도로를 교차시킵니다. ② 종단 선형의 정의에서 높이를 맞춥니다.

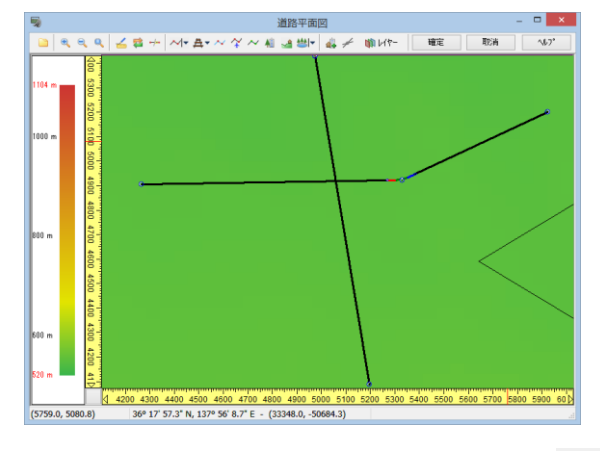

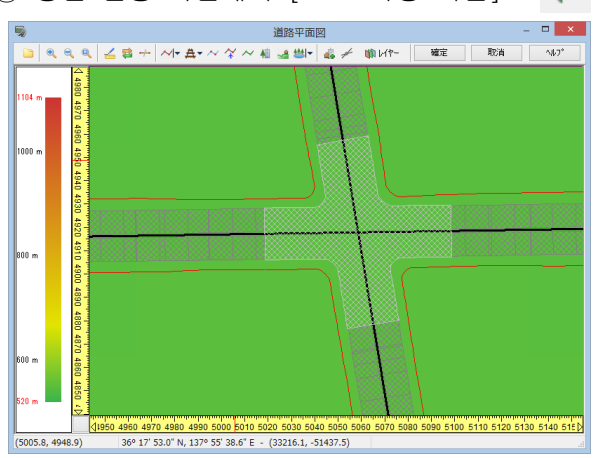

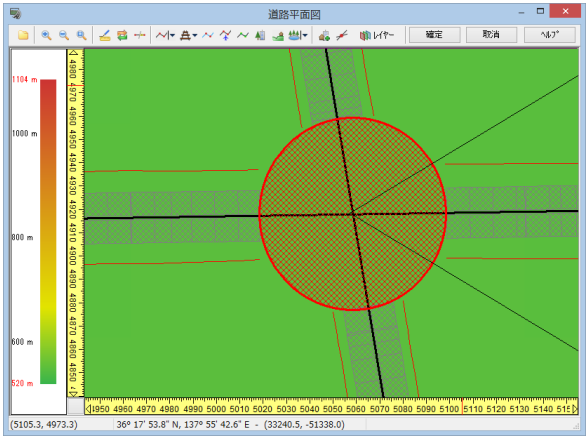

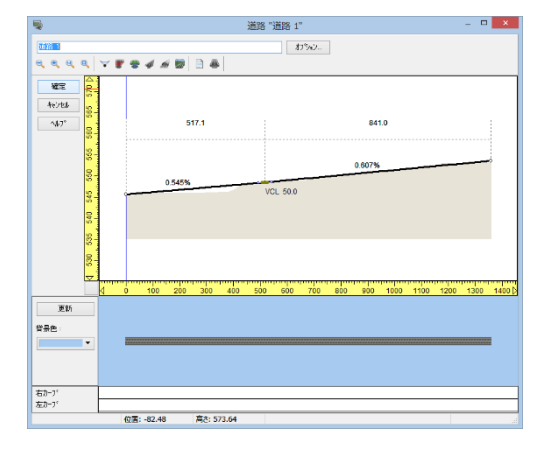

③ 평면 선형 화면에서 [도로 작성 버튼] 함

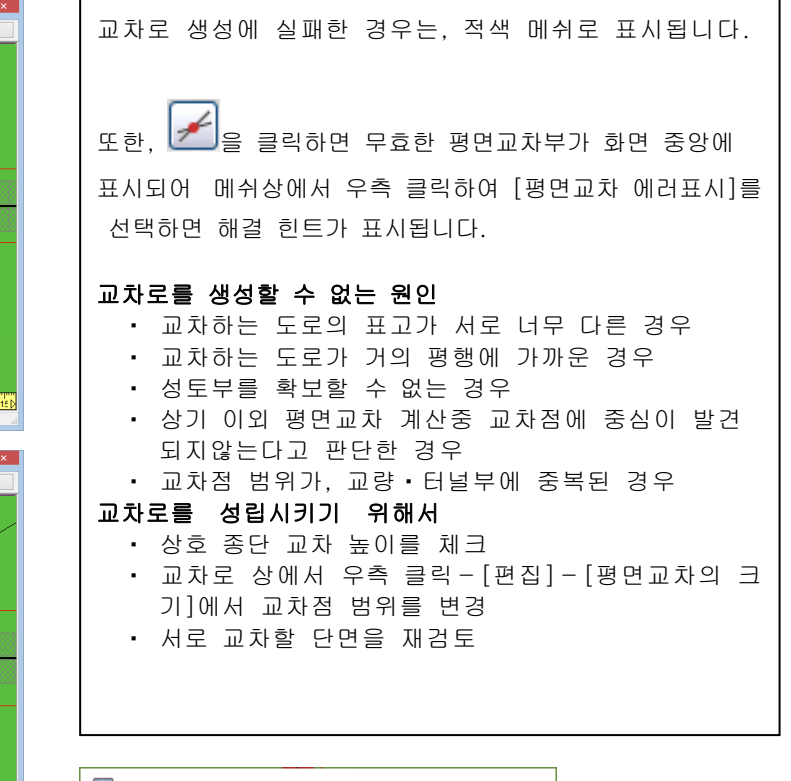

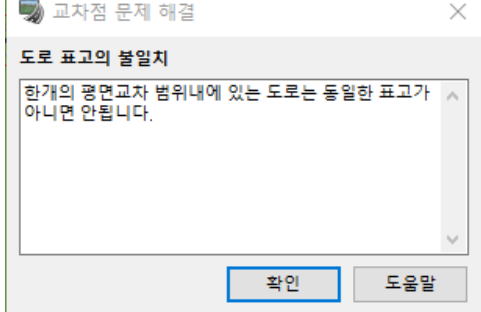

# 교차로에서의 팝업메뉴

교차로 상에서 우측 클릭하면 다음의 팝업메뉴가 나타납니다.

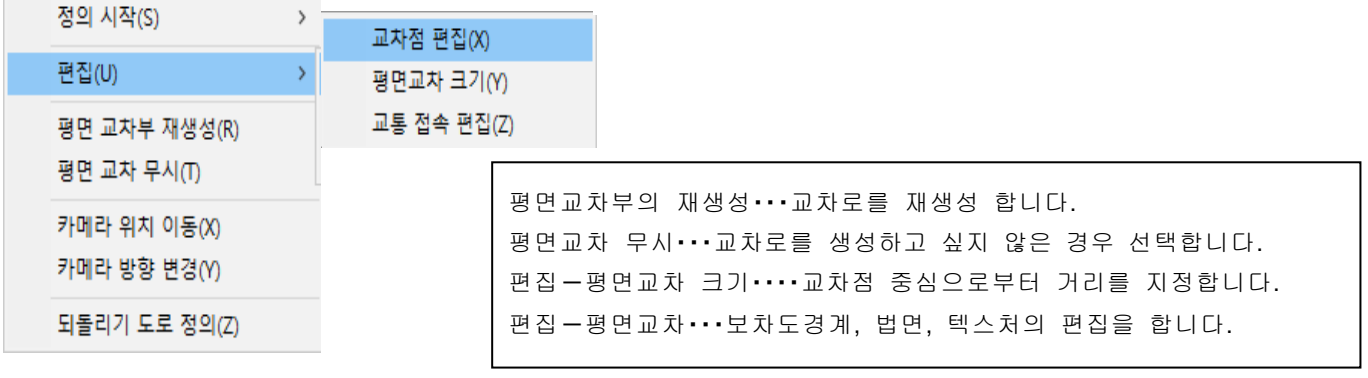

# 평면교차 크기

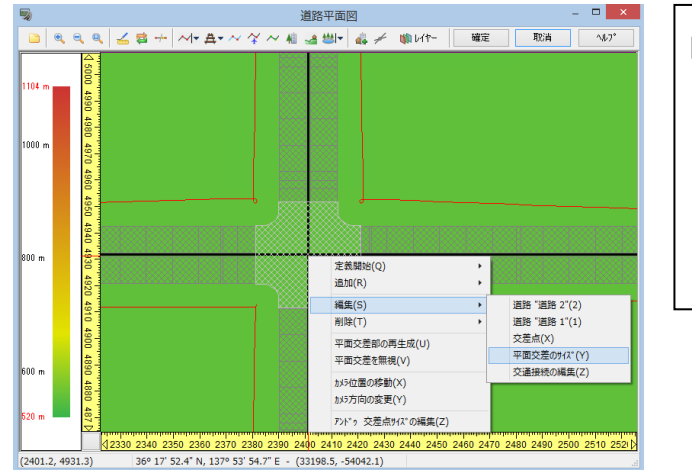

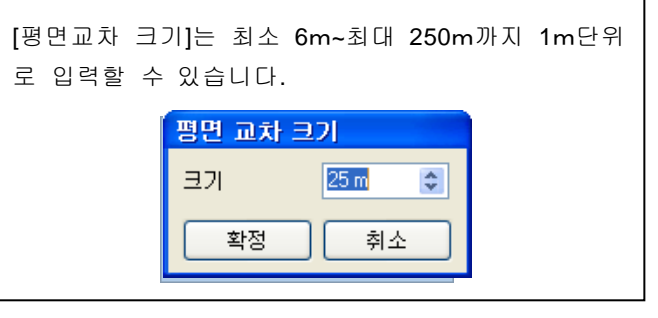

### 3 지 교차로 작성

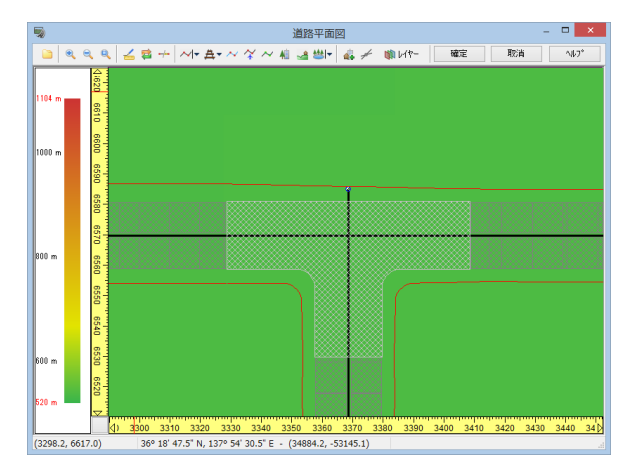

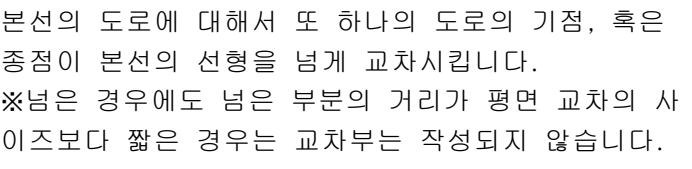

# L 자형 교차로 작성

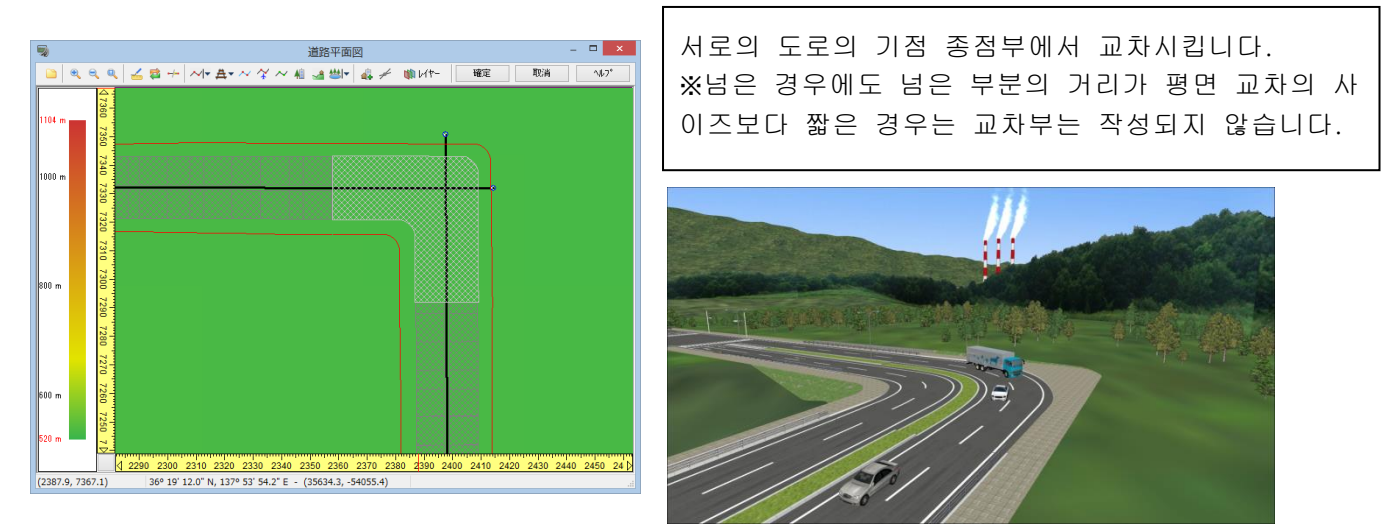

교차 부분이 길면 삼거리, L 모양이 되지 않습니다. 끝을 짧게 하세요.

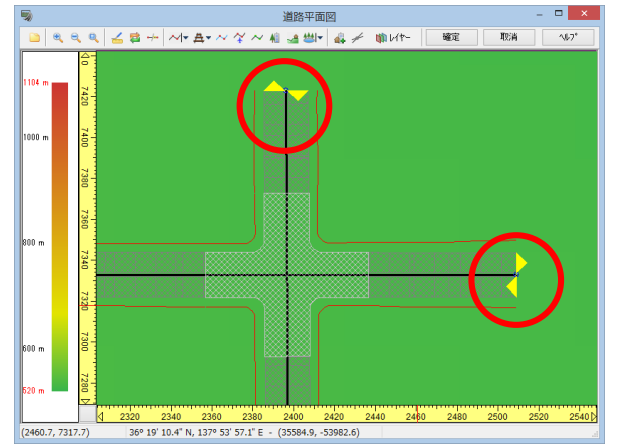

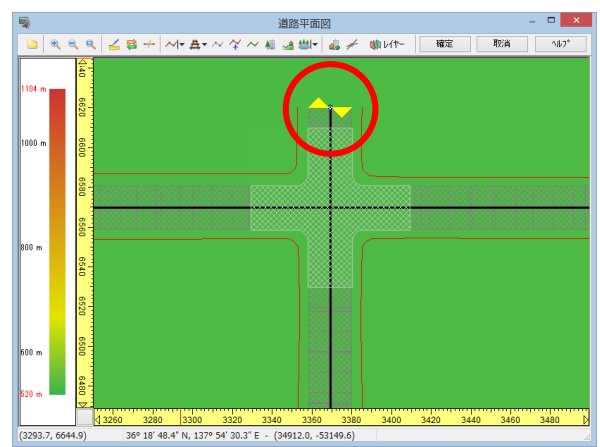

# 2. 교차점 편집

여기에서는 [크기],[형상],[노면 텍스처],[보도면], [경사면],[주행 경로]에 대해서 설명합니다. [정지 포인트],[체류 차량수],[교통 통제],[신호 국면],[단계 목록]에 대해서는 후술의 [교통 설정],[신호 제 어의 설정]을 참조하십시오.

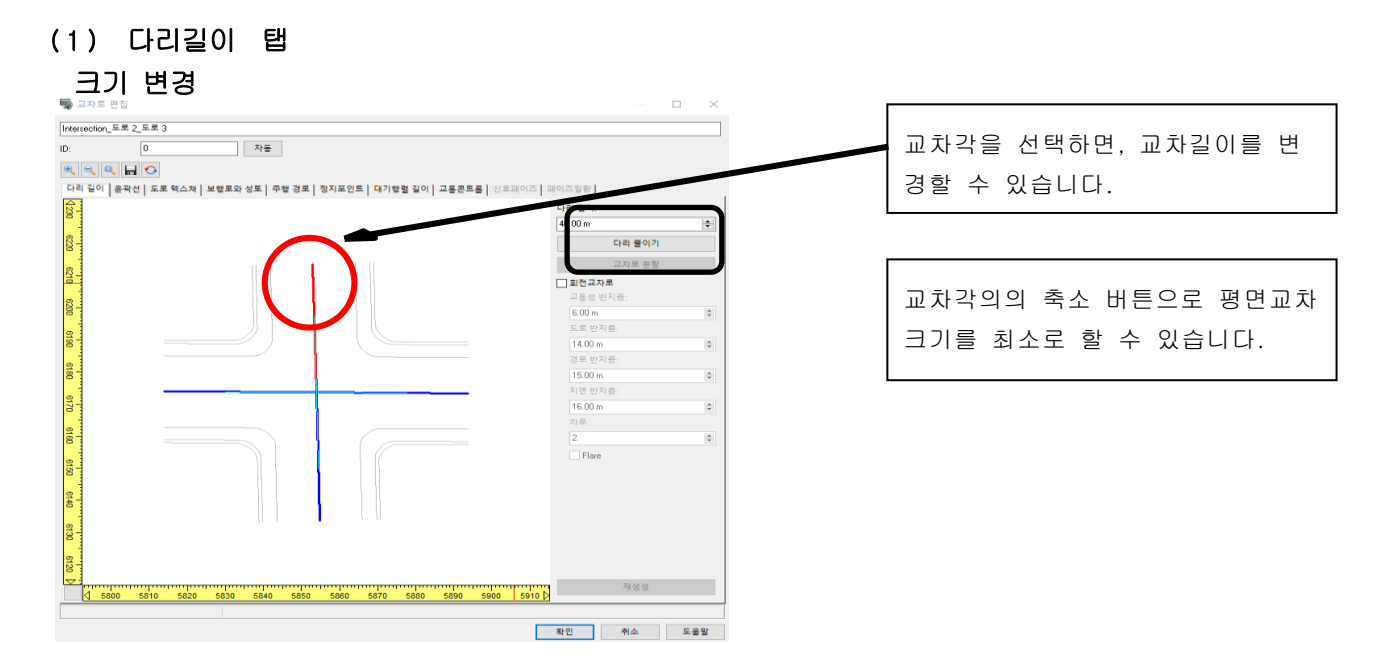

# 교차로 분할

근접하는 교차로가 하나의 큰 교차로가 될 경우에 교차로를 작게 분할 할 수 있습니다.

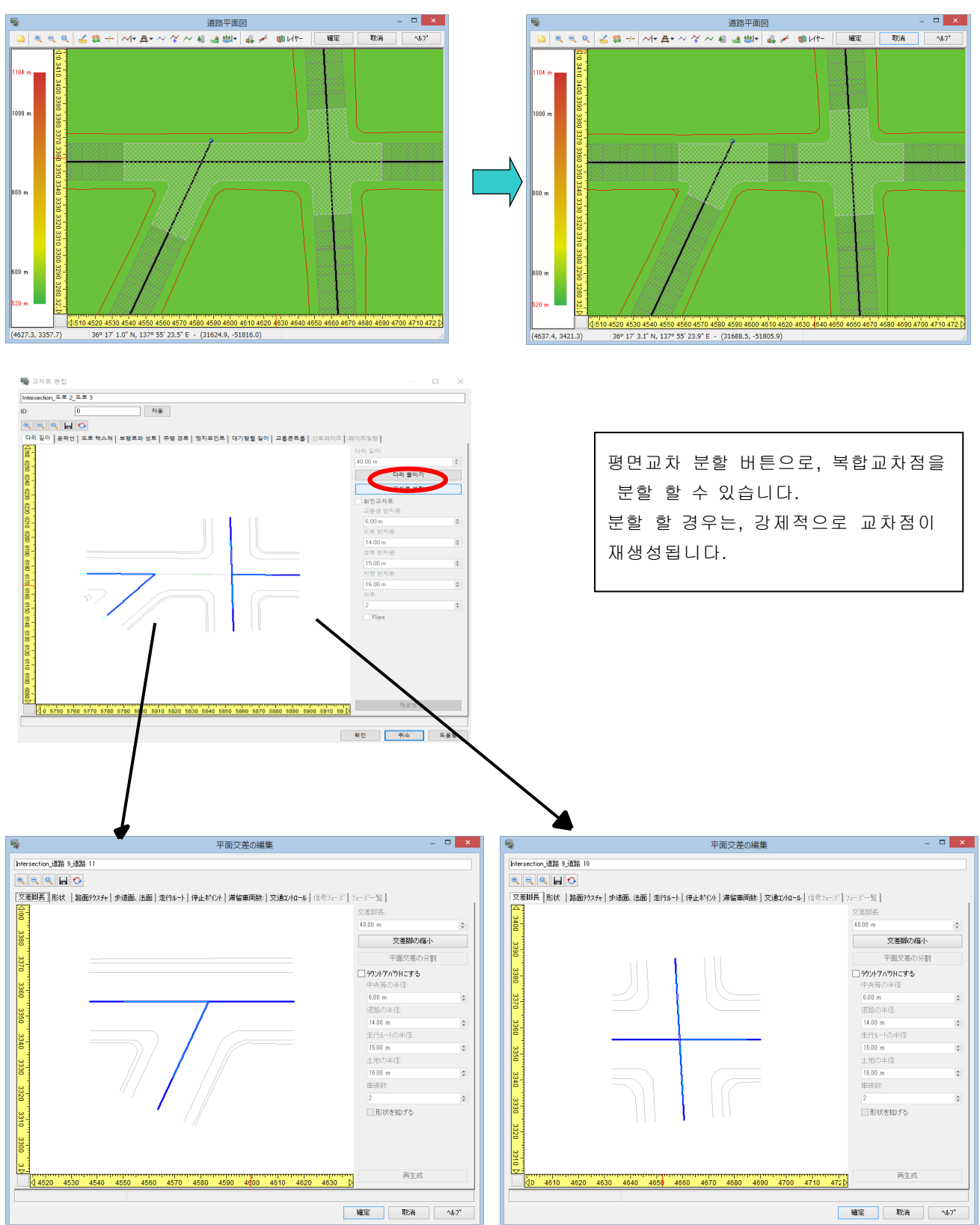

### 회전교차로

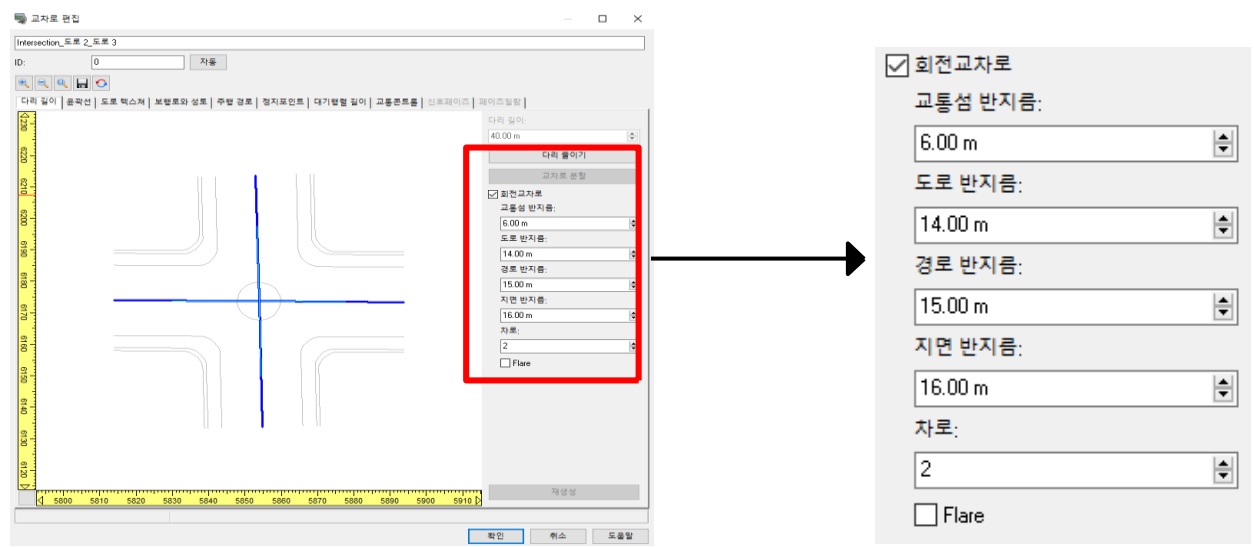

[회전교차로]를 체크함으로써 형상의 중심에 중앙부가 초기 배치되어 회전교차로로 변경하는 것이 가능 합니다.

각각의 반경을 편집합니다. 크기는 [중앙부<도로≦주행경로≦토지]의 관계로 있습니다.

- 중앙부의 반경(입력범위:1.00~도로의 반경-1m 까지)
- ・ 도로의 반경(입력범위:중앙부의 반경+1m~주행경로의 반경까지)
- ・ 주행경로의 반경(입력범위:도로의 반경~토지의 반경까지)
- ・ 토지의 반경(입력범위:주행경로의 반경~100.00m)
- ・ 차선수・・・・・로터리를 주회하는 차선수를 입력합니다.(입력범위:1~12 차선)

[형상채우기(Flare)]:큰 교차점에 대해서 보다 매끄러운 형상을 설정합니다.

체크했을 때 체크하지 않았을 때

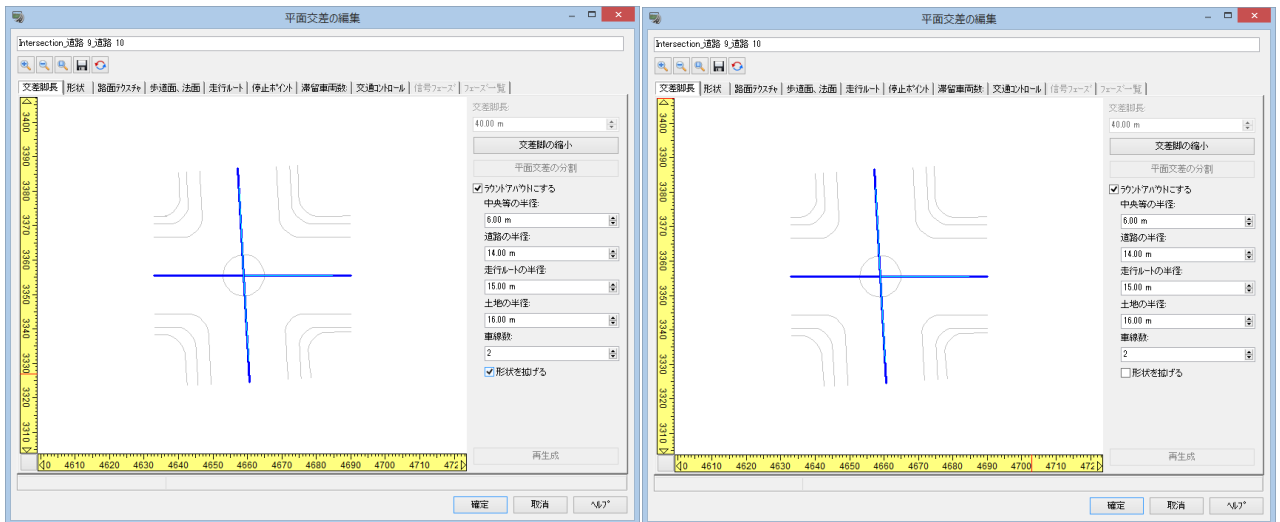

# (2) 윤곽선

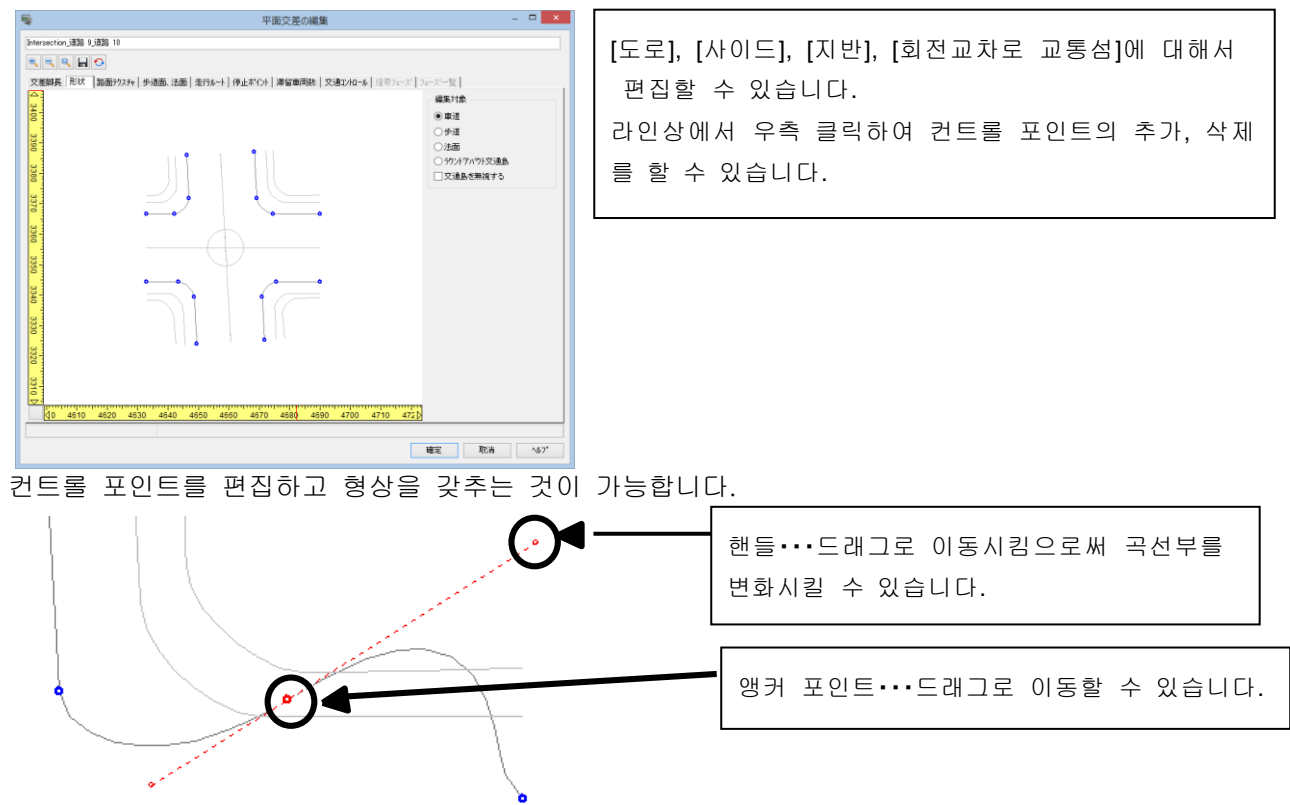

컨트롤 포인트의 상세한 편집방법은 도움말의 다음 장소를 참조해 주십시오. [조작방법]-[편집]-[평면교차의 편집]-[평면교차의 편집]화면-[형상]탭

# (3) 도로 텍스처 탭 교차점의 텍스처 설정

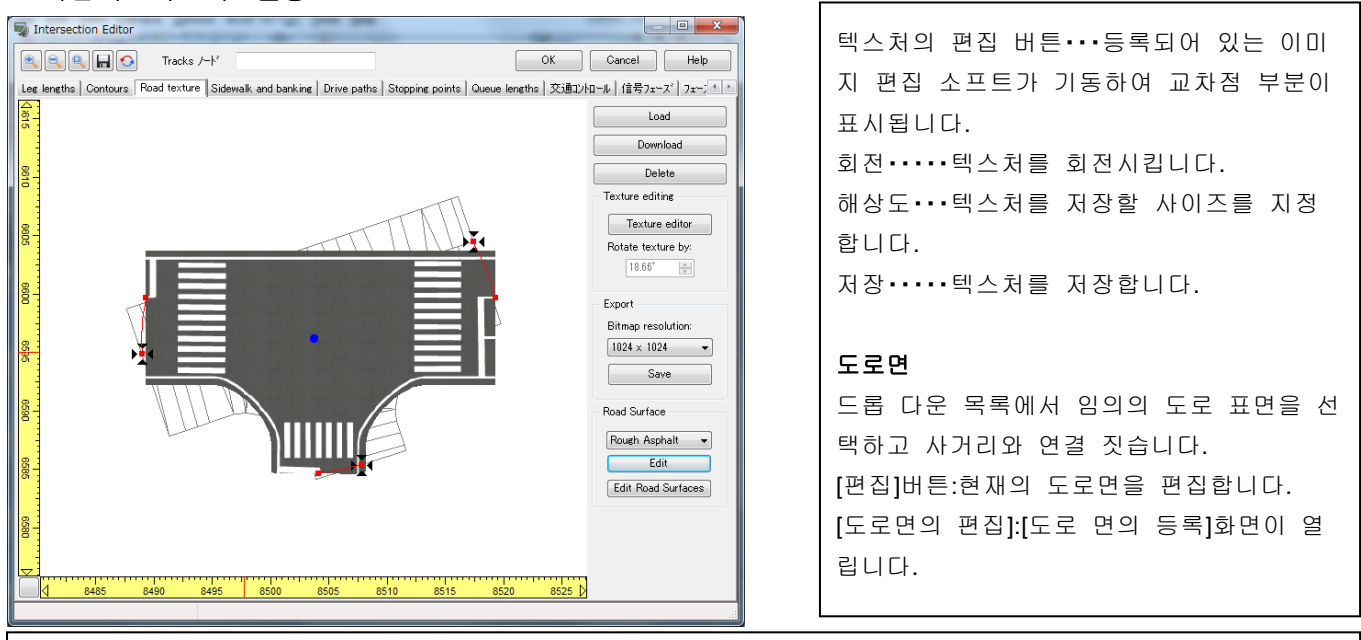

도로가 종횡 교차로 되지 않을 때, 이 화면을 열은 직후는 교차점 텍스처와 실제 교차점 형상은 각도를 가지고 표시됩니다.(선으로 표시된 부분이 실제 교차점의 형상입니다. 교차점 텍스처는 화면에 대해서 종횡으로 표시됩 니다. 각도는 실제 도로가 종횡 십자 상태를 기준으로서 몇번 회전하고 있는가를 표시하고 있으며, 반시계방향 이 플러스값이 됩니다) 이 상태에서 미리 저장한 종횡 십자 텍스처를 열어서, 확정 버튼을 클릭하면, 올바른 위 치에 내부적으로 텍스처가 회전하여 붙이기 합니다.

[텍스처의 편집]버튼을 클릭하면 [교차점 텍스처의 편집]화면이 열려 노면 텍스처가 표시됩니다. 표시된 교차점 부에 횡단 보도 등을 추가함으로써 임의의 교차점의 텍스처를 작성할 수 있습니다. 상세는 [교차로 텍스처의 편집]을 참조하세요. 미리 저장된 텍스처가 종횡 십자에 되지 않을 때는 텍스처상의 마크를 드래그 하거나 직접 수치 입력하는 것 으로 텍스처를 회전시킬 수 있습니다. 텍스처를 붙인 후는 회전시킬 수 없습니다. 그 때는 일단 텍스처를 삭제 하고, 미리 저장된 텍스처에 맞게 각도를 조정한 뒤 다시 읽어 주세요.

# 회전교차로의 Texture

 $\overline{a}$ 

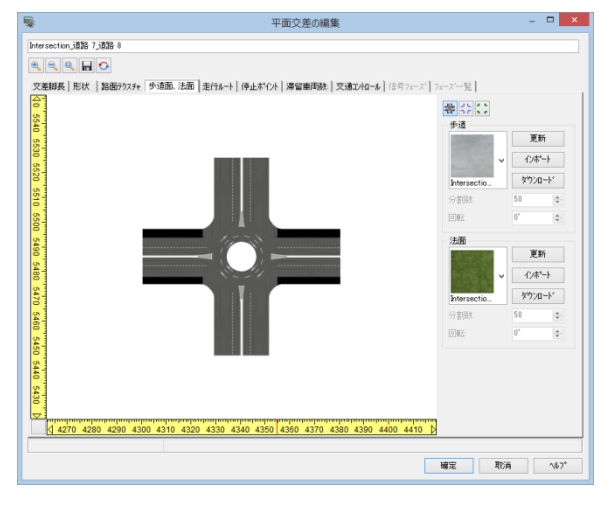

회전교차로에서는 중앙부에 Texture 를 붙이기 할 수 없습니다. 그러므로 3DS 모델로 출력을 한 후, 모 델 상에서 Texture 를 지정합니다.

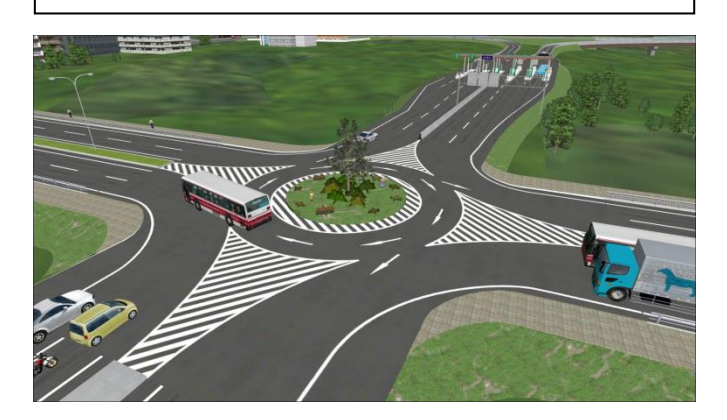

# (4) 보행로와 성토 탭

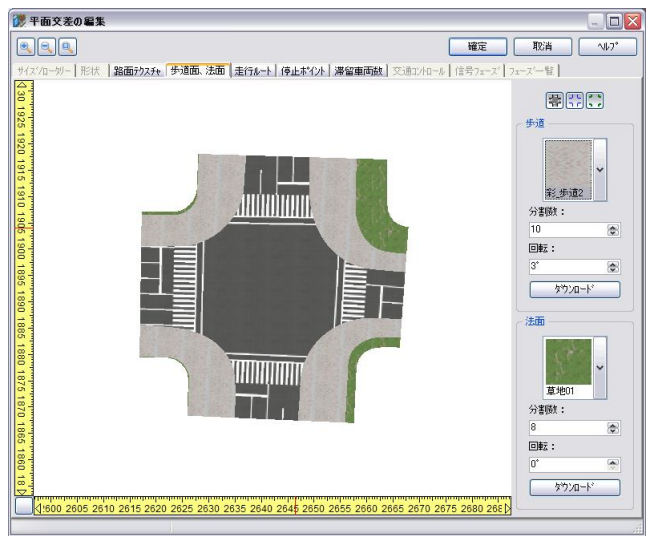

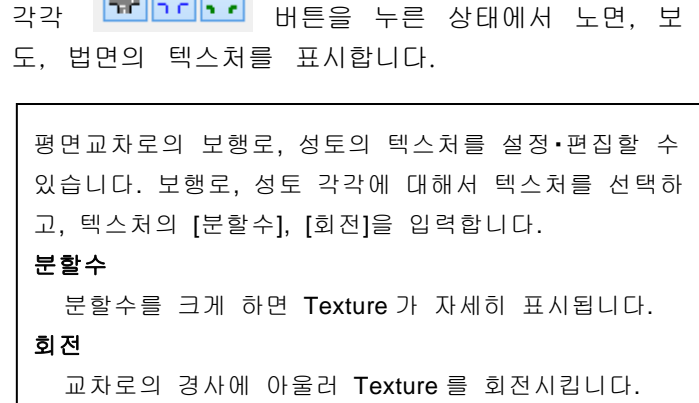

**DE DUITE** 

# (5) 주행경로 탭

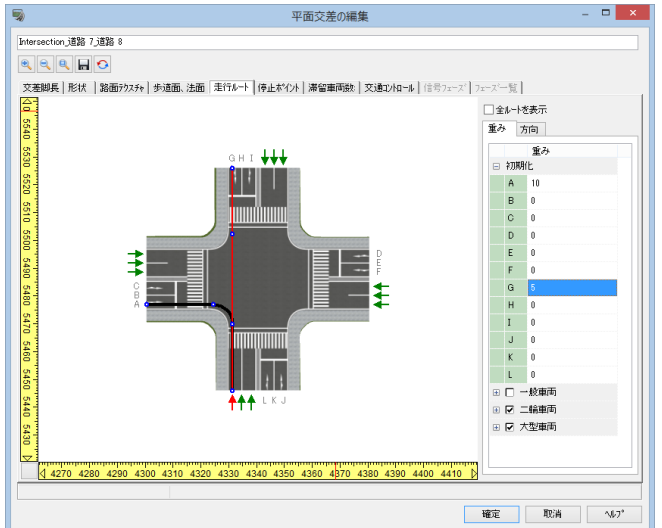

교통흐름 생성에 있어서 교차점의 주행경로 및 주 행비율을 편집할 수 있습니다. ① 교차점 진입부의 화살표를 좌클릭합니다. ② 주행경로(알파벳)가 표시되므로 중량감(주행 비율)을 설정합니다. 0 이 입력되어 있는 경로는 주행하지 않습니다.

주행경로에서 우측 클릭하면, 컨트롤 포인트를 추가 할 수 있습니다. 편집방법은 교차점의 형상과 같습 니다.

주행 경로마다 동작 제어 지점을 추가할 수 있습니다. 주행 경로에서 오른쪽 클릭하고 추가합니다. 교통류의 속도 조절과 시나리오에서 일어나는 전이가 가능합니다

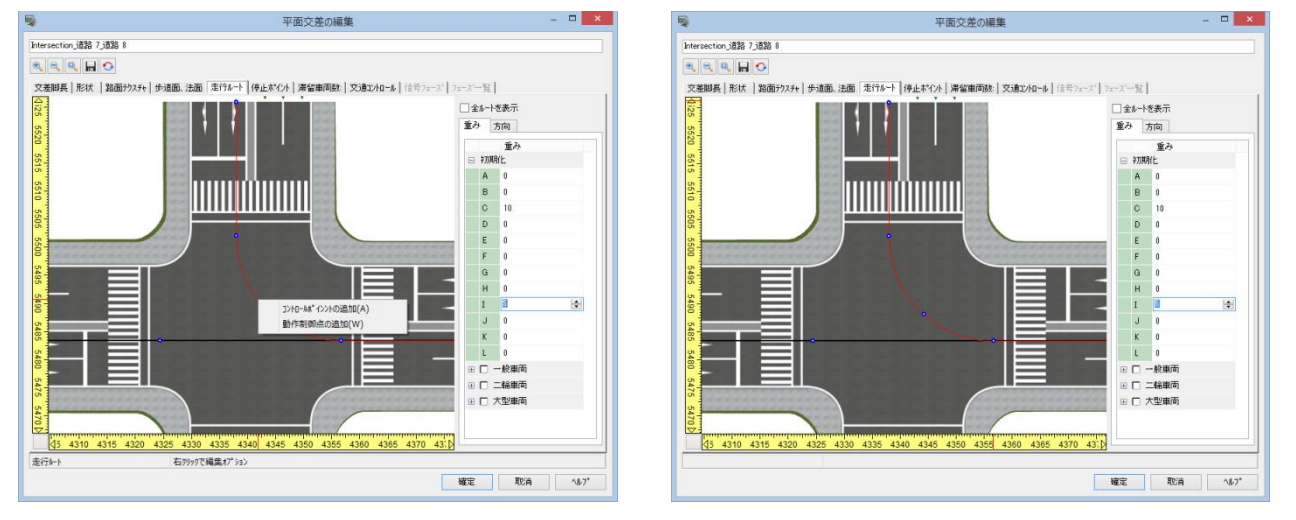

※동작 제어 지점의 명령에 대한 자세한 것은 후술의 [WayPoint(동작 제어 지점)의 입력]을 참조하십시오.

# (6) 평면교차로의 3DS 모델 출력

생성된 교차점을 3DS 모델로 출력하여, 3DS 모델로 수정후, 수정한 교차점으로 전환할 수 있습니다.

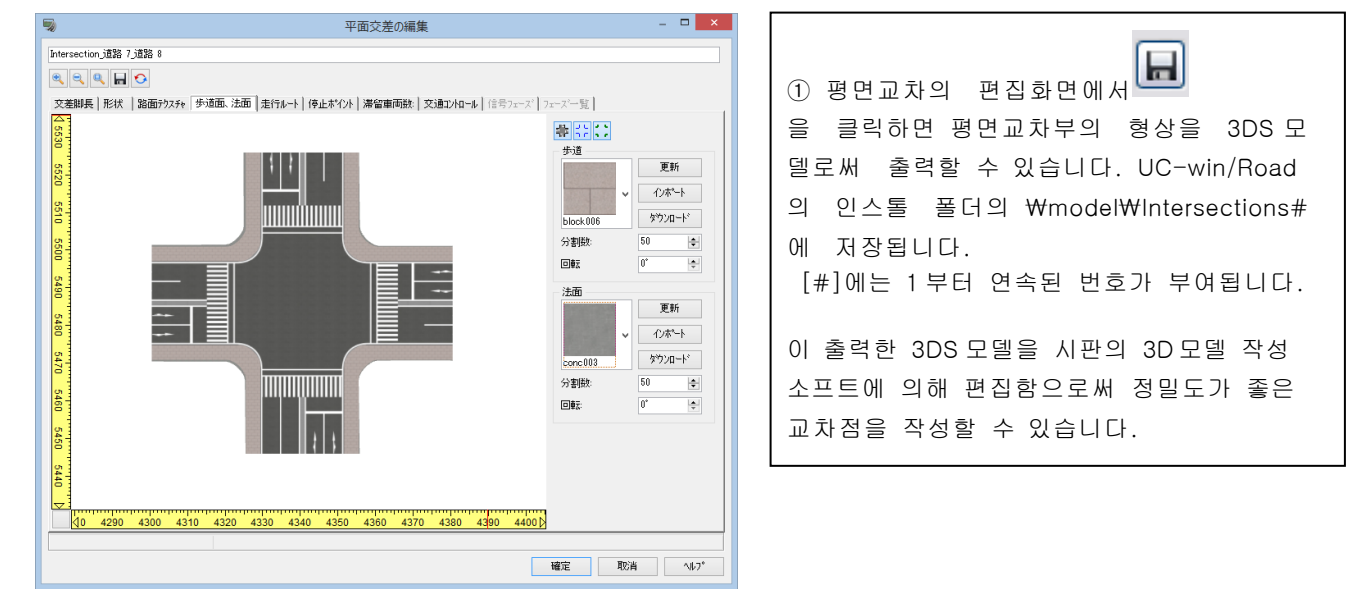

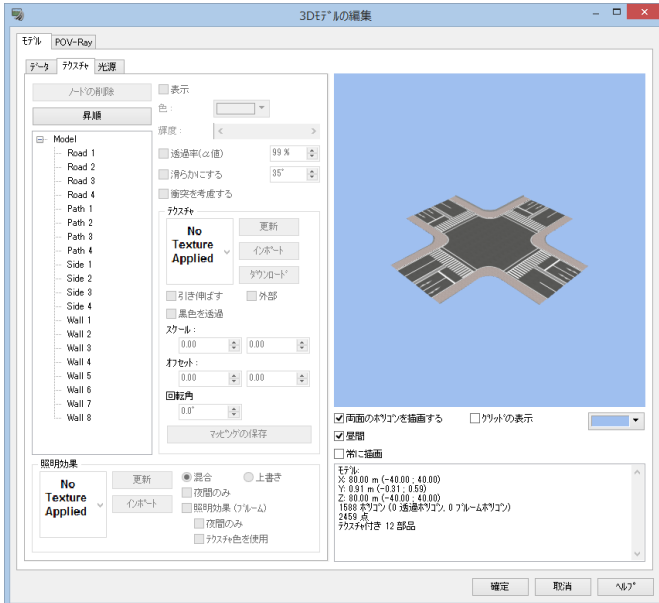

3D교차점모델의 등록

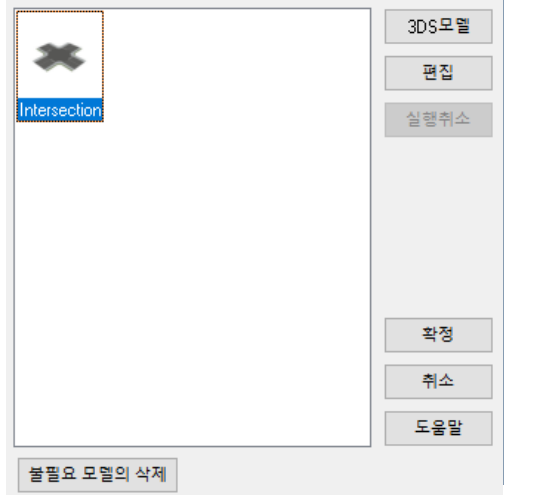

 $\widehat{p}$  (2)  $\Theta$  을 클릭하면 [3D 교차점 모델 등록] 화 면이 열립니다. [3D 모델]버튼을 클릭하여 (1) 에서저장한 모델(\*.3DS)을 선택하여 주십시오.

③ 선택한 교차점의 모델 편집 화면에서 [확 정]버튼을 누르면 [3D 교차점 모델의 등록]화 면에등록됩니다.

④ [3D 교차점 모델의 등록]화면에 등록된 교 차점 모델을 클릭하고 [확정]버튼을 클릭하면 등 록된 교차점 모델로 치환됩니다.

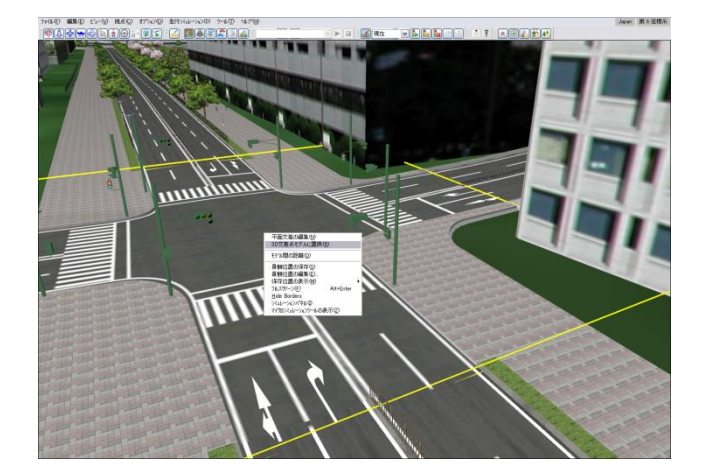

3DS 모델 출력된 교차점을 메인 화면에서 클릭 하여 선택한 상태에서 우측 클릭하여 팝업메뉴로 부터 [3DS 교차점 모델로 치환]을 선택함으로써 화면이 열려 저장된 교차점 모델로 치환할 수 있 습니다. 통상의 교차점을 3DS 모델로 치환함으로써 외부 툴에 의한 모델로써의 편집이 가능하게 됩니다. 이것에 의해 고정밀도의 교차점 생성이 가능하 게 됩니다.

# 3. 교차점 텍스처 편집

교차점 텍스처상에 마킹을 표현할 컴퓨터 지원 설계(CAD)툴입니다. 다른 표현 소프트웨어를 사용하지 않고 교차점 텍스처에 효과적으로 벡터 마킹을 표현, 벡터 마킹 재이용을 위한 마킹 라이브러리의 구 축, 텍스처의 색밸런스 조정, 벡터 마킹의 CAD 파일(\*.dxf)로의 출력 등이 가능합니다.

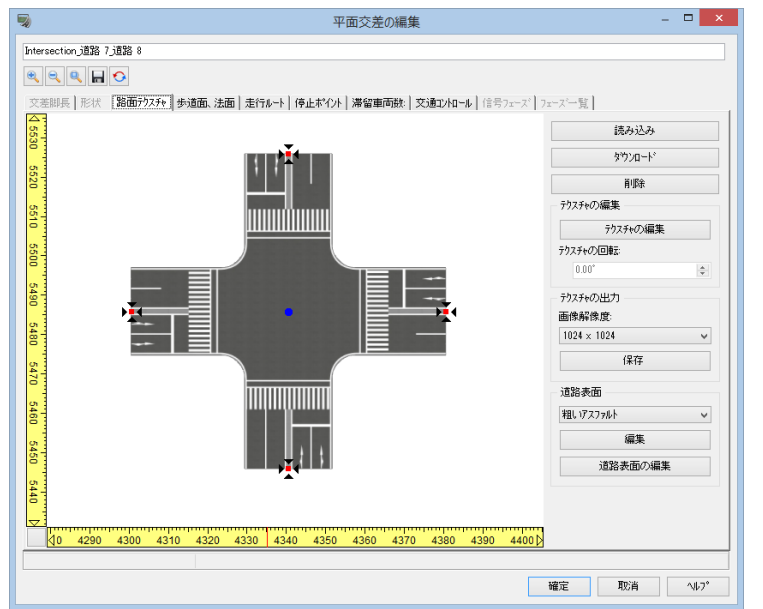

[평면교차의 편집]-[도로 텍스처]탭에서 [텍스처 편집툴]을 클릭하면 [교차점 텍스처의 편집]화면이 표시됩니다.

#### 메인 화면의 기능 설명

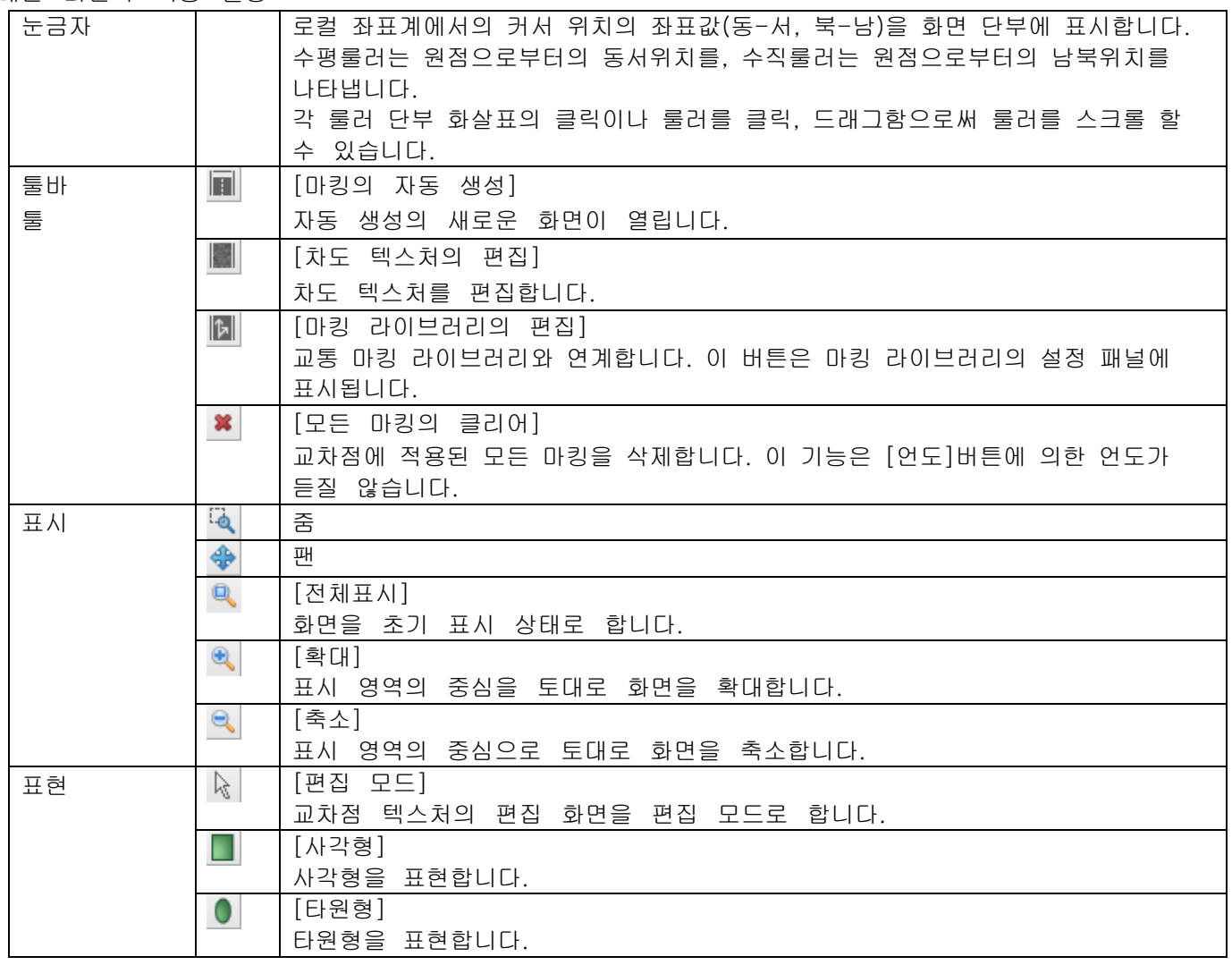

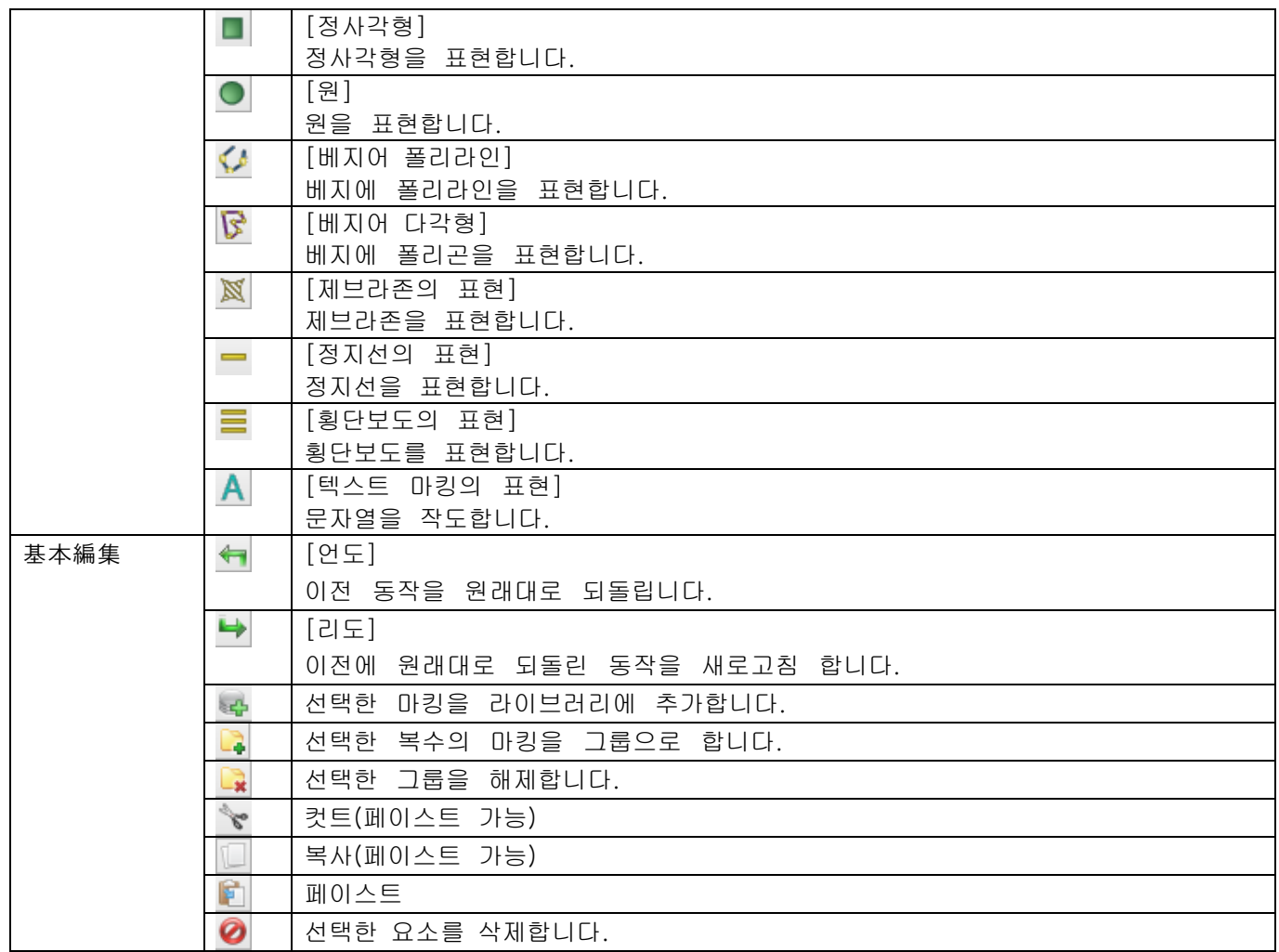

## 설정 패널

형상이 선택되면, 이하의 패널이 표시됩니다.

# 베지에 곡선 설정

베지에 곡선(폴리라인, 폴리곤)이 작성, 선택되면 베지에 곡선의 설정 패널이 표시됩니다.

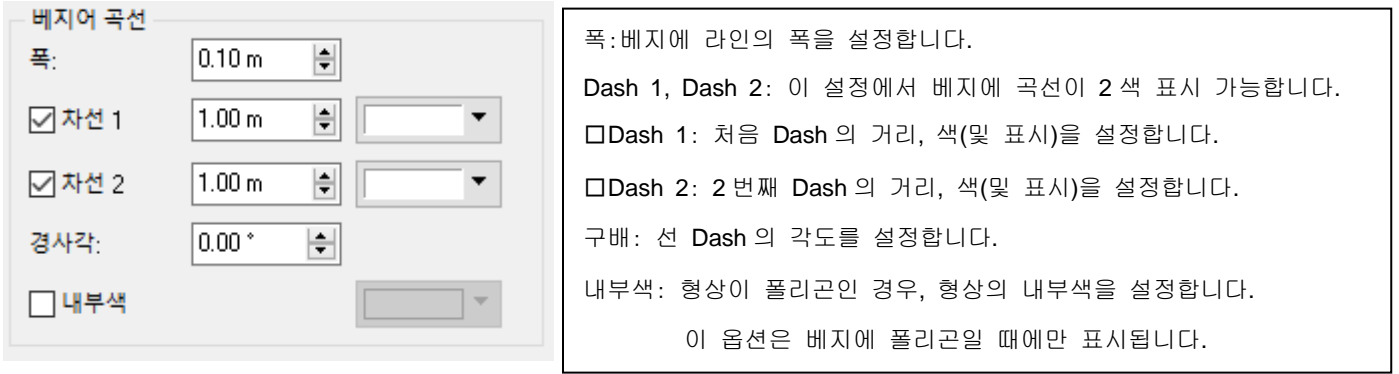

# 기본 형상의 설정

[사각형], [타원형], [정사각형], [원]버튼이 선택되었을 때, [기본형상 설정]패널이 표시됩니다.

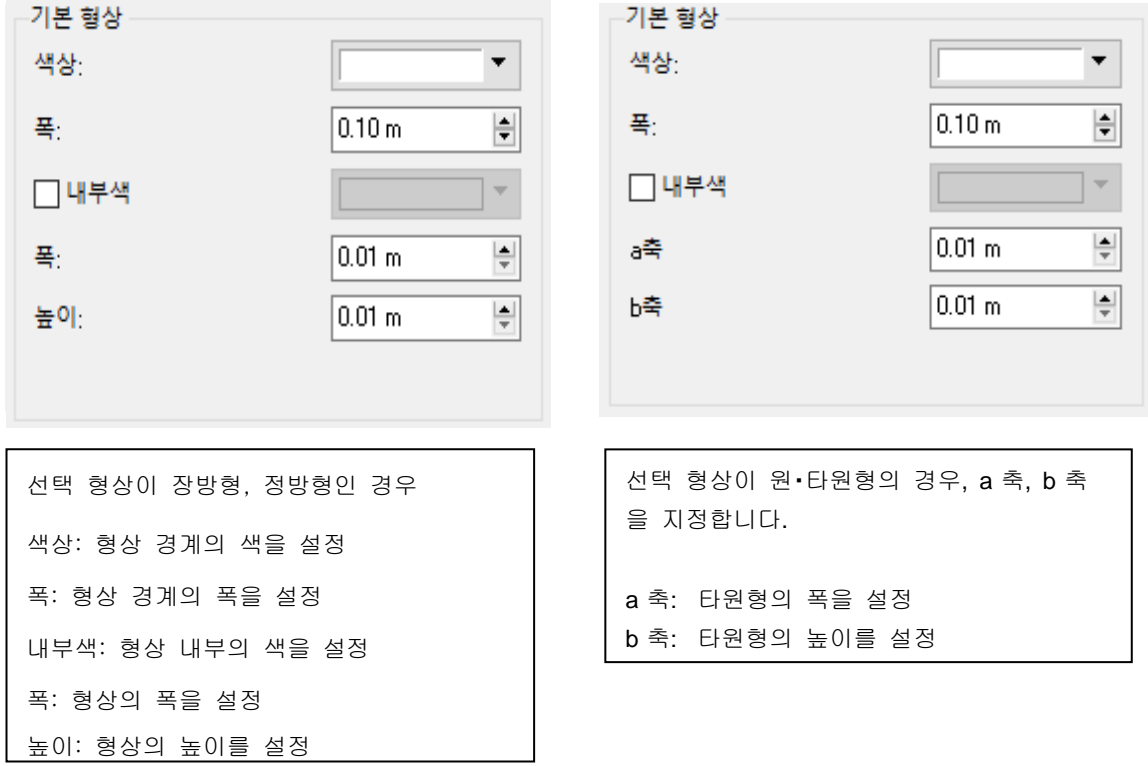

# 교통 마킹의 설정

니다.

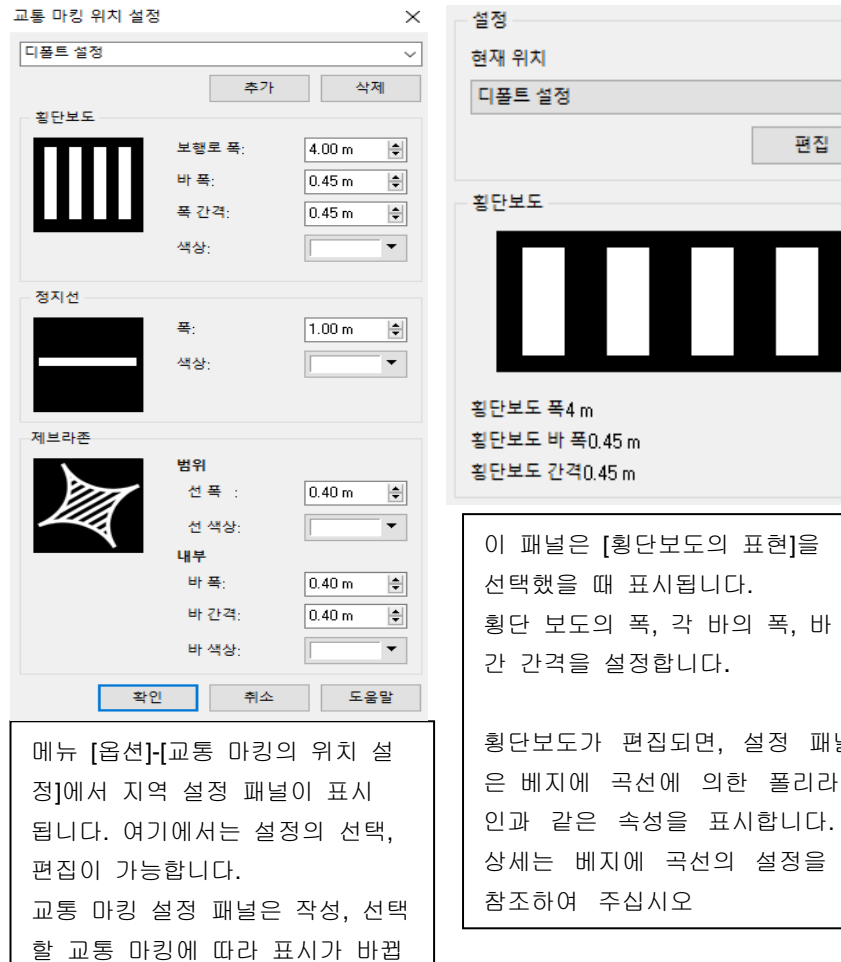

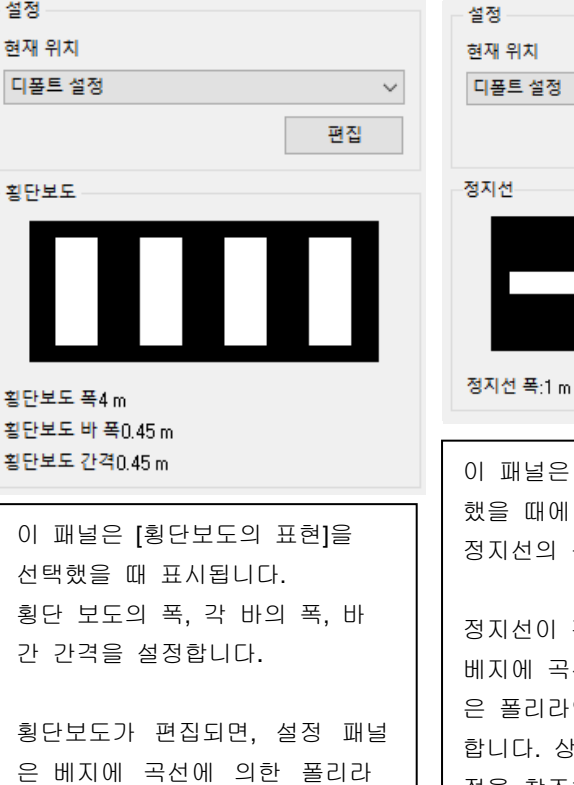

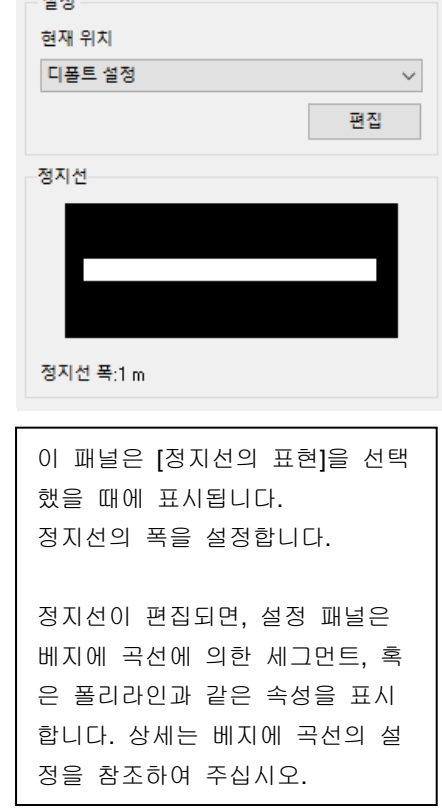

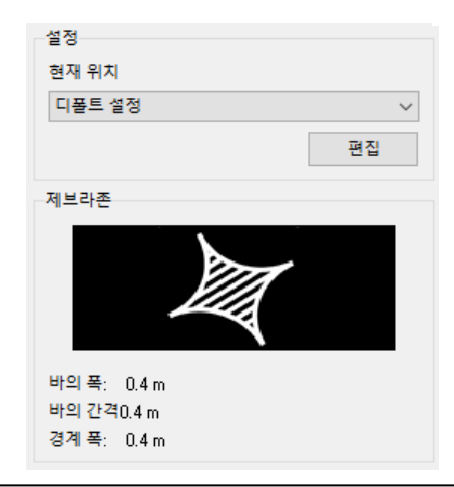

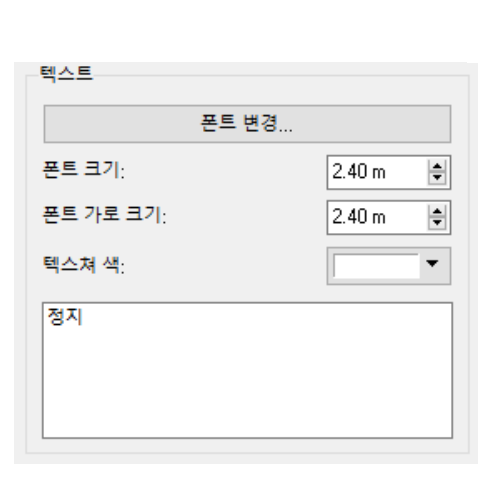

이 패널은 [제브라존의 표현]을 선택했을 때에 표시됩니다. 제브라 존의 경계 폭, 바의 폭, 바의 간격을 설정합니다. 제브라존이 편집되면 설정 패널은 베지에 곡선에 의한 폴리라 인과 같은 속성을 표시합니다. 상세는 베지에 곡선의 설정을 참조하여 주십시오.

이 패널은 [문자열 마킹의 표현]툴버튼, 또 는 이미 교차점에 적용된 문자열을 선 택 했을 때에 표시됩니다. 폰트 변경, 문자의 높이(길이), 문자 폭, 문자열

의 색을 설정합니다. 입력 영역에서 문자열의 신규 입력 및 편집을 실시합니다.

### 레이어 목록

레이어 목록은 편집 화면 우측 설정 패널의 아래에 표시됩니다. 여기에는 이하의 탭이 있습니다. [마킹]

레이어 목록

마킹은 마킹의 표시, 숨김을 제어합니다.

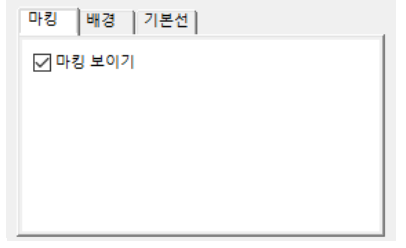

### [배경]

 $410104$  모르

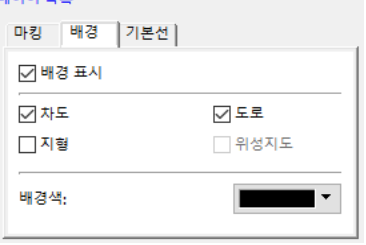

배경에서는 이하의 요소의 표시, 비표시를 제어합니다. 차도, 법면, 횡단보 도, 도 로, 지형, 그리고 스트리트맵. 주의: 스트리트맵 옵션은 지형 체크 박스가 체크되 어 있을 때에만 표시됩니다.

배경의 표시를 클릭하면 선택한 옵션을 표시, 비표시합니다. 여기에서는 전혀 요소가 표시되어 있지 않을 때의 표시색을 설정할 수 있습니 다.

기본선에서는 이하의 요소, 윤곽선, 주행 경로, 다리의 표시를 제어합니다.

[기본선]

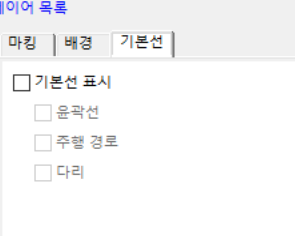

# 마킹의 편집

텍스처의 편집 화면은 표현 모드에서 작업을 실시합니다.

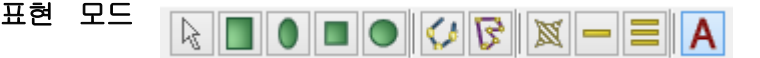

표현 모드에서는 교차점상의 형상의 작성이나 마킹, 텍스처의 추가가 가능합니다.

이 모드로의 전환 방법은 버튼을 선택하든가, 키보드의 ESC 키를 누릅니다.

### 기본 형상의 표현 방법

[기본 형상], [베지에 곡선], [교통 마킹]중에서 표현할 형상의 툴버튼을 클릭합니다.

설정 패널에서 형상의 설정을 정의합니다. 이것은 표현전, 표현중에 가능합니다. 교차점을 클릭하고 필요 한 사이즈가 될 때까지 마우스를 이동시킵니다. 형상을 확인하기 위해서 한번 클릭하 고 교차점에 형 상을 적용합니다.

### 편집점의 사용

형상을 선택하면 형상의 주위에 8 개의 적색점이 나타납니다. 형상의 중심에 청색점이 표시됩니다. 리사이즈 포인트라고 불리우는 적색점으로 선택한 점에 의해 형상의 폭, 높이,

혹은 사이즈를 변경할 수 있습니다.

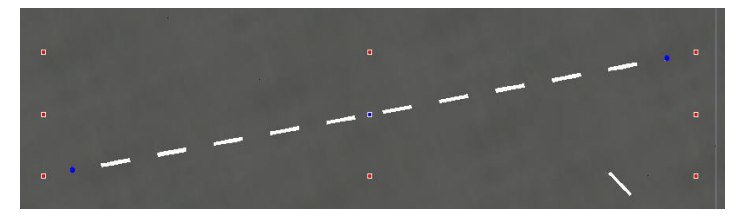

좌우의 점은 폭을 변경하고 이러한 점은 형상의 종횡비를 유지하면서 리사이즈 합니다. 상하의 점은 높이를 변경합니다. 그러나 이 경우 형상의 종횡비는 유지되지 않습니다.

자동생성기능 교차점을 자동 생성합니다. [옵션]-[자동 생성의 설정]

자동 생성 옵션을 사용하여 디폴트의 교차점 마킹 파라미터를 정

의합니다.

# 정지선

교차점 정지선의 폭, 색을 설정합니다.

#### 차로 끝단

교차점 차선 끝단의 색을 설정합니다.

### 외형선(등고선)

교차점의 외형선의 색을 설정합니다.

#### 차선

파선 Dash 의 설정을 설정합니다. 파선은 2 개의 연속되는 Dash 를 포함 하고, 여기서 각 Dash 색과 거리를 정의합니다.

### 합성을 무시

이 체크박스를 선택하면, 도로가 복잡한 형상일 때 자동적으로 매끄러 운 마킹을 생성합니다.

### 디폴트로써 저장

현재의 설정을 디폴트로써 저장합니다.

#### 디폴트

다른 설정을 디폴트로써 읽어들이고 있을 때, 디폴트 설정값을 읽어들 입니다.

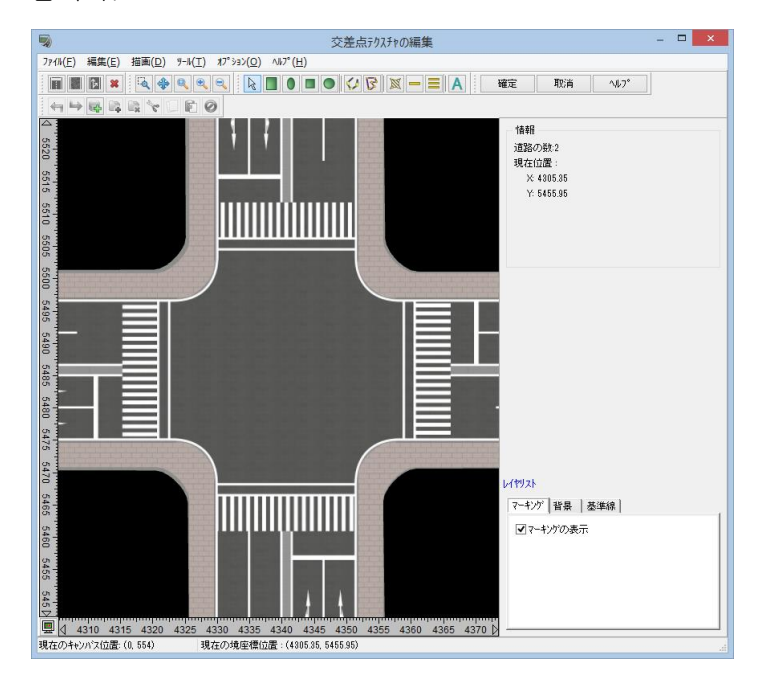

### 마킹 텍스처의 출력

작성한 사거리의 노면 텍스처는 [파일]-[마킹 텍스처의 출력]에 의한, RMK 파일 또는 DXF 파일로 출력할 수 있습니다.

자동생성 설정

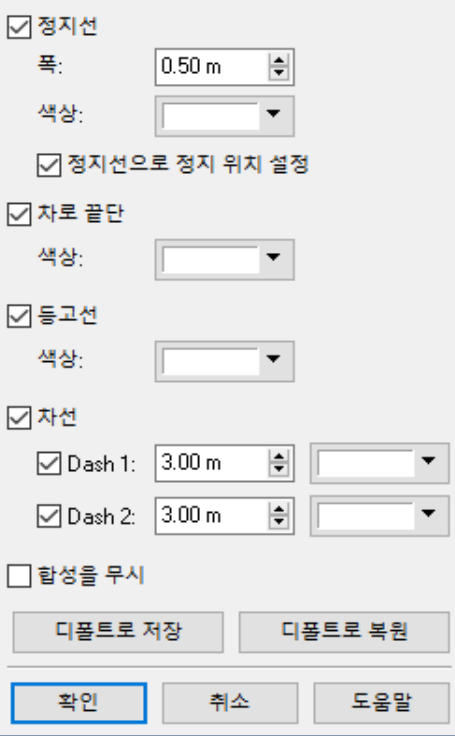

 $\times$ 

# 【16.철도 선형 데이터 입력】

UC-win/Road 에서 철도 선형을 정의하려면 도로의 설정을 연장한 간이적인 방법과 설계에서 사용하는 측량 중심선을 바탕으로 한 상세한 설정 방법의 2 종류가 있습니다.

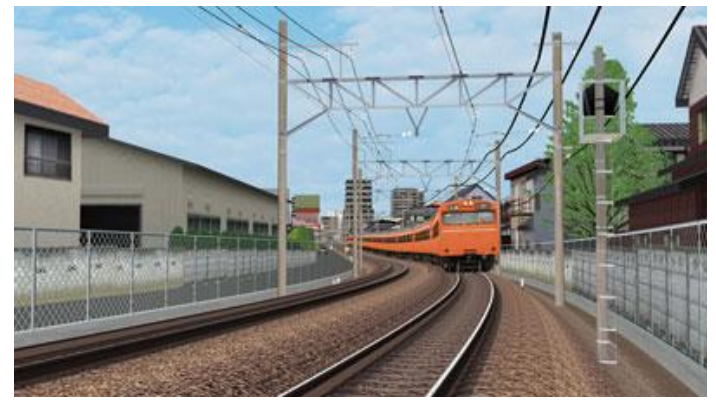

### 1.간이적인 정의 방법

도로 선형의 작성 방법에 의한 평면, 종단, 횡단 선형을 작성합니다. 평면 선형의 방향변화점에서 사용하는 완화곡선에 철도 선형에 사용되는 3 차곡선처럼 반파장 곡선을 선택합니다. 또 종단선형에서는 단곡선을 선택 합니다.

### (1) 평면선형 입력방법

[도로평면도]에서 우선 도로와 같은 방법으로 기점, 방향 변화점 1 방향 변화점 2,..., 종점과 변화점을 추가합 니다. 추가 방법에 대해서는 [평면 선형의 정의]를 참조하십시오.

대상이 되는 방향 변화점(IP 점)를 오른쪽 클릭하고[편집]-[방향 변화점]을 선택합니다.

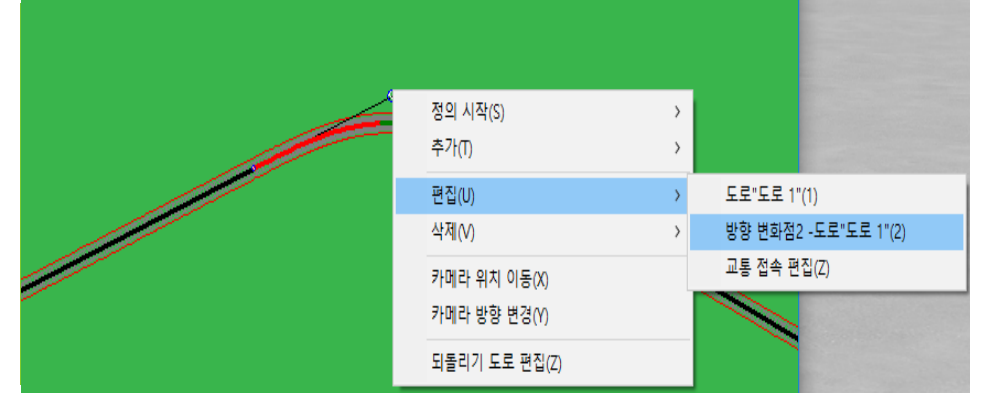

표시된 방향 변화점의 편집 화면 [타입]탭 [곡선형]에서 [3 차 포물선] 또는 [사인 반 파장]을 선택합니다. 도로"도로 1", 방향 변화점2  $\times$ 

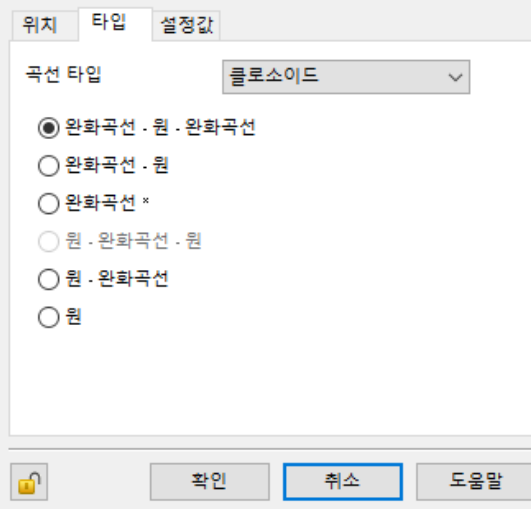

곡선 형상을 선택합니다.

### ・ 완화곡선-원-완화곡선

- ・ 원 각 타입에 맞게 파라미터를 설정합니다.
- 1) 완화곡선-원-완화곡선 을 선택한 경우 기점측 완화 곡선의 거리 원호의 반경 종점측 완화 곡선의 거리
- 2) 원을 선택한 경우 원호의 반경

### (2) 종단 선형 입력 방법

선형 입력 방법은 도로의 입력 방법과 같습니다. "종단 선형 편집"화면에서 기점, 종단 변화점 1, 종단 변화점 2,..., 종점으로 설정합니다. 추가 방법의 상세내용은 "종단 선형 정의"를 참조하십시오. 추가한 각 종단 변화점을 편집하고 선형을 형성합니다. 우선 대상으로 하는 종단변화점을 더블 클릭하거나 오른쪽 클릭하고"종단 변화점의 편집"을 선택합니다.

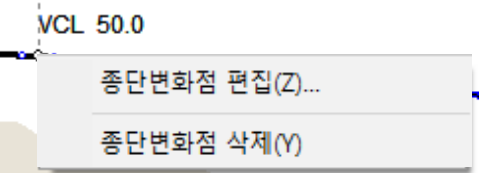

표시된 종단 변화점의 편집 화면에서 "곡선형"을 선택합니다. 곡선형에 따른 차이는 세로 곡선 부분의 곡률 변화시키는 방법 뿐 일반 도로의 경우는 2 차곡선(포물선)을 철도의 경우는 원호(단곡선)를 사용합니다.

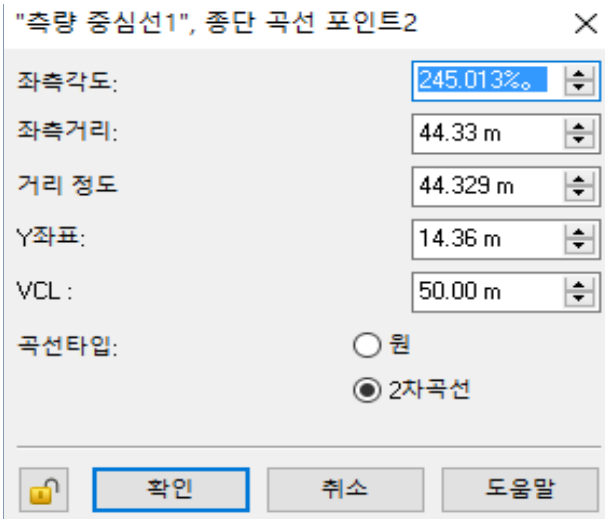

### (3) 단면 선형 입력 방법

단면선형은 철도용 단면선형을 사용하고 도로와 같은 방법으로 설정합니다.

#### 2. 상세한 정의 방법

설계에 기초한 거리 정도에 의한 측량 중심선 구조물 중심선 궤도 중심선에 따른 철도 선형을 구성합니다. 각 각 필요에 응하고 평면 선형, 종단 선형, 횡단 선형이 존재합니다.정의하는 구간에 대해서 측량 중심선 구조물 중심선 궤도 중심선의 순서로 정의합니다. 궤도 중심선에 곡선부에 칸트를 두거나 분기기를 추가하고 본선과 기선을 접속시킬 수 있습니다.

기본적으로 궤도 및 궤도가 타고 도상 부분을 궤도 중심선과 그 단면으로 정의하고 노반 및 성토, 끊고 흙 터 널, 교량 부분을 구조물 중심선과 그 단면으로 정의합니다.

### (1) 측량 중심선(평면 선형)입력

측량 중심선은 선로의 설계 시공을 위한 기준이 되는 선을 말한다, 거리 정도의 계측에 사용합니다. 측량 중 심선은 실제 3D 공간에 표시되지 않습니다. 측량 중심선은 평면 선형, 종단 선형으로 구성됩니다.

<IP 법>

1. 메뉴 바에서 [편집 > 노선 평면도에서 레이아웃]을 선택하고 [도로 평면도]화면을 엽니다. 2. [측량 중심선의 정의]를 누르고, 평면 도상에서 기점(BP), 방향 변화점(IP), 종점(EP)의 대략의 위치를 차 례로 클릭하세요.

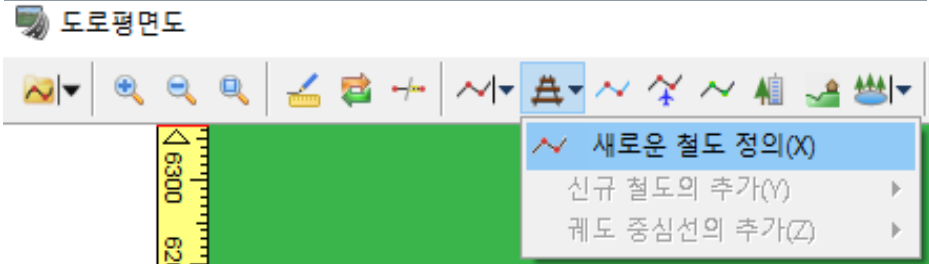

## 3. EP 의 위치를 클릭한 뒤 오른쪽 클릭하는 개략적인 입력을 종료하세요.

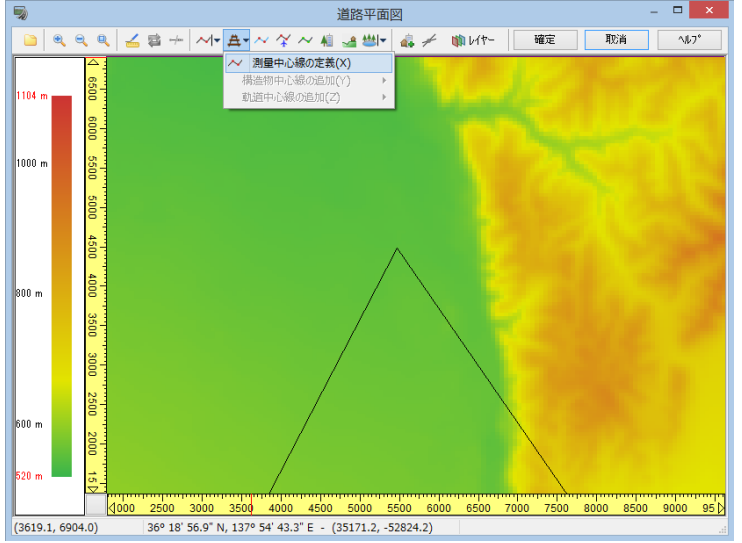

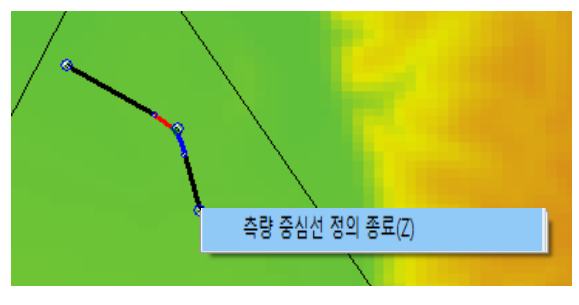

4. 평면 도상에서 IP 를 오른쪽 클릭하고 [IP 의 편집]을 선택하세요.

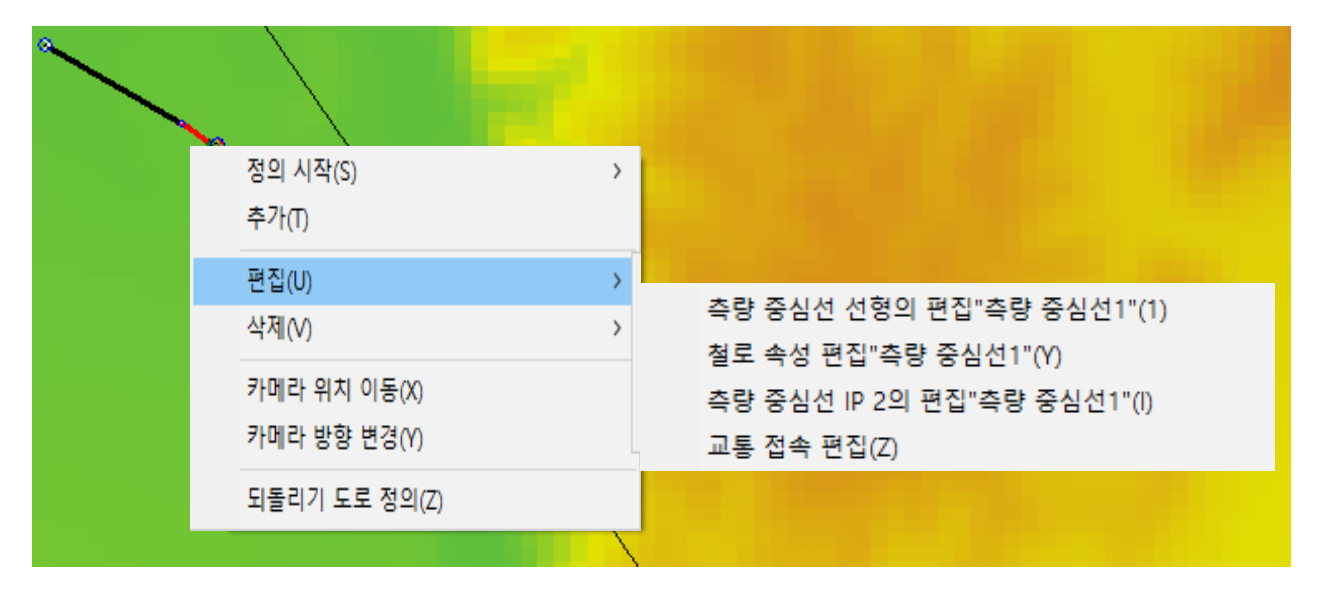

- 5. 이하와 같은 입력창이 있으므로 탭 [위치]에서 정확한 좌표 값을 기입하세요. (탭 "X-Y"가 세계 측지계를 표합니다.)
- 6. 탭 [타입]으로 완화 곡선의 유무, 종별을 지정하세요.
- 7. 탭 [파라미터]에서 원호의 곡률 반경과 완화 곡선의 거리를 입력하세요. (※4-7, BP, EP 도 동일하게 수행하십시오)

측량 중심선"측량 중심선1",방향 변화점2

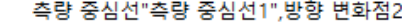

 $\times$ 

므

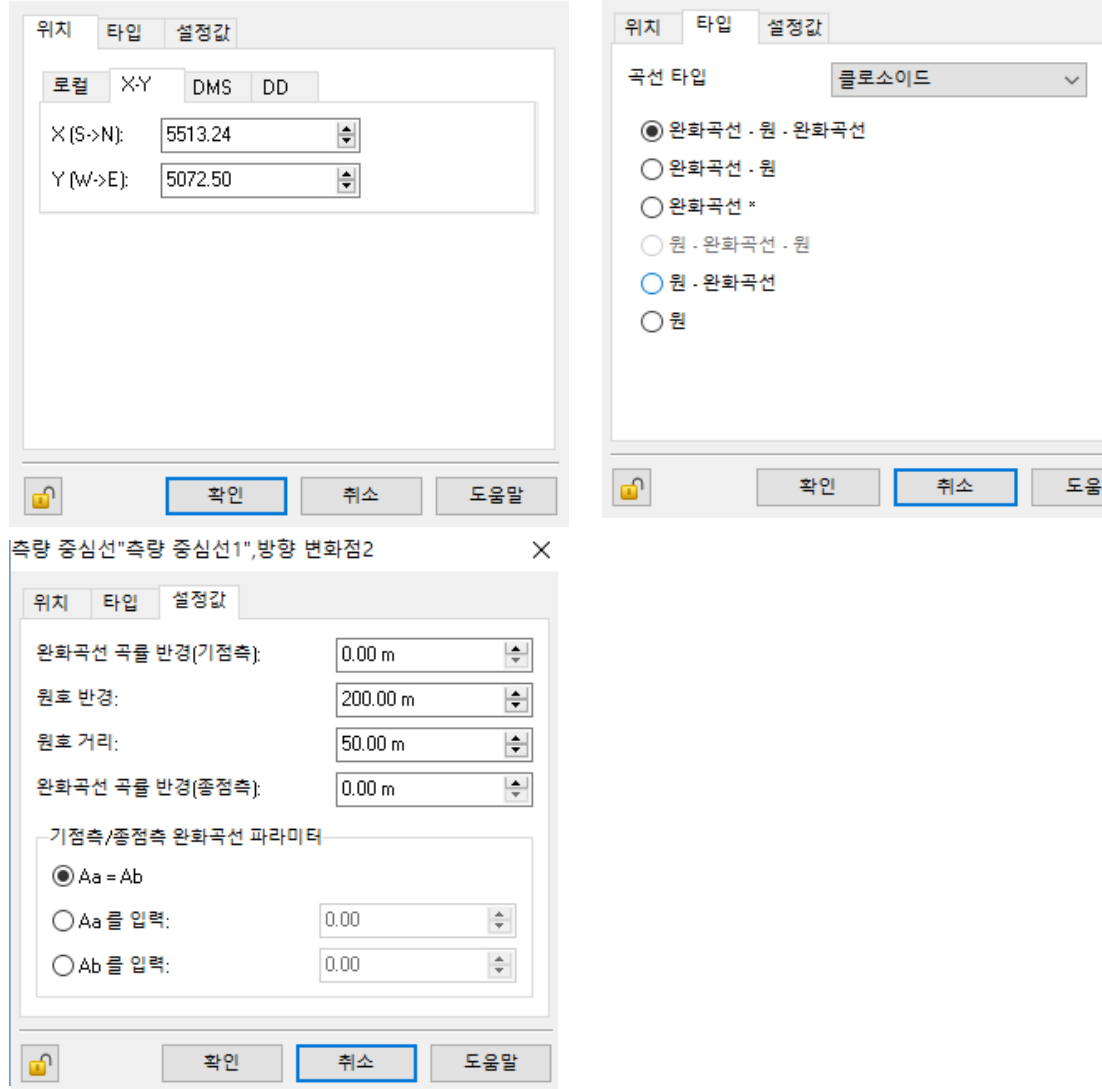

 $\times$ 

8. 중간에 IP 를 추가하기 위해서는 다음과 같이 하세요. (추가할 위치 옆으로 오른쪽 클릭한다)

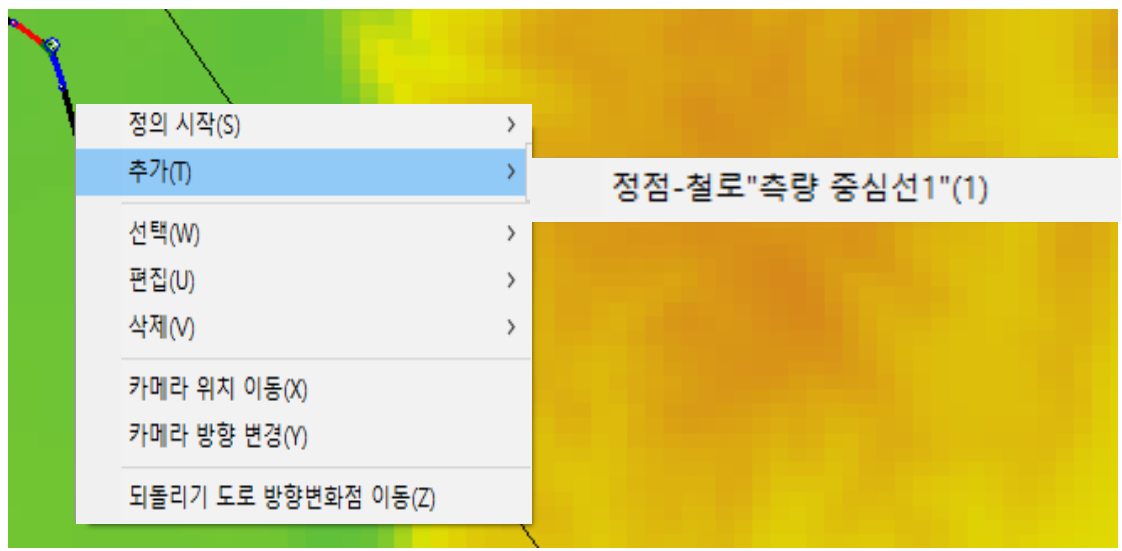

9. 다음에 작성한 IP 를 오른쪽 클릭하고 [IP 의 편집]을 선택하세요. (주의:기본 R 이 인접한 IP 의 곡선에 중복된 경우는 IP 가 빨간×으로 표시되므로 처음에 설치한 IP 와 마찬 가지로 위치, 타입, 파라미터를 조정하세요.)

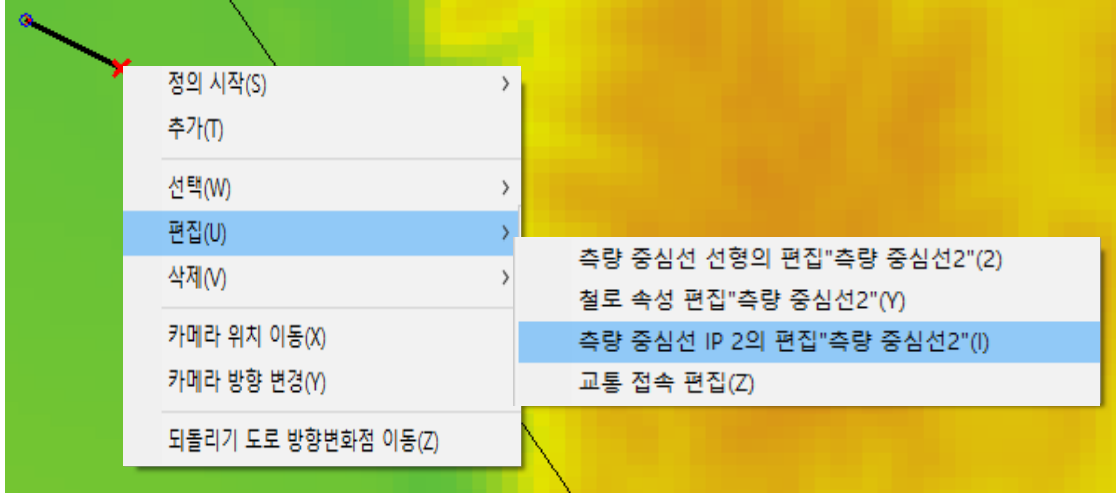

# $~\tilde{~}$ 측량 중심선의 시점에 임의의 거리 정도를 주었다 $~\tilde{~}$

1. 측량 중심선을 오른쪽 클릭하고 다음과 같이 [속성 편집]을 선택하세요.

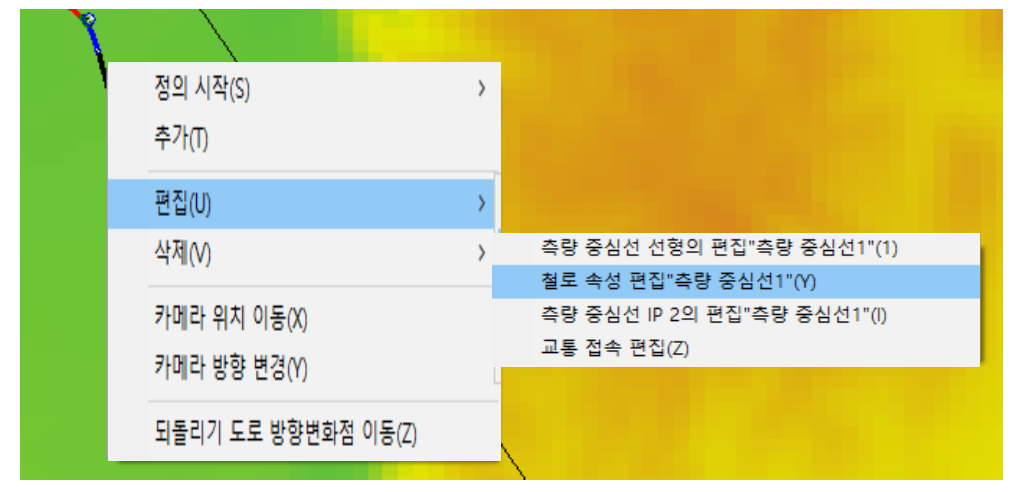

2.[측량 중심선의 시작 거리 정도]에 임의의 값을 입력하세요.(마이너스도 가능)

# 곡선 설정 편집

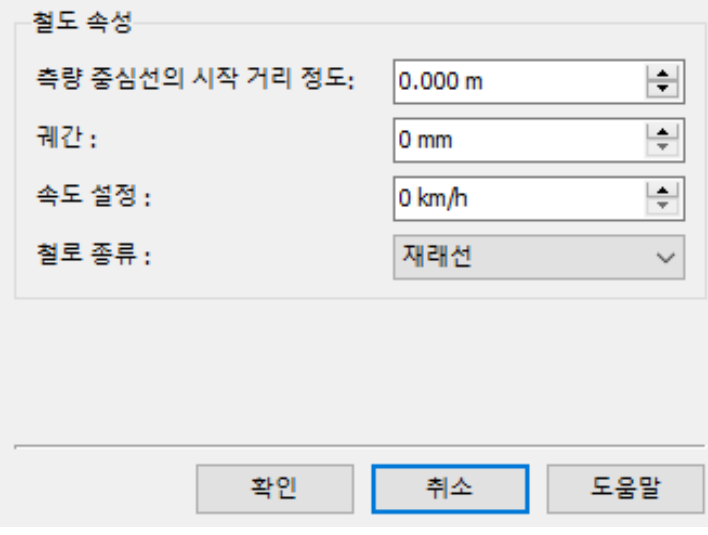

# (2) 측량 중심선(종단 선형)입력

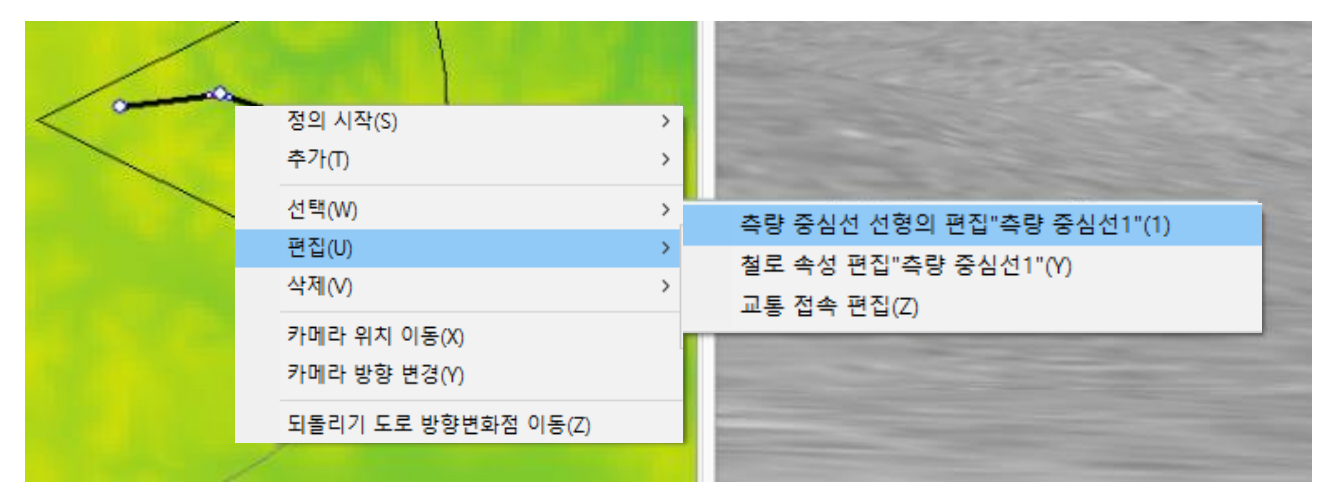

1. 평면 도상에서 측량 중심선을 오른쪽 클릭하고 [선형 편집]을 선택하세요.

2. 측량 중심선에 고유 이름을 부여하세요.

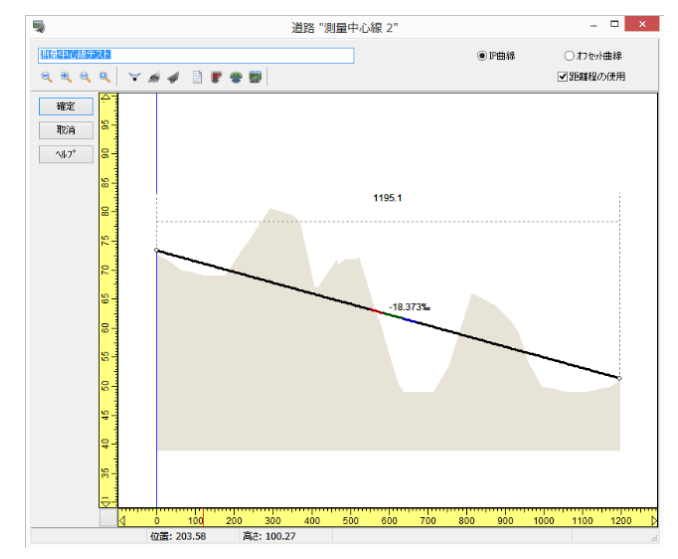

※초기의 종단 형상은 기본적으로 지표면 근처에 설정됩니다.

3. 종단변화점을 추가할 경우 원하는 위치에서 오른쪽 클릭하고 [종단변화점 추가]를 선택하세요.

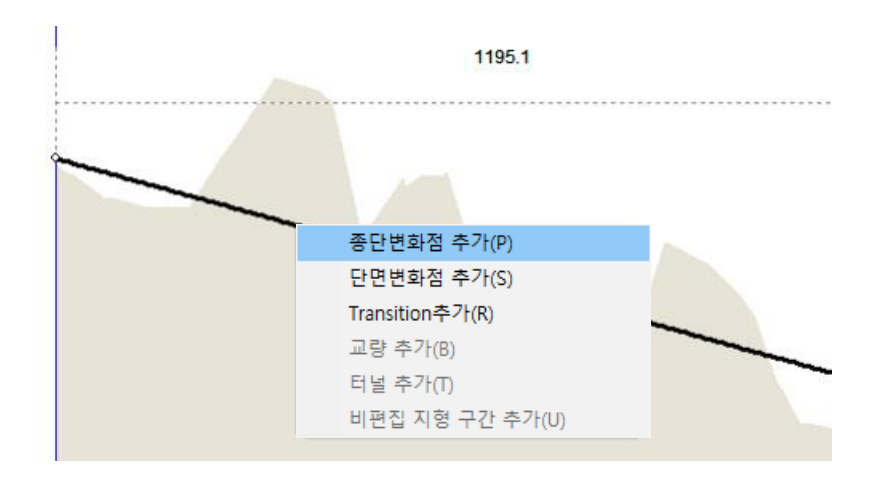

4. 추가된 변화점을 오른쪽 클릭하고 [종단 변화점의 편집]을 선택하세요. 거리 정도 높이(Y 좌표)VCL 의 정확한 값을 기입하세요.(※IP, BP, EP 역시 같습니다.)

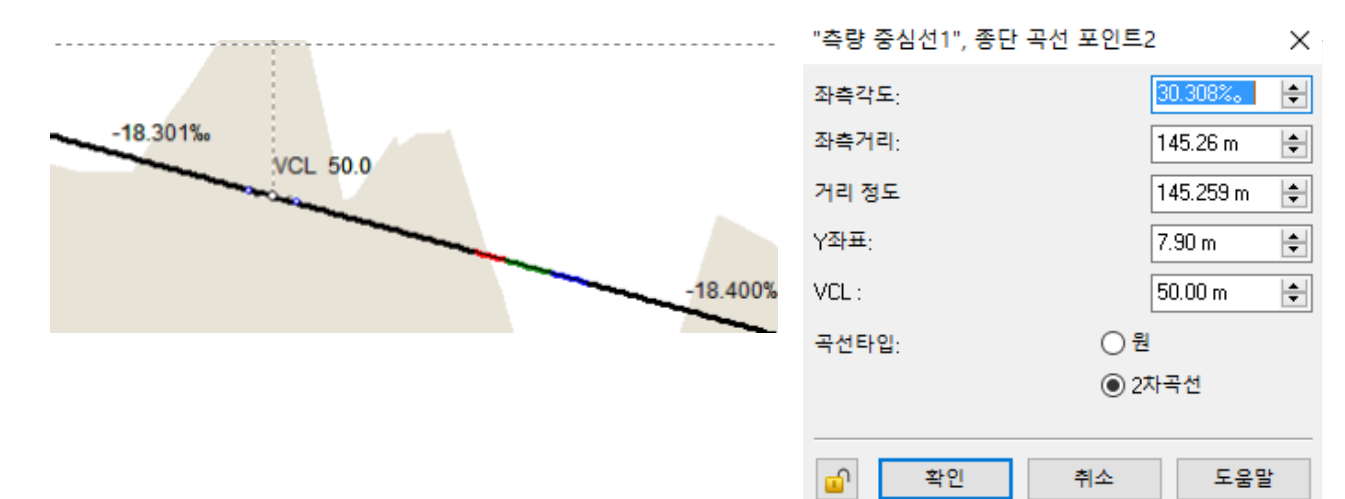

# (3) 구조물 중심선(평면 선형)입력

거리 정도의 기본 측량 중심선을 평면 도상에서 클릭하세요. (선택된 경우는 노란 색 표시가 됩니다)

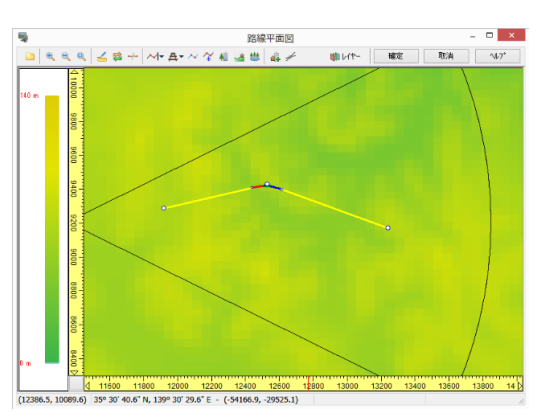

구조물 중심선의 작성은 기준이 되는 측량 중심선에 대해서, 이하의 2 가지 방법으로 작성할 수 있습니다. IP 법 : 측량 중심선과 마찬가지로 IP 점을 치는 것에 의하여 작성합니다. 오프셋법 : 측량 중심선을 기준으로 일정 비율(오프셋)판 선을 구조물 중심선으로 합니다.

<IP 법>

- 1. 다음과 같이 메뉴에서 선택하고 측량 중심선과 마찬가지로 대강의 BP, IP, EP 의 각 위치를 차례로 클릭 하고 EP 을 클릭한 뒤 오른쪽 클릭하고 종료하세요.
- 2. 측량 중심선과 마찬가지로 상세치 입력과 필요 시 IP 의 추가를 하세요.**SALES**  $n \times$

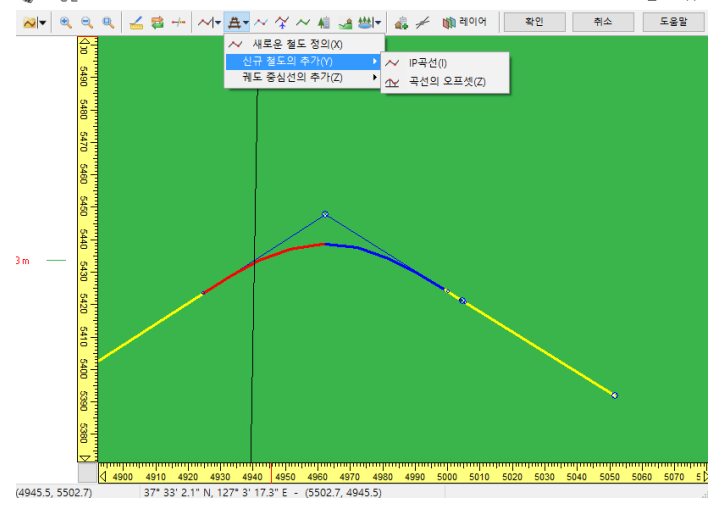

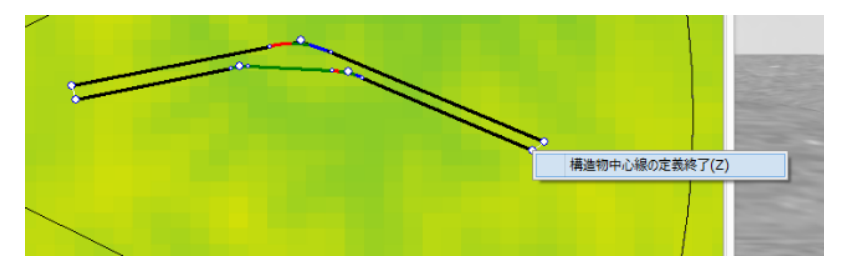

※주의: 위의 표에서는 [측량 중심선]과 [구조물 중심선]을 놓고 시각화하고 있습니다.

# <오프셋법>

1.IP 법과 마찬가지로 측량 중심선을 선택한 후 메뉴에서 다음과 같이 선택하세요.

2.작성하고자 하는 구조물 중심선의 대략적인 시점과 종점의 위치를 클릭하고, 오른쪽 클릭으로 종료하세요

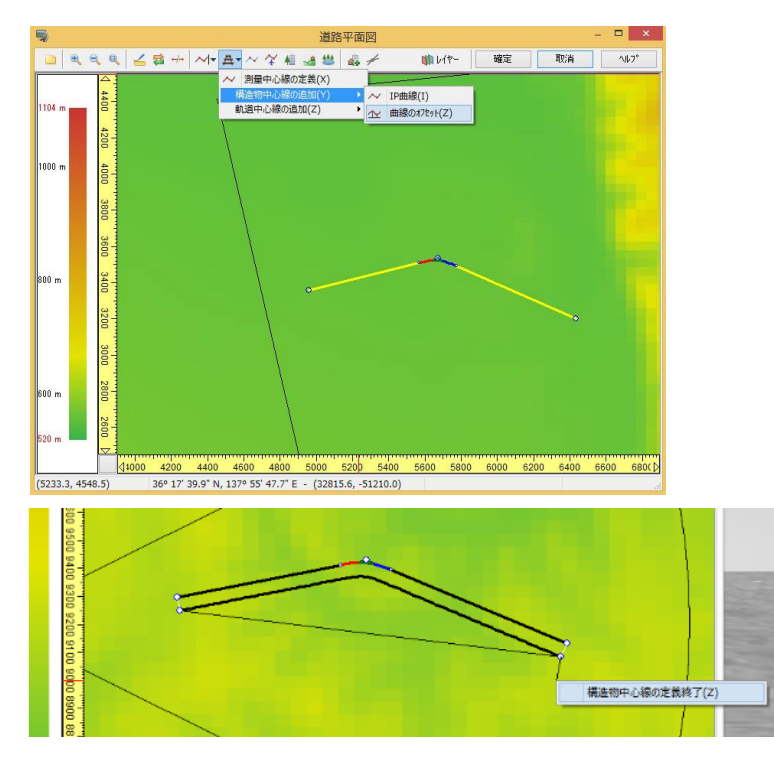

※주의: 위의 표에서는 [측량 중심선]과 [구조물 중심선]을 놓고 시각화 하고 있습니다.

3. 작성한 구조물 중심선의 시점을 오른쪽 클릭하세요.

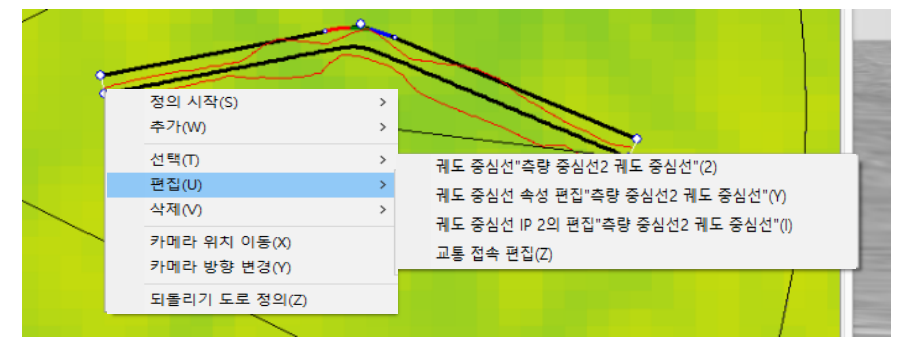
4. 아래와 같은 대화 상자가 표시되므로 각 값을 입력하세요.

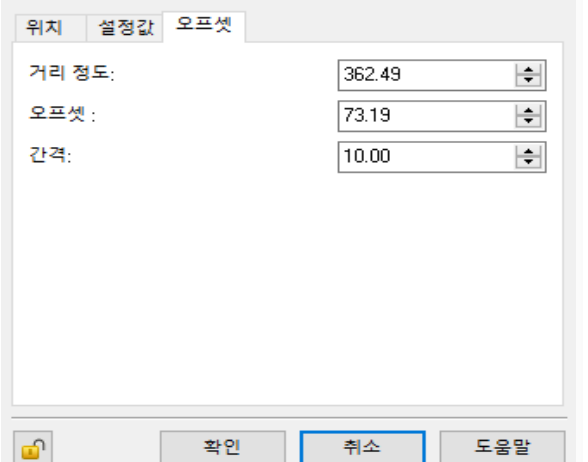

궤도 중심선 "측량 중심선2 궤도 중심선", 방향 변화점 2 X

탭 [오프셋]에서 다음과 같이 정확한 값을 입력하세요. ・ 거리 정도 : 구조물 중심선의 시작 거리 정도 ・ 오프셋 : 기준선에서 차(거리 정순 오른쪽+) • 간격 : 평행선의 플롯 점의 간격

종점 측에 대해서도 마찬가지로 상세치를 부여하세요. 또한 시점과 종점으로 다른 오프셋 값이 부여된 경우 는 선형 보간하고 시각화합니다.

5. 오프셋선의 중간에 변화점을 추가할 경우 작성하고자 하는 변화점 부근을 오른쪽 클릭하고 다음과 같이 선택하세요.

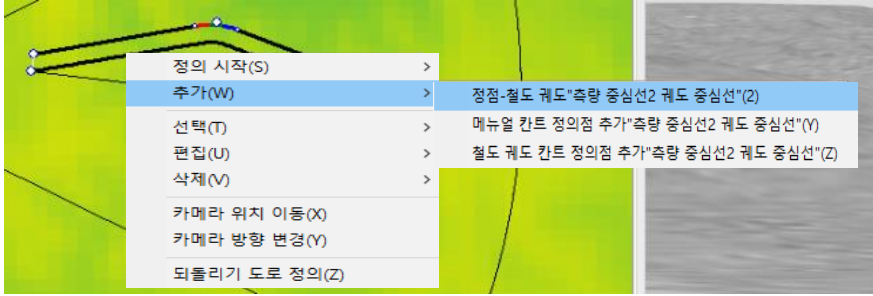

6. 추가된 점을 오른쪽 클릭하여 탭 [오프셋]내에서 정확한 값을 부여하세요.궤도 중심선 "측량 중심선2 궤도 중심선", 방향 변화점 2 X 1

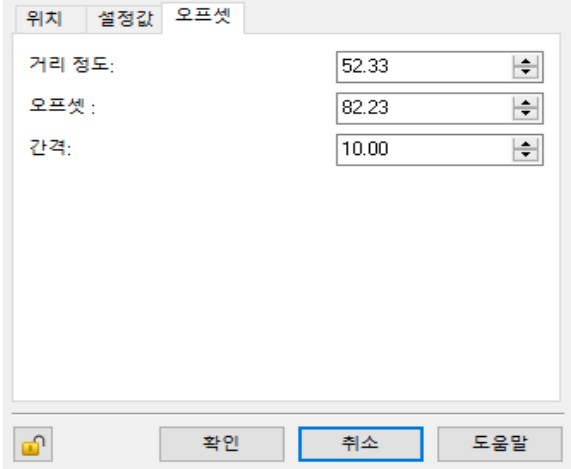

### (4) 구조물 중심선(종단 선형)입력

측량 중심선과 마찬가지로 입력합니다.

### (5) 궤도 중심선(평면 선형)입력

궤도 중심선의 작성은 기준이 되는 측량 중심선에 대해서, 이하의 2 가지 방법으로 작성할 수 있습니다. (※작성 방법은 구조물 중심선과 마찬가지입니다)

IP 법 : 측량 중심선과 마찬가지로 IP 점을 정의함으로써 작성합니다.

 ※참고: [구조물 중심선(평면 선형)입력] IP 법 오프셋법 : 측량 중심선을 기준으로 일정 비율 판(오프셋)선을 구조물 중심선으로 합니다.

※참고: [구조물 중심선(평면 선형)입력] 오프셋법

### (6) 칸트의 설정

UC-win/Road 에서 칸트 설정에는 [자동 계산],[수동 계산]의 2 종류가 있습니다.

# ■ 칸트의 자동설정

궤도 중심선에 칸트 계산 파라미터를 설정하고 칸트치의 자동계산을 실시하려면 아래 방법이 있습니다. A. 도로 평면도의 궤도 중심선을 오른쪽 클릭하고 [편집]-[궤도 중심선의 속성 편집]을 선택한다. B. 도로 평면도의 궤도 중심선을 클릭하고 [추가]-[자동 칸트 계산 기능]을 선택한다

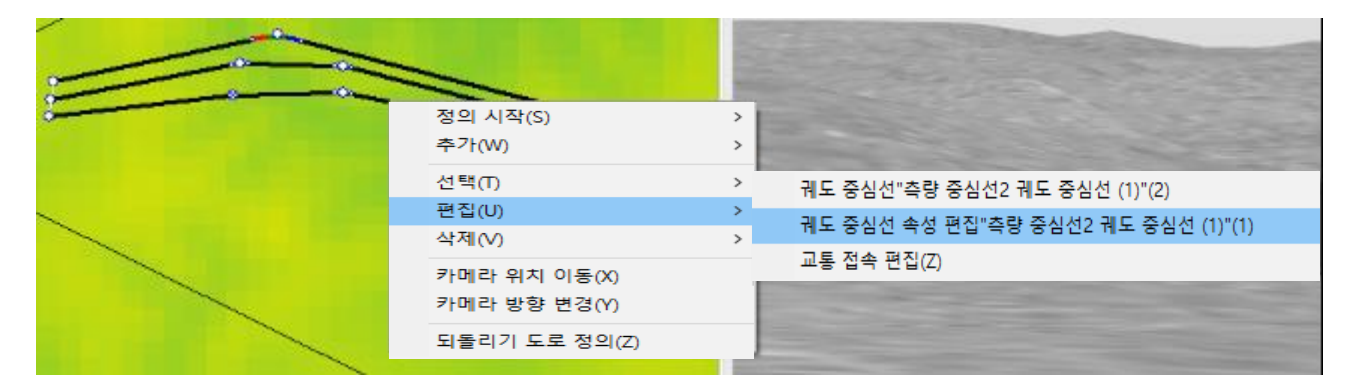

A: 속성의 편집을 선택:궤도 중심선을 오른쪽 클릭하고 속성의 편집을 선택합니다.

#### 곡선 설정 편집

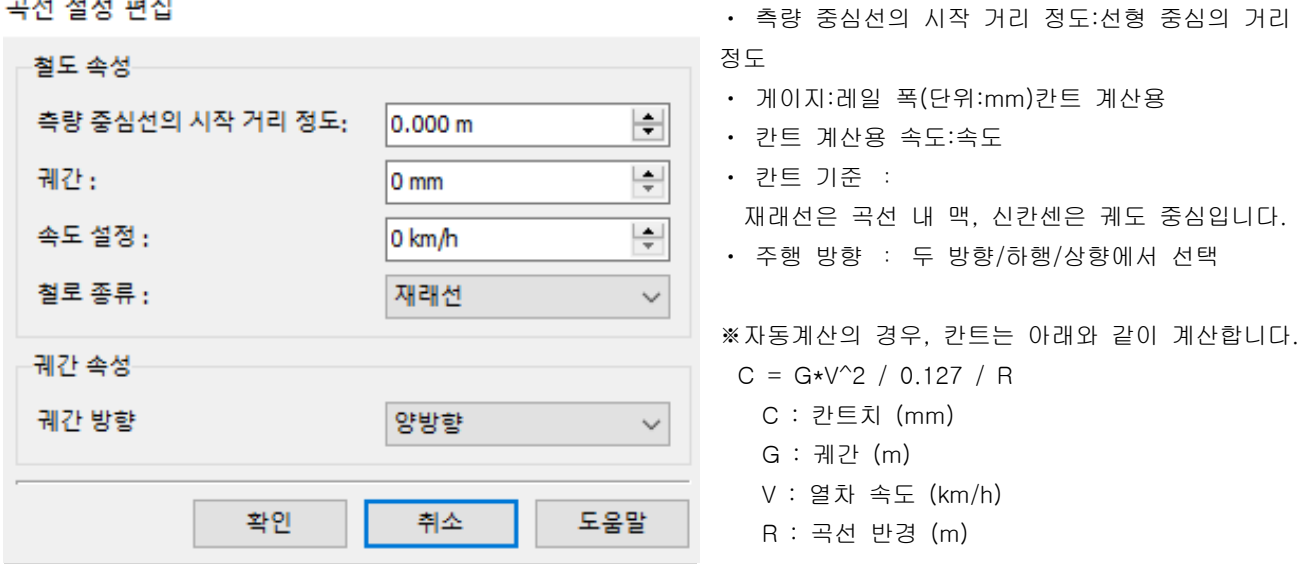

B: 자동 칸트 계산 기능 선택:궤도 중심선을 오른쪽 클릭하고 철도 궤도 칸트 정의점을 추가를 선택합니 다.

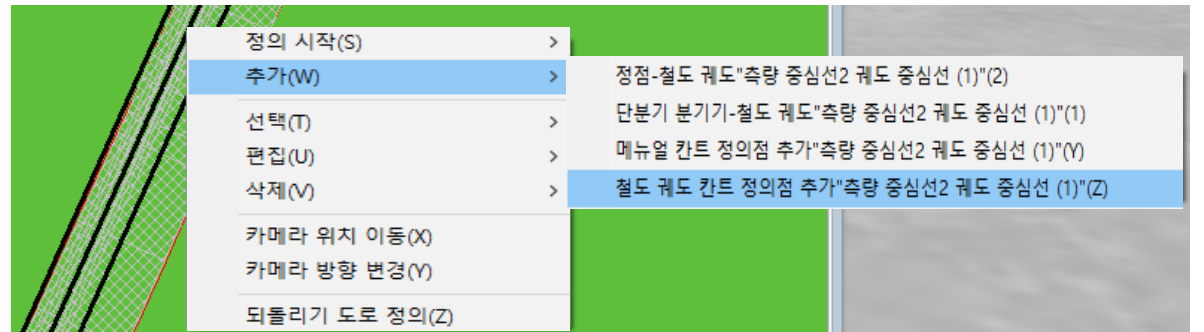

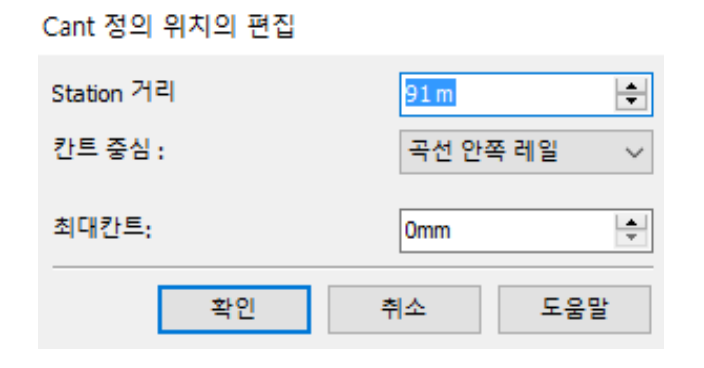

- ・ Station 거리:칸트 정의 위치
- ・ 칸트 기준: 재래선은 곡선 내 맥, 신칸센은 궤도 중심입니다. ・ 최대 칸트:칸트의 최대치를 설정합니다. 계산으로
- 이것을 넘은 경우에는, 여기서 설정한 값이 적용됩 니다.

### ■ 칸트의 수동설정

궤도 중심선에서 미리 설정된 파라미터에 의한 계산된 칸트가 아니라 임의의 칸트치를 설정할 경우 궤도 중심선에 적용하는 칸트치를 직접 지정하고 적용시킬 수 있습니다.한 구간에 수동으로 칸트치를 설정하려 면 먼저 궤도 중심선을 오른쪽 클릭,[추가]-[매뉴얼 칸트 정의 점의 추가]를 선택합니다.

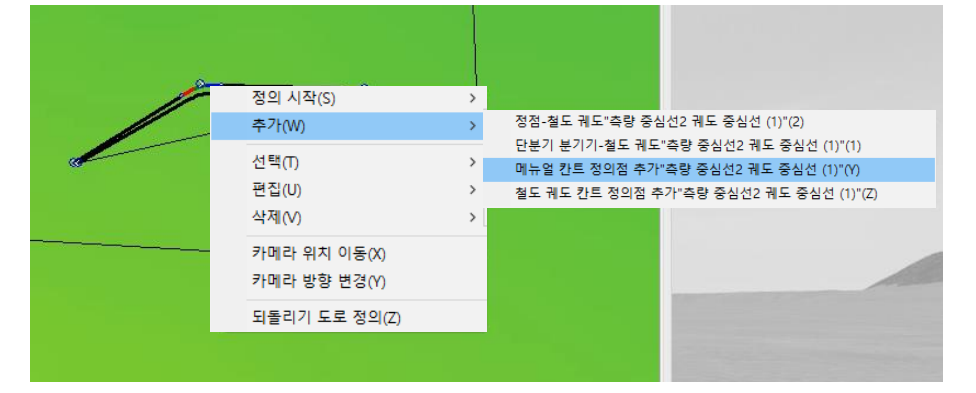

### Cant 정의 위치의 편집

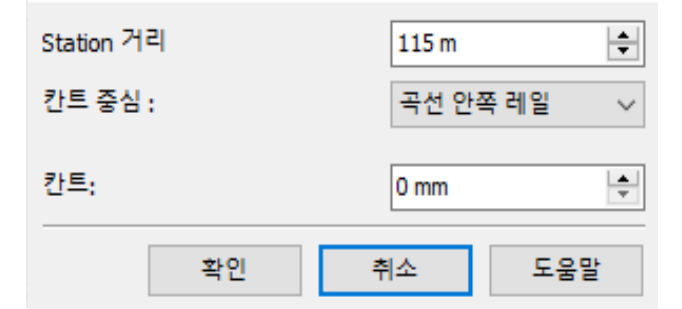

- Station 거리 :고려하는 구간의 기점 위치
- ・ 칸트 기준 :재래선/궤도 중심
- ・ 칸트 :지정하는 칸트치

여기서 설정한 위치 이후 다음의 칸트가 설정되기까지 의 구간은 여기에서 정의한 칸트치가 적용됩니다.

### (7) 궤도 중심선(종단 선형)입력

측량 중심선과 마찬가지로 입력합니다.

# -배경 정보 입력-

# 【17.하천의 입력】

도로의 편집 화면에서 설정합니다. 하천의 정의 커맨드를 사용합니다.

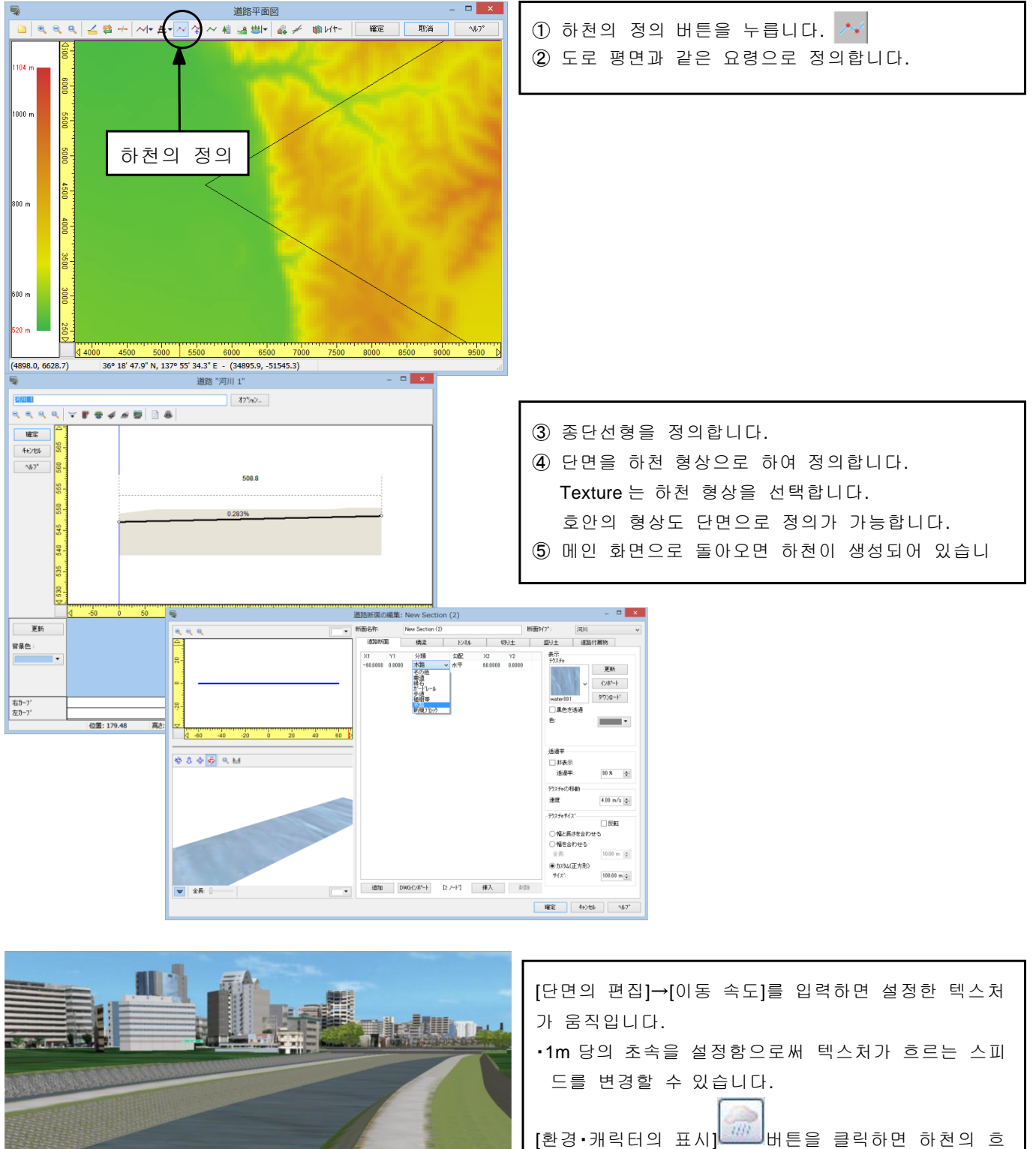

름을 표현할 수 있습니다.

# 【18.배경의 입력】

# 1. 배경(백 드롭)의 추가 편집<mark>(4</mark>

도로의 편집 화면에서 설정합니다. 산맥이나 빌딩군 등의 원경 외에, 가까이 배치하는 펜스 등도 표현 할 수 있습니다.

다.

다.

높이 위치  $\Box$  이동  $O[ $\Omega$$ 

기반복

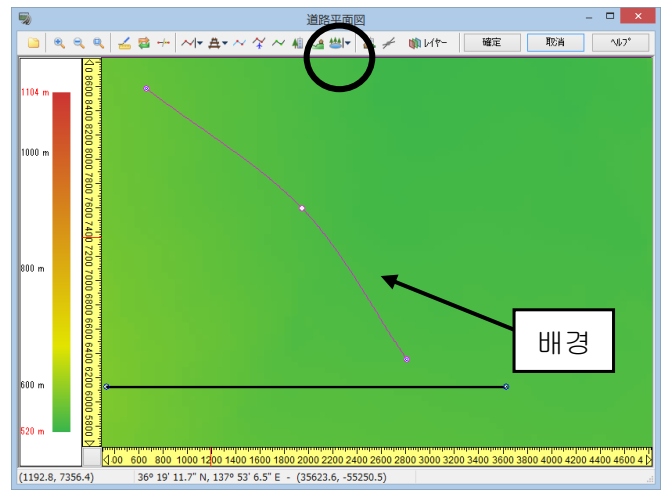

### 2. 배경 설정

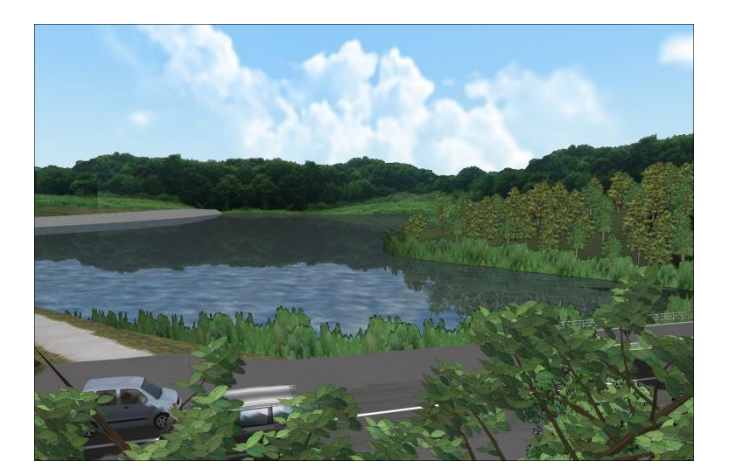

배경의 선택 높이 텍스처의 높이를 설정할 수 있습니다. 위치 지표면으로부터의 높이를 설정할 수 있습니다. 이동 체크함으로써 텍스처의 흐름을 설정할 수 있습니다. 반복 텍스처를 길이방향으로 반복합니다.

① 도로평면도의 화면에서 배경의 정의 버튼을 누릅니

② 배경을 배치하고 싶은 임의의 점을 클릭해 갑니다. ③ 정의한 라인을 더블 클릭하여 배경화상을 선택합니

④ 메인화면으로 돌아오면 배경이 생성되어 있습니다.

 $\begin{tabular}{|c|c|c|} \hline 20\,m & $\Leftrightarrow$ \\ \hline 0\,m & $\Leftrightarrow$ \\ \hline 1.00\,m/s & $\Leftrightarrow$ \\ \hline \end{tabular}$ 

**A** 

3. 배경의 실용예

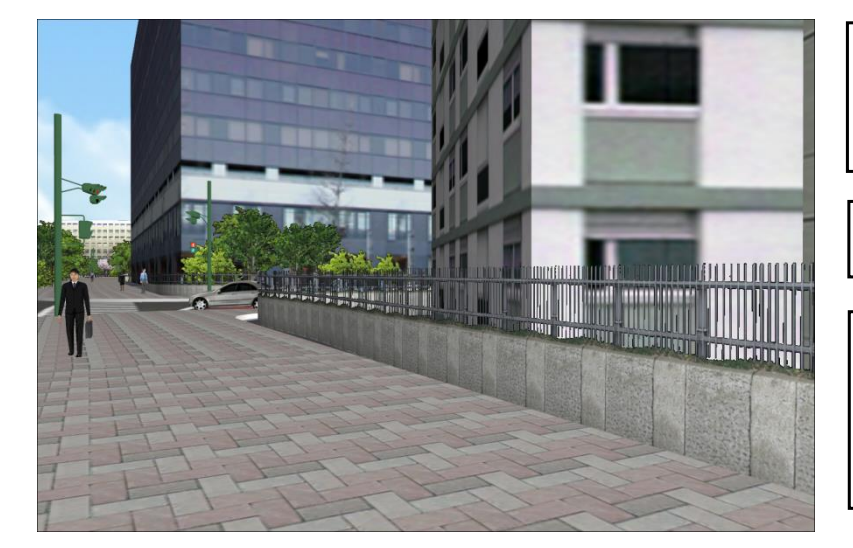

펜스나 가드레일의 투과부분은 검정색(순 색)으로 설정함으로써 자동적으로 투과합 니다.

배경은 지형을 따라 붙이기 합니다.

텍스처의 이동을 체크한 경우, [환경・캐릭터의 표시] 버튼을 클릭하면 배경이 이동합니다.

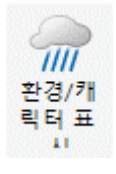

# 【19.호수의 입력】

### 수면 텍스처의 추가・편집

3 차원 공간에 미러 기능을 수반한 수면을 표현하는 것이 가능합니다.

수면은 [편집]-[도로 평면도]-[호수의 정의]에서 설정을 실시합니다.

[디스플레이 옵션]-[기상]-[바람의 삽입]의 설정, [환경 버튼]에 의해 바람에 의한 잔물결을 표현할 수 있습니다.

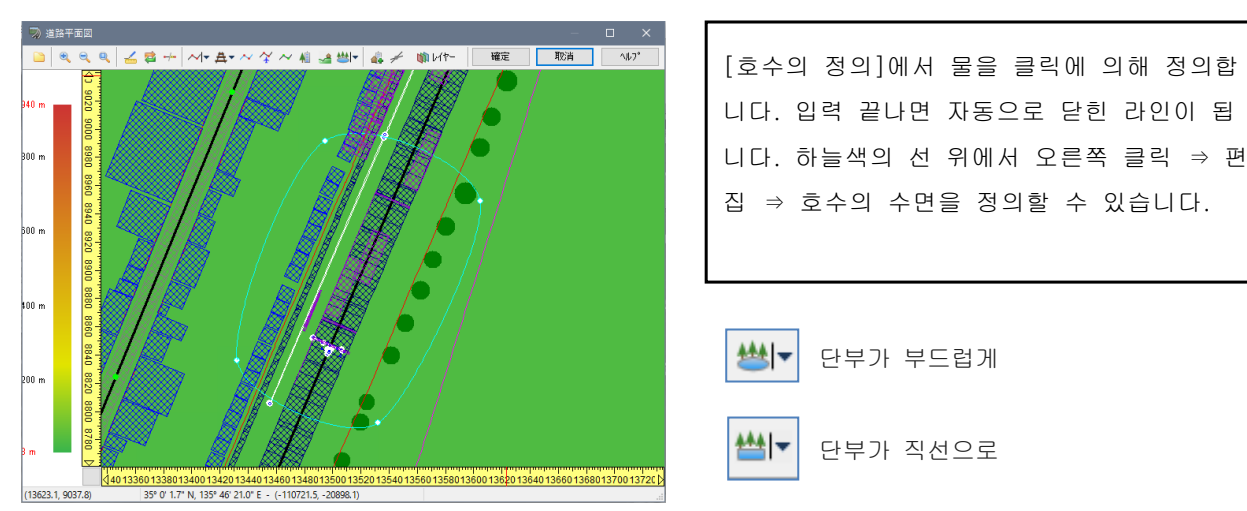

한번 설정한 수면은 [도로 평면도]에서도 메인 화면에서도 편집 가능합니다. 메인 화면에서는 물 위를 클릭함으로써 편집 화면이 열립니다.

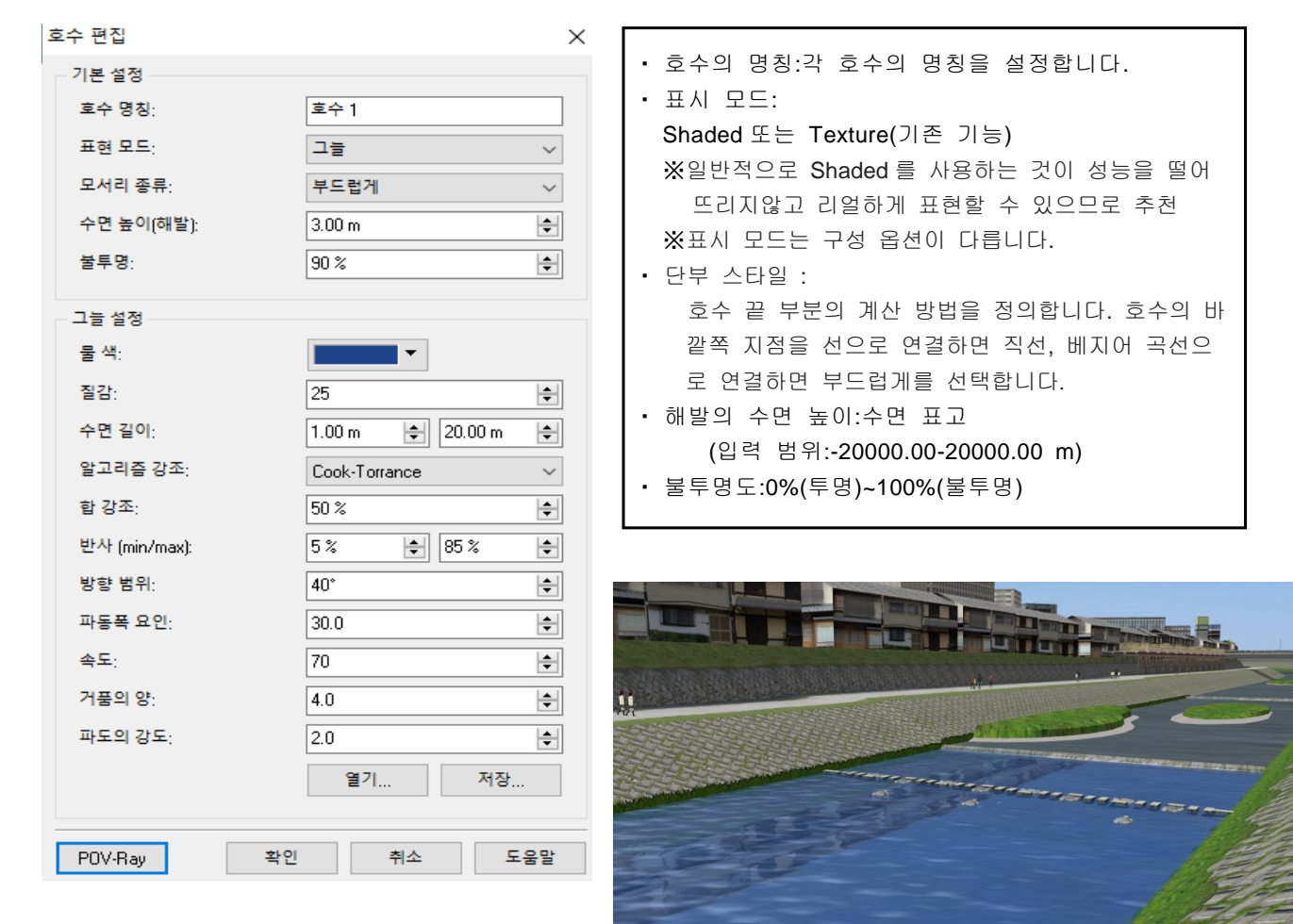

### ■ 음영 설정

이하의 옵션은 표시 모드로 Shaded 선택 시 유효하게 됩니다.

・물 색깔 : 수면을 렌더링 할 때의 기본 색을 설정합니다.

・품질 : 수면은 몇가지의 물결로 구성되어 있습니다. 이 설정은 몇 개의 파도가 서로 혼합되어 수면을 렌더 링할지 여부를 지정합니다. 큰 값이 일반적으로 고품질이지만, 렌더링 속도가 느려집니다. 렌 더링이 느린 경우이 값을 줄입니다.

・파도의 길이 : (최소)~(최대) 수면을 구성하는 파도의 범위를 설정합니다.바다 등의 큰 수면은 큰 값, 연못 등은 작은 값으로 합니다.

・하이라이트 알고리즘, 강조량 : 대부분의 수면을 시뮬레이트 할 수 있도록 4 개의 하이라이트 알고리즘이 제공되고 있습니다. 각 알고리즘에 대해서 하이라이트 강도를 설정 가능합니다.

- ・ 반사 :(최소)~(최대)
- 물의 반사는 카메라가 수면을 아래로 보고 있을 때 최소, 카메라 벡터가 수면에 접할 때 최대가 됩니다.
- ・ 방향 범위 : 수면을 구성하는 각 파도에, 다른 방향을 설정합니다.파도의 방향에 영향을 미칩니다.
- 진폭 계수 : 기자도의 높이를 정의합니다.늪과 샘에서는 작은 값을 바다에서는 큰 값으로 합니다.
- ・ 속도 : 파도의 이동 속도를 설정합니다.(바람의 속도에 대한 비율)
- ・ 읽기... 저장한 쉐이딩 설정 파일을 읽습니다(파일 확장자:. rps)
- ・ 저장... 현재 쉐이딩 설정 파일을 저장합니다.(파일 확장자:. rps)

### ■ 텍스처 설정

이하의 옵션은 표시 모드에 Texture 를 선택했을 때에 유효하게 됩니다.

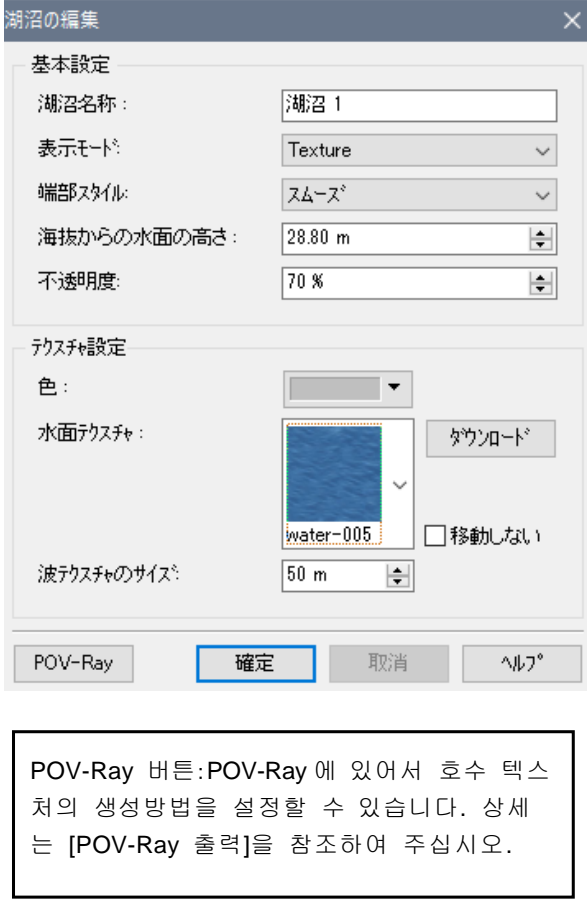

[환경의 표시]버튼을 클릭하면 수면을 이동시킬 수 있습니다.

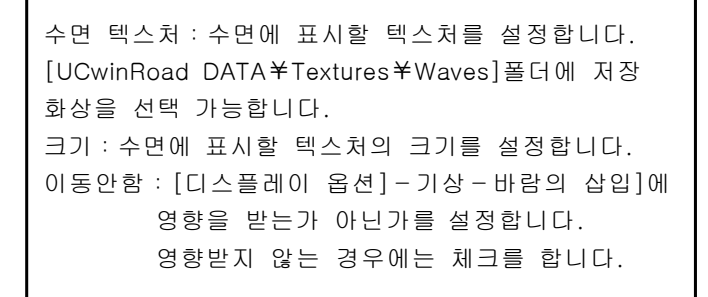

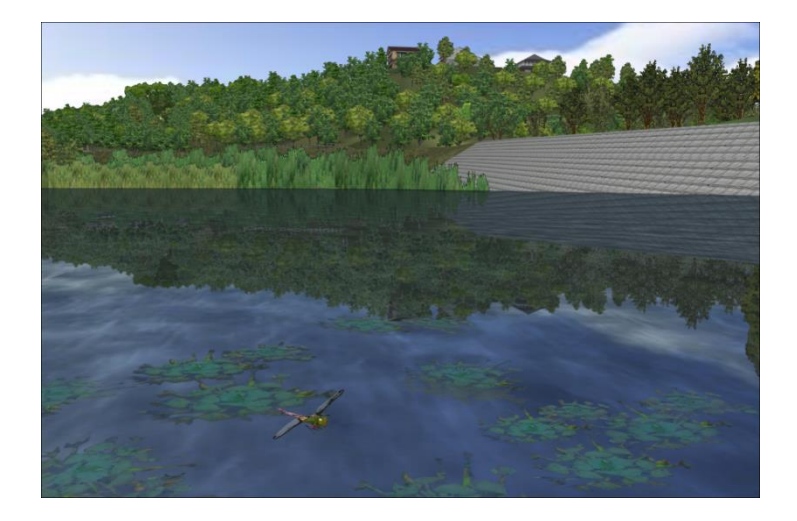

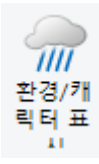

# 【20. 비행 경로(보행 경로)의 입력】

비행 버튼으로 실행하는 이외에, 설정된 비행 경로에 의한 시뮬레이션을 할 수 있습니다. 평면 선형의 정의

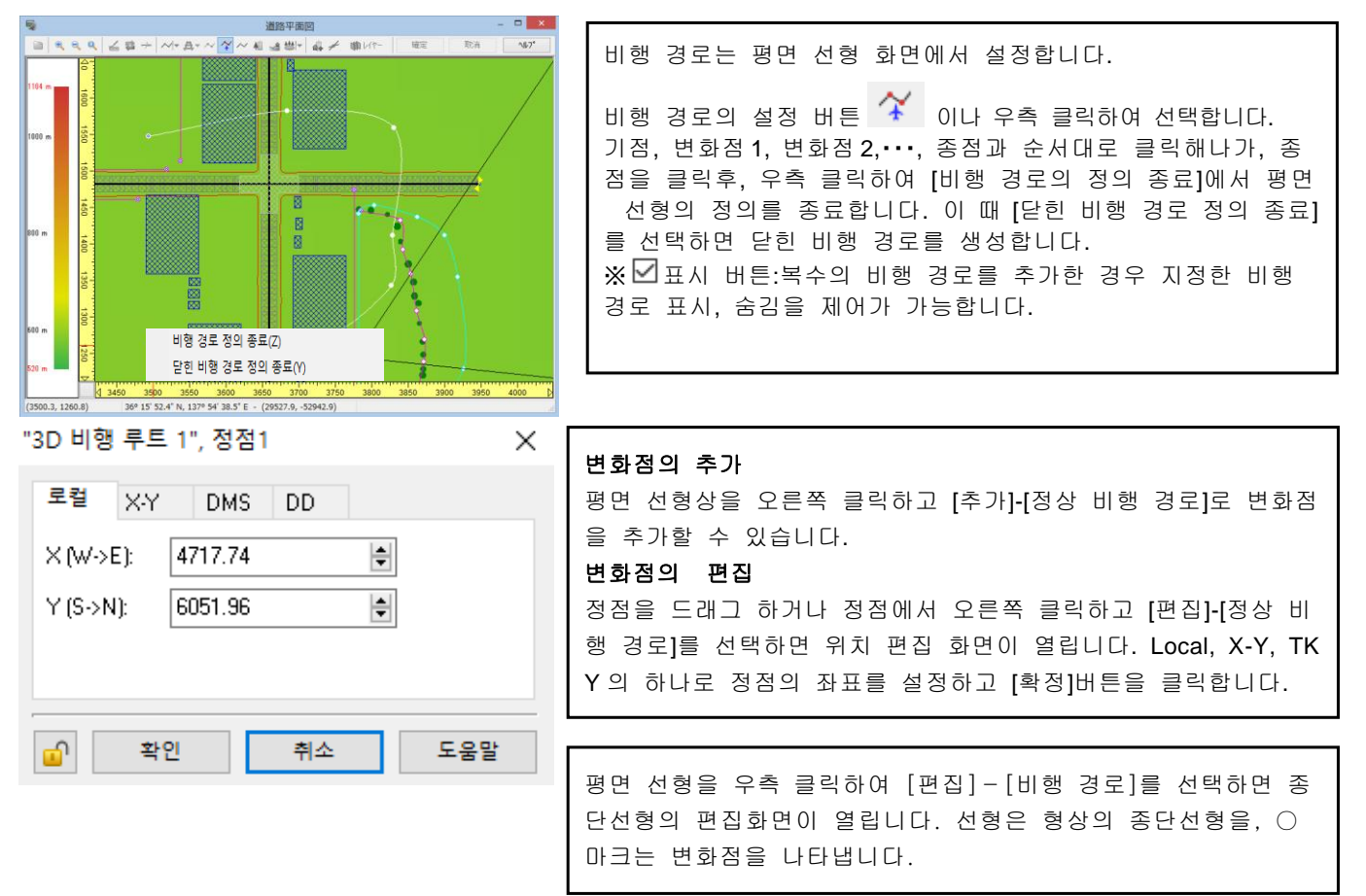

### 종단선형의 정의

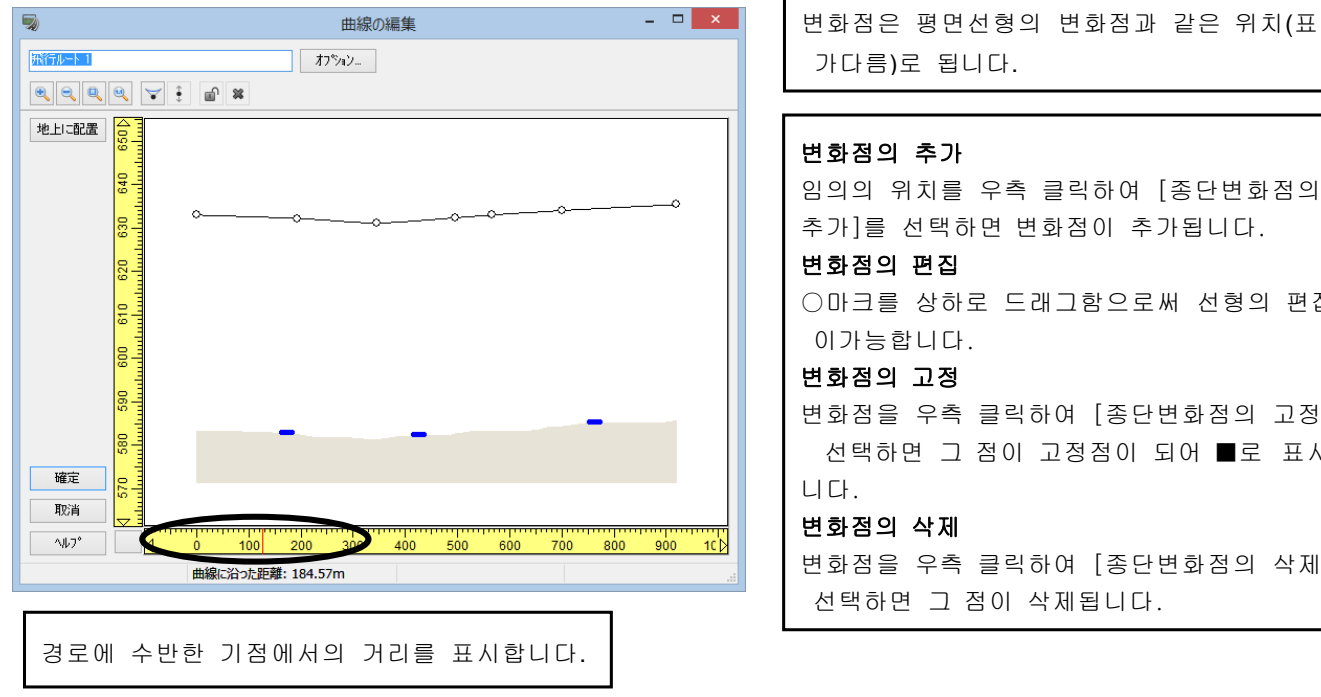

변화점은 평면선형의 변화점과 같은 위치(표고

추가]를 선택하면 변화점이 추가됩니다. ○마크를 상하로 드래그함으로써 선형의 편집 변화점을 우측 클릭하여 [종단변화점의 고정]을 선택하면 그 점이 고정점이 되어 ■로 표시됩 변화점을 우측 클릭하여 [종단변화점의 삭제]를

### [종단변화점의 편집] 버튼

정점의 표고 편집 화면이 표시되고 수동으로 선택한 정점의 표고를 입력 할 수 있습니다.

#### 표고점 편집  $\times$ 높아  $3.00<sub>m</sub>$  $\left| \div \right|$

말기

상세>>

메인 화면에서 비행 경로를 설정

1. [디스플레이 옵션]→[비행 경로]를 체크합니다.

2. 비행경로의 기점 위치로 이동하여 스페이스키를 눌러 주십시오. 이 위치가 비행 경로의 개시 위치가 됩니다.

3. 시점의 이동 버튼으로 카메라 위치를 이동하여 변화점으로 하고 싶은 위치에서 스페이스키를 누릅니다.

4. 2, 3 을 반복합니다.

5. 종점으로 하고 싶은 위치에서 [디스플레이 옵션]→[비행 경로]의 체크를 지우면 비행 경로의 작성이 종료 합니다.

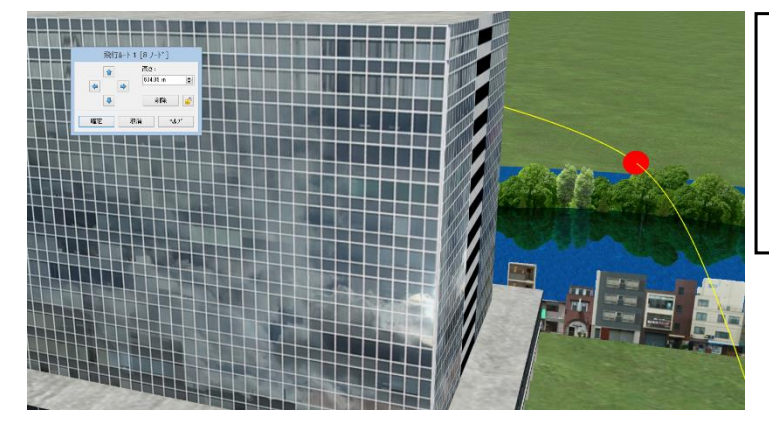

표시된 비행 경로의 포인트를 클릭하면, 포인트 가 적색 표시로 바뀌어, 편집 화면이 표시됩니 다.또한 Ctrl 및 Alt 키를 누르면서 마우스를 드래 그함으로써 그 포인트를 움직일 수 있습니다.

### 보행 경로 설정

비행 경로를 이용하여 보행용의 경로를 작성합니다. 작성한 경로상에 MD3 캐릭터를 보행시킬 수 있습니다.

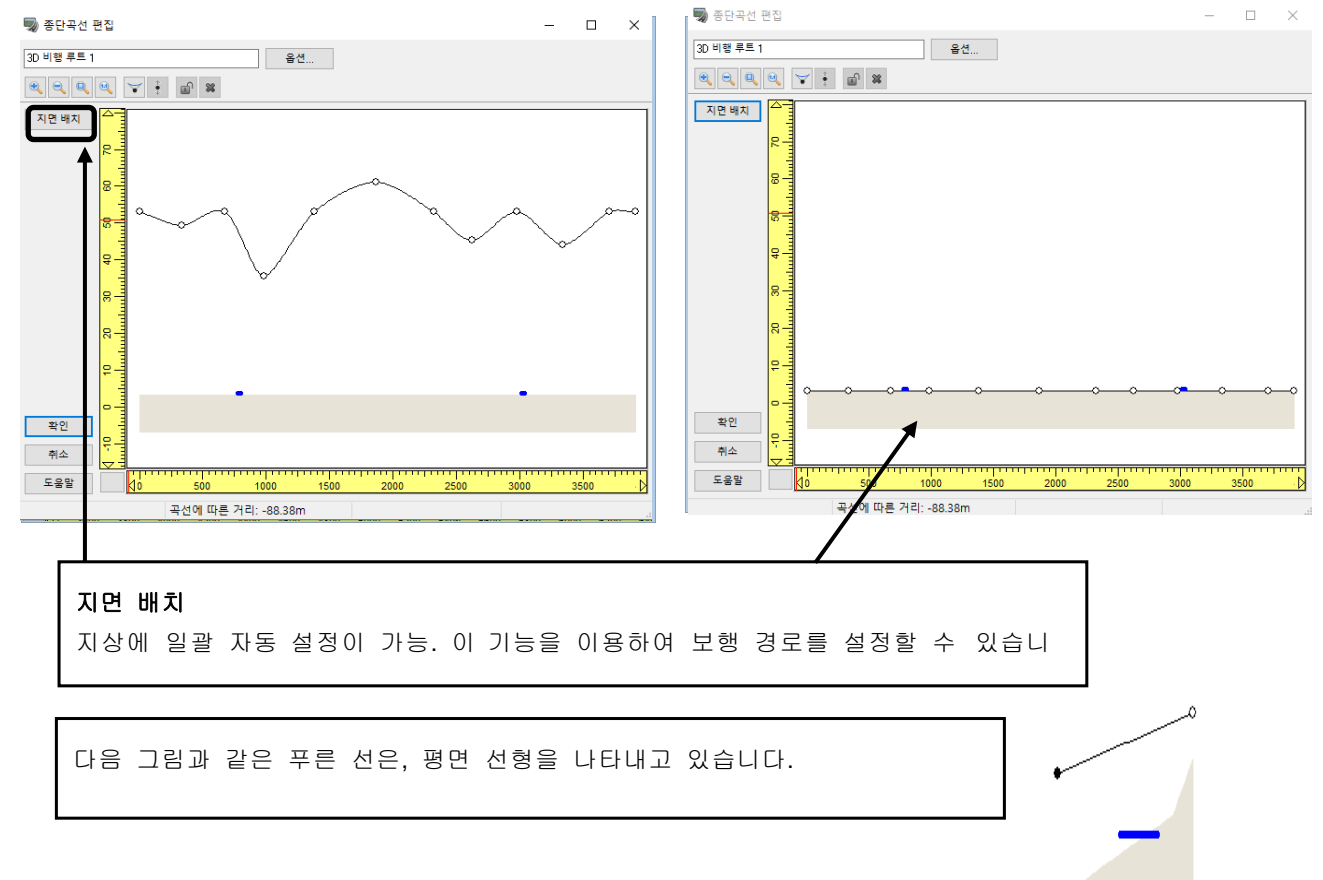

# 【21. WayPoint(동작제어지점)의 입력】

자신을 포함한 이동체가 도로를 주행중 임의의 위치를 통과했을 때, 자신이나 도로상에 있는 주행차, 가동모델 의 동작을 제어할 수 있습니다. 이 기능은 경로의 비행에도 적용됩니다.

동작제어점을 이용함으로써 다음 동작 설정이 가능합니다.

- 1.속도 변경
- 2.차선 변경
- 3.시선 변경(상하, 좌우)
- 4. 모델을 주시
- 5.가동 모델의 커맨드

### 1. 동작제어점의 추가

도로평면도에서 대상이 되는 도로를 마우스 우측 클릭하여 표시된 팝업메뉴 [추가]에서 [동작제어점]을 선택하 면 제어 위치가 추가됩니다.

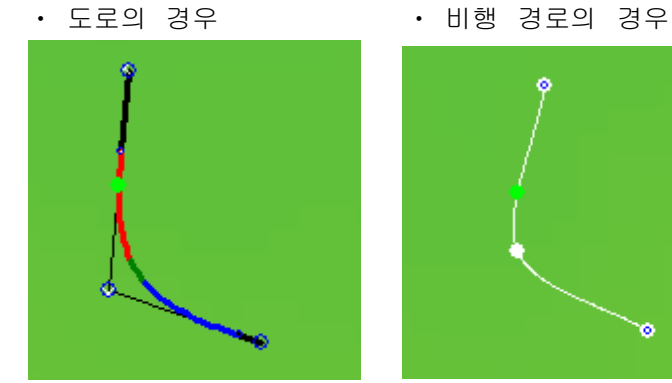

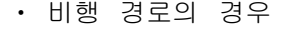

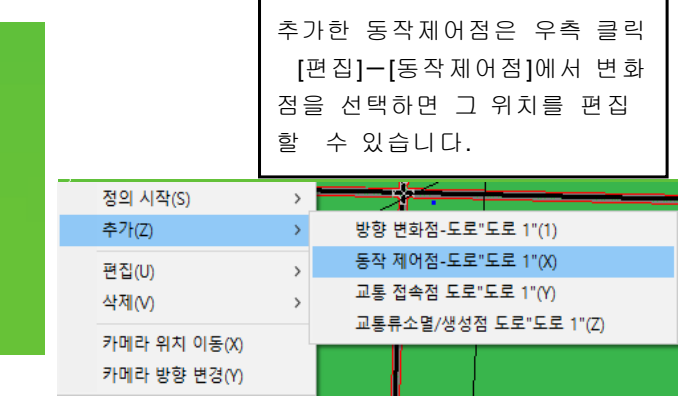

#### 2. 동작의 설정

임의의 제어점을 더블 클릭하든가 마우스 우측 클릭하여 표시된 팝업메뉴 [편집]에서 [동작제어점]을 선택하면 [동작제어점의 편집]화면이 열립니다. 각 항목을 입력후 [확정]버튼으로 설정이 유효하게 되어 주행시에 반영 됩니다.

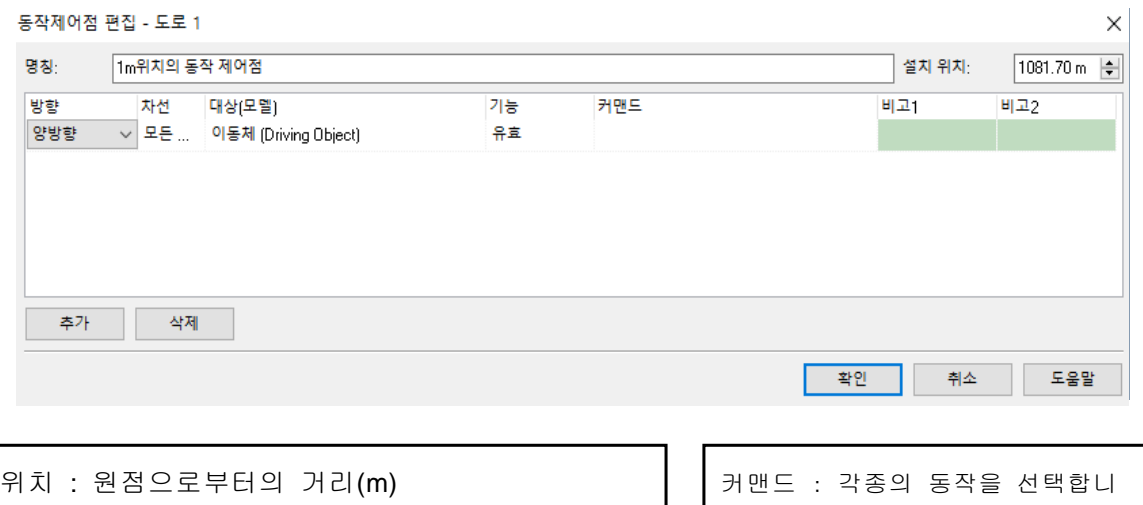

다.비고 1, 비고 2: 커맨드에 따라서 입력합니다.

방향 : 쌍방향, 기점→종점, 종점→기점에서 선택 차선 : 모든 차선, 1~12 의 차선에서 선택 대상(모델) : 이동체, 모델에서 선택 기능 : 유효, 무효에서 선택

# 3. 명령과 비고의 목록

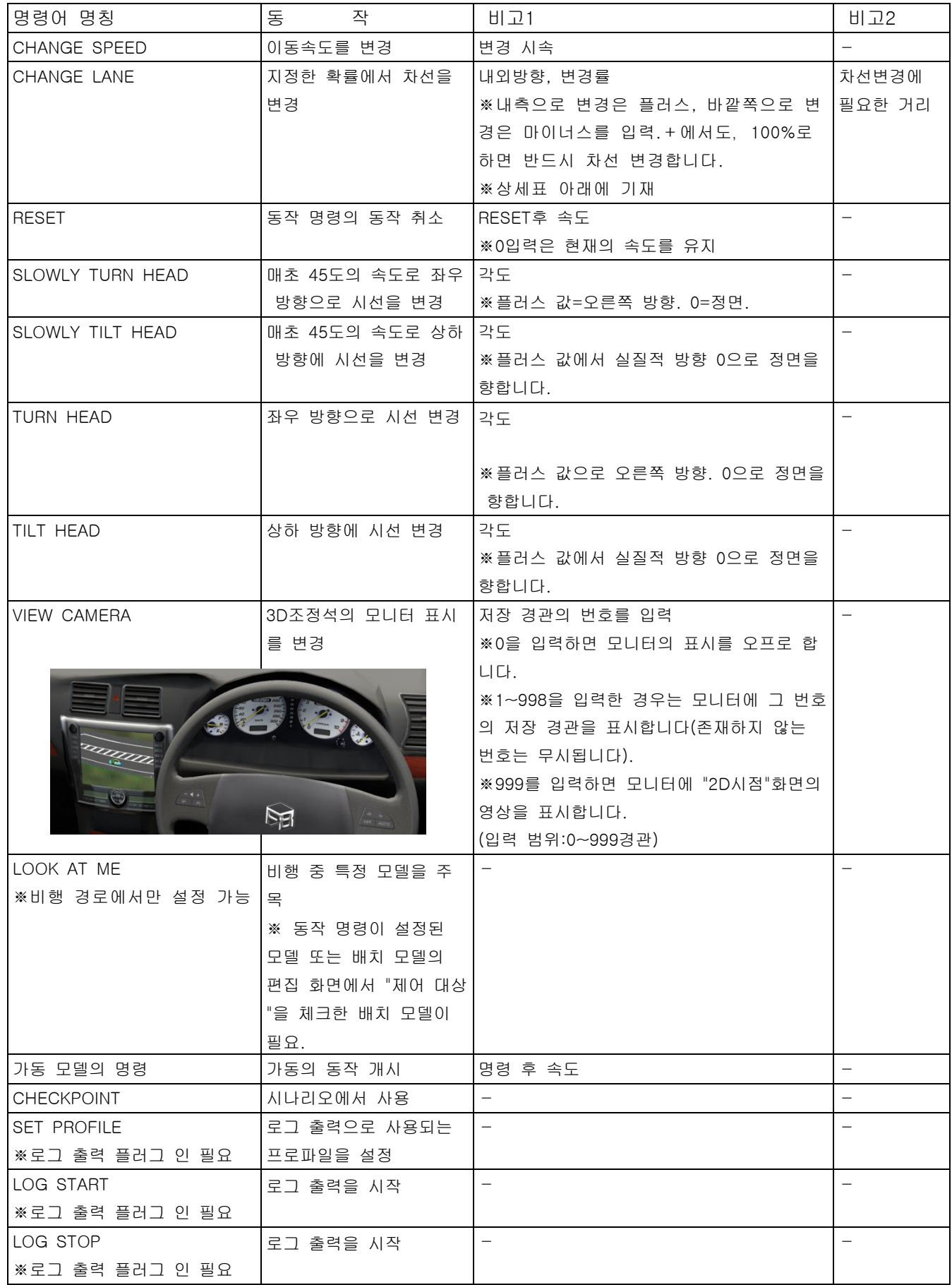

・도로/스플라인도로/비행 경로의 시작 위치에서는 동작 제어는 강제적으로 리셋 됩니다.

・초기 동작 명령으로 시선을 변경하면 다음 변경까지 그대로지만, 이동 방향에는 영향을 주지 않습니 다.

- ・다음의 경우는 동작 제어에는 영향을 주지 않습니다.
	- ‐ 설정 후로 배치 모델을 삭제하면 대상(모델)란은 공난이 되고 명령어판에는 명령이 남습니다.
	- ‐ 설정 후로 동작 명령을 삭제하면 명령어판에는 ">‐ DELETED-<"라고 표시됩니다.
- ・ 교통류에 대해서는 "CHANGE SPEED", "CHANGE LANE"이외의 명령은 무효입니다.

・CHANGE LANE(차선 변경):

(설정 예)차선 1 을 주행하는 차량의 30%를 차선 2 에 차선 변경하려면 "차선"에서 "1"을 선택하고, 비고 1 에 "30%"으로 입력합니다. 차선 2 를 주행하는 차량의 30%를 차선 1 에 차선 변경하려면 "차선"에서 "2"을 선택하고, 비고 1 에 "-30%"으로 입력합니다. 차선 3 을 주행하는 차량을 차선 변경시키지 않으려면

"차선"에서 "3"을 선택하고, 비고 1 에 "0%"으로 입력합니다.

한번에 차선 변경할 수 있는 것은 인접 차로로 한정됩니다.

예를 들어 차선 2 부터 차로 1 이나 차선 3 에는 차선 변경 되지만 차선 3 부터 차로 1 에는 차선 변 경할 수 없습니다.

・ 가동 모델의 명령: 배치한 가동 모델이 필요합니다.

- ※ Ver.8.0 이후에서는 교차 편집 화면에서 주행 경로마다 경로포인트를 추가할 수 있습니다. 교통 속도 조절과 시나리오에서 일어나는 전이가 가능합니다.
	- ・ 교차점 편집 화면, 주행 경로상에서 오른쪽 버튼을 클릭하고,"경로포인트 추가"를 선택합니다. ・ 동작제어점의 위치는 이 주행 노선의 기점에서의 거리가 됩니다.■ 교차로 편집  $\Box$

 $\times$ 

Intersection\_도로 1\_도로 2  $\sqrt{a}$  $\sqrt{8}$  $ID:$ 다리 길이 | 윤곽선 | 도로 텍스쳐 | 보행로와 성토 | 주행 경로 | 정지포인트 | 대기행렬 길이 | 교통콘트롤 | 신호페이즈 | 페이즈일람 | □ 0 무게 그리기  $\overline{\mathbb{R}}$ 무게 방향 6240 후계  $\Box$  다풍트 6230  $A \qquad 0$  $B$ **n** 8220 **Fo**  $\left| \div \right|$  $\mathbb{C}$ D. l n  $\frac{5210}{52}$  $E$  $\overline{0}$  $\overline{0}$ F  $\frac{5200}{3}$  $\mathbb{R}$  $\overline{a}$  $H$  $\overline{0}$ **SHS**  $\mathbf{L}$  $\Omega$ 컨트롤 포인트 추가 J.  $\overline{0}$ .<br>경로포이트 초가  $K$ **S180**  $\overline{0}$  $\frac{1}{E}$  $L$  $\overline{5}$ **⊞ □ 대형차량**  $\frac{5170}{2}$ ⊞ □ 이륜차량 ⊞ □ 일반차량 aig 818 5140 7030  $\vert$  380 7020 7040 7010 주행 경로 우측 클릭으로 편집 옵션 확인 a kara 취소 an pa 도움말

### -주변 3D 모델 배치-

### 【22.3D 모델 등록, 편집, 배치】

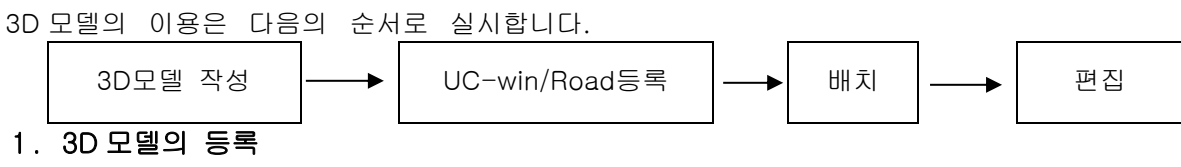

모델의 등록, 편집 등 각종 설정을 할 수 있습니다.

[편집]-[장면]-[라이브러리]을 선택

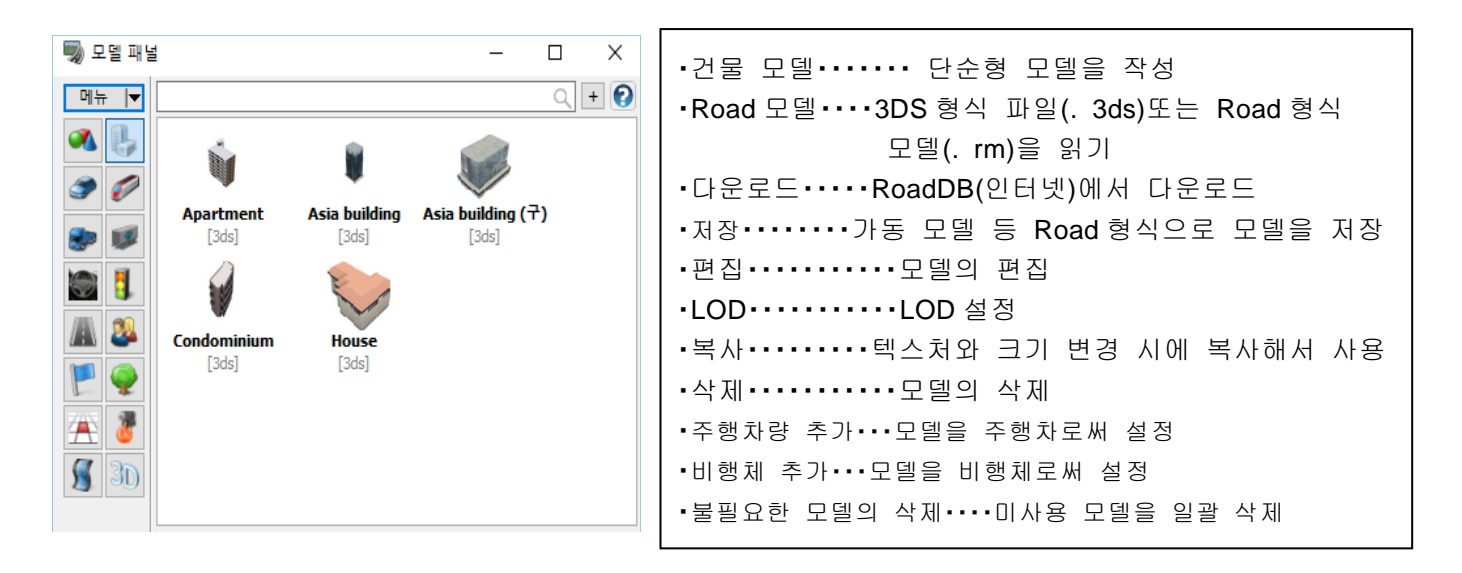

### ・ 신규 빌딩 모델 작성

UC-win/Road 는 직방체 모델 및 복잡한 3D 건물 모델의 작성을 할 수 있습니다.

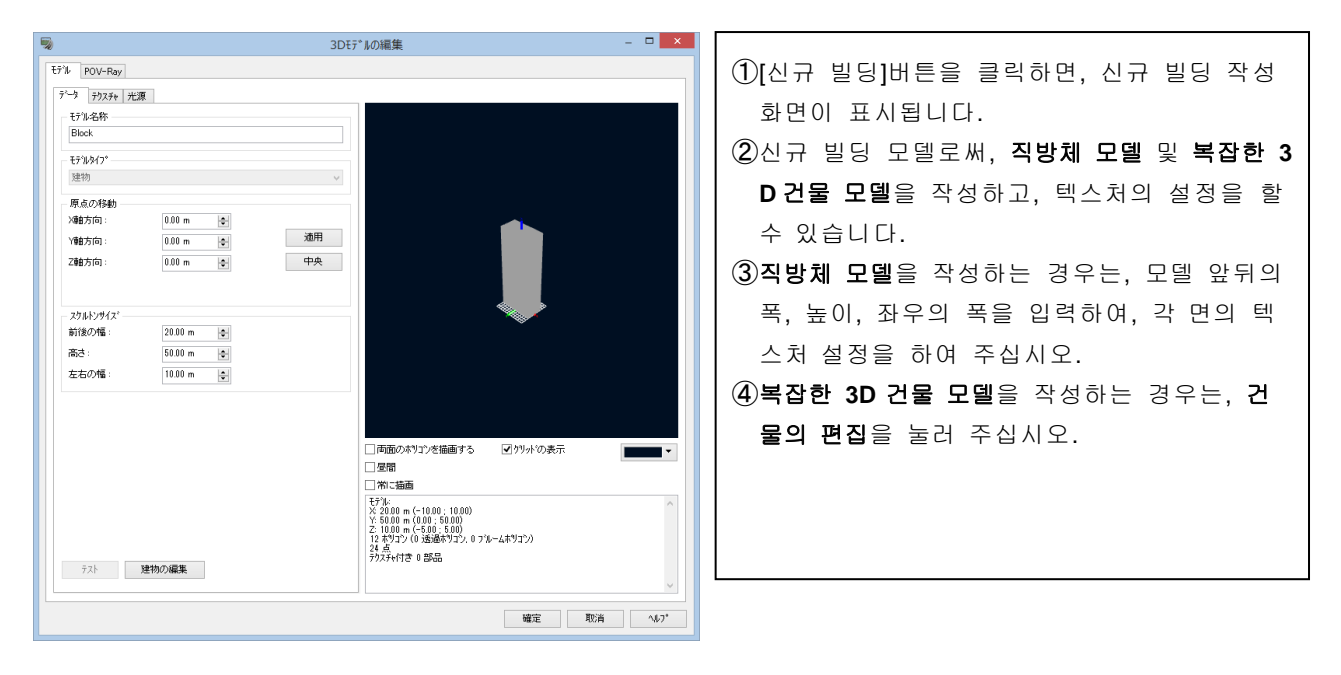

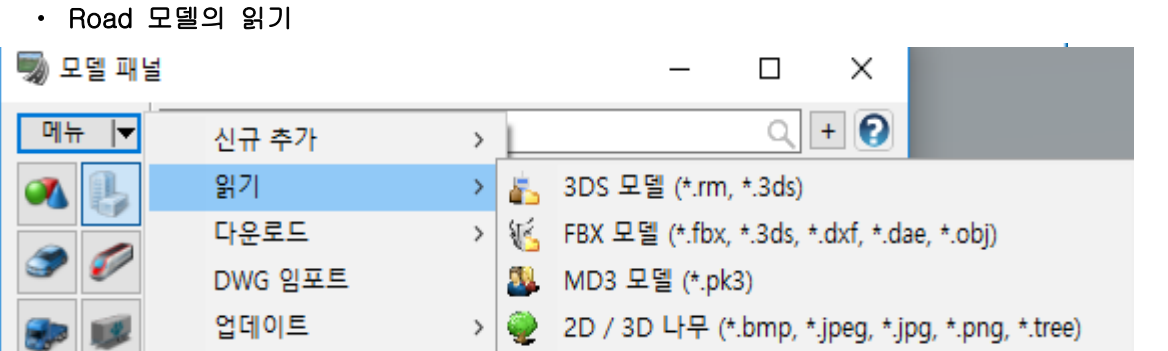

3DS 형식 모델(확장자:. 3ds), UC-win/Road 에 저장된 3D 모델 파일(확장자:\*. rm,\*. rmc)를 읽는 경우에는 [3DS 모델(\*. rm,\*3ds)]을 선택합니다.

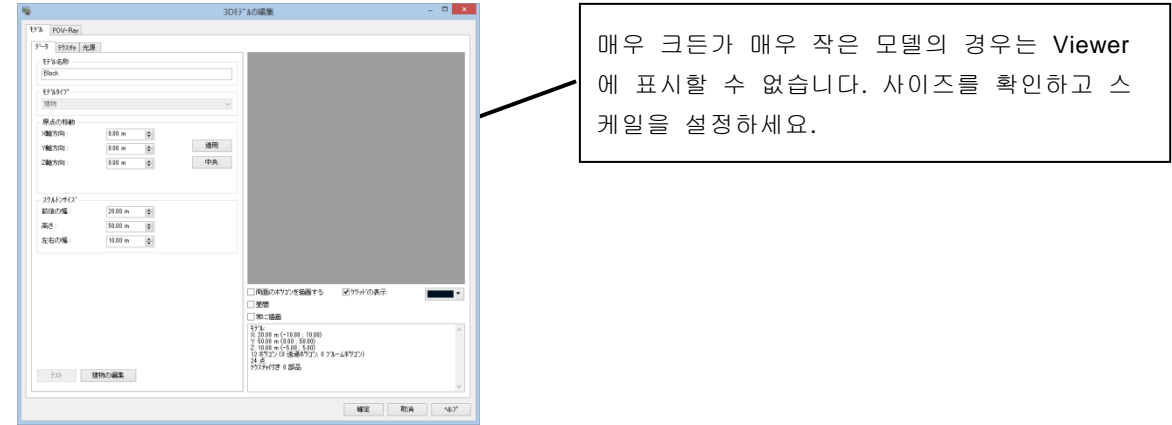

※모델 로드 시 Viewer 에 아무것도 표시되지 않는 경우

※3DS 모델을 읽고, 텍스처가 붙지 않은 경우

- ・ 3DS 형식의 경우, 텍스처는 다른 화상 파일로 동시에 출력되고 있는 것이 많기 때문에 읽기 3ds 파일과 같은 폴더에, 텍스처용 화상 파일이 다 저장되고 있는지, 확인하십시요.
- ・ 다른 3D 모델링 소프트에서 출력할 때, 적절한 방법으로 출력되었는지, 확인하십시요.

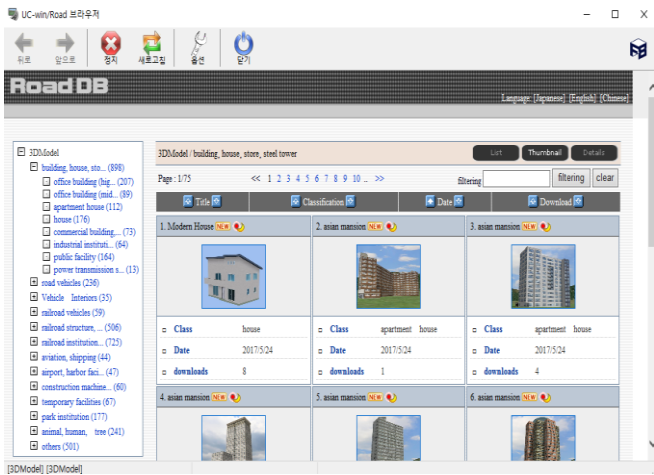

### ・다운로드 (데이터베이스 RoadDB 의 이용)

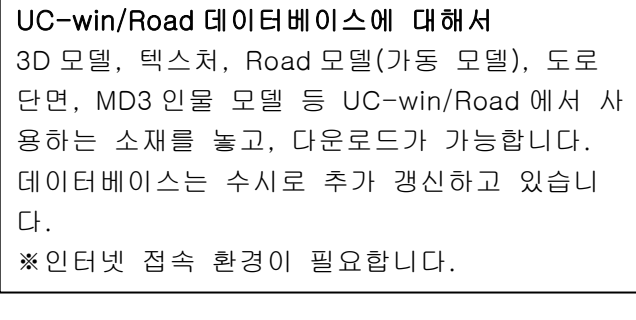

# 2. 복잡한 3D 건물 모델의 작성

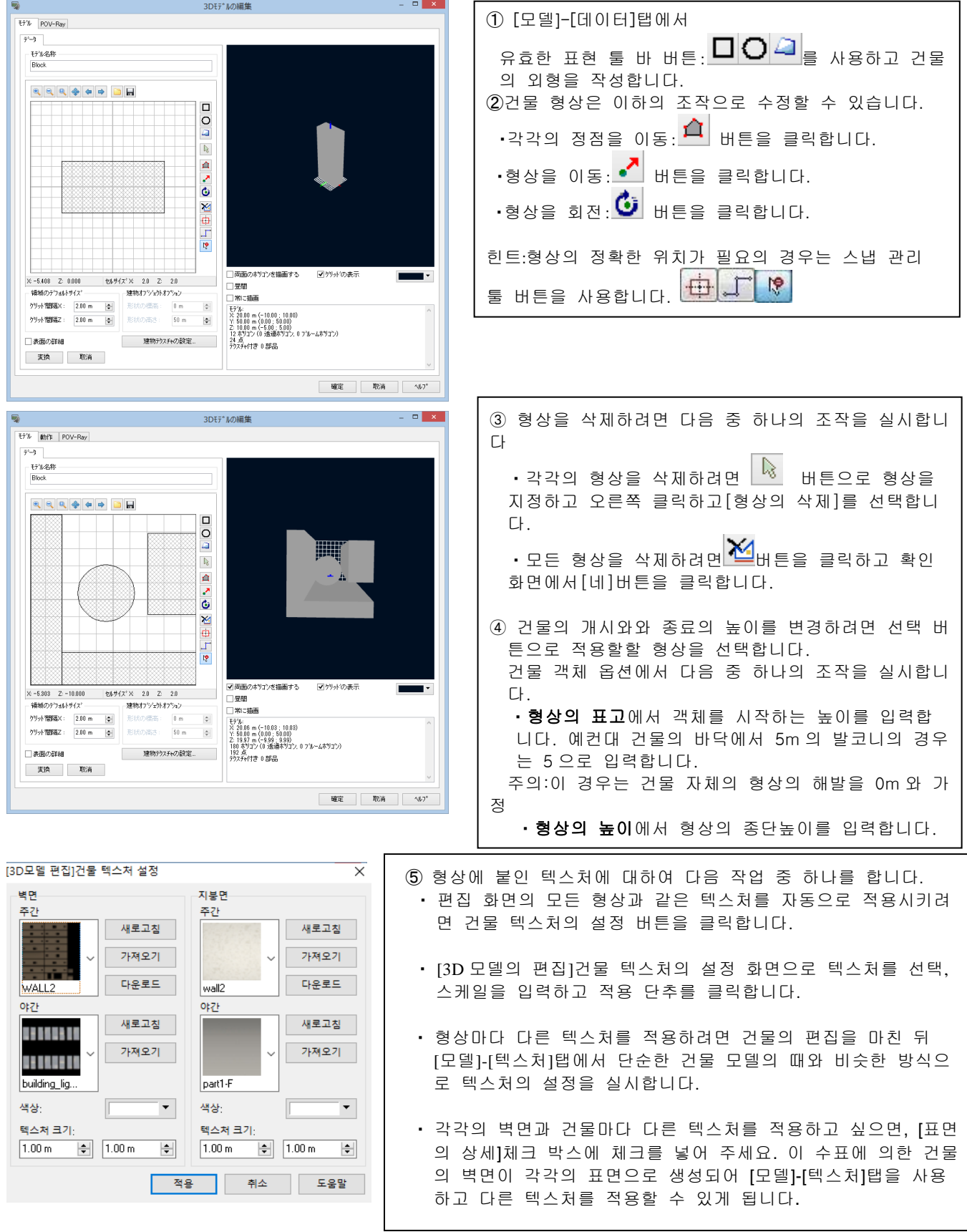

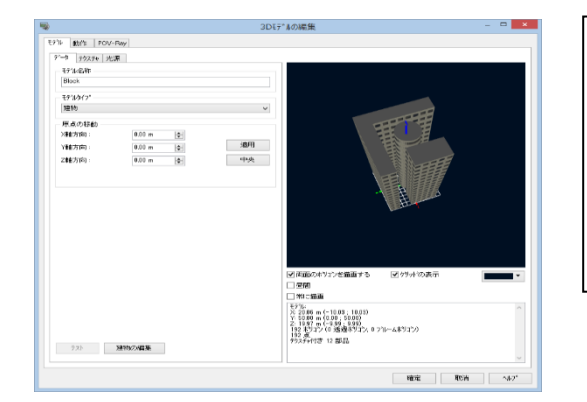

⑥ 변경 적용 때문에 변환 버튼을 클릭하는 결과를 [모델]-[데이터] 탭에서 확인합니다. ⑦ 더욱 건물 형상의 편집을 실시하려면, 건물의 편집 단추를 클 릭하여 필요에 따라서 변경합니다. 이후 다른 단순한 건물 형상과 같은 방법으로 건물 모델의 정의를 계속할 수 있습니다.

### ・ Shapefile 건물 데이터를 사용한 3D 모델의 생성

주의: Shapefile 플러그인이 유효한 경우, Shapefile 데이터를 불러오기 할 수 있습니다.

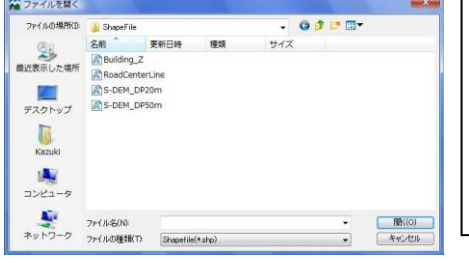

①[모델]-[데이터](건물의 편집)에서 버튼을 클릭합니다. ②파일 열기 다이얼로그에서 임포트 할 Shapefile 을 지정하고 열기 버 튼을 클릭합니다. ③[3D 모델의 편집] Shapefile 임포트 화면에서 Shapefile 의 선택 영역을 임포트하고 싶은 경우, 이하의 어느쪽인가의 조작을 실시합니다.

주의: 폴리곤 건물 데이터가 포함되어 있는 Shapefile 만 불러오기 가능합니다. 주의: Shapefile 에 포함되는 건물 데이터 전체를 불러오기하기 위해서는 다음 스텝으로 진행합니다.

④ 높이 필드 리스트에서 건물의 높이 정보를 포함한 유효한 Shapefile 필드를 선택합니다.

・ 개개의 건물을 선택하기 위해서는 버튼을 클릭합니다.

・ 선택 에리어내의 복수의 건물을 선택하기 위해서는 버튼을 선택합니다.

힌트: 키보드의 SHIFT 키를 누른채로 복수의 건물, 혹은 복수의 선택 에리어를 선택합니다.

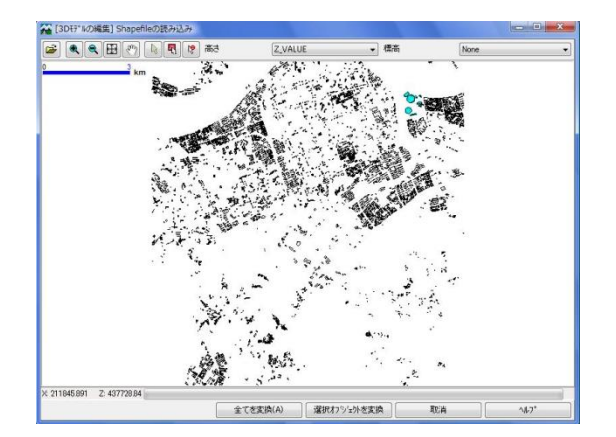

⑤표고 필드 리스트에서 건물의 개시높이를 포함한 Shapefile 필드를 선택합니다.

⑥이하의 어느쪽인가의 조작을 실시합니다 : ・ 모든 건물 데이터를 임포트하기 위해서는 [모두 변환]

- 버튼을 클릭합니다.
- ・ 선택한 부분적인 건물 데이터를 임포트하기 위해서는 [선택 변환]버튼을 클릭합니다.

이상으로 Shapefile건물 데이터가 [건물]-[데이터]탭(건물의 편집)에 불러오기됩니다. 다른 복잡한 3D건 물 모델과 동일한 방법으로 편집을 계속 가능합니다.

### ・ Shapefile 로서 3D 모델의 출력

건물 모델의 편집을 사용하여 작성된 3D 모델을 Shapefile 로써 출력할 수 있습니다. 주의: 별도 라이선스된 Shapefile 플러그인이 인스톨되어 있는 경우에만 Shapefile 로써 출력 가능합니다.

①출력하고 싶은 3D 모델에 대해서 [모델]-[데이터]탭(건물의 편집)에서 버튼을 클릭합니다. ②새이름으로 저장 다이얼로그에서 저장처 디렉토리와 파일명을 지정합니다. 저장 버튼을 클릭하면 파일이 출력되어 3D 모델의 편집화면으로 돌아옵니다. ③건물 모델의 형상, 표고, 높이의 각 속성이 Shapefile 데이터로써 저장됩니다. 이하의 파일이 강제적으로 작성 됩니다. \*.shp, \*.shx and \*.dbf.

### 3.3D 모델의 편집

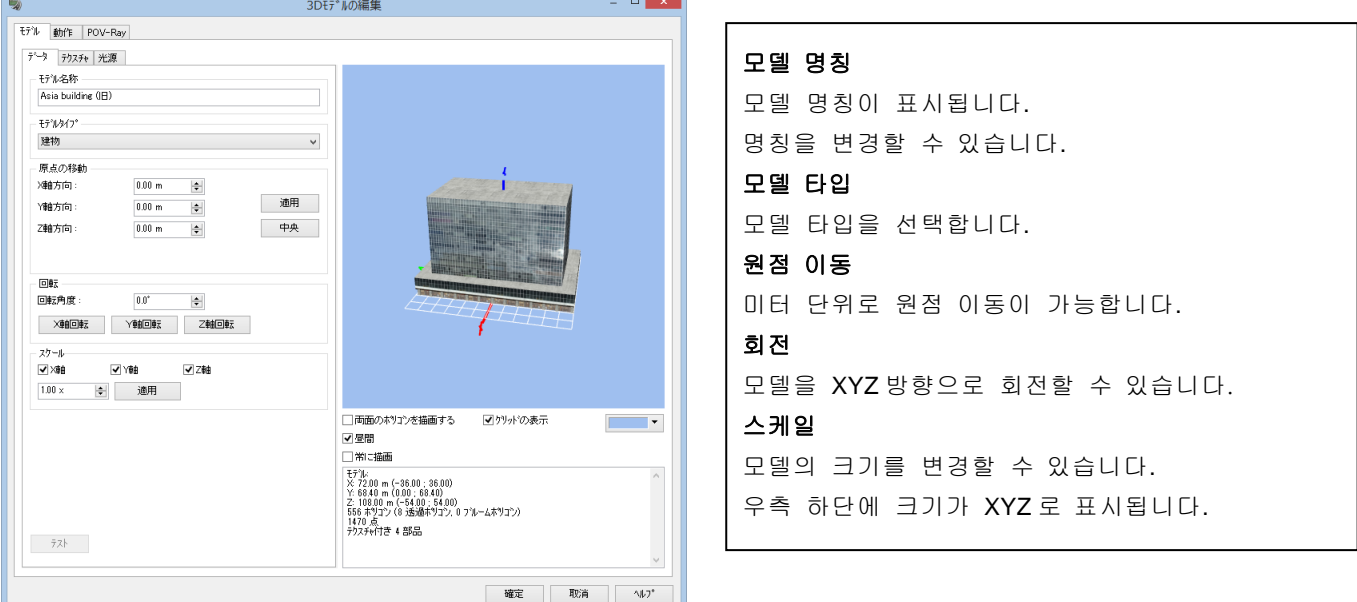

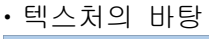

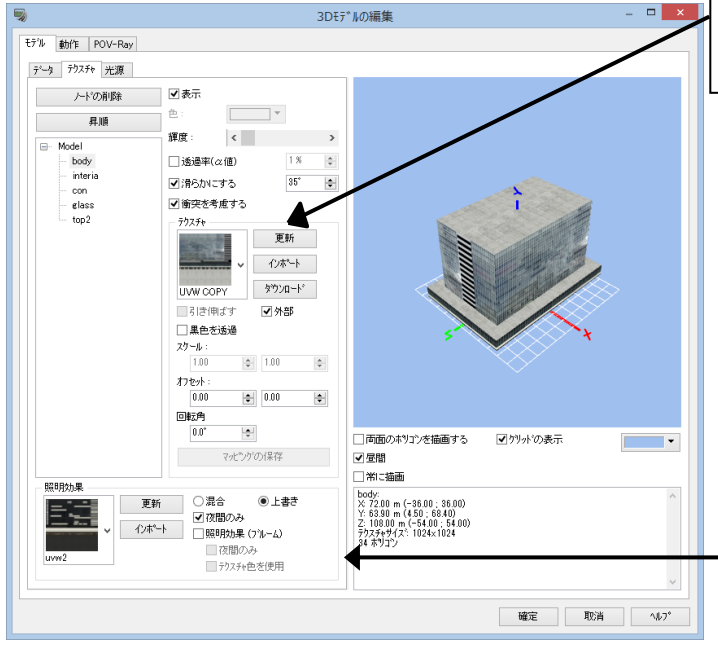

모델의 텍스처는 기본 텍스쳐(주간용)/조명 효과 텍스처(저녁)의 2 종류가 설정할 수 있습니다.

#### 검정색 투과

텍스처의 검정색부분을 투과할 수 있습니다.

#### 혼합/덮어쓰기

・혼합:기본 텍스처와 조명효과 텍스처를 혼합하여 표현합니다.

・덮어쓰기:기본 텍스처를 조명효과 텍스처로 덮어쓰기하여 표현합니다.

#### 야간만 적용

체크를 하면 태양광이 없을 때에만(야간만) 혼합/덮어쓰기 옵션을 유효로 합니다.

### 조명효과**(**블룸**)**

오.

면에 빛의 퍼짐을 표현하는 블룸을 표현할 수 있습니다. 상세는 조명기능을 참조하여 주십시

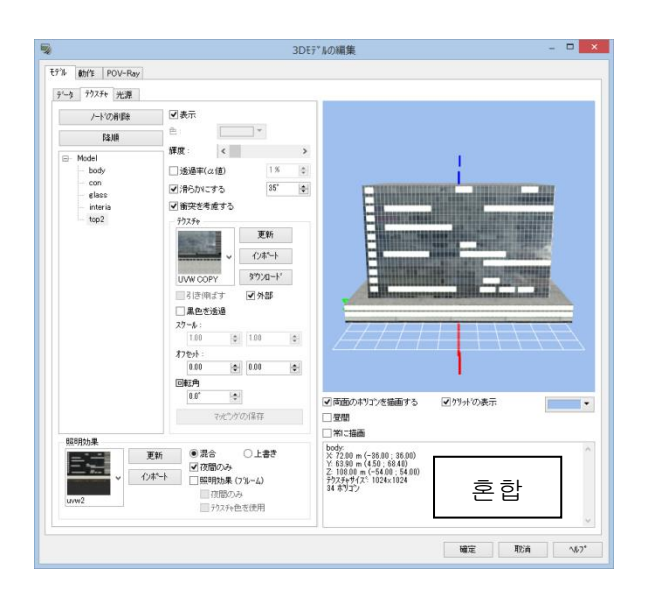

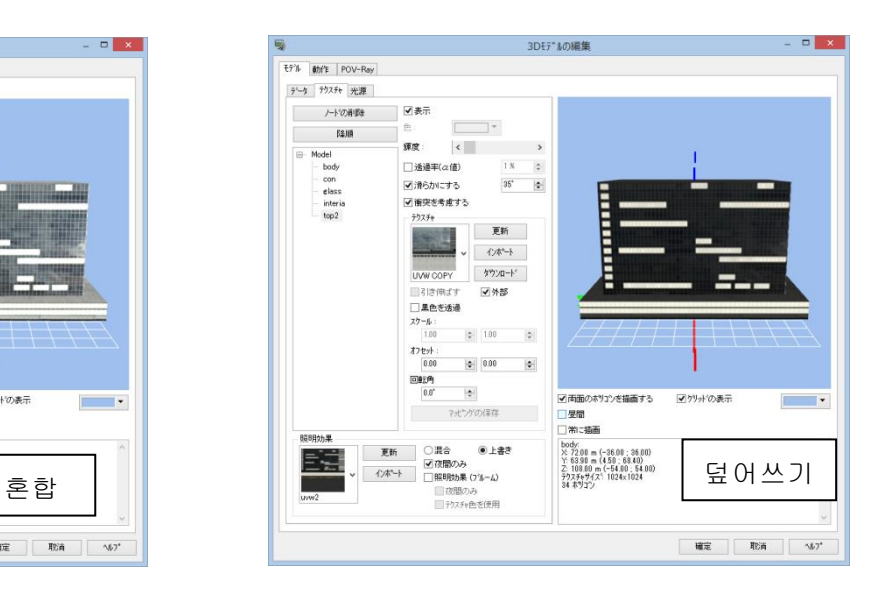

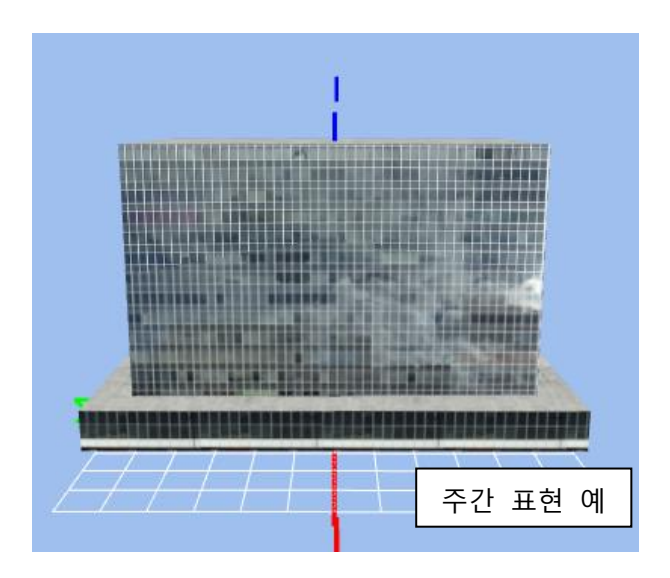

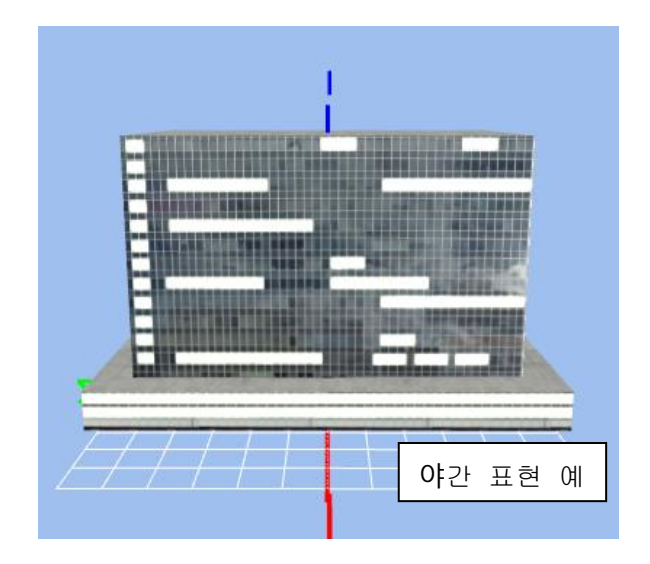

### ・모델(레이어)의 투과

유리면 등은 투과와 투과율을 설정할 수 있습니다.

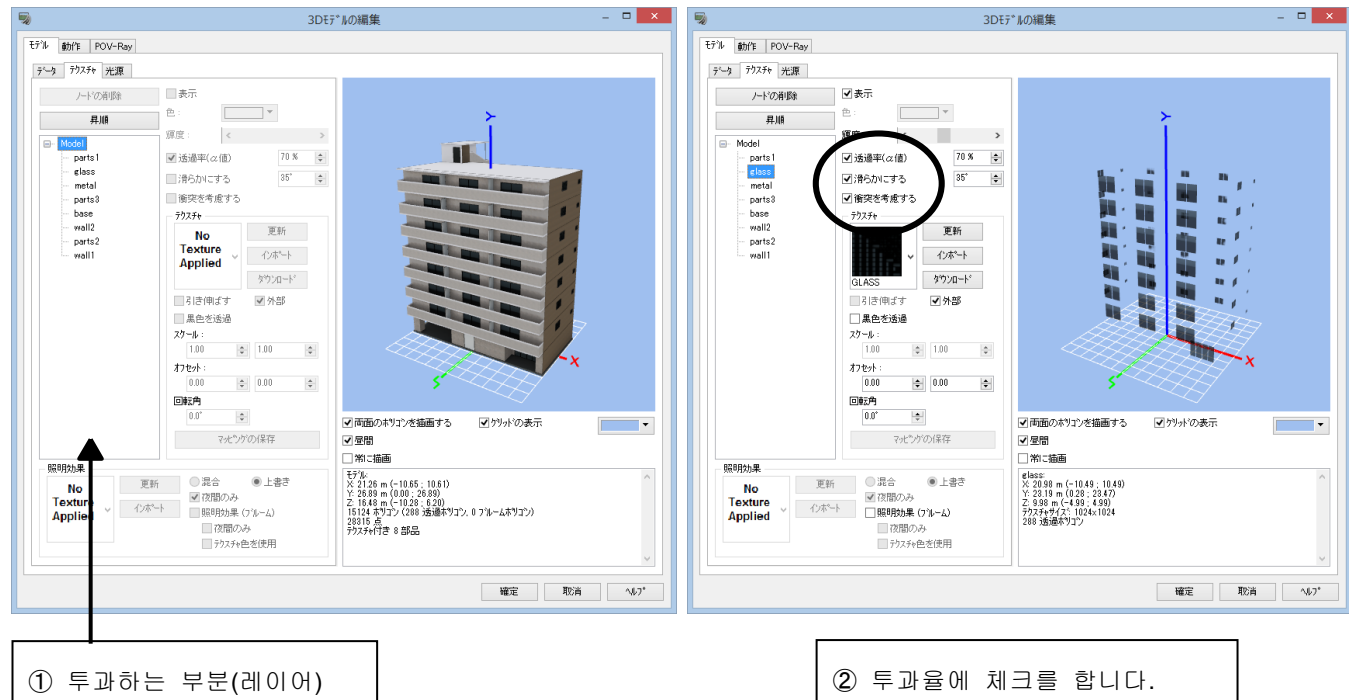

을 선택합니다.

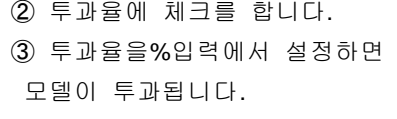

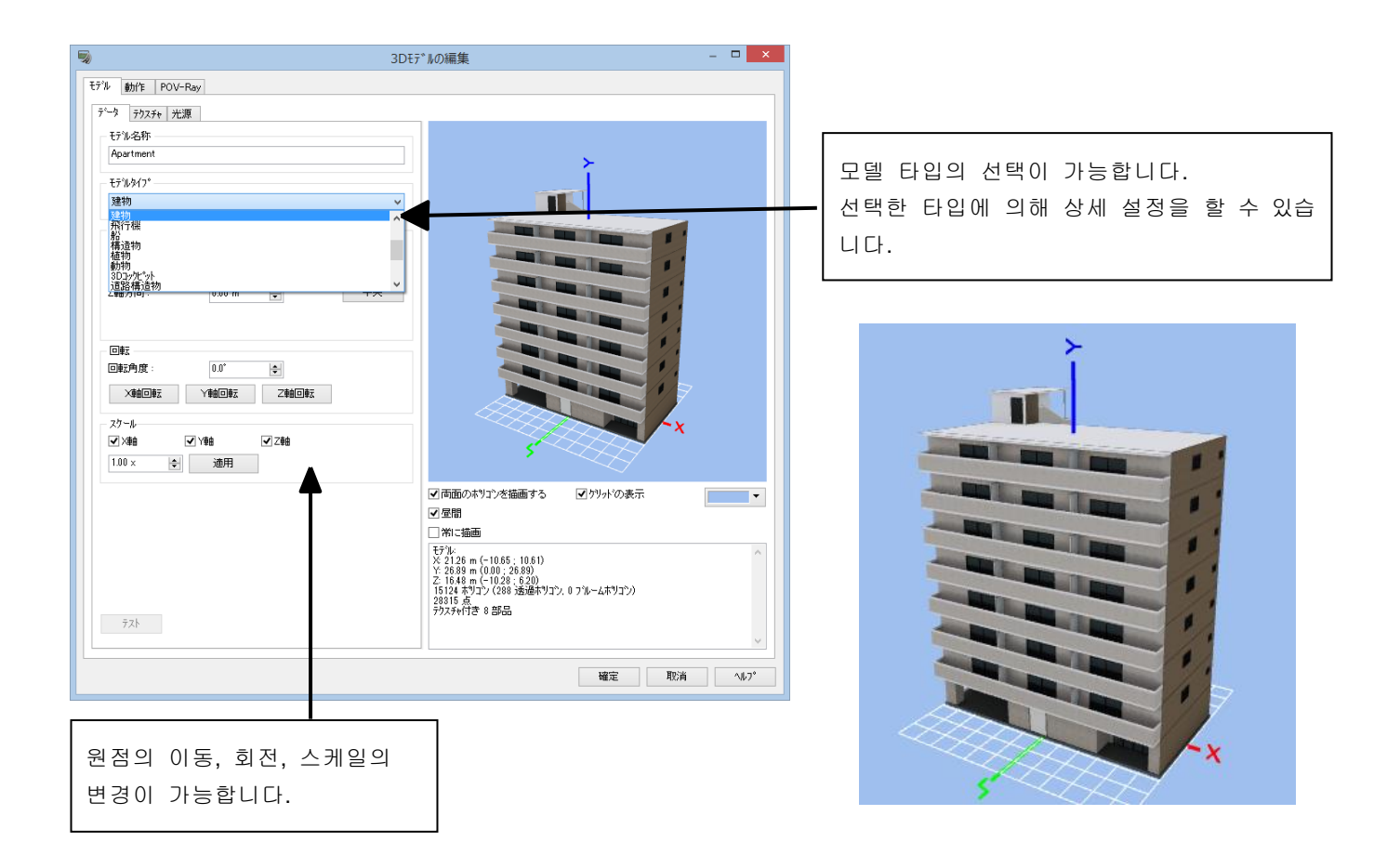

### ・텍스처(노드)의 편집·삭제

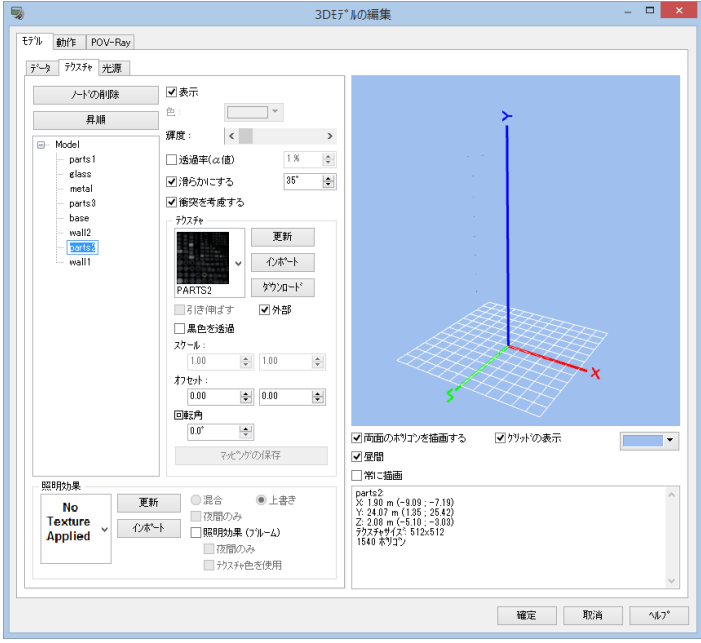

전개한 텍스처(노드)를 선택하여 F2 키를 누르면 노드 명칭을 변경합니다.

**[**오름차순**]** 노드 명칭을 오름차순으로 바꿀 수 있습니다.

**[**노드의 삭제**]** 선택한 노드를 삭제할 수 있습니다.

### ・ 음원의 설정

※소음 시뮬레이션 옵션이 유효한 경우 3D 모델을 음원으로 설정할 수 있습니다.

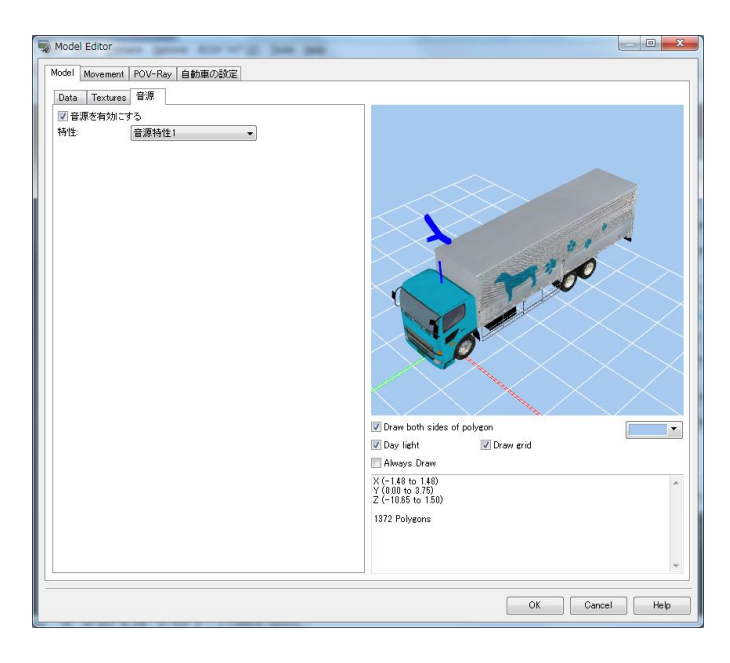

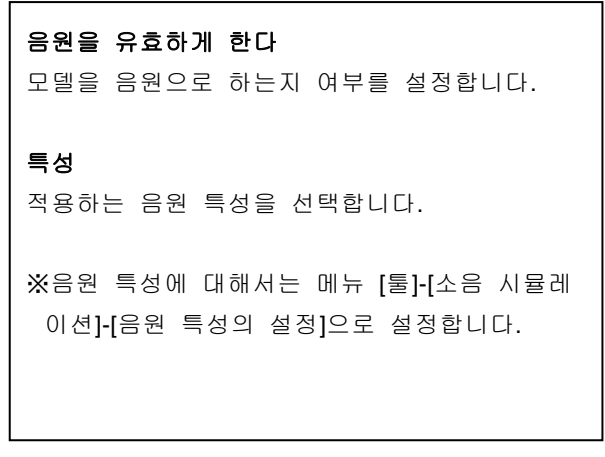

### 4. 모델 LOD 의 편집

LOD(Level Of Detail)는 멀리 있는 모델은 간소한 모델을 표시하도록 하고, 복잡한 모델의 시각화를 고속 화합니다. 예를 들면 빌딩 모델은 가까이에서 표시하기 위한 내부의 상세한 정보를 갖고 있어도 먼 곳에서 는 그것들은 보이지 않기 때문에, 선시각화의 필요가 없습니다. 해당 모델을 클릭하면 모델 LOD 의 편집 화면이 열립니다. 3D 모델이나 FBX 신 모델의 LOD 를 설정할 수 있습니다.

LOD 모델: 선택 모델이 UC-win/Road 로 표시될 때 표시 거리에서 메인 모델과 LOD 모델이 표시됩니 다. 메인 모델: 메인 모델로 이 모델에 LOD 모델이 추 가됩니다.

LOD 모델(x): LOD 모델 표시 각도로 정렬됩니다.

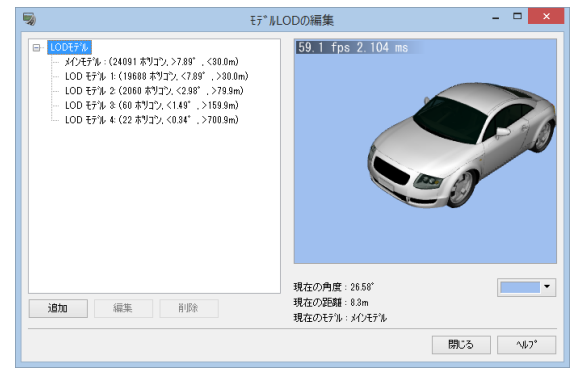

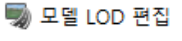

 $\Box$  $\times$ 

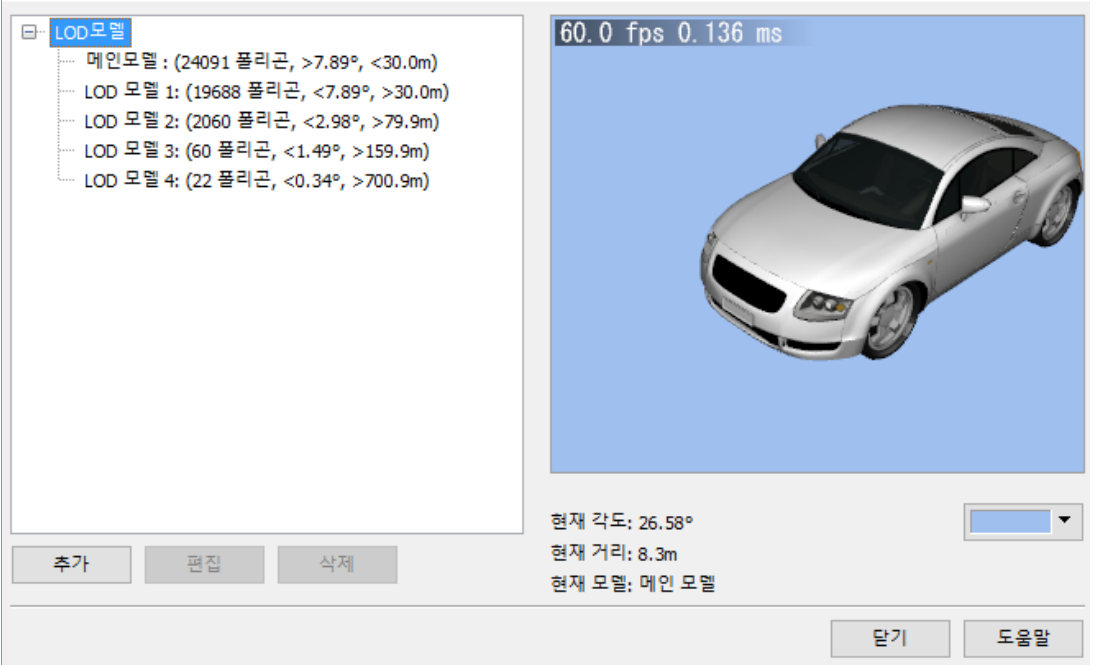

- ・ 추가 버튼: 리스트에 LOD 모델을 추가합니다. 벗어날수록, 간단한 모델이 되게 등록합니다.
- ・ 편집 버튼: 메인 모델이나 LOD 모델을 편집합니다.
- ・ 삭제 버튼: LOD 모델을 삭제합니다.
- ・ LOD 거리: 모델의 LOD 거리를 변화시키는 표시 각도를 입력합니다.

리스트의[LOD 모델]을 선택하고, 거리에 의한 어떻게 저 LOD 모델로 전환할지 미리 확인할 수 있습니다.

#### 5.3D 모델 조명 기능

3D 모델의 속성으로서 광원 데이터를 추가할 수 있습니다. 시각화 옵션에서 [고도의 조명]를 체크하면, 설정한 광원이 표시됩니다. 구체적으로 차량, 가로등, 건물 등의 모델에 광원을 설정하면 이들 모델과 같 이 광원이 배치됩니다. 교통 차량의 전조등이나 건물의 조명 표현 등이 가능하게 됩니다.

동시에 표시할 수 있는 광원 수에 제한은 있지만, 설정할 수 있는 광원 수에 제한은 없습니다. 표시 제한 에 대해서 선시각화 옵션 화면의 성능 탭에서 설정 가능합니다.

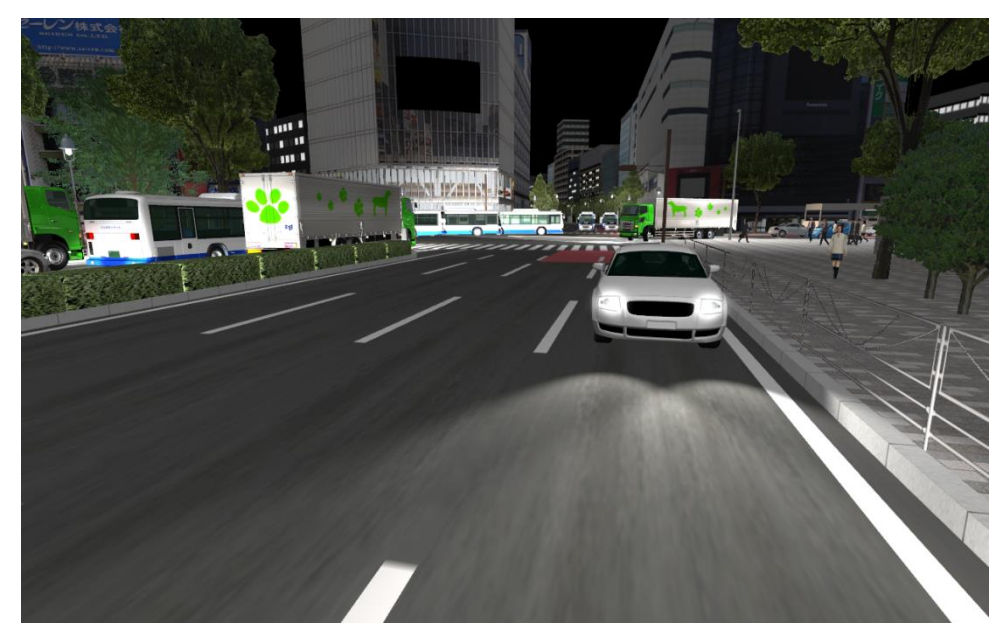

이하, 3D 모델에 조명 속성의 설정 방법 및 표시에 대해서 설명합니다. 모델에 조명 속성을 설정하고 화면상에서 조명을 표시하는 것으로 라이트가 표시됩니다.

#### ・ 모델의 조명 속성의 설정

메인 메뉴 [파일]-[3D 모델의 읽기]을 선택하고 3D 모델의 등록 화면을 엽니다.

라이트의 편집을 실시하고 싶은 모델을 선택하고, 더블클릭 또는 [편집]버튼으로부터 3D 모델의 편집 화 면을 엽니다.

혹은 메인 화면 상에서 설치된 모델을 클릭하고 [배치 모델의 편집]화면의 [편집]버튼으로 3D 모델의 편 집 화면을 엽니다.

3D 모델의 편집 화면에서 [모델]-[광원]탭을 클릭하고 조명 속성의 설정 페이지를 엽니다.

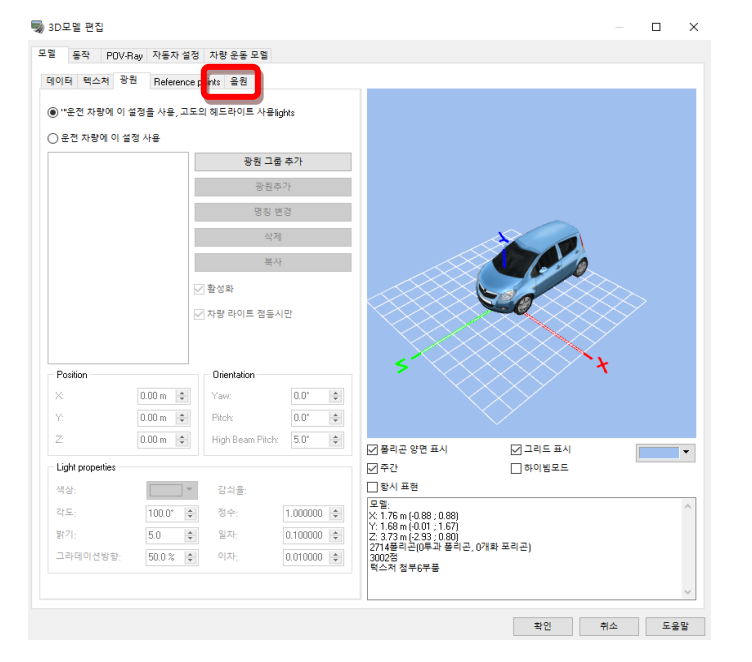

#### ・ 광원 그룹의 편집

하나의 모델에 여러개의 광원을 마련하는 조명으로 사용 가능하지만, 그것들을 그룹화하고 등록합니다. [광원 그룹 추가]버튼으로 그룹을 추가합니다. 추가한 그룹을 선택하고 [광원의 추가]버튼을 클릭하면 현재의 광원 그룹에 신규로 광원이 추가됩니다.

추가한 광원을 선택하면 각 파라미터를 입력할 수 있습니다. 조명의 설정 내용은 기본적으로 스포트 라이트와 마찬 가지로 현재 위치를 정점으로 방사상으로 선으로 나타납니다(3D 뷰상 이 범위가 선택한 광원에서 조사되는 범위입니 다).

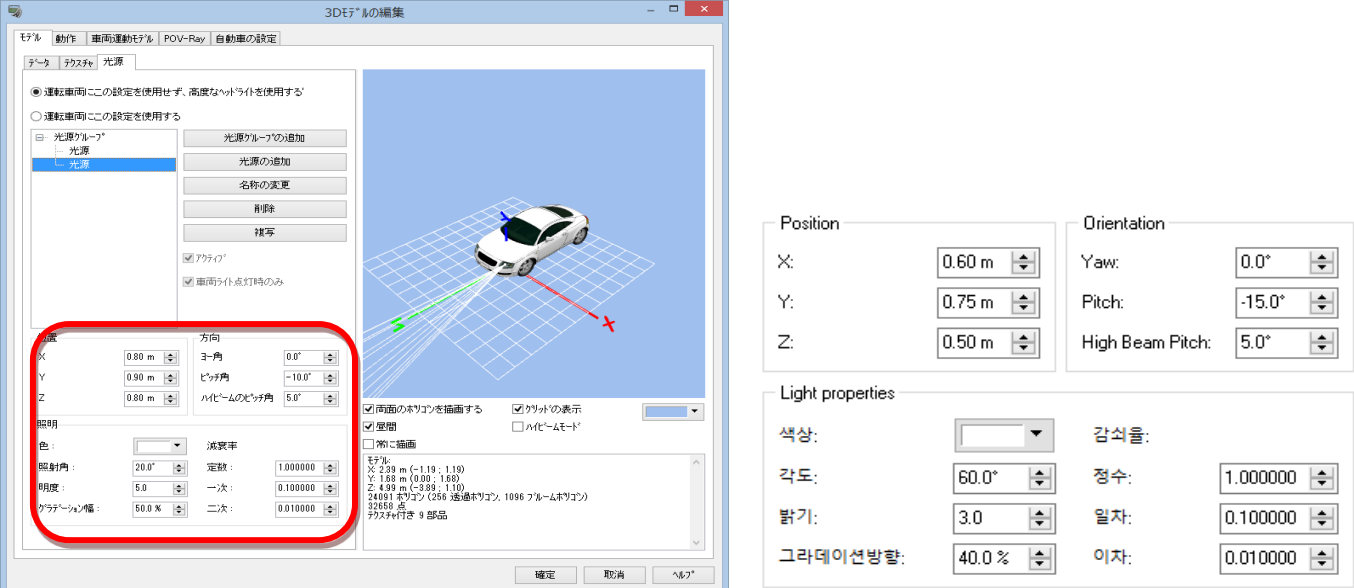

선택한 광원에 대해서, 위치, 방향, 광원 특성의 파라미터를 각각 설정합니다.

위치: 모델 좌표로 입력합니다. 입력하면 3D 뷰에서 위치가 이동하기 때문에 적절한 위치에 설정하세요. 방향: 요 각도, 피치 각을 설정합니다. 상향 피치 각으로 하이빔을 때의 피치 각을 설정합니다. ※화면 오른쪽의 [하이 빔 모드]의 온 오프를 바꿈으로써 하이 빔과 리처드 빔의 선택 확인이 가능합니다

광원 특성:선택 중의 광원의 색 각도(조사 각), 밝기, 그라데이션 방향을 설정합니다.

감쇠율:거리에 의한 감쇠 계수를 설정합니다. 휘도의 감쇠는 다음 식으로 계산합니다. 휘도 = Intensity / (Constant + Linear \* Distance + Quadratic \* Distance^2) ※ Distance : 광원의 거리

필요에 응하고 추가하는 광원별로 설정합니다. 광원의 일반적인 기능에 대해서 몇가지 온 오프의 파라미터가 있습니다.○ 운전 차량에 이 설정 사용

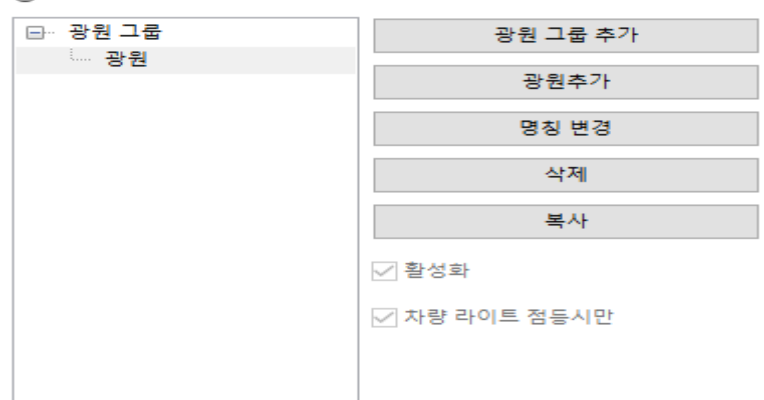

#### 운전 차량에 고도의 전조등을 사용 :

차량 운전시에 고도의 조명에 따른 전조등을 사용하는 경우에 체크합니다. 정적 모델에서는 무시됩니 다.

액티브(유효): 체크하면 선택한 그룹을 설정합니다.

차량 라이트 점등시만: 야간 등, 차량의 라이트를 사용할 때만 점등합니다.

#### • 로우 빔, 하이 빔의 전환

운전 차량의 로우 빔 하이 빔의 전환은 게임 컨트롤러로 설정한 버튼 혹은 드라이빙 시뮬레이터의 수동 조작으로 실시합니다. 교통 차량은 야간 또는 터널 내에서 자동적으로 로우 빔으로 바꿉니다. 자기차량에 관해서 하이빔의 조작은 수동으로 실시할 필요가 있지만, 로우빔 조명 없이 전환을 자동으로 할 수 있습니다. 자동으로 바꾸려면, 메뉴 [옵션]의 [게임 컨트롤러 옵션]화면 또는 [선시각화 옵션]화면 에서 [전조등 자동 점등 온/오프]를 체크하세요.

#### ・ 디스플레이 옵션 설정

#### (1) 화면 표시

메인 메뉴 [옵션]-[디스플레이 옵션] 또는 툴바 상의 $\overline{\phantom{a}}$  버튼을 클릭하여 [디스플레이 옵션]화면을 엽

니다.

[화면 표시]탭-[고도의 조명]를 체크합니다. 디스플레이 옹션

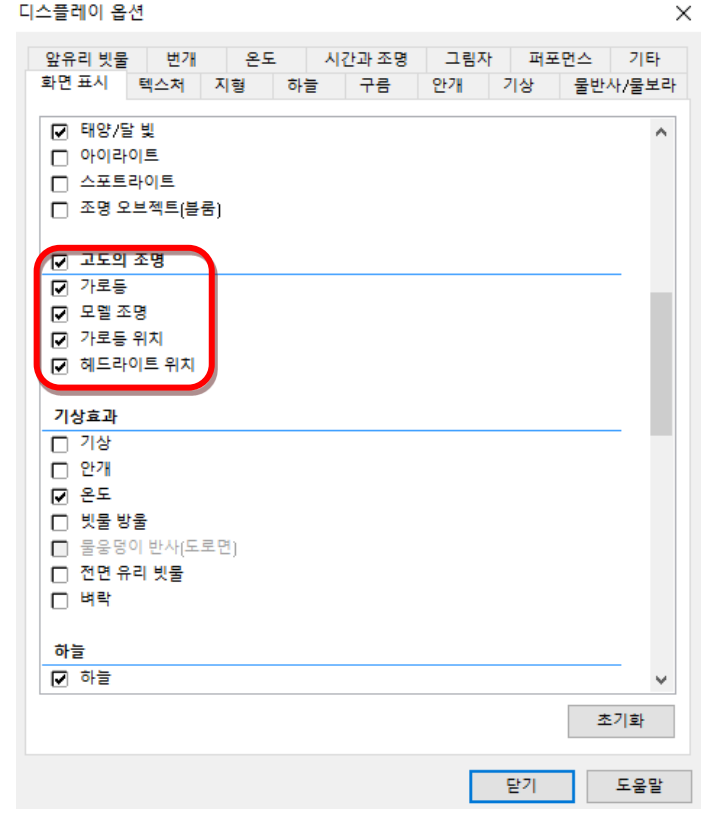

고도의 조명: 스트리트 라이트, 모델 조명 및 자차의 전조등을 선시각화하기 위해서 체크합니다.

퍼포먼스에 영향을 주는 경우가 있기 때문에 낮 장면에서 체크를 비운 상태를 추천합니다. 스트리트 라이트: [고도의 조명]를 체크하면 효과적입니다. 거리 불빛이 선시각화됩니다.

모델 라이트: [고도의 조명]를 체크하면 효과적입니다. 3D 모델에 부속되어 있는 조명이 시각화됩니다. 거리 오른쪽 위치: [고도의 조명]를 체크하면 효과적입니다. 스트리트 라이트의 범위를 선으로 표현합니 다. 또 화면 상에서 클릭하고 선택할 수 있게 됩니다.

전조등 위치: [고도의 조명]를 체크하면 효과적입니다. 자기의 헤드 라이트 광원의 위치를 작은 구체로

표현합니다.

### (2) 조명의 최대 표시 수

"퍼포먼스"탭 - "고도의 조명"항목을 확인합니다.

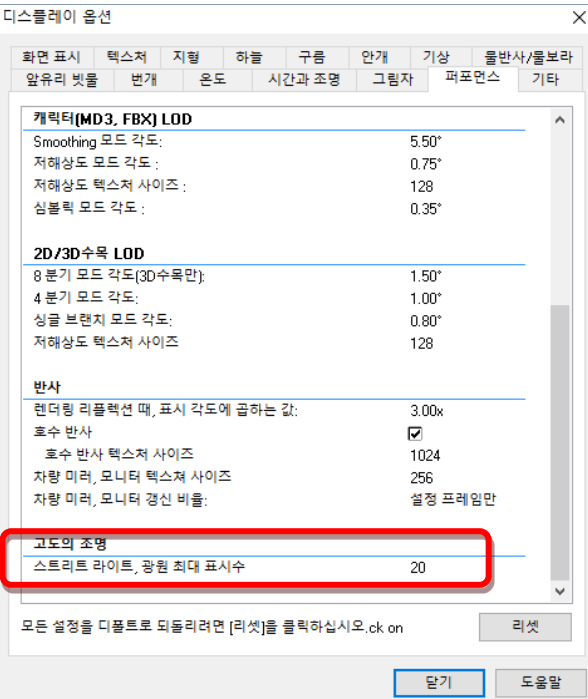

스트리트 라이트, 광원 최대 표시 수: 스트리트 라이트와 모델로 설정한 광원 수의 최대 표시 수를 설정합니다. 우선적으로 자기의 라이트를 표시하고, 스트리트 라이트와 모델에 설정한 광원 중 여기에서 설정 수를 넘지 않는 자 신의 위치에서 거리가 가까운 순에 라이트를 표시합니다.

### ・ 모델 광원의 편집

가로등의 정적 모델과 차량 등의 동적 모델에 광원을 설정할 수 있습니다.

- ・[운전 차량에 고도의 전조등을 사용]: 운전시에 고도의 전조등을 사용합니다.
- ・[광원 그룹 추가]: 신규로 광원 그룹을 추가합니다.
- ・[광원의 추가]: 선택한 광원 그룹에 광원을 추가합니다.
- ・[삭제]:

선택한 광원 그룹 또는 단체의 광원을 삭제합니다.

・[복사]:

선택한 광원 그룹 또는 단체의 광원을 복사합니다.

- ・[액티브]:
- 선택한 광원 그룹의 표시/ 숨김을 바꿉니다.
- ・[야간에만]: 선택한 광원 그룹을 야간에만 표시합니다.

**B** 3099 BS  $\Box$ 요엘 동작 POV-Ray 데이터 텍스쳐 광원 Reference points 음원 .<br>● "우전 차량에 이 설정을 사용 고도의 헤드라이트 사용take ○ 운전 자량에 이 설정 사용 .<br>광원 그룹 추가 Light Source Group 광원추가 명칭변경 쩪 복사 —<br>√ 활성의 □ 0は円 1.40 m  $\frac{1}{2}$  $Y_{\text{dW}}$  $0.0^{\circ}$   $\Rightarrow$  $\frac{1.40 \text{ m}}{9.70 \text{ m}}$  $\bar{\rm P}$  $\frac{1}{1}$ High Beam Pitch  $0.0^{\circ}$   $\rightarrow$ ■<br>■<br>■ 그리드 표시<br>■ **CARAZ OR BA**  $\Box$ 2018∼년 9년<br>전주간<br>□함시표현 Light -<br>-<br>감식을 색실 그 =<br>모델:<br>X 3.32 m [4.66 ; 1.66]<br>Y: 10.00 m (0.00 ; 10.00)<br>Z 0.57 m [-0.34 ; 3.34]<br>412품리곤(0투과 품리곤,<br>1153점 ą⊆  $\begin{tabular}{|c|c|c|c|c|c|c|c|c|} \hline & 120.0^\circ & $\oplus$ & $\mathbf{3}\,\hat{\mathbf{+}}$ \\\hline \end{tabular}$  $1.000000\begin{array}{l}\color{red}{\big\vert}\color{red}{\big\vert}\color{red}{\big\vert} \color{red}{\big\vert} \color{red}{\big\vert} \color{red}{\big\vert} \color{red}{\big\vert} \color{red}{\big\vert} \color{red}{\big\vert}$ 함계  $\overline{1.5}$   $\frac{1}{2}$ 출처  $20.0 \times 10^{-1}$  $0.010000$   $\Rightarrow$ 그라데이션방향 이자 확인 취소 도움말

위치 :

 선택한 광원의 위치를 모델 좌표의 원점 오프셋에서 편집합니다. 설정을 변경하면, 3D 뷰에 반영됩니 다.

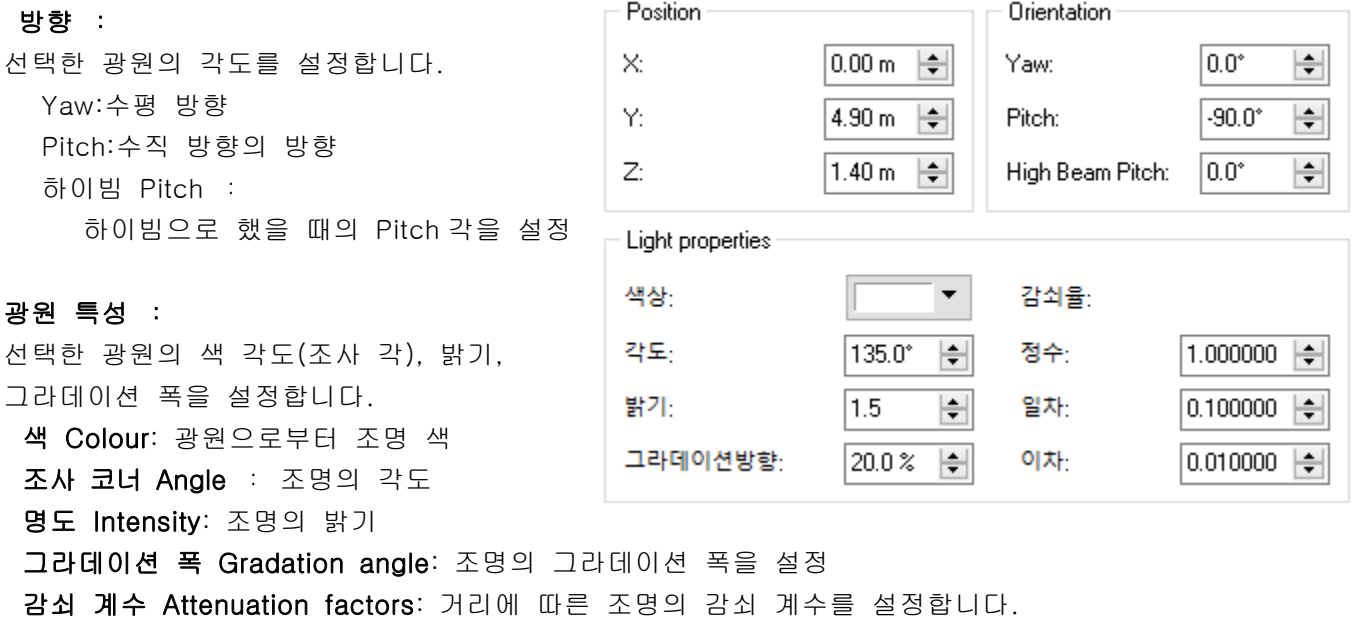

상수 Constant 일차 Linear, 이차 Quadratic 각각 설정 가능하지만, 조명의 밝기는 다음 식으로 표현됩니다. 휘도 = Intensity / (Constant + Linear \* Distance + Quadratic \* Distance^2) ※Distance : 광원의 거리

### 6.3D 모델의 배치/이동

모델의 배치 방법은 임의의 위치에 배치하는 방법과 도로를 따라가며 배치하는 방법이 있습니다.

・모델의 배치

① 3D 모델을 선택합니다. ② 화면상에서 클릭한 위치로 배치됩니다. ③ 마우스로 모델을 클릭하면 편집 화면이 표시됩니다. ④ 크기, 위치를 편집 화면의 버튼으로 변경합니다.

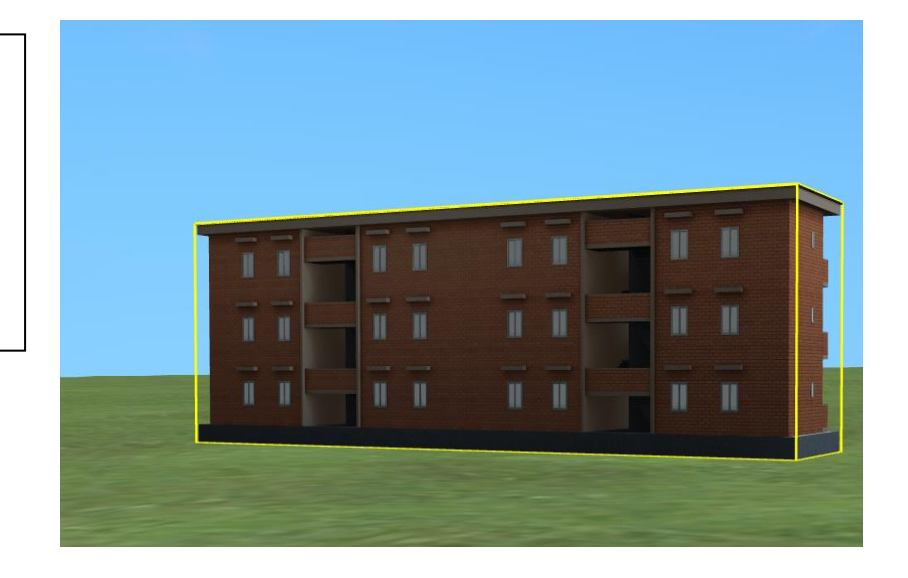

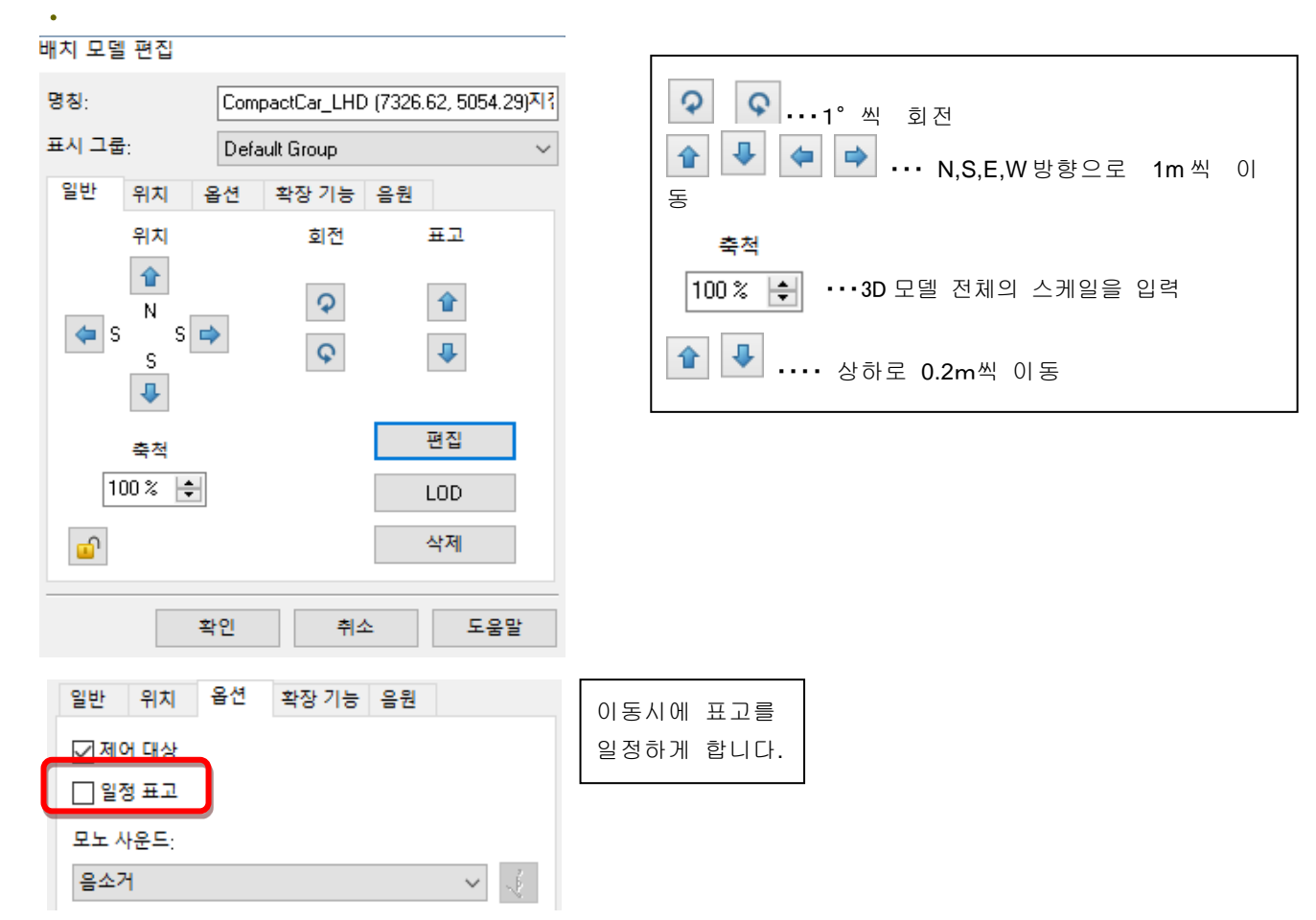

수치에 의한 배치도 가능합니다.

#### 배치 모델 편집

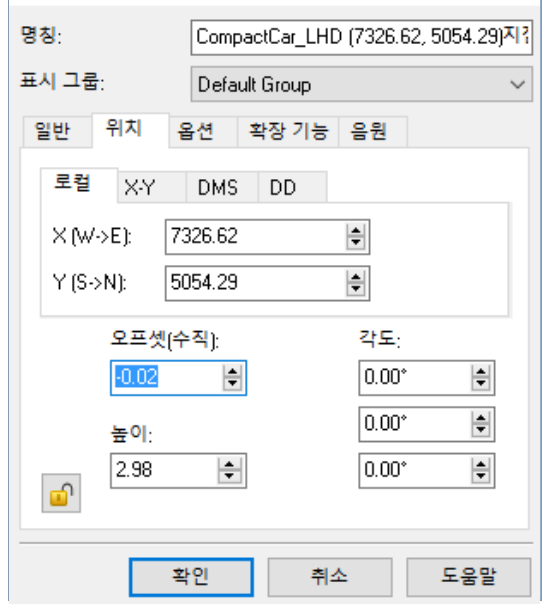

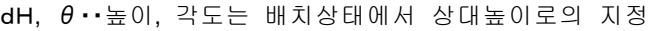

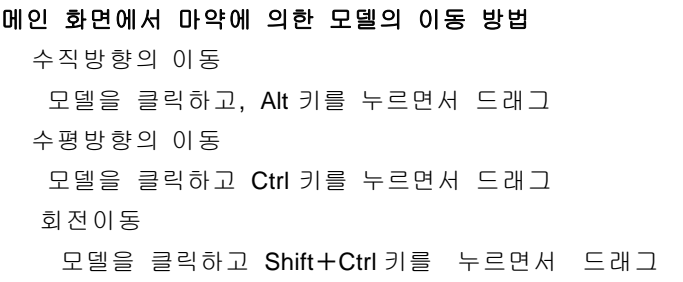

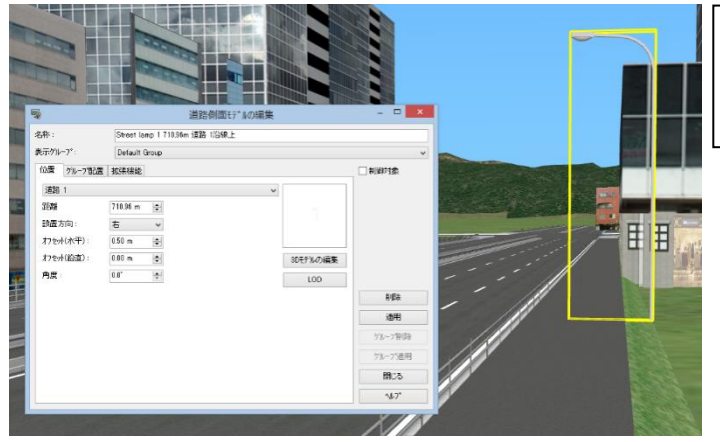

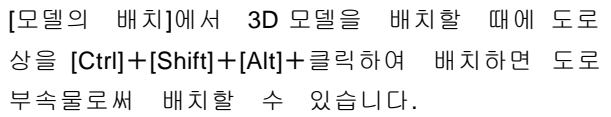

### 7. 도로 부속물에서의 모델 전선 배치

메뉴-[편집]-[사이드 오브젝트]를 선택합니다.

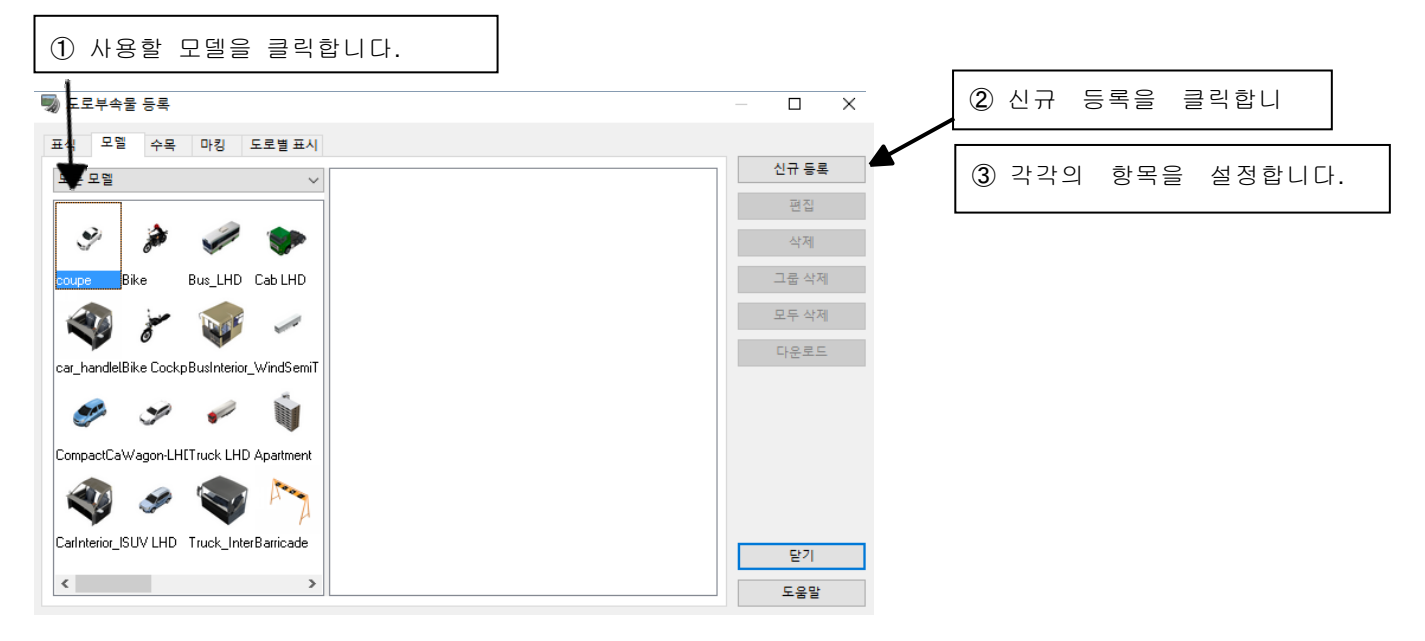

### 위치

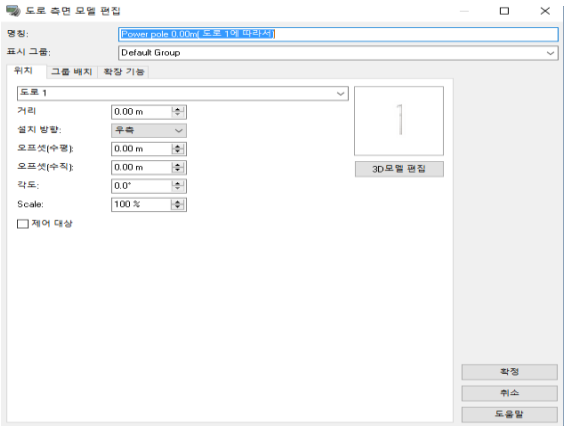

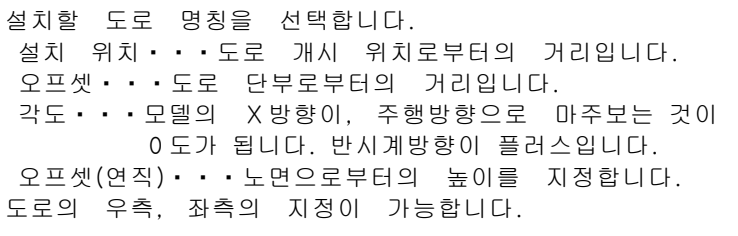

# 그룹 배치

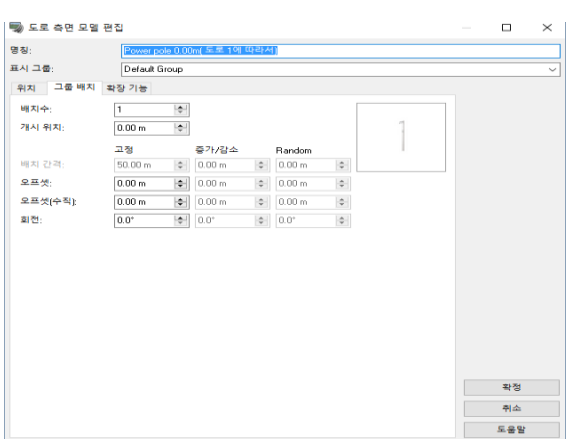

배치수・・・표식을 배치할 수를 입력합니다. 개시위치・・・1 개째의 표식의 개시위치를 설정합니다. 배치간격・・・배치할 간격을 입력합니다. 등간격으로 배치되기 때문에 개별로 위치를 바꾸고 싶은 경우에는 메인 화면으로 돌아가서 개별로 위치를 입력합니다.

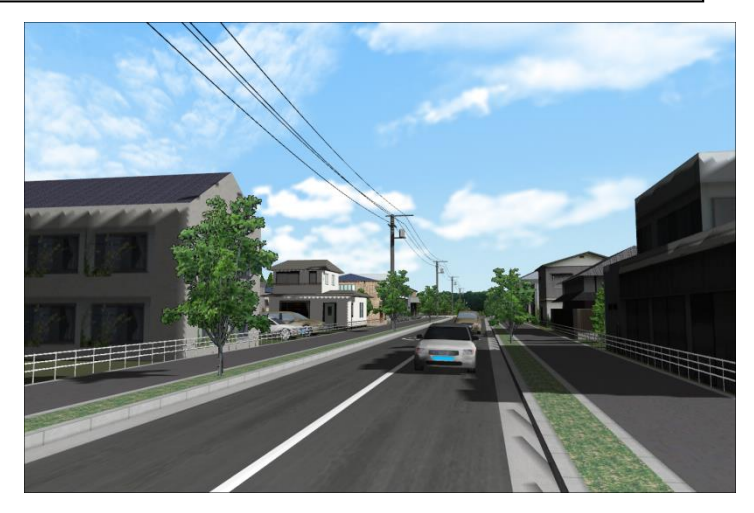

### 전선의 설치

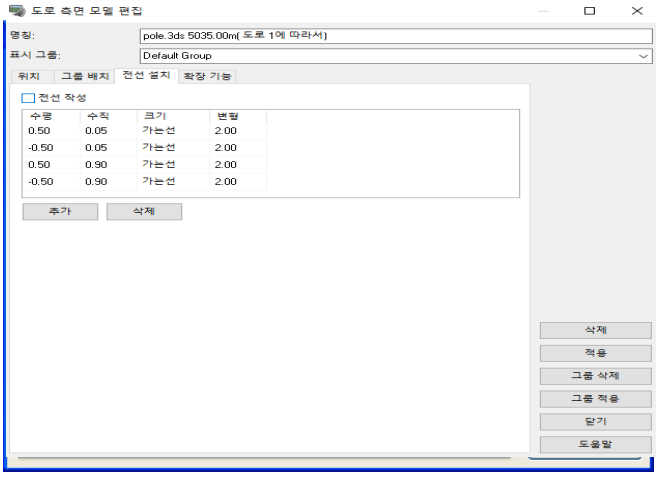

체크를 하면 동일 그룹에 속하는 모델간 에 전선을 설치합니다.

※메인 화면에서 Shift 키를 누르면서 2 개의 전주를 클릭해도 전주간에 전선이 배치됩니다.

# 8.영역 편집

### 영역은

3 차원 공간에서 마우스를 클릭하여 선택한 지형상의 점을 정점으로 3 점 이상으로 둘러싸인 영역의 내부 영역을 영역이라고합니다.

이 영역은 인접한 점 사이를 직선으로 연결하는 다각형이되고, 그 근처는 영역의 경계로 정의됩니다. 생성 된 영역은 편집, 저장이 가능합니다.

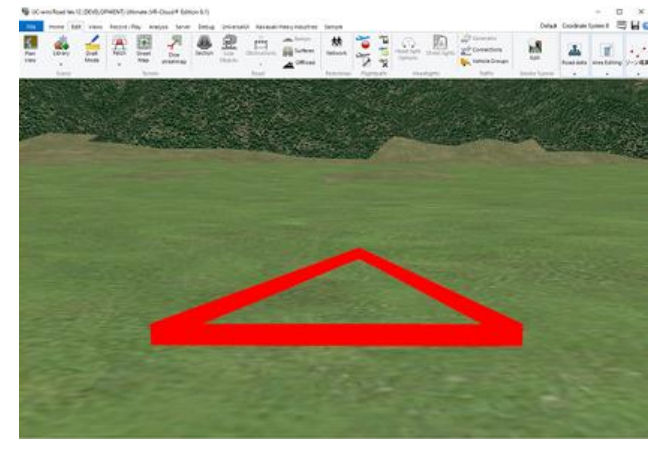

영역기능으로 할 수 있는 것 생성 된 영역에서 다음을 수행 할 수 있습니다. ・표고 및 면적 확인 · 건물 (빌딩)의 작성 · 숲 만들기

영역을 만드는 방법 다음과 같이 영역을 만듭니다. 1. 여역 작성 모드로 전환 2. 영역 만들기

### 1. 존 작성 모드로 전환

다음 절차는 영역 작성 모드로 전환합니다.

- 1. UC-win/Road 를 시작하고 프로젝트를 만듭니다.
- 2. 메뉴 "편집"에서 "영역 편집" 그룹의 "영역 만들기 시작"을 선택합니다.

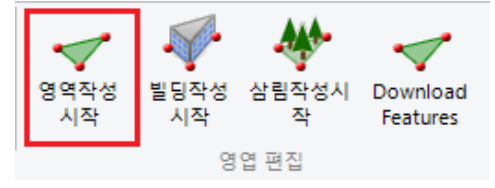

3. 선택 후 영역 생성 기능이 시작, 영역 작성 모드로 전환합니다. 영역 작성 모드에서는 왼쪽 영역 만들기 에 대한 설명이 표시됩니다 지형을 클릭하면 그 점을 선택 (파란색 공이 표시) 할 수 있습니다.

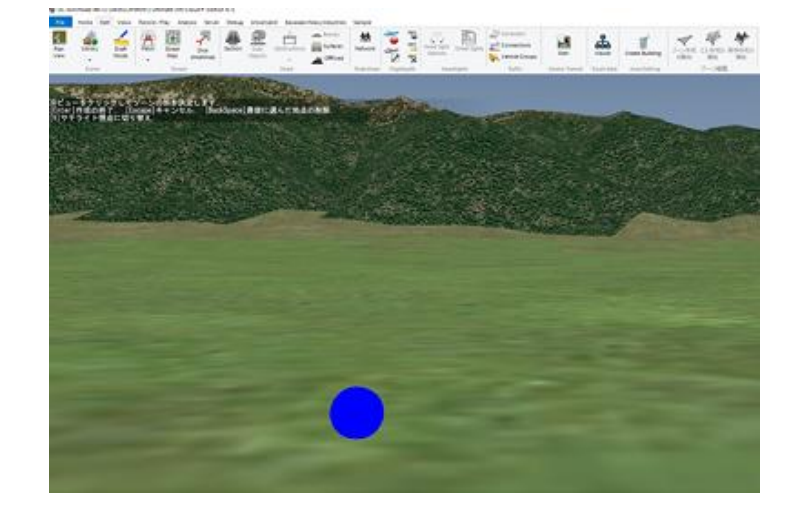

### 2. 영역 만들기

영역 작성 모드로 전환한 후 다음 단계에 따라 영역과 범위를 지정합니다.

1. 임의의 지점을 클릭하여 정점의 위치를 지정합니다.

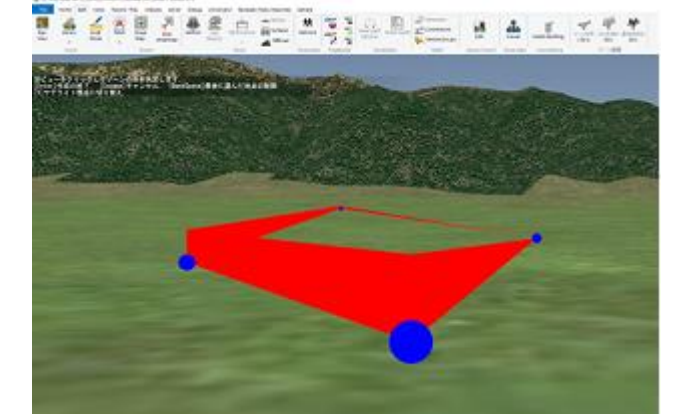

- 2. 또한 여러 지점을 선택 영역의 모양을 지정합니다.
- · 정점에 대해 이와 전후하여 선택된 정점은 붉은 벽에 연결되어 있습니다.
- · 처음과 마지막에 선택된 정점 마우스 커서와 같은 위치에 있는 파란색 공 및 빨간 벽으로 연결되어 있 습니다. 새로 추가된 정점의 위치 기준이 됩니다.
- 3. 형상이 결정되면 Enter 키를 눌러 영역의 모양을 결정합니다.
- 4. Enter 키를 누른 후 영역 편집 모드로 돌아갑니다. 이 때 영역으로 정의된 영역은 붉은 벽으로 둘러싸인 것과 같이 표시됩니다.

주의 : 영역이 빨간색으로 표시되지 않는 경우는 "디스플레이 옵션"의 "화면 표시"에서 "영역"에 체크가 되 어 있는지 확인하십시오.

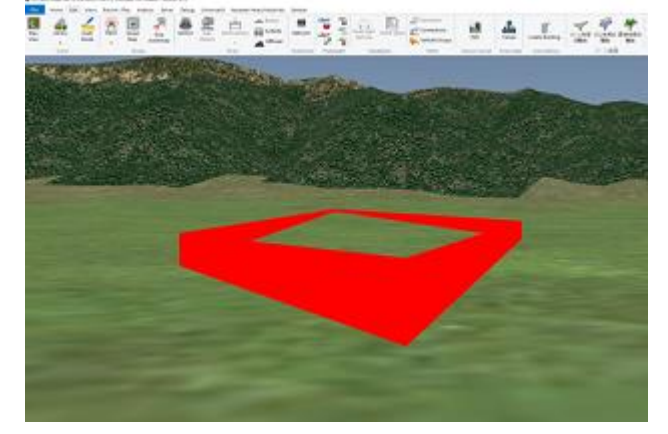

5. 영역 작성을 종료 할 때는 ESC 키를 누르면 됩니다.

### 3. 영역 편집

생성된 영역은 영역 편집 모드에서 편집할 수 있습니다. 여기에서 생성된 영역의 모양을 변경할 수 있습니 다. 또한 영역 편집 편집기에서 영역에 대한 정보를 참조할 수 있으며, 생성된 영역을 이용하여 빌딩 숲 작 성이 가능합니다.

### 「영역 편집 모드」로 전환

영역을 편집하는 영역 편집 모드로 이동합니다. 영역 편집 모드에서 영역 편집 편집기가 표시되고 화면 왼 쪽 영역 편집에 대한 설명이 표시됩니다. 이 모드에서 영역 표시 영역 작성 모드뿐만 아니라 파란 공에 의 한 정점 표시와 빨간색 벽에 의한 경계 표시됩니다.

영역 편집 모드를 시작하려면 해당 영역을 클릭합니다.

주의 : 영역이 빨간색으로 표시되지 않는 경우는 "디스플레이 옵션"의 "화면 표시"에서 "영역"에 체크가되어 있는지 확인하십시오.

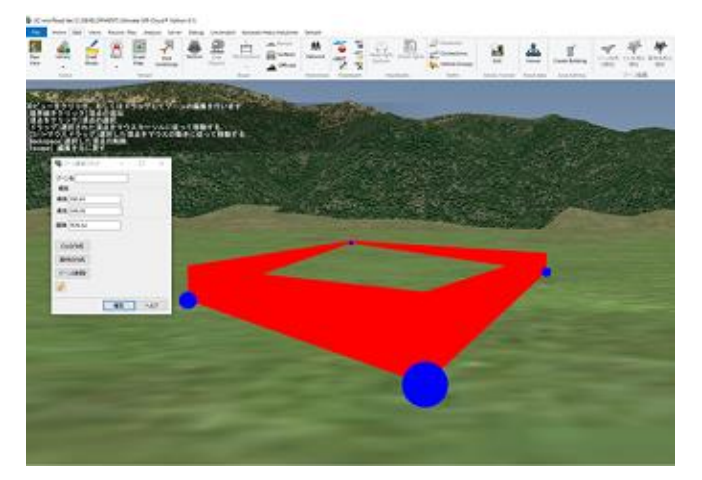

영역 편집 모드에서 생성된 영역의 형상 변경이 가 능합니다. 영역 모양 변경은 다음의 3 가지 방법으로 가능합니다. 1. 정점 추가 2. 정점 이동 3. 정점 삭제 이 중 이동, 삭제 작업할 정점을 선택해야 합니다.

#### 정점 선택 방법

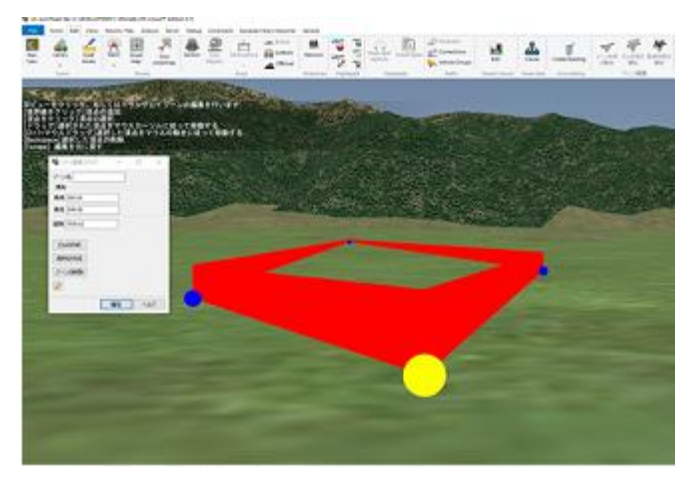

정점을 클릭하면 그 정점은 선택 상태가 됩니다. 선 택된 정점은 공의 색상이 파란색에서 노란색으로 변 합니다. 또한 새롭게 추가된 정점은 처음부터 선택 상태입니다. 선택 상태를 해제하려면 선택되는 정점 과 관계없는 위치를 클릭합니다.

#### 시점 이동

영역 편집 모드에서 v 키를 누르면 위성 시점으로 이동합니다. 또한 카메라가 위성모드로 변경됩니다.

#### (1) 정점 추가

경계가 되는 붉은 벽에 마우스 커서를 가져가면 커서 위치에 파란 공이 표시됩니다. 파란 공이 표시된 상태 에서 클릭하면 클릭한 지점에 새로운 정점이 추가됩니다.

#### (2) 정점 이동

정점의 이동에는 다음의 두 가지 방법이 있습니다. 정점을 선택한 후 (A) 또는 (B) 중 하나의 방법을 이용 하여 실시합니다.

(A) 마우스 커서에 정점을 추종하는 방법

움직이고 싶은 정점을 강조 표시합니다. 이 상태에서 정점을 드래그합니다. 이 때 마우스 커서에 맞게 정점 이 이동합니다. 드래그를 종료한 지점에 정점이 고정됩니다.

(B) 마우스의 움직임에 정점을 추종하는 방법

움직이고 싶은 정점을 강조 표시합니다. Ctrl 키를 누른 채로 마우스 왼쪽 버튼을 누른 채로 마우스의 움직 임에 따라 정점이 이동합니다. 마우스 왼쪽 버튼 또는 Ctrl 키를 놓으면 정점의 이동이 멈춥니다.

#### (3) 정점 삭제

삭제할 정점을 강조 표시합니다. 이 상태에서 BackSpace 키를 누르면 선택되어 있는 정점이 삭제됩니다. 이때 제거된 양 이웃의 정점들이 새로운 경계의 벽에 연결됩니다.

#### 영역 편집 종료

영역 편집을 종료하려면 영역 편집 편집기의 OK 버튼을 클릭합니다. OK 버튼 클릭 후 영역 편집 모드를 종료하고 정상의 메인 화면으로 돌아갑니다.

#### 영역 편집 취소

영역 편집 중에 ESC 키를 누르면 작업이 취소되고 일반 메인 화면으로 돌아갑니다. 이때 편집 내용은 삭제 되고 수정되지 않은 영역이 표시됩니다.

### 빌딩 작성 기능 (영역 편집)

영역 편집 기능을 이용한 빌딩 작성 기능은 UC-win/Road 상에서 기둥 모양의 개체를 만들고 싶을 때, 임 의의 다각형 형상을 지정하여 그 형상을 바닥으로하는 객체를 생성하는 기능입니다. 영역 편집 기능에서 바닥의 모양을 정합니다.

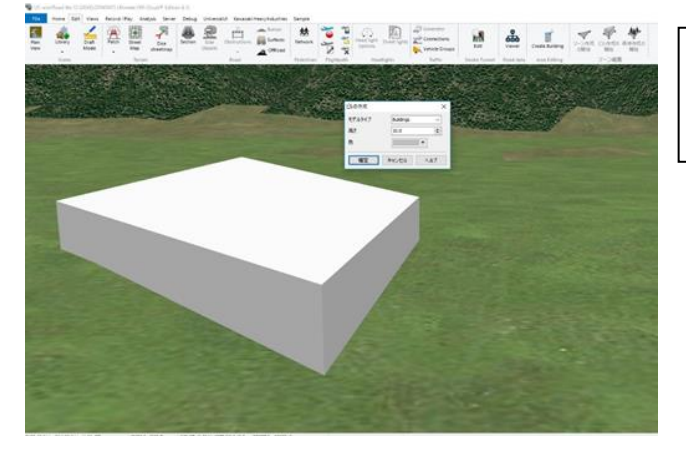

개체를 만드는 방법 다음 단계에서 기둥 모양 객체를 만들어 배포합니다.

### 1. 객체 생성의 시작

객체 생성 방법은 2 가지가 있습니다.

#### A. 메뉴 메뉴에서 만들기

1. UC-win/Road 를 시작하고 프로젝트를 만듭니다.

2. 메뉴 메뉴의 "편집"에서 영역 편집 그룹의 '빌딩 작성 시작 "을 선택합니다.

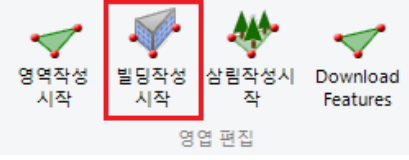

3. 선택 후 건물 작성 기능이 시작, 형상 작성 모드로 전환합니다. 형상 작성 모드에서 개체의 바닥 모양을 만든 후 Enter 키를 누르면 옵션 편집 모드로 전환하는 동시에 건물의 작성 화면이 표시됩니다. 4. 빌딩 작성 화면을 확인합니다.

### B. 생성 된 영역에서 만들기

기존 영역을 이용하여 영역과 동일 형상의 바닥 개체를 만듭니다.

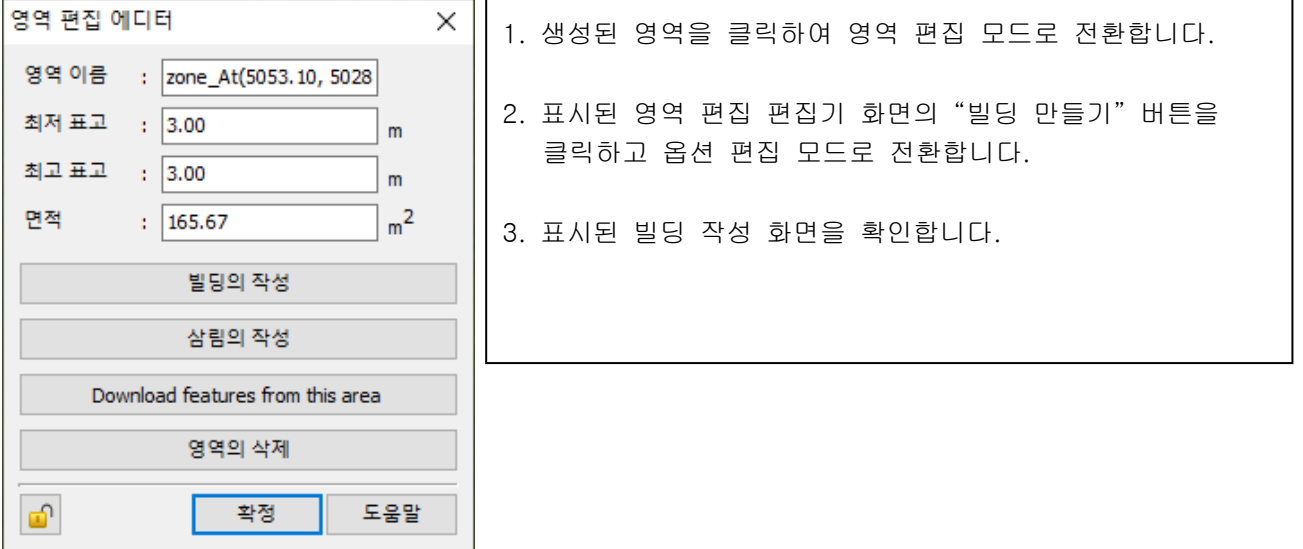

#### 2. 객체 생성 및 편집

형상 작성 모드에서 각 기둥의 밑면의 모양을 지정한 후 높이 10m 의 기둥 개체를 표시합니다. 그 옵션을 편집하여 객체의 형태를 갖추고 저장합니다.

개체 만들기 방법

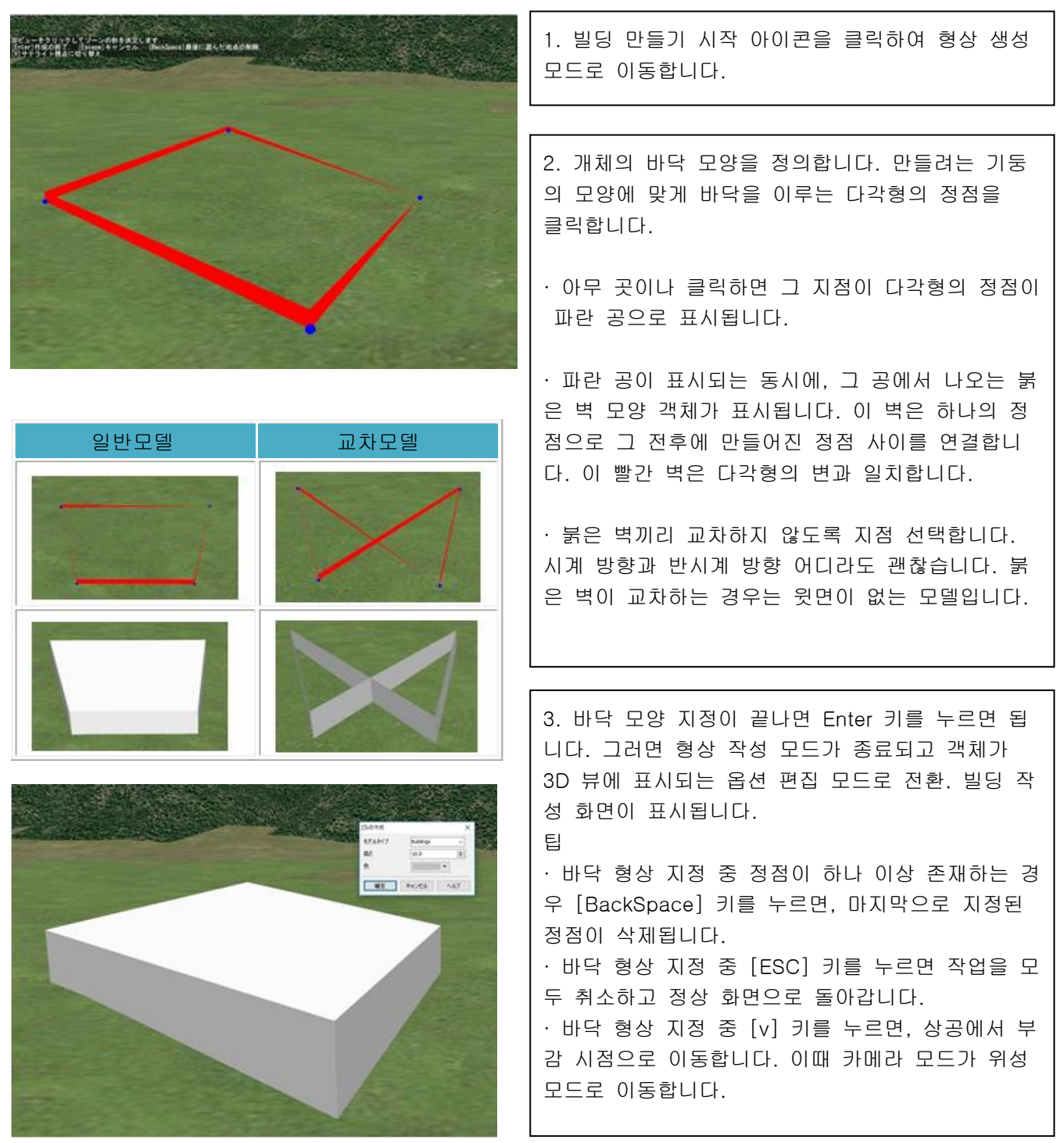

### 옵션 편집 모드에서 편집

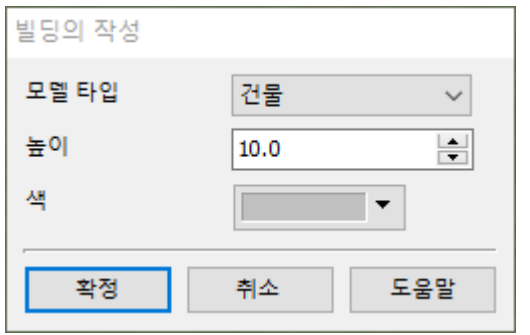

만든 객체는 옵션 편집 모드에서 편집할 수 있습니다. 옵션 편집 모드로 전환하면 아래와 빌딩 작성 화면이 표시됩니다. 이 화면에서 간단한 편집을 할 수 있습니다. 편집 후 "확인" 버튼을 클릭합니다. 여기에서 편집한 내용이 대상 객체에 반 영됩니다.

#### 3. 객체 저장 후 편집

저장 후 객체는 UC-win/road 의 다른 3D 모델처럼 취급할 수 있게 됩니다.

보통의 3D 뷰에서 객체를 클릭하면 Model Tool 이 표시됩니다. 여기에서는 모델의 위치 (수평 높이)와 회전 각도 등을 변경할 수 있습니다.

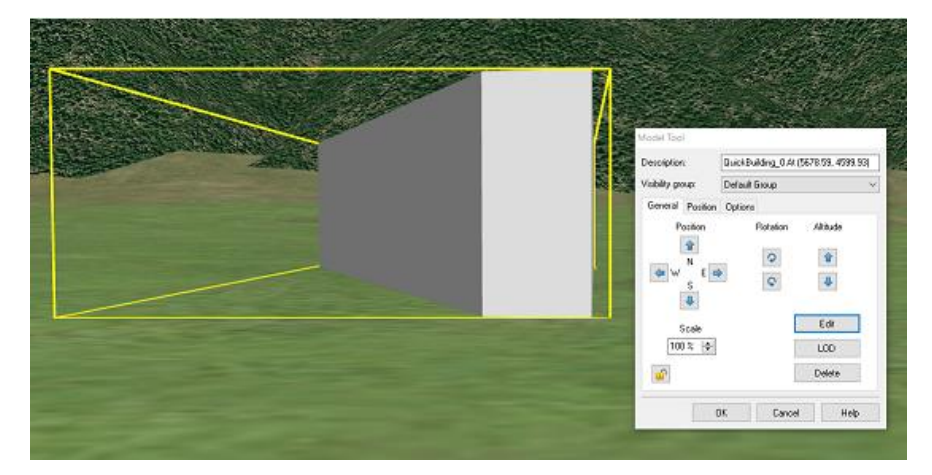

Model Tool 에서 Edit 버튼을 누르면 Model Editor 창이 나타납니다. 여기에서 모델 유형과 경사각 규모의 변경 등 추가 정보 모델 편집이 가능합니다.

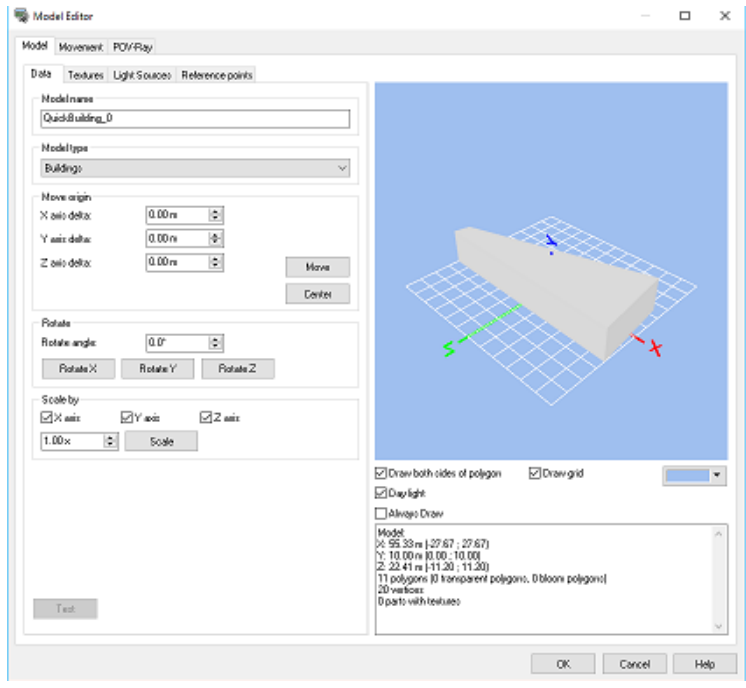

### 1. 기준면에 대해

기준면의 높이 지점 선택 시 가장 고도가 낮은 위치입니다. 단, 기준면은 구면입니다.

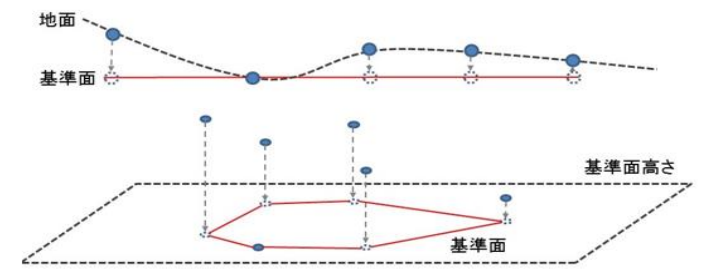

### 2. 돌출 방향

기준면에 수직 방향으로 지정한 높이만큼 돌출됩니다. 돌출된 후, 표면(기준면에 대한 바닥)은 측면에서 막 혀 있습니다.

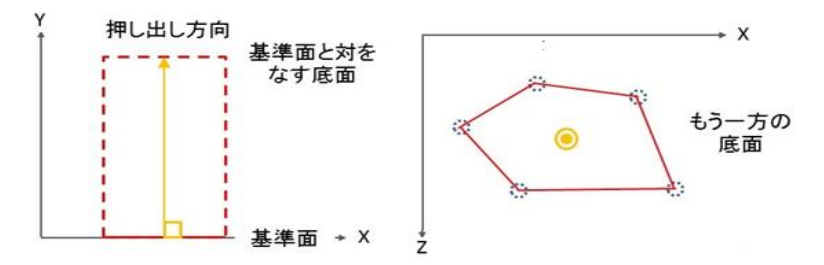

### 삼림 작성 기능 (영역 편집)

영역 편집 기능을 이용한 산림 작성 기능은 UC-win/Road 상에서 숲을 만들고 싶을 때, 특정 지역을 지정 하여 숲을 만드는 기능입니다. 영역 편집 기능 영역 지정하고, 그 영역 내에 나무를 배치하여 숲을 만듭니 다.

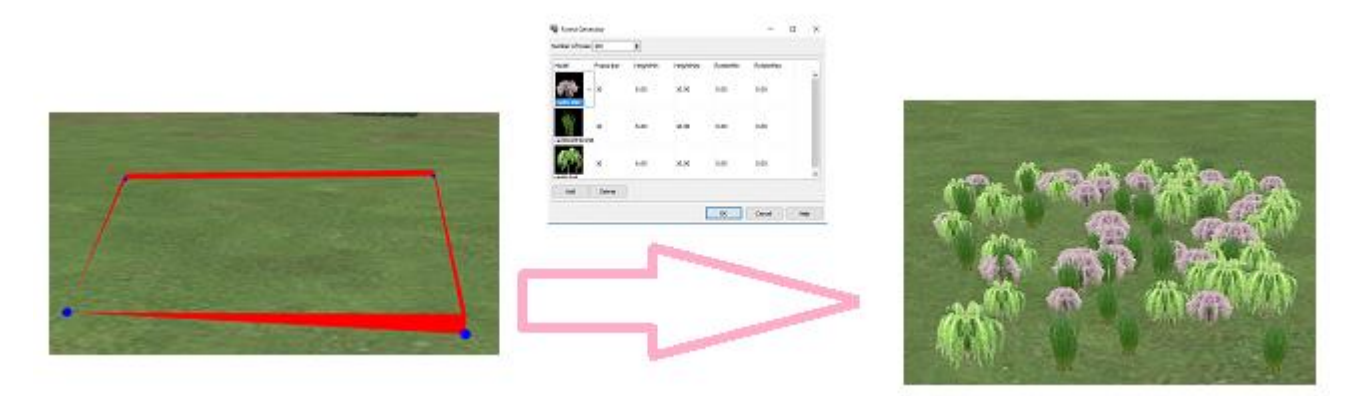

#### 삼림 작성 방법

삼림 작성 방법은 2 가지가 있습니다.

### A. 메뉴 메뉴에서 만들기

1.UC-win/Road 를 시작하고 프로젝트를 만듭니다. 2. 메뉴 "편집"에서 "영역 편집" 그룹의 "삼림작성시작"을 선택합니다.

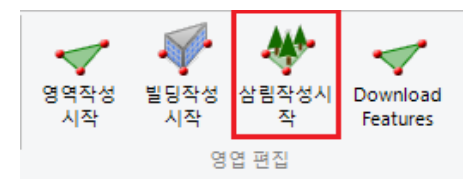

3. 선택 후, 삼림 생성 기능이 시작 범위 작성 모드로 전환합니다. 범위 작성 모드에서는 숲을 만들 영역을
지정합니다.

#### B. 영역 편집 화면에서 만들기

1. 생성된 영역에 대한 영역 편집 화면에서 삼림작성 버튼을 클릭합니다.

팁 : 영역 편집 화면에서 작성하는 경우 작성 범위는 영역 지정되어 있기 때문에 범위 작성 모드로 전환하 지 않고 삼림 작성 창이 나타납니다.

#### 삼림 범위 지정

범위 작성 모드로 전환 후 영역 생성과 같은 절차에 의해 숲을 만드는 범위를 지정합니다.

- 1. 숲을 만들고 싶은 범위를 지정합니다. 숲을 만들 다각형 영역의 꼭지점 위치를 클릭합니다.
	- · 아무 곳이나 클릭하면 그 지점이 영역의 정점이 파란 공으로 표시됩니다.
	- · 파란 공이 표시되는 동시에, 그 공에서 나오는 붉은 벽 모양 객체가 표시됩니다. 이 붉은 벽 모양 객체 는 숲 작성 범위의 경계와 일치합니다. 클릭한 정점에 대해 이와 전후하여 선택된 정점은 붉은 벽에 연 결되어있어 먼저 선택된 정점과 마지막에 선택된 정점은 처음부터 붉은 벽에 연결되어 있습니다.

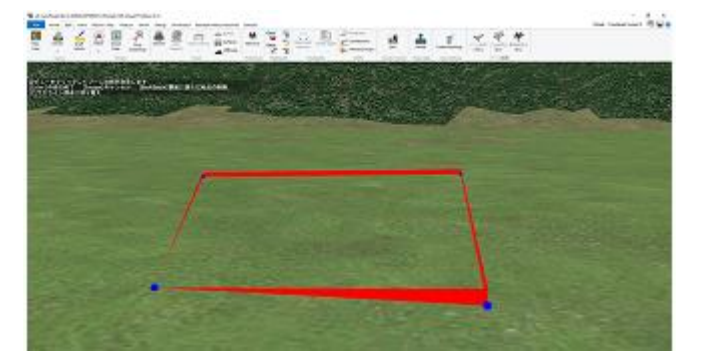

2. 삼림 작성 범위 지정이 끝나면 Enter 키를 누르면 됩니다. 범위 작성 모드가 종료되고 초기값으로 생성 된 삼림과 삼림 편집 화면이 표시됩니다.

팁

- · 삼림 작성 범위 지정 중 [ESC] 키를 누르면 삼림 작성을 모두 취소하고 메인 화면으로 돌아갑니다.
- · 삼림 작성 범위 지정 중 정점을 하나 이상 선택되어있는 경우 [BackSpace] 키를 누르면 마지막으로 선택된 정점이 삭제됩니다.
- · 삼림 작성 범위 지정 중 [v] 키를 누르면 공중에서 부감 시점으로 이동합니다. 이때 카메라 모드가 위 성모드로 이동합니다.

#### 배치 수목 설정

표시된 삼림 편집 화면에서 배치하는 수목을 설정합니다. 배치하는 수목을 추가 속성을 입력 후 "확인"버튼을 클릭하면 지정한 범위로 설정 한 비율로 수목이 배치됩 니다.

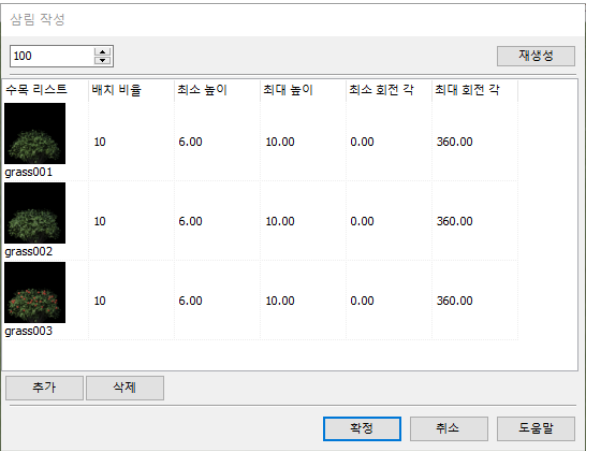

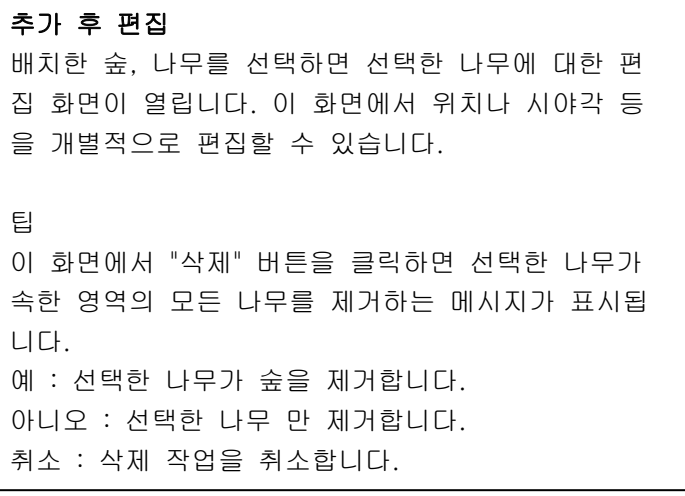

## 9. 주행차/비행체의 추가

등록된 모델을 도로에 주행차로써 설정, 비행 경로에 비행체로써 설정할 수 있습니다.

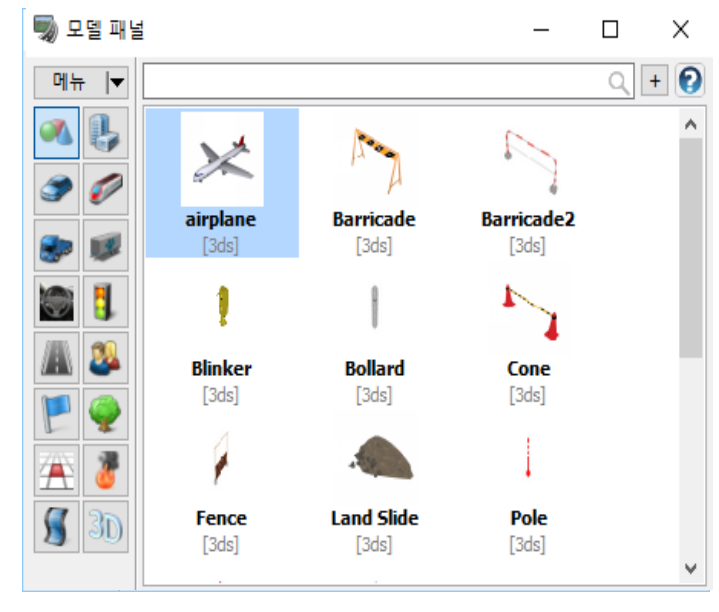

팝업 메뉴에서 [루트 이동]-[도로/철로] 또는 [비행 경로]를 선택

주행 경로, 초기 속도, 주행 시작 위치를 설정합 니다.

다른 주행 차의 후방을 주행 이미 주행 차를 설정의 경우 설정된 주행 차의 뒤를 추적합니다.

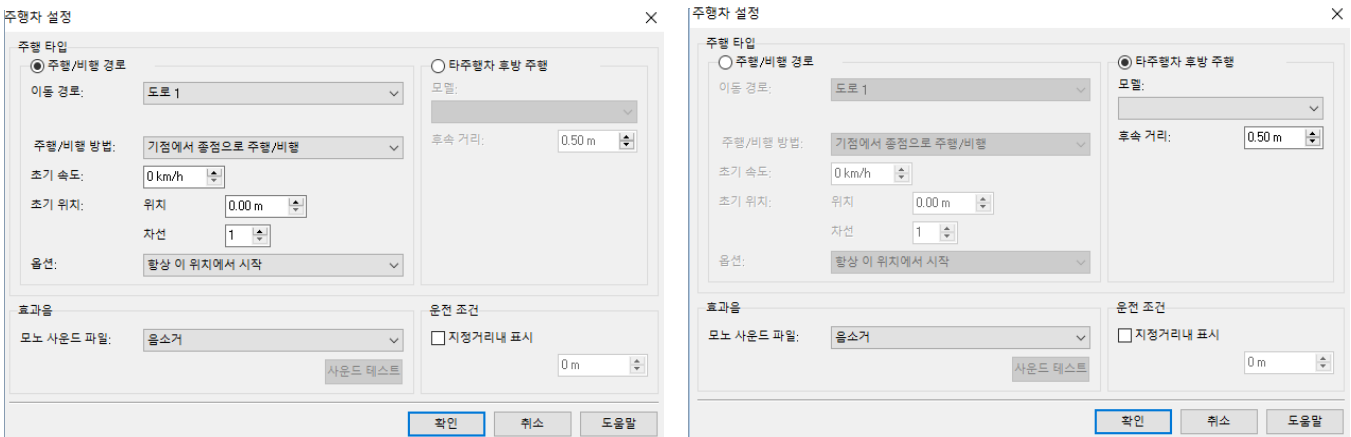

## 10.모델의 삭제

## ・ 개별 삭제

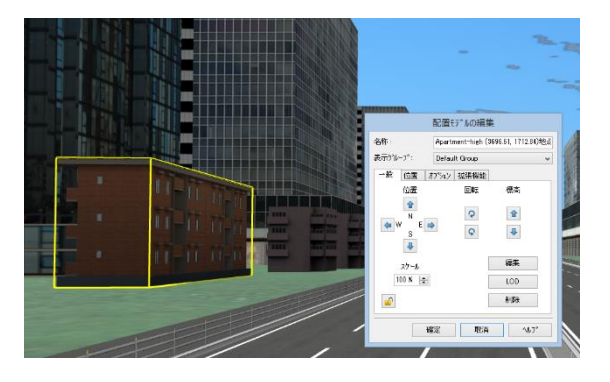

각각의 모델을 클릭하고 편집 화면 내 삭제 버튼을 클릭합니다.

・ 일괄 삭제

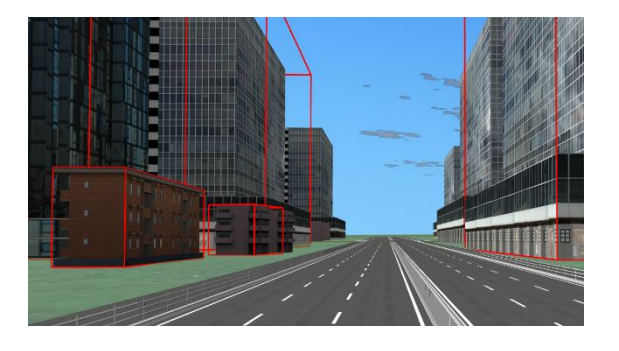

・ 복수 선택 삭제

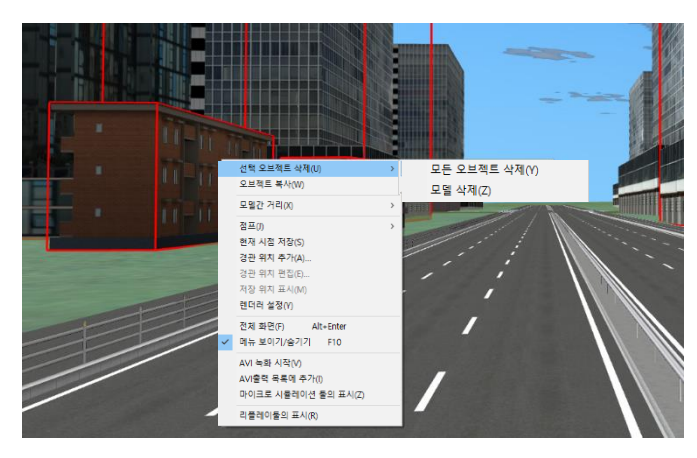

① 지형을 복수 선택합니다. (Shift or Ctrl + 클릭) ② 우측 클릭하여 메뉴에서 [선택 지형상의 오브젝트를 선택]을 선택합니다. ③ [선택 오브젝트의 삭제]에서 삭제하고 싶 은 종별을 선택합니다.

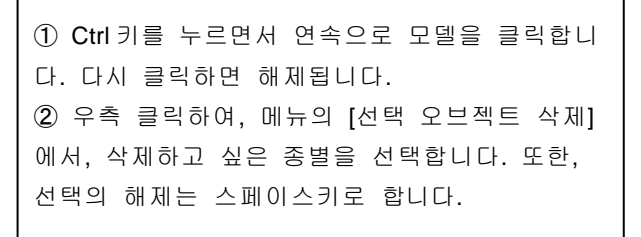

## 11. 모델의 복제

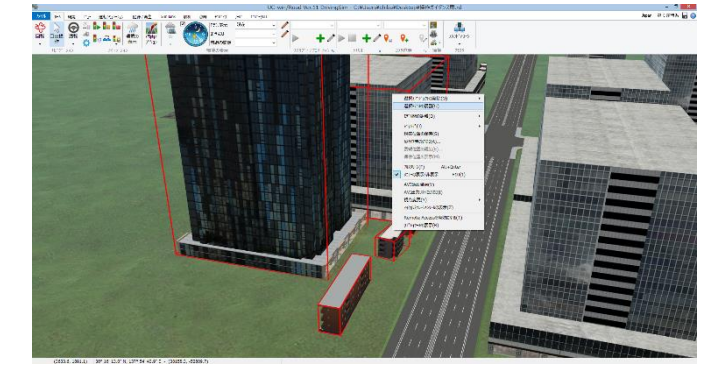

① Ctrl 키를 누르면서 연속으로 모델을 클릭합니다. 다시 클릭하면 해제됩니다. ② 우측 클릭하여, 메뉴의 [선택 오브젝트 복제]를 선택합니다. 선택의 해제는, 스페이스키를 누릅니다.

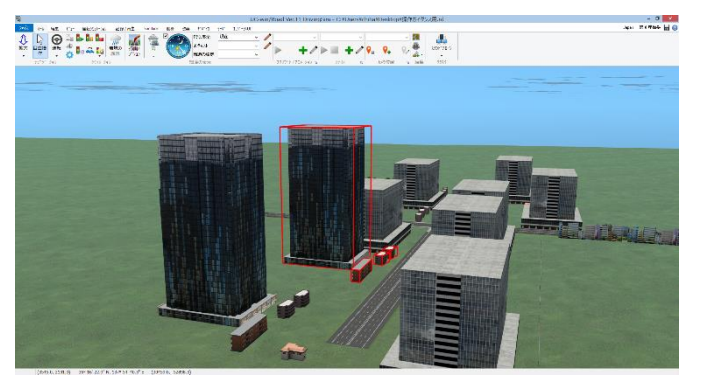

③ 배치하고 싶은 위치에서 클릭하면, 선택한 모델이 배치됩니다. 또한, 복수 선택한채로, Ctrl+드래그로 수평이동, Alt+드래그로, 수직이동, Shift+Ctrl+드래그로, 회 전이동이 가능합니다. ※언두( 되돌린다)는 못하는데, 주의하세요. ※"선택 모델의 복제"화면이, 메인 화면 뒤에 숨어 버리는 경우가 있습니다.

## 【23.모델 편집】

## 1.모델 패널

UC-win/Road Ver.9 이후, 모델 패널을 사용하세요. [편집]- [라이브러리]을 선택합니다.

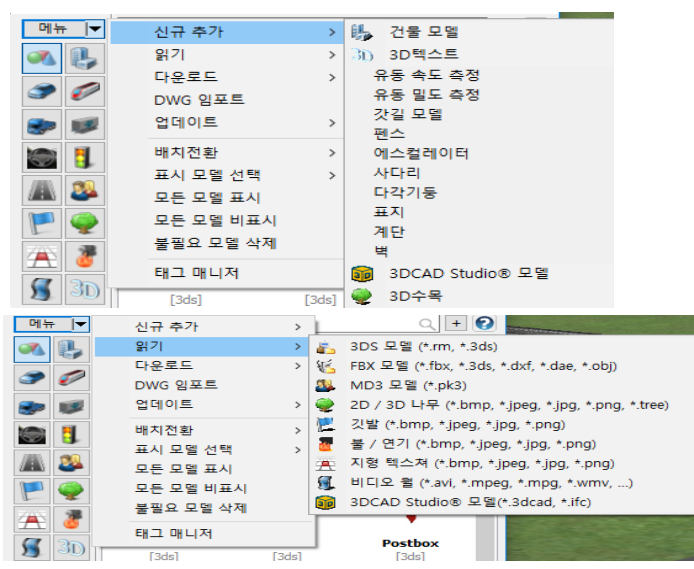

[메뉴]에서,[신규 추가],[읽기],[다운로드]에 의한, 모델이나 텍스처를 추가할 수 있습니다.

[동기화]에 의한 모델 라이브러리와 동기 가능합니다. 편집 가능한 것은, 아래와 같습니다. ・3D 모델

・ 일반 모델

- ・ 건물
- ・ 차량
- ・ 철도
- ・ 캡(택시)
- ・ 트레일러
- ・ 3D 코크 피트
- ・ 교통 신호
- ・ 도로 구조물
- ・ 캐릭터
- ・ 깃발
- ・ 수목(2D/3D)
- ・ 지형 텍스처
- ・ 불꽃/연기
- ・ 비디오 월
- ・ 3D 문자열

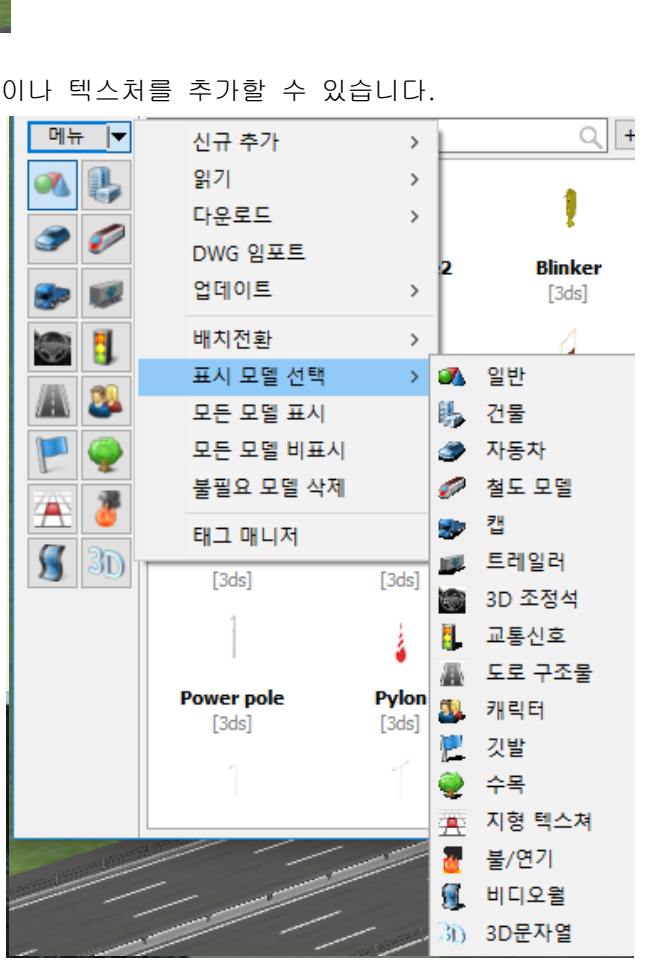

모델의 읽기 및 삭제, 편집이 같은 인터페이스로 가능합니다. 유형별로 표시, 숨김을 선택할 수 있습니다. 명칭, 확장자, 갱신 날짜에 의한 정렬, 명칭에 의한 검색도 가능합니다.

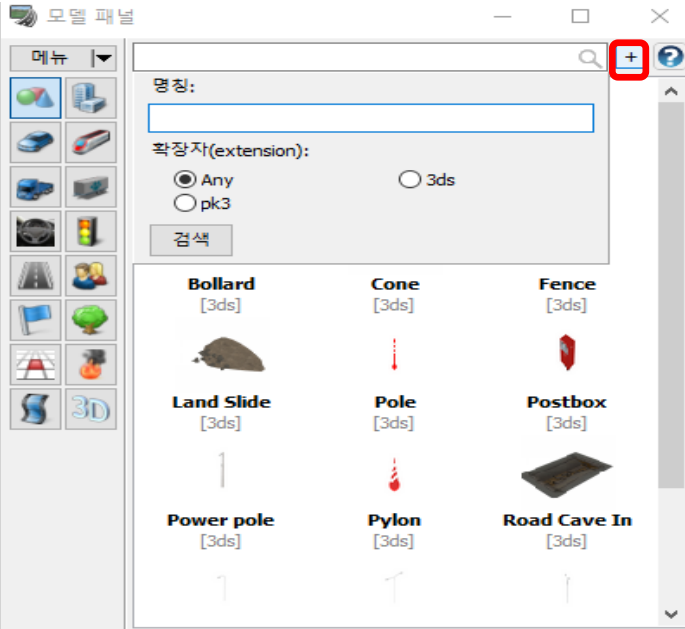

태그 매니저에 의하여 태그를 부가할 수 있어서 검색에 의한 모델의 정리를 보조합니다.

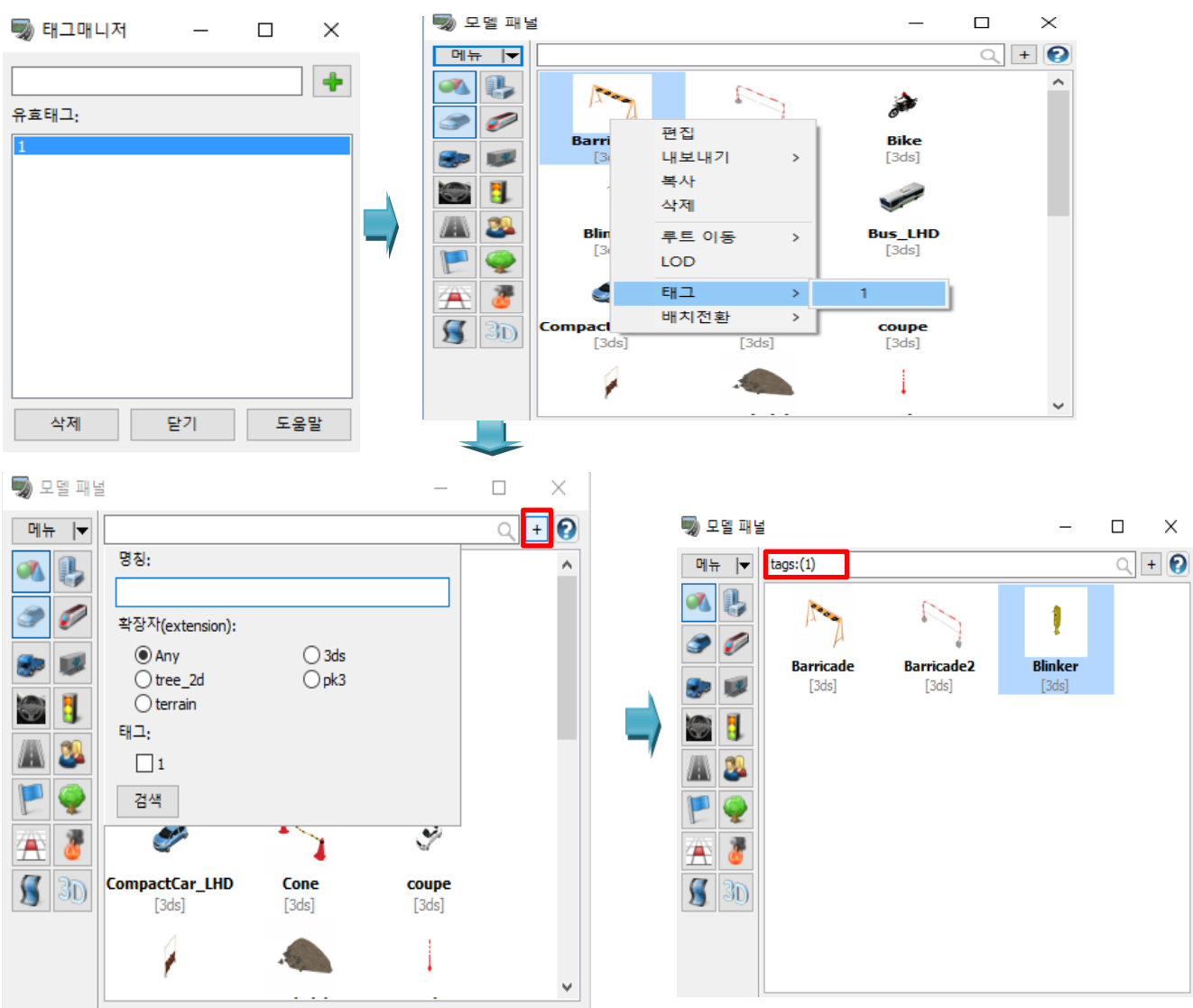

캐릭터는 아래에 어느 루트에 관련되고 있는지 표시되어 편집할 수 있습니다. 2D 수목의 경우, 최저 높이/최고 높이를 편집할 수 있습니다.

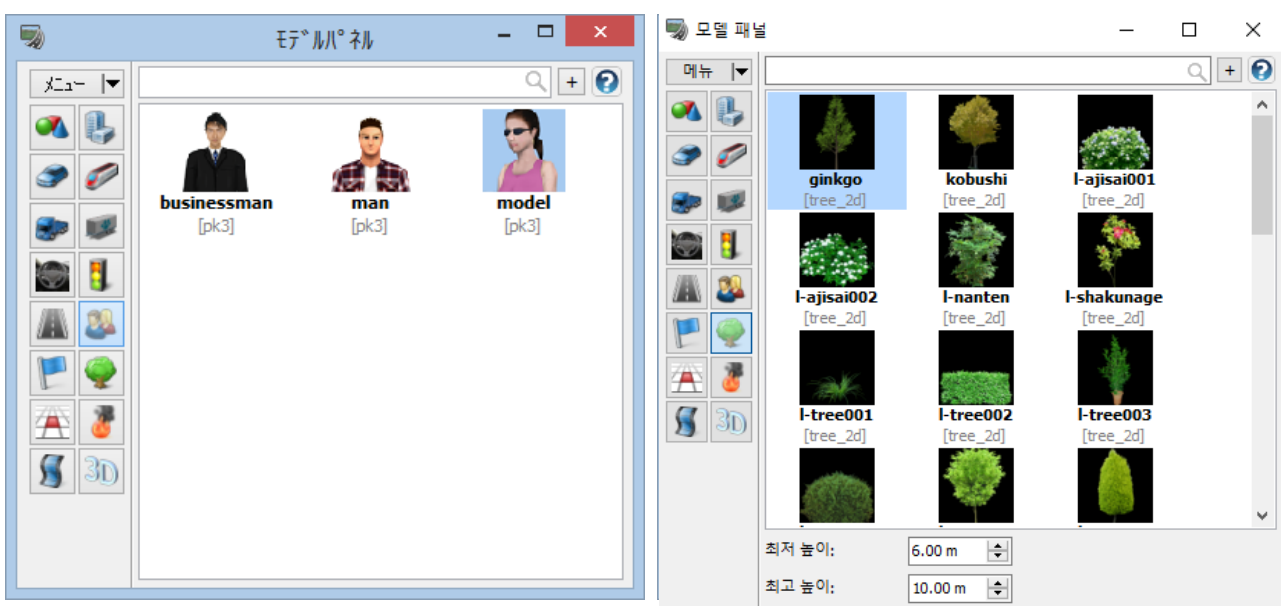

### 2.모델 라이브러리

데이터 폴더를 자동으로 스캔해서, 발견된 모델(rm, 3ds, fbx)을 태그화합니다. 각각의 모델을 수동으로 읽기 시간이 절약됩니다.

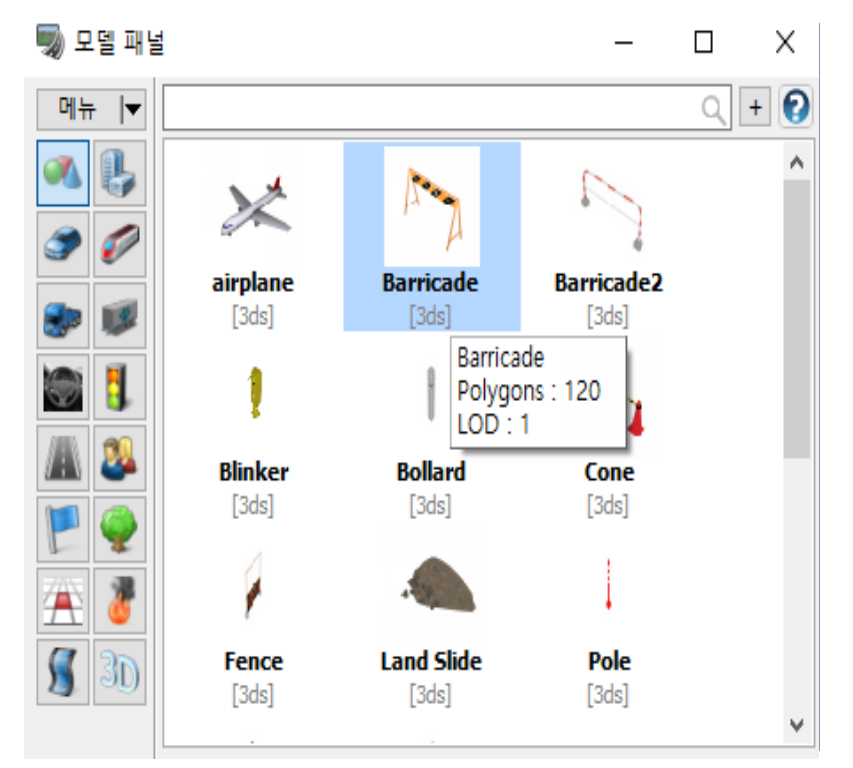

## 【24. 파라메트릭 모델】

## 파라메트릭 모델 대응

파라메트릭 플러그 인으로 파라메트릭을 입력하면서 표지, 계단, 에스컬레이터를 타고 다각 기둥( 각기 둥, 원주), 사다리, 벽, 담장을 작성할 수 있습니다.

각 객체는 소정의 치수를 입력함으로써 희망대로 형상으로 커스터마이즈 할 수 있습니다.

에스컬레이터를 타에 대해서는 발판 부분을 이동시킴으로써, 상행용, 다운로드용으로 설정할 수 있습니 다.

메뉴 메뉴 [홈]-[편집]탭-[라이브러리]을 선택한 모델 패널을 표시합니다.

## 1. 모델 패널 표시

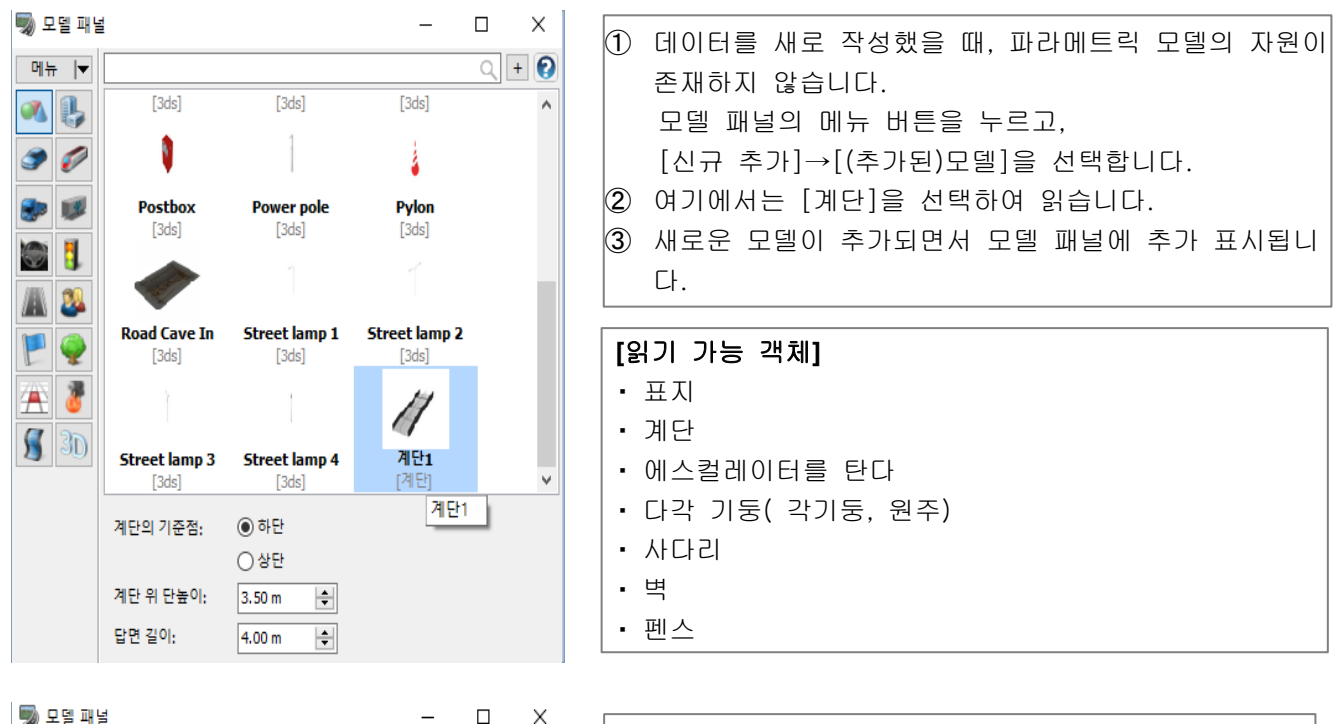

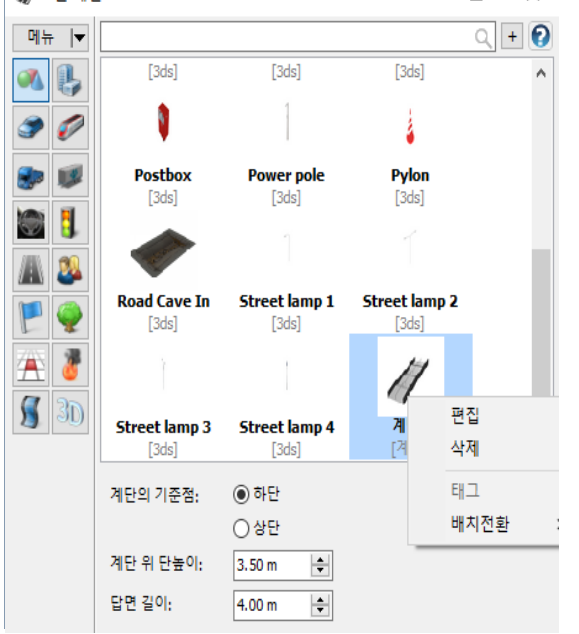

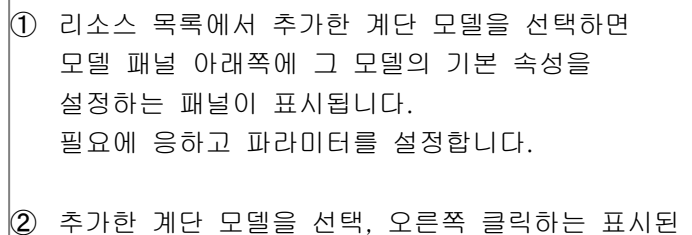

콘텍스트 메뉴에서 [편집]을 선택하면 추가한 모델에 대응한 편집 화면이 열립니다. 이쪽도 필요에 응하고 파라미터를 설정합니다.

## 2. 파라메트릭 모델 편집

계단 모델의 편집 화면에서는 계단 모델을 구성하는 파라미터의 편집을 실시합니다.

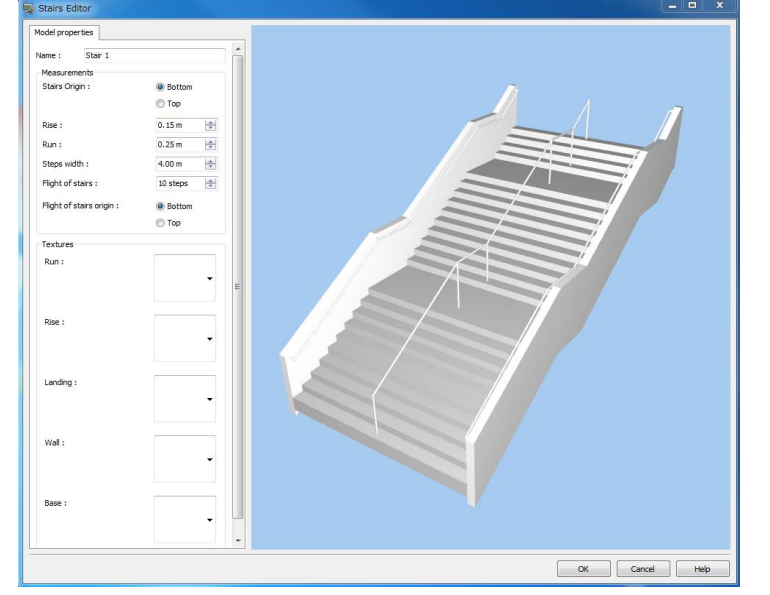

## ■ 신규 추가로 읽은 계단의 편집 화면

계단의 기준점 위치 : 계단 모델의 원점(모델 좌표의 0,0,0)을 하단, 상단에서 선택 챌판 높이 : 계단의 게아게높이를 설정 바퀴 자국장: 계단의 바퀴 거리 깊이 길이를 설정 계단 폭:계단의 폭을 설정 무도장 간격:일련의 계단의 단수를 설정 층계참 간격의 기준점 위치 : 일련의 계단을 작성할 때에 단수를 꼽기 시 작했던 위치를 지정(상단, 하단에서 선택) 텍스처: 차올리다(챌판 높이), 바퀴 자국, 정체, 울타리벽, 아래쪽 바닥, 각각 적용하는 텍스 쳐를 선택

[[주의]계단 텍스처 폴더는 다음과 같습니다.

<<UC-win/Road User Data Folder>>\Textures\Parametric Stairs

## ■ 텍스처 지정 후 계단의 편집 화면

※모델 패널의 [편집]부터 문을 화면에서 설정된 파라미터는, 배치한 파라메트릭 모델 모두에 적용됩니다.

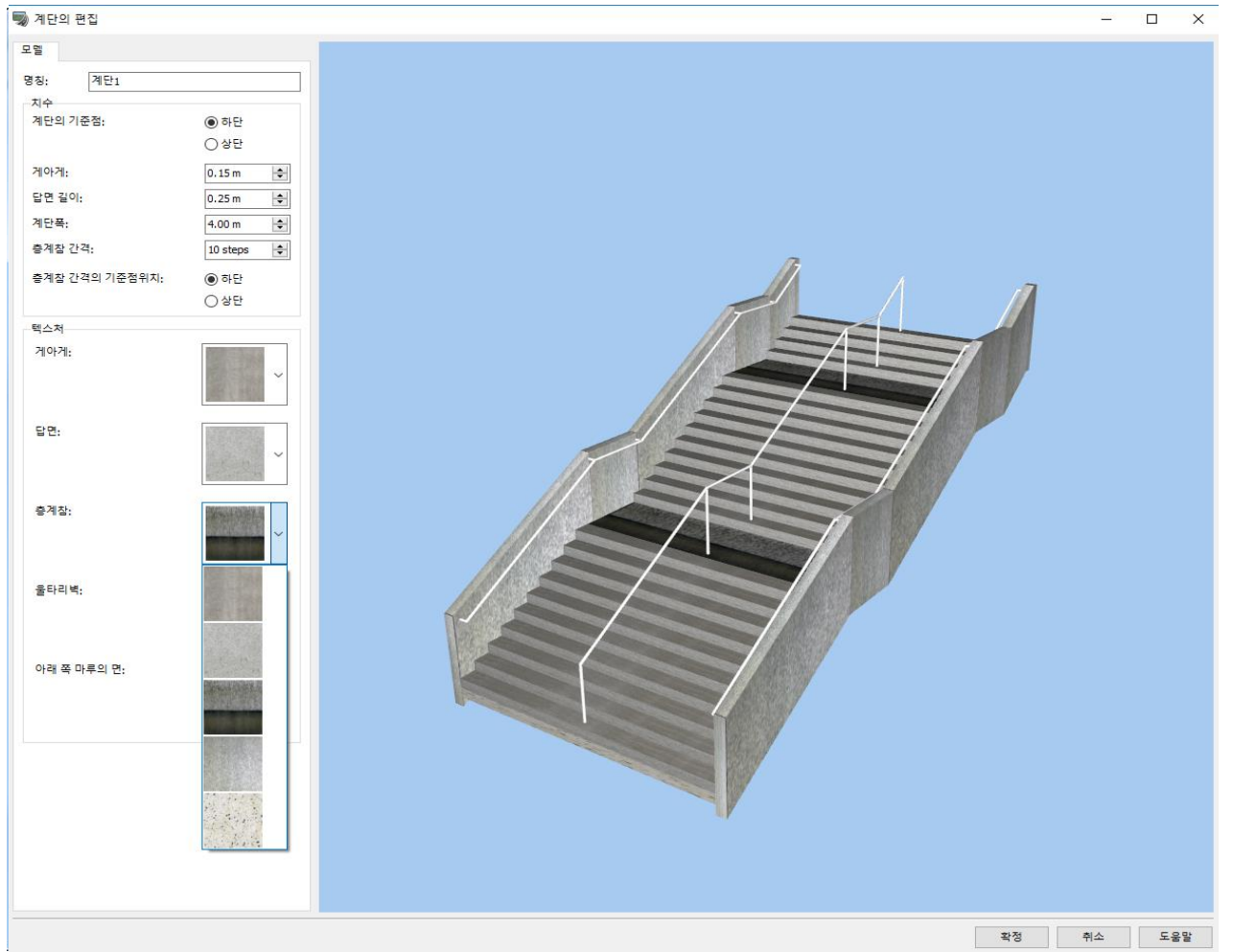

## 3. 파라메트릭 모델의 배치

아래와 같이 파라메트릭 모델을 선택한 상태에서 임의의 3D 공간상을 클릭하면 파라메트릭 모델이 배치됩니 다.

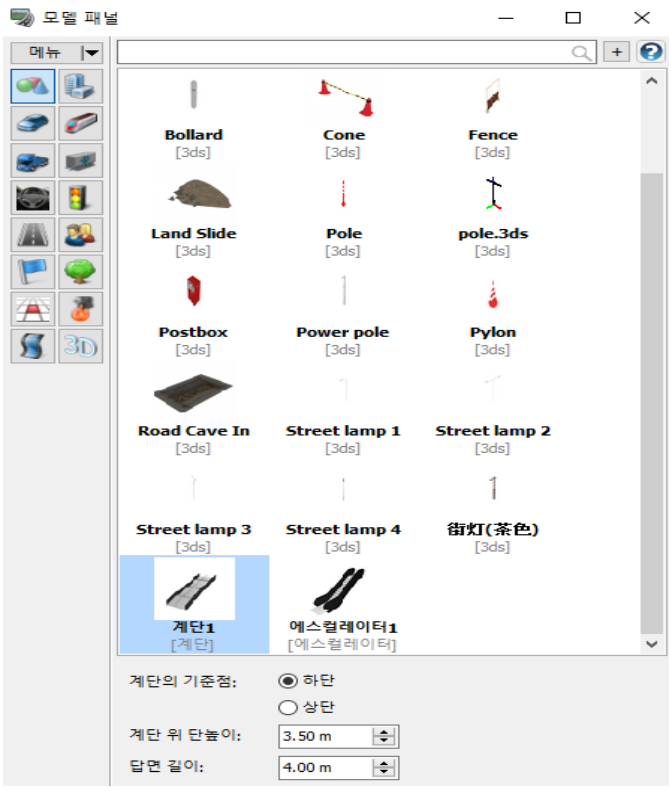

## ・ 배치 위치형 파라미터의 편집

일단 배치한 파라메트릭 모델을 클릭하면 통상의 모델과 마찬가지로 선택되어 배치 모델의 편집 화면이 표시 됩니다.

※배치한 모델을 선택하고"편집"버튼의 화면에서 설정된 파라미터는, 배치한 1 개 모델에만 적용됩니다.

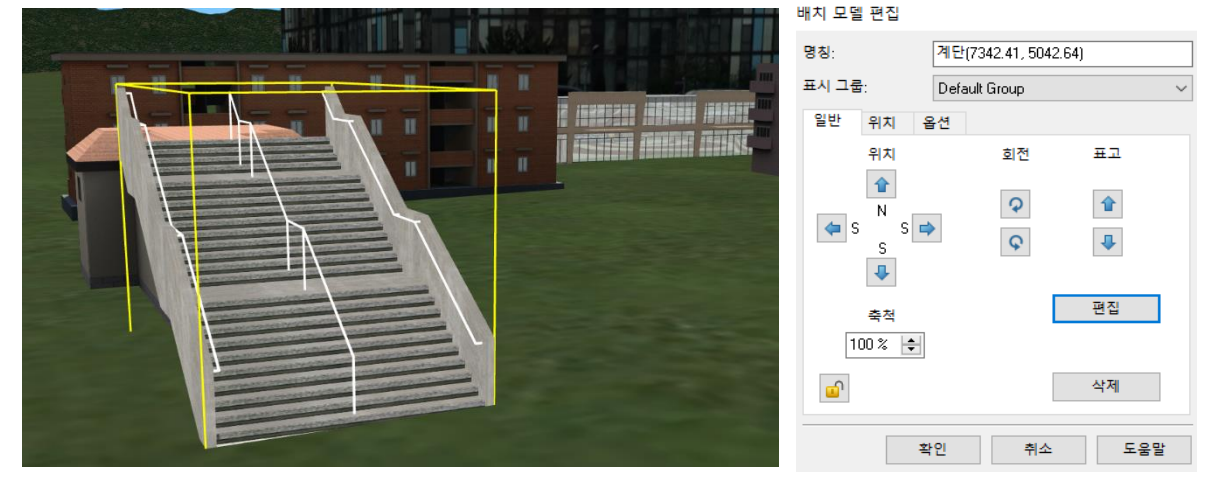

배치한 모델을 선택하고 가진 편집 화면에서는,"인스턴스"탭이 추가 표시됩니다. 또, 이번"모델"탭의 설정 내용 은 배치한 모델에만 적용되지만, 다른 모델 인스턴스에 반영하고 싶다면,"□ 변경을 같은 모델을 공유하는 모 든 인스턴스에 반영시키는"에 체크를 합니다.

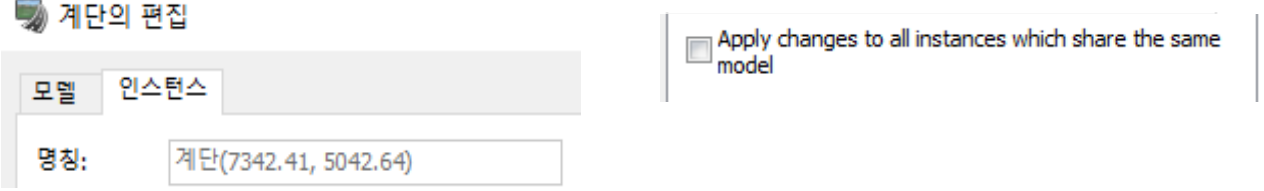

## 4. 인스턴스 탭

인스턴스 탭에서는 전체의 높이, 층계참의 깊이의 설정이 가능, 벽, 난간의 추가, 편집, 삭제에 의한 계단을 커스터마이즈 가능합니다.

■ 계단의 편집

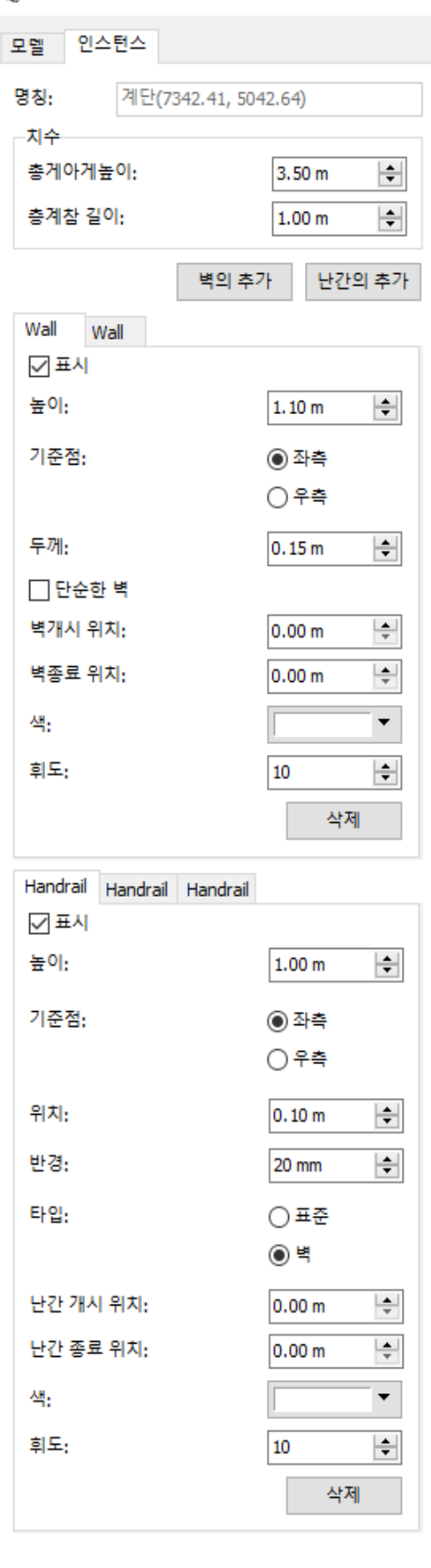

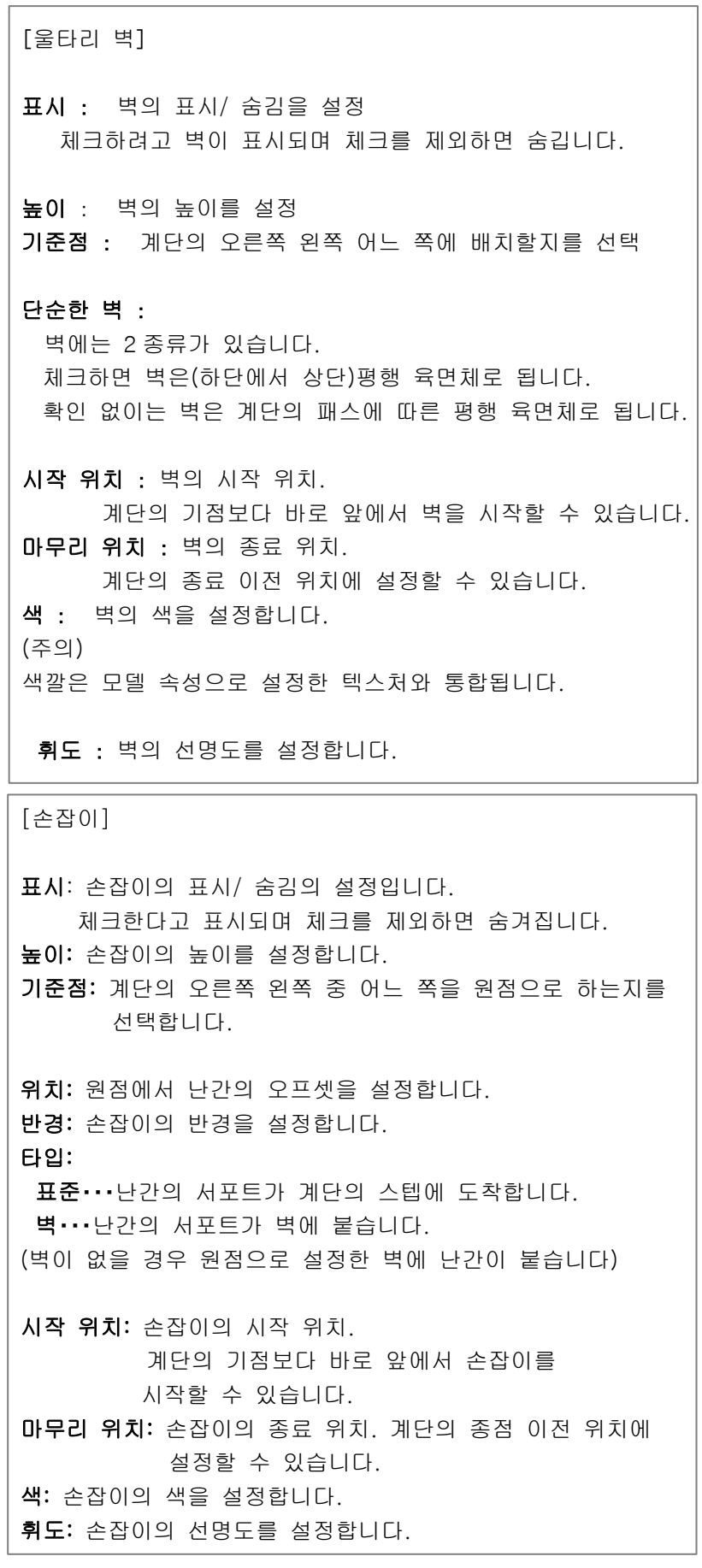

## 【25.FBX 장면】

고정도로 다양한 모델에 대응할 수 있는 FBX 파일을 지원합니다. [편집]-[라이브러리]-[모델 패널]-[메뉴]-[읽기]를 선택하여 FBX 파일의 읽고 편집을 실시합니다.

## 1. FBX 파일 읽기

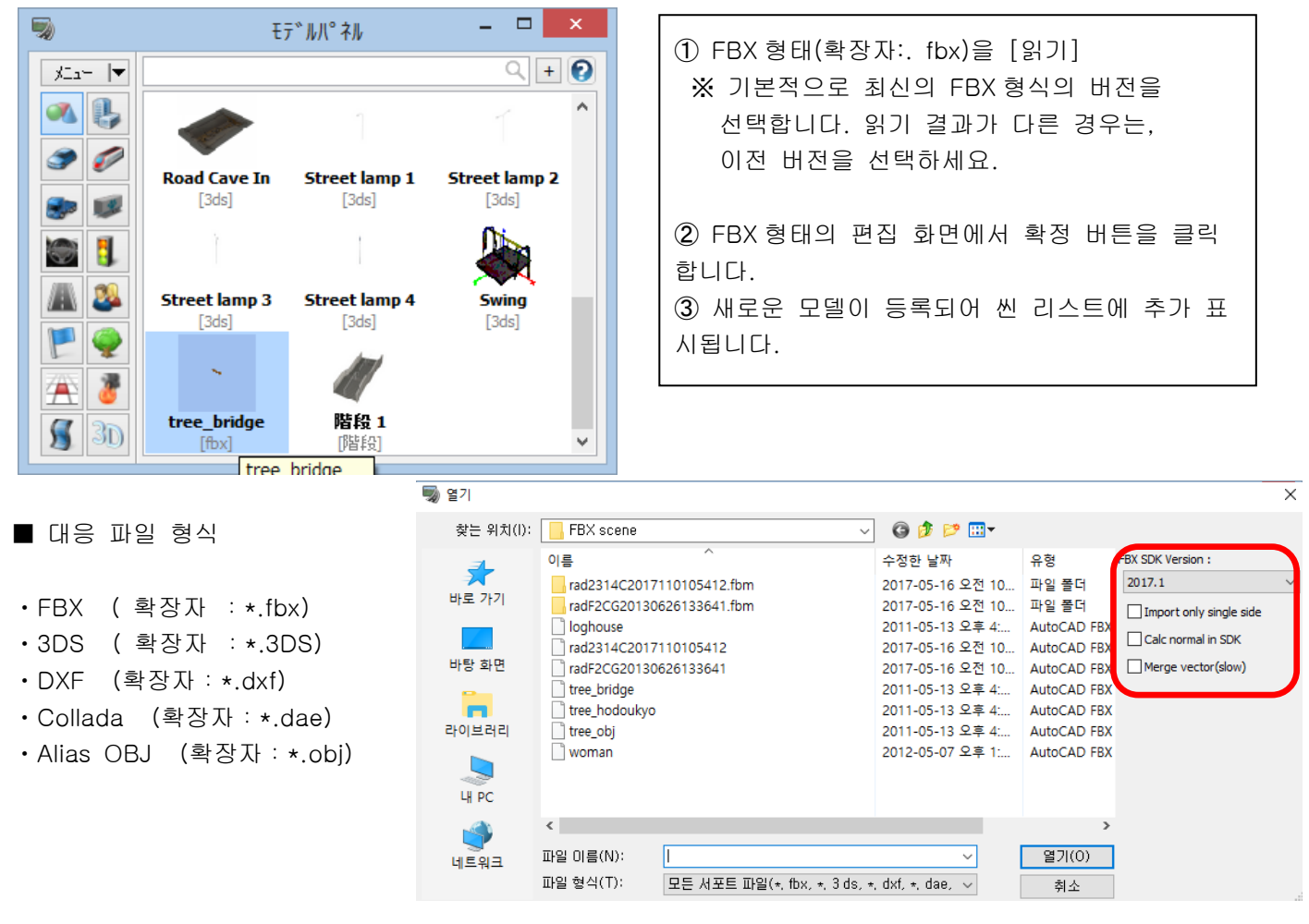

□Import only single side (한쪽 면만을 가져올)

모든 폴리곤을 한쪽 면만 선시각화하도록 하겠습니다.

□Calc normal in SDK (법선을 SDK 에서 계산한다)

법선 벡터를 SDK 에서 역쪽으로 판정된 경우에 반전합니다.

□Merge vector(slow) (벡터의 통합)

체크를 넣으면, 정점 좌표, 법선 벡터에서 중복되는 것이 있는 경우에 통합합니다(Ver8 이전의 읽기와 동 일). 이 기능은 정상 수가 많을 경우 읽기가 매우 느려질 수 있습니다.

※참고 예:Collada 파일(SketchUp Pro 등)을 읽은 사례

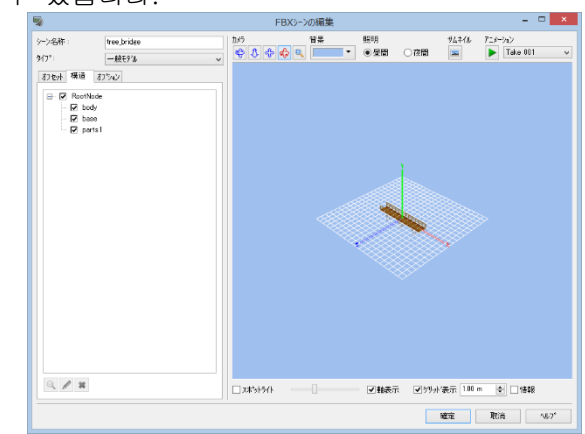

## 2. FBX 파일 편집 FBX 형태의 재료와 텍스처를 편집할 수 있습니다.

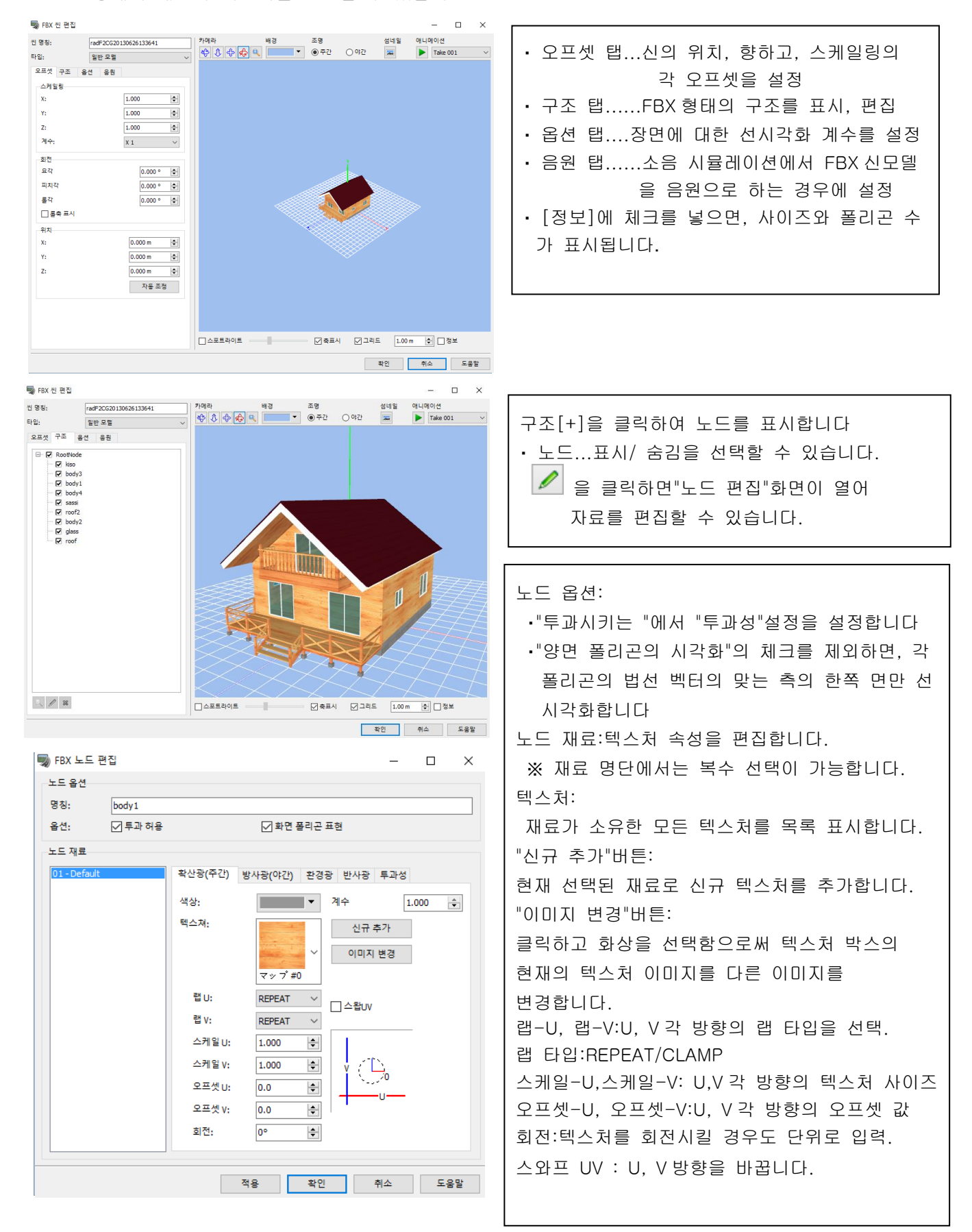

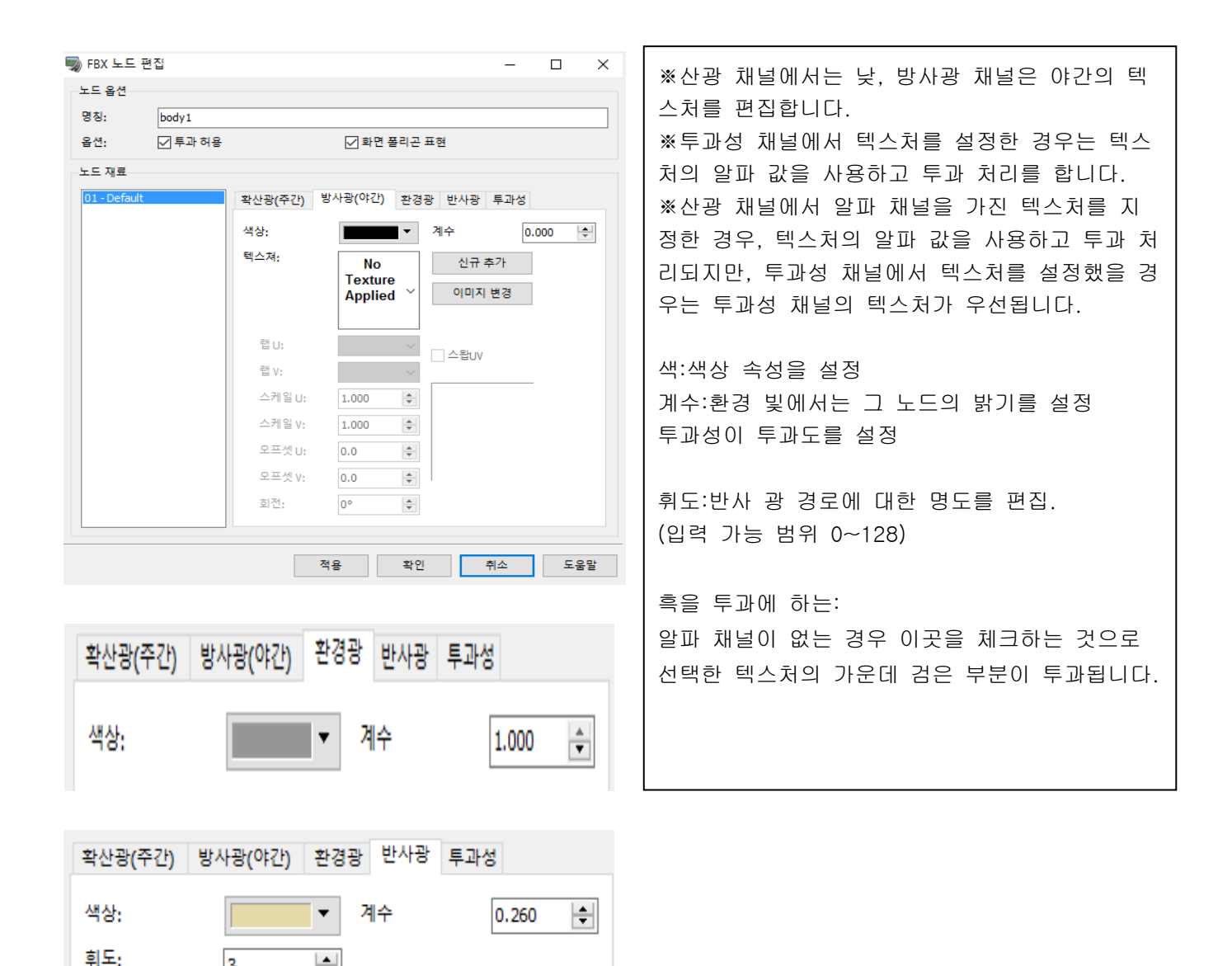

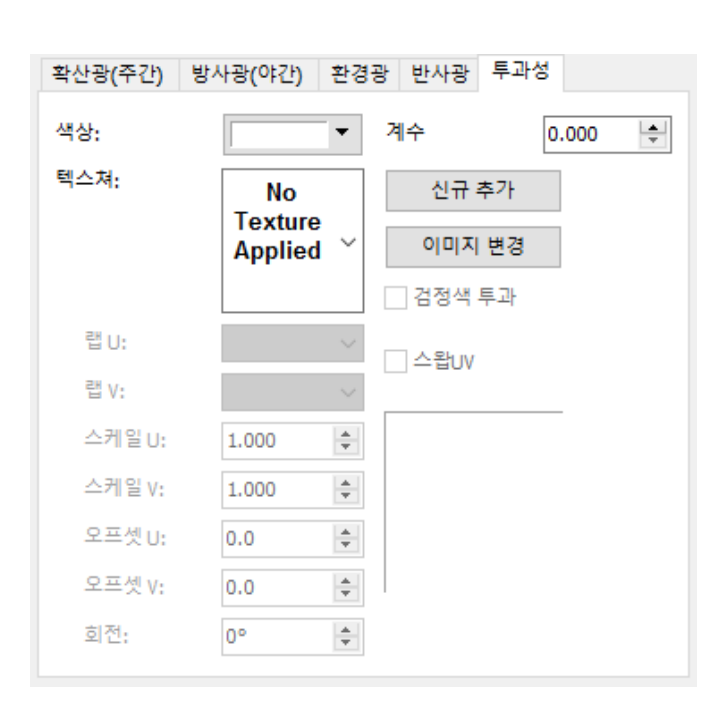

 $\div$ 

l3

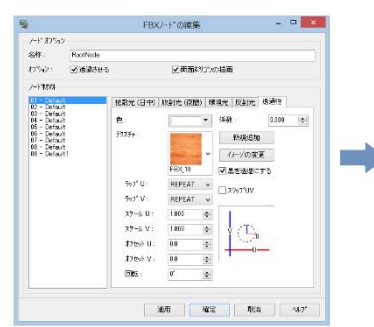

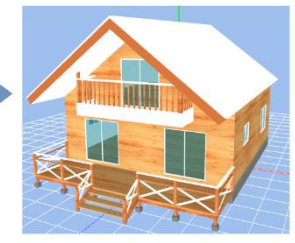

## 3. FBX 편집 옵션

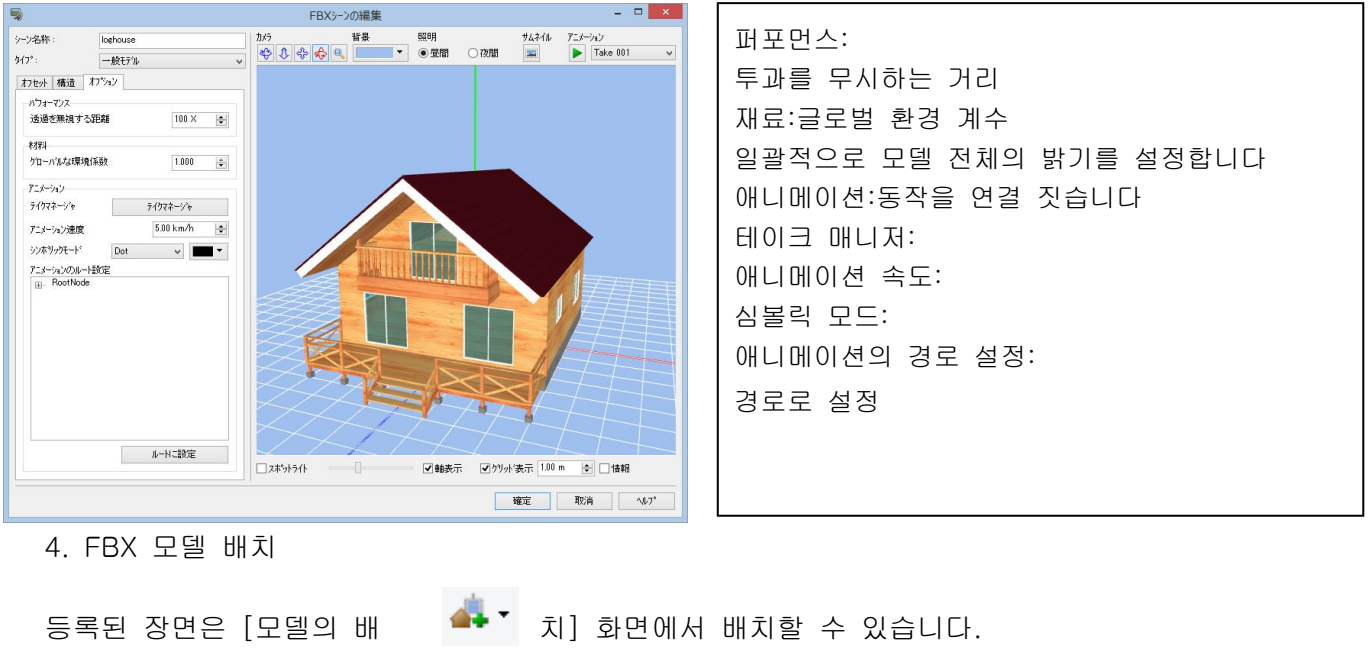

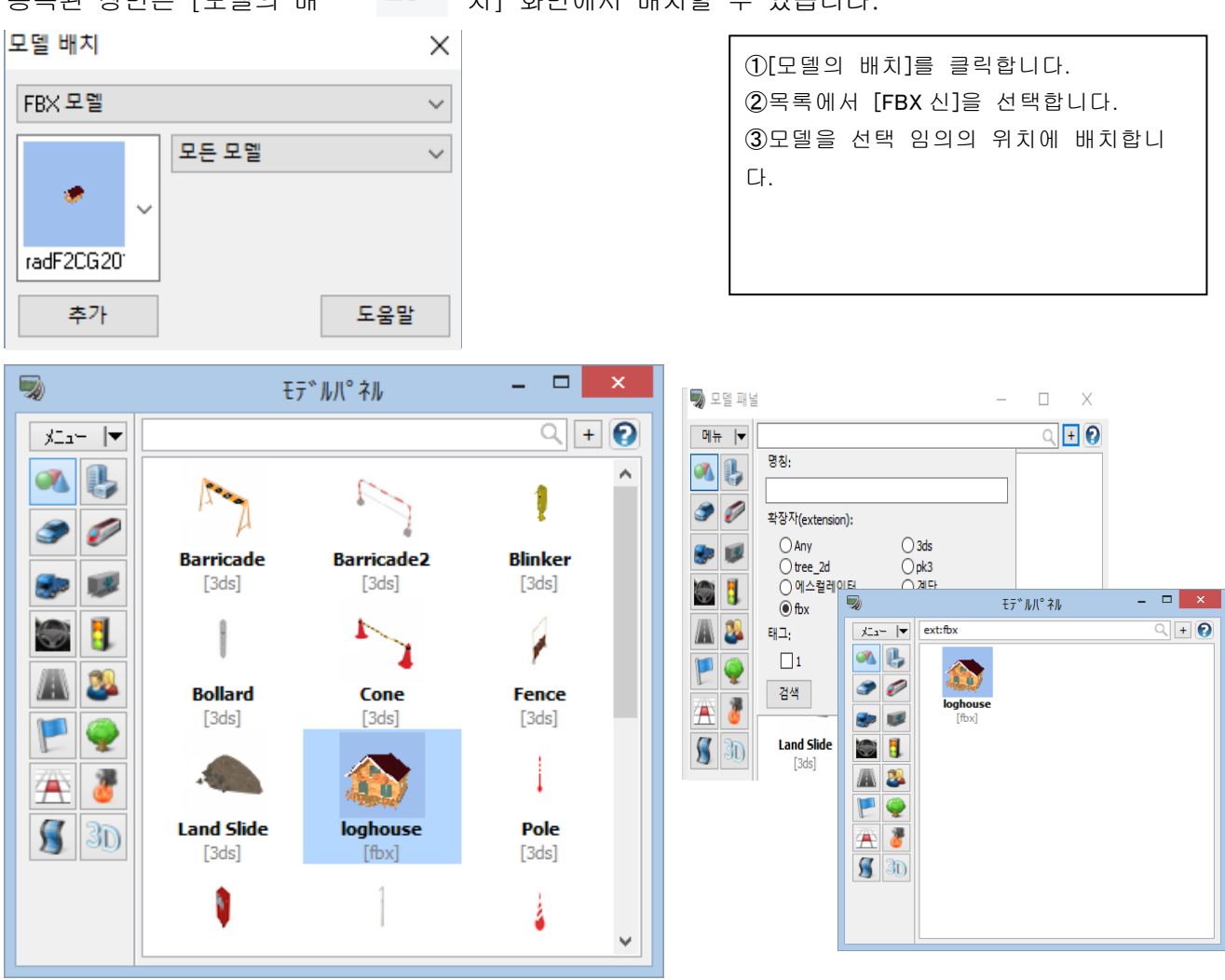

※모델 패널에서, 확장자 fbx 로 검색할 수 있습니다.

## 【26.텍스처 수목】

## 1.수목의 배치

[편집]-[라이브러리]-[모델 패널]-[메뉴]-[다운로드]에서, 텍스처 수목의 소재 다운로드, 텍스처 수목의 배 치가 실시할 수 있습니다.

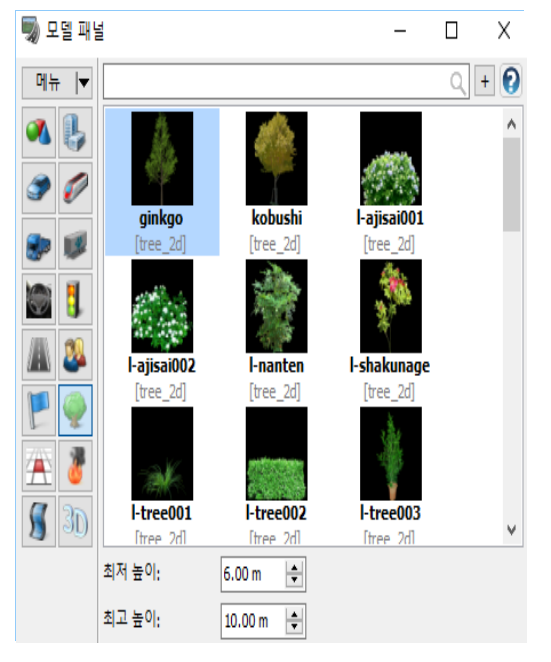

배치할 수목의 텍스처를 선택, 높이를 지정하지 않는 경우 최소값에서 최고값내에서 랜덤으로 설정됩니다. 작성한 수목 텍스처를 사용하기 위해서는 <UC-win/Road 유저 데이터 폴더> ¥Textures¥Tree 에 저장됩니다. 디폴트에서는

C:¥UCwinRoad Data X.X ¥Textures ¥Tree

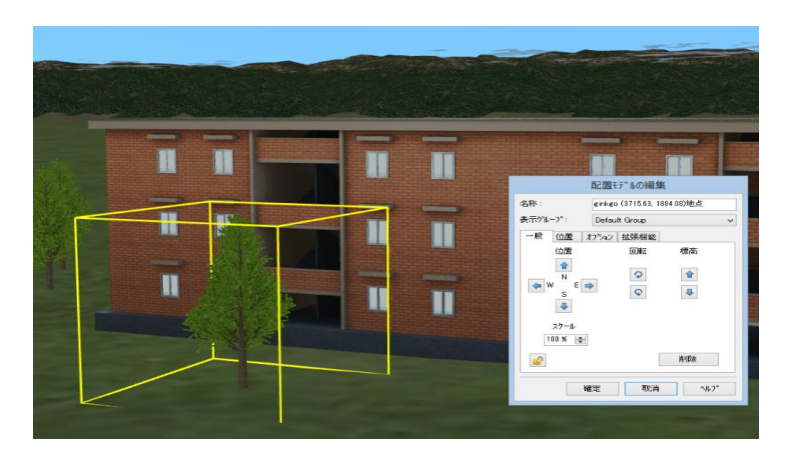

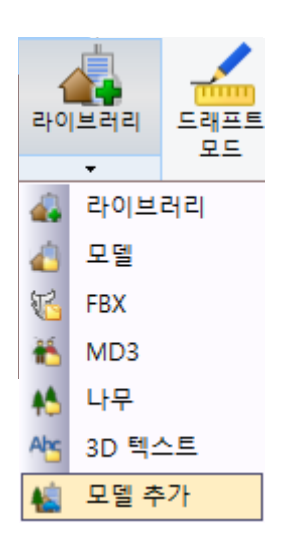

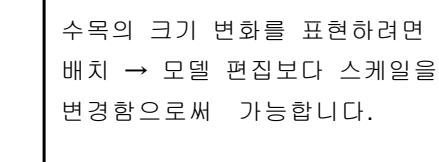

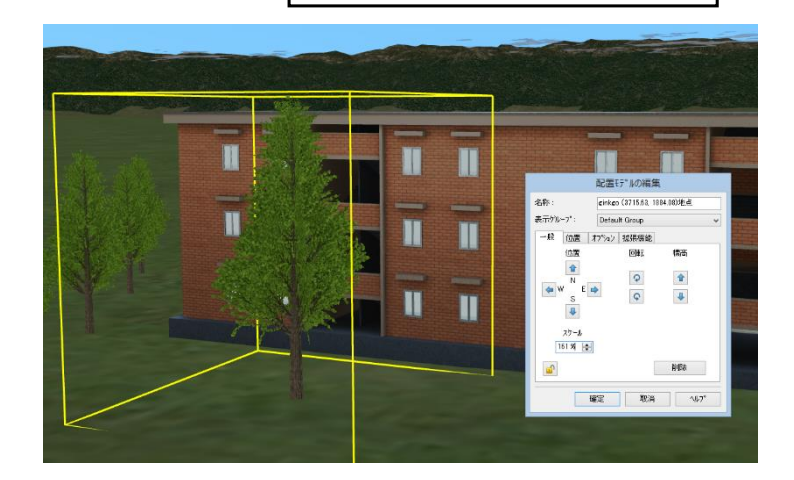

## 2. 도로 부속물의 배치 명령을 사용한 텍스처 수목의 배치

[편집]-[도로]-[사이드 오브젝트]을 선택합니다.

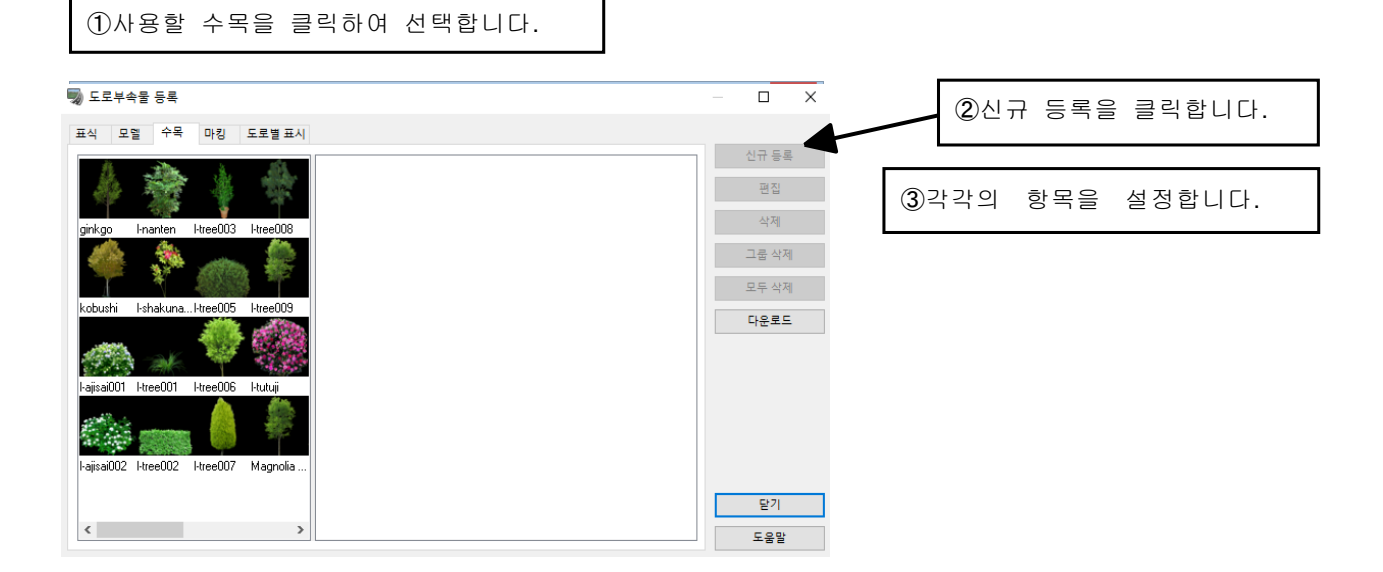

## 여기에 수목의 명칭이 표시됩니다.

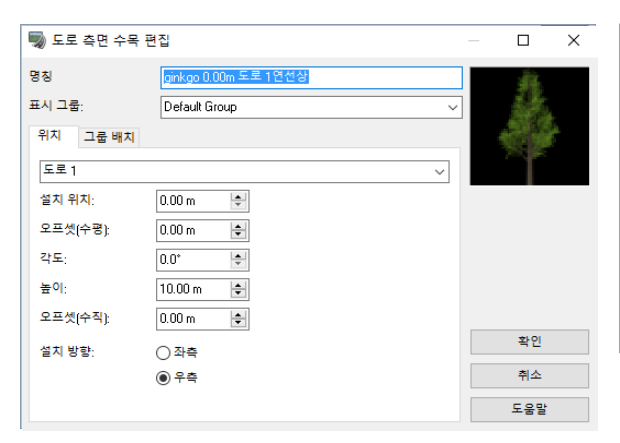

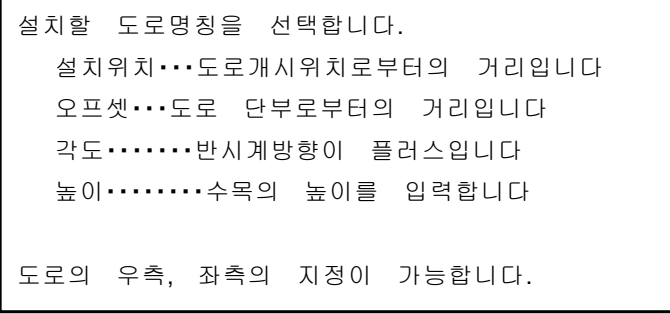

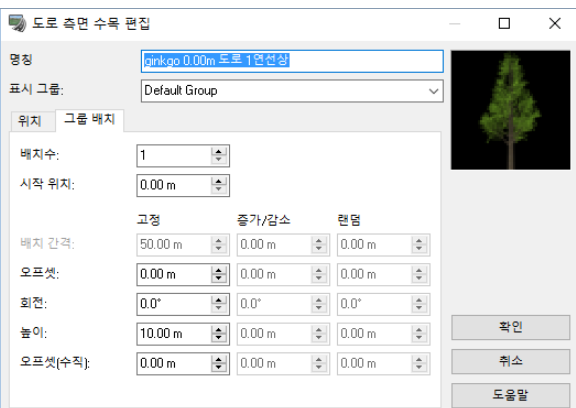

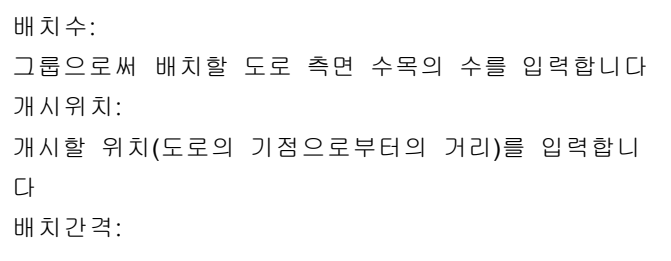

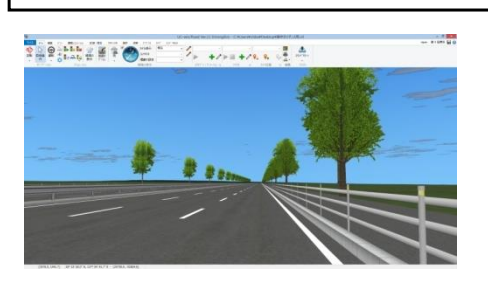

## 3.삼림의 생성

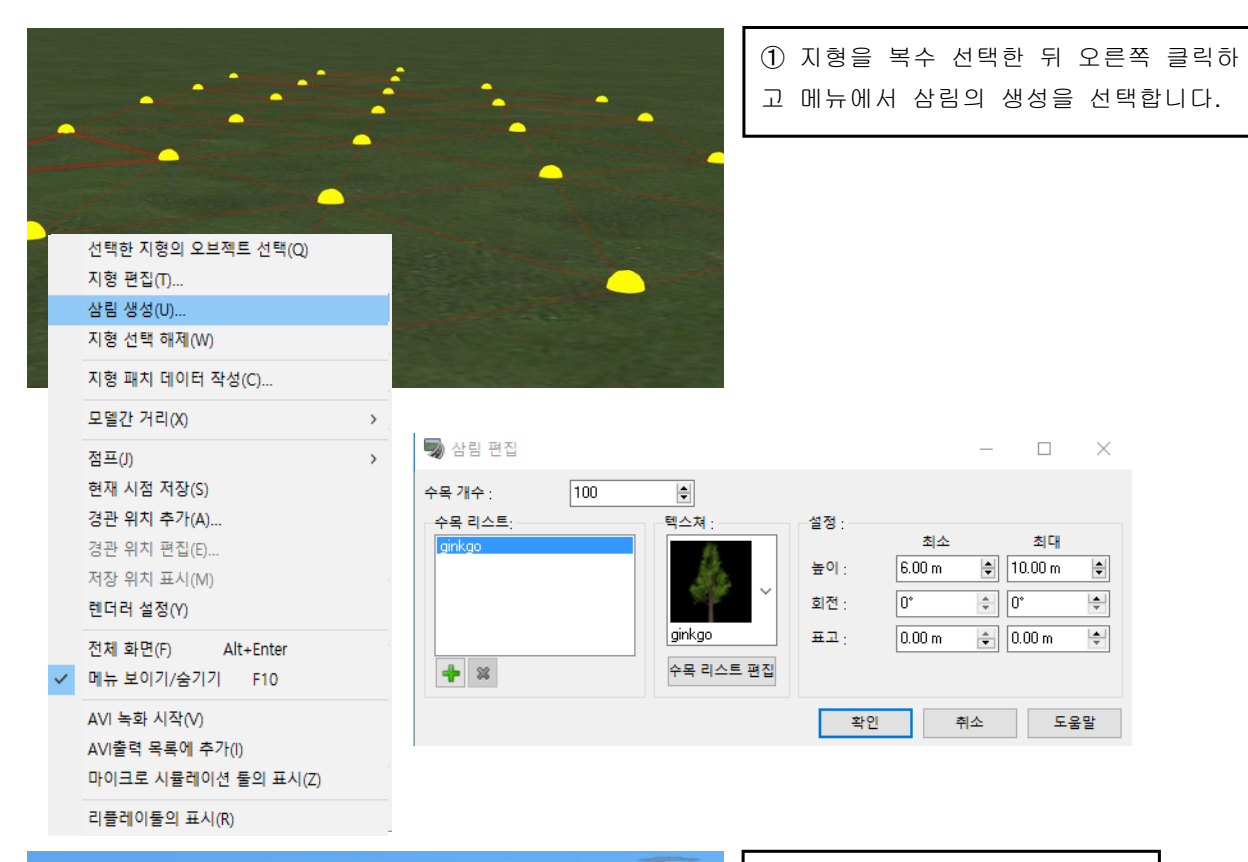

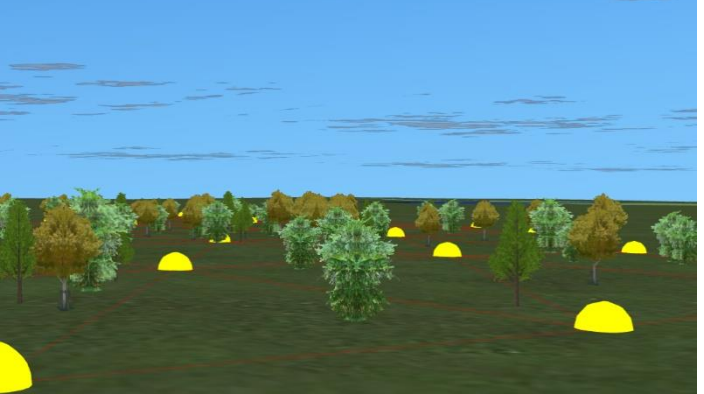

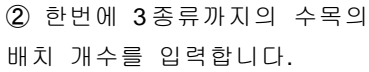

③ 삼림이 생성됩니다.

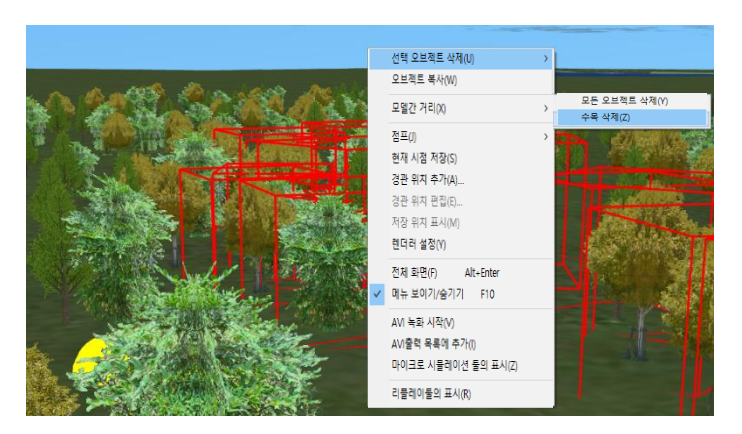

삭제하는 경우는 Ctrl 키를 누르면서 지 형을 선택하고 우측 클릭→선택 지형 상 의 오브젝트를 선택→선택 오브젝 트의 삭제→수목의 삭제에서 복수 삭 제가 가능합니다.

# 【27.3D 수목】

## 1.수목의 등록, 3D 수목의 편집

[편집]-[라이브러리]-[모델 패널]-[메뉴]에서 [읽기]를 클릭합니다. 2D 수목의 읽기, 다운로드, 3D 수목의 작 성, 읽어, 다운로드, 편집이 가능합니다.

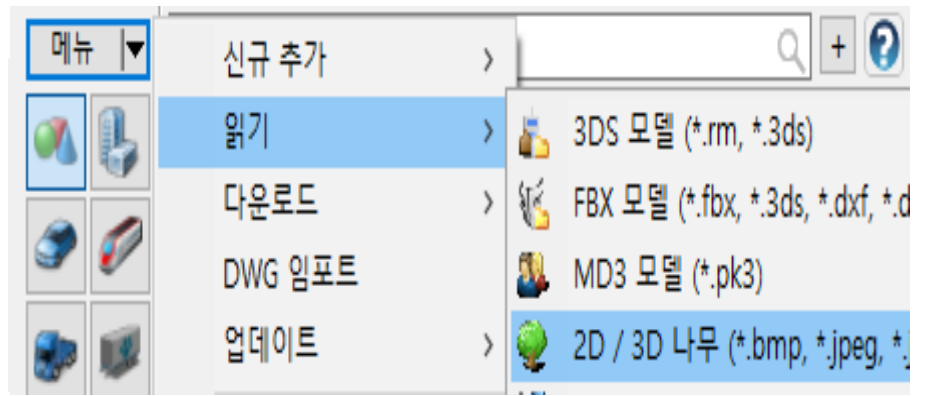

■<br>■ 3D수목의 편집  $\Box$ -<br>전체 - 줄기 - 가지 - 잎 - 꽃 学生母母 3D 나무들은 [일반 수목]과 [야자류]로 대분류되고 타입  $59.9$  fps ◉ 일반수목 ─<br>○ 야자나무 있으며 어느 한쪽을 선택하고 작성합니다. .<br>수목명칭:  $T_{\text{free}}$ ・[일반 수목]는 전체, 줄기, 가지, 잎, 꽃의 5 개 항 .<br>굽힘정도:  $\overline{12x}$ −⊧ 작성시 수명: 5년 - 이 목으로 구성되어 있습니다.각 항목은 상세하게 설 .<br>수목 형상 정이 가능합니다. ・[야자류]는 전체, 줄기, 잎의 3 개 항목으로 구성 되어 있습니다. .<br>표시상태 ☑잎표시 门关系列 ──<br>□ 앞의 바람유동효과 —<br>□ 가지의 바람유동효과 Branches = 89 Leaves = 1288 Blossoms = 323 - 재작성 - 다운로드 - 확정 - 학수 - <mark>도움말</mark> ■ 3D수목의 편집  $\Box$  $\overline{\mathsf{x}}$ 전체 줄기 앞 \$080 [표시 상태] 타입 ○ 일반수목  $60.0$  fps 잎을 표시:수목에 잎을 표시합니다. A OLTHLI-수목명칭: Palm Tree 꽃을 표시:수목에 꽃을 표시합니다. 굽힘정도: 12% <mark>등</mark><br>작성시 수명: 5년 등 바람으로 잎 흔들기:바람으로 잎을 흔들기 합니 다. 바람으로 가지 흔들기:바람으로 가지를 흔들기 합 니다.<br>이 사이 시설<br>- 이 사이 시설 .<br>표시상태 ⊠ 앞표시  $\Box$   $\#$   $\overline{A}$   $\overline{A}$ ──<br>□ 잎의 바람유동효과 -<br>자작성 다운로드 확정 취소 도움말  $\text{Branches} = 0 \quad \text{Leaves} = 72 \quad \text{Blossoms} = 0$ 

 $\overline{\mathbf{x}}$ 

## 일반 수목의 작성 사례

3D 수목 작성시에 [표시 상태]의 설정을 함으로써 3 차원 공간에 배치했을 때의 상태를 확인하면서 설 정이 가능합니다.

## [전체]

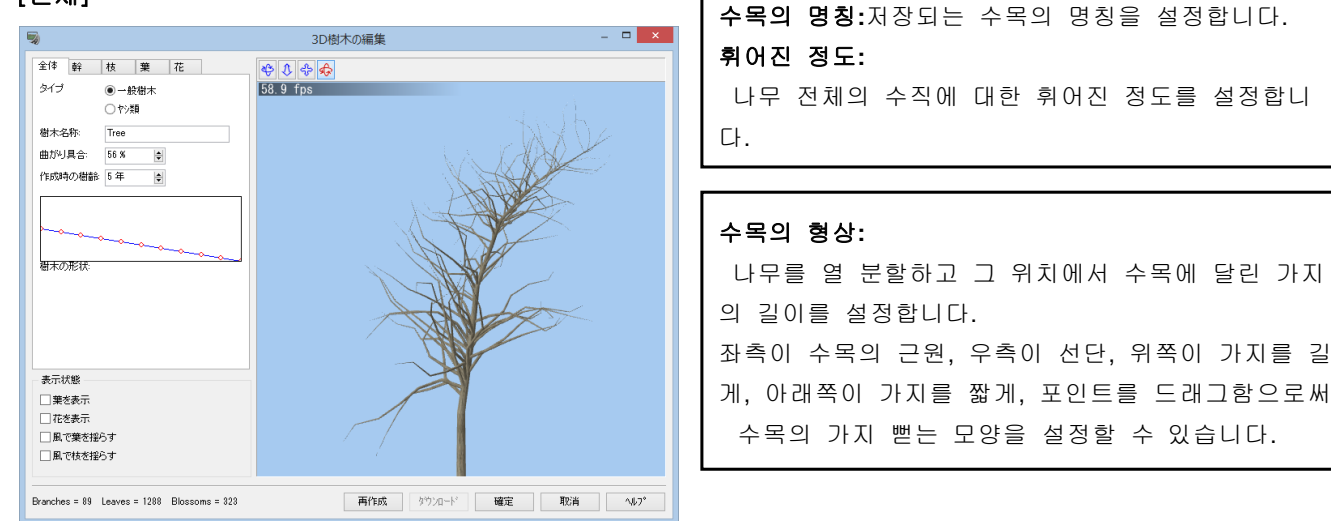

[줄기] 반경:줄기의 근원의 반경을 설정합니다.  $\Box$ 3D樹木の編集 높이:줄기의 높이를 설정합니다. 全体 99 栋 業 花 0000  $0.22 \text{ m}$ 58.0 fps 텍스처:줄기 텍스처를 설정합니다. 半径  $\vert \bullet \vert$ 8.00 m 高さ ie. 반복횟수:설정한 텍스처의 높이방향에 대한 반 テクスチャ 복횟수 를 설정합니다. 繰り返し回数:  $25$   $\Box$  $\Rightarrow$ 鮮の形状 줄기의 형상: 줄기를 십분할하여 그 위치에서의 줄기의 굵기를 설 정합니다. 表示状態 좌측이 줄기의 근원, 우측이 선단, 위쪽이 줄기를 □葉を表示 □花を表示 굵게, 아래쪽이 얇게, 포인트를 드래그함으로써 줄기 ■<br>■ 電子 を持ちす □風で枝を採らす 의 형상을 설정할 수 있습니다. 그림상의 점선은 반 再作成 | ダウンロード | 確定 | 取消 | ヘルプ  $Branches = 89$  Leaves = 1288 Blossoms = 323 경의 위치를 표시하고 있습니다. [가지] 3D樹木の編集  $\blacksquare$ 動 가지의 각도:가지가 나는 각도를 설정합니다. 全体 幹 枝 葉 花 \$086  $\begin{array}{|c|c|c|c|c|} \hline 30^{\circ} & \multicolumn{1}{|c|}{\phi} & \boxed{70}^{\circ} & \multicolumn{1}{|c|}{\phi} \\ \hline 20 \text{ %} & \multicolumn{1}{|c|}{\phi} & \boxed{95 \text{ %}} & \multicolumn{1}{|c|}{\phi} \\ \hline \end{array}$ 58.4 fps 좌측이 최소각도, 우측이 최대각도의 설정. 枝の角度  $\left\vert \frac{\partial \mathbf{r}}{\partial t}\right\vert$ 枝の位置 각도는 가지의 근원을 기점으로 연직방향을 0 도, 核の密度 **50 %**  $\left\vert \bullet\right\vert$ 枝の形状 아랫방향을 180 도로써 설정합니다. 가지의 위치:가지의 높이를 100%(가지의 선단이 10 0%, 근원이 0%)로써 가지의 붙일 위치를 설정합니 다. 좌측이 최소위치, 우측이 최대위치입니다. 가지의 밀도:가지의 나는 비율을 설정합니다. 表示状態 □乗を表示 가지의 형상: 가지를 10 분할하고 그 위치에서의 가지 □花を表示 □風で葉を揺ら 굵기를 설정합니다. 왼쪽이 가지의 밑부분, 오른쪽이 □風で枝を揺らす 첨단, 위쪽이 줄기를 굵고, 하부가 가늘고 포인트를 Branches = 89 Leaves = 1288 Blossoms = 323 再作成 | 対ソロード | 確定 | 取消 | へルプ 드래그 하는 것으로 가지의 형상을 설정할 수 있습 니다.도상의 점선은 가지의 밑부분의 반경의 위치를 표시합니다.

## [잎]

[잎]의 설정을 실시할 때는 반드시 [표시 상태-잎을 표시]에 체크를 하고 나서 설정합니다.

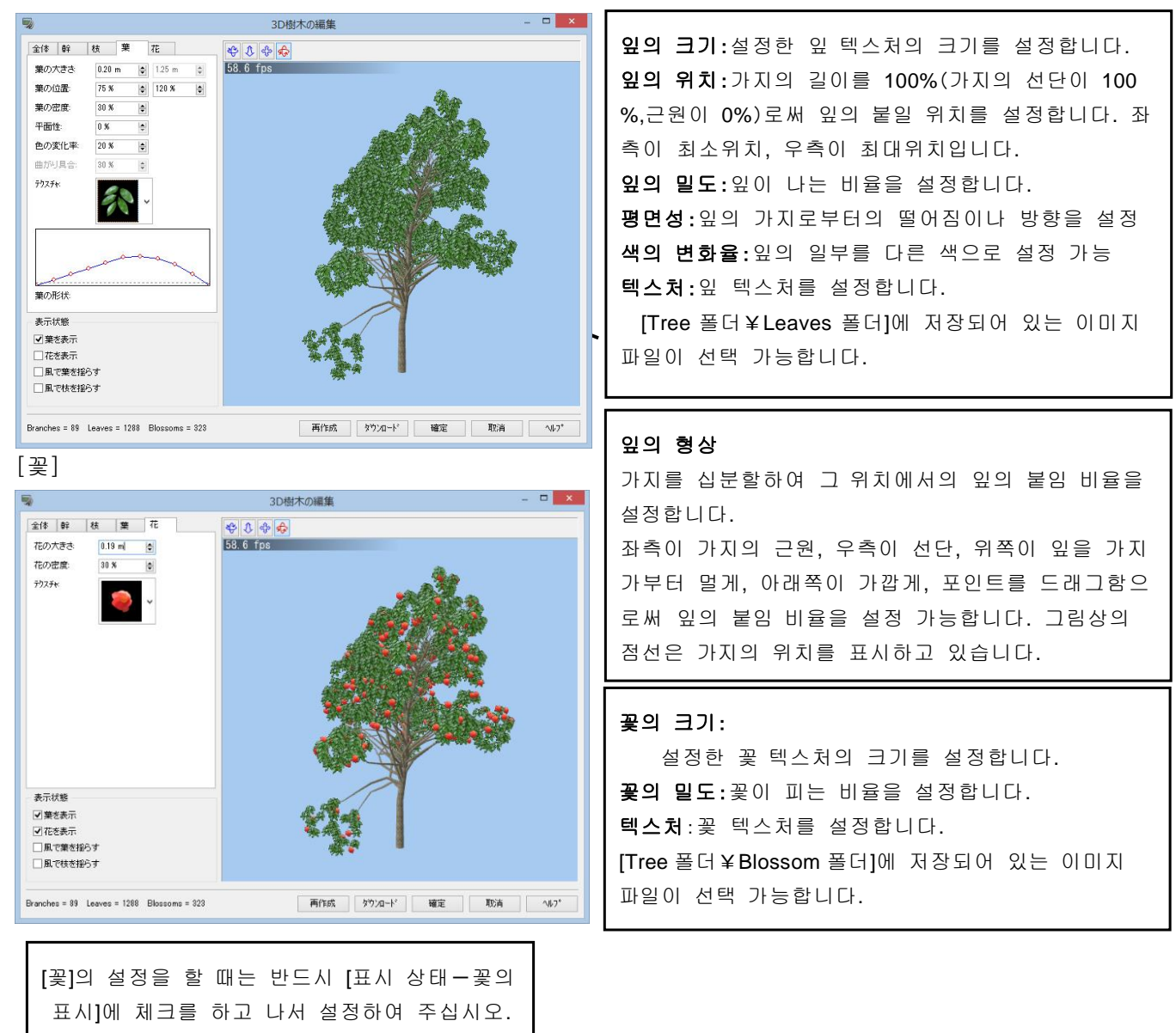

## 파인 야자(야자류)작성 사례

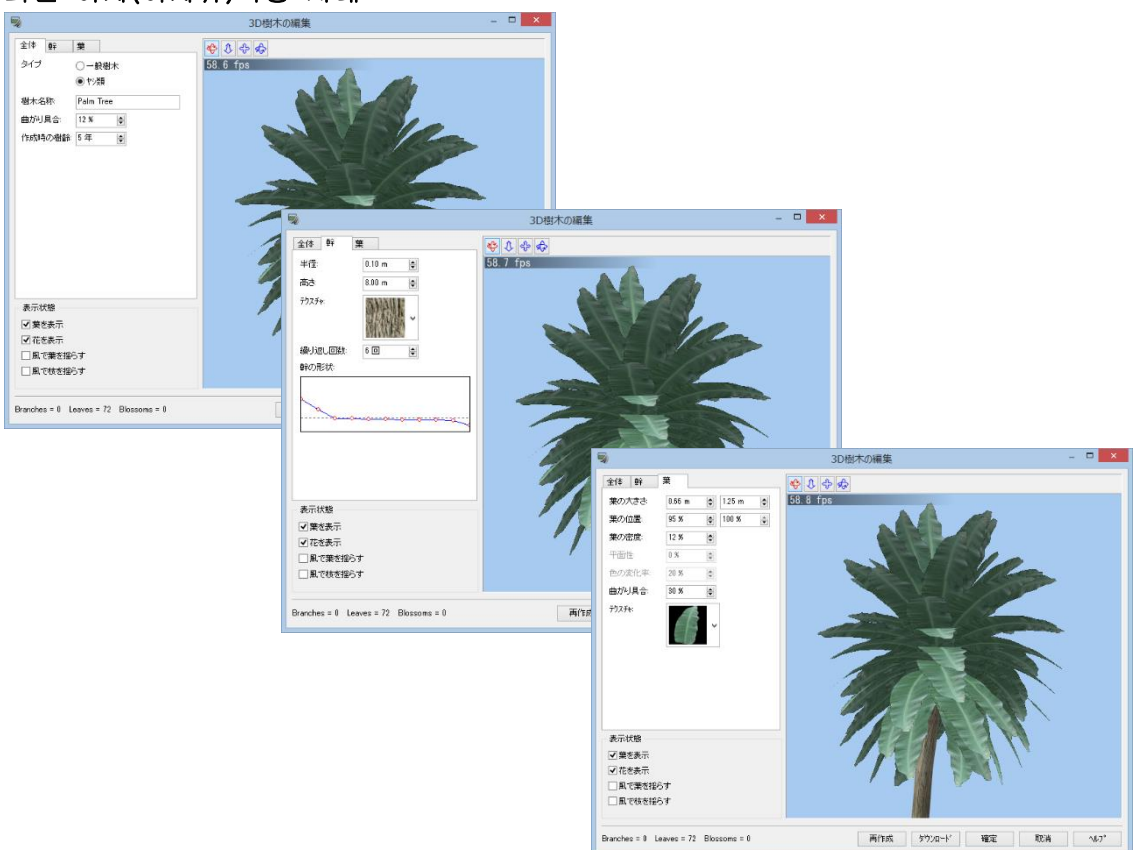

## 2.3D 수목의 읽기, 다운로드

UC-win/Road DB 에 등록된 모델을 읽기 또는 다운로드하고 배치할 수 있습니다.

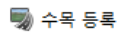

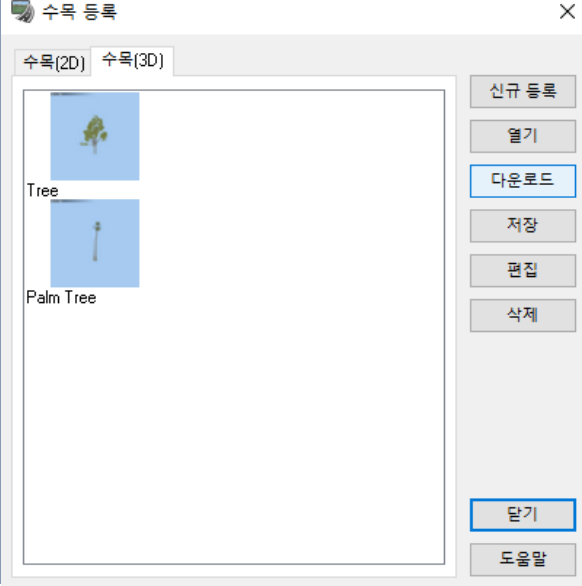

메뉴 메뉴 [홈]-[편집]-[수목의 읽기]에서 [수목(3D)] 화면을 엽니다. [다운로드]를 클릭하면 UC-win/Road DB 에 접속하 여 필요한 모델을 다운로드 할 수 있습니다. $\Box$   $\times$ UC-win/Road プラウザ 1 9 5 % 9 丽 RoadDB  $\begin{tabular}{|l|l|} \hline \rule{0pt}{2.2ex} \rule{0pt}{2.2ex} \rule{0pt}{2$ 3Dモデル / 3D指木 **US CONTRACTOR**  $Pape: 3/15$  $\ll$  1 2 3 4 5 6 7 8 9 10  $-$  >>  $\sinh$  $\frac{10}{20} \frac{1}{2} \frac{1}{2} \frac{1}{2} \frac{1}{2} \frac{1}{2}$  clear **医多小皮属 医分娩属** | 医多级日医 25.香木 26. 黑松 27.あべまき □ 分離<br>□ 登録日<br>□ DL回数 - 分類<br>- 登録日<br>- DL回数<br>- DL回数 - 分類<br>- 登録日<br>- DLDN数 2006/9/13 2006/9/13 2006/9/13  $\frac{1}{225}$  $\frac{1}{102}$  $155$  $\boxed{28, \overline{88.25}}$ 29. 植木 30. 模木 黑色 □ 分類<br>□ 登録日<br>□ DL回数 —<br>- 分類 □ 分類<br>□ 登録日<br>□ DL回数 None  $\begin{array}{c} 0.394 \text{B} \\ 0.001 \text{B} \end{array}$ 2006913 2006/9/13 2006/94  $\frac{1}{356}$ G  $\frac{1}{11}$ 31.けやき 32. 植②木  $33.42$  $\langle$  $\rightarrow$ [3DModel] [Tree] HTTP: 未接続

## 3.3D 수목의 배치

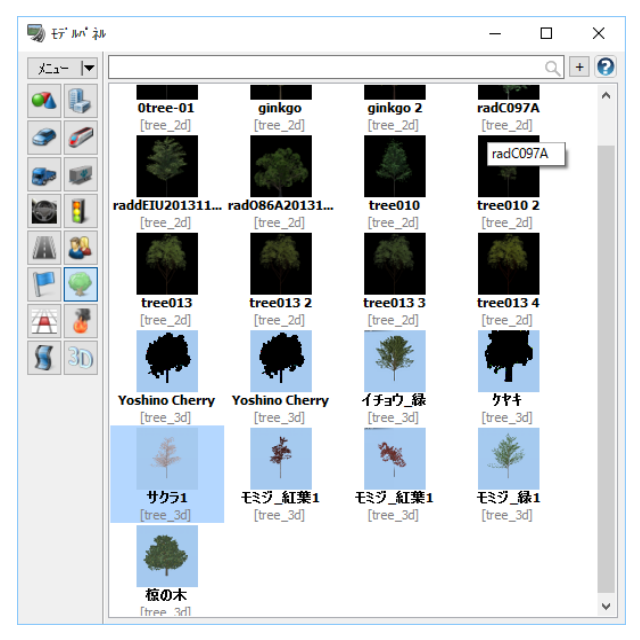

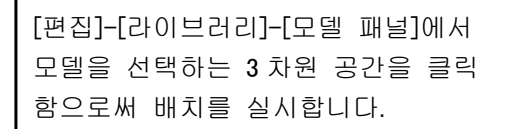

3D수목의 이동은 모델을 직접 클릭하 고 [3D 모델의 편집]으로 이동합니다.

3D 수목 표시에서 [잎의 표시], [꽃의 표시], [잎을 바람으로 흔들기], [가지를 바람으로 흔 들기], [수령] 등을 변경할 수 있습니다.

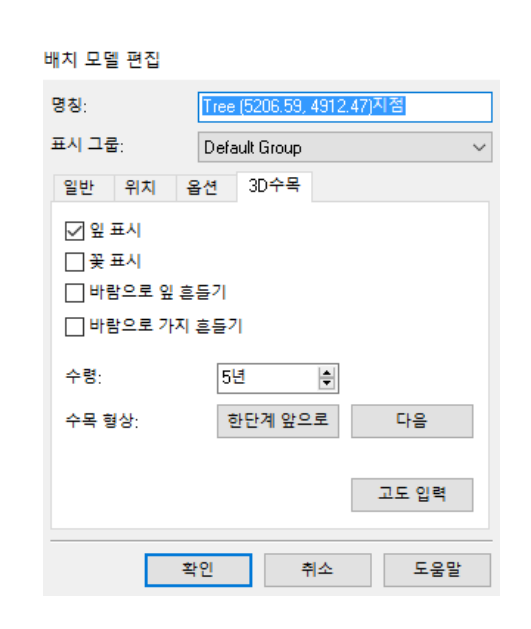

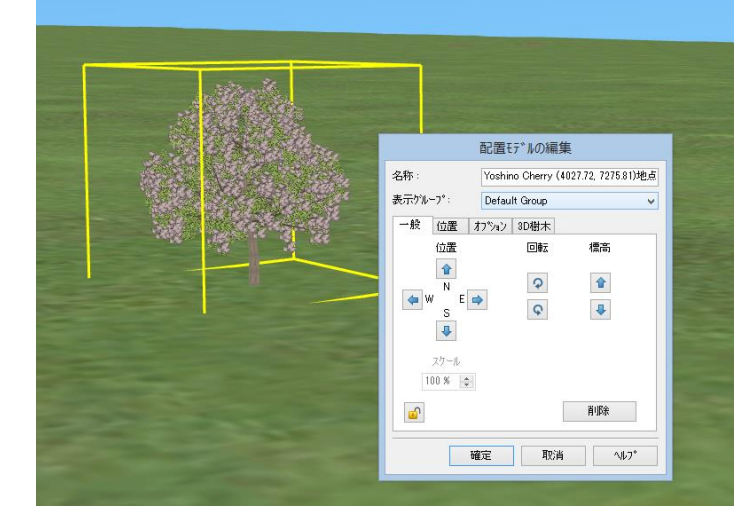

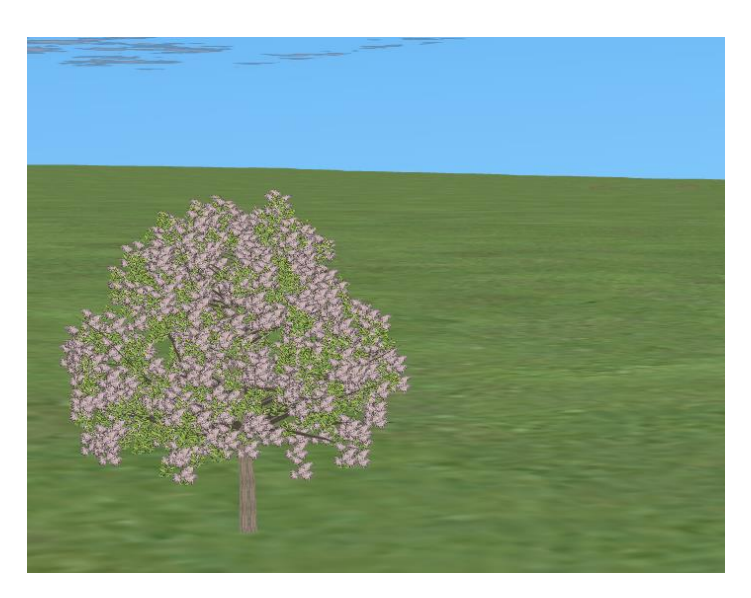

## 【28.도로 표지, 마킹】

1. 표지의 배치

메뉴 [편집]-[사이드 오브젝트] 를 선택합니다.

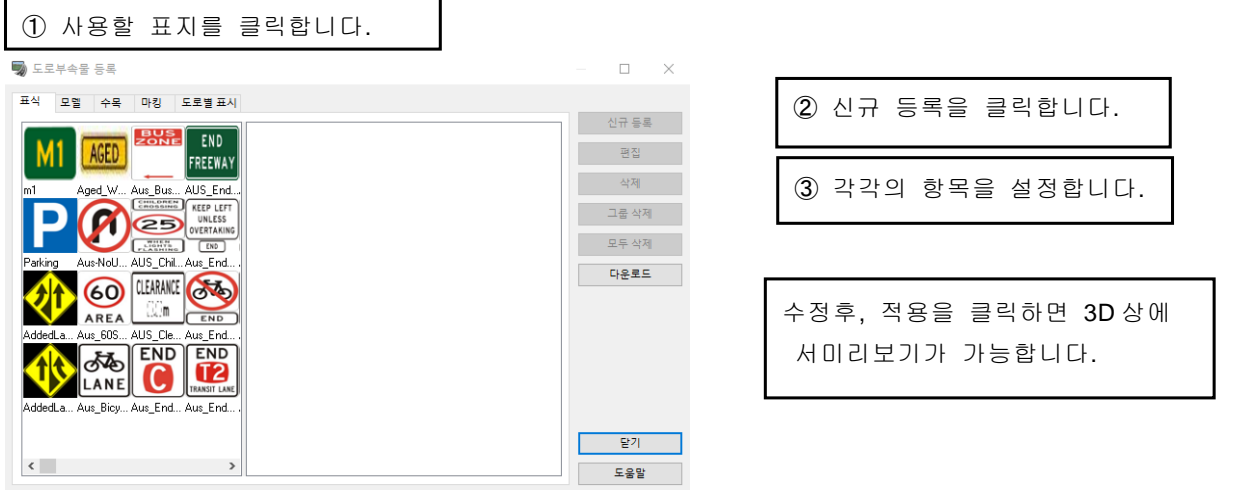

### 위치

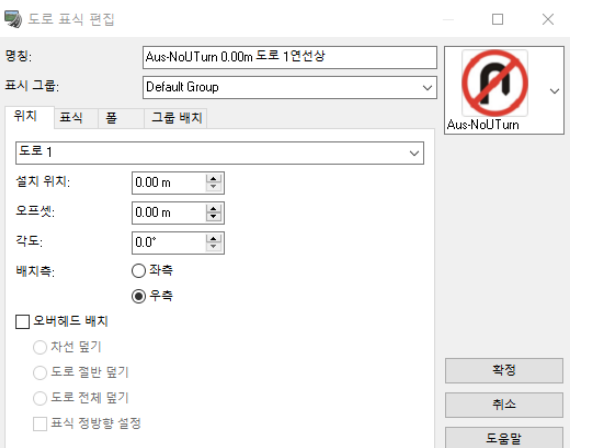

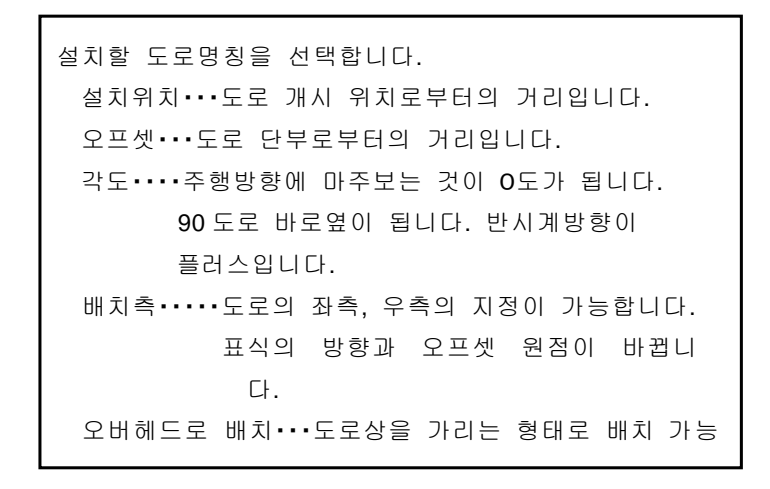

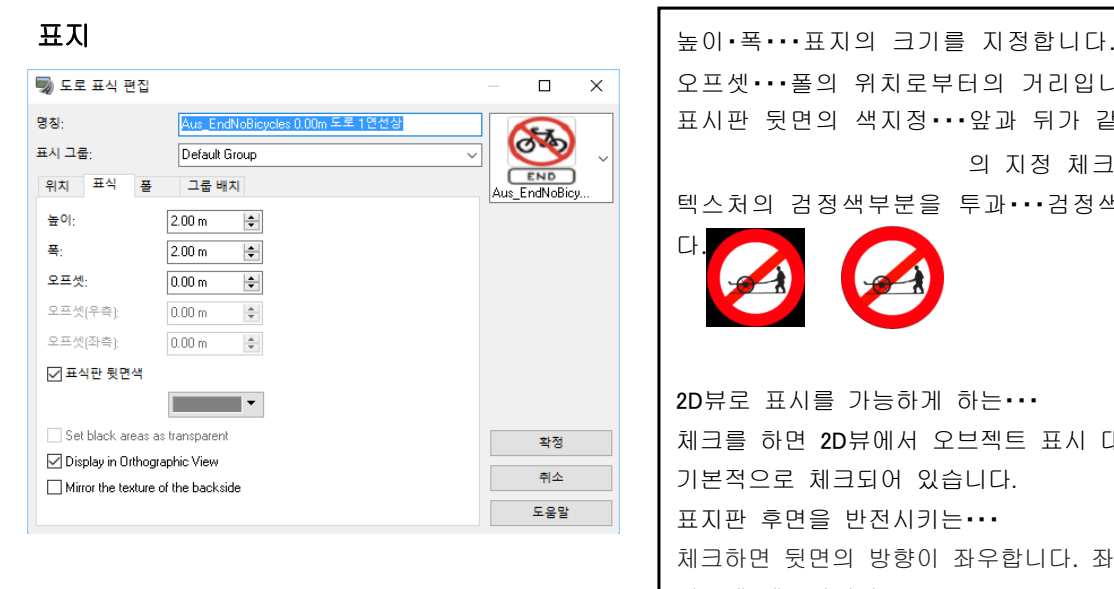

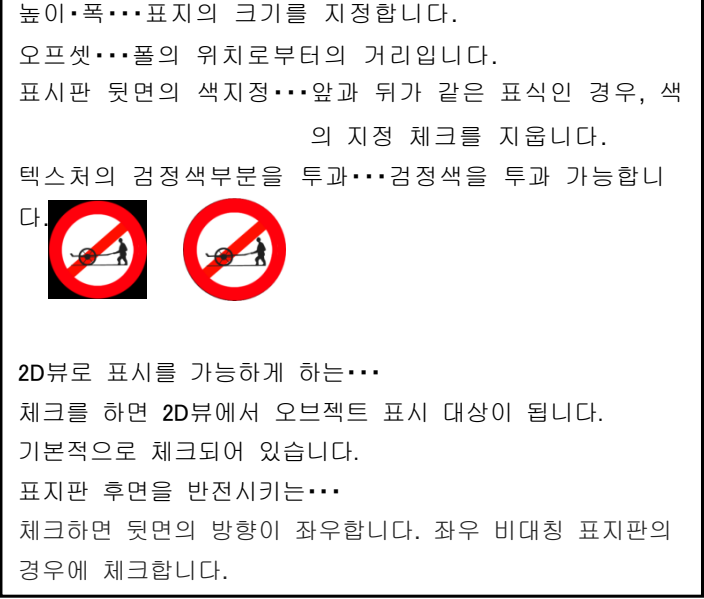

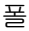

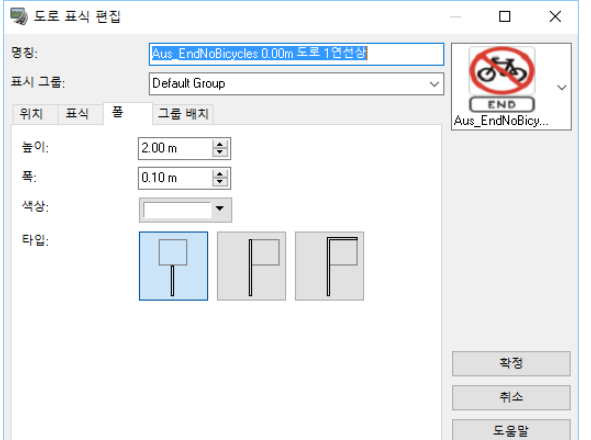

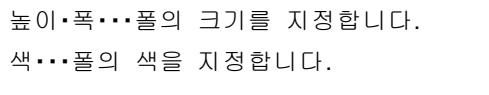

폴은 3 타입으로부터 선택할 수 있습니다. 그 외,표식 모델에 텍스처로써 배치하는 방법도 있습니다.

## 그룹 배치

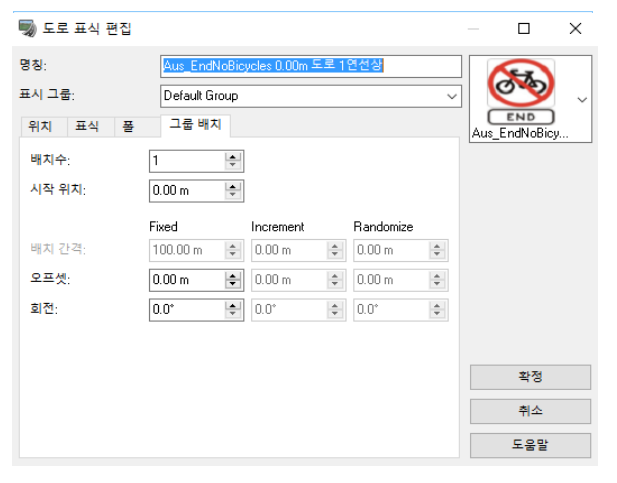

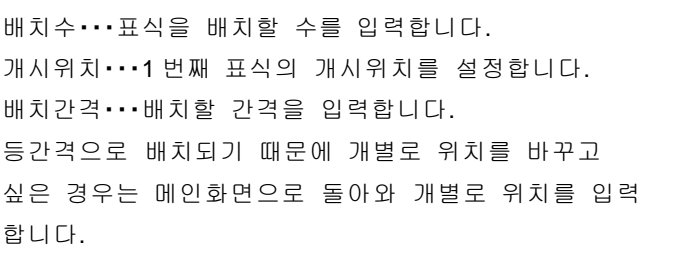

## 2. 표지 편집

메인 화면으로 표시를 클릭하면 편집 화면이 표시됩니다.

## 설치 위치

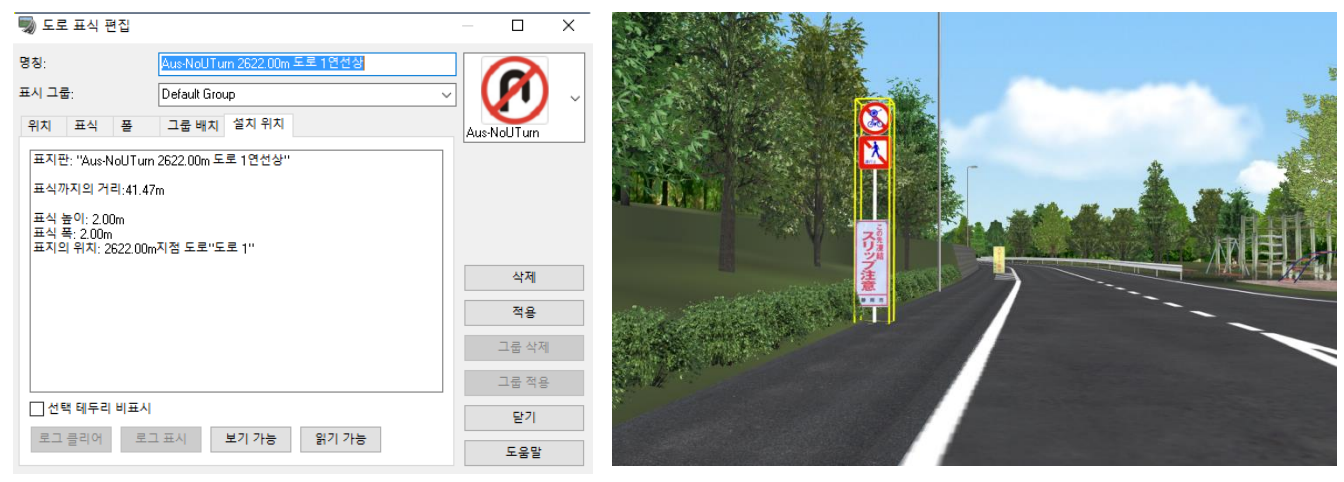

[설치 위치]의 [보기 가능]-[판독 가능]버튼을 사용하여 표식의 시인성 확인을 기록할 수 있습니다.

## 3.마킹

메뉴-[편집]-[도로]-[사이드 오브젝트]을 선택합니다.

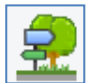

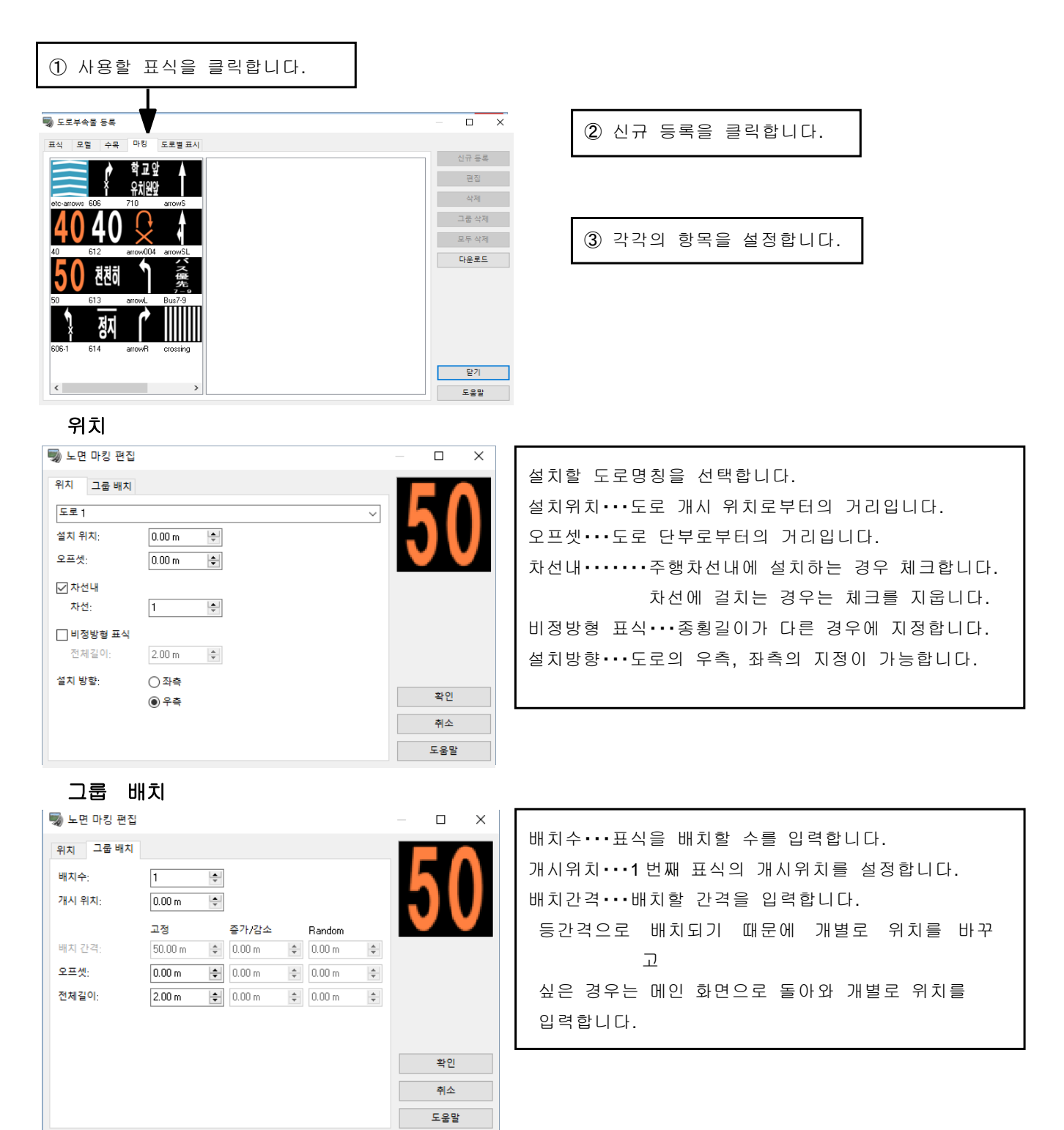

## 【29.깃발의 배치】

[편집]-[라이브러리]-[모델 패널]에서 [깃발]를 선택하면 깃발을 배치할 수 있습니다.

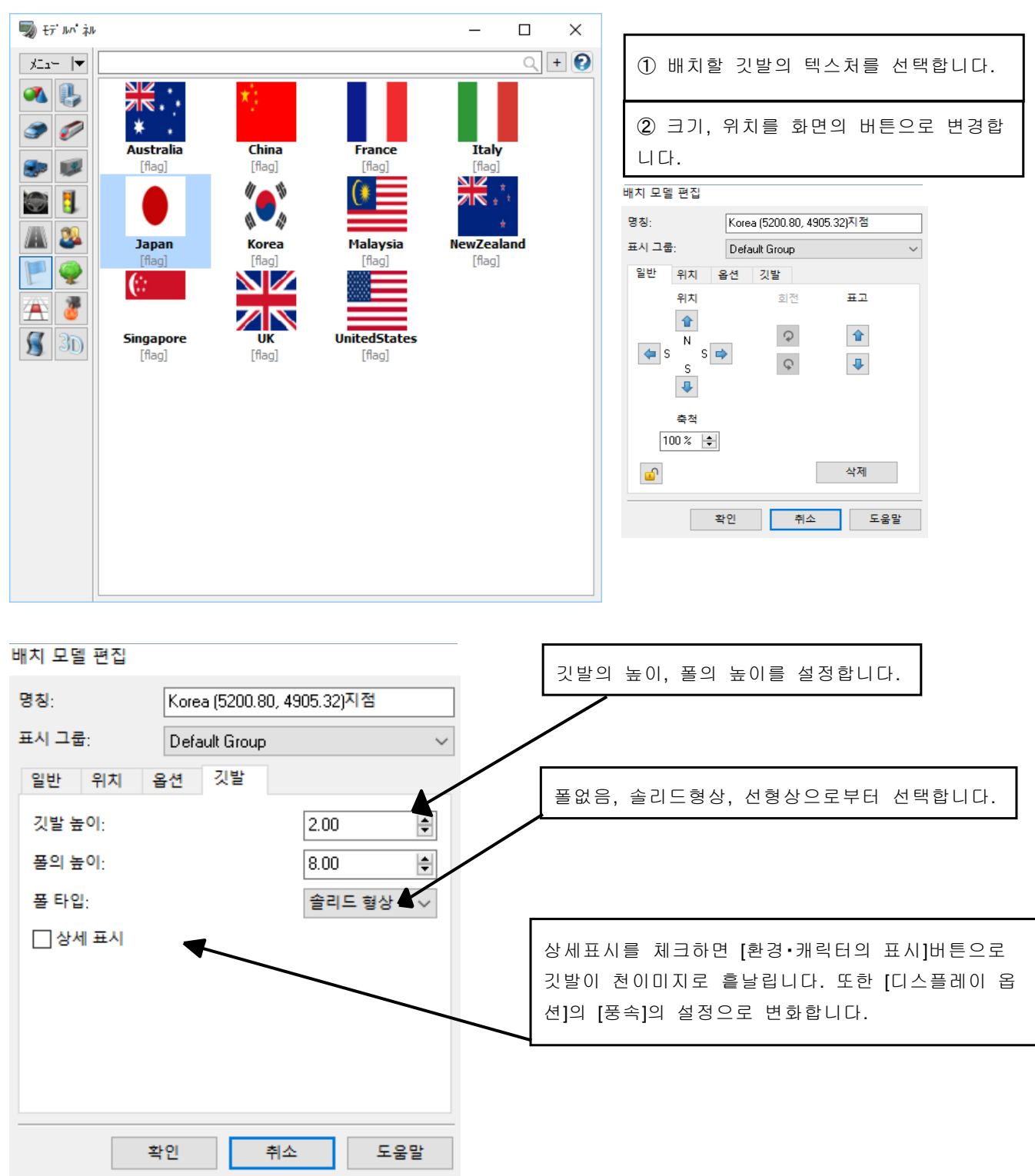

※깃발 이외의 부분을 검정색으로 작성함으로써 사각형 이외의 깃발을 작성할 수 있습니다.

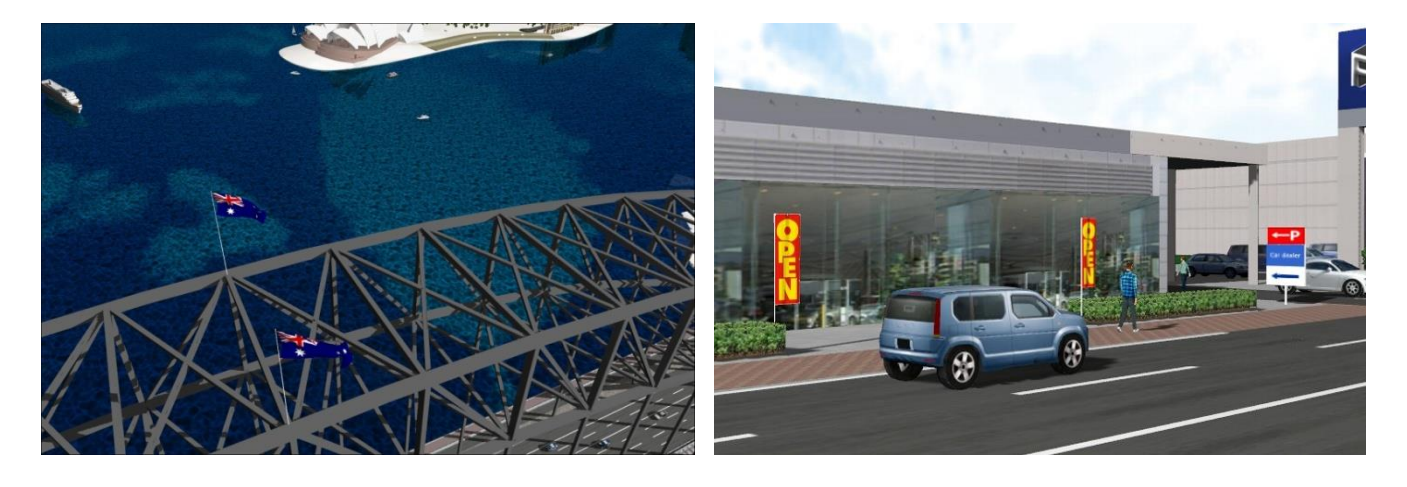

## 【30.불, 연기, 안개 터널의 설정】

불과 연기를 표현합니다. 설정에 따라 화재나 촛불 등의 다양한 불길, 연기, 수증기, 불티 등 각종 현상의 표현이 가능합니다.

## 1. 불, 연기의 배치

불, 연기는 [편집]-[라이브러리]-[모델 패널]로 나열 합니다.

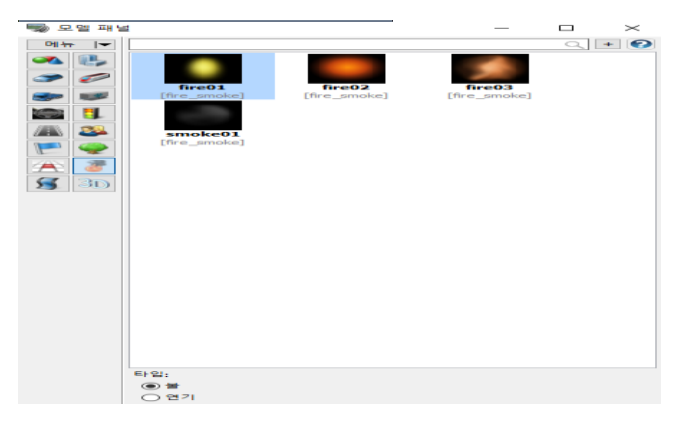

[불]을 선택하면 커서 표시가 ▶️ 와 같이 바뀝니다. 불 또는 연기를 라디오버튼으로 선택하여 사용할 텍스처를 풀다운리스트로부터 선택합니다. 메인 화면상을 클릭하면 그 위치에 불 또는 연기가 배치됩니다.

[추가]: 텍스처를 열기 또는 RoadDB 에서 내려받아 사용할 수 있습니다.

※텍스처는 아래의 항목이 목록 표시됩니다.

• <<사용자 데이터 폴더>>\Textures\Fire 에 저장된 텍스처

#### 2. 불, 연기의 편 집

배치한 불 또는 연기를 클릭하여 편집할 수 있습니다.

#### 배치 모델 편집

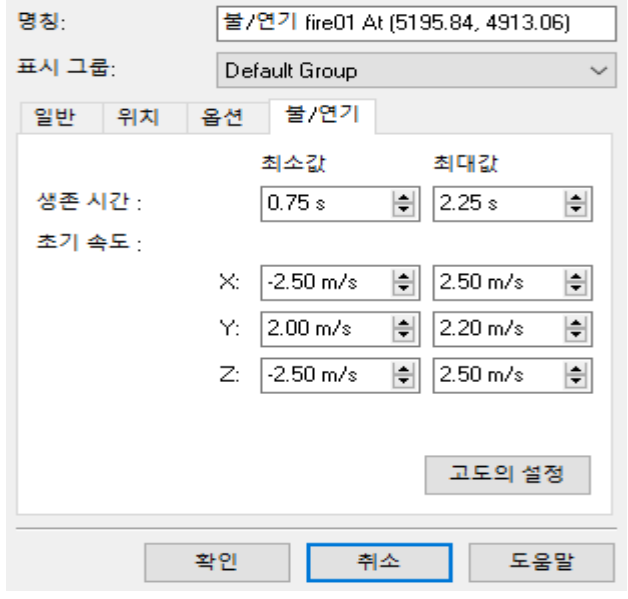

### [Fire/연기]탭

[배치 모델의 편집]에서 [불]탭을 선택합니다. ※본 탭은 불, 연기의 경우에만 표시됩니다.

#### 생존 시간:

불·연기를 구성하는 점(입자)의 생존 시간의 범위를 최소치(Min), 최대치(Max)의 초 단위로 입력합니다. (입력 범위:0.01~99999.00 s)

### 초기 속도:

불·연기를 구성하는 점(입자)의 초기 속도의 범위를 X, Y, Z 각 방향의 속도 성분으로 미터/초 단위로 입력합니다. 최소값과 최대값을 지정합니다. (입력 범위:-20.0~20.0 m/s)

[고도의 입력]

상세 편집 화면을 열고 불/연기 생성 형상에 관한 상세한 설정이 가능합니다.

## 3. 불, 연기의 상세 편집

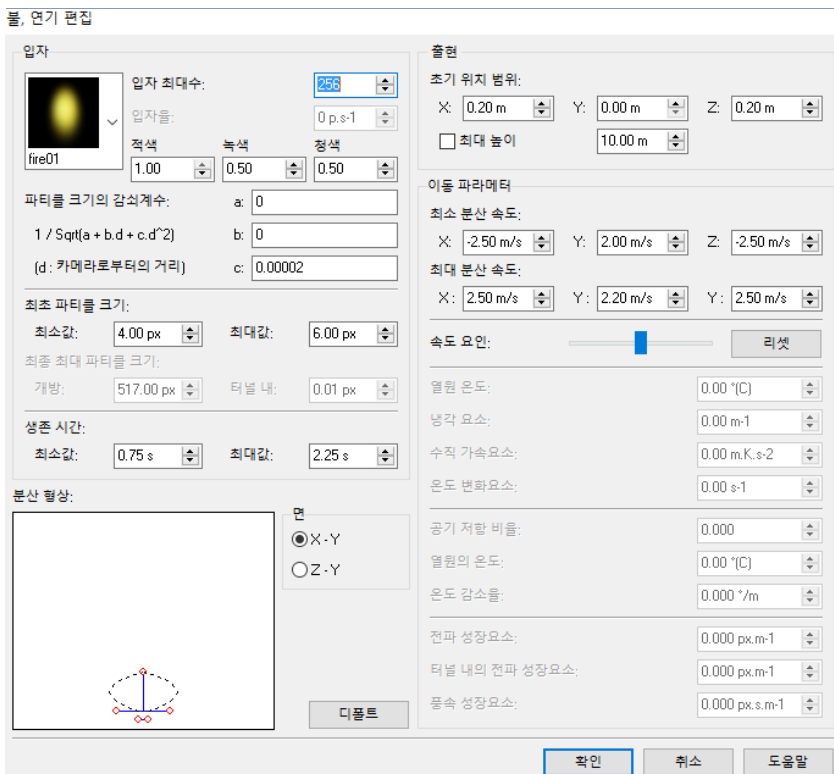

■ 파티클

불・연기는 다수의 입자(파티클)에 텍 스처를 설정하고 특수한 처리를 함으 로써 표현하고 있습니다. 이러한 입 자의 초기위치, 초기속도, 생존시간 등, 다양한 파라미터를 조정하는 것 이 가능합니다. 텍스처의 선택:하기의 텍스처가 리스트 표시됩니다. <<유저 데이터 폴더>> \Textures\Fire 에 저장되어 있는

#### 파티클의 수 :

텍스처

불・연기를 구성하는 입자(파티클)의 수(동시에 존재하는 파티클의 최대수)를 변경 (입력범위:5~5000 개)

#### 색 :

파티클 색의 RGB 값을 조정합니다. 값은 0.00~1.00 로 입력하고 0.00 이 제일 약하며, 1.00 이 제일 강하게 됩니다. (입력 범위:0.00~1.00)

#### 파티클 사이즈의 감쇠계수 :

파티클의 사이즈의 시점위치에 의한 보정 파라미터를 변경할 수 있습니다. 시점위치로부터의 거리를 d 로 하면, a, b, c 에 입력한 값에 의해 이하의 계수가 불・연기를 구성하는 점(파티클)의 사이즈에 관계됩니다.  $\cdot$  1 / (a + bd + cd^2)^0.5

#### 최소초기속도 :

파티클의 최소초기속도를 X, Y, Z 의 각 방향의 속도 성분으로써 미터/초단위로 입력합니다. (입력 범위:-20.00~20.00m/s)

#### 최대초기속도 :

파티클의 최대초기속도를 X, Y, Z 의 각 방향의 속도 성분으로써 미터/초단위로 입력합니다. (입력 범위:-20.00~20.00m/s)

### 초기 파티클 사이즈 :

파티클의 사이즈를 변경합니다. 실제로 표시되는 입자의 사이즈는 시점위치에 의한 보정을 실시한 후, 화면 사이즈에 의한 팩터를 걸은 크기가 됩니다. (입력 범위:0.01~99999.00 pixel)

#### 생존시간 :

파티클의 생존시간의 범위를 초단위로 입력합니다. Min 이 최소값으로 Max 가 최대값입니다. (입력 범위:0.01~99999.00s)

#### 불, 연기 형태의 편집 :

포인트를 드래그함으로써 불, 연기의 초기 속도, 초기 위치의 범위를 변경합니다. 그러면 불, 연기의 높이, 폭, 밑 폭이 바뀌어 불의 형태가 바뀝니다. 점선으로 표시된 도형이 불, 연기 형태의 대략적인 기준이 됩니다.

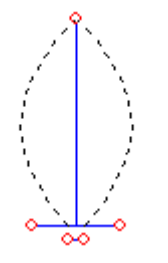

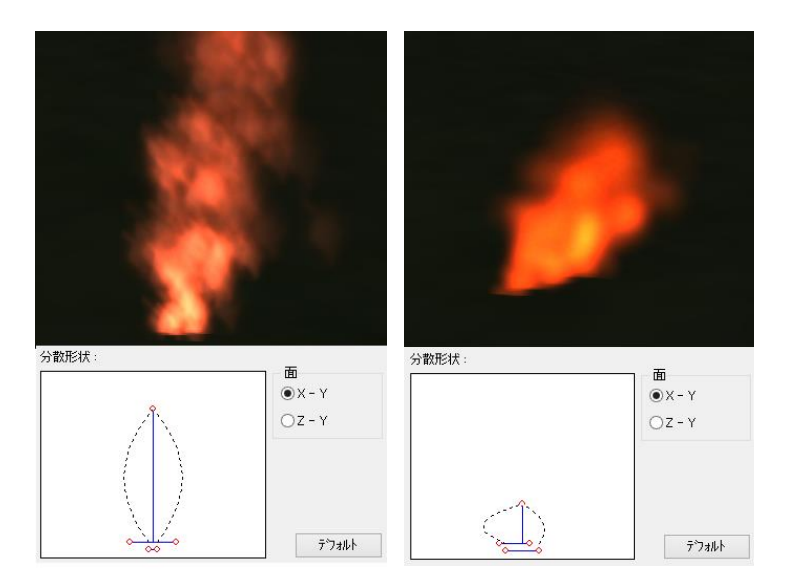

#### 면 :

[X-Y]/[Z-Y] 라디오 버튼 불, 연기 형태의 편집 화면을 X-Y 평면에서의 편집/Z-Y 평면에서의 편집의 하나로 설정합니다.

#### ■ 열원

초기 위치의 범위 : 배치 위치의 중심에서 파티클이 발생되는 범위 X, Y, Z 와 불, 연기 모델의 표고에서 파티클을 생성하는 높이의 오프셋 dH 를 각-토르 단위로 입력합니다. (입력 범위:0.00~99999.00m)

### [최대 높이]체크 박스 :

불, 연기, 설정한 높이보다 높은 부분은 나타나지 않도록 설정할 수 있습니다. 이 기능은 실내나 터널 안에 불 ·연기를 두면 천장을 뚫어 버리지 않도록 하는 기능입니다. 최고의 높이를 설정하는 경우는, 체크하고 높이를 미터 단위로 입력합니다. (입력 범위:0.00~99999.00m)

#### [불꽃 무늬]체크 박스 :

불의 형태를 불꽃 무늬(끝이 가늘어지는 불의 형태)에 합니다.

### [기본의 불],[기본의 연기]버튼 :

디폴트의 불의 형태, 기본적 연기의 형태로 되돌립니다.

### $\blacksquare$  이동 파라미터

#### 최소 분산 속도 :

한초당 x, y, z 각 방향으로 최소 파티클 분산 속도를 설정합니다. 단위는 미터/초입니다. (입력 범위:-200.00~200.00 m/s)

### 최대 분산 속도 :

한초당 x, y, z 각 방향으로 최대의 파티클 분산 속도를 설정합니다. 단위는 미터/초입니다. (입력 범위:-200.00~200.00 m/s)

### 속도 계수 :

불, 연기 3D 상에서 표시 속도를 조정합니다. 바를 오른쪽에 드래그 할수록 빨라지고, 왼쪽으로 드래그 하게 늦게 됩니다. 원래로 되돌리기엔 리셋 버튼을 클릭합니다. 다음 파라미터는 연기용입니다. 불의 경우는 무시됩니다.

### 열원 온도:

연원의 온도를 설정합니다. (입력 범위:-273.00~999999.00 도(섭씨)

#### 냉각 요소:

연기 파티클 단위 이동 거리에 대한 냉각 계수를 설정합니다. (입력 범위:0.00~99999.00/m)

### 수직 가속 요소:

연기 파티클의 수직 방향의 가속 계수를 설정합니다. (입력 범위:-9999999.00~9999999.00 m\*K/m^2)

### 온도 변화 요소:

연기 파티클 단위 이동 거리에 대한 온도 변화 계수를 설정합니다. (입력 범위:0.00~99999.0/m)

## 공기 저항 비율:

연기 파티클에 대한 공기 저항률을 설정합니다. (입력 범위:0.000~100.000)

### 열원의 기온:

연기 파티클 생성원으로 기온을 설정합니다. (입력 범위:-273.00~999999.00 도(섭씨)

### 기온 감소율:

연기 파티클 단위 이동 거리에 대한 기온 감소율을 설정합니다. (입력 범위:-9999.00~9999.00 번/m)

### 전파 성장 요소:

화면상의 자유 공간에서 연기 파티클이 전파 성장할 때의 성장 계수를 설정합니다. (입력 범위:-99999.000~99999.00 px/m)

#### 터널 내의 전파 성장 요소:

화면상의 연기 터널 내에서 연기 파티클이 전파 성장할 때의 성장 계수를 설정합니다. (입력 범위:-0.000~99999.00 px/m)

### 【참고】

텍스처를 변경함으로써 물, 꽃잎 등 파티클에 의한 다양한 연출이 가능합니다.

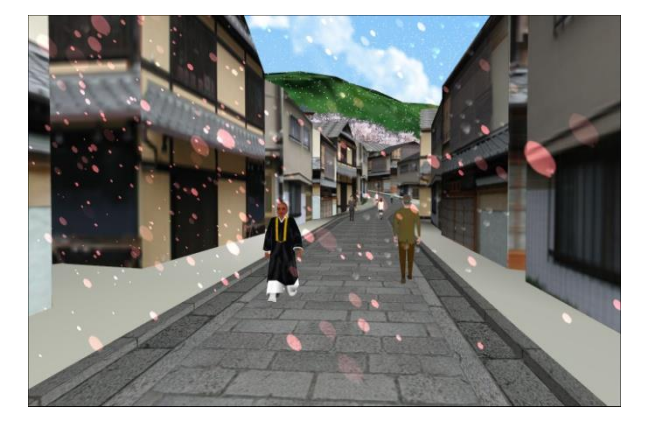

O

## 4. 연기 터널 설정 절차

터널 내의 연기를 표현합니다. [연기 터널]은 직사각형 단면을 갖고 연기 발생원이 터널에 있을 때 연기를 임의의 방향에 전할 수 있습니다. 그때 연기는 터널 내에서 제한됩니다. 또 바람의 발생원을 터널 안에 놓고 터널 내의 공기의 흐름을 시뮬레이트 할 수 있습니다. 이 때, 바람은 한 방향으로 연기를 밀어냅니다.

메뉴 메뉴 [편집]-[연기 터널의 편집]으로 설정합니다.

(1) [연기 터널의 편집]화면의 [작성]버튼을 클릭합니다. [연기 터널 작성 툴]화면이 열립니다.

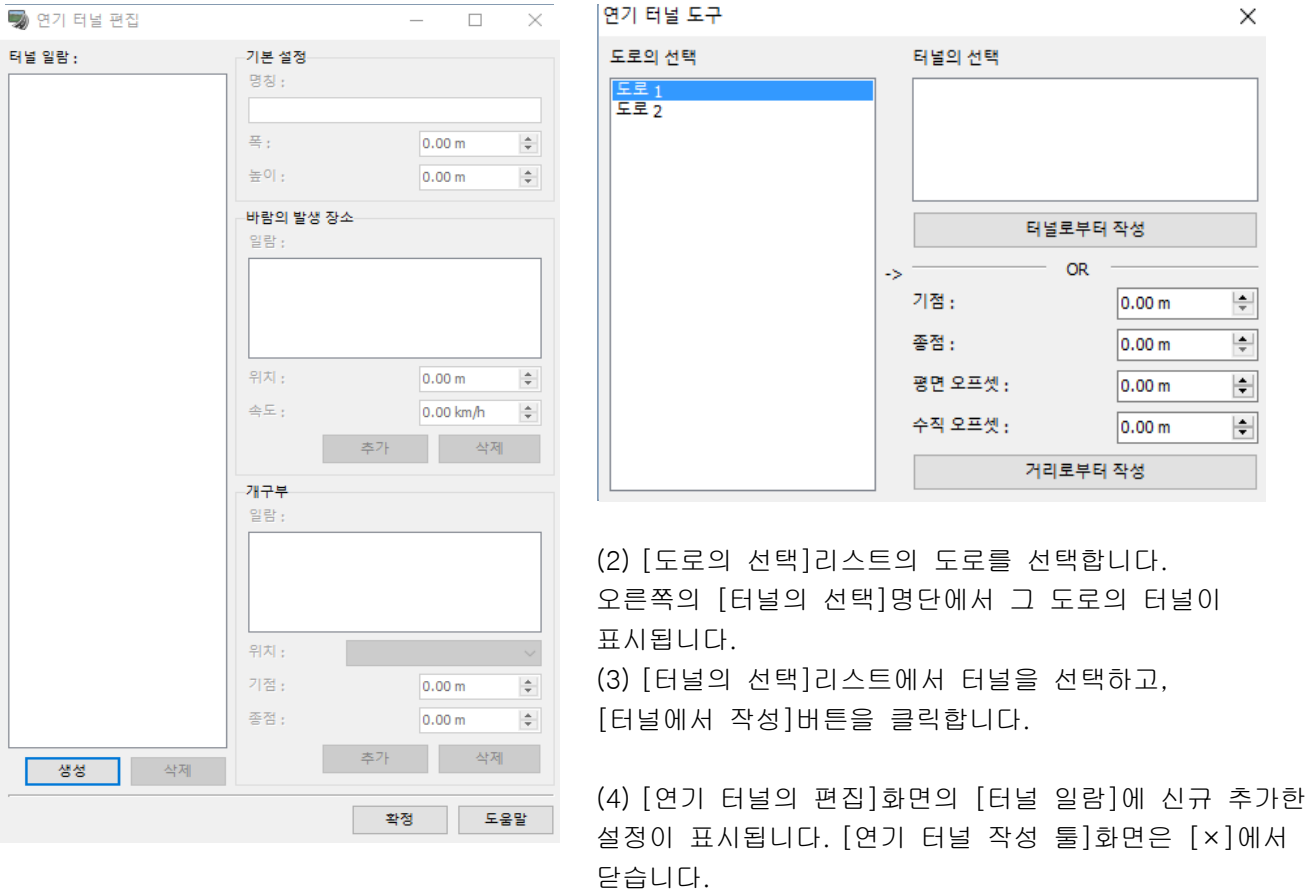

- (5) [바람의 발생 장소]의 [추가]버튼을 클릭합니다. 위치와 속도를 설정합니다. 위치 0m 는 터널의 입구 지점이 됩니다. 속도는 0km/h 보다 큰 것으로 합니다.
- (6) [환경의 표시]버튼을 클릭하면, 터널 내에 배치한 연기가 표시되어 설정한 방향으로 움직입니다. 연기 터널 안에 배치한 연기는, 모두 같은 방향으로 움직입니다.

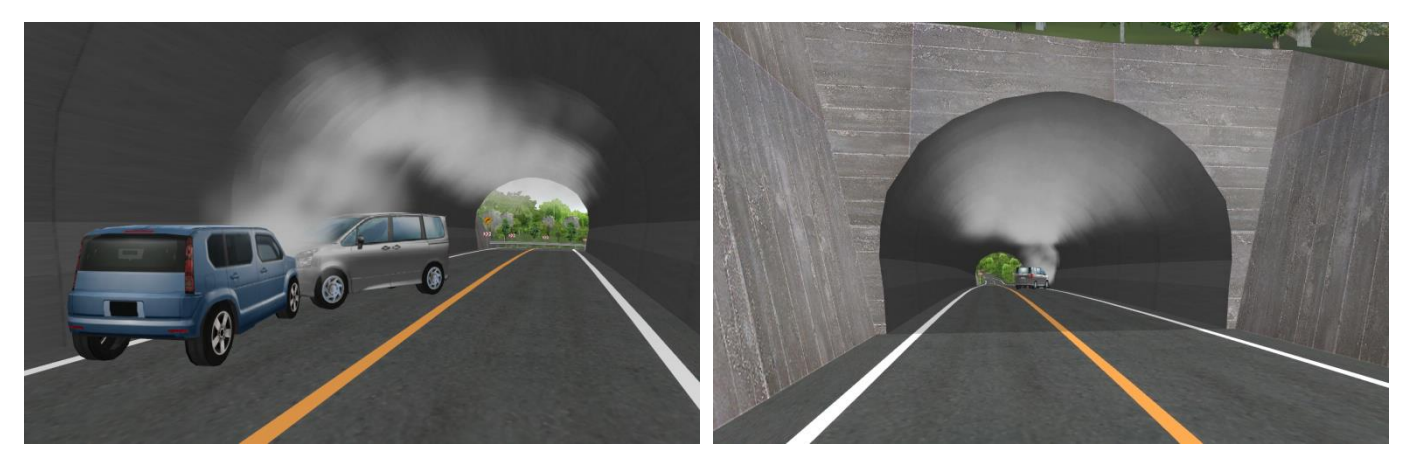

(7) 메뉴"옵션"-"디스플레이 옵션"의 "화면 표시"탭에서 "연기 터널의 틀"의 표시를 ON 으로 하면, 푸른 테두리로 표시됩니다. 또, 바람의 발생 장소와 방향이, 파란색으로 표시됩니다.

또한 연기를 클릭하고 선택하면, 그 위치가 노란색 마름모꼴로 표시됩니다.

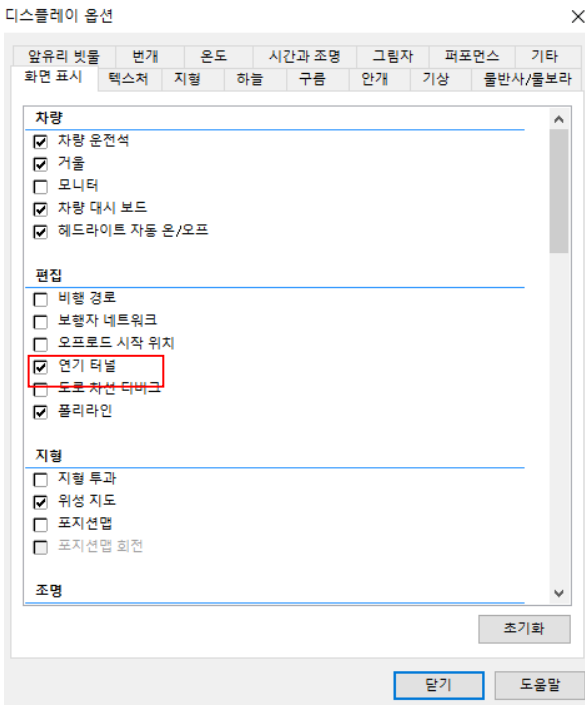

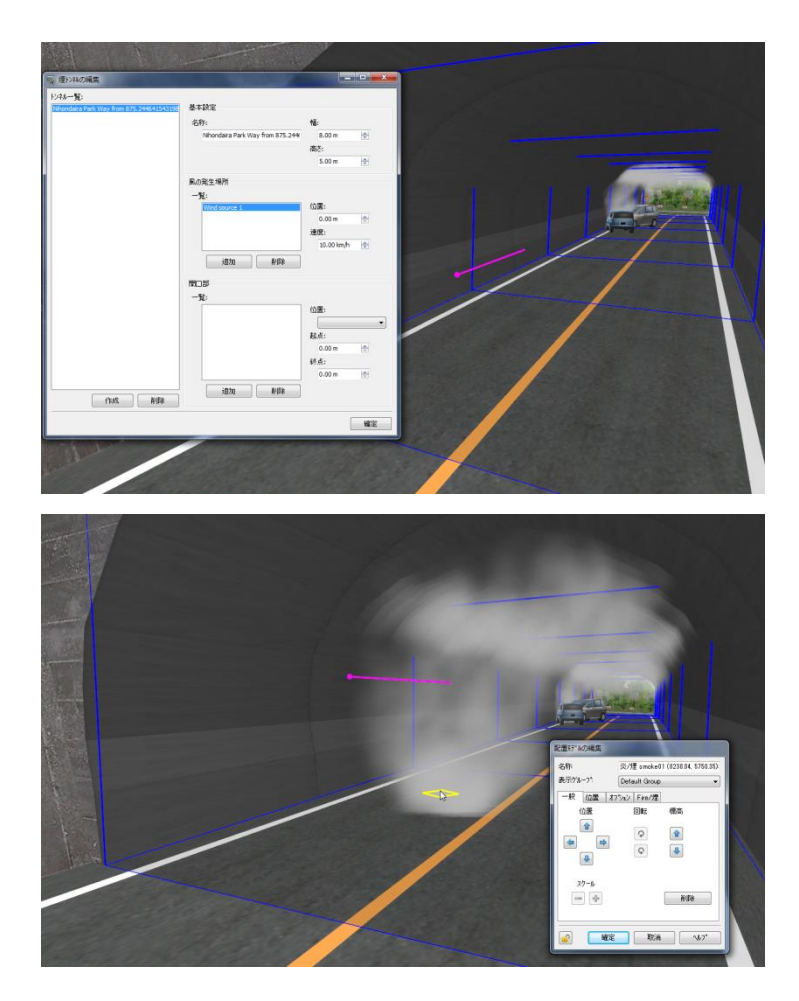

※ 배치한 연기가 설정대로 움직이지 않는 경우에는 도로 면에 묻혔을 가능성이 있기 때문에, 노면보다 약간 치켜들자, 설정에 따른 움직임을 보입니다,

## 【31.3D 텍스트】

여기에서는 3D 텍스트의 편집 화면의 설명을 합니다. ①[편집]-[라이브러리]-[모델 패널]을 선택합니다.

### ②풀 다운 메뉴에서 [3D 텍스트]을 선택합니다.

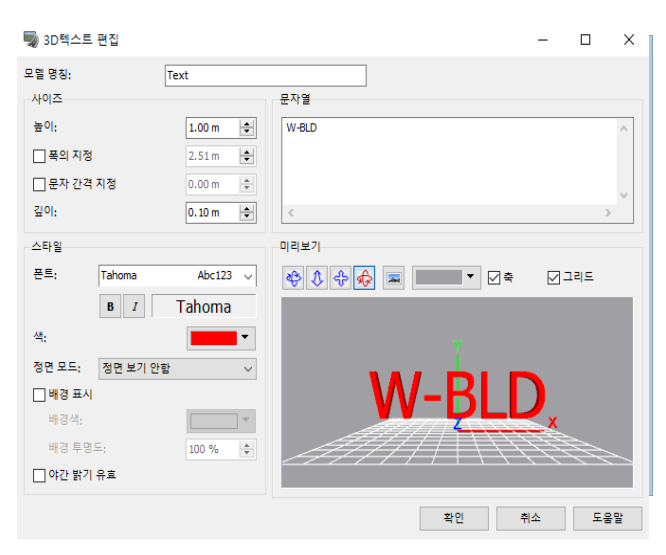

③ 배치하고 싶은 문자를 선택

④ 빌딩의 옥상을 클릭하고 배치하고 표고를 조정합니 다.

⑤ 카메라에 정대칭 시켜두면, 시점의 이동에 따라 회전합니다.

#### 勁 모델 패널 메뉴  $|\bm{\tau}|$ 신규 추가 > 誤 건물 모델 읽기 3b) 3D텍스트 匪  $\,$  $\alpha$ 유동 속도 측정 다운로드  $\rightarrow$ 유동 밀도 측정 DWG 임포트

#### 모델 명칭

3D 텍스트 모델의 명칭을 설정합니다.

### 높이

3D 텍스트 모델의 높이를 설정합니다.

#### 폭의 지정

체크를 하면 3D 텍스트 모델의 폭을 설정할 수 있습 니다.

### 문자 간격의 지정

체크를 하면 3D 텍스트 모델의 문자 간격을 설정할 수 있습니다.

#### 깊이

3D 텍스트 모델의 깊이를 설정합니다.

#### 문자열

작성할 3D 텍스트 모델을 입력합니다.

## 폰트

3D 텍스트 모델의 폰트를 설정합니다.

#### 색

3D 텍스트 모델의 색을 설정합니다.

#### 배경의 표시

체크를 하면 3D 텍스트 모델의 배경을 설정할 수 있 습니다.

#### 배경색

3D 텍스트 모델의 배경색을 설정할 수 있습니다.

#### 배경의 투명도

3D 텍스트 모델의 배경의 투명도를 설정할 수 있습 니다.

#### 카메라에 정대칭

체크를 하면 3D 텍스트 모델이 시점의 이동에 따라 회전합니다.

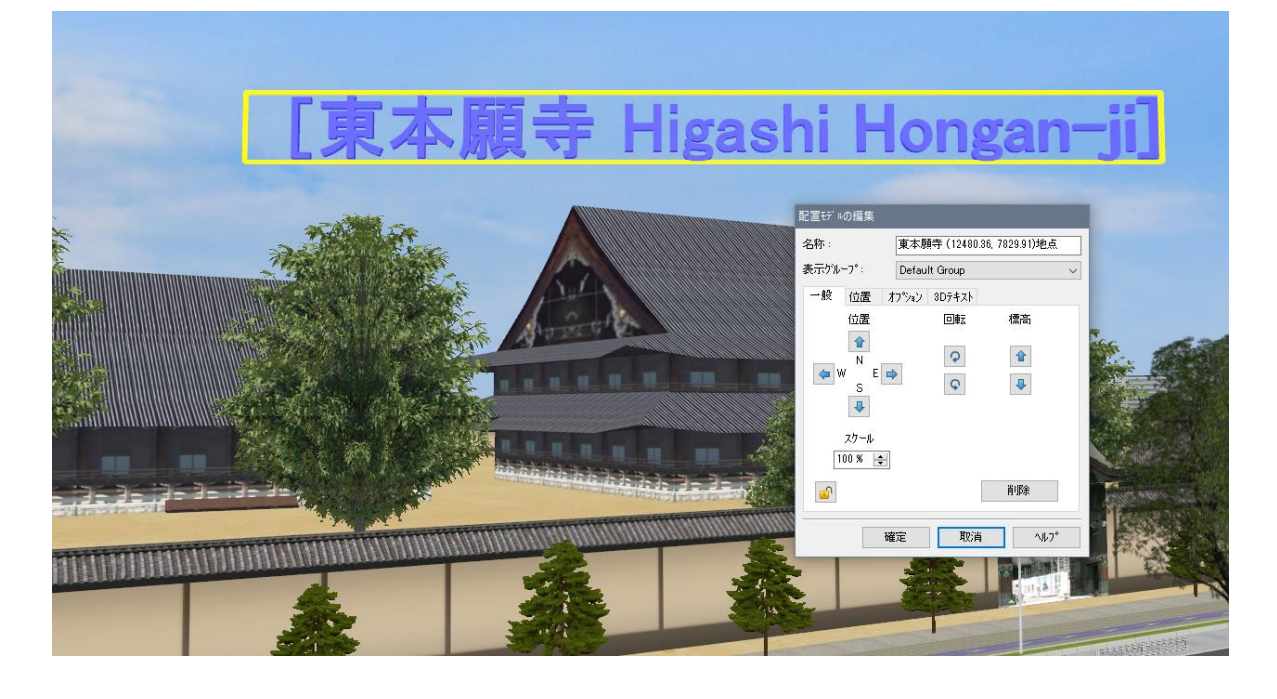

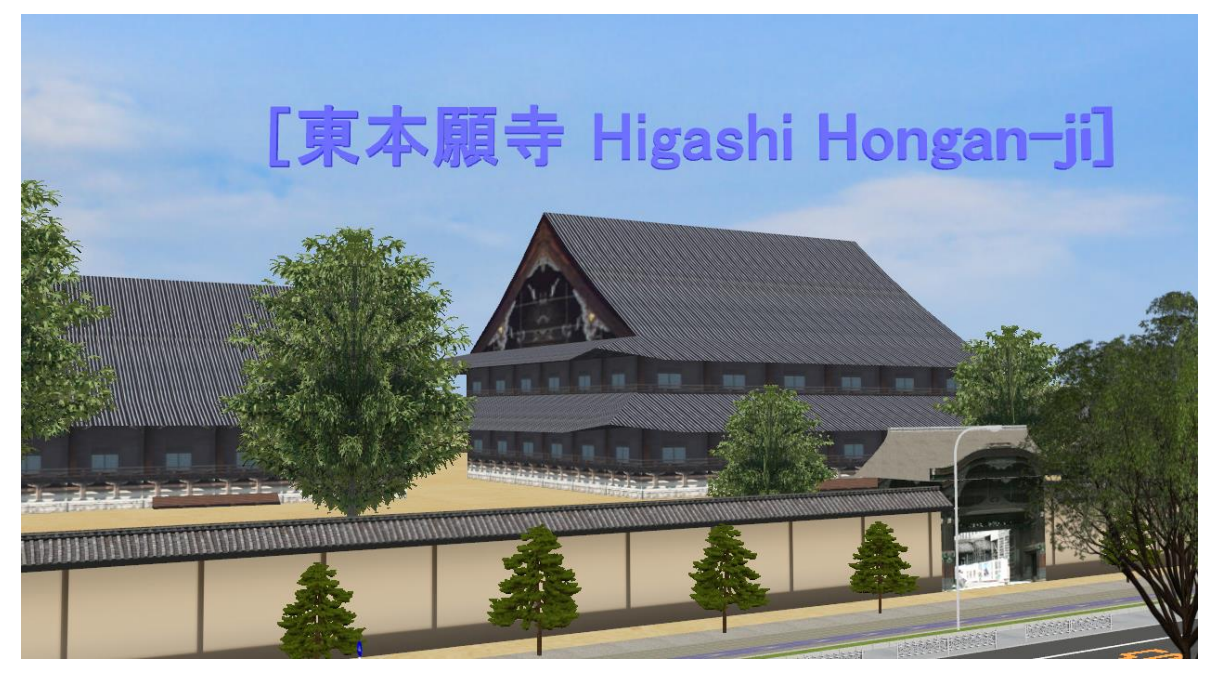

## 【32.비디오 월】

등록한 비디오를 모델로써 배치함으로써 전광게시판 등으로써의 표현을 할 수 있습니다.

① [편집]-[라이브러리]-[모델 패널]에서 풀 다운 메뉴에서 비디오 월 선택하고 추가합니다. ② [비디오 월]을 선택하고 배치하고 싶은 장소를 클릭합니다.

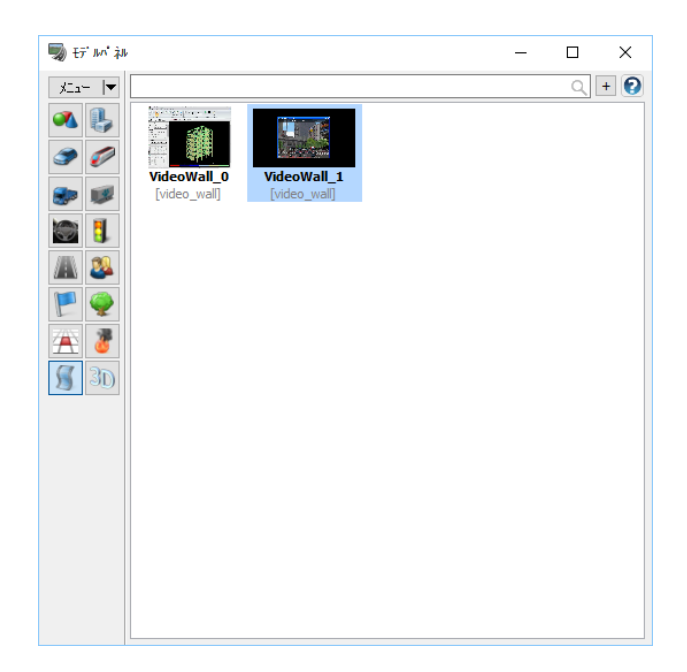

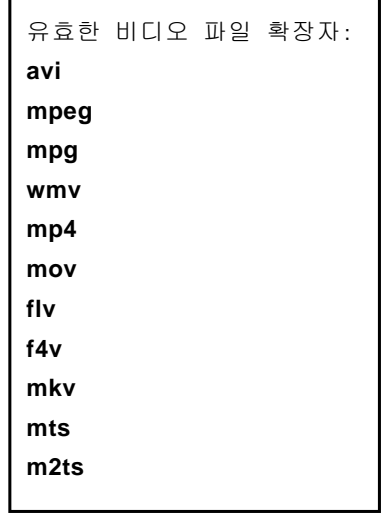

③ 통상의 모델과 마찬가지로 위치를 설정할 수 있습니다. [모델의 편집]-[비디오월]화면에서 비디오의 높이, 곡면 표시의 설정이 가능합니다.

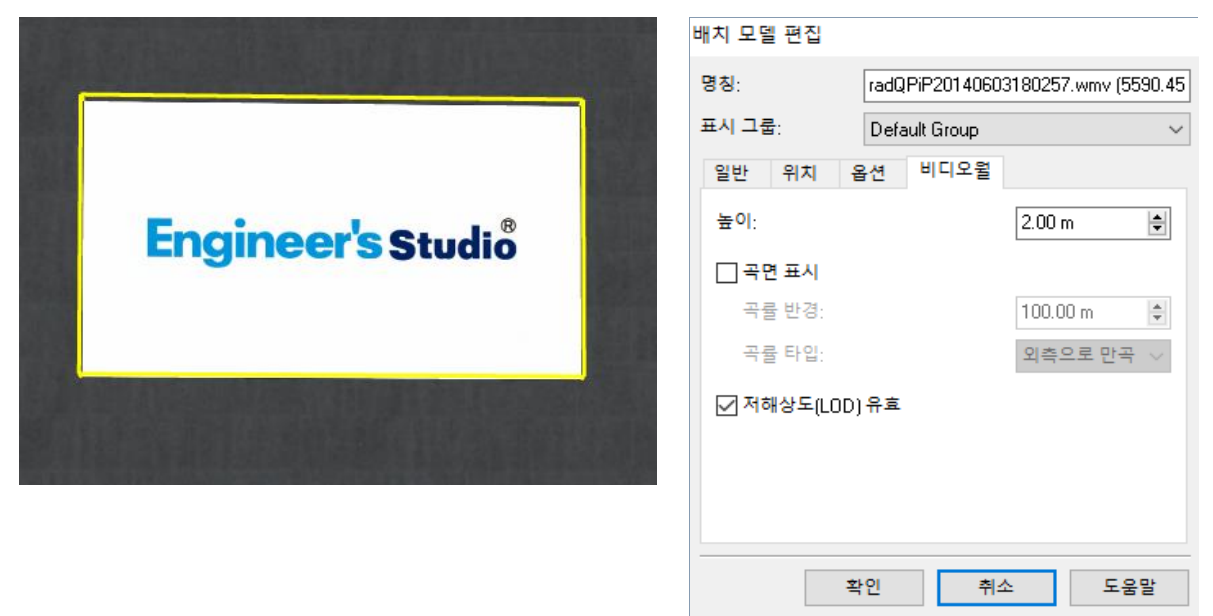
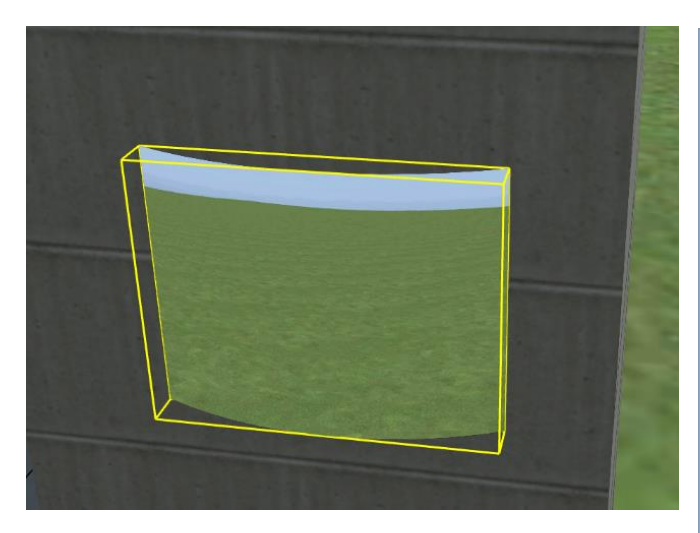

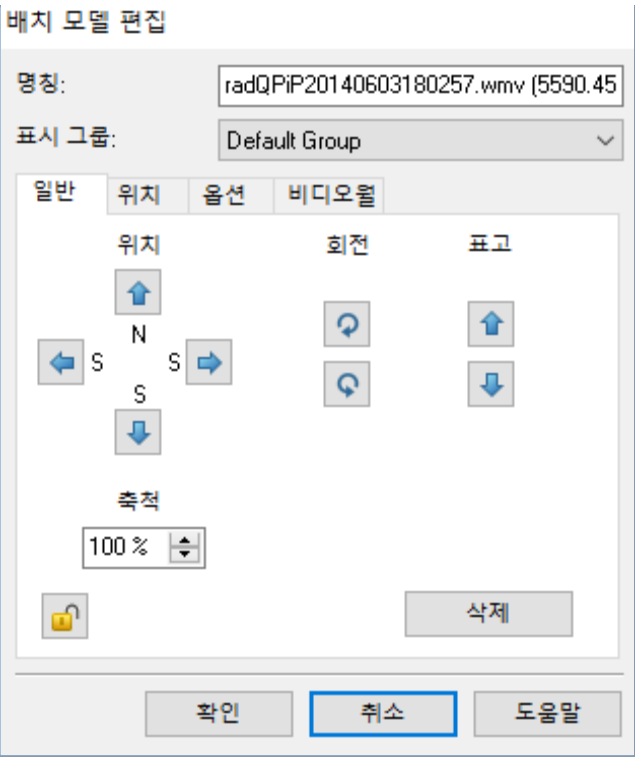

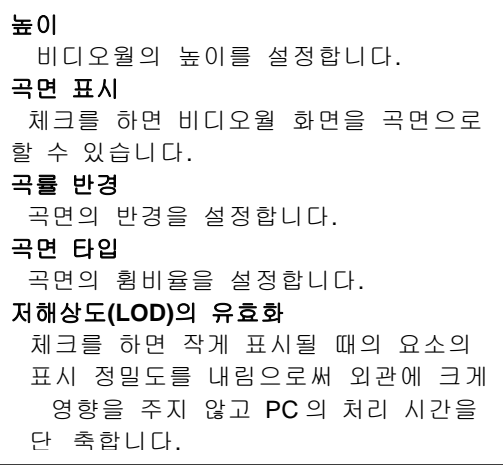

④"환경의 표시"를 ON 으로 하면 비디오가 재생됩니다.

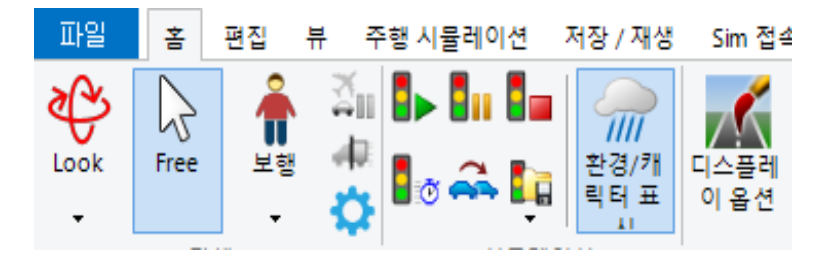

# 【33.캐릭터의 설정】

[편집]-[라이브러리]-[모델 패널]에서 캐릭터 모델의 등록과 편집, 설정을 실시합니다. 캐릭터에는 MD3 형식과 FBX 형식이 있습니다. 또, 보행자만 아니라, 자전거, 유모차, 차 의자 외에, 개, 소, 새, 생선 등의 동물도 표현할 수 있습니다.

### 1. MD3/FBX 의 읽기

MD3 캐릭터 모델의 읽기, 또는 FBX 캐릭터 모델의 읽기를 실시합니다. 설치 시 기본적으로 준비되는 폴더 C:\UCwinRoad Data xx\Characters 의 캐릭터 데이터를 이용 가능합 니다. 또한 FBX 캐릭터는, 텍스처 데이터를 포함한 폴더 단위로 다룹니다.

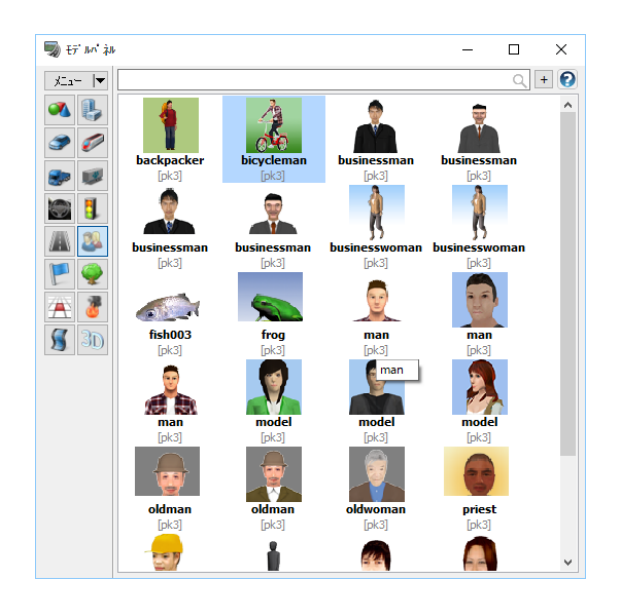

[MD3 의 읽기] MD3 캐릭터(확장자:pk3)을 읽습니다. 파일을 선택하고"MD3 캐릭터의 편집"화면을 확정하면 등록이 완료되고 왼쪽의 리스트에 표시됩니다. [FBX 의 읽기] FBX 캐릭터(확장자:fbx)을 읽습니다. 파일을 선택하고"FBX 형태의 편집"화면을 확정하면 등 록이 완료되고 왼쪽의 리스트에 표시됩니다.

### 2. MD3/FBX 의 다운로드

[편집]-[라이브러리]-[모델 패널]메뉴에서 캐릭터를 다운로드합니다.

### 3. MD3 캐릭터의 편집

MD3캐릭터를 읽을 때, 또는 리스트의 캐릭터를 클릭으로 선택한 후,"편집"버튼을 누르면, 캐릭터를 편집할 수 있습니다.

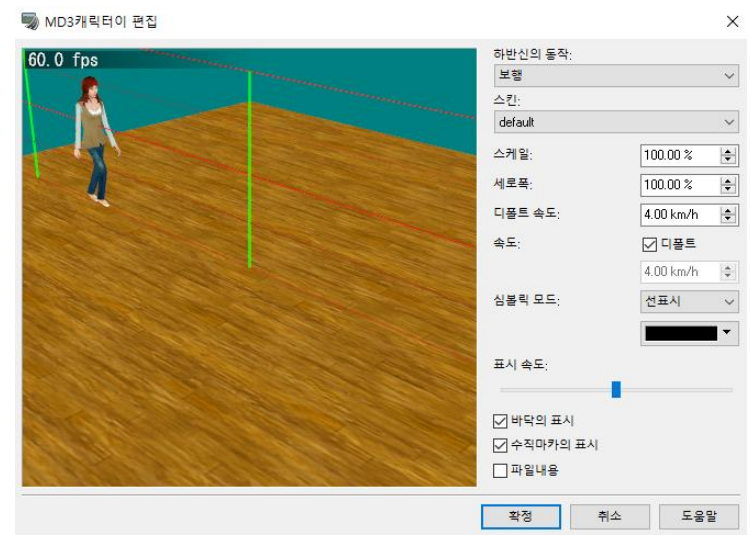

동작의 선택, 스킨(의상), 스케일(크기), 나비, 이동 속도의 설정을 실시합니다.

#### ・ 상징적 모드:

MD3 캐릭터가 카메라에서 떨어진 곳에 있을 때, 퍼포먼스를 유지하기 때문에 선 표시 또는 도트 표시로 표현됩니다. 상징적 모드로 표현 되는 거리는 "선시각화 옵션-퍼포먼스"에서 설 정 가능합니다.

#### ・ 표시 속도:

이 화면에서 애니메이션 속도가 0 때의 동작 속도를 변경합니다. 바를 오른쪽에 드래그 하 면 속도가 증가하고 왼쪽으로 드래그 하면 속 도가 감소합니다.

#### ・ 파일 내용:

캐릭터의 파일 내용을 표시합니다.

### 4. FBX 캐릭터의 편집

FBX 캐릭터를 읽을 때 또는 리스트의 캐릭터를 클릭으로 선택한 후,"편집"버튼을 누르면, 캐릭터를 편집할 수 있습니다.

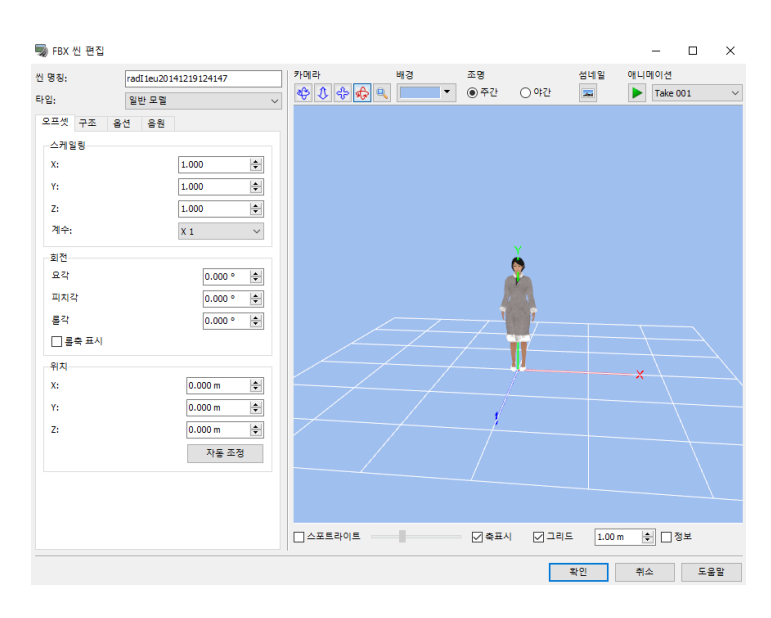

장면 명칭:캐릭터의 명칭 변경이 가능합니

### 모델 보기 영역

다.

・ 카메라 버튼:카메라 모드를 변경 가능합 니다.

- ・ 전체 표시:장면 전체를 보기 때문에 뷰 를 리셋 표시
- ・ 배경 색:뷰의 배경 색을 변경
- ・ 주간: 주간 모드의 쇼코 설정에서 모델 을 표시
- ・ 야간:야간 모드의 쇼코 설정에서 모델을 표시
- ・ 섬네일 작성:이 버튼을 사용하여 이 장 면을 특정했던 섬네일을 작성, 변경할 수 있습니다. 현재 뷰 상태가 신규 섬네일로 사용됩니다.
- ・ 재생, 정지 버튼:애니메이션의 프리뷰 개 시, 종료.

・ 애니메이션 박스:FBX 신 모델에 포함된 애니메이션 이름을 표시합니다. 맛보기로 애니메이션 실행 시에는 여기서 선택된 애 니메이션이 재생됩니다.

#### 표시 영역 제어

・ 스포트 라이트:뷰 위로의 스포트 라이트의 표시, 숨김을 바꿉니다. 트럭 바에서 스포트 라이트의 강도를 조정 가능합니다.

- ・축:글로벌 좌표 축의 표시, 숨김을 바꿉니다.
- ・ 그리드:그리드의 표시, 숨김을 바꿉니다. 편집 상자에서 셀 크기를 조정 가능합니다.
- ・ 정보:FBX 모델의 크기, 폴리곤 수가 표시됩니다.

#### ■ 오프셋 탭

이 탭에서 장면의 위치, 향하고, 스케일링의 각 오프셋을 설정 가능합니다.

・ 스케일링 : X、 Y、 Z X、Y、Z 각 방향의 스케일 계수를 적용함으로써 신 모델의 사이즈를 변경 가능합니다. ・ 계수:사이즈를 스케일링합니다.

・ 회전: yaw 뿔, pitch 각, 롤 각 요, 피치, 롤 각 방향의 회전 각도를 설정합니다. ※ 캐릭터의 진행 방향이 반대의 경우에는 요 뿔을 180 도로 설정합니다.

・ 로컬 축 표시

이 체크 박스에서 장면의 로컬 축 표시 숨김을 바꿉니다.

- ・ 위치 : X、Y、Z 장면 모델의 X, Y, Z 방향의 각 방향으로 위치 오프셋을 설정합니다.
- ・ 자동 조정:신 모델을 자동적으로 화면의 중심에 배치 조정합니다.

### ■ 구조 탭

이 탭으로 FBX 형태의 구조를 표시, 편집 가능하게 됩니다.

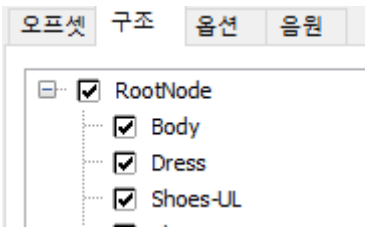

노드 이름 앞에 있는 "+"를 클릭함에서 노드를 전개하고 그 노드에 포함 되는 아이 노드를 표시합니다. 노드를 더블 클릭하면 해당 노드에 뷰의 포커스가 갑니다. 노드 이름을 오른쪽 클릭하면, 이하의 메뉴가 표시됩 니다.

•검색:더블 클릭과 마찬가 □■ 지로 해당하는 노드를 초점 표시합니 다.

・편집:FBX 노드 편집 화면에 의한 선택한 FBX 노드를 편집합니다.

・삭제:노드를 삭제합니다. 주의, 삭제한 노드는 전에는 되돌릴 수 없습니 다.

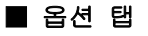

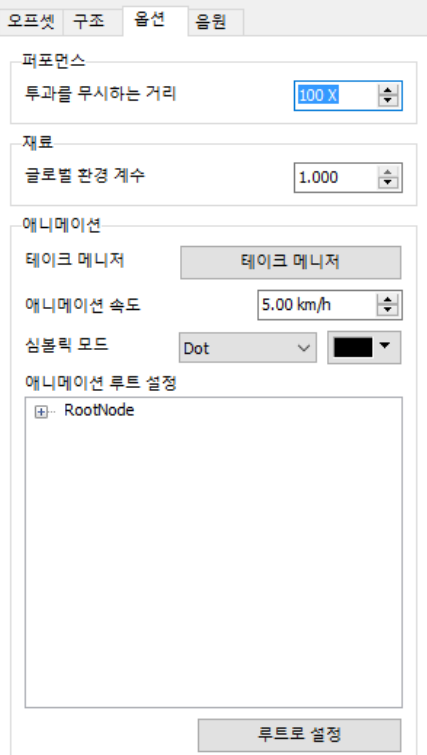

・ 투과를 무시하는 거리 :

현재의 장면에 대한 쇼코 선시각화 계수를 설정할 수 있습니다. 카메라의 거리가 장면의 사이즈에 입력 값을 곱한 수치 이상으로 벗어 날 경우 메인 화면에서 OpenGL 이 장면 모델의 투과를 무시한다는 곱 하는 값입니다. 예를 들어, 투과를 무시하는 거리에 100x 를 설정하고 장면 모델의 사이즈가 10m 의 경우 카메라의 위치가 장면 모델의 중심 에서 1100m 떨어지면 신 모델의 투과가 무시됩니다. 이 파라미터는 메인 화면의 시각화 성능을 향상시킵니다.

・ 애니메이션

・ 테이크 매니저 버튼

테이크 매니저 화면을 엽니다. 기본 애니메이션의 설정과 시뮬레이션 에서 사용하는 보행, 주행 등의 동작과 FBX 장면에 포함되는 애니메이 션 관련성을 할 수 있습니다.

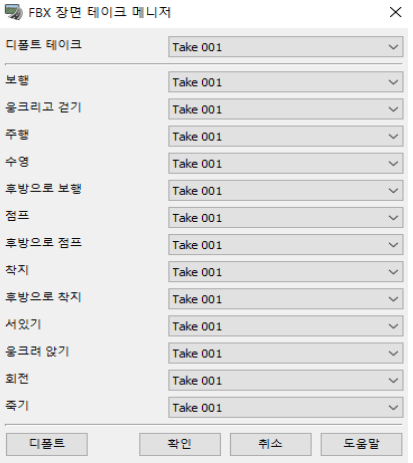

・ 애니메이션 속도 :

FBX 신 모델에 등록된 애니메이션이 등배으로 재생할 때 속도를 입력합니다.(단위 km/h)

- ・ 상징적 모드:캐릭터로 표시되고 있을 때 먼 시 표시 방법을 설정합니다. 점(Dot)표시, 선(Line)표시: 먼 곳에 있을 때, 점으로 표시하거나 선으로 표시할지를 선택합니다.
- ・ 색:상징적 표시 때의 색을 설정합니다.

・ 애니메이션 경로 설정

캐릭터 애니메이션은 시작 프레임과 종료 프레임으로 같은 좌표임이 바람직한데, 좌표가 이동하는 경우에는 이 기능이 편리합니다. 여기서 설정한 노드의 좌표, 방향을 사용하고 애니메이션의 기점을 설정합니다.

#### ■ 음원 탭

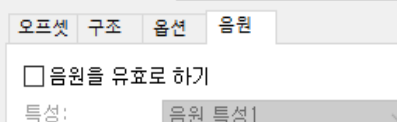

- ・ 음원을 유효하게 하는 : FBX 신 모델을 음원으로 하는지 여부 를 설정합니다.
- ・ 특성:FBX 신 모델에 적용하는 음원 특성을 설정합니다.
- ・騒音シミュレーションに利用可能です。

### 5. 캐릭터 추가

캐릭터를 작동하려면, 그 캐릭터를 비행 경로상에 설정합니다. ※[이동에 추가]버튼은 1 개 이상의 비행 경로가 정의되어 있는 경우에 효과적입니다. 목록에서 클릭하고 선택한 MD3 캐릭터, 또는 FBX 캐릭터를, 이동체에 설정합니다. 사전에 캐릭터용 비행 경로를 설정한다 [이동에 추가]를 클릭합니다.

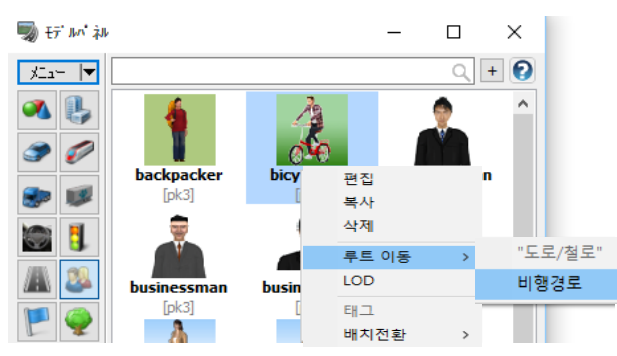

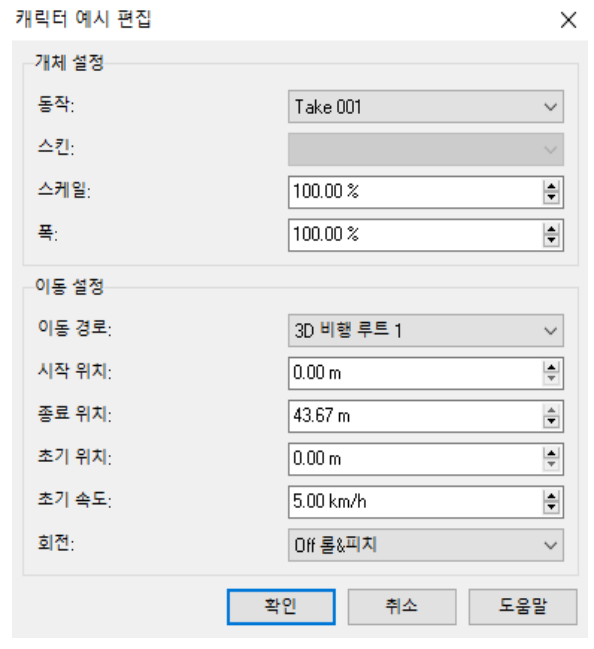

설정 후 "교통 흐름 시작" 버튼을 클릭하면 캐릭터가 표현됩니다.

이동 설정

- ・ 이동 경로:이동시키는 비행 경로를 선택합니다.
- ・ 중심 위치:루트의 보행 중심 위치를 입력합니다. (입력 범위:0.00~종점 자리의 2m 앞)
- ・ 종점 위치:루트의 보행 종점 위치를 입력합니다. (입력 범위:기점 위치의 2m 앞~비행 경로 길이)
- ・ 초기 위치:루트의 보행 시작 위치를 입력합니다. 같은 비행 경로상에 복수의 캐릭터를 설정하는 경 우, 이 수치를 늦추면, 겹치지 않고 동작시킬 수 있 습니다.

### 개체의 설정

- ・ 동작:캐릭터로 설정되어 있는 Walk, Run 등의 동 작을 선택합니다.
- ・ 스킨:이동의 스킨(의상)을 선택합니다.
- ・ 저울:캐릭터의 크기를 퍼센트 단위로 입력
- ・ 나비:캐릭터의 너비를 퍼센트 단위로 입력
- ※ 이동 속도는 MD3 캐릭터의 경우는 "MD3 모델의 편집"화면에서 입력한 속도, FBX 캐릭터의 경우는 "FBX 형 태의 편집"화면에서 입력한 속도입니다.
- 6. 캐릭터의 표시

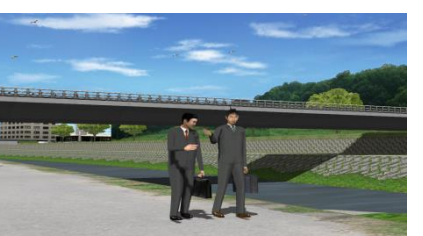

# 【34.보행자의 설정】

[편집]-(보행)[네트워크]에서 다수의 캐릭터를 보행(군집 이동 시킬 수 있습니다). 3D 공간 상에 보행자 통로(이동경로)의 네트워크를 구축하고 대상 범위에 한번에 다수 보행자를 배치할 수 있 습니다. 각 보행자는 스스로 진로를 선택하며 서로의 충돌을 회피하면서 보행합니다. 沊

#### 1. 네트워크 등록 및 편집

■ 네트의크 모로 펴진

네트워크 목록 편집 화면에서 네트워크의 작성과 보행자 프로파일을 작성합니다.

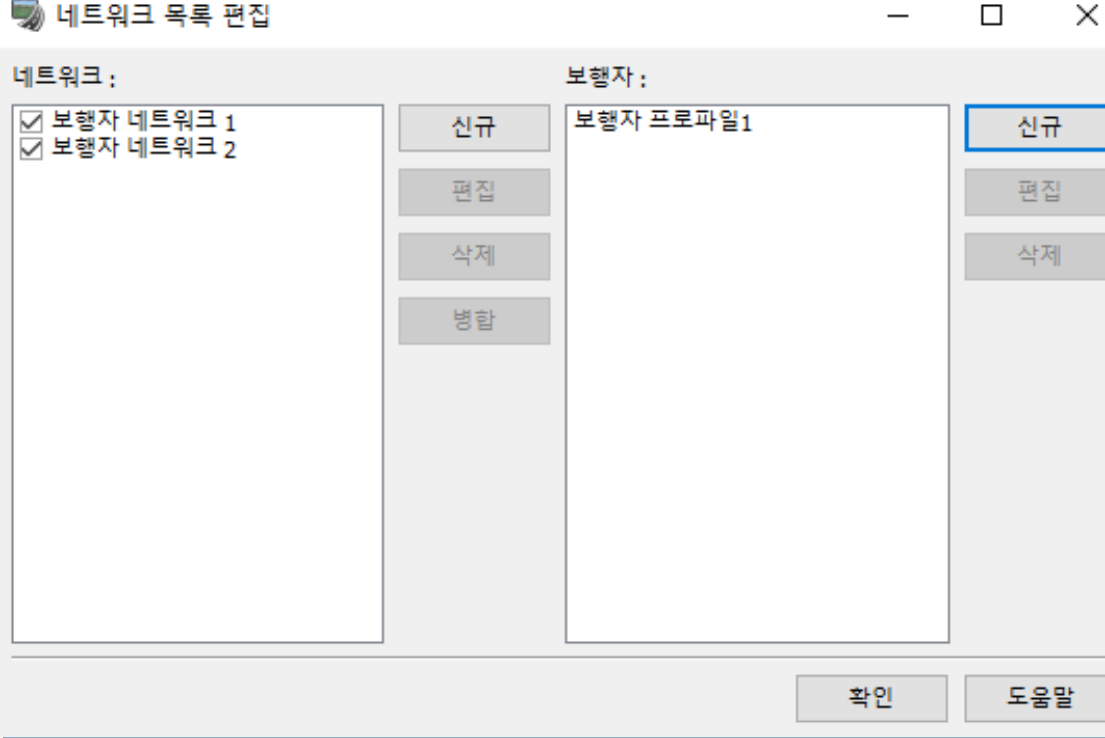

- $\blacksquare$  네트워크
- ・ 신규 추가 버튼: 새로 네트워크를 추가합니다.
- ・ 편집 버튼 :

선택한 네트워크의 편집 화면을 열어, 네트워크의 노드, 이동경로, 이동경로상의 보행자를 설정

- ・ 삭제 버튼: 선택한 네트워크를 삭제합니다.
- ・ 통합 버튼: 선택한 네트워크를 하나로 통합합니다."Ctrl"키를 누르면서 복수 선택이 가능합니다.
- $\blacksquare$  보행자
- ・ 신규 추가 버튼: 새로 보행자 프로파일을 추가합니다.
- ・ 편집 버튼: 선택한 프로필 편집 화면을 열고 미리 등록했던 캐릭터 중에서 프로파일에 포함시키는 캐릭 터를 선택하고 설정을 실시
- ・ 삭제 버튼: 선택한 프로필을 삭제합니다.

### 2. 신규 추가 절차

- (1) 메뉴 "옵션"-"디스플레이 옵션"에서 "보행자 네트워크"의 표시 ON 에 놔둡니다.
- (2) 메뉴 "편집"-"보행자의 편집"에서,"보행자"프로파일을 "신규 추가" 합니다.
- (3) "보행자 프로파일의 편집"화면에서, 배치하고 싶은 캐릭터를 "추가" 하고, 비율, 속도, 동작을 설정하고"확정" 합니다.

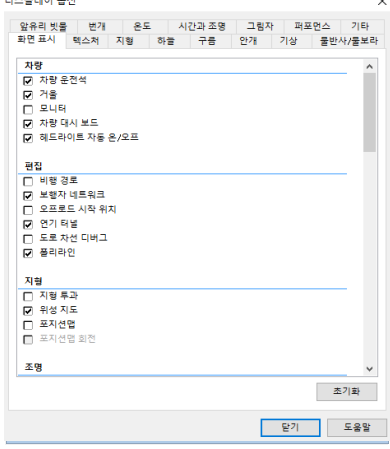

네트워크

보행자

 $\Box$ 

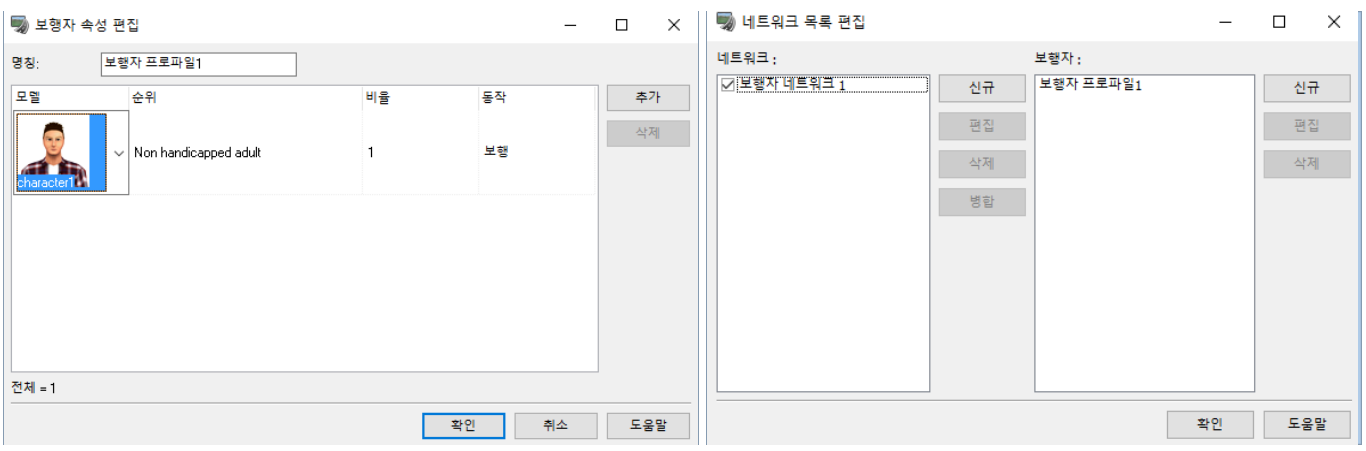

※속도는, 최저 속도, 최고 속도의 범위 내에서 랜덤으로 결정됩니다.

- (4) "네트워크"를 "신규 추가" 합니다.
- (5) 추가한 네트워크를 선택하고"편집"를 클릭합니다.

(6) "네트워크의 편집"에서,"이동경로"의 "신규 추가"를 클릭합니다.

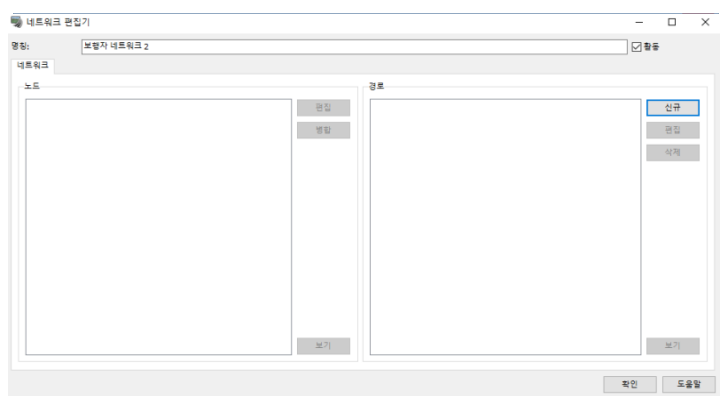

- (7) 메인 화면에서 보행자를 배치하고 싶은 루트를, 클릭하고 설정합니다.
- (8) 루트의 최종 점을 클릭하면"이동경로의 추가"화면의 "패스의 종점"를 클릭합니다.

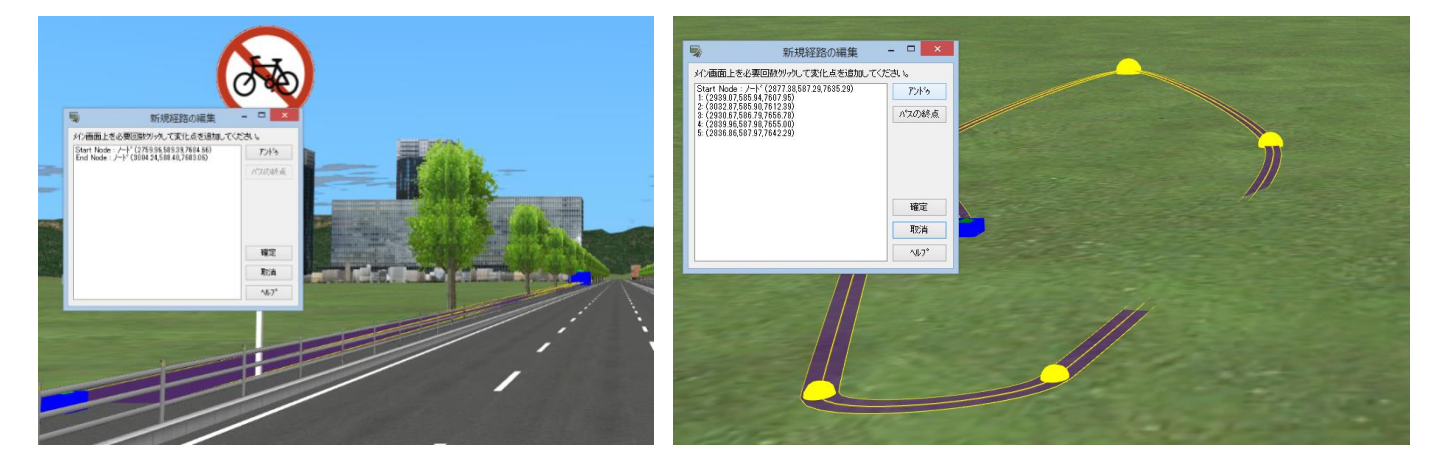

(9) "이동경로의 추가"화면의 "확정"을 클릭하면,

"네트워크의 편집"화면에 돌아와서 추가한 이동경로와 노드가 목록에 표시됩니다.

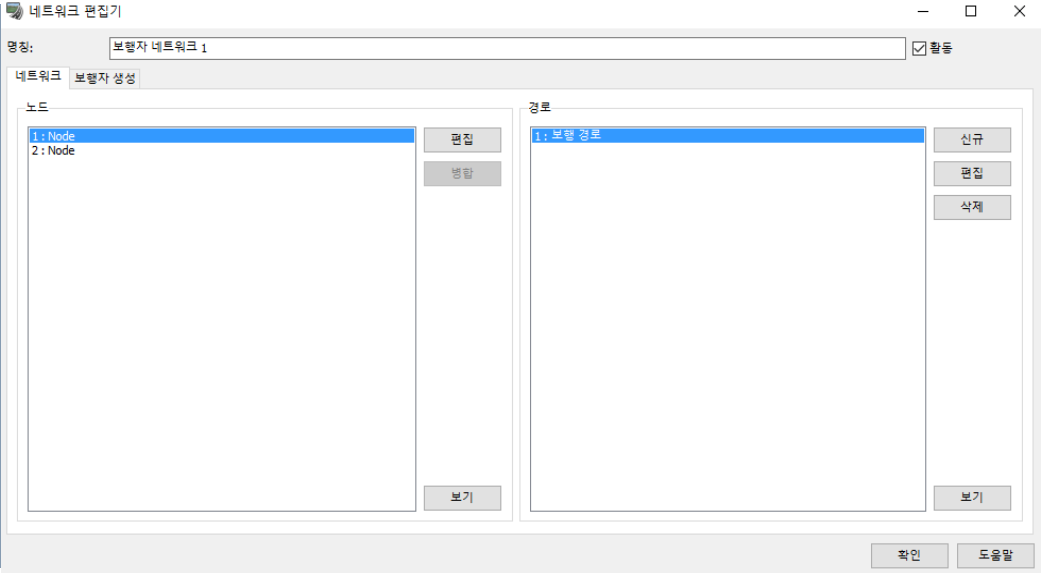

(10) "네트워크의 편집"화면에서, 추가했다"이동경로"를 선택하고"편집"를 클릭합니다.

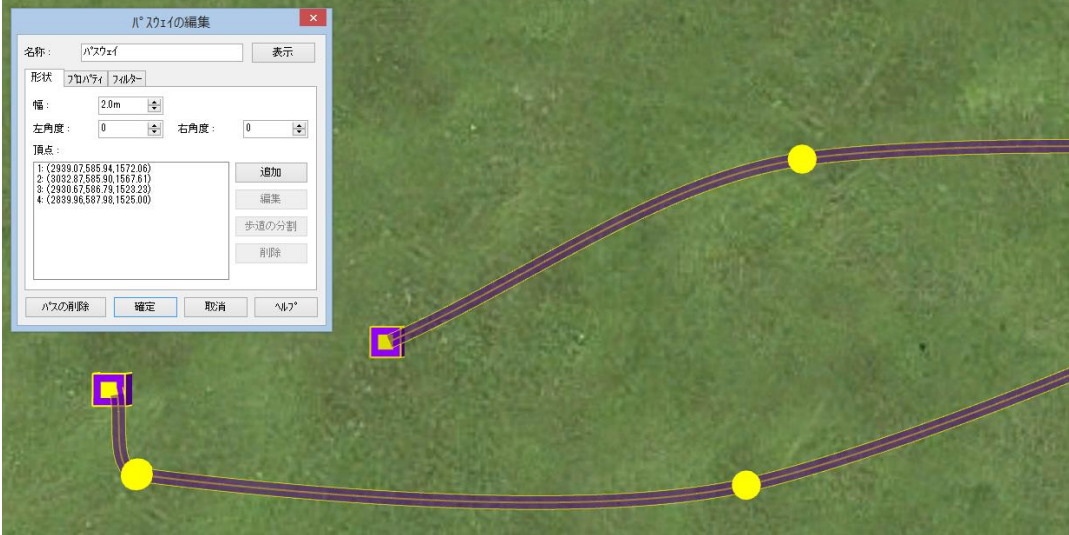

・ 명칭:이동경로의 임의의 명칭을 설정합니다.

속성

- ・ 무게:이 이동경로의 무게를 설정합니다.
- ・ 개시, 종료 노드:보행자가 나타나는 범위를 설정합니다.
- ・ 유속의 방향:보행자가 흐르는 방향을 설정합니다.
- ・ 평균 속도:보행자의 평균 보행 속도를 km/h 로 설정합니다.

형상

- ・ 너비:이동경로의 폭을 설정합니다. 이 폭을 보행자가 걷습니다.
- ・ 좌우 각도:이동경로의 중심에서 좌우의 각도를 설정할 수 있습니다.

 진행 방향을 보고연직 카미 방향이 옳고 아래 방향이 마이너스 값이 됩니다. 이동경로의 횡단 방향으 로 경사가 붙습니다.

• 정상:노드 이외의 정점(방향 변화 점의 좌표를 정상 순서로 나열 합니다. 신규로 정점의 추가, 편집, 삭제가 가능하고 선택한 위치에 대해서"패스의 분할"도 가능합니다. 패스의 분할을 실시하면, 그 위치에 노드가 생성되고 분할됩니다.

・ 표시:카메라가 이동하고 선택한 패스를 메인 화면에 표시합니다.

- (11) "이동경로의 편집"화면의 "확정"을 클릭합니다.
- (12) "네트워크의 편집"화면의 "보행자"탭에서 보행자자 프로파일을 "추가" 합니다.
- (13) 보행자의 최대 인원, 환율, 초기 인원을 설정합니다.

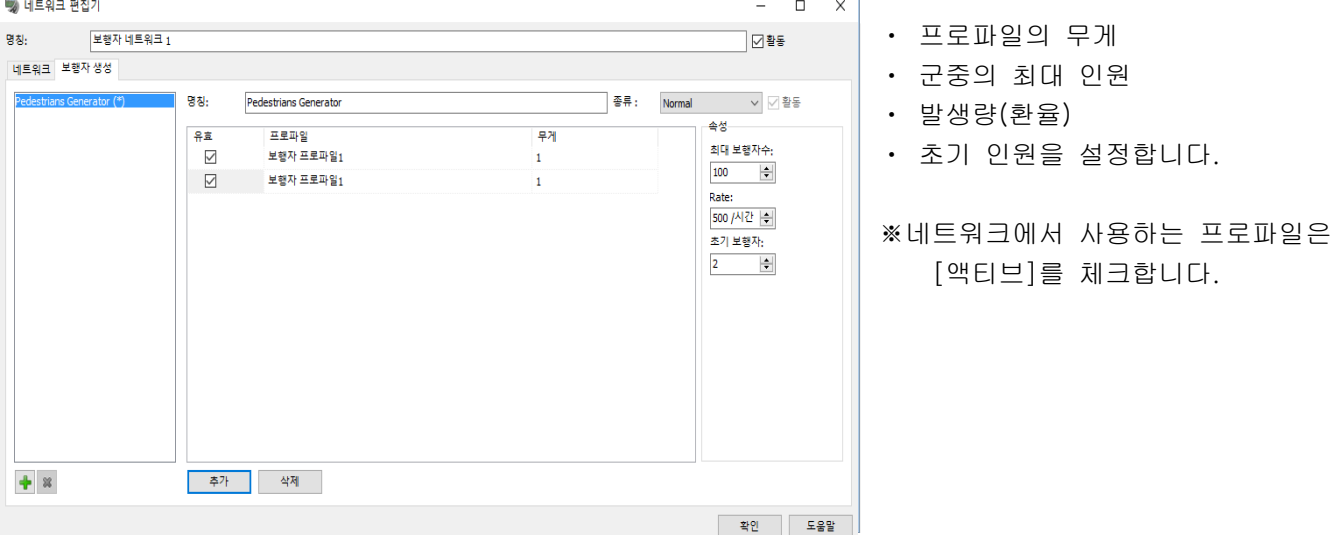

(14) 교통을 시작하자, 군중이 표현됩니다.

### ※기점, 종점의 노드, 중간 점은 각각 메인 화면 상에서 클릭하고 위치와 높이의 미세 조정이 가능합니다.

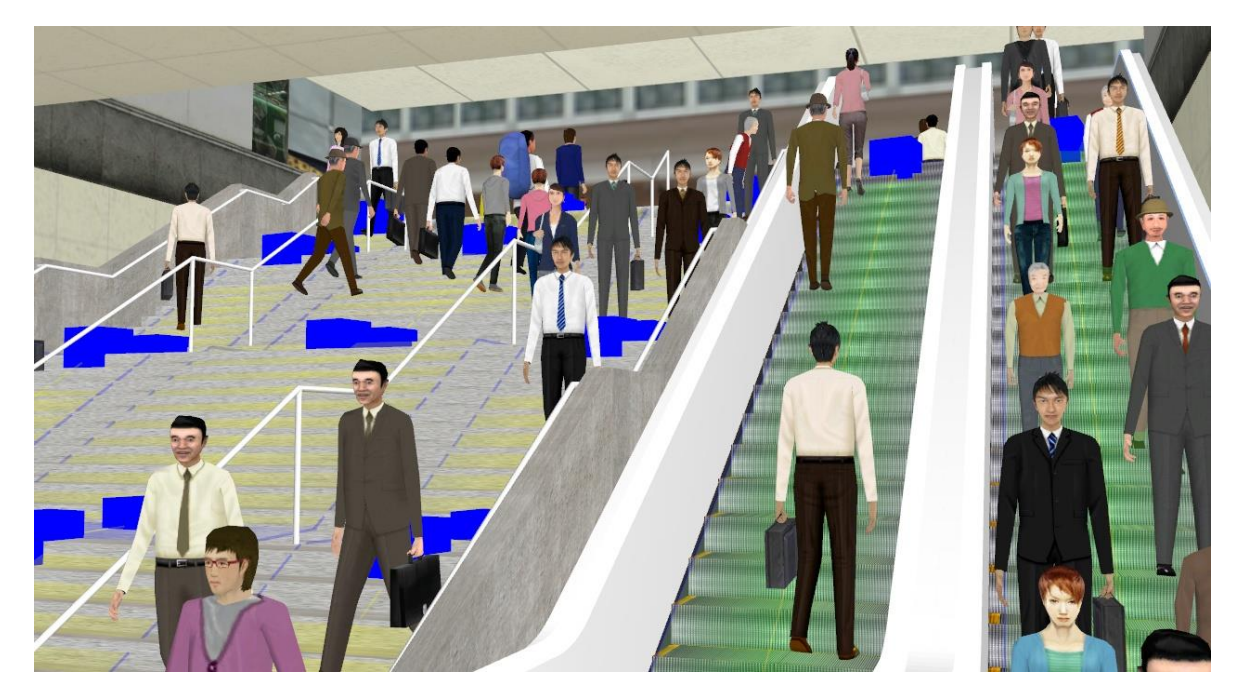

### 【35.모델의 오프셋 이동】

도로 평면도에서 마우스로 지정된 사각형형 영역에서 개체를 평면으로 오프셋 이동시킬 수 있습니다.

#### 이동 객체

기본적으로 모델 패널에서 설치할 수 있는 모델 객체, 도로 평면도 상에서 작성할 수 있는 선형 객체 모두에 대응. 세부적으로 다음의 객체가 이동의 대상입니다.

#### 모델 객체

- ・ 3DS 모델, FBX 신, 2D/3D 나무
- ・ 화재/연기, 깃발, 3D 텍스트, 비디오 월
- ・ 도로 부속물 (나무, 표지, 가로등) ※ 도로 부속물은 도로 선형에 부수적으로 이동

#### 선형 객체

- ・ 도로, 하천, 철도 선형
- ・ 배경, 호수, 비행 경로
- ・ 폴리라인

#### 이동시킬 수 있지만 취소할 수 없는 객체

다음 객체는 이동시킬 수 있지만, 그 이동을 취소 할 수 없습니다. 기본적으로, 도로 평면도에 레이어 표시되 지 않은 객체입니다.

- ・ 보행자 네트워크 경로
- ・ 오프로드 주행 개시 위치
- ・ 카메라 위치
- ・ 파라 메트릭 모델 리시버면 등 플러그인에서 생성된 객체

### 이동시킬 수 없는 객체

다음 객체는 이동시킬 수 없습니다. 기본적으로 지형과 연관되어 있는 객체입니다.

- ・ 스트리트 맵
- ・ 지형 패치
- ・ (연기) 터널

#### 조작 방법

#### 1. 도로 평면도에서의 선택

도로 평면도에서 이동 시킬 모델군 및 선형 그룹을 선택합니다.

#### 사각형 선택 모드로 전환

도로 평면도의 툴바 버튼에서 사각형 선택 모드로 전환합니다.

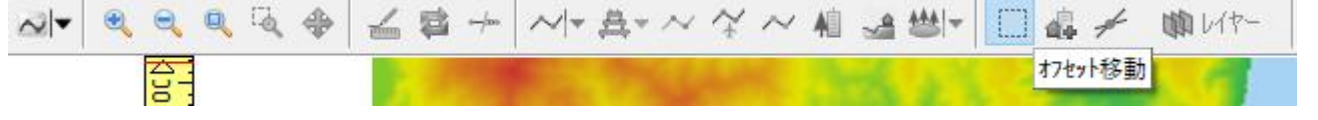

팁 : 기본적으로 도로 평면도에서 마우스 드래그는 뷰의 줌 조작이지만 사각형 선택 모드시 마우스 커서가 사 각형 선택 아이콘으로 바뀌고, 드래그한 범위가 파란색 실선으로 표시됩니다.

### 선택 조작

마우스를 드래그하여 직사각형으로 둘러싸는 것으로, 오프셋 이동의 대상이 되는 객체를 선택합니다. 그러나 선택의 판정 다음과 같습니다.

- ・ 모델 객체 : 모델의 원점 좌표가 선택 영역 내에 들어있는
- ・ 선형 객체 : 선형의 모든 정점 (시점, 종점 방향 변화 점)가 선택 영역 내에 들어있는

객체가 전혀 선택되지 않은 경우, 사각형 선택 모드는 지속됩니다. 사각형 선택 모드를 해제하고 싶을 때는 툴바의 버튼 또는 ESC 키를 눌러주세요.

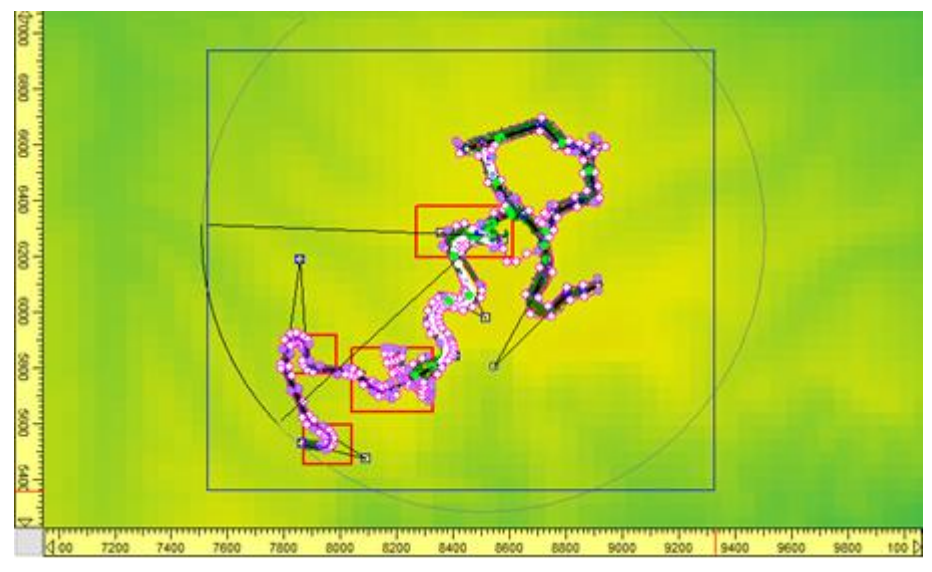

### 개체 간의 관련성

보행자 네트워크 및 철도 선형에서는 여러 객체간에 서로 관련이 있을 수 있습니다. 그런 객체를 선택하는 경 우에는 관련 객체군이 모두 선택되어 있어야 합니다. 구체적으로는 다음과 같습니다..

- ・ 보행자 네트워크 : 노드를 공유하는 경로가 모두 선택되어있는
- ・ 철도 : 기기에 연결되는 궤도 중심선을 가진 철도들이 모두 선택되어있는

위의 조건을 충족되지 않는 경우에는 이동이 되지 않습니다.

### 2. 오프셋 이동의 적용

하나 이상의 객체를 선택한 상태에서 드래그를 종료하면 아래와 같은 오프셋 이동 대화 상자가 표시됩니다. 대화 상자에는 선택한 모델 및 선형이 각각 목록에 나열됩니다.

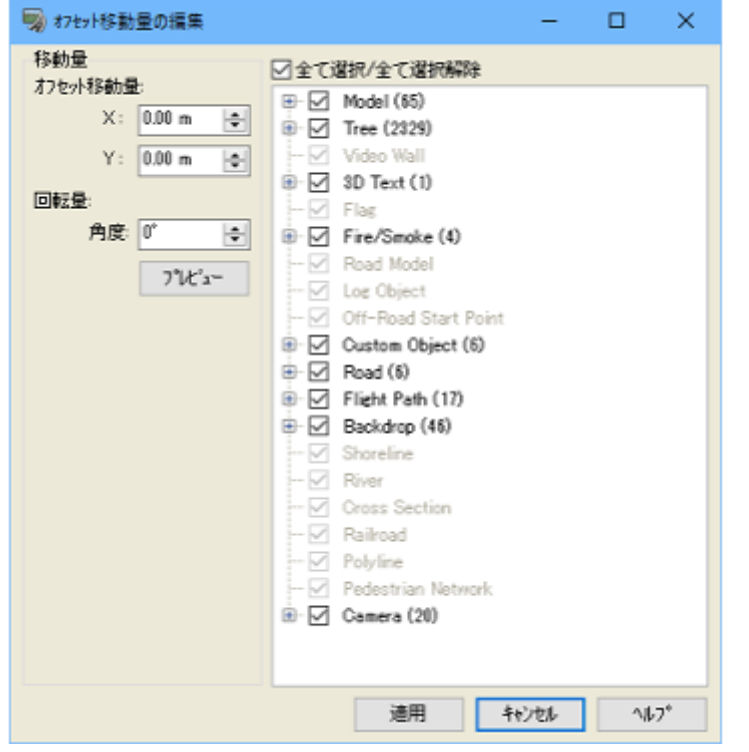

화면에서 이동하려는 객체를 선택하고 동서 방향(X), 남북 방향(Z)의 오프셋 값, 회전 값을 설정하고 "적용" 버튼을 클릭하면 선택한 오브젝트가 이동합니다.

팁 : 최종적으로 도로 평면도의 "확인" 버튼을 클릭해야 이동이 확정합니다.

### 미리보기

'미리보기' 버튼을 클릭했을 때, 대상이되는 부분에 사각형을 표시합니다. 점선 표시는 선택 구역과 미리보기 구역의 대응을 나타냅니다.

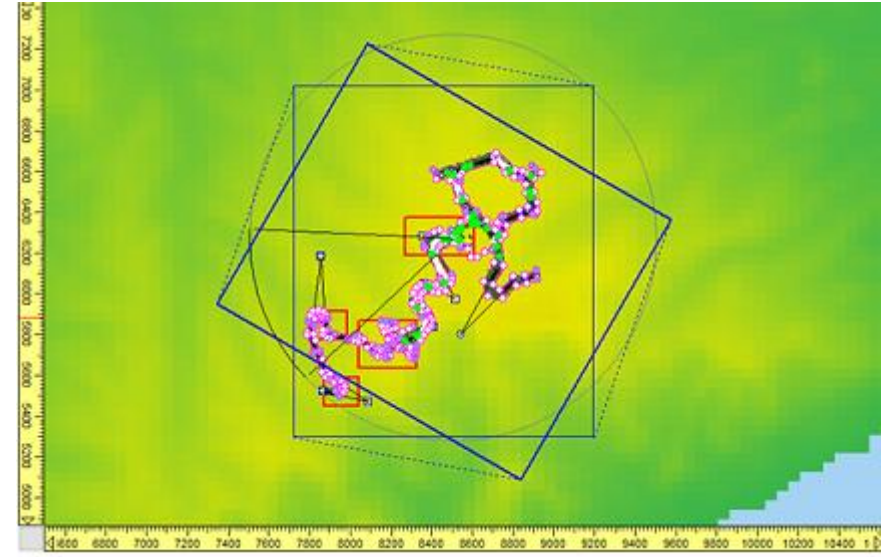

### 적용시의 메시지

이동 대상 객체에서 설명한 것과 같이 객체 중에는 이동 취소 할 수 없는 것이 있습니다. 일단 대화 상자를 닫으면 즉시 이동이 적용되어 버리기 때문에, 도로 평면도를 닫기 전 해당 객체가 선택되어 있는 경우 확인 메시지를 표시합니다.

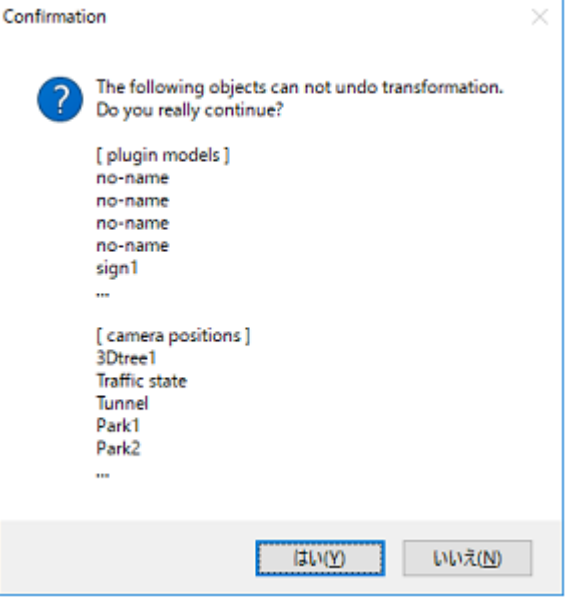

이 메시지에 동의하는 경우에만 이동이 진행됩니다. 동의하지 않는 경우에는 대화상자에서 이동 대상을 다시 선택할 수 있습니다. 이동 대상을 다시 선택할 때 확인 메시지에 최대 5 개 객체의 description 이 나열되고 설명합니다. 이름이 설정되지 않은 객체에 대해서는 "no-name"으로 표시됩니다.

#### 3. 처리 적용시 예외

선택한 객체 간의 의존 관계 등의 경우, 예외적으로 처리를 실행하지 않을 수 있습니다. 구체적으로는 다음과 같은 경우 예외로 판단됩니다.

### 설정 오류

다음 중 하나의 조건을 충족했을 때 설정이 불충분하다고 판단됩니다.

- ・ 이동 값이 X, Y 모두 0 인 경우
- ・ 목록에서 이동 대상에 체크가 하나도 되어 있지 않은 경우
- 이 경우 아래와 같은 메시지가 표시되고 재설정을 요청합니다.

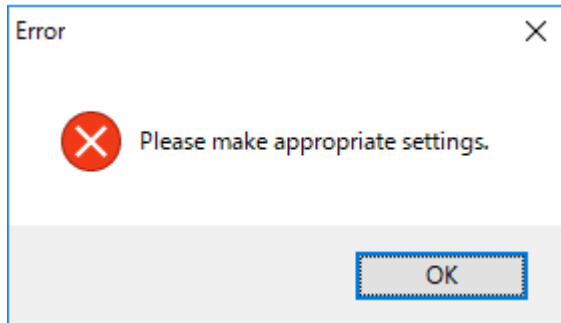

### 보행자 네트워크 경로

보행자 네트워크에서 경로 사이에서는 시작과 끝을 공유하는 경우가 있습니다. 선택한 경로의 노드가 선택되 어 있지 않은 경로로 사용되는 경우 아래와 같은 메시지가 표시되고 다른 객체의 이동도 함께 취소됩니다.

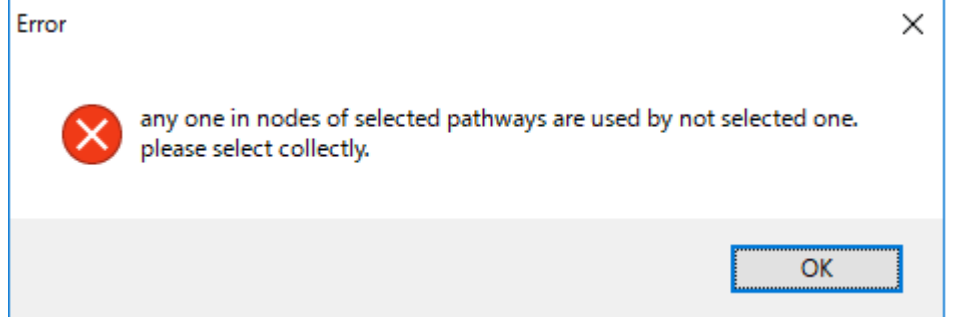

### 철도 선형

철도 선형 중에는 궤도 중심선이 다른 철도 선형 궤도 중심선과 연결되어 있는 경우가 있습니다. 선택한 철도 선형 궤도 중심선이 선택하지 않은 철도 선형 궤도 중심선과 연결되어있는 경우 아래와 같은 메시지가 표시 되고 다른 객체의 이동도 함께 취소됩니다.

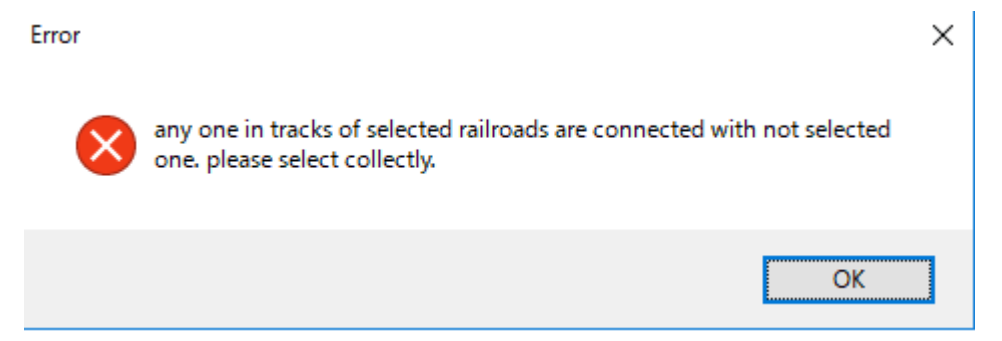

### 선택 대상 선택되지 않음

이동 대상 목록에 체크가 하나도 되지 않은 경우 설정 불충분하다고 판단됩니다. 아래와 같은 메시지가 표시 되고 재설정을 요청합니다.

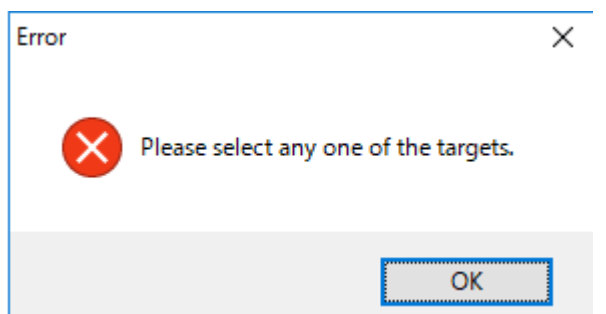

# -외부 데이터의 이용-

# 【36.LandXML 의 이용】

### 1. 변환 준비

[파일]-[가져오기]-[LandXML 불러오기] 화면에서 [옵션]을 선택합니다.

LandXML 에서 UC-win/Road 로의 변환 설정

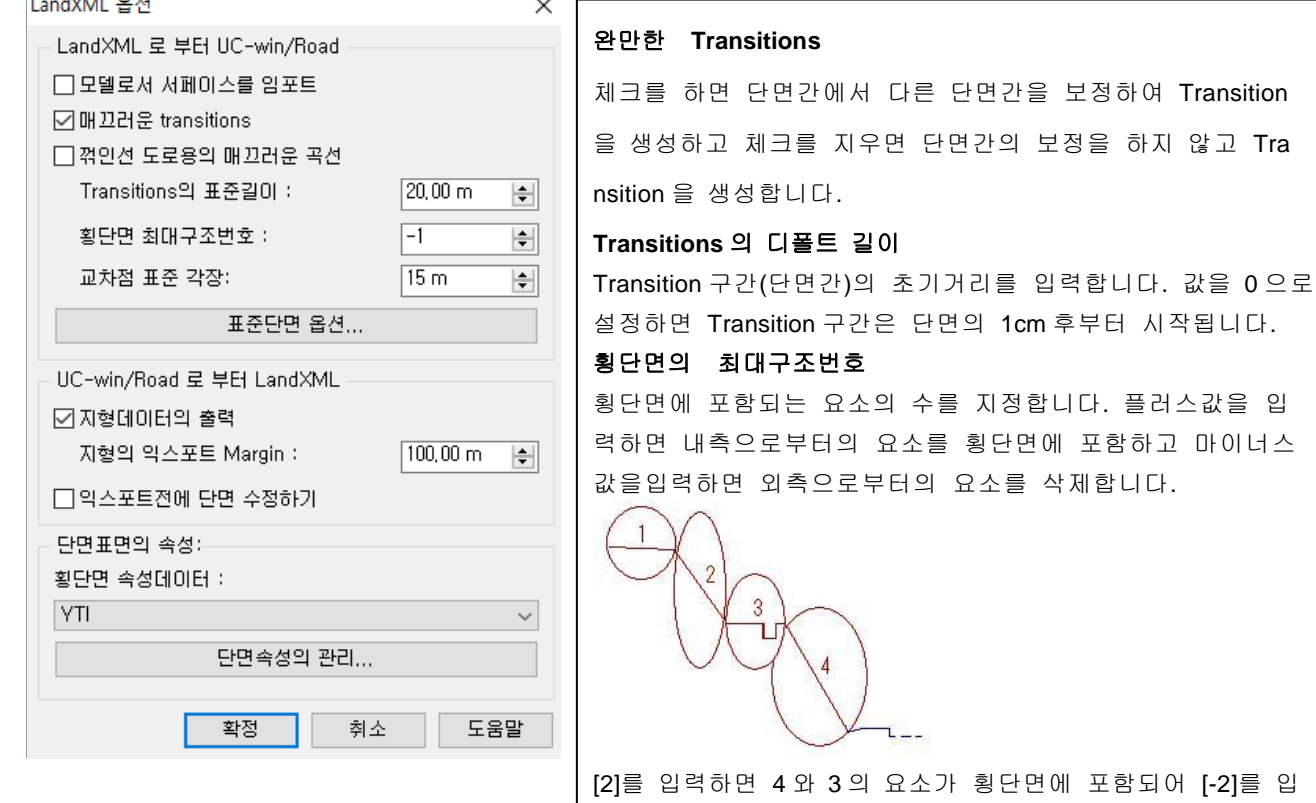

력하면 1 과 2 의 부분이 삭제됩니다.

표준 형상 | 노면 마킹 | 절토/성토 |

#### 표준 단면 옵션 .<br>표준단면 임포트 설정  $\times$ 표준 형상 노면 마킹 절토/성토  $3.20 m$   $\frac{1}{2}$ 차서의 표주품: .<br>보도의 표준폭:  $\frac{1}{1.00 \text{ m}}$  $\boxed{0,00 \text{ m} \qquad \boxed{\bullet}}$ 신스태의 표준품: .<br>- תופו<del>ט</del> .<br>다스플레이 옵션-텍스처 텍스처 크기 (10,00 m) = 호 색상 - 확정 | 취소 | 도움말 |

표준 단면의 디폴트 형상, 노면 마킹, 절토/ 성토에 대해서 텍스처나 그 크기, 각도 등을 설정합니다.

#### 차도경계 차선갭  $15,00 \text{ cm}$ 폭 폭  $10,00 \text{ cm}$  $\equiv$ 텍스처 텍스처

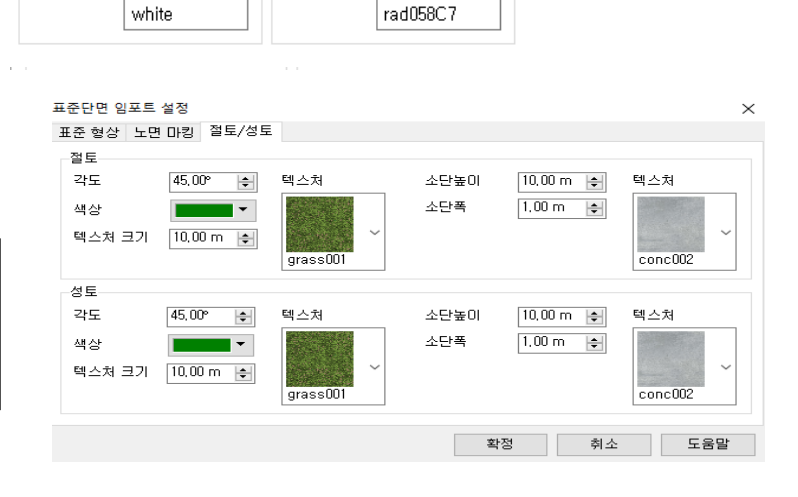

 $\left| \div \right|$ 

포함하고 마이너스

### UC-win/Road 에서 LandXML 로의 변환 설정

### 지형의 익스포트 머진

도로로부터 몇 m 의 위까지의 지형 정보를 출력할 것인가를 설정합니다. 모든 도로가 정의되어 있는 범위의 외측의 거리 가 됩니다.

# 익스포트 전에 단면을 수정

체크를 하면 익스포트 전에 단면의 불필요한 요소를 삭제할 수 있으며 체크를 지우면 그대로 익스포트 합니다.

### 횡단면의 속성 설정 [LandXML 에서 UC-win/Road]탭

-<br>횡단면의

# [횡단면 속성의 설정]화면을 엽니다.

**[**단면 속성의 관리**]**버튼

LandXML 의 임포트 및 익스포트에 사용 하는 횡단면 속성을 설정할 수 있습니다.

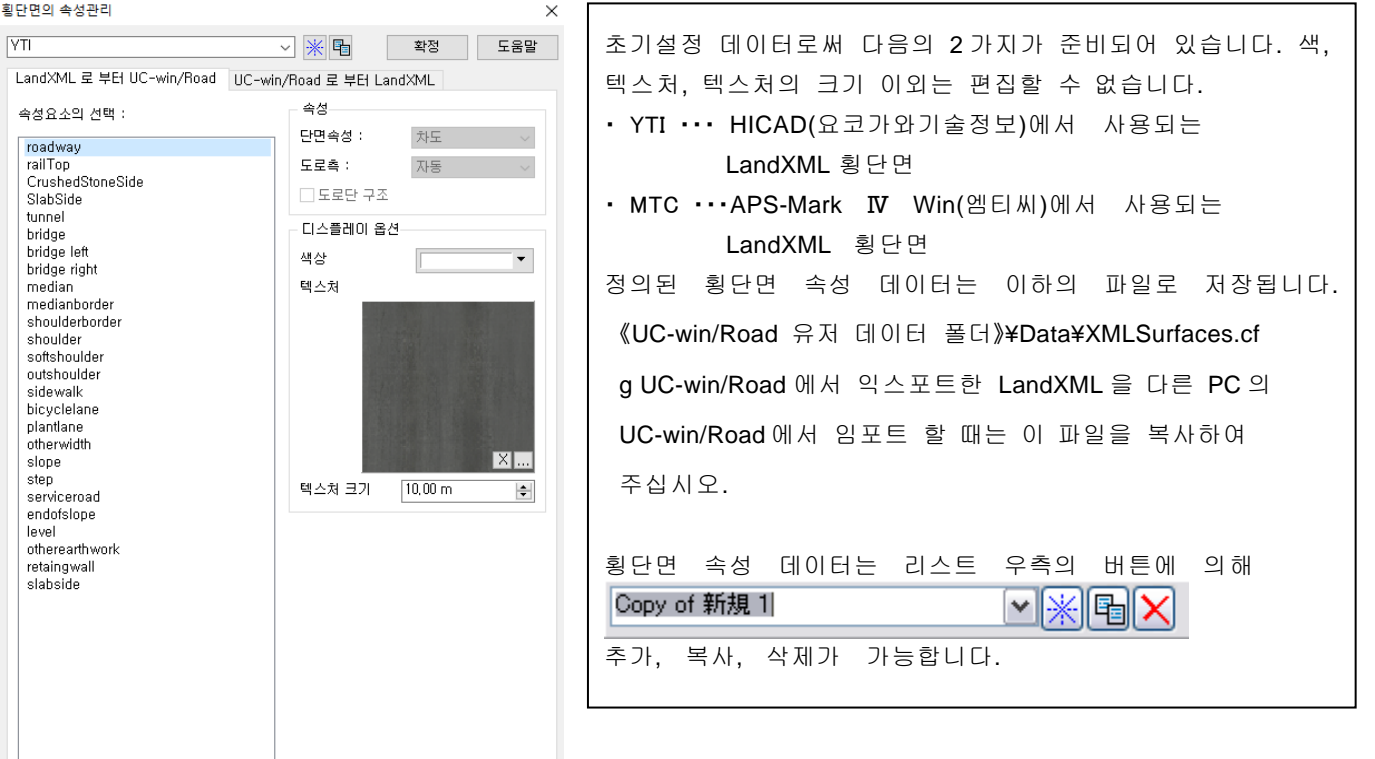

・ UC-win/Road 의 단면 속성을 선택합니다. Texture 및 크기를 설정합니다.

・ 추가 버튼을 눌러 속성 요소를 추가할 수 있습니다.

# [UC-win/Road 에서 LandXML]탭

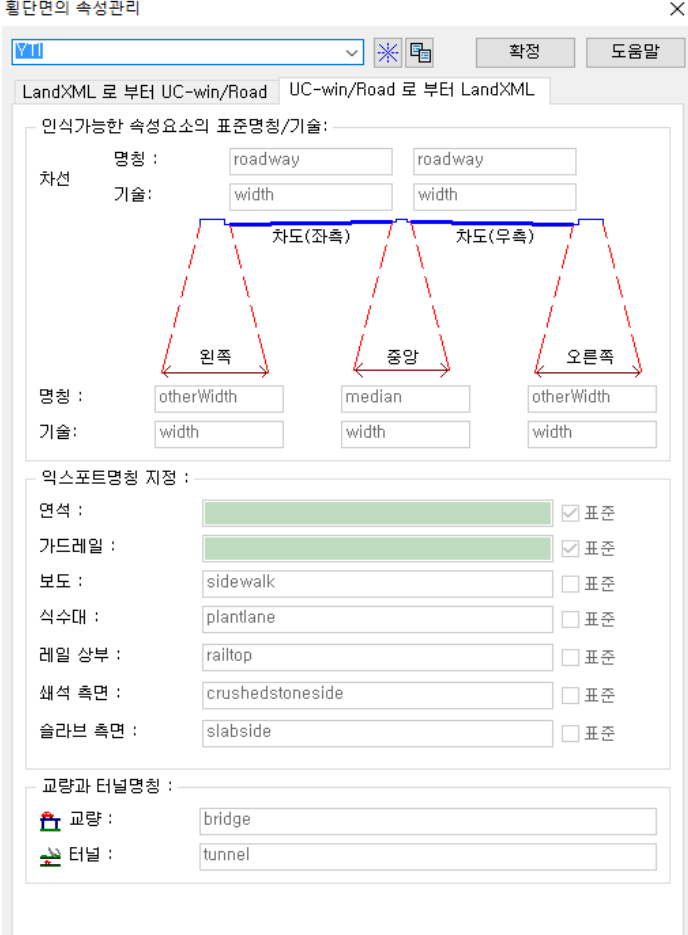

LandXML 로 데이터를 변환할 때의 LandXML 의 횡단면 속성에 붙여지는 UC-win/Road 의 단면 속성의 명칭/기술을 설정합 니다.

# 2. LandXML 의 불러오기

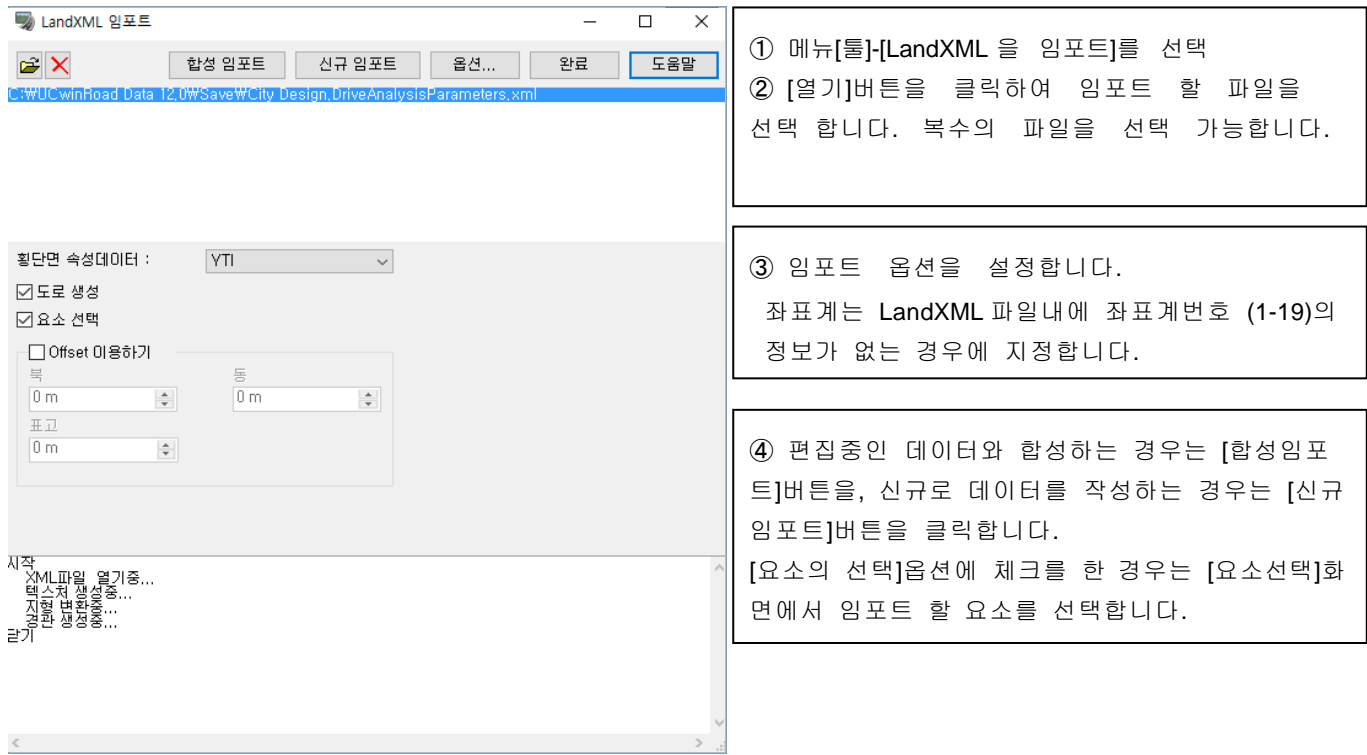

### 3. LandXML 의 익스포트

[파일]-[ 내보내]-[LandXML 익스포트]를 선택하고 파일 이름을 지정합니다.

([익스포트 전에 단면을 수정]옵션에 체크를 한 경우는 [횡단면의 수정]화면에서 익스포트 할 단면의 선택과 형상의 수정을 합니다.)

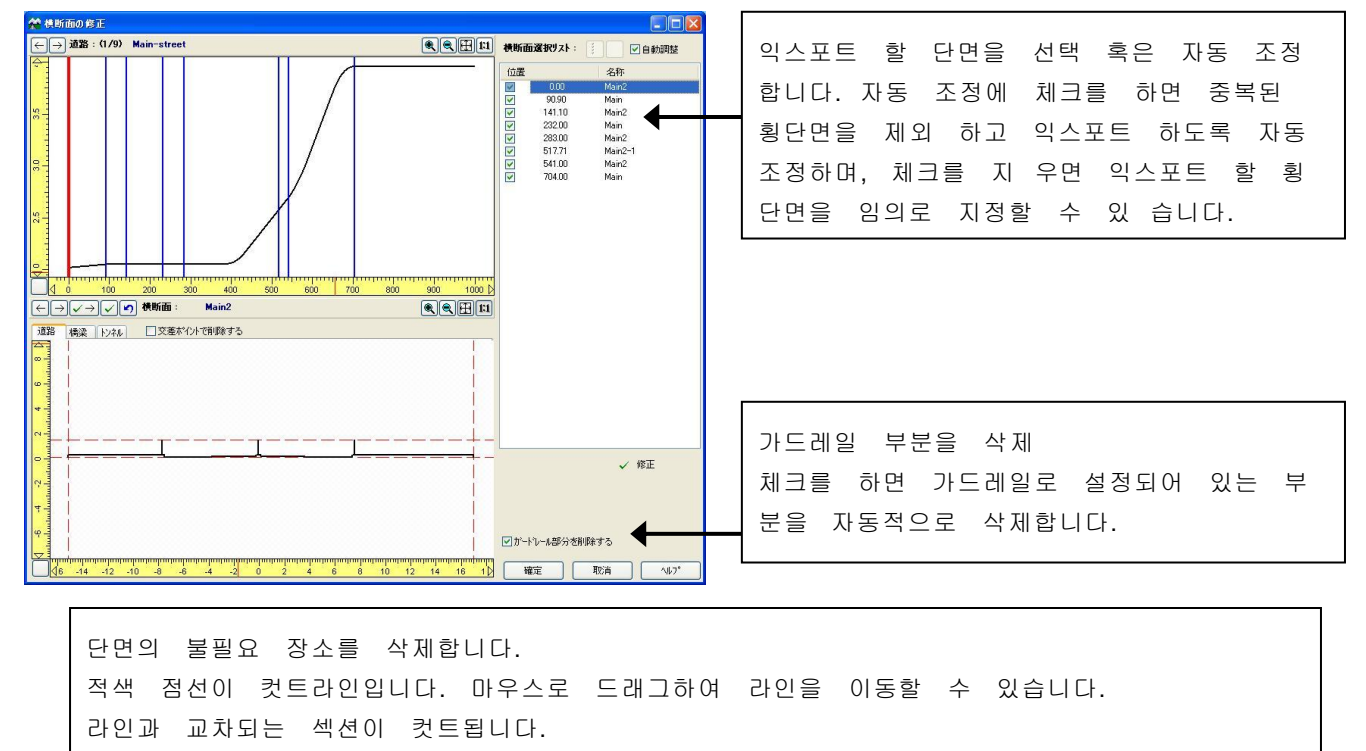

[교차 포인트에서 삭제]가 체크되어 있으면 교차 장소에서 컷트됩니다.

우측 클릭 메뉴에서 컷트라인을 다른 횡단면으로 적용할 수 있습니다.

LandXML 변환에 대해서는 도움말의 다음 장소를 참조하여 주십시오.

- 조작방법-옵션-[LandXML 옵션]화면(플러그인)
- ・ 비기니스가이드(~하기 위해서는?)-LandXML 데이터 변환
- ・ 테크니컬노트-LandXML 데이터 변환에 대해서

## 【37.Shapefile 의 이용】

### 1. Shapefile 에 대해서

Shapefile 은 ESRI 에 의해 개발된 파일 형식으로 1 개의 파일 포맷이 아니라 복수의 파일로 구성된 GIS 데이 터입니다. 1 개의 데이터 셋트에 최소 3 개의 파일(shp, shx, dbf)이 필요하며 필요에 따라서 8 종류의옵션 파 일이 존재합니다. 정보는 정점, 폴리라인, 폴리곤을 포함하고 지형이나 도로, 호수, 하천 등에 사용할 수 있 습니다.

### 2.Shapefile 데이터의 불러오기

기반이 되는 베이스를 작성하기 위해서 신규 프로젝트로써 Shapefile 을 가져오거나, 또는 기존의 프로 젝트에 Shapefile 의 요소를 가져옵니다.

[파일]-[가져오기]-[Shapefile 의 불러오기]에서 Shapefile 의 읽기 화면을 엽니다.

Shapefile 열기 화면에서 도로 평면 선형, 지형 표고, 건물의 정보를 직접 읽어들일 수 있습니다.

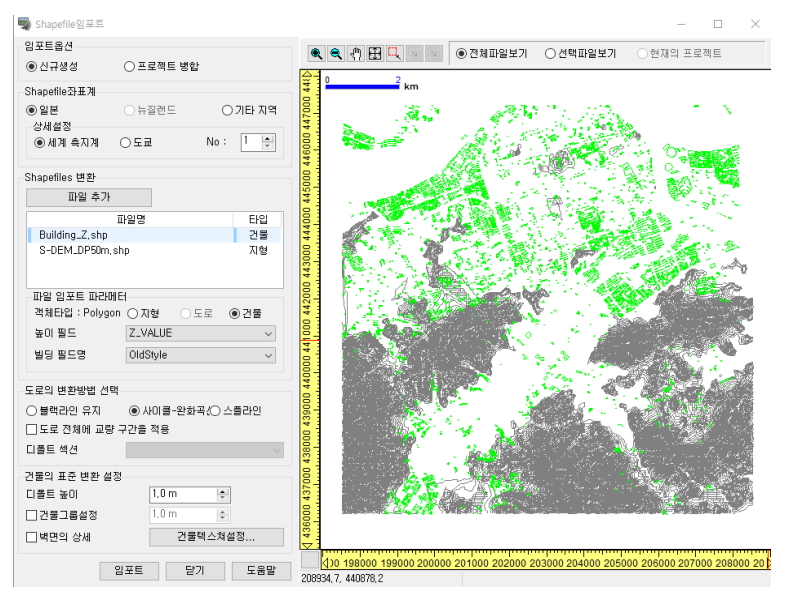

#### (1) 열기 방법

사용에 따라서 입력 방법을 선택합니다.

#### 1) 신규 불러오기

- 이 옵션을 선택하면 Shapefile 을 신규 프로젝트로써 가져옵니다.
- 이 옵션은 신규 베이스 프로젝트를 작성합니다.

#### 2) 합성 불러오기

이 옵션을 선택하면 기존의 프로젝트에 Shapefile 을 가져옵니다. Shapefile 데이터를 읽어들일 프로젝트는 U C-win/Road 에 미리 읽어들인 상태로 해 둘 필요가 있습니다. 이 옵션은 기존의 프로젝트를 보다 상세하게 표현하기 위해서 효과적입니다.

### (2) Shapefile 의 좌표계

이 옵션의 설정에 의해 Shapefile 에 관련되는 좌표계를 지정합니다. 아래 그림으로부터 선택하여 주십시오.

Shapefile좌표계

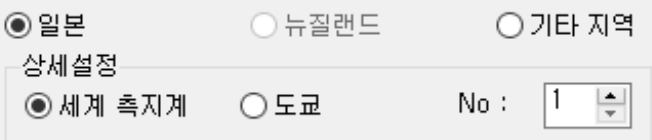

### 1) 일본

Shapefile 데이터가 일본 좌표계일 때, 이 옵션을 선택하여 주십시오.

#### ・ 상세 설정

여기에서 Shapefile 데이터에 관한 좌표계, 좌표계의 구역번호를 선택합니다. 이 설정에 의해 정확한 위치로 적용할 수 있는 지형이 작성되어 Shapefile 의 좌표값이 프로젝트에 맞도록 변환됩니다. 세계측지계(일본측지기준 2000), 구측지계, No:(좌표계의 구역번호를 입력하여 주십시오(1~19))의 항목에서 선택합니다.

주의:기존의 프로젝트와 합성 불러오기 할 때, UC-win/Road 는 좌표값을 세계측지계로 변환합니다. 보다 상세에 대해서는 Shapefile 의 변환 도움말을 참조하여 주십시오.

이하에 해당하는 경우, 이 옵션은 이용할 수 없습니다.

- Japan.map 파일이 \Data 디렉토리에 존재하지 않을 때. 이 옵션을 유효로 하기 위해서는 이 파일 을 \Data 디렉토리에 둘 필요가 있습니다.
- ・ 입력 방법이 합성 불러오기로 기존의 프로젝트가 일본 이외일 때, 혹은 지역 설정이 복사를 포함 하여 일본 이외일 때.

#### 2) 뉴질랜드

Shapefile 데이터가 뉴질랜드 좌표일 때, 이 옵션을 선택하여 주십시오.

・ 상세 설정

여기에서 Shapefile 데이터에 관한 좌표계를 선택합니다. 이 설정에 의해 정확한 위치로 적용할 수 있는 지형 이 작성되어 Shapefile 의 좌표값이 프로젝트에 맞도록 변환됩니다. 횡메르카토르도법, 뉴질랜드 Map Grid 에서 선택합니다.

주의:기존의 프로젝트와의 합성 불러오기일 때, UC-win/Road 는 좌표값을 횡메르카토르로 변환합니다. 보다 상세한 것에 대해서는 Shapefile 의 변환 도움말을 참조하여 주십시오.

이하에 해당하는 경우, 이 옵션은 이용할 수 없습니다.

- · NewZealand.map 파일이 \Data 디렉토리에 존재하지 않을 때. 이 옵션을 유효로 하기 위해서 는 이 파일을 \Data 디렉토리에 둘 필요가 있습니다.
- ・ 입력 방법이 합성 불러오기로 기존의 프로젝트가 뉴질랜드 이외일 때, 혹은 지역 설정이 복 사를 포함한 뉴질랜드 이외일 때.

### 3) 기타 지역

Shapefile 데이터가 일본, 뉴질랜드 이외의 데이터일 때, 이 옵션을 선택하여 주십시오. UC-win/Road 가 맵데이터를 보유하지 않은 나라에 대해서는 좌표 변환 처리를 할 수 없습니다. 신규 프로젝트에서 이 옵션을 선택하면 현재의 애플리케이션 옵션에서 디폴트 지역 설정에 관련되는 위치로 평탄한 지형을 작성합니다.

#### ・ 상세 설정

여기서 공백 프로젝트 지형을 작성할 위치에서의 초기 지형 표고를 입력하여 주십시오. 디폴트에서는 해발 1.1m 표고의 지형을 작성합니다.

### (3) 변환 대상의 Shapefile

-Shapefiles 변환

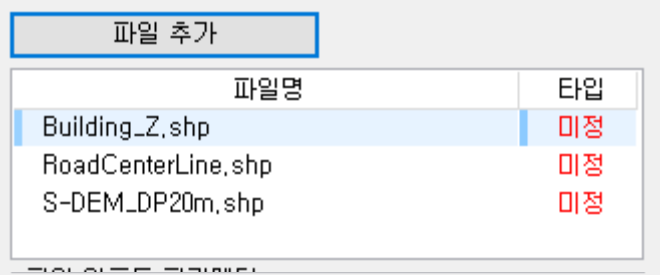

여기에서는 [파일의 추가]버튼을 사용하여 화면에 추가되는 모든 Shapefile 을 리스트 표시합니다. 리 스트내의 파일을 선택하고 파일 열기시의 파라미터 로부터 그 파일의 파라미터를 정의합니다.

#### 1) 파일의 추가

클릭하여 읽어들일 shape 형식 파일(.shp)을 검색하여 주십시오.

주의:

・Shapefile 은 핵심 데이터와 몇개의 파일 세트로 구성되어 있습니다. 그렇기 때문에 파일의 추가 버 튼에서 는 shape 형식 파일(.shp)만을 표시하도록 되어 있습니다. ・UC-win/Road 는 같은 디렉토리에 관련되는 속성 형식 파일(.dbf)이 존재하지 않는 한

shape 형식 파일(.shp)을 열 수 없습니다.

#### 2) 파일 명칭

화면에 추가된 모든 shape 형식 파일(.shp)의 명칭을 리스트 표시합니다.

### 3) 타입

신규의 Shapefile 이 처음으로 리스트에 추가될 때, 파일 열기시의 파라미터에서 정의될 때까지는 불 명으로 표시됩니다. 일단 정의되면 UC-win/Road 에서의 파일의 타입, 지형, 도로, 건물이 표시됩니다.

### (4) 파일 열기시의 파라미터

여기서 UC-win/Road 에서 Shapefile 변환 관련 룰을 설정합니다.

#### 1) 오브젝트

파일이 선택되면, 여기에서는 Shapefile 이 정점, 선, 폴리곤을 포함할 것인가 아닌가를 표시합니다. 이 정보 는 UC-win/Road 에서 어느 파일을 변환할 것인가를 결정시킵니다.

아래 표는 오브젝트의 타입과 UC-win/Road 가 무엇으로 변환하는지를 나타내고 있습니다.

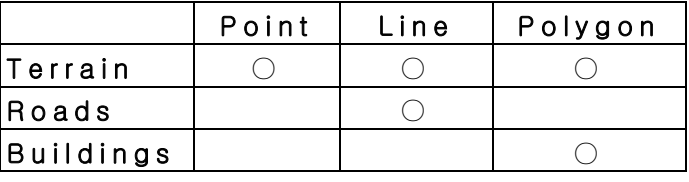

주의:오브젝트에 따라서 선택할 수 있는 옵션은 다릅니다.

### 지형

이 옵션을 선택하면 오브젝트를 지형으로 변환합니다.

표고 필드

파일 임포트 파라메터 객체타입 : Polygon ○ 지형  $OER$ ○건물

리스트에서 지형 표고 정보에 이용하기 위해서 파 일 속성 필드를 선택합니다. 주의:파일 변환을 위해 반드시 선택이 필요합니 다.

이 옵션을 선택하면 오브젝트를 도로로 변환합니다.

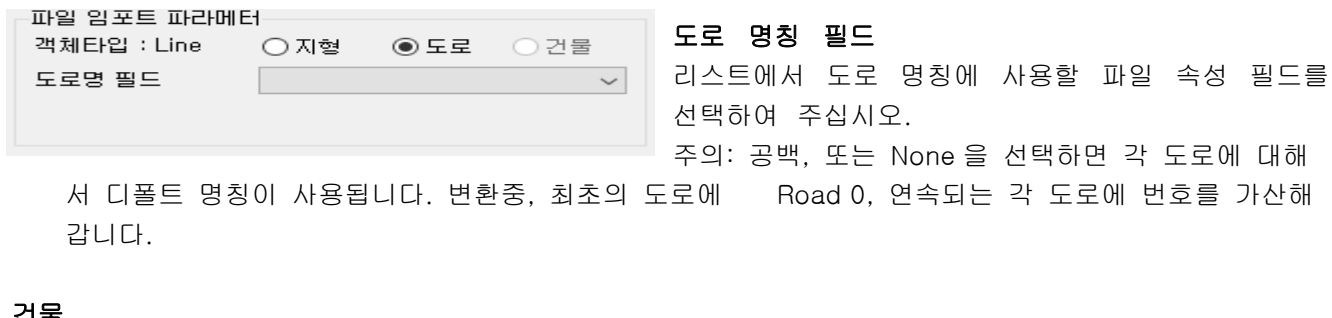

건물

이 옵션을 선택하면 오브젝트를 3D 모델의 건물로 변환합니다.

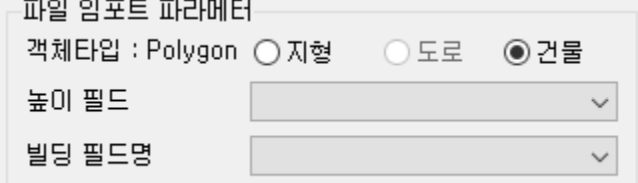

리스트에서 각각 개개의 건물 높이를 정의하는 파 일 속성 필드를 선택합니다. 유효한 필드를 지정 하면 모든 건물이 실제 높이에 따라 변환됩니다.

주의:필드로부터 어느 건물에 대한 높이 수치를 읽 을 수 없는 경우,(건물의 표준 변환 설정에 있는) 디폴트 높이의 값이 사용됩니다.

높이 필드

여기를 공백으로 하면 모든 건물에 디폴트 높이값이 사용됩니다. UC-win/Road 에서는 폴리곤을 사용하여 건 물의 벽을 정의합니다. 그리고 여기에서 입력된 건물의 실제 높이, 혹은 디폴트 높이를 사용하여 높이를 작 성합니다.

#### 건물 명칭 필드

리스트에서 작성되는 3D 건물 모델의 명칭에 사용할 파일 속성 필드를 선택합니다.

주의:

건물 명칭에 유효한 데이터가 없는 경우, 공백, 또는 None 을 선택하면 각 모델에 프로그램이 할당한 명칭을 사용합니다. 생성되는 각 모델에는 디폴트 모델로써 모델의 디폴트 명칭 + 그 위치 좌표가 명칭으로써 주어 집니다. (예:Building, x=9031, y=9303)

#### (5) 도로 곡선부의 변환 방법

Shapefile 변환중에 도로 방향변화점 위치가 어떻게 정의되는가 특정하기 위해서 아래중 하나를 선택합니다. 주의:선택한 옵션은 변환 대상의 Shapefile 에 리스트된 모든 도로에 적용됩니다.

#### 1) 꺾인선

이 옵션을 선택하면 각 방향변화점은 반경 0.1m 의 원으로써 정의됩니다.

#### 2) 원

이 옵션을 선택하면 각 방향변화점은 자동적으로 설정한 반경의 원으로써 정의됩니다. 반경은 평면 선형상의 전후의 방향변화점에 있어서 편향, 거리에 따라서 자동 계산됩니다.

#### 3) 스플라인

이 옵션을 선택하면 스플라인 도로가 작성되어 각 점은 도로의 정점으로써 사용됩니다.

UC-win/Road 가 도로 Shapefile 의 변환을 어떻게 관리하는가 보다 상세한 설명에 대해서는 Shapefile 의 변 환 도움말을 참조하여 주십시오.

#### (6) 건물의 표준 변환 설정

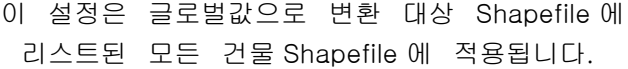

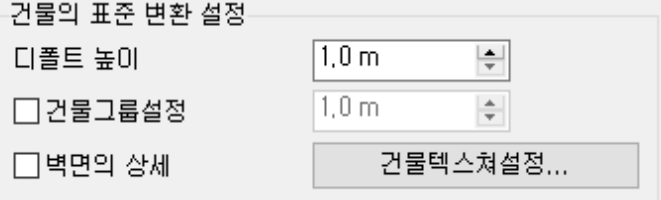

#### 디폴트 높이

여기서는 변환하고 싶은 건물의 높이를 정의합니다. 이하에 해당하는 경우에 이 정보가 사용됩니다. ・건물의 높이 필드에 None 이 설정되었을 때 모든 변환된 건물은 같은 높이가 됩니다.

・지정한 높이 필드에서 수치를 읽어들일 수 없는 경우 이 상태의 건물이 디폴트 높이가 됩니다.

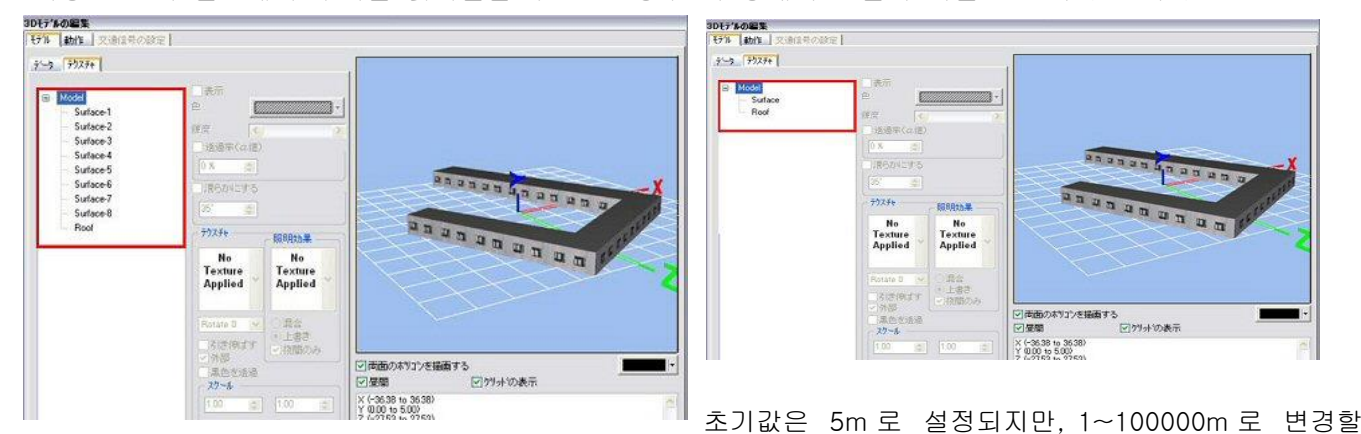

수 있습니다.

### 벽면의 상세 표현

이 체크박스를 체크하면 폴리곤마다 레이어가 분류되기 때문에 각각의 벽이 [3D 모델의 편집]화면 (신규 빌

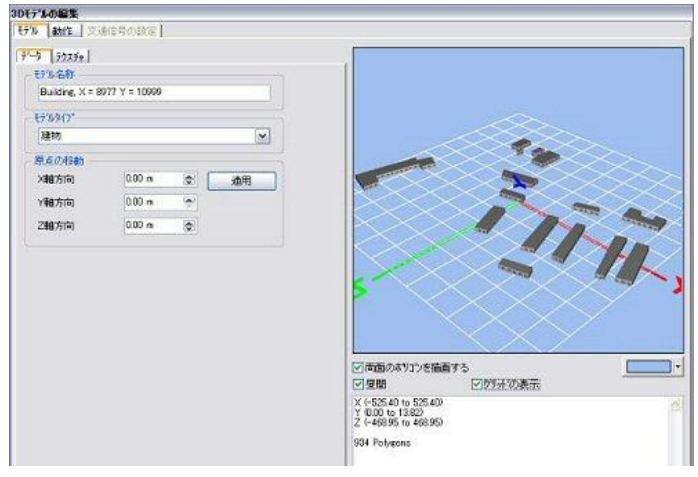

딩)에서 개개의 레이어로써 작성할 수 있는 건물 모델을 생성합니다.

예를 들면 아래 그림의 3D 모델의 편집 화면에 있어서 변환후의 건물에서 각 측면용으로 별도의 표면텍스처가 리스트됩니다. 체크를 지우면, 레이어 를 하나의 묶음으로써 건물 모델을 생성합니다. 3 D 모델의 편집 화면에는 변환된 건물의 벽면 모두 에 적용된 하나의 표면 텍스처가 리스트 됩니다.

### 건물의 그룹화

이 체크박스를 체크하면 건물을 특정 지역으로 그 룹 화합니다. 에리어의 한변의 값을 입력하면 그룹화가 유효하게 됩니다.

건물을 그룹화 할 때, 몇개의 건물로 구성되는 하나 의 3D 모델을 작성합니다. 이 옵션은 [3D 모델의 편집]화면(신규 빌딩)을 사용 하여 모든 그룹화된 건물 모델을 한번에 편집할 수 있기 때문에 대량의 건물 모델의 관리에 유효합니 다.

주의:프로그램 변환중의 작성에 대해서 개개의 건물 모델이 너무 많다고 판단한 경우, 건물 그룹화의 작성, 다이얼로그에서 입력된 정보를 토대로 자동적으로 그룹화 됩니다.

#### 다이얼로그의 예:

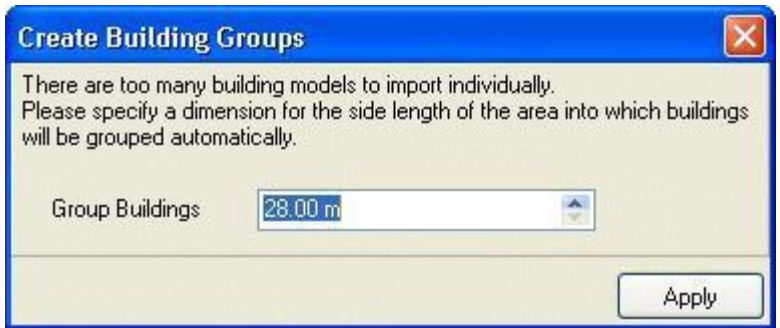

### 건물 텍스처 설정

이 버튼을 클릭하면 건물 텍스처의 설정 화면이 열려 변환되는 모든 건물의 지붕이나 벽에 적용할 디 폴트 텍스처를 설정할 수 있습니다.

### 벽면

여기서 건물에 적용할 디폴트의 벽면 텍스처를 주간과 야간 각각 설정할 수 있습니다. 또는 [No Text ure Applied]로 함으로써 디폴트색의 변경을 할 수 있습니다.

### 지붕

여기서 건물에 적용할 디폴트의 지붕 텍스처를 주간과 야간 각각 설정할 수 있습니다. 또는 [No Text ure Applied]로 함으로써 디폴트색의 변경을 할 수 있습니다.

### (7) 미리보기 지역

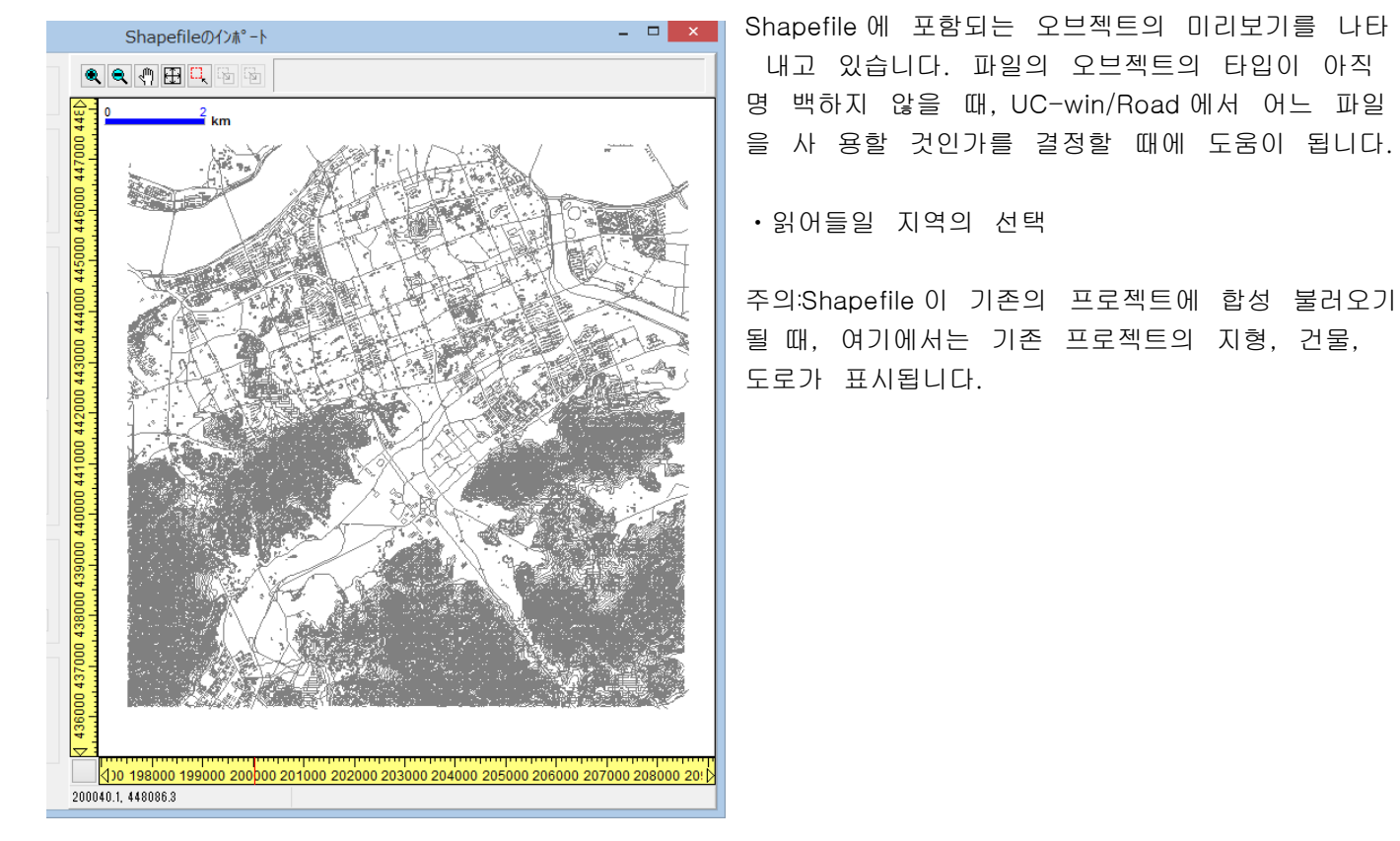

미리보기 색 범례

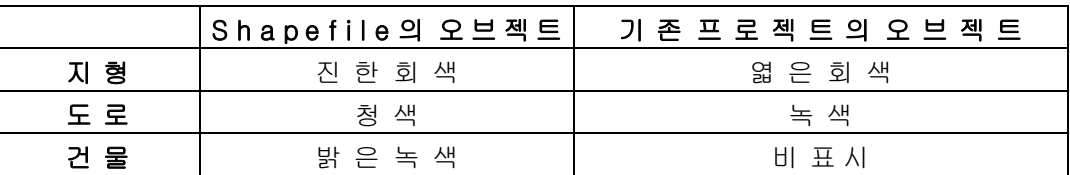

미리보기에서는 이하의 색범례가 사용되고 있습니다.

#### 최대 프로젝트 지역 가이드

적자색의 외형선이 오브젝트를 읽어들일 수 있는 최대 프로젝트 지역을 가리키고 있습니다.

#### 신규 프로젝트

신규 프로젝트로써 데이터를 읽어들일 때, 외형선은 선택할 읽어들일 지역을 중심으로 20kmx20km의 지역을 나타내고 있습니다(이 조작은 읽어들일 지역의 선택 도움말을 참조하여 주십시오). 외형선은 UC-win/Road 에 서 사용 가능한 최대 지역을 나타내고 있기 때문에, 이 프로젝트 지역을 넘는 지역을 읽어들일 수는 없습니 다.

일본, 뉴질랜드 프로젝트(또는 이러한 지역 설정을 사용한 프로젝트)의 경우, 관련되는 맵 데이터가 처리되었 을 때에 실제 프로젝트 지역의 사이즈가 변경됩니다.

보다 상세한 것에 대해서는 Shapefile 변환 도움말을 참조하여 주십시오.

기타 지역의 프로젝트인 경우, 선택 지역이 가이드의 범위내에 위치하고 있을 때, 가이드를 이동할 수 있습 니다. 이 조작은 프로젝트 지역의 이동 도움말을 참조하여 주십시오. 주의: 읽어들일 지역의 선택후 가이드를 확인하기 위해 축소 기능이 필요하게 되는 경우가 있습니다.

#### 기존 프로젝트

데이터를 기존 프로젝트에 읽어들일 때, 기존 프로젝트의 실제 범위는 가이드의 안쪽에 표시됩니다. 이 지역 외의 오브젝트는 읽어들이지 않습니다.

기존의 프로젝트 지역내에 포함되는 모든 오브젝트는 읽어들일 지역을 선택한 경우에 불러오기 할 수 있습니다.

또는 프로젝트 경계내의 선택 지역에서 오브젝트를 읽어들일 수 있습니다.

이 조작은 읽어들일 지역의 선택 도움말을 참조하여 주십시오.

주의: Japan 맵 데이터를 사용하는 프로젝트에 대해서는, Japan 맵 데이터의 처리 방법에 의해, 기존 프로젝트 지역의 동서폭, 남북폭은 약 20km 입니다. 이것은 읽어들일 지역을 선택할 때에 사전에 알아 둠과 동시에 20kmx20km 의 최대 프로젝트 사이즈를 넘지 않도록 할 필요가 있습니다. 보다 상세한 것에대해서는 Shapefile 변환 도움말을 참조하여 주십시오.

주의: 기존의 프로젝트에 대해서 프로젝트 지역을 이동할 수는 없습니다.

### 툴바

#### 미리보기에서 이하의 조작을 실시할 수 있습니다.

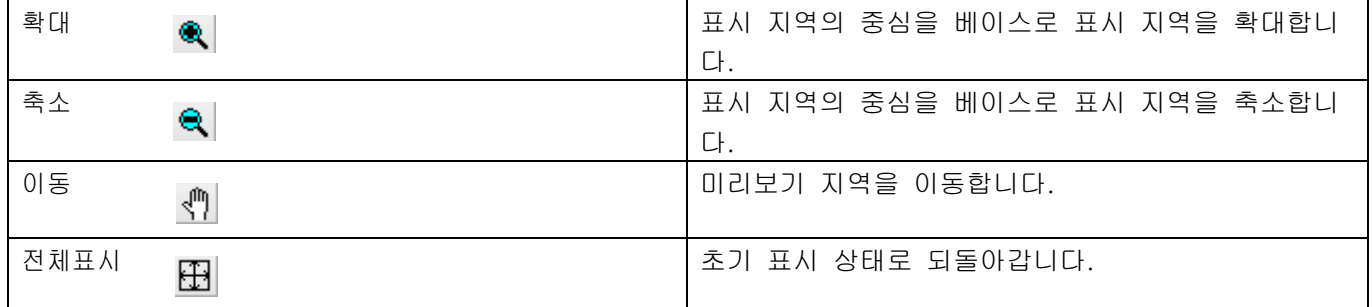

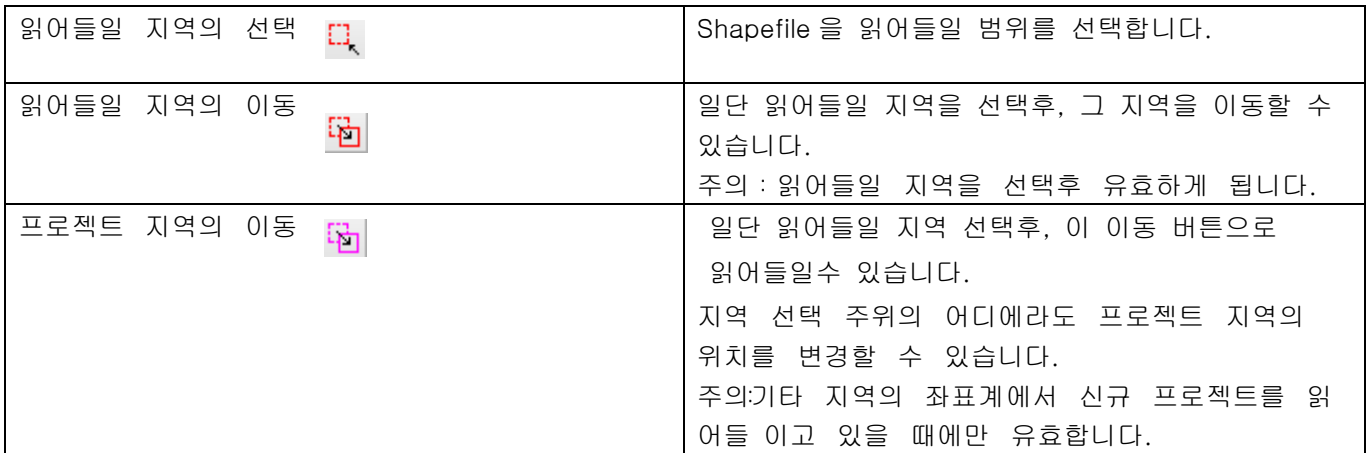

#### 모든 파일

디폴트 옵션을 선택한채로 리스트된 모든 Shapefile 의 미리보기를 표시합니다. 기존의 프로젝트에 합성 임포 트 할 때는 현재의 프로젝트의 도로, 지형을 포함합니다.

### 선택 파일

이 옵션을 선택하면 현재의 선택된 Shapefile 만의 미리보기를 표시합니다.

#### 현재의 프로젝트만

이 옵션은 합성 불러오기의 열기 방법을 선택했을 때에만 유효하게 됩니다. 이 옵션을 선택하면 현재 의 프로젝트에 관련되는 데이터만 미리보기 표시합니다.

### 상태표시바와 눈금자

상태표시바와 룰러는 Shapefile 데이터의 위치를 표시합니다. 상태표시바의 좌측에는 현재의 마우스의 위 치를 표시하고 동시에 그 위치는 룰러상의 적색선으로 표시됩니다. 상태표시바의 우측에는 현재 선태된 읽어들일 지역의 사이즈를 나타냅니다. 이 지역 사이즈는 초기 읽어들일 지역 선택이 최대 프로젝트 사이즈내 에 있는 것을 확정할 때에 유효합니다.

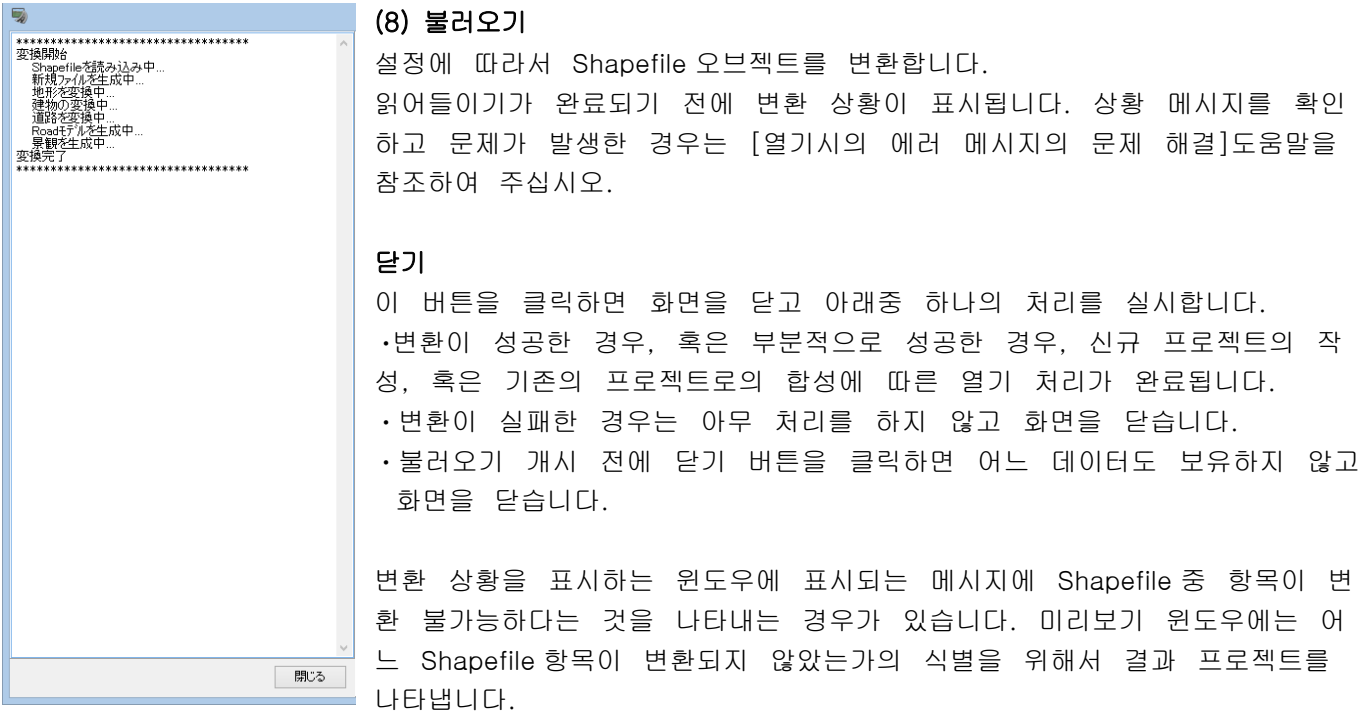

## 【38.IFC 플러그인】

IFC 파일의 불러오기 및 변환이 가능합니다.

#### 1.IFC 파일 불러오기

UC-win/Road 에서는 IFC 형식 중 IfcSite 에서 정의된 지형을 가져옵니다. 읽기 때 지형 데이터는 UC-win/Ro ad 의 지형 패치 데이터에 변환됩니다.

[파일]-[가져오기]-[IFC 파일 불러오기]에서 IFC 파일의 읽기 화면을 엽니다.

IFC 형식 파일을 UC-win/Road 에 읽습니다.

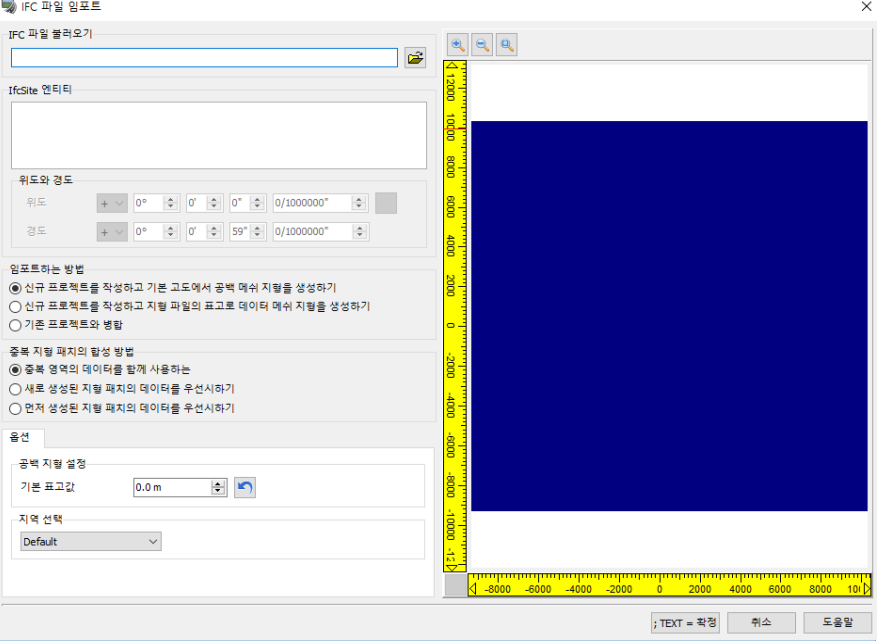

・IFC 파일 읽기

파일을 여는 버튼을 클릭하고 읽는 IFC 파일(\*. ifc)을 지정합니다. 지정된 파일의 IfcSite 운영 주체를 검색 하고 그 주체가 존재할 경우 IfcSite 운영 주체에 표시합니다.

・IfcSite 운영 주체

파일의 IfcSite 운영 주체 정보를 나타냅니다.

체크하면 지형 패치로 변환합니다. 선택된 주체는 오른쪽의 도면에서 빨간 프레임으로 둘러싸인 상태로 표 시합니다. 선택되지 않은 운영 주체는 오른쪽의 도면에서 푸른 프레임으로 둘러싸인 상태로 표시합니다.

・위도와 경도

선택된 IfcSite 운영 주체의 위도와 경도 정보를 편집합니다. 불러오기 방법이 "신규 프로젝트를 작성하고 지형 파일의 해발 데이터에서 메시 지형을 생성하는 "이외의 경우 편집을 못하죠. 버튼을 클릭함으로써 IFC 파일을 읽은 직후의 상태에 되돌릴 수 있습니다.

・불러오기 방법

현재의 프로젝트에 어떻게 데이터를 가져올 것인지를 선택합니다.

○신규 프로젝트를 작성하며 디폴트 표고에서 공백 메시 지형을 생성한다

신규 프로젝트를 작성하고 옵션에서 설정한 조건으로 각 메시의 정점의 높이를 초기 표고로 한 메시 지 형을 생성합니다. IfcSite 데이터를 지형 패치로 변환합니다. IFC 파일 지형 전체의 중심은 메시 지형의 중 심에 일치됩니다.

○신규 프로젝트를 작성하고 지형 파일의 해발 데이터에서 메시 지형을 생성한다

신규 프로젝트를 작성하고, 아래의 옵션으로 설정한 조건에서 지형 파일에서 해발 데이터를 검색하고 발 견한 해발 데이터에 의한 메시 지형을 생성합니다. 생성한 메시 지형 위에 IfcSite의 경위도 정보에 의한 배치 장소를 계산하고 IfcSite 데이터를 지형 패치로 변환합니다.

○기존 프로젝트와 통합하는

기존 프로젝트의 메시 지형 위에 옵션으로 설정한 배치 위치에 IfcSite 데이터를 지형 패치로 변환합니다.

・중복 지형 패치의 합성 방법

UC-win/Road 는 몇몇 패치 데이터를 거듭할 수 없습니다. 읽는 데이터 위치에 이미 지형 패치가 존재할 경우 그 처리 방법을 선택합니다.

- 중복 영역의 데이터를 공존시키는 중복 영역의 어느 지형 패치의 데이터도 합성된 지형 패치에 넣습니다.
- 새로운 생성된 지형 패치의 데이터를 우선한다
- 먼저 생성된 지형 패치로 중복 영역 부분은 삭제됩니다.
- 먼저 생성된 지형 패치의 데이터를 우선한다 새로운 생성된 지형 패치로 중복 영역 부분은 삭제됩니다.

옵션

(1) 불러오기 방법으로 "신규 프로젝트를 작성하며 디폴트 표고에서 공백 메시 지형을 생성하는 "을 선택 한 경우.

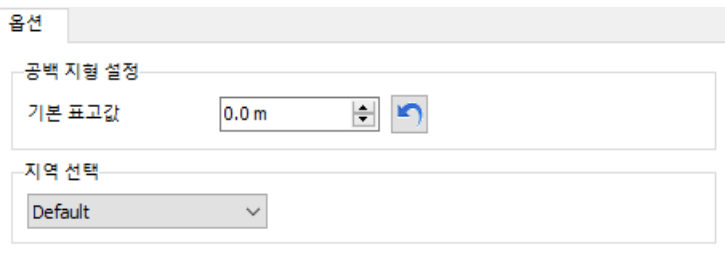

・ 블랭크 지형 설정 기본 표치

공백 메시 지형의 정점의 표치를 설정합니다. IFC 파일을 읽기면 기본 표치는 읽힌 전 IfcSite 데이터의 높 이의 최소치로 변경됩니다." 돌아가기"버튼을 클릭하면 IFC 파일이 판독되던 값으로 되돌릴 수 있습니다.

・ 지역의 선택 프로젝트의 지역 정보를 선택합니다.

(2) 불러오기 방법 [신규 프로젝트를 작성하고 지형 파일의 해발 데이터에서 메시 지형을 생성하기]을 선택 한 경우.

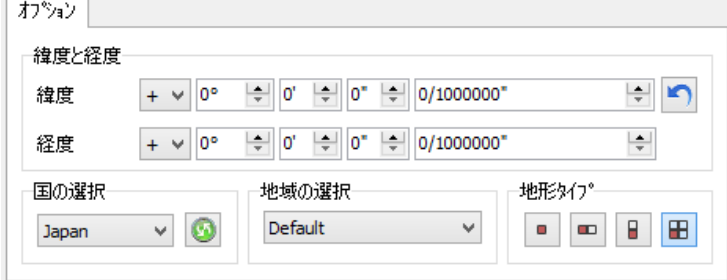

・ 위도와 경도

여기에 제시되는 수치는 모든 IfcSite 운영 주체 가진 씨실 경도의 최소 값입니다."갱신"버튼을 클릭하면 편 집한 수치를 모든 IfcSite 운영 주체가 가지는 경위도 최소치에 되돌릴 수 있습니다.

※ 위도:+는 북위,-는 남위. 경도:+는 동경,-는 서경을 표합니다.

※ 번 분, 초와 입력합니다.

초의 소수 점 이하 부분은,초의 오른쪽의 란에 분수로 입력합니다. 분모는 "1000000"입니다.

・ 국가의 선택

지형 파일의 나라를 선택합니다. 오른쪽 버튼을 클릭하면 아래와 같은 대화 상자가 표시됩니다.

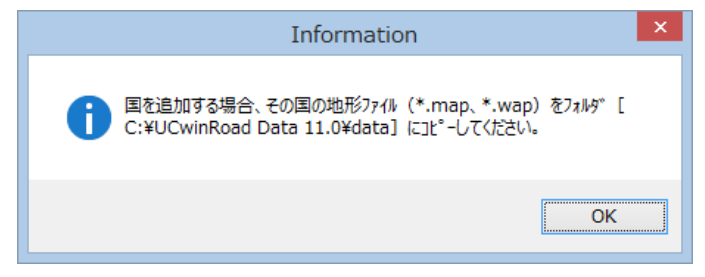

### ・ 지역의 선택

선택들이 여러 지역에서 구성되는 경우는 이 지역의 선택에 의한 적절한 지역을 선택합니다.

・ 지형 유형:아래 4 타입의 메시 지형으로 선택합니다

□10km×10km 범위 □20km×10km 범위 □10km×20km 범위 □20km×20km 범위

(3) 기존 프로젝트와 통합하는

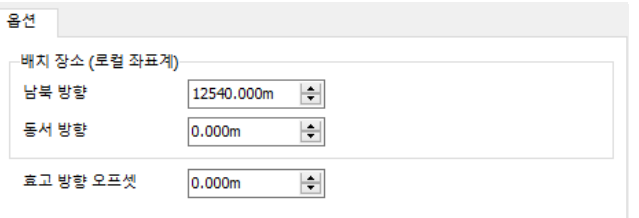

・ 배치 장소 :

IfcSite 데이터에 의한 생성되는 지형패치의 장소를 설정합니다. UC-win/Road 의 로컬좌표계를 사용합니다. ・ 해발 쪽 오프셋:IfcSite 데이터를 지형에 변환할 때, 해발 쪽으로 오프셋 하는 수치를 설정합니다.

"확정"에서 읽기를 개시합니다."로드 종료"메시지가 표시되면 "OK" "확정"을 클릭합니다.

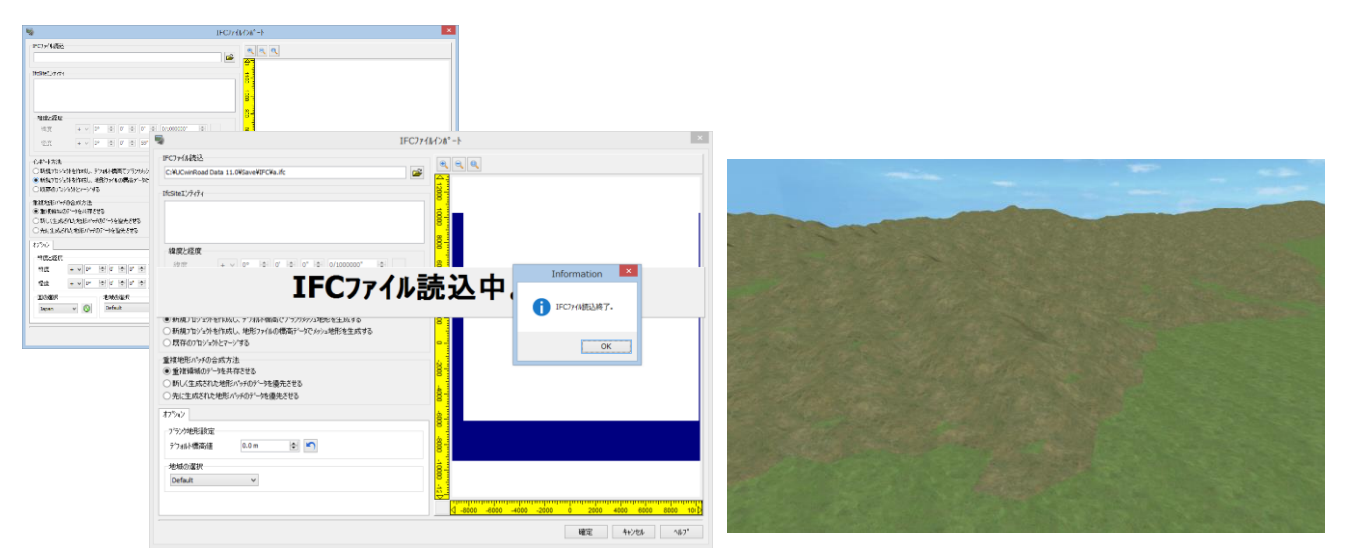

# 2. IFC 파일 변환

UC-win/Road 에서는 IFC 데이터로서 지형과 배치된 모델의 출력이 가능합니다. 출력한 데이터는 다른 IFC 을 지원하는 애플리케이션에서 독미입멥니다.

[파일]-[내보내기]-[IFC 파일 변환]에서 IFC 파일의 읽기 화면을 엽니다.

IFC 형식 파일에 출력합니다.

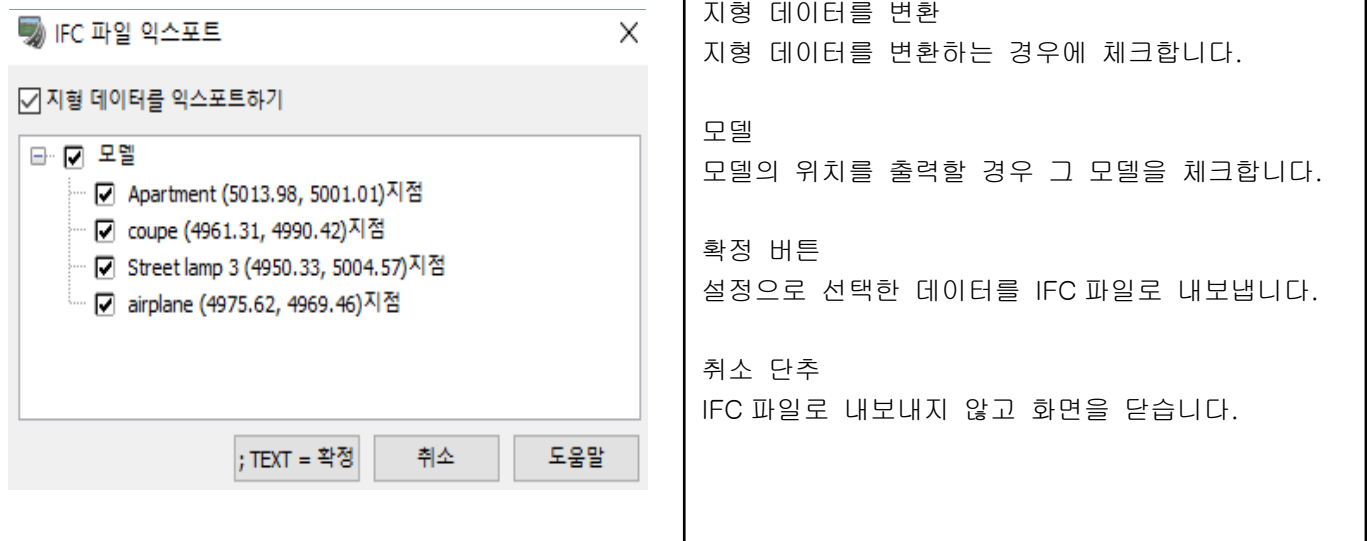

"확정"을 클릭하고 저장소의 파일 이름을 지정하면, 출력됩니다. ※ 지형 내에 있는 지형 패치는 통상 지형으로 출력됩니다.

# 【39.RoadDataViewer 플러그인】

RoadDataViewer 플러그 인으로 UC-win/Road 프로젝트 내의 객체나 텍스처, 사거리 등의 정보를 트리 형태에 서 열거하고 데이터의 정합성을 확인·검증할 수 있습니다.

이 화면에서는, 매몰 배치물, 중복 배치물 용량의 큰 텍스처의 검증, 연결되지 않는 도로 접속점의 검색 등이 들어서면서 표시된 각 항목에 대해서, 시점 이동, 명칭 변경, 삭제, 추출 등을 실시하는 것도 가능합니다.

※화면을 열려면"RoadDataViewer 플러그인(RoadDataViewerPlugin.bpl)"가 읽히고 있을 필요가 있습니다.

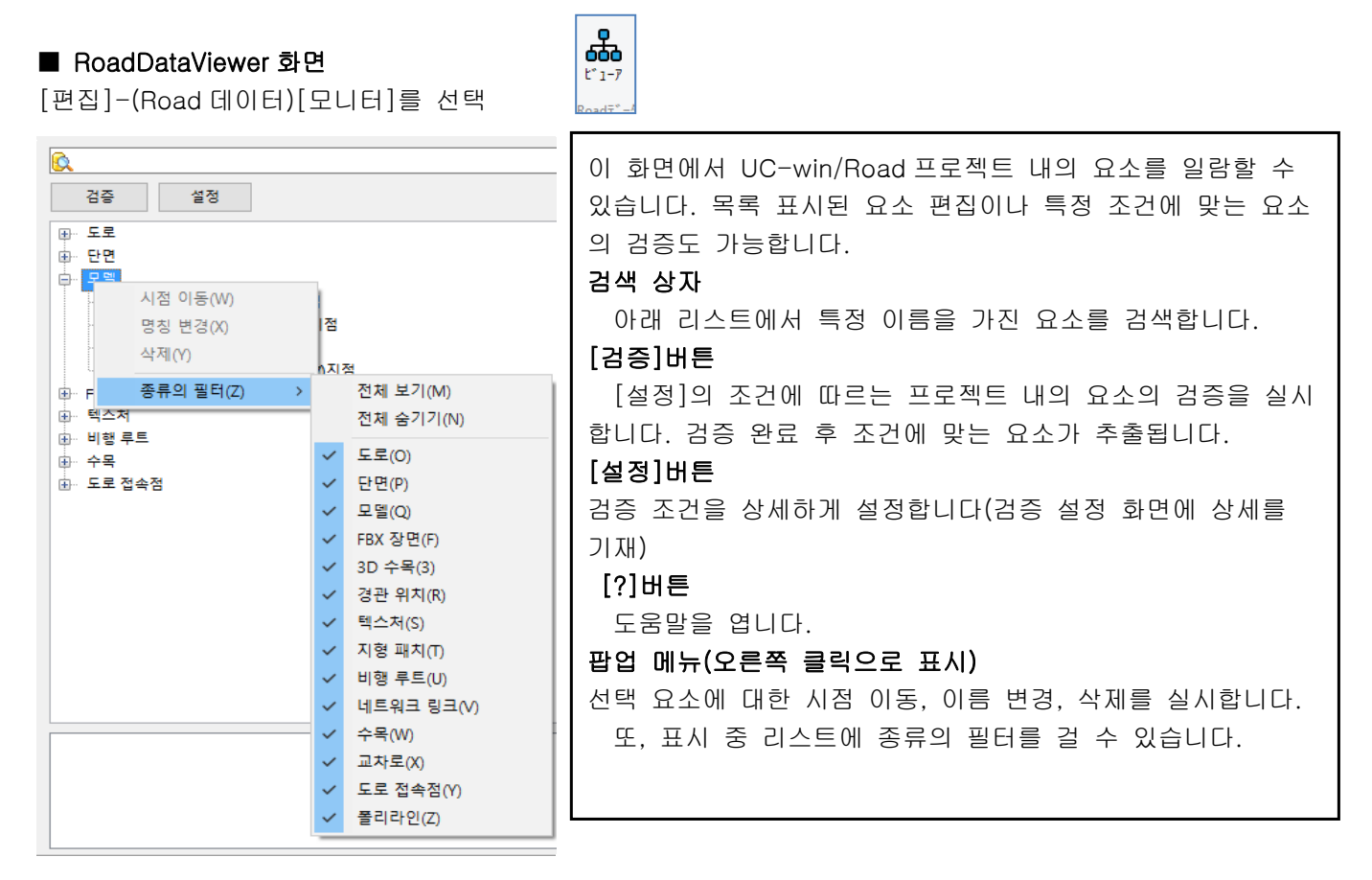

### ■ 검증 설정 화면

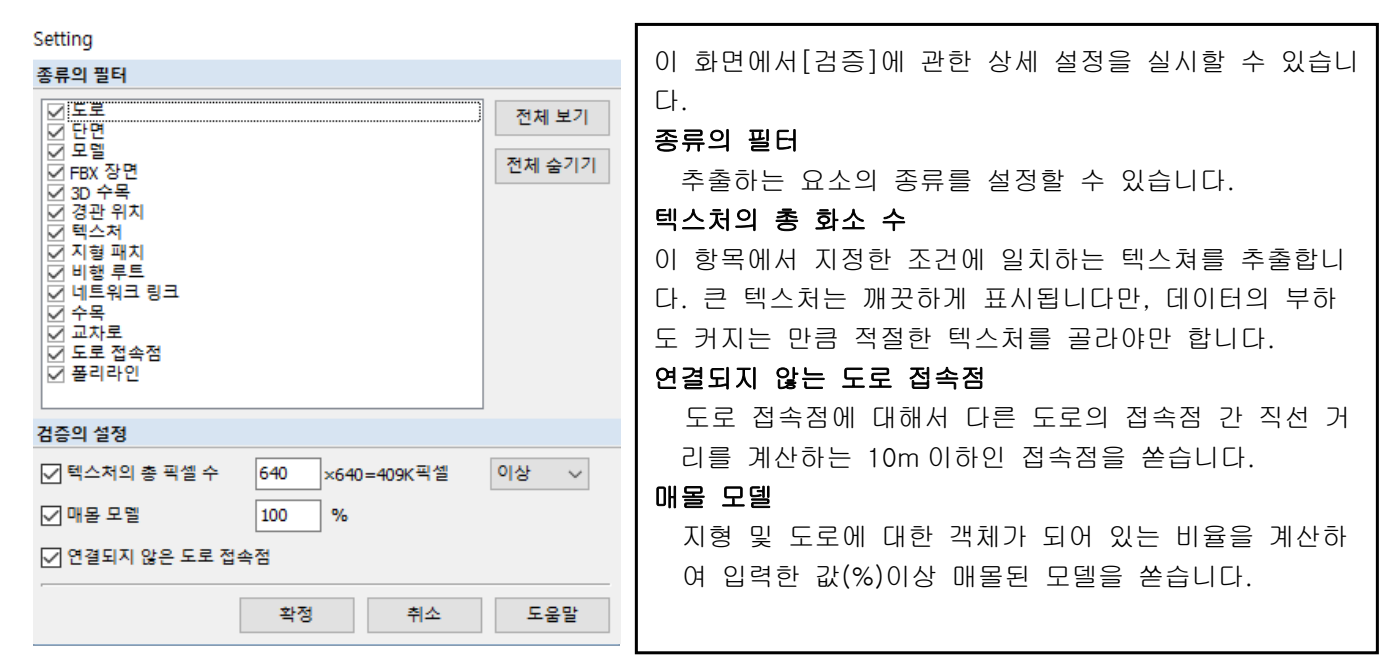

※ 각 객체를 더블 클릭하면, 메인 화면에 그 개체가 표시됩니다. "교차로","교통 접속점"은, 상공의 시점으로 이동합니다.

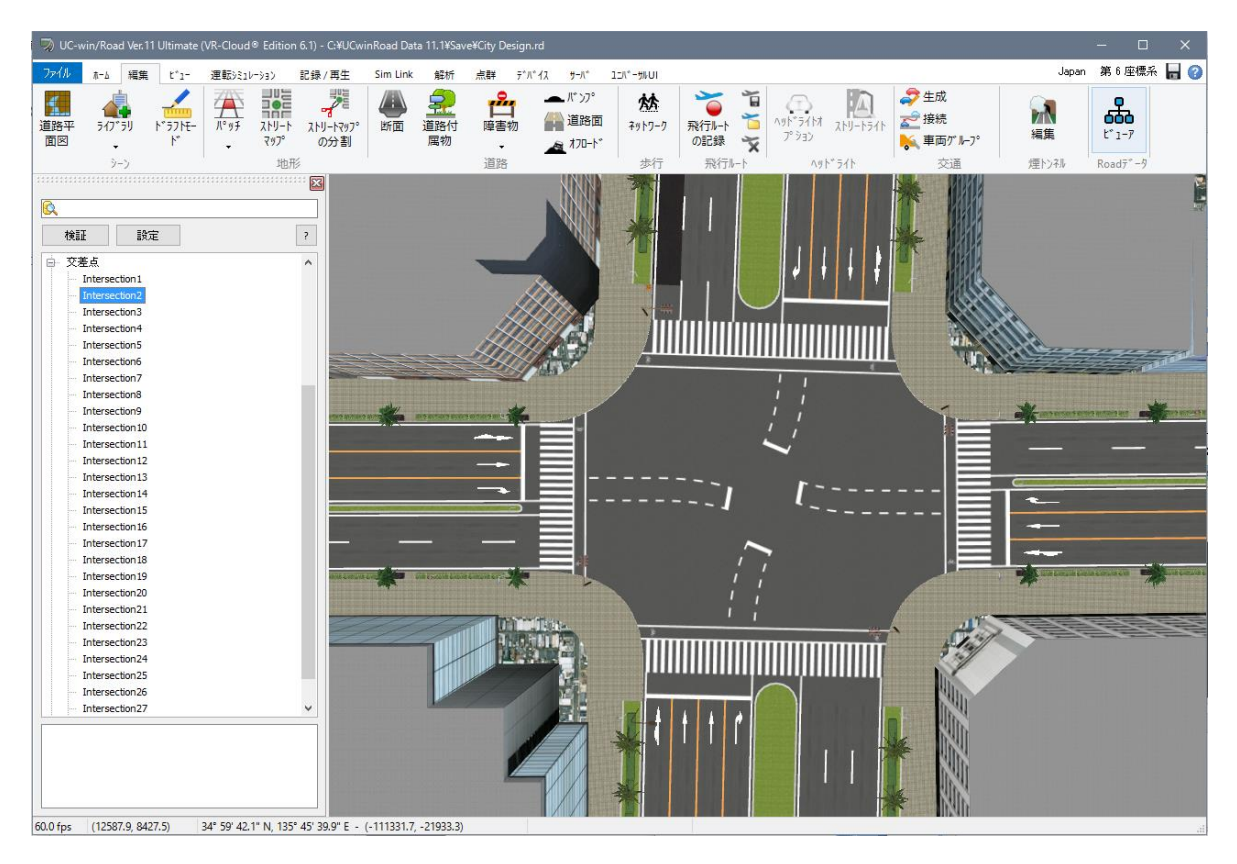

#### ※検証結果の例

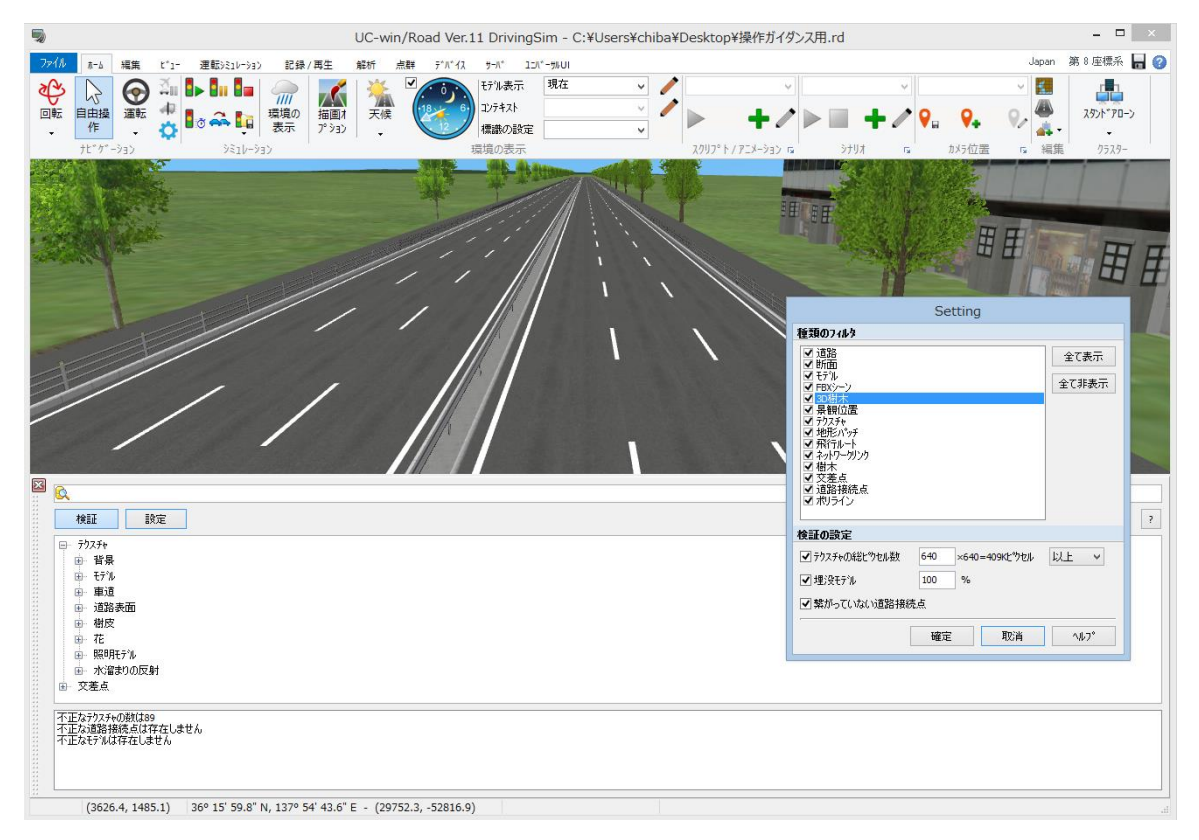

# -시뮬레이션 설정-

### 【40.주행차의 설정】

#### 1. 카 퍼포먼스의 설정

주행차는 우선 모델의 편집에서 설정을 실시합니다.

#### 모델 리스트에서 모델을 선택

"편집"-"라이브러리"-"모델 패널"에서 차량을 선택합니다. <mark>△+</mark>▼

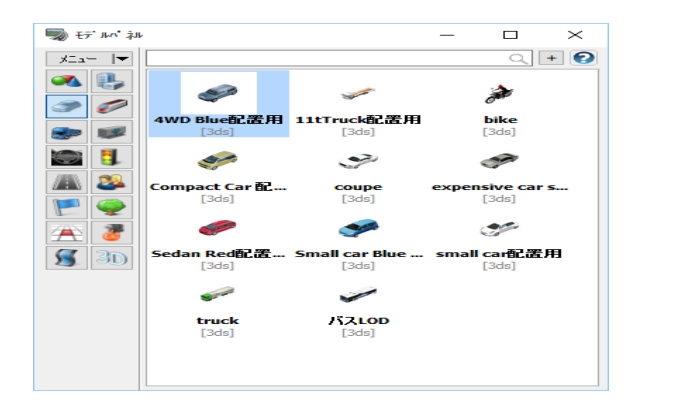

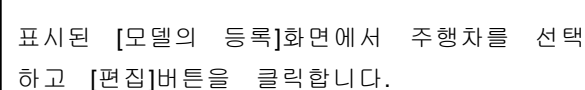

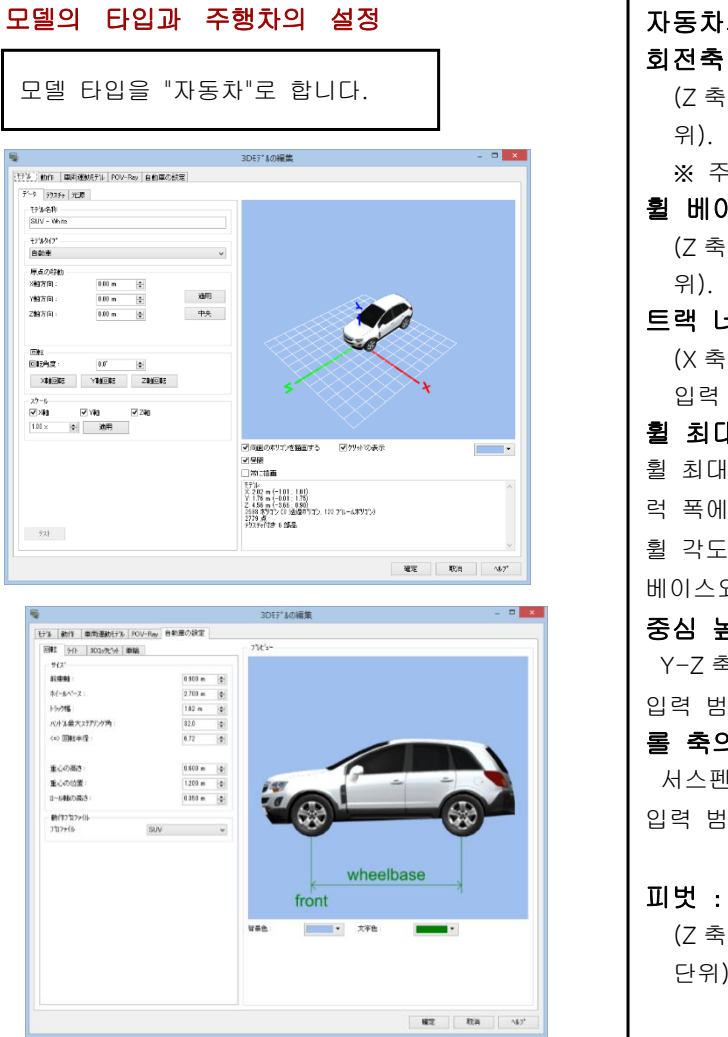

의 설정 회전축 : 방향에 적용)모델의 회전 원점의 위치를 정의(m 단 위). 입력 범위:0.000m~모델 전체 길이의 1/2 의:자동차, 철도, 택시의 경우에만 유효. **)I스 :** 방향에 적용)앞바퀴와 뒷바퀴의 간격을 정의(m 단 위). 입력 범위:0.00m~(차량 길이-회전축 위치) 트랙 너비 : (X 축 방향에 적용)좌우의 휠 간의 간격을 정의(m 단위). 입력 범위:0.00m~(도로장-앞차축 거리) 휠 최대 운전대 모서리와 회전 반경 : 휠 최대 운전대 모서리와 회전 반경은 직접 휠 베이스와 트 링크하고 있고를 설정하면 양쪽이 정의된다. 최대 휠 각도의 입력 범위는 0.00~80 도 회전 반경의 범위는, 휠 와 트럭 폭으로 계산된다. 중심 높이와 위치 : Y-Z 축의 중심 위치. 서스펜션에 사용된다. |위:0~5(m 단위) 롤 축의 높이 : 서스펜션에서 사용되는 롤 축의 위치 입력 범위:0~3(m 단위) 피벗 : (※택시, 트레일러의 경우만 유효) 방향에 적용)택시와 트레일러의 연결 위치를 정의(m 단위). 입력 범위:차량 길이의 절반 값~차량 전장

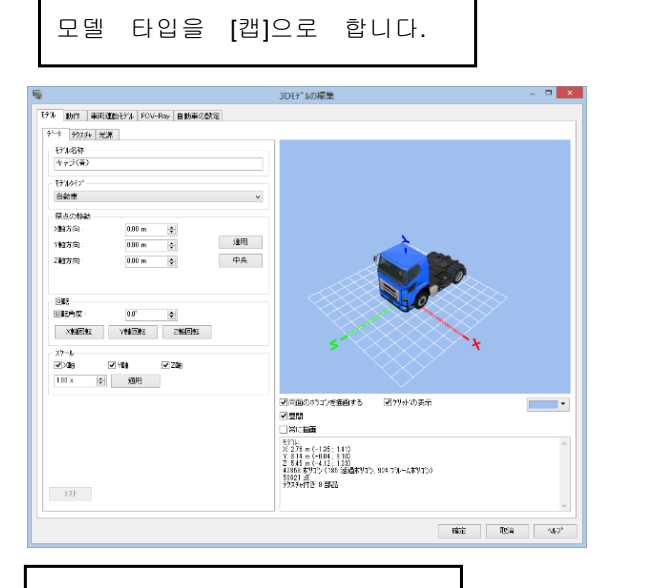

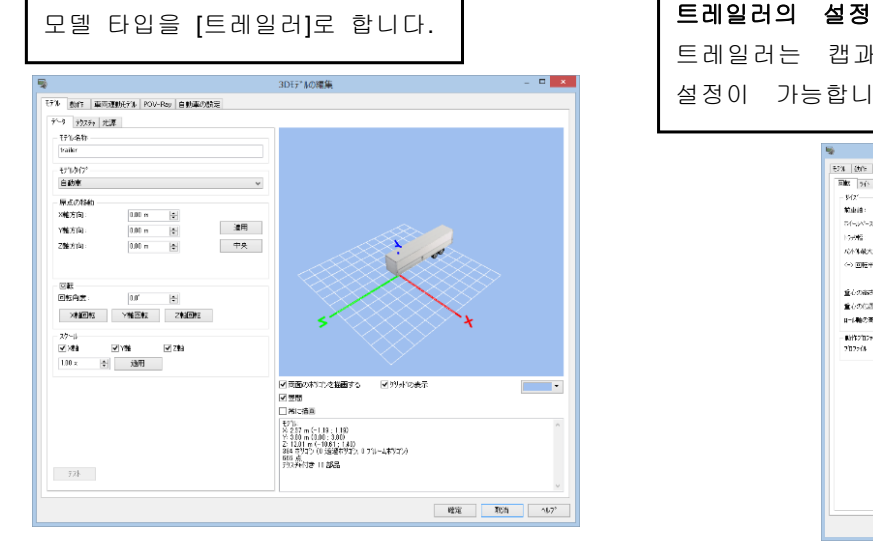

#### 캡의 설정

트레일러 타입의 차인 캡에는 전륜과 후륜의 간격, 회전 축에 더불어 트레일러와의 접합 위치의 설정이 가능합니

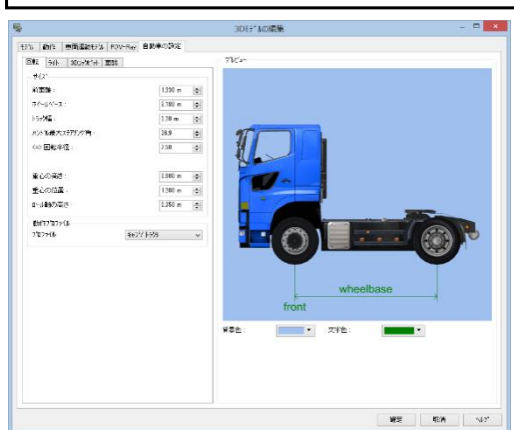

트레일러는 캡과의 접합 위치, 및 후륜과의 간격 설정이 가능합니다.

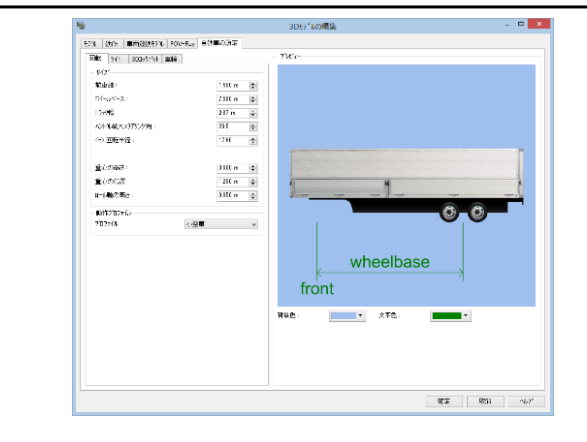

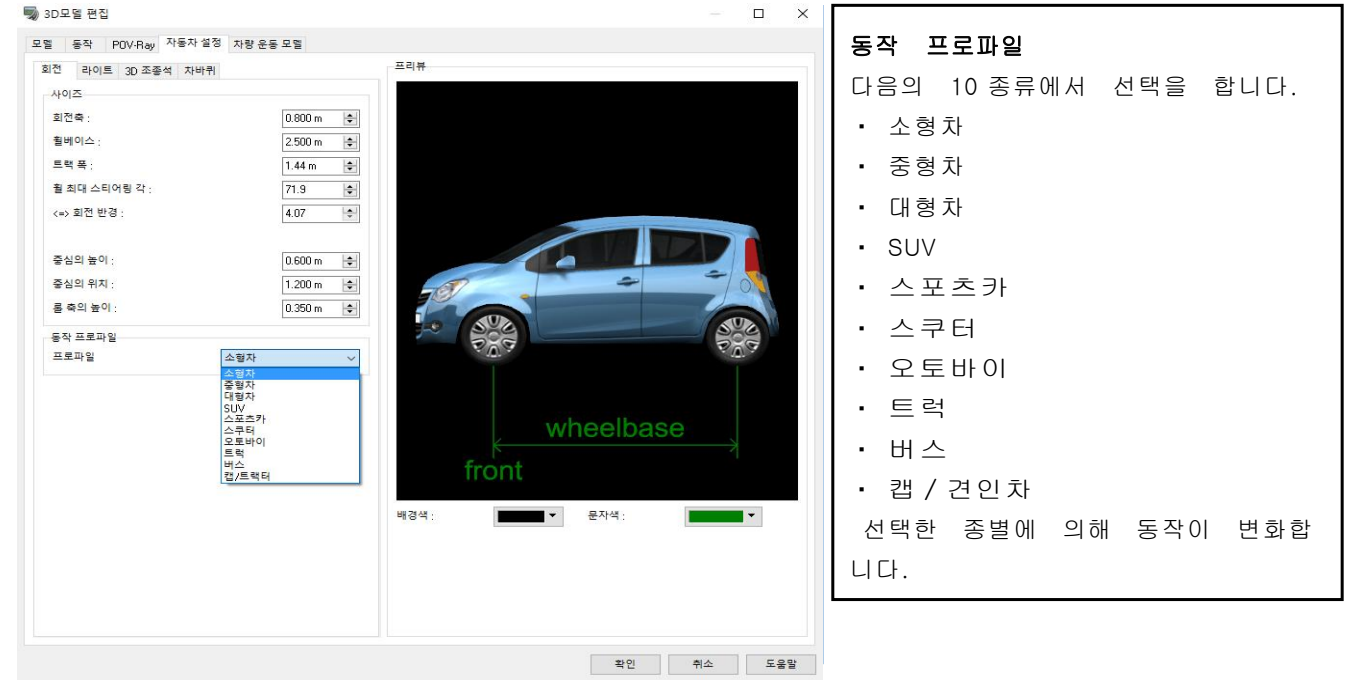

# 라이트 설정

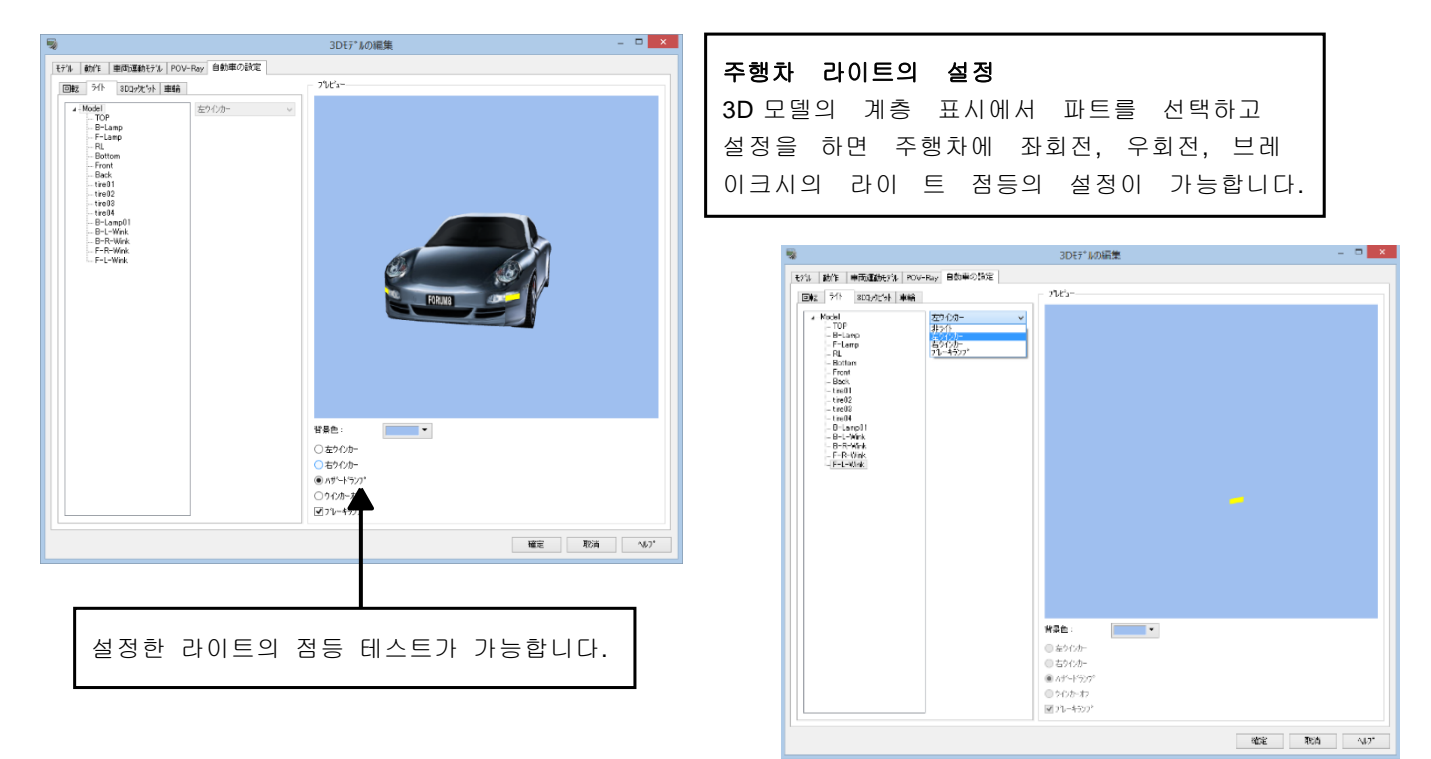

### 바퀴의 설정

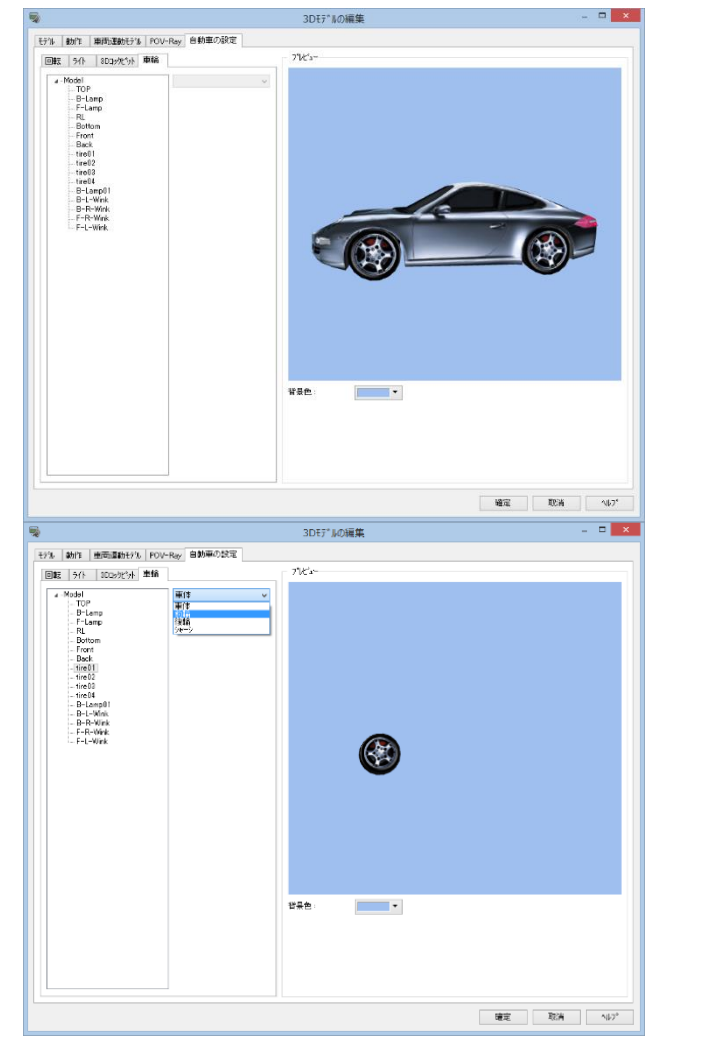

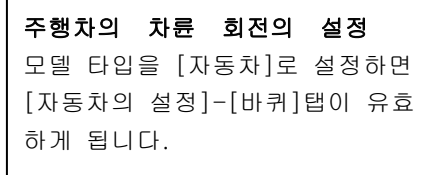

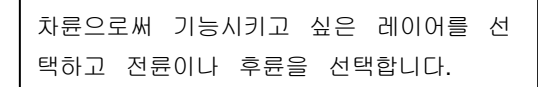

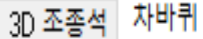

 $\bar{z}$ 

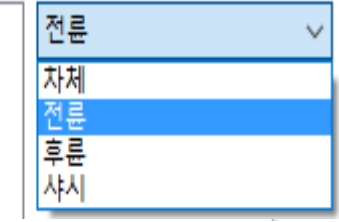

# 카 퍼포먼스/3D 콕핏 일람

Carperformance / 3Dcockpit

# UC-win/RoadTraffic simulation / Manual drive

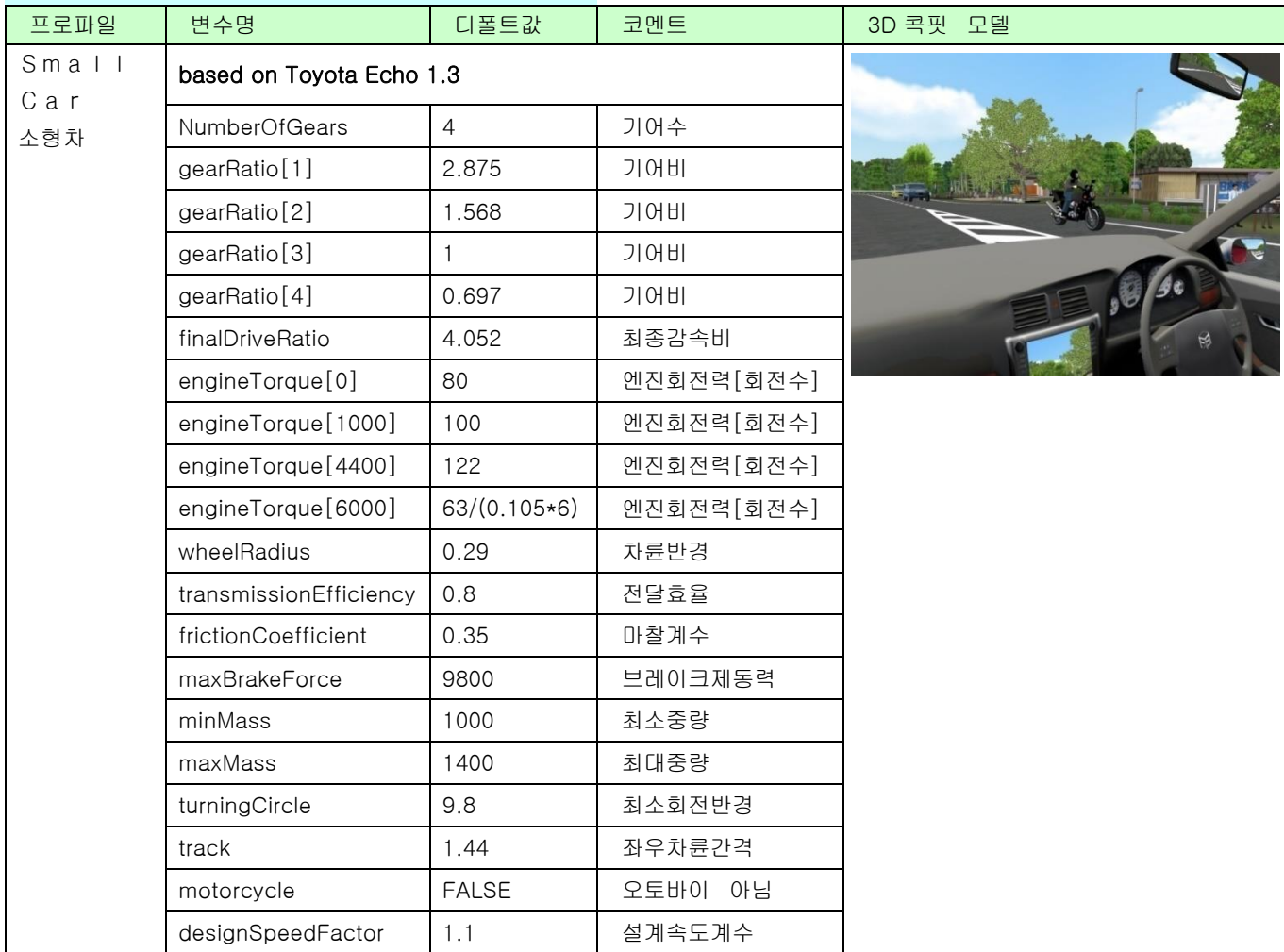

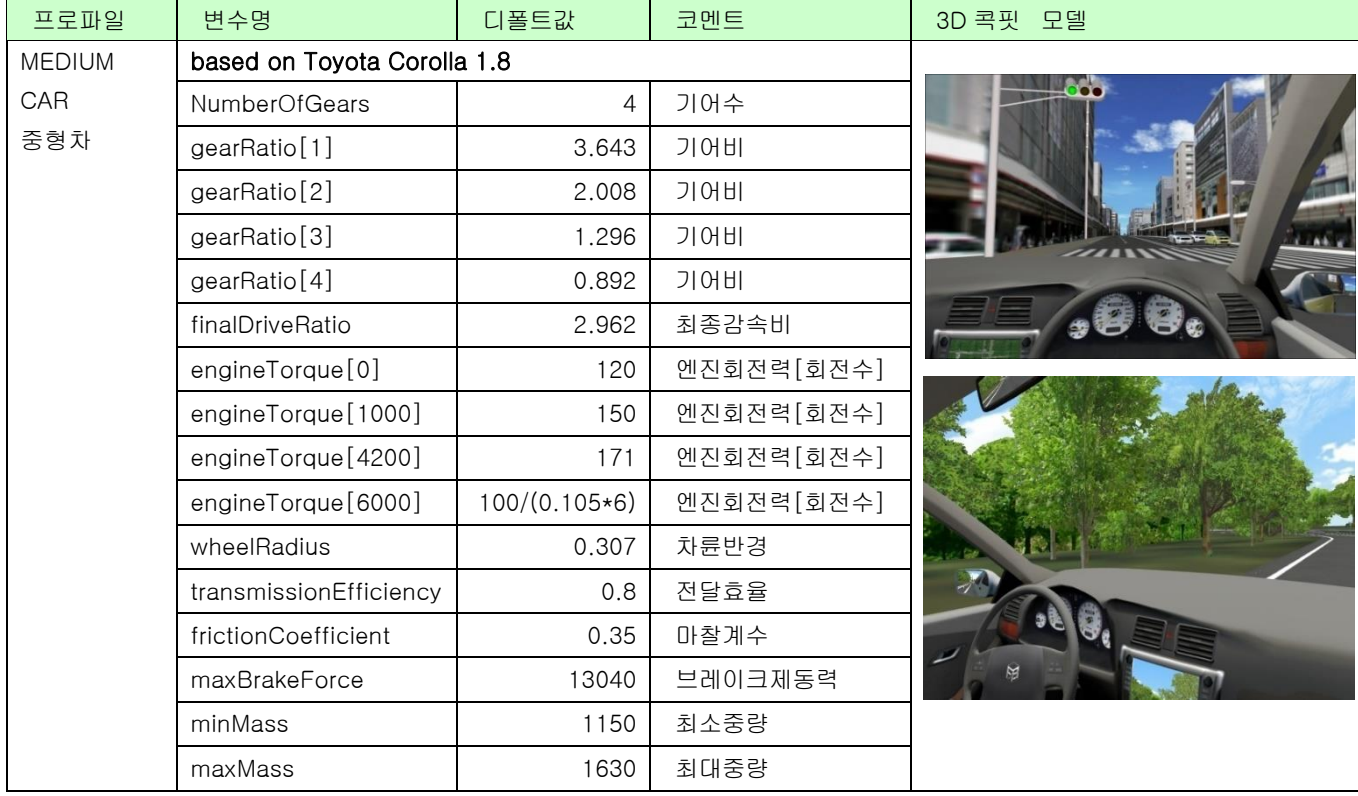
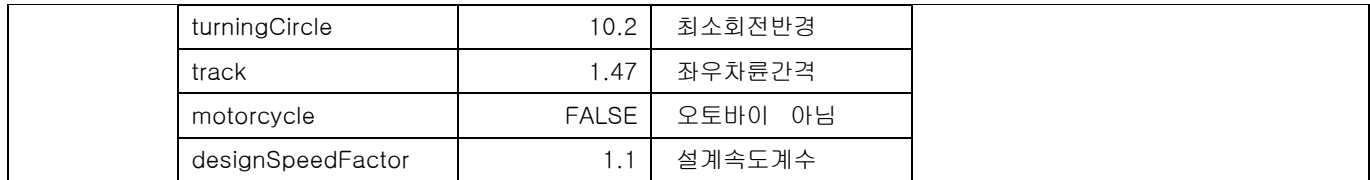

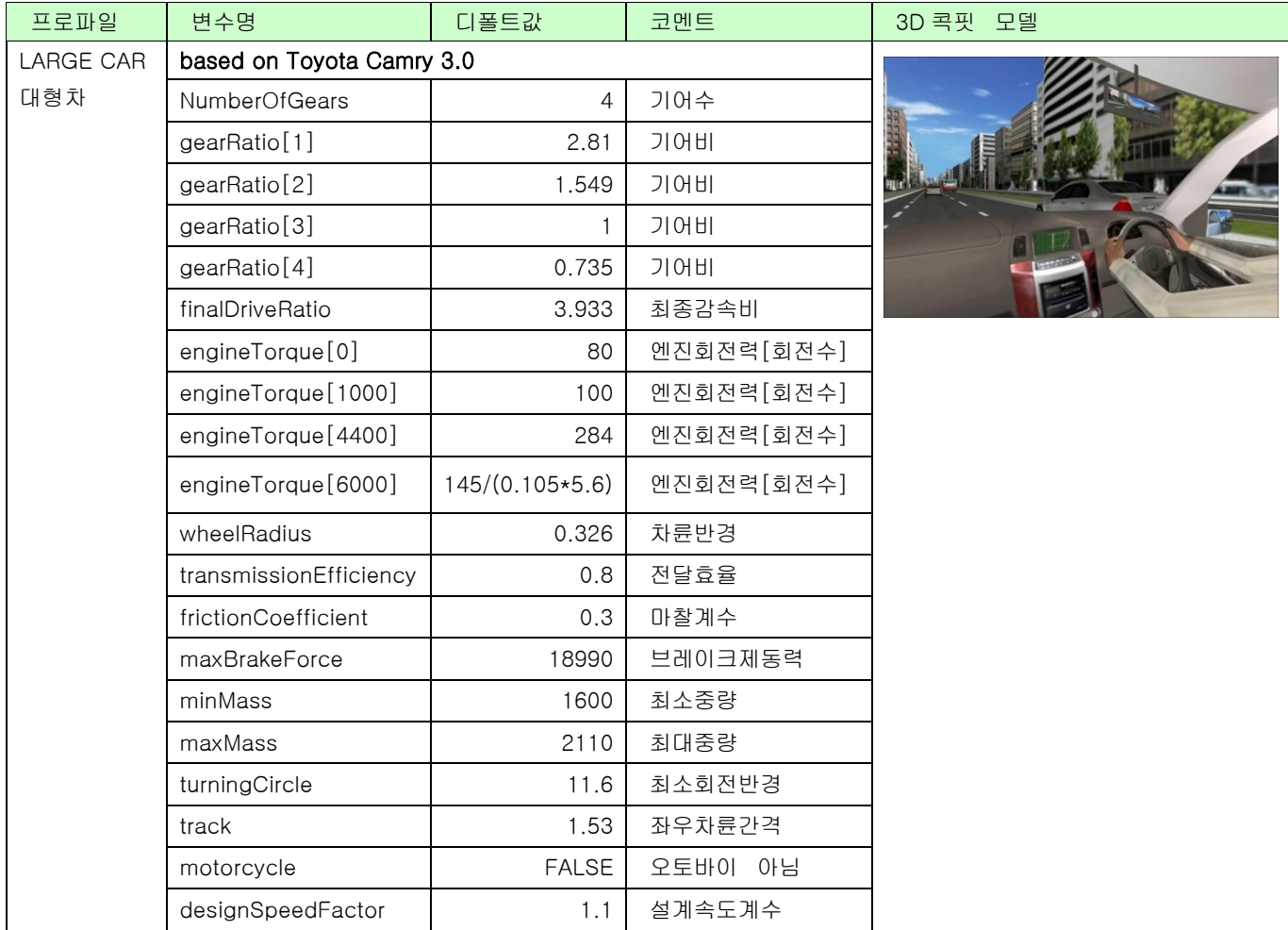

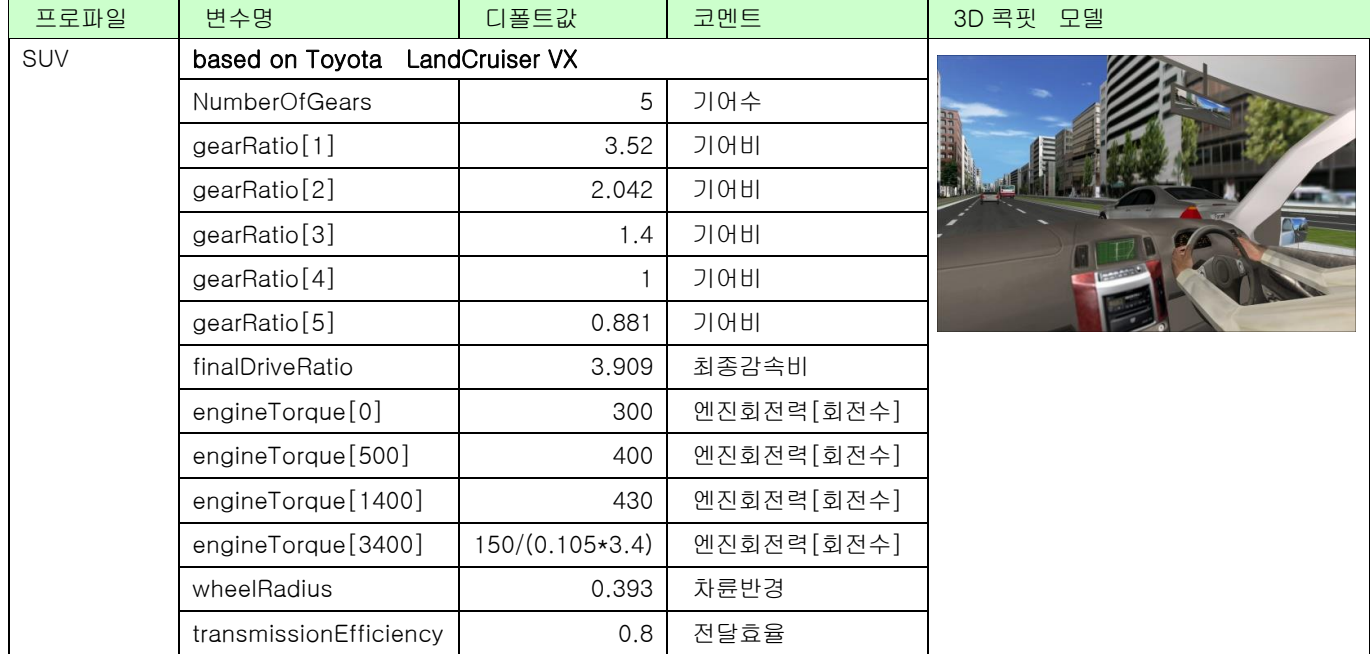

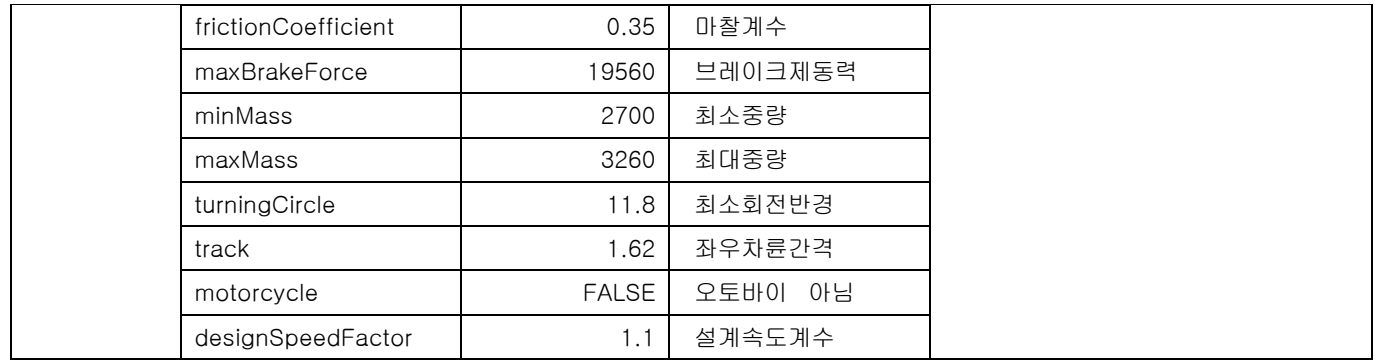

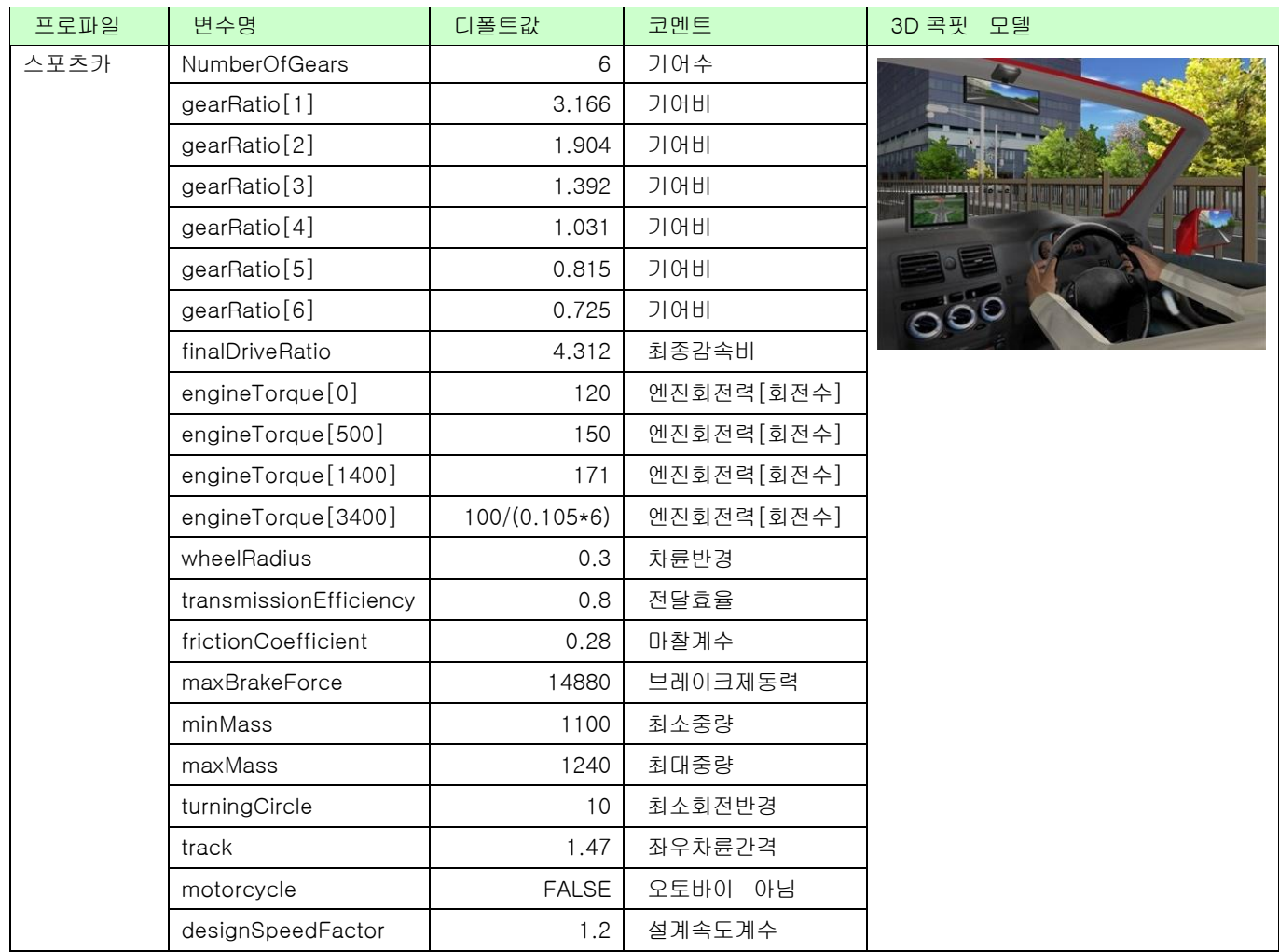

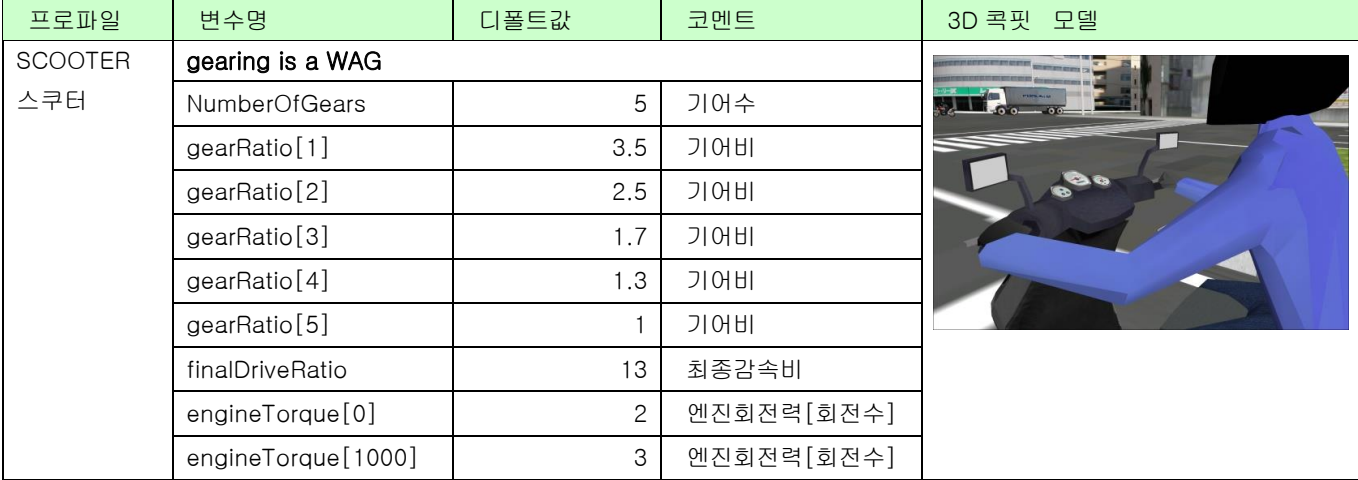

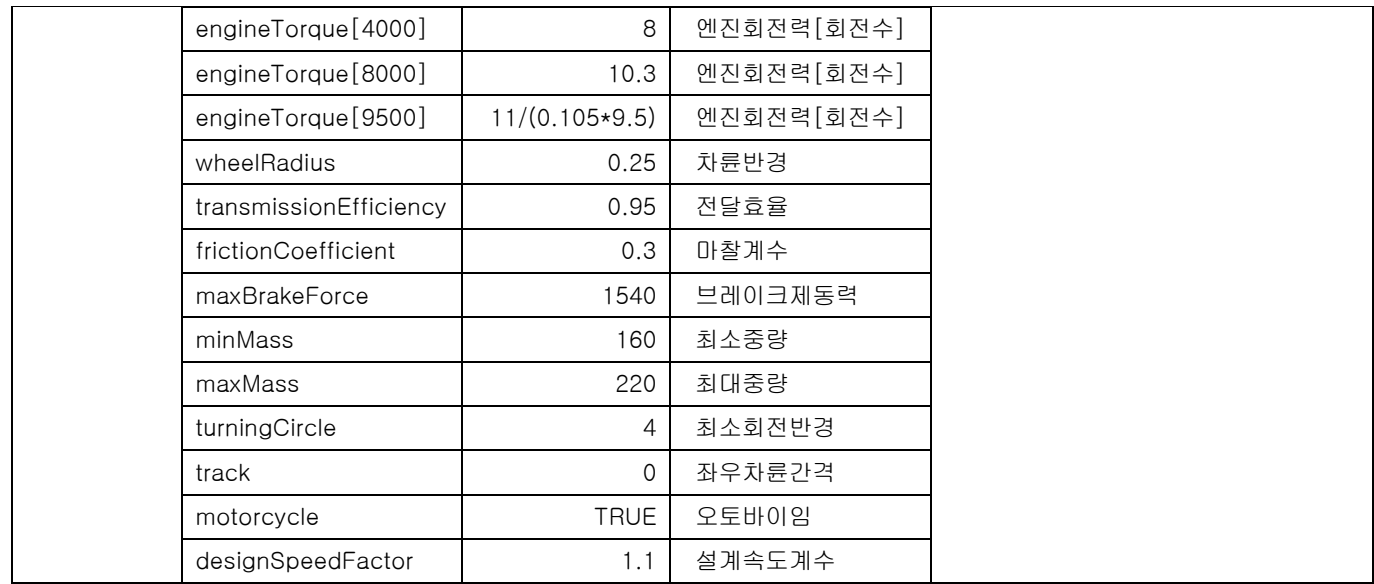

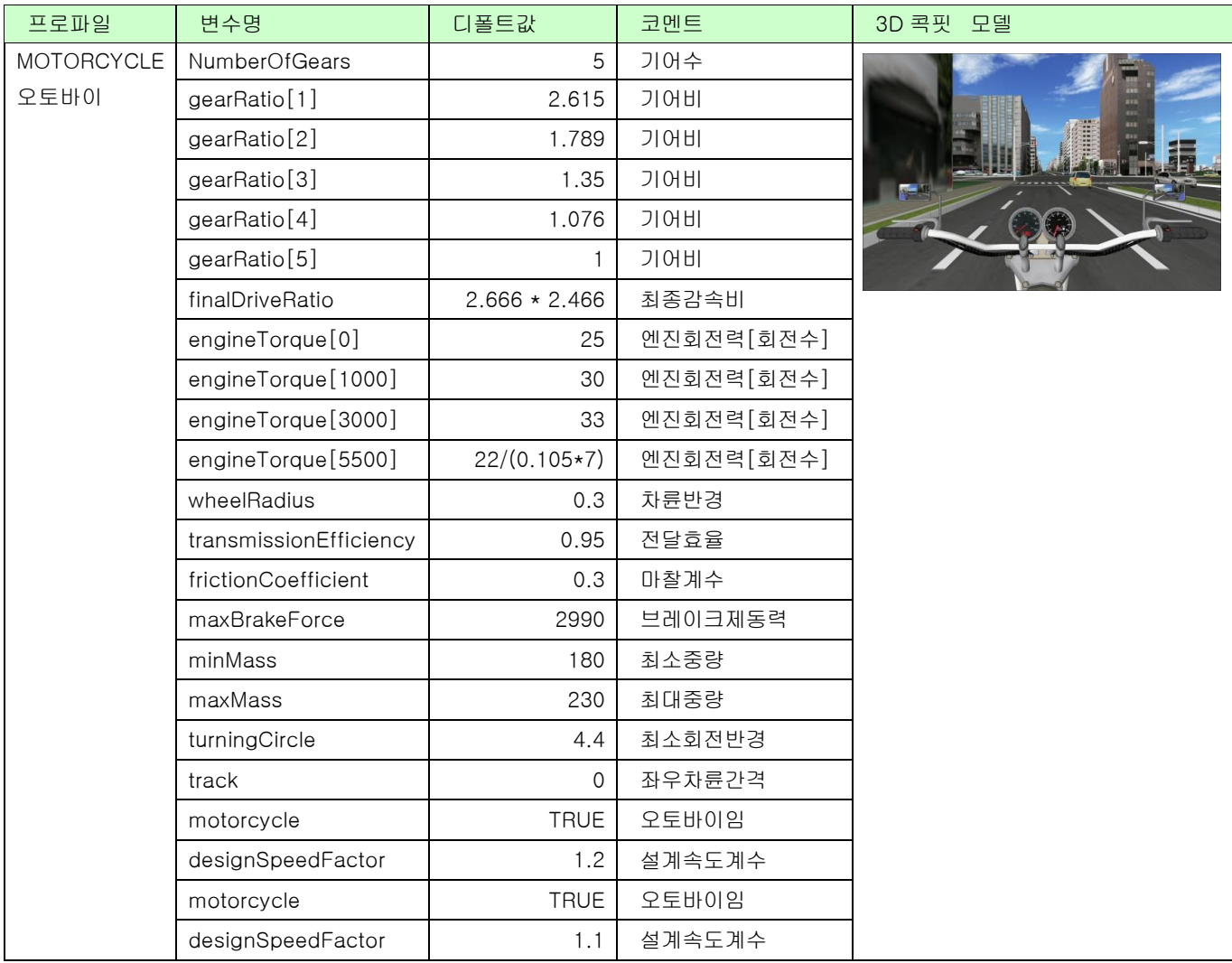

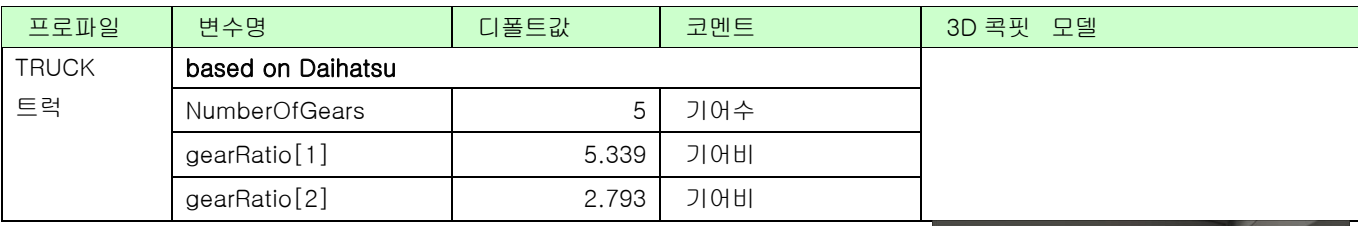

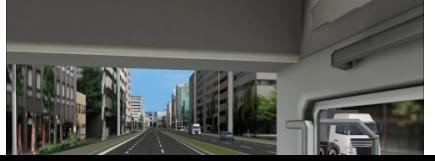

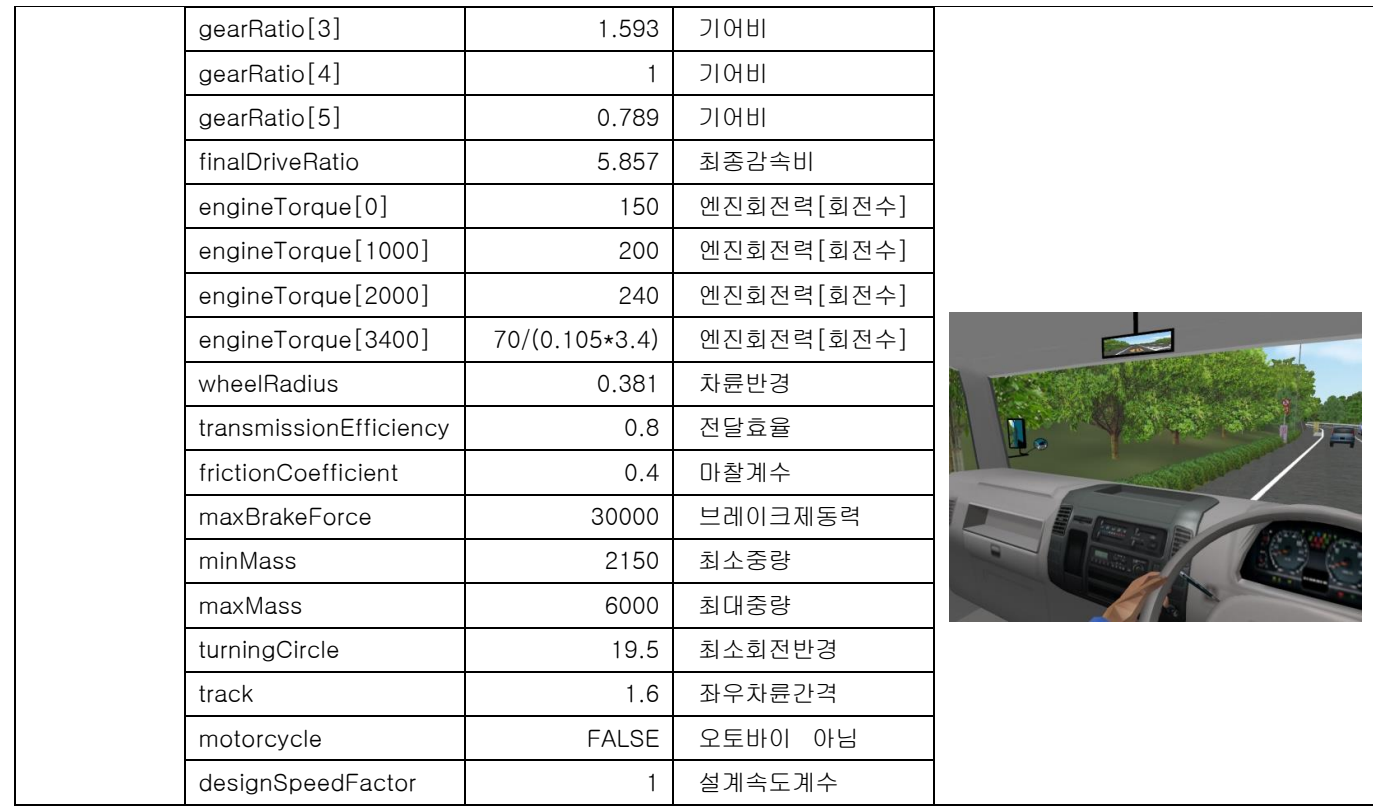

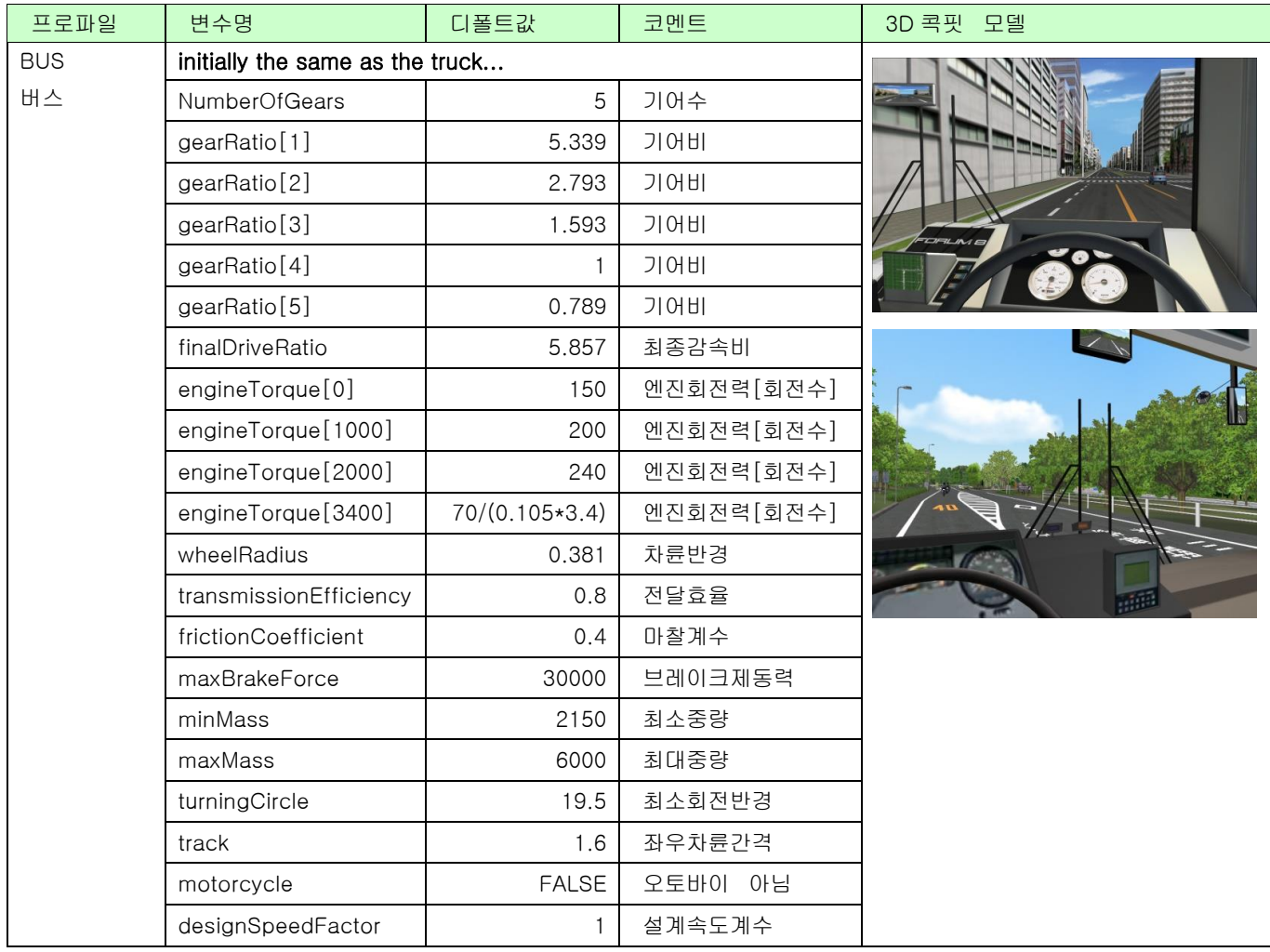

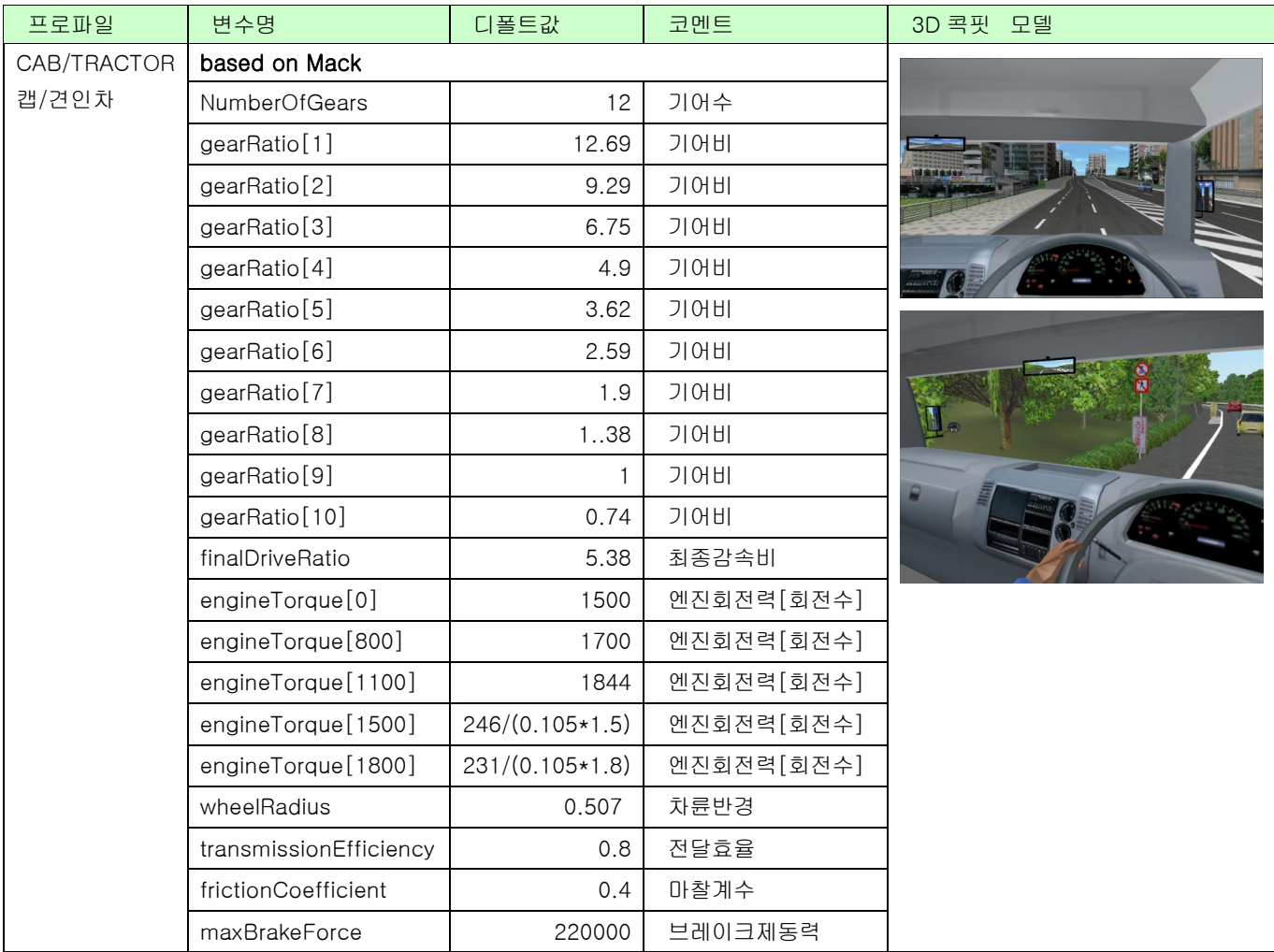

# 2.3D 콕핏의 설정

주행차에 3D 콕핏을 탑재하고 드라이브 시뮬레이션시에 차내로부터의 경관을 보다 리얼하게 표현할 수 있습니다.

# (1) 내장 모델(3D 콕핏)지정

# 모델 리스트에서 모델을 선택

[편집]-[라이브러리]-[모델 패널]에서 3D 조종석을 선택합니다.

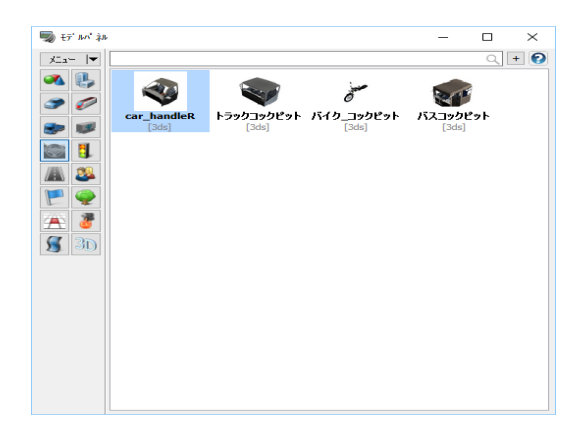

표시된 [모델의 등록]화면에서 탑재 모델을 선 택하고 [편집]버튼을 클릭합니다.

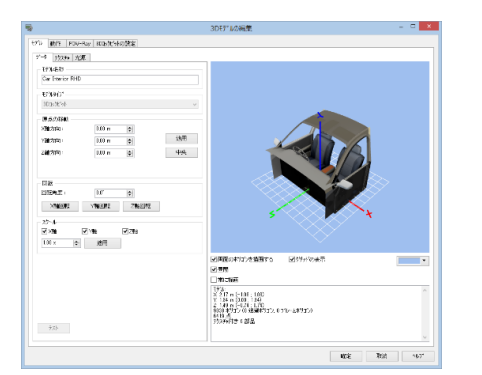

# 3D 콕핏의 설정

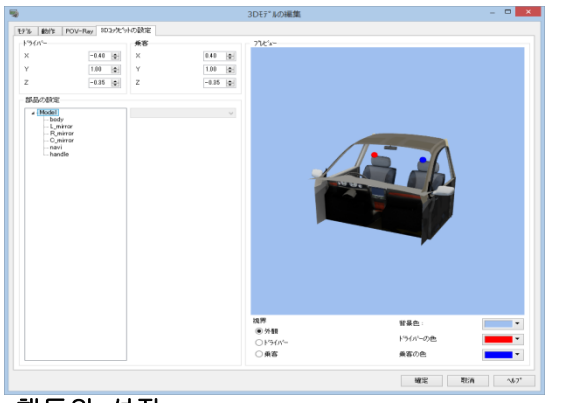

# 핸들의 설정

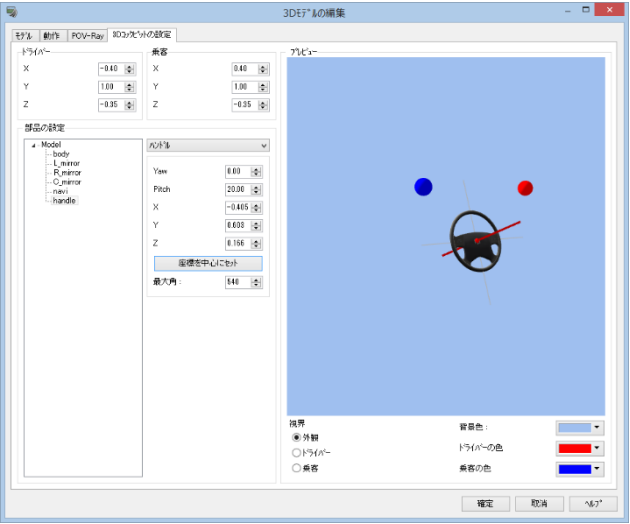

[모델]-[데이터]에서 모델 타입을 [3D 콕핏]으로 합니다.

3D 표시 화면상을 마우스 드래그함으로써 표시가 바뀝니다.

현재 설정되어 있는 드라이버의 시점 위치, 승객의 시점 위치가 3D 공간내에 점으로 표시됩니다.

외관:콕핏의 외관을 확인할 수 있습니다. 드라이버:드라이버의 시점으로 표시 확인이 가 능

 $\sim$  - All contracts and the contracts are contracted in the contract of  $\sim$ 

드라이버, 미러 및 승객의 시점 위치를 설정합니다.

"부품의 설정"에서 조향 핸들에 해당하는 부품을 선택하고"핸들"로 지정하면 회전축을 중심으로 회 전합니다.

・Yaw : 축의 좌우의 기울기 ・Pitch : 축의 상하 기울기 ・X,Y,Z : 핸들 위치 ・최대 각 : 핸들의 회전 각도

※3D 모델에서 핸들 폴리곤과 핸들이 아니라 폴 리곤을 나누어 다른 그룹에 저장할 필요가 있습 니다.

# 미러의 설정

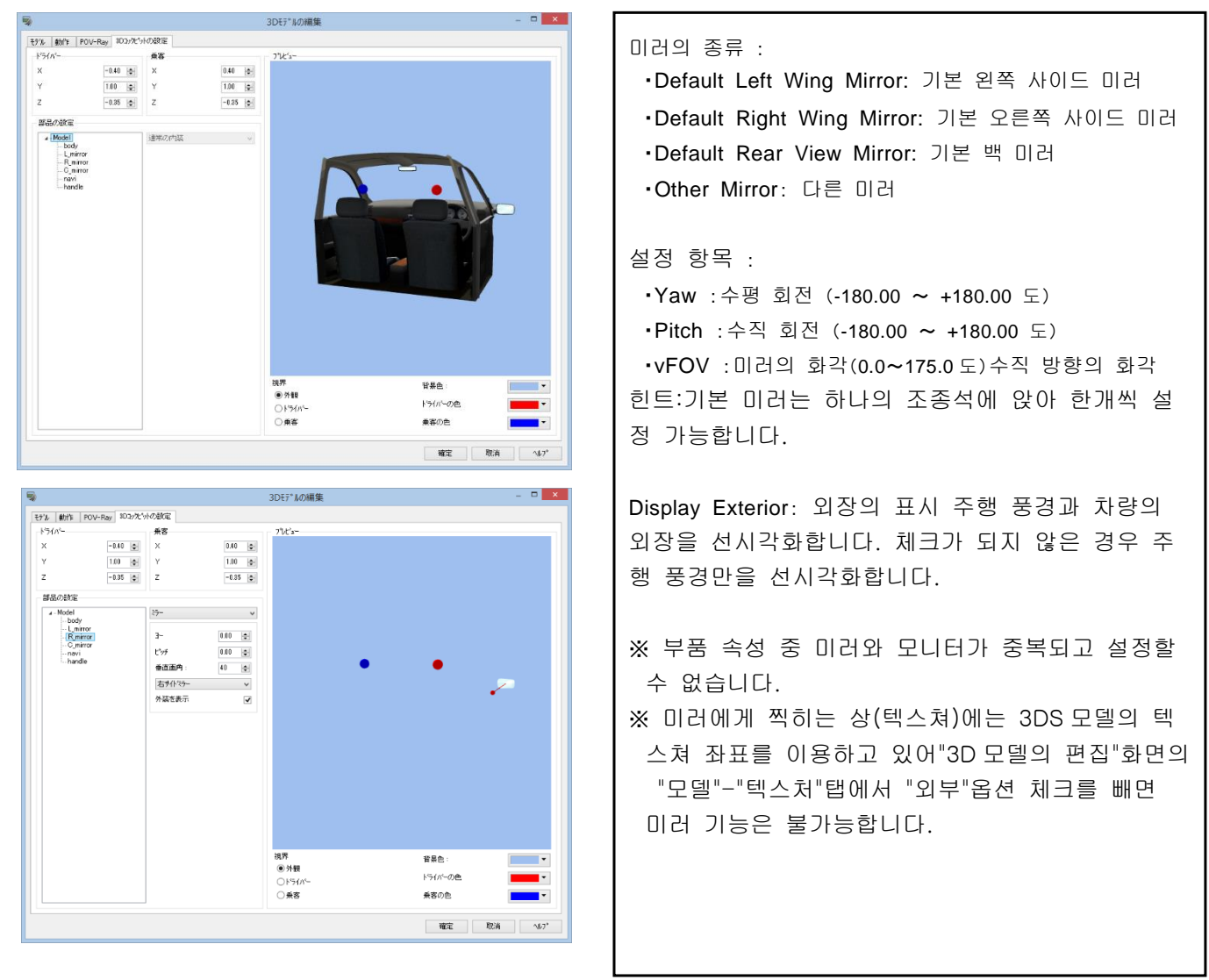

"부품의 설정"으로, 미러의 부품을 선택하고 있을 때에 조종실 내의 밀 러의 종류, 방향을 이하의 파라미터에서 설정 가능합니다.

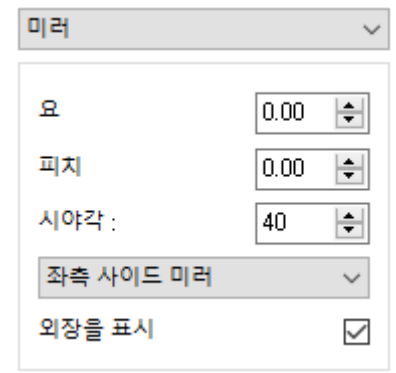

# 모니터의 설정

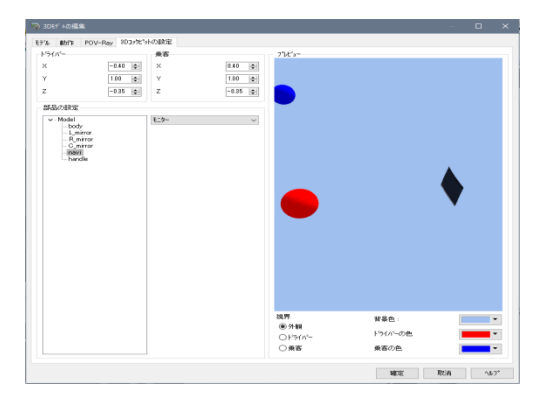

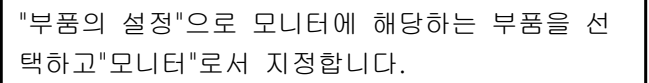

※ 모니터에는 "2D 시점"화면의 영상 또는 미리 담아 둔 경관을 표시 가능합니다. ※3D 메인 화면의 모니터 상에서 클릭하면 나타 나는 팝업 메뉴에서 표시 내용의 전환이 가능합 니다. 또"동작 제어 지점의 편집"화면에서 임의의 위 치에서 표시 전환도 가능합니다.

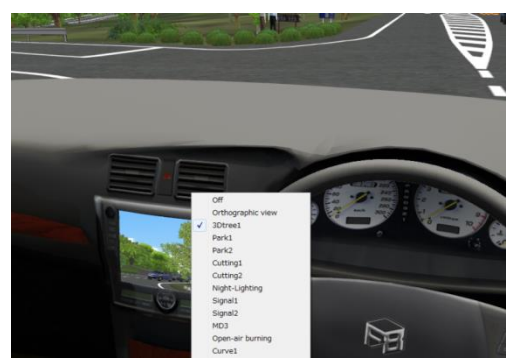

# (2) 주행차의 적용

메뉴 [파일]-[3D 모델 열기]을 선택합니다. [편집]-[라이브러리]-[모델 패널] 메뉴 [읽기]에서 3DS 모델을 선택합니다.

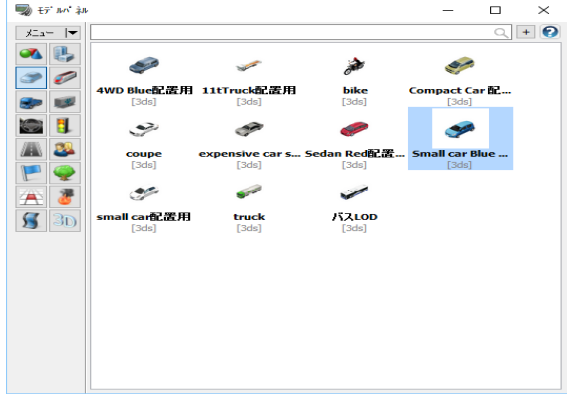

표시된 [모델의 등록]화면에서 주행차 모델을 선택 하고 [편집]버튼을 클릭합니다.

[자동차의 설정]-[3D 콕핏]에서 콕핏 모델을 선택합니다.

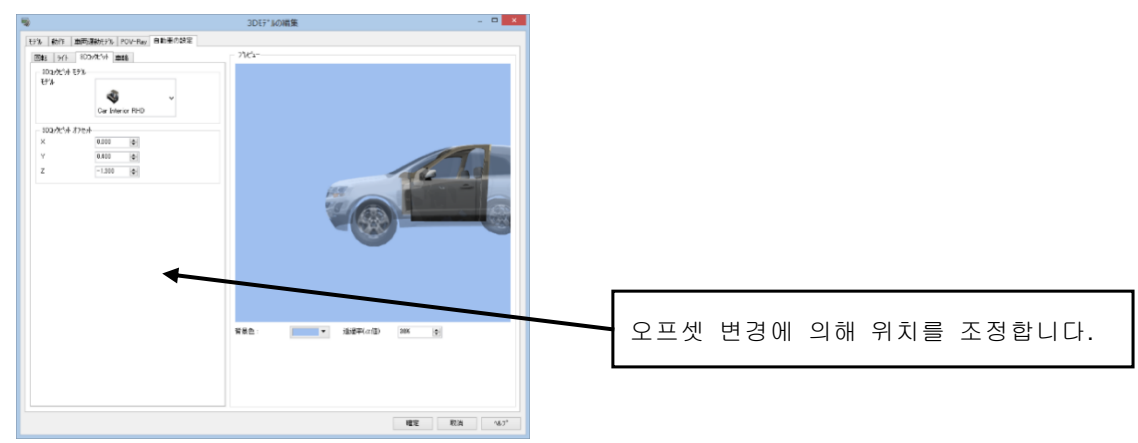

# 3. 차량 운동 모델

Driving Simulation(DS)플러그 인이 유효한 경우 차량 운동 모델의 설정이 가능합니다. 이 탭에서 차량에 어떤 물리적 모형을 수습할지를 선택할 수 있습니다. 이 모델은 차량을 사용해서 운전하 고 있을 때에만 사용됩니다.이 탭에서 선택된 모델은 교통 애니메이션으로 UC-win/Road 가 제어하는 차량 에는 적용되지 않습니다.

차량의 엔진 브레이크를 장착하고, 엔진의 구동력 계산 방법이 갱신되고 있습니다.

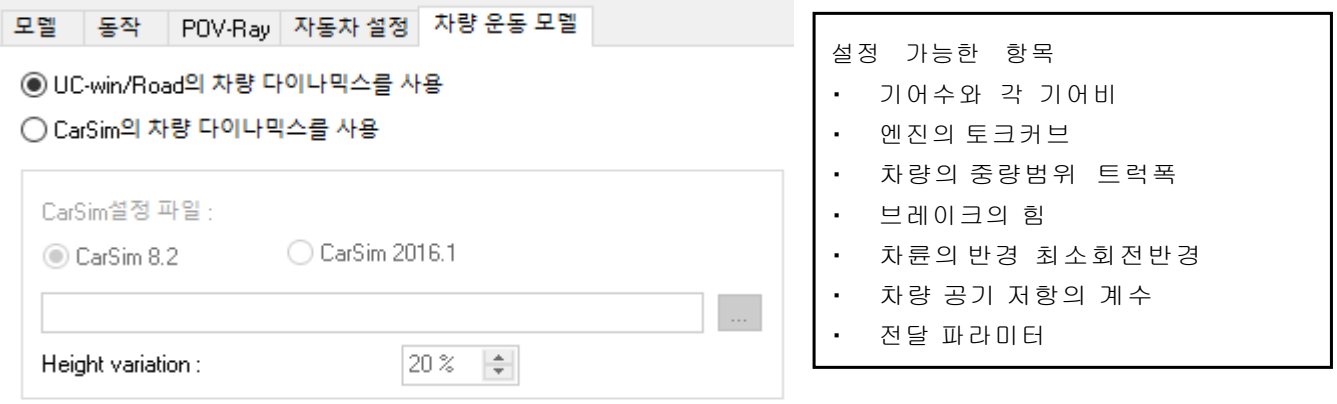

이것에 의해 엔진브레이크 외에 액셀 페달을 밟지 않고 차량이 움직이는 클리프 현상의 재현도 가능합니다.

UC-win/Road 차량 다이내믹스의 사용:이 버튼을 체크하면 표준의 차량 다이내믹스를 사용합니다. 이 옵션이 체크되자, 모션 플랫폼은 사용할 수 없습니다.

CarSim 차량 다이내믹스의 사용:이 버튼을 체크하면 CarSim 의 차량 다이내믹스를 사용합니다. CaSim 의 동력을 사용하려면 별도 HASP 키의[프로텍트 추가가 필요합니다.

CarSim 설정 파일:사용하는 설정 파일을 지정합니다. 이 파일은 CarSim 로 작성되어야 합니다. 파일에는 차량 유형의 파라미터와 다른 시뮬레이션 초기화에 필요한 정보가 포함됩니다.

# 【41.교통흐름의 설정】

메뉴 메뉴 [편집]-[교통]-[생성]

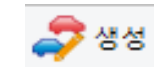

# 1.생성하는 교통류, 차종의 등록

교통호를 등록

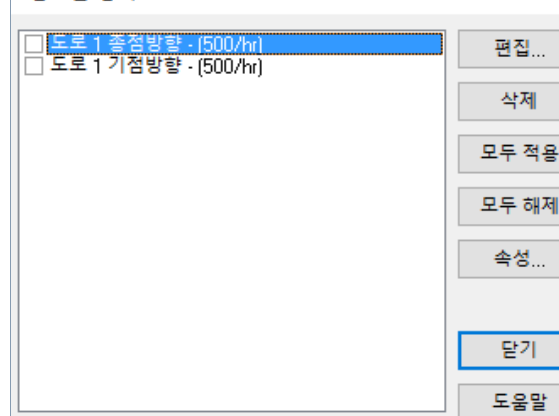

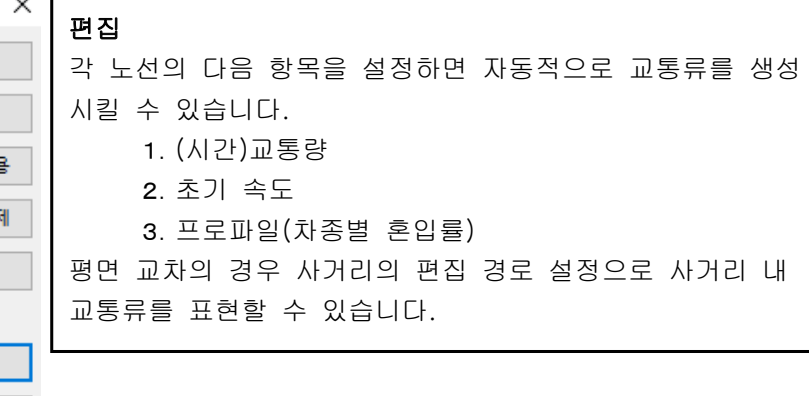

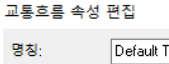

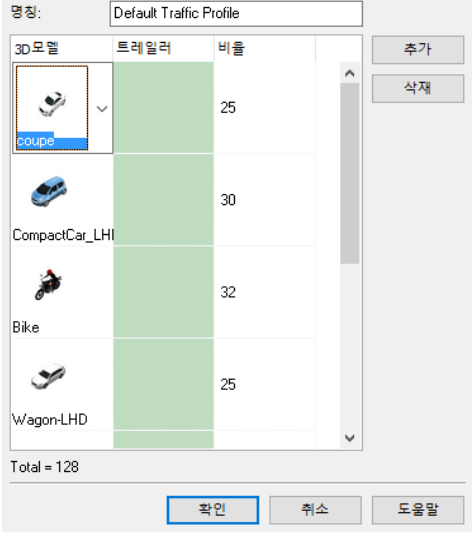

# 프로필 편집 명칭:교통류 프로파일의 명칭을 입력합니다. 모델:교통류에서 사용하는 모델을 선택합니다. 사용하고 싶은 모델은 "3D 모델의 읽기"로 등록하세요. 비중:모델 생성의 대략적인 비율을 입력합니다. (입력 범위:0~999) [추가]버튼:모델의 설정을 추가합니다. [삭제]버튼:선택한 모델의 설정을 삭제합니다.

▲ 차량 그룹

# 2.주행 차 그룹 설정, 차량 동작 프로파일(차량 성능 프로파일 작성

 $\times$ 

[편집]-[교통]-[차량 그룹]에서 편집합니다.

주행 차의 종류를 그룹 단위로 마련하고 그 단위로 교통류 제어를 실시합니다.

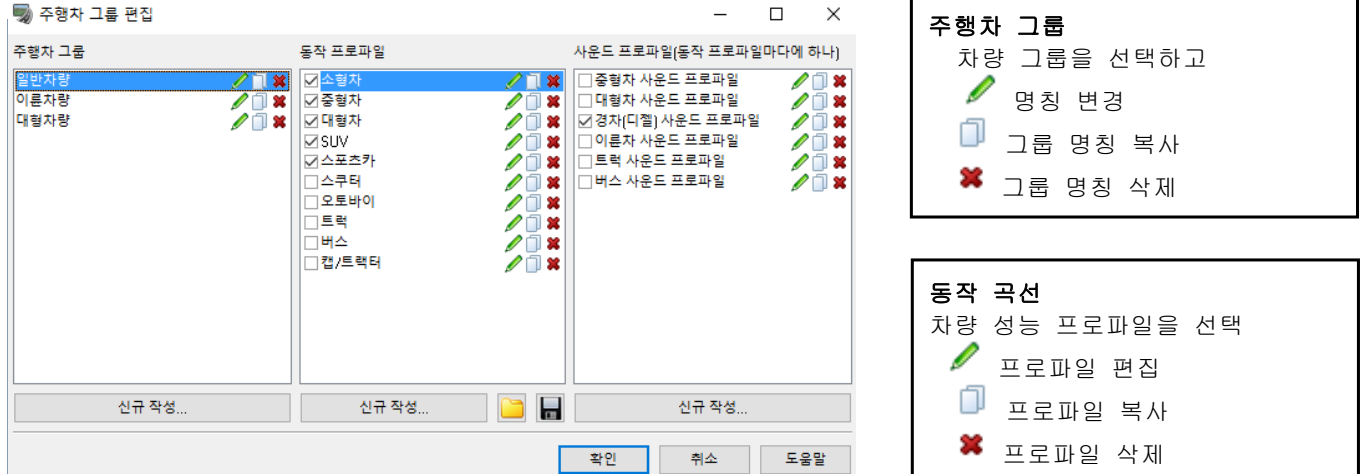

### ■ 글로벌 파라미터

여기에는 차량 전체의 파라미터를 설정합니다.

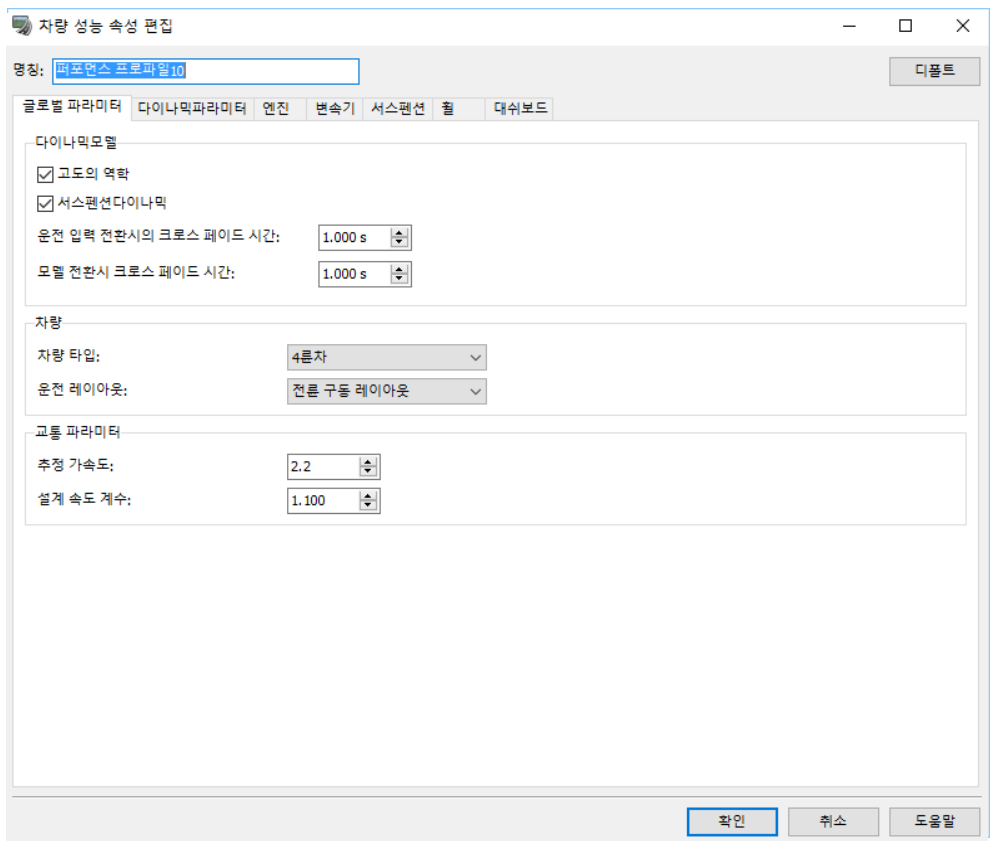

#### 동역학 모델(다이나믹모델)

타이어 역학, 또는 서스펜션 물리적 모형을 사용하는 경우에 정의합니다.

고도의 역학 : UC-win/Road Ver5.2 에서 도입된 타이어 슬립을 포함한 고도의 차량 역학 모델을 사용하 는 경우에 체크합니다. 수표를 제외하면 이전 모델이 사용됩니다.

서스펜션 다이나믹 : 체크하면 서스펜션을 사용합니다.

### 크로스 페이드 파라미터:

운전 입력 스위치의 크로스 페이드 시간:수동 운전과 자동 전환시의 운전 조작량과 자동 운전 조작량을 구 로스 페이드 할 시간을 설정합니다.기본 값은 1 초입니다. 모델 스위치의 크로스 페이드 시간:자동 운전에 서 가속도, 서스펜션 상태의 크로스 페이드 시간을 설정하습니다. 자동 운전에서는 보다 간단한 운동 모델 을 이용하고 있습니다. 모델 전환 때 다소 안정되기까지 시간이 걸립니다.여기에서도 가속도, 서스펜션 상 태의 크로스 페이드를 실시합니다.

#### 차량

차량의 타입:차(4 륜)나 이륜찰지를 선택(이륜차는 커브 때 기울면서 차는 치우치지 않는) 운전 레이아웃:(구동륜 레이아웃)앞바퀴 드라이브 레이아웃/뒷바퀴 드라이브 레이아웃/모든 바퀴 드라이브 레이아웃

### 교통 파라미터

교통의 파라미터로서 이하의 값을 설정합니다.

- ・ 추정 가속도:운전자가 사용하는 가속 도량
- ・ 설계 속도 계수:교통의 속도 계수

# ■ 동역학 파라미터

여기에서는 차량에서 사용하는 역학 파라미터를 설정합니다. 場 자량 성능 속성 편집

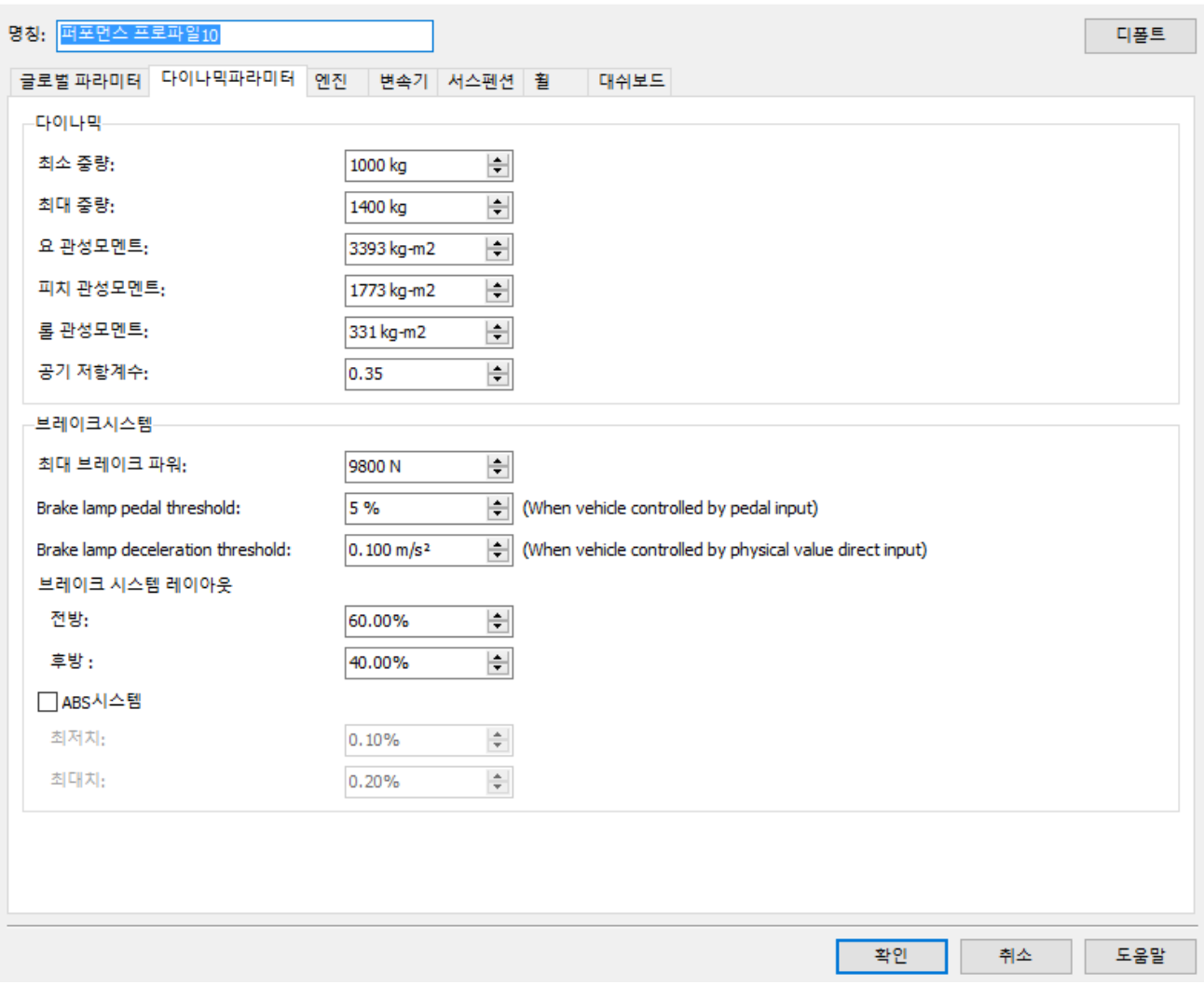

 $\Box$   $\times$ 

# 중량

차량의 중량의 범위를 정의. 범위 내의 각 차량의 다른 중량을 시뮬레이션하는데 사용됩니다.

### 관성 모멘트

이하의 관성 모멘트를 각각 설정합니다.

- ・ 요 관성 모멘트
- ・ 피치 관성 모멘트
- ・ 롤 관성 모멘트

# 브레이크 시스템

최대 제동력(브레이크가 바퀴에 주어지는 최대의 힘 브레이크 시스템 레이아웃:전후 휠 간의 제동 분배 안티 락 브레이크 시스템:안티 락 브레이크 시스템의 유효화 최소치/최대치:ABS 는 이들 값 사이에 최대 여행을 강제하려고 합니다.

### ■ 엔진

여기에서는 엔진 제량을 설정합니다.

■ 자량 성능 속성 편집  $\Box$  $\times$ 명칭: 퍼포먼스 프로파일10 디폴트 글로벌 파라미터 | 다이나믹파라미터 | 엔진 | 변속기 | 서스펜션 | 휠 | | 대쉬보드 -엔진 토르크-토르크 저항 토르크  $N_{\rm m}$  $\stackrel{\text{N.I}}{\Leftrightarrow_{\mathcal{F}_{\perp}}}$ 토르크 **RPM** ta, 800 RPM 80 N.m 裳 裳 1000 RPM  $100 N_m$ ఴ 裳 122 N.m 4400 RPM る 望 6000 RPM 100 N.m Ø 交 Fe3  $\sigma_{\!y}$ る  $\mathcal{O}$  $\rightarrow$  RPM **BR ANG Rep ROD RODO** TO<sub>NO</sub> **TOPO ROD** O ዔ <del>್ಧಿ-</del> ತ್ವಿ  $V_{\widehat{\mathcal{O}}}$ ロ **Add New Point RPM**  $\left| \div \right|$  $1.00$ Multiply 토르크 ☑자동생성 저항토르크 곡선 생성 -다이나믹 엔진 관성 : 0.24 kg-m2  $\left| \div \right|$ 확인 취소 도움말

#### 엔진 토크

엔진의 토오크 곡선(토크-RPM)를 정의합니다. 2 개의 곡선이 존재합니다.

- ・ 엔진 토크 곡선(녹색):가속 페달을 가득 덮쳤을 때의 토크-RPM 을 나타냅니다.
- ・ 엔진 저항 토오크 곡선(빨강):가속 페달을 완전히 뗐을 때의 토크-RPM 을 지원합니다.

실제 엔진 토크는 페달의 위치에 따라서 이 2 곡선 사이에 됩니다. 정확한 곡선의 정의에는 "신규 포인트의 추가"버튼을 필요한 횟수만큼 선택 가능. 점은 RPM 의 오름차순으 로 제공됩니다.

저항 토오크 곡선은 자동적으로 생성되지만, 탭을 바꾸고, 토오크 곡선과 마찬가지로 정의 가능합니다. "지수"버튼을 클릭하면 모든 곡선의 점이 설정한 계수에 의해서 교배하다 됩니다.

# 엔진 관성

엔진의 관성 모멘트에서 타이어 물리적 모형에서 사용됩니다.

# ■ 변속 장치

여기에서는 변속 장치와 기어의 설정을 실시합니다.

動 차량 성능 속성 편집

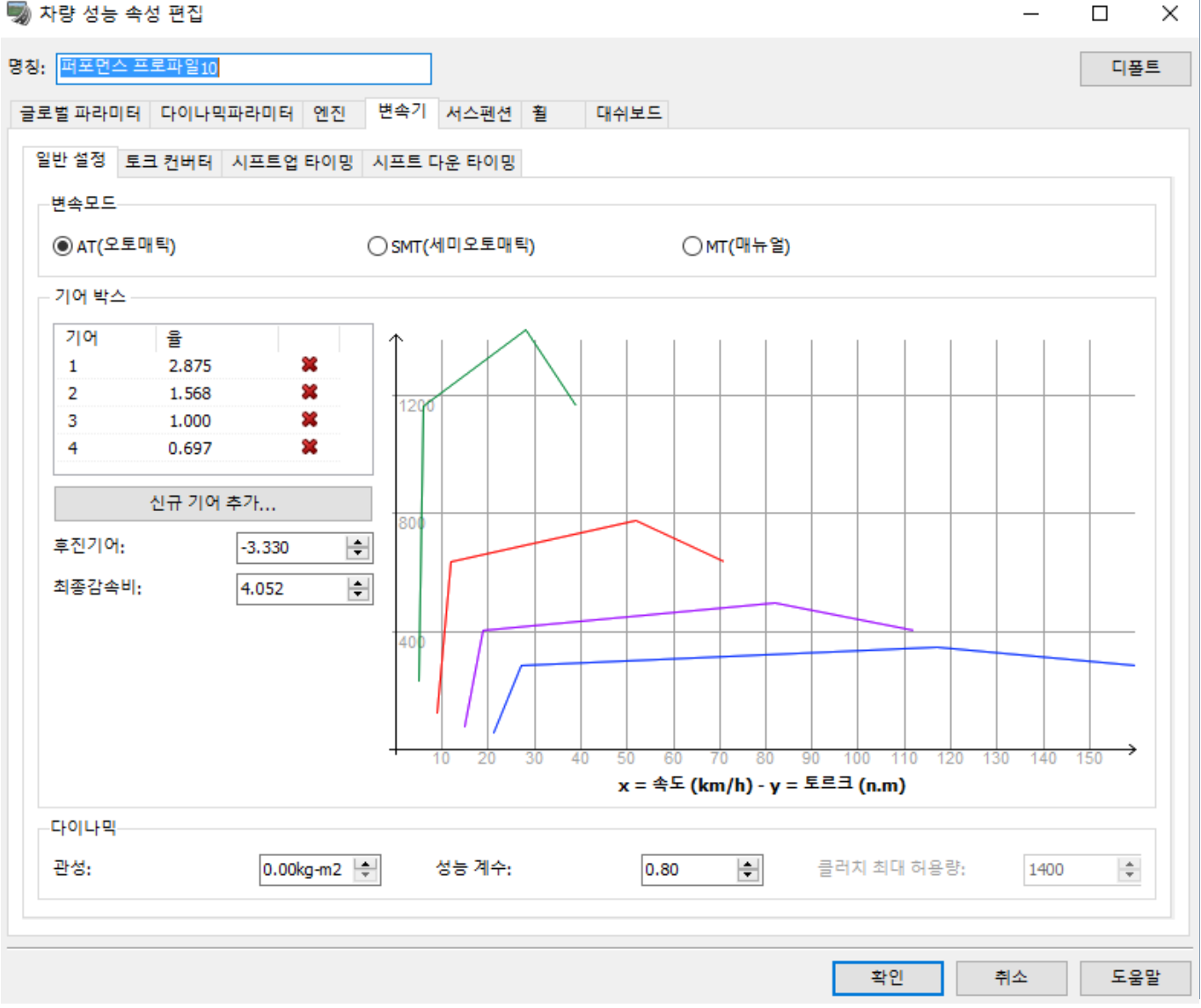

### 변속 모드

"글로벌 파라미터"탭 "고도의 역학"이 유효한 때만 선택 가능합니다. AT(오토매틱 변속)SMT(세미 오토매틱)MT(매뉴얼:클러치 조종)에서 선택.

# 기어 박스

기어 박스의 기어 비를 정의합니다. "신규 기어의 추가..."버튼을 클릭하면 신규 기어 비를 추가할 수 있습 니다.

최종 드라이브율:기어 박스의 출력과 휠 사이의 RPM 률

### 다이나믹

변속기의 관성 모멘트와 효율의 값을 설정합니다. 클러치 최대 허용량:(세미 오토매틱, 수동 변속에서 사용됩니다)

# ・ 토크 컨버터

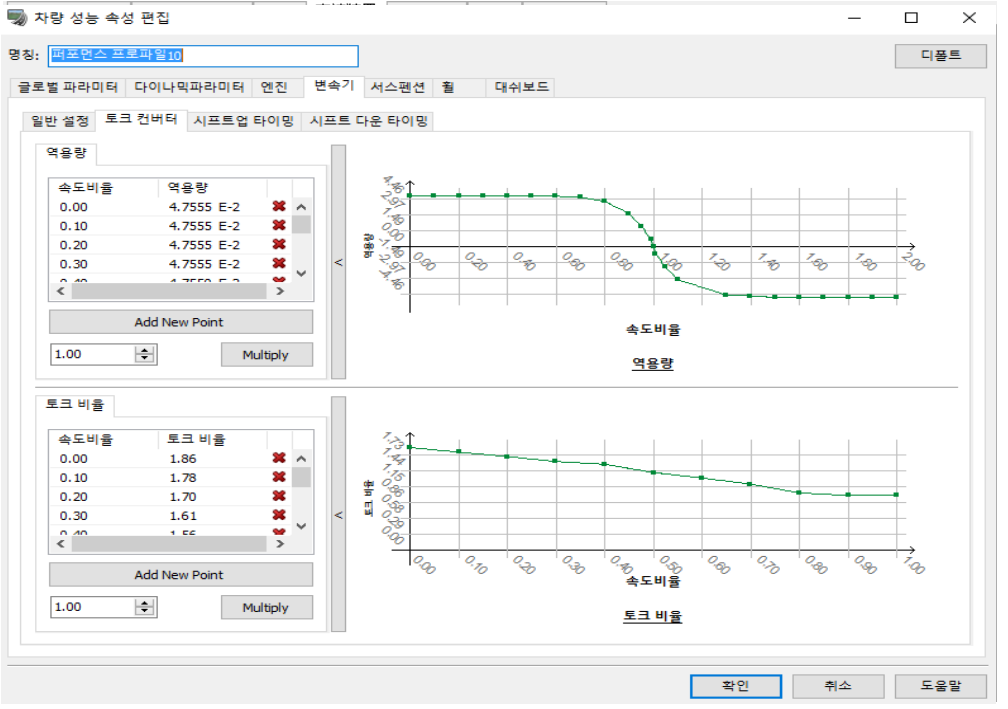

토크 컨버터는 Inverse Capacity 와 Torque Ratio 의 두가지 파라미터가 있습니다. 이하 같은 요령으로 편집 가능합니다:

가로 좌표, 값을 편집하려면 편집기 내의 점을 클릭합니다. 신규로 점을 추가하려면"신규 포인트의 추가"버튼을 클릭합니다. "지수"버튼을 사용하면 모든 곡선의 값이 설정한 계수와 교배하다 됩니다.

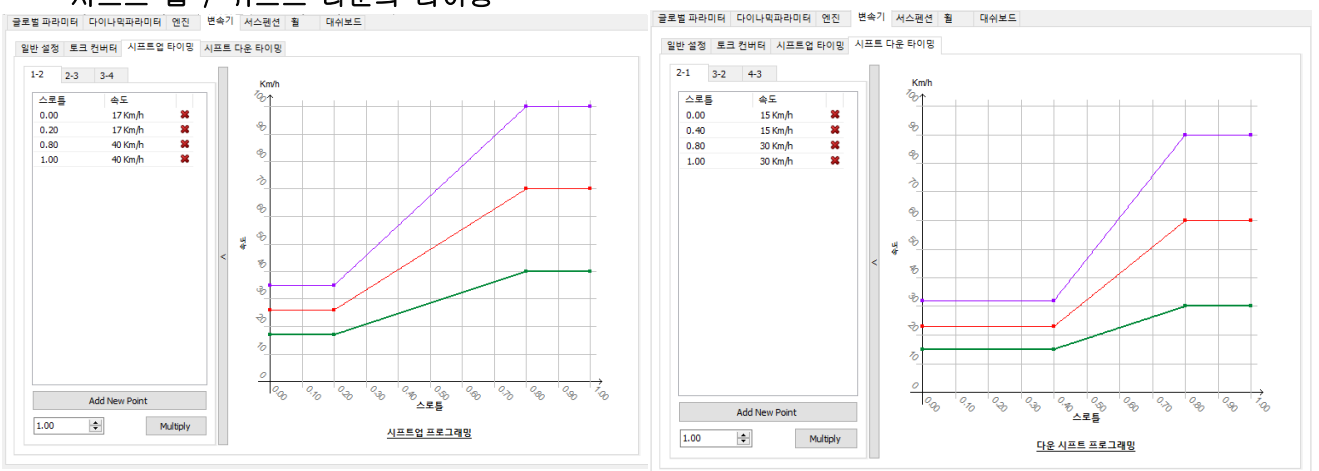

# • 시프트 업 / 쉬프트 다운의 타이밍

오토매틱 기어에서는 입력된 파라미터에 응하고 기어를 전환합니다. 곡선은 어디로 이동하는지를 나타내고 있으며 곡선 사이는 어떤 기어임을 나타내고 있습니다. 이들 곡선은 토크 컨버터나 엔진 곡선과 같은 방법으로 편집 가능합니다.

### ■ 서스펜션

이 탭은 "글로벌 파라미터"에서 "서스펜션 다이나믹"이 유효한 경우에만 표시됩니다.

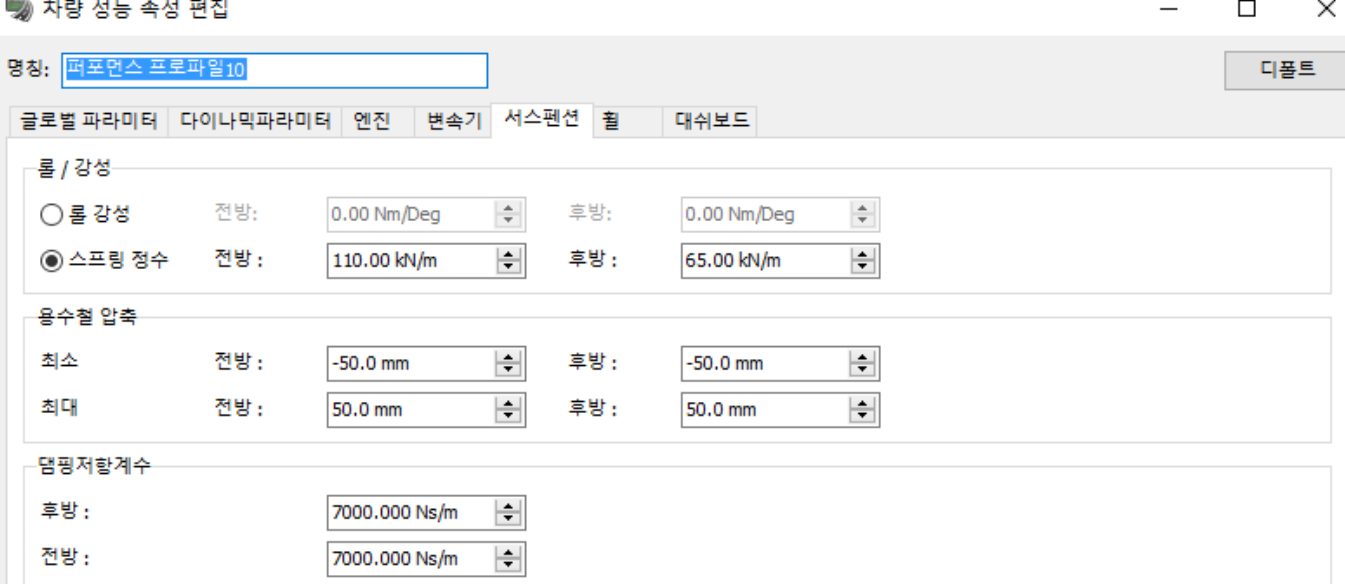

# 롤/강성

서스펜션의 용수철 상수 또는 롤 강성을 선택하고 전방, 후방의 값을 입력.

#### 스프링 압축

서스펜션의 스프링 압축 값을 전방, 후방 각각 최소, 최대치를 설정.

### 감쇠 계수

전방, 후방 각각 서스펜션의 감쇠 계수를 설정

# ■ 휠

이 탭은 "글로벌 파라미터"에서 "고도의 역학"이 유효한 경우에만 표시됩니다.

### 場 자량 성능 속성 편집

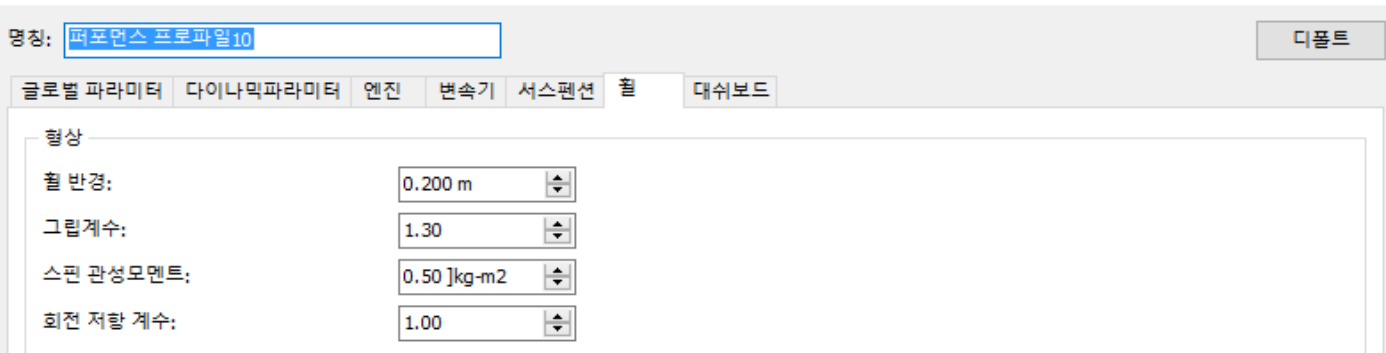

 $\Box$ 

 $\overline{\phantom{1}}$   $\times$ 

# 형상

휠 반경

그립 계수:타이어에 의해서 생성될 역학 계산에 사용되는 도로 면의 슬립 인자를 곱셈합니다. 다양한 타이어 의 시뮬레이터가 가능.

스핀 관성 모멘트:휠의 관성 모멘트

회전 저항 계수:타이어의 힘을 계산하기 때문에, 도로 면의 회전 저항 계수를 곱합니다. 복수의 타이어 타입의 시뮬레이션이 가능.

# $\blacksquare$  계기판 (대쉬보드)

차량의 대시 보드로 표시하는 항목을 설정합니다. 운전 주행 중 각 미터를 화면에 표시합니다.

 $\overline{a}$ 

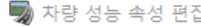

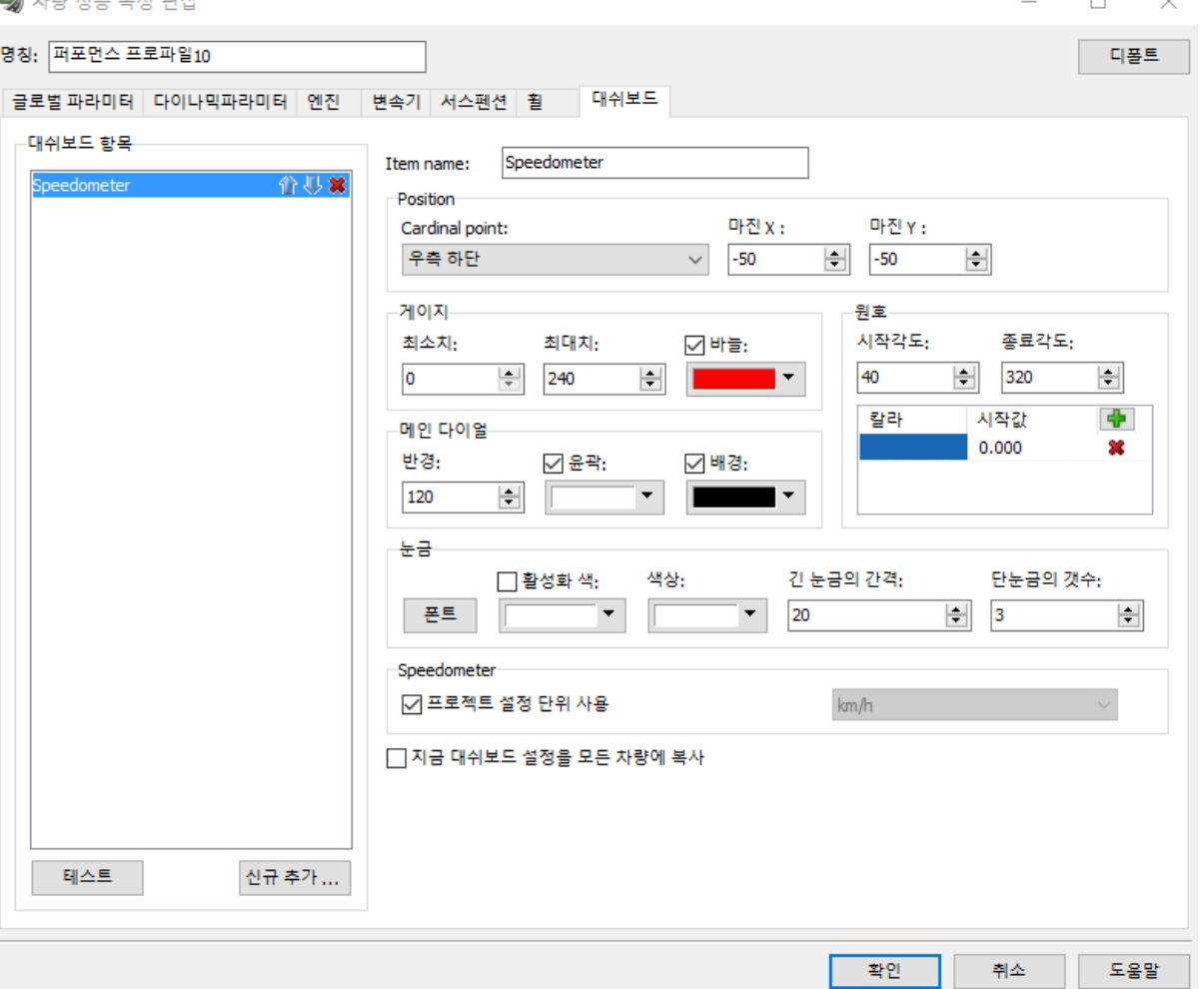

계기판의 항목:현재의 고속 열차로 설정된 계기판의 항목을 목록 표시합니다.

[신규 추가...]:선택한 유형에 따른 신규의 계기판 항목을 차량에 추가합니다. 이하의 유형이 유효합니다: 스피드 미터/디지털 속도계/문어 미터/기어

[테스트]:현재의 계기판의 항목을 메인 화면에 프리뷰 표시합니다

### 표시 위치

명칭:선택한 계기판의 항목의 명칭을 설정합니다.

기점:메인 화면의 선택한 위치(위 왼쪽부터 오른쪽 아래)에 선택한 계기판의 항목의 중심이 설정됩니다.

- 마진 X:선택한 계기판의 항목의 수평 오프셋을 픽셀 단위로 설정합니다. 기점에서 오른쪽 방향으로가 양의 값, 왼쪽 방향으로가 마이너스 값이 됩니다.
- 마진 Y:선택한 계기판의 항목의 수직 오프셋을 픽셀 단위로 설정합니다. 기점에서 위로 방향으로가 양의 값 아래 방향으로가 마이너스 값이 됩니다.

스피드 미터(계기판의 항목이 스피드 미터의 경우에만 표시됩니다)

프로젝트 설정 단위를 사용하는:프로젝트로 설정된 단위를 스피드 미터의 단위로 하는 경우에 체크합니다. 체크하지 않을 경우는 km/h, mph 의 한가지를 선택합니다.

게이지(이 박스는 선택한 계기반이 바늘이 달린 아날로그 미터와 같은 게이지의 경우에만 표시됩니다) 최소치:선택한 계기판의 항목에 표시되는 게이지의 최소치를 각 미터의 단위당 설정합니다. 최대치:선택한 계기판의 항목에 표시되는 게이지의 최대치를 각 미터의 단위당 설정합니다. 바늘:계기판의 바늘을 표시할 때 체크한 다음 색을 설정합니다

메인 다이얼(이 박스는 선택한 계기반이 바늘이 달린 아날로그 미터와 같은 게이지의 경우에만 표시됩니다) 반경:대시 보드의 항목의 반경 픽셀 단위로를 설정합니다 배경:배경에 투과 색을 설정할 때 체크한 다음 색을 선택합니다 윤곽:메인 다이얼에 윤곽을 붙일 때 체크한 다음 색을 설정합니다

눈금(이 박스는 선택한 계기반이 바늘이 달린 아날로그 미터와 같은 게이지의 경우에만 표시됩니다) 오랜 메모리의 간격:2 개의 긴 눈금 간격을 각 미터의 단위당 설정합니다 짧은 눈금의 수: 긴 눈금 사이의 짧은 눈금의 수를 설정합니다 색:눈금의 색을 설정합니다 폰트:눈금으로 설정하는 수치 문자의 글꼴 이름과 사이즈 등을 설정합니다

호의 색깔(이 박스는 선택한 계기반이 바늘이 달린 아날로그 미터와 같은 게이지의 경우에만 표시됩니다) 색:게이지의 호의 색을 설정합니다. 시작 값:호 설정한 값으로부터 선택한 색으로 호의 게이지가 선시각화됩니다 ※ 신규로 추가할 때는[+]버튼을 클릭하여 항목을 추가한 뒤에서 "색"의 부분을 클릭하는 새로운 색을 설 정,

시작 값을 클릭하고 숫자를 입력합니다.

문자(선택한 계기판의 항목이 디지털 표시 때에만 표시됩니다) 폰트:선택한 계기판의 항목의 문자의 글꼴 이름과 사이즈 등을 설정합니다

트립 미터(선택한 계기판의 항목이 트립 미터 때에만 표시됩니다.)

표시 단위 프로젝트의 설정의 단위를 사용할 때 체크하고 체크를 제외했을 때는 단위를 "km","mile"의 한가 지를 선택합니다.

# 모든 차량 성능 프로파일에 대시 보드를 복사하다

체크하면 다른 차량 성능 프로파일에 현재 추가된 계기판의 항목이 복사됩니다.

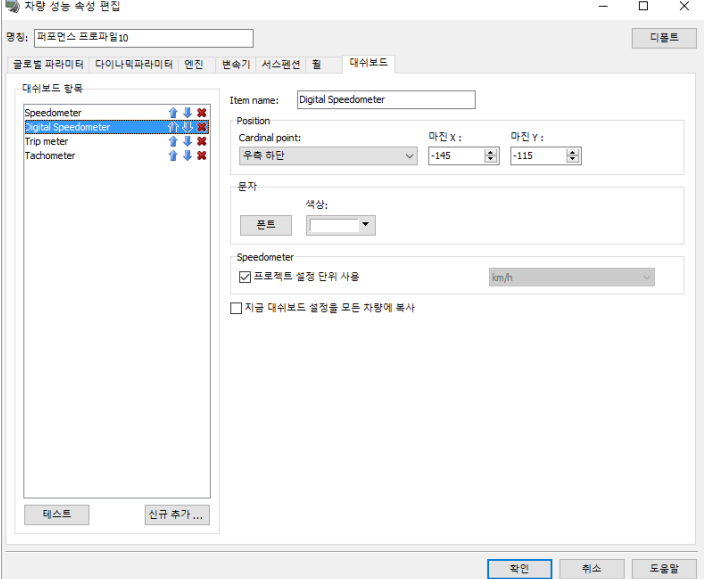

# 3.차량 사운드 프로파일 작성

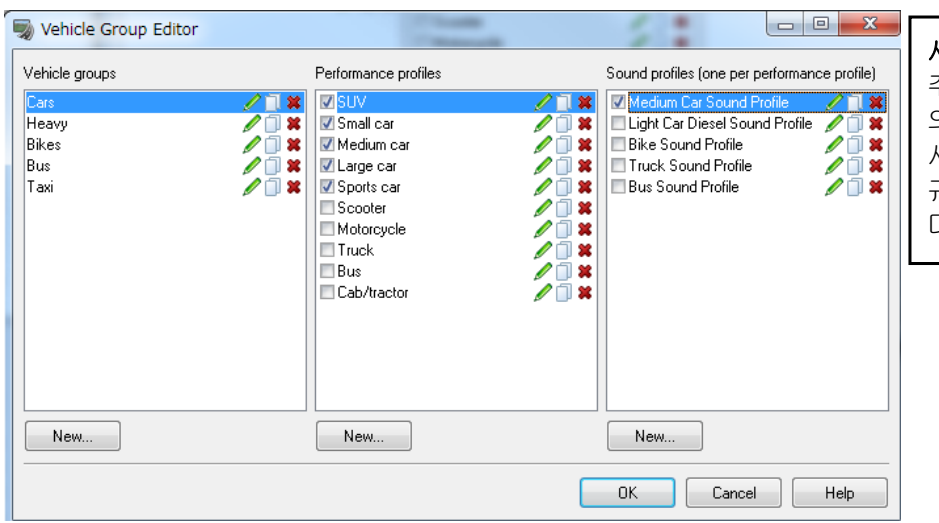

사운드 프로파일

주행 차 그룹의 편집 대화 상자 의 사운드 프로파일에서 어떤 사운드 프로파일을 선택 후 신 규 작성 버튼을 클릭하면 다음 대화 상자가 열립니다.

# ■ 차량 사운드 프로파일의 편집

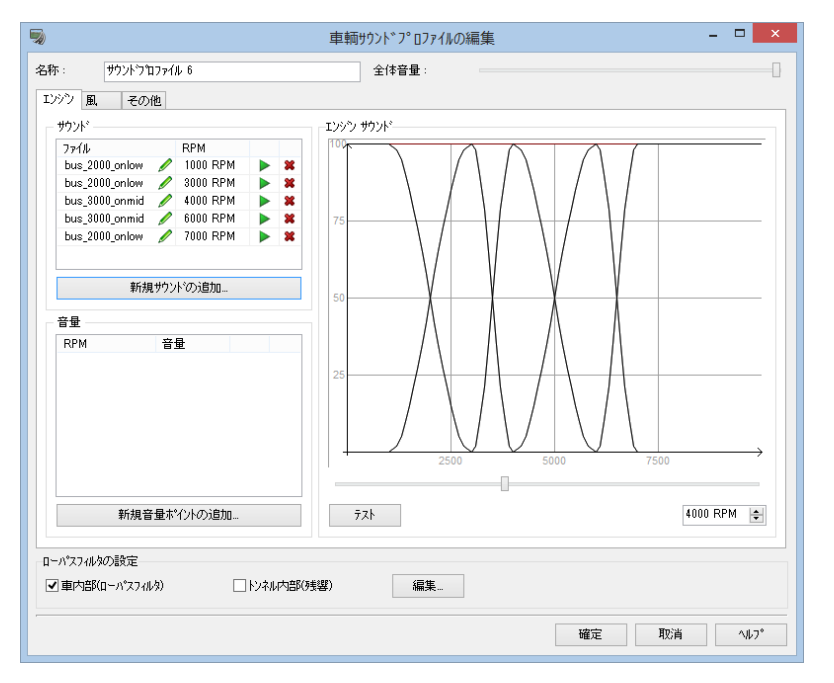

명칭:사운드 프로파일 이름의 편집 가능합니다.

전체 음량:차량 사운드 프로파일의 편집 화면 내에서 사운드를 테스트할 때 전체 음량을 변경 가능합니다. 차 내부(로 패스 필터)

점검하겠다고 차량 사운드 프로파일의 편집 화면 내에서 사운드를 테스트할 때로 패스 필터가 유효하게 됩 니다.로 패스 필터는 신호등에서 고주파 성분을 없애는 데 사용됩니다.로 패스 필터가 유효한 때, 그 소리 를 들고 있는 사람이 마치 차 안에 있는 듯이 소리가 표현됩니다.로 패스 필터가 무효 때 소리를 들고 있는 사람이 차 밖에 있는 듯이 소리가 표현됩니다.

사용의 PC 에서 사운드 카드 드라이버가 갱신되는 것과 사운드 카드들이 자꾸 패스 필터를 핸들 것을 확인 하십시오. 만약 문제가 있는 경우 오디오 설정 화면에서 올바른 사운드 장치를 설정하세요.

"편집..."버튼을 클릭하면 이 사운드 프로파일에 대한 로우패스 필터 설정을 갱신할 수 있습니다.

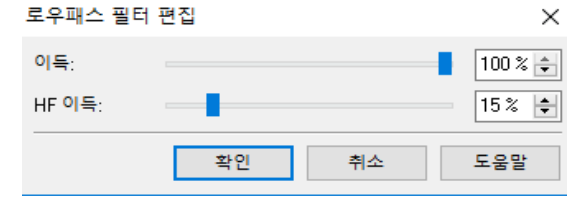

- ・ 게인스(이득):이 파라미터로 모든 주파수에서 볼륨을 제어합니다.
- ・ HF 의 이득:이 파라미터로 고주파의 음량을 제어합니

#### 다.

#### 터널 내부(잔향)

체크하면 차량 사운드 프로파일의 편집 화면에서 사운드를 테스트할 때 잔향을 설정합니다. 잔향이 유효한 때, 터널에 있는 것처럼 사운드가 표현됩니다. 사용의 PC 에서 사운드 카드 드라이버가 갱신되는 것과 사운드 카드들이 자꾸 패스 필터를 핸들 것을 확인 하십시오. 만약 문제가 있는 경우 오디오 설정 화면에서 올바른 사운드 장치를 설정하세요.

#### ■ 엔진 소리

여기에서는 엔진 소리의 파라미터를 설정합니다.

사운드:엔진의 회전수에 의한 엔진 소리를 설정합니다.

#### 엔진 사운드:

엔진 사운드 사운드 음량 곡선을 정의합니다.

"신규 음량 포인트의 추가"버튼으로 원하는 개수의 포인트를 추가합니다. 이 점은 PRM 의 오름차순으로 제 공됩니다.

테스트: "시험"버튼에 의한 엔진 소리의 테스트를 실시할 가능합니다.

트랙 바의 이동보다, 지정한 PRM 엔진 소리를 재생할 수 있습니다.

RPM:사운드에 관련하는 엔진 회전수를 정의합니다.

음량:사운드의 볼륨을 설정합니다.

#### $\blacksquare$  바람

여기에서는 풍절 소리의 파라미터를 설정합니다.

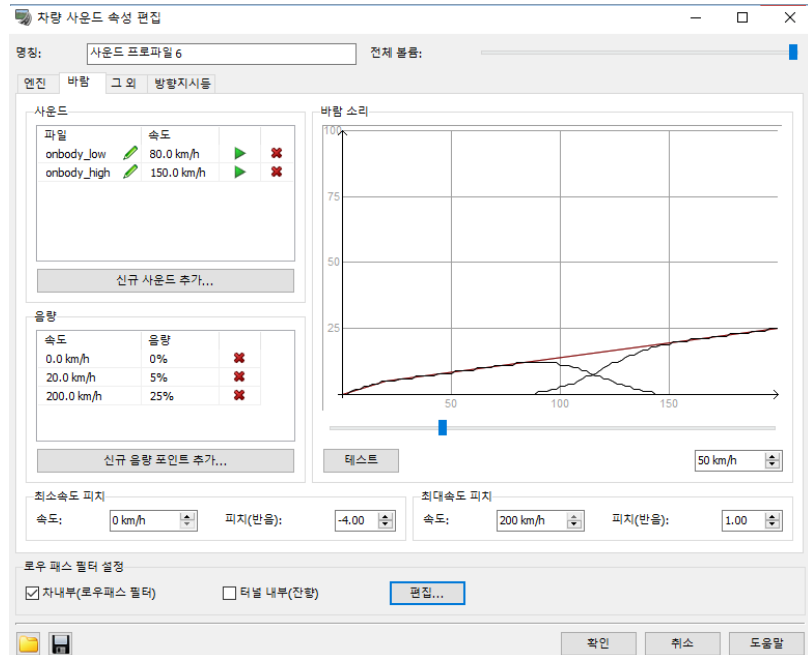

 $\Box$ 

사운드:배의 풍향을 알리는 기 소리를 정의합니다."신규 사운드의 추가..."버튼 클릭에 의한 신규로 사운드를 추가할 수 있습니다. 각 사운드에 상당하는 차량 속도를 지정해야 합니다. 3 번째 칼럼에서 각 사운드를 테스트합니다.

음량:풍절 소리의 사운드 음량 곡선을 정의할 수 있습니다.

- 사운드 음량 곡선을 정의하려면"신규 음량 포인트의 추가"버튼으로 원하는 개수의 포인트를 추가하세요. 이 점은 속도의 오름차순으로 제공됩니다.
- 바람 소리:오른쪽의 그래프는 풍절 소리의 곡선을 나타내고 있습니다. "TEST"버튼으로 사운드 프로파일의 풍절 소리의 테스트가 가능합니다. 트럭 바의 이동보다, 지정한 PRM 엔진 소리를 재생할 수 있습니다.

최저 속도에서 피치, 최고 속도로 피치:이 바람 저항 소리 속도는 차량 속도에 따라서 변경됩니다.

여기에서 값을 조정 가능합니다

# ■ 기타

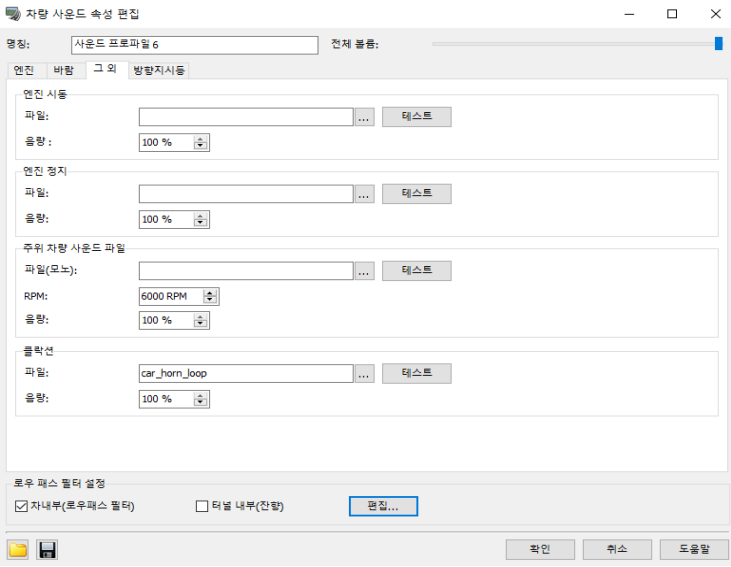

# 시작 엔진

### 엔진 정지

사운드 파일, 음량을 설정합니다.

주위의 차량 사운드 파일

컴퓨터로 제어되는 차량의 엔진 사운드를 정의합니다.

# 폰

여기에서는 차량의 폰이 온 이 되었을 때 재생되는 폰 사운드를 정의합니다.

# ■신호

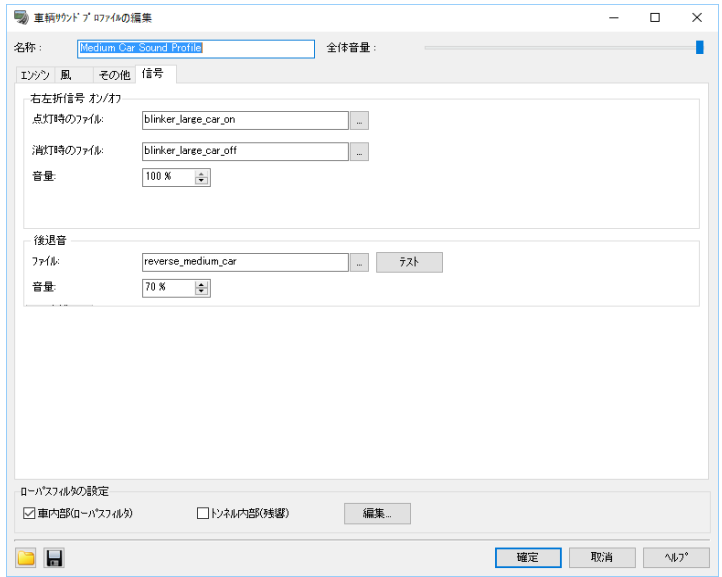

# 방향 지시등 켜기/끄기

여기에서는 차량의 방향 지시등이나 비상등을 점멸 할 때의 사운드를 정의합니다.

# 후퇴 신호

여기에서는 차량이 후퇴 할 때 재생되는 신호 사운드를 정의합니다.

# 4.임의 위치에서의 교통류의 출현과 소실

도로의 기점, 종점 이외의 위치에서 주행차를 출현, 소실시킬 수 있습니다. 본 설정은 [편집]-[도로의 편집]에서 표시되는 [도로평면도]화면에서 실시합니다.

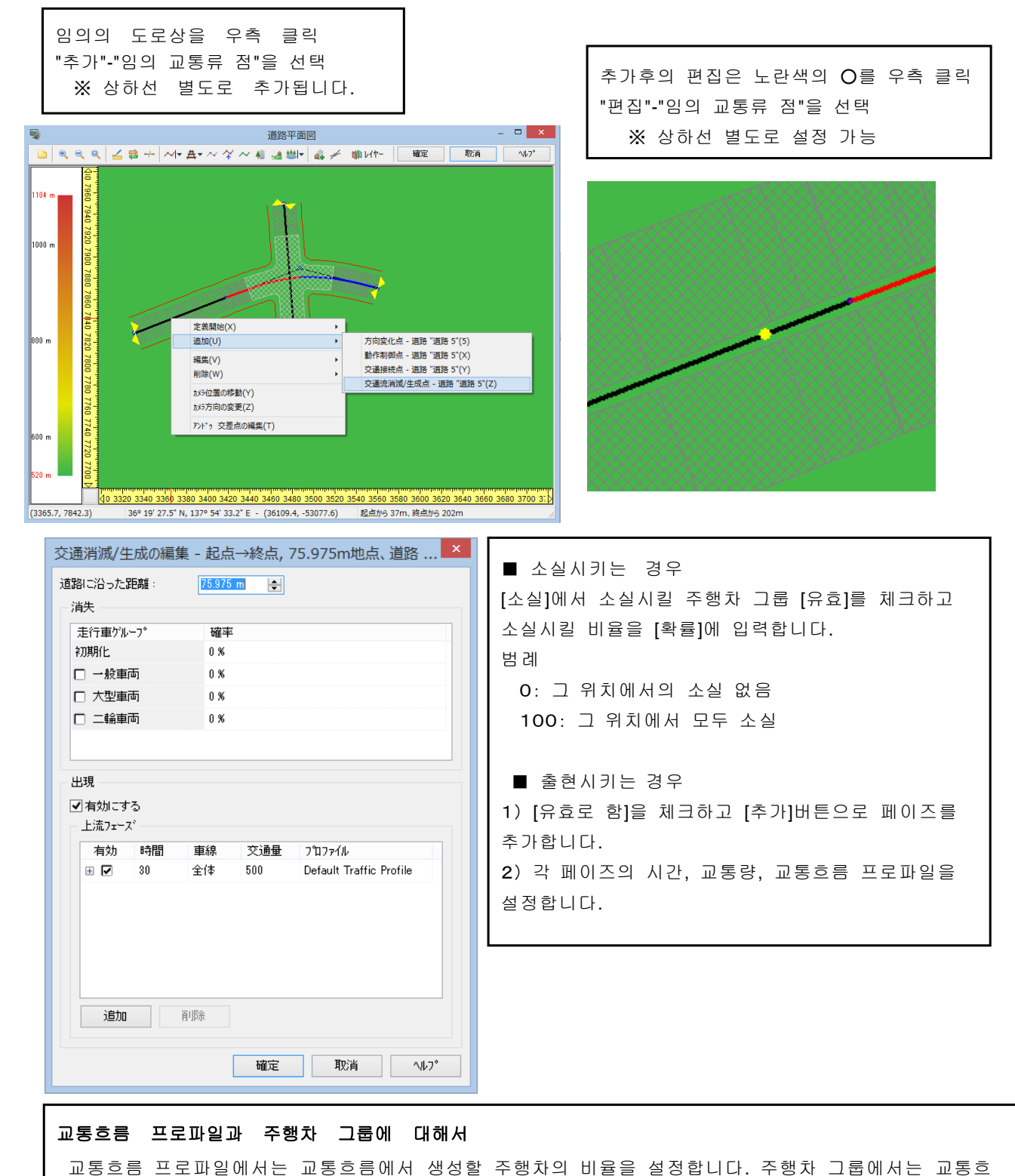

름 프로파일로 생성된 주행차에 대해서 그룹화 한다는 것입니다. 그렇기기 때문에 [소실]은 이미 생성된 주행차에 대한 설정이기 때문에 [주행차 그룹]을 [출현]은 이제부터 생성시킬 주행차에 대한 설정이기 때문에 [교통흐름 프로파일]을 설정하게 됩니다. ※그룹화되어 있지 않은 주행차가 각 위치로 진입해 왔을 때는 디폴트의 설정이 적용됩니다.

# 5.교차점 주행 경로와 주행 대수의 설정

교차점의 각 유입구에 대해서 어느 주행차를 어느 경로로 얼마만큼의 비율로 주행시킬 것인가를 설정할 수 있 습니다.

본 설정은 [도로평면도]화면에서 교차점상의 우측 클릭에서 [편집]-[평면교차]를 선택하여 표시되는 [교차점 의 편집]화면의 [주행 경로]에서 실시합니다.

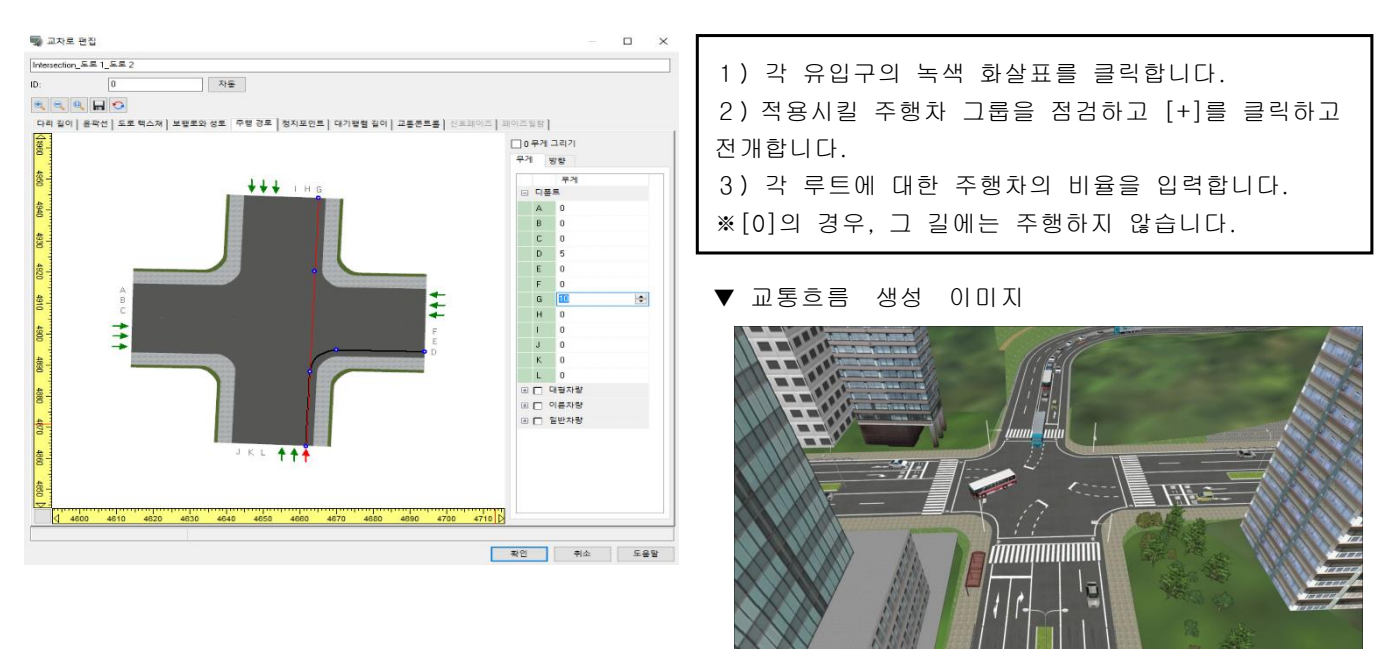

### 6.교차점의 체류차량수(대기행렬 길이)의 설정

교통흐름을 스타트시킨 직후의 교차점에서의 체류차량수를 설정할 수 있습니다. 본 설정은 "도로 평면도"화면에서 교차점 위 오른쪽 클릭으로 "편집"-"평면 교차"을 선택해서 표시되는 "교차로의 편집"화 면의 "체류 차량 수"에서 실시합니다.

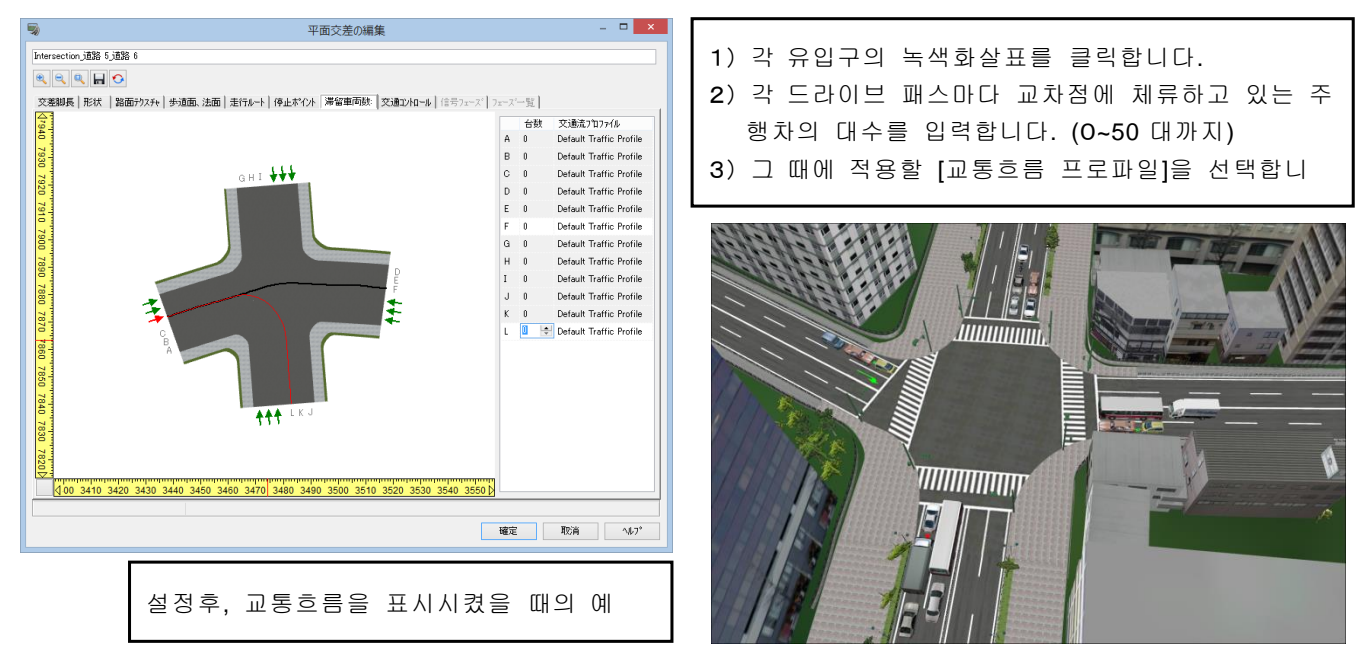

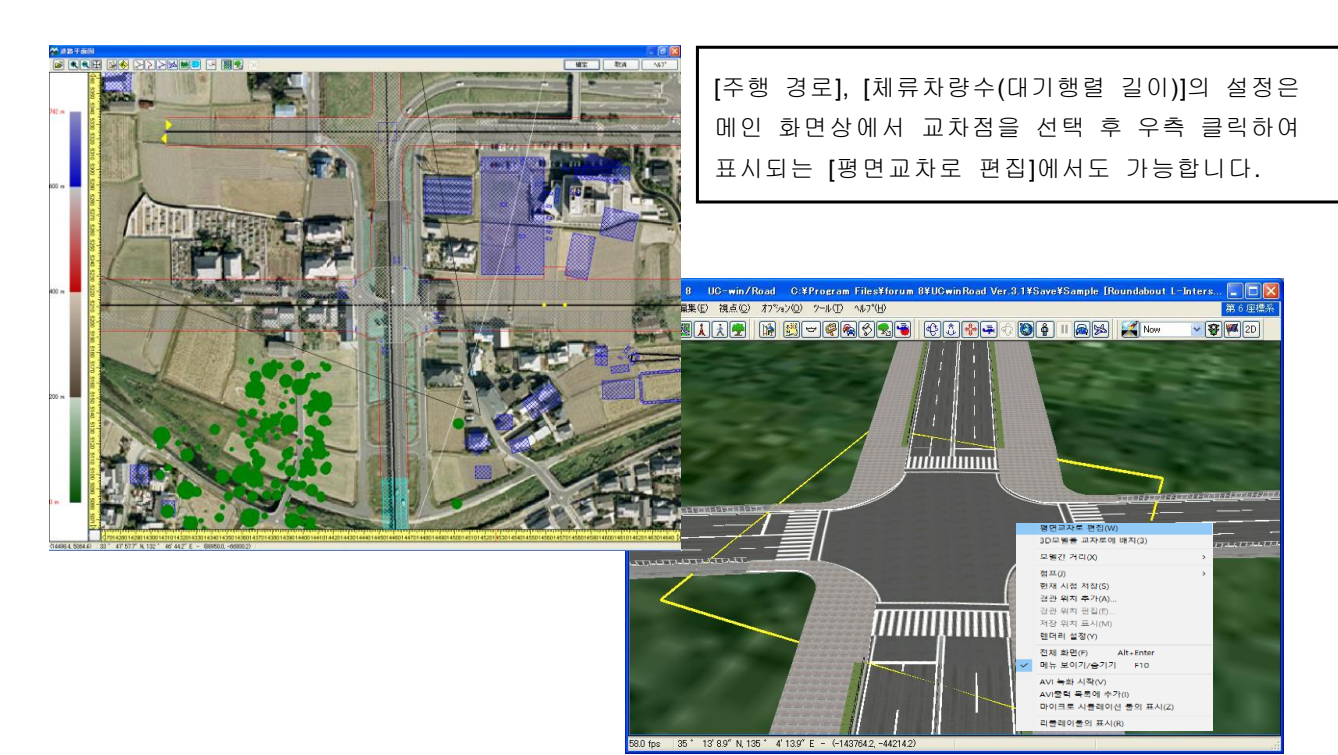

# 7.오프램프의 주행대수의 설정

오프램프 위치에서 주행차 그룹마다 드라이브 패스의 경로상의 주행대수를 설정할 수 있습니다. 본 설정은 "도로 평면도"화면에서 임의의 도로 위 오른쪽 클릭으로 "편집"-"도로"를 선택해서 표시되는 "종단 설계 편집"화면에서 실시합니다.

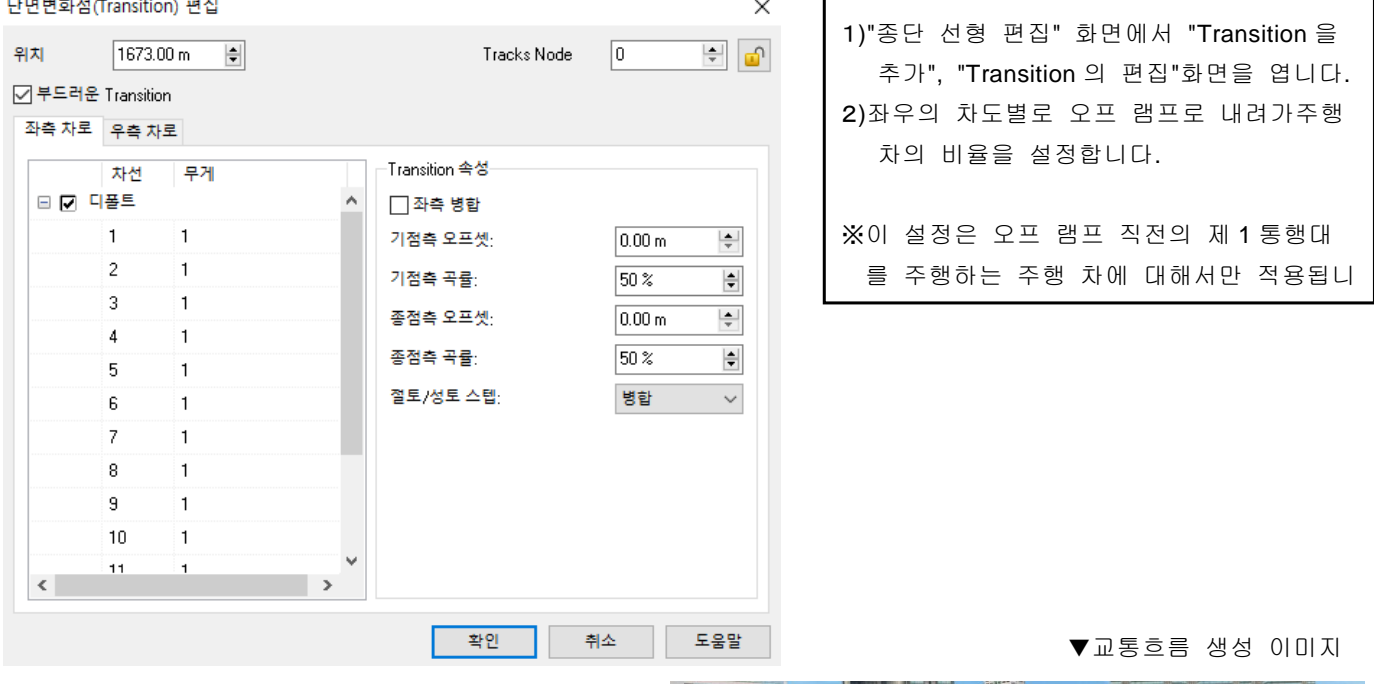

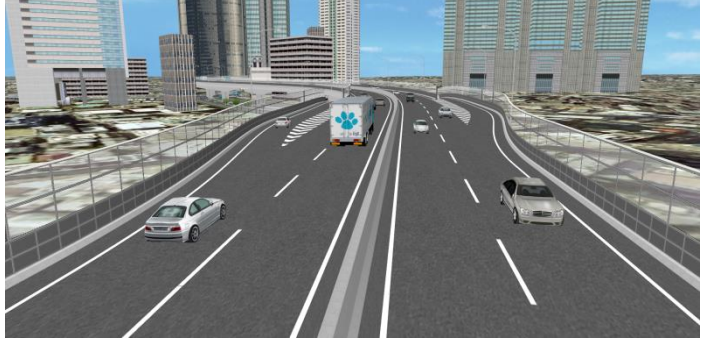

### 8.교통흐름의 발생

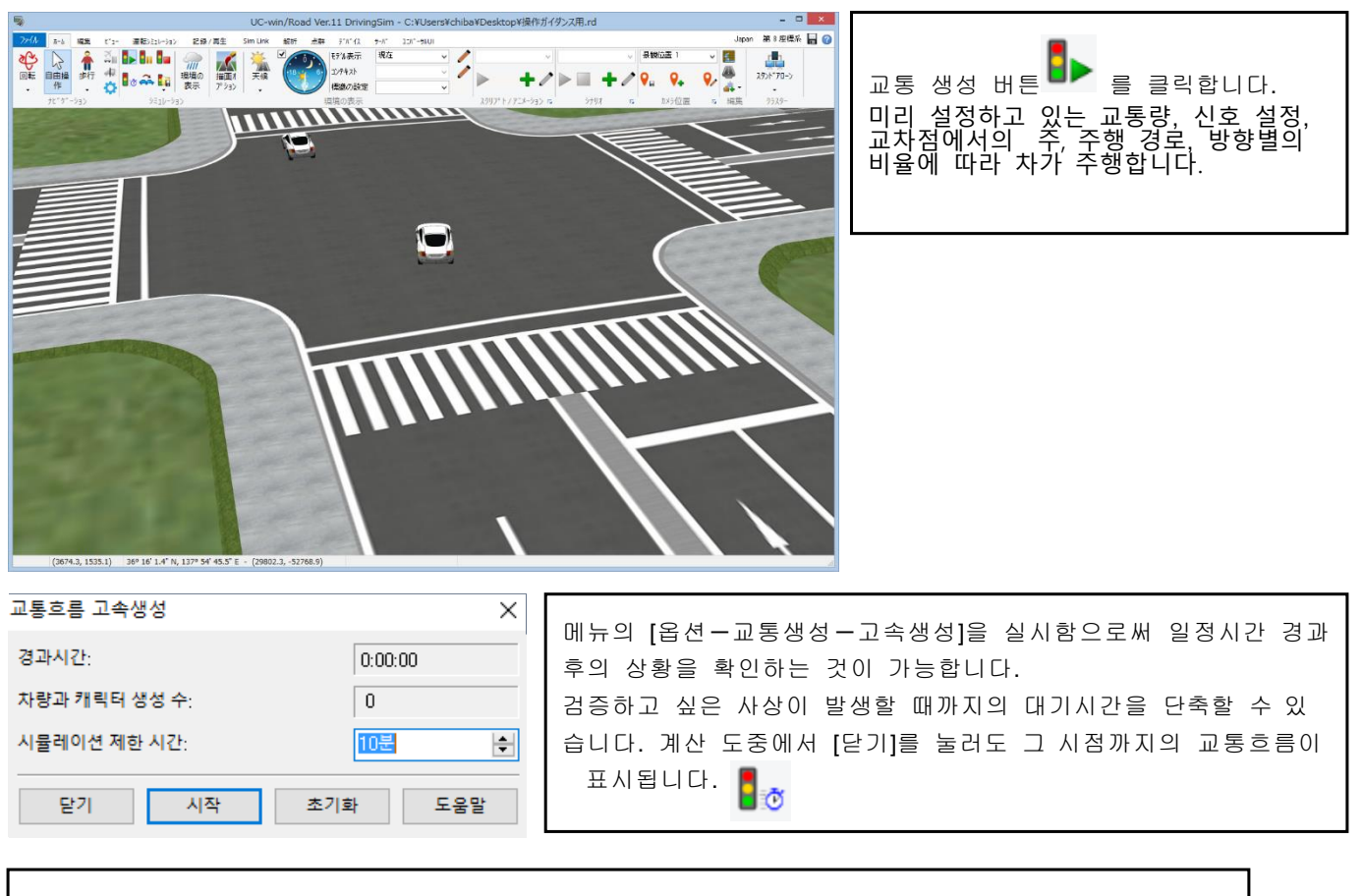

시뮬레이션의 도중에서 교통량 등의 설정을 변경할 수 있습니다. 메뉴 [편집-교통흐름의 편집]에서 변경하여 주십시오. 정체에서 흐름이 멈춰버렸을 때는 다음 방법으로 정체 원인의 차를 배제할 수 있습니다. Ctrl+Alt+「D」+클릭 으로 차를 배제할 수 있습니다.

# 9.주행차의 설정

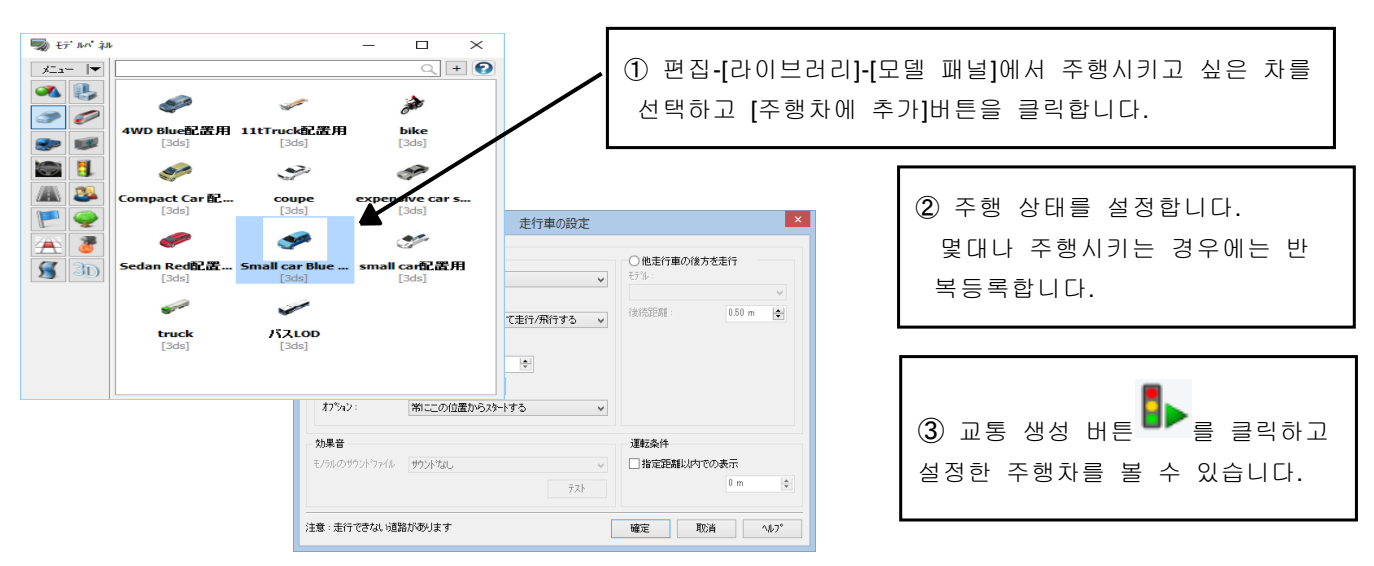

### ※ 여기에서의 주행차는 신호 제어에 영향받지 않는 주행차입니다.

※[다른 주행차의 후방을 주행]설정에서 철도 등의 2 량째 이후의 차량을 표현할 수 있습니다.

# 10.교통류 스냅 샷(교통 상황의 저장과 읽기)

현재의 교통 상황을 기록하고 언제든지 그 상태에서 교통류를 개시할 수 있습니다. 몇번이고 같은 교통 조건 에서 주행 시작되기 때문에 교통 사고 발생 상황의 연구 등에 활용할 수 있습니다.

어떤 시점의 교통 상태를 저장하고 그 타이밍의 교통류를 재현시킵니다. 이 순간의 교통 상태를 파일에 저장 하는 것을 "교통류 스냅 샷 기능"이라고 부릅니다 이 기능은 그 시점에서의 교통류의 상태를 저장합니다. 저장한 파일을 열면 저장한 시점에서의 교통 상태가 복원되고 교통이 시작 표시됩니다

#### ■ 저장

- 1. 메뉴 "옵션-교통 생성-교통 상황을 저장하는" 을 선택
- 2. 그 시점의 교통 상태가 파일(확장자. trs)에 저장됩니다.

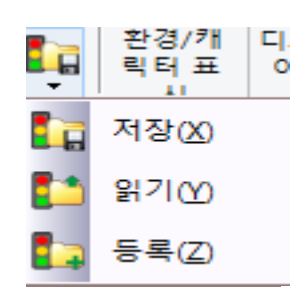

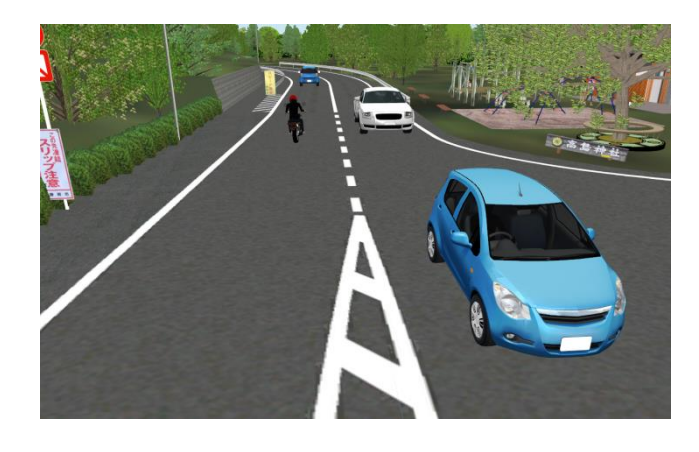

■ 재현

1. 교통이 유효한 경우는 교통 흐름을 무효로 합니다. 교차로의 체류 차량에도 주의하겠습니다.

- 2. 메뉴 "옵션-교통 생성-교통 상황을 읽기"를 실시한다
- 3. 저장된. trs 파일을 읽습니다
- 4. 읽으면 동시에 교통이 시작되어 복원됩니다.

※ 이미 임의의 교통이 유효한 상태로 저장한 교통 상태 파일을 열면 기존 교통류에 추가한 상태로 복원됩니다.

※ 복수의 상태를 동시에 읽어 들일 수 없습니다.

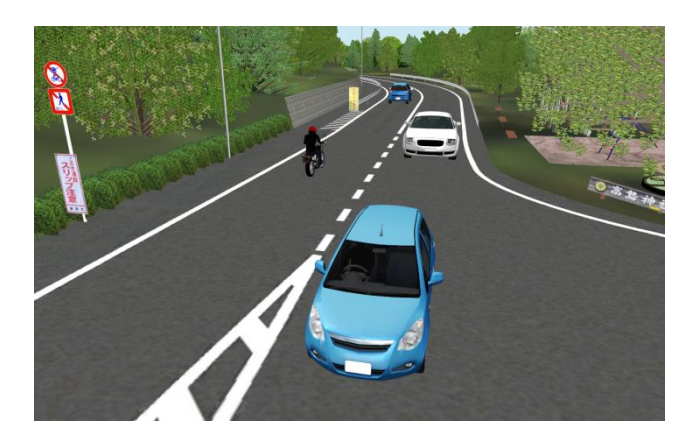

# 【42.신호 제어의 설정】

# 1.신호기의 상세 설정

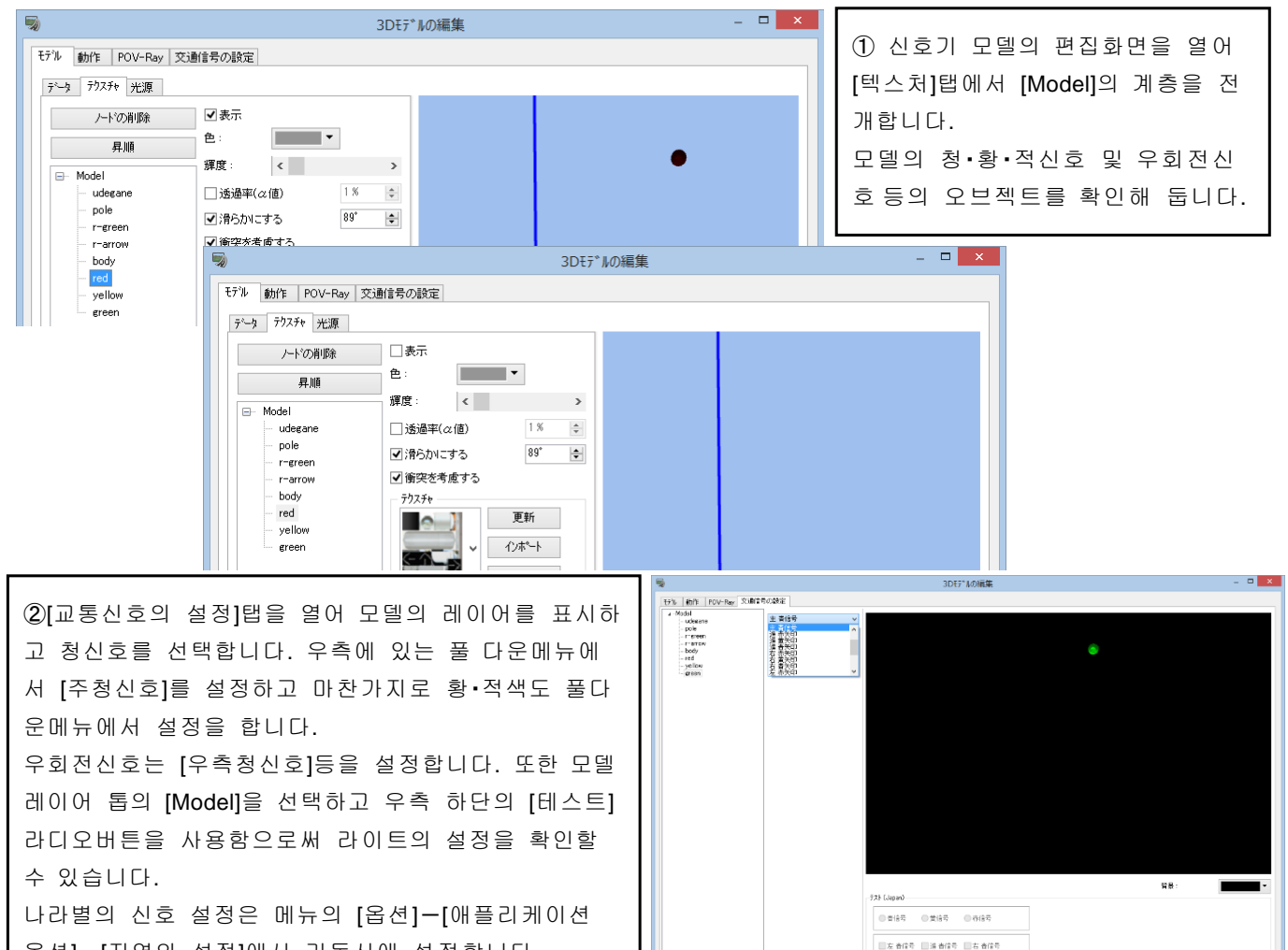

옵션]-[지역의 설정]에서 기동시에 설정합니다.

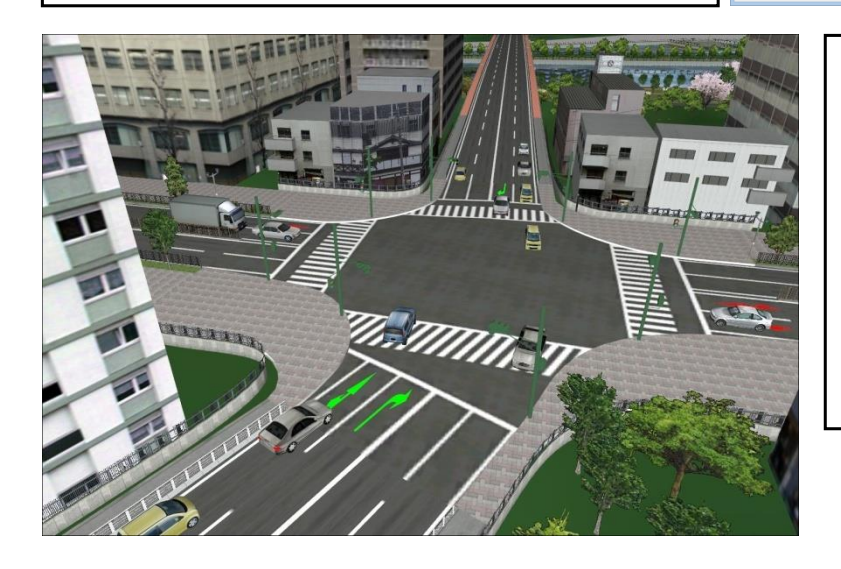

#### 보충 :

풀다운메뉴의 "매직" 설정은 선택한 모 든부품에 대해서 적, 황, 청으로의 변경이 가능하게 됩니다. 이것은 교통신호를 시 각적으로 보다 알기쉽게 표현하고 싶은 경우에도움이 됩니다. 예를 들면 노면 마 크의 색을 신호에 의해 변경시킴으로써 조금 떨어진 위치에서도 신호의 변경을 확인할 수 있습니다.

 $\begin{tabular}{|c|c|c|c|c|} \hline & \begin{tabular}{|c|c|c|c|} \hline \multicolumn{1}{|c|}{\textbf{WE}} & \multicolumn{1}{|c|}{\textbf{WE}} \\ \hline \multicolumn{1}{|c|}{\textbf{WE}} & \multicolumn{1}{|c|}{\textbf{WE}} \\ \hline \multicolumn{1}{|c|}{\textbf{WE}} & \multicolumn{1}{|c|}{\textbf{WE}} \\ \hline \multicolumn{1}{|c|}{\textbf{WE}} & \multicolumn{1}{|c|}{\textbf{WE}} \\ \hline \multicolumn{1}{|c|}{\textbf{WE}} & \multicolumn{$ 

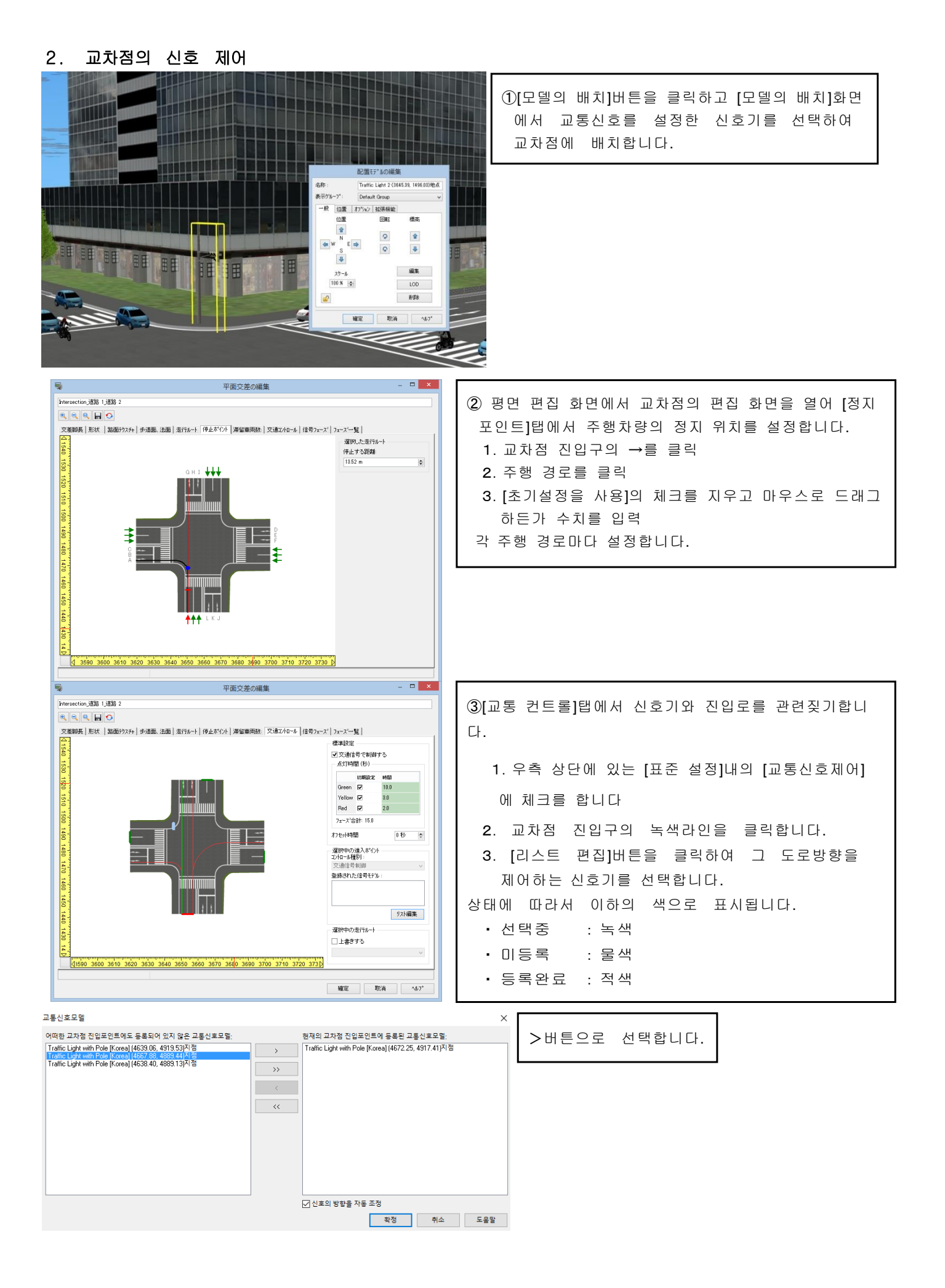

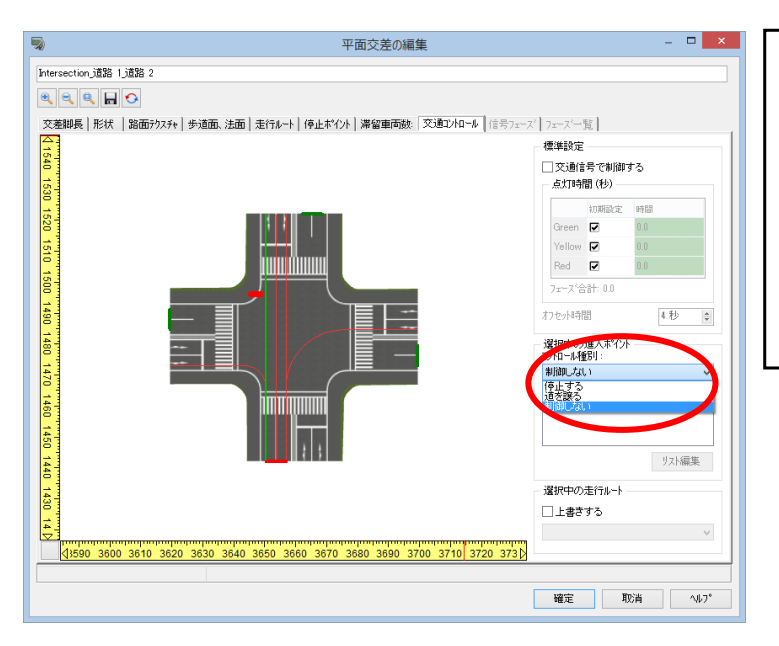

④ 신호를 사용하지 않고 제어하는 경우, 선택중 인 진입포인트에서 컨트롤의 종별을 선택합 니 다. 이것에 의해 상시 좌회전 등의 우선도 로의 설정을 할 수 있습니다. [설정을 덮어쓰기]에 체크를 하면 선택중인 주 행경로마다 컨트롤 종별을 덮어쓰기 설정 합 니다.

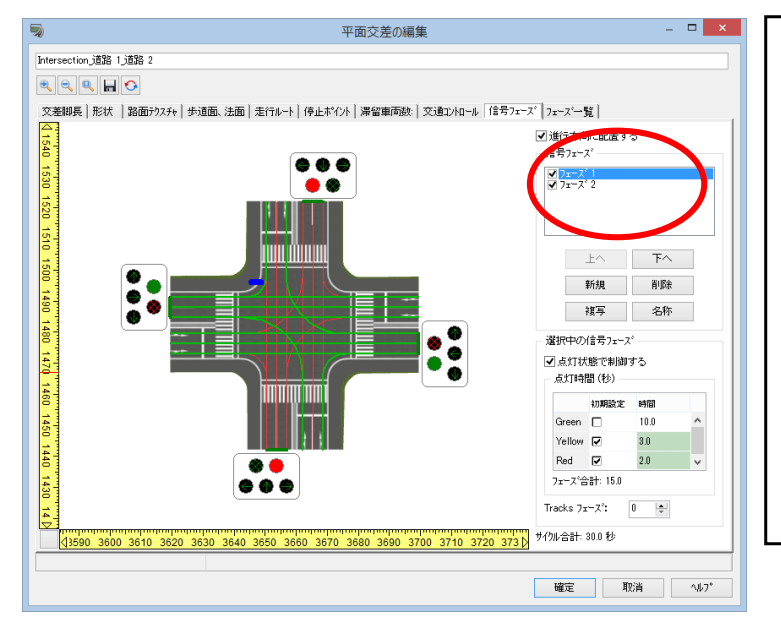

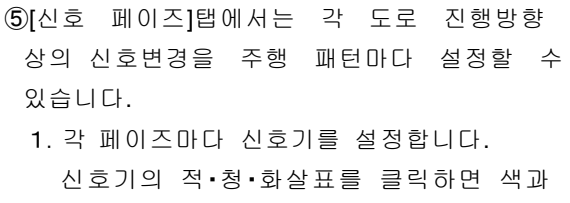

주행 경로가 변화합니다. 신호기와 주행 경로별로 설정하는 경우는 [점등상태에서 제어]의 체크를 지웁니다.

2.다음에 그 하단에 있는 [점등시간(초)]에 각 신호의 점등시간을 입력합니다. ([초기설정] 의 체크를 지우면 임의의 시간이 입력 가능).

페이즈 일람에서 설정을 확인 가능합니다.

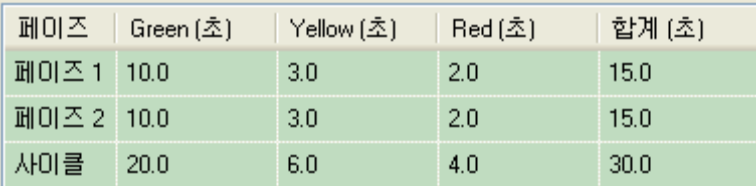

# 3. 교통 제어 시뮬레이션

이상의 설정이 완료되면 모두 확정하고 메인 화면으로 돌아와, 교통흐름을 생성시켜 신호의 제어에 의한 교통 흐름을 확인할 수 있습니다.

# 【43.교통 접속(교통 커넥터)】

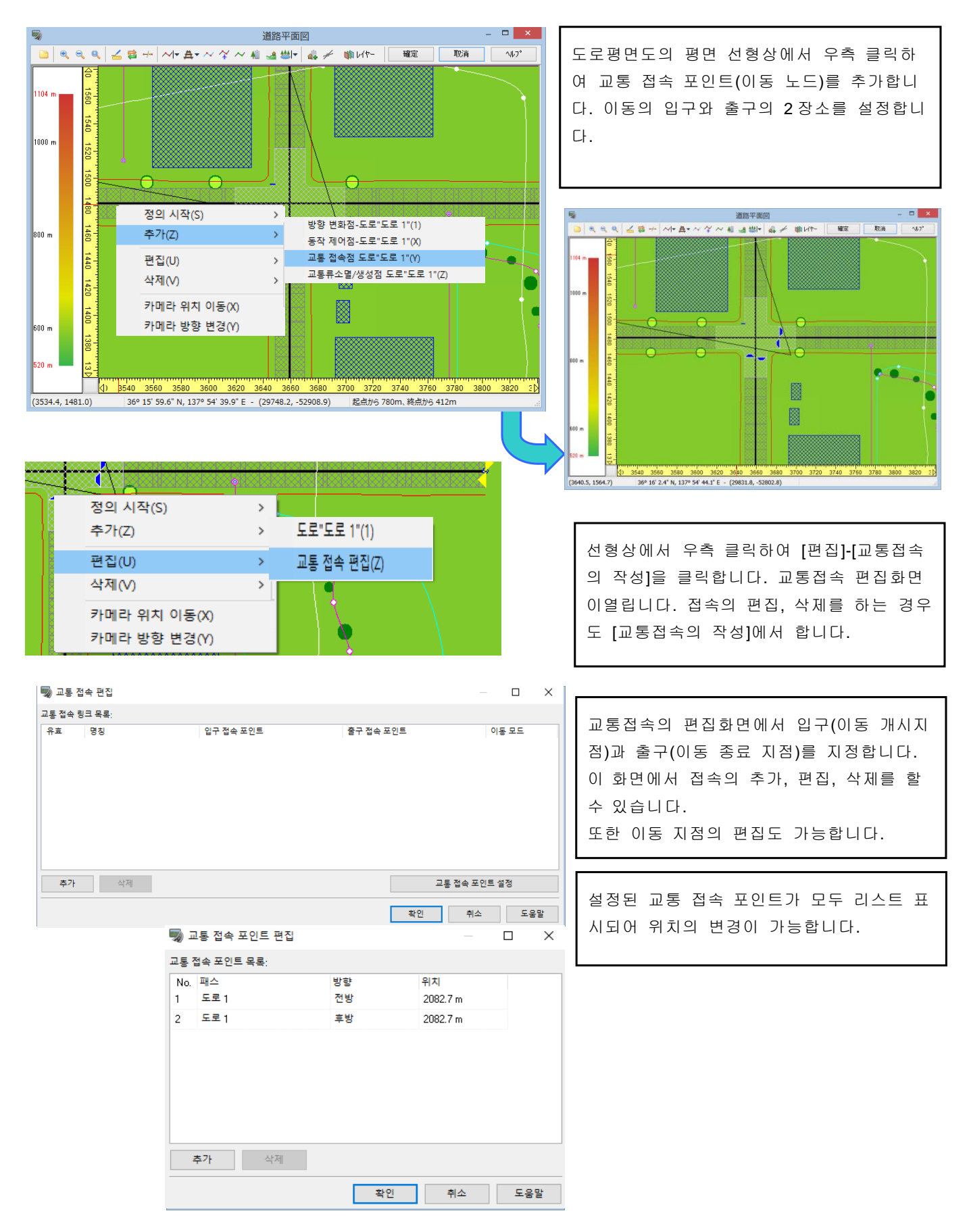

도로 주행, 매뉴얼 운전에 있어서 어느 도로로부터 다른 도로로 순간적으로 이동하는 기능입니다.

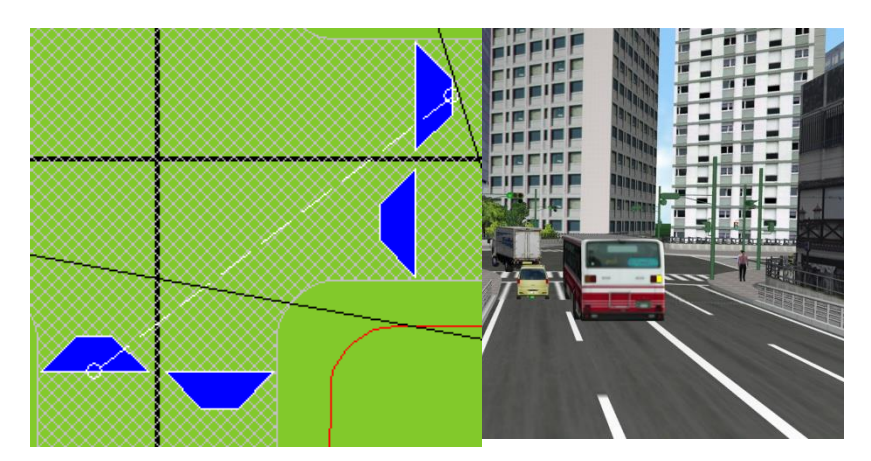

지점[1]→[2]로 순간적으로 이동합니다.

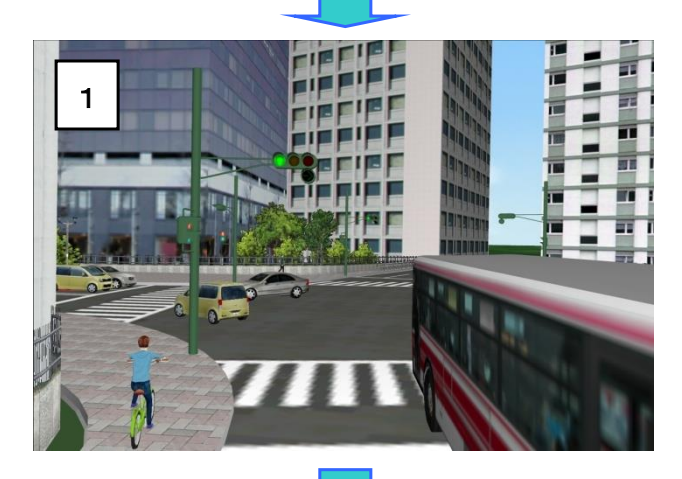

※교통 커넥터를 이용하여 매뉴얼 드라이브가 아니 라도 다양한 도로 경로를 주행할 수 있습니다. ※긴 도로를 필요한 부분만 분할 작성하여 매뉴얼 운전을 연속적으로 하는 것이 가능합니다. ※도로 단부까지 주행 또는 운전한 경우에도 다시 주행 가능한 지점으로 차량을 되돌릴 수 있습니다.

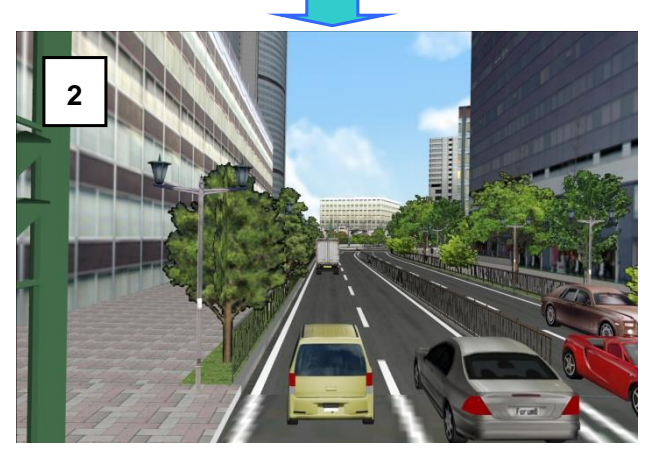

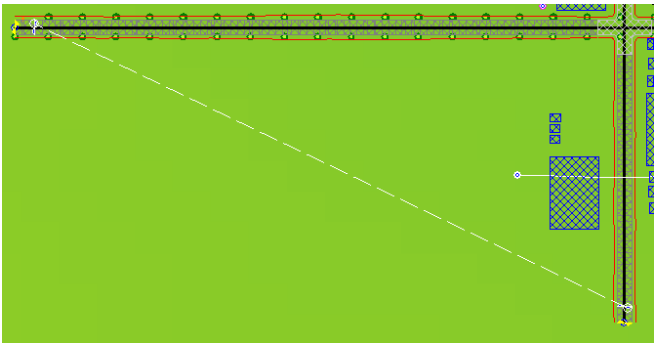

도로 단부로부터 다른 도로 단부로의 접속도 가능합 니다.

# 【44.도로장애물의 설정】

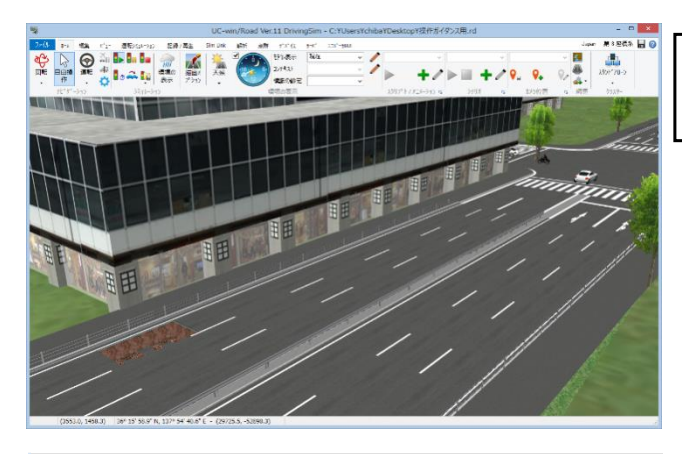

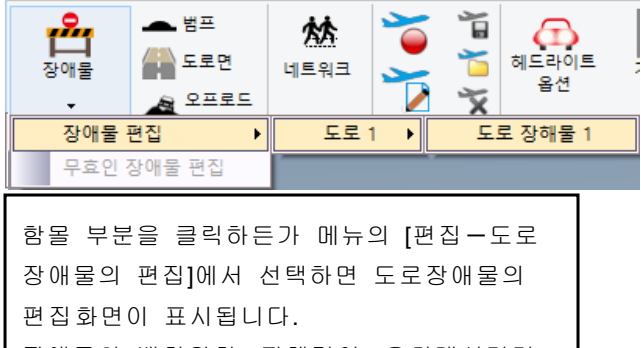

장애물의 배치위치, 전체길이, 우회개시거리, 머진, 속도제한, 좌우의 차선, 표시방법 등을 설정 합니다.

Shift+Ctrl+Alt 키를 누르면서 노면을 클릭하면 노면이 함몰되고 장애물 설정이 가능합니다.

#### 도로장해물의 편집

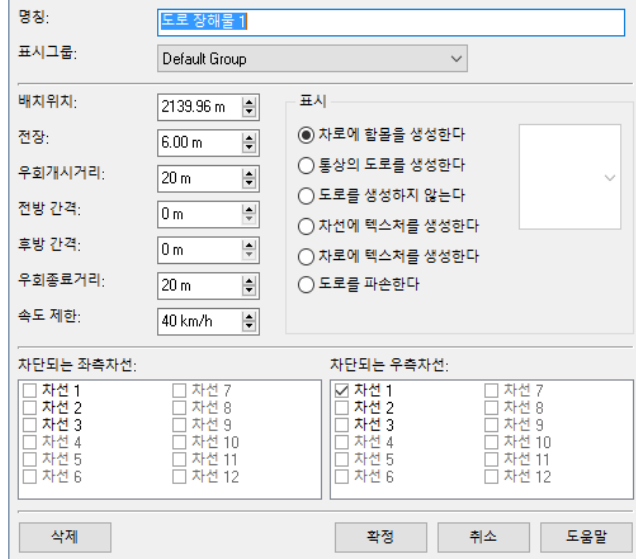

# 도로장애물의 예

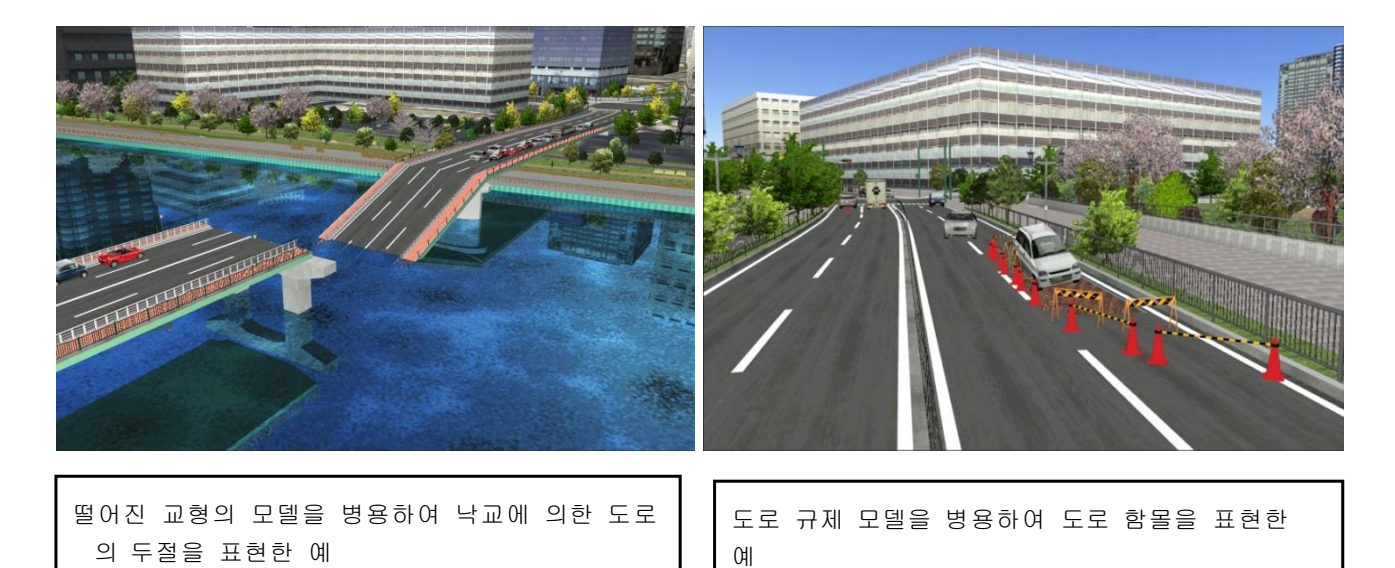

# 【45.동적 모델의 설정】

# 가동 모델의 설정

등록되어 있는 모델에 동작을 설정할 수 있습니다.

참고 모델(Road DB) [건설 중기]-[미니 쇼벨] ① [동작]탭을 클릭 ② 동작시킬 파트의 그룹화, 계 층을 설정합니다. 3DEデルの編集 モデル 動作 | 車両運動モデル | POV-Ray | 自動車の設定 データ テクスチャ 光源 3DEデルの編集  $\Box$  x モデル名称<br>rad3EE8C.3ds モデル 動作 車両運動モデル POV-Ray 自動車の 動作ゲルーフ<sup>\*</sup> 動作コマント モデルタイプ 901/12/12-2 | 動作ロアナ|<br>動作がループの階層構造:<br>- | Model<br>- | body<br>- arm 1<br>- - arm 2<br>- - arm 1 <mark>深沢中の</mark>がループ[Model]<br>| モデルハ 自動車 原点の移動 -<br>ゲルーラ外表番目 难方向 0.00 m Ħ Dody\_kuro<br>|arm4\_p1<br>|arm3<br>|arm2<br>|arm1<br>|body\_mozi 含まれているモテンルパーツ数 2<br>最小値 (-0.74, 0.01, -2.12)<br>最大値 (0.74, 0.56, -0.21)  $\frac{6.00 \text{ m}}{0.00 \text{ m}}$ 適用 /難方向: 2軸方向 中央 回転の中心 (0.00, 0.29, -1.17)  $100<sup>2</sup>$ 回転<br>回転角度: ③ 각 계층별의 기본 동작을 설정합니다.  $0.65$  $\left\vert \bullet\right\vert$ ガール<br>マX軸 ご?軸 マ2軸 ケループ追加 ケループ削除 1.00 x | | 通用 □地面上に配置 ■<br>■両面のホツコンを描画する<br>■星間 マットの表示  $\Box$ — -—— --—<br>|▼ メイン車両のときの可動を許可する 動作名称 — — —<br>□ 常に描画 回転原点 アクション 方向轴  $\frac{X}{1.00}$ - Y - Z - 回転<br>- 1000 - 000 - 任意<br>- 1000 - 1100 - 1100 - 1100 - 1100 - 1100 - 1100 - 1100 - 1100 - 1100 - 1100 - 1100 - 1100 - 1100 - 1100 - 110 移動1 移動  $\times$  $\square$ 回転  $\overline{u}$  $0.00$ 0.00 任意  $1.00$  $0.00$  $-\bar{\tau}$ 確定 取消 いい **适加** | 挿入 | アウィン削除 | 上方へ移動 | 下方へ移動 | ④ 커맨드 편집을 선택합니다. コマントが定義されていません。 確定 取消 / ^ルプ 3DEデルの編集  $\Box$ モデル 動作 車両運動モデル POV-Ray 自動車の設定 3DEデルの編集 動作ゲループ 動作コマンド 動作キー モデル 動作 重要運動モデル POV-Rey 自動車の設定 コマントツスト **BMRE** AMEMA-T\* AMERICAN 動作キー **■繰り返し**<br>動作リスト:  $\begin{array}{ccc} \star & & \text{def} \\ \mathbb{A} & & \text{def} \\ \end{array}$ 10 動作名称<br>1 回転1 起点 IDs - タイプ 移動量 連度<br>関始直後 - 時計回り - 1000 上回転<br>巨転<br>移動前<br>逆回転 h ⑥키보드 키에 명령어를 할당합니다. 자세한 내용은 HELP-[가동 모델 설 ⑤명령어 목록에 동작의 순서 aml上<br>移動後<br>am2下<br>aml上 정]을 참조하십시오.을 등록합니다. 上逆回転<br>ami下<br>ami下<br>ami下 **追加 副職 799/2/追加 棒入 脚隊 上方へ移動 下方へ移動** 確定 取消 いんプ

# <시뮬레이션편>

### 【46.경관・시점 위치의 표시 전환】

메인 화면에서 오른쪽 클릭하고 팝업 메뉴에서, 현재의 시점의 저장과, 편집, 저장한 위치의 요비다시이 가 능합니다. 또, 메인 메뉴 "시점"에서도 같은 조작이 가능합니다.

#### 1. 현재 위치의 저장

시점 위치와 시선 방향을 조정하고 저장하고 싶은 위치에서 화면을 오른쪽 클릭하고 팝업 메뉴에서 "현재 위치의 저장"을 선택합니다. 오른쪽 클릭이 아니라 메인 메뉴에서 실시하는 경우는, "시점"-"현재 위치의 저장"을 선택합니다. 즉시, 현재의 시점 위치가 "경관 위치 x"로 저장됩니다. 또, 여러 관점 위치를 저장할 수 있습니다. 1~10 번째까지 키보드 1~0 까지 나누 해치울 수 있습니다.

### 2. 저장위치의 표시

저장하는 관점 위치를 표시하려면 화면상을 오른쪽 클릭하여 팝업 메뉴에서 "저장 위치의 표시"를 선택하고 표시하고 싶은 위치를 지 정합니다. 메인 메뉴에서 "시점"-"저장 위치의 표시" -(표시하고 싶은 자리)를 뽑습니다.

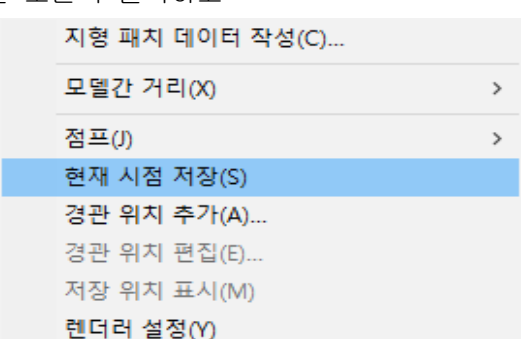

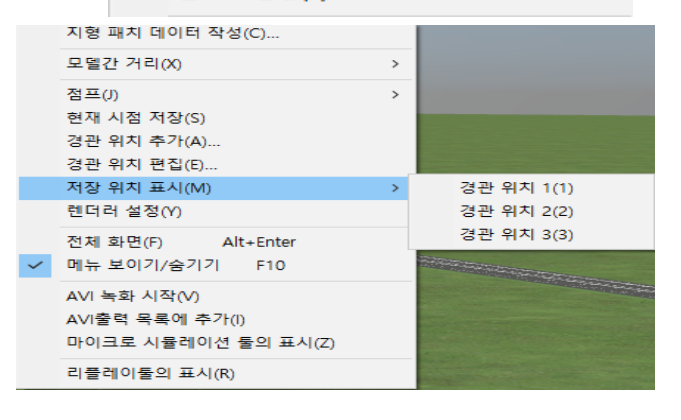

# 3. 카메라 위치의 추가

"카메라 위치의 추가"를 선택하면, 현재의 시점 위치가 저장되어 동시에 "뷰 편집"화면이 열립니다. 본 화면에서는 경관을 표시하는 뷰("저장 경관 뷰")에 대해서 상세한 설정을 실시할 수 있습니다.

■ 명칭: 뷰 이름을 편집합니다.

- 밀러: 체크하면 뷰 표시가 거울처럼 좌우 반전합니다.
- 위치 설정: 뷰 카메라 위치의 기준을 지정합니다.
	- ・ 절대: 카메라 위치를 UC-win/Road 월드 좌표계의 좌표로 지정합니다.
- ・ 상대: 카메라의 위치를 "참조 점"에서 지정한 객체에 추종하겠습니다.
- ・ 참조 점: 카메라가 추종하는 객체를 선택합니다. 메인 카메라 또는 자동차를 선택할 수 있습니다. 자동차 승차하지 않았을 때, 참조 점을 자동차로 한다고 뷰에서는 정상적인 경관 위치를 표시하지 않습니다.
- 카메라 위치: 카메라의 위치를 편집합니다. 위치 설정이 "절대"의 경우는 월드 좌표계에서 좌표를, "상대"의 경우는 추종하는 객체의 좌표계에서 오프셋을 입력합니다. 이들 값은 따로 저장됩니다.

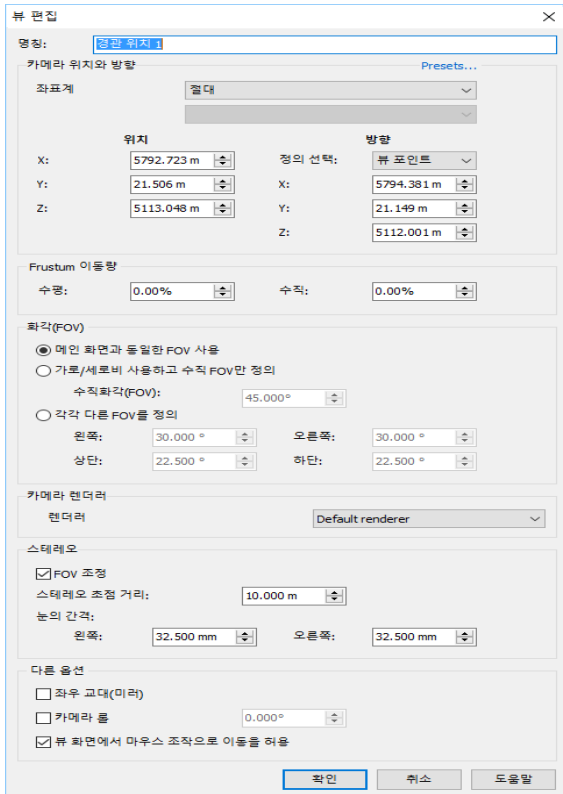

■ 카메라 각도: 카메라의 각도를 지정합니다.

・ 회전: 카메라의 각도를, 빗 놀이 각, 부앙각에 의한 회전으로 지정합니다. 위치 설정이 "절대"의 경우 프로젝트의 좌표계를,"상대"의 경우는 기준 오브젝트의 좌표계에서 지정합니다.

- ・ 시점 위치: 카메라의 각도를 중심 위치에서 지정합니다. 카메라의 위치와 시각 위치를 맺은 방향이 카메 라의 방향이 됩니다. 위치 설정이 "절대"의 경우는 월드 좌표계에서 좌표를,"상대"의 경우는 카메라의 좌 표의 오프셋을 입력합니다.
- ・ 롤: 카메라의 롤 각을 지정합니다.

(미러의 예)

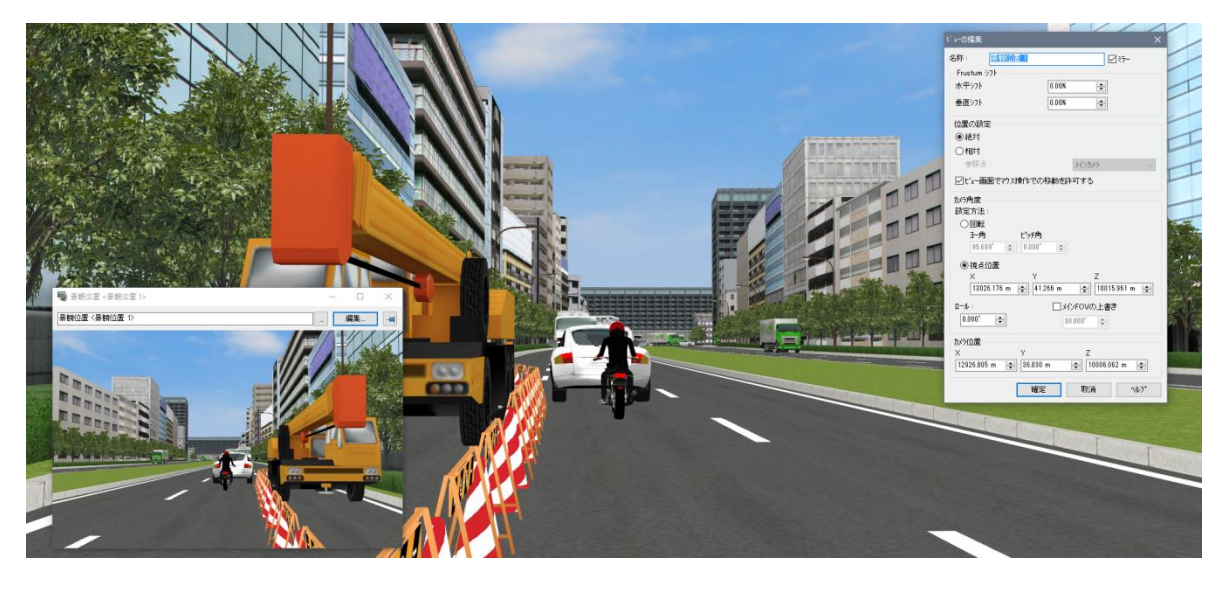

# 4. 경관위치 편집

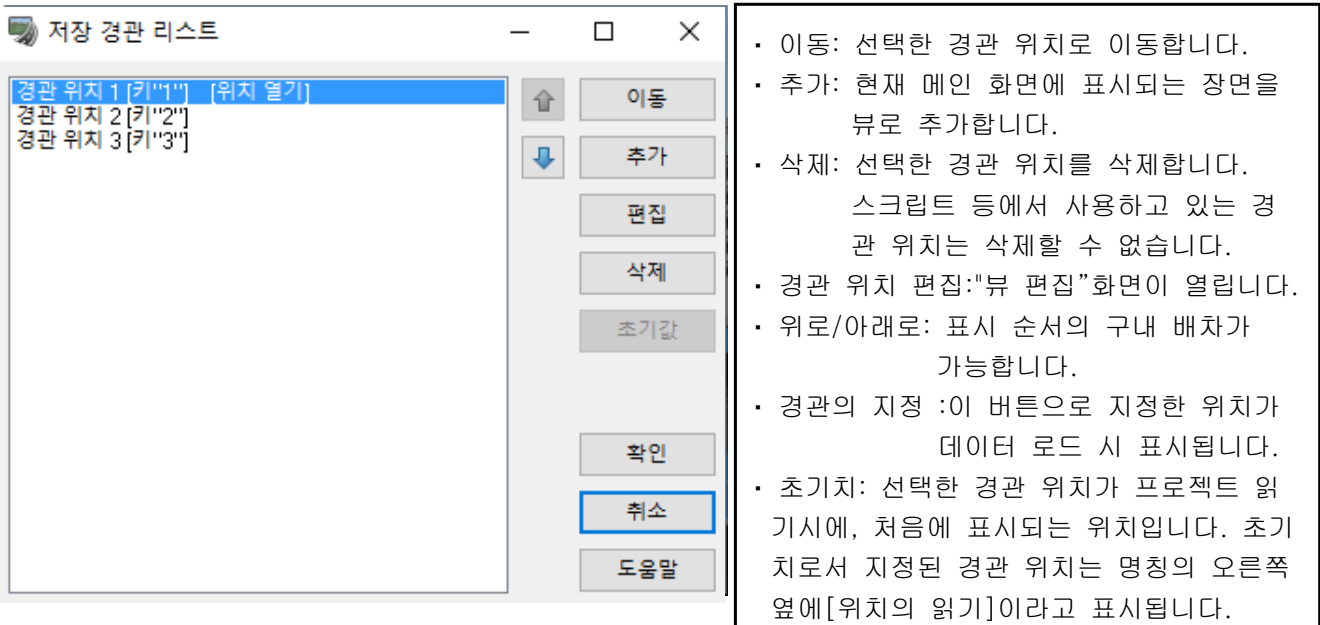

# ■ 경관의 출력

화면을 프린터나 파일에 출력할 수 있습니다.

・프린터 출력의 경우...메뉴 "파일"-"인쇄"

・파일 출력의 경우...메뉴 "파일"-"현재의 화상의 저장"

[비트 맵 파일에 저장]: 메인 화면의 경관을 비트 맵 파일(확장자:bmp)로 저장

[PNG파일(α 채널을 따른)에 저장]:메인 화면의 경관을 PNG형식 파일(확장자:png)에서 저장 [클립 보드로 복사]: 클립 보드에 일시적으로 저장합니다.

[문셀 컬러 파일 출력]: 메인 화면의 경관을 문셀 칼라치로 변환하고 이진 파일로 저장합니다. ※ 모두 저장되는 비디오 크기는 메인 화면의 표시 영역과 같습니다.

※ POV-Ray파일의 출력에 대해서는 별장"무비 옵션-POV-Ray"를 참조하시기 바랍니다.

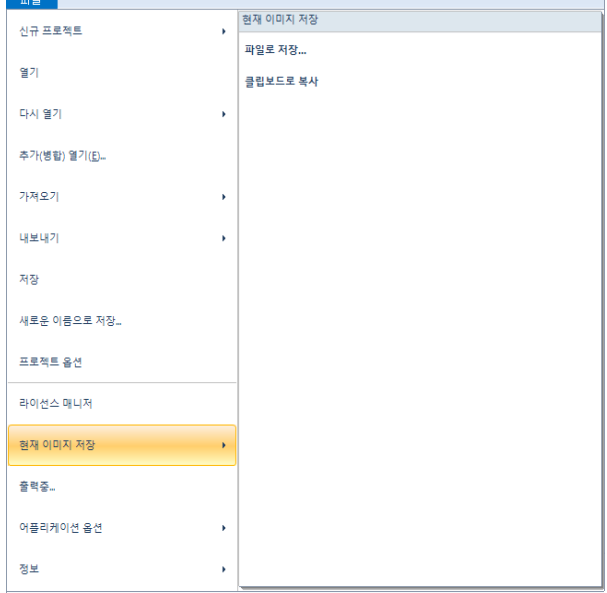

# ■ 저장 경관 뷰

새로운 화면("저장 경관 뷰"화면)를 열고"경관 위치의 저장"으로 등록되어 있는 경관 위치의 화상을 표시합니 다. "저장 경관 뷰"를 선택할 때마다 새로운 화면이 열리기 때문에 여러 경관 위치의 화상을 동시에 표시할 수 있습니다.

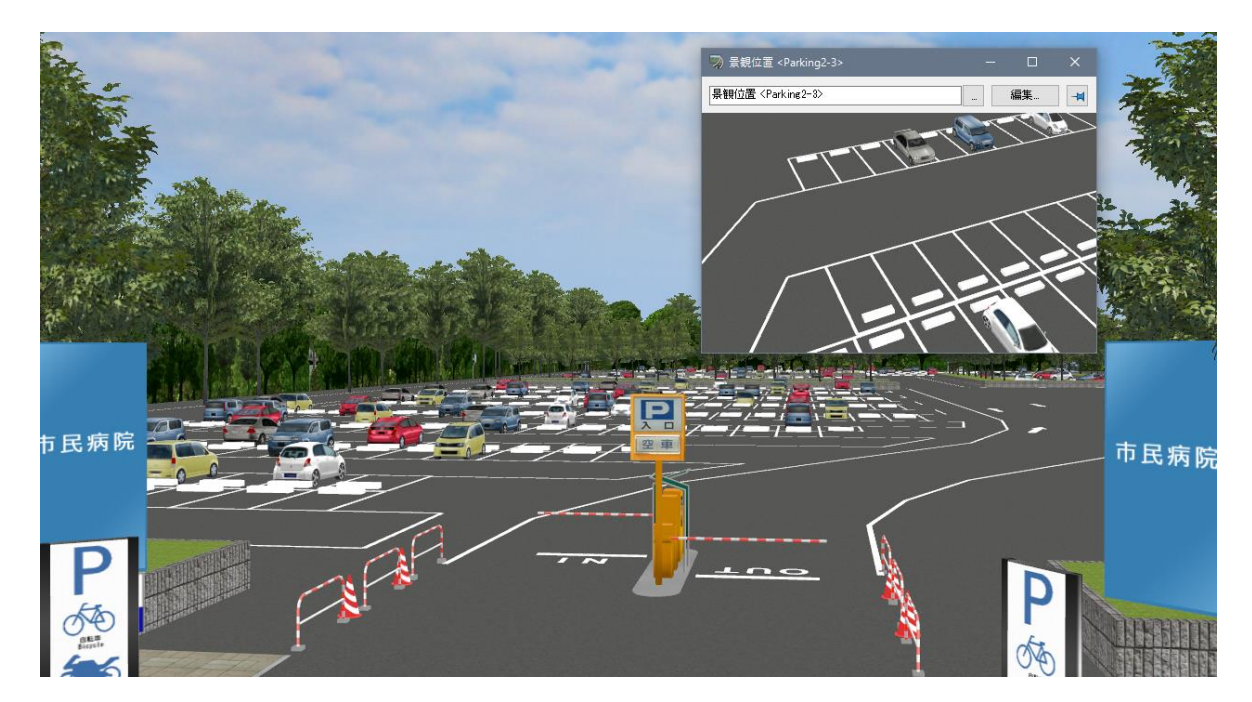
# 【47 .운전・주행 시뮬레이터】

#### ※주의※

핸들 악셀 브레이크 등의 컨트롤러를 사용하는 경우는, UC-win/Road 실행 전에 컴퓨터에 접속하세요. 시작된 이후에 [옵션]-[게임 컨트롤러 옵션]으로 접속 상황을 확인합니다.

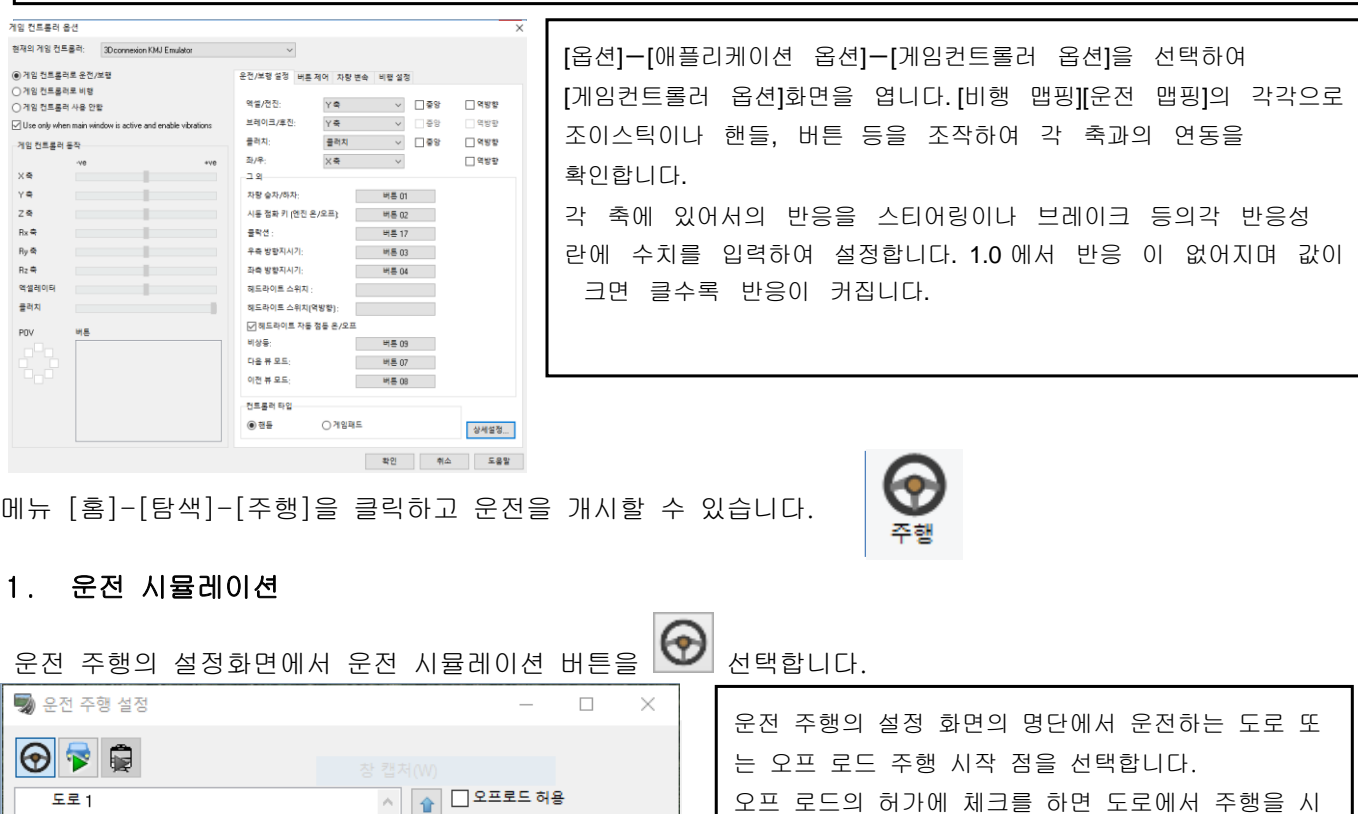

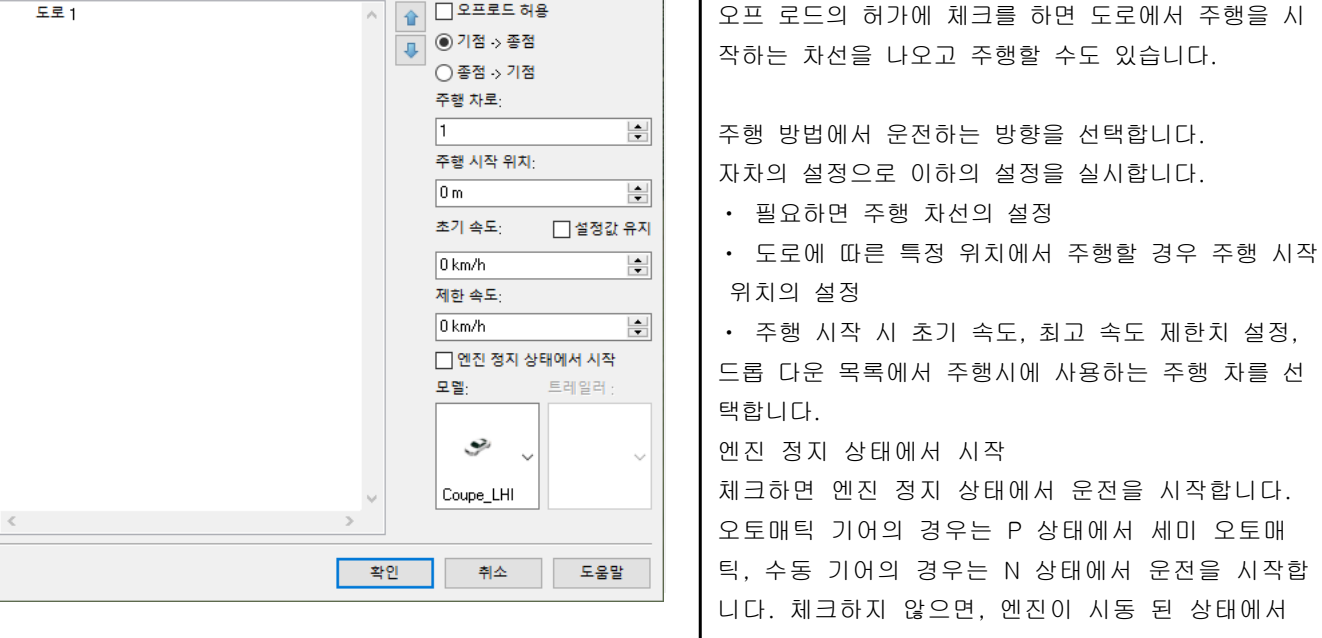

시 초기 속도, 최고 속도 제한치 설정, 드롭 다운 목록에서 주행시에 사용하는 주행 차를 선 태에서 시작 정지 상태에서 운전을 시작합니다. 오토매틱 기어의 경우는 P 상태에서 세미 오토매 의 경우는 N 상태에서 운전을 시작합 지 않으면, 엔진이 시동 된 상태에서 시작하고 장치는 각각 D, 기어 1 상태에서 시작됩 니다.

확정 버튼을 클릭하면 운전 시뮬레이션을 개시합니다.

※ 캡과 트레일러는 각각 선택할 수 있습니다.

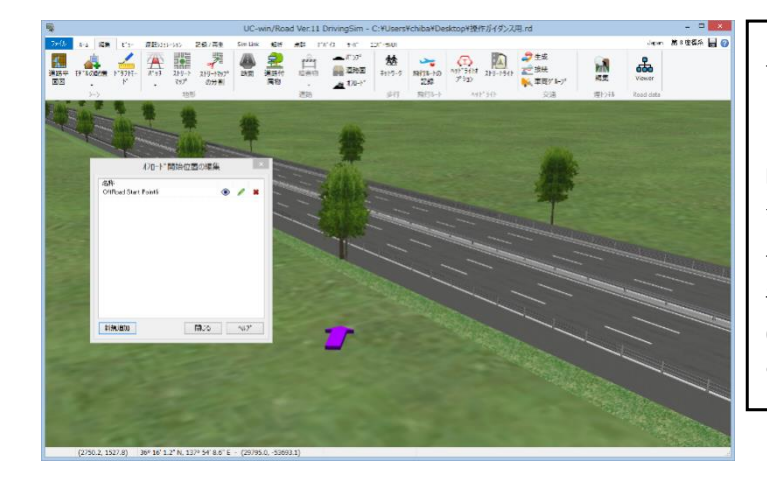

오프로드 개시 위치에 추가, 편집하려면,[편집] [오프 로드 시작 위치를 편집]을 클릭합니다.

메인 화면에서 오프 로드 주행 시작점으로 추가 할 위치와 방향을 지정합니다. 운전 주행의 설정 화면의 명단에 오프로드 개시 위치가 추가되며 운전 주행 때 선택을 할 수 있 어 지형, 도로 교차로, 절취, 둑 등을 주행할 수 있게 됩니다.

# 2. 주행 시뮬레이션

운전 주행의 설정 화면에서 도로를 주행하는 버튼을 ██ 클릭합니다. ■ 유전 주행 설정  $\Box$  $\mathbf{x}$ 주행할 도로번호, 주행할 방향, 속도, 차선, 시점의 높이  $\circledR$ 를설정하고 확정하면 주행을 개시합니다. -<br>- <sup>● 기점에서 종점</sup> (운전시뮬레이션)<br>도로 2 모델 등의 배치 상황에 따라서는 주행 개시까지 잠시동 ○반복 안 의 시간이 걸리는 경우가 있습니다. 주행 차로: 램프의 분기부에서는 그대로 램프를 주행하고 다른 도로  $\sqrt{1}$  $\overline{\div}$ 주행 시작 위치: 를 주행할 수 있습니다.  $\boxed{0 m}$  $\vert \bullet \vert$ [동작제어점을 무시]를 체크하면 주행시에 동작제어점이 초기 속도: □□고정 속도 존재하여도 무시하고 주행합니다.  $0 km/h$ ᆗ 높이  $\boxed{1.20}$  $\left| \div \right|$ □ 동작제어점 무시 주행중, 키보드의 [↑], [↓]를 누르면 속도를 조정할 수 있습니다. 또한 [←], [→]를 누르면 주행차선을 변경할 수 있습니다. 주의 어떤 도로는 운전할 수 없습니다. - <mark>취소 도움말</mark> 확인 일시정지, 재개 주행의 개시, 다시하기 [↑]키:5km/hr 가속/[↓]키:5km/hr 감속 [←]키:좌측 차선으로 이동/[→]키:우측 차선으로 이동 [Ctrl]+[↑]키:시선을 위로 [Ctrl]+[↓]키:시선을 아래로 [PageUp]키:시점 높이의 10cm 상승 [PageDown]키:시점 높이의 10cm 하강 주행시에 텐키를 사용함으로써 45°마다 360°시점 전환 을 할 수 있습니다. 디스플레이 옵션에서 주행중에 표현을 ※도로를 [Alt]+클릭하면 [도로정보]화면이 열려 도로명 전환할 수 있습니다. [디스플레이 옵션]을 칭이나 클릭한 위치 등을 참조할 수 있습니다 참조하여 주십시요.

# $\blacksquare$  네비게이션 기능

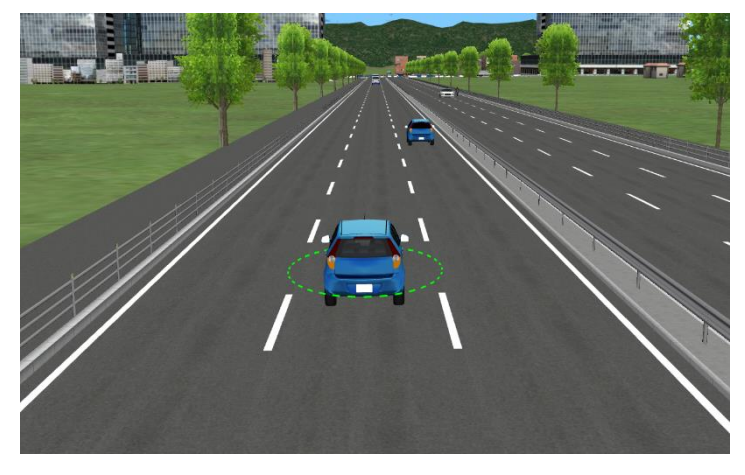

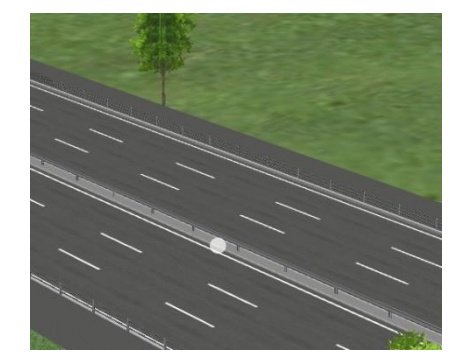

・ 도로주행중에 마우스의 휠을 회전하여 후퇴하면 추적할 수 있습니다. 추적 대상은 녹색의 틀에 둘러싸이고 표시됩니다. 추적 대상을 중심으로 회전과 위성 이동이 가능합니다. ・클릭으로 승차한 차량 역시 추적할 수 있습니다.

・ 우측 클릭을 계속 한채로 마우스를 드래그하면 처음에 우측 클릭한 지점에 흰색구가 표시되 어 흰색구를 중심으로 회전이 가능합니다.

### ■ 오토매틱 드라이브 매뉴얼 드라이브

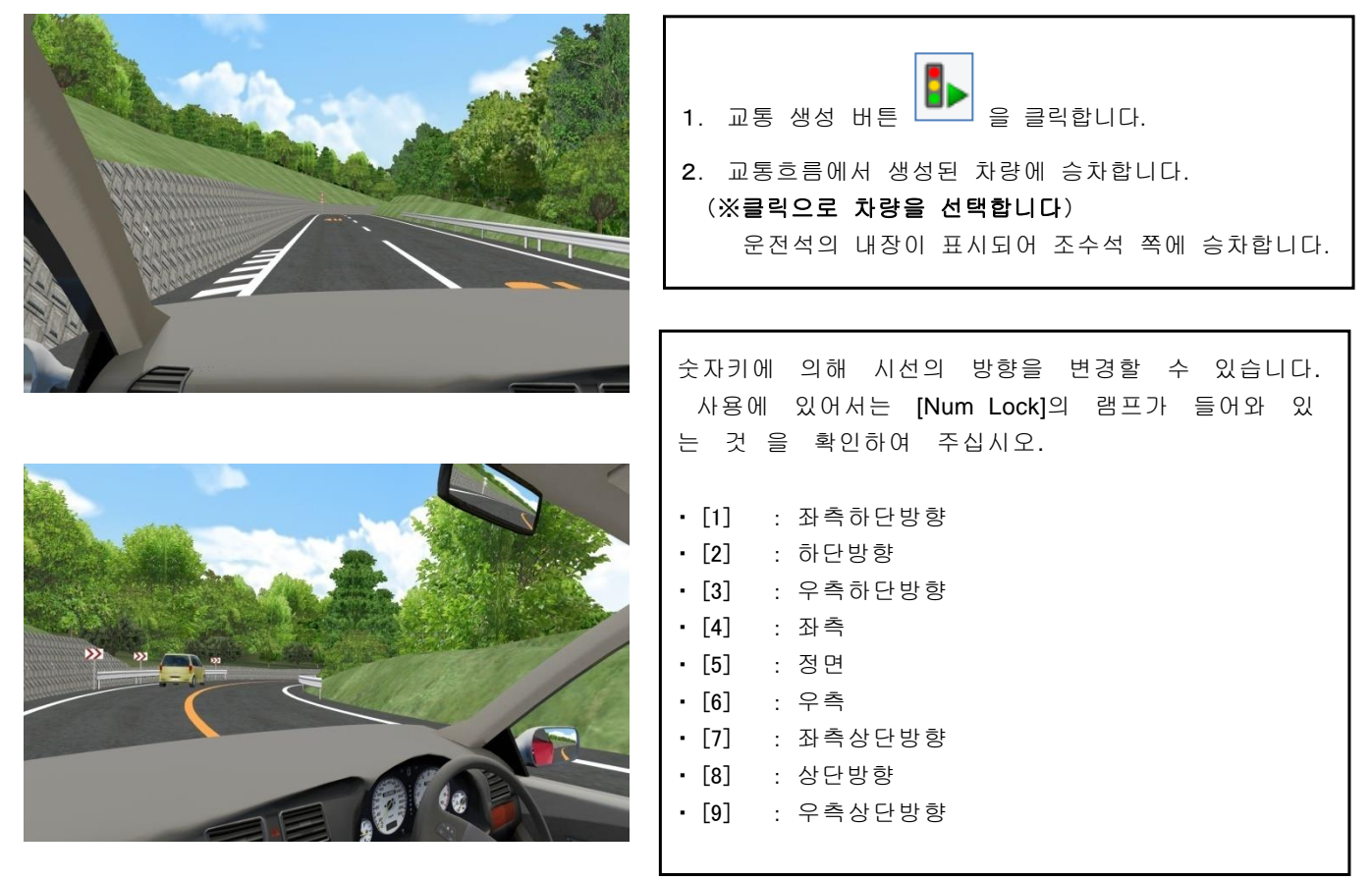

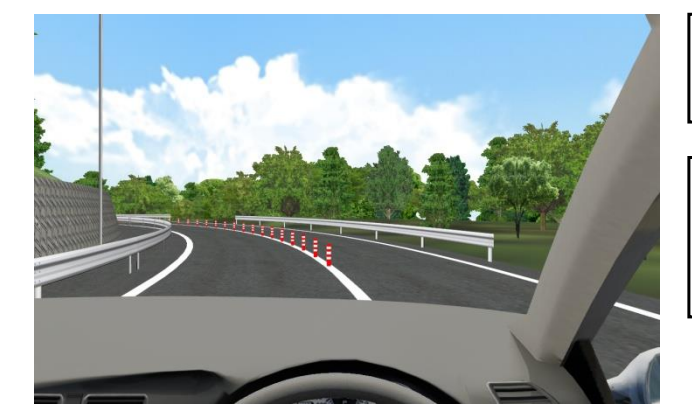

조수석에 승차후 [Enter]키로 운전석으로 전환됩니다. 핸들과 액셀, 브레이크로 운전하여 주십시오.

각 차량에 할당되어 있는 동작 프로파일에 의해 내장이 다릅니다. 승용차, 버스, 트럭, 이륜차가 표시됩니다.

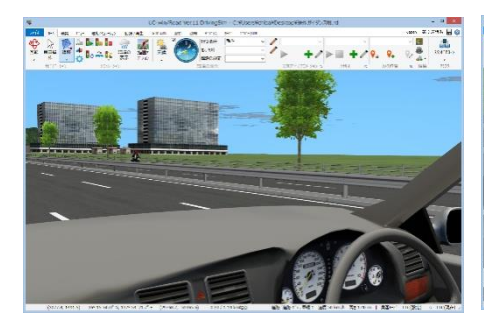

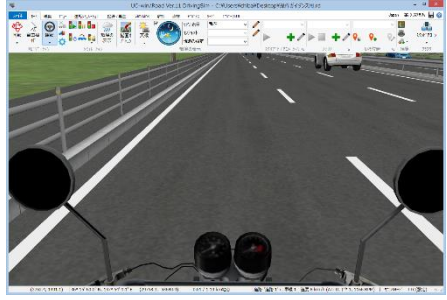

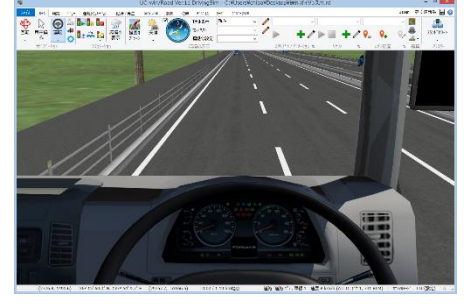

▲ 승용차 ★ 스타이크 ▲ 바이크 ★ 스타 ★ 트럭

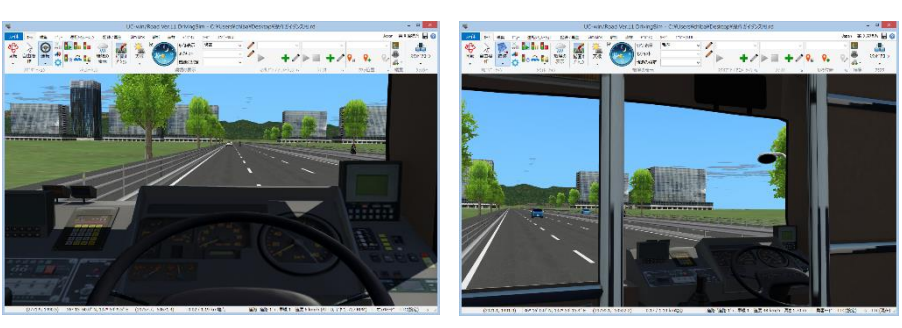

 $\blacktriangle$  버스  $\blacktriangle$   $\blacktriangle$   $\blacktriangle$   $\blacktriangleright$   $\triangle$   $\blacktriangleright$   $\triangle$   $\dashv$   $\blacktriangle$   $\blacktriangle$   $\blacktriangleright$   $\triangle$   $\dashv$   $\blacktriangle$   $\dashv$   $\blacktriangle$   $\dashv$   $\dashv$   $\blacktriangle$   $\dashv$   $\dashv$   $\dashv$   $\dashv$   $\dashv$   $\dashv$   $\dashv$   $\dashv$   $\dashv$   $\dashv$   $\dashv$   $\dashv$   $\dashv$   $\dashv$   $\dashv$   $\dashv$ 

# ■ 멀티 디스플레이

주행, 비행시에 정면에 대해서 좌우, 및 후방의 화면을 별도 화면으로 표시시킬 수 있습니다.

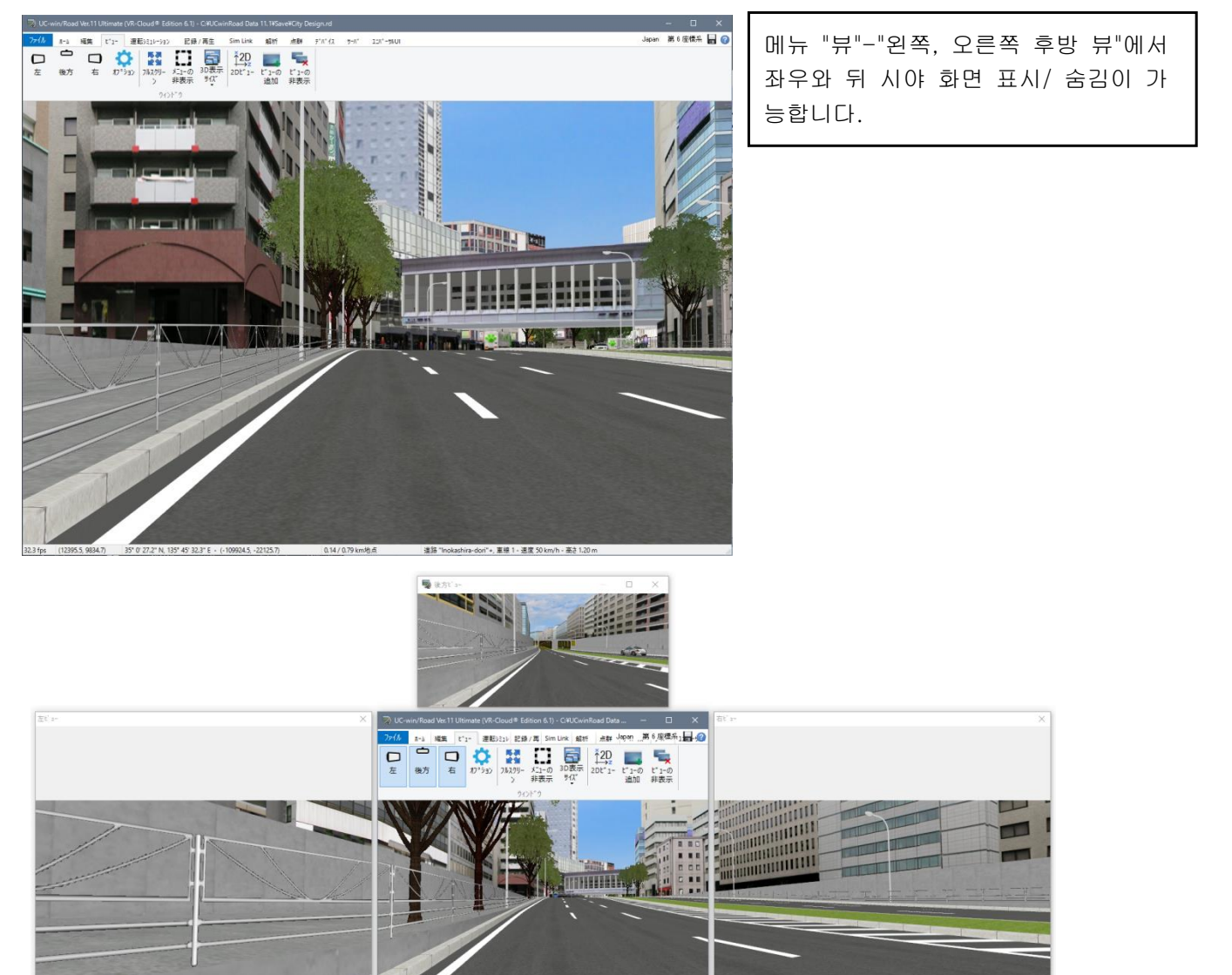

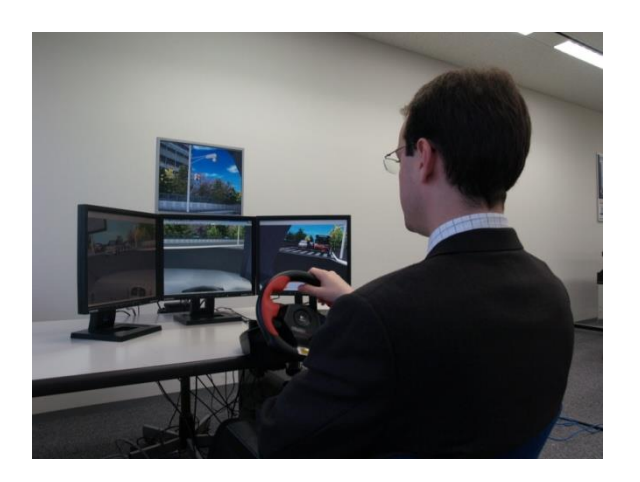

NVIDIA 제품 비디오칩 탑재 비디오카드로 SLI 구성의 PC 인 경우 4 개의 모니터상 에 상기 4 화면을 별도로 표시시킬 수 있 습니다.

# 【48.보행 시뮬레이션】

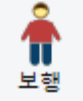

보행 버튼을 누르는 보행 설정을 실시합니다.

지형, 도로, 모델 위를 걷는 시뮬레이션을 실시 할 수 있습니다. 보행 중, 키보드의 "↑","↓"에 서 전진 후퇴, "←","→"에서 좌우로 이동합니 다. 마우스로 드래그 해서 회전할 수 있습니다. [Shift]키를 동시에 누르면 속도가 오릅니다. [J]키를 누르고 목적지를 클릭하면 점프합니다. 40km/h 미만의 속도로 이동할 경우 충돌 점검 이 기능합니다. 넘어선 장애물의 높이 등은 메 뉴 "옵션"-"내비게이션 옵션"으로 변경할 수 있 습니다.

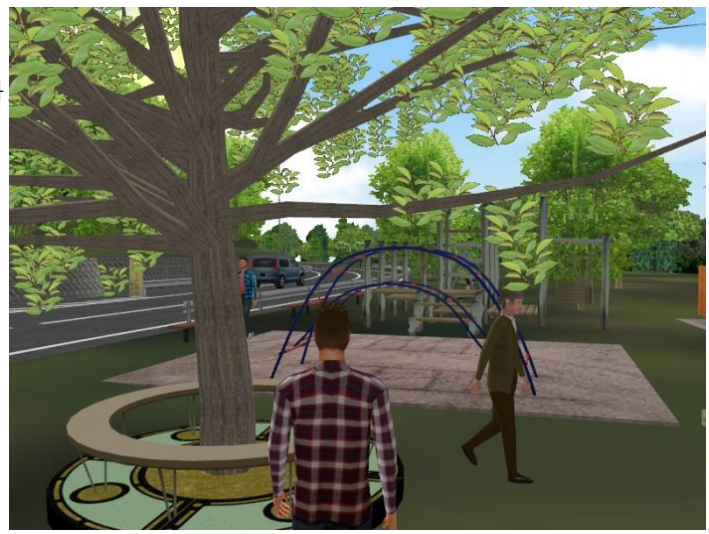

※ 비행 경로를 이용한 보행 시뮬레이션도 가능합니다.

- ⚫ 보행 시뮬레이션에서 아바타의 표시가 됩니다."내비게이션 옵션"화면에서 아바타로 표시하는 MD3 캐릭터 모델을 선택할 수 있습니다.
- ⚫ 마우스로만 조작으로 보행이 가능합니다. 누르며 마우스를 앞뒤로 움직이며 속도를 변경시키고 좌우로 움 직이려고 좌우로 회전합니다. 시선의 방향은 걷는 방향의 전방으로 설정되어 있습니다. 아바타를 표시할 때 마우스 휠을 사용하고 아바타와 거리의 조절이 됩니다. 조작 방법의 설정은 내비게이션의 옵션 화면에 서 가능합니다.
- ⚫ 보행 시뮬레이션 게임 컨트롤러를 이용하여 조작할 수 있습니다. 예를 들어 조향 핸들을 사용하는 경우는 핸들을 좌우로 돌려주며 방향의 제어가 가능합니다. 가속 페달을 밟기로 걷는 속도의 조절이 됩니다.
- ⚫ 보행 모드가 시작되면 카메라 아래 무엇이 있어도 사람의 시점의 높이로 카메라를 이동합니다.(그 때문에 공중이나 보이지 않는 지형 위를 걸을 수 없습니다)

#### 도보, 구보

보행자는 도로상 지형상 모든 모델 상을 불편합니다. 보행자의 시점의 높이나 이동 속도도 변경 가능합니다. (시점의 높이나 이동 속도는 "내비게이션 옵션"으로 정의합니다) 달리는 것도 가능합니다. 달리는 속도는 "내비게이션 옵션"으로 설정한 보행 속도나 부스트 계수에 따라서 변화합니다.(40 km/h 이상에서는 보행자는 지형상만을 뛸 수 있습니다.) 보행 모드에서 유효한 키보드 키에 대해서는 "내비게이션 옵션"화면 참조하세요.

#### 충돌

보행자는 주위의 장애물이나 비싼 단차가 있는 경우, 걸어서 넘을 수 없습니다. 또 카메라 뷰 포트에 표시되지 않고도 보행자의 옆이나 뒤의 물체에 충돌합니다. 보행자는 만약 문이 있으면 모델 안으로 들어갈 수 있습니다. 장애물이 지상보다 높은 보행자보다 낮은 경우 충돌합니다. 게다가 길 폭이 80cm 보다 넓은 경우 앞에는 못 갑니다. (40km/h 를 넘을 경우 충돌 검사는 무효가 됩니다)

#### 기어오르다 투신

보행자는 키의 40%보다 낮은 모든 것을 극복할 수 있습니다. 즉, 극복될 것은 키에 의존합니다. 40%를 넘을 경우 보행자는 장애물에 충돌하고, 그 앞은 갈 수 없습니다. 또 높은 곳에 있는 경우 키의 최대 120%의 높이에서 뛰어내릴 수 있습니다. 즉, 뛰어내릴 수 있는 높이도 키에 의존합니 다. 120%를 넘을 경우 보행자는 앞으로 나아갈 수 없습니다.

#### 웅크리다

서서 빠져나갈 수 없는 장애물의 경우, 쭈그리고 앉다 동작이 유효합니다. 보행자가 몸을 구부리면 카메라 시점의 높이가 "내비게이션 옵션"화면에서 설정한, 쭈그리고 앉다 때의 높이에 됩니다. 장애물 밑에 있는 한, 보행자가 머리를 부딪쳐경우 키보드에 의한 된다고 해도 서지 않습니다. 장애물이 있을 경우 높이를 변경하더라도 최대치 앞에서 멈춥니다.

#### 점프

보행자 통로상의 좁은(키보다 짧은 거리의)구멍은 건너뛸 수 있고 구멍에 떨어지지 않고 반대쪽으로 갑니다. 자유 이동의 점프 기능은 보행 모드에서도 유효합니다. 팝업 메뉴에서도 유효하며, 마우스로 클릭한 위치로 점프할 수도 있습니다.

카메라는 점프한 위치의 시점으로 이동해 새로운 위치에서 보행이 됩니다.

# 【49.비행 시뮬레이션】

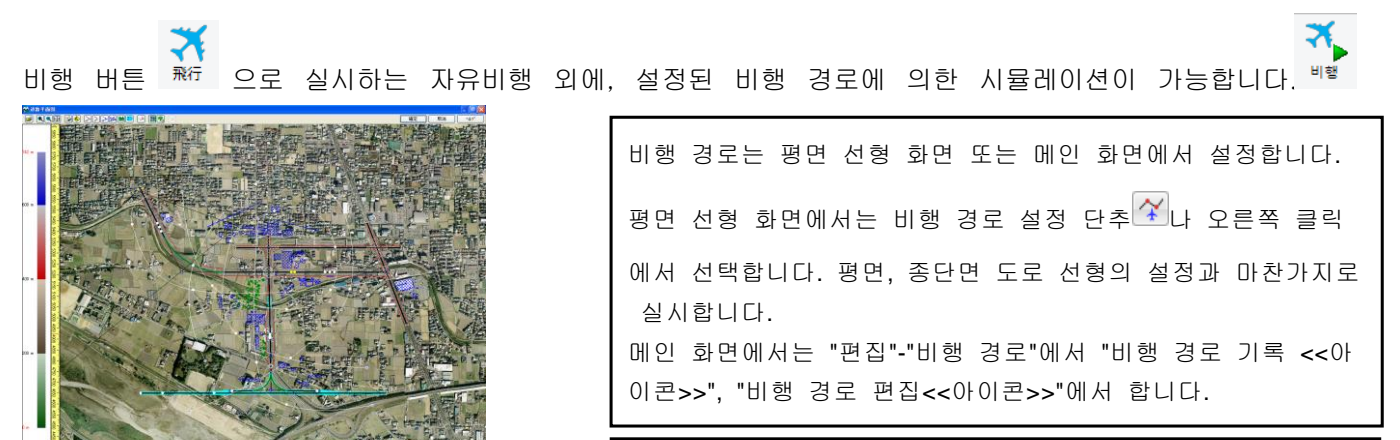

다.

이 기능을 이용하여 주행 경로나 보행 경로도 설정 가능합니

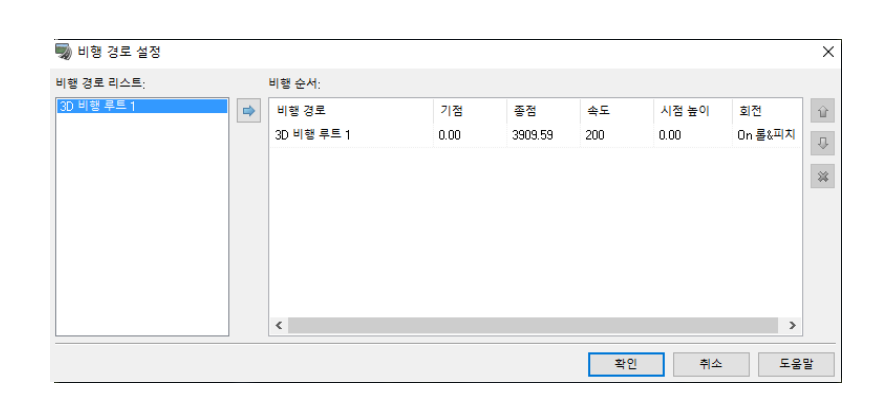

좌측 일람에서 비행하고 싶은 경로를 화살표로 선택합니다. 복수의 비행 경로를 선택하여 연속으 로 비행 가 능합니다. 기점, 종점과 속도를 설정합니다. 높이 오프셋:설정한 길로 높이입니다. (예)지상의 보행 경로로 있으면, 시점 높이 1.5m 처럼 설정합니다. 선회:비행기와 같이 선회시에 기울게 할 것인가 아닌가를 설정합니다. 비행시에 [↑ ], [↓ ]키로 5km/hr 마다 속도를 변경할 수 있습니다. 텐키를 사용함으로써 45°마다 360°시점 전환이 가능합니다.

# 【50.디스플레이 옵션에 의한 시뮬레이션】

# ■ 화면 표시

 $\sqrt{\zeta}$ 

디스플레이 옵션 (Visual Option Tools) 버 다음렉 다양한 Visual 표현을 할 수 있습니다. 각 시뮬레이션에서 이용이 가능하며, 주행 때도 순간적으로 표현이 바뀝니다.

차량

밀러 모니터 차량 계기반

프 편집 비행 경로 보행자 네트워크

지형

조명 그림자 태양/달빛 아이라이트 스포트라이트

차량 조종석

연기 터널의 틀

지형의 투과 스트리트 맵 포지션 맵 포지션 맵의 회전

고도의 조명 스트리트 라이트 모델 라이트

전조등 위치 기상 효과 기상 안개 온도

빗물의 물튀김

천둥 하늘 하늘 태양

> 달 별 구름

앞 유리상의 빗물

태양의요동(플레어)

디스플레이 옵션  $\times$ 

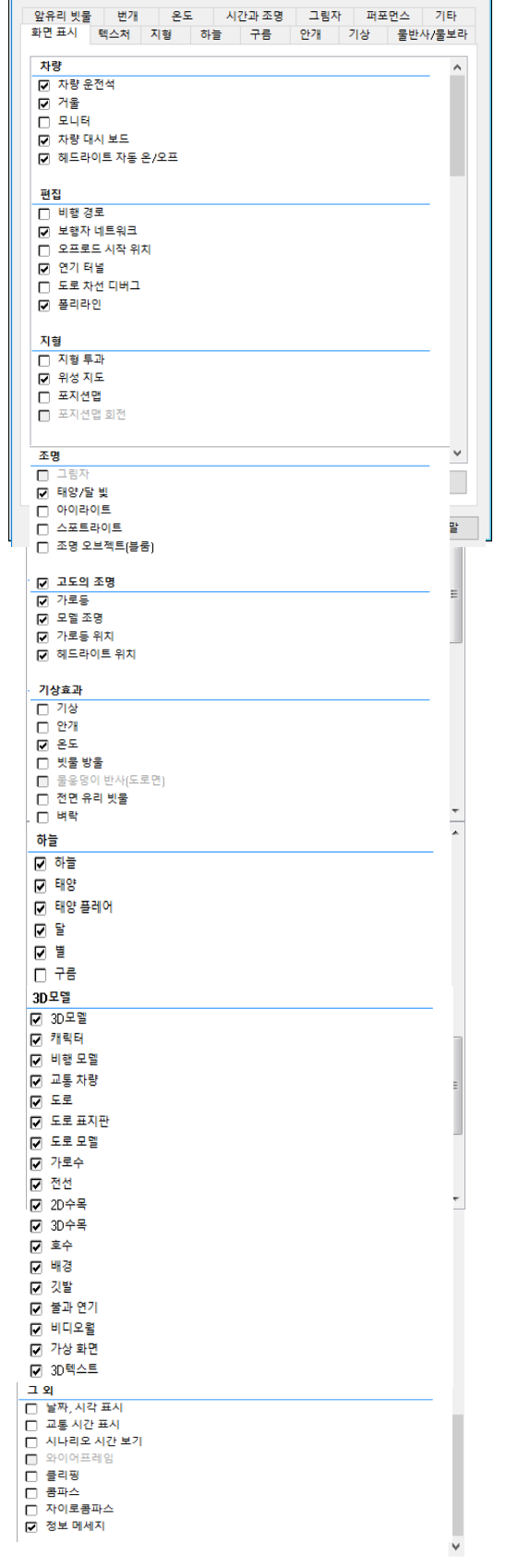

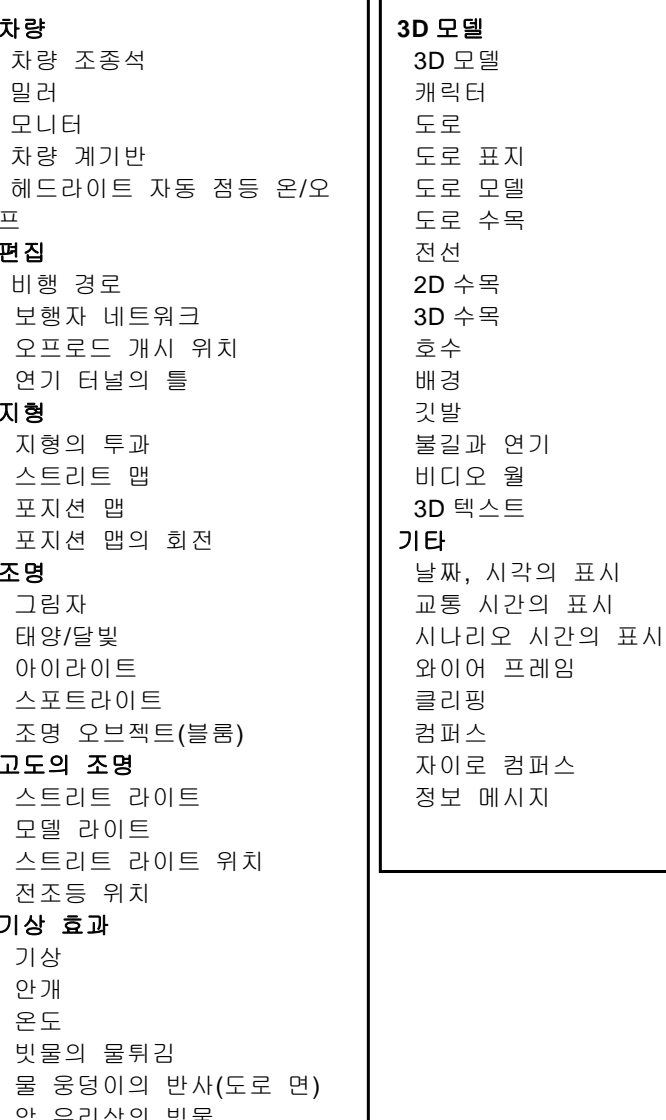

・체크한 항목이 유효하게 됩니다 ・[리셋]에서 초기 상태로 돌아옵니다

# ■ 텍스처<br><sub>디스플레이 옵션</sub>

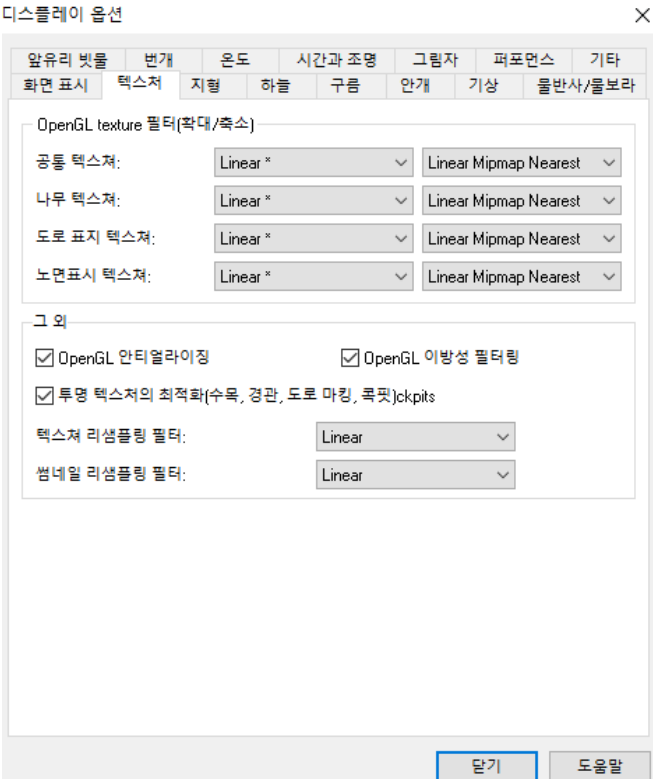

지형 및 도로, 수목, 도로표식의 텍스처의 표시방법을 설정합니다. 안티 지역 신구, 이방성 필터링, 최적화의 활성/비활성을 설정합니다. 텍스처와 섬네일로의 샘플링 필터를 설정합니다. 3D 뷰, 섬네일로서 사용하는 텍스처를 리 샘플링(리사이 즈)때 이들의 설정에서 사용하는 필터를 선택할 수 있습니 다. 리 샘플링용 필터로 각각 4 개 있습니다.

# ■ 지형

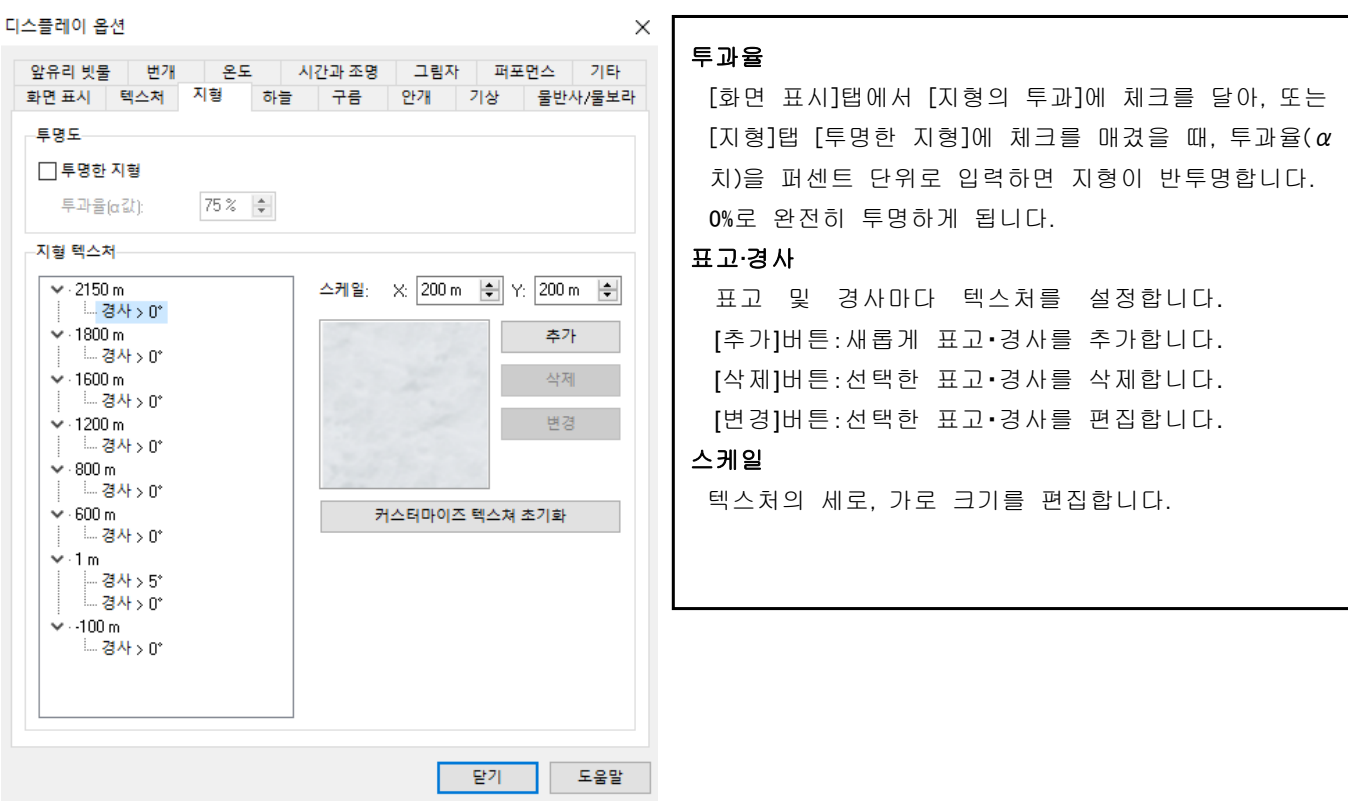

 $\times$ 

#### $\blacksquare$  하늘 디스플레이 옵션

최도 표정 호세

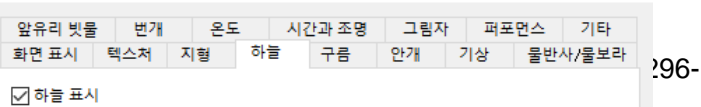

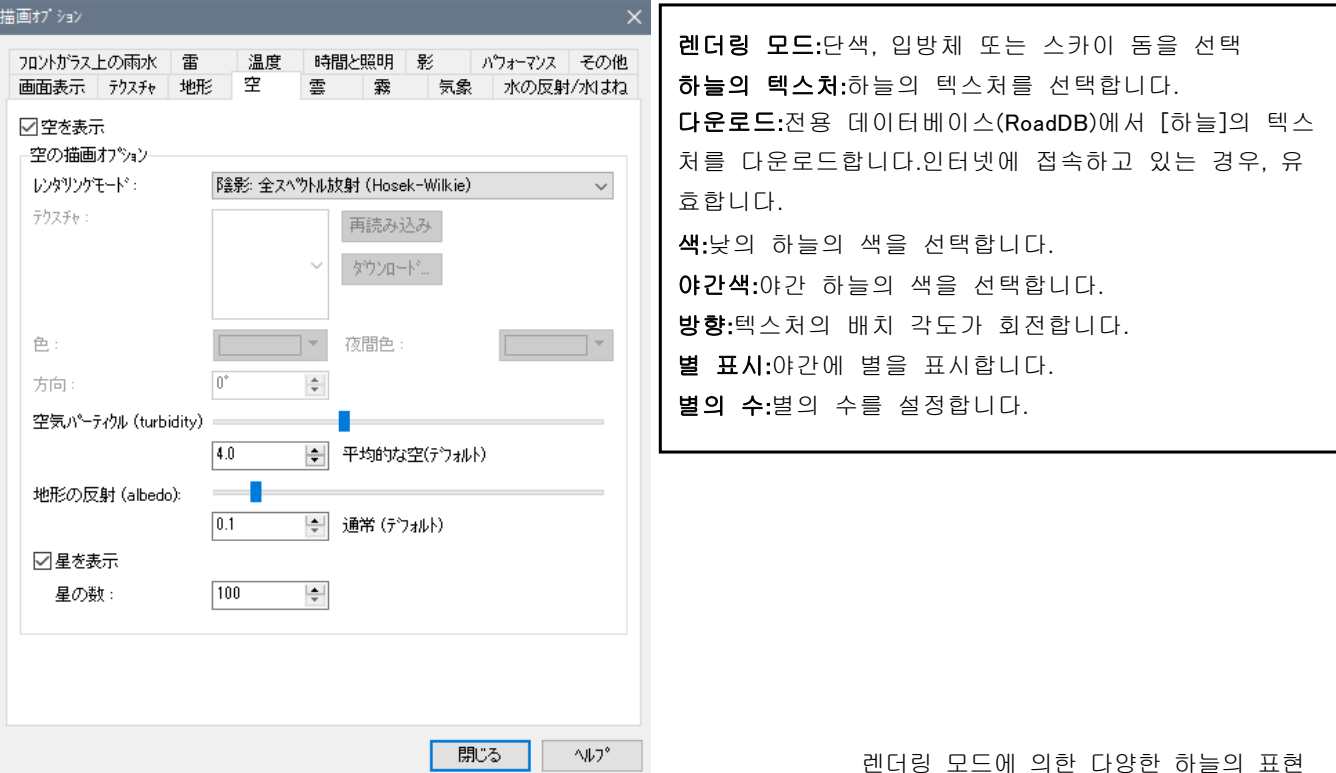

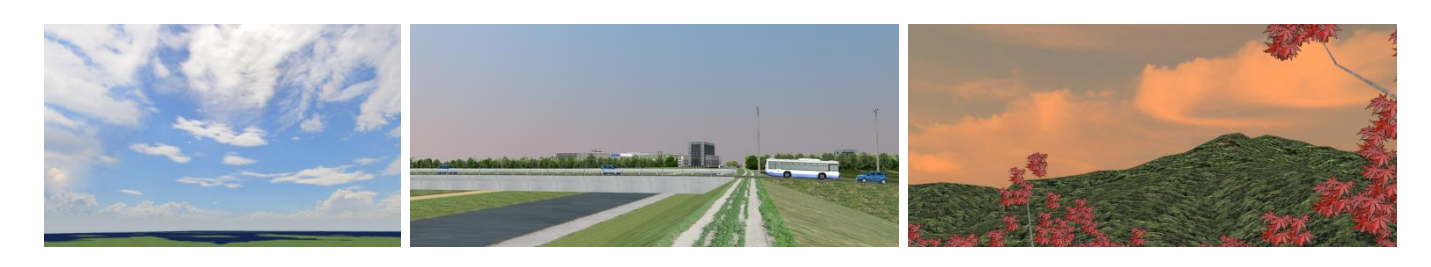

#### ■구름

디스플레이 옵션  $\times$ 앞유리 빗물 | 변개 | 온도 | 시간과 조명 | 그림자 | 퍼포먼스 | 기타<br>화면 표시 | 텍스처 | 지형 | 하늘 | 구름 | 안개 | 기상 | 물반사/물보라 구름의 텍스처 구름의 텍스처를 선택합니다. ☑ 구름 표시 높이 구름 표현 옵션 텍스쳐 구름이 발생하고 있는 높이를 선택합니다. 새로고침 밀도 가져오기 구름의 밀도를 선택합니다. cloud001 높이  $800 m$  $\left|\frac{\bullet}{\bullet}\right|$ + or  $\cdot$  20 m  $\left| \div \right|$ 크기  $\overline{\phantom{0}}$  4 말도:  $\left\vert \leftarrow \right\vert$ 구름의 크기를 선택합니다. 크기:  $\langle$  $\rightarrow$  1500 랜덤성  $\langle$ 랜덤: **The State**  $\geq$  500 구름 형상의 랜덤성을 선택합니다.

- 닫기 - 기<br>- 미국 도움말

■ 안개

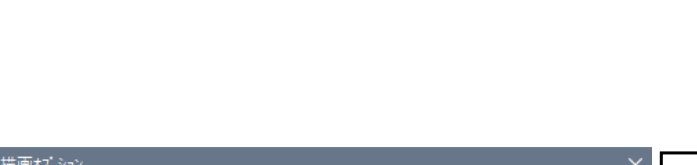

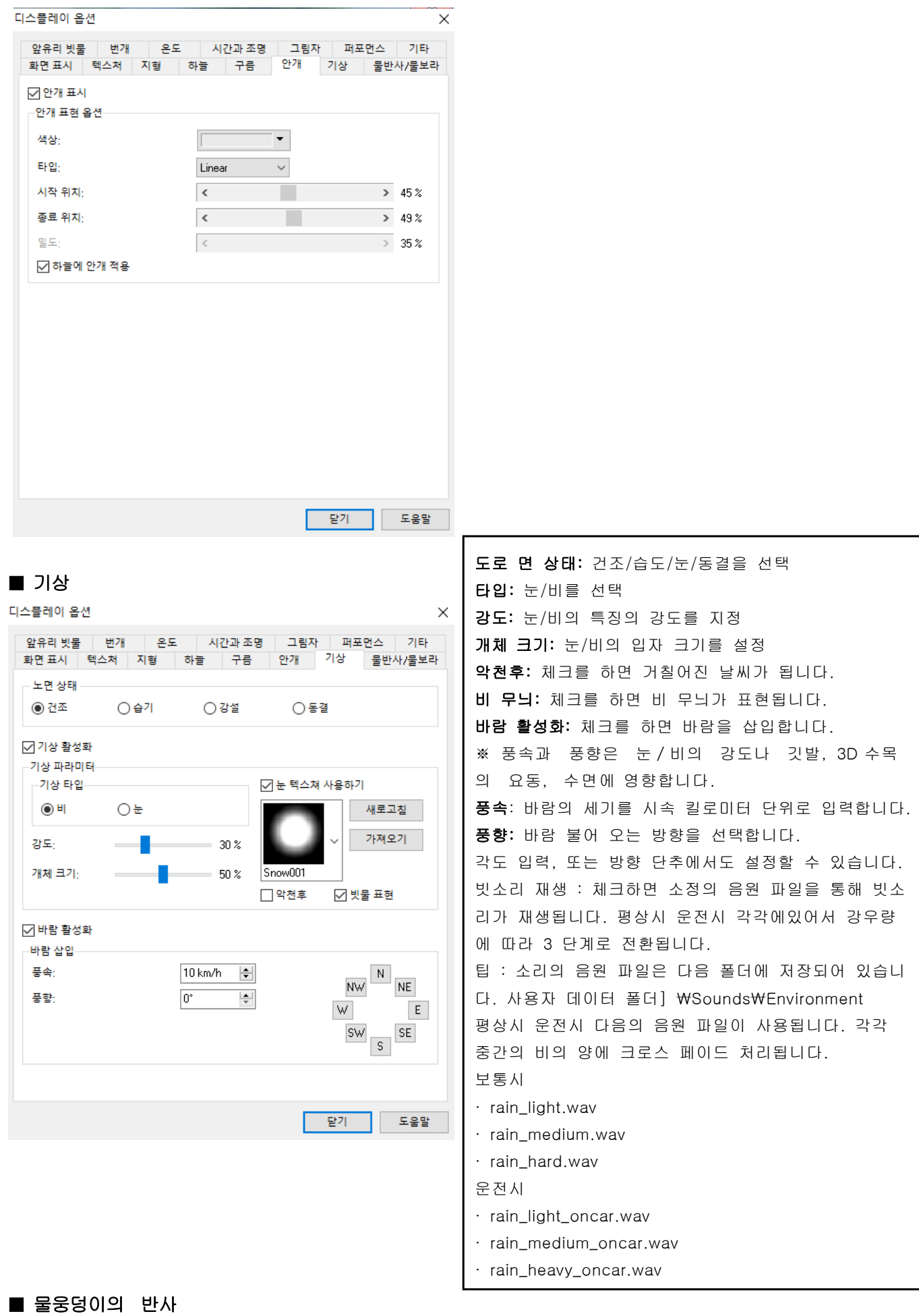

-298-

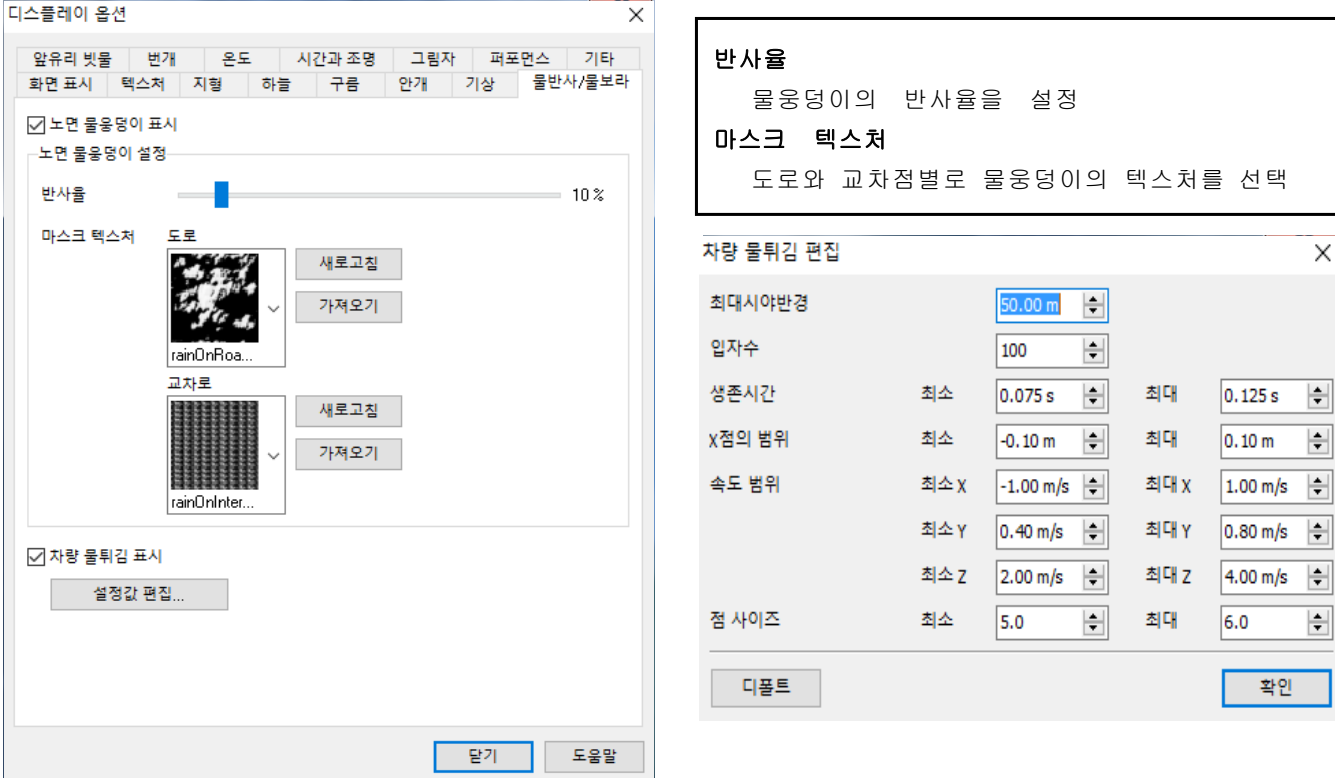

# ■ 앞 유리창의 빗물

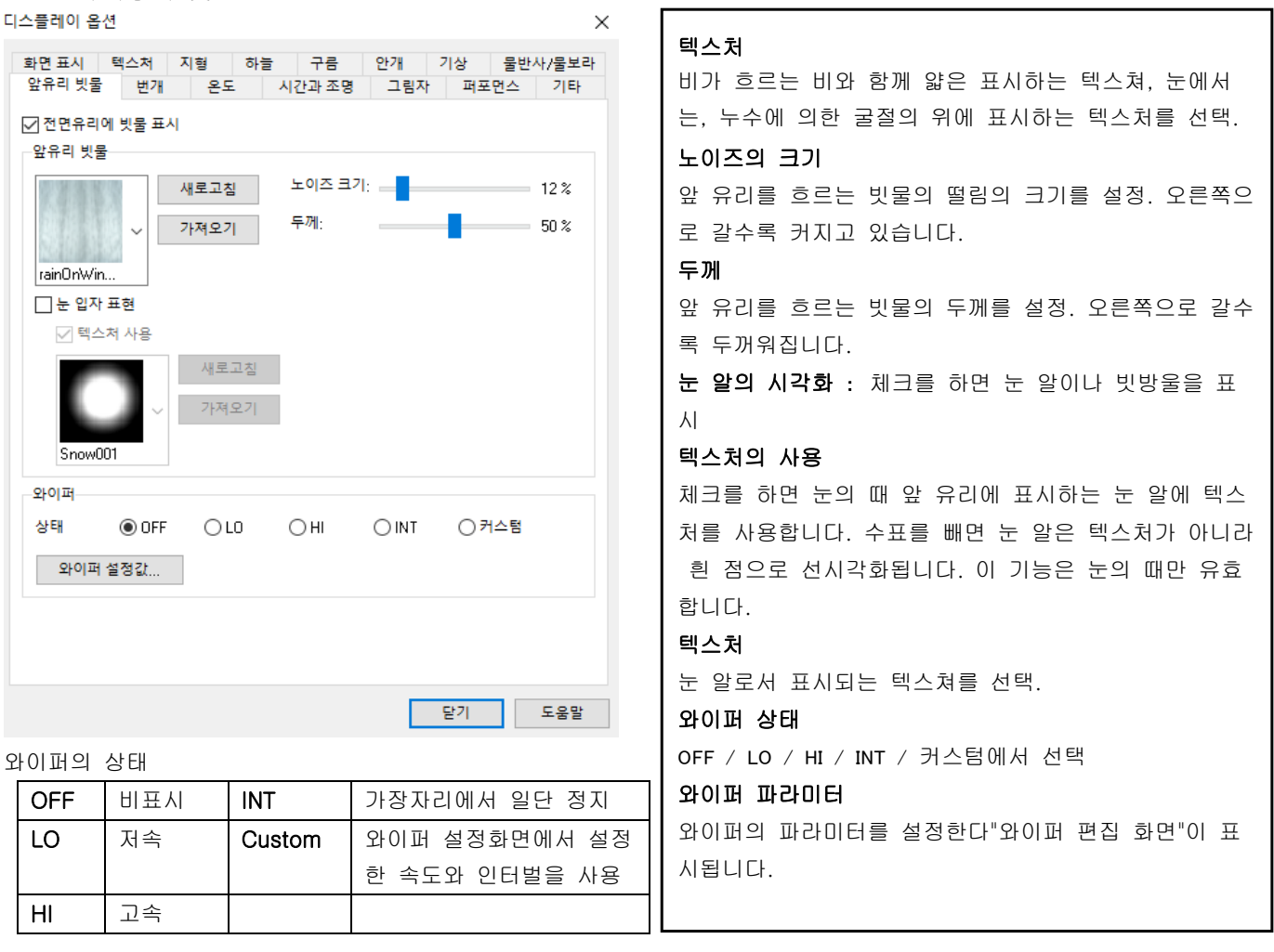

**-299:**와이퍼의 길이를 설정. 원점:1 번째의 와이퍼의 근원의 위치를 화면 아래 왼쪽에서 오 른쪽(0 부터 1)범위에서 설정. 각도:와이퍼로 닦는 부채꼴 부분의 각도(°)설정. 바깥쪽:와이퍼 전체 길이, 안쪽:와이퍼의 안쪽 닦지 않는 부분

 $\overline{\mathsf{x}}$ 

 $\left| \rule{0pt}{10pt} \right.$  $\left| \div \right|$ 

 $\left| \div \right|$ 

확인

# ■ 와이퍼의 편집

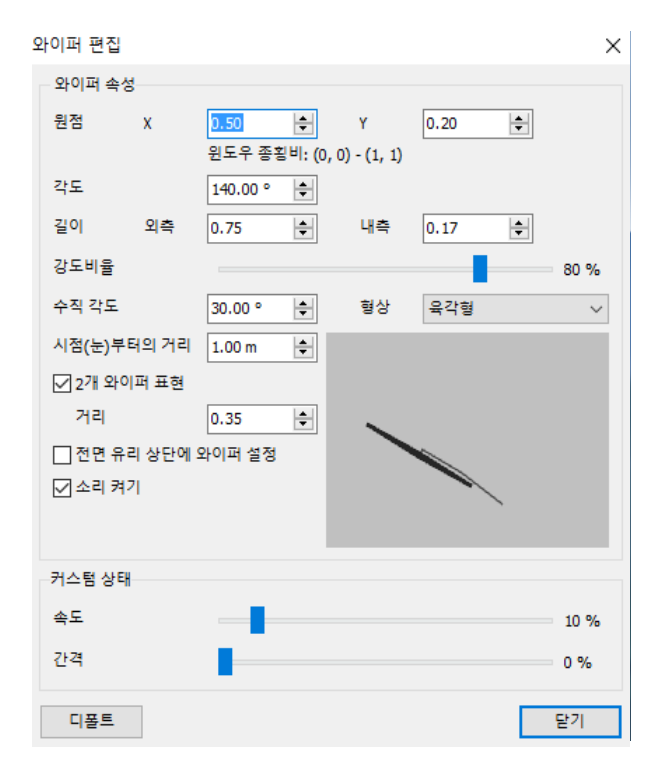

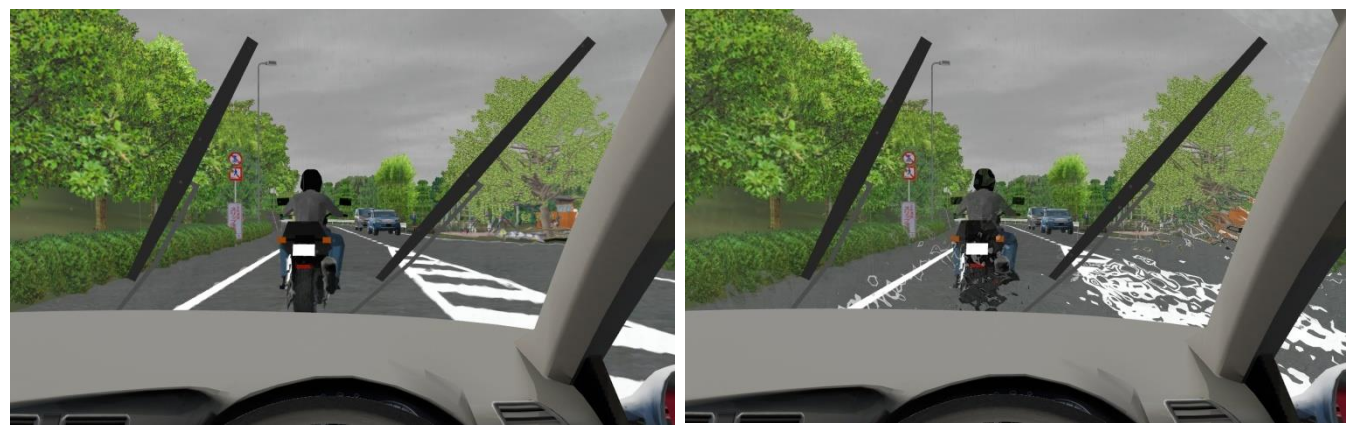

노이즈: 최소 노이즈: 최대

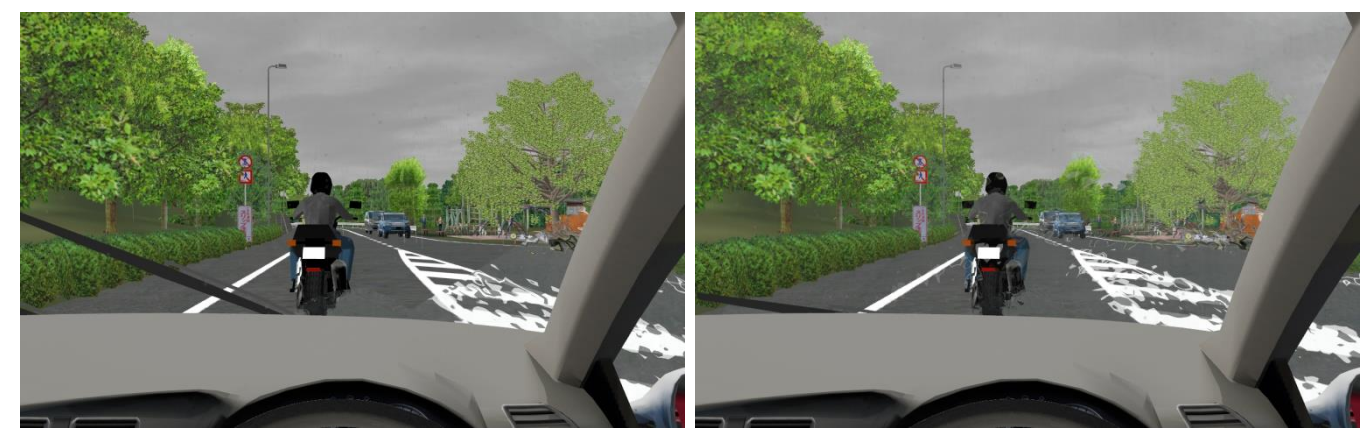

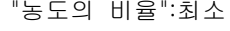

"농도의 비율":최소 " "농도의 비율":최대

#### ■바람

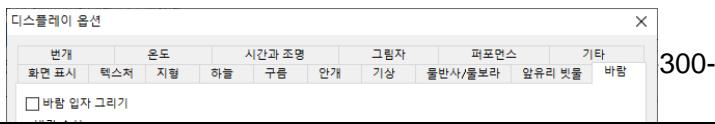

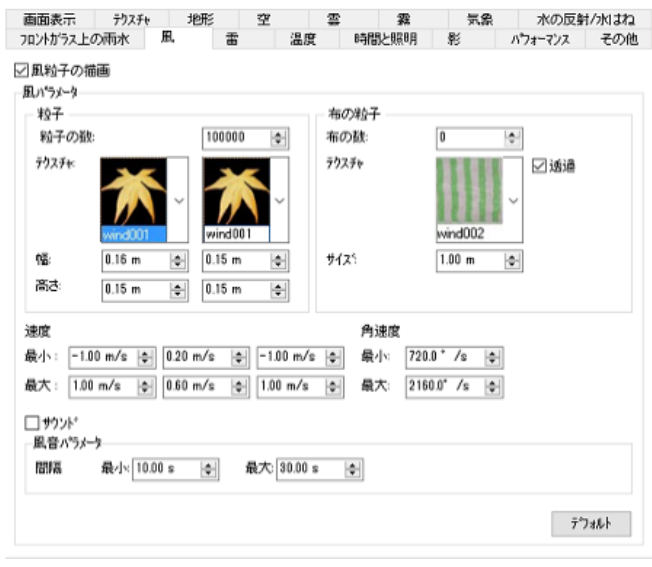

때 체크합니다. 바람 속성 입자 · 입자 수 : 바람의 입자를 표시할 때 입자의 수를 입력합 니다. 텍스처 : 바람의 입자에 적용되는 텍스처 크기 (폭, 높이, m 단위)로 설정합니다. 두 가지 설정이 가능합니다. 천의 입자 천 수 : 바람에 따라 날아 오는 천 (쓰레기, 먼지)의 수를 입력합니다. 텍스처 : 천의 텍스처를 높이 크기 (m 단위)로 설정합니다. 투과 : 체크하면 검은색 부분이 투과됩니다. · 속도 : 입자의 속도를 설정합니다. 최소 (X, Y, Z), 최대 (X, Y, Z) 각각 "m / s"단위. · 각속도 : 입자의 이동에 대해 각속도의 최소, 최대값을 설정합니다. 각각 "°/s"단위 사운드 : 바람 소리를 재생하는 경우에 체크합니다. 바람 소리 속성 · 간격 : 바람 소리는 반복되지만 재생되는 시간 간격을 최 소, 최대에 초 단위로 설정하여 설정한 범위 내에서 재생 간격을 임의로 설정됩니다. 팁 메뉴 메뉴 "홈"- "환경/캐릭터 표시"를 활성화한 상태에서 "기상" 탭의 "바람"을 사용하면 바람 입자가 표시됩니다. 텍스처를 설정하지 않고 "바람 입자 그리기"를 선택하면 크 기에 맞게 흰색 사각형 개체가 표시됩니다. · "기상" 탭에서 풍향을 변경하면 변경 직후에 생성된 바람 입자가 영향을받습니다.

・바람 입자 그리기 : 메인 화면에서 바람의 입자를 표시할

\* 위 정보는 사용자 데이터 파일 (\* .RD)에 저장됩니다. 저장된 파일을 열면 텍스처를 포함하여 저장시 정보가 반 영됩니다.

# ■ 벼락

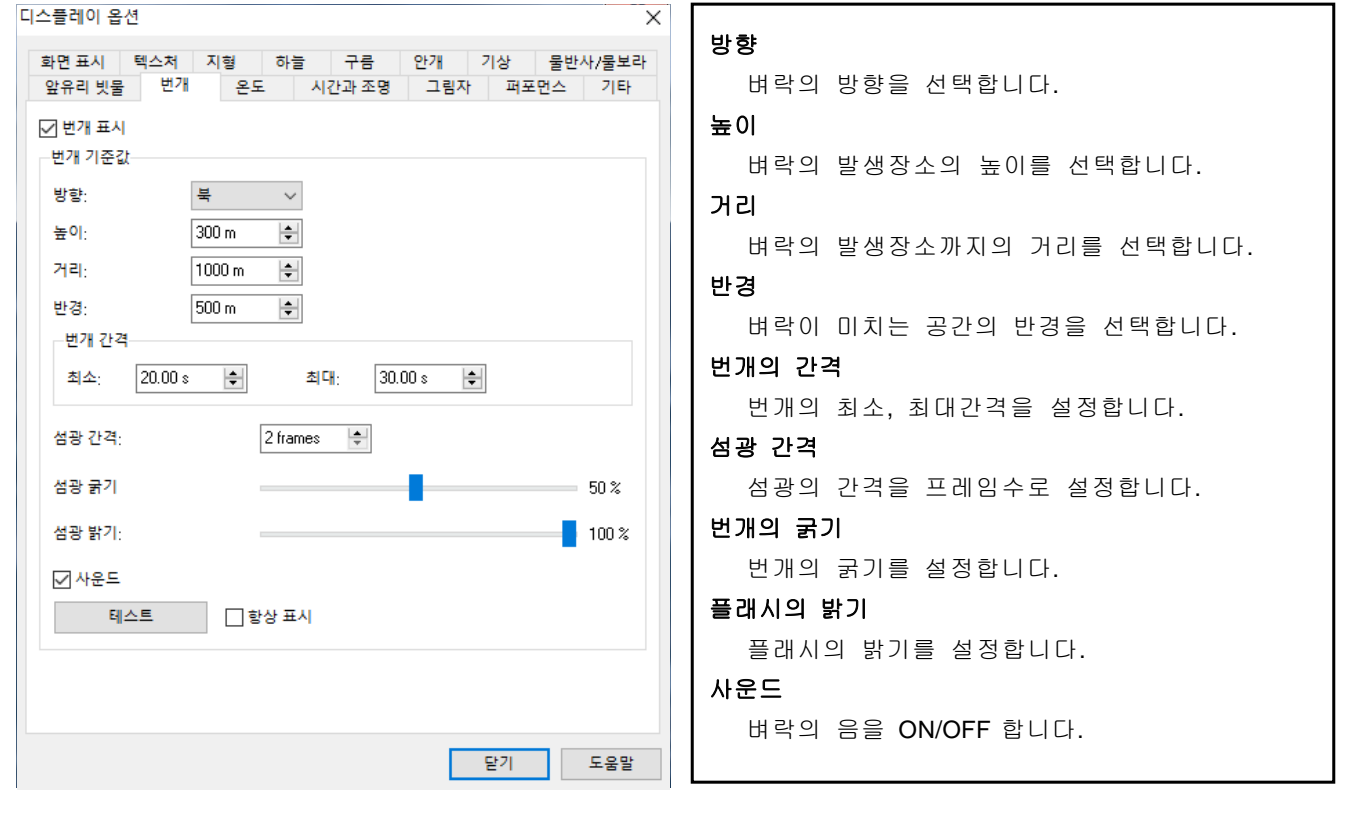

# ■ 온도

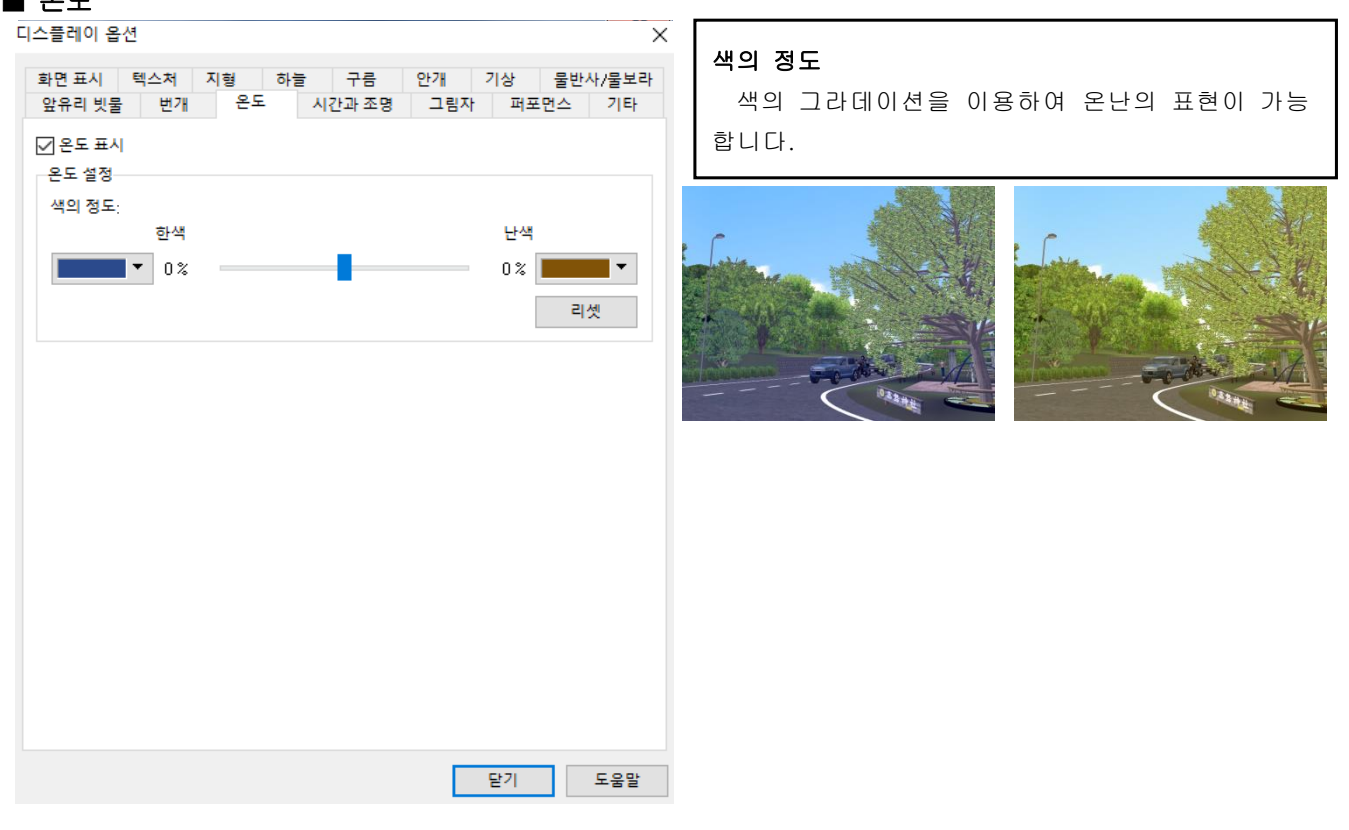

# $\blacksquare$  태양(달)의 위치

#### 디스플레이 옵션

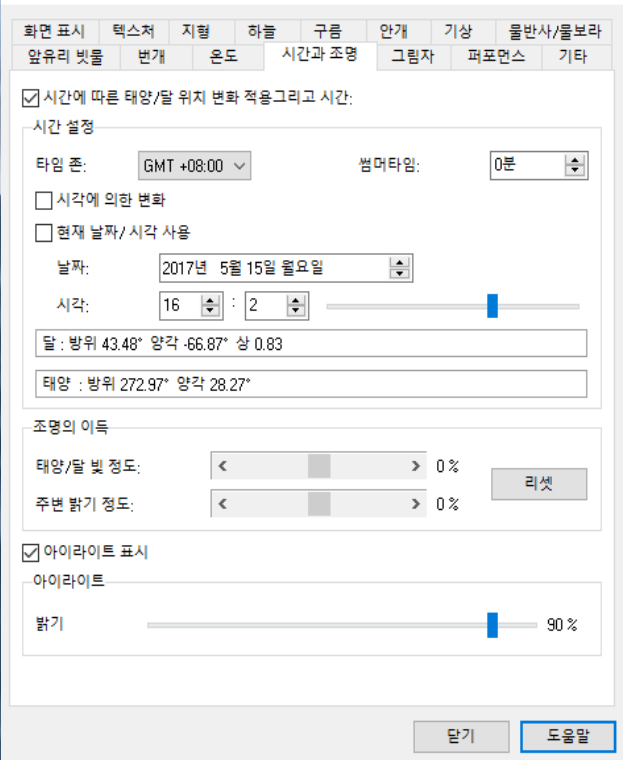

 $\times$ 

#### ■ 그림자

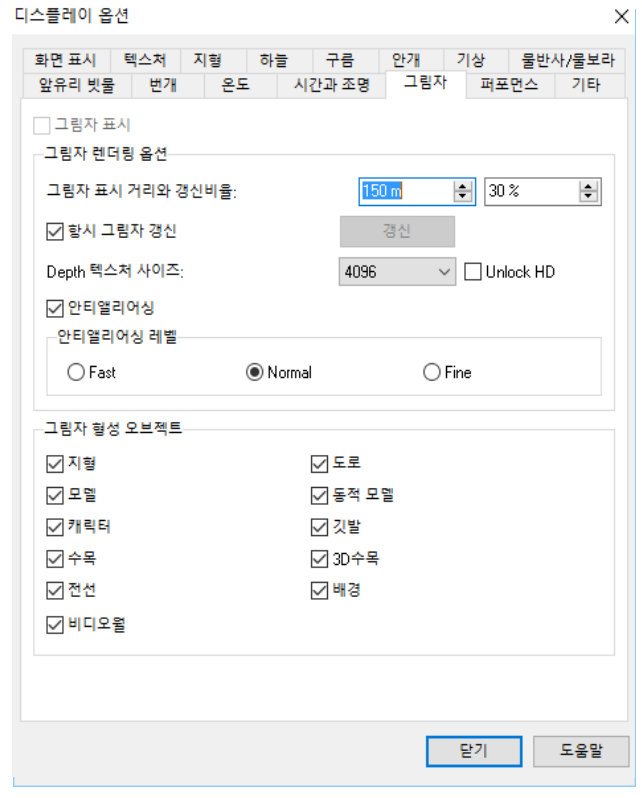

GMT : 현재 편집중인 지형 위치의 표준시각을 GMT(그리 니치 표준시) 로부터의 시차로 설정합니다. (한국 표준시는 [GMT +09:00]입니다.) 썸머타임 : 표준시각을 썸머타임으로 합니다. 시각에 의한 변화 : 타이머에 따라서 태양(달)의 위치가 변화합니다. 현재의 날짜, 시각의 사용 : 타이머를 컴퓨터의 탑재시계로 동기합니다. 날짜・시각 : [현재의 날짜, 시각의 사용]의 체크를 지우고 있는 경우에 날짜 및 시각을 입력합니다. 조명의 세기 : 태양광/달빛의 강도, 환경 빛의 강도를 슬라이 드 바에서 설정합니다.바를 왼쪽으로 움직이면 어두워지고 오른쪽으로 움직이면 밝아집니다. 아이 라이트 강도 아이라이트의 강도를 설정합니다. 슬라이더를 오른쪽으로 이동하면 강도가 커집니다 터널 내 조명 강도 (고급 조명 사용시) 고급 조명 사용 시 터널의 밝기를 조정할 수 있습니다. 오른 쪽으로 이동하면 터널의 조명 강도가 강해집니다. 그림자를 표시 체크하면 그늘을 표시합니다. "화면 표시"의 그림자와 연동합니다. 그림자의 표시 거리와 갱신 비율 왼쪽의 입력에서 카메라에서 어느 범위에 그림자의 영역을 정의할지를 정의할 수 있습니다. 기본 값은 500m, 최저 50m에서 최대 10000m까지 설정 가능합니다. 오른쪽의 입력에서 정지 물체의 그림자의 갱신 비율을 정의합니다. 이동 물체의 그림자는 항상 갱신되지만, 정지 물체의 그림자는 카메라가 그림자를 생성하는 영역의 중심에서 일정 거리 떨어지지 않는 한 갱신되지 않습니다. 0%를 입력하면 카메라가 조금이라도 이동을 정지 물체의 그림자가 경신됩니다. 100%를 입력하면 카메라가 생성된 그림자 영역의 경계에 도달했을 때 갱신됩니다.기본 값은 30%입니다. **Depth**텍스처 사이즈 Depth 텍스처 사이즈를 선택합니다. 크게 하면 그림자가 깨끗하게되지만, 메모리를 다용합니다. 항시 그림자 갱신 체크를 하면 공간내를 이동 중에도 항시 그림자를 재표현합니다. 지우면 다시 선택할 때까지 그림자를 재계산하지 않기 때문에 공간내를 이동하면 직전의 위치에서 계산된 그림자가 남게 됩니다. 안티 지역 신구 그림자의 에지 부분에 대해서 안티 지역 신구를 듣는 경우에 체크하고 그 수준을 선택합니다. 힌트:그림자의 한 변의 거리에도 의존하지만 고속으로는 별로 이 효과는 못 봅니다. 그림자를 형성하는 오브젝트 그림자를 형성하는 오브젝트를 지정할 수 있습니다.

#### ■ 퍼포먼스 디스플레이 옵션

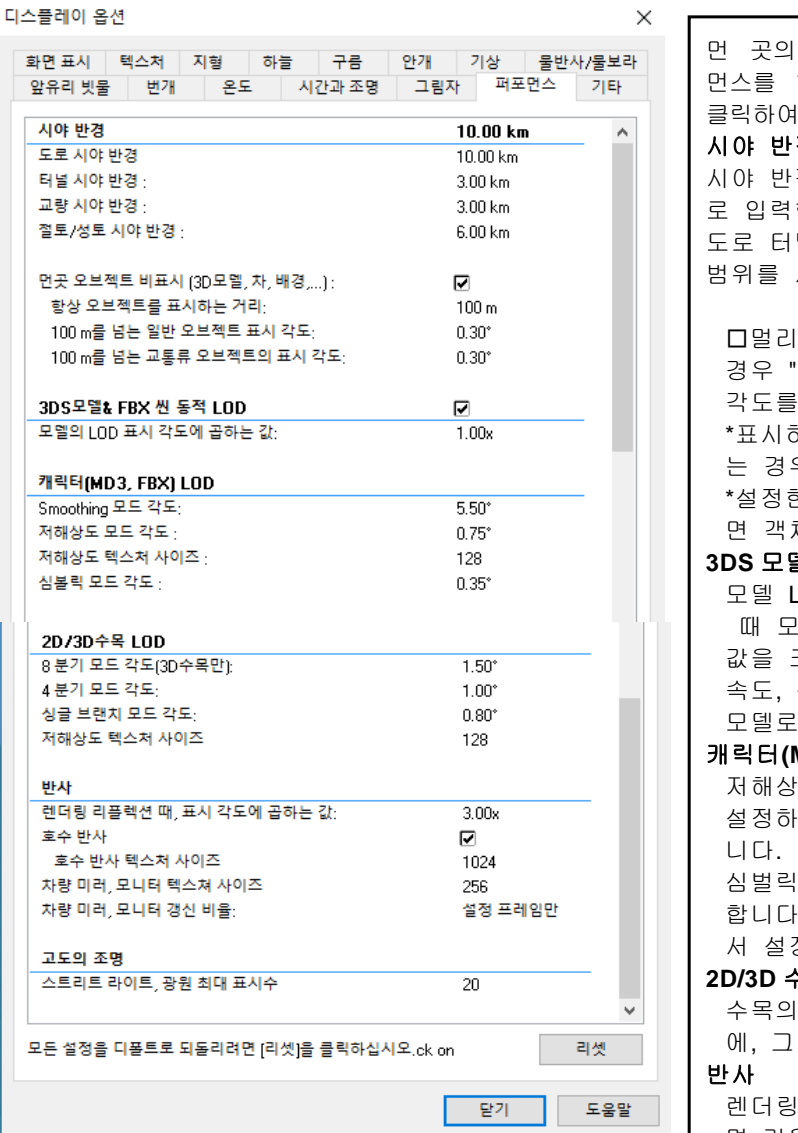

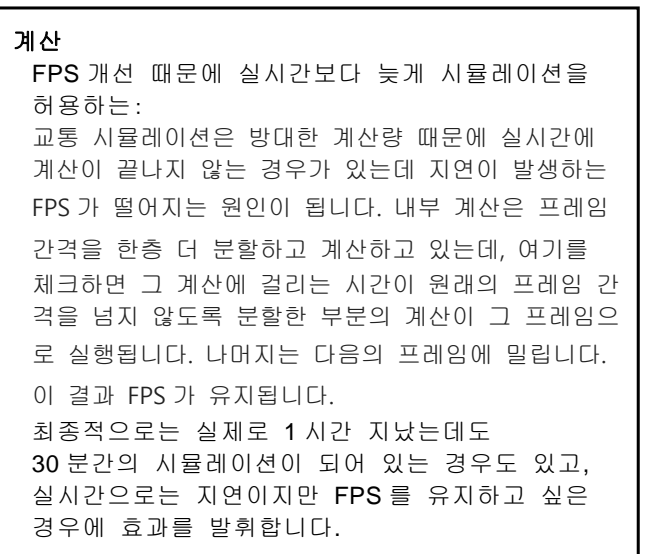

오브젝트의 간략화 표현에 의해 표현 퍼포 먼스를 향상시키는 것이 가능합니다. 수치의 부분을 변경할 수 있습니다. 의 경 방향 위치로부터의 시야 반경을 미터 단위 합니다. 도로 터널, 교량, 끝 땅/흙더미에 대해서 선묘화하는 범위를 시점에서 반경에서 각각 설정합니다. □멀리 객체의 숨김: 먼 위치에 있는 객체들을 숨길 "네"을 선택하고 항상 표시하는 거리와 표시 설정합니다. 하는 거리를 오래 하면, 퍼포먼스에 영향을 주 우가 있습니다. 한 각도 미만이 되면 숨깁니다.각도를 크게 하 면 객체의 표시가 적어집니다. **3DS** 모델**& FBX** 신 동적 **LOD** LOD 의 표시 방향에 곱하는 값:LOD 를 계산할 !든 각도에 곱하는 값. 크게 하자 낮은 LOD 의 모델로 바뀌고, 표시 성능이 향상합니다.값을 줄이면 높은 LOD 의 모델로 바뀌고, 표시 속도, 성능이 감소합니다. 캐릭터**(MD3** 과 **FBX)LOD** 도 모드 각도:저 해상도 표시를 하는 각도를 고, 그 때에 사용하는 텍스쳐 크기를 선택합 모드 각도:상징적 표시를 하는 각도를 설정 . 이 각도 이하가 되면 캐릭터의 편집 화면에 서 설정한 상징으로 표시되게 됩니다. **2D/3D** 수목 **LOD** 저해상도 표현에 하는 각도를 설정함과 동시 때 텍스처 사이즈를 선택합니다. 렌더링 리플렉션시 모든 각도에 곱하는 값:크게 하 면 거울과 같이 됩니다. □ 호수의 반사:호수의 반사를 유효하게 하지만, 퍼 포먼스에 영향을 줍니다. ・ 호수의 반사/차량 미러, 모니터의 반사 텍스처 사 이즈:각 반사에 사용하는 텍스처 사이즈를 선택합니 다. ・ 차량 밀러, 모니터의 갱신 비율:밀러의 그리기를 메인 화면 선묘화에 대해서 어떤 빈도로 할지를 설 정합니다. 매번:거울, 모니터가 메인 화면 갱신마다 갱신됩니 다. 설정 프레임별:거울, 모니터의 묘화는 프레임 카운터 를 거울, 모니터 수로 나눈 나머지가 거울, 모니터 I D 에 일치할 때 갱신됩니다. 고도의 조명 스트리트 라이트, 광원의 최대 표시 수 : 스트리트 라이트와 모델로 설정한 광원 수의 최대 표시 수를 설정합니다.우선적으로 자기의 라이트를 표시하고, 스트리트 라이트와 모델에 설정한 광원 중 여기에서 설정 수를 넘지 않는 자신의 위치에서

거리가 가까운 순에 라이트를 표시합니다.

# ■ 기타

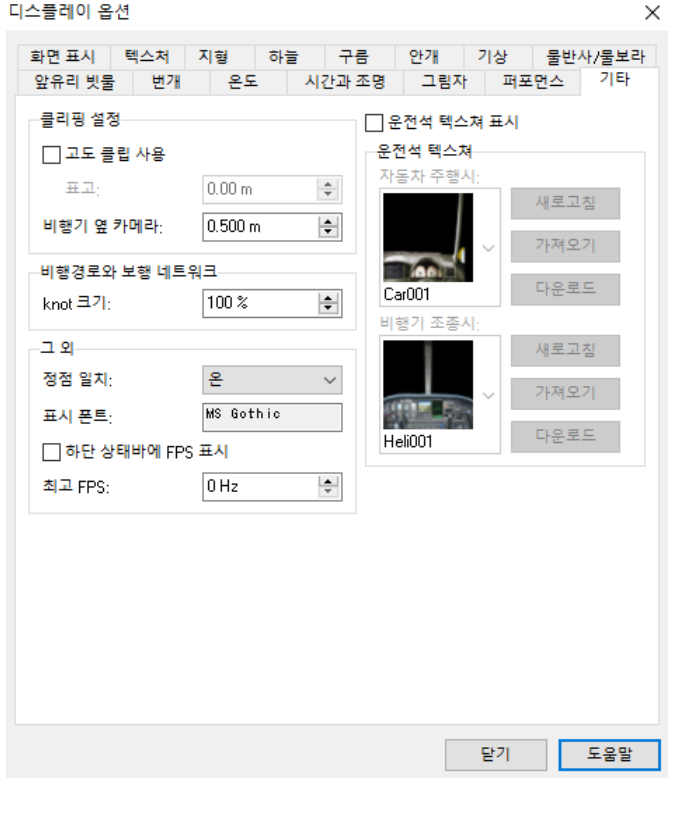

# 클리핑 설정

수직 방향의 클리핑 활성화 체크하면 입력한 값 이상의 고도를 숨길 수 있습니 다.

#### 비행기 옆 카메라

OpenGL 은 피라미드의 앞쪽면의 카메라로부터의 거 리를 설정합니다. 운전시의 계수를 설정하여 운전시의 조종석 모델의 렌더링 분할을 방지 합니다.

#### 비행 경로, 보행자 네트워크

메인 화면에 나타내는 비행 경로, 보행자 네트워크 노트 크기를 설정합니다. 100%가 기본 크기입니다.

#### 운전석 텍스처 표시

체크하면 비행기 조종 때 자동차 주행시 각각 선택 한 텍스처가 표시됩니다.텍스처의 검은 색 부분(RG B=0, 0, 0)은 투과됩니다.

#### 화각(FOV)

시야의 수직 각도를 도 단위로 입력합니다.(5~85°) 입력한 현재의 윈도우 사이즈의 수직 FOV 에 대한 수평 FOV 가 표시됩니다.수평 FOV 는 "도로 평면도" 화면이나 위상 맵 상에 표시된 선형 마크에서 확인 이가능합니다.

#### OpenGL 표시 글꼴

메인 화면에 표시하는 폰트의 샘플을 표시합니다.

#### 상태 바에 대한 FPS 표시

체크하면 FPS 의 값을 상태 바의 왼쪽에 표시합니 다.

## ■ 다양한 광원 설정

▼ 시각 방향을 스포트라이트로 비춘 표현 사례 → → → → → → 야간 주행, 스포트라이트의 표현

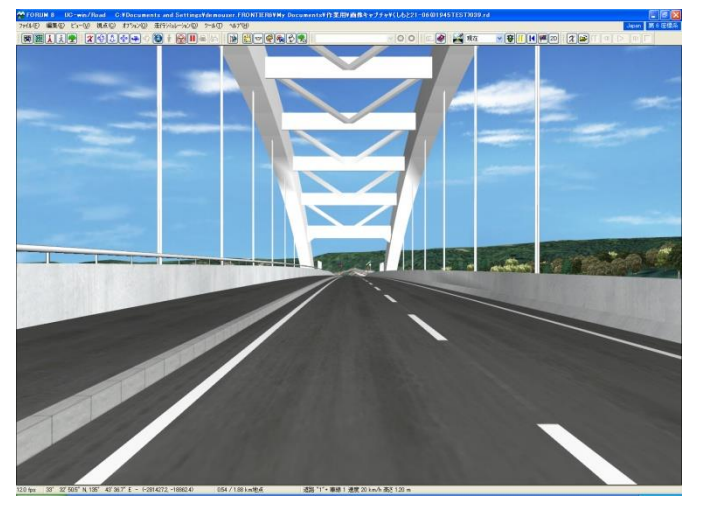

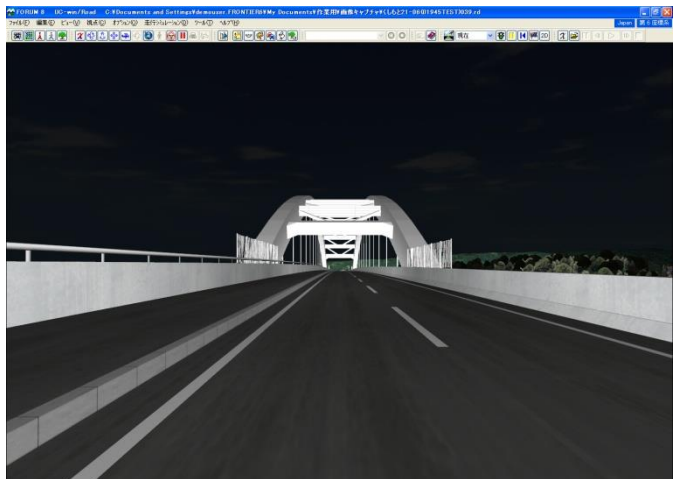

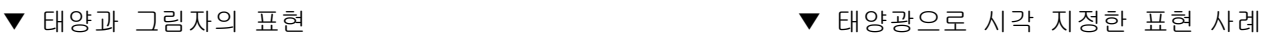

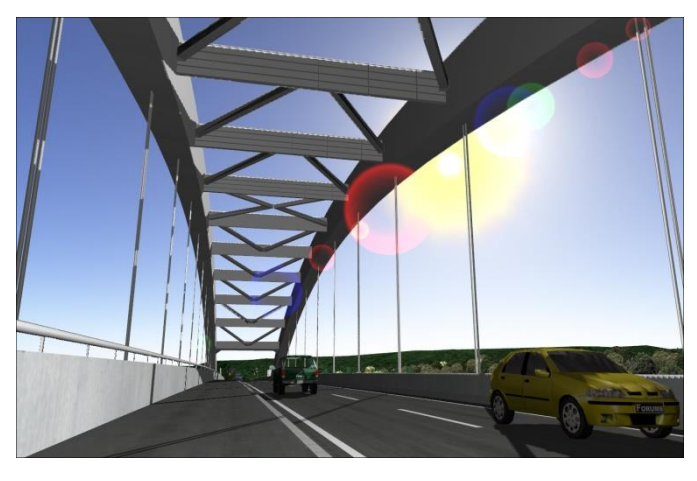

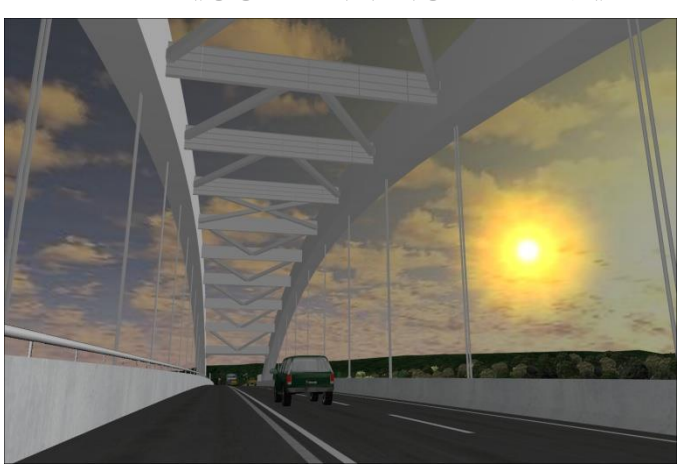

▼헤드라이트 기능을 사용한 표현 사례

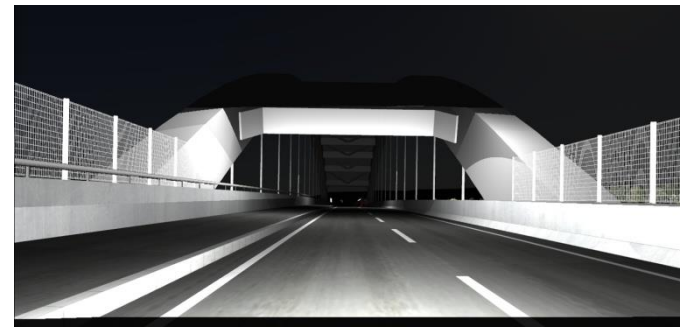

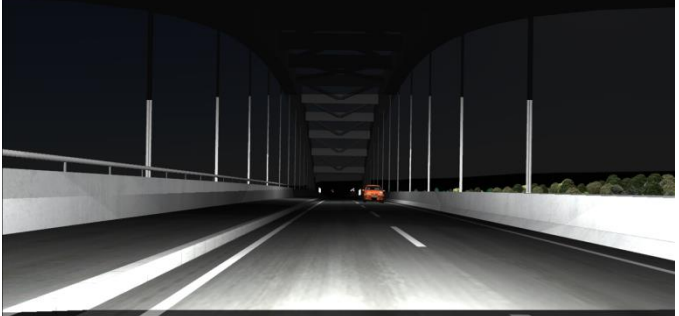

■ 기상의 표현

▼ 비의 표현 예 マ 주 주 예 주 주 주 예 주 주 예 주 동의 표현 예

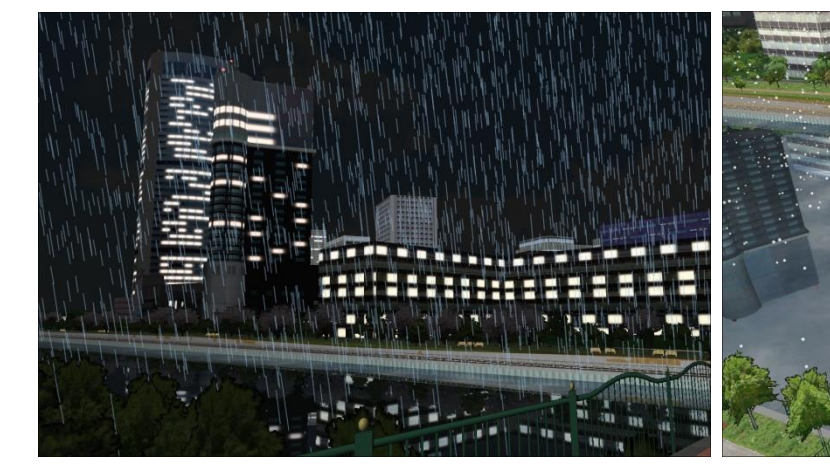

▼ 물웅덩이의 표현 예 주 주 주 주 주 주 주 동반사의 표현 예

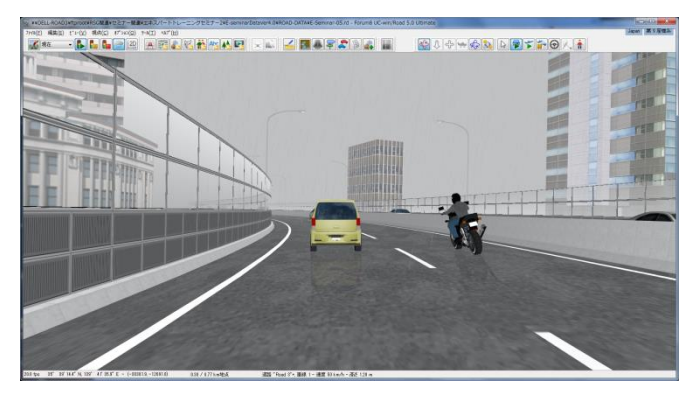

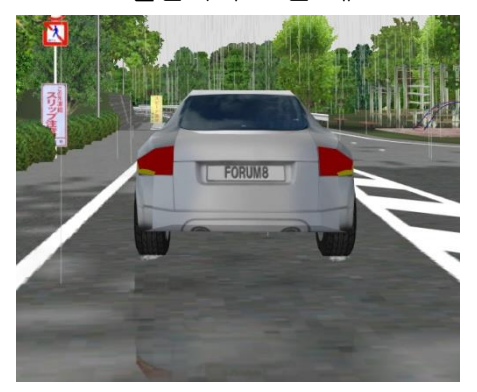

# $[51.$  모델별 • 그룹별 표시 전환】

# 경관 모델 표시 전환 설정

메뉴 메뉴 "홈" 의 "시각성"에서 원하는 경관을 선택하면 설정된 모델만 표시됩니다. 편집은 오른쪽의 '연필' 아이콘으로 표시되는 「경관 모델 표시」 화면에서 가능합니다.

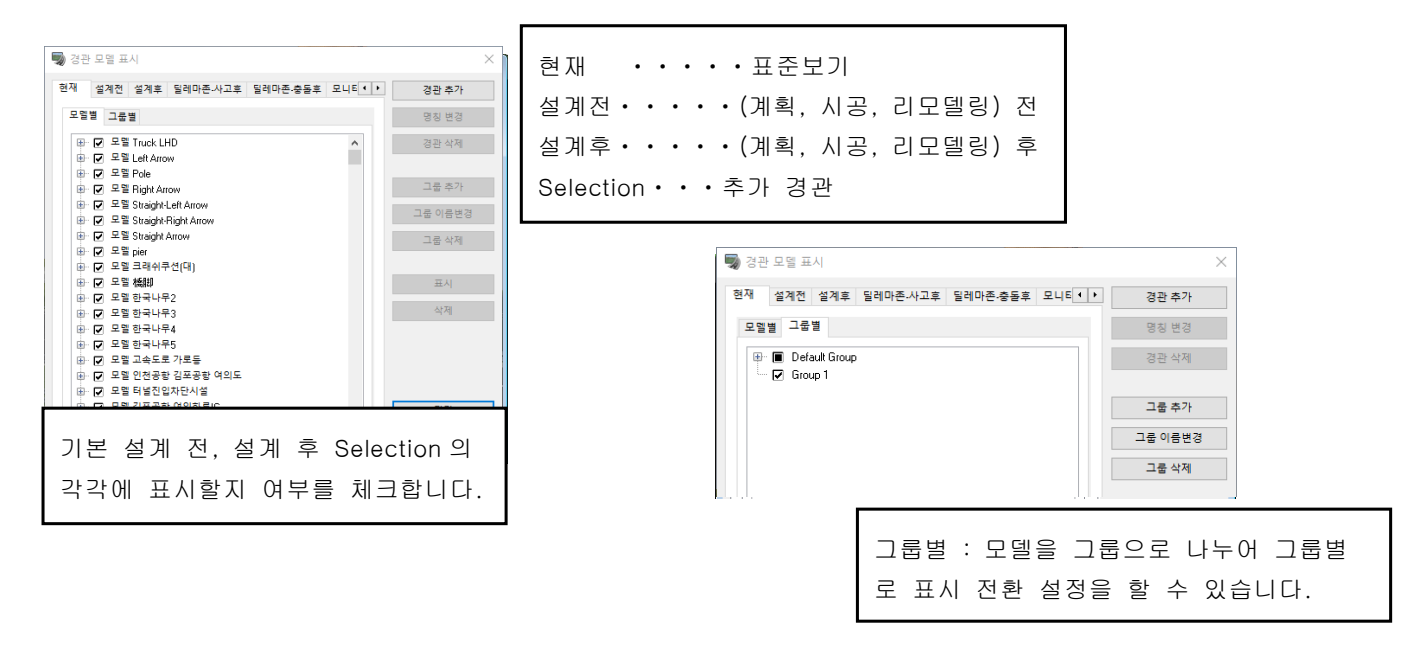

경관 표시 모드 전환 방법 - 메뉴 메뉴 [시각성 편집] – "표시" 선택 - 메뉴 메뉴 "시각성" 목록 상자에서 선택 - Ctrl + Shift 키를 누른 상태에서 경관을 나타내는 숫자 키 ( '현재'라면 [1] "설계 전에"라면 [2] 키)를 누른 다음 Ctrl + Shift] 키를 떼면.

시각성을 「현재」 이외의 경관을 선택한 상태에서 모델을 배치하여 그 시각성에만 배치를 설정할 수 있습니다.

경관 모델 표시 전환 예

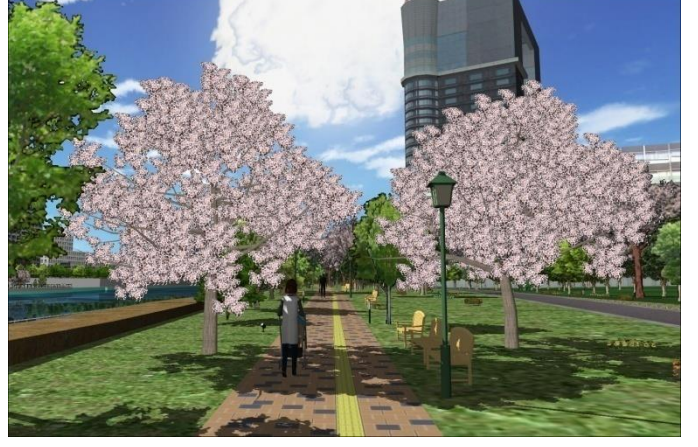

▲설계전 벚꽃과 노란 벤치, 녹색 가로등 보기 ▲설계후 녹지와 녹색 벤치, 흰색 가로등 보기

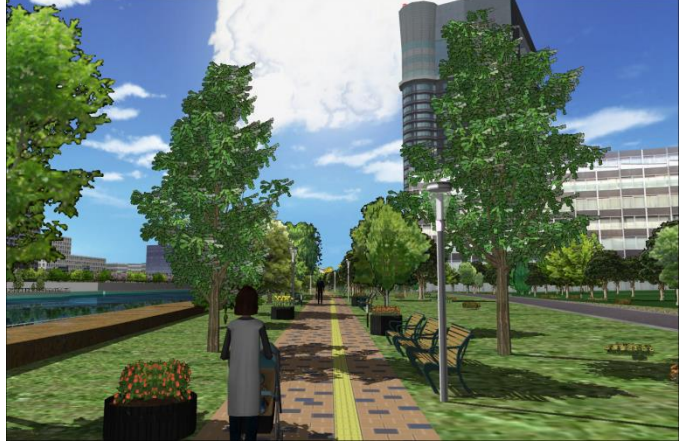

# 4. POV-Ray 옵션

레이 트레이싱용 파일을 내보냅니다. 레이 트레이싱은 빛의 궤적을 시점에서 광원까지 역추적하면서 시뮬레이 션하여 실제 2D 이미지를 생성할 수 있는 렌더링 기술입니다. 내보낸 파일을 POV-Team 프리웨어 "POV-Ray (Persistence of Vision Ray-Tracer)"에서 렌더링함으로써 U C-win/Road 의 3D 공간에서 현실에 넘치는 2D 이미지를 얻을 수 있습니다 .

# ■레이 트레이싱을 위한 각종 설정

#### 모델 설정 - POV-Ray 탭

모델의 Texture 를 POV-Ray 에 대해 생성하거나 광원의 설정을 할 수 있습니다.

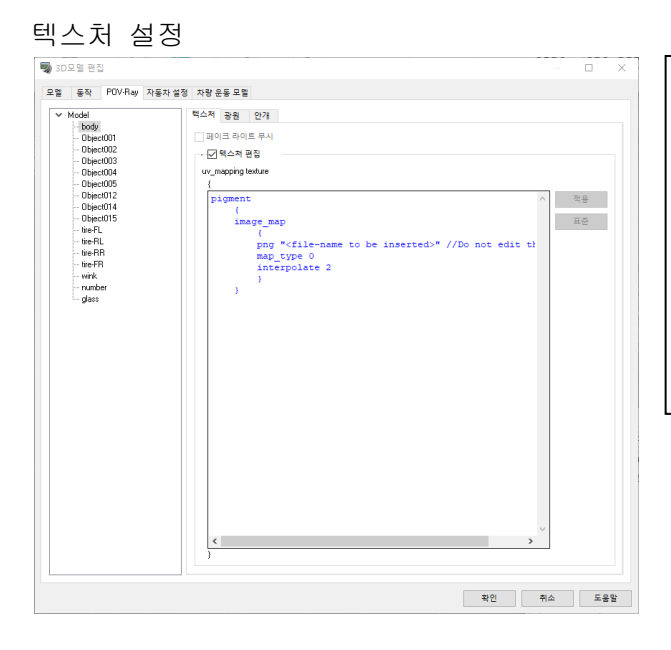

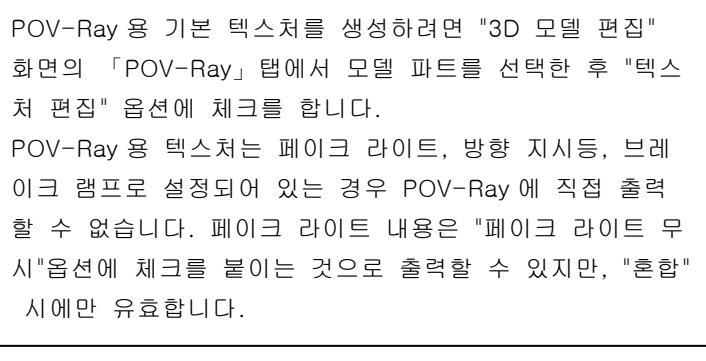

## 광원의 설정

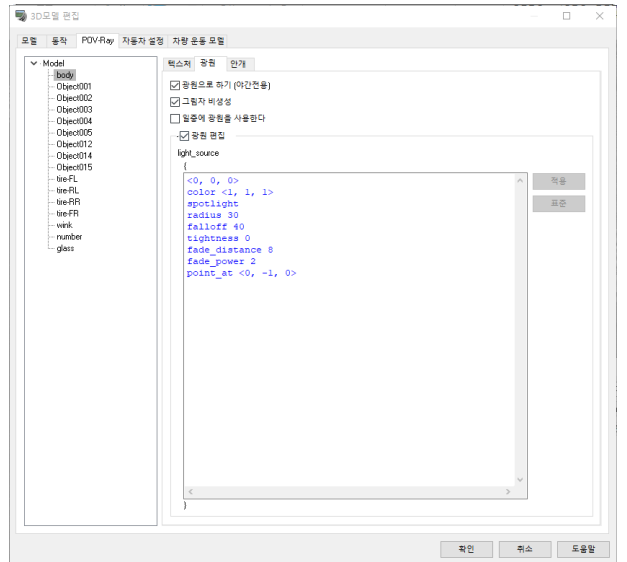

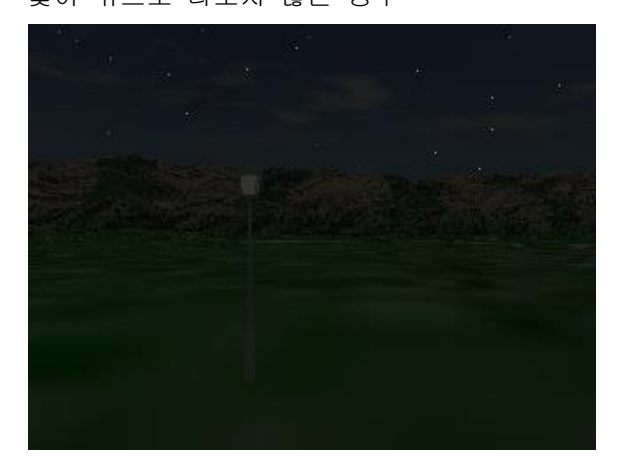

#### 안개 설정

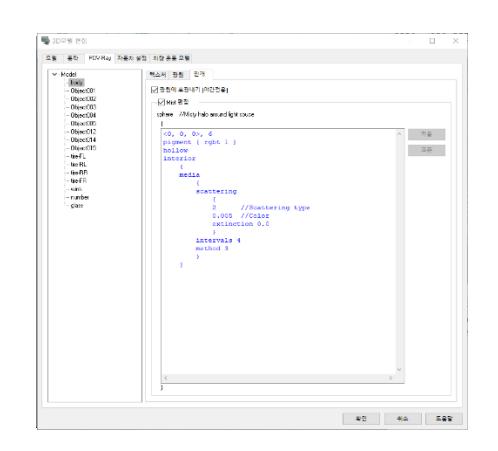

"광원으로 하기(야간 전용)" 옵션에 체크를합니다. 광원의 기본 설정은 "페이드 거리 8m 스포트라이트" 입니 다. 또한 광원이 모델 부품의 중심에 위치하도록 기본 설정되 어있기 때문에 모델 파트에서 빛이 밖으로 나가지 않고 광원이 보이지 않는 경우가 있습니다. 이런 경우 "그림자 비생성"옵션에 체크를하거나 광원 편집 언어를 편집하여 해결할 수 있습니다.

빛이 밖으로 나오지 않는 경우 "그림자 비생성" 옵션 체크시

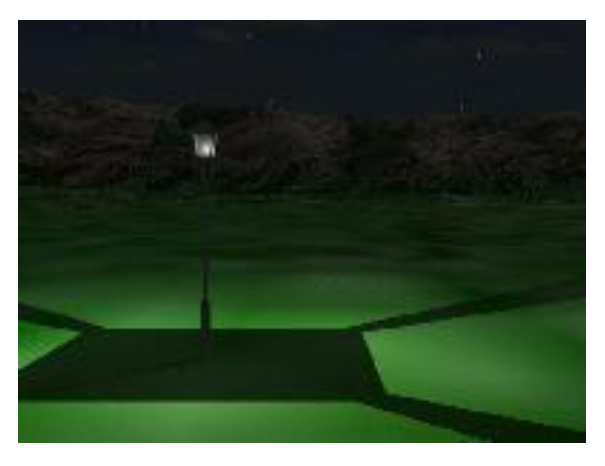

안개는 광원에 대해 설정 가능한 분무의 확산 효과입니다. 광 원 로컬 후광을 얻으려면 "3D 모델의 편집"화면의 「POV-Ra y」탭에서 광원으로 설정한 모델 파트를 선택한 후 "광원에 후광내기(야간 전용)" 옵션을 체크합니다. 로컬 안개 기본 설정은 "유형 2 (Mie haze) : 아주 작은 물 방울이 떨어지는 상태"입니다.

안개 설정 상태

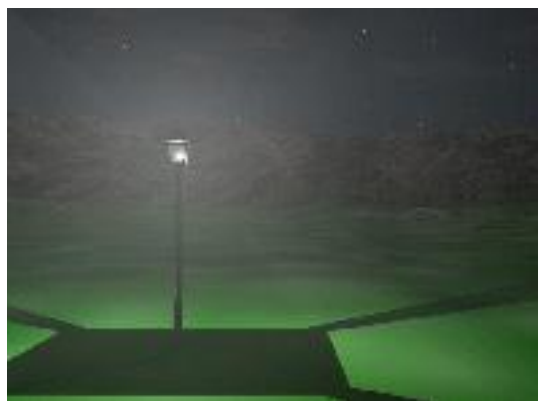

# 호수의 설정

#### 호수 편집  $\times$ -<br>기본 설정:  $\sqrt{\pm 4}$ 호수 명칭: 표현 모드: 그늘  $\checkmark$ 모서리 종류:  $\checkmark$ 부드럽게 수면 높이(해발).  $5.00 m$  $\frac{1}{\sqrt{2}}$ 불투명:  $90\,\%$  $\left| \div \right|$ .<br>그늘 설정. 불색: Г  $\overline{\phantom{a}}$  $\overline{25}$ 칠감.  $\left\vert \frac{\bullet}{\bullet}\right\vert$  $1.00 m$   $20.00 m$ 수면 길이:  $\overline{a}$ Cook-Torrance 알고리즘 강조: G .<br>합 강조:  $50x$  $\frac{\mid \blacktriangle \mid}{\mid \blacktriangleright \mid}$  $\overline{5\%}$  $\frac{1}{2}$  $\frac{1}{2}$ 반사 (min/max): 방향 범위:  $\sqrt{40^*}$  $\left| \div \right|$ 파동폭 요인  $\boxed{30.0}$  $\left| \frac{1}{\tau} \right|$ 속도:  $\left\vert \frac{\bullet}{\bullet}\right\vert$ 70 거품의 양:  $\frac{1}{4.0}$  $\frac{1}{\sqrt{2}}$ 파도의 강도:  $\boxed{2.0}$  $\left| \frac{\bullet}{\bullet} \right|$ - 열기... 제장... - 확인 | 취소 | 도움말 POV-Ray

호수를 POV-Ray 에 대해 생성하는 경우에 설정합니다.

POV-Ray 용 기본 텍스처를 생성하려면 "호수의 편집" 화면에서 [POV-Ray] 버튼을 클릭하여 "호수 텍스처 편집" 옵션에 체크를합니다.

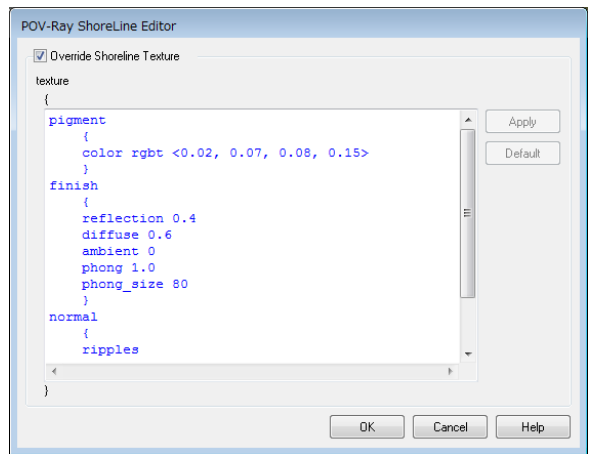

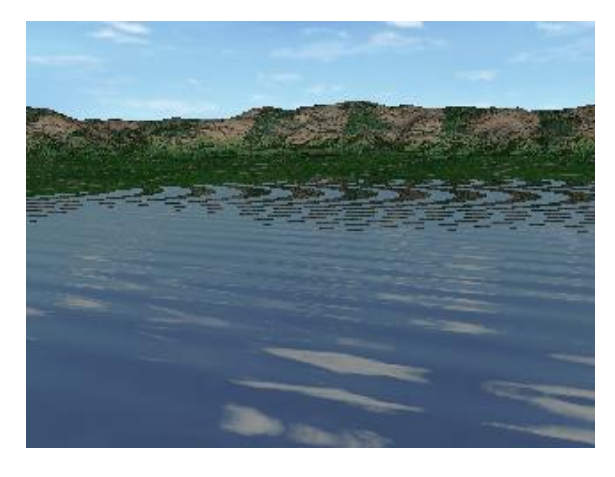

미편집시 가능하는 그러나 아이들은 아이들에게 그러워서 편집시

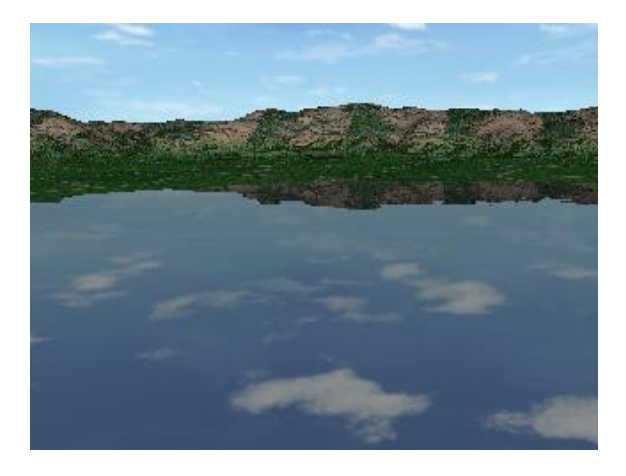

# ■POV-Ray 옵션 설정

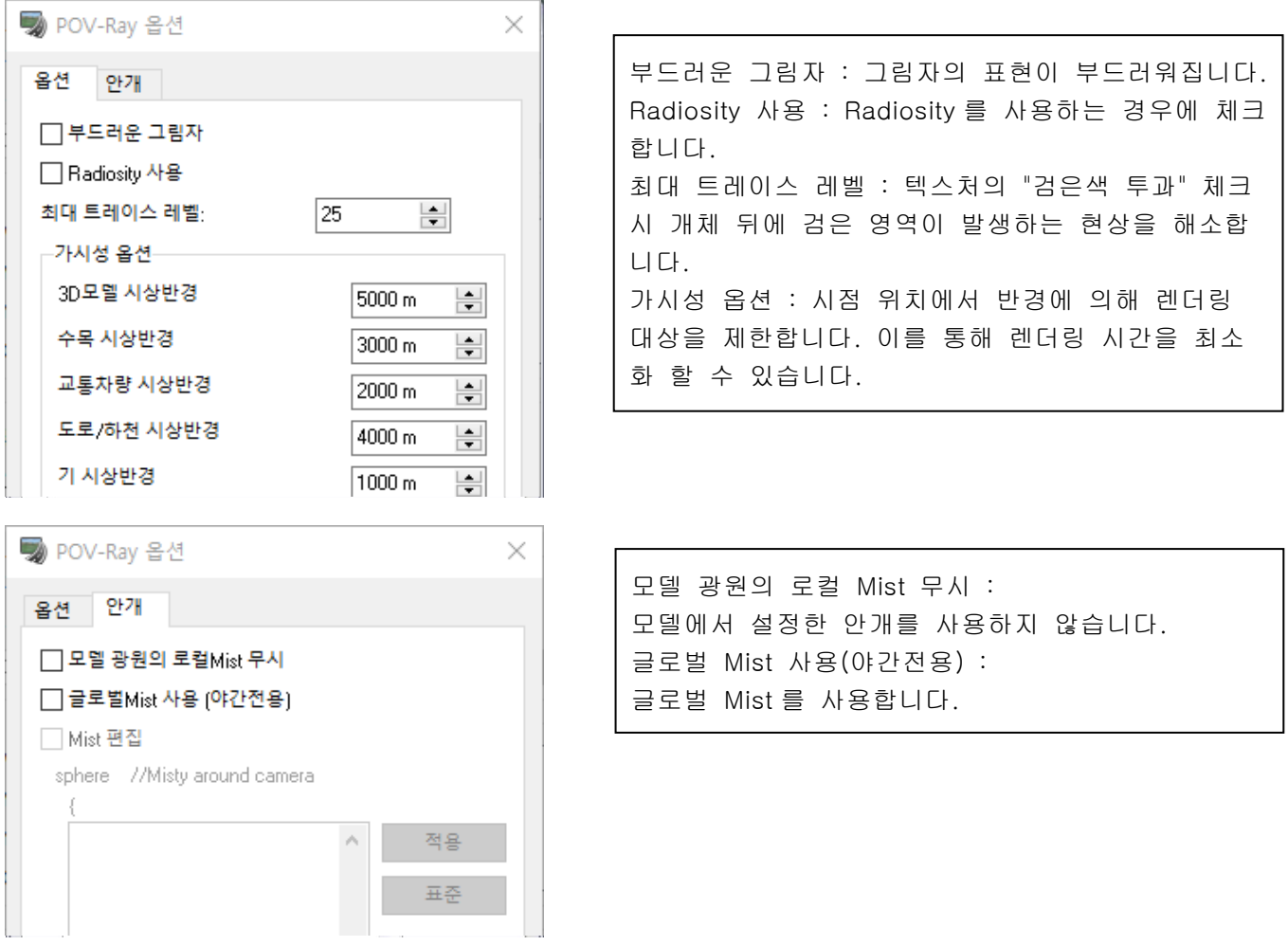

# 미스트의 조합으로 4 가지 표현이 가능

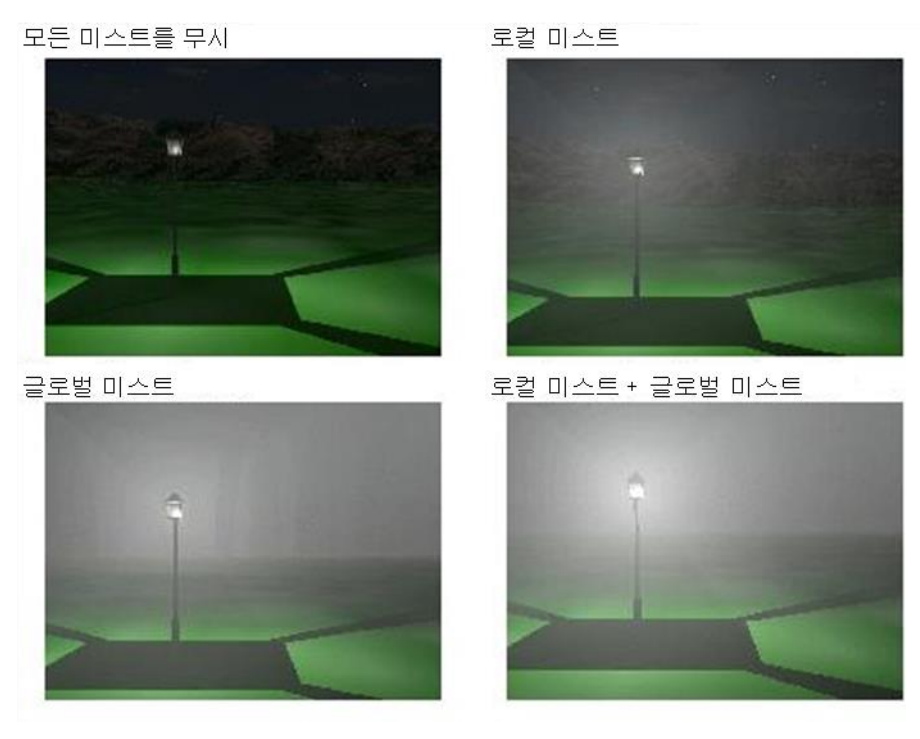

# ■POV-Ray 파일 내보내기

메뉴 [저장/재생] - [POV-Ray 에 익스포트]를 선택합니다. 다음 폴더에 출력됩니다. "UC-win/Road 사용자 데이터 폴더"\Movie\POVRay\Scene\_\*\*

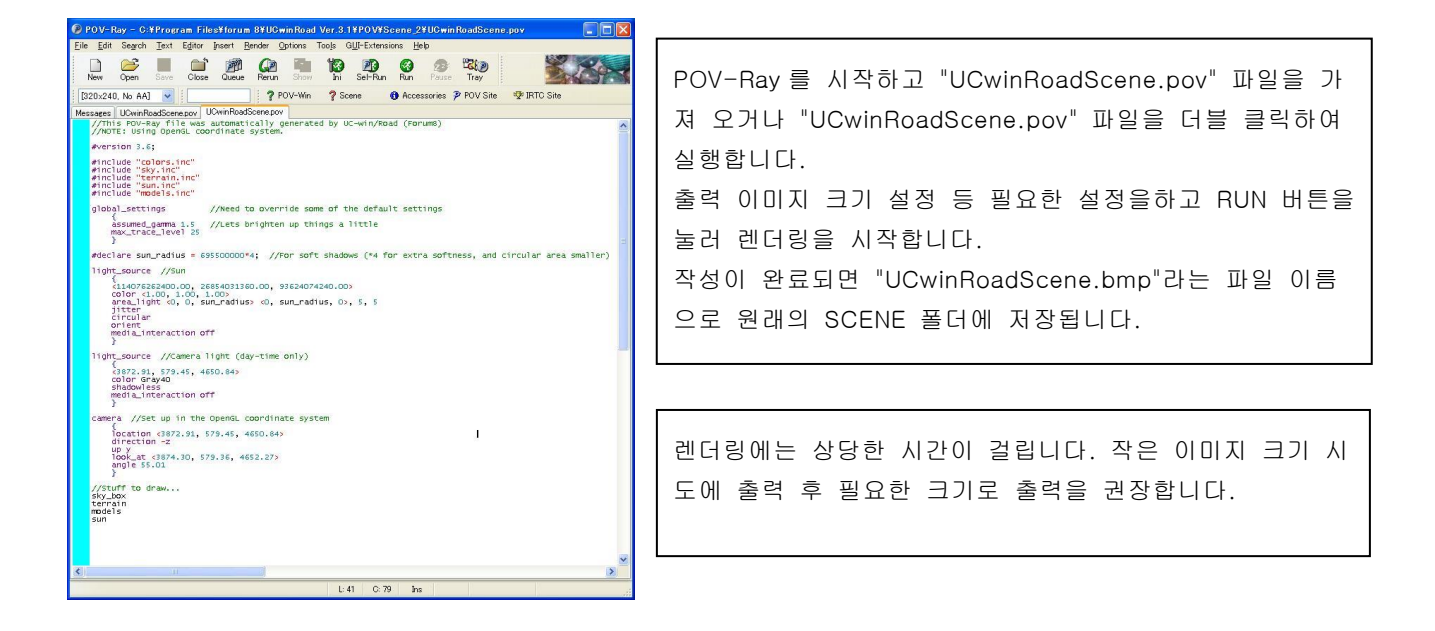

## 샘플 데이터 출력 (FORUM8 CG 동영상 서비스 : 슈퍼 컴퓨터를 사용한 렌더링)

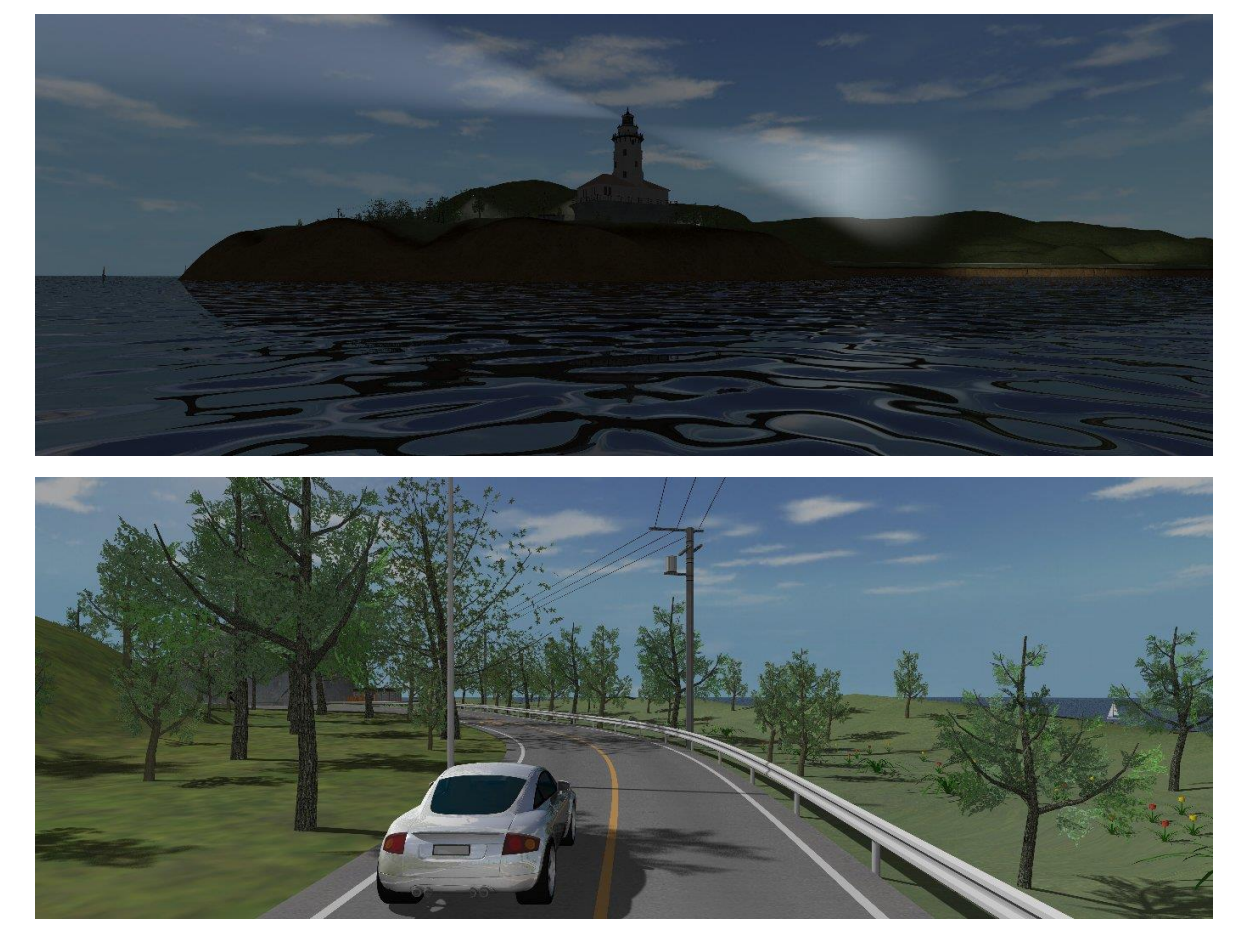

# 【52. 컨텍스트】

각종의 설정을 1 개의 컨텍스트로 저장하고 그 컨텍스트를 호출하는 것만으로 바로 환경 설정이 반영됩니다. 복수의 컨텍스트를 준비하여 전환함으로써 시뮬레이션의 환경 변경이나 비교를 간단하게 할 수 있습니다.

Г

메뉴 [편집]-[콘텍스트의 편집]으로 문맥 편집 화면이 열립니다.

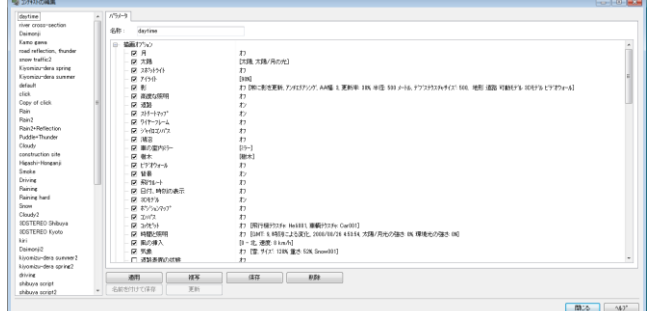

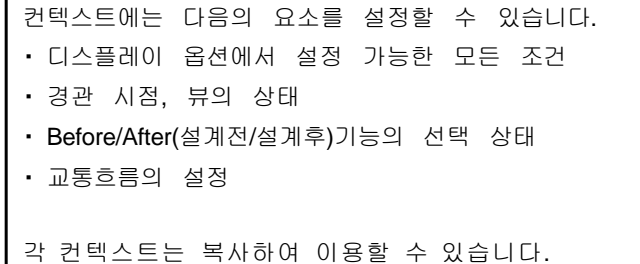

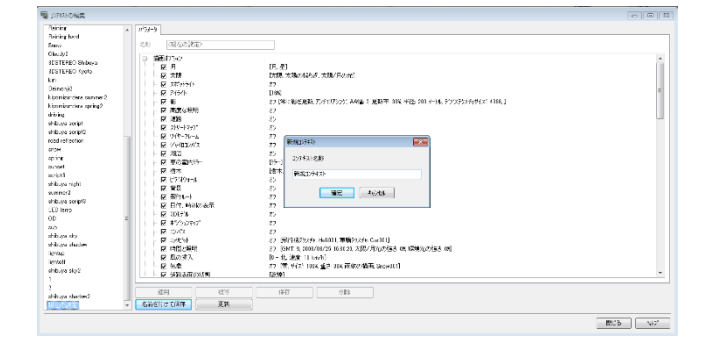

[현재의 설정(Current settings)]을 클릭하고 [새이름으로 저장]하면 메인 화면에서 현재 설정하고 있는 내용에 새 이름으로 컨텍스트로써 저장할 수 있습니다.

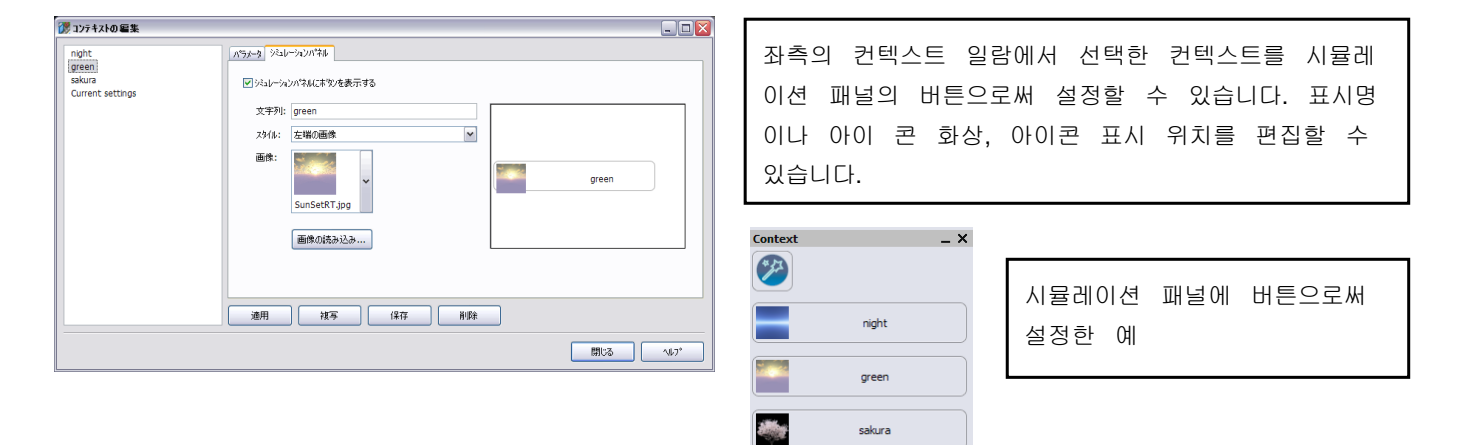

풀스크린, 시뮬레이션 패널에 컨텍스트를 등록하여 실행한 예

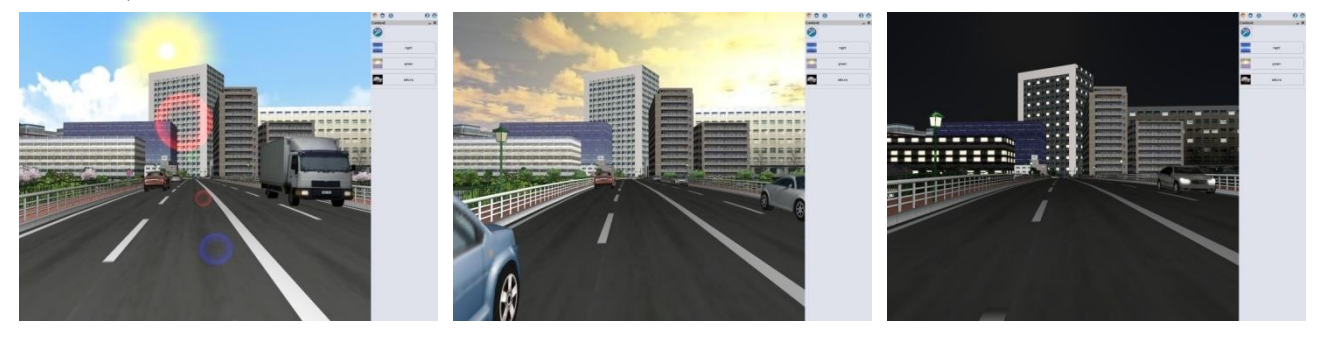

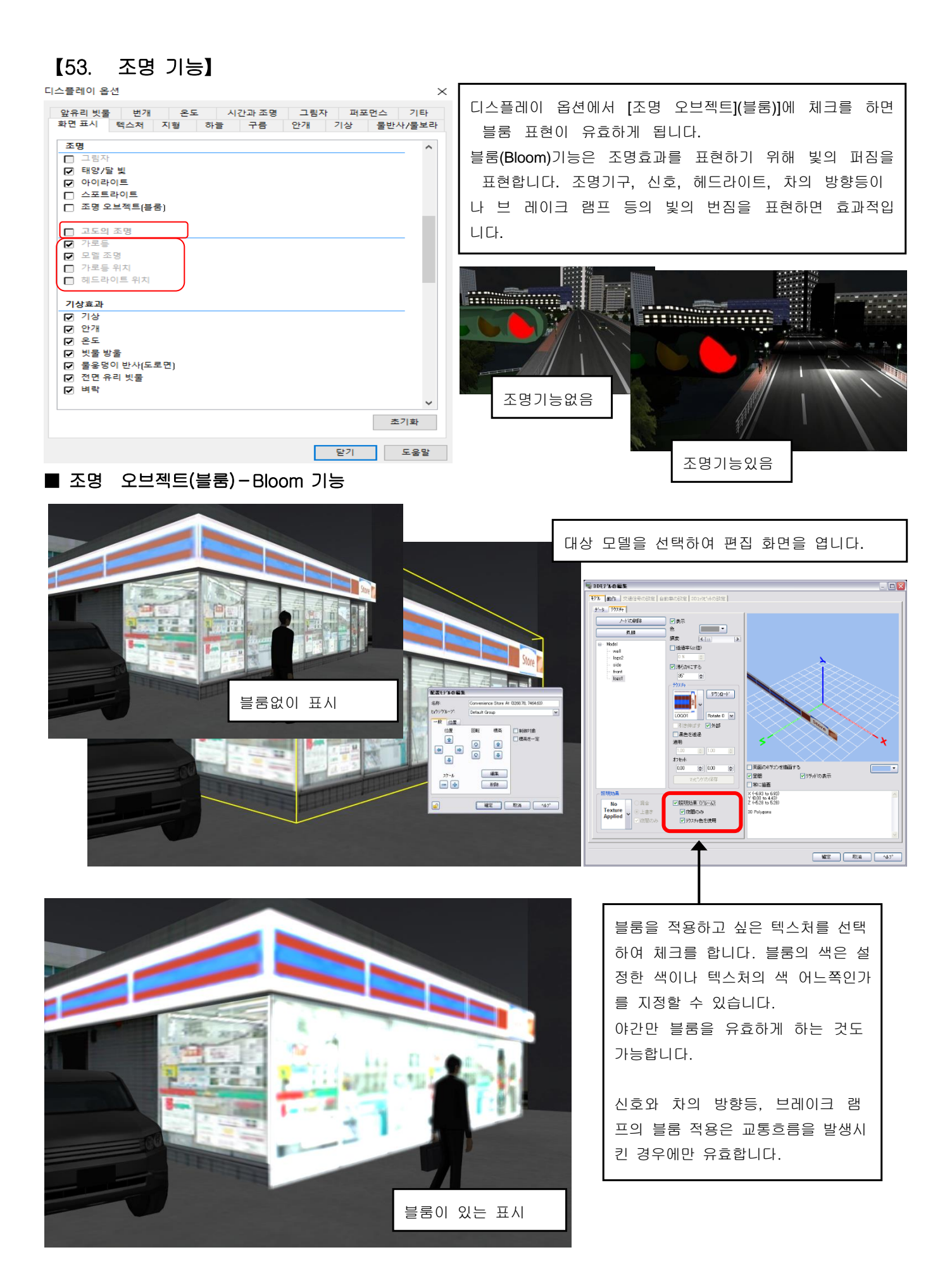

#### ■ 고도의 조명-헤드라이트, 스트리트 라이트

디스플레이 옵션에서 [고도의 조명]에 체크를 하면 헤드라이트와 가로등 의 표현이 유효하게 됩니다.

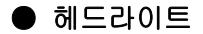

승차한 차량의 헤드 라이트가 점등합니다**.** 교통류를 발생시키고**,** 클릭으로 승차하고 전조등을 점등시킵니다**.** ଵ ※ <sup>주행</sup> 운전의 주행으로 승차에서도 헤드 라이트가 점등합니다. ※ 차량 밖에서 헤드 라이트를 확인할 경우에는 마우스의 휠과 "이동"툴의 하나로, 시점을 차 밖으로 이동합니다.

#### $\bullet$  전조등 옵션

Ð

해<sub>국하며</sub><br>- <sup>옵션 -</sup> 를 클릭하여 전조등 옵션을 변경할 수 있습니다.

※ 이 버튼이 표시되지 않은 경우, 메뉴 "옵션"-"어플리케이션 옵션"-"툴바"-"전조등"를 유효하게 하고, 조명 툴바를 표시합니다.

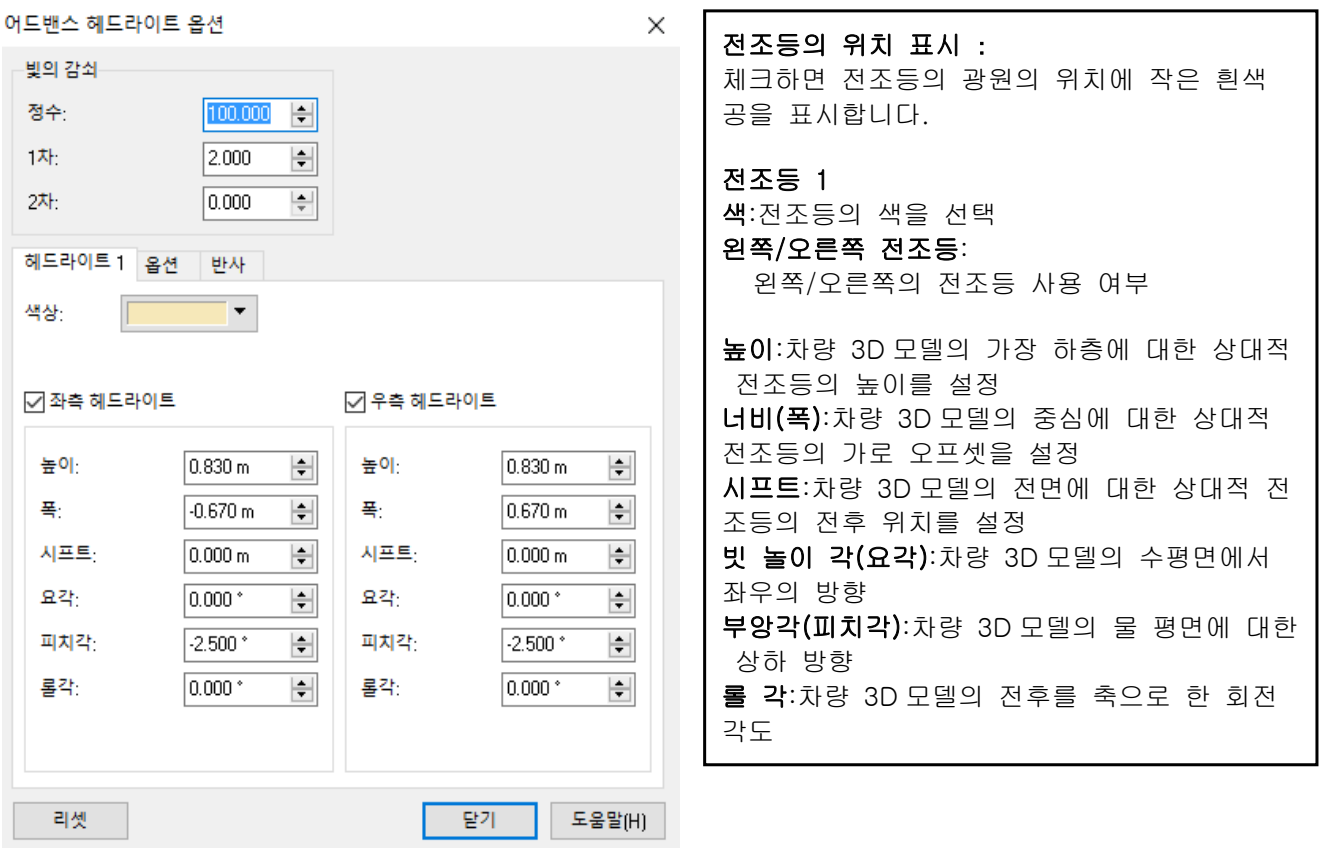

## 빛의 감쇠

소광된 점과 광원의 위치 거리에 의한 광 감쇠 방법을 정의합니다. 소광은 다음 공식으로 계산됩니다. 밝기=중심의 밝기/(정수+일차 감쇠\*거리+이차 감쇠\*거리의 2 제곱) ・ 밝기:빛으로 비춘 점의 최종적인 밝기 ・ 중심의 밝기:광원의 밝기 ・ 거리:소광된 점과 광원의 위치 사이의 거리 ・ 정수, 일차 감쇠, 이차 감쇠:사용자 인터페이스에서 설정하는 파라미터

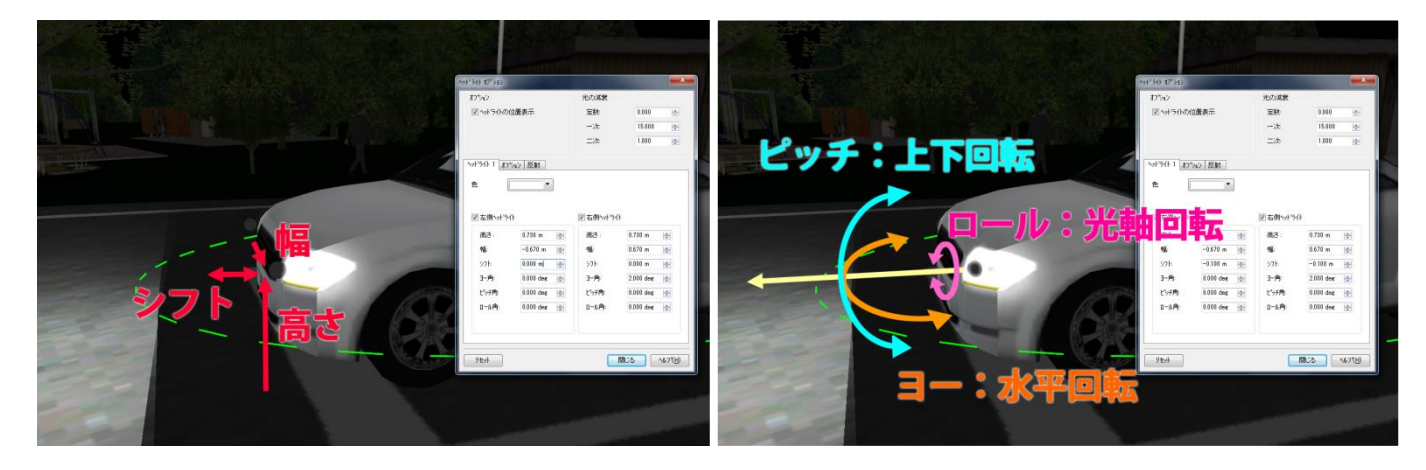

#### 옵션

표지판

자동차

절토

가드레일

사람 머리

사람 상반신

사람 하반신

기타

2.5

 $1.2$ 

 $\mathbf{1}$ 

 $\mathbf{1}$ 

 $\mathbf{1}$ 

 $\mathbf{1}$ 

 $\mathbf{1}$ 

 $\mathbf{1}$ 

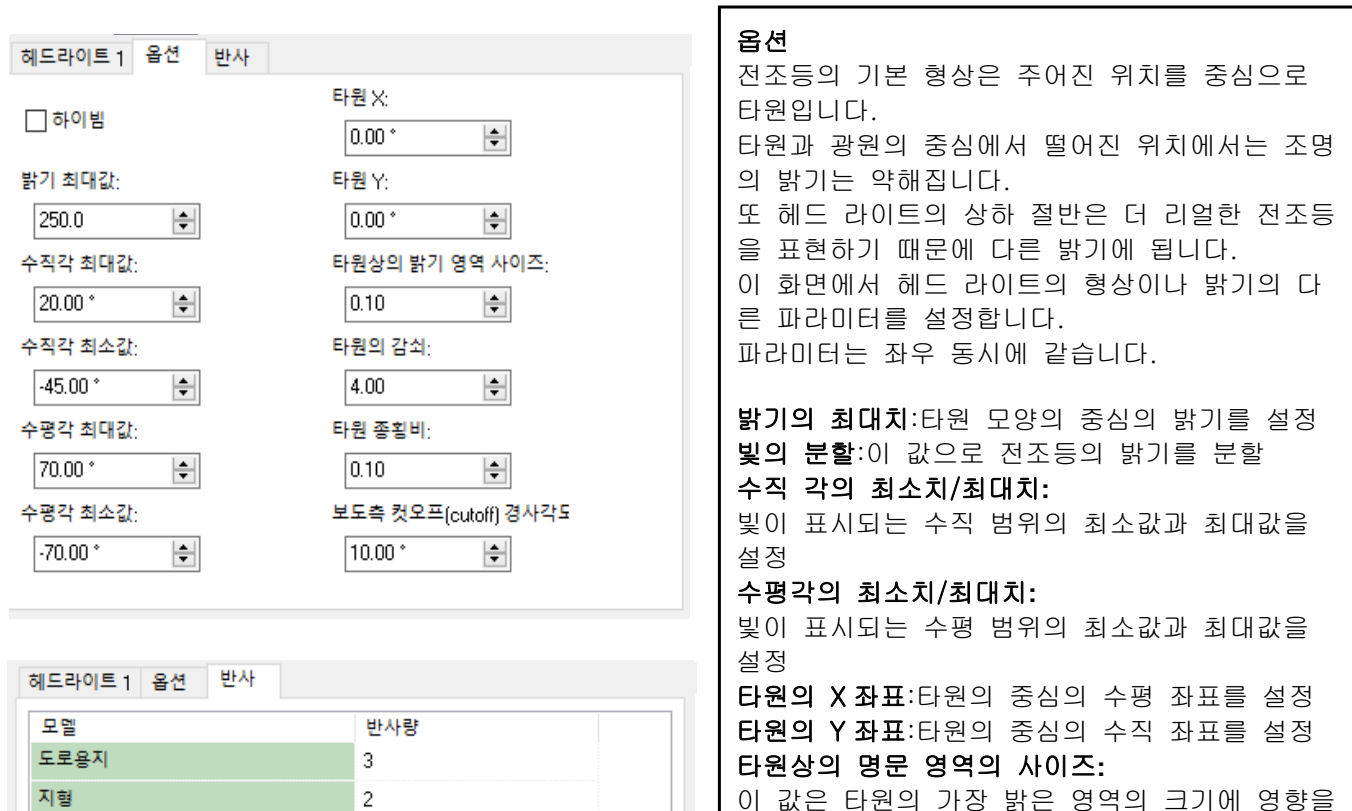

이 값은 타원의 가장 밝은 영역의 크기에 영향을 미칩니다.

#### 타원의 감쇠**:**

이 값은 빛으로 비춘 점과 타원의 중심 거리에 의해서 밝기가 감소하는 방법을 설정합니다. 타원의 가로 세로의 비:타원의 가로 세로의 반경 비율을 설정

#### 반사

부위마다 반사 계수를 설정할 수 있습니다.

 $\Delta$ 

를 클릭하고, 스트리트 라이트(가로등)을 설정합니다.

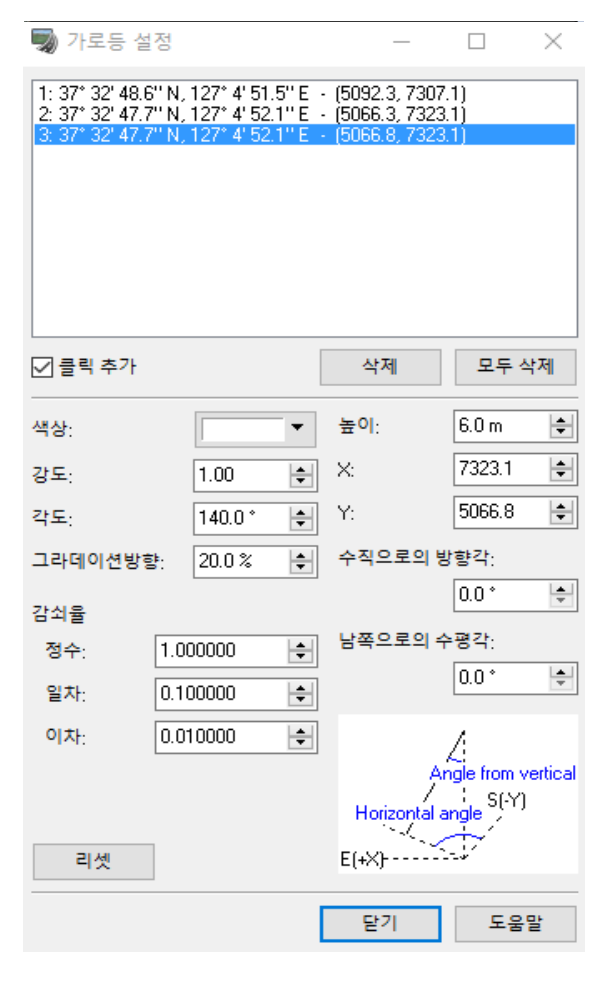

가로등의 설정 모드에서 지형 또는 차선을 클릭하면 그 위치 로 광원이 배치됩니다. 리스트를 클릭하여 가로등을 선택하면 그 광원에 대해서 편 집할 수 있습니다. 지형을 클릭하여 배치해 갈 때는 직전에 선택한 가로등과 동일 파라미터의 가로등이 배치됩니다.

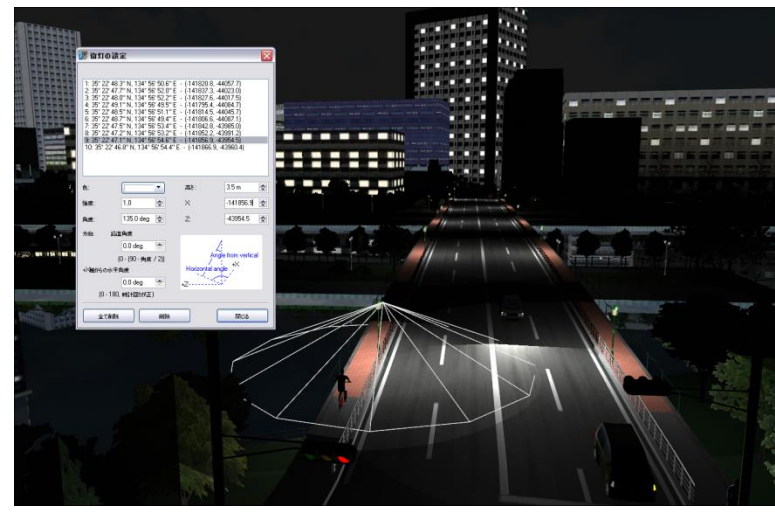

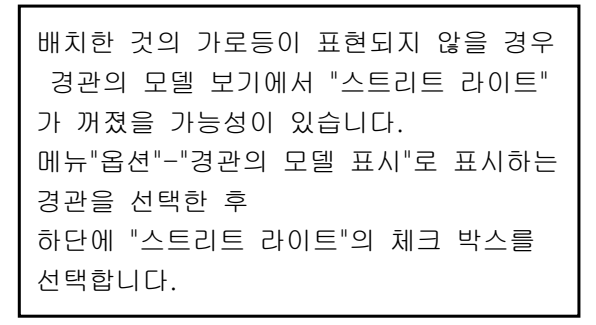

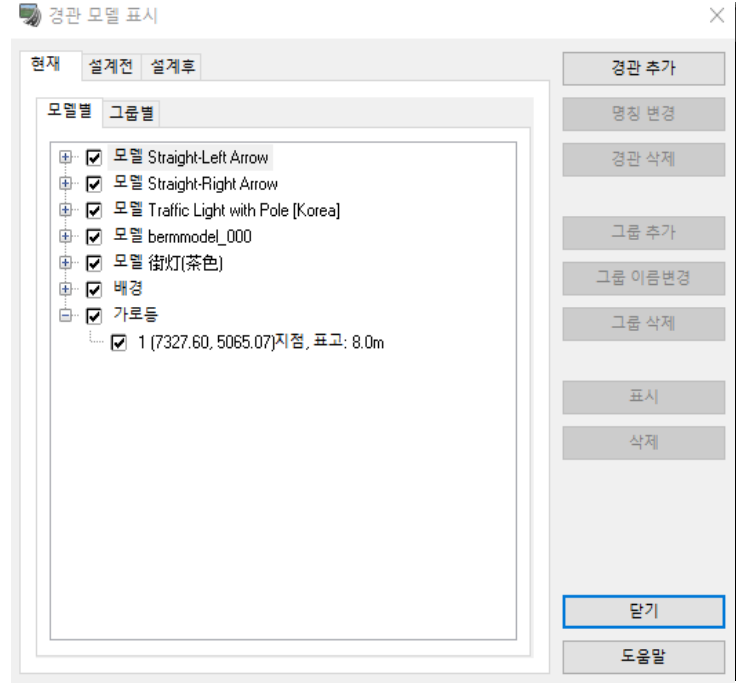

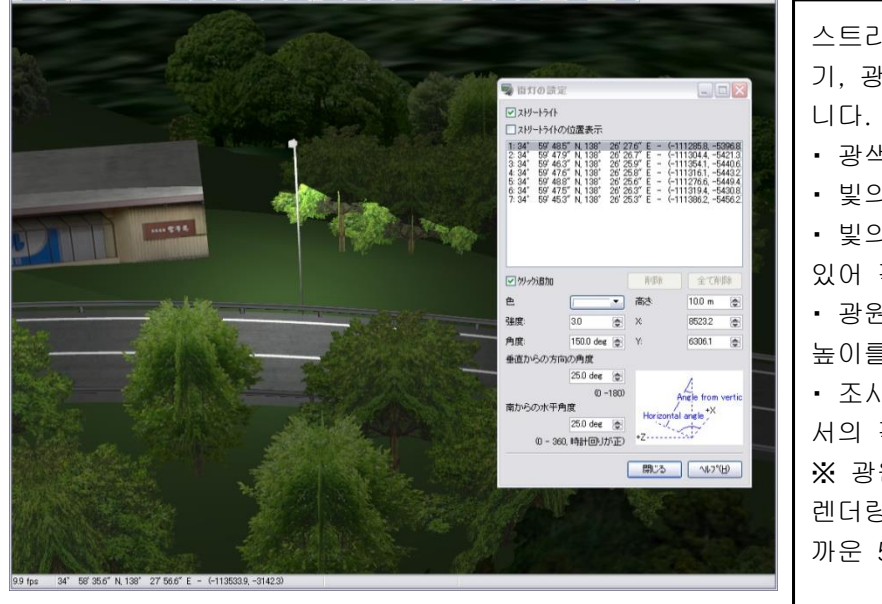

스트리트 라이트의 설정은 광색, 빛의 세 기, 광원의 위치와 조사 방향으로 진행합

- ・ 광색을 RGB 에서 설정합니다.
- ・ 빛의 힘은 휘도를 설정합니다.

・ 빛의 확산되는 것은 원뿔 모양을 하고 있어 각도에서 지정합니다.

・ 광원의 위치는 Local-X, Y 좌표와 땅의 높이를 지정합니다.

・ 조사 방향은 수직에서 방향과 수평면에 서의 각도로 설정합니다.

※ 광원의 배치 수 제한은 없지만, 실제로 렌더링 하는 수는 메인 카메라 위치에 가 까운 50 개입니다.

- ・ 스트리트 라이트의 위치 표시를 선택하면 빛의 위치와 확대 표시됩니다.
- ・ 목록상을 클릭하면 선택된 라이트의 선이 노란 색으로 표시됩니다.

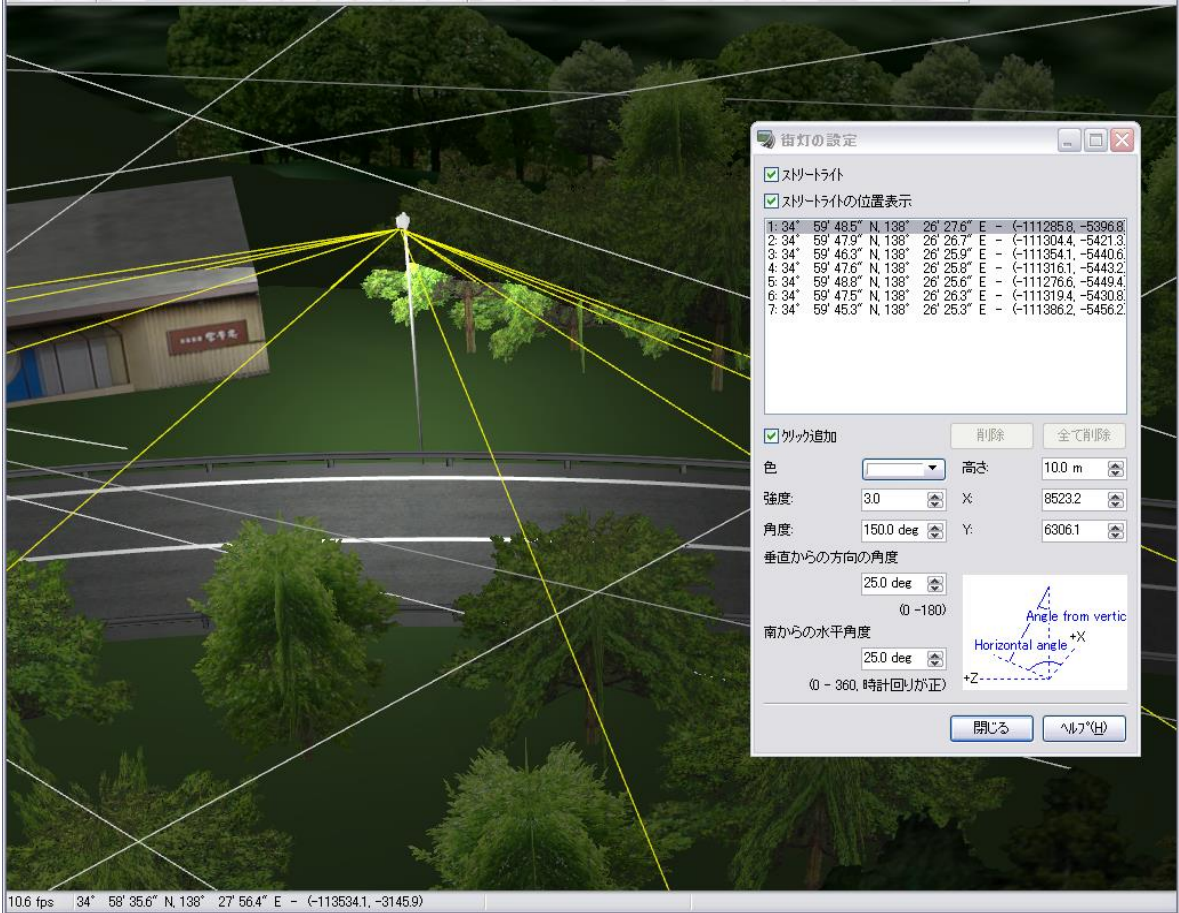

# 【54.스크립트(오토프리젠테이션)】

프레젠테이션 내용을 미리 명령으로 설정한 스크립트가 등록되어 있는 경우, 하나하나의 설정을 수동으로 조작하지 않고 일련의 흐름을 자동적으로 프레젠테이션 할 수 있습니다.

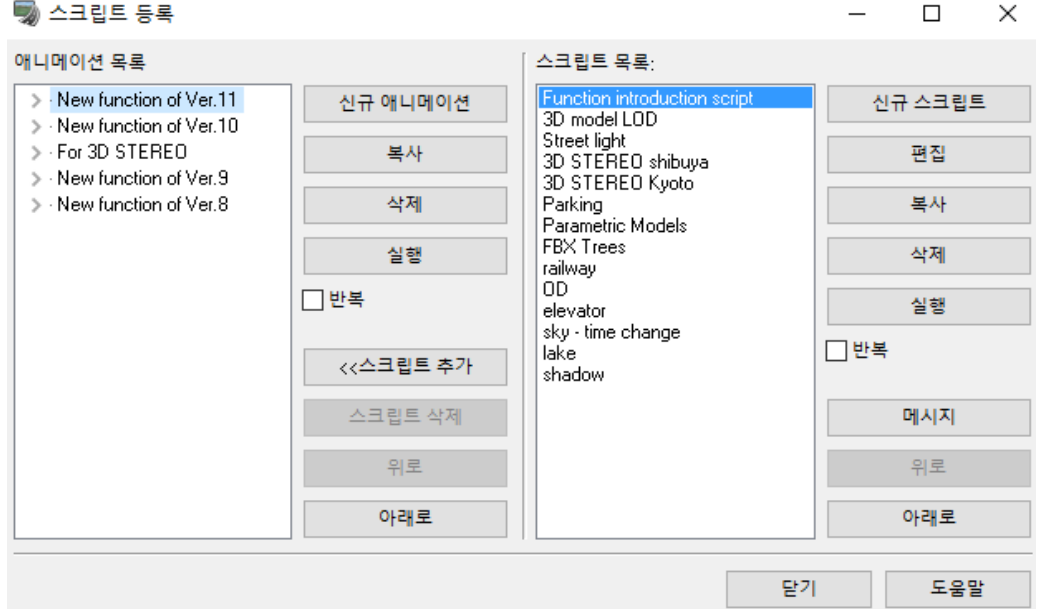

#### 스크립트 실행

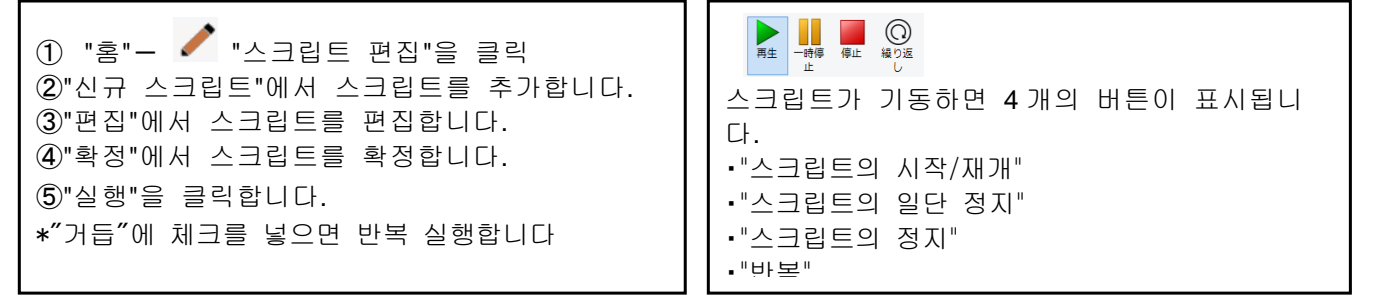

#### 애니메이션 일람

등록된 여러 스크립트를 차례로 실행하고, 일련의 애니메이션으로 실행할 수 있습니다.

・[신규 애니메이션]:새로 애니메이션을 추가합니다.

 \* 목록 내에서 추가된 애니메이션의 명칭을 왼쪽 마우스로 길게 누르면 이름 편집이 가능합니다.

- ・[복사]:선택한 애니메이션을 복사합니다. 대상 애니메이션에 등록된 스크립트도 복사됩니다. \* 복사 직후의 명칭은, 명칭의 끝에 2,3 등 번호가 붙습니다.
- ・[삭제]:선택한 애니메이션을 삭제합니다.
- ・[실행]:선택한 애니메이션을 실행합니다.

등록된 스크립트 차례로 실행됩니다. 끝까지 도달하면 종료합니다.

- \* 선택한 애니메이션에서 스크립트가 미등록의 경우, 이 버튼을 실행할 수 없습니다.
- \* 반복 실행하는 경우는,[반복]를 체크한 다음 실행합니다.
- \* 애니메이션 속의 스크립트를 선택한 상태인 경우 선택된 스크립트에서 실행 개시합니다. 끝까지 실행되면 처음에 와서 실행합니다.

・[반복]:선택한 애니메이션을 반복 실행합니다.

・[<<스크립트 추가]:오른쪽 목록에서 선택한 스크립트를 선택한 애니메이션에 추가 등록합니다.

- ・[스크립트의 삭제>>]:애니메이션 목록에서 선택한 스크립트를, 애니메이션에서 제외합니다.
- ・[위에]/[아래로]:애니메이션상에서 선택한 스크립트를 하나 위로(아래로)이동합니다.

● 실행 사례 (샘플 데이터:"Nihondaira Park Way")

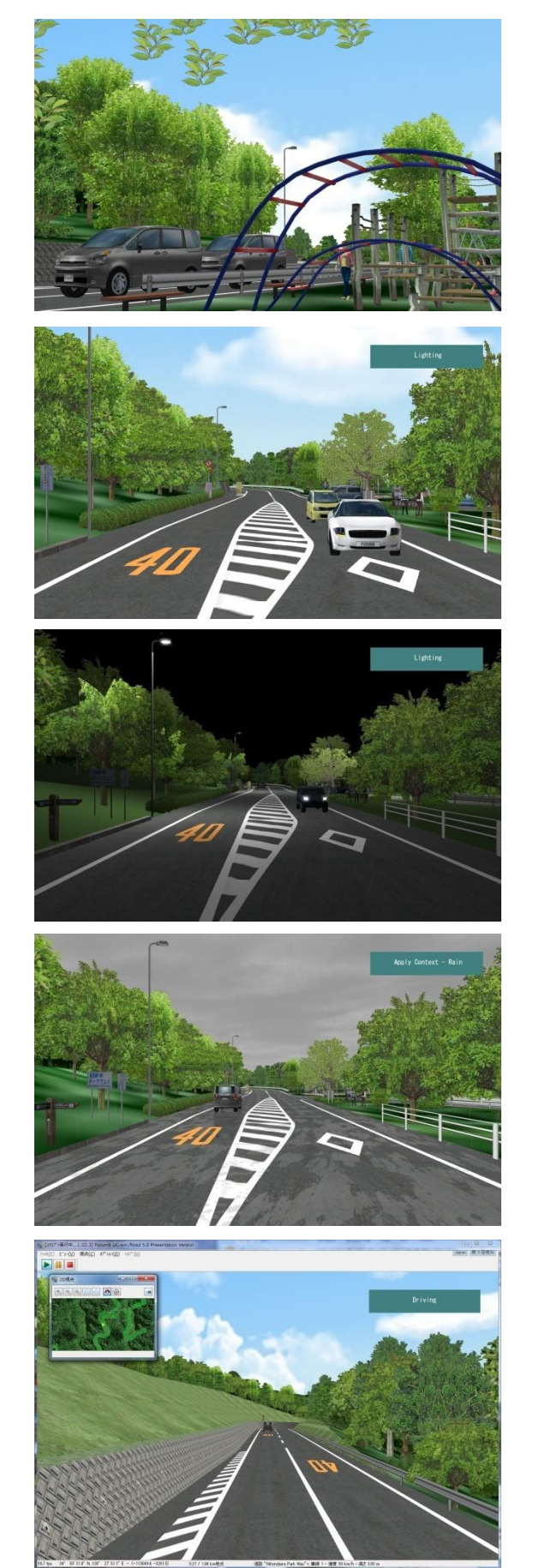

# 스크립트를 선택하고 "실행"을 클릭합니다. 스크립트 개시 시각의 전환, 이동 시각의 변화 조명 ※ 사전에 메뉴 "옵션"-"경관의 모델 표시"에서 "스트리트 라이트"의 표시를 선택하겠습니다. 기상의 변화 주행

# 【55.무비 옵션】

AVI 플러그 인과 POV-Ray 플러그 인을 통합하고 AVI 의 프레임 단위로 POV-Ray 스크립트를 자동 출력함으로 써, 보다 고화질 동영상 작성이 가능하게 되어 있습니다.

#### 1. 무비 옵션

메뉴 메뉴 "저장/재생"-"Movie"-"옵션"으로, AVI 파일 출력, POV-Ray 용 광선 추적 파일 작성에 대한 옵션을 설정합니다.

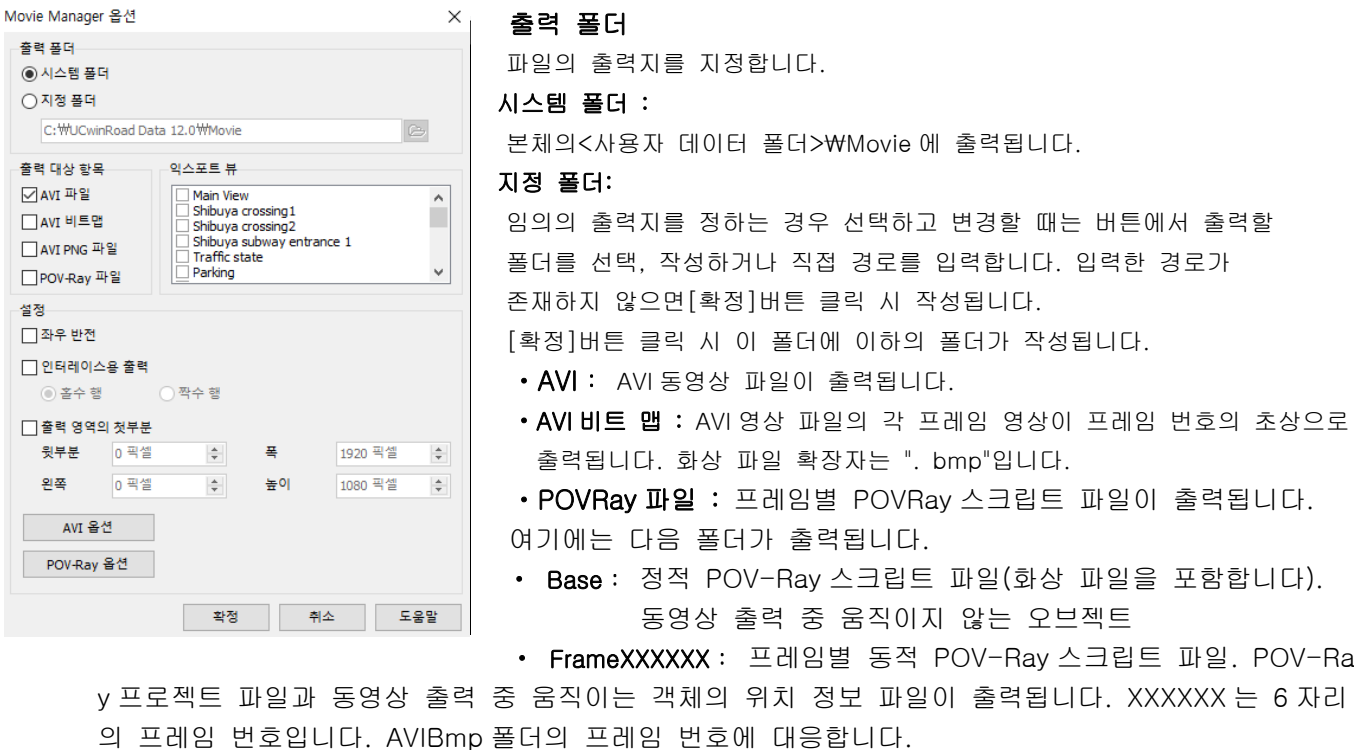

※출력 시 설정한 폴더에 덮어쓰기 됩니다. 이전의 파일을 저장할 경우에는 주의하세요.

#### 출력 대상 항목:

출력할 파일을 체크합니다. AVI 파일 출력시에 상기 설정한 폴더에 체크한 파일이 출력됩니다.

- · AVI 파일 : AVI 영상을 출력하는 경우
- · BMP 파일 : AVI 영상의 각 프레임 파일을 비트맵 형식으로 출력하는 경우
- · PNG 파일 : AVI 영상의 각 프레임 파일을 PNG 파일로 출력하는 경우
- · POV-Ray 파일 : 프레임 당 POV-Ray 스크립트 파일을 출력하는 경우

#### 출력 대상보기

출력하는 뷰를 선택 및 설정합니다.

· 메인보기 : 메인 뷰를 출력합니다.

· 경관보기 : 저장된 경관 위치에서 출력하는 뷰를 선택합니다. 선택한 경관 위치를 표시하고있는 경관 뷰가 존재하지 않는 경우는 녹화 시작 시 자동으로 경관 뷰를 작성합니다.

#### 설정

출력할 때 필요한 검사 및 값을 설정합니다.

· 좌우 반전 : 좌우 반전된 이미지가 출력됩니다.

· 인터레이스용 출력 : 체크하면 인터레이스의 이미지를 출력합니다. 홀수행 또는 짝수행 선택이 가능합니다. · 출력 이미지 첫부분 : 체크하면 현재 클라이언트 크기의 이미지로 출력 범위를 설정하는 것이 가능하게 지 정된 범위의 이미지가 AVI 옵션에서 설정 한 크기로 출력됩니다.

범위를 지정하려면 왼쪽 좌표 (왼쪽 위)와 너비, 높이를 설정합니다.

[주의]

좌우 반전 인터레이스용 출력 이미지 자르기는 AVI 출력만 지원합니다.

AVI 출력에 대해 선택한 출력 대상 뷰마다 AVI, AVIBmp, POVRay 폴더가 생성되어 각각 출력됩니다. 메뉴 메뉴 [저장/재생] - [Movie] - [AVI 녹화 종료]를 선택하여 AVI 녹화를 종료하면 위 폴더에 "녹화 시작 시간 \_Record"폴더가 생성되고 그 아래에 출력되는 뷰의 폴더 가 생성됩니다. 각각의 대상보기 폴더에 생성 된 "AVI" 폴더에 AVI 파일이 출력됩니다.

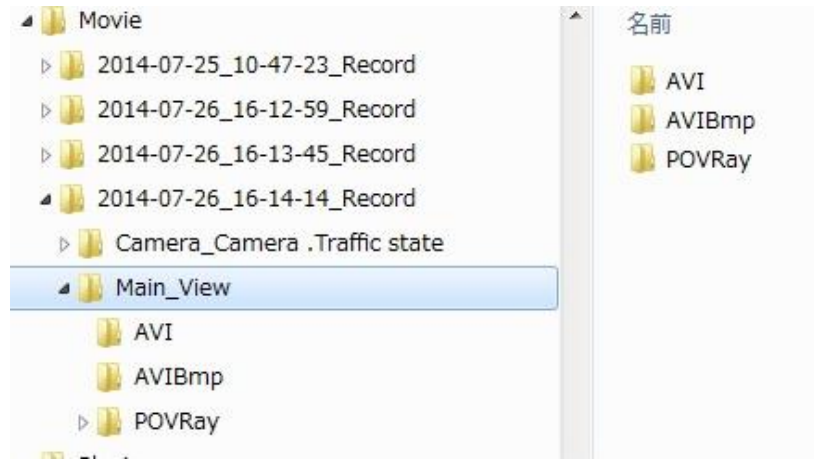

[도움말]

· 출력 대상 뷰에 대한 폴더 이름의 명칭에 대해 메인 화면은 "Main\_View"카메라 뷰 "Camera\_ 경관 위치 이 름"입니다. 운영 시스템의 사양에 따라 경관 위치 이름에 폴더 이름으로 다음 잘못된 문자가 포함되어있는 경 우 "\_ (밑줄)"의 문자로 변환됩니다.

- ₩ (백 슬래시 백 슬래시)
- · / (슬래시)
- · : (콜론)
- · . (마침표 점)
- · ; (세미콜론)
- · \* (별표)
- · ? (물음표)
- · "(큰 따옴표)
- · <(왼쪽 앵글,보다 작음)
- · > (직각 회색 타잔)
- · | (파이프)
- · CON
- · PRN
- · AUX
- · NUL
- $\cdot$  COM1  $\sim$  9
- $\cdot$  LPT1  $\sim$  9
- · CLOCK \$

파일 이름의 숫자는 그 파일의 시작, 끝 프레임 번호입니다. AVI 비트 맵을 동시에 출력되는 경우 각 이미지 가 대응하고 있습니다.
# 2. AVI 옵션

주행, 비행, 스크립트 등의 시뮬레이션을 AVI 파일에 기록합니다. "옵션"-"AVI 옵션"에서 AVI 출력 각종 설정이 가능합니다.

## [AVI 옵션]화면

AVI 옵션

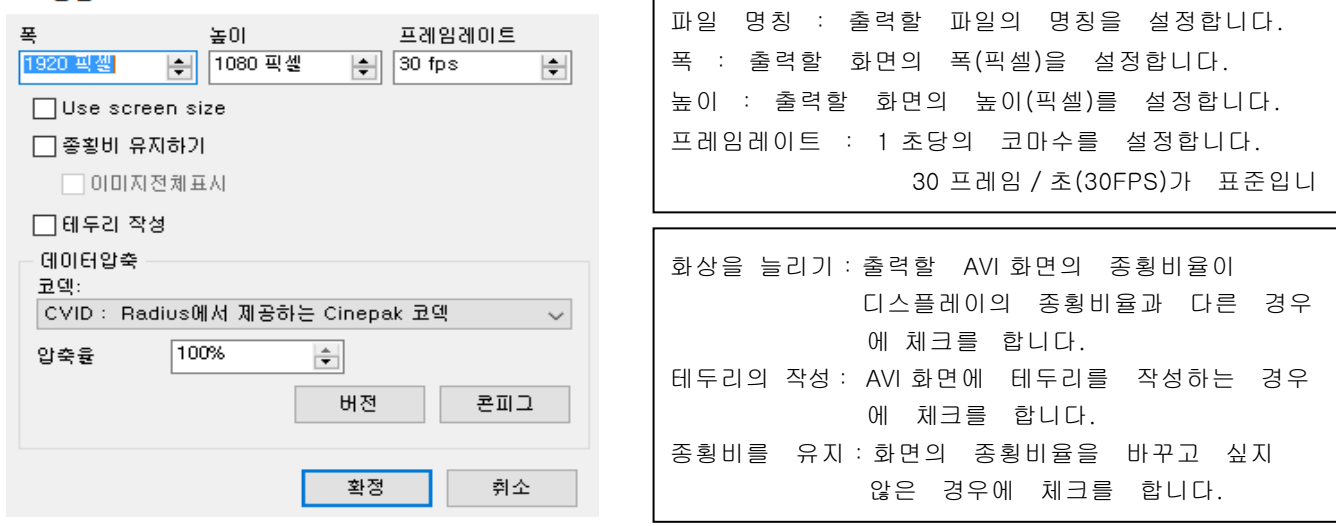

데이터 압축

Codec : 압축할 때에 이용하는 엔진을 선택합니다. 사용 PC 에 인스톨되어 있는 엔진을 자동 인식하고 선택이 가능합니다. DivX Codec 를 사용함으로써 고정밀도이며 압축률이 높은 AVI 파일을 작성 가능합니다. 압축율 : 압축율을 설정합니다.

CODEC 옵션

DivX 의 설정예

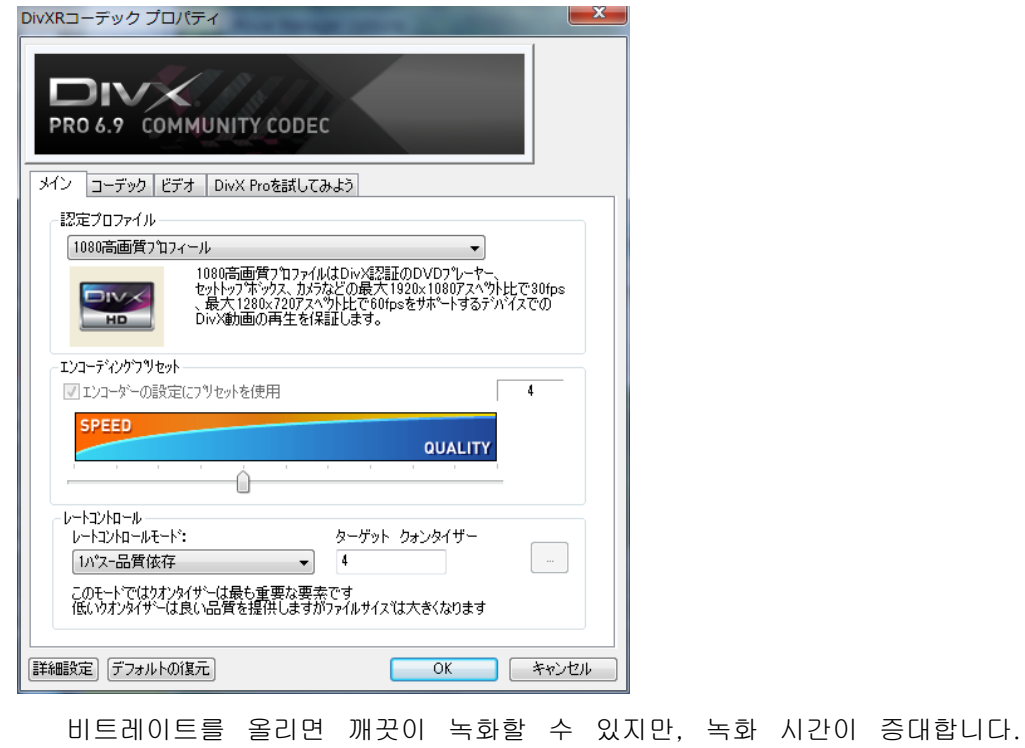

3. AVI 출력

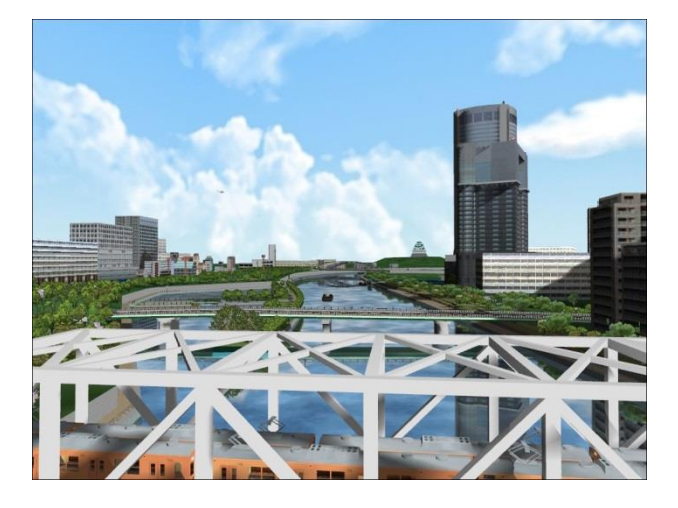

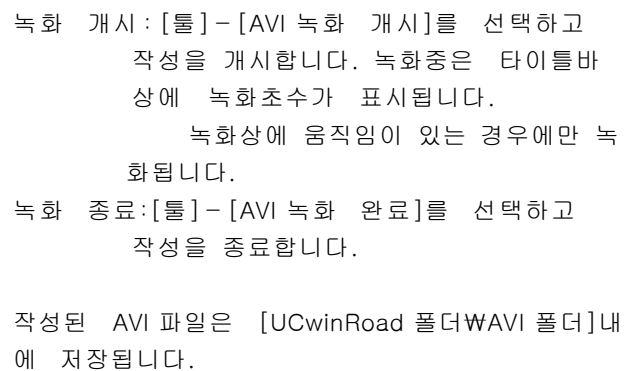

녹화를 개시하면 캡쳐할 화면의 폭・높이에 UC-win/Road 의 메인 화면의 크기가 변경됩니다. 현재 화면의 크기 는 메뉴 [파일] - [비트맵 파일 출력] 으로 출력한 파일의 설정을 참조하여 주십시오. [도움말] · 출력 대상 뷰에 대한 폴더 이름의 명칭에 대해 메인 화면은 "Main View"카메라 뷰 "Camera\_ 경관 위 치 이름"입니다. 운영 시스템의 사양에 따라 경관 위치 이름에 폴더 이름으로 다음 잘못된 문자가 포함 되어있는 경우 "\_ (밑줄)"의 문자로 변환됩니다. · \ (백 슬래시 백 슬래시) · / (슬래시) · : (콜론) · . (마침표 점) · ; (세미콜론) · \* (별표) · ? (물음표) · "(큰 따옴표) · <(왼쪽 앵글,보다 작음) · > (직각 회색 타잔) · | (파이프) · CON · PRN · AUX · NUL  $\cdot$  COM1  $\sim$  9  $\cdot$  LPT1  $\sim$  9 · CLOCK \$ 파일 이름의 숫자는 그 파일의 시작, 끝 프레임 번호입니다. AVI 비트 맵을 동시에 출력되는 경우 각 이 미지가 대응하고 있습니다.

# 【56.토량 계산】

# 요약

토량 계산 기능은 시공 전과 시공 후의 절토량, 성토량을 계산하는 기능입니다.

## 도로 토공의 토량 계산

도로 토공의 토량 계산은 도로 토공면과 지형면의 차이에서 토량을 계산합니다. 처음 도로 단면에 설정한 토 공 단면을 이용하여 토공 모양을 만듭니다. 계산 사례 구간을 지정하면 지정한 구간의 부분만 토공 모양을 만 듭니다.

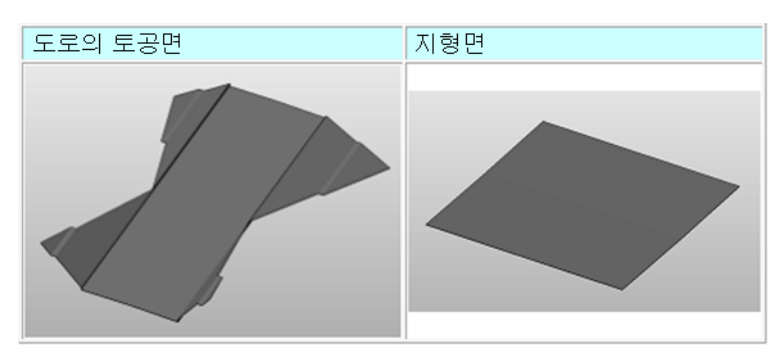

다음은 도로 토공면과 지형면을 위에서 봤을 때 겹치지 않는 영역을 삭제합니다

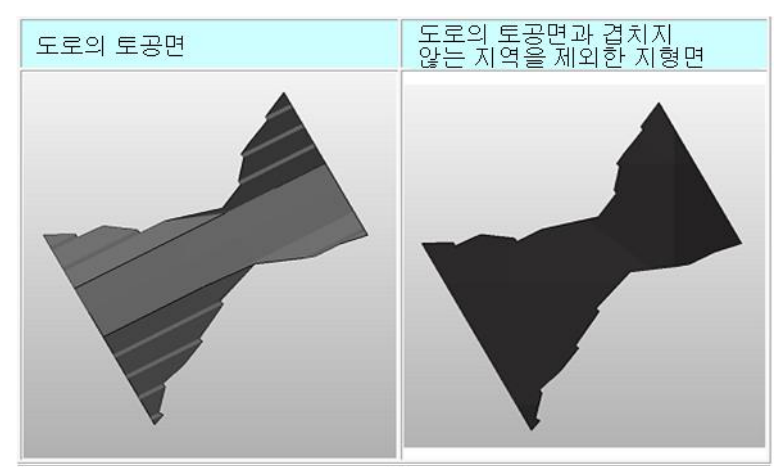

그리고 도로 토공면과 지형면을 비교하고 도로 토공면이 지형면에 겹치는 영역과 도로 토공면이 지형면의 맨 아래에 놓아지는 영역으로 분할합니다. 전자는 성토 부분, 후자는 절토 부분으로 판정됩니다.

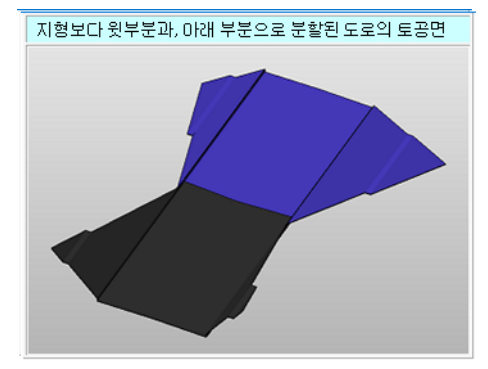

그 후, 도로 토공면 지형면 각각에 대해 면에서 가장 높이까지 기둥을 가정하고 그 기둥의 부피를 계산합니 다. 이러한 체적의 차이를 계산하여 절토, 성토의 부피가 계산됩니다.

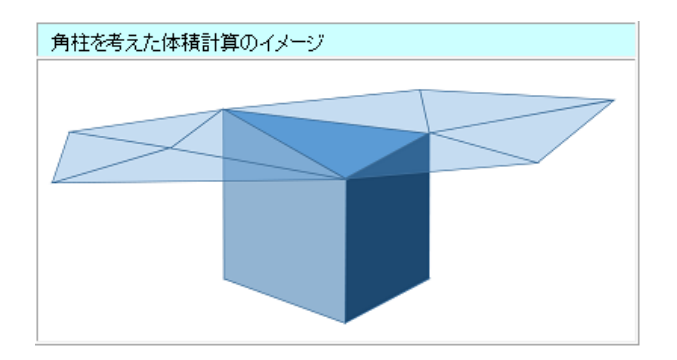

# 계산과정

## (1)도로 단면에 토공 단면을 설정한다.

도로 단면에 토공 단면을 설정합니다. 설정하지 않으면 기본 토공 단면이 도로의 단면 정보 더 생성됩니다. 설정하는 방법은 도로 단면 편집 화면 대원 단면 탭을 참조하십시오.

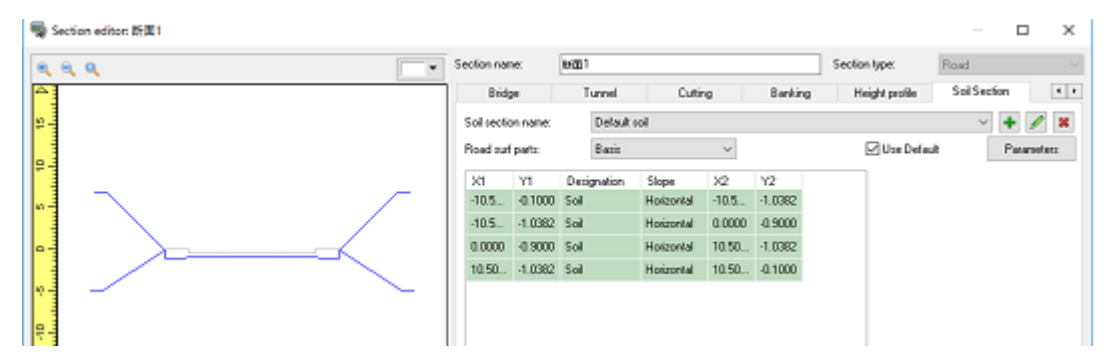

## (2) 도로를 생성한다

일반 도로와 마찬가지로 도로를 만들고 종단 선형 화면에서 토공 단면을 설정한 도로 단면을 적용합니다.

## (3) 메인 화면의 메뉴 메뉴에서 계산 화면을 연다

메뉴 메뉴 "분석"- "토량 계산"에서 "Calculator"을 클릭하고 ""토량 계산 화면"을 엽니다.

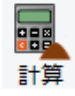

계산 케이스를 만듭니다.

## (4) 토량 계산 사례를 정의

토량을 계산하는 대상을 토량 계산 사례 형태로 정의합니다. 디폴트 상태에서는 기본 계산 사례가 만들어집니 다. 자세한 내용은 토량 계산 화면을 참조하십시오.

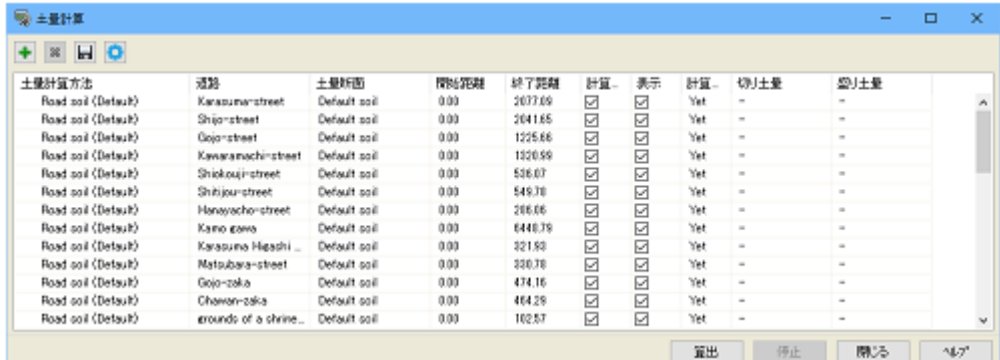

# (5) 계산을 수행

토량 계산 화면의 계산기 버튼을 클릭하여 계산을 수행합니다.

# (6) 계산 결과의 확인 및 출력 실시

토량 계산 화면에서 계산 결과의 확인 표파일 출력이나 메인 화면에 계산 결과의 메쉬를 표시하여 확인이 가 능합니다.

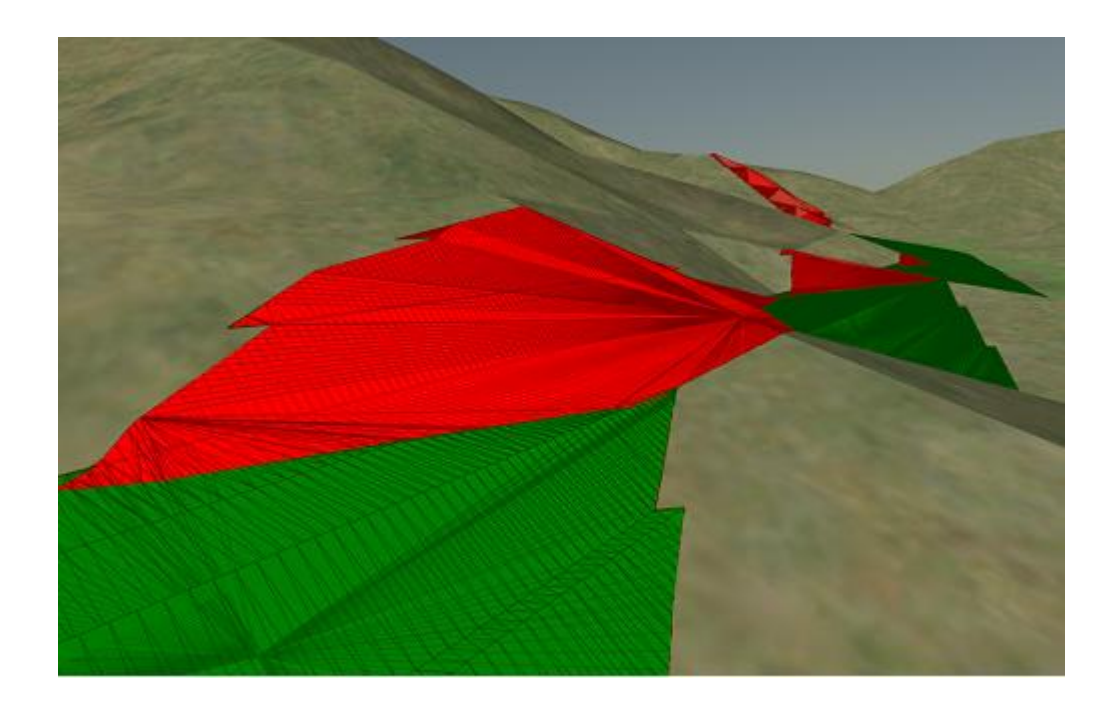

# <플러그인 옵션편>

# 【57.시나리오의 설정】

시나리오란 시뮬레이션 개시부터 종료까지의 일련의 흐름을 의미하며 조건에 의해 발생시키는 복수의 이벤트 로 구성됩니다. 현실에서 일어날 수 있는 사상이나 테스트하고 싶은 조건을 설정한 시나리오를 토대로 시뮬레 이션을 함으로써 VR 작성의 의도를 보다 효과적으로 달성할 수 있습니다.

## 1. 시나리오 기능

## 이벤트와 시나리오의 기본

이벤트와 시나리오는 다음과 같은 조합이 됩니다.

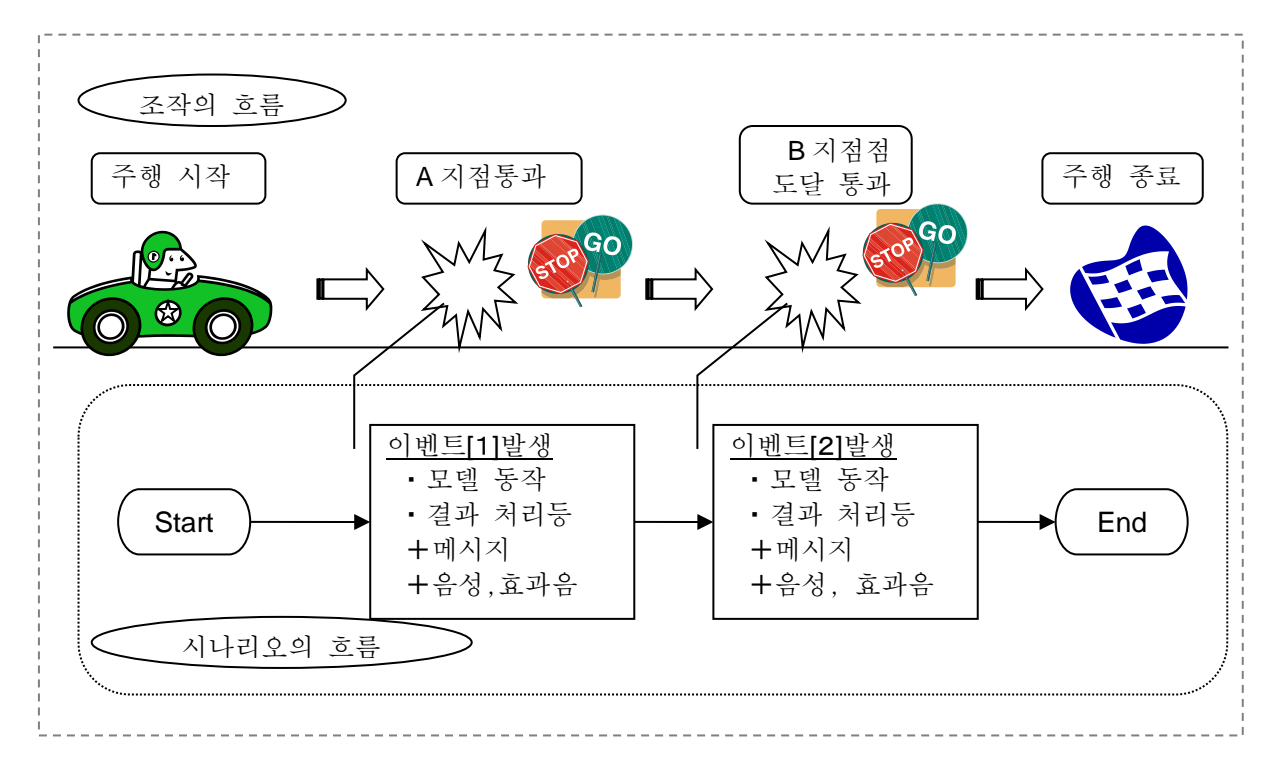

운전하는 차량이, 어느 지점에 도달(통과)했을 때에, 이벤트를 발생시킵니다. 또한, 이벤트에 의해 발생한 동작에 대해서, 메시지・음성을 설정할 수 있습니다.

## ■ 시나리오

시뮬레이션 시작부터 종료까지의 흐름으로, 복수의 이벤트로 구성됩니다.

### ■ 이벤트

시나리오의 흐름중에서, 시간 조건이나 운전 차량의 통과점 조건에 의해 시작・종료되는 1 개의 동작을 의미합니다. 1 개의 이벤트가 종료하면, 다음 이벤트로 진행합니다. 발생 조건에는, 동작 제어점과 이벤 트를 설정할 수 있습니다.

또한, 동작제어점은 도로의 임의의 위치에, 자동차나 모델등의 동작 제어가 설정된 지점을 의미 하며, 차량을 운전하여 통과했을 때에만 유효하게 됩니다.

시나리오는, 복수의 이벤트를 조합함으로써 설정을 합니다. 1 개의 이벤트로, 발생시키는 조건, 동작, 결 과등 을 설정하고, 그것을 필요한 수만큼 추가해 나감으로써 1 개의 시나리오를 작성합니다.

# 2. 시나리오에 따른 운전

# (1) 초기 설정

UC-win/Road 기동 전에 스티어링 등의 디바이스를 장착합니다. ※ 핸들, 액셀 등, 컨트롤러의 접속을 반드시 먼저 실시한 후에 UC-win/Road 를 기동합니다.

# (2) 디바이스의 조정

UC-win/Road 상에서 사용할 게임 컨트롤러의 동작을 정의합니다. 조이스틱이나 핸들, 버튼을 움직이면 좌측 의 [게임 컨트롤러의 동작]의 표시가 반응하므로, 어느 축, 버튼과 연동하고 있는가를 확인할 수 있습니다.

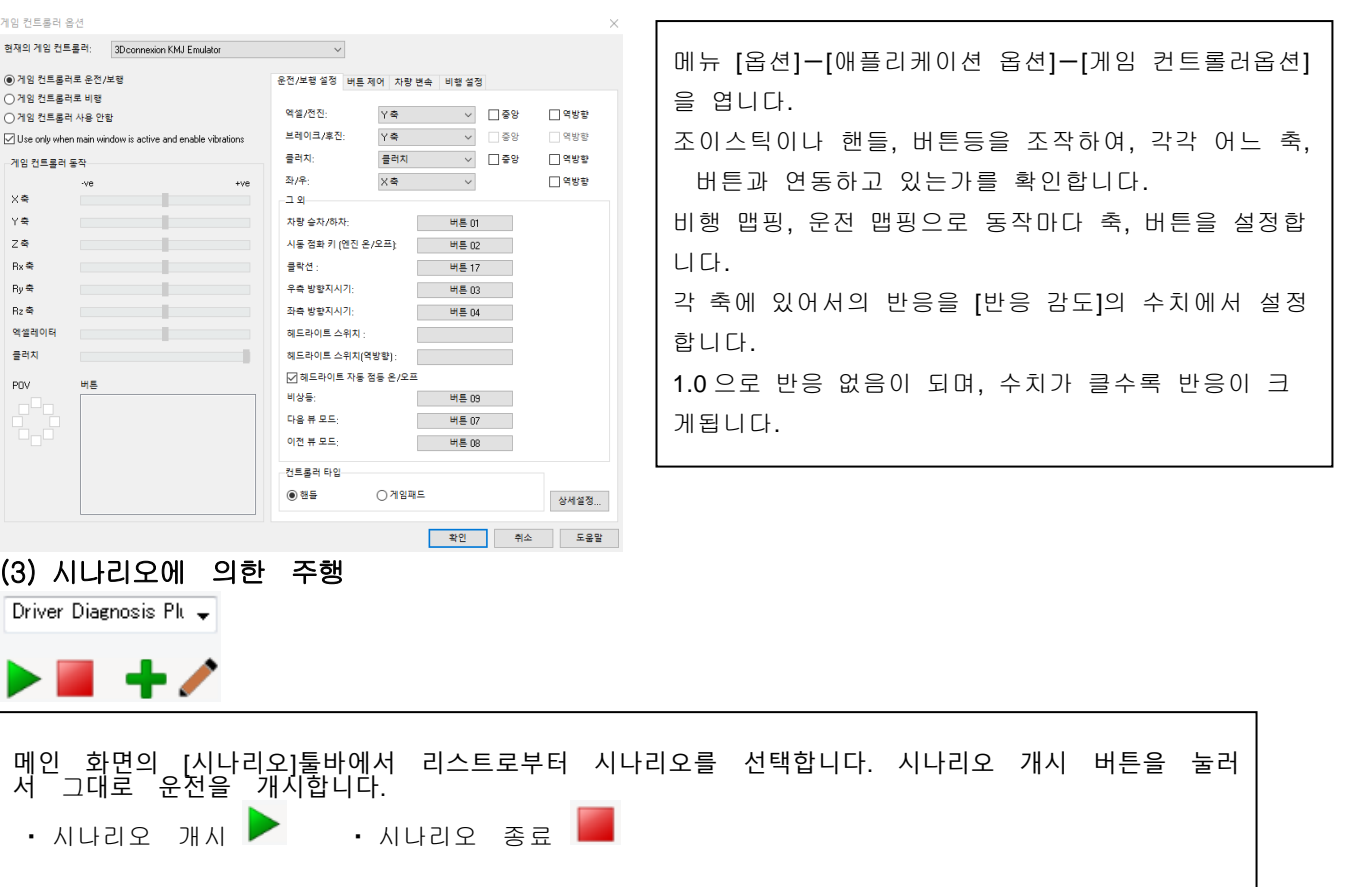

※[시나리오]툴바가 표시되지 않는 경우는 메뉴[옵션]-[애플리케이션 옵션]-[툴바]에서 [시나리오]를 유효로 합니다.

# 3. 시나리오의 편집

# (1) 시나리오의 편집

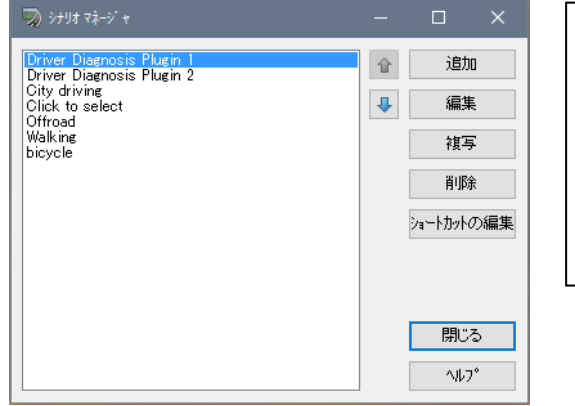

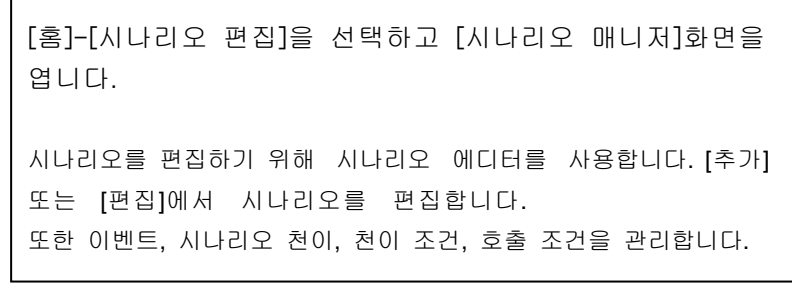

시나리오를 편집하기 위해 시나리오 에디터를 사용합니다. [추가]또는 [편집]에서 시나리오를 편집합니다. 또한 이벤트, 시나리오 천이, 천이 조건, 호출 조건을 관리합니다.

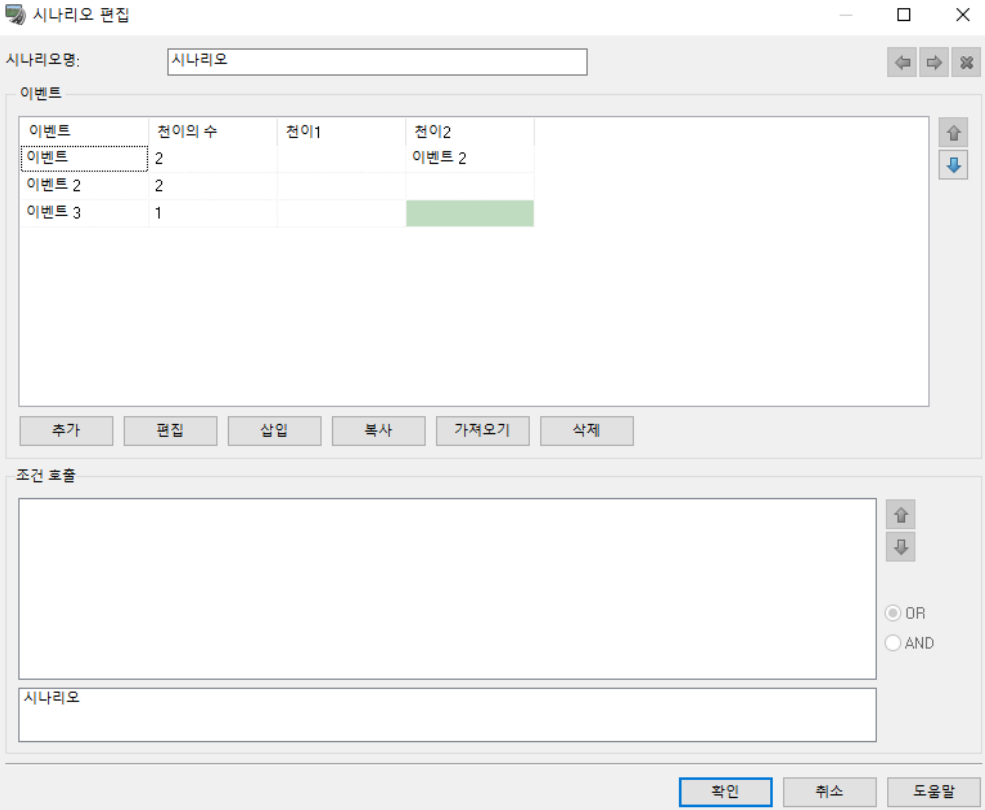

이 폼으로 액세스하기 위해서는 [시나리오 매니저]→[편집] 또는 편집하고 싶은 시나리오를 더블 클릭합니다. [추가]

신규 이벤트를 추가합니다.

## [편집]

이벤트를 편집합니다. 주의:이벤트열 안의 [이벤트]를 처음에 선택하여 주십시오.

[삽입]

선택한 이벤트상에 신규의 이벤트를 삽입합니다. 주의:이벤트열 안의 [이벤트]를 처음에 선택하여 주십 시오.

#### [삭제]

선택한 이벤트를 삭제합니다. 주의:이벤트열 안의 [이벤트]를 처음에 선택하여 주십시오.

### 시나리오 명칭

시나리오 명칭을 입력합니다. 중복된 명칭은 사용할 수 없습니다.

# 이벤트

시나리오는 몇가지의 이벤트를 포함해 설정할 수 있습니다. 이벤트는 최소 1 개는 설정하여 주십시오.

## (2) 천이

시나리오를 개시할 때, 테이블에 있는 처음 이벤트는 자동적으로 개시합니다. 다른 이벤트 시나리오를 유발하기 위해서는 이벤트와 시나리오를 링크시키기 때문에 [천이]를 설정하지 않으 면 안됩니다. [추가]버튼으로 이벤트를 신규 작성하고 이벤트를 선택한 후, 발생 조건을 설정합니다. 이 벤트의 결과마다 천이 1 과 천이 2 로 각각 이동처를 설정합니다.

・ 결과에 의해 이벤트의 [천이 1] 또는 [천이 2]등의 이동처에서의 결과 처리를 설정합니다.

#### ※이동처를 설정하지 않은 경우는 다음 이벤트로 진행합니다.

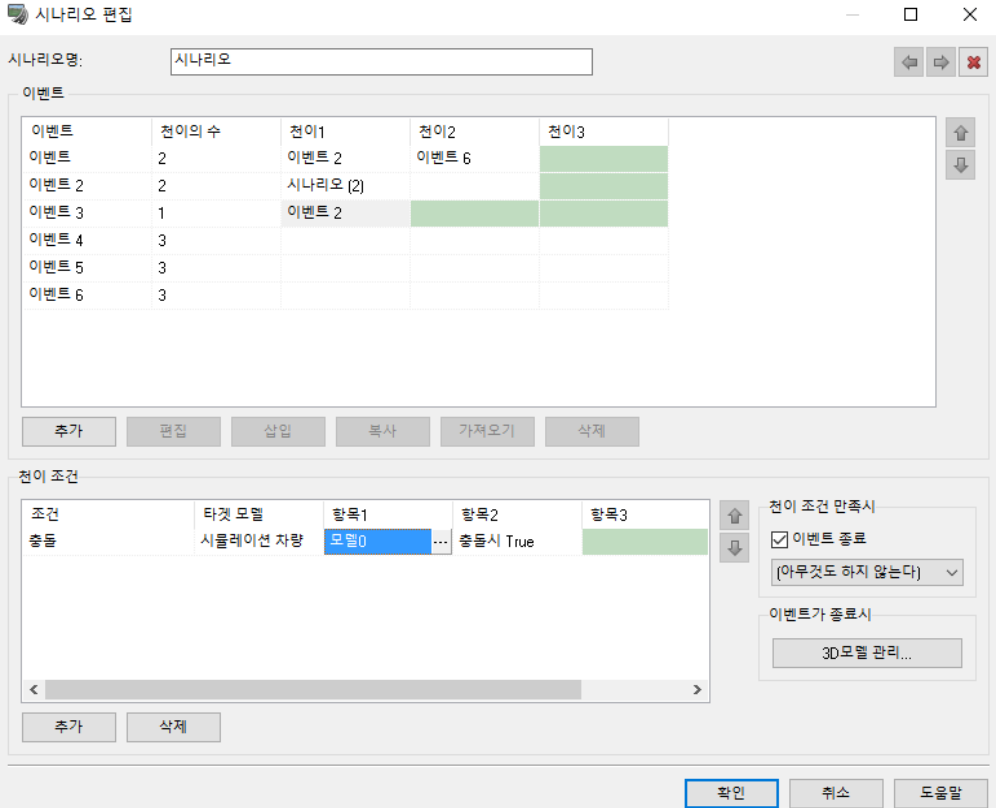

## 이벤트로 천이를 추가하기 위해서는

천이 번호열(Exit Number)안에서 추가하고 싶은 천이의 번호를 선택 또는 입력합니다.

## 다른 이벤트를 타겟으로 한 이벤트를 작성하기 위해서는

최소 2 개의 이벤트를 가지고 있지 않으면 안되므로 처음 이벤트가 하나의 천이를 확보해 주십시오. 천 이 1 안에서 셀을 선택하여 주십시오. 리스트 안에서 타겟 이벤트를 선택하여 주십시오.

## 천이를 편집하기 위해서는

천이열 안에서 존재하고 있는 천이를 선택합니다. 이것은 천이 조건 에리어를 표시합니다. 이 에리어를 완료하는 방법의 상세는 다음의 천이 조건을 참조하여 주십시오.

# (3) 천이 조건

이벤트가 일어나는 조건을 정의합니다. 시간 조건, 속도 조건, 체크포인트 통과 조건, 충돌 조건에서 지정할 수 있습니다. 복수의 조건 지정도 가능합니다. 조건이 없으면 이벤트는 개시되지 않습니다. 조건이 모두 만족될 때, 타겟 이벤트 또는 시나리오가 개시합니다. 또한 모든 조건이 만족될 때, 이벤트와 시나리오의 거동에 대해서 결정할 수도 있습니다.

## [추가]

조건을 추가합니다.

# [삭제]

선택한 조건을 삭제합니다.

# 시간 조건

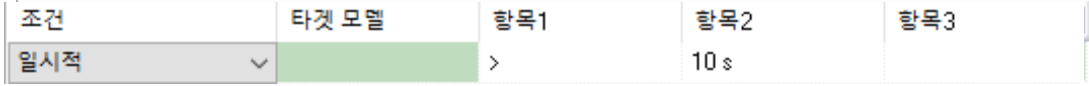

시간의 지정된 양이 이벤트의 범위 내에서 경과한 전후에 시간 조건은 유효하게 됩니다.

#### 시간 조건을 정의하기 위해서

천이 조건 안에서 추가를 클릭합니다. 조건열 안에서 시간을 선택합니다. 천이 1 에 있어서 시간의 지정된 양보다 큰가, 시간의 지정된 양보다 작은가의 조건이 필요한가를 선택합니다. 천이 2 에 있어서 적절한 시간량을 입력합니다.

## 속도 조건

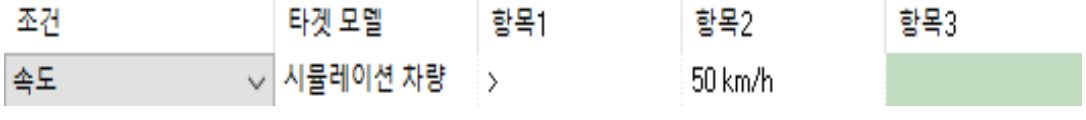

타겟 모델이 지정한 속도 이상일 때, 속도 조건은 유효하게 됩니다.

### 속도 조건을 정의하기 위해서는

천이 조건 에리어에서 [추가]를 클릭하여 주십시오. 조건열에서는 [속도]를 선택하여 주십시오. 타겟 모델열에 있어서 [타겟 모델 선택폼]에서 사용하고 싶은 타겟 모델을 선택합니다. 천이 1 에 있어서 시간의 지정된 양보다 큰가, 시간의 지정된 양보다 작은가의 조건이 필요한가를 선택합니다. 천이 2 에 있어서 적절한 시간량을 입력합니다.

## 체크포인트 동작제어점 조건

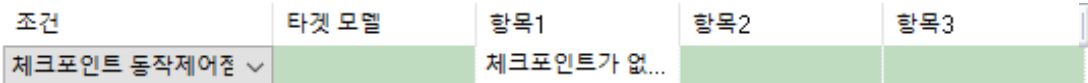

이 조건은 체크포인트 동작제어점을 통과할 때에만 유효합니다. 주의: 이 조건은 드라이브 시뮬레이션만 유효합니다.

## 체크포인트 동작제어점을 추가하기 위해서는

UC-win/Road 의 메인 메뉴로 가서 [편집]에서 [평면도의 편집]을 선택합니다. [평면도]에 있어서 도로상에서 우측 클릭하여 [추가]-[동작제어점을 도로에 추가]를 선택합니다. [동작제어점의 편집]에 있어서 체크포인트 동작제어점을 추가합니다.

### 체크포인트 동작제어점 조건을 정의하기 위해서는

천이 조건 에리어에 있어서 [추가]를 클릭합니다. 천이열에 있어서 [체크포인트 동작제어점]을 선택합니다. 천이 1 에 있어서 [체크포인트]를 선택합니다.

## 충돌 조건

이 조건은 타겟 모델이 모델에 충돌한 경우, 유효하게 됩니다. 씬 모델 조건과 이벤트 모델 조건의 2 종류, 조건이 있습니다. 조건열에 있어서 [충돌]을 선택합니다.

[이벤트 모델]을 지정하면 이동 모델로부터 선택할 수 있습니다. 복수 지정하여 그 중의 1 개라도 충돌하면 조건이 유효하게 됩니다.

## 씬 모델 충돌 조건

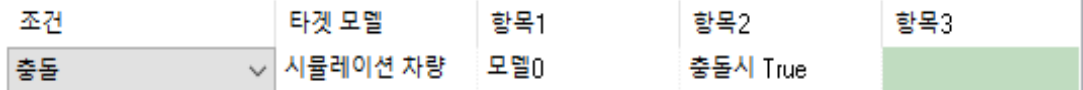

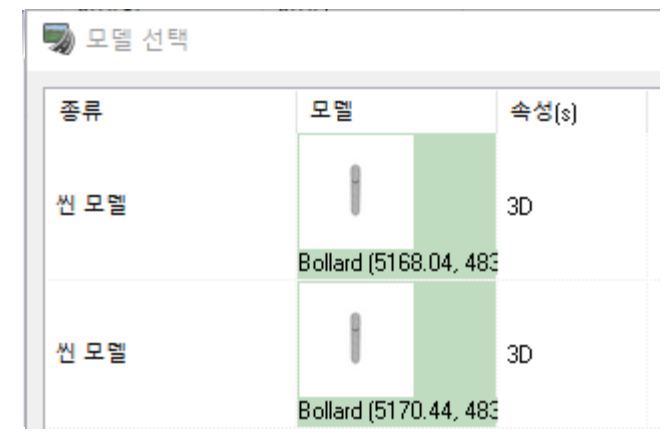

이 조건은 타겟 모델이 씬 모델에 충돌한 경우, 유 효하 게 됩니다.

[씬 모델]을 지정하면 제어 대상의 모델로부터 선택 할 수 있습니다.

차단기, 신호, 중기 등의 가동 모델도 지정 가능합니 다.

※모델을 제어 대상으로 하기 위해서는 [배치 모델의 편집]화면에서 [제어 대상]을 체크합니다.

## 씬 모델 충돌 조건을 정의하기 위해서는

타겟 모델열에 있어서 [타겟 모델 선택폼]에서 사용하고 싶은 타겟 모델을 선택합니다. 천이 1 에 있어서 씬 모델을 선택합니다. 천이 2 에 있어서 [씬 모델 선택폼]에서 충돌 모델로써 사용하고 싶은 모델을 선택합니다. 주의:복수 지정하여 그 중의 1개라도 충돌하면 조건이 유효하게 됩니다.

#### 이벤트 모델 충돌 조건

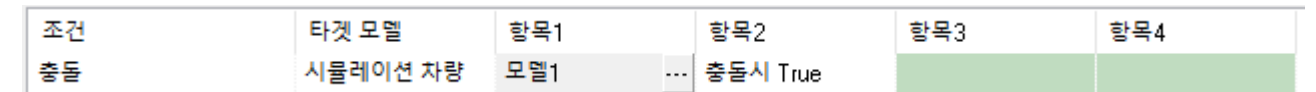

# 주행/보행 시뮬레이션 이동 모델 모델 조정 | 커맨드 실행 | 멀E

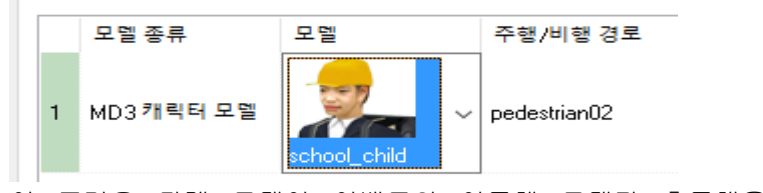

이 조건은 타겟 모델이 이벤트의 이동체 모델과 충돌했을 때 유효하게 됩니다.

# 이벤트 모델 충돌 조건을 정의하기 위해서는

타겟 모델열에 있어서 [타겟 모델 선택폼]에서 사용하고 싶은 타겟 모델을 선택합니다. 천이 1 에 있어서 이벤트 모델을 선택합니다. 천이 2 에 있어서 이벤트를 선택합니다. 천이 3 에 있어서 [이벤트 모델 선택폼]에서 충돌 모델로써 사용하고 싶은 이벤트 모델을 선택합니다. 주의:복수 지정하여 그 중의 1 개라도 충돌하면 조건이 유효하게 됩니다.

# (4) 도로 조건

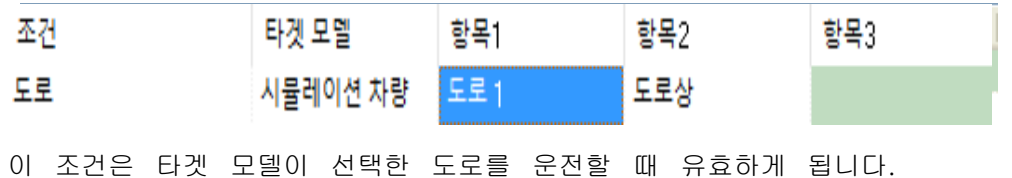

## 도로 조건을 정의할 때

천이 조건 에리어에 있어서 [추가]를 클릭합니다. 조건열에 있어서 도로를 선택합니다. 타겟 모델열에 있어서 [타겟 모델 선택폼]에서 사용하고 싶은 타겟 모델을 선택합니다. 천이 1 에 있어서 도로를 선택합니다.

## 이벤트를 종료

모든 조건을 만족했을 때, 이 이벤트를 종료하기 위해 체크박스를 선택합니다. 보다 상세한 기술은 [모델 관리]버튼을 참조하여 주십시오.

### 시나리오를 종료

모든 조건을 만족했을 때 어느쪽인가를 선택할 수 있습니다. 이벤트 시나리오를 종료하는 경우, [이 시나리오를 종료]를 선택합니다. 다른 시나리오를 종료하는 경우, 정지하고 싶은 시나리오를 선택합니다. 모든 시나리오를 종료하는 경우 [모든 시나리오를 종료]를 선택합니다.

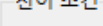

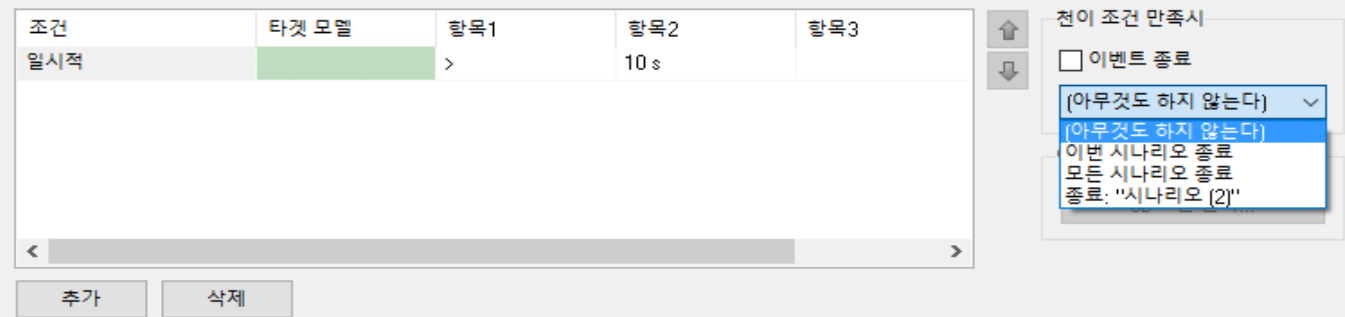

## [모델 관리]버튼

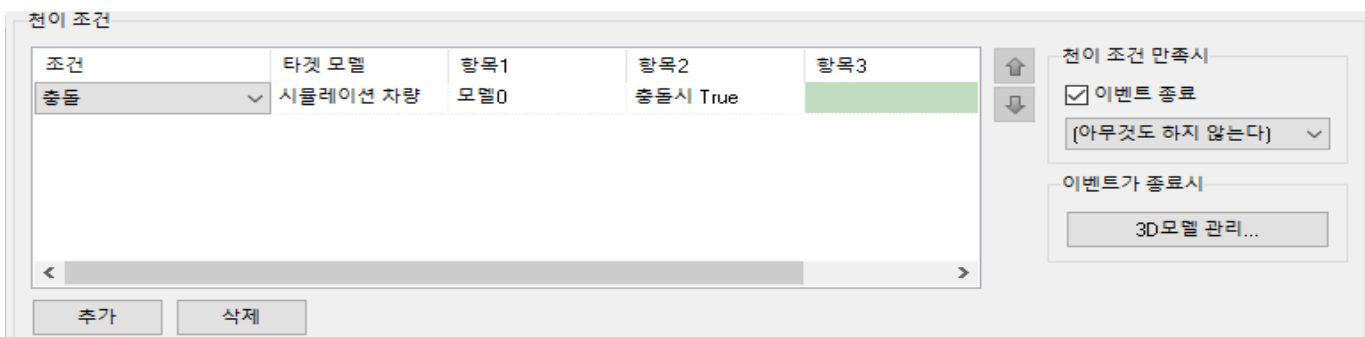

이벤트가 종료할 때, 그 이동체 모델을 [이벤트 모델폼]에서 관리할 수 있습니다. 모델을 정지시킬 것인가 삭제시킬 것인가 선택할 수 있습니다. 주의:이 버튼은 [이벤트 종료]체크박스를 선택했을 때 이용 가능하게 됩니다.

## (5) 호출 조건

이벤트가 몇가지의 다른 이벤트 타겟으로 되어 있을 때, 호출 조건을 정의할 수 있습니다. 이벤트의 호출 조건을 표시하기 위해서는 이벤트를 선택합니다.

다음 이미지에 있어서 [스타트]와 [요금소]의 이벤트는 어느쪽도 [속도 주의]를 타겟으로 하고 있습니 다.

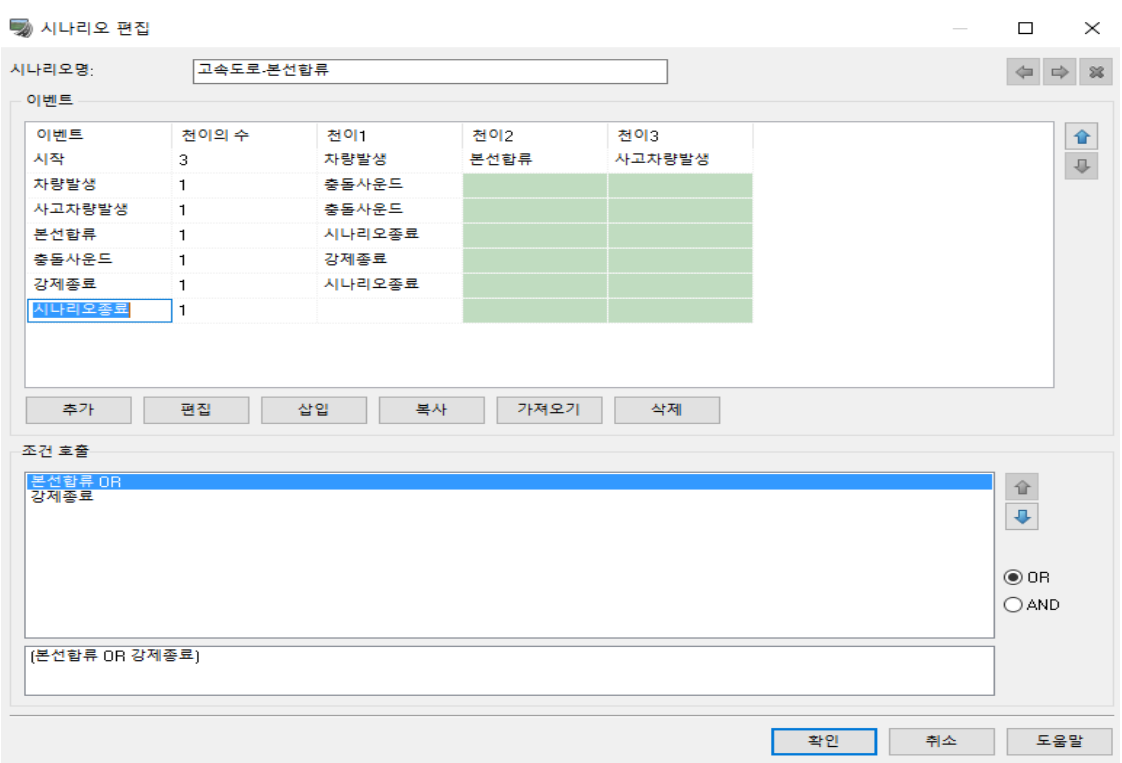

호출 방법에 있어서 조건의 조합을 지정할 수 있습니다.

[스타트]나 [요금소]의 천이 조건의 어느쪽인가를 만족했을 때, 이 경우는 OR 을 선택합니다. 만일 [스타트]와 [요금소]의 천이 조건의 양쪽 모두가 필요할 때, 이 경우는 AND 를 선택합니다.

## (6) 이벤트 편집

## ■ 시뮬레이션탭

드라이브 시뮬레이션을 관리합니다.

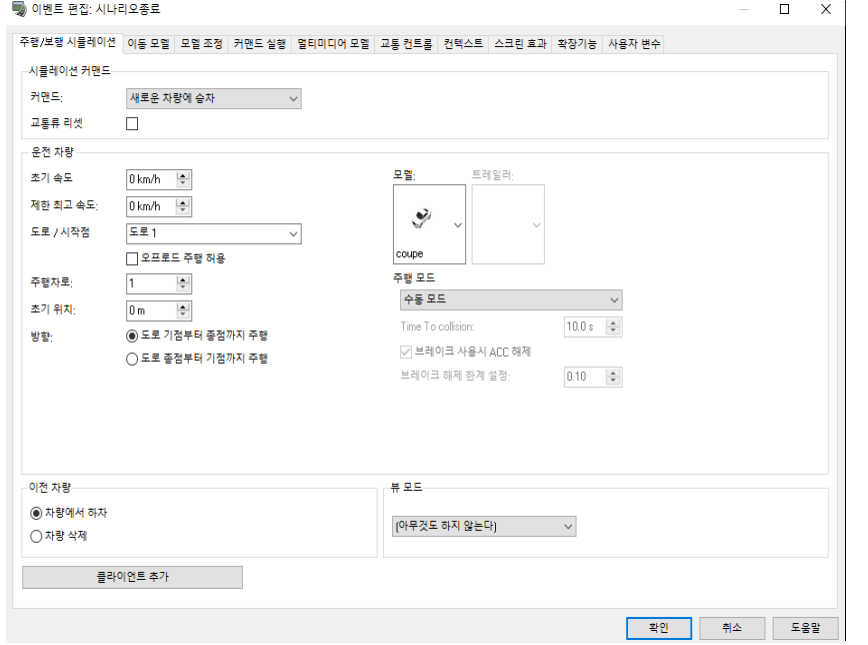

# 운전 커맨드

다음 커맨드에서 선택합니다. 아무것도 안함:이것은 모두 변화하지 않는 것을 유지하고 디폴트 커맨드로 되어 있습니다. 새로운 차량에 승차:신규 드라이브 시뮬레이션을 발생합니다. 차량에서 하차:운전시에 드라이브 시뮬레이션이 종료해도 차량은 남습니다. 차량을 삭제:운전시에 드라이브 시뮬레이션이 종료하면 차량을 삭제합니다.

## 운전 차량

드라이브 시뮬레이션의 파라미터를 정의하기 위해 이 에리어를 사용합니다. 이것은 드라이브 시뮬레이션에서의 설정과 마찬가지의 설정 방법입니다.

### 앞차량

신규 드라이브 시뮬레이션을 개시하기 전에 앞차량에 대해서 설정할 수 있습니다. 다음 중에서 선택합니다. 차량에서 하차:드라이브 시뮬레이션이 종료해도 차량은 남습니다. 차량을 삭제:드라이브 시뮬레이션이 종료하면 차량을 삭제합니다.

## 클러스터 클라이언트의 타깃 추가

클러스터에 의한 멀티 드라이버 기능이 유효한 경우, 운전, 보행 시뮬레이션의 통제, 클러스터를 목표로 설정 할 수 있습니다.

[클러스터 클라이언트의 타깃 추가]버튼을 클릭하여 추가 표시된 클라이언트용의 설정 화면에서 운전, 보행 시뮬레이션을 설정합니다.기계 이름은 클러스터 마스터 화면에서 표시되는 기계 이름을 입력합니다. 상세는 " 클러스터 옵션 플러그 인"장을 참조하십시오.

### ■ 이동 모델탭

동작시키고 싶은 이동 모델을 결정합니다. 4 종류의 이동 모델이 있습니다. 차량 모델:도로상을 운전하는 차량 모델 운전 모델:도로상을 이동하는 모델. 어떤 종류의 모델이라도 가능합니다. 비행 모델:비행 경로상을 비행하는 모델. 어떤 종류의 모델이라도 가능합니다. MD3 캐릭터 모델:비행 경로상을 이동하는 MD3 캐릭터 모델

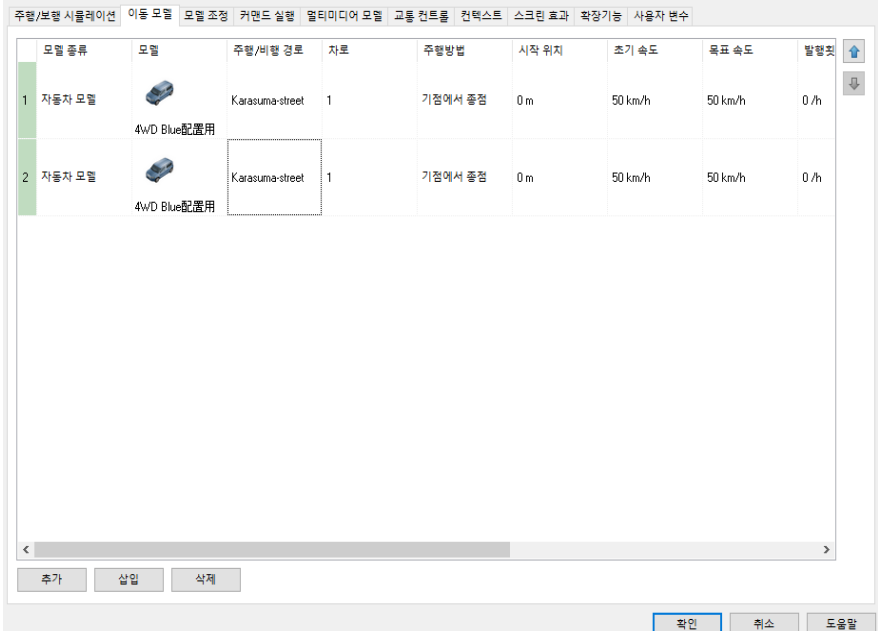

**[**추가**]** 신규 모델을 추가하는 것이 가 능합니다. **[**삽입**]** 신규 모델을 삽입하는 것이 가 능합니다. **[**삭제**]** 현재 선택한 모델을 삭제합니다.

#### ■ 이벤트 편집: 이벤트

## 열의 설명

## 모델 타입

추가하고 싶은 이동체 모델의 종류를 선택합니다. 이벤트로써 설정 가능한 모델은 아래의 4 타입입니다. 사용할 모델은 VR 공간상에서 설정・배치해 둡니다.

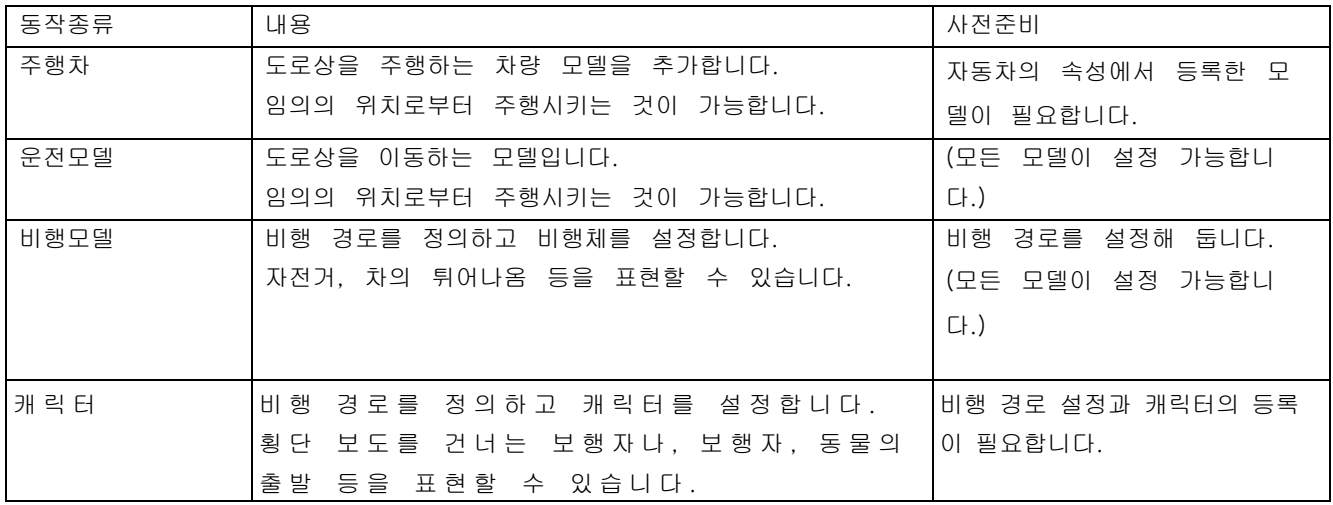

#### 모델

모델을 선택합니다.

### 도로/비행 경로

움직이고 싶은 모델은 도로상이나 비행경로상을 선택하여 주십시오.

## 차선

모델을 운전시키고 싶은 차선을 선택합니다. 이것은 차량 모델과 운전 모델만 적용 가능합니다.

#### 주행방법

모델을 움직이고 싶은 방향을 선택합니다. 이것은 차량 모델, 운전 모델과 비행 모델만 적용 가능합니다.

## 초기위치

모델의 초기위치, 도로상 또는 비행경로상의 위치를 지정하여 주십시오.

# 초기속도

모델의 초기속도를 지정합니다.

## 요구속도

모델에 도달시키고 싶은 속도를 지정합니다. 이것은 차량 모델만 적용 가능합니다.

## 발생 횟수

모델의 생성빈도를 지정합니다. 예를 들면 360/h는 같은 모델을 1 시간당 평균하여 매초 10 초마다 360 회 발생시키는 것을 의미합니다. 0 은 1 회만 발생시키는 것을 의미합니다.

## 시작 당시의 표시

도중에서 출현하는 이동 모델을 시나리오 시작 때부터 표시 여부를 정의합니다. 체크 박스를 선택하면 해당 이벤트에 진입하는 정지 상태로 유지됩니다.

# 회전

비행경로상에서 비행 모델을 회전시키고 싶은가 싶지 않은가를 정의합니다. 이것은 비행 모델만 적용 가능합니다.

## 이동

캐릭터 모델의 경우, 동작 애니메이션에서 표시하는 동작을 선택합니다. MD3, FBX 캐릭터의 때에 가능합니 다.

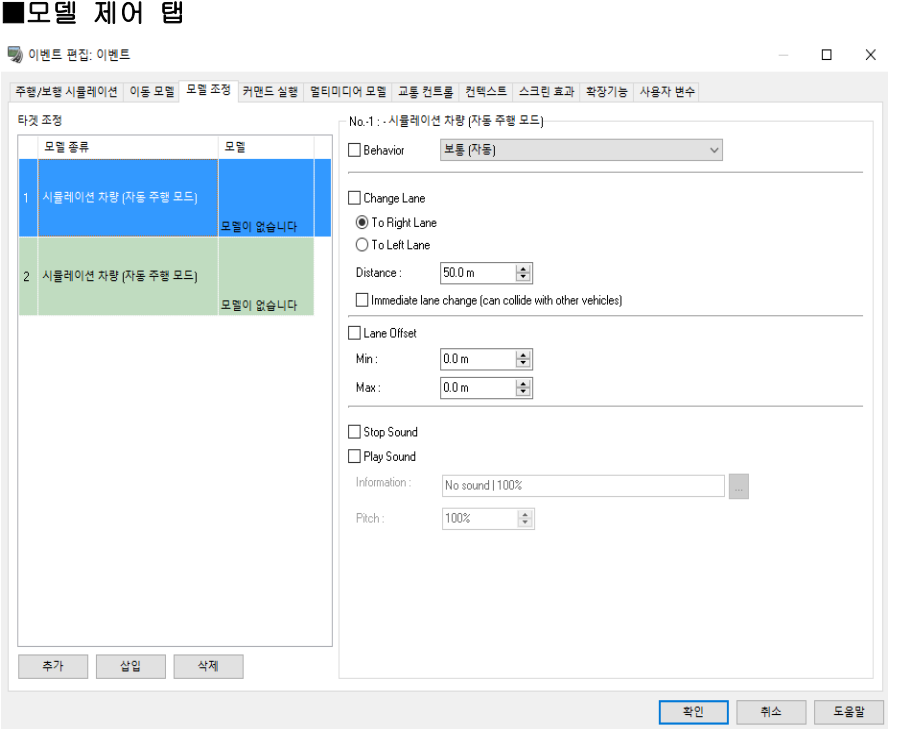

## 타깃 모델

[추가]버튼: 이 이벤트에서 제어하는 차량을 추가할 경우 클릭합니다. 리스트 맨 아래에 추가됩니다. 기본 값 은 시뮬레이션 차량입니다. 그 이외의 차량을 제어하는 경우에는 추가된 항목의 [모델 타입]부분을 더블 클릭 하여표시된 표적 모델의 선택 화면에서 제어하는 모델을 선택합니다. 특히 [이벤트 차량]을 선택한 경우 이미 등록된 이벤트 차량에서 한 대 선택 가능합니다.

[삽입]버튼: 타깃 모델의 현재 위치에 모델을 삽입할 경우 클릭합니다. 추가 후의 타깃 모델의 종류의 설정 방법은 상기 [추가]버튼으로 방법과 마찬가지입니다.

[삭제]버튼: 현재 선택된 표적 모델을 삭제합니다.

## 파라미터의 설정

타깃 모델을 추가 후, 각 타깃의 모델에 대해서 제어하는 항목에 체크하고, 각 파라미터를 설정합니다.각 항목 을 동시에 지정할 수 있습니다.

# 행동:

- ・ 통상(자동): 통상의 AI 동작을 재개합니다.
- ・ 목표 속도: 차량 속도를 변경합니다. 주의:TTC 가 우선됩니다.
- ・ 차량 속도: 차량이 지정된 시간에 정확한 속도에 이릅니다.
- ・ 가속도: 차량 가속도를 정의합니다.

・ 시뮬레이션 차량과의 거리를 유지한다: 차량은 지정된 가감 속도치를 넘지 않고 지정된 거리를 유지하려고 합니다. 거리에 이르자 시뮬레이션 차량과 같은 속도를 유지합니다.

주: 2 대의 차량 간 직접 거리가 아니라 도로에 따른 각 차량 간 거리입니다.

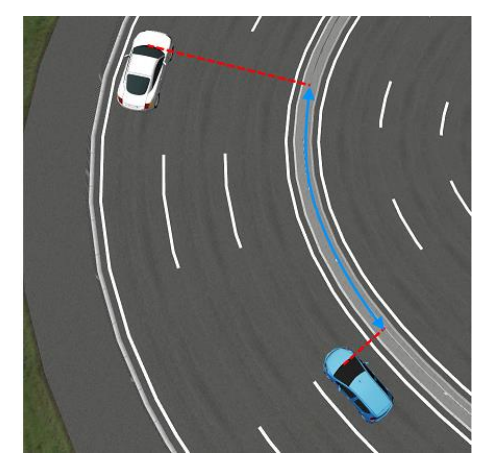

거리 계산에 사용되는 각 차량의 위치는 다음과 같이 지정할 수 있습니 다.

- ・\_default: 차량의 디폴트 위치
- ・\_front : 차량 앞쪽 가장자리
- ・\_rear : 차량 뒷부분
- frontLeft : 차량 앞쪽 왼쪽 끝
- ・\_frontRight : 차량의 오른쪽
- ・\_rearLeft : 차량의 왼쪽 뒷부분
- ・\_rearRight : 차량의 오른쪽 후단

주의 : 교차로에서 도로를 따라 차량의 거리를 계산할 수 없기 때문에 근사해야합니다. 따라서 차량은 ・ 거동 교차로에서 정확하게되는 것을 보장 할 수 없습니다.

- ・ 양쪽 차량은 같은 도로상에 있거나 도로에 접속한 램프상 아니면 안 됩니다.
- ・ 차량은 후퇴할 수 없습니다.

## 차선 변경 :

오른쪽 차선, 왼쪽 차선으로 : 진행 방향쪽으로 어느 차선으로 이동 할지를 선택합니다.

차선 변경에 필요한 거리: 이벤트가 발생하고 차선 변경에 필요한 거리를 설정합니다.(입력 범위 10-200m) 바로 차선 변경(다른 차량과 접촉 할 수 있음) : 이벤트가 발생한 직후에 차선 변경하는 경우에 체크합니다. [힌트]선택 차량이 이 설정으로 오른쪽 차선 또는 좌측 차선으로 이동합니다. 이 때, 동작 제어 지점의 생각과 마찬가지로 차선 변경에 필요한 거리, 이동 시기를 아울러 설정합니다. 속도에 따라서는 차선 변경에 필요한 거리가 너무 짧으면 부 자연스러운 움직임이기 때문에 대략 2 초 정도로 이동하는 거리 이상으로 설정합니다.

"곧 차선 변경을 실시한다"를 체크하면 변경 후의 차선에 다른이 있어도 차선 변경합니다. 체크를 제외하면 변경 후 차로 의 차량 상황으로 안전한 간을 유지하도록 차의 속력을 조정 후에 차선 변경합니다.

#### 차선 오프셋: 오프셋 양의 최대치, 최소치를 설정합니다.(입력 범위-100.0-100.0m)

[힌트]차선 중앙의 오프세트량의 최대치, 최소치를 설정합니다. 진행 방향 향하여 왼쪽이 마이너스 값, 오른쪽이 양의 값 입니다.실제 오프셋량은 최대치와 최소 치간에 랜덤으로 설정됩니다.

#### 사운드 정지: 재생 중의 사운드를 정지합니다.

사운드 재생: 선택한 사운드를 재생합니다.[...]버튼으로 사운드를 선택하세요.자세한 내용은 사운드 모델의 편 집 화면을 참조하세요.

## ■명령 실행 탭

신호를 점멸시키고 싶을 때 건널목을 개폐시키고 싶을 때, 풍선을 날리고 싶을 때 등 제어하고 싶은 신을 모 델을 지정합니다.

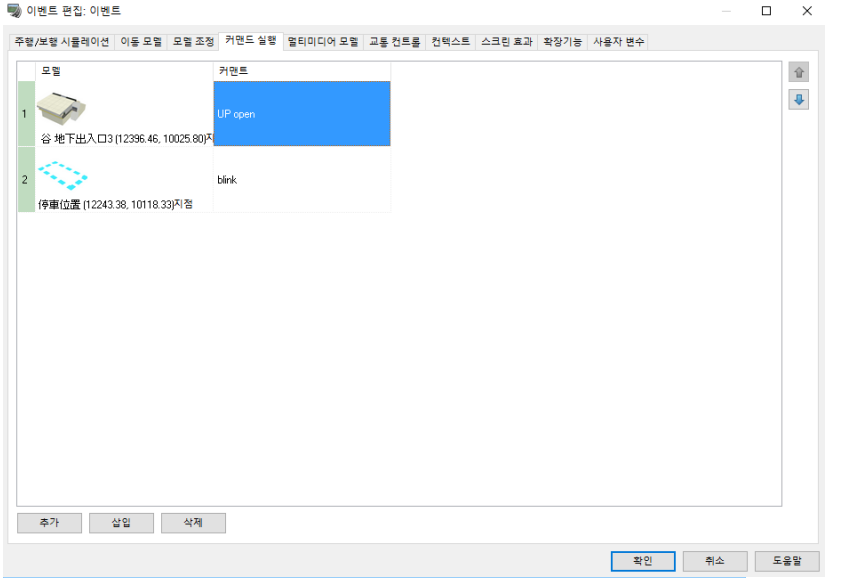

## 열의 설명

### 모델

가동 모델로써 사용하고 싶은 씬 모델을 선택합니다.

주의: 스크립트 가능 모델만 콤보박스안에 출현합니다.

스크립트 가능 모델로 하기 위해서는 모델을 우측 클릭하여 [모델툴폼]에서 스크립트 가능을 선택합니다. 액션

실행하기 위한 모델 커맨드를 선택합니다.

# ■ 멀티미디어 모델탭

재생하고 싶은 멀티미디어 모델을 정의합니다. 멀티미디어 모델에는 4 종류 있습니다. 재생, 개시시기, 계속시간을 설정합니다. 음성모델:음성을 재생합니다. 화상모델:뷰에 화상을 표시합니다. 메시지 모델:스크린에 메시지를 표시합니다. 동영상 모델:동영상을 작성합니다. 주의:이벤트가 종료했을 때, 모든 멀티미디어 모델은 정지합니다.

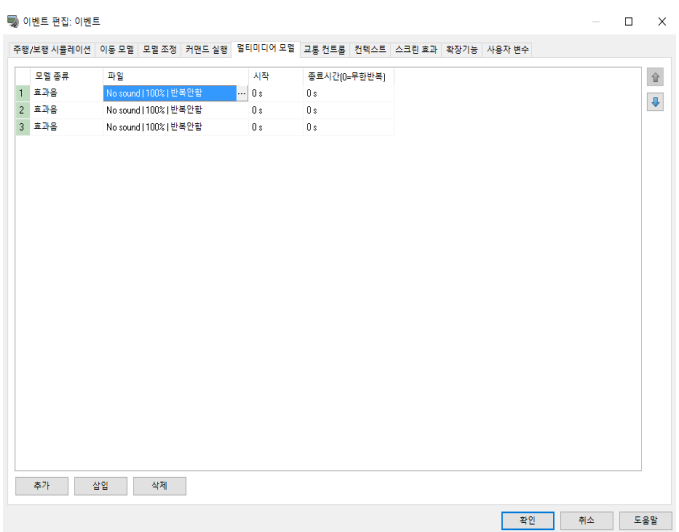

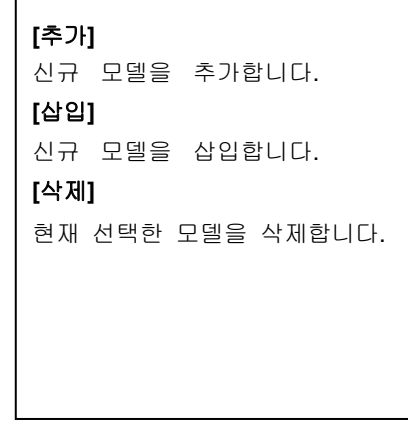

-341-

#### 열의 설명

모델 타입

멀티미디어 모델의 종류를 선택합니다. 음성 모델, 화상 모델, 메시지 모델, 동영상 모델로부터 선택할 수 있습니다.

#### 파일

모델에 대해서 개요 정보를 표시합니다. 이 필드를 열기 위해서 대응하고 있는 동영상 모델 에디터, 메시지 모델 에디터, 화상 모델 에디터, 음성 모델 에디터를 선택할 수 있습니다.

#### 개시

멀티미디어 모델을 재생하고 싶은 시간을 지정합니다.

#### 시간

멀티미디어 모델을 어느정도 재생하고 싶은가를 지정합니다. 0 은 모델이 이벤트의 계속 시간동안 재생하는 것을 의미합니다.

주의 :

음성 모델은 동시에 시킬 수 있습니다.

이미지 모델은 동시에 표시할 수 없습니다. 새로운 화상 모델은 앞의 것을 항시 우선합니다. 메시지 모델은 동시에 표시시킬 수 없습니다. 새로운 메시지 모델은 앞의 것을 항시 우선합니다.

동영상 모델은 동시에 재생시키는 것은 불가능합니다. 새로운 동영상 모델은 앞의 것을 항시 우선합니다.

#### ■ 교통 컨트롤탭

교통 관리 탭을 사용하여 교통 단계를 수정할 수 있습니다. 이 리스트에는 신호 제어에서 신호 국면이 하나 이상 설정된 교차점만 표시됩니다.

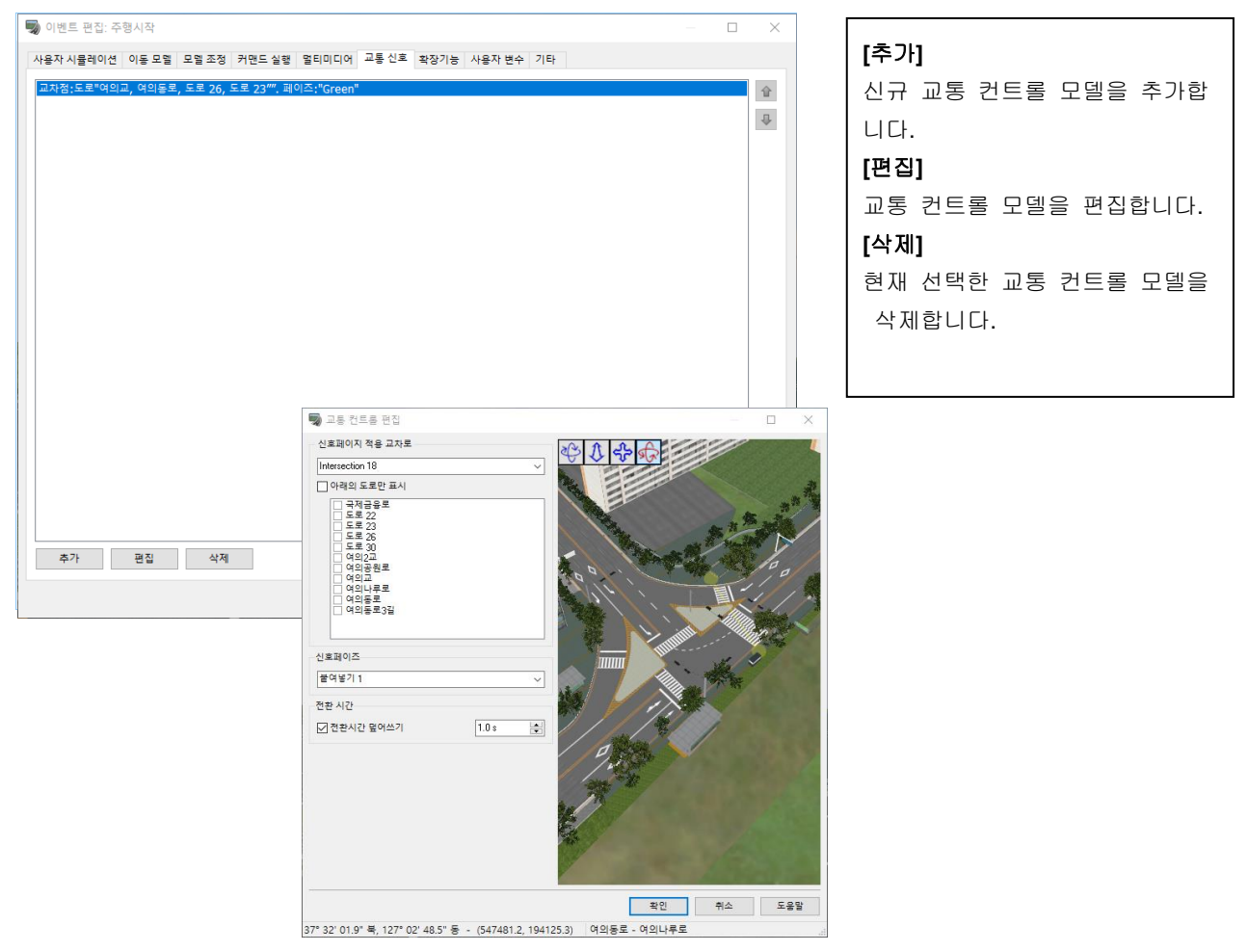

# ■ 확장 기능 탭

확장 기능 탭에는 여러 탭이 있습니다. 이벤트에서의 각 플러그인 데이터의 제어가 가능합니다. 확장 기능 탭은 다음과 같습니다.

- ・EXODUS
- ・ 마이크로 시뮬레이션 플레이어
- ・xpswmm
- ・ 리플레이
- ・AVI
- ・ 교통 스냅 샷
- ・ECO Drive (에코 드라이브 플러그 인이 유효한 경우에 표시됩니다)
- ・Log (로그 출력 플러그 인이 유효한 경우에 표시됩니다)

사용자 사뮬레이션 | 이동 모델 | 모델 조정 | 커맨드 실행 | 멀티미디어 | 교통 신호 | 확장기능 | 사용자 변수 | 기타 |

EXODUS 마이크로 사뮬레이션 플레이어 | xpswmm | 리플레이 | AVI | 교통 snapshot | DSPlugin | ECO Drive | Log

## ■EXODUS 탭

EXODUS 탭을 사용하면 이 행사에서 현재 읽고 있는 EXODUS 플러그 인 애니메이션을 제어할 수 있습니다. ※EXODUS 플러그 인이 탑재되지 않을 경우, 아래의 화면이 회색 표시가 되는 사용 불가 상태입니다

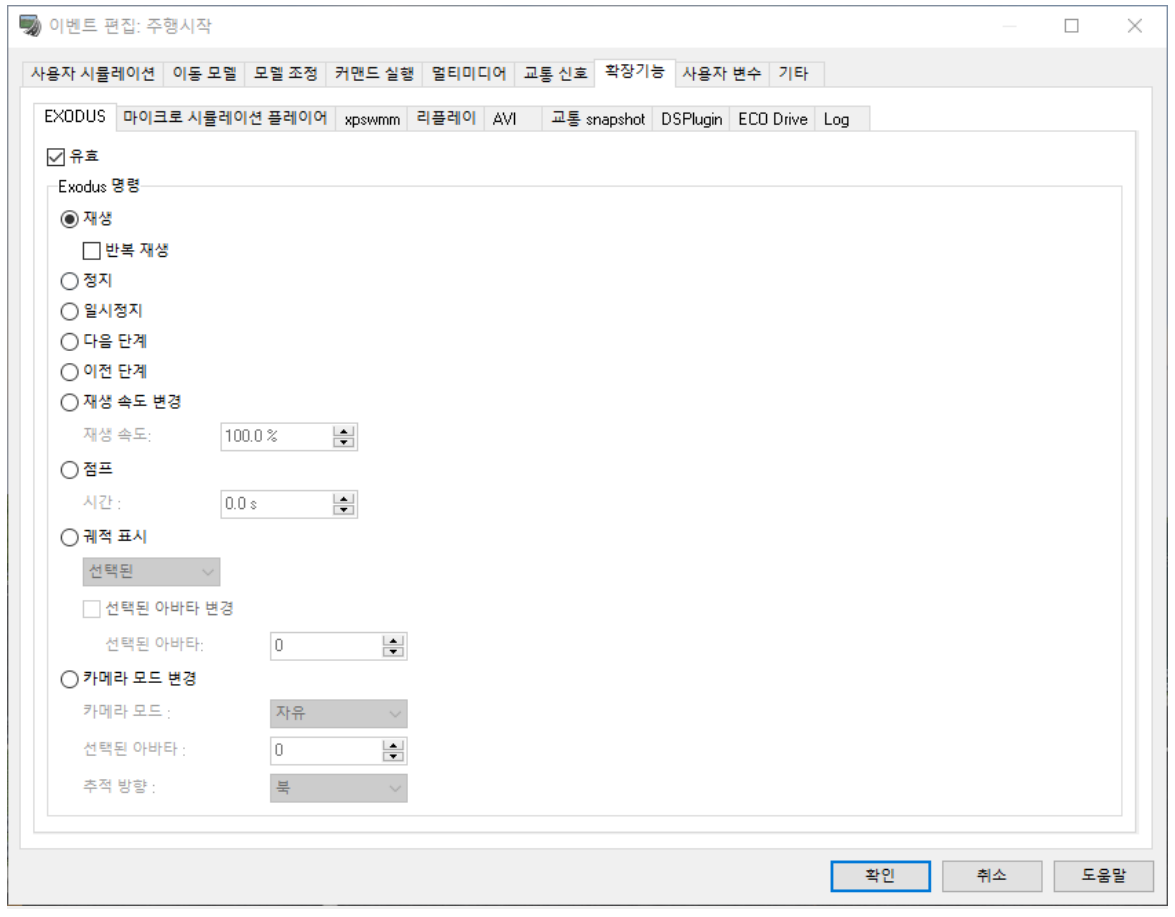

# 유효

체크하면 EXODUS 의 기능이 유효하게 됩니다.

#### EXODUS 명령

재생 시작:애니메이션의 재생을 시작합니다 반복 재생:체크하면 애니메이션을 반복 재생합니다. 재생 정지:애니메이션의 재생을 정지합니다. 일시 정지:애니메이션의 재생을 일시 정지합니다. 다음 단계:애니메이션을 다음 단계로 이동합니다 전 단계:애니메이션을 하나 앞 단계로 이동합니다. 재생 속도 변경:설정한 백분율로 애니메이션의 재생 속도를 변경합니다. 점프:애니메이션의 지정한 시각에 점프합니다 경로 표시:경로를 표시합니다. 모든/선택만/ 숨김에서 하나 선택합니다. 카메라 모드의 변경:카메라 모드를 변경합니다. 카메라 모드:이하에서 모드를 선택합니다:자유/헬리콥터 뷰/추적 뷰/아바타 뷰/탐색 아바타의 선택:아바타 뷰 때, 시점 위치로 하는 아바타의 ID 를 선택합니다. 추적시의 시점 방향:추적 뷰 때 방향을 선택합니다.

# ■ 마이크로 시뮬레이션 플레이어 탭

마이크로 시뮬레이션 플레이어 탭을 사용하면, 이벤트로 현재 애니메이션의 제어가 가능합니다. ※마이크로 시뮬레이션 플러그 인을 탑재하고 있지 않을 때는, 아래의 화면이 회색 표시가 되는 사용 불가 상태입니다.

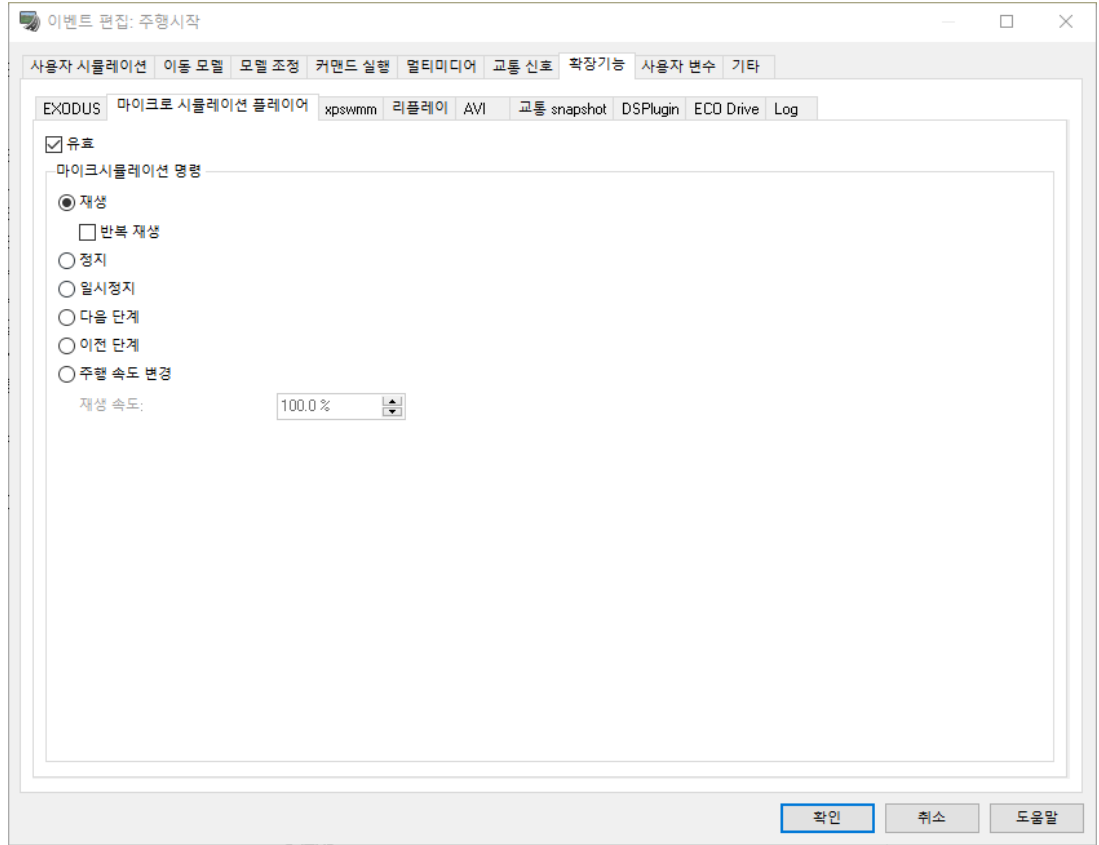

## 유효

체크하면 마이크로 시뮬레이션 플레이어 기능이 유효하게 됩니다.

# 마이크로심 커맨드

재생:애니메이션의 재생을 시작합니다 루프 재생:체크하면 애니메이션을 반복 재생합니다. 정지:애니메이션의 재생을 정지합니다 일단 정지:애니메이션의 재생을 일시 정지합니다. 다음 단계:애니메이션을 다음 단계로 이동합니다. 전 단계:애니메이션을 하나 앞 단계로 이동합니다. 재생 속도 변경:설정한 백분율로 애니메이션의 재생 속도를 변경합니다.

#### ■xpswmm 탭

xpswmm 탭을 사용하면 이벤트의 xpswmm 플러그 인의 애니메이션을 제어할 수 있습니다. 이 탭을 사용하려면 XpswmmPlugin 도구에서 xpswmm 의 해석 데이터를 읽어 둘 필요가 있습니다. ※ xpswmm 플러그 인을 탑재하고 있지 않을 때는, 아래의 화면이 회색 표시가 되는 사용 불가 상태입니 다.

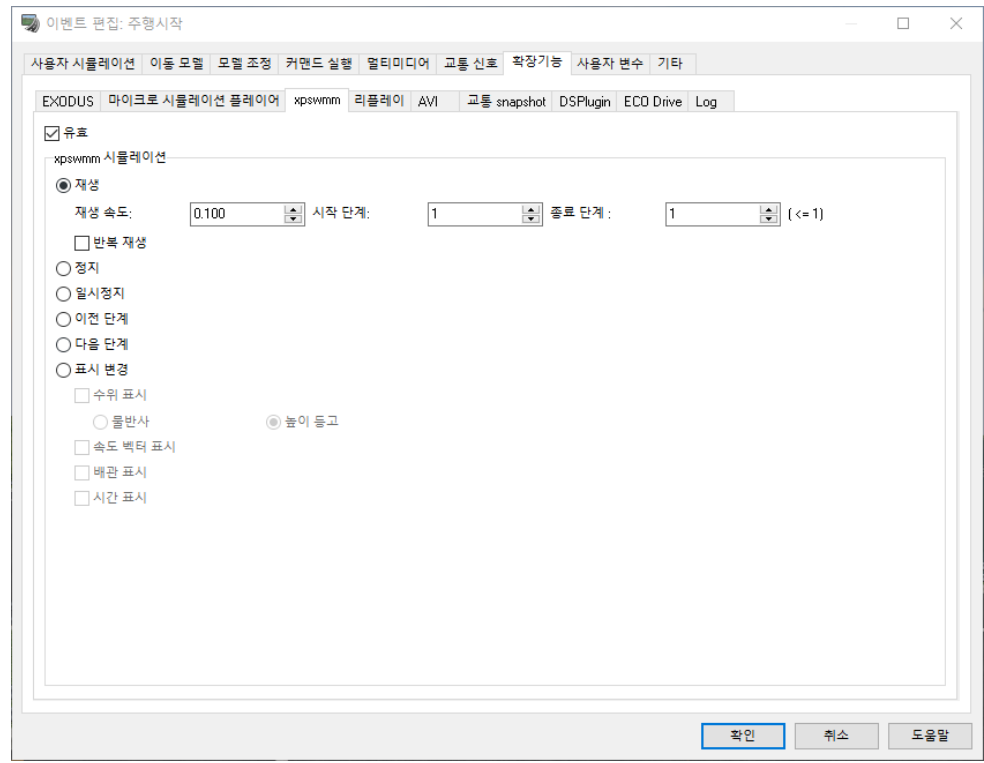

유효: 체크하면 xpswmm 의 기능이 유효하게 됩니다.

[재생] :XpswmmPlugin 을 이하의 파라미터로 재생합니다. 재생 속도 :재생 속도를 설정합니다. 시작 단계 :재생의 시작 단계를 설정합니다. 종결 단계 :재생의 종결 단계를 설정합니다. 루프 재생 :반복 재생할 때는 체크합니다. [정지] :XpswmmPlugin 의 재생을 정지합니다. [일단 정지] :XpswmmPlugin 의 재생을 일시 정지합니다. [전 단계] :일시 정지하고 있는 XpswmmPlugin 의 스텝을 하나 앞에 되돌립니다. [다음 단계] :일시 정지하고 있는 XpswmmPlugin 의 계단을 하나 뒤에 진행합니다. [디스플레이를 변경하는] :디스플레이의 변경을 실시합니다 수위의 디스플레이 :수위를 디스플레이 할 때는, 체크합니다. 높이 형상 :높이 콘투어로 수면을 디스플레이 합니다. 물 웅덩이의 반사 :물의 반사 시뮬레이션으로 수면을 디스플레이 합니다. 속도 벡터의 디스플레이 :유속 화살표를 디스플레이 할 때는, 체크합니다. 배관의 디스플레이 :파이프 워크를 디스플레이 할 때는 체크를 합니다 시간의 디스플레이 :시간의 텍스트를 디스플레이 할 때는, 체크합니다.

## ■ 리플레이 탭

리플레이 탭의 사용으로 행사에 의한 리플레이 데이터의 기록, 재생이 가능합니다.

※ 리플레이 플러그 인을 탑재하고 있지 않을 때는, 아래의 화면이 회색 표시가 되는 사용 불가 상태입니다 리플레이 기능에 대한 자세한 사항은 "리플레이 옵션"의 장을 참조하세요.

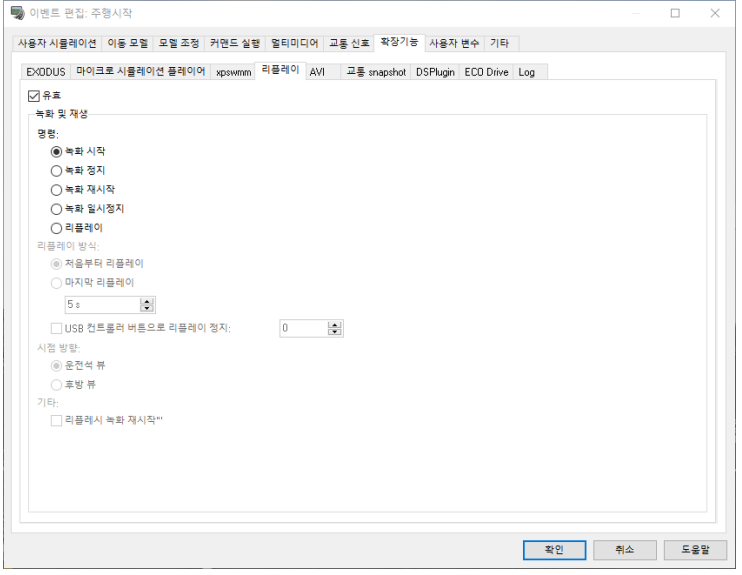

유효: 체크하면 리플레이 기능이 유효하게 됩니다.

#### [기록, 재생]

#### ・ 커맨드

#### 기록 시작 :

차량이나 보행자, 교통 신호 등의 기록을 개시합니다. 이미 기록되어 있을 경우, 덮어쓰기 합니다. 덮어 쓰기 하지 않는 경우,"기록의 재개"을 선택하세요.

기록의 정지 :기록을 정지합니다.

기록 일단 정지 :기록을 일시 정지합니다.

기록의 재개 :기록을 개시합니다. 이미 기록되는 경우, 그 끝에서 추가하고 기록합니다.

리플레이 :기록을 재생합니다. 리플레이를 시작하자 모든 시나리오의 진행을 정지하고 리플레이 만을 실행합니다.

또한 리플레이는 본 화면의 다른 이벤트(이동 모델의 생성이나 상황의 변경 등)앞에 실행됩니다. 이 때문 에, 예컨대 "시뮬레이션"탭에서 "새로운 차량에 승차하다"로 설정하고 있는 경우, 리플레이가 모두 완료한 뒤 차량에 승차하는 명령이 실행되며 운전이 재개됩니다. 또 리플레이 실행 시 모든 차량이나 보행자는 소거됩니다. 리플레이 실행 후도 차량 등을 몰려면 다시 생성하세요.

#### ・ 재생 방법

처음의 리플레이 :기록의 시작을 연 이벤트에서 재생합니다. 최후를 리플레이 :이 이벤트가 발생하기 전의 몇초인지를 재생합니다.

몇초 재생할지는 화면상에서 직접 지정합니다.

# ・ 시점 위치

# 조종석 뷰

리플레이 시 시점 위치를 운전석으로 합니다. 또한 마우스 조작으로 돌아서거나 마우스 휠에 의한 차량 뒤로 할 수도 있습니다.

## 차량의 후면

리플레이 시 시점 위치를 차량의 후면으로 합니다. 또한 마우스 조작으로 차량 옆으로 돌거나 마우스 휠에 의한 운전석에 할 수도 있습니다.

#### ・ 기타

리플레이의 끝에서 기록 재개: 체크하면, 리플레이가 완료된 직후부터 기록을 재개할 수 있습니다.

# ■AVI 탭

AVI 탭을 사용하여 AVI 녹화 개시, 종료를 설정할 수 있습니다.

AVI 녹화 개시, AVI 녹화 종료부터 설정하고 싶은 명령을 선택하세요. 공란의 경우는 아무것도 발생하지 않습 니다.

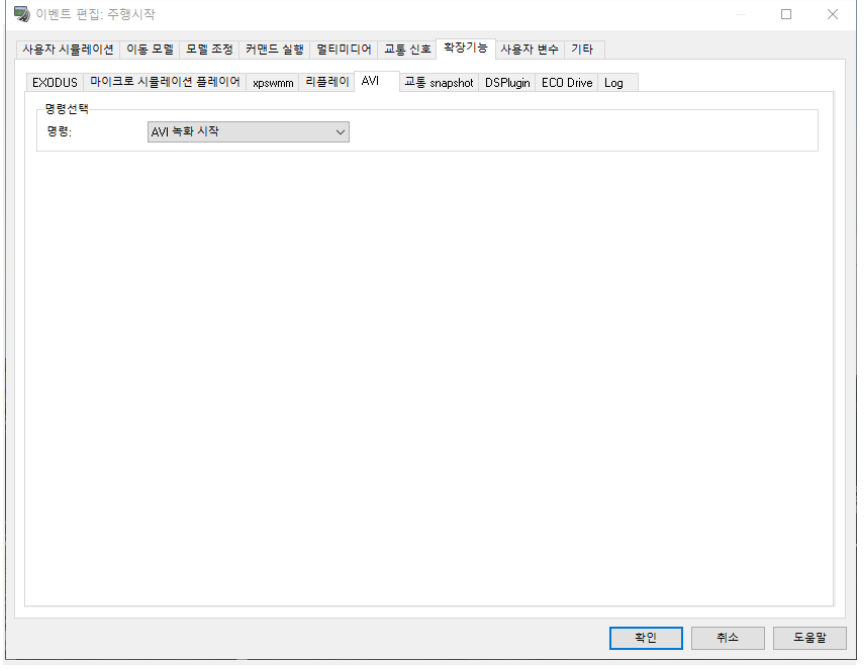

# ■ 교통 스냅 샷

교통 스냅 샷 탭을 사용하면 미리 교통 스냅 샷의 등록 화면에서 등록한 교통 스냅 샷을 실행하는 행사를 작 성 가능합니다.

콤보 박스를 프로 다운, 이 행사에서 실행하는 "교통 스냅 샷"을 선택합니다.

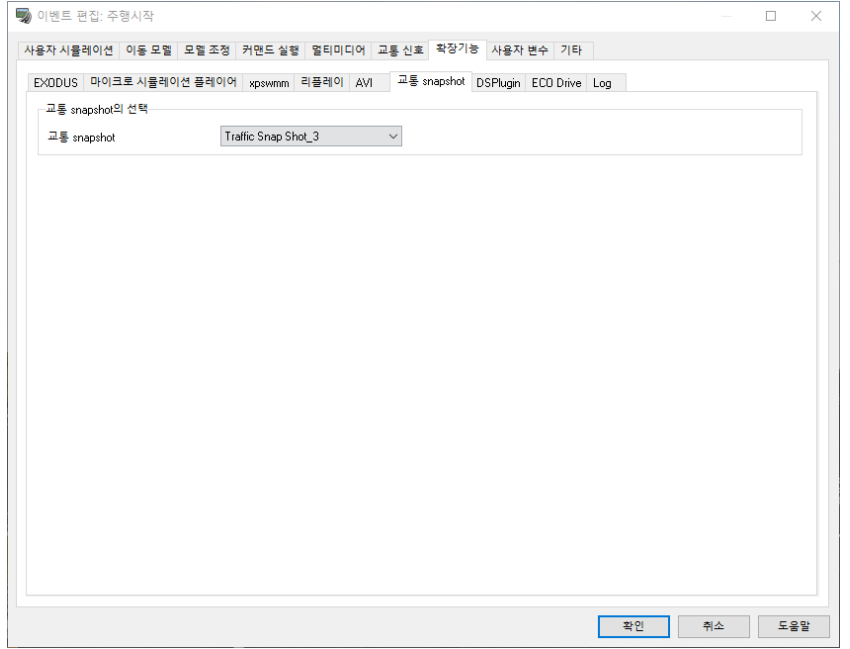

## ■ DSPlugin 탭

#### 시나리오에 의한 CarSim 보조 입력 변수

UC-win/Road 의 시나리오 이벤트에 의해 CarSim 에 전송하는 보조 입력 변수를 정의할 수 있습니다. 팁

이 기능은 CarSim 8.1 이상에서 사용할 수 있습니다.

## 이벤트 편집 화면을 열려면

안전 벨트의 제어는 시나리오의 이벤트로 정의합니다.

UC-win/Road 의 메뉴 메뉴 [홈] - [시나리오] - [시나리오 편집]에서 열기 "시나리오 매니저" 화면에서 "추 가" 버튼으로 시나리오를 작성하고 "편집" 버튼을 클릭하면 "시나리오 편집" 화면이 열립니다. "추가" 버튼으 로 시나리오에 대한 이벤트를 추가한 후 "편집" 버튼으로 "이벤트 편집" 화면이 나타납니다.

## CarSim 보조 입력 변수의 설정 방법

이벤트 편집 화면에서 "확장" 탭을 선택하고 "DSPlugin" 탭을 선택합니다. 주의 :

시나리오 이벤트 편집 화면 – "확장" 탭에 "DSPlugin" 탭이 없는 경우에는 라이센스 관리자에서 DSPlugin 이 로드되어 있는지 확인하십시오.

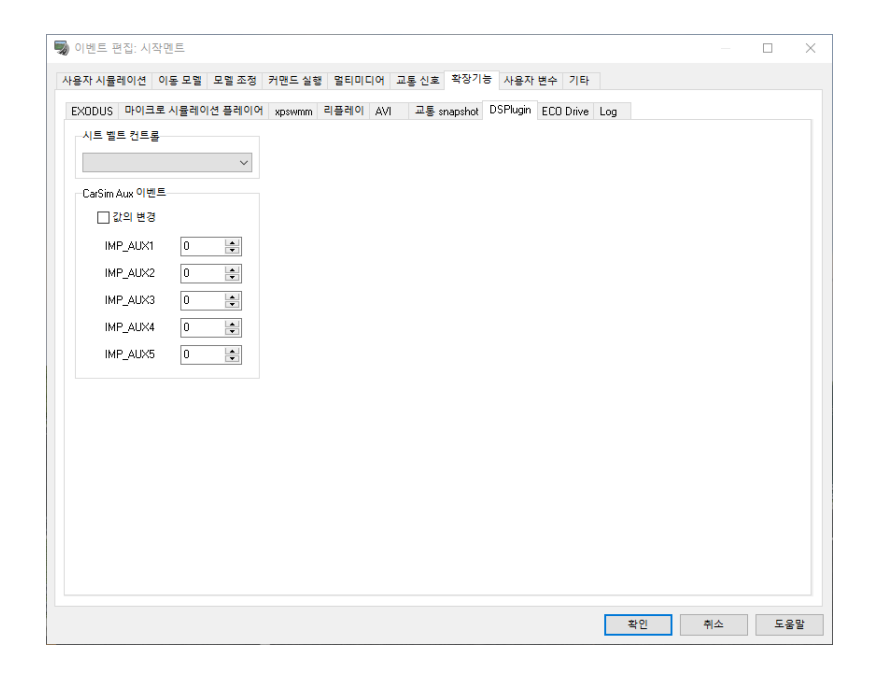

Change Value : 체크하면 이벤트 발생 시 각 설정 값을 CarSim 에 보냅니다. 팁

· 보조 입력 변수를 CarSim 에 전송하려면 CarSim 에서 사전 설정이 필요합니다.

· 설정된 변수 변경 이벤트가 실행되면 다음 변수 변경 이벤트가 실행될 때까지 동일한 값을 CarSim 에 전송 합니다.

# $\blacksquare$  ECO 드라이브 탭

ECO 드라이브 탭의 사용으로 ECO 드라이브 플러그 인에 의한 주행에서의 Log 출력 시 교차로상에서 차도 경 계에 이용 경계 모델을 설정합니다.

주의:이 탭은 ECO 드라이브 플러그 인(유상)가 읽힌 경우에 표시됩니다.표시되지 않는 경우는 라이센스 관리 자에서 읽어 주세요.

통상 Log 에는 자기와 주행 도로 좌우의 차도 경계의 최단 거리를 출력합니다만, 사거리에는 이 경계가 있지 않습니다.

여기에서 경계 모델로 정의한 3D 모델을 해당 위치에 두도록 차도 경계의 대신이 됩니다.

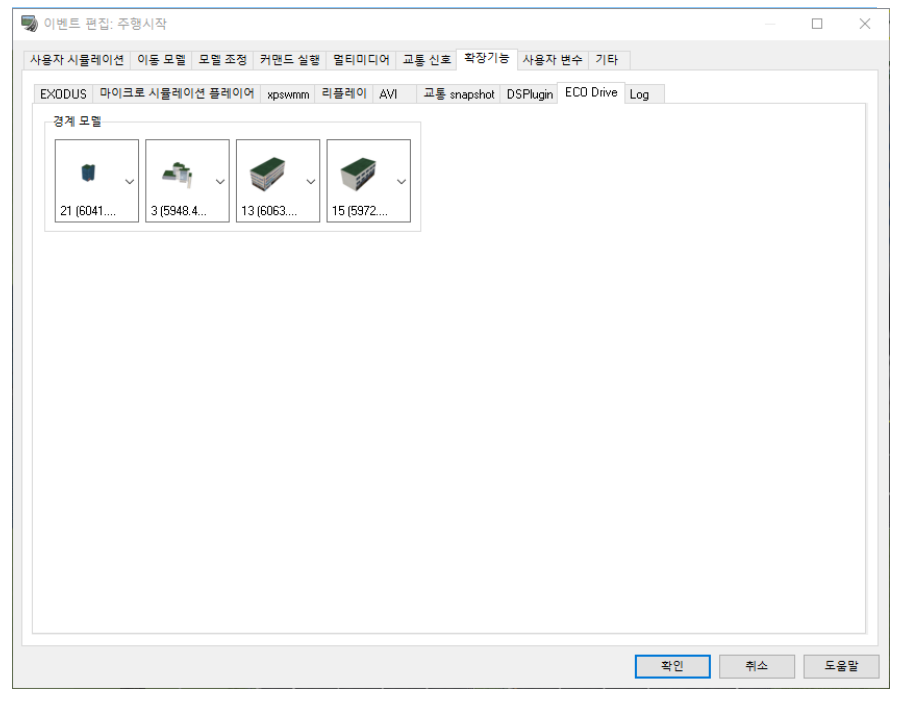

# 3D 모델의 작성 방법

3D 모델은 기다란 장대 위의 직육면체의 모델을 작성합니다. 메뉴 [편집]-[라이브러리]를 선택하고[모델 패널]화면을 엽니다. 모델 패널 화면의 [메뉴]-[신규 추가]-[건 물 모델]을 선택하고 [3D 모델의 편집]화면을 열고 작성할 수 있습니다. 힌트: 다른 모델 작성 툴로 작성할 수도 있습니다. 작성한 모델은 다음 폴더에 저장합니다.

## 3D 모델의 배치 방법

본 페이지에서는 경계 모델로 사용하는 모델을 선택합니다만, 본 페이지를 포함한 설정 방법에 대한 자세한 사항은 경계 모델의 이용을 참조하세요.

#### ■Log 탭

로그인 탭을 사용하면, 이벤트로 로그 출력(프로 파일의 설정, 로그 출력 개시, 로그 출력 종료)을 제어할 수 있습니다. 또 자기의 거리를 저장하는 모델도 할당 가능합니다.

※ 이 기능을 사용하려면 LogExport 플러그 인이 필요합니다. 로그 출력 기능의 상세는 "로그 출력 플러그 인"의 장을 참조하세요.

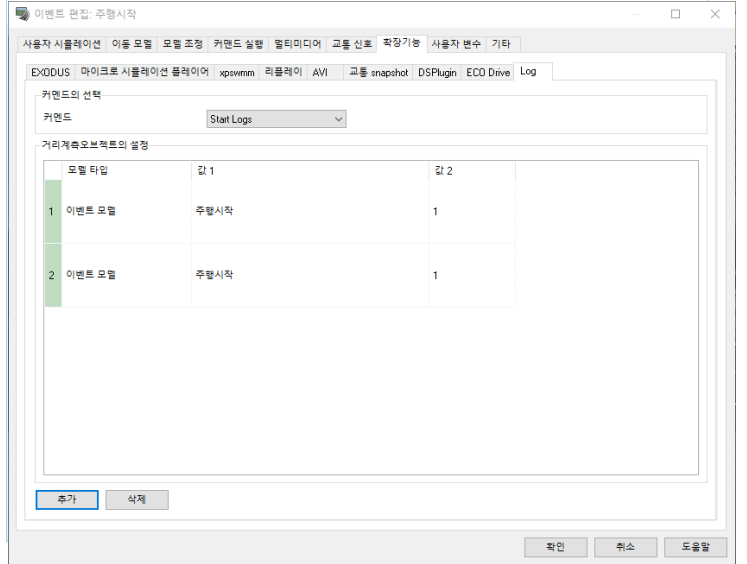

명령 선택: 이벤트에서 발생하는 커멘드를 선택합니다.

Set Profile: 이벤트에서 로그에 출력하는 프로 파일을 설정하는 화면이 열립니다.

- Start Logs: 로그 출력을 시작합니다.
- Stop Logs: 로그 출력을 종료합니다.

거리 계측 오브젝트 설정: 거리 측정용 모델을 복수 지정할 수 있습니다.

Add(추가):자기와의 거리를 저장하기 위한 신 모델이나 이벤트 모델을 선택합니다."Add"클릭 후,"Model Type"을 이벤트 모델 또는 신 모델로부터 선택합니다. 신 모델을 선택한 경우 Argument1 에서 구체적 인 모델을 선택합니다. 이벤트 모델을 선택한 경우 Argument1 에서 대상 이벤트를 선택한 후 Argument 2 에서 이벤트 모델의 ID 를 지정합니다.

Delete(삭제):클릭하고 목록의 선택 모델을 계측 대상에서 삭제합니다.

[주의]이 거리 측정 기능은 UDP 스트림 출력에서는 사용할 수 없습니다.

## ■사용자변수

시나리오의 임의의 시점에서 사용자 변수 배열 요소의 값을 쓸 수 있습니다. 이벤트 편집 화면에서 "사용자 변수"탭을 열고 커멘드를 선택합니다. 선택 가능한 명령은 대입 및 해결입니다.

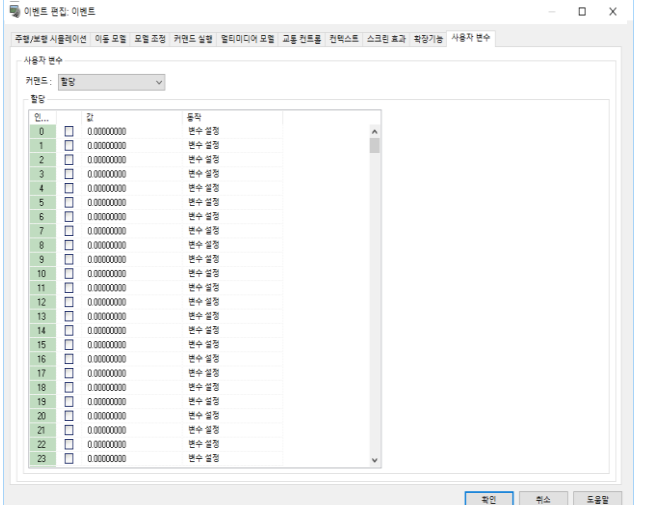

## [대입]

체크를 한 요소에 대해서, 지정한 값을 대입합니다.

[클리어]

이벤트 실행시 사용자 변수 배열의 모든 값을 "0"으로합 니다.

#### ■ 기타 탭

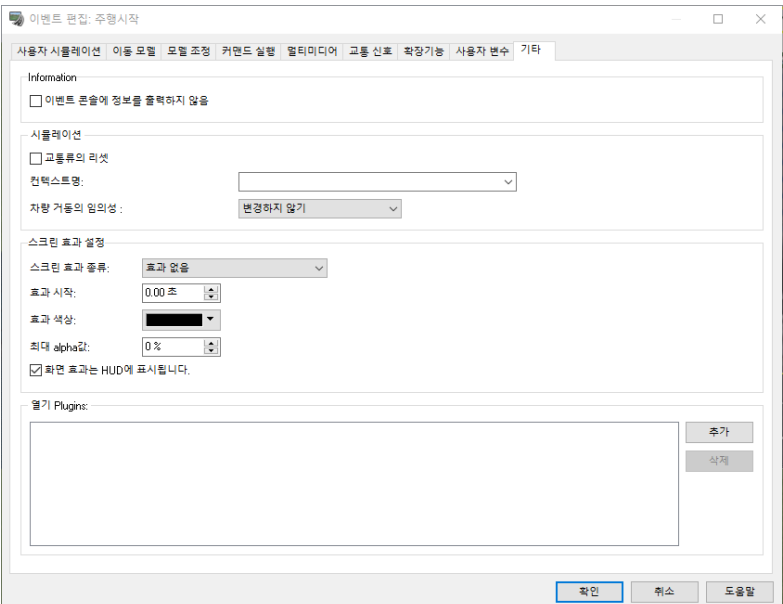

## [시뮬레이션] 상자

교통류의 리셋 : 명령 실행시 교통류를 리셋하는 경우에 체크합니다.

컨텍스트명 : 이벤트에 사용할 컨텍스트를 선택합니다. 입력하지 않으면 컨텍스트에 의한 변화는 아무것도 발 생하지 않습니다.

차량 거동의 임의성 : 변경하지 않기, 무작위 행동 허용, 무작위 행동 허용 안함, 세 가지 선택이 있습니다. 무작위 행동 허용을 사용하면 교통 흐름 시뮬레이션에서 각 차량의 거동에 임의성을 갖게합니다. 실제로 주행 하는 최고 속도, 차선 중심에서 오프셋 생성시 차량 무게를 임의로 지정됩니다. 임의성을 해제하면 교통 흐름 시뮬레이션에서 각 차량의 거동의 임의성이 발생하지 않도록합니다. 같은 조건에서 같은 동작을합니다.

#### [화면 효과] 상자

스크린 효과 종류: 효과의 타입을 선택합니다. 효과 없음 : 효과를 발생시키지 않는 경우에 선택합니다. 기본 값이 됩니다. 최대 화면 : 화면을 단색으로 채웁니다. 페이드인 : 화면을 단색으로 채운 뒤 꾸준히 채우는 화면의 색이 투과되어 아래 화면이 표시됩니다. 페이드 아웃 : 서서히 화면을 채웁니다. 이펙트 정지 : 현재 발생 중인 효과를 정지합니다. 이펙트 시간 : 이벤트가 발생부터 종결까지의 시간을 설정합니다. 0.01 초 단위. 이펙트의 색 : 효과를 표현하는 색을 설정합니다. 최대 알파 값 : 효과가 최대가 되었을 때의 알파 값을 설정합니다. 화면 효과는 HUD 에 표시됩니다: 체크한다고 HUD 개체가 표시된 경우 그 객체의 위까지 효과가 반영됩니다.

### [열기 Plugins] 상자

시나리오 실행 중에 플러그인을 추가 또는 삭제할 수 있습니다. 시나리오에 의존하는 확장 기능, 예를 들어, 차량의 고도 제어 및 제어 패턴의 전환을 위한 시나리오 마다 사용하는 플러그인을 전환할 때 사용합니다. · 추가 버튼 : 목록에 실행하는 플러그인을 추가합니다. · 삭제 버튼 : 목록에서 불필요한 플러그인을 삭제합니다.

이벤트 발동시에 설정 한 플러그인 BPL 파일이 로드되어 일반 플러그인처럼 작동합니다. 로드되어 있는 동안 원래의 BPL 파일은 읽기 전용입니다. 삭제할 수 없습니다. 시나리오 종료시 플러그인이 언로드됩니다. 그때부터 플러그인 BPL 파일 덮어 쓰기가 가능합니다.

# 4. 이벤트의 경로 설정

설정예

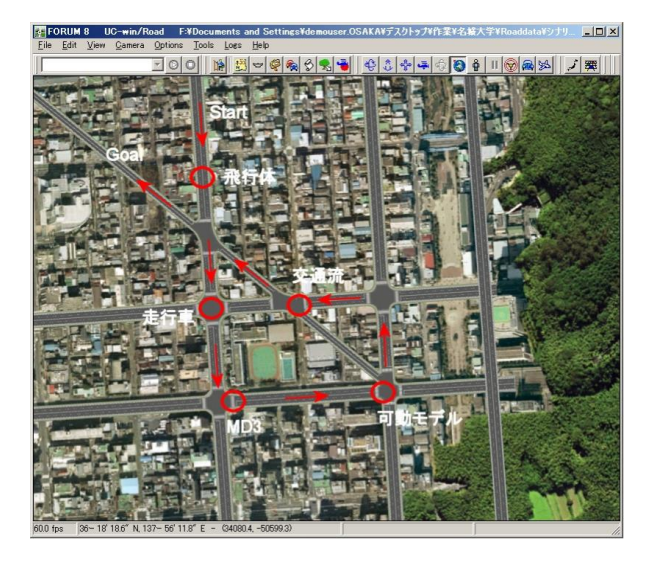

경로는 복수 설정할 수 있지만, 이벤트 설정 의 관계로 1 개의 경로에서 같은 장소는 통 과할 수 없습니다.

# 【이벤트 제어점의 설정】

도로 평면에서 설정한 이벤트를 발생시킬 위치 및 종료시킬 위치로 동작제어점(WayPoint)을 설정합니다.

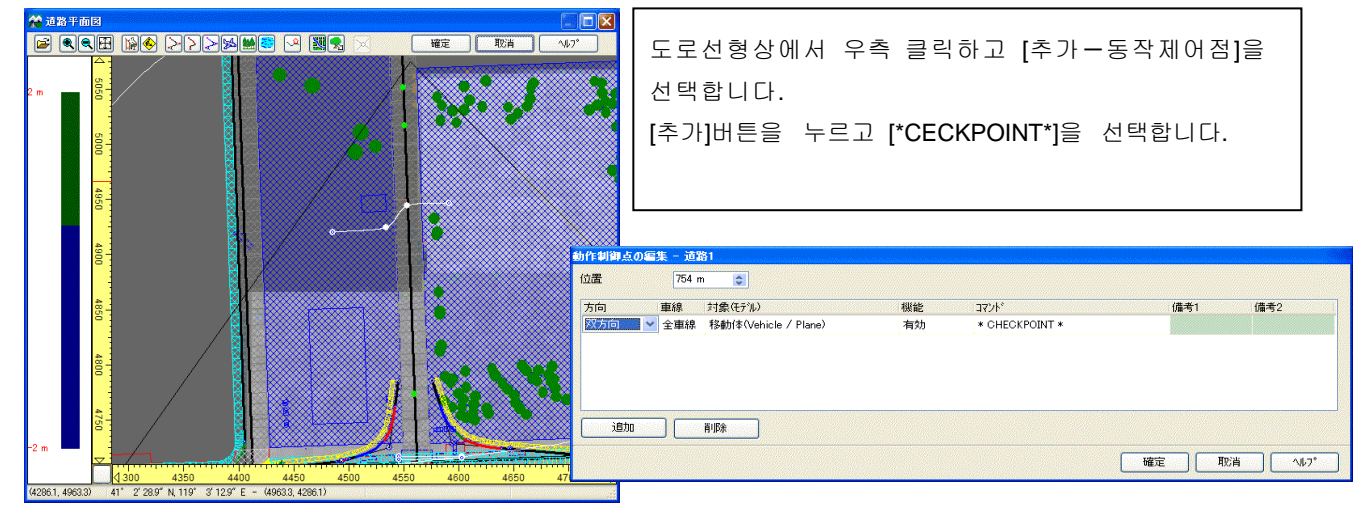

# ■ 설정예

튀어나옴 발생 기대 이 사람들은 어떻게 하는 것이 없어 보고 있다.

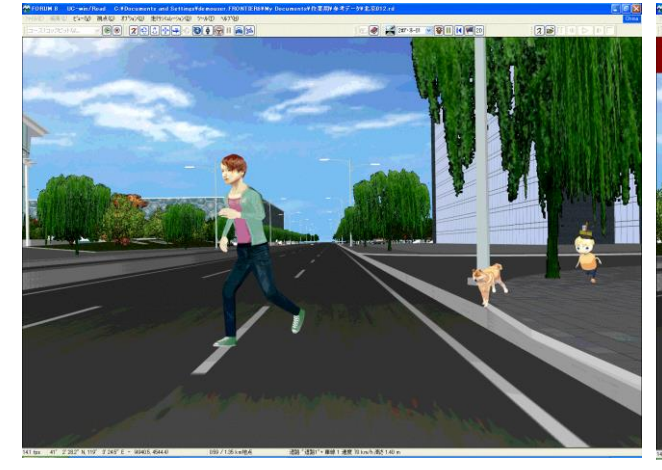

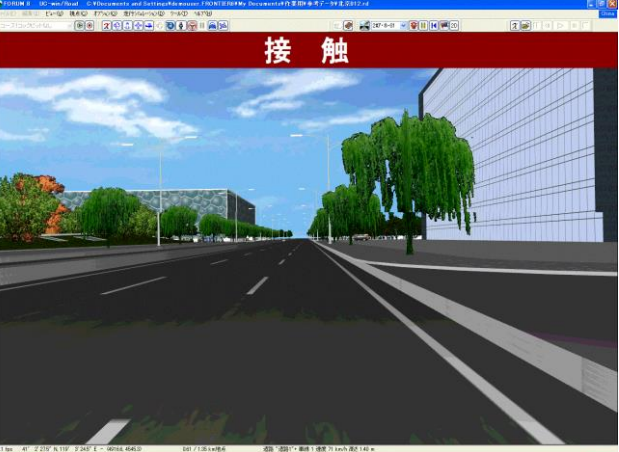

# 【58. 점군 플러그인】

# 1. 점군 모델링 플러그 인에 대해서

점군 모델링 플러그 인으로 3D 레이저 스캐너(고 정밀의 GPS 이동 계측 장치)에서 현지 계측한 점군 정보를 UC-win/Road 에 가져오고, 3 차원 공간 상에 실시간으로 표시할 수 있습니다. 또 이동식 3 차원 계측 시스템 MMS(Mobile Mapping System)에 의한 점군 정보를 이용하고 도로 선형(평면, 종단, 횡단)을 생성하거나 임의 부분의 도로 단면을 추출, 편집할 수 있습니다.

・5000 만점을 넘어서는 대규모 점군 데이터를 다룰 수 있습니다(메모리 용량이 크게 충분한 처리 능력을 가진 PC 가 필요합니다).

・ 점군 데이터는 텍스트 데이터와 CSV 데이터 형식으로 기록되고 있는 것을 상정하고 있으며, 이 데이터 에서 좌표와 색 정보를 추출합니다

## ※ 주의 :

UC-win/Road 의 데이터파일(\*. RD)자체에는 점군 데이터는 저장되지 않습니다. UC-win/Road 본체의 데이 터파일과 별개로 존재하는 점군 데이터파일은 항상 세트에서 다룰 필요가 있습니다.

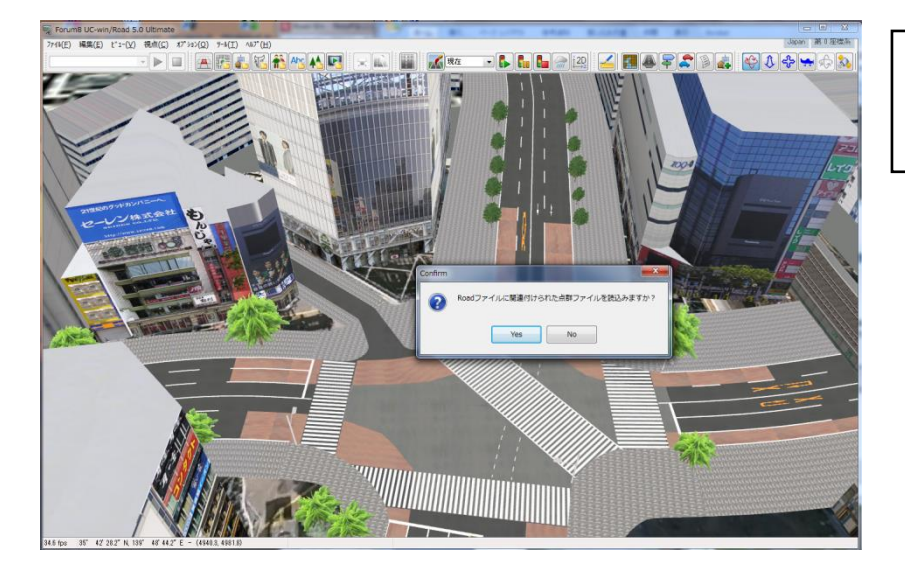

Road 파일을 열때, 관련된 점군 파 일이 있는 경우는 읽기를 선택할 수 있습니다.

# 2. 점군 모델링

메뉴 메뉴 [점군]-[데이터 읽기]를 선택하면 점군 모델링 플러그 인 화면이 표시됩니다.

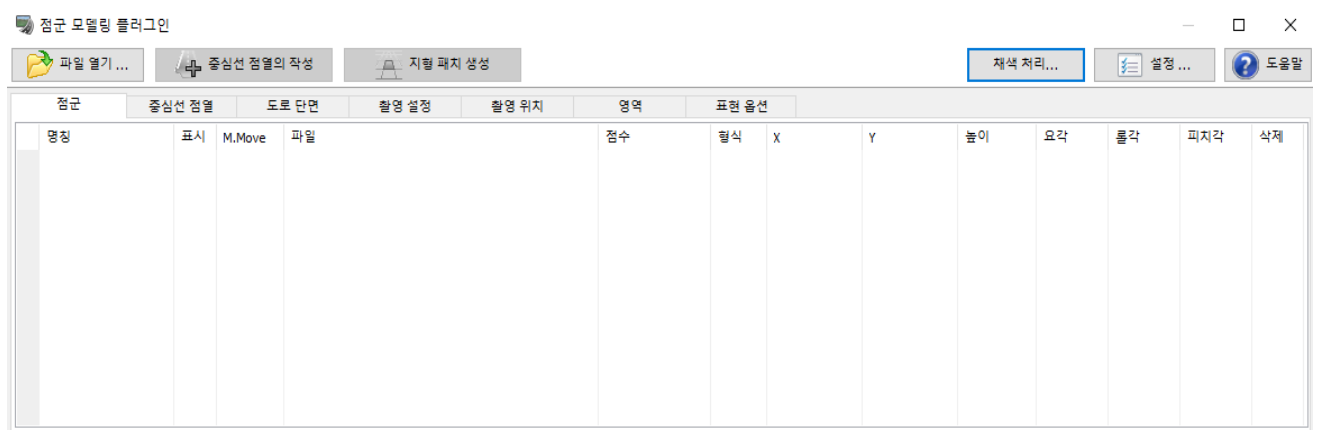

■ 설정

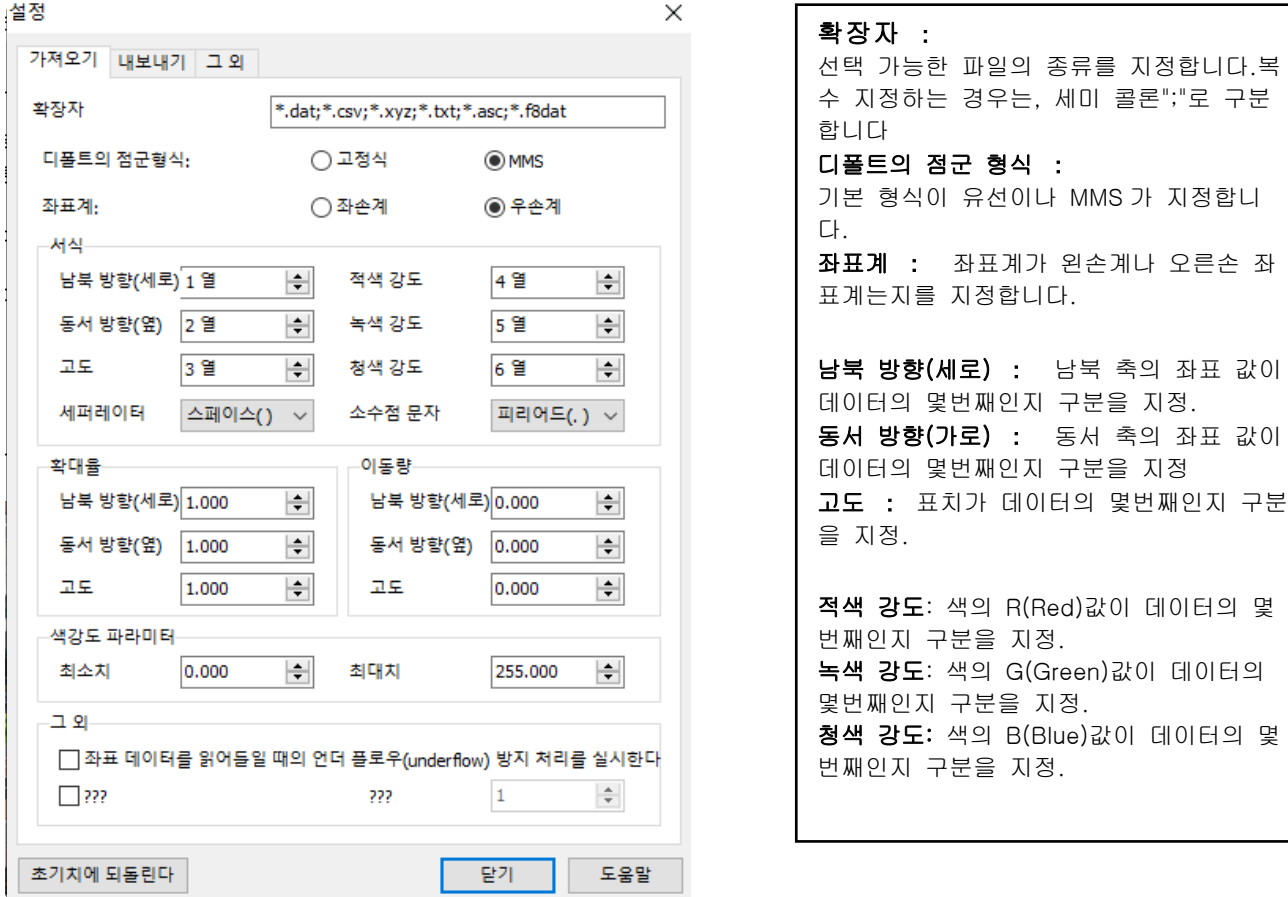

분리기:데이터 항목의 단락 부호를 선택합니다.[스페이스/콤마(,)/마침표(.)/탭(\t)] 소수 점 문자:소수 점 문자(부호)를 지정합니다.[스페이스/콤마(.)/마침표(.)/탭(\t)]

## 색 강도 파라미터 :

판독 대상으로 하는 점군 데이터파일의 빛 강도 값의 최소값과 최대값을 설정합니다. 기본 값은 최소치 0, 최대치 255 로 설정되어 있습니다. 데이터파일에 범위 밖의 값이 기술되어 있는 경우에는 여기서 설정한 범위에 고정됩니다

## 점 좌표의 스케일링(확대율):

 점군 데이터파일에 기술된 좌표 값에, 이곳에서 지정한 계수를 곱합니다. 기본 값은 1 입니다. ※ 예컨대, 계측한 점군의 좌표 값이 밀리 단위의 경우에는 여기에 0.001 을 지정하면 UC-win/Road 로 취급 표준 단위의 미터 단위로 변환 가능합니다.

## 좌표 데이터 판독 시에 언더 플로 방지 처리

점군 데이터파일에 기술된 좌표 값에 따라서는 VR공간에 점군을 표시했을 때 표시가 흐트러지는 경우가 있습니다.이는 좌표 값에 매우 큰 값이 기술된 경우에 발생하는 문제입니다。 이런 경우 이 명령에 체크를 넣어 점군을 읽는 것이고, 개선하는 일이 있습니다. 이 옵션은 점군 데이터파일 읽기시에 좌표 데이터를 상대 좌표에서 처리하고, 언더 플로우 발생을 억제하 는 표시가 흐트러지지 않도록 하겠습니다. 다만, 위치 정보가 올바른 취득할 수 없는 점군의 초기 위치가 올바르게 설정되지 않습니다. 점군의 메인 화면에서 원점 좌표를 편집하고 의도하는 위치에 배치하세요

## $\bullet$  파일 포맷

점군 데이터파일의 형식의 예:데이터 구분 문자를 쉼표(,)로, 소수 점 문자는 마침표(.)가 되고 있음.

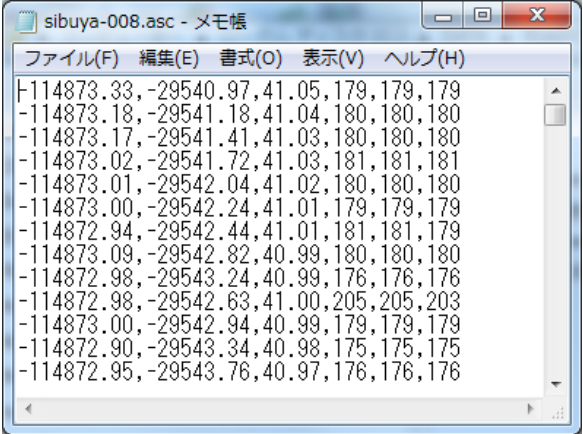

점군 데이터파일은 일행에서 하나의 점의 정보를 나타내고 있습니다. 이 플러그 인에서는 한줄마다 매듭 문자로 나뉜 데이터에서 다음 정보를 추출합니다.

- ・X 좌표(동서 방향) ・Z 좌표(남북 방향) ・Y 좌표(높이)
- ・R 치(빨간색 성분) ・G 치(초록색 성분) ・B 값(파란색 성분)

3D 레이저 스캐너의 종류에 따라서는 각 행에 포함된 정보의 종류와 순서가 다릅니다.6 항목 이외의 데이 터가 포함되어 있거나 줄의 순서가 다르거나 하는 경우도 있습니다

## $\blacksquare$  파일열기

점군 정보가 기록된 파일의 읽기를 실시합니다.복수의 점군 파일을 선택 한번에 읽어 들일 수 있습니다.

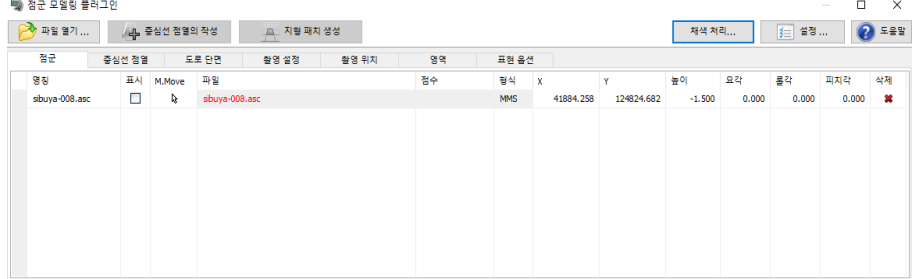

흰색 셀에 대해서는 커서를 맞추어 Enter 키를 누름으로써 설정 변경이 가능합니다.

## 명칭

점군 데이터의 명칭을 표시합니다.초기 상태는 점군 데이터의 파일 이름이지만, Enter 키로 명칭 변경이 가능합니다

표시

점군 모델을 메인 화면에 표시 여부를 지정합니다. 체크를 제외하면 점군 데이터가 숨김이 됩니다.

#### 편집

점군 모델의 위치와 각도를 메인 화면에서 조작할 수 있는지 여부를 지정합니다.키의 아이콘을 뺀 상태로 만들면 메인 화면에서 다음의 조작이 가능한 점군 데이터의 위치를 조정할 수 있습니다.

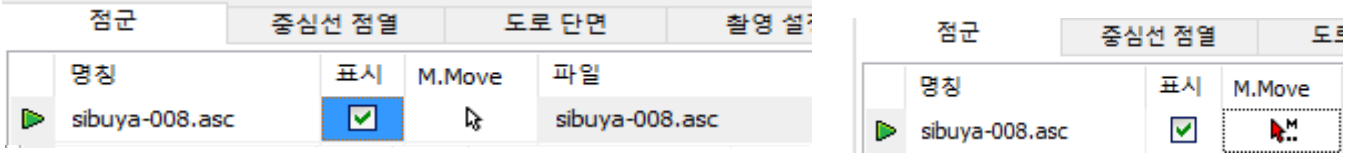

・[Ctrl]+ 마우스로 드래그 이동......점군 모델을 수평 방향으로 이동하는

- ・[Alt]+ 마우스로 드래그 이동......점군 모델을 수직 방향으로 이동하는
- ・[Ctrl+Alt+Shift]+ 마우스로 드래그 이동·점군 모델을 회전하는

또한 복수의 점군 데이터의 열쇠를 제외한다면 이들의 점군 모델을 한꺼번에 조작할 수 있습니다.

파일 점군 데이터파일의 파일 이름을 표기합니다. 점수 입력된 점군 데이터의 점 수를 나타내고 있습니다.

#### 형식

계측 방법을 씁니다. 계측 방법은 "설정"버튼 더 열리는 화면에서 설정합니다. 읽기 전에 설정할 필요가 있습니다.고정식은 계측기를 고정하고 계측한 점군 데이터를 MMS 는 이동하면서 계측한 점군 데이터를 나타내고 있습니다.

## 원점 X, Y, Z

점군 데이터 중심 위치의 좌표를 나타내고 있습니다. 다만, UC-win/Road 의 로컬 좌표가 아니라 점군 데이터의 좌표계에서 점군 데이터의 중심 좌표를 0으로 생각했을 때의 위치로 하고 있습니다.단위는 m입니다

각도 점군 데이터의 각도를 나타내고 있습니다. 단위는 Degree 입니다. 삭제 x 표시를 클릭하면 점군 데이터를 삭제할 수 있습니다.

#### ● 점군 데이터의 좌표계

이 플러그 인에서는 X 좌표, Z 좌표에 대해서는 점군 데이터의 모델의 중심 위치가 현재의 맵 상의 중심에 오도록 조정하고 읽힙니다.또 Y 좌표(상하 방향)에 대해서는 점군 데이터의 중심이 해발 0(m)입니다이 때문 에 "원점 X","원점 Y","원점 Z"로 결정 학적 점군 모델의 위치를 임의의 위치로 이동할 필요가 있습니다.또 데이터의 각도에 대해서도 "각도"에 의한 조정할 필요가 있습니다

- ※ 현재 지형의 지표면의 표고가 높을 경우 점군 모델이 땅속에 묻힌 상태입니다.점군 모델에 시점을 이동 하더라도, 모델을 확인할 수 없는 경우는 점군 모델이 지표면보다 상향이 된다 "원점 Y"를 설정합니다.
- ※ 하나의 점군 데이터가 복수의 데이터파일에 분할된 경우 이들 데이터파일은 한꺼번에 읽어 주세요.한 파 일씩 열면 각각의 파일의 점군 모델마다 위치 결정이 이루어지기 때문에, 본래 하나의 모델인 것의 각각 의 위치 관계가 적절하게 읽히지 않는 것이 있으니 주의하십시오.

## ■ 중심선 점열의 작성

MMS(Mobile Mapping System)계측에 의한 점군 데이터를 대상으로 도로 선형 및 도로 단면의 생성을 지 원하는 기능을 사용할 수 있습니다. 이에 의한, 넣은 점군 데이터에서 단시간에 고 정밀 도로를 생성할 수 있 습니다.

"중심 선 점열의 작성"버튼으로 해석된 센터 라인의 명칭 및 기타 설정을 표시합니다. 흰색 셀에 대해서는 커 서를 맞추어 Enter 키를 누름으로써 설정 변경이 가능합니다.

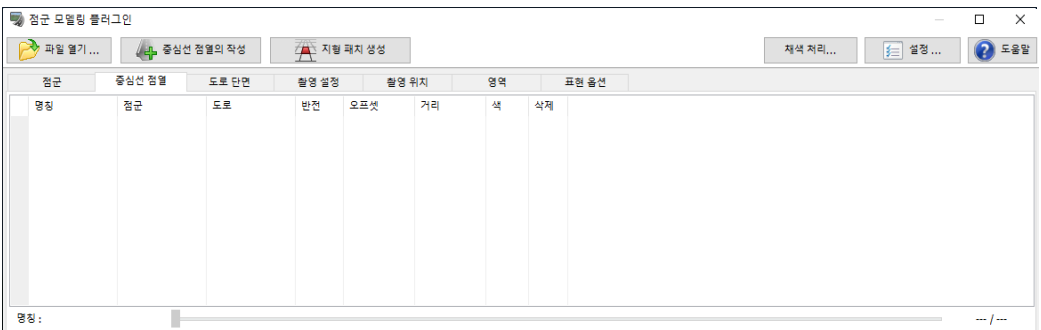

명칭 센터 라인의 명칭. Enter 키로 알기 쉬운 명칭으로 변경할 수 있습니다.

점군 점군 데이터의 명칭.

#### 도로

정의된 센터 라인을 바탕으로 도로를 생성한 경우 그 도로의 명칭을 표시합니다. 관련된 도로가 없는 경우,<정의>라고 표시됩니다.

### 반전

"중심 선 점열의 작성"버튼의 점군 데이터의 도로의 해석을 실시한 경우 아래와 같이, 도로의 시점과 종점이 자동적으로 정의됩니다.도로 평면 선형을 정의할 경우 이 해석시의 방향과 같은 방향에 정의할 필요가 있지 만, 실수로 역 방향으로 정의한 경우 도로 종단 선형의 정의를 적절히 실시할 수 없습니다.이런 때 반전을 체 크합니다

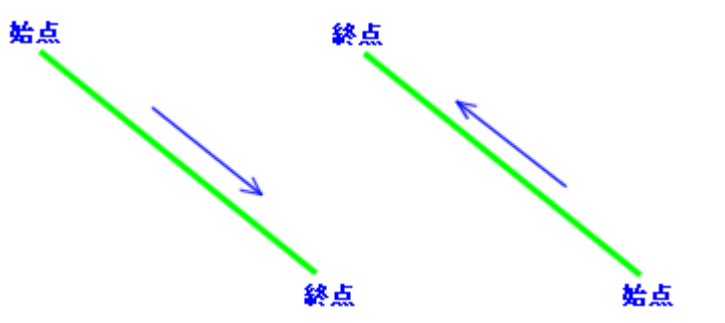

오프셋 도로의 시작점과 센터 라인의 시작 점이 다른 경우 그 차이를 입력합니다. 단위는 m 입니다. 거리 센터 라인의 길이를 나타냅니다.

색 메인 화면이나 "도로 평면도"화면에 표시되는 센터 라인 색상을 지정합니다.

클릭하거나 Enter 키에 따른 색상의 설정 화면이 표시됩니다.

삭제 x 표시를 클릭하면 점군 데이터를 삭제할 수 있습니다.

# 슬라이드 바

센터 라인의 시점에서 종점까지 착안점을 이동합니다. 착안점에는 점군 데이터를 해석해서 얻은 도로 단면의 형상(스캐닝면)가 황색 선으로 표시됩니다.

## (1) 중심선 점열(중앙선)의 정의

도로 생성하는 점군 데이터를 더블 클릭에 의한 선택하고"중심 선 점열의 작성"버튼을 누릅니다.이로써 MMS 점군 데이터의 특징을 분석하여 다음 데이터를 추정합니다.

- ・ 도로 간주 위치
- ・ 도로의 시점에서 종점까지 도로 단면의 형상(스캐닝면)

적절히 해석될 경우 자동적으로 "중심 선 점열"탭으로 이동하고 해석된 도로 정보가 표에 추가됩니다. 다만 점군 데이터에 노이즈가 혼입되어 있거나 데이터의 누락이 있을 경우 MMS 점군이 아닌 경우 등에서는、 적절한 도로 위치와 스캐닝 면이 추정이 불가능합니다.이런 경우는 점군 데이터의 표시를 확인하면서 수작업 으로 도로 생성을 행하게 됩니다.

밑그림(빨간 테)의 슬라이드 바를 조작하고 추정된 도로 내의 시점 위치를 이동합니다. 슬라이드 바는

• 왼쪽...도로의 처음과 끝 위치 <sup>~</sup> • 오른쪽 끝..도로의 끝 위치

이것을 이동시키면 메인 화면에 황색 선(스캐닝 면을 설명하는 라인)이 표시됩니다. 3D 스캐닝시의 노이즈나 장애물 등에 따라서는 스캐닝 면이 적절하게 표시되지 않는 경우가 있기 때문에 적절히 표시되는 위치까지 슬 라이드 바를 이동합니다.슬라이드 바를 이동하더라도 적절한 스캐닝 면이 표시되지 않는 경우 메인 화면에서 시점을 이동하면 표시되는 일이 있습니다.

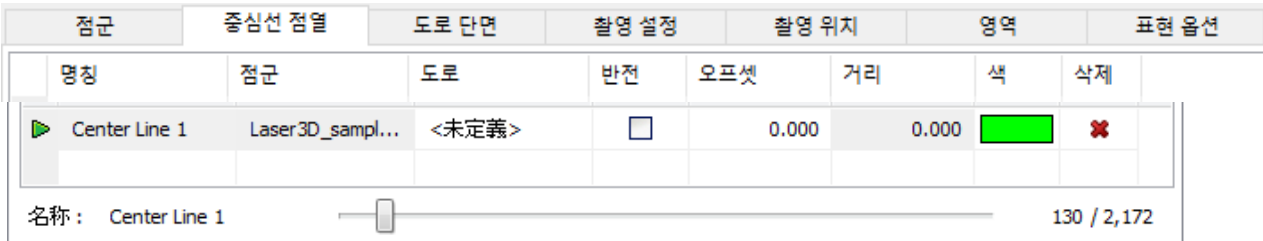

도로 단면을 적절히 표현하고 있다고 생각되는 스캐닝 면이 표시된 경우 스캔 면의 라인에 마우스 커서를 이 동하고 중심 위치를 지정합니다. 스캐닝면 라인에 마우스 커서를 접근하면, 점이 핑크 색으로 강조 표시되므 로 참고합니다.

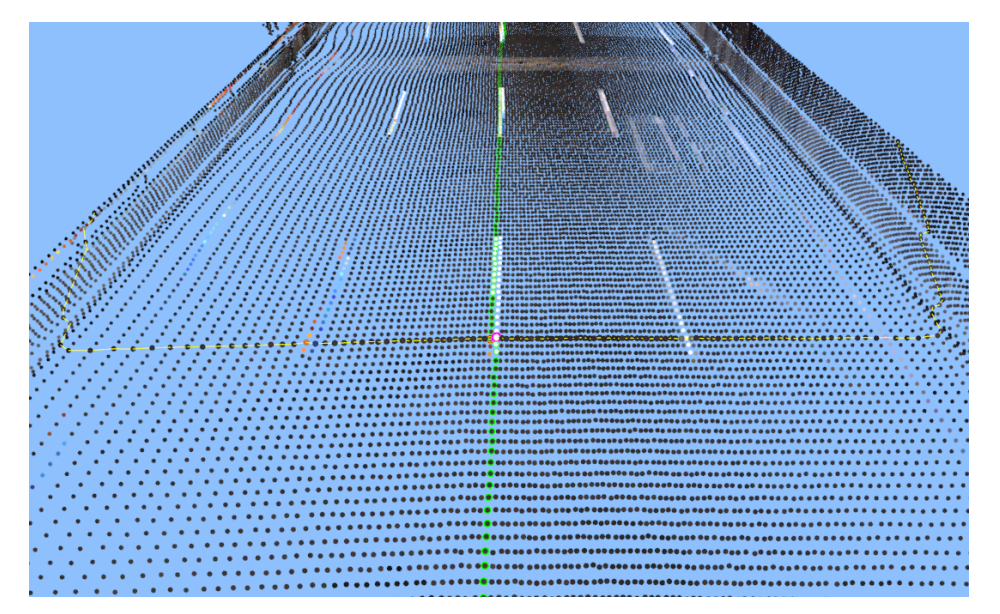
#### (2) 센터 라인 조정

위와 같이 중심 위치를 지정하면 도로의 시점에서 종점까지 중심 선 점열(중앙선)의 위치가 초록색으로 표시 됩니다."중심 선 점열"탭의 슬라이드 바로 적절한 위치에 설정되어 있는지를 확인할 수 있습니다.

센터 라인이 부적절한 위치에 설정되어 있는 경우, 조정하는 위치의 센터 라인을 클릭합니다. 이로써 그 위치 의 스캐닝면(황색 선)이 표시됩니다. 다음으로 스캐닝 면의 라인 위를 클릭하면 그 위치를 지나가는 센터 라 인이 추정시키고 새로운 센터 라인이 표시됩니다

센터 라인에 마우스 커서를 맞추고 더블 클릭하면 레퍼런스 포인트가 설정됩니다.레퍼런스 포인트를 설정하면 아래와 같이 그 위치를 지나도록 전후의 라인이 설정됩니다.레퍼런스 포인트를 추가하면서 중앙선의 조정을 실시합니다.레퍼런스 포인트는 화면상에서는 붉은 강조 표시됩니다.

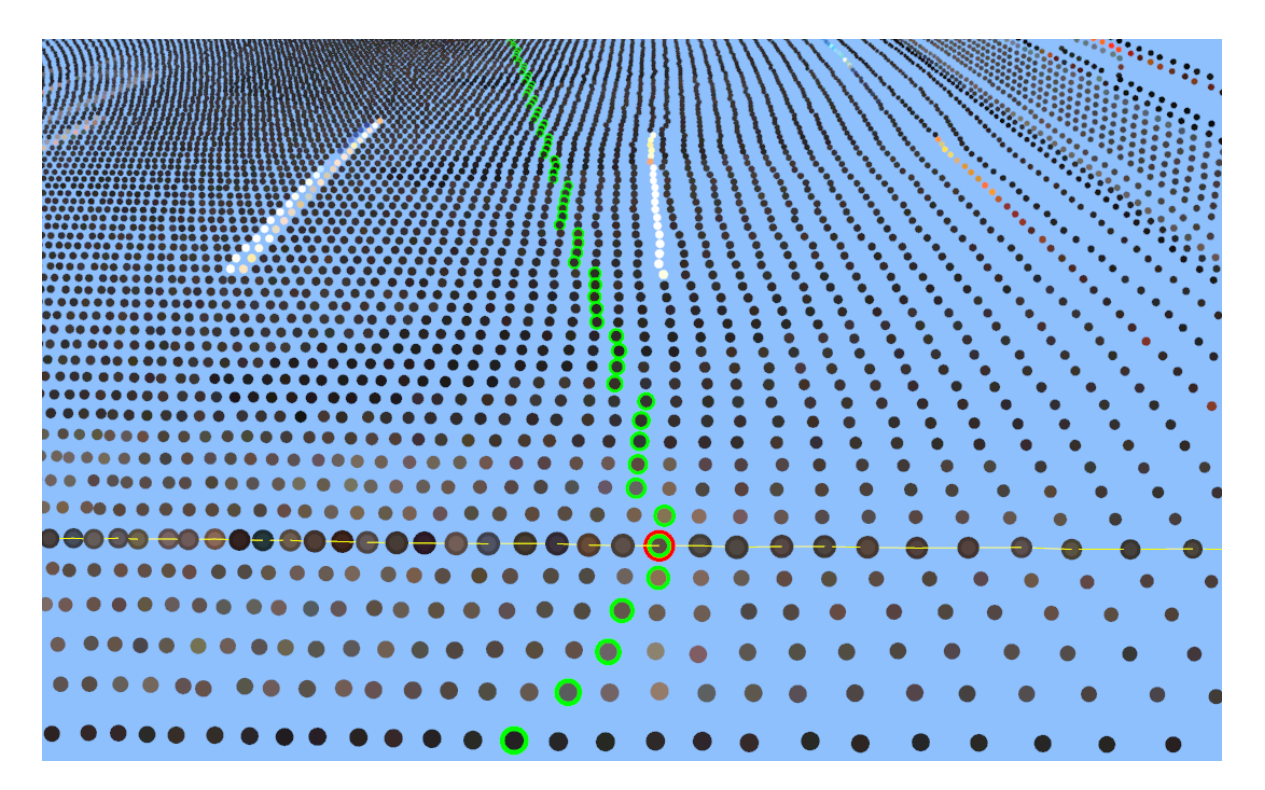

오른쪽 클릭으로 나타나는 팝업 메뉴로 설정한 레퍼런스 포인트의 삭제 및 현재 선택 중의 레퍼런스 포인트 안팎의 레퍼런스 포인트로 이동하는 등이 가능합니다

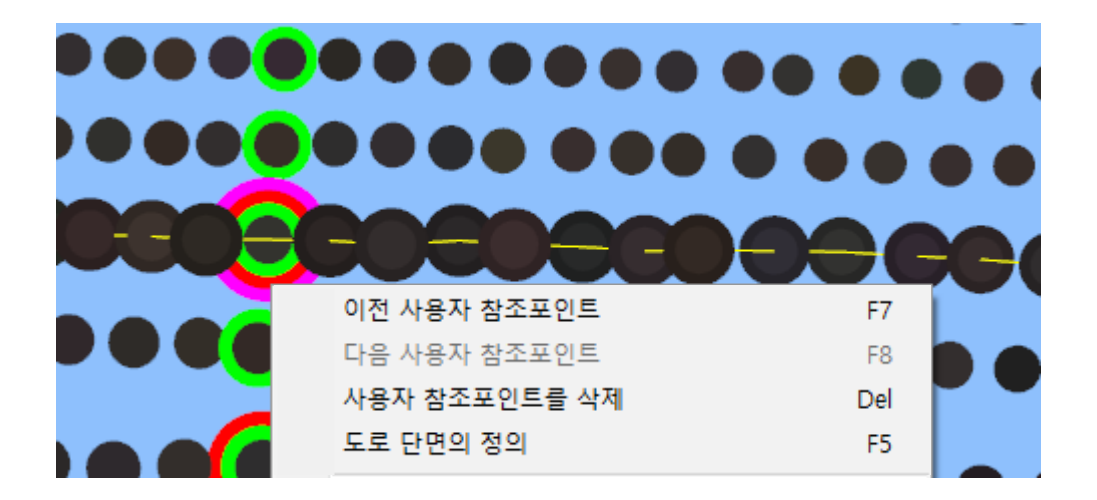

### (3) 도로 평면 선형의 정의

"도로 평면도"화면을 열어 도로 평면 선형을 정의합니다.위까지의 공정에서 적절하게 중앙선이 정의되어 있으 면,"도로 평면도"화면에 녹색 센터 라인이 표시됩니다 이 위치를 확대 표시하여 팝업 메뉴의 "정의 시작| 도로 의 정의 시작"을 선택한 뒤 이를 본뜨다 같이 평면 선형을 정의합니다.

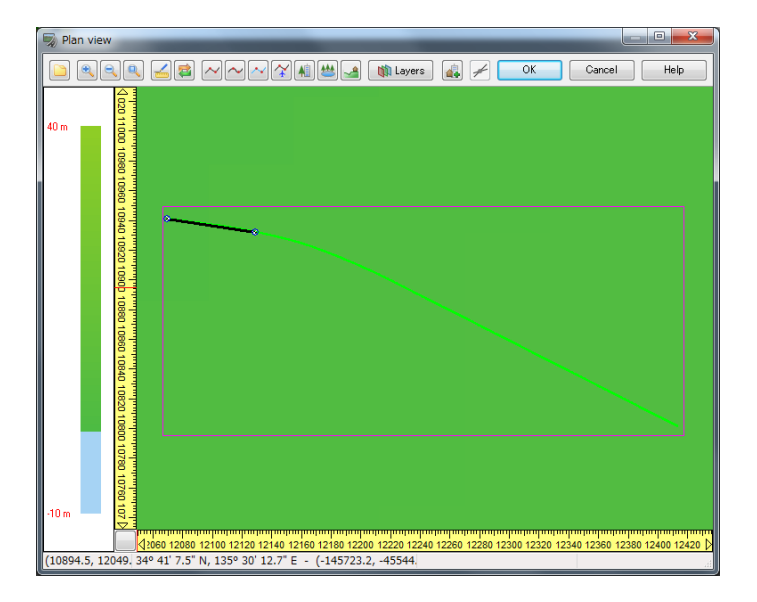

## (4) 도로 종단 선형의 정의

"종단 선형 편집"화면을 열어 도로 종단 선형을 정의합니다. 우선 아래 그림의 아이콘을 클릭하여 설정 화면을 표시하고 현재의 도로에 대응하는 센터 라인을 선택합니다 이로써 현재의 도로에 센터 라인(및 점군 데이터)이 연관됩니다.

이런 설정은 "점군 모델링 플러그 인"화면에서도 설정할 수 있습니다.

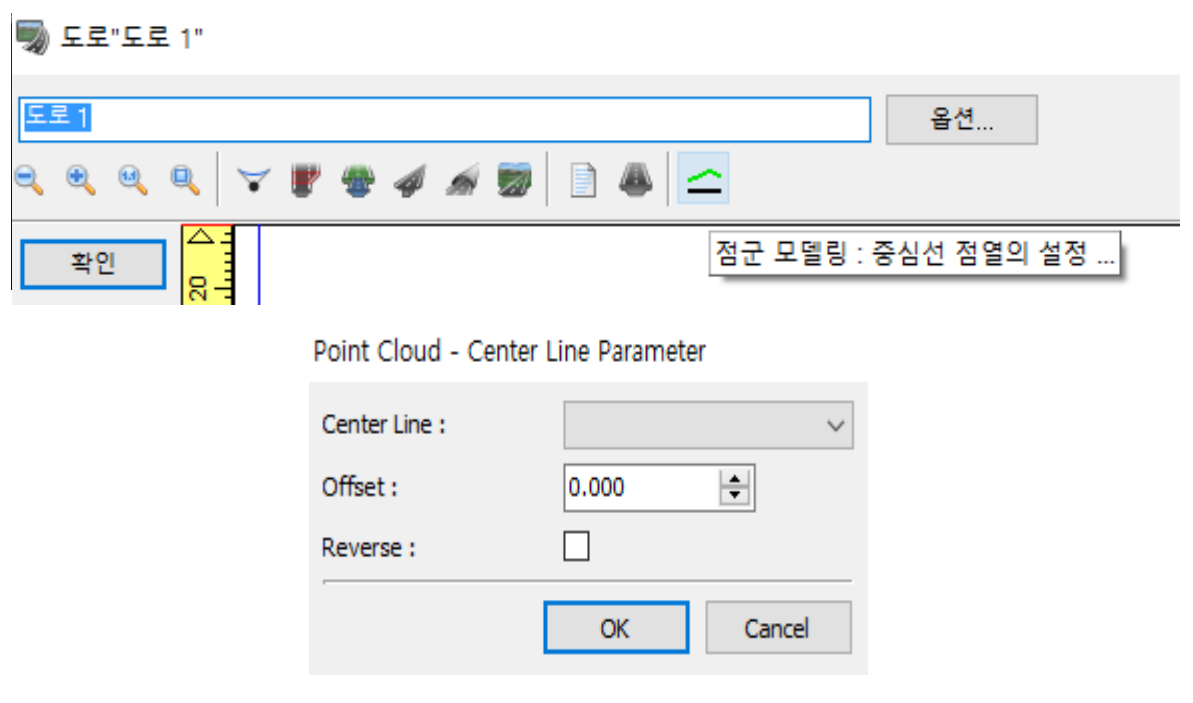

다음에, 중앙선을 따라처럼 종단 선형을 정의합니다. 적당히 종단 변화점의 추가하고 조정합니다.또 필요에 응 하고, 교량 구간의 설정 등을 실시합니다.

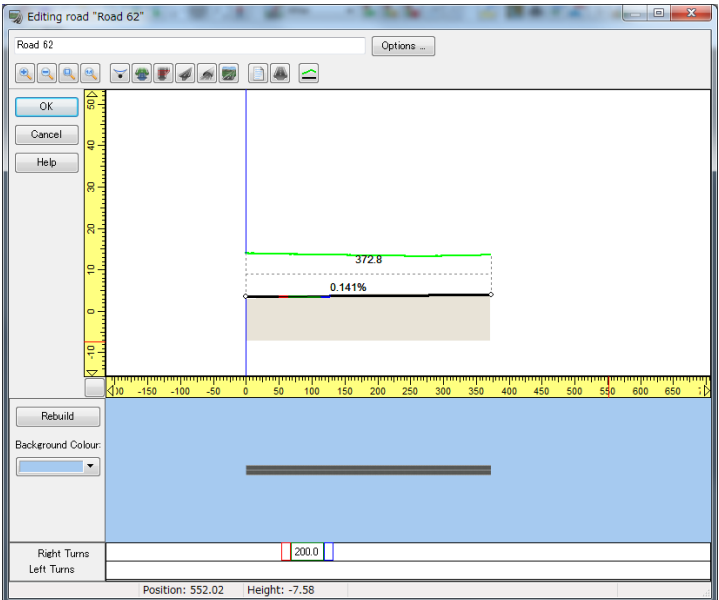

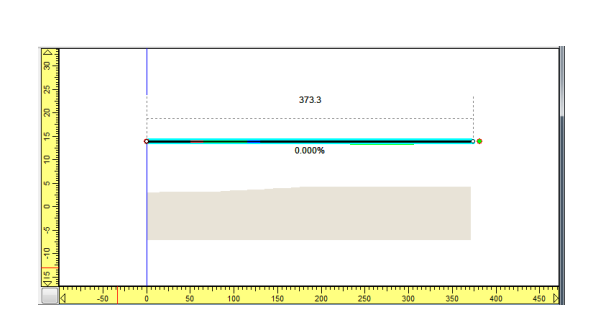

#### (5) 도로 단면의 정의

 $\blacksquare$  도로단면

 도로 단면을 정의하기 전에 "점군 모델링 플러그 인"화면의 "중심 선 점열"탭의 슬라이드 바로 도로 단면을 정의하는 위치에 스캔 면을 이동합니다. 다음에, 아래 그림 도구 버튼을 누릅니다.이로써 새로운 도로 단면이 추가되며,"도로 단면의 편집"화면이 열립니다.

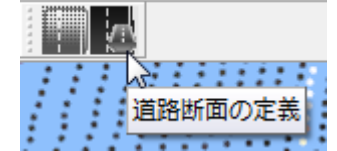

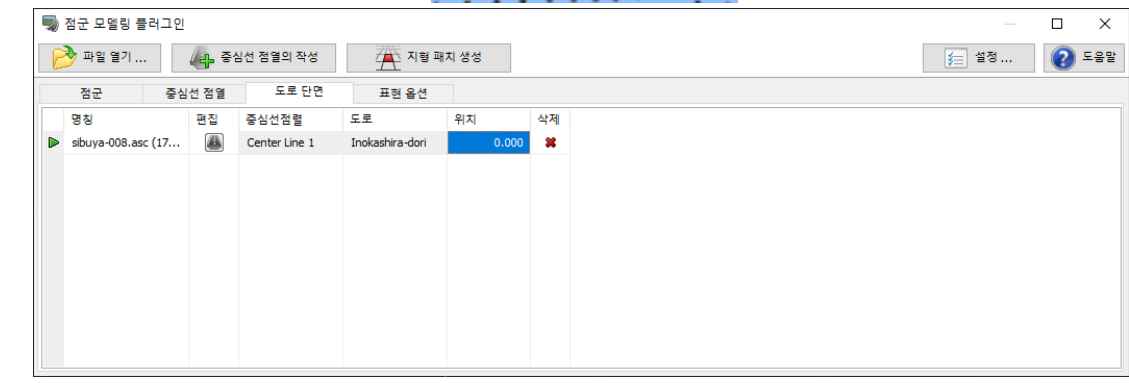

#### 명칭

도로 단면의 명칭을 나타내고 있습니다. Enter 키로 알기 쉬운 명칭으로 변경할 수 있습니다.

#### 편집

아이콘을 클릭함으로써 "도로 단면의 편집"화면이 열어 도로 단면을 편집할 수 있습니다

#### 중심선 점열

관련된 중앙선의 명칭을 표시합니다.

## 도로

관련된 도로의 명칭을 표시합니다. 관련된 도로가 아직 없는 경우,<정의>라고 표시됩니다

## 위치

센터 라인의 어느 위치에 대해서 도로 단면을 정의하고 있는지를 나타내고 있습니다. 단위는 m 으로 시발점으 로부터의 거리가 됩니다.

## 삭제

X 표시를 클릭함으로써 센터 라인을 삭제할 수 있습니다

"도로 단면의 편집"화면에서는 왼쪽의 단면 형상 표시 영역에 점군 데이터가 표시됩니다.이 점군 데이터를 참 고하고 단면의 좌표 등의 정의를 실시합니다

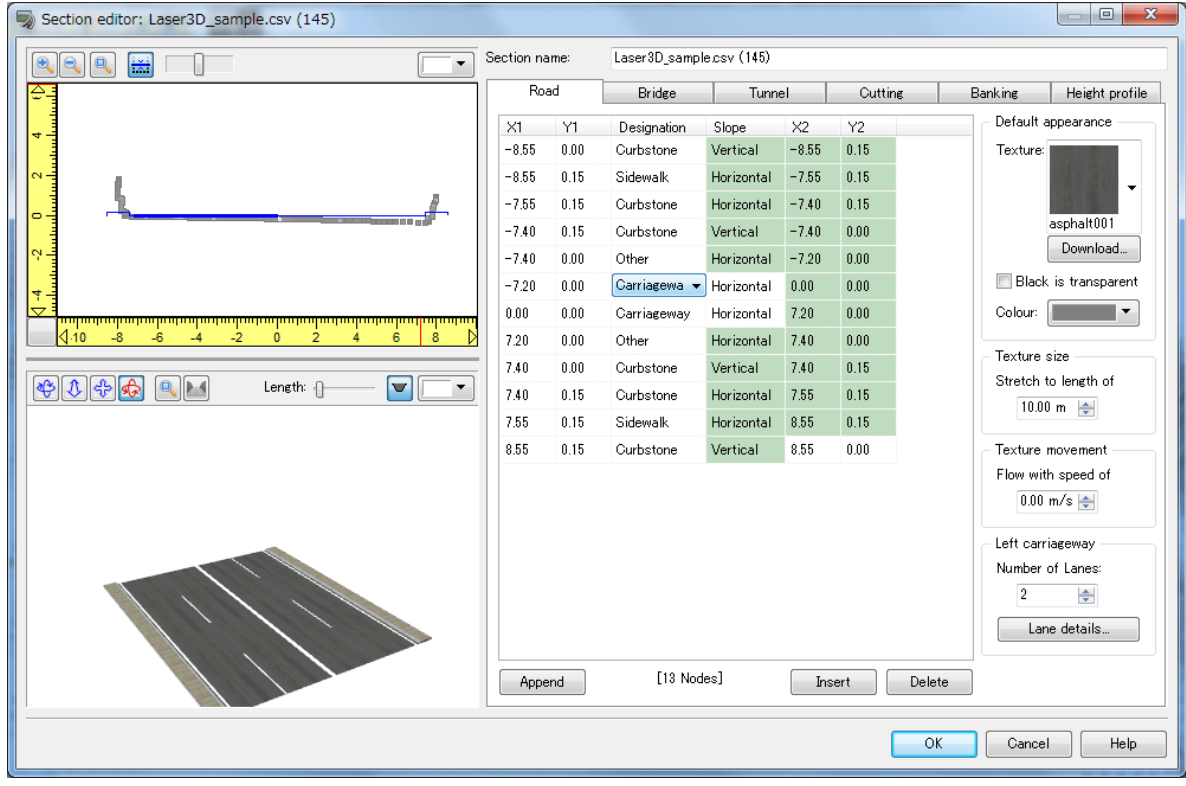

 $\mathbb{R}$  in the set of  $\mathbb{R}$ 

점군의 표시는 위 그림의 버튼에 의한 위치를 변경할 수 있습니다. 또 오른쪽 슬라이드 바로 투과 표시가 가 능합니다.

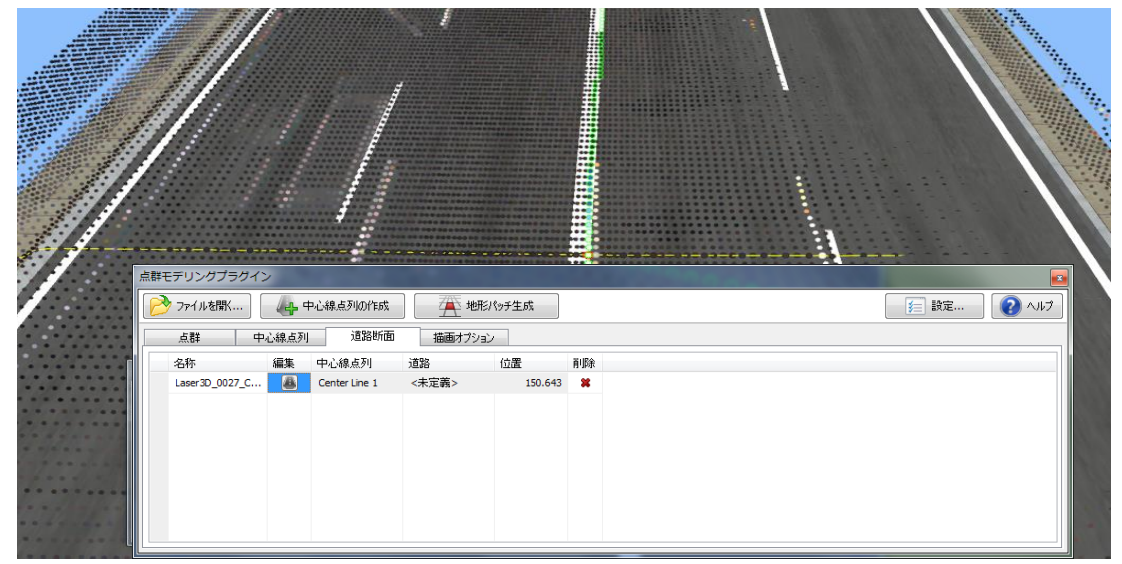

### ■ 디스플레이 옵션

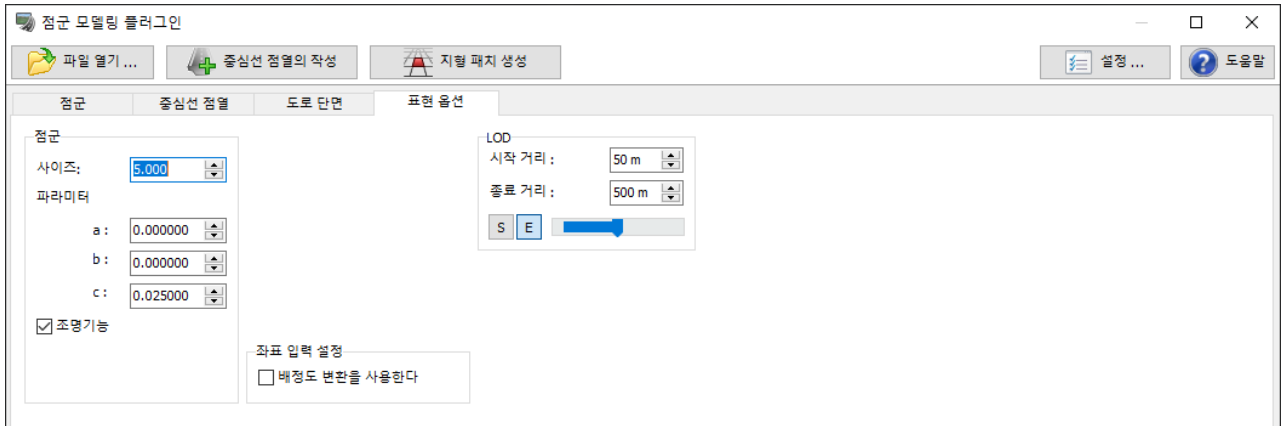

## 사이즈

점군의 점의 크기를 지정합니다.

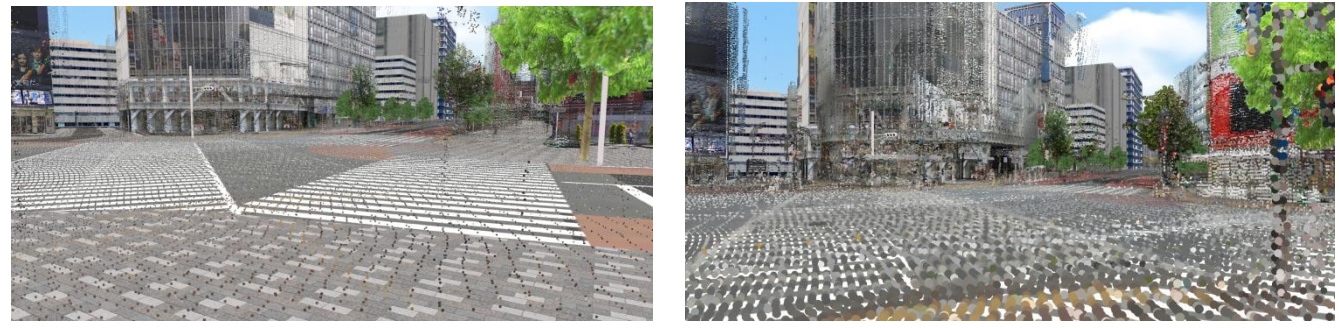

사이즈 :5 사이즈 :20

### 파라미터

디스플레이되는 점의 크기와 밝기를 시점에서 거리에 응하고 보정하기 위한 파라미터를 지정합니다. OpenGL 의 파라미터를 직접 지정하므로 본 파라미터를 적절히 반영시키려면 충분한 지식이 필요합니다. 경우에 따라서는 OpenGL 이 불안정한 상태에 빠지는 것도 있으므로 주의 바랍니다.

 $\mathbf{x}$ 

## 조명 기능

점군 모델의 디스플레이에 OpenGL 의 쇼코 처리를 고려하는지를 지정합니다.

### 3. 계측 도구

메뉴[툴][계측 툴]을 선택하면 점군 중의 2 점 간의 거리를 계측할 수 있습니다.

계측 툴

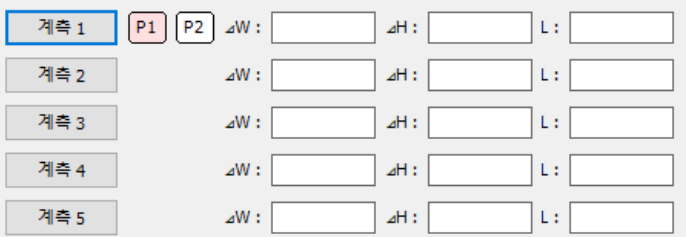

"계측 x"을 선택하고 점의 1 번째와 2 점째를 클릭하면, 2 점 간의 거리가, 폭, 높이, 길이의 3 수치로 표시됩 니다.

# 【59.AutoCAD Civil 3D 와의 연계】

UC-win/Road 에서는 Autodesk Civil 3D 와 연계하여 데이터를 불러오기・익스포트를 할 수 있습니다.

1.Civil3D→UC-win/Road 로 데이터 변환

UC-win/Road 에서 "파일"→"가져오기"→"Civil3D 데이터 교환"을 선택합니다.

데이터 변환하는 Civil3D 의 버전을 선택합니다(Civil 3D 2006 에서 2016 까지)

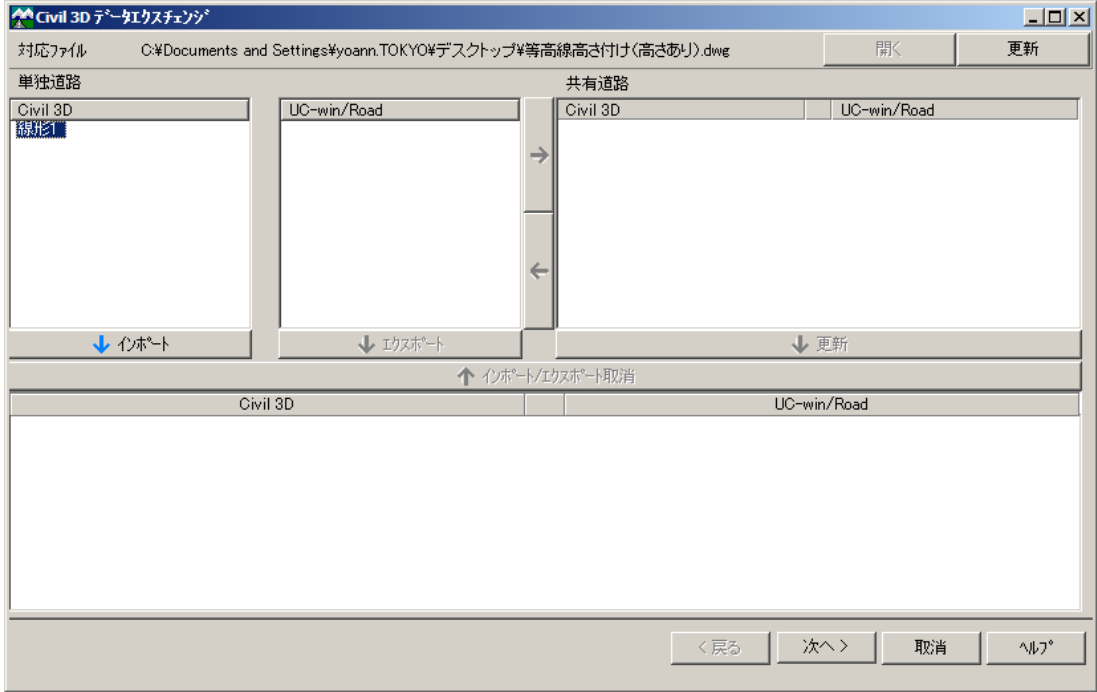

## 대응 파일

현재, Civil 3D 에서 읽어들이고 있는 데이터 파일의 패스를 취득하여 표시합니다. 한번 패스를 취득 하면, 그 이후는 취득하 패스를 표시합니다.

#### [열기]버튼

※ Civil 3D 가 읽어들이고 있는 데이터 파일과 대응 파일이 다른 경우에 유효하게 됩니다. Civil 3D 에 대응하는 파일의 데이터 파일을 읽어들입니다.

#### [갱신]버튼

현재, Civil 3D 가 읽어들이고 있는 데이터 파일을 대응 파일로 갱신합니다.

## 단독 도로 리스트

#### Civil 3D

Civil 3D 에만 존재하는 도로가 리스트됩니다.

도로를 선택하고 [임포트]버튼을 클릭하면, UC-win/Road 로의 데이터 교환의 대상이 지정됩니다.

#### UC-win/Road

UC-win/Road 에만 존재하는 도로가 리스트됩니다. 도로를 선택하여 [익스포트]버튼을 클릭하면, Civil 3D 로의 데이터 교환의 대상이 지정됩니다.

### 공유 도로 리스트

공유하는 도로에 지정된, Civil 3D 의 도로와 UC-win/Road 의 도로의 조합이 리스트됩니다. 단독 도로 리스트에서, Civil 3D 와 UC-win/Road 에서, 각각 도로를 선택하여 [→]버튼을 클릭하 면, 공유 하는 도로의 조합에 지정됩니다. [←]버튼을 클릭하면, 공유하는 도로의 조합이 해제됩 니다. 도로의 조합을 선택하여 [갱신]버튼을 클릭하면, Civil 3D 와 UC-win/Road 이 도로의 공유 대상으로 지정 됩니다.

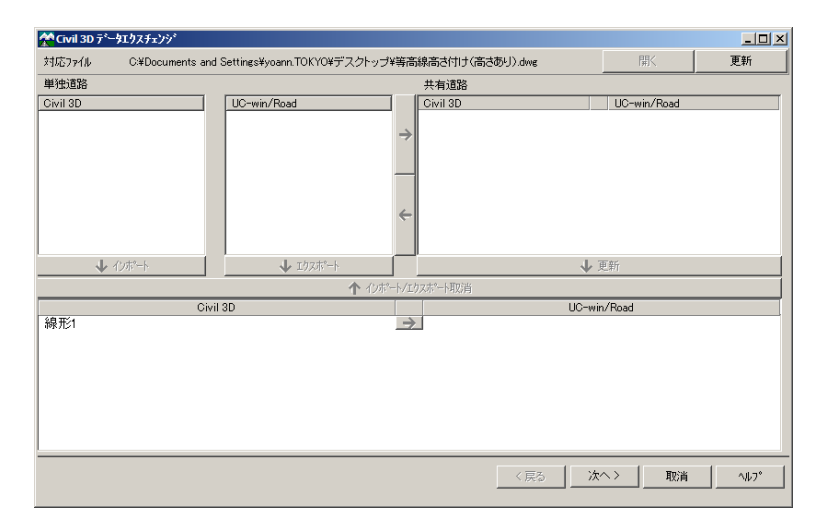

데이터 연동할 도로를 선택합니다. [Civil3D]란에 표시되는 선형을 선택 하고 [임포트]버튼을 누릅니다. [다음]을 선택합니다.

지형을 변환하는 경우, [서페이스] 에 체크를 합니다.

# <지형의 설정>

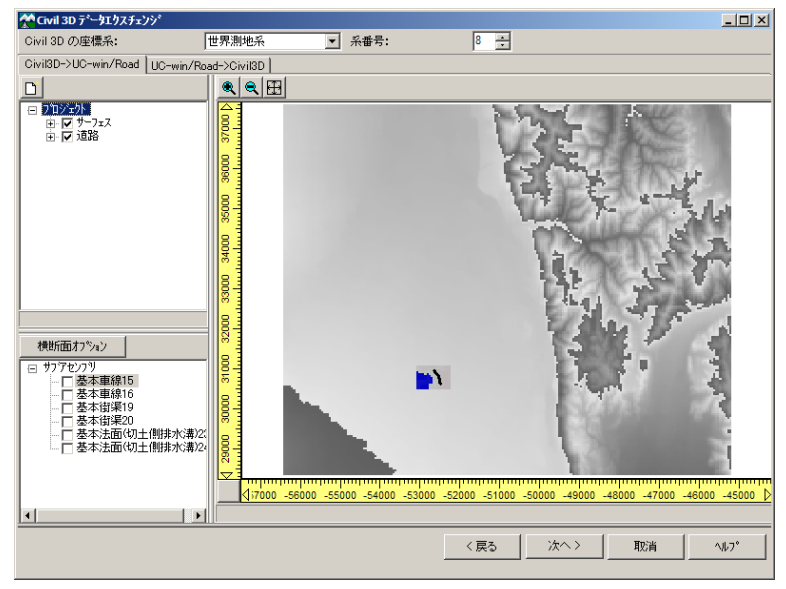

<서브 어셈블리의 설정>

Civil 3D 에서 작성한 서브 어셈블리가 일람으로 표시됩니다. UC-win/Road 에서 단면을 변환할 때에 체크된 서브 어셈블리만은 횡단면의 구성에 전송됩니다.

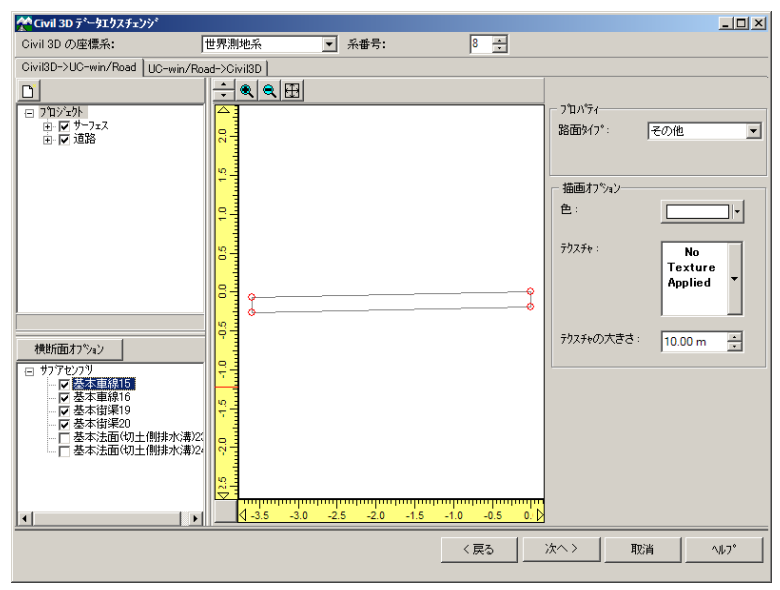

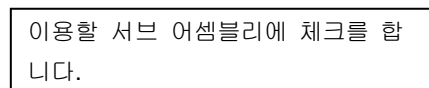

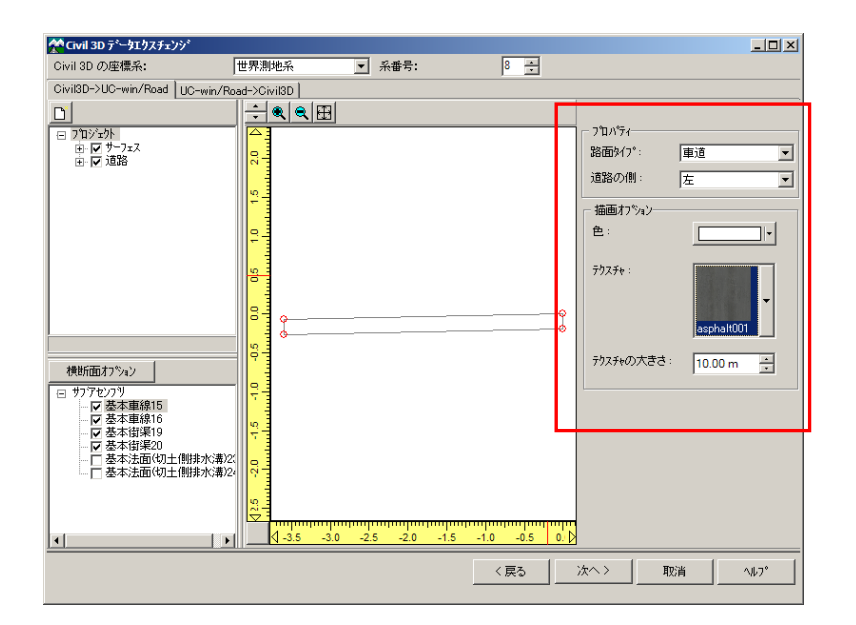

체크한 서브 어셈블리의 프로 퍼 티를 지정 (노면 타입/도로 측) 및 텍스처를 지정합니다.

## <횡단면 형상의 확인>

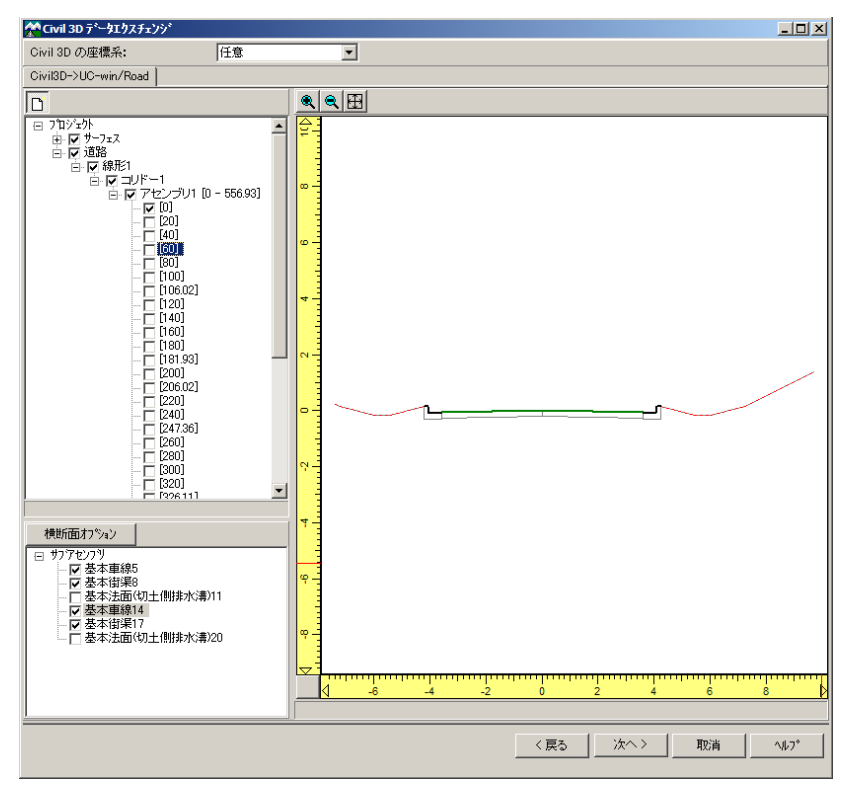

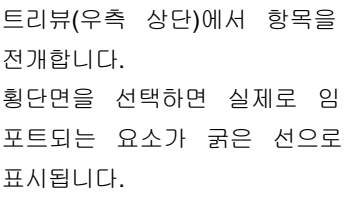

#### <횡단면 옵션>

横断面オプション

幅

 $727 +$ 

快所聞オ<del>ティオプ</del><br>「切り土/盛り土」路面マーキンゲ |<br>|「車道の境界

white

 $15.00 \text{ cm}$ 

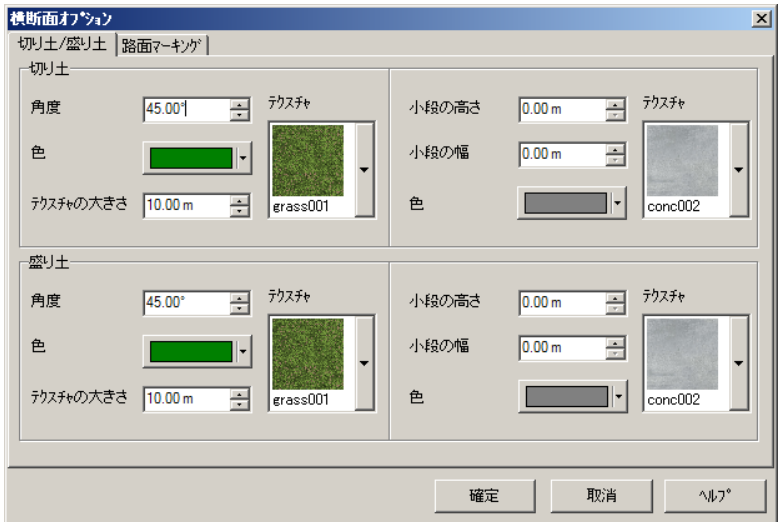

 $\boxed{10.00 \text{ cm} }$ 

rad058C7

車線のギャップ---

幅

 $727 +$ 

[횡단면 옵션]버튼을 눌러 주십시오. [절토/성토]탭에서 UC-win/Road 에서 작성할 도로 법면을 설정합니다.

[노면 마킹]탭에서 차도의 경계, 차선 의 갭의 설정을 합니다.

 $\vert x \vert$ 

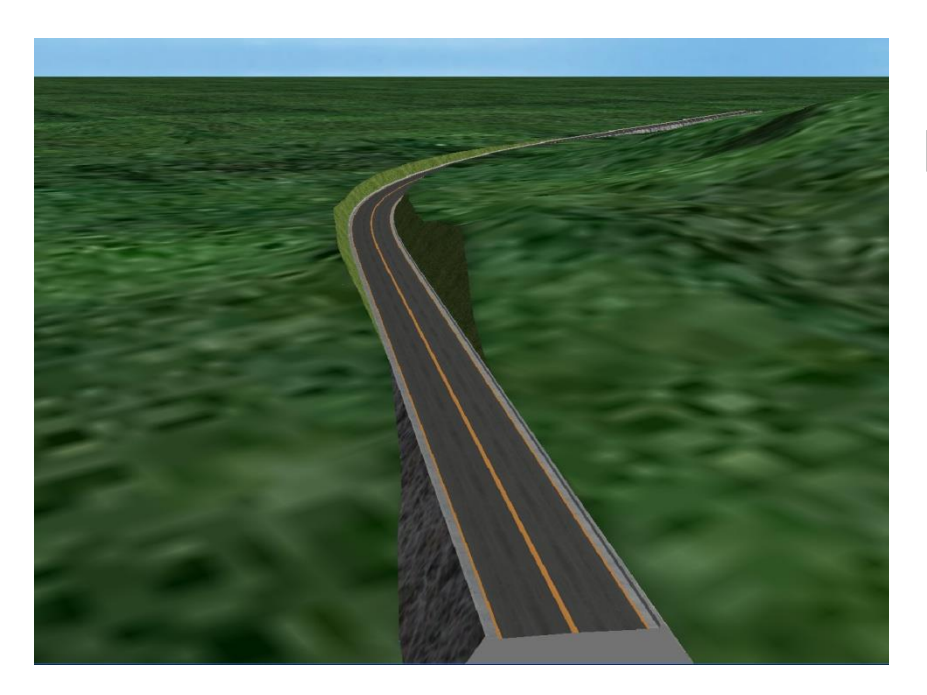

確定

取消

 $\sim 10^{-4}$ 

[다음]을 누르면 변환이 실행됩니다.

## 2. UC-win/Road→Civil3D 로 데이터 변환

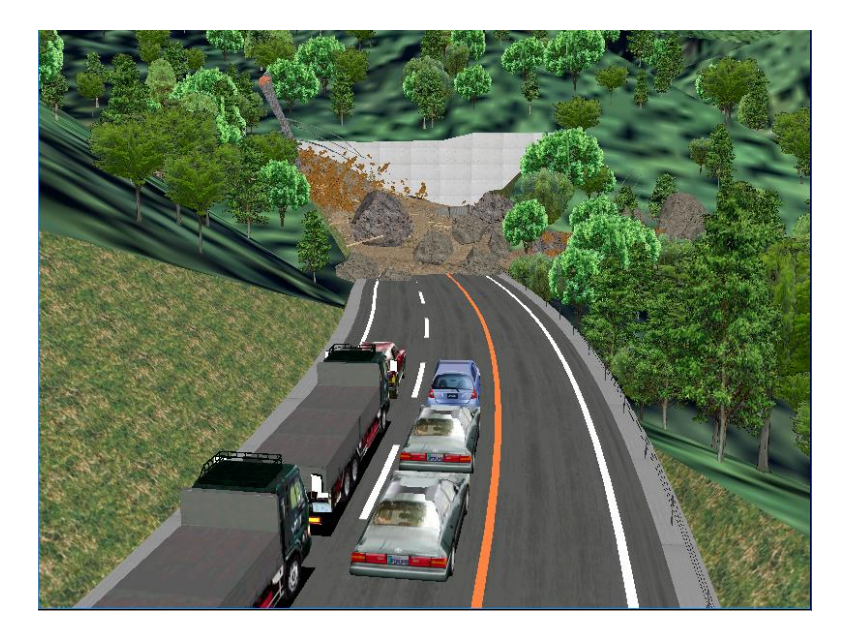

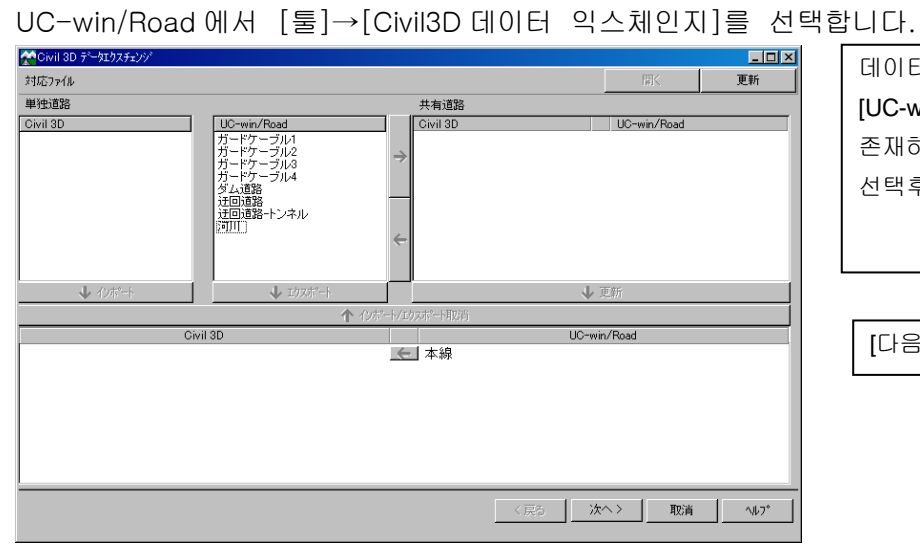

데이터 연동할 도로를 선택합니다. [UC-win/Road]란에 UC-win/Road 에만 존재하는 도로가 리스트됩니다. 선택후, [익스포트]버튼을 누릅니다.

[다음]을 선택합니다.

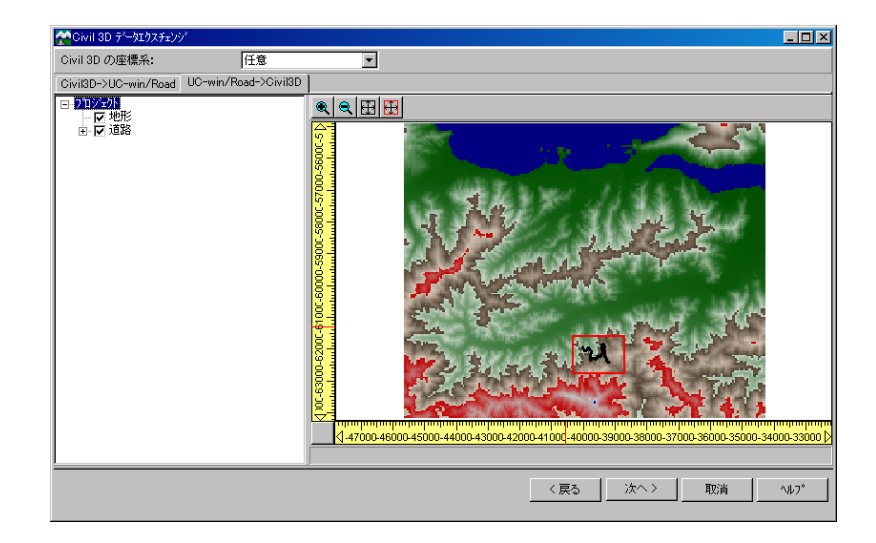

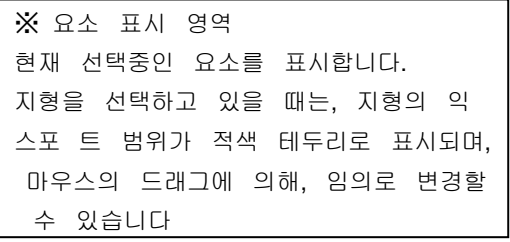

#### [Civil3D]에 지형, 선택한 도로 선형이 표시됩니다.

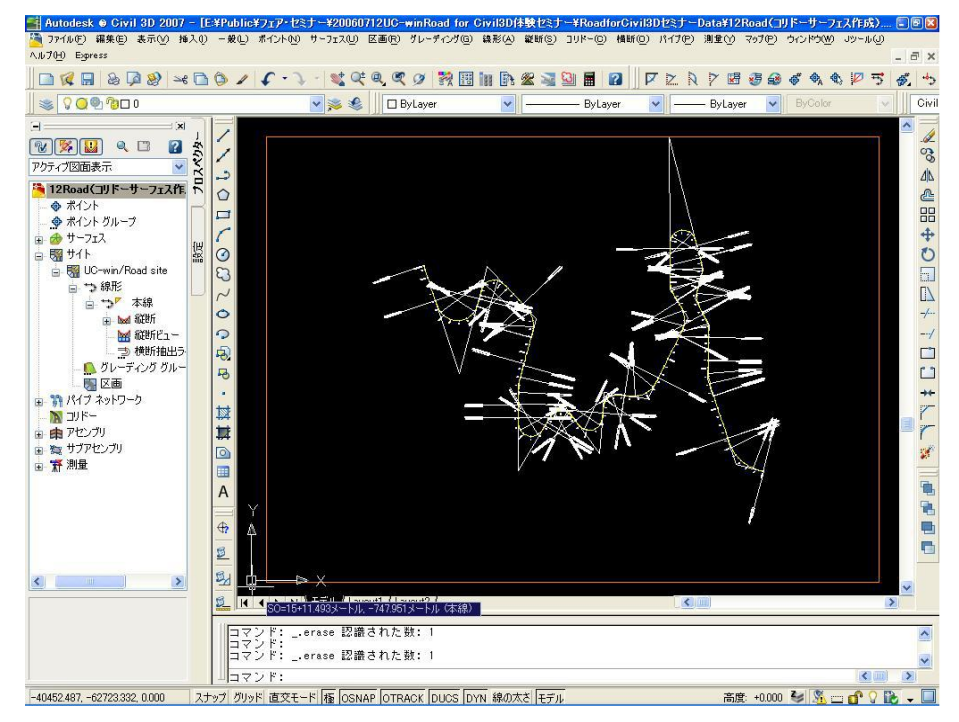

#### <서페이스의 표시 설정>

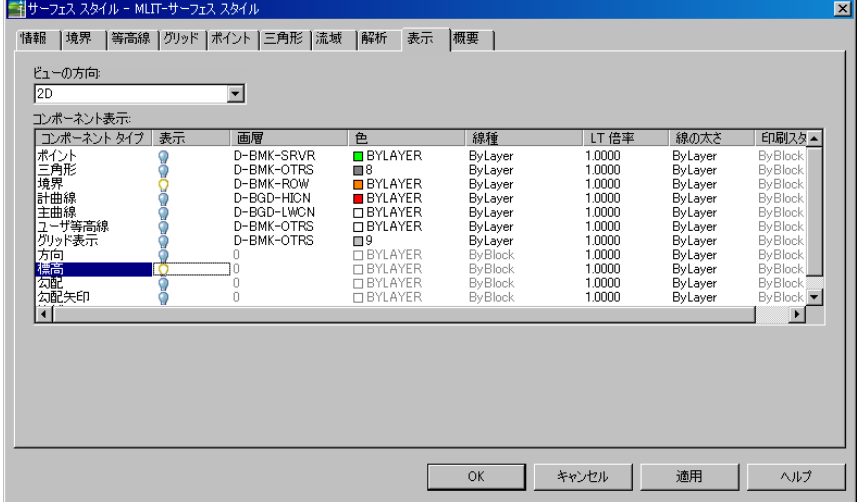

※ 서페이스의 표시 설정 연동시에는, 서페이스의 경계 선만 표시됩니다. [표고]등을 표시하는 경우는 화면상에서 서페이스의 경 계를 선택하고, [우측 클릭] →[서페이스 스타일의 편집] 을 선택합니다. [표시]탭을 선택하고, 표시할

컴포넌트의 [표시]란을 클릭

합니다.

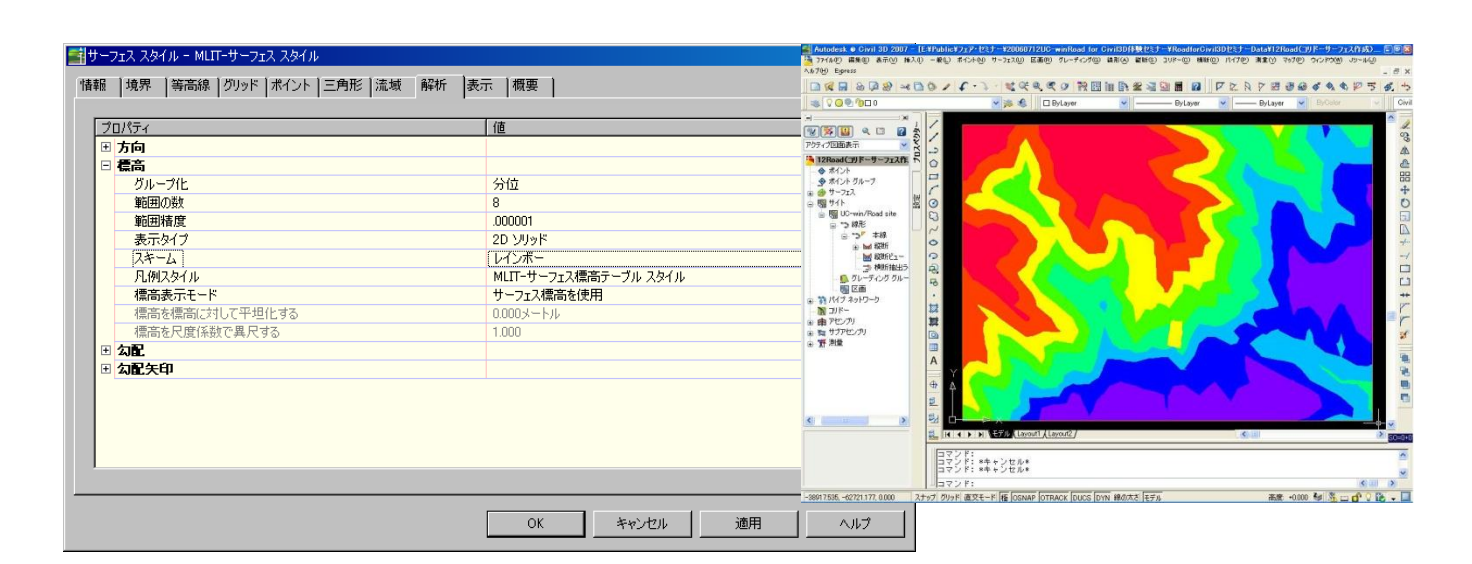

## 【60.UC-win/Road – GIS View 에 대해서】

GIS 데이터의 읽고 표시, 편집, 출력을 목적으로 한 도구입니다. GIS 데이터를 읽고 맵 파일(FGW:Forum8 GI S Workspace)으로 통합하거나 표준적인 GIS 포맷으로 출력 가능, 또 GIS 데이터를 UC-win/Road, Google Earth 등으로 표시할 수 있습니다.

#### 1. 불러오기와 익스포트

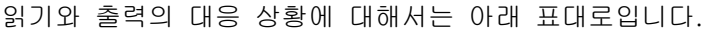

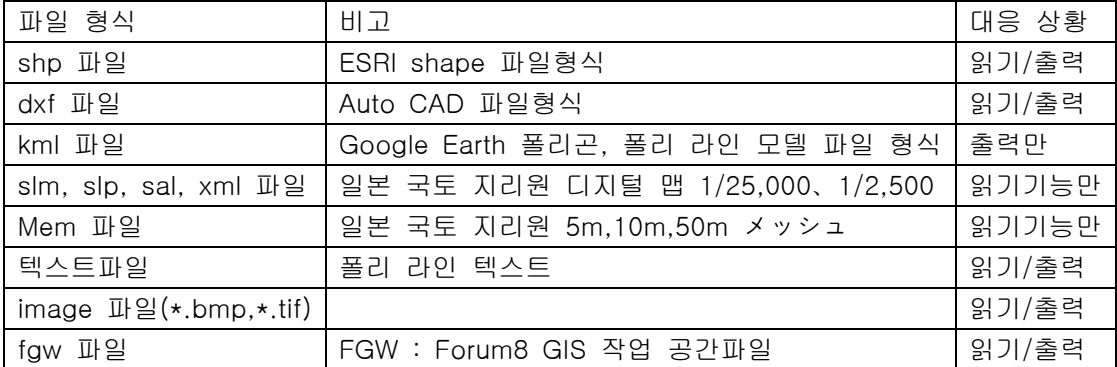

#### 2. UC-win/Road 로 내보내기 기능 리스트

UC-win/Road 로 내보내기 대응 상황에 대해서는 아래 표대로입니다.

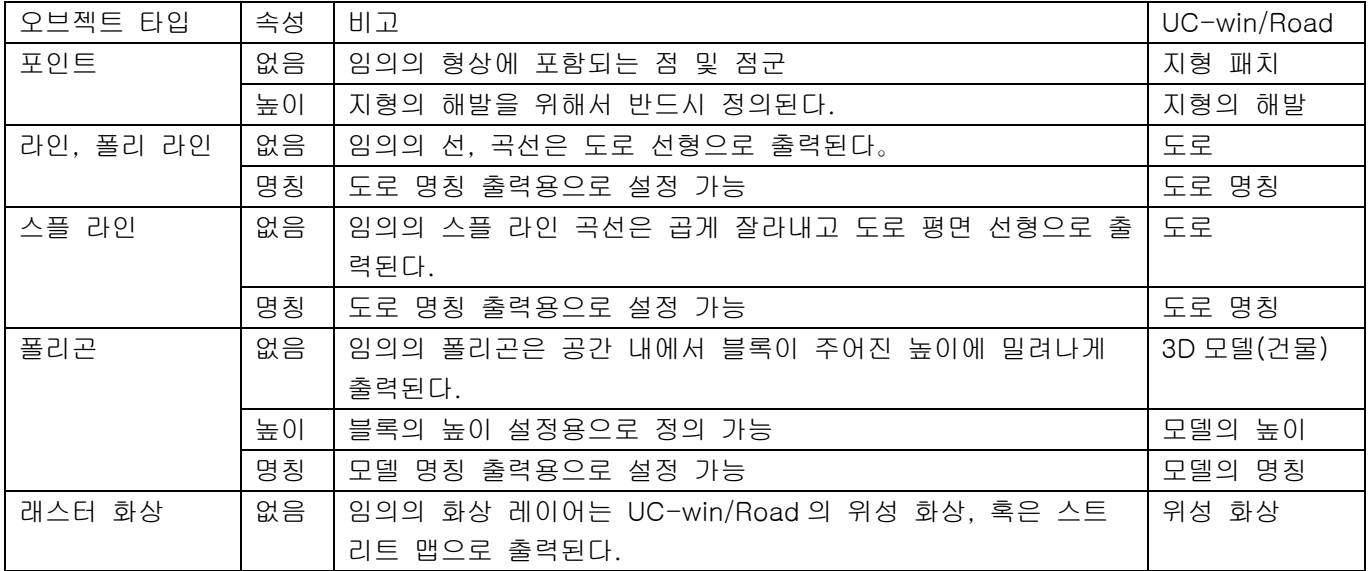

## 3. 화면

애플리케이션은 메인 화면과 다른 기능별로 몇개의 서브 화면으로 구성되어 있습니다. 메인 화면에서는 맵의 읽기와 출력, 맵 뷰, 레이어의 읽기와 출력, 레이어의 편집, 객체의 편집을 하고 4 개 파트로 구성되어 있습니다.아래 그림에서는 각 항목의 장소를 나타내고 있습니다.

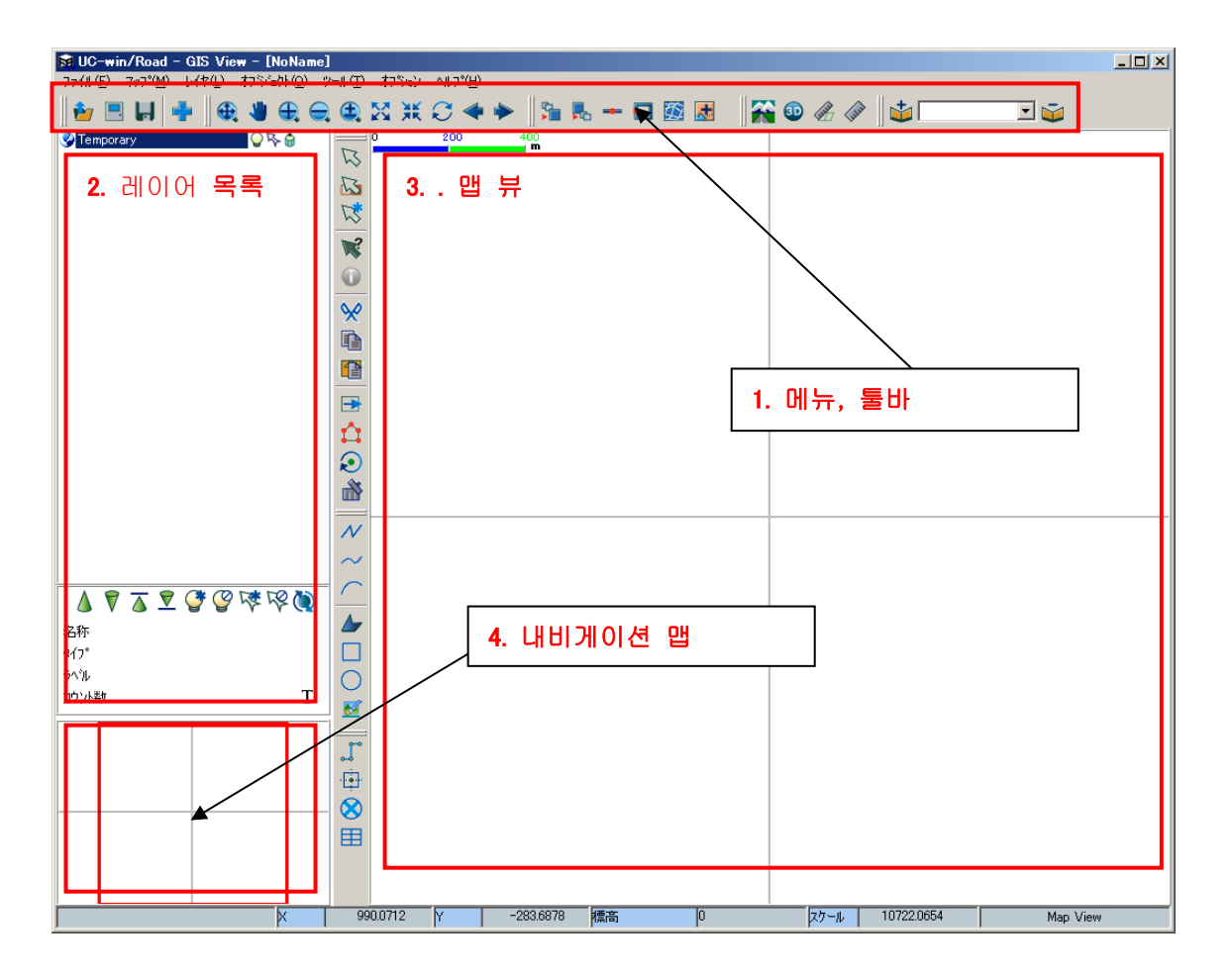

## 1. 메뉴, 툴바

1. 파일

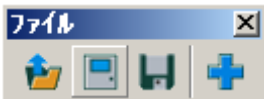

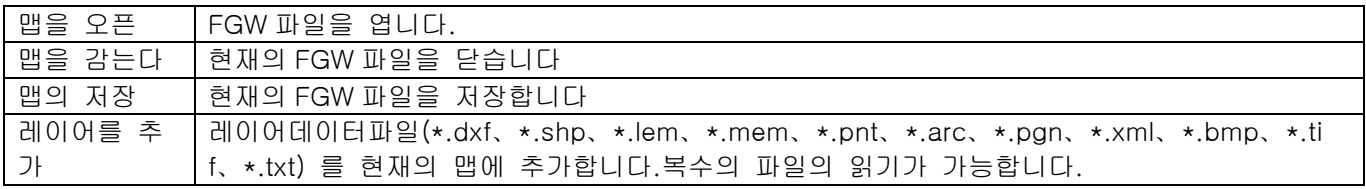

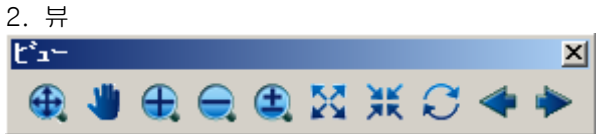

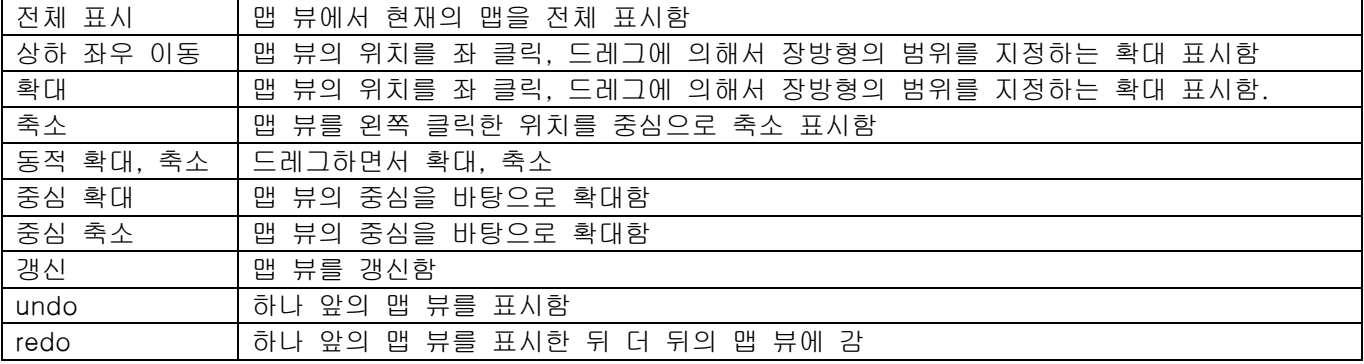

# 3. 편집 霍集 & & & @ | & @ & | & & & &

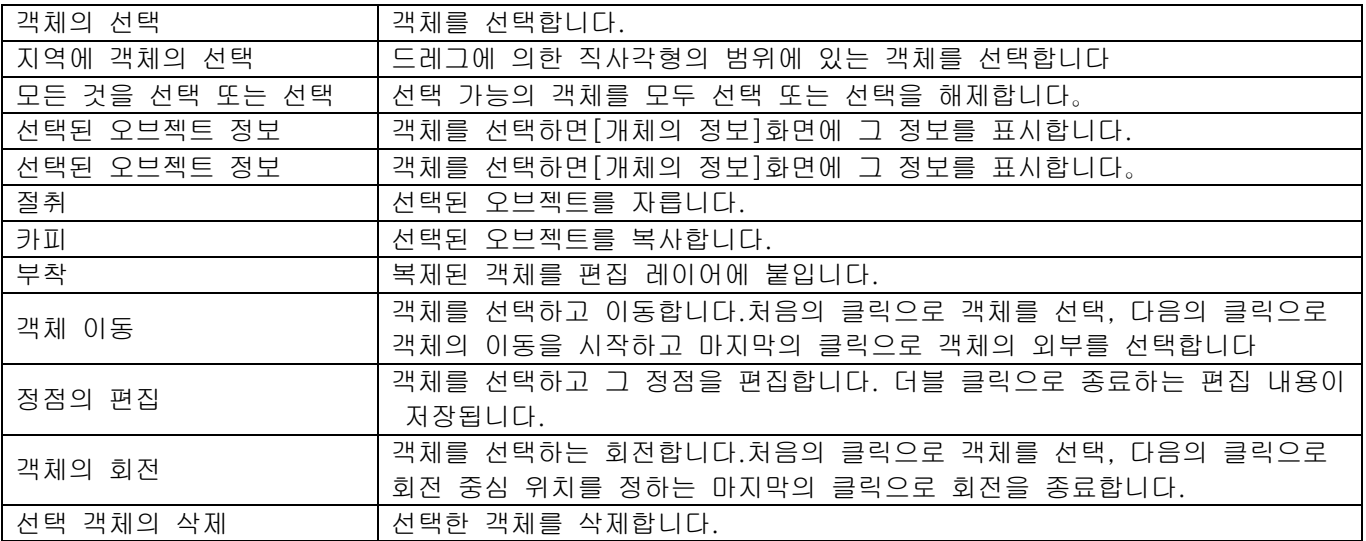

## 4. Draw

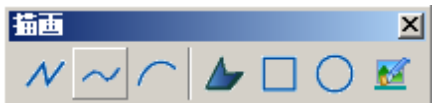

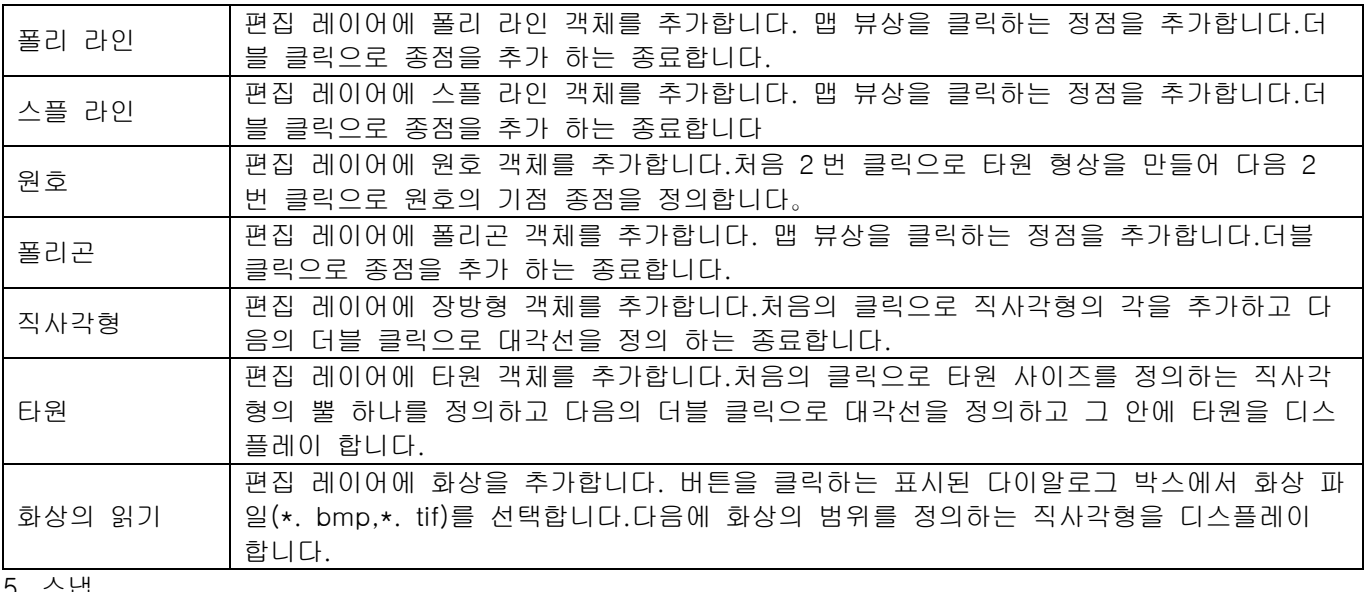

5. 스냅<br><mark>ク"J</mark>ットのスナップ <u>X</u> 『中図田

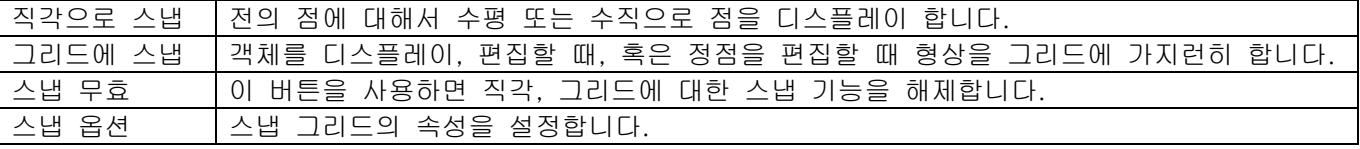

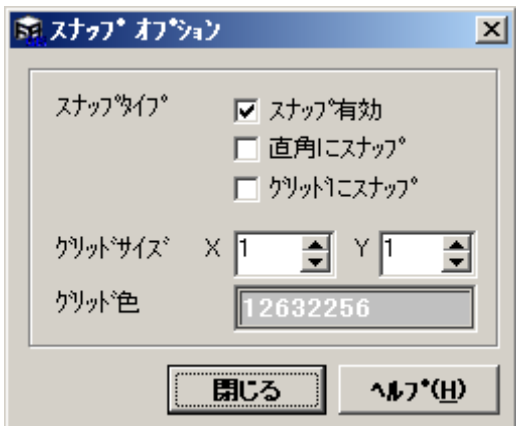

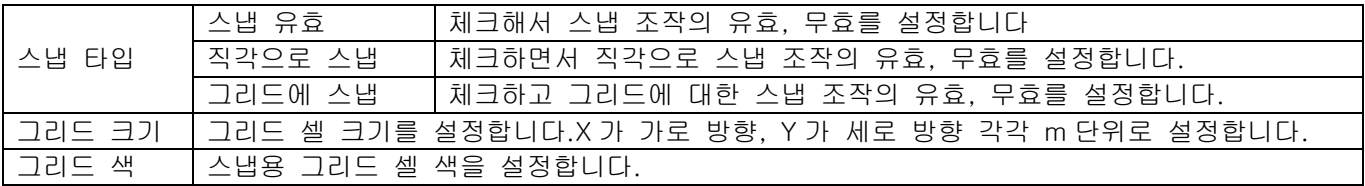

## 6. 레이어 매니저

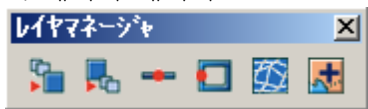

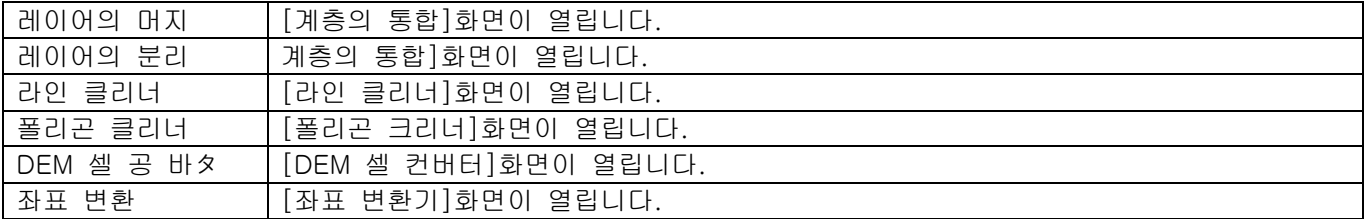

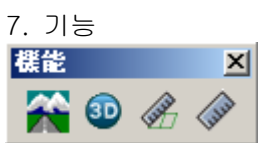

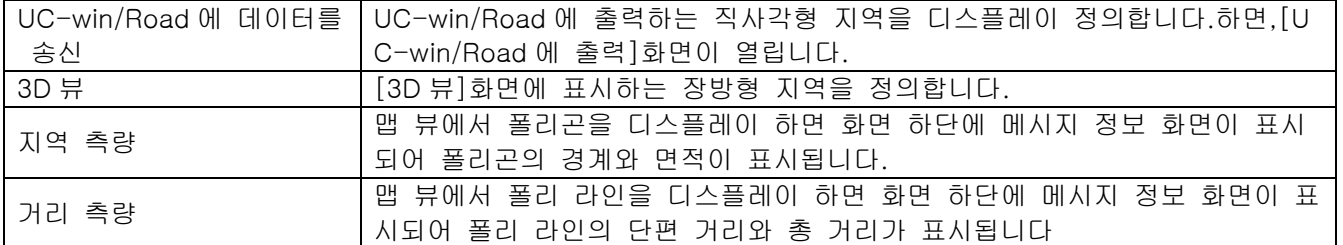

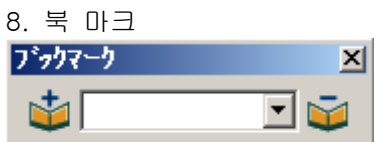

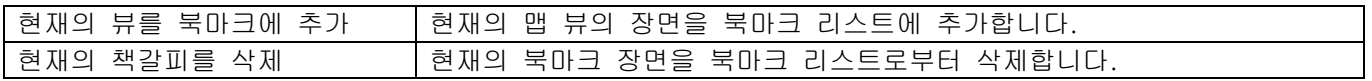

### 2. 계층목록

현재의 GIS 데이터 맵 내에 포함되는 모든 레이어의 목록을 표시합니다.이 목록에서 레이어의 추가 삭제 속 성 관리 등 맵 뷰에서 레이어를 표시 제어합니다

#### 레이어 리스트 매니저

이 토픽에서는 레이어를 관리하는 레이어 리스트의 사용 방법을 설명합니다.

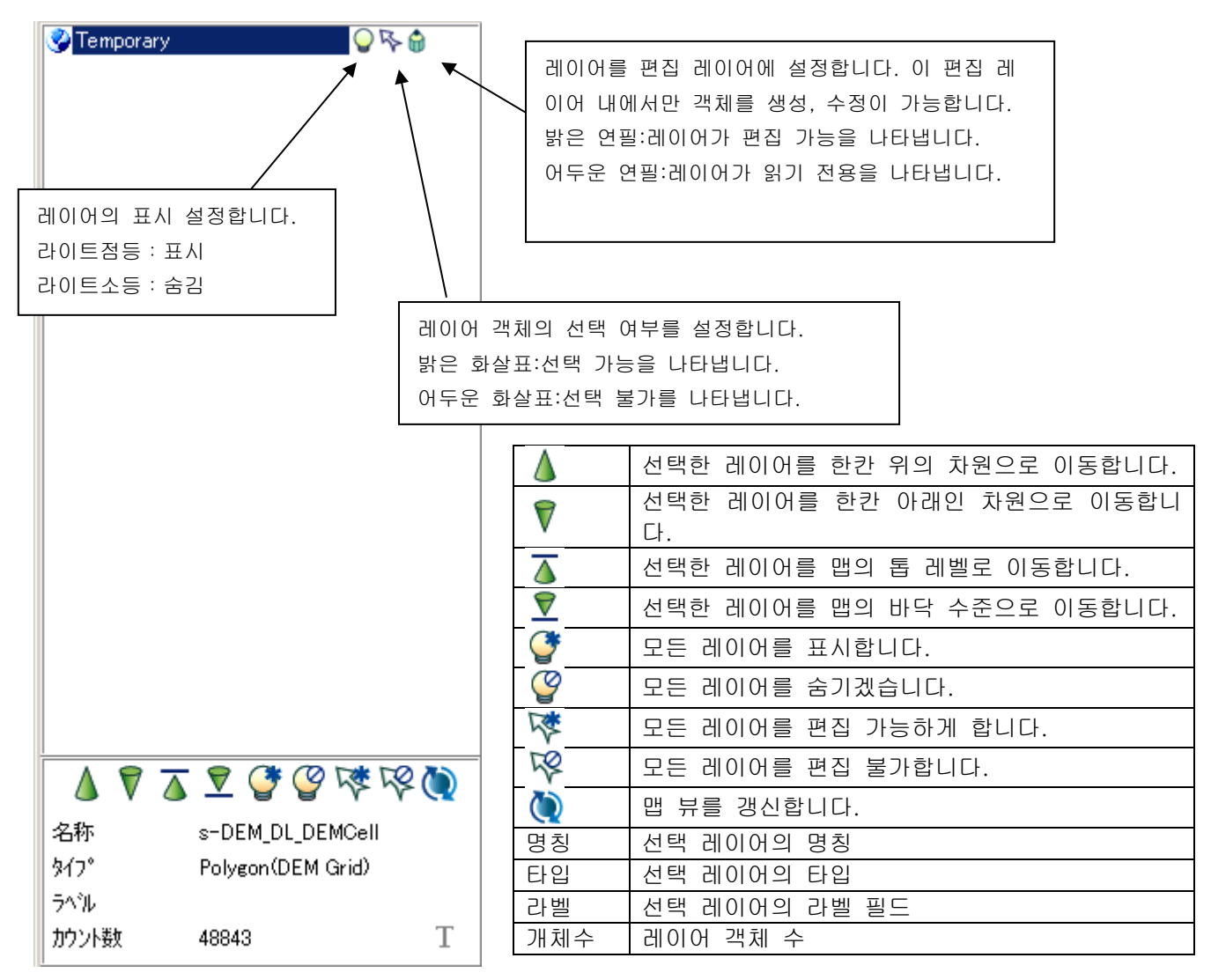

## 레이어 리스트 매니저상의 팝업 메뉴

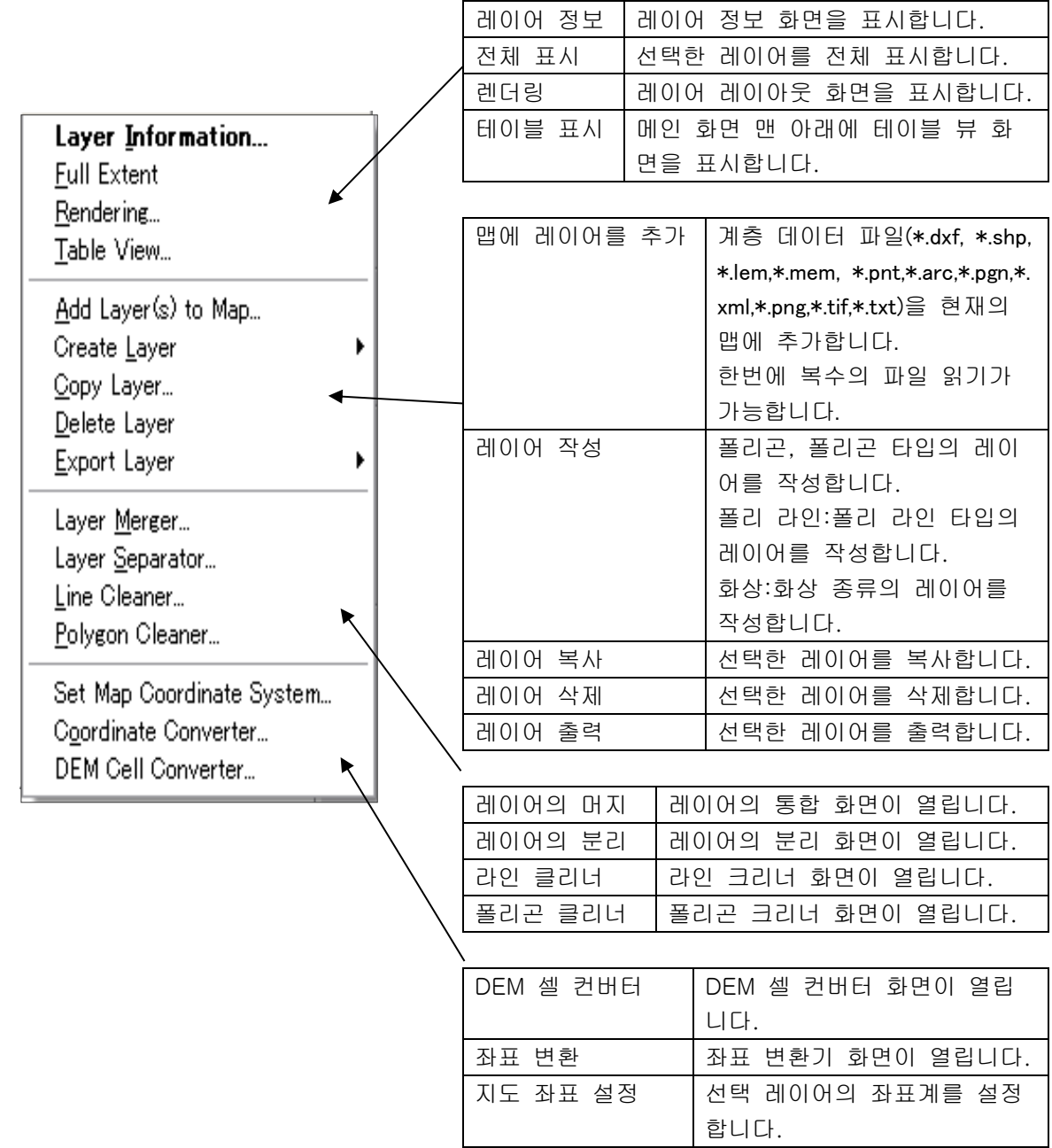

# 3. 맵뷰

맵 뷰에서는 레이어의 다른 뷰, 설정에 의한 현재의 맵 데이터를 표시합니다.

## 팝업 메뉴

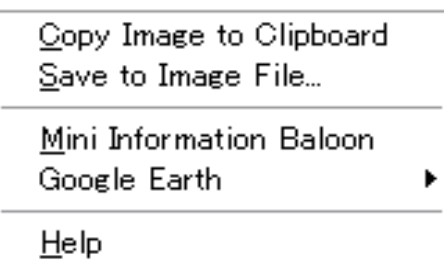

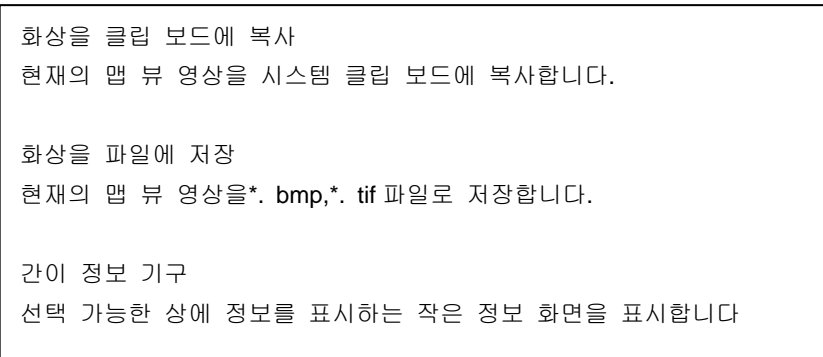

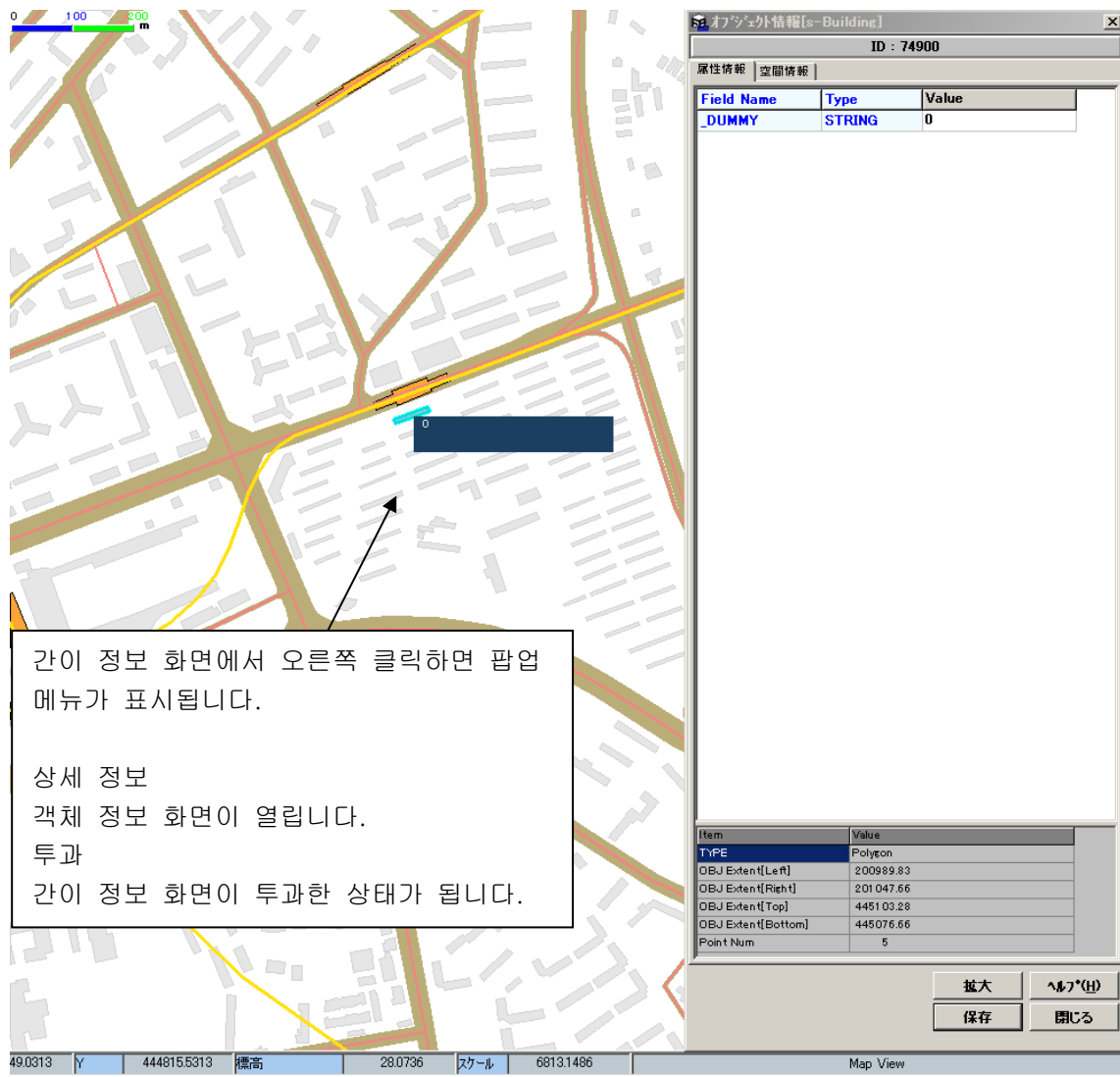

#### Google Earth

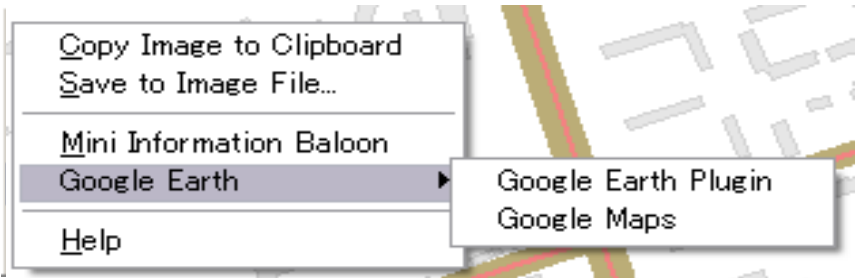

## Google Earth 플러그 인

현재의 맵 위치를 Google(tm)Earth 플러그 인으로 확인할 수 있습니다. 처음에 현재 좌표계를 선택하는 화면이 표시됩니다(선택적). 좌표 설정 후 브라우저 상에 결과를 표시합니다.

## Google Maps

현재의 맵 위치를 Google(tm)지도로 확인할 수 있습니다. 처음에 현재 좌표계를 선택하는 화면이 표시됩니다(선택적). 좌표 설정 후 브라우저 상에 결과를 표시합니다.

## 4. 네비게이션 맵

내비게이션 인덱스 맵은 현재 데이터 맵 전체를 표시합니다. 빨간 직사각형이 현재 맵 뷰에 표시하고 있는 범위를 나타내고 있습니다. 빨간 직사각형을 이동하기로 맵 뷰 표시 범위를 제어 가능합니다.

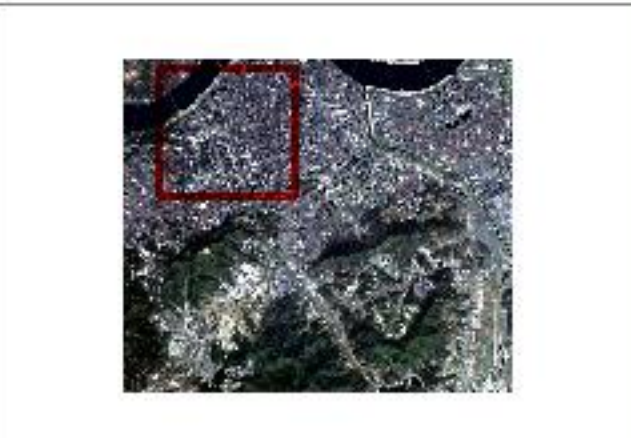

## 내비게이션 맵 옵션 화면

이 화면보다 내비게이션 맵에 표시하는 레이어를 선택할 수 있습니다.

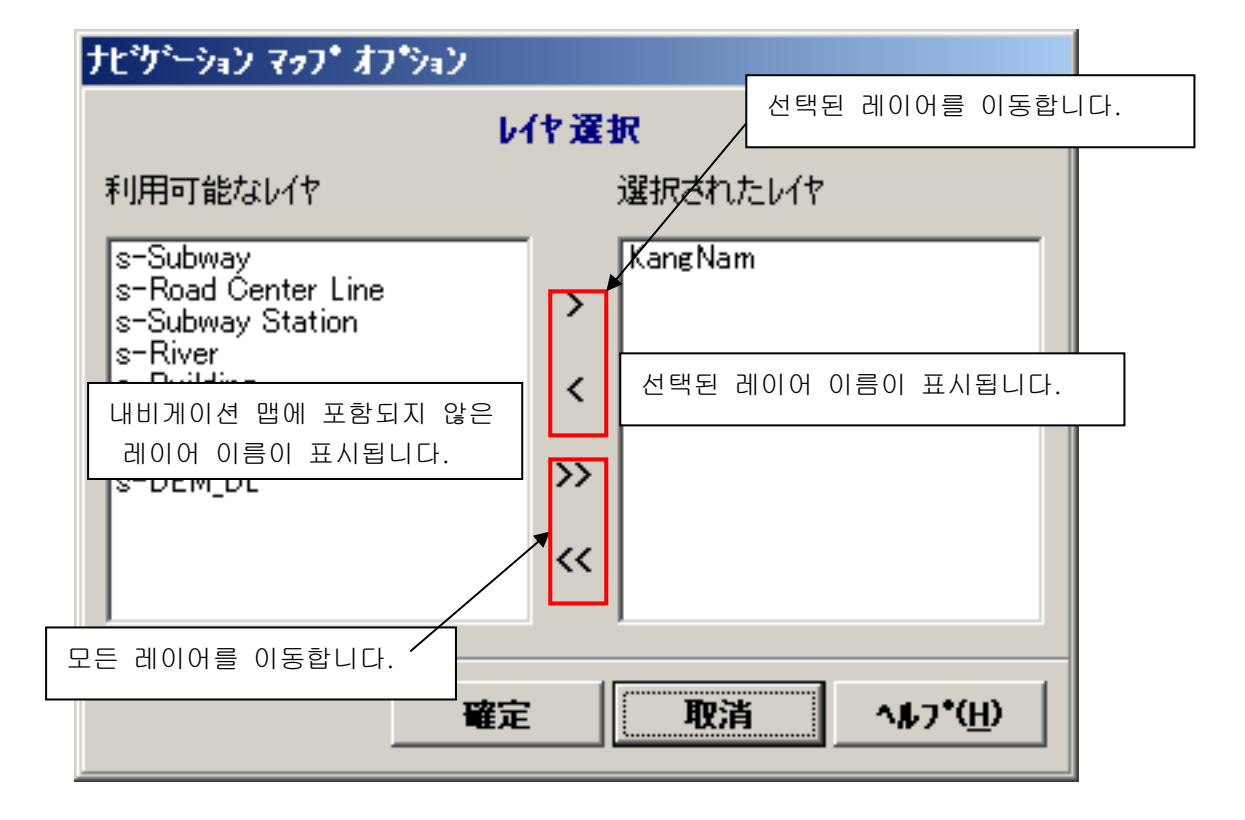

# 4. 레이어 관련

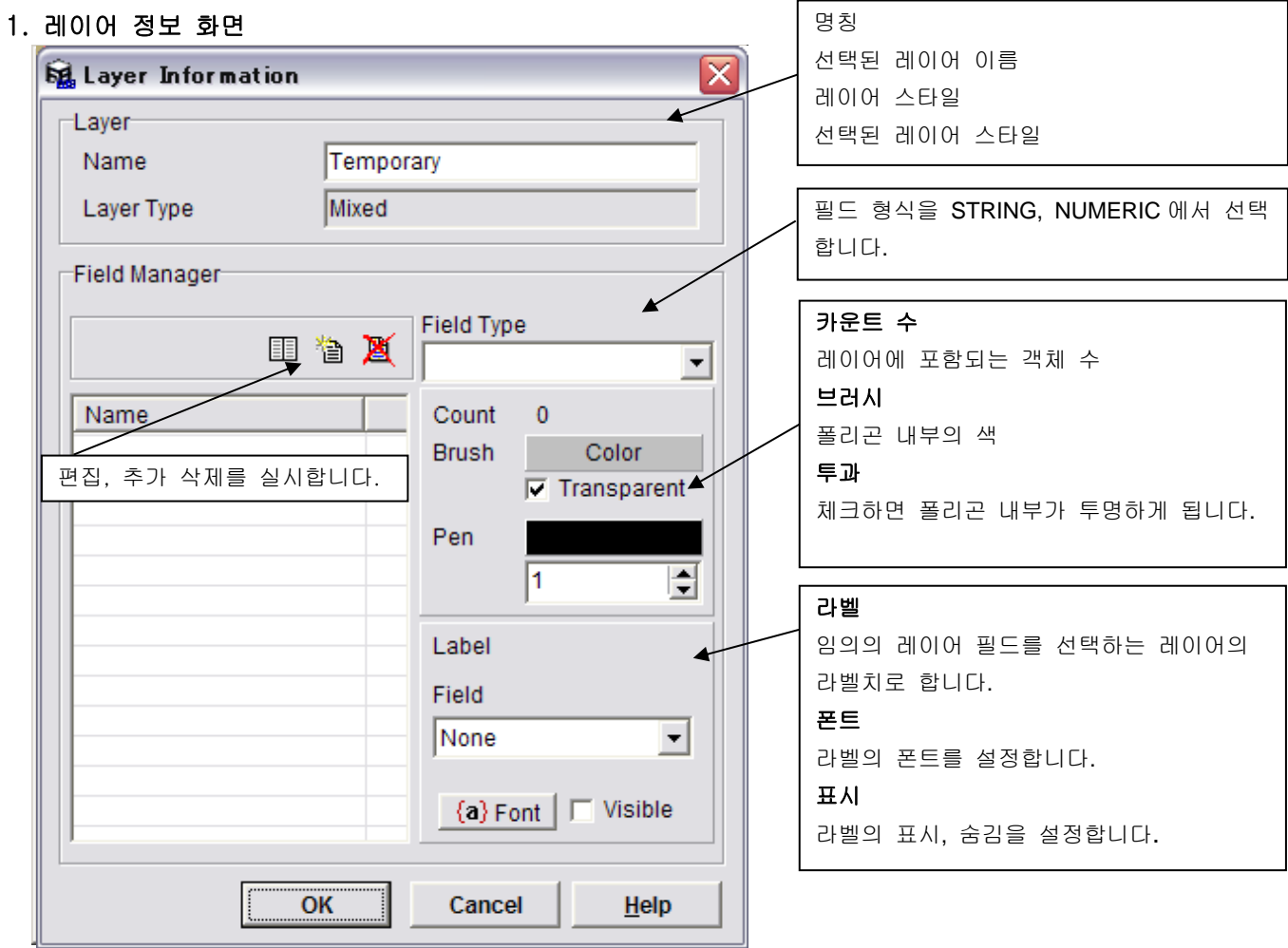

## 2. 레이어 레이아웃 화면

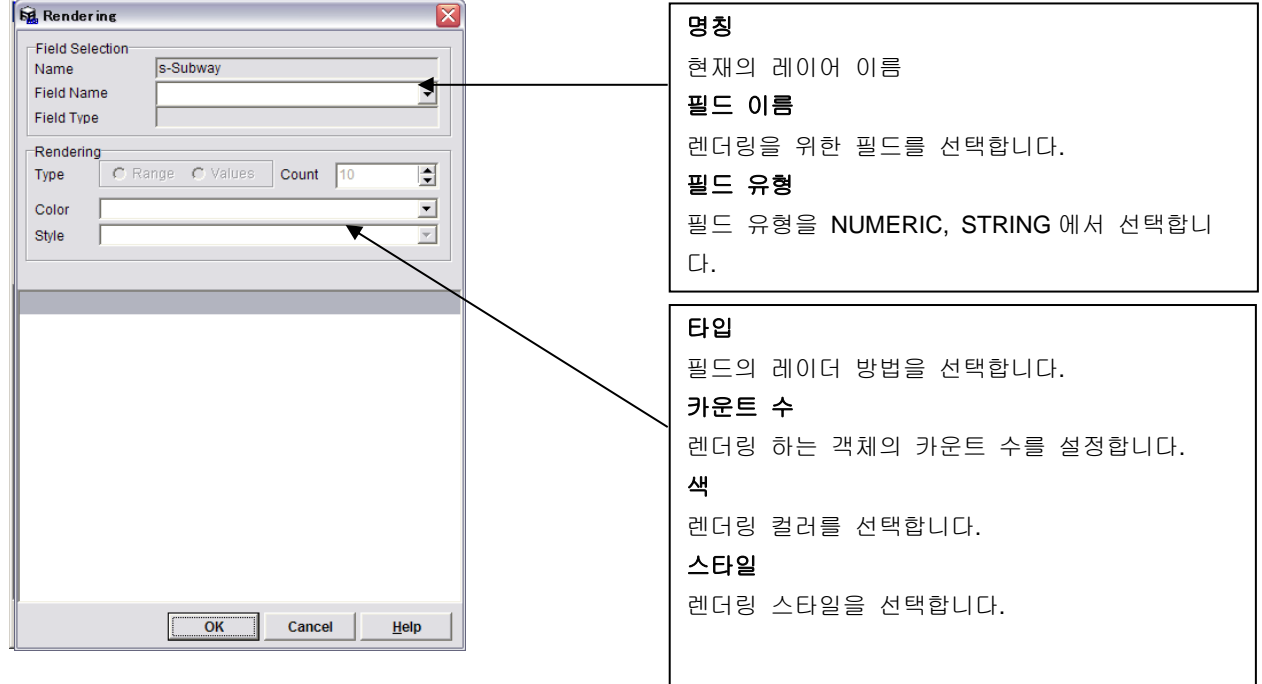

## 3. 레이어 테이블 뷰 화면

밑그림은 테이블 뷰 정보의 샘플입니다.

선택 레이어의 명칭과 객체의 카운트 수가 표시됨

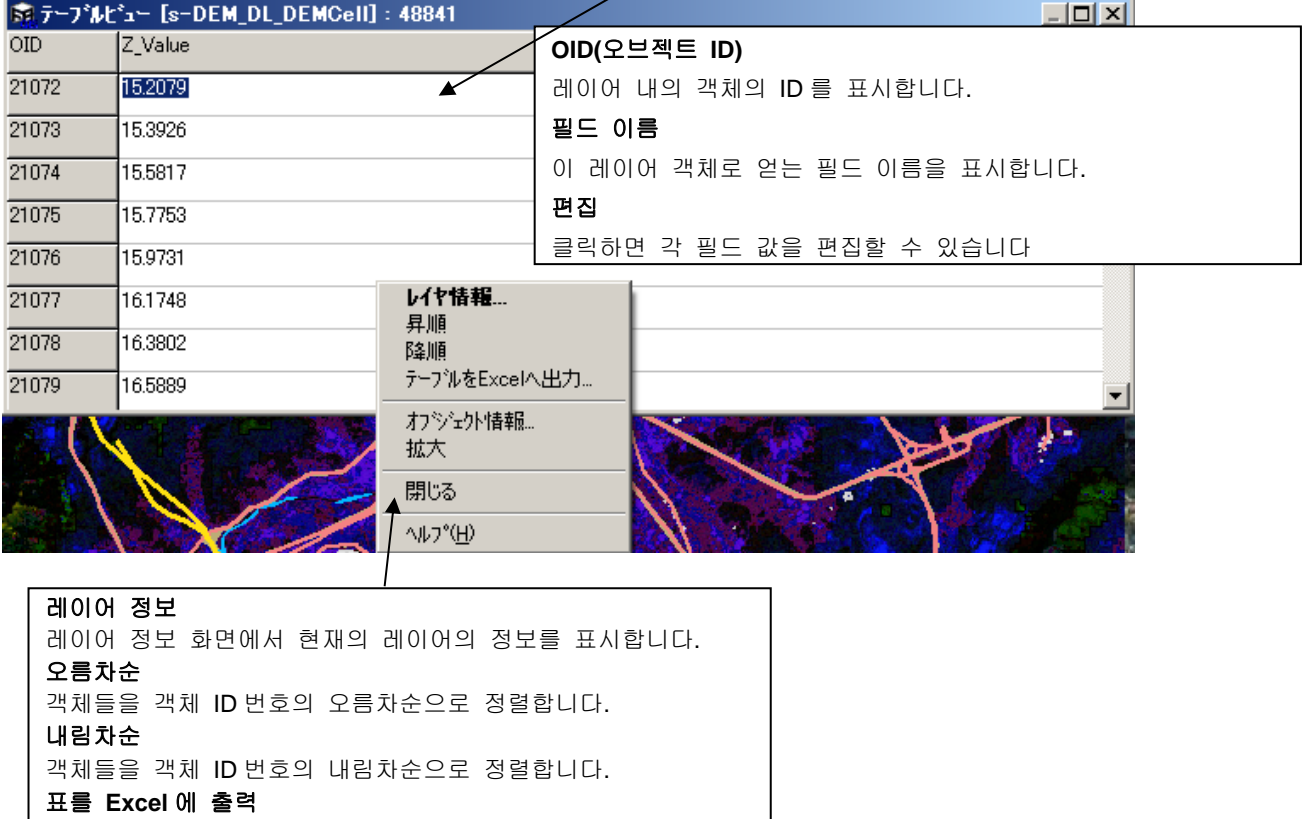

표의 항목을 Microsoft Excel(TM)에 출력합니다.

선택 오브젝트 정보 객체 정보 화면에서 선택 객체 정보

확대 선택 객체를 맵 뷰에서 확대 표시합니다.

## 4. 레이어의 분리 화면

원래의 레이어에 포함되는 오브젝트 타입에 따라서 레이어를 몇가지 새로운 계층으로 분할합니다.

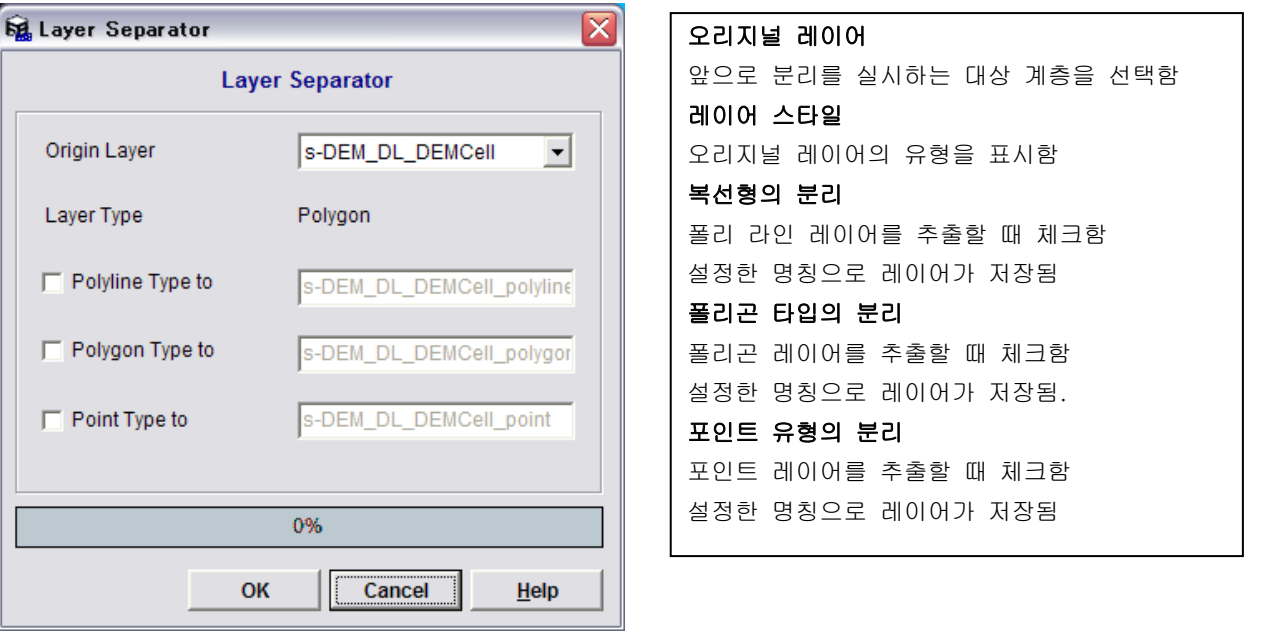

## 5. 정렬 기능

#### 1. 라인 크리너 화면

조건 설정에 따라서 선택한 레이어의 라인을 결합합니다. 라인 클리너는 접속 허용 범위에 있는 다른 라인의 끝 결합에 사용 가능합니다

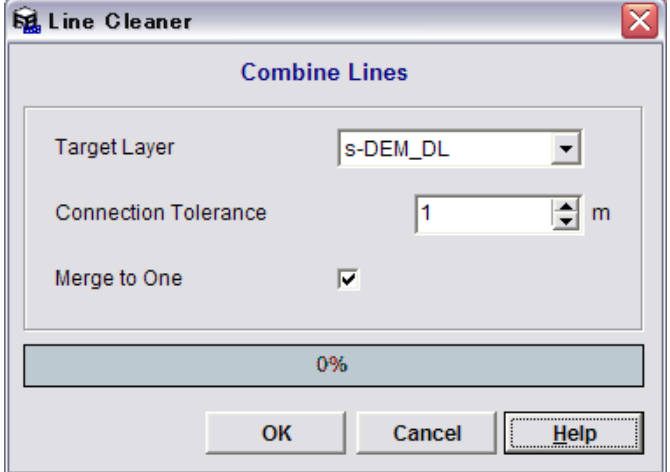

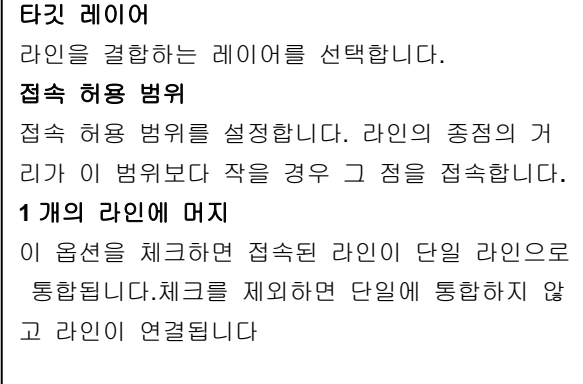

#### 2. 폴리곤 크리너 화면

폴리 라인을 폴리곤으로 설정 조건으로 변환하는 폴리곤 클리너의 사용 방법을 설명합니다. 접속 허용 범위 이하의 폴리 라인의 종점을 접속하는 목적에 사용되고 폴리 라인이 폴리곤으로 변환됩니다.

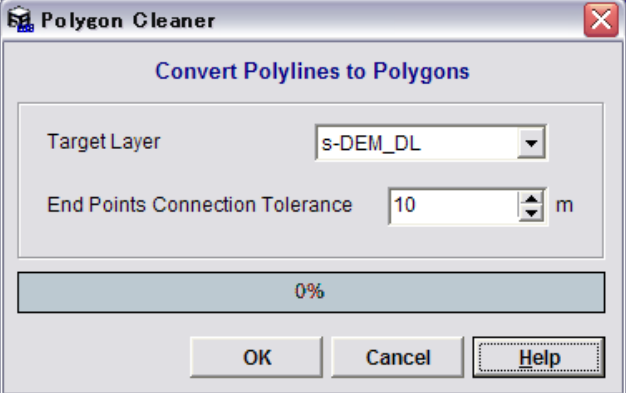

### 타깃 레이어

폴리 라인에서 폴리곤으로 변환하는 타깃 계층을 선택합니다

## 접속 허용 범위

접속되는 2 개의 끝점의 최대 간격을 설정합니다. 폴리 라인의 끝점 거리가 이 값보다 작을 경우 그 끝점을 연결하여 폴리곤으로 변환합니다

## 6. 컨버터 기능

## 1. 좌표 변환

레이어 좌표계의 설정과 계층 좌표계를 다른 다른 좌표계로 변환할 때 사용합니다.GIS 데이터에는 몇가지 좌표계가 존재하므로 다른 좌표계의 통일이 필요합니다.

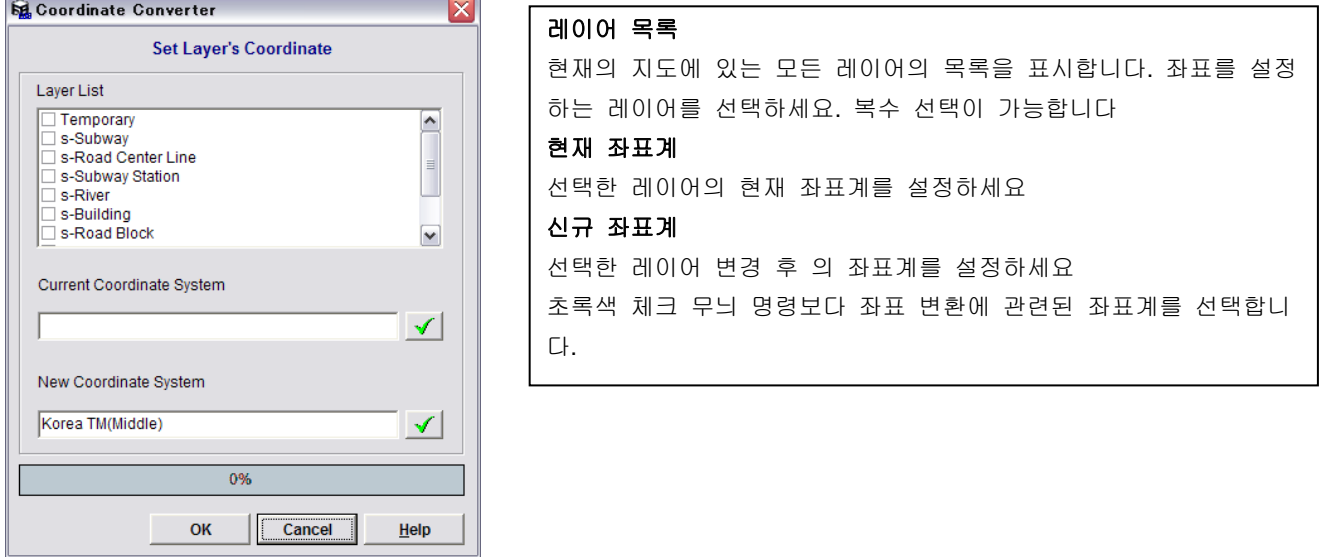

#### 2. 2DEM 셀 컨버터 화면

컨버터는 타깃 계층(혹은 선택 레이어)Z 값과 셀 크기 설정에 의존하는 DEM 셀을 작성합니다.DEM 셀 레이 어를 효과적으로 렌더링 하기 위해서, 컨버터는 신규 DEM 셀 레이어를 폴리곤 타입의 레이어로 작성합니 다.

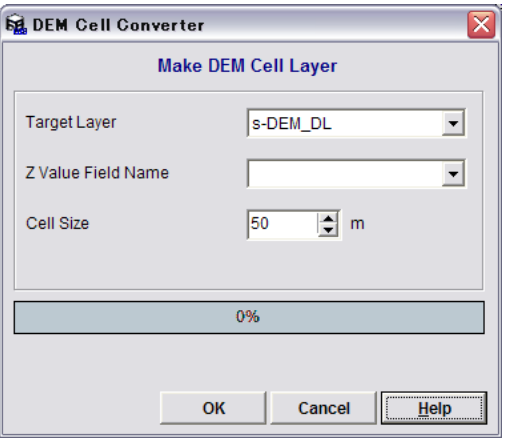

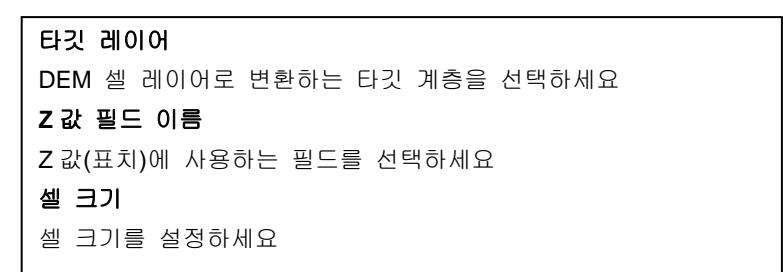

## 7. UC-win/Road 으로 변환

GIS 뷰 데이터를 UC-win/Road 와 연결합니다 파일 명칭 모든 파일 명칭을 표시합니다. **St.** Export to UC-win/Road 출력형 **GIS Data Export Options** 레이어의 출력 형식을 설정합니다. **List of Layers to Export** Layer Name Export Type  $\sim$ s-Subway  $\equiv$ Don't Export 레이어 스타일 s-Road Center Line Road s-Subway Station **Building** 선택된 레이어의 유형을 표시 s-River **Building** 출력형 s-Building Building s-Road Block Don't Export 선택된 레이어의 출력 형식을 선택 s-DEM DL DEMCell Terrain 합니다 s-DEM\_DL Don't Export  $\overline{\mathbf{v}}$ KangNam Satellite Image Layer Export Parameters ◢ Laver Type: Polyline Output Type: Terrain C Road  $C$  Building C Satellite Image C Don't Export 신규 파일 이 옵션을 체크하면 UC-win/Road General Conversion Settings for UC-win/Road Objects 을 기동, 신규 프로젝트에 데이터 Export Method 를 출력합니다 C Merge with Existing File  $C$  New File 기존 파일로의 통합 Conversion Method from Break Line to Curve-C Keep as Break Line  $\subseteq$  Circle  $\subseteq$  Spline 이미 UC-win/Road 가 GIS 플러그 F Export Display Area as Satellite Image 인을 통해서 GIS 뷰와 연결되는 경  $\boxed{\triangle}$  Divide by Image Size E 512 우 이 옵션이 선택 가능하게 됩니 Building Models 다.Default Height  $\sqrt{5}$  $\boxed{\color{red}\blacktriangle}$   $\boxed{\color{red}\blacktriangledown}$  Detailed Surfaces Set Building Texture.. Change Coordinate System Current Coordinate System New Coordinate System Korea TM(Middle)  $|\nabla|$  $\vert \mathcal{A} \vert \vert$ Not Connected Run New and Send Cancel Help

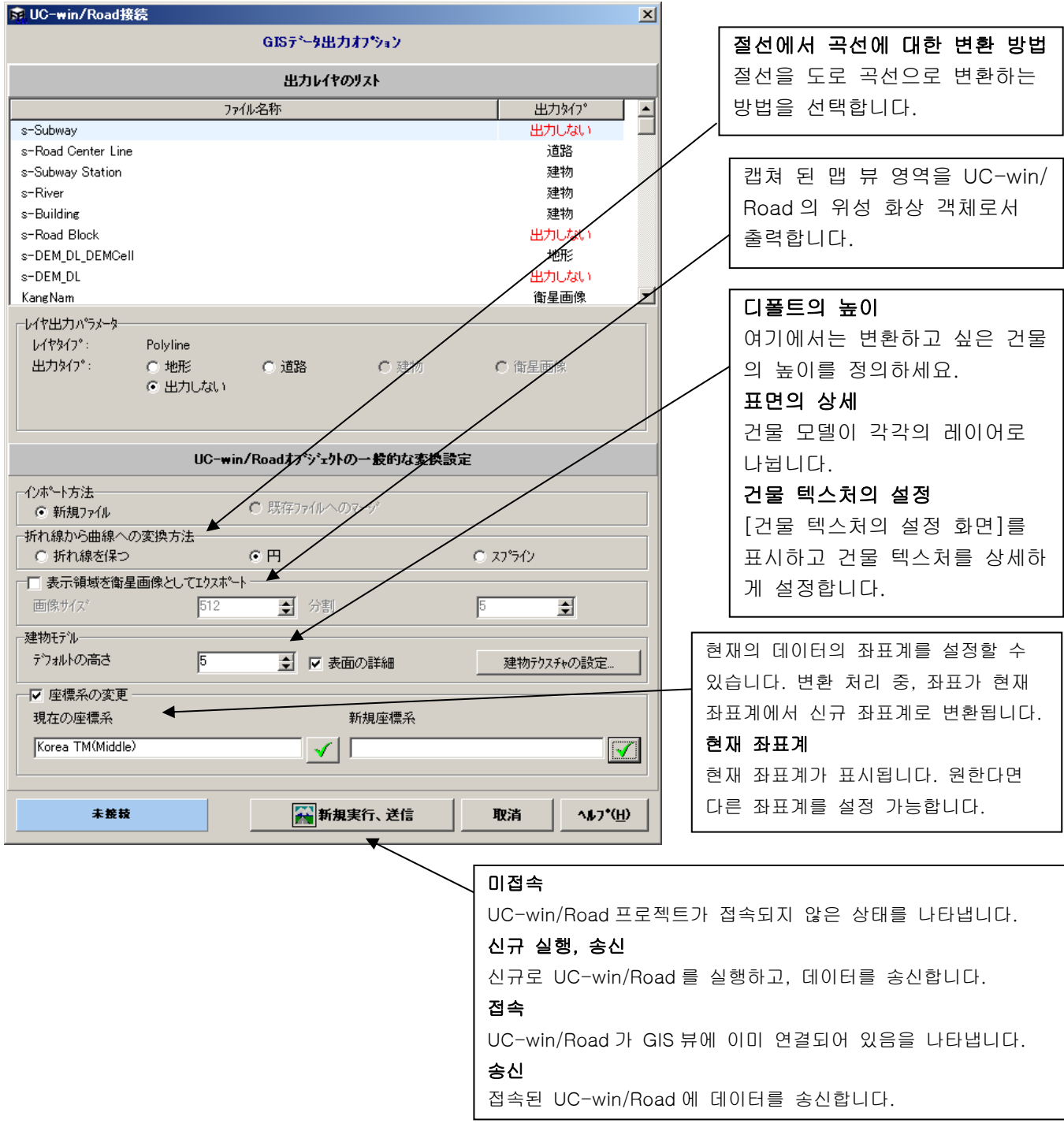

아래 표에서는 출력형으로 UC-win/Road 객체의 관계를 나타내고 있습니다.

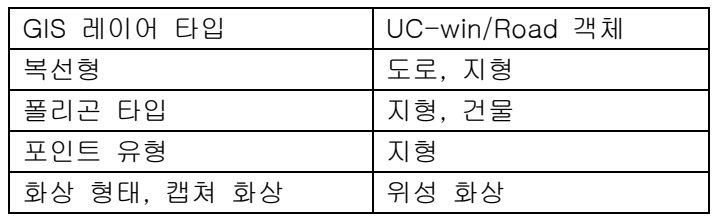

UC-win/Road GIS 뷰 플러그 인

GIS 플러그 인을 인스톨 후, UC-win/Road 메인 화면의 도구 메뉴에서[GIS 데이터의 읽기…]을 선택합니다. GIS View 의[UC-win/Road 연결 화면]이 시스템에서 작동 중 때에만 유효합니다.

GIS View 의[UC-win/Road 연결 화면]이 열지 않은 경우 빈 메시지 화면이 표시됩니다.

GIS View 사용자 인터페이스에서[UC-win/Road 에 출력]화면을 열어, 확실히 양측의 애플리케이션을 접속합 니다.

## 8. KML 출력 화면

선택한 레이어를 KML 파일에 출력하는 방법을 설명합니다

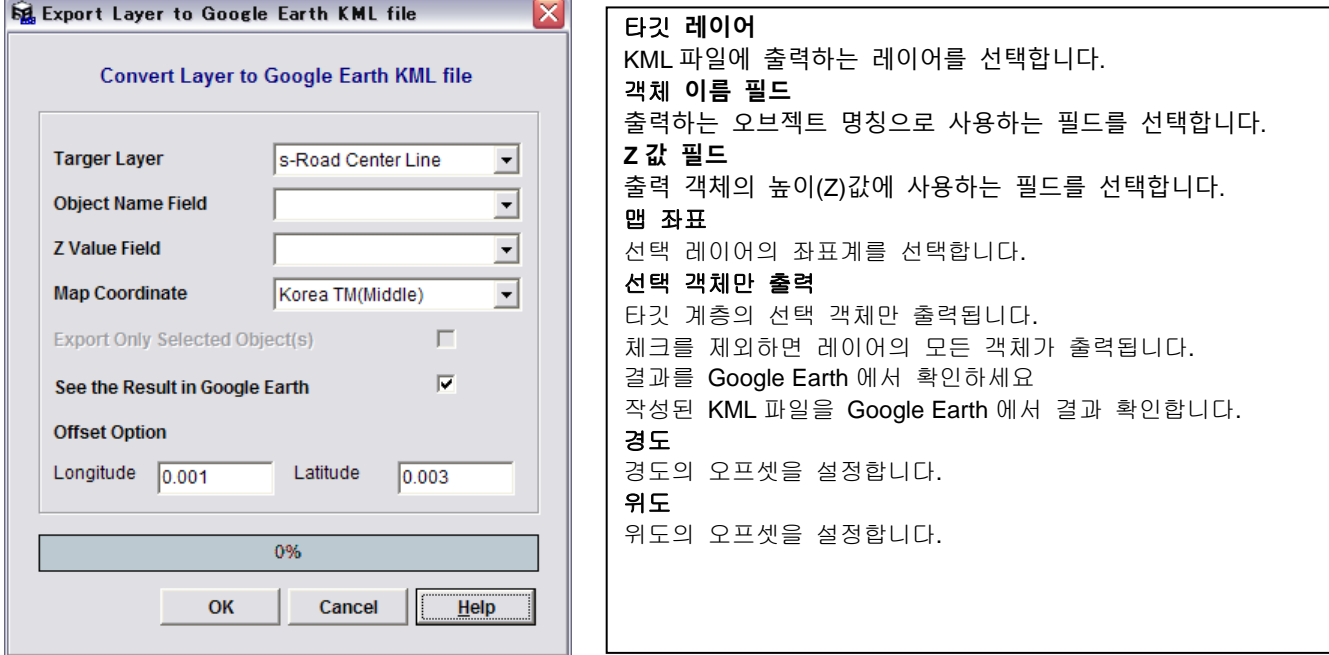

#### 9. 3D 뷰 화면

3D 뷰 화면에서 맵 뷰 데이터를 표시합니다.

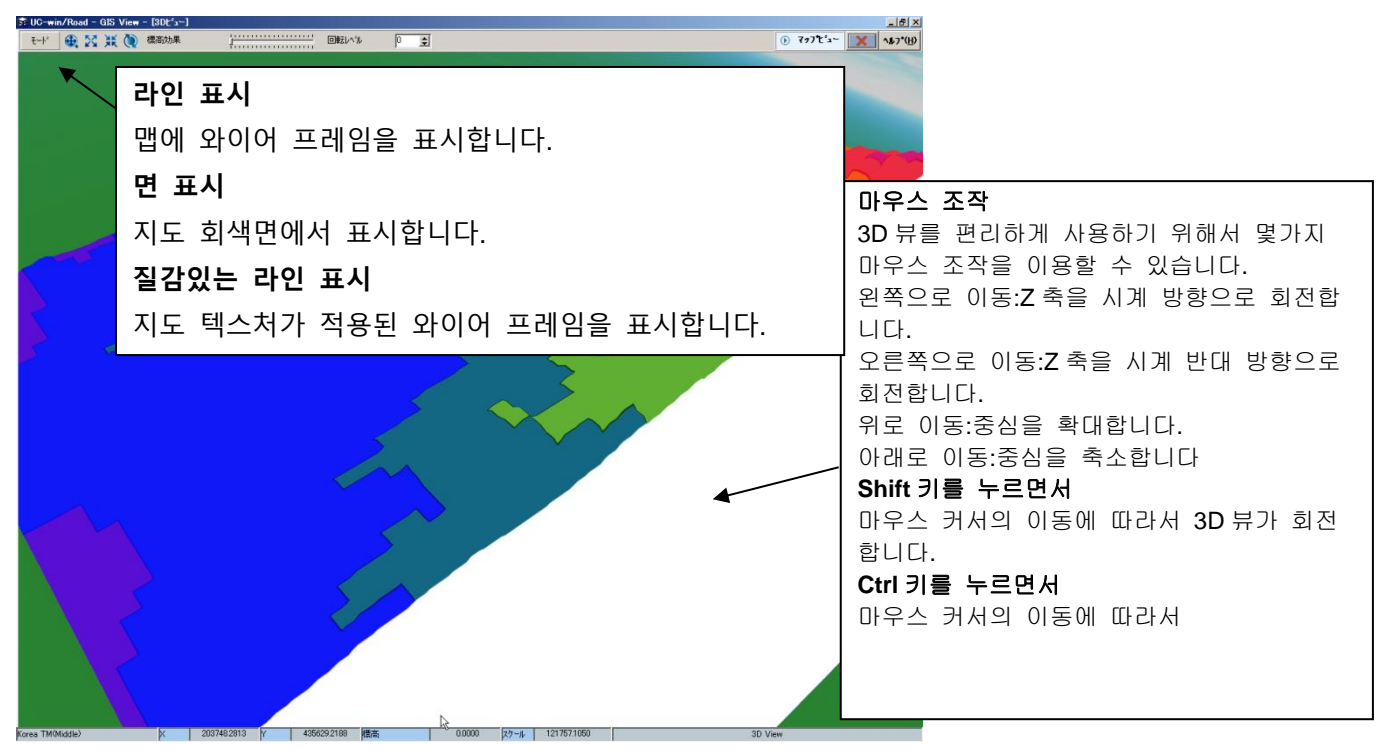

전체 표시 :3D 맵의 전체를 표시합니다. 3D 뷰가 이동합니다. 화면 중심을 확대 :뷰의 중앙을 중심으로 확대 표시합니다. 화면 중심을 축소 :뷰의 중앙을 중심으로 축소 표시합니다. 수직 강조 표시 :슬라이드 바의 조정에 의한 수직 방향을 강조 표시합니다. 회전 수준 :회전 속도를 설정합니다. 맵 뷰 :맵 뷰에 키리

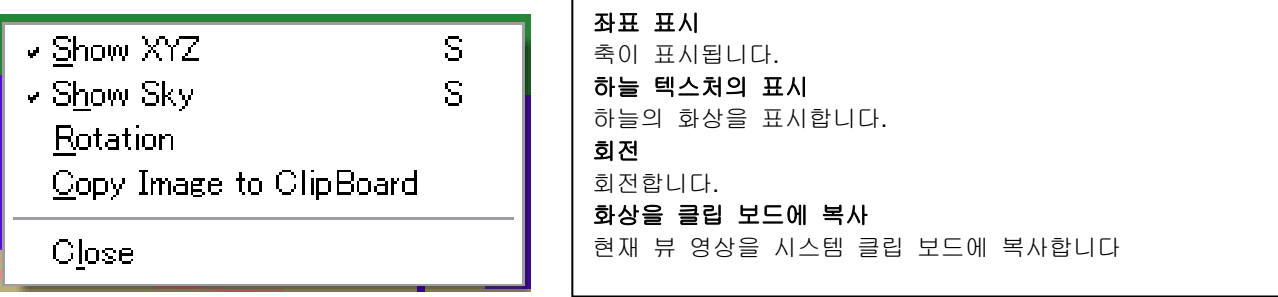

## 객체 정보 화면

객체 정보 화면에는 2 개의 탭이 있고 레이어 속성과 공간 정보를 각각 표시합니다

#### 속성 정보 탭

객체의 속성 정보를 리스트 목록 표시합니다.

화면 제목에는 선택한 레이어 이름을 표시합니다.

#### 공간 정보 탭

객체 공간 정보의 목록을 표시합니다.명단 에는 선택한 객체의 모든 공간 정보가 포 함됩니다.

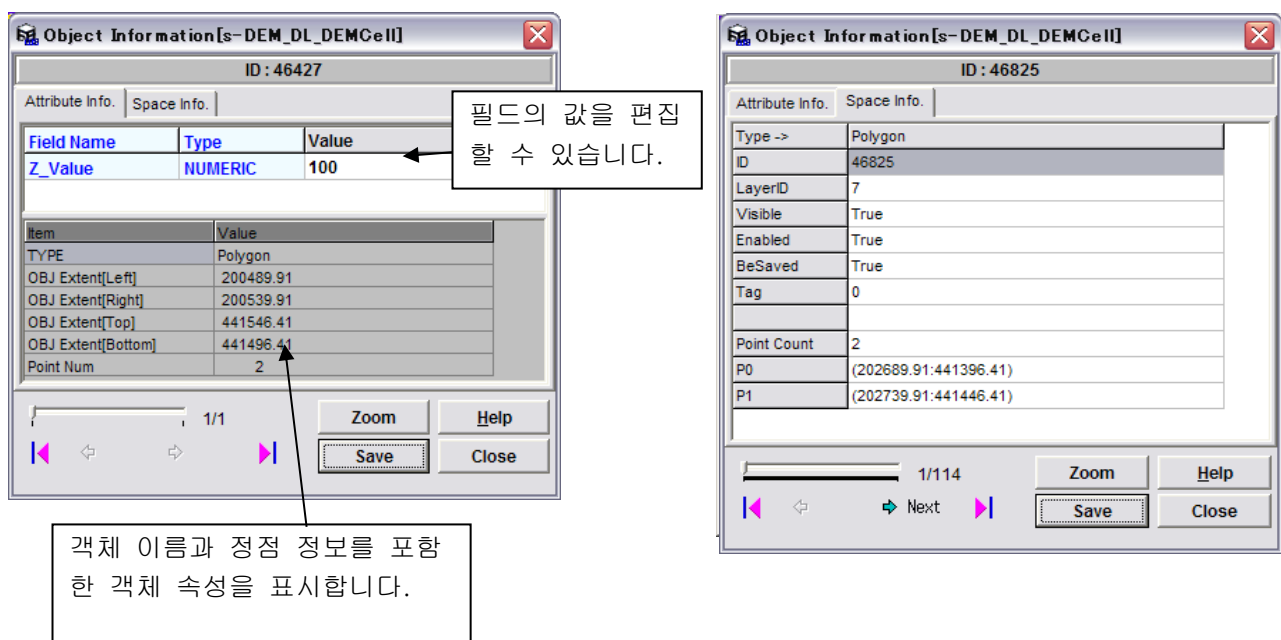

#### 컨트롤 바

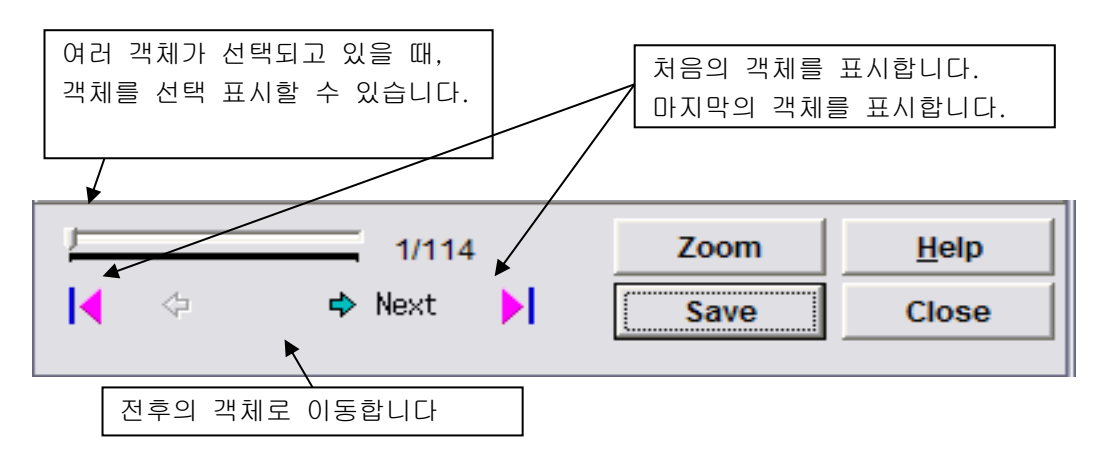

# 【61.InRoads 와의 연계】

UC-win/Road 에서는 InRoads 와 연계하여 데이터의 불러오기・익스포트를 할 수 있습니다.

## 1. InRoads→UC-win/Road 로 데이터 변환

InRoads 의 데이터를 UC-win/Road 로 불러오기합니다.

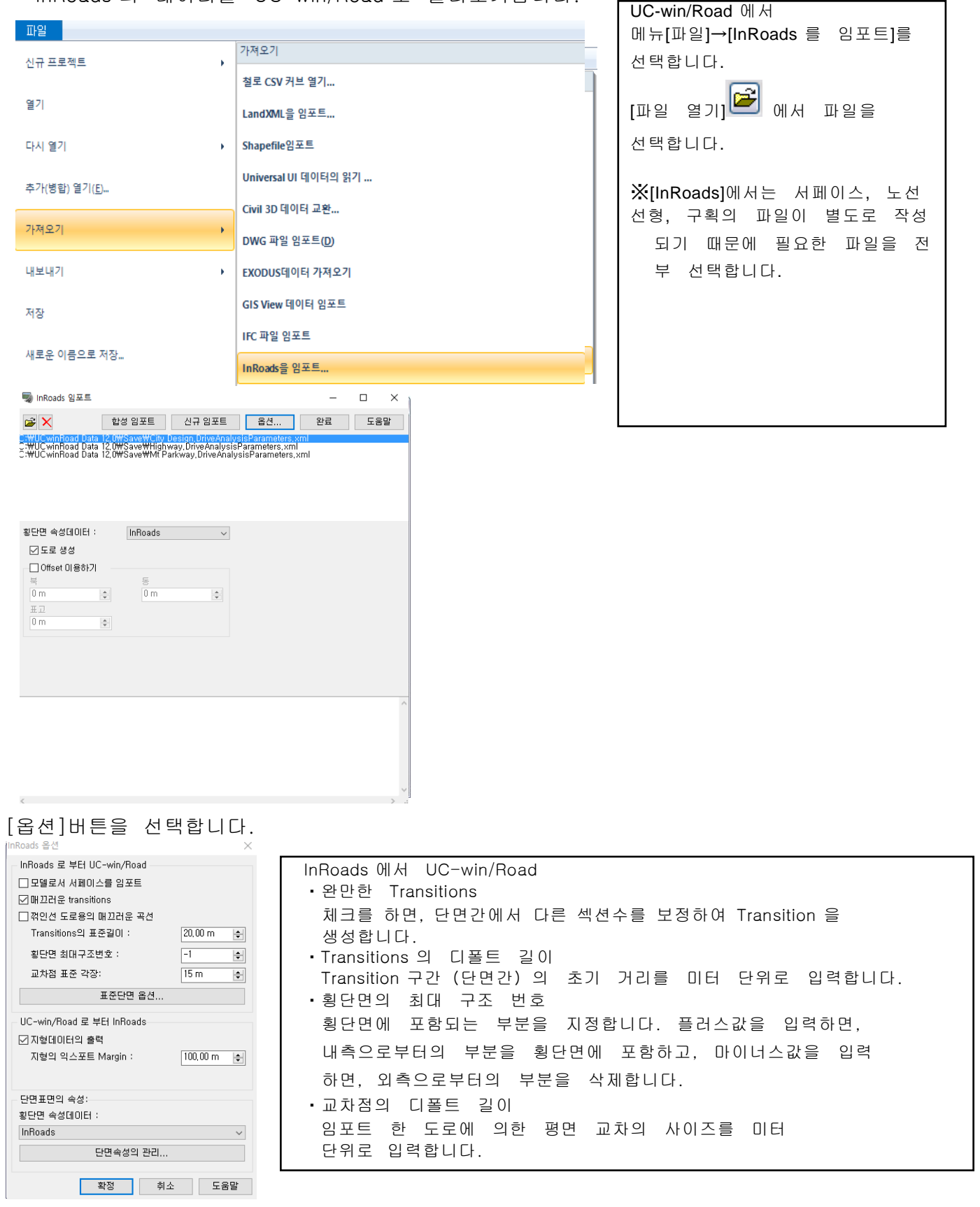

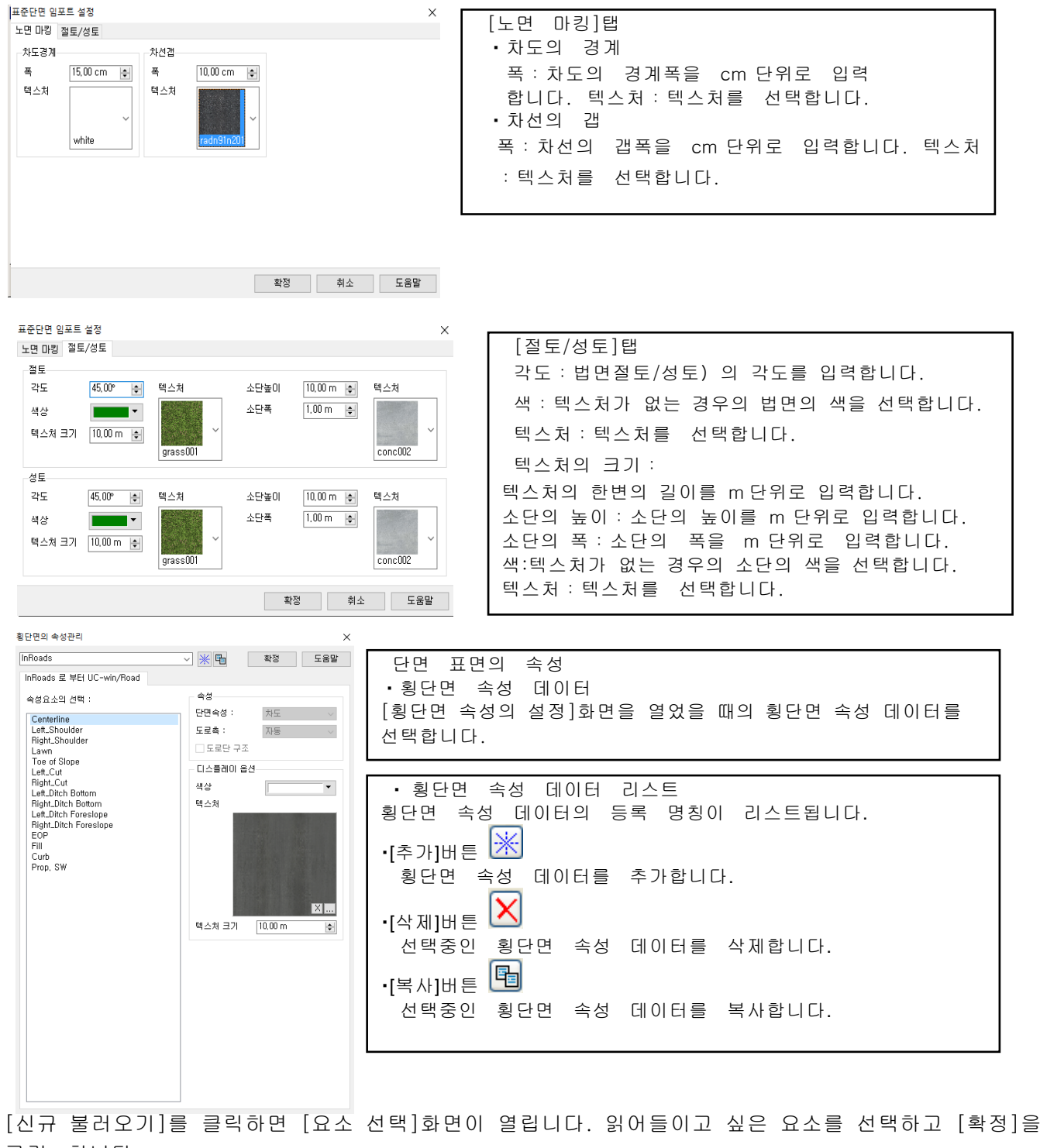

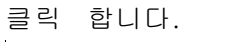

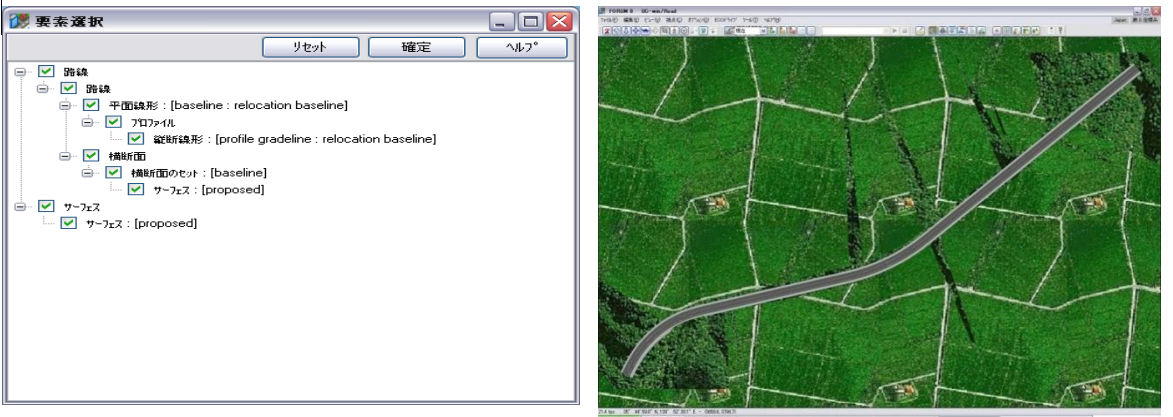

## 2. UC-win/Road→InRoads 로 데이터 변환

UC-win/Road 의 데이터를 InRoads 로 익스포트합니다.

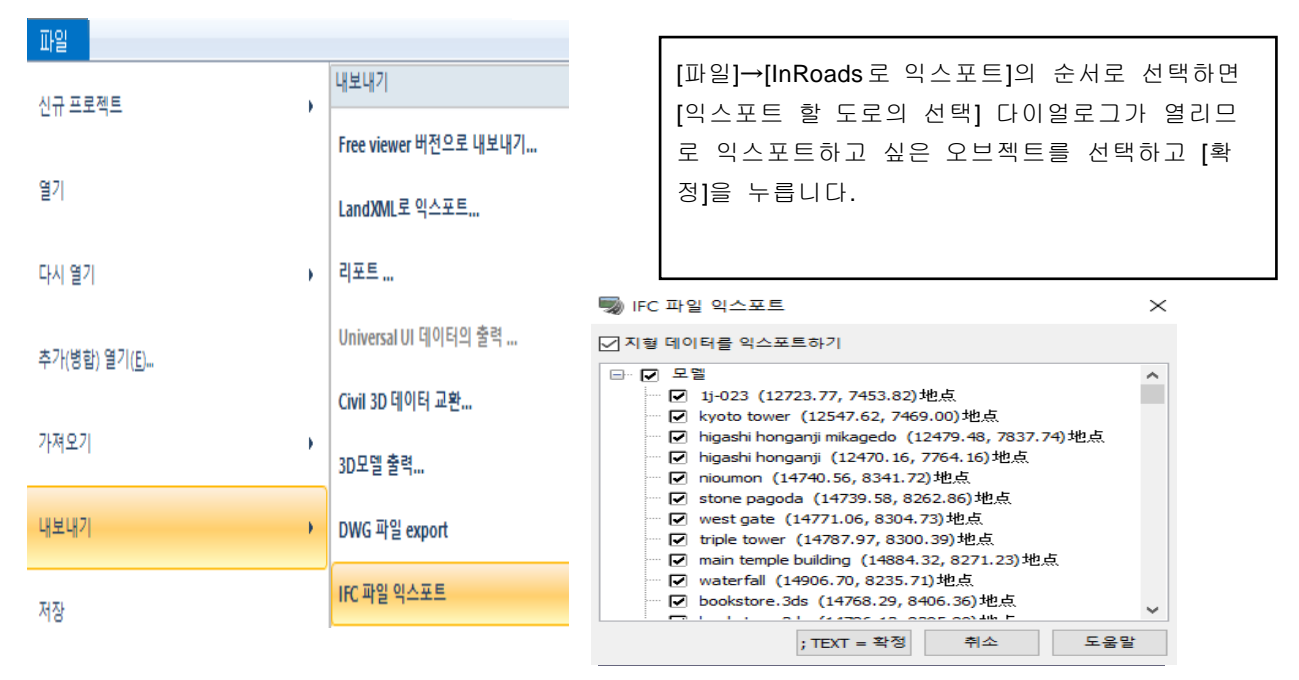

[옵션]에서 UC-win/Road 데이터 파일과 InRoads 와의 데이터 변환에 관해서 설정합니다.

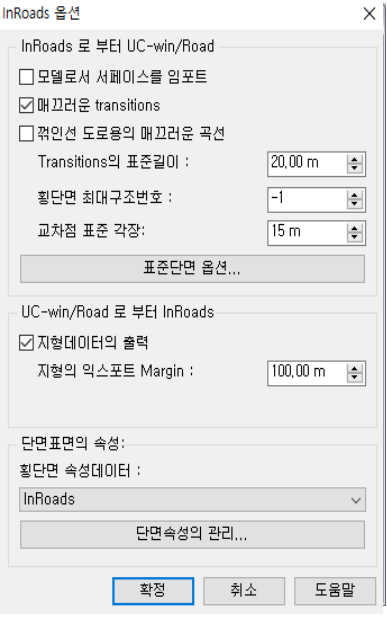

UC-win/Road 에서 InRoads ・지형 데이터를 출력 체크를 하면 지형 데이터를 출력 대상으로 하며 체 크를 지우면 지형은 출력하지 않습니다. ・지형의 익스포트 머진 실제로 출력되는 지형과 도로의 정의 범위와의 거리를 미 터 단위로 입력합니다. 설정한 거리의 도로 주변의 지형이 출력 됩니다.

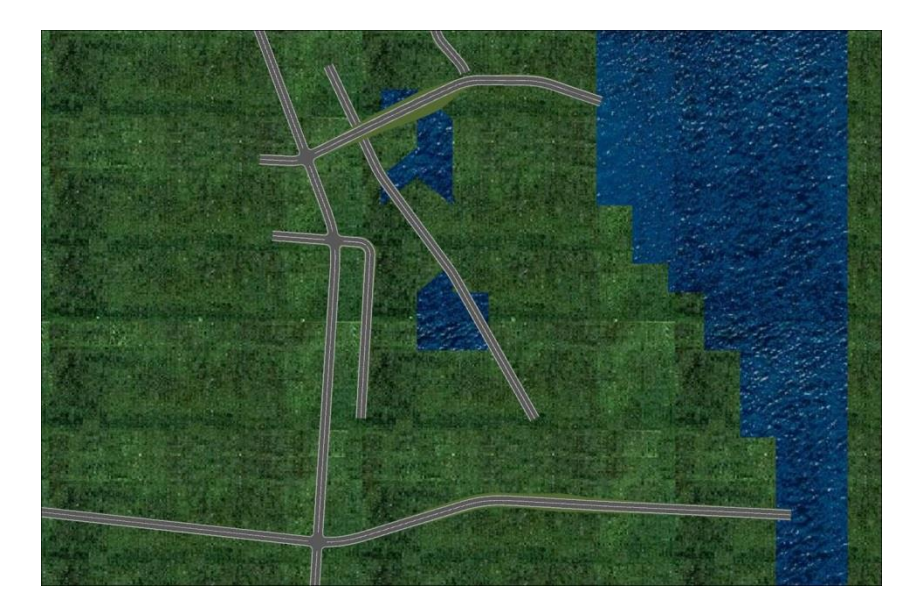

## 【62.OSCADY PRO 와의 연계】

## 1.OSCADY PRO 플러그 인 에 대해서

OSCADY PRO는 교통신호를 설계하기 위한 교통 해석과 현시의 최적화를 중심으로 한 소프트웨어입니다. UC-win/Road OSCADY PRO플러그인은 OSCADY PRO 데이터 파일을 사용하여 UC-win/Road 프로젝트의 교차점을 생성하고 그 해석 결과를 3D-VR 공간에서 알기 쉽게 가시화합니다.

## 2.OSCADY PRO 데 이터 파일에 대해서

OSCDY PRO 데이터는 \*.osc 파일 형식입니다. 하나의 OSCADY PRO 파일에는 하나의 정션 정보가 포함되어 있습니다. UC-win/Road 는 OSCADY PRO 파일에 포함되는 이하의 정보를 사용합니다.

◎日□○◎○以四→ Ⅲ·春春春司屋里日

コンメ<mark>ミコ</mark> | | | | | | | Rotation | |

- 파일 설명 명칭
- 형상
- 신호
- 교통류
- 옵션

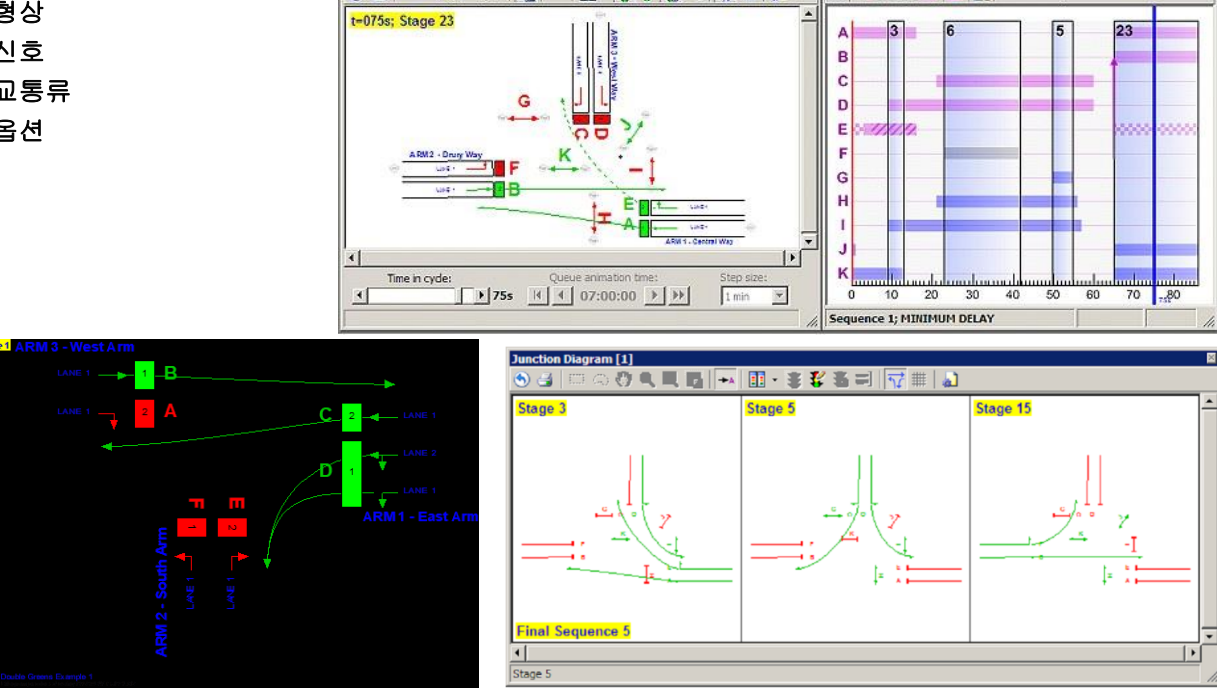

OSCADY PRO 데이터의 상세는 <http://www.trlsoftware.co.uk/> 를 참조하여 주십시오.

#### 3.OSCADY PRO 데이터 변환

OSCADY PRO 플러그인은 OSCADY PRO 의 형상, 신호, 교통흐름 데이터 정보를 UC-win/Road 오브젝트로 변환합니다. 이하의 3 개의 비교표에서 각각 OSCADY PRO 와 UC-win/Road 와의 형상, 신호, 교통흐름을 비교하고 있습니다.

## 형상 변환의 비교표

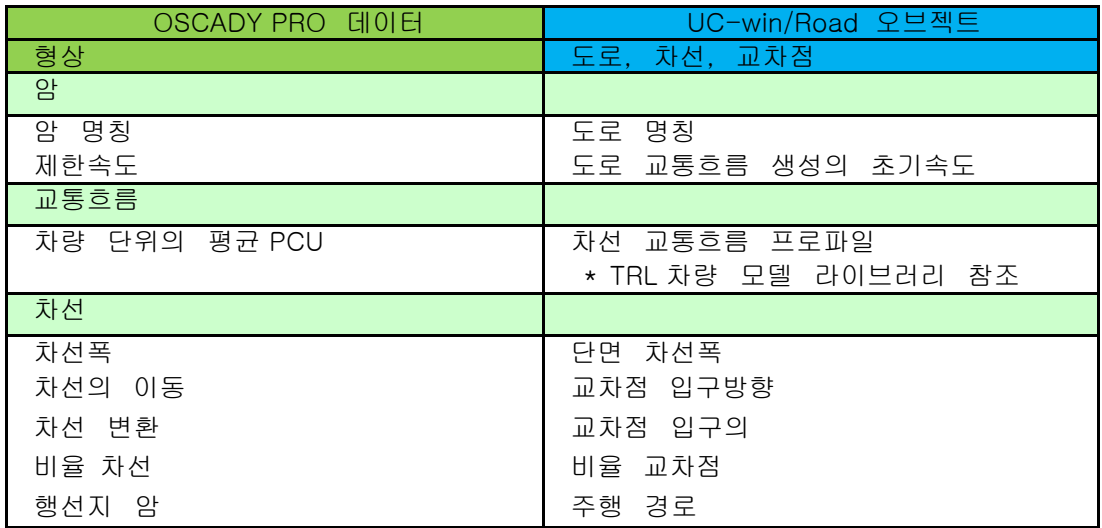

# 신호 변환의 비교표

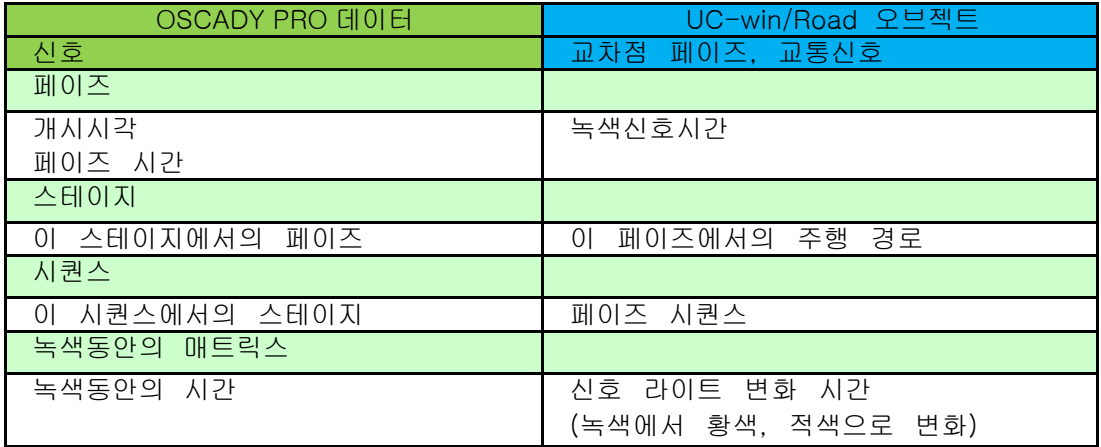

# 교통흐름 변환의 비교표

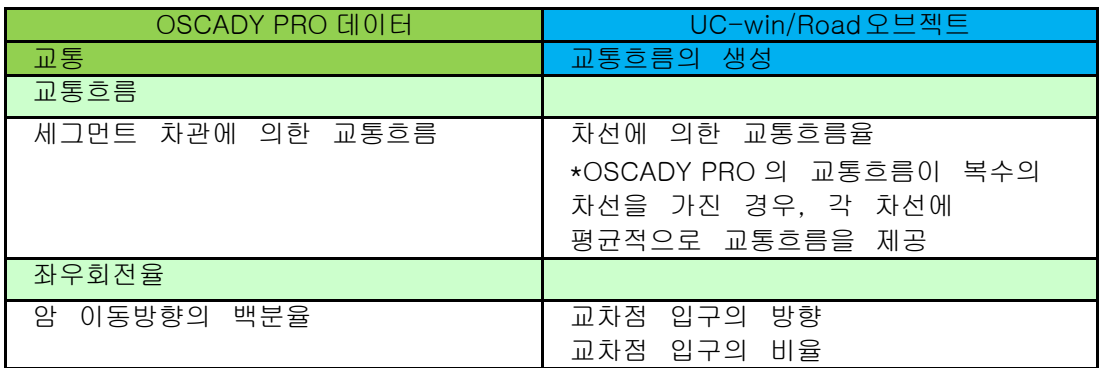

# 4. OSCADY PRO 데이터를 UC-win/Road 로 임포 트

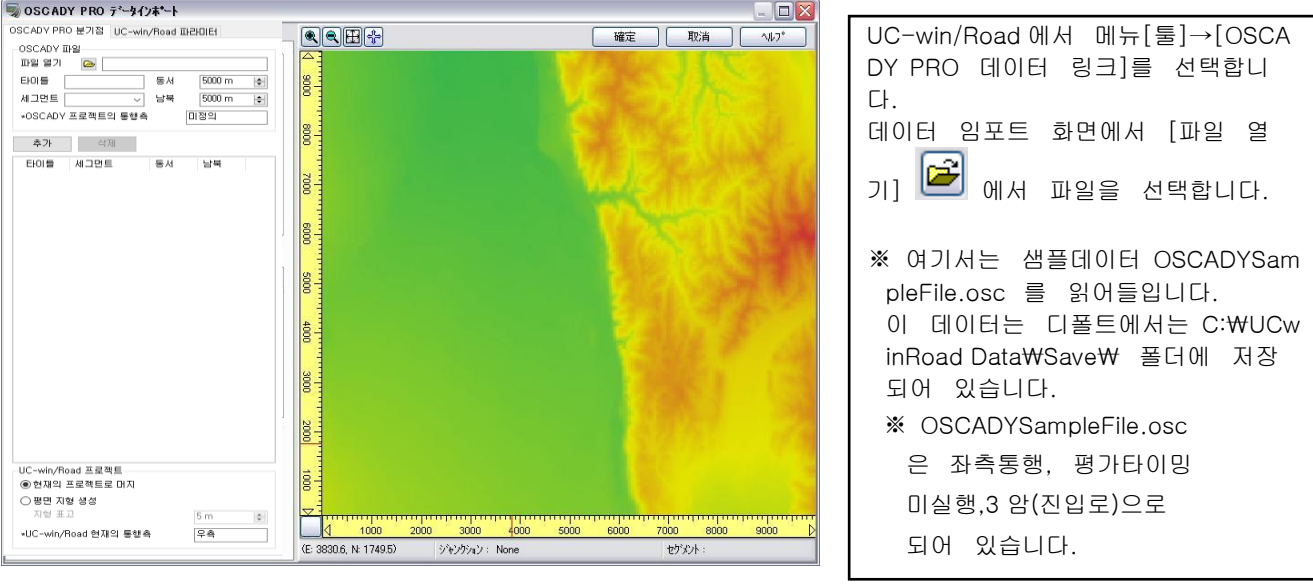

## ■ 불러오기 화면

※ 통행측(좌/우)가 OSCADY 와 UC-win/Road 와 다른 경우, 적색 표시로 됩니다.

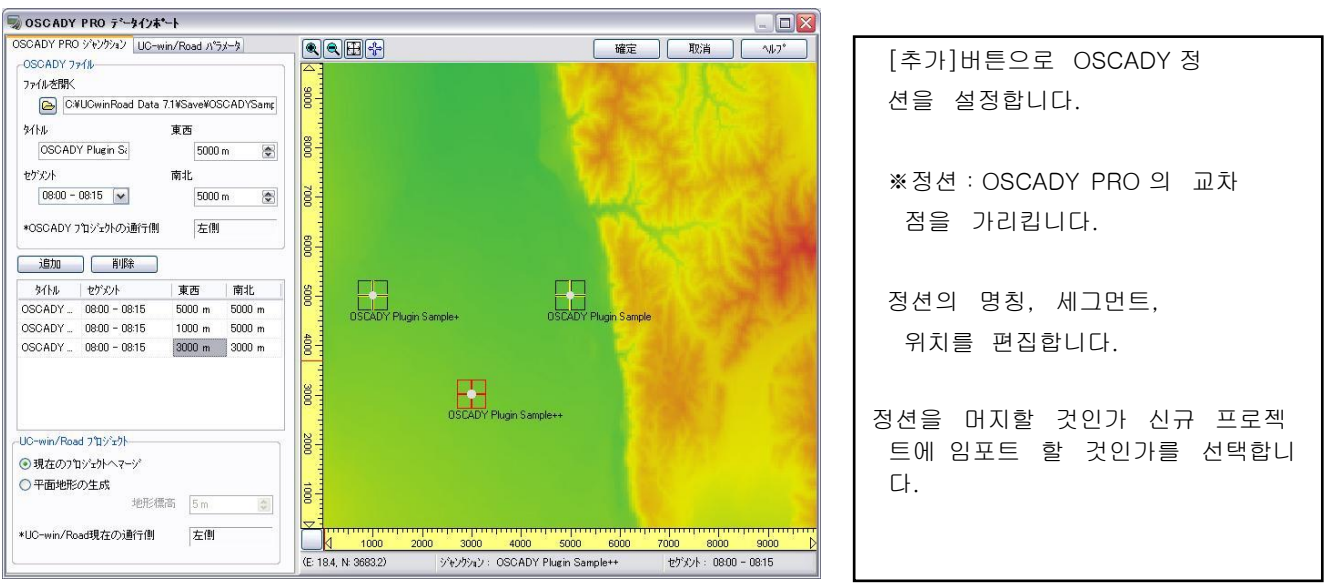

## ■ OSCADY PRO 분기점

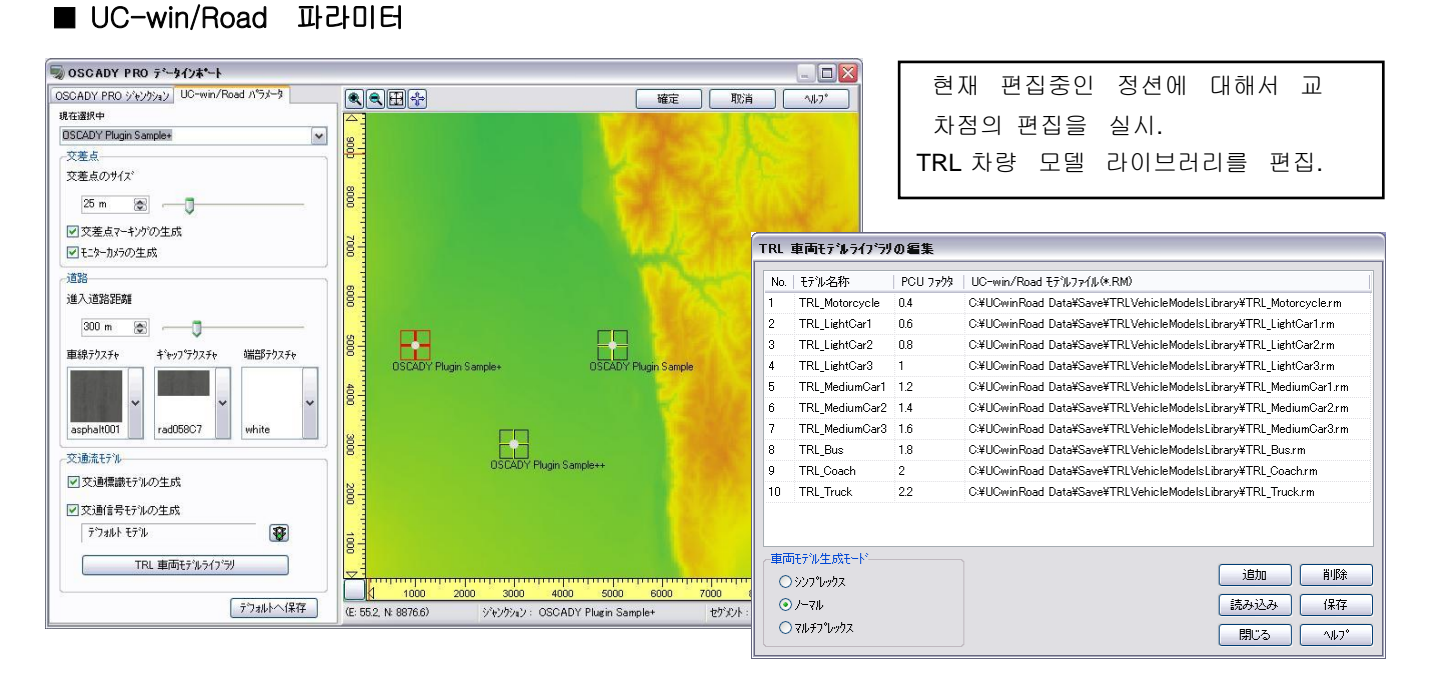

## $\bullet$  모니터 카메라

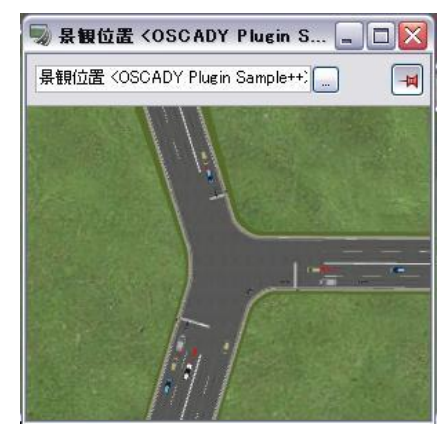

모니터 카메라의 생성이 체크되면, UC- win/Road 가 교차점 의 각 교차점의 경관위치를 생성합니다. 경관뷰는 전 교 차점의 상태를 상공에서 본 모니터가 됩니다. 숫자키를 누름으로써 간단히 메인 화면의 시점을 각 교차점으 로 이동하는 것이 가능합니다.

교통 마킹 교통 마킹의 생성이 체크되면, 교차점 마킹(정지선, 경계선) 을 생성합니다.

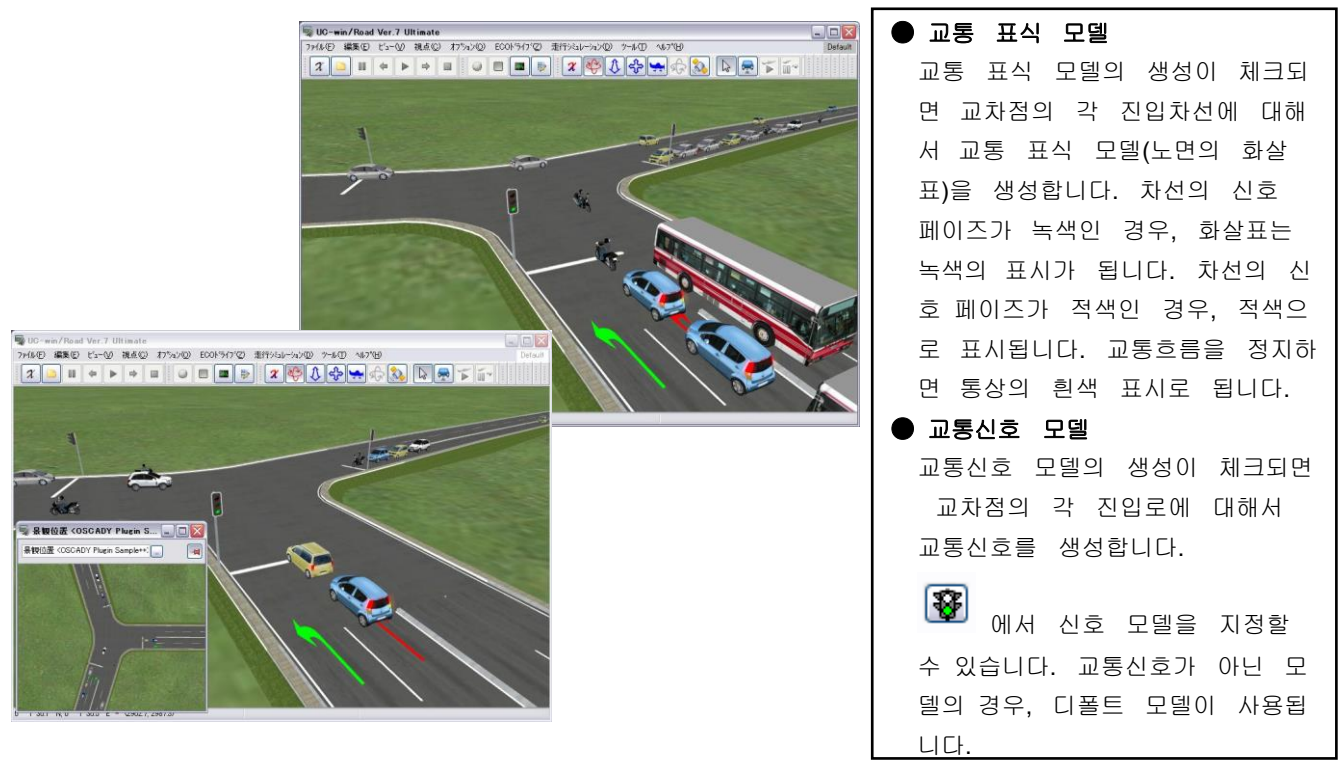

[디폴트로 저장] 현재의 속성 설정을 디폴트의 설정으로써 저장합니다.

주의: 지정한 교통 모델은 디폴트 설정으로써 저장되지 않습니다.

[확정]을 클릭하면 OSCADY PRO 정션이 겹치지 않는지, 각 정션의 운전측이 UC-win/Road 의 운전측과 다른가 안다른가의 체크를 합니다. 에러가 없는 경우, 데이터 변환을 개시합니다.

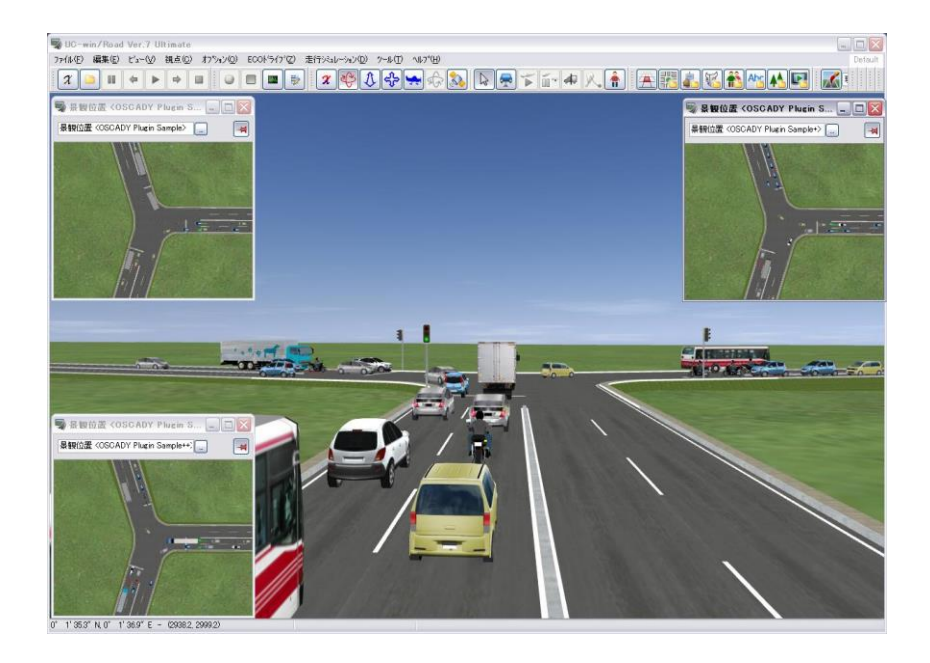

교통 프로파일

UC-win/road 는 OSCADY PRO 데이터에 따라서 차선마다 교통 프로파일을 생성합니다. 교통 프로파일의 명칭은 '도로명칭' + 'Lane'+ 'Lane ID'에 지정되어 있습니다.

불러오기 후는 교차점 텍스처의 편집 화면을 사용하여 교통 마킹을 편집 가능합니다. 또한 주행 경로 의 수정도 가능합니다.

## 【63.PARAMICS 데이터링크】

PARAMICS 데이터 링크를 사용하여 SIAS PARAMICS 프로젝트와 UC-win/Road 프로젝트 간 도로 네트워크 교환을 할 수 있습니다. 작업은 메뉴 "Sim Link"- "도로 네트워크 '에서'PARAMCIS 데이터 링크"를 선택하고 표시된 화면에서 실시합 니다.

#### S-PARAMICS 로드

이 탭에서는 PARAMICS 프로젝트 폴더 PARAMICS 프로젝트 불러 오기 (현재 UC-win/Road 프로젝트에 병합 또는 새 UC-win/Road 프로젝트 만들기)를 선택합니다.

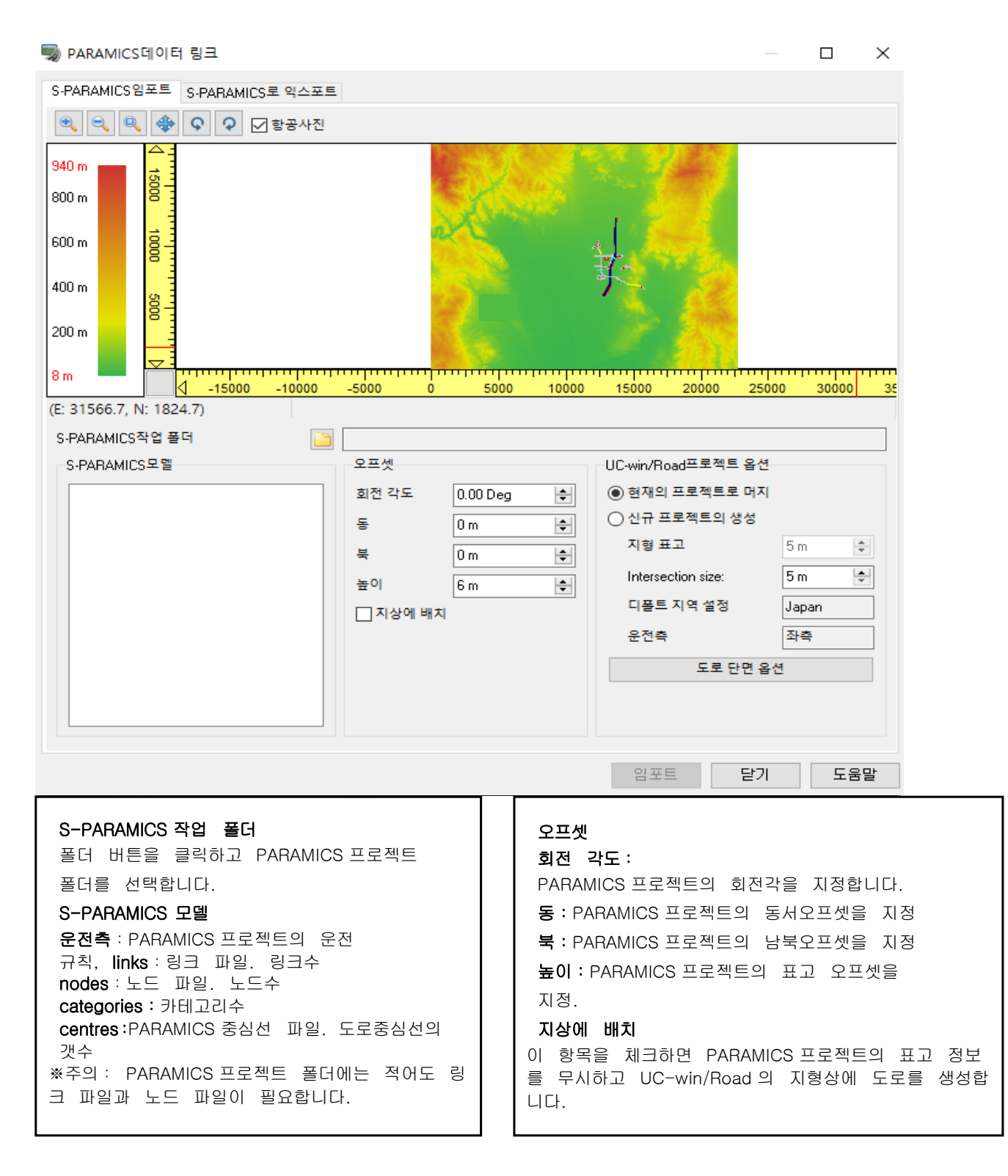
#### UC-win/Road 프로젝트 옵션

#### 현재의 프로젝트로 머지

이 항목을 체크하면 PARAMICS 프로젝트를 현재의 UC-win/Road 프로젝터에 머지합니다. UC-win/Road 프로젝 트가 미로드인 경우는, 이 항목은 무효합니다. ※주의:PARAMICS 프로젝트의 운전 규칙이 현재의 UC-win/Road 의 운전 규칙과 같은 경우에만, 이 항목이 선택 가능하게 됩니다. 신규 프로젝트의 생성 이 항목을 체크하면 PARAMICS 프로젝트를 신규 UC-win/Road 프로젝트로 읽어들입니다. 지형 표고: 신규 UC-win/Road 프로젝트의 지형 표고를 설정합니다. Intersection size: 교차부의 사이즈 디폴트 지역 설정: 애플리케이션의 디폴트 지역이 표시됩니다. 애플리케이션은 디폴트의 지역 설정에 준해 UC-win/Road 프로젝트를 생성합니다. 운전측: 디폴트 지역 설정의 운전규칙을 표시합니다. ※주의:PARAMICS 프로젝트의 운전규칙이 UC-win/Road 의 지역 설정의 운전규칙과 같은 경우에만 신규로 UC-win/Road 프로젝트를 생성 가능합니다. (지역 설정의 편집에 대해서는 지역 설정 리스트의 편집을 참조) 도로 단면 옵션 버튼 클릭하여 도로 단면 옵션을 설정합니다. 열기 버튼

클릭하여 열기를 개시합니다.

#### 도로 단면 옵션 화면

열기 화면에서 [도로 단면 옵션]버튼을 누르면 도로 타입 설정 화면이 열립니다. PARAMICS 링크를 위한 UC-win/Road 도로 단면의 속성을 편집합니다.

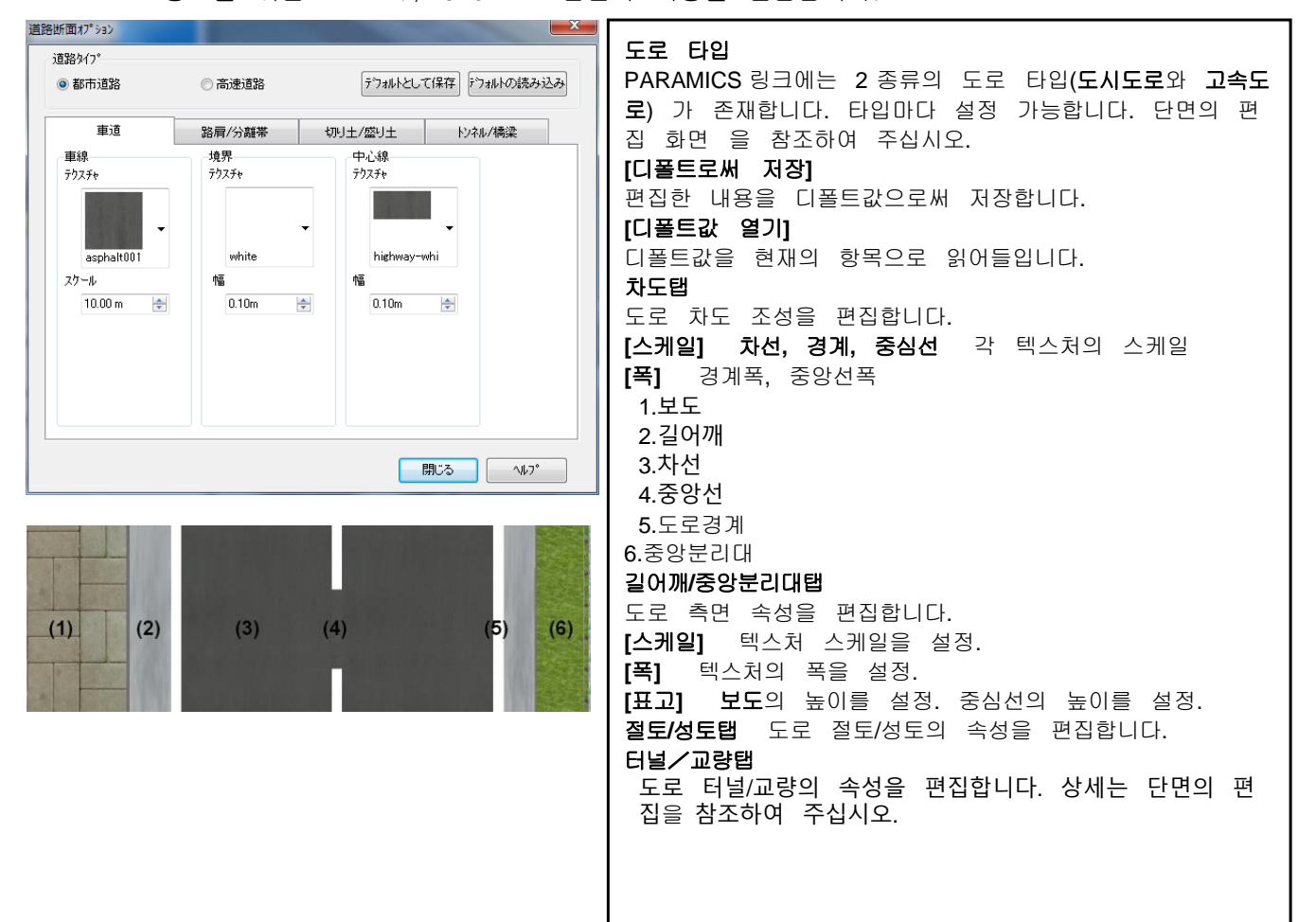

# 길어깨/분리대

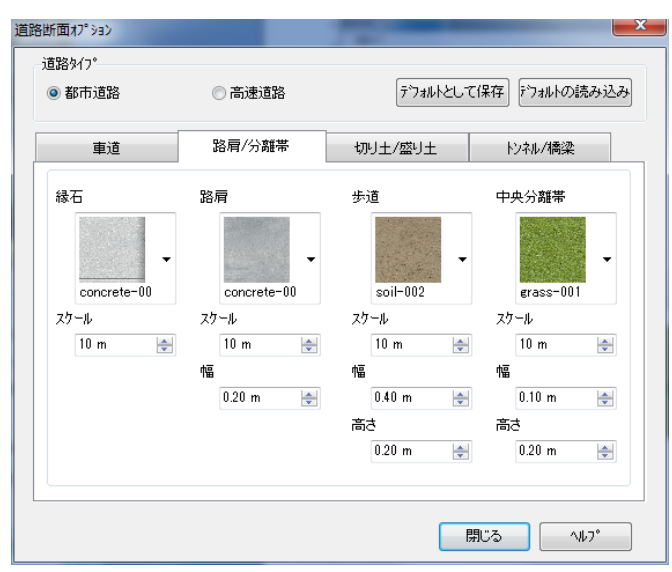

# 절토/성토

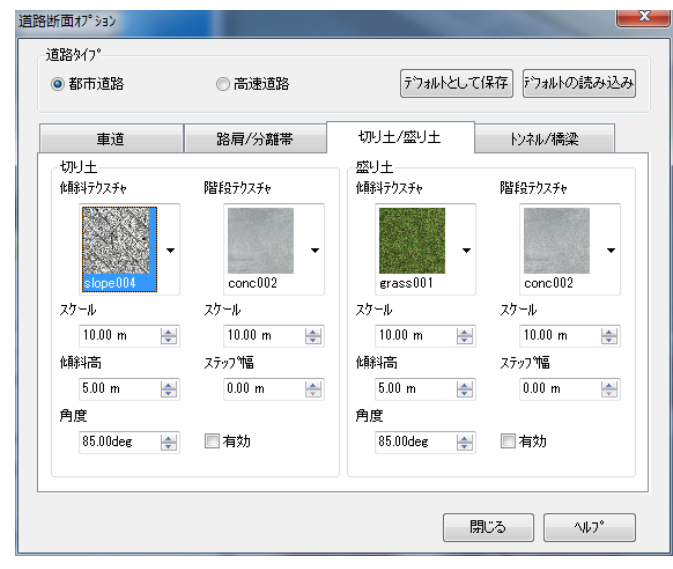

# 절토/성토탭

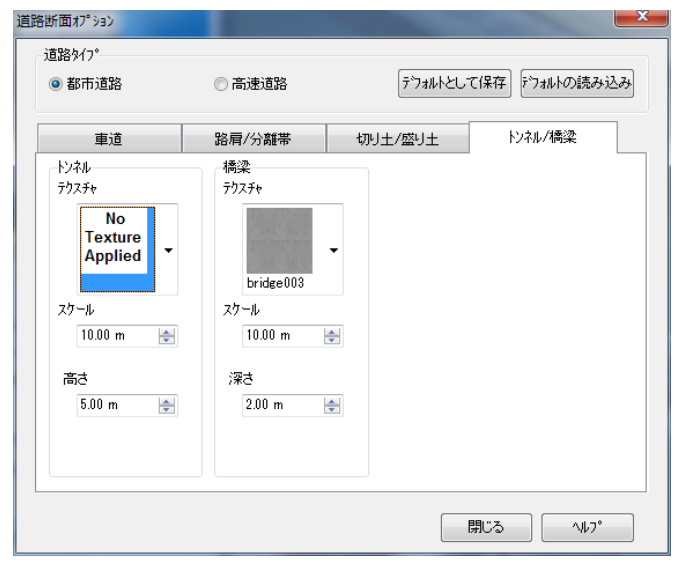

# 절토 / 성토 "사용"에 체크가 : 절토, 성토가 생성됩니다

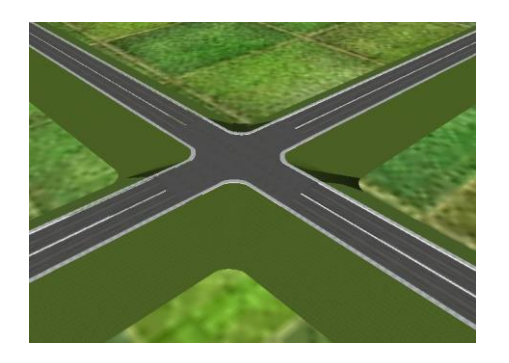

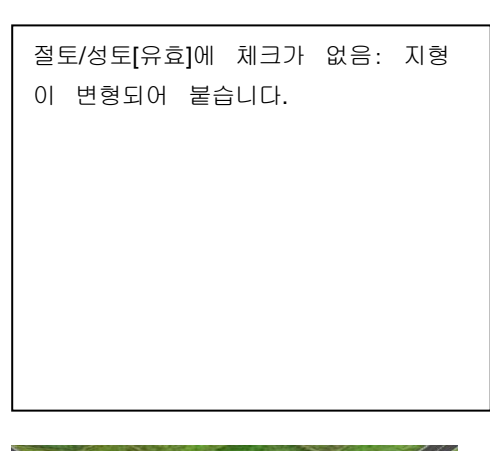

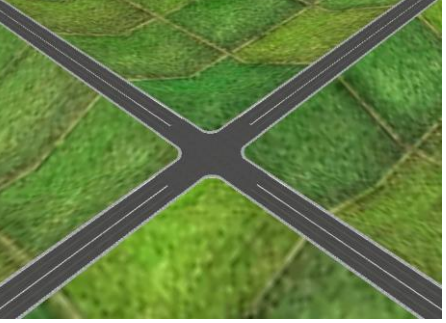

# PARAMICS 데이터의 익스포트탭

이 탭에서는 PARAMICS 프로젝트 폴더, PARAMICS 프로젝트의 익스포트 방법을 선택합니다.

ARAMICS데이터 링크

 $\Box$  $\times$ 

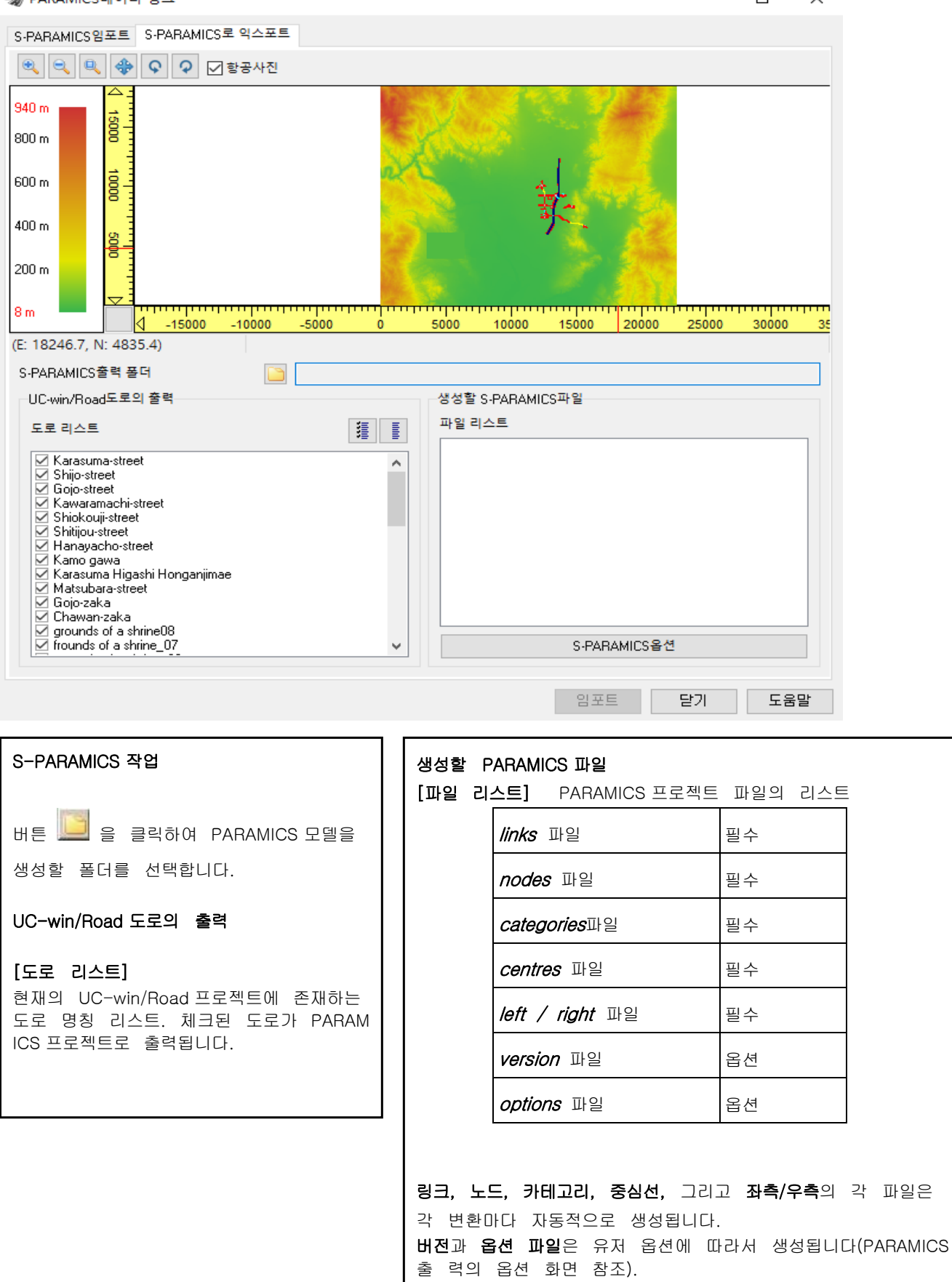

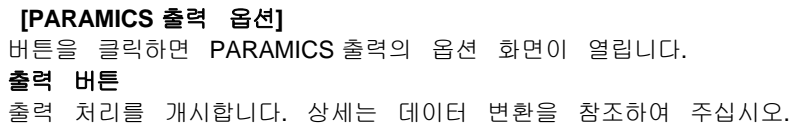

미리보기

이 영역에서는 버튼에 의해 미리보기 표시 패널의 확대, 축소 및 이동이 가능합니다. 마우스 조작에 의 해 간단 히 PARAMICS의 도로 네트워크의 위치를 수정하는 것도 가능합니다. 상태표시바에는 커서의 로 컬 위치가 표시됩니다.

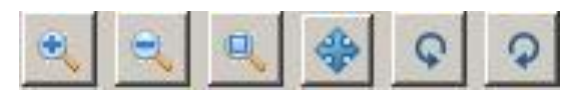

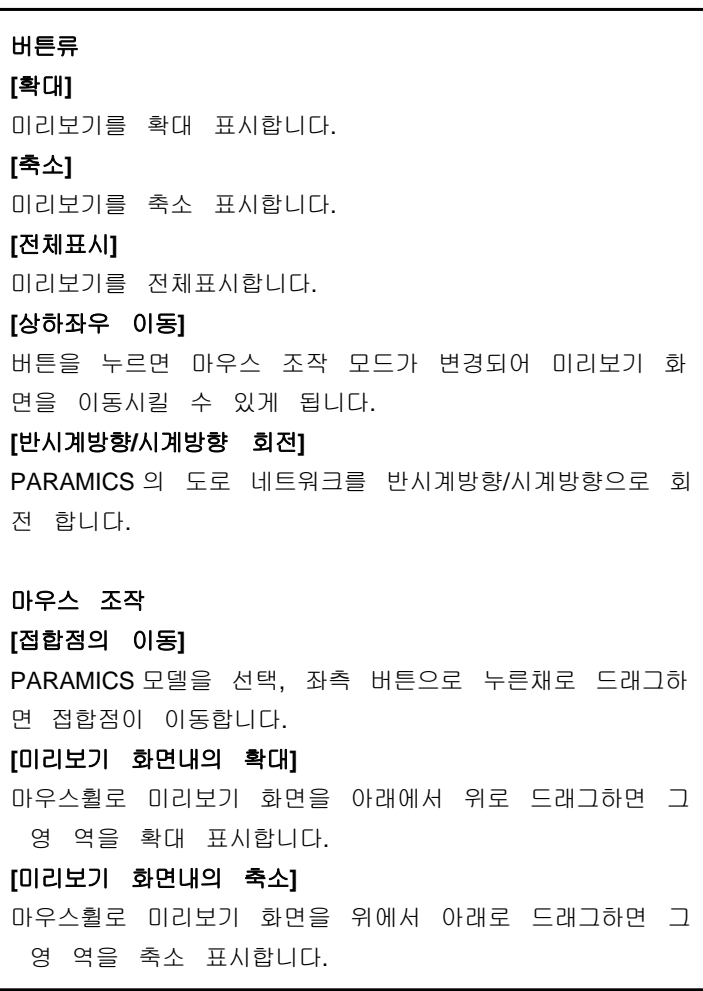

# PARAMICS 출력 옵션 화면

PARAMICS 플러그인에서는 이 화면을 사용하여 PARAMICS 의 출력 옵션을 설정합니다. 화면을 여는 방법:PARAMICS 데이터 링크 화면의 PARAMICS 데이터로의 출력탭에서 [PARAMICS 출력 옵션] 을 선택합니다.  $\sim$   $\Box$ 

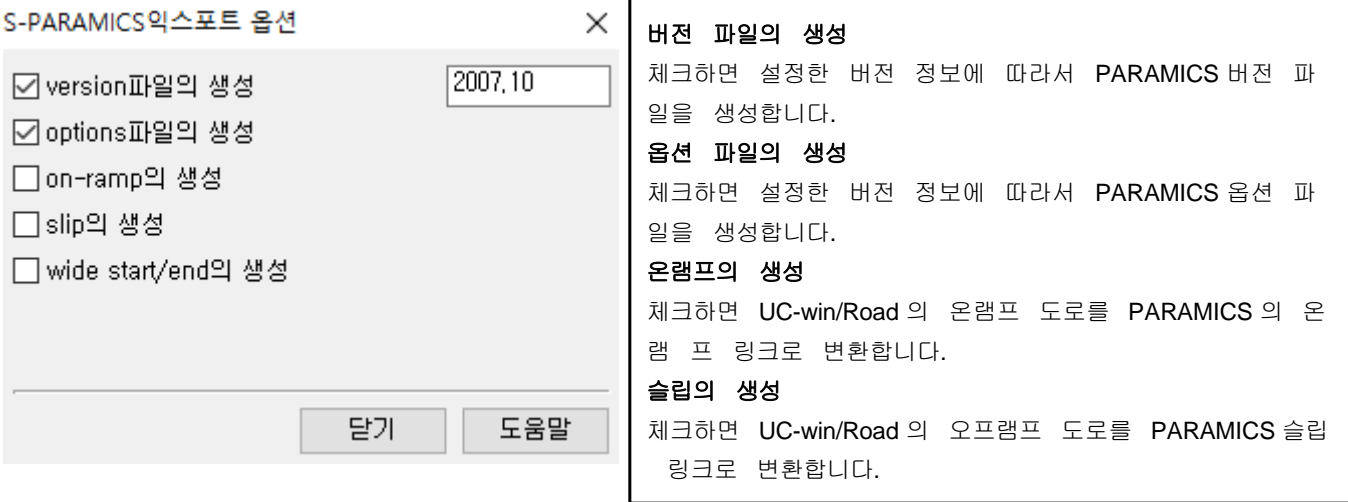

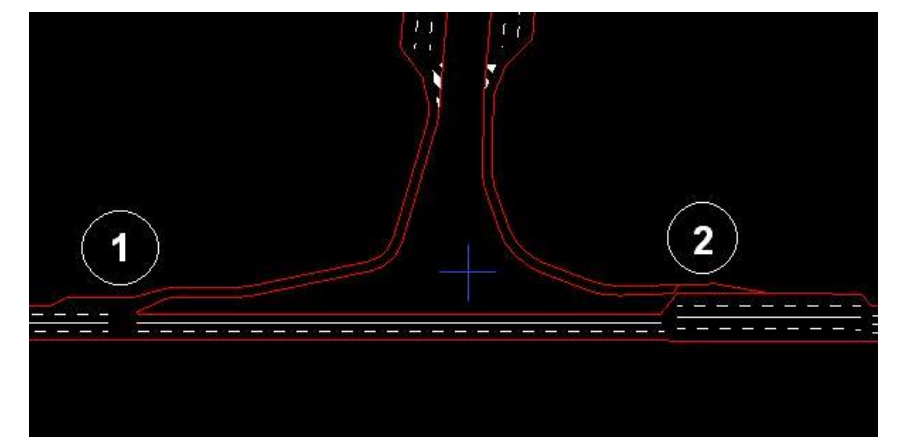

# 온램프의 생성, 슬립의 생성을 체크 :

(1). UC-win/Road 오프램프 도로가 PARAMICS 슬립 링크로 변환됩니다.

(2). UC-win/Road 온램프 도로가 PARAMICS 온램프 링크로 변환됩니다.

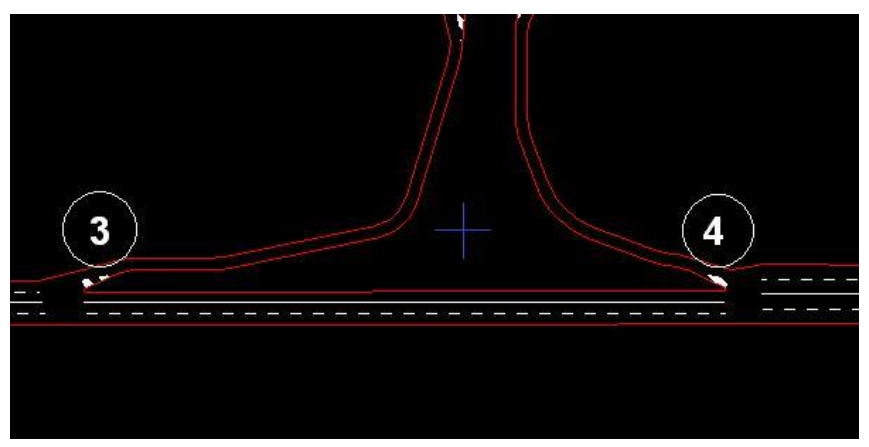

#### 온램프의 생성, 슬립의 생성의 체크를 지운경우 :

(3). UC-win/Road 오프램프가 통상의 PARAMICS 링크로 변환됩니다.

(4). UC-win/Road 온램프가 통상의 PARAMICS 링크로 변환됩니다.

# 【64.aaSIDRA 플러그인의 설정】

UC-win/Road 에서는 aaSIDRA 데이터를 사용하여 사전에 교통량을 정의한 교차점을 작성 가능합니다. 데이터 를 불러오기 전에 UC-win/Road 가 어떻게 교차점의 생성이나 도로의 진입을 관리할 것인가 를 정의할 수 있습 니다. 또한 신규 프로젝트에 불러오기시, 지형의 타입을 선택하는 것이 가능합니 다.

#### 1. aaSIDRA 옵션의 정의 방법

- 1) 메뉴 [Sim Link]-[Sidra]에서 [옵션]버튼을 클릭합니다.
- 2) aaSIDRA 옵션 화면에서 이하에 따라 설정합니다.

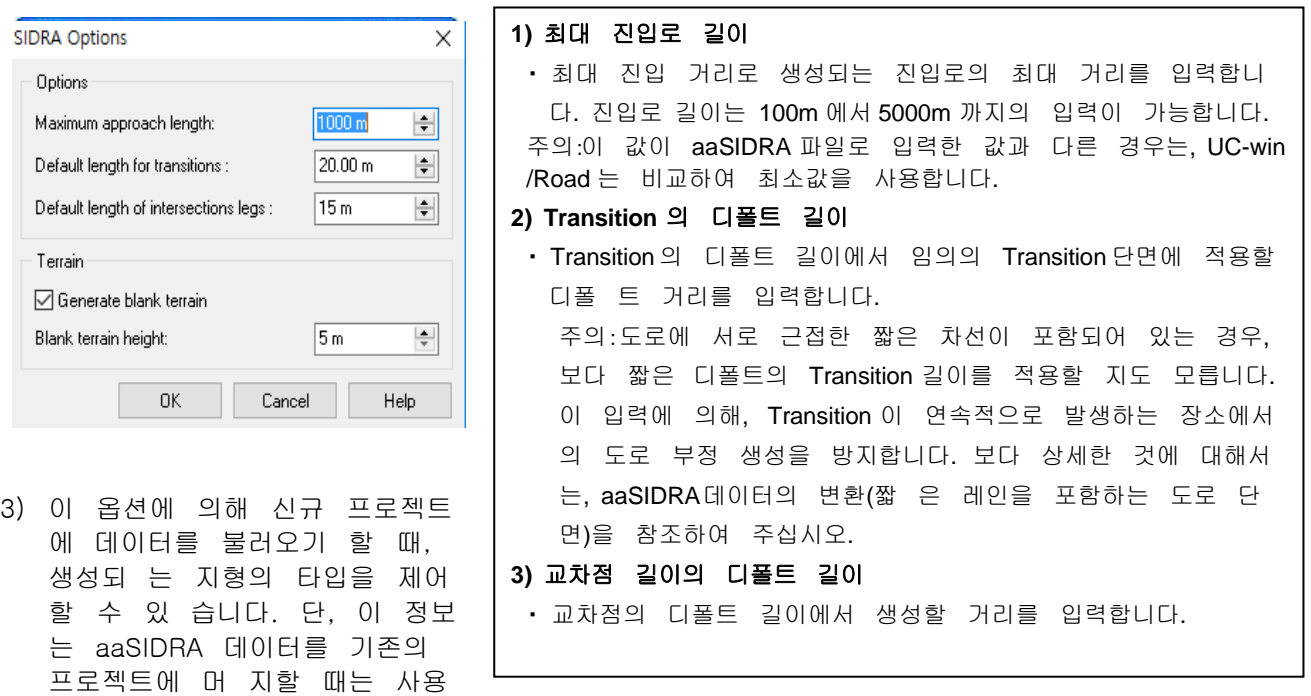

- 4) 임의(플랫)의 지형을 생성할 때에 체크박스를 선택합니다. UC-win/Road 의 디폴트 지형을 사 용할 때 는 체크를 지웁니다.
- 5) 임의 지형을 생성할 때의 해발 표고를 입력합니다. 여기서는 [임의 지형의 생성 체크박스]를 선택하 면 유효하게 됩니다.
- 6) aaSIDRA 옵션 화면 지형에 있어서 신규 프로젝트에 데이터를 읽어들일 때의 지형 타입에 따 라서 이 하의 어느쪽인가를 실시합니다. ・ 수평 지형을 생성하기 위해서는 임의 지형의 생성을 체크합니다. 임의 지형의 표고는 지 형 작성시의 해발 표고를 입력합니다.
	- ・ 통상의 지형을 생성하기 위해서는 임의 지형의 생성의 체크를 지웁니다.
- 7) 확정 버튼을 클릭하여 변경을 적용합니다.

#### 2. aaSIDRA 데이터의 불러오기

되지 않습니다.

1) aaSIDRA 에서 분석 한 교차로의 교통량을 가져옵니다. 작업은 메뉴 "Sim Link"- "Sidra"- "Import"로 표 시된 화면에서 실시합니다. 같은 프로젝트에 복수의 교차점을 가져올 수 있지만, 각각의 파일을로드해야합 니다.

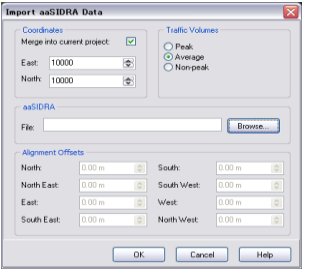

주의:교차점은 이미 도로 네트워크를

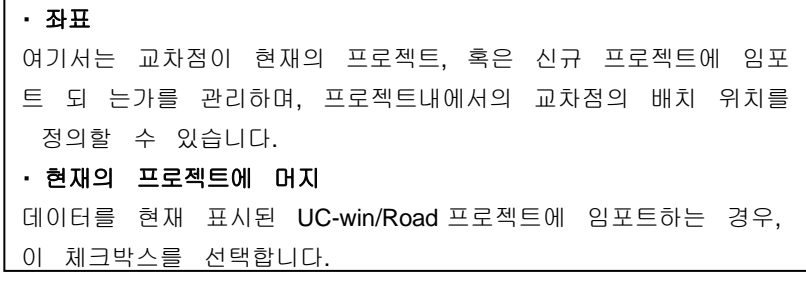

가지고 있는 프로젝트로의 불러오기나 스탠드얼롱 컴포넌트로써 의불러오기가 가능합니다.

교차점의 진입로가 프로젝트의 기존의 도로와 교차하는 경우, 불러오기되는 교차점은 aaSIDRA 데이 터 와 같은 거동을 할 수 없습니다. 이 경우, 예상하는 거동이 되도록 도로 모델을 수동으로 조 정할 필 요가 있습니다. 신규 프로젝트를 작성하고, 그 프로젝트에 데이터를 불러오기하는 경우는 체크 박스를 지웁니다.

주의:aaSIDRA 옵션 화면의 지형을 사용하여 신규 프로젝트에서 작성되는 지형의 타입을 정의할 수 있습니다.

1) 동서/남북

여기서는 프로젝트에 교차점을 배치할 때의 UC-win/Road 의 프로젝트 좌표값을 입력합니다. 교차점 의 중앙이 지정한 좌표값에 배치됩니다. 개별의 불러오기로 복수의 교차점을 같은 프로젝트에 불러오기하는 경우, 각 불러오기 할 파 일의 동서, 남 북의 좌표값은 반드시 다르도록 권장합니다.

힌트:프로젝트에서의 좌표 위치를 찾 는 하나의 방법은 도로 평면도를 열 어, 불러오기하고 싶은 위치를 마우스 로 가리키는 것입니다. 좌표값이 상태 표시바(좌측)에 표시됩니다.

예를 들면, 아래 그림에서는, 도로 평 면도에서 의 프로젝트 좌표값 (10000, 3380.3) 이 마우스 의 위치에 관련 되고 있습니다. 여기서는, 동서 가 (1 0000)、 남북이 (3380.3) 에 해당합 니다.

주의:디폴트의 좌표값은 프로젝트 지 형 사이즈 의 중심에 기인하고 있습니 다 예를 들면, 프로젝트 지형 사이즈가 10kmx10km 인 경우, 쌍방의 디폴트 좌표값은 5000m 가 됩 니다.

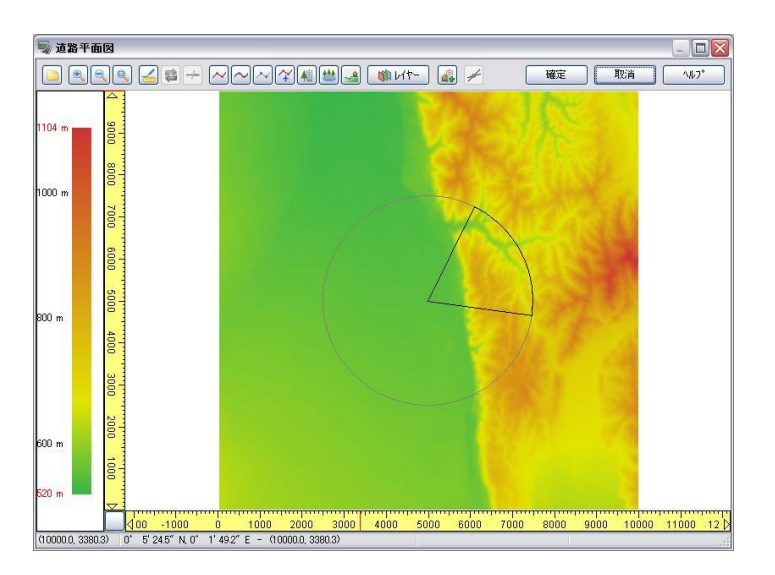

2) 교통량

불러오기하여 교통 시뮬레이션에서 표시할 aaSIDRA 교통량을 선택합니다.

- 주의:UC-win/Road 에서는 시뮬레이션 실행중 교통량의 변경을 서포트하지 않습니다. 그러나, 같은 aaSIDRA 교차점을 같은 프로젝트로 조금 다른 위치의 좌표값, 교통량을 사용해 서 불러오기가 가 능합니다. 경관 위치를 정의하고 다른 위치를 동시에 표시함으로써, 다른 교통량을 동시에 확인 가능합니다. 상세한 것은 다른 교통량의 확인을 참조하여 주십시오.
- 3) aaSIDRA
	- 불러오기 할 교차점을 포함한 aaSIDRA 파일을 검색합니다.
- 4) 파일

파일 열기 다이얼로그에 액세스하여, 불러오기 할 aaSIDRA 파일을 지정합니다.

- 주의:aaSIDRA 데이터는 .sig 와 .dat 의 필수 파일로 구성되어 있습니다. 옵션으로 출력 파일 (.out) 이 있습니다. 이러한 파일들을 탐색할 때는 입력 파일만의 표시가 됩니다. 파일 타입의 상세는 aaSIDRA 데이터 변환을 참조하여 주십시오.
- 5) 위치 맞춤 오프셋
- 6) 임의의 교차점 입구에 적용되는 도로 단면에 오프셋을 적용합니다.

이 입력은 도로 중심 선형에 영향을 주는 좌우회전 차선과 같은 차선의 입력시에 편 리합니다. 이 처리에 의해, 주행 경로는 주행차의 이상 거동의 결과에 영향을 줍니다. 예를 들면, 교차점은 2 차선의 차도에 대해서 좌우회전의 차선을 마련합니다. 위치 맞춤 오프셋 이 적 용되었을 때와 비교하면 하기와 같이 됩니다.

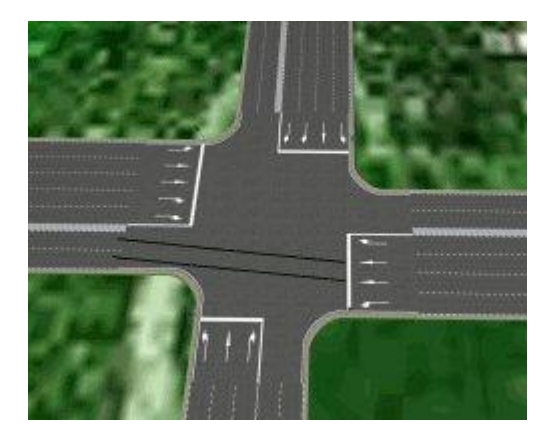

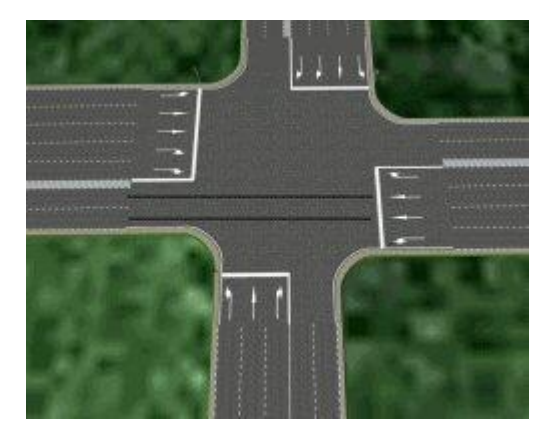

위치 맞춤 오프셋 미적용 6.00m 의 위치 맞춤 오프셋을 적용

- 7) 오프셋을 적용하기 전에, 오프셋 할 방향이나 오프셋 값을 알아 둘 필요가 있습니다. 가이드라 인으로 써, 일반적으로 오프셋은 차선폭이나 반차선폭의 증가분이 됩니다.
- 8) 오프셋은 교차점을 향해서 계산됩니다. 오프셋 적용 방법은 우측 방향으로는 플러스 값을 입력 하고, 좌측 방향으로는 마이너스 값을 입력합니다.

#### 3. aaSIDRA 데이터의 변환

- 1) aaSIDRA 데이터는 (.sig), (.dat)의 필수 입력 파일과 출력 파일(.dat)로 구성되어 있습니다.
- 2) 출력 파일은 정확한 교통량과 교통신호의 타이밍 생성에 사용됩니다. 이 파일은 신호가 부가 된 교차점 을 불러오기 할 때에만 필요합니다.
- 3) 출력 파일이 불러오기 중에 입력 파일과 함께 저장되지 않는 경우, UC-win/Road 는 독자적인 신호 페이 즈 정보 파일을 작성합니다.

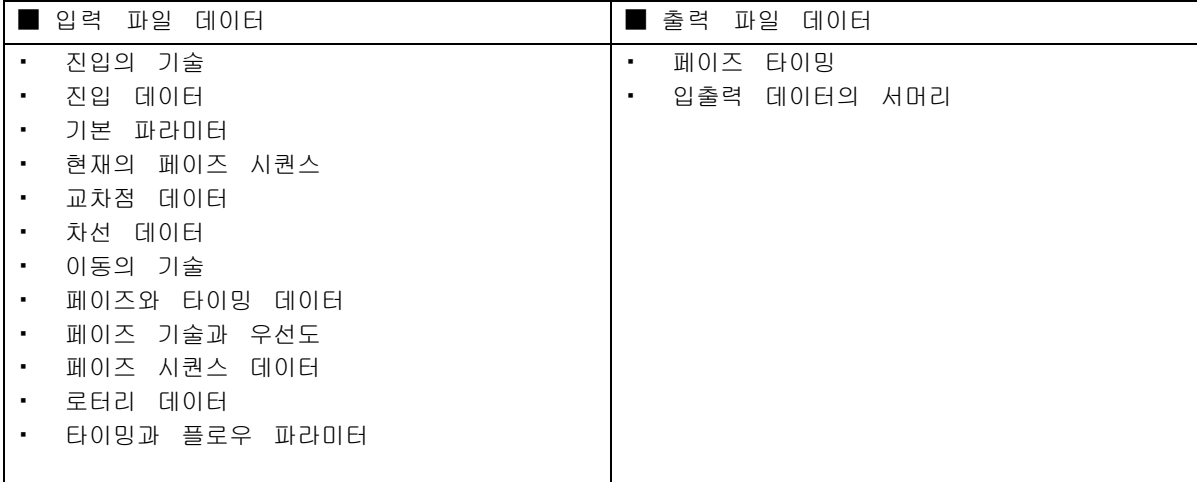

- 4) aaSIDRA 이동법 데이터의 변환 aaSIDRA 데이터의 이동 방향은 UC-win/Road에서 반드시 같은 방향으로 맵핑된다고는 할 수 없습니다. 예를 들면, aaSIDRA 에서 남동(SE)→북(N)으로 향하는 경로는 UC-win/Road 에서는 디폴트로우 회전으로써 취급합니다.
	- 이 이동 방향이 다른 경우, 수정하기 위해서는 교차점의 편집 화면에서 주행 경로를 변경합니다.

#### 5) UC-win/Road 에서 aaSIDRA 데이터로부터 어떻게 도로, 교차점을 작성하는가

- aaSIDRA 입력 파일에는 교차점을 구성하는 도로를 정의하는 정보가 포함되어 있습니다. 이 정보에 는 도로 명칭과(북, 남, 동, 서, 북동, 남동, 남서, 북서의)8 방향으로부터의 방향 정보가 포함되 어 있습니 다. 교차점을 재현하기 위해서 UC-win/Road 는 각 진입로에 대해서 별도의 도로 단 면을 작성합니다. 도로는 모든 교차점의 중심으로 교차합니다. 그 때, 각 도로의 기점은 교차점 으로부터 가장 떨어진 위치에 있으며, 각 도로는 단일의 다른 차선수, 다른 차선폭을 가지므로, UC-win/Road 는 각 진입로 에 대해서 신규 단면을 생성합니다.
- 6) 도로 기점에서의 도로 단면

통상의 일방통행, 편도 일차선 도로인 경우는, 도로 기점으로부터 그 단면이 할당됩니다. 2 차선 이상의 도로인 경우는, UC-win/Road 디폴 트 단면이 도로의 기점에 할당되어, Transition 단 면을 따라서, 신규로 작성된 단면에 연결됩니다.

예를 들면, 아래 그림에서는 도로의 종단 선형의 기 점에 디폴트 1 차선 도로(1), Transition 단면 (2), 그리 고 aaSIDRA 에 적용되는 단면(3)을 나 타내고 있습니 다. 디폴트 단면과 Transition 단면 은 UC-win/Road 가 올바르게 교통을 어울리게 할 수 있도록 하기 위 해 필요합니다.

7) 차선을 포함한 도로 단면

도로에 따라서는 주차대나 좌우회전 차선용의 짧은 차선을 포함하고 있습니다. 이러한 차선의 거리는 aaSIDRA 파일에 포함되어 있습 니다. 그 별도 차선을 추가하기 위해서 UC-win/Road 는 추가 차선을 포함한 도로 단면에 의한 교차점에서 정의된 거리에 Transition 단면을 추가합니다. 아래 그림은 도로 종단 선형의 종점부를 나타내고 있으 며, Transition 단면(1), 신규 단면(2), 도로 종점 (3)이 설정되어 있습니다.

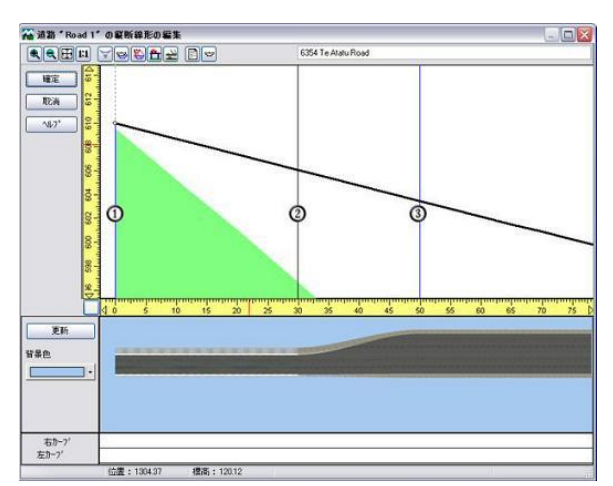

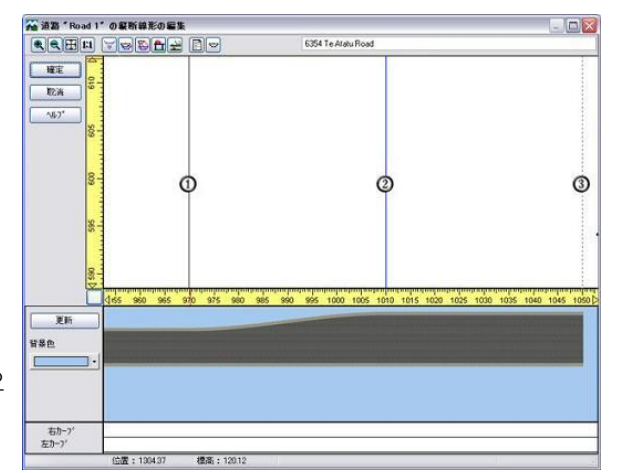

#### 8) 연속적인 Transition

도로가 1차선 이상의 차선 변경이 서로 근접 하고 있는 장소에서는 연속적인 Transition 이 발생합니다.

이 경우 UC-win/Road 는 올바른 도로 형상을 정의할 수 없습니다.

다음 그림에서는 연속적인 Transition 이 존 재하는 도로를 나타내며 3D 메인 화면에서도 분명히 도로 형상이 이상하다는 것을 나타내고 있습니다. 이것은 도로의 종단선형의 편집화면 에서도 분명하고, 연속적으로 Transition 단면이 발생하고 있는 것을 단면 변화 트러블슈팅으로 나타내고 있습니다.

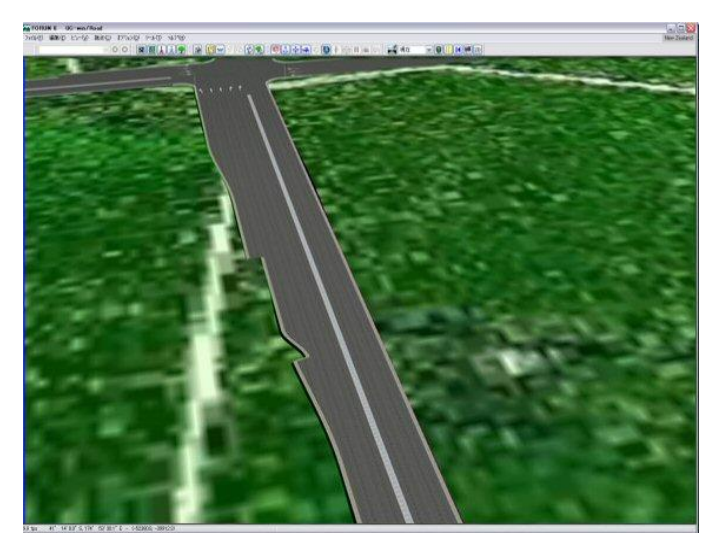

다.

아래 그림은 연속적인 Transition 을 가진 도로의 종단 선형을 나타내고 있습니다.

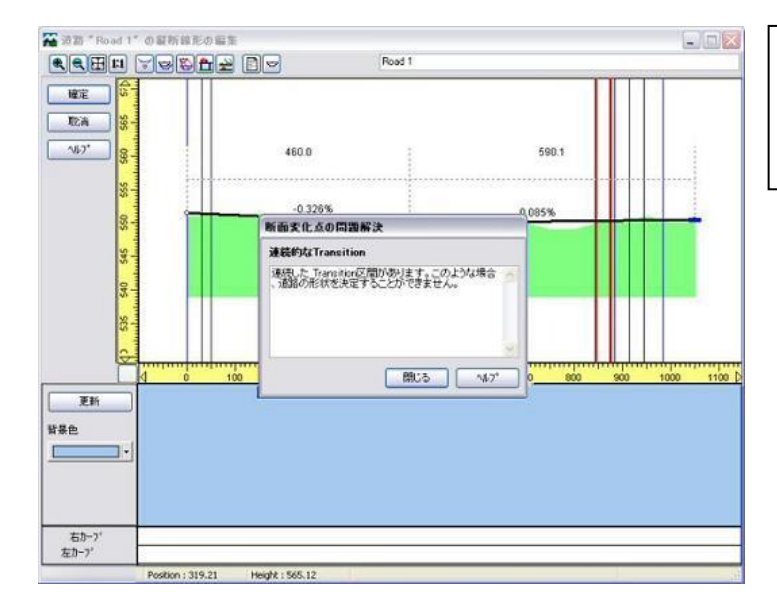

이것은 아래 그림에 나타내듯이, 2 번째의 Transition 을 최 초의 단면변화점의 뒤 로 이동함으로써 용이하게 수정 가능합 니다. $-1$  $-0.8$ 1100 D 900

UC-win/Road 의 aaSIDRA 옵션에서 디폴 트 의 Transition 길이를 변경하고 파일 을 재임 포트하는 것도 대응 가능합니

주의:변경해야 할 디폴트 Transition 길이 를 알아 둘 필요가 있으므로 단면을 확 인하고 단면의 변경을 종단 선형의 편집

화면에서 도 확인해 둡니다.

아래 그림은 변경후의 도로 형상의 결과를 나타내고 있습니다.

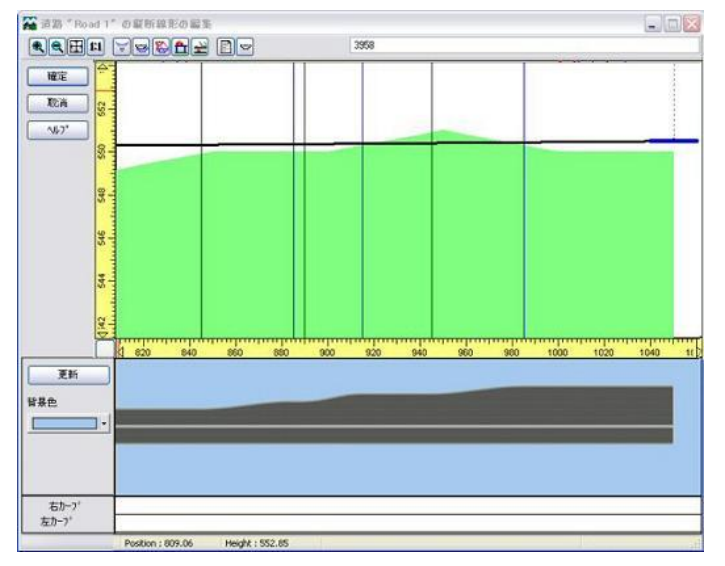

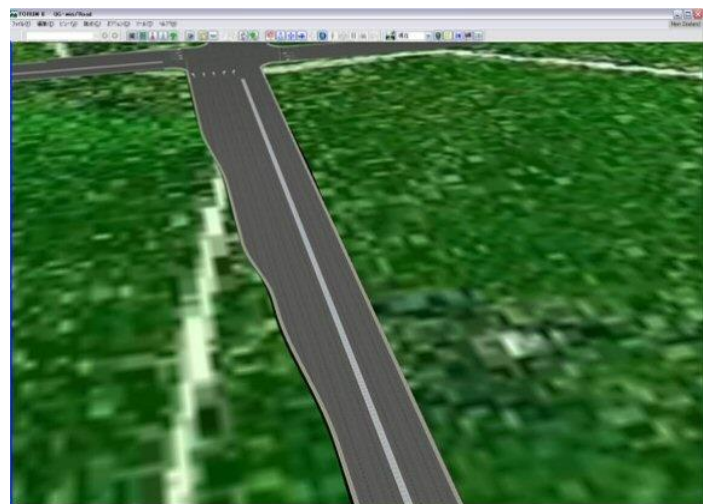

#### 아래 그림은 같은 도로를 3D 메인 화면에서 나타내고 있습니다.

9) 교통신호의 설정에 대해서

aaSIDRA 출력 파일이 존재하는 경우, UC-win/Road 는 교통신호의 설정에 있어서 페이즈마다 적색, 황색, 청색의 타이밍을 정의하기 위해서 파일 정보를 사용합니다.

파일이 존재하지 않는 경우, UC-win/Road 는 입력 파일에 기인한 값을 자동으로 계산합니다. UC-win/Road 는 신호 교차점에서 교통신호를 자동적으로 적절한 방향으로 배치합니다.

10) 교통생성의 설정에 대해서

aaSIDRA 파일에는 교통량에 관한 정보가 포함되어 있습니다. 이 정보에는 차선마다의 차량수나 차 량의 좌우회전량이 포함되어 있습니다. UC-win/Road 는 디폴트에서 도로 단위로 교통을 생성합니 다. UC-win/Road 에 있어서 차선마다의 지정 교통량의 생성은, 차선 변경(Transition 에서의 차선의 비중을 지정하는 것)에 의해 실시합니다.

이것에 의해, 불러오기하는 교차점에 1 차선 이상의 도로가 포함될 때, UC-win/Road 의 디 폴트 단면 이 도로의 기점에 실제의 도로 형상 단면에 계속해서 Transition 과 함께 할당됩 니다(도로 기점에서 의 도로 단면을 참조).

이러한 단면은 UC-win/Road 가 Transition 단면의 편집 화면에서 차선과 비중을 사용하여 교통 의 균형을 맞추기 위해서 필요합니다.

#### >> 교차점 해석 소프트웨어 패키지 aaSIDRA 에 대해서

aaSIDRA 솔루션 Web 사이트 www.sidrasolutions.com

# 【65.Tracks 와 연계】

UC-win/Road 에서는 NewZealand Gabites Porter 사가 개발한 교통 시뮬레이션 소프트[Tracks]의 결과 데 이터 를 불러오기하여 그 결과를 사용한 교통 시뮬레이션이 가능합니다.

# 1. Tracks 에서의 계산과 결과의 익스포트

필요한 데이터를 작성하고 [Assign63.exe]으로 계산합니다. 계산에 필요한 데이터에 대해서는 Tracks 의 도움말, 매뉴얼 등을 참조하여 주십시오.

#### (1) Nex で UC-win/Road 로 익스포트 할 영역을 설정합니다.

Tracks 에서 <u>< Nex 를</u> 기동합니다.

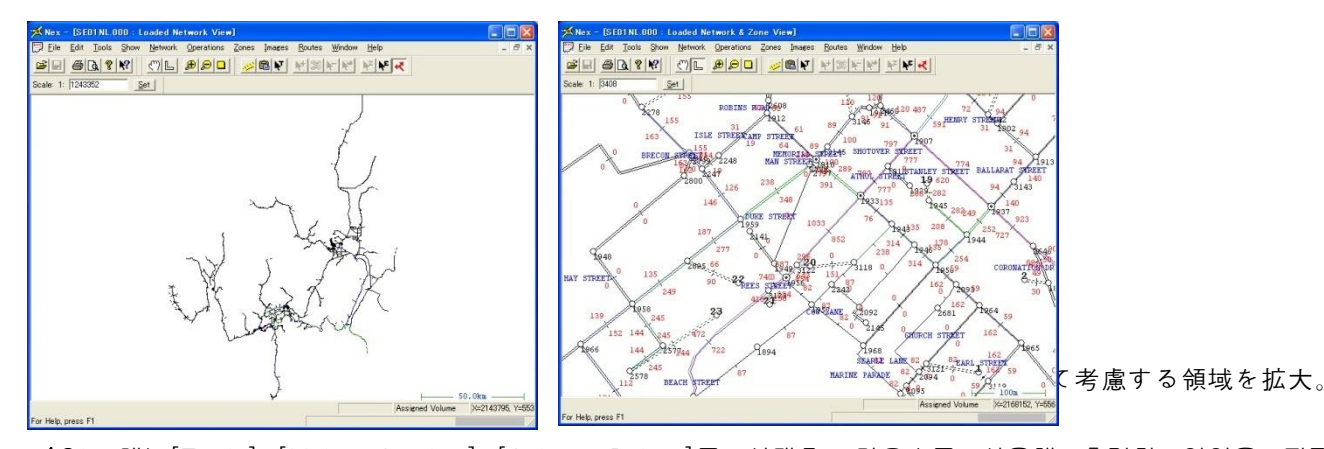

(2) 메뉴[Tools]-[Make Cordon]-[Select Points]를 선택후, 마우스를 사용해 출력할 영역을 지정합니

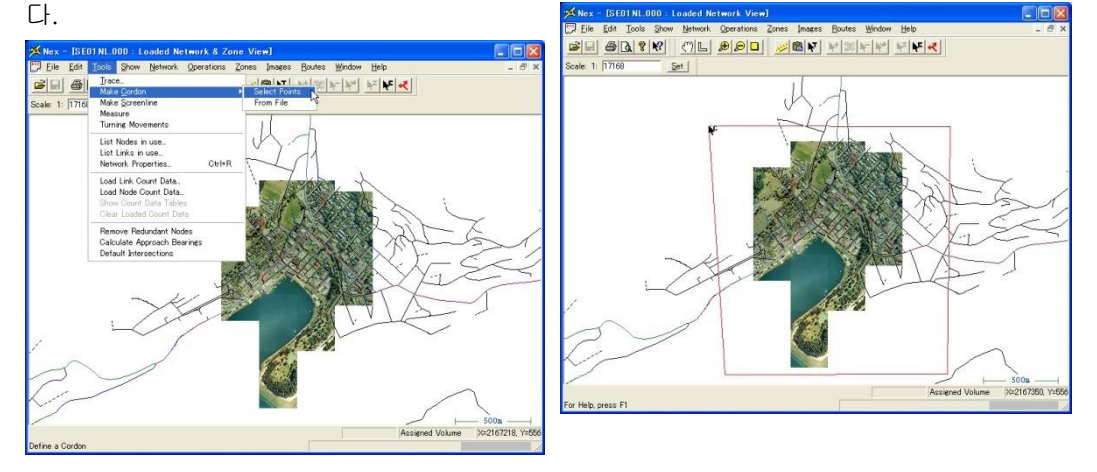

(3) 마우스 우측 클릭으로 영역을 확정하고 저장 다이얼로그 박스에서 출력 파일명을 입력하고 결과 파일을 저장합니다.

■ Tracks 란?

TRACKS 란 Gabites Porter Consultant(이하 GP)사에 의해 1960 년대초 아메리카 도로국에서 개발된 기술을 토대 로 한 교통 시뮬레이션 프로그램으로 초판 릴리스 이후, 수정・변경을 계속해 현재 기술이나 요구에 적합한 소프트로 진화하고 있습니다. 프로그램은 GUI 로 사용이 간편하고 유익한 결과를 제공합니다.

서포트 항목

토지 이용 활동의 배치와 강도, 도로 시스템의 배치와 용량

- 공공 수송 시스템의 형태, 배치와 용량, 주차장의 배치와 비용
- 네트워크에 적합한 교차점 타입

신호 제어 교차점에 대해서는 ARR123 에 있는 공식을 채용해 수정된 SIDRA5 의 공식을 포함하고 있습니다.

# 2. UC-win/Road 로 데이터 불러오기

UC-win/Road 로는 도로 네트워크 데이터, 계산 결과 데이터를 각각 LandXML 파일을 통하여 가져옵니다.

▼ Tracks 에서 자동으로 호출하는 방법 [Show]-[3D Animation]를 선택하면 Tracks 가 U C-win/Road 를 자동적으로 기동, 네트워크 데 이터 및 계산 결과 데이터를 가져옵니다.

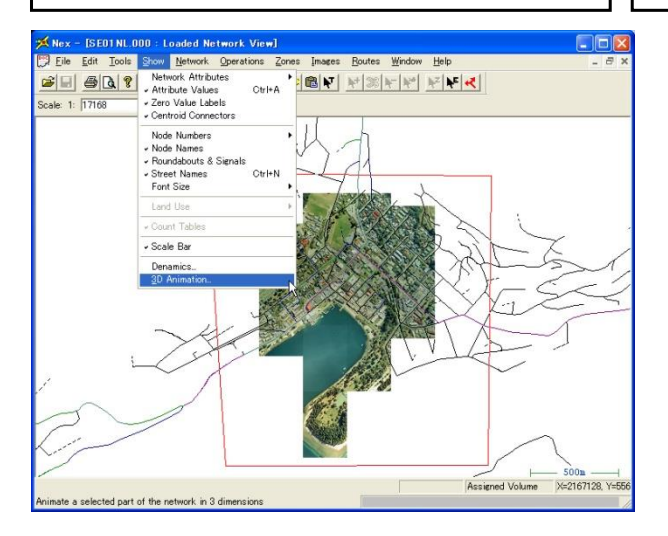

임포트가 끝나면 UC-win/Road 메인 화면상에 도로 네트워크 데이터가 표시되어 상공에서 본 부감이 됩니다. Tracks 에 배경 비트맵이 붙이기 된 경우는 자 동적으로 UC-win/Road 로 편입됩니다.

※ Tracks 데이터 임포트의 샘플 파일이 준비되 어 있습니다. 디폴트에서는 폴더 C:¥UCwinRoad Data¥Save¥TRACKSSamples 내에 도로 데이터로써 CORDON.DAT.XML 및 항공사진, 또한 계산 결과 데이터로써 SE01N L.000.XML 이 저장되어 있습니다.

#### 3.교통흐름 클래스의 설정

메뉴 [툴]-[Tracks 교통흐름 클래스의 설정...]에서 [Tracks 교통흐름 클래스의 설정]화면을 열어 Tracks 의 프로젝트에 적용시킬 교통흐름 프로파일, 및 주행차 그룹을 설정합니다.

▼ UC-win/Road 본체에서 호출하는 방법 메뉴 [파일]-[가져오기]-[LandXML 을 익스포트]에서 도로 네트워 크 데이터를 가져옵니다. 다음에 [Tracks 계산 결과의 임포트]에 서 Tracks 에서 계산 결과 데이터를 가져옵니다.

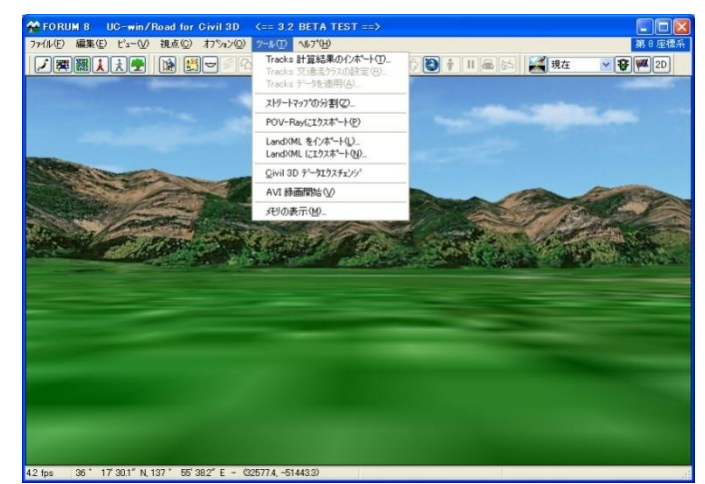

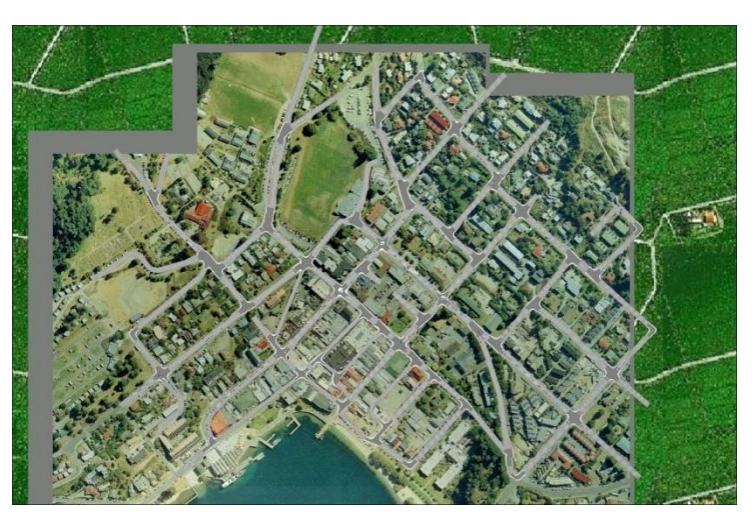

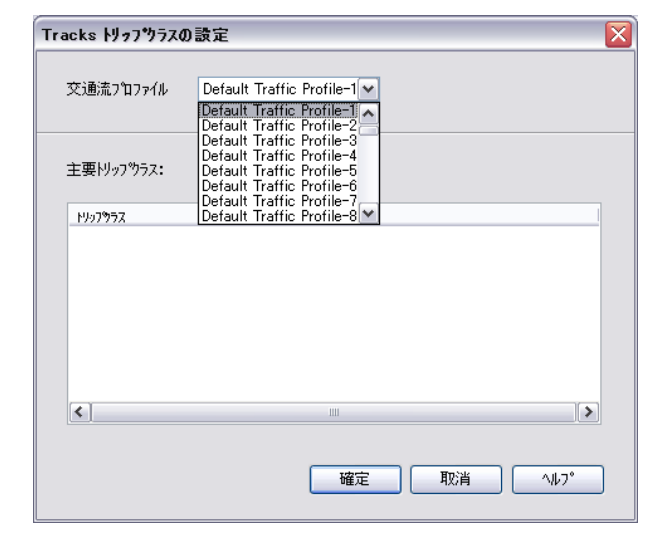

# 4. 시간의 설정

메뉴 [Sim Link]-[Tracks]-[데이터 적용]에서 시뮬레이션 시간을 선택합니다.

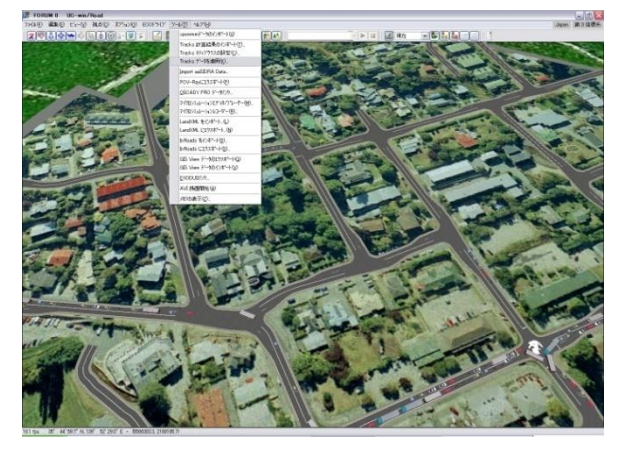

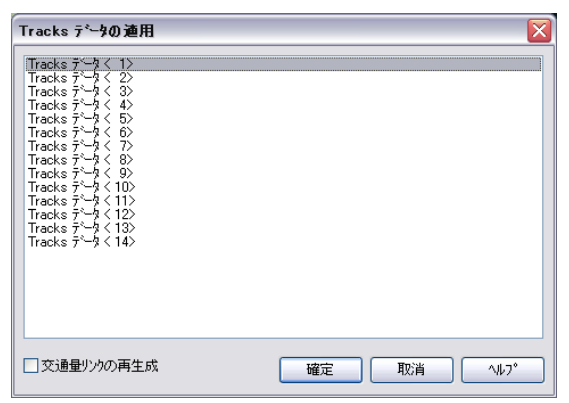

#### 5. 교통량의 표시

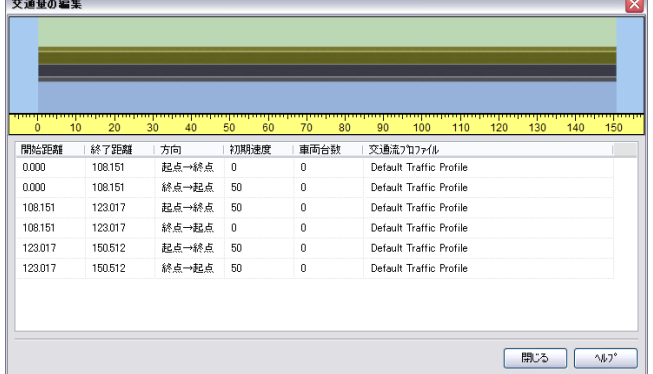

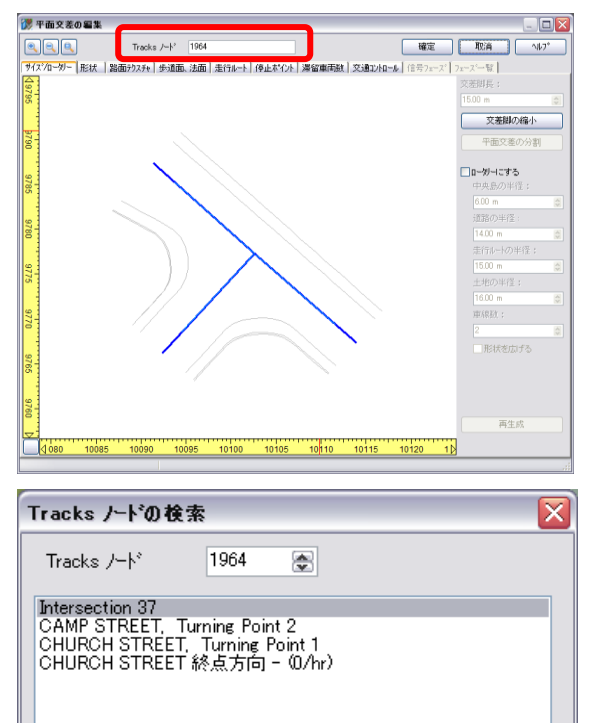

#### 6. 노드 번호의 표시와 이동

確定

取消

 $\vee \mathbb{R}$ 

도로평면도에서 각 노드간의 교통량을 표시시킬 수 있습니다.

도로를 우측 클릭하여 [편집]-[교통량]을 선택합니 다. 그리드내를 마우스로 이동시키면 상부의 해당 위치가 적색으로 반전합니다.

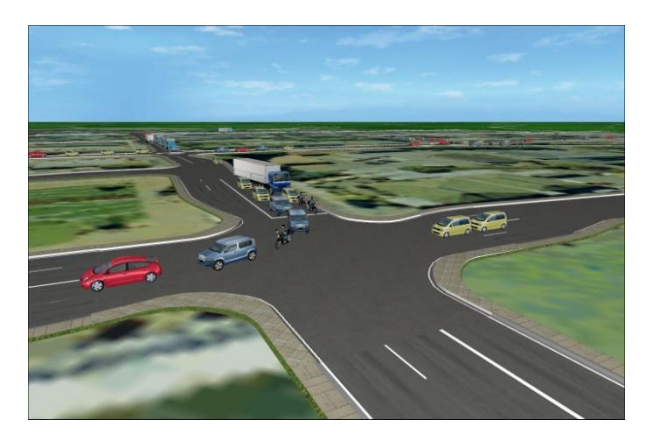

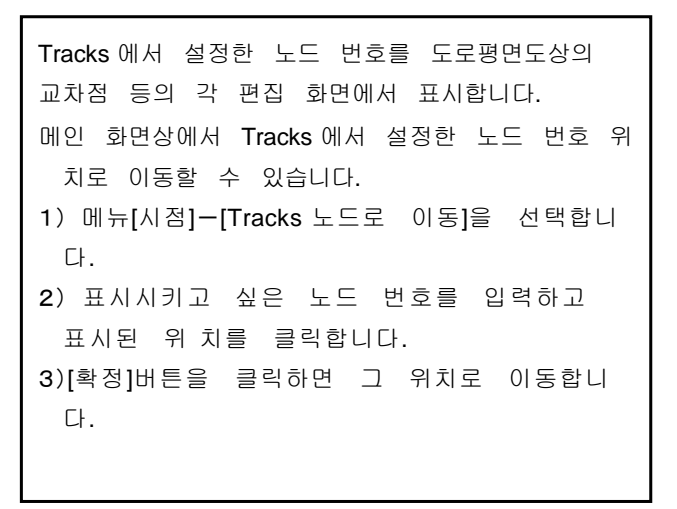

# 【66.EXODUS 플러그인의 설정】

#### 1. EXODUS 플러그인의 개요

EXODUS 플러그인을 사용하면 buildingEXODUS 에서의 시뮬레이션 결과를 불러오기하고 UC-win/Road 에서 피난의 애니메이션을 표시할 수 있습니다.

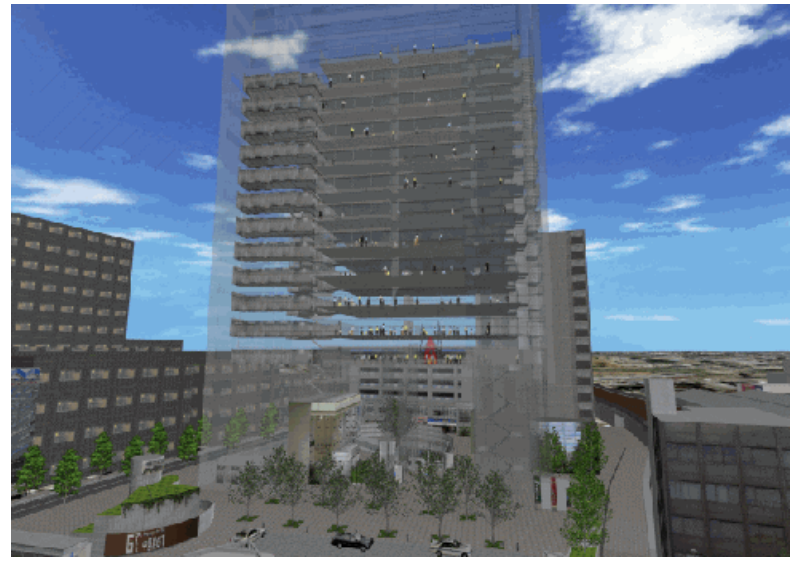

주의: EXODUS 플러그인 추가, UC-win/Roa d 데이터가 작성되어 있을 때에 유효합니 다.

#### **(1)** 불러오기 파일에 대해서

플러그인에서는 vrExodus 에서 사용되는 .vrg 과 .vrs 파일을 불러오기 합니다. .vrg 파일에는 환경의 기하정보가 포함되 어 있습니다. 또한 .vrs 파일에는 각 캐릭 터의 이동에 관련된 정보가 포함되어 있 습니다. 이 정보는 각 캐릭터의 궤적의 계산에 사용됩니다.

# **(2)** 3D 캐릭터의 표현

UC-win/Road 에서는 EXODUS 캐릭터를 아바타로 표현합니다. 이미 UC-win/Roa

d 프로젝트에 읽어들여 져 있는 MD3 모델에서 랜덤으로 선택된 모델이 아바타의 표현에 사용됩니 다. MD3 모델이 랜덤으로 선택되기 때문에 3D 메인 화면에서는 각 아바타의 연령, 성별, 체격의 시 각적인 표 현이 불가능합니다. 이 정보는 EXODUS 화면의 씬그래프탭에 있는 데이터 리스트에 표 시됩니다. 현시점에서는 아바타의 액션이 보행과 대기로 제한되어 있습니다. EXODUS 의 포복 이동 , 주행에는 대응 하고 있지 않습니다.

#### **(3)** UC-win/Road 환경으로의 EXODUS 데이터의 불러오기에 대해서

EXODUS 데이터를 불러오기하기 위해서는 UC-win/Road 프로젝트가 필요하게 됩니다. 건물을 표현 하기 위해 사용할 3D 모델은 Road 데이터상에서 배치해두지 않으면 안됩니다. 프로젝트내의 올바른 위치에 배치되는 MD3 캐릭터나 3D 모델의 형상에 매치하는 MD3 의 궤적에 대해서 UC-win/Road 가 데이터를 올바르게 조정하는데 사용할 파라미터 셋트의 작성이 필요하게 됩니다. 파라미터 셋트는 EXODUS 화면 옵션탭을 사용하여 작성됩니다. 이러한 셋트는 EXODUS 데이터의 불러오기 전후로 작성 가능합니다.

#### **(4)** 캐릭터의 표시

MD3 캐릭터 표시를 위해 환경 표시 기능을 개시하지 않으면 안됩니다.

#### **(5)** 애니메이션의 확인에 대해서

플러그인은 EXODUS 독자의 시점모드를 몇가지 도입합니다. 이러한 모드에서 선택한 아바타에 대해 서다 양한 각도로부터 피난 씬을 확인할 수 있습니다. EXODUS 카메라 모드는 EXODUS 화면 카메 라 매니저탭 을 사용하여 제어됩니다. 시점모드와 함께 이 탭에 의해 피난중인 각 캐릭터의 궤도 를 표시 가능합니다.

#### **(6)** EXODUS 데이터

UC-win/Road 데이터의 사이즈를 최소화하기 위해 UC-win/Road 에서는 실제의 EXODUS 데이터를 포함하지 않습니다. 그 대신에 .vrg, .vrs 의 각 파일의 프로젝트 파일에 대한 상대 패스가 프로젝 트내에 저장 됩니다. 다시 프로젝트가 열리면 EXODUS플러그인이 읽어들여져 있으면 .vrg, .vrs파일 이 자동적으로 열 립니다. .rd, .vrg, .vrs의 각 파일은 EXODUS, UC-win/Road데이터를 조합하기 위 해서 항상 통합하여 복 사합니다.

#### 2. EXODUS 플러그인을 이용할 때의 작업 플로우

- (1) UC-win/Road 프로젝트와 3D 건물 모델의 작성
- (2) 이하 양쪽의 조작, 무순서. ① EXODUS 데이터의 불러오기
	- ② EXODUS 파라미터의 정의
- (3) 이하 어느쪽인가의 조작 ① EXODUS 애니메이션의 실행과 EXODUS 시점 모드를 사용한 탐색 ② EXODUS 애니메이션 데이터의 확인
- (4) EXODUS 애니메이션을 편입한 스크립트의 작성과 실행 주의:스크립트의 작성에는 별도 라이선스된 스크립트의 편집 플러그인이 필요합니다.
- 3. 조작 순서

# (1) EXODUS 툴바

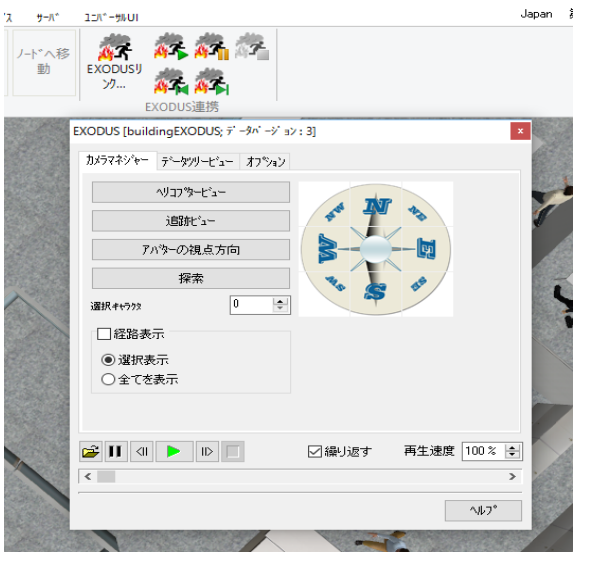

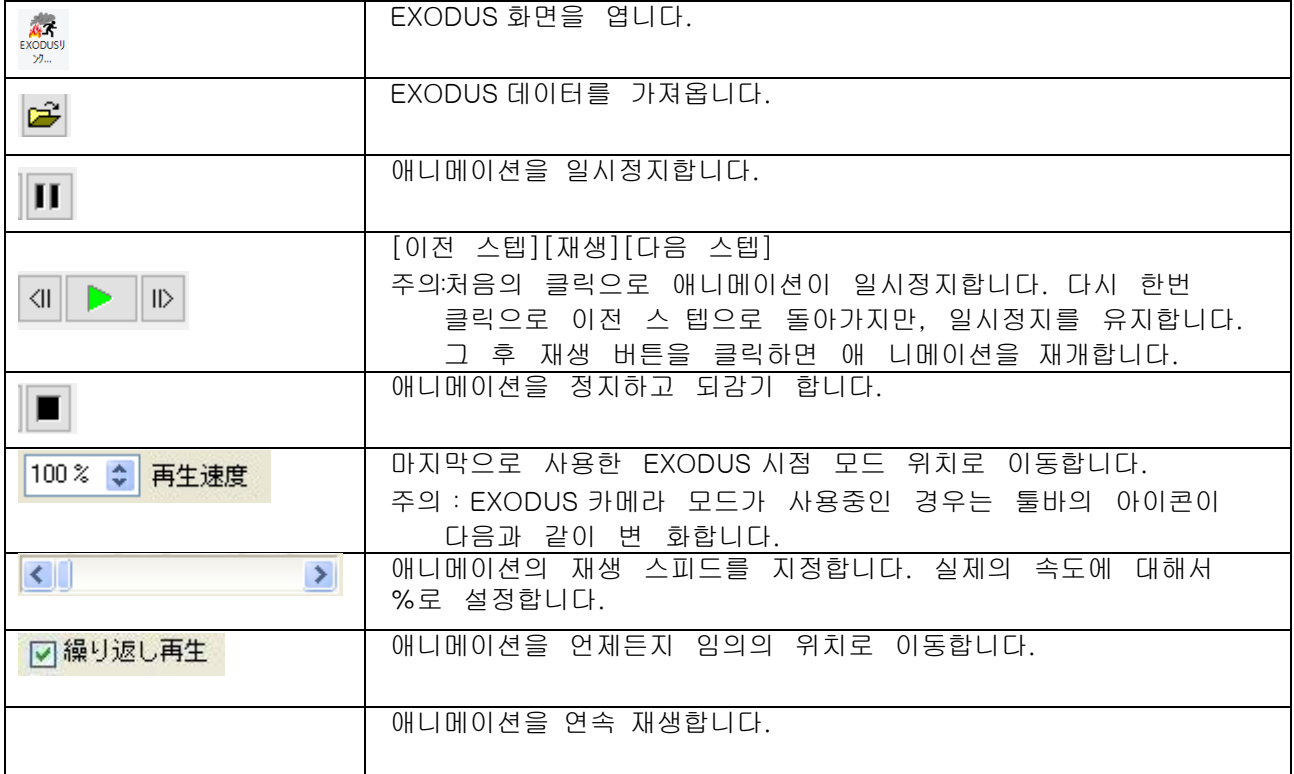

#### (2) EXODUS 화면탭

EXODUS 의 불러오기 데이터의 확인 및 입력을 이하의 각 화면탭에서 실시합니다.

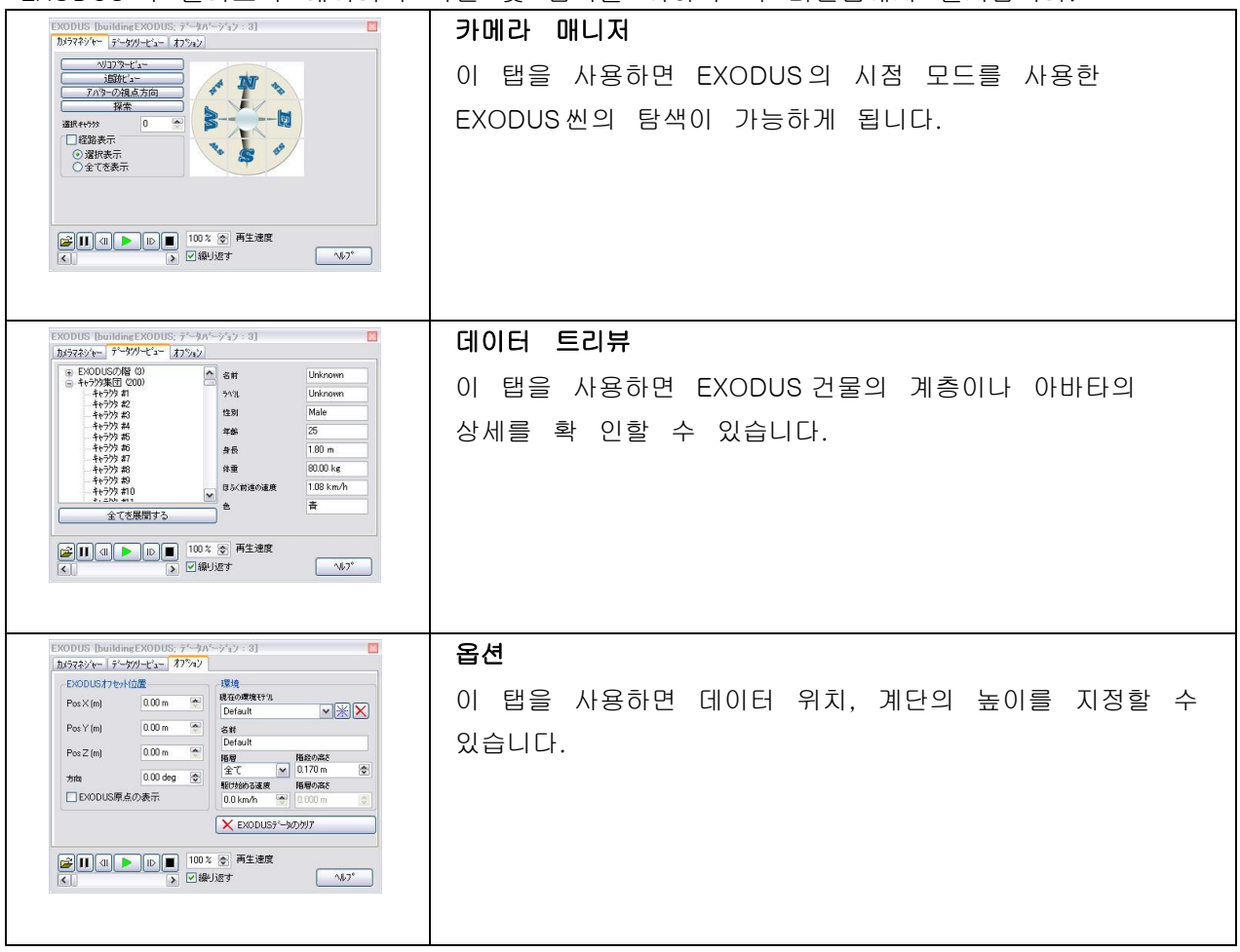

#### (3) EXODUS 데이터의 불러오기

EXODUS 플러그인에서 buildingEXODUS 로 해석한 시뮬레이션 결과를 불러오기, UC-win/Road 에서 피 난의 애니메이션을 표시할 수 있습니다. UC-win/Road 는 EXODUS 의 .vrs 와 .vrg 의 파일을 사용합니다. 데이터를 불러오기하기 위해서 이러한 양쪽의 파일은 같은 파일명으로 같은 디렉토리에 존재하지 않으면 안됩니다. 【주의】불러오기에는 어느쪽인가 한쪽의 파일 선택만 필요합니다.

EXODUS 데이터를 불러오기하기 전에 UC-win/Road 데이터를 작성해 둘 필요가 있습니다. 건물에 서 피난하는 모습을 표현하기 위해 3D 건물 모델을 사전에 배치하는 것도 필요합니다.

#### (4) EXODUS 데이터의 불러오기 방법

- 1) 툴메뉴에서 EXODUS 링크를 선택합니다.
- 2) EXODUS 화면에서 EXODUS 데이터의 불러오기 버튼을 클릭합니다:
- 3) 파일 열기 다이얼로그에서 EXODUS 데이터 디렉토리 위치와 주어진 EXODUS 프로젝트, .vrg, .v rs 의 어느쪽인가를 선택합니다.
- 4) 열기 버튼을 클릭합니다.

EXODUS 데이터가 현재의 프로젝트에 불러오기 됩니다. 프로젝트내의 올바른 위치로 EXODUS 캐 릭터를 배치시키기 위한 파라미터 정의나 확인이 필요하기 때문에 EXODUS 화면은 열린 상태가 됩니다.

【주의】데이터를 불러오기하기 전에 파라미터를 정의할 수 있습니다.

3D 메인 화면의 툴바에서 직접 불러오기 옵션으로 액세스한 경우는 수동으로 EXODUS 화면을 엽니다.

(5) EXODUS 파라미터 셋트의 정의

파라미터 셋트는 위치 오프셋, 환경의 정보로 구성되어 있습니다. 이러한 것들은 아바타와 그러 한 궤 적이 기존의 거물이나 환경에서 사용되는 3D 모델의 범위내의 올바른 위치로 배치되는 점과, UC-win/Road 가 올바르게 건물의 바닥면 표고를 계산하기 위해서 필요합니다.

【주의】파라미터 셋트를 작성하기 전에 반드시 관련되는 UC-win/Road 프로젝트를 엽니다. 이미 EXODUS 데이터가 불러오기되어 있는 경우는 건물에서의 피난 표현용으로 3D 건물 모델을 사 전에 데 이터에 배치해 두는 것도 가능합니다.

#### (6) EXODUS 파라미터 셋트의 정의 방법

- 1) EXODUS 화면 옵션탭의 EXODUS 위치 오프셋에서 Pos X, Pos Y, Pos Z 와 방향에 적절한 값을 입력 합니다.
- 【주의】EXODUS 데이터에 관련하여 사용되고 있는 좌표값이 기존에 없는 경우, 그러한 것들을 시 각적 으로 설정하게 됩니다.
- 2) 환경 모델에서 필요에 따라서 이하의 조작을 실시합니다.
- ・ 현재의 환경 모델에 명칭을 다시 붙이기 위해서는 명칭에서 현재의 명칭을 선택하고 새로운 명칭을 입력합니다.
- ・ 건물의 바닥면 표고를 이하의 각 계층을 위해 조정하기 위해서는
- a 같은 계단의 높이를 사용하는 모든 계층:반드시 계층 리스트에 전부를 표시하고 계단의 높이 로 적 용할 높이를 입력합니다.
- b 지정한 계층:계층 리스트에서 변경할 계층을 선택하고 계단의 높이에서 지정한 계층에 적용 할 높 이를 입력합니다. 필요에 따라서 개개의 계층에서 반복 설정합니다.
- 변경함과 동시에 반영됩니다. 한번 아바타의 위치를 결정하면 EXODUS 애니메이션을 확인 또는 EXODUS 애니메이션을 편입한 스크립트의 생성이 가능하게 됩니다.

#### (7) EXODUS 애니메이션의 확인

EXODUS 애니메이션의 확인 전에 EXODUS 데이터가 불러오기된 UC-win/Road 프로젝트를 열어 둘 필요 가 있습니다.

【주의】 환경・캐릭터의 표시 아이콘이 눌러져 있을 때에 EXODUS 캐릭터가 표시됩니다.

데이터가 처음에 불러오기 되든가 EXODUS 파일에 링크한 프로젝트를 처음에 열었을 때, 환경・캐 릭터의 표시 기능이 자동적으로 개시되어 카메라 위치가 캐릭터의 바로 위로 이동합니다.

- 1) EXODUS 애니메이션의 확인 방법
- 1. UC-win/Road 의 표준의 시점 모드에서 모델의 애니메이션 개시 위치로 이동합니다.
- 2. 툴메뉴에서 EXODUS 링크를 선택합니다.
- 3. EXODUS 화면에서 애니메이션 재생 옵션을 사용하여 애니메이션의 재생을 컨트롤합니다.
- 4. 애니메이션을 특정의 아바타의 시점으로부터 확인하고 싶은 경우는 이하의 조작을 실시합니다. a. 애니메이션의 정지를 클릭합니다.
	- b. 카메라 매니저탭의 선택, 아바타에서 사용할 아바타에 관련되는 번호를 입력합니다.
	- c. EXODUS 시점 모드를 선택합니다.

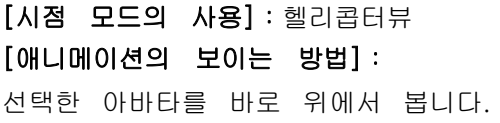

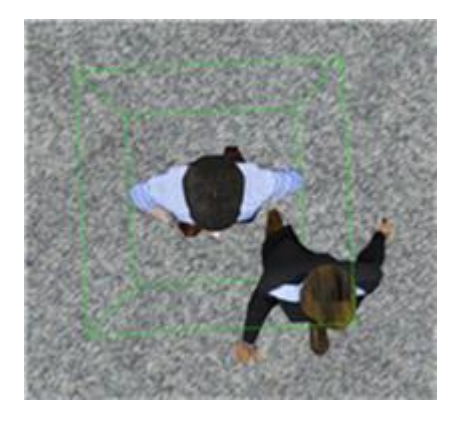

[시점 모드의 사용]:아바타의 시점방향 [애니메이션의 보이는 방법]: 선택 아바타의 궤도방향을 아바타가 보는 것처럼 봅니다.

[시점 모드의 사용]:추적뷰(컴퍼스 지시에 관련) [애니메이션의 보이는 방법]: 선택한 아바타를 지정한 방향(컴퍼스 지시)에서 봅 니다.

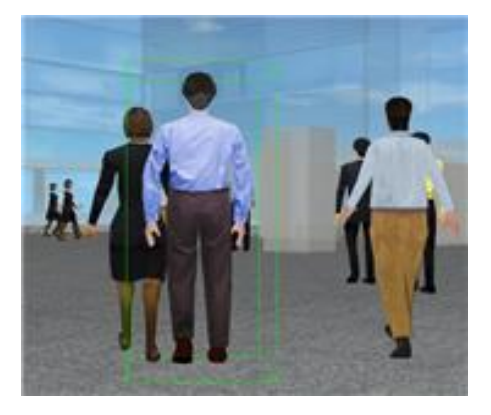

[시점 모드의 사용]:탐색 [애니메이션의 보이는 방법]: 카메라를 좌측부터 우측으로 이동시키면서 아바타의 시점방향으로부터 봅니다

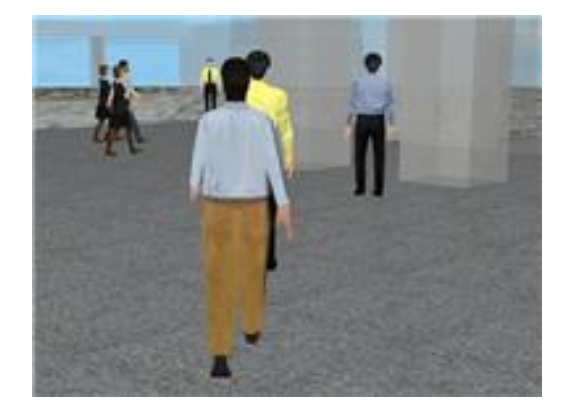

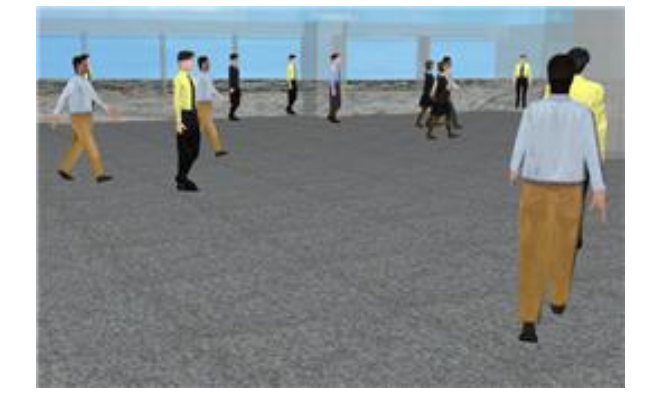

애니메이션의 재생 버튼을 클릭하고 애니메이션을 재개합니다.

5. 다른 아바타의 수만큼, 혹은 다른 EXODUS 데이터의 수만큼 선택을 계속합니다. 6. 필요에 따라서 다른 아바타, 다른 EXODUS, 그리고 표준의 카메라 모드만큼 선택을 반복합니다. 7. 애니메이션의 확인이 종료하면 애니메이션의 정지 버튼을 클릭합니다.

조건 설정을 바꾸어 몇번이라도 애니메이션을 재생할 수 있습니다.

# (8) EXODUS 애니메이션 데이터의 확인

각 계층이나 아바타에 관련되는 EXODUS 데이터를 확인할 수 있습니다.

EXODUS 애니메이션 데이터의 확인 방법

- 1) 툴메뉴에서 EXODUS 링크를 선택합니다
- 2) EXODUS 화면 씬그래프탭에서 필요에 따라서 EXODUS 계층이나 아바타 인구를 전개합니다.
- 3) 적절한 플로어#나 캐릭터#를 클릭하여 화면 우측에 표시되는 상세 정보를 확인합니다.

# 【67.Xpswmm 플러그인 설정】

범람 해석 소프트 xpswmm 에 의한 유출 ・ 범람 해석 결과를 UC-win/Road 에 불러오기하여 범람흐름의 표현, 하수도망의 표현, 관내흐름의 표현을 실시해 시각력을 토대로 한 시뮬레이션을 3D-VR 상에서 표현하는 플러그인툴입니다.

#### 1. XP 툴바

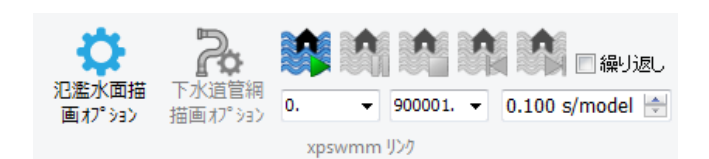

XP 툴바는 xpswmm 의 데이터를 UC-Win Road 에 가져올, 시뮬레이션을 조절하는 컴포넌트입니다. 플러그 인의 추가는 메뉴의 "옵션"-"플러그 인 설정"-"추가"로 실시합니다. 프로젝트가 없거나, 데이터에 수입의 경우 조작이 유효하게 안 됩니다. XP 툴바는 UC-win Road 의 다른 기본적인 툴 바와 마찬가지로 자유롭게 드래그 할 수 있습니다.숨김도 가능합니다.

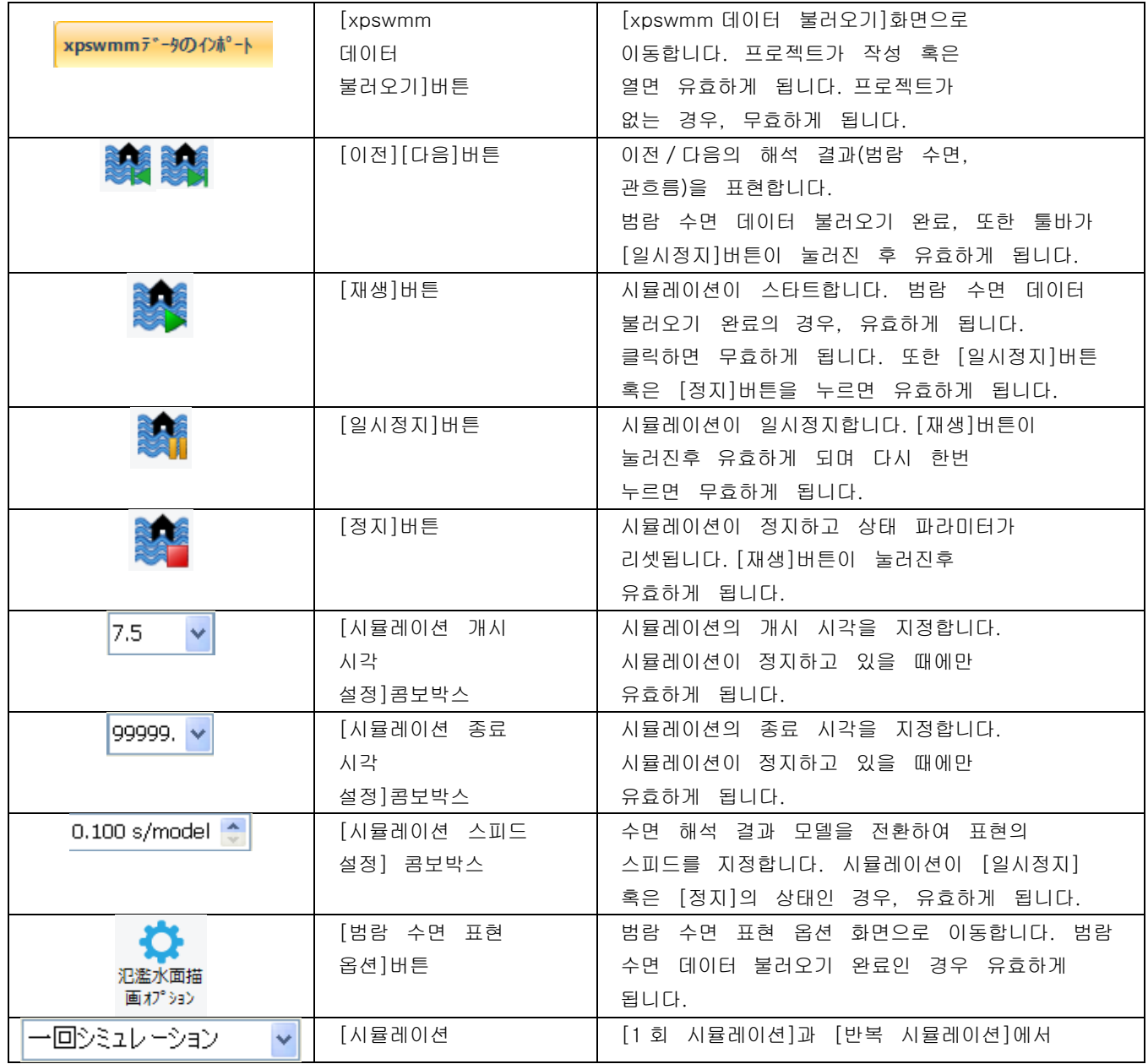

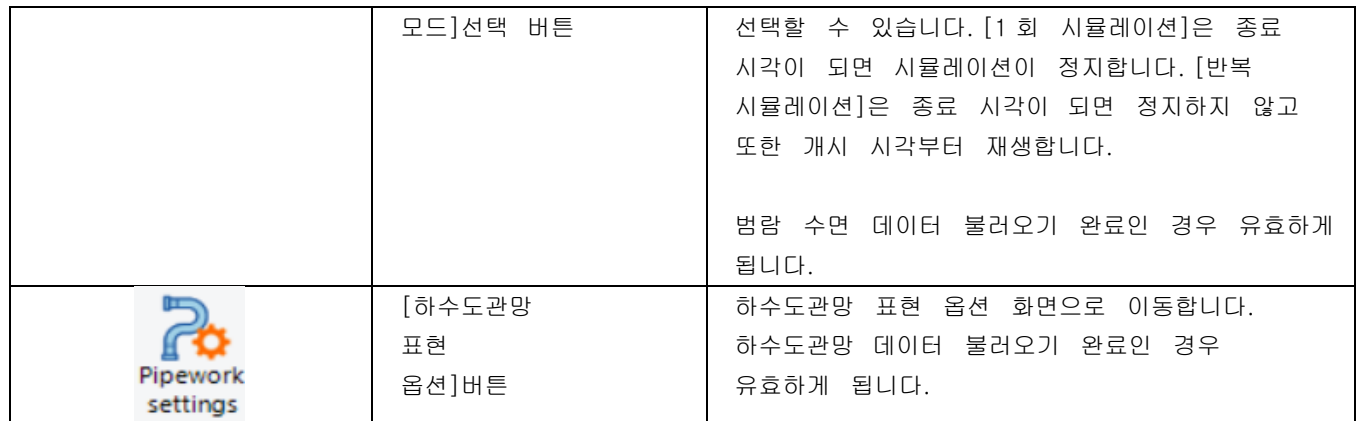

# 2. xpswmm 데이터의 불러오기 화면

xpswmm 의 데이터 파일을 지정하고 좌표 조정을 실시합니다.

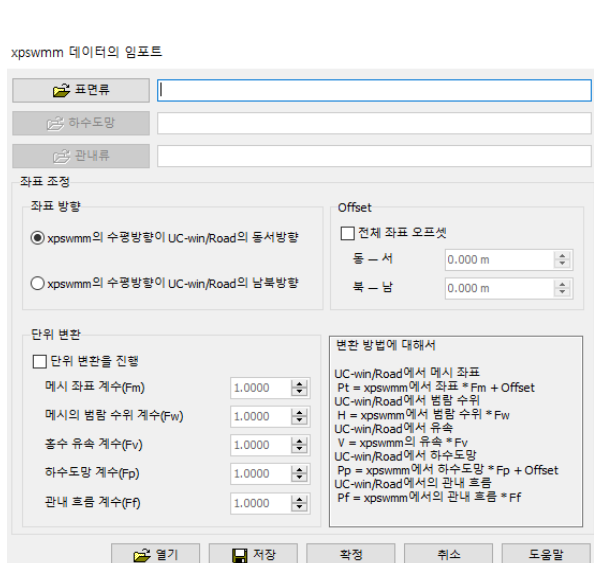

좌표 조정이란 xpswmm 지형 데이터 수평 방향(xpswmm 소프트의 화면)의 값을 UC-win Road 의 동서 방향인지 남북 방향의 값으로 변환합니다.(UC-win Road 의 동서 방향·남북 방향에 대해서는 UC-win Road 도움말"도로 평면도"를 참조하십시오.좌표 값은 로컬 좌표 값입니다.)

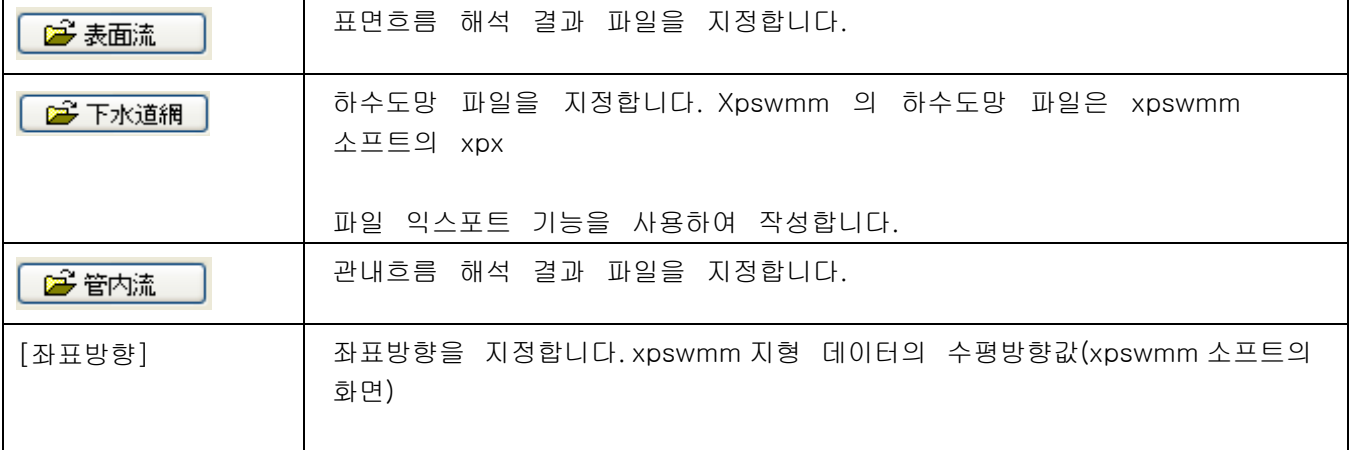

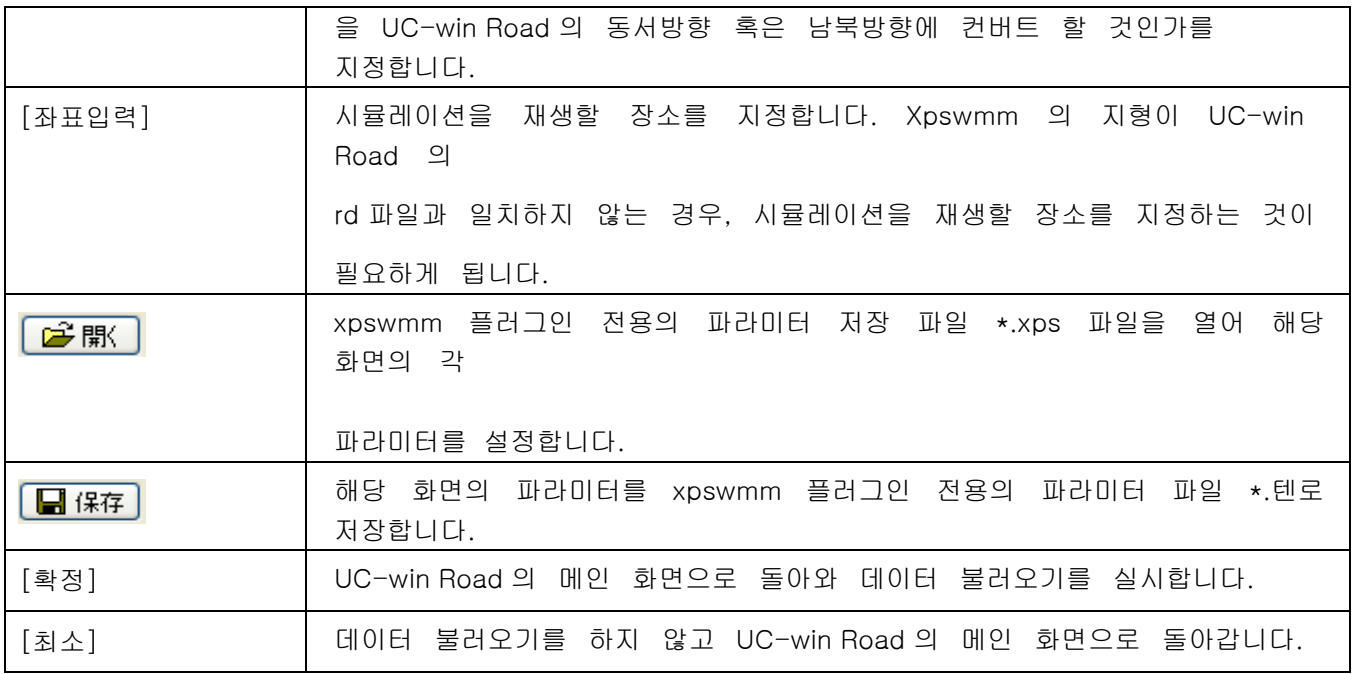

# 3. 범람 수면 시각화 옵션

범람 수면 시각화 옵션은 수면, 유속 화살표, 시간 문자, 수면 레이어의 표시 설정을 하고 화면입니다

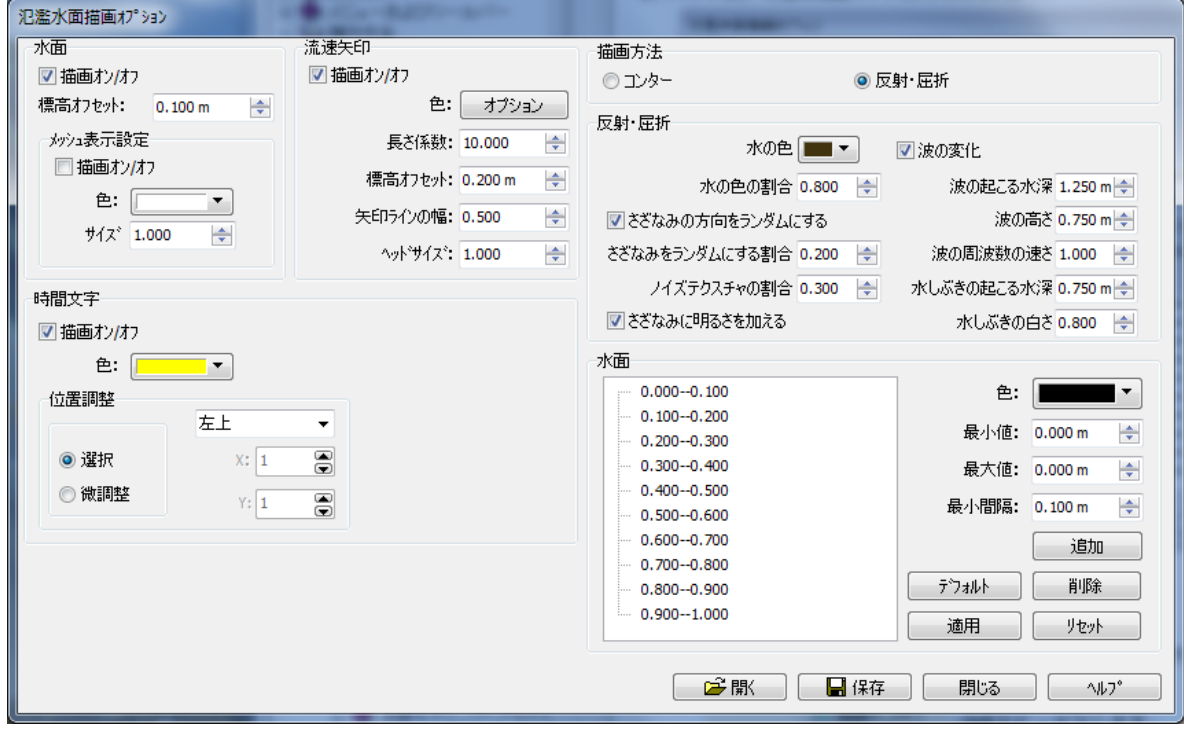

수면

·시각화 온 오프:시각화를 온/오프로 합니다. ·표고 오프셋:수면을 표고의 방향으로 오프셋 할 값을 입력합니다. 수면의 메시 표시 설정: ·시각화 온 오프:시각화를 온/오프로 합니다.

·색:메시의 가장자리를 선의 색을 지정합니다. 사이즈:메시의 가장자리를 선의 크기를 지정합니다.

유속 화살표 ·시각화 온 오프:시각화를 온/오프로 합니다. ·색:색깔을 지정합니다. ·길이 계수:속도치를 화살표의 길이로 계산할 때에 들이는 계수를 입력합니다. ·표고 오프셋:유속 화살표를 표고의 방향으로 오프셋 값을 입력합니다. ·화살표 선폭:속도 화살표의 선의 사이즈를 입력합니다. ·헤드 사이즈:화살표 헤드 라인의 길이를 입력합니다.

#### 시간 문자

·시각화 온 오프:시각화를 온/오프로 합니다.

·색:색깔을 지정합니다.

시간 문자 위치 조정

·선택:"왼쪽 위","오른쪽","왼쪽","우하"의 4 곳에서 선택합니다.

·미세 조정:문자의 시각화 위치를 화면의 가로 세로 방향으로 입력합니다.

시각화. 방법:분석 결과를 "콘투어"로 표시하거나"반사·굴절"을 고려한 VR 표현으로 표시할지를 선택합니다.

반사·굴절:

·물의 색:반사 굴절의 표현으로 하늘 등이 반사된 결과와 혼합, 물의 색깔을 설정합니다.

·물 빛의 비율:

반사 굴절의 표현으로 반사한 결과에 물에 색깔을 섞을 때 물의 색깔을 어느 정도의 비율로 하는지를 0.0 에서 1.0 의 범위에서 설정합니다. 0.0 을 설정했을 때는, 굴절 부분 이외에는 물 색깔은 섞지 않고 반사 부분은 전반사에 됩니다.1.0 때는 반사 시뮬레이션 결과는 추가되지 않고 모두 물의 색으로 표시됩니다.

#### □ 물결의 방향을 랜덤 하게 한다:

물결의 방향을 랜덤 하게 할지 안 할지를 설정합니다. 수표를 넣으면, 후술 하는 "물결을 랜덤으로 비율"에 설정한 값을 바탕으로 물결을 여러 방향으로 향하죠.수표를 빼면 물결은 모두 속도의 방향을 향합니다.

- ・ 물결을 랜덤으로 비율:물결의 방향에 랜덤을 추가하는 비율을 0 에서 1 의 범위에서 설정합니다.0 을 설정하면 모든 것의 물결은 속도의 방향을 향하고, 1 를 설정하면, 속도의 방향이 아니라 여러 방향을 향합니다.
- ・ 노이즈 텍스처의 비율은 물결에 노이즈를 추가 비율을 0에서 1로 설정합니다. 0을 설정하면 소음을 전혀 가하지 않으며 파도의 모양 자체가 되고 1 를 설정하면 파형은 전혀 쓰지 않고 노이즈에 의한 요철감이 물결의 표현이 됩니다. 어느 정도 소음을 더하는 것이 더 물결처럼 됩니다.기본 값은 0.3 으로
- □ 물결에 밝기를 더해:물결 높은 곳에 밝기를 더해물 빛을 가할지를 설정합니다.체크를 넣으면 물결의 밝기를 함께 체크에서 제외와 물결의 밝기를 가하지 않습니다.

□ 파도의 변화:

체크를 넣으면, xpswmm 의 데이터의 물의 높이에다 물가에 조금 파도의 형상을 추가할지를 설정합니다.

・ 물결이 일어나수심:

파도를 가하는 깊이의 최대치를 미터로 설정합니다. 여기서 설정한 수심보다 얕은 곳에 파도의 변화를 줍니다. ・ 파고:파도의 높이를 m 으로 설정합니다.

・ 물결의 주파수의 속도:

파도의 주파수의 속도를 설정합니다.기본 값에 비율로 0 에서 10 배까지 설정 가능합니다

・ 물이 일어나수심:물가의 수심이 얕은 곳에 물보라가 일어난 대로 물가의 부분을 희게 할 때 물의 표현이 참여하는 수심 최대 값을 m 으로 설정합니다.여기서 설정한 수심보다 얕은 곳에 물줄기가 발생합니다. ・ 물이 하얀:물이 색의 하얀를 0 에서 10 으로 설정합니다.0 로 설정할 것으로 물보라의 표현은 전혀 들어가지 않고 큰 값으로 하는 만큼, 하얀이 늘어납니다

수면 레이어 표시 설정: 범람 수면 해석 결과를 수위의 크기에 따른 계층에 나누어 색을 지정합니다.

"열":xpswmm 플러그 인 전용의 파라미터 저장 파일\*. xps 파일을 열고 본 화면의 각 파라미터를 설정합니다. "저장":현재의 파라미터를 xpswmm 플러그 인 전용의 파라미터 파일\*. xps 에 저장합니다.

※ 수면에 반사나 굴절 비율을 프레넬식에 의한 계산을 했고, 수면에 대한 시선의 각도가 얕은 것으로 반사(하늘 등의 영상 포함)이 많고 시선의 각도가 깊이와 굴절이 많아지고 물 속 색채가 강해지고 있어요.

#### 4. 해일 해석 소프트웨어와 연계

UC-win/Road 에서는 해일 해석 결과를 xpswmm 플러그 인을 이용하여 해석 결과를 표현합니다. 해일 해석 결과 시뮬레이션을 할 때는 "풍류"버튼을 찍고 해석 결과의 파일을 선택합니다. "확정"버튼을 누르면 xpswmm 에 의한 해석 결과가 읽힙니다.

 $\begin{vmatrix} 0. & - \sqrt{900001} & v \end{vmatrix}$ 

해일 해석의 시뮬레이션을 시작하기 전에 툴 바 상의"시작 시간","종료 시각"으로 시작 시각, 종료 시각 시뮬 레이션 시간을 설정합니다.개시 시각, 종료 시각에는 xpswmm 측의 해석 결과 변환으로 설정한 시각에서, 개 시 시각과 종료 시각을 설정합니다.

#### $\vert$  0.100 s/model  $\vert \oplus \vert$

또 시뮬레이션의 시간 간격을 툴 바 상의"수면 시각화 속도"로 설정합니다. 여기에는 해석 데이터의 시간 간 격을 초 단위로 설정합니다.해일 시뮬레이션의 경우 여기서 설정하는 값은 실시간으로 실시간 시뮬레이션을 하기 때문에 실제의 해석 데이터의 시간 간격에 할 필요가 있습니다.

마지막으로 UC-win/Road 의 "환경의 표시 ▒ 버튼, xpswmm 플러그 인의 "시작 ▶ 버튼를 찍고 해석 결과 시뮬레이션을 개시합니다.

UC-win/Road 상에서 다음과 같이 시뮬레이션 결과가 표현됩니다.

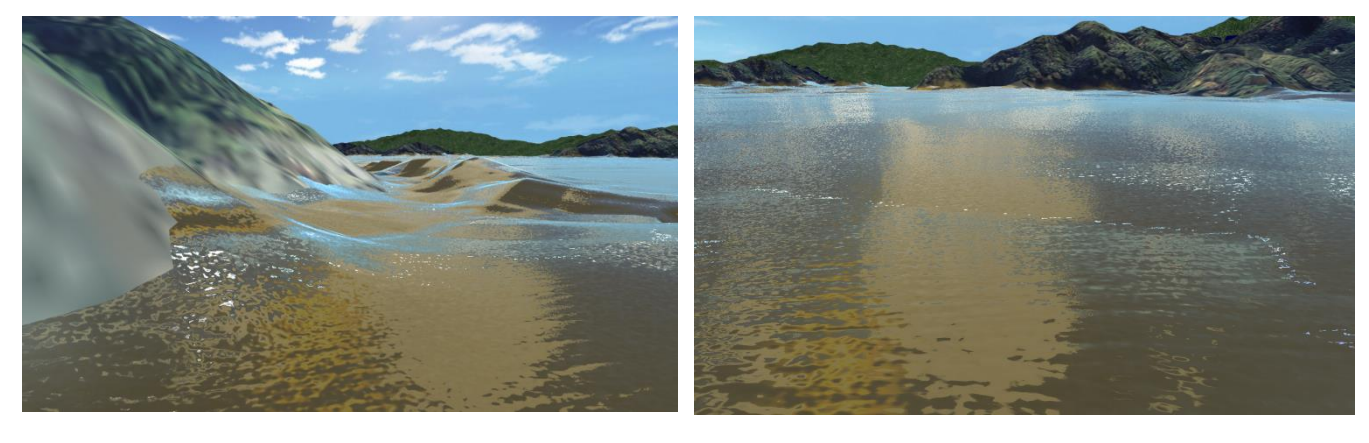

물가의 표현 수면의 물결 표현

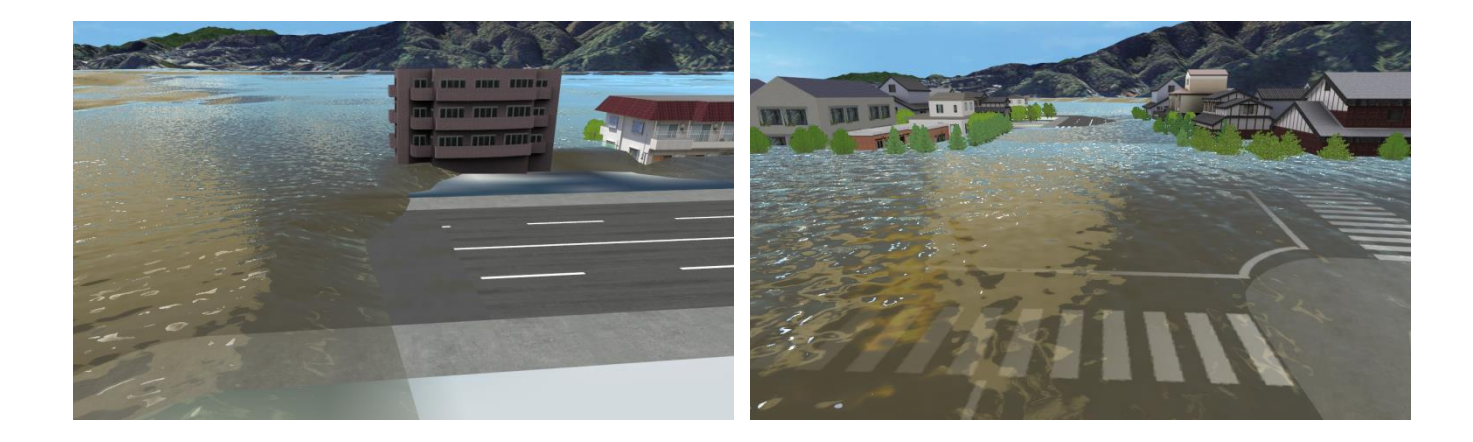

#### ※ 해일에 의한 건물의 파괴도 표현

해일에 의한 건물에 걸리는 효력을 계산하고 건물의 파괴 정도를 가시화 기능의 실장을 실시하고 있습니다. 해일의 항력과 건물마다 설정된 에너지의 흡수력 파라미터에서, 건물 파괴도를 계산하고 파괴 정도에 따라서, 예를 들면 아래 표처럼 색깔을 바꾸어 표현할 수 있습니다.또한, 해일에 의한 손해는 물 높이로 생각할 일반적이지만, 이 기능은 xpswmm 의 데이터에서 받은 수심, 속도, 건물의 형상으로 계산한 수력과, 수력으로부터 구하는 항력을 이용하여 계산하기 때문에, 보다 정확한 분석이 가능합니다.

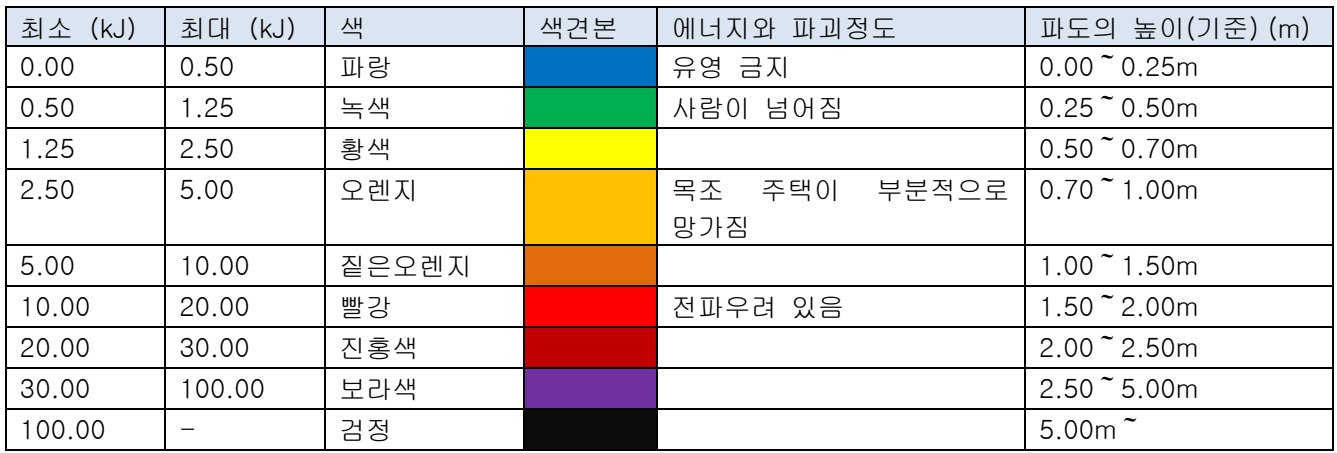

・ 건물의 파괴 정도에 맞춘 채색의 콘투어 사례

#### 5. 하수도망 디스플레이 옵션

하수도망 시각화옵션 화면이 파이프워크, 맨홀,하수관의 표시 설정을 하고 있는 화변 입니다.

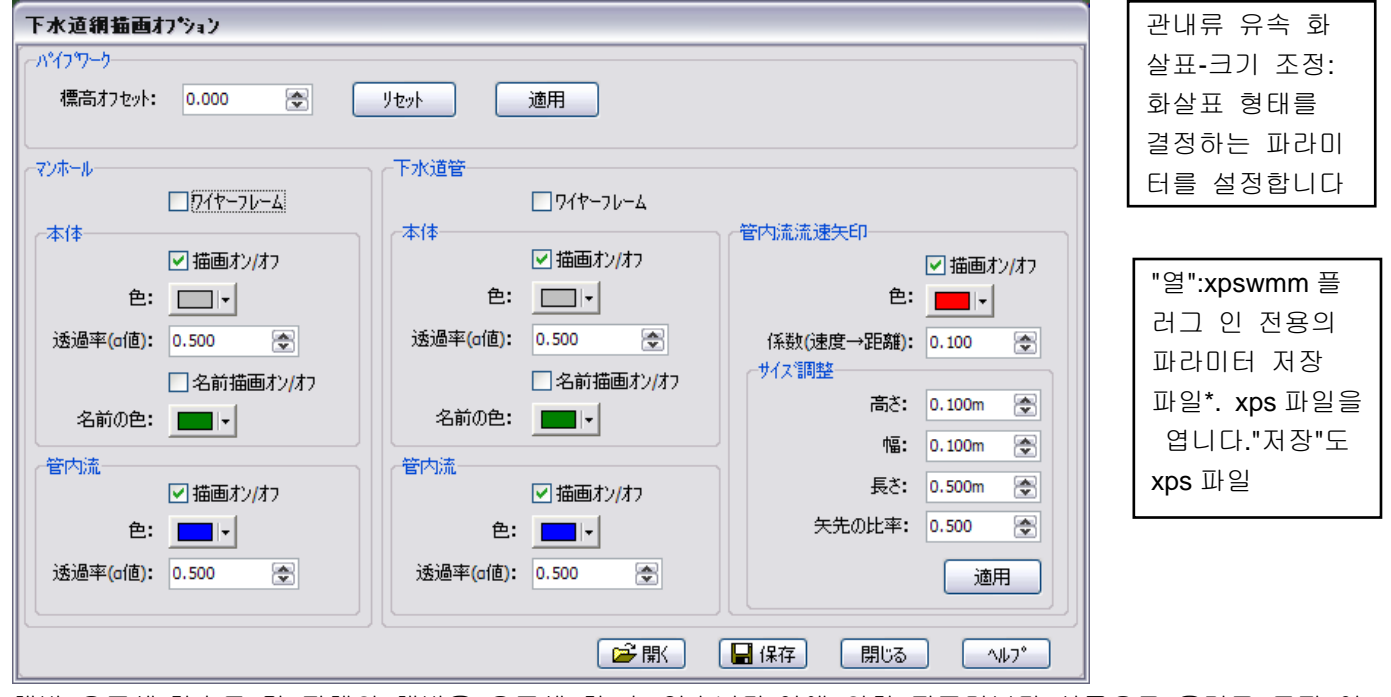

해발 오프셋:하수도 망 전체의 해발을 오프셋 할 수 있습니다.이에 의한 지표면보다 상공으로 올리고 토지 이 용 상황과 대조하고 검토할 수 있습니다.

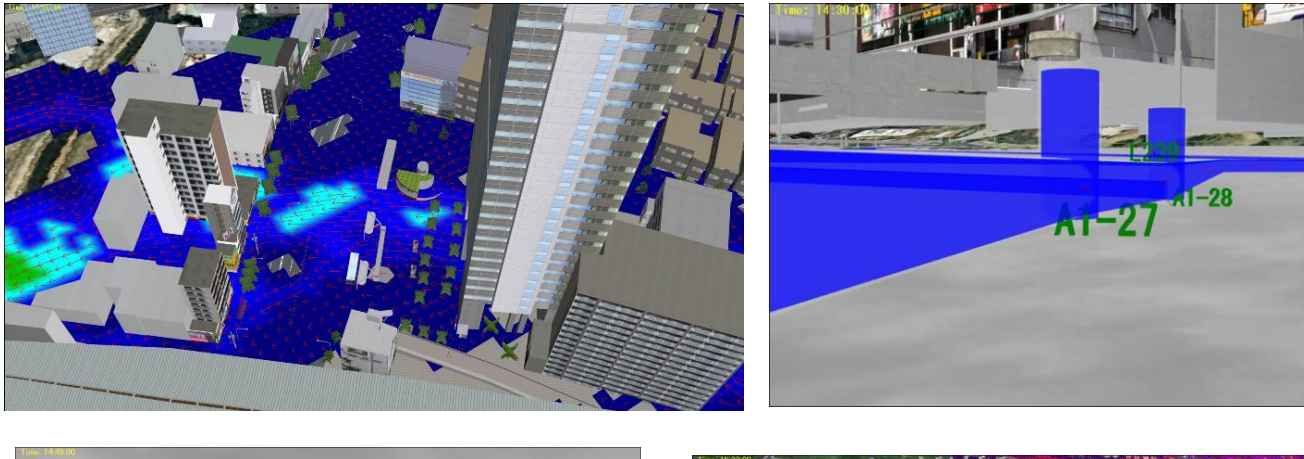

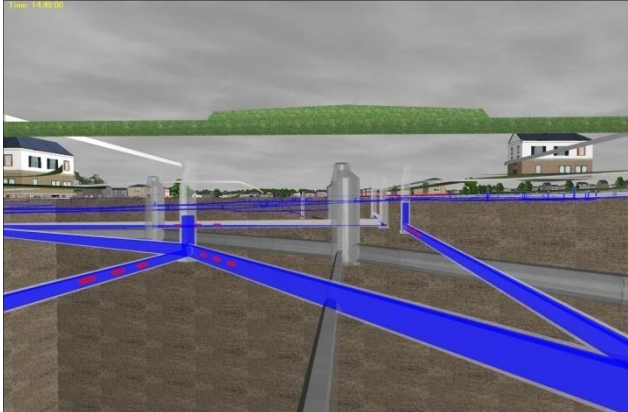

하수도망과 관내 흐름 가격하는 거리 아이들은 아이들의 사람들을 위속 벡터

# 【68.해일 플러그 인 설정】

#### 1. 해일 플러그 인에 대해서

대학이나 연구 기관에서 개발된 쓰나미 해석 코드의 결과나 시판의 쓰나미 해석 프로그램의 결과 등 여러 시뮬레이션의 결과의 재생, 가시화를 가능하게 하는 범용 플러그 인(유상)입니다.그 특징은 아래의 3 가지입 니다.

- 1. 오픈 포맷으로 독자 포맷을 공개하고 있습니다.이 포맷으로 변환함으로써 각종의 쓰나미 해석 결과의 가 시화가 가능합니다
- 2. 해석한 지형 메시 데이터의 읽기에 대응
- 3. 수심의 콘투어도나 속도, 파력의 가시화뿐 아니라 수면의 반사, 잔물결 등 리얼리티가 높은 표현이 가능

#### 2. 해일 데이터의 읽기

통상의 방법으로 지형을 생성한 뒤 해일 데이터를 읽습니다. 지원하고 있는 형식은 다음과 같습니다.

- ・ 해일 플러그 인 표준 형식
- ・ 외부 해일 데이터 포맷 1(DEP 파일, SUP 파일)
- ・ 외부 해일 데이터 포맷 2(DEP 파일 Z 파일)

#### (1) 해일 플러그 인 표준 형식의 데이터를 읽을 경우

메뉴 "해석"-"쓰나미"-"편집"에서 열"해일 플러그 인의 메인 화면"의 목록을 오른쪽 클릭, "쓰나미 데이터 의 읽기"를 선택하고"해일 데이터의 읽기"화면을 엽니다.

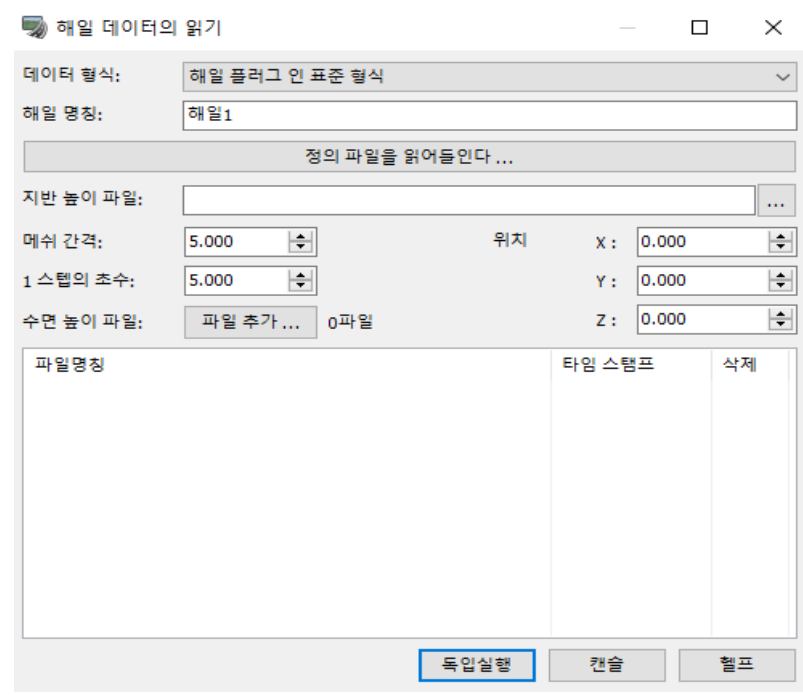

"데이터 형식":목록에서 "해일 플러그 인 표준 형식"을 선택합니다.

[해일명칭]: 임의의 명칭을 입력.기본적으로[해일 1]

[정의 파일을 읽기]: 버튼을 클릭한 쓰나미 데이터에 사용하는 정의 파일을 선택합니다。 [지반 높이 파일]: 지반 높이 파일을 선택. 오른쪽의「・・・」버튼을 클릭하고 파일을 지정합니다. [메시 간격]: 지형 데이터의 메시 간격을 입력. 기본 값은 5.000m . [1 스텝의 초수]:스텝당의 경과 시간 초 단위로를 설정.기본 값은 5.000 초입니다。 [원점 X, Y, Z]: 데이터의 원점을 설정. [수면 높이 파일]:수면 높이 파일을 지정."파일 추가"버튼을 클릭하고 해석 결과의 수면 높이 데이터 파 일을 복수 지정합니다.

※ 결과 데이터가 많다고 처리에 시간이 걸립니다. 데이터 검증을 하는 경우 결과 파일을 솎아 읽는 것을 추천 합니다.

솎음 때문에 파일의 와일드 카드 지정을 실시하면 간단합니다. 여기에서는, 예를 들어, 파일을 열기 대화 상자에서 파일 이름에 "Zmax??00.dat"으로 입력하여 한번 리턴 키를 누릅니다. 그러면 dat 파일 명칭 아래 2 자리가 '00'의 파일만 표시됩니다.그것을 모두 선택하여"열"버튼을 클 릭하면 읽기 화면으로 그 파일명이 표시됩니다.

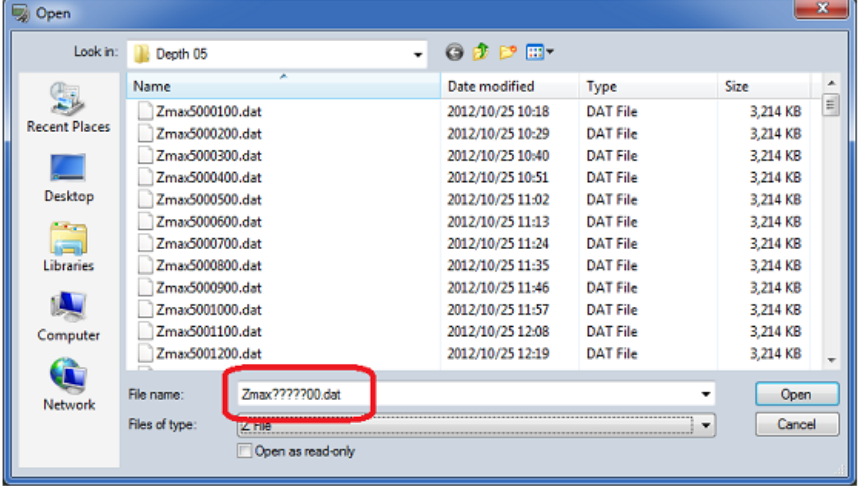

입력이 끝나면" 읽기 실행"버튼에 의한 데이터를 읽습니다.

읽기 완료 후, 메인 메뉴 "툴"-"쓰나미"로 표시된다 "해일 플러그 인" 입력 화면의 "해일 데이터"탭의 표 에 "해일 1"의 일행이 표시되고 있는 것을 확인합니다.

#### (2) 외부 해일 데이터 포맷 1(DEP 파일, SUP 파일)을 읽을 경우

메인 메뉴 "파일"-"쓰나미 데이터의 읽기"의 "쓰나미 데이터의 읽기"화면으로 "데이터 형식":목록에서 "외부 해일 데이터 포맷 1(DEP 파일, SUP 파일)"을 선택합니다.

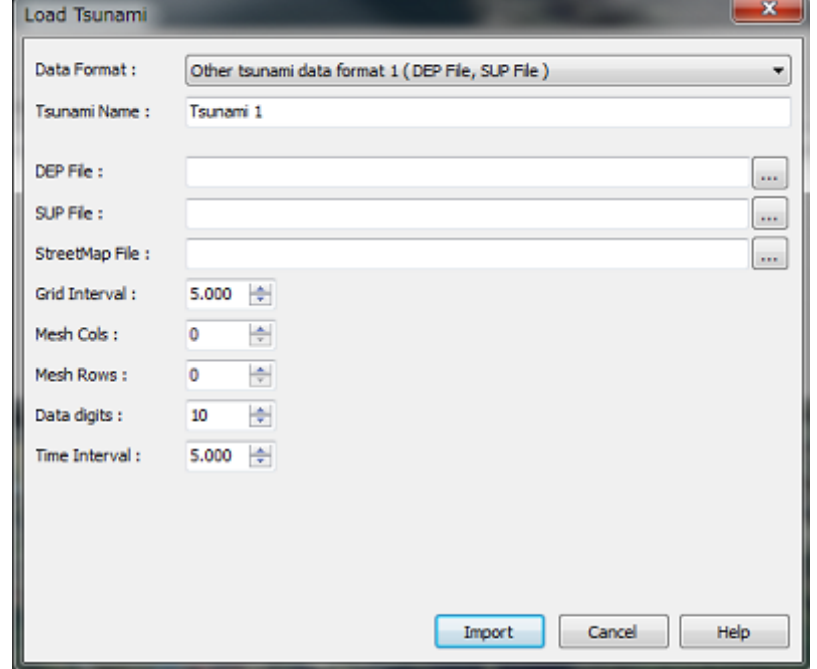

"해일 명칭":임의의 명칭을 입력. 기본적으로 "해일 1"이 되고 있습니다.

"DEP 파일":지형 파일(DEP 파일)을 선택, 오른쪽의 "..."버튼을 클릭하고 파일을 지정. "SUP 파일":수위 데이터 파일(SUP 파일)을 선택. "스트리트 맵 파일":사용할 수 없습니다

"메시 간격":지형 데이터의 메시 간격을 입력. 기본 값은 5.000m. "데이터 점":수위 데이터의 SUP 파일에 기술 한개의 데이터의 자릿수를 설정합니다. 기본 값은 10 입니다. 예를 들면, 아래 그림에서는, 10 자릿수마다 한개의 데이터가 기술되어 있으므로, 10 로 설정합니다

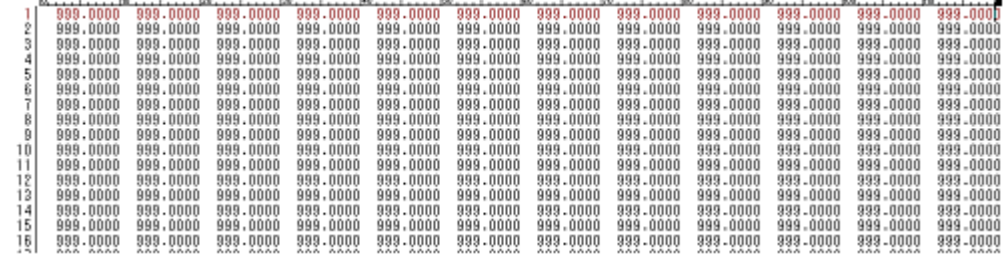

"1 스텝의 초수":스텝당의 경과 시간 초 단위를 설정. 기본 값은 5.000 초입니다.

입력이 끝나면" 읽기 실행"버튼에 의한 데이터를 읽습니다. 읽기 완료 후,"툴"-"쓰나미"로 표시된다"해일 플러그 인"입력 화면의 "해일 데이터"탭의 표에 "해일 1"의 일행이 표시되고 있는 것을 확인합니다.

※ "스트리트 맵 파일"은 사용할 수 없습니다. "메시 렬수","메시 행수"의 입력은 불필요합니다.

#### (3) 외부 해일 데이터 포맷 2(DEP 파일, Z 파일)을 읽을 경우

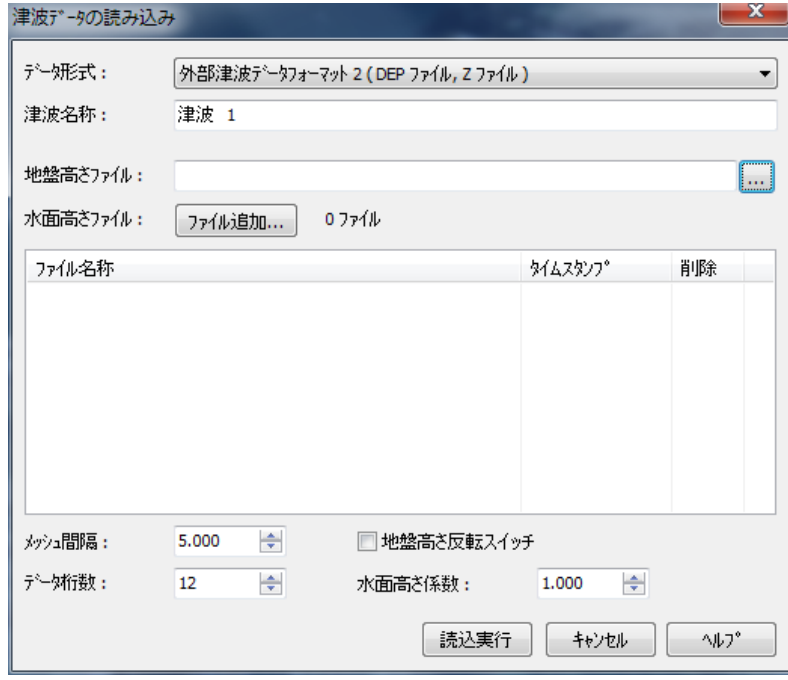

"해일 명칭":임의의 명칭을 입력. 기본적으로 "해일 1"이 되고 있습니다. "지반 높이 파일":지반 높이 파일을 선택, 오른쪽의 "..."버튼을 클릭하고 파일을 지정. "수면 높이 파일":해석 결과의 수면 높이 파일을 지정."파일 추가"버튼에서 파일을 추가. ※ 결과 데이터가 많다고 처리에 시간이 걸립니다.

"(1)쓰나미 플러그 인 표준 형식의 데이터를 읽을 경우"의 페이지에 기재의 파일명의 와일드 카드 지정 등을 참고, 결과 파일을 솎아 읽는 것을 추천 합니다.

입력이 끝나면" 읽기 실행"버튼에 의한 데이터를 읽습니다. 읽기 완료 후,"툴"-"쓰나미"로 표시된다"해일 플러그 인"입력 화면의 "해일 데이터"탭의 표에 "해일 1"의 일행이 표시되고 있는 것을 확인합니다

#### 3. 해일 데이터의 입력

읽은 해일 데이터를 바탕으로 해일의 상태를 표시하기 위한 설정을 실시합니다..

#### (1) 데이터의 위치 맞추기

읽은 해석 결과 데이터에는 경위도 등의 위치 정보가 없어서, 읽은 데이터는 프로젝트 지형의 중심에 배치 하고 있습니다.실제 지형에 입각하여 결과를 표시하기 위해서, 해석 결과 데이터의 위치 맞추기를 실시합니 다.

"해일 플러그 인"화면의 "해일 데이터"의 표 중에서 읽은 해일 데이터를 오른쪽 클릭합니다.표시된 팝업 메 뉴에서 "(선택한 쓰나미 명칭)에 시점 이동"을 선택하면 메인 화면 중앙에 선택한 데이터가 오도록 카메라 가 이동합니다.

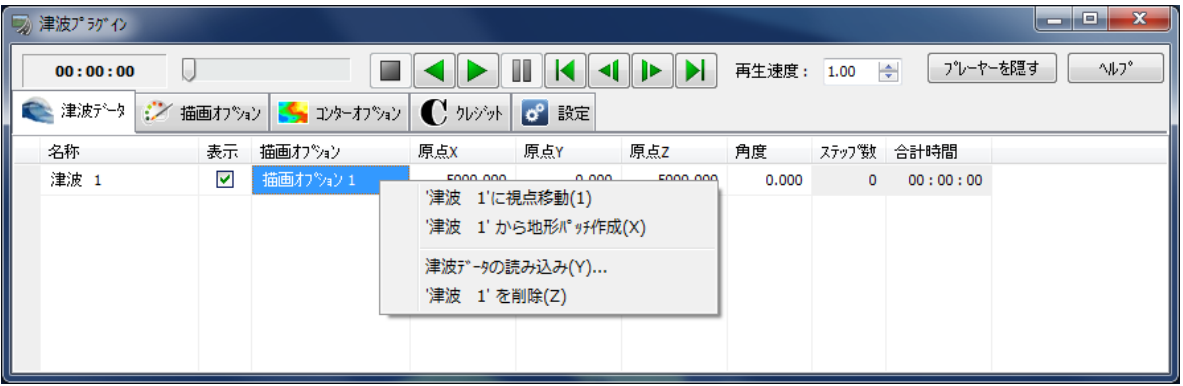

※ 보통은 원점 Y 는 0 m 입니다. 위치 맞추어 입력 때는 지형을 위에서 보면 쉽습니다. (아래 그림의 파란 부분이 수면입니다. 그림에서는 수면을 알기 쉽게 하는 때문에 Origin Y 에 50m 으 로 입력하여 지반 밑에 숨지 않도록 하고 있습니다.단, 지형 패치 작성 전에는 반드시 0m 에 꽂아 주 세요.)

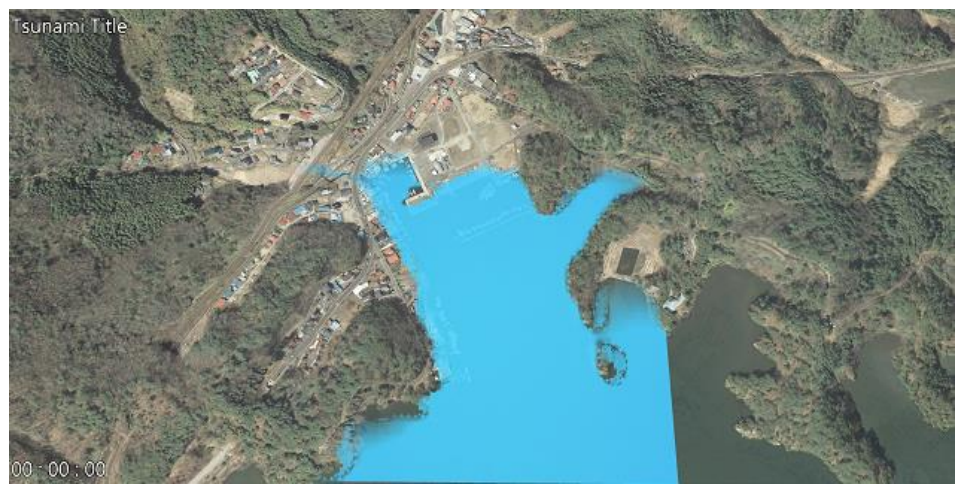

#### (2) 해일 플러그 인의 지형 패치 작성

해일 데이터에 지형 데이터가 포함되어 있는 경우 그 부분을 지형 패치로 스캔하면 표시되는 지형이 보다 상세하게 됩니다. 데이터의 위치 맞추기가 끝난 뒤 읽은 데이터를 오른쪽 클릭하고"(선택한 쓰나미 명칭)에 서 지형 패치 작성"을 선택합니다.메시지가 표시되어"네"을 선택함으로써 패치 데이터가 작성됩니다

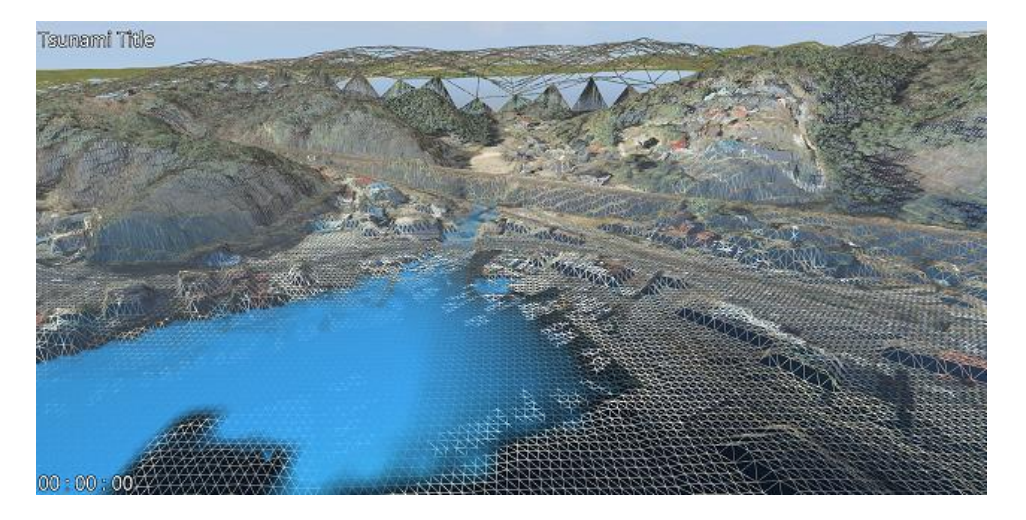

#### (3) 해일 표시 옵션

시각화에 관한 설정을 실시합니다

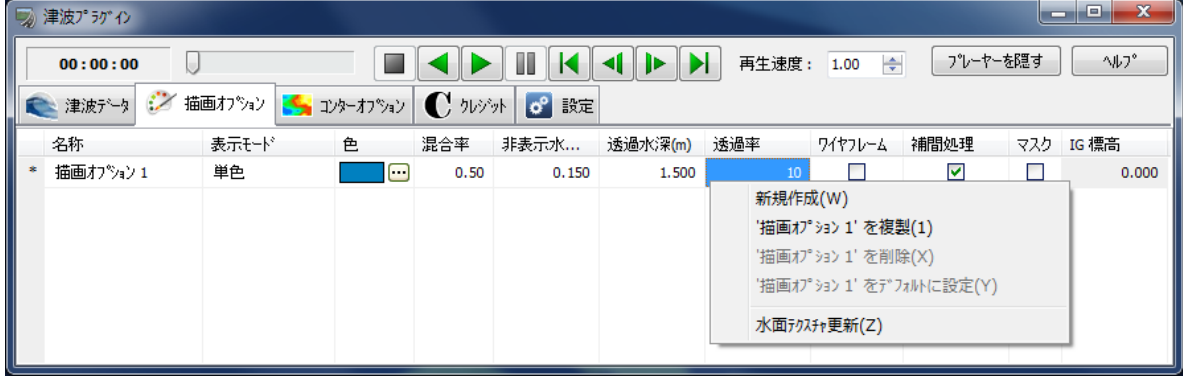

#### 4. 해일의 가시화 애니메이션

읽은 해일 데이터의 애니메이션은 "해일 플레이어"로 실시합니다."해일 플레이어"는 2 개의 화면,"해일 데이 터 입력 화면","해일 플레이어 화면"에 포함되어 있습니다.

"해일 데이터 입력 화면"는 메인 메뉴 "툴"-"쓰나미"에서 "해일 플레이어 화면"은 "툴"-"해일 플레이어"로 각 각 엽니다.

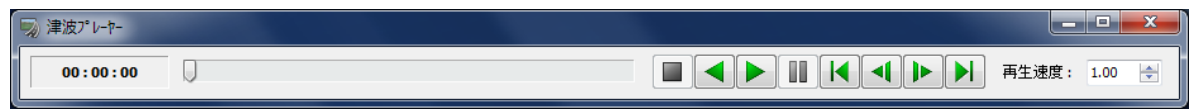

재생 속도 설정:재생 속도를 설정합니다.0.10~100.00 두배의 속도까지 설정 가능합니다.

#### 5. 해일 플러그 인의 데이터 저장

해일 플러그 인으로 입력한 정보는 rd 데이터 내에 저장됩니다. 그래서 데이터 저장은 UC-win/Road 의 메 인 메뉴 "파일"-"이름을 지어 저장"에서 실시할 수 있습니다. 단, 해석 결과 파일은 외부 데이터로 참조됩니다. (결과 파일 명칭은 rd 데이터 내에 상대 경로로 저장됩니다)

# 【69.마이크로 시뮬레이션의 이용】

#### 1. 마이크로 시뮬레이션에 대해서

마이크로 시뮬레이션 플레이어에서는, 다른 애플리케이션으로부터의 시뮬레이션 결과를 UC-win/Road 에 서 재생할 수 있습니다. 교통의 미크로 시뮬레이션이나 건축 관리 시뮬레이션, 보행자의 이동 등의 결과를 UC-win/Road 의 3 차원 모델을 사용하여 재생하는 것이 가능합니다.

또한 이 플러그인에서는 교통신호의 사이클이나 차량, 캐릭터의 이동을 기록할 수 있으며, UC-win/Roa d 의 교통을 어느 시뮬레이션으로써 기록, 재생시키는 것이 가능합니다. 한층 더 마이크로 시뮬레이션 플레이어에서 는 도로외나 비행 경로외에서 이동 오브젝트를 표시시킬 수 있습니다.

#### 2. 마이크로 시뮬레이션 편집 / 재생

조작은 메뉴"기록/재생"-"마이크로 시뮬레이션"-"편집 화면"에서 열린 "마이크로 시뮬레이션의 편집/재생"화면 에서 실시합니다.

#### 시뮬레이션데이터의 읽기

- ・ OpenMicroSim 형식의 XML 파일을 가져올 수 있습니다.
- ・ 해석 소프트웨어의 시뮬레이션데이터
	- VISSIM 파일
	- S-PARAMICS 파일
	- Legion XML 파일
	- 읽고, 가시화하는 것이 가능합니다.

#### 시뮬레이션의 리스트

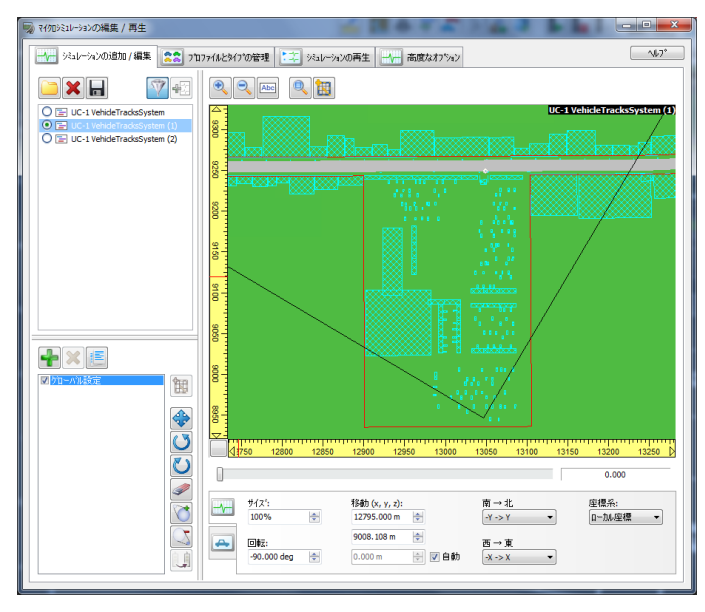

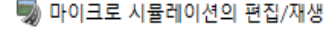

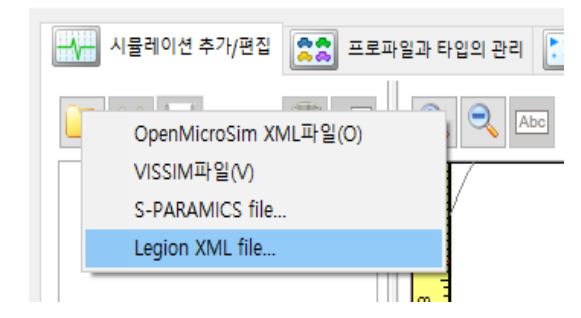

- ・ 읽힌 하나의 파일을 하나의 시뮬레이션 목록이 트리 뷰에 표시됩니다.
- ・ 시뮬레이션을 라디오 버튼을 클릭하고 선택합니 다.
- ・ 시뮬레이션에 고정 요소가 존재할 경우 아이 노 드로서 트리 뷰에 표시됩니다.(고정 요소는 UCwin/Road 의 기존 모델이라고만 관련성이 가능하 고 명단에 보이는 형태로 표시됩니다)
- ・ 각 고정 요소에 모델을 할당할 수 있습니다. 모 델이 전혀 관련되지 않을 경우"모델이 할당되어 있지 않습니다"라고 표시됩니다.연관되어 있으면 모델 명칭이 표시됩니다
- 고정 요소 모델을 할당하려면 요소 아래의 표시 를 클릭하여 기존 모델의 명단에서 임의의 모델 을 선택합니다.기존 모델은 고정 요소의 현재 위 치에 대해서 가까운 곳에서 먼 쪽에 나열됩니다.
- ・ 고정 요소와 모델을 분리해서는 모델의 목록 내에서 "모델이 할당되어 있지 않습니다"를 선택합니다. (애니메이션 재생 중의 요소 관련성의 수정은 할 수 없습니다)

#### 3. 마이크로 시뮬레이션 레코더로 교통흐름을 기록

메뉴"기록/재생"-"마이크로 시뮬레이션"-"음반-"마이크로 시뮬레이션 리코더로, UC-win/Road 모델의 이동 변 화를 Open Micro Simulation 형식(확장자 XML)에 따른 저장할 수 있습니다.저장한 파일은 시뮬레이션으로 반 영합니다.

교통 리코더는 임의의 자동차 캐릭터 또는 교통 신호를 저장할 수 있습니다.

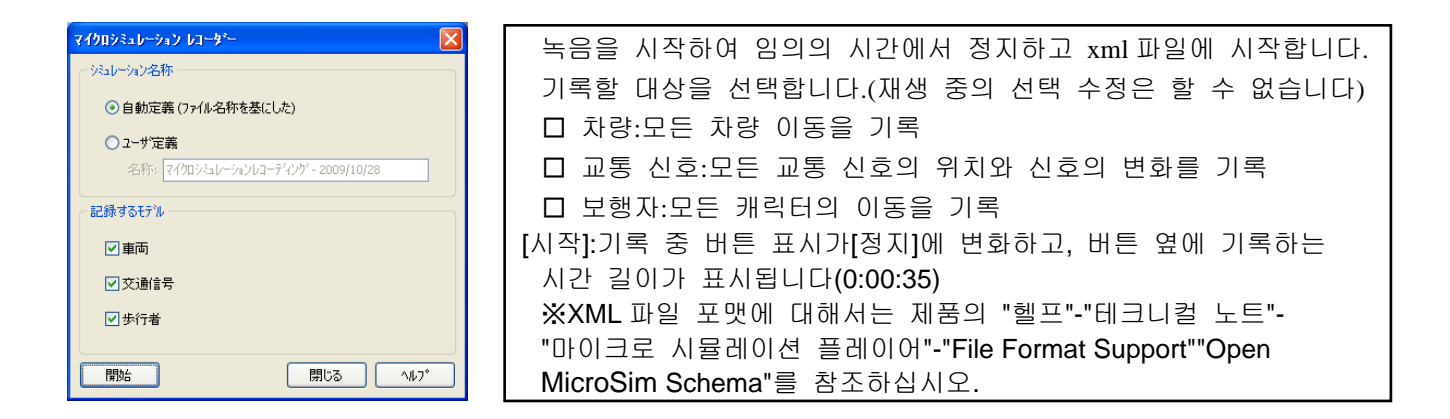

#### 4. 시뮬레이션 열기

1. 그래서 녹음한 xml 파일을 읽고 재생합니다. 시뮬레이션 추가/편집 시뮬레이션의 추가/편집 탭에서 파일 읽기를 실시합니다.  $\sqrt{12}$  and T OpenMicroSim XML파일(O) VISSIM파일(V) S-PARAMICS file... Legion XML file...

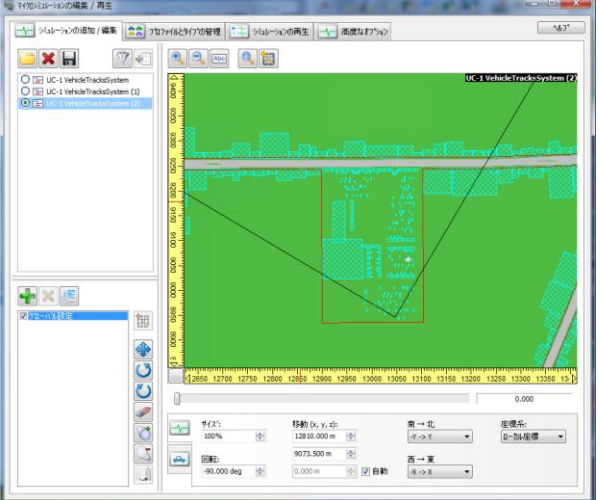

마이크로 시뮬레이션에서 녹음된 xml 파일 외, VISSIM 의 해석 결과 파일(. ani.txt), S-PARAMICS 파일(차량 위치. csv 와 차량 veh), Legion xml 파일을 읽습니다

#### 시뮬레이션의 리스트:

・ 읽어들여진 하나의 파일에 대해서 하나의 시뮬레이션 리스트를 트리뷰에 작성합니다.

・ 시뮬레이션을 선택하기 위해서는 라디오버튼을 클릭 선택합니다.

・ 각 시뮬레이션은 경로 노드가 됩니다. 시뮬레이션에 고정 요소가 존재하는 경우는, 자식노드로써 리 스트에 표시됩니다.(고정 요소는 UC-win/Road 의 기존 모델과만 관련짖기가 가능하고 리스트에 보이는 형태로 표시 됩니다.)

・ 각 고정 요소는 트리뷰를 통해서 모델로의 관련짖기가 가능합니다. 모델이 전혀 관련짖기되어 있지 않은 경 우는 요소의 아래에 [No Model]로 표시됩니다. 관련짖기되어 있는 경우는 그 모델 명칭이 표 시됩니다.

・ 모델을 선택하기 위해서는 요소 아래의 라인을 클릭하고 표시된 기존 모델의 리스트로부터 임의의 모델을 선택합니다. 모델은 시뮬레이션의 고정요소의 현재의 위치에 대해서 가까운 쪽부터 먼 쪽으로 리스트 됩니다.

・ 고정 요소와 모델과를 분리하기 위해서는 모델의 리스트내에서 [No Model]을 선택합니다. (애니메이 션 재생중의 요소 관련짖기의 수정은 할 수 없습니다.)

#### 2D 뷰

미리보기에서는 UC-win/Road 의 모델이나 도로의 2 차원뷰를 표시합니다.

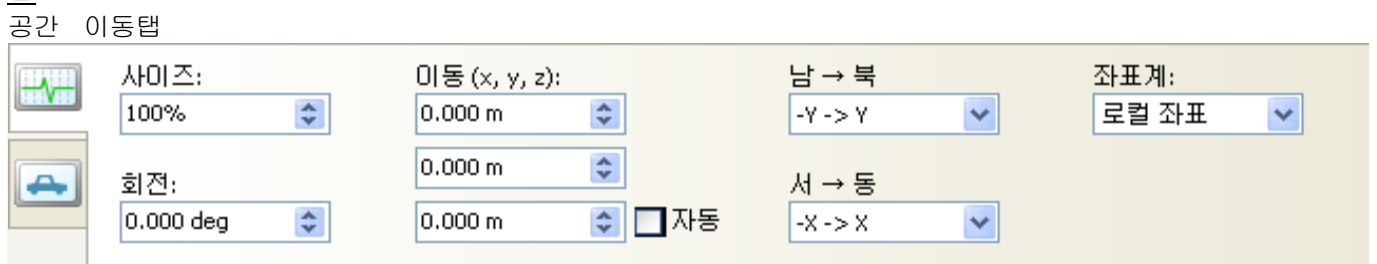

이 탭에는 선택한 시뮬레이션의 모든 변환 파라미터를 표시합니다. 각 시뮬레이션은 회전, 평행이동, 리사이즈가 가능합니다.

탭

2D 뷰의 아래 시간의 슬라이드 바를 움직이면, 요소의 이동이 표시됩니다. 요소의 ○을 클릭하고 선택하면, 아래의 탭에 요소의 상태가 표시됩니다. 상태는 바의 시간 양에 따라서 갱신됩니다.(요소가 아직 선택의 경 우는 아무것도 표시되지 않습니다)

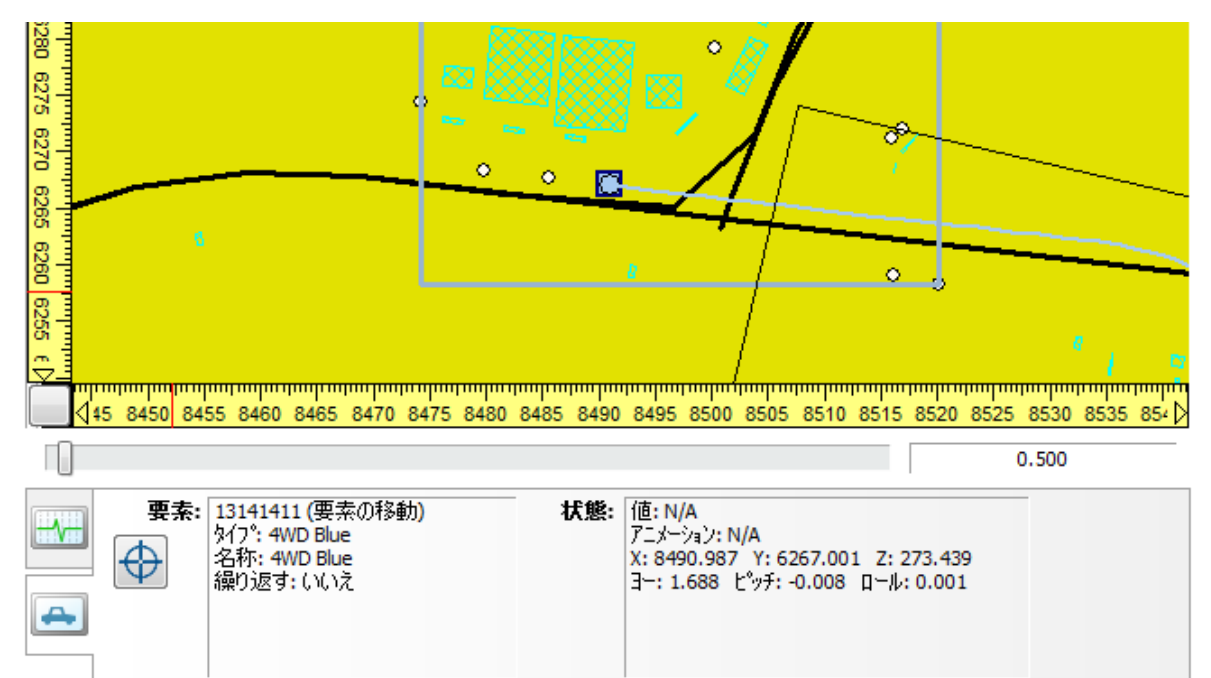

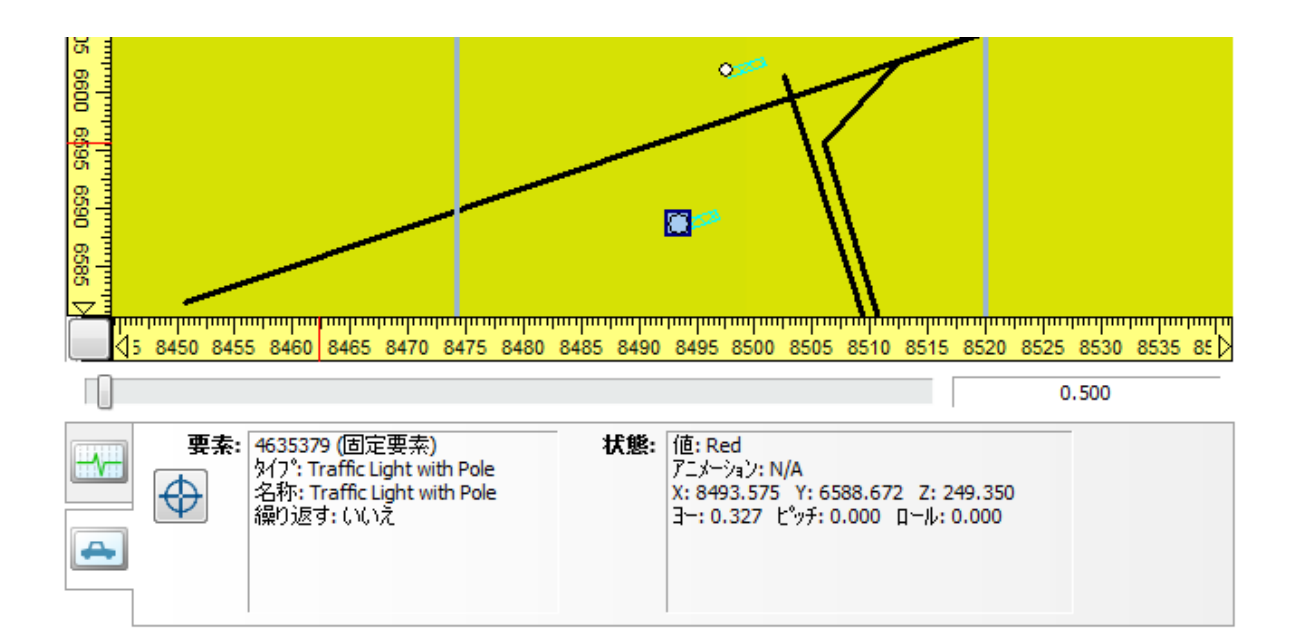

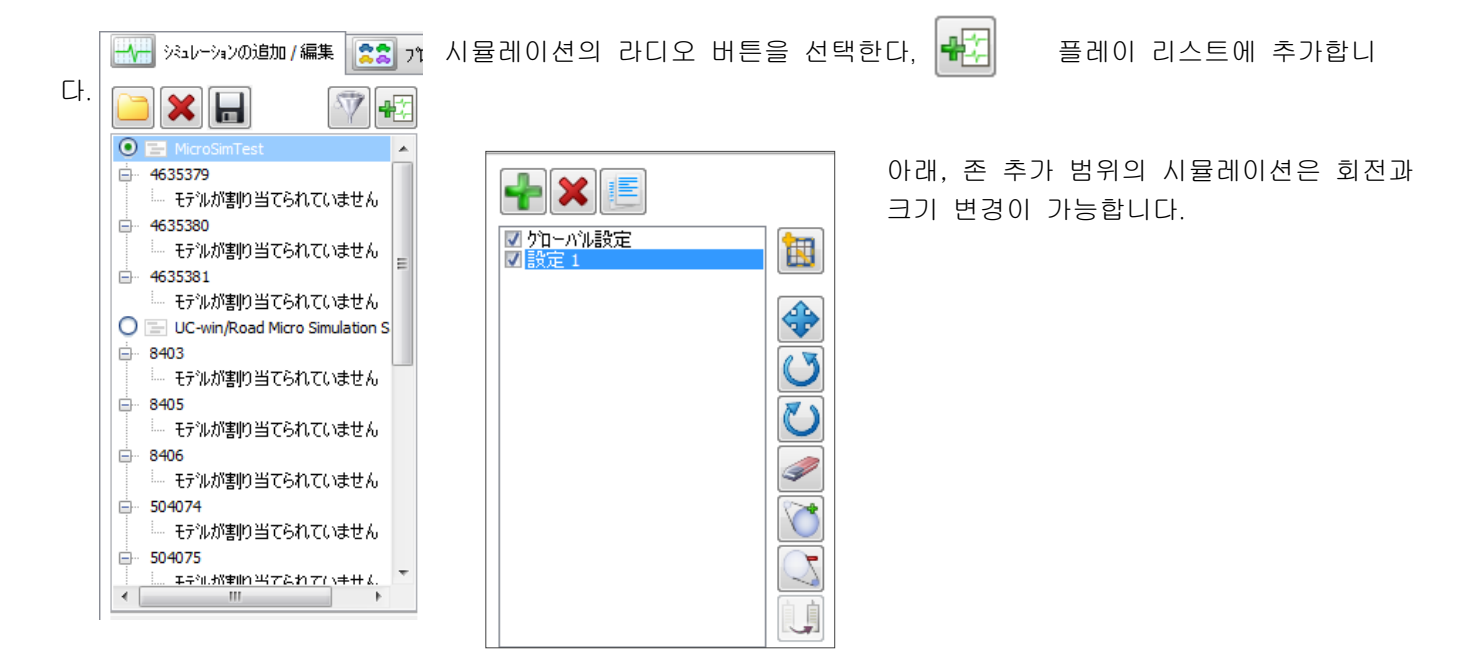

# 5. 프로파일 작성

다음에 프로파일을 작성합니다. 시뮬레이션의 타입마다 여기서 작성한 프로파일을 할당할 수 있습니다. 1 개의 교통 형태로 복수의 프로파일을 작성하는 세트 할 수도 있습니다. "프로파일과 타입의 관리"탭에서 설정합니다.

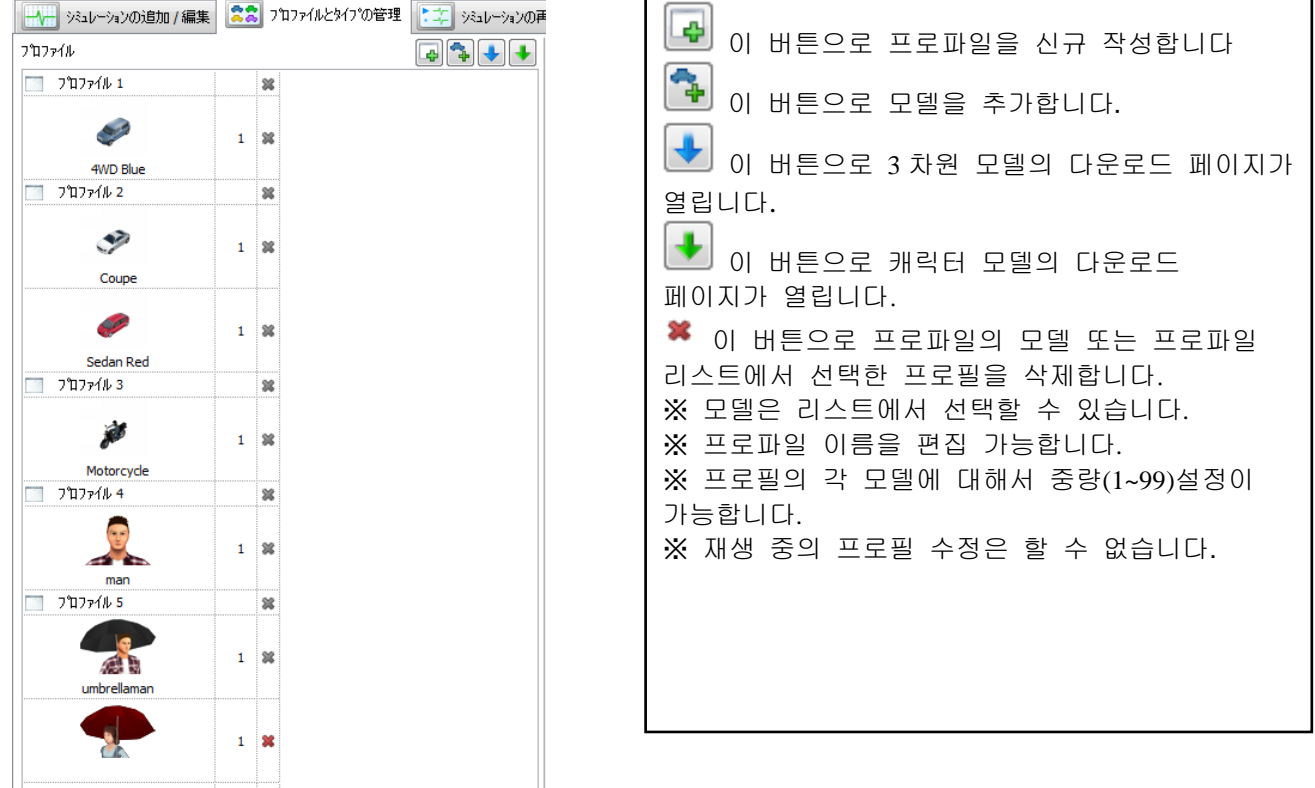
## 6. 프로파일에 타입의 할당

「프로파일에 타입의 할당」탭에서 3. 설정한 프로파일을 시뮬레이션의 타입에 할당합니다.

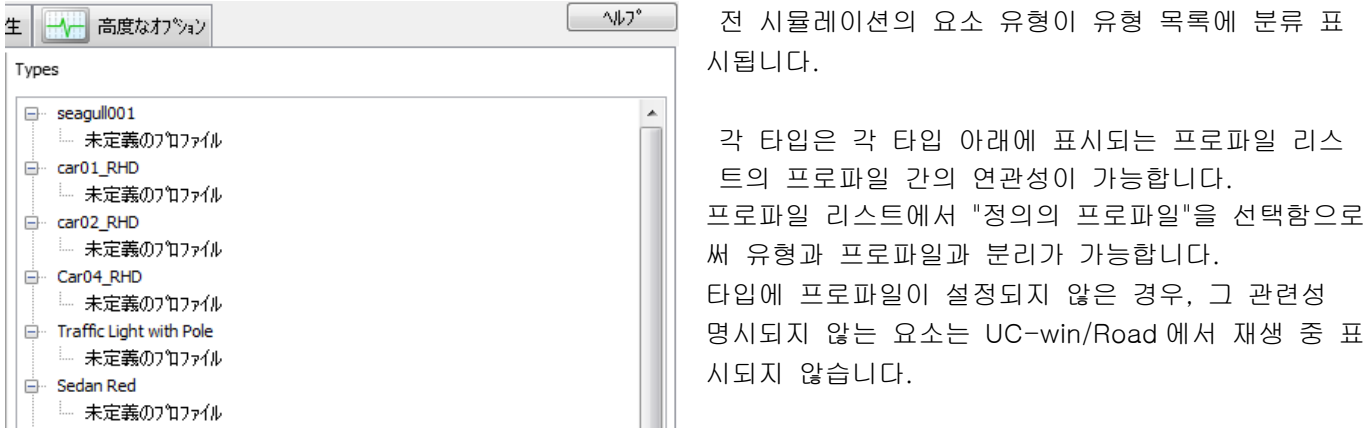

타입이 연관되면 관련화되지 않는 모든 요소는 프로파일에서 랜덤으로 모델을 선택합니다. UC-win/Road 에서 애니메이션이 시작될 때, 그 모델 인스턴스가 생성되고, 요소와 관련됩니다.

**[ " 그 시뮬레이션 재생** 

# 7. 시뮬레이션 재생

시뮬레이션의 추가/편집 탭에서 "플레이 리스트에 추가"로 선택 시뮬레이션을 플레이 리스트에 추가합니다.

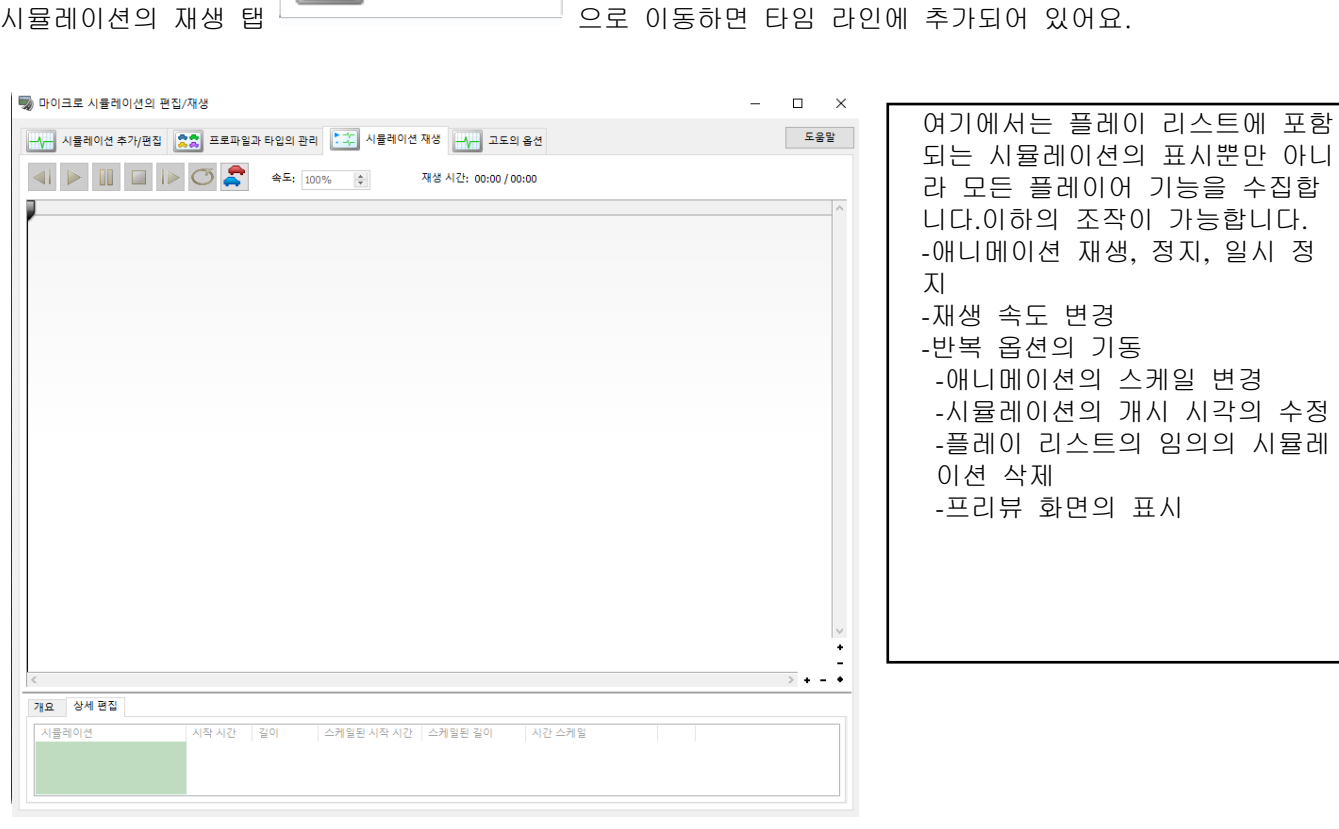

### 플레이 리스트의 내용

시뮬레이션의 리스트:

- 명단에서는 플레이 리스트 내의 각 시뮬레이션의 정보를 표시합니다.
- 명단 내 최초의 선은 항상 애니메이션을 표시합니다

타임 라인:

- 각 바는 하나의 시뮬레이션을 나타냅니다.각 명칭이 왼쪽에 표시된다、마우스로 바를 드래그함에 그들의 시작 시간을 변경 할 수 있습니다.(바의 표시 색을 변경할 수 있습니다) - 트랙 바는 애니메이션 재생 중 시각 변화를 표합니다.적선 또한 시각 변화를 나타내는 트럭 바의 이동에 추종합니다. 타임 라인의 임의의 장소를 구 릭, 그것들의 위치를 갱신 가능합니다. (선은 정기 검정 표시이지만 애니메이션을 재생된다고 빨간 색으로 변경합니다) 그 주는 이 버튼에서 바의 표시 색을 변경할 수 있습니다. Nanosecond 버튼을 클릭하면 다음 팝업이 표시되므로, Microsecond 임의의 표시 색을 선택합니다 Millisecond ● Second - 이 버튼에 의한 타임 라인 안에서 직접 시뮬레이션의 스케일을 변경 가능합니다. Hour 버튼을 클릭하면 선택 가능한 시간의 단위 리스트가 표시됩니다 Day 임의의 시간 단위를 선택합니다 Month Year - <mark>×</mark> 이 버튼에 의한 플레이 리스트에서 시뮬레이션을 삭제합니다. \_<mark>\* -</mark> 스크롤 바의 라인에 있는 이들 버튼에 의한 줌을 변경합니다. 수평 스크롤 바에 위치한 버 튼은 수평 방향의 줌, 수직 스크롤 바에 위치한 버튼은 수직 방향의 줌에 기여합니다. - <sup>◆</sup> 줌 버튼 사이에 있는 이 버튼에 의한 수평 방향의 줌을 초기화합니다 개요 탭: Overview Detailed editing 이 탭들에서는 타임 라인의 일반적인 뷰를 표시합니다. 아래 사항을 알 수 있습니다: - 플레이 리스트의 시뮬레이션 사이의 비율 - 현재의 줌으로 보이지 않을 때의 트랙 바의 위치 - 타임 라인에서 애니메이션의 어느 부분이 현재 보이고 있는가 (안 보이는 부분은 개요 탭 안에서 얇은 브랜드 표시가 되고 있습니다) 컨트롤 速度: 100%  $\frac{\Delta}{\Delta}$ 再生時間: 0秒 8653 秒 / 31秒 193 秒 • 전 단계:애니메이션을 하나 앞 단계로 이동 • 재생:애니메이션을 재생 • 일시 정지:애니메이션을 일시 정지 • 정지:애니메이션을 정지 • 다음 단계:애니메이션을 다음 단계로 이동 • 반복:애니메이션을 반복

- 교통 생성을 무시:교통 생성을 무효로 하고 두면, 재생 중에 새로운 교통은 생성되지 않는
- 재생 시간:애니메이션의 재생 시간의 길이
- 속도 변경:%에 의한 재생 속도를 변경

### 8. 툴바

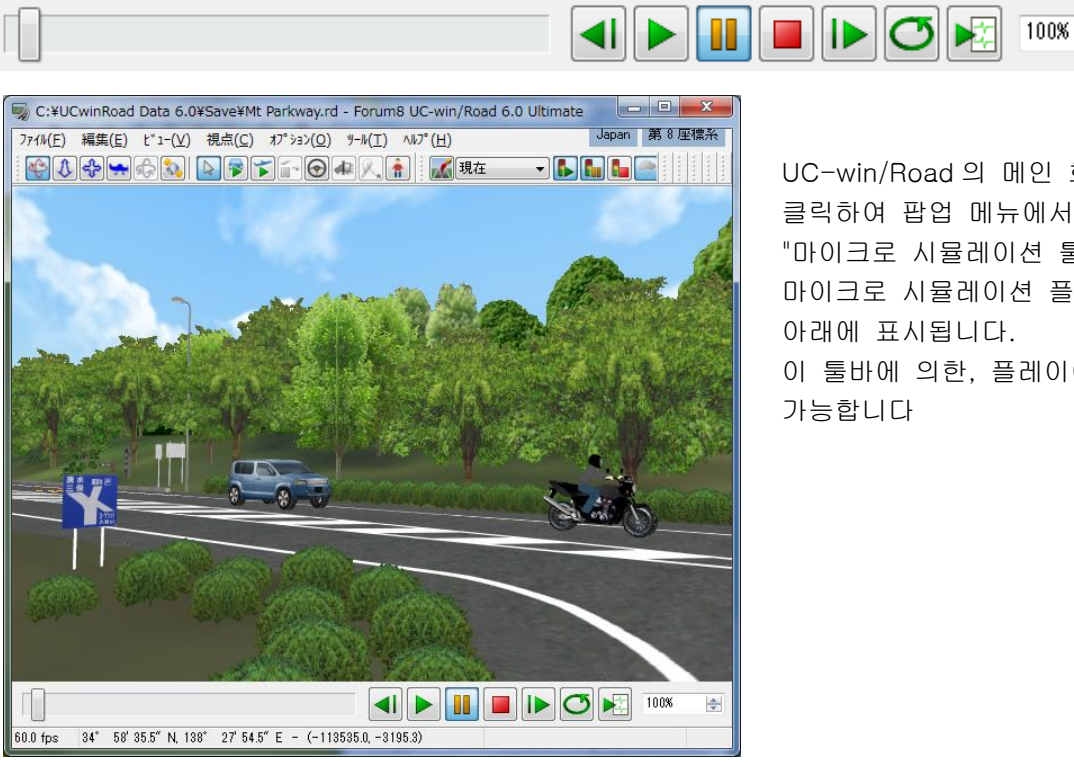

UC-win/Road 의 메인 화면에서 오른쪽 클릭하여 팝업 메뉴에서 "마이크로 시뮬레이션 툴의 표시"를 선택하면 마이크로 시뮬레이션 플레이어의 툴바가 아래에 표시됩니다. 이 툴바에 의한, 플레이어의 제어가 가능합니다

÷

■"OpenMicroSim" 로 포맷 공개 사이트를 개설하고 있습니다

>> http://openmicrosim.org/

# 【70.리플레이 옵션】

## 1. 리플레이 옵션에 대해서

UC-win/Road 상의 차량이나 보행자의 모델의 움직임을 기록하고 재생(리플레이)을 실시합니다.운전 시뮬레이 션에 의한 매뉴얼 드라이브에서 차량끼리 충돌, 가드레일과 접촉하는 등의 사고를 운전석이나 차 밖에서 확인 하고 싶은 경우나, 교차로에서 교통 시뮬레이션의 상황을 자세히 확인하고 싶은 경우 등에 활용할 수 있습니 다.이 기능은 시나리오 기능의 운전에도 대응하고 있습니다.

### 2. 조작 패널

메뉴"기록/재생"-"리플레이"-"플레이어"보다, 리플레이 플러그 인의 조작 패널을 엽니다.

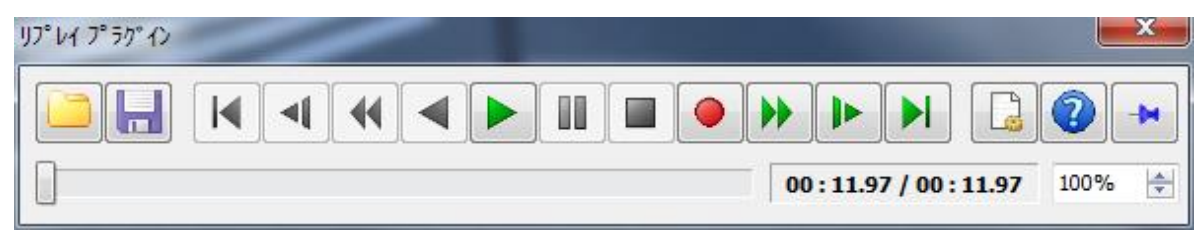

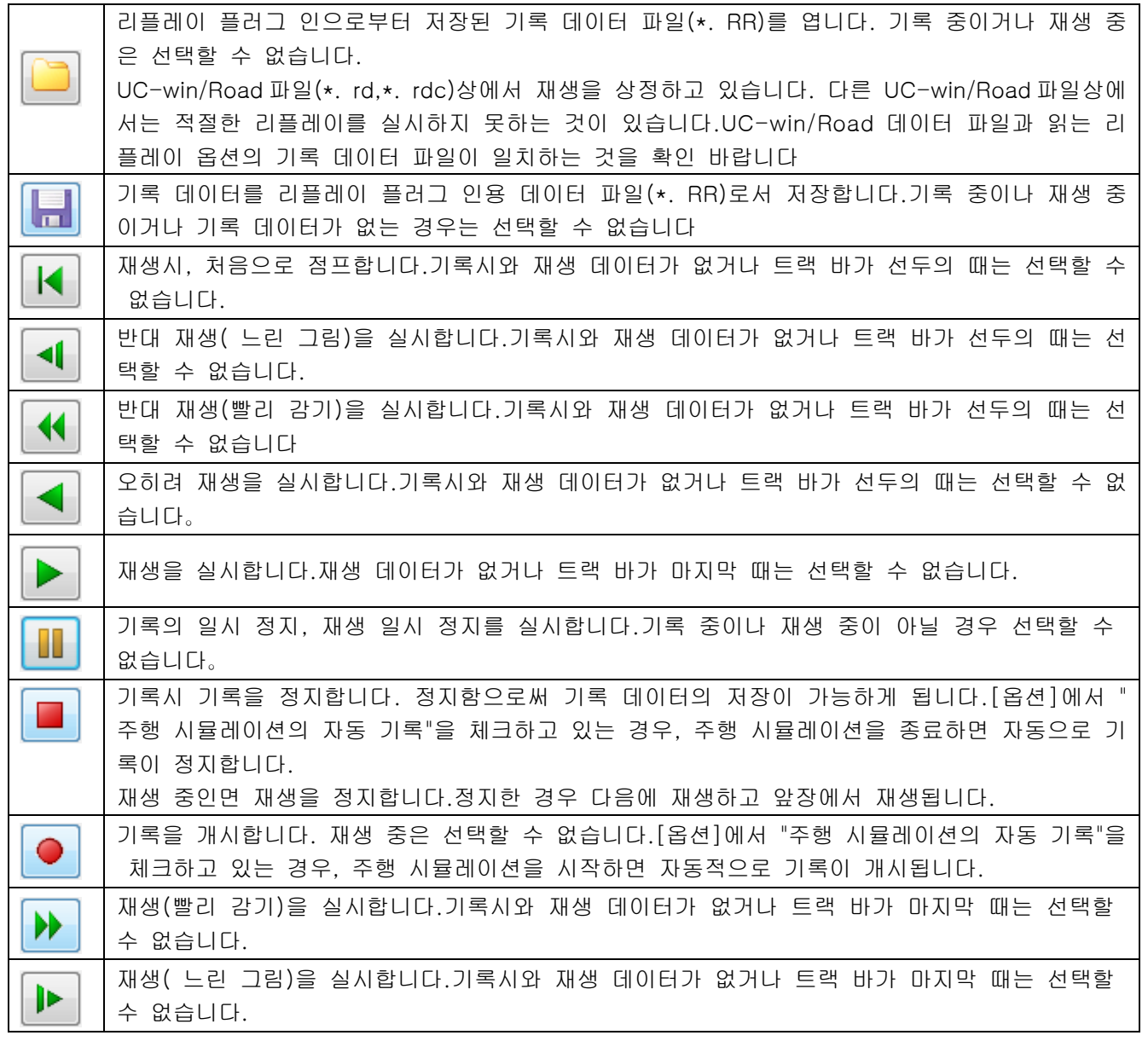

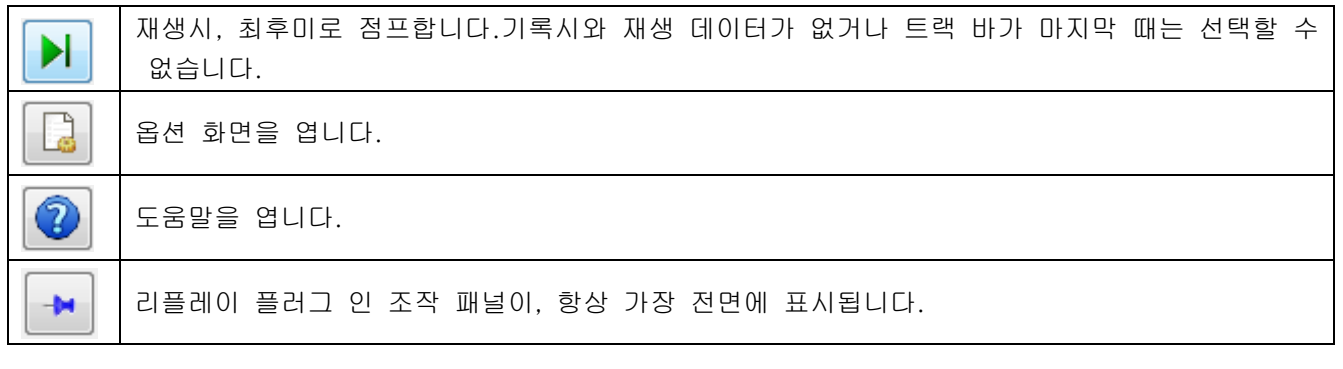

재생시, 트랙 바를 움직임으로써, 임의의 시각의 재생이 가능합니다. 기록 시나 재생 데이터가 없는 경우는 선 택할 수 없습니다. 또 기록시의 속도를 100%로 상대적으로 재생 속도를 변경할 수 있습니다.

 $00:02.18 / 00:07.31$ 

100%

÷

## 3. 옵션화면

메뉴 [툴| 리플레이 플러그 인]보다 리플레이 플러그 인의 조작 패널을 열고 리플레이 플러그 인의 조작 패널 을 열고 [옵션]버튼을 누름으로써 다음의 화면이 열립니다.

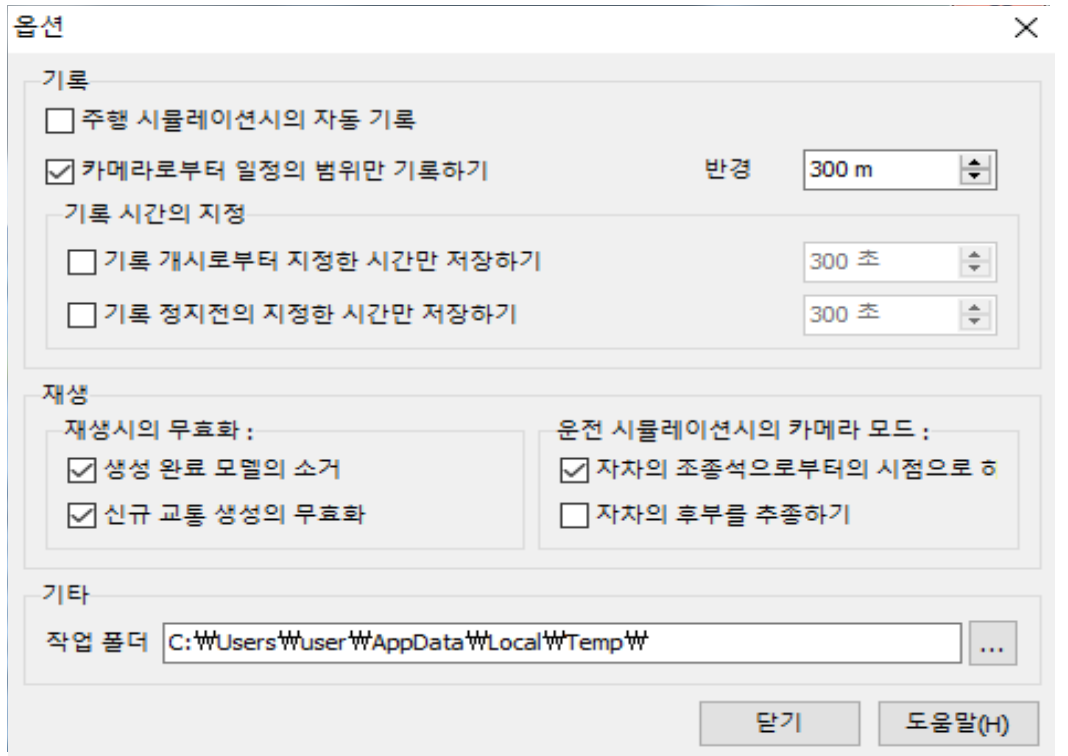

### 기록

□ 주행 시뮬레이션 때 자동 기록:주행 시작과 동시에 자동적으로 기록합니다.

- □ 카메라로부터 일정 범위만 기록한다: 체크한 경우, 카메라로부터 일정 범위(거리)차량이나 캐릭터만 기록합니다.이로써 기록하는 모델 수를 줄 일 수 있어 기록 데이터 파일의 크기를 줄일 수 있습니다.
- ・ 기록 시간 지정: 기록 시작 또는 기록 정지 전의 지정한 시간만을 저장합니다. 또한 어느 한쪽밖에 선택할 수 없습니다.

### 재생

- ・ 재생시의 무효화:
	- □ 생성 후 모델의 소거

재생을 시작하면 UC-win/Road 상 차량이나 캐릭터를 일단 소거합니다.

□ 신규 교통 생성의 무효화

재생시에 새로운 교통류의 생성을 실시하지 않습니다.

・ 운전 시뮬레이션 때 카메라 모드:

□ 자기의 조종석의 시점에

운전 시뮬레이션의 기록 데이터를 재생하면, 시점 위치를 조종석에 합니다.

□ 자기 뒤를 추종하는

운전 시뮬레이션의 기록 데이터를 재생시에 자기의 후방을 추종하도록 시점 위치를 제어합니다 ※ 주의:카메라 모드의 점검을 모두 뺀 상태에서 카메라는 회생 개시 시의 위치에 고정되어 이동하지 않 습니다. 또 카메라 모드는 어느 한쪽 밖에 체크할 수 없습니다.

#### 기타

#### ・ 작업폴더 :

기록 데이터 파일을 일시적으로 격납할 폴더를 지정합니다. 경우에 따라서는 1GB 를 넘는 파일이 작성 될 수 있어 충분한 공간을 가진 드라이브를 지정하세요.또 반드시 액세스 권한이 있는 폴더를 지정하 세요.

### 4. 검색 기능

이 화면에서 지정한 폴더의 재생 플러그인에서 기록한 재생 파일을 검색합니다. 검색 결과에서 선택한 파일을 재생할 수 있습니다.

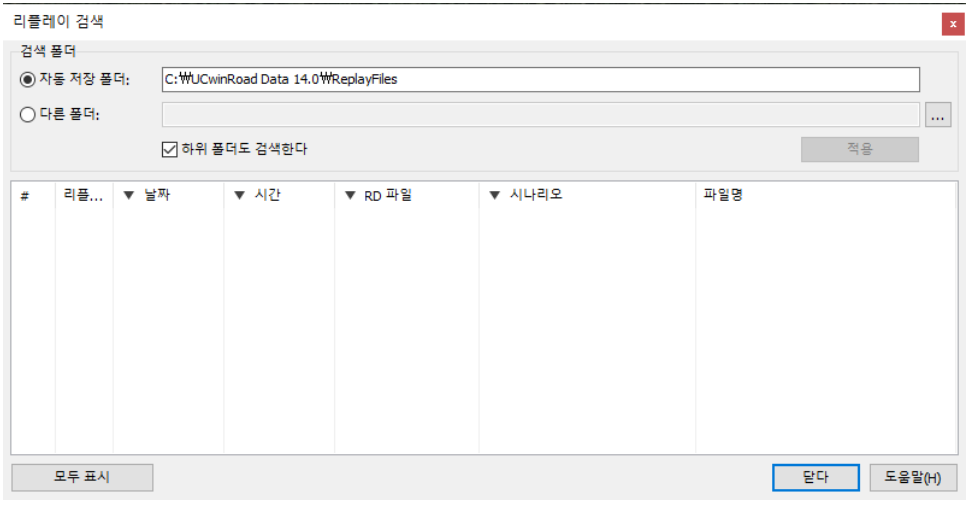

#### 화면을 여는 방법

메뉴 메뉴 [녹화 / 재생] - [리플레이] - [검색]을 클릭합니다.

### 화면의 설명

검색 폴더

□ 자동 저장 폴더 : 검색 대상을 자동 저장 폴더로 설정합니다. 자동 저장 폴더 옵션 화면에서 설정합니다. □ 다른 폴더 : 모든 폴더를 검색하고자 할 때 선택합니다. 폴더는 오른쪽 입력란에 입력하거나 [...] 버튼을 볼 수 있습니다.

□ 하위 폴더 검색 : 확인 "적용" 버튼을 클릭하면 위 폴더의 하위 폴더 검색 폴더에 추가합니다. 선택 취소 "적용" 버튼을 클릭하면 위 폴더만 검색합니다.

□ 적용 버튼 : 위의 자동 저장 폴더 또는 다른 폴더와 "하위 폴더 검색" 설정에 따라 재생 파일을 검색합니다. 검색 결과는 아래 표에 표시됩니다.

### 표 설명

□ # : 검색 한 순서대로 1 부터 일련 번호를 정렬합니다.

- □ 재생 : 더블 클릭하면 선택한 파일을 재생합니다.
- □ 날짜 : 기록된 날짜를 표시합니다.
- □ 시간 : 기록 시간을 표시합니다.
- □ RD 파일 : 관련 RD 파일 이름을 표시합니다.
- □ 시나리오 : 시나리오로 설정하는 경우 해당 시나리오 이름을 표시합니다.
- □ 파일 이름 : 검색한 파일 이름을 표시합니다.

### 팁

날짜, 시간, RD 파일, 시나리오 열에 대해 정렬 및 검색할 수 있습니다. 열 상단을 클릭하면 팝업창이 열립니다. '오름차순', '내림차순' 정렬 부분 문자열의 검색이 가능합니다. 확인란 목록은 그 열에 대한 고유 항목이 나열됩니다. 항목의 체크를 제외하면 제외된 검색을 할 수 있습니다.

### 5. 리플레이 툴바의 표시

메인 화면에서 오른쪽 클릭하여 팝업 메뉴의[리플레이 툴의 표시]를 선택하면 메인 화면 하부에 툴 바가 표시 됩니다.이 툴바에 의한 기록, 재생 등을 실시할 수 있습니다.

※"ReplayPlugin(리플레이 옵션)"이 유효로 되어 있는 경우에 표시됩니다.

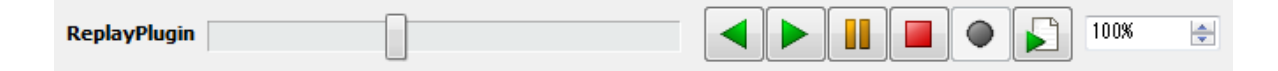

## 【71.ECO 드라이브 옵션의 설정】

### 1. ECO 드라이브에 대해서

본 플러그인은 UC-win/Road 의 주행 로그를 토대로 하여 자동차 운전에 의한 연료소비량의 계산, 이 산화탄소 배출량의 계산 및 그래프 작성 기능을 지원하는 플러그인입니다. 드라이빙 시뮬레이터에 의한 에코 드라이빙 훈련이나 차량, ITS 연구에 활용할 수 있습니다.

● 이산화탄소의 배출량은 연료의 소비량과 비례한다고 알려져 있어, 여행시간T, 여행거리D, 차속변 동 특성의 3 요인에 의해 적절하게 하기와 같이 정량화 할 수 있습니다.

 $E = K_c (0.3T + 0.028D + 0.056 \sum_{k} \delta_k (\nu_k^2 - \nu_{k-1}^2)) \cdots$ 式(1)

ここに、

E:旅行時間Tに対する 二酸化炭素排出量 (kg-C) T:旅行時間 (sec) D:旅行距離 (m) K:速度計測点数

δk: 直前の計測点より速度大 のとき1 それ以外のとき0

:第k点における走行速度 (m / sec) vk

Kc :排出係数 CO2 0.00231kg-C / ガソリン cc (平成11年 環境省)

※1 大口片倉谷口都市部道路交通における自動車の二酸化炭素排出量推定モデル」 土木学会論文集No.695/IV-54.125-136.2002.1

## 2. ECO 드라이브 플러그인 툴바

메뉴"운전 시뮬레이션"-"ECO 드라이브"의 각 버튼으로 이하의 조작을 실시할 수 있습니다.

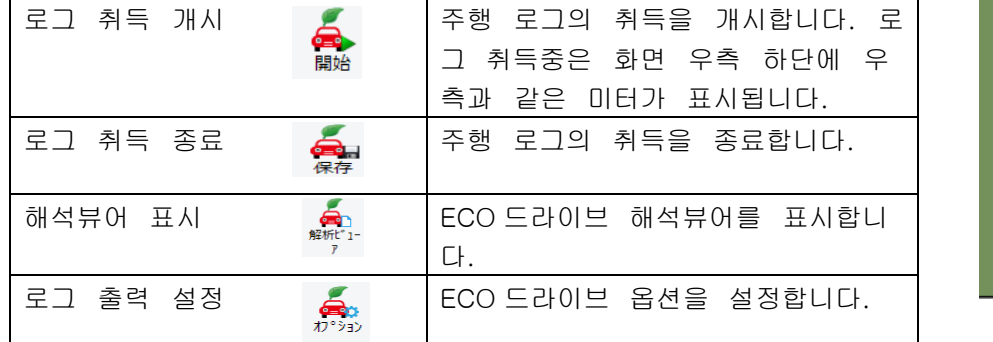

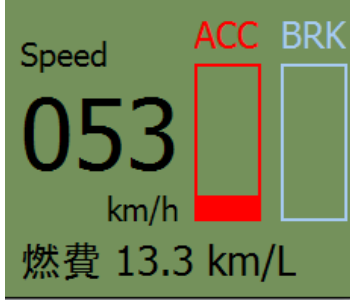

#### 3. ECO 드라이브 옵션 화면의 설정

메뉴"운전 시뮬레이션"-"ECO 드라이브"의 "옵션"버튼 클릭에 의한 옵션을 설정합니다.(ECO 드라이브 플러그 인이 추가되어 있는 경우, 메뉴 표시 유효)

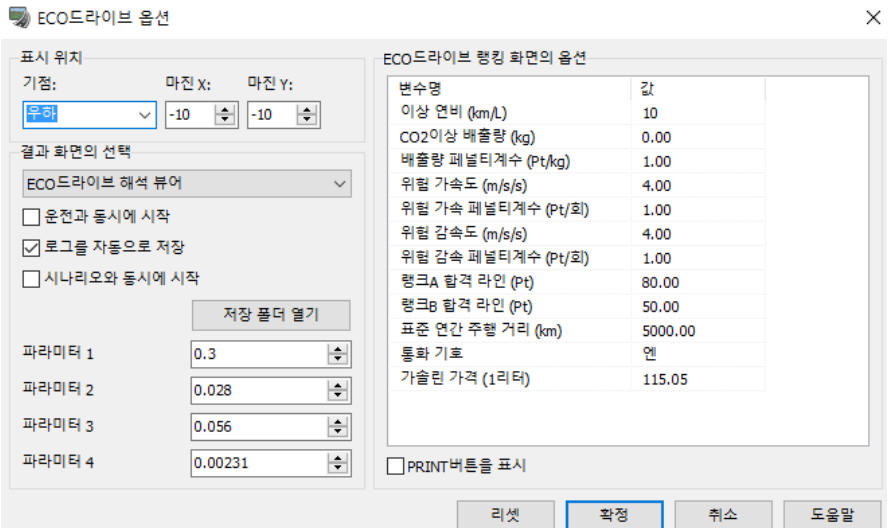

### (1) 결과 화면의 선택

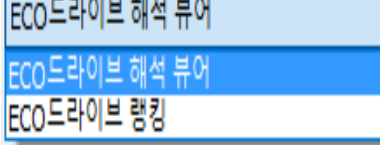

이산화탄소 배출량의 산출 결과를 그래프 표시하는 경우는 [ECO 드 라이브 해석뷰어]를, 또는 ECO 드라이브 진단을 하는 경우는 [ECO 드라이브 랭킹]을 선택합니다.

1) 운전과 동시에 개시 : 주행 로그의 취득 개시・종료를 운전의 개시・종료에 맞추는 경우에 체크. 2) 시나리오와 동시에 개시 :시나리오 기능을 사용할 때, 시나리오 개시와 동시에 로그 취득을 개시하 는 경우에 체크.

※ 주행 로그의 취득은 스피드 버튼으로도 가능합니다. <sup>關始</sup> 로 개시, <sup>保存</sup> 로 종료합니다.

로그를 자동적으로 저장 : 로그 취득 종료시에 로그를 자동적으로 저장하는 경우에 체크. [저장 폴더 열기]버튼에 의해 자동적으로 저장되는 폴더의 장소를 확인 가능합니다.

파라미터 1 : 이산화탄소 배출량의 계산식의 여행시간 T 의 계수를 설정. 디폴트는 0.3. 파라미터 2 : 이산화탄소 배출량의 계산식의 여행거리 D 의 계수를 설정. 디폴트는 0.028. 파라미터 3 : 이산화탄소 배출량의 계산식의 제3항(Σ 값)의 계수를 설정. 디폴트는 0.056. 파라미터 4 : 이산화탄소 배출량의 계산식의 이산화탄소 배출계수 Kc 를 설정. 디폴트는 0.00231.

#### (2) ECO 드라이브 랭킹 화면의 옵션

ECO 드라이브 진단을 하는데 있어서 옵션을 설정합니다.

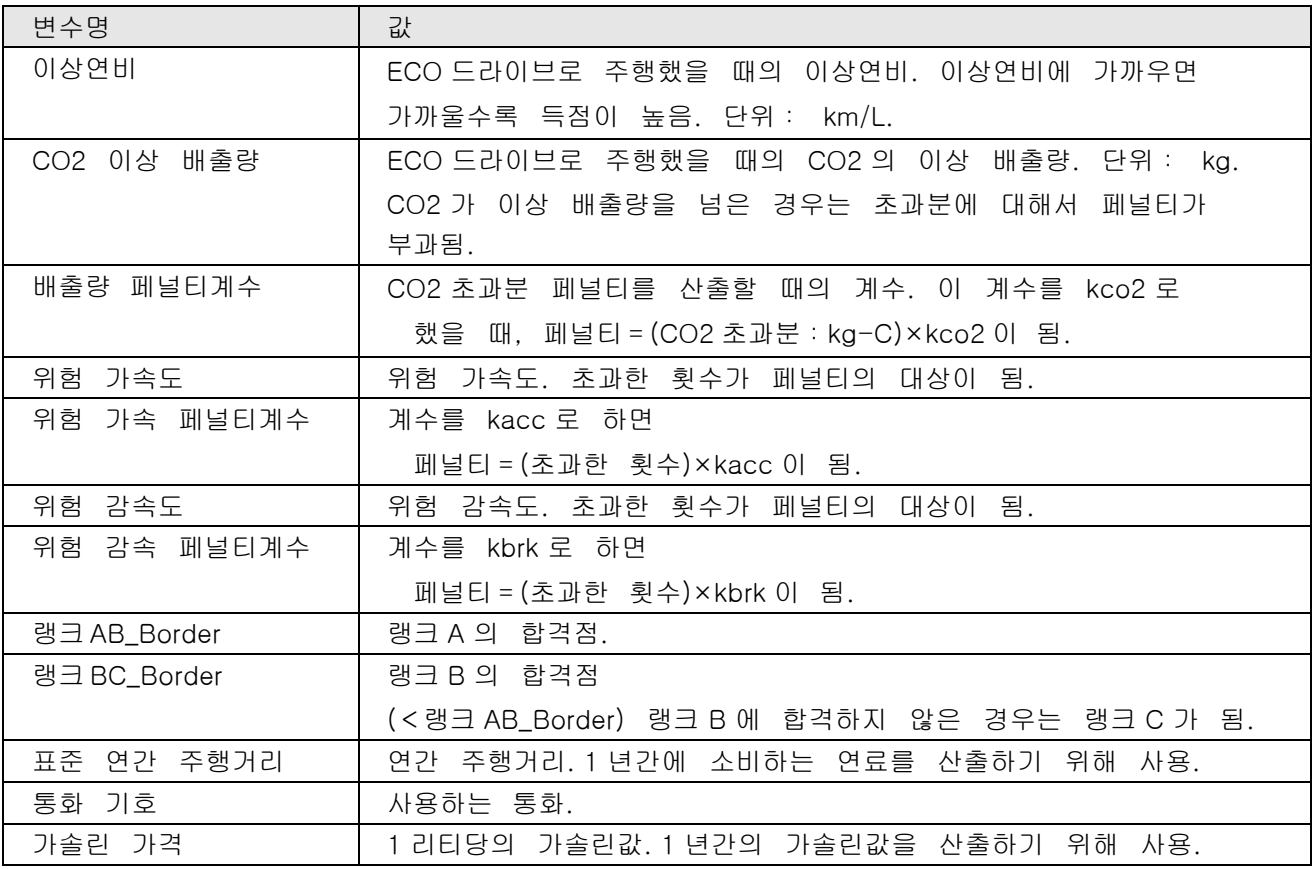

 □ PRINT 버튼을 표시 : 랭키 결과 화면에 [인쇄]버튼을 표시하는 경우에 체크. ECO 드라이브 진단 의 결과 화면 을 인쇄하는 것이 가능하게 됩니다.

[리셋]버튼 : 이 화면에서 변경한 파라미터를 디폴트값으로 되돌립니다.

[확정]버튼 : 화면을 닫음과 동시에 직전에 계산한 에코 드라이브 로그 파일에 대해서 표시되어 있 는 파라미 터를 이용하여 CO2 배출량의 산출을 실행합니다. ※다시 [CO2 배출량의 산출]버튼을 누를 필요는 없습니다.

[취소]버튼 : 변경을 무효로 하고 화면을 닫습니다.

### 4. ECO 드라이브 해석 뷰어

이 화면에서는 이산화탄소 배출량의 산출을 위해 출력한 CSV 파일을 읽어들여 이산화탄소 배출량을 산 출하고 그래프화, 수치출력을 실시합니다.

메인 메뉴[ECO 드라이브]-[ECO 드라이브 해석뷰어를 표시]를 선택한 경우, 로그 취득 종료 직후에 표 시됩니다.

<del>(즉</del>)<br>또한 *↑* 을 클릭해도 표시됩니다.

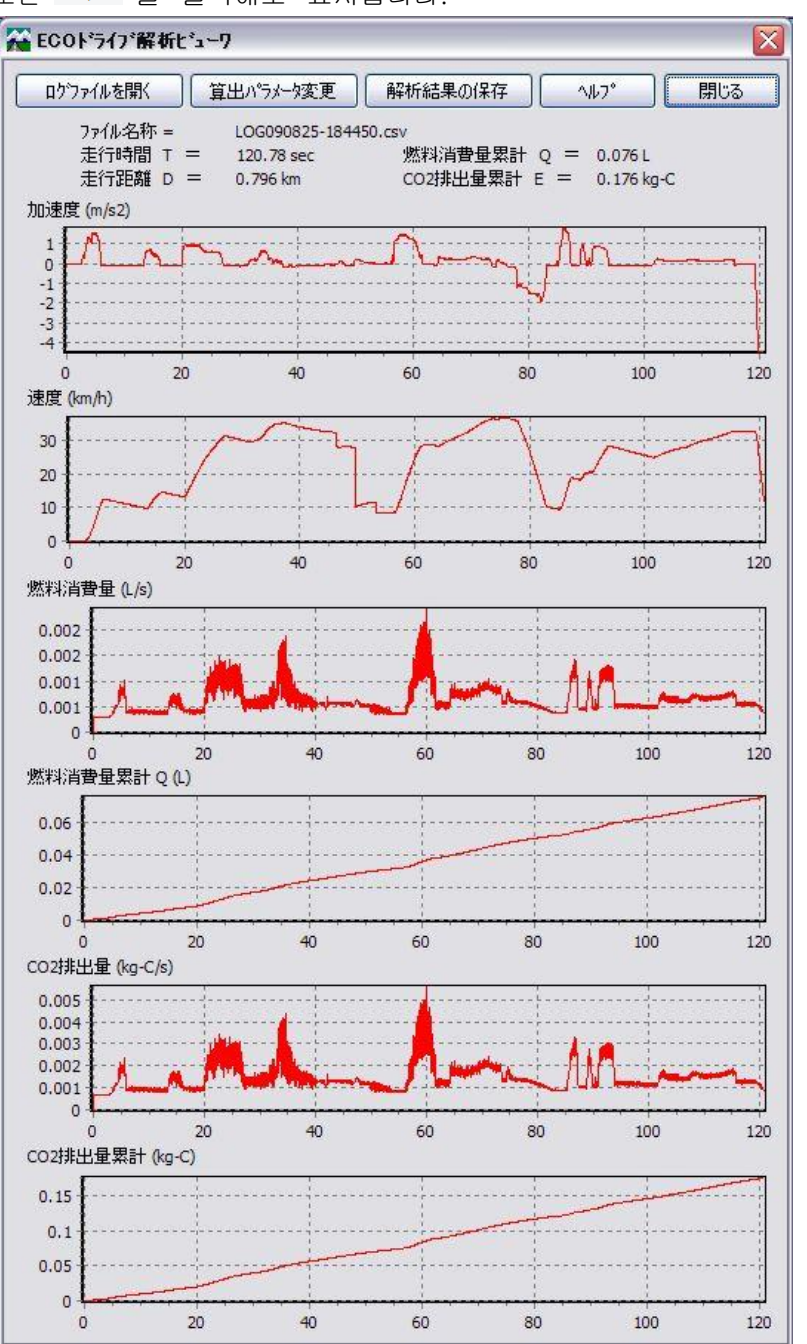

#### [로그 파일 열기]

이산화탄소 배출량의 계산용으로 저장한 주행 로그(\*.CSV)파일을 불러오기합니다. 불러오기 완료에 의해 화면 상부에 값이 표시됩니다. ・ 대상 로그 파일명

- ・ 주행시간 T
- ・ 주행거리 D
- ・ 연료소비량누계 Q
- ・ CO2 배출량누계 E

또한 이산화탄소 배출량의 계산 결과가 화 면 하단부에 그래프 표시됩니다. ※ 그래프 표시 항목: 가속도, 속도, 연료소비량, 연료소비량누계, CO2 배출량, CO2 배출량누계

#### [산출 파라미터 변경]

ECO 드라이브 옵션 화면이 열려 계산식 의 파라미터를 변경 가능합니다. 변경을 확정 하면 바로 계산 결과로 반영됩니 다.

#### [해석 결과 저장]

이산화탄소 배출량의 계산 결과를 CSV 형식 으로 출력합니다. 출력 항목은 이 하와 같습니다.

- ・ 시각(s)
- ・ 차량명
- ・ 도로명
- ・ 진행거리(m)
- ・ 속도(km/h)
- ・ 핸들각도(Deg)
- 가속도(m/s^2)
- ・ 액셀(0..1)
- ・ 브레이크(0..1)
- ・ 위치좌표 X(m)
- ・ 위치좌표 Y(m)
- ・ 위치좌표 Z(m)
- ・ 측점번호
- ・ 가솔린 소비량(cc/sec)
- ・ 이산화탄소 배출량(kg/sec)
- ・ 누가가솔린 소비량(cc)
- ・ 누가이산화탄소 배출량(kg)

#### 5. ECO 드라이브 진단 결과

이 화면에서는 주행 종료후에 주행에 대한 이산화탄소의 배출량(연비)을 토대로 한 운전 진단 결과를 표시합니다.

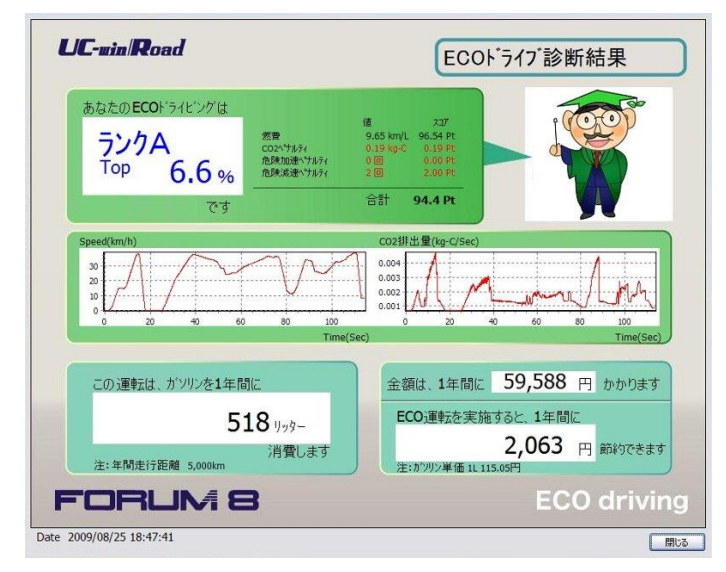

ECO 드라이브 옵션 차량의 [결과 화면의 선택] 을 복수 선택]을 [ECO 드라이브 랭킹]에 설정한 상태에서 주행하면, 주행 종료후에 자동적으로 표 시됩니다.

#### 진단 내용 :

랭크 :

진단 결과에 있어서 스코어로부터 현재의 위치를 A,B,C의 랭크로 표시되고 그 스코어값의 톱으로 부터 의 위치를 퍼센트 표시합니다.

스코어에 대해서

연비 스코어를 기초점으로 하고 기초점으로부터 CO 2 페널티, 위험 가속 페널티, 위험 감속 페널티의 각

페널티를 뺀 결과가 최종 스코어가 됩니다.

각 스코어의 계산식은 이하와 같습니다.

합계 스코어=연비 스코어-(CO2 페널티 스코어+위험 가속 페널티 스코어+위험 감속 페너틸 스코어) 연비 스코어=(연비값/이상 연비)\*100 CO2 페널티 스코어=CO2 배출 초과량(kg-C)\*배출량 페널티계수(Pt/kg-C) 위험 가속 페널티 스코어=위험 가속도 초과횟수\*위험 가속 페널티계수(Pt/회) 위험 감속 페널티 스코어=위험 감속도 초과횟수\*위험 감속 페널티계수(Pt/회)

속도:주행시의 속도 상태를 그래프로 표시합니다. CO2 배출량:주행시의 CO2 배출량의 상태를 그래프로 표시합니다. 가솔린 사용량:표준 연간 주행거리로 환산한 가솔린 소비량을 L 단위로 표시합니다. 연간 가솔린 가격:설정한 가솔린 가격을 토대로 표준 연간 주행거리를 주행한 경우의 가솔린 가격을 표시합니다. 가솔린값 절약 금액:이상 연비로 주행한 경우의 연간 가솔린 가격과의 차이를 절약액으로써 표시합니 다

[인쇄]버튼:ECO 드라이브 진단의 결과 화면을 인쇄합니다. ※[인쇄]버튼의 표시/비표시는 ECO 드라이브 옵션 화면에서의 설정에 의해 전환이 가능합니다.

# 【72.커뮤니케이션 플러그인】

커뮤니케이션 플러그 인은 UC-win/Road 의 3D 공간을 네트워크 상에서 공유하고 상호 동기를 취하면 서, 시점 이동, 주행 등의 조작을 실시할 수 있도록 하는 플러그 인입니다. 커뮤니케이션 플러그 인에는 경관 모드와 네트워크 DS 모드의 2 개의 기능이 있습니다.

[경관 모드]에서는 UC-win/Road 상에서 보고 있는 경관 정보(시점 위치, 방향, 시각 등)을, 다른 접속 하 고 있는 PC 로 보낼 수가 있습니다. 이것에 의해 자신의 경관을 상대방에게 보여주거나 상대방의 경관을 보거나 할 수 있어, 공동 설계나 VR 데이터 작성의 합의 형성의 지원이 가능하게 됩니다.

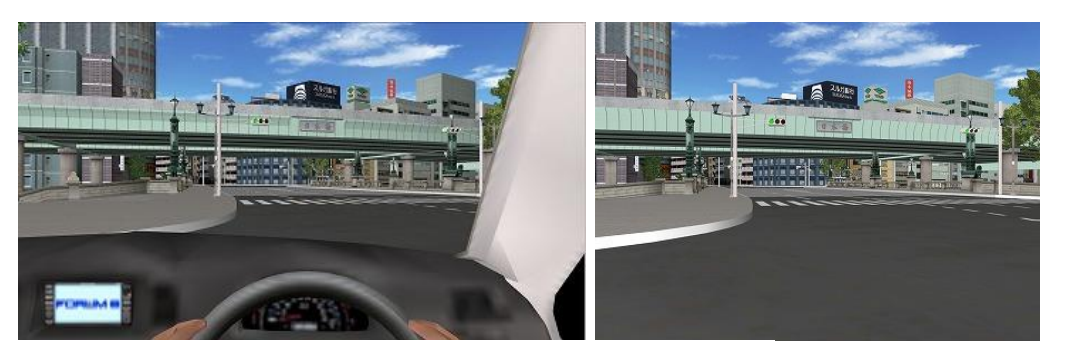

좌측그림:송신자의 화면 우측그림:수신자의 화면

[네트워크 DS 모드]에서는 복수의 유저가 같은 공간상을 운전할 수 있습니다.

자신의 차량과 상대방의 차량이 서로간의 화면에 표시되기 때문에 [시나리오를 일제히 개시하는 기능]을 사용하면 복수 유저와 레이스 게임으로써 즐기는 것도 가능합니다.

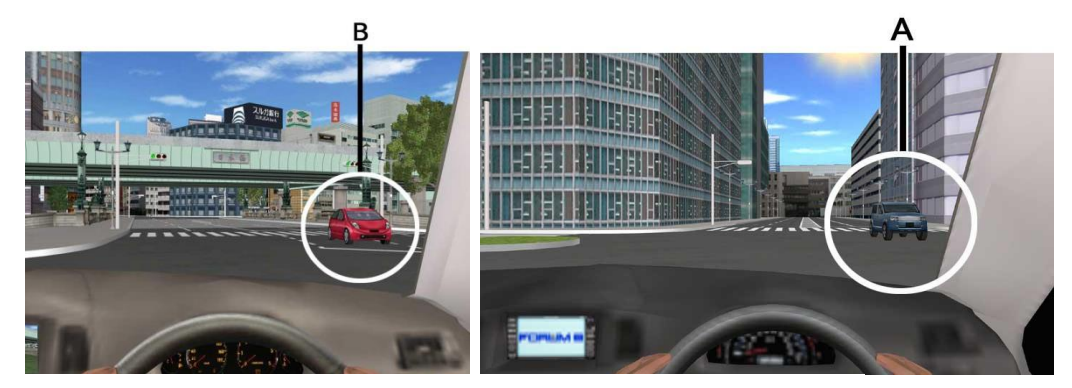

좌측그림:A 차 조종자의 화면 우측그림:B 차 조종자의 화면

[레이스 게임]의 화면 예

시나리오를 일제히 스타트하는 예입니다. 좌측 노란색의 F1 차가 통신 상대가 조종하는 차입니다.

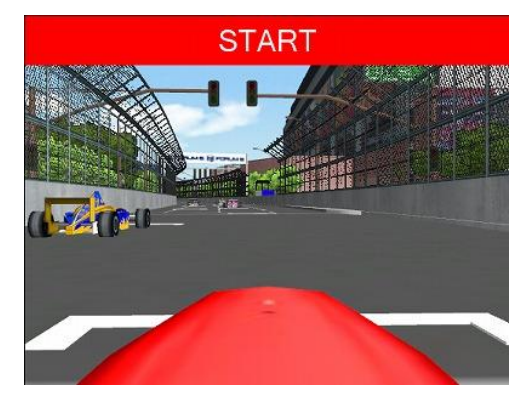

또한 이 플러그인에서는 통신 상대와 채팅에 의한 커뮤니케이션이 가능하고 [경관 모드][네트워크 DS 모 드]의 기능을 보다 좋게 활용할 수 있습니다.

# 1. 커뮤니케이션 플러그인의 메인 화면

메뉴 "운전 시뮬레이션"-"커뮤니케이션"에서 "접속"을 선택

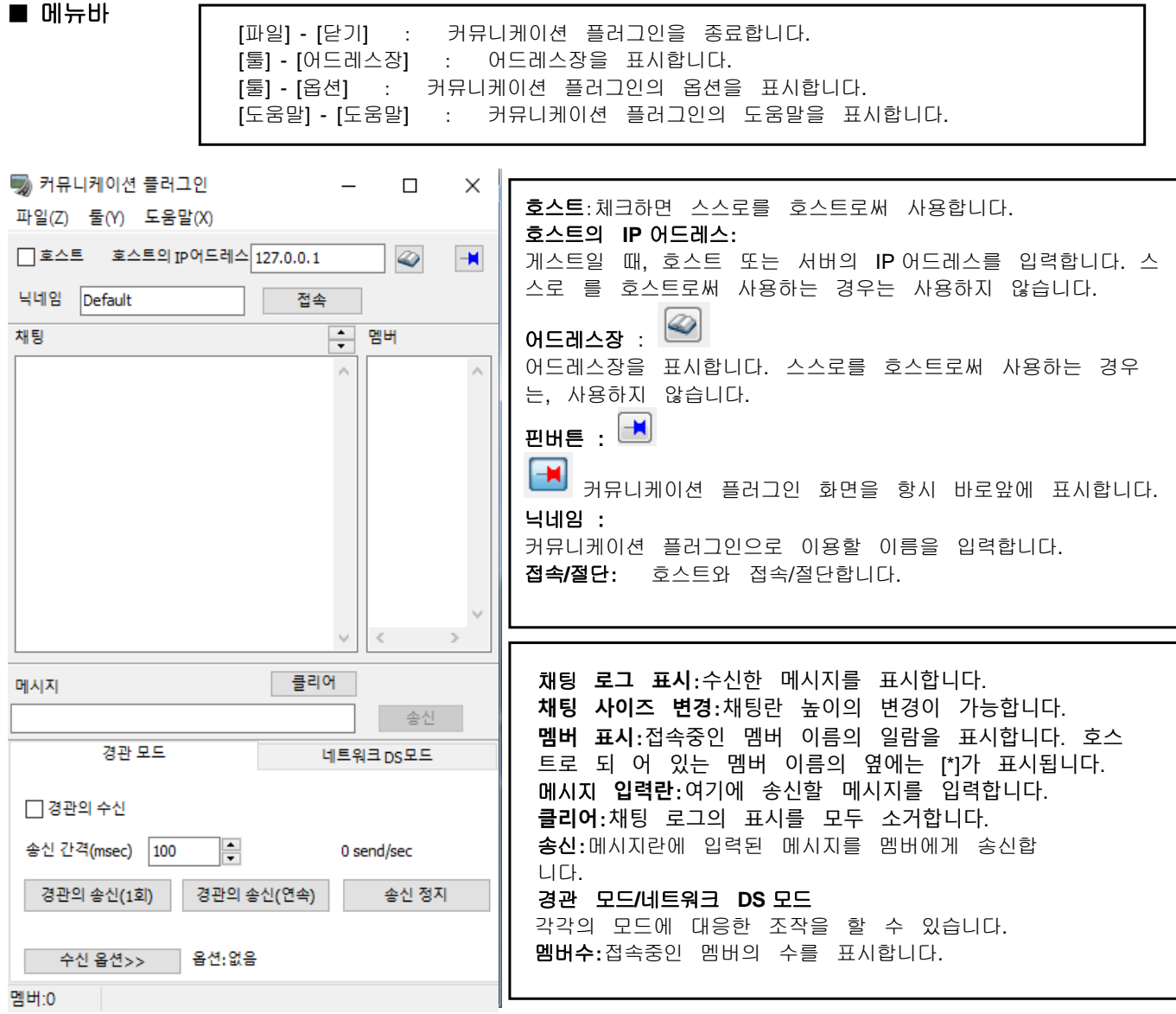

## ■ 경관 모드

접속 상대와 같은 파일을 사용하고 있는 경우에 한해서만 자신의 경관을 동시에 보여주거나 상대의 경관을

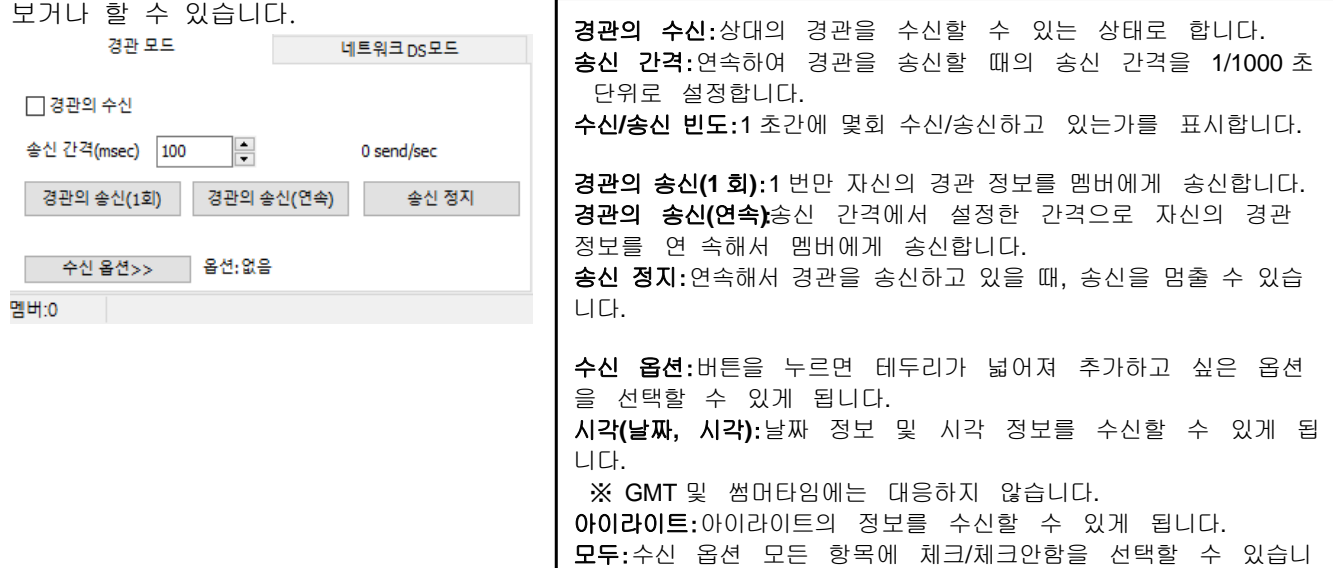

다.

■ 네트워크 DS 모드

.

이 모드에서는 자신이나 상대의 차량을 서로의 화면에 표시하고 동일 공간상에서 복수의 유저와 주행 할 수 있습니다. 또한 시나리오를 일제히 개시함으로써 복수의 유저와 레이스를 체험할 수도 있습니다

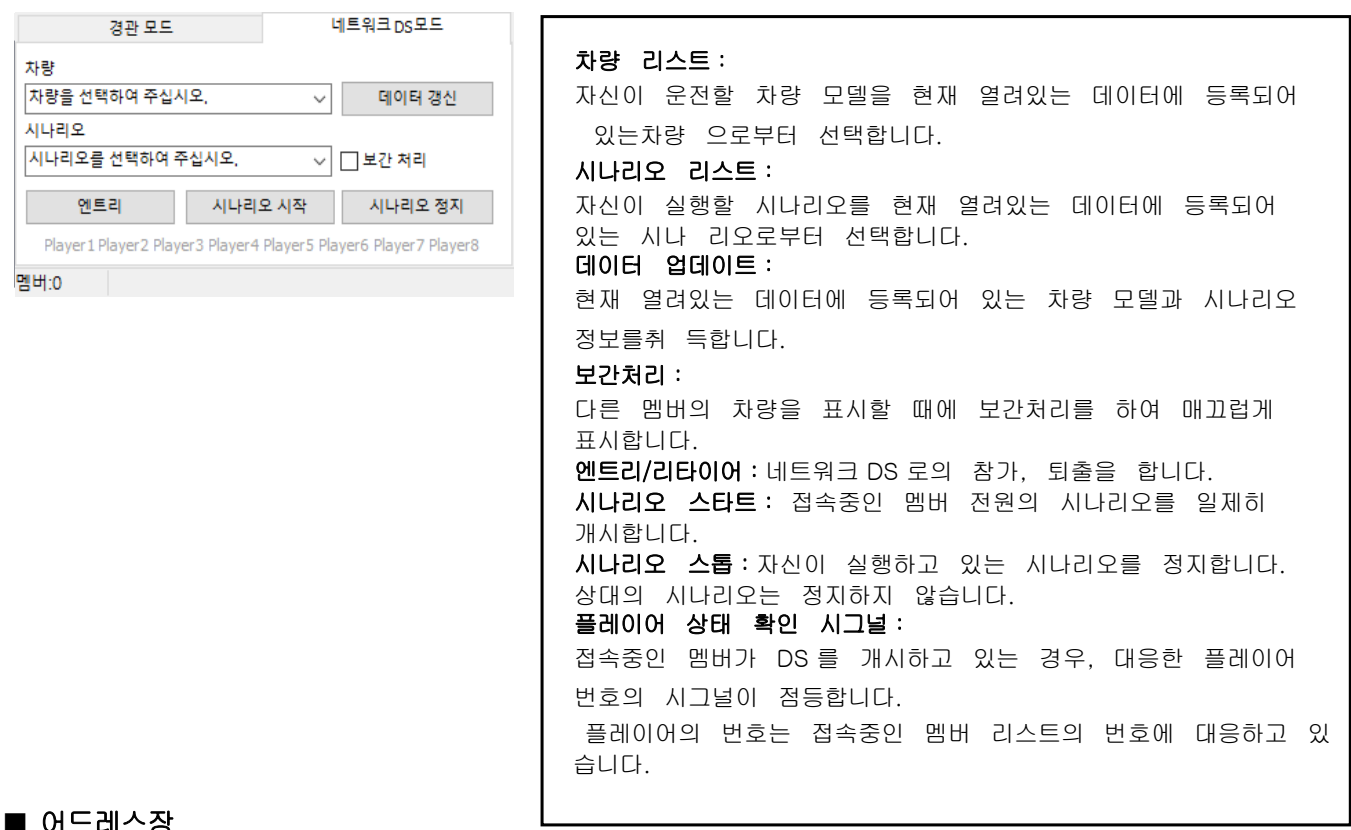

### $\blacksquare$  어드데스

어드레스장의 관리, 열람을 실시합니다. 어드레스장은 {UCwinRoad Data}\Data 에 저장됩니다. 또한 어드레스 리스트로부터 멤버를 선택함으로써 메인 화면의 IP 어드레스를 간단히 입력할 수 있습니다.

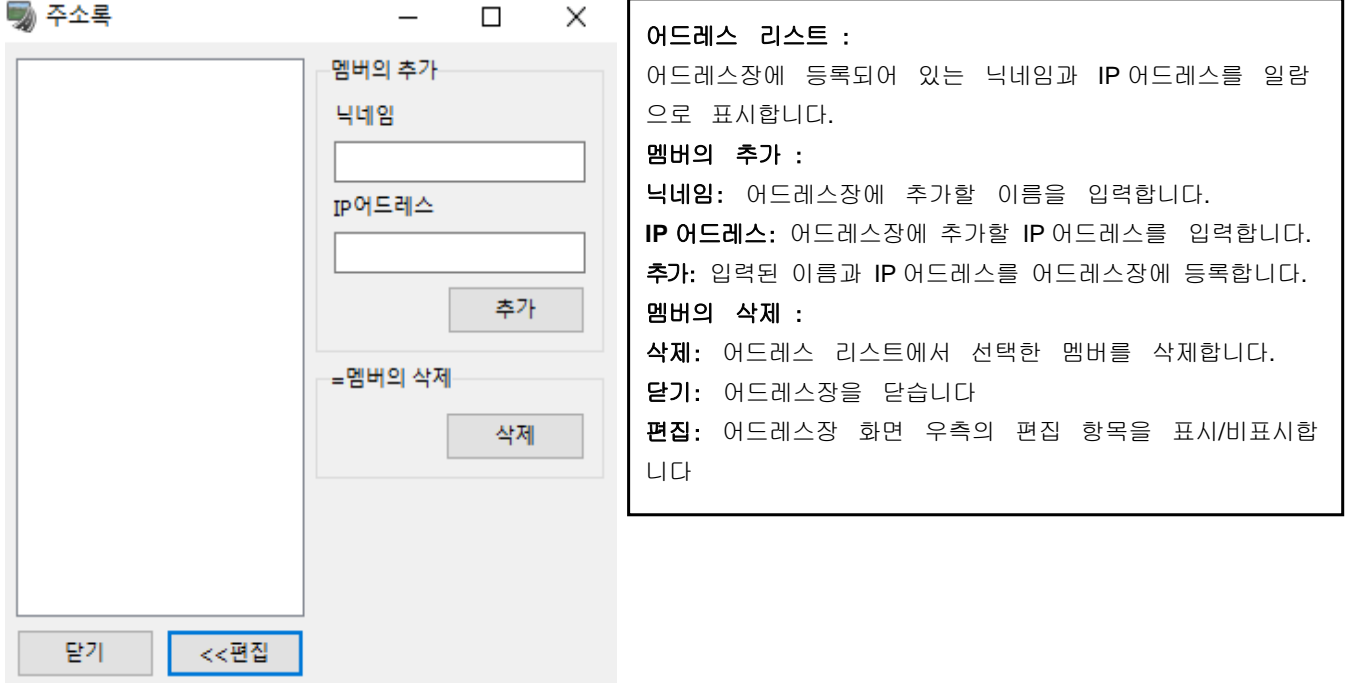

### ■ 커뮤니케이션 플러그인의 옵션 화면

커뮤니케이션 플러그인에 대해서 설정을 할 수 있습니다. 커뮤니케이션 플러그인의 메인 화면의 메뉴 [툴]-[옵션]을 선택합니다.

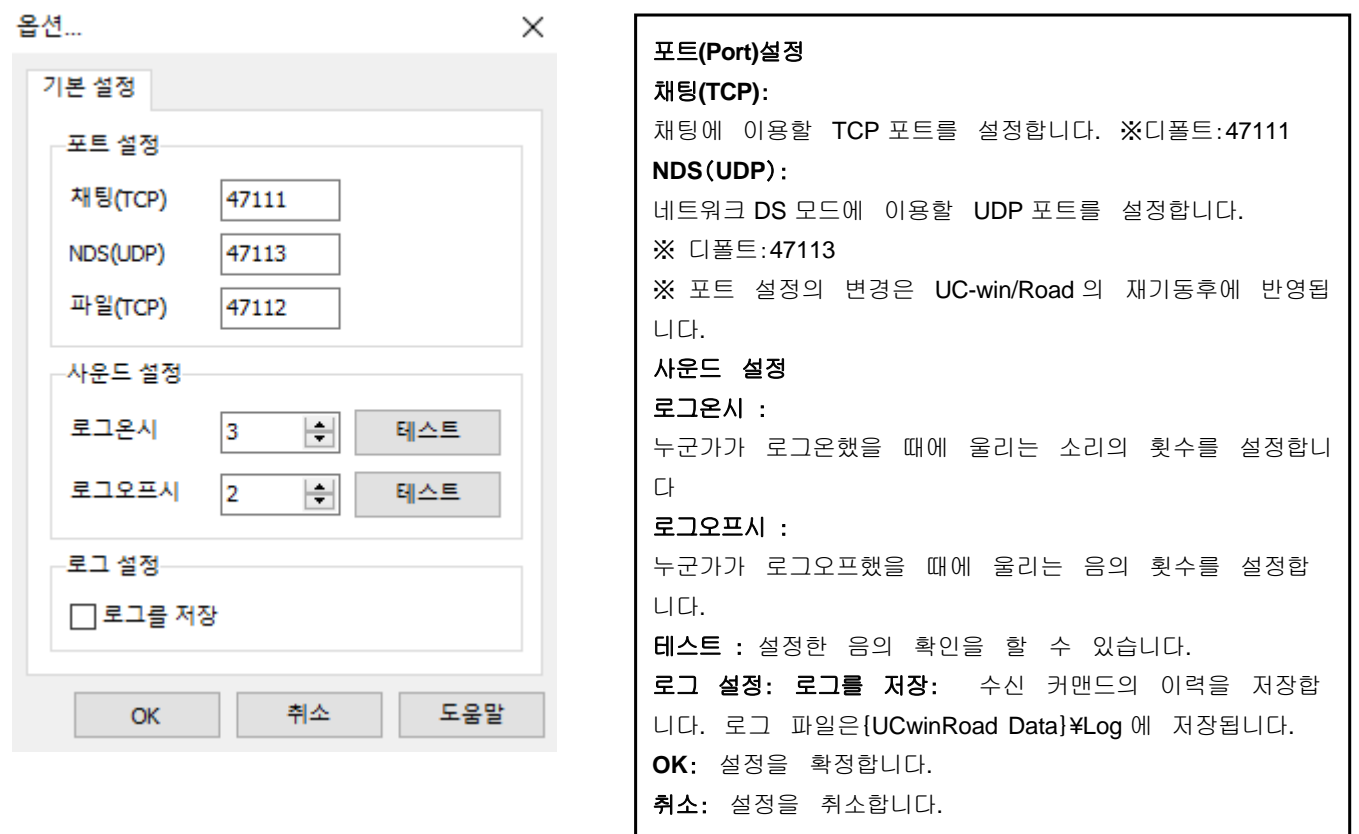

### 2. 커뮤니케이션 서버

커뮤니케이션 서버란, 복수의 유저가 UC-win/Road 커뮤니케이션 플러그인을 이용하여 통신할 때에 각 유저의 정보를 중개하는 서버 프로그램입니다.

커뮤니케이션 플러그인을 인터넷을 통해서 다른 PC 와 접속하여 사용하는 경우는 커뮤니케이션 서버를 인터넷 과 접속 가능한 PC 에 설치하여 사용하여 주십시오.

또한 커뮤니케이션 플러그인은 커뮤니케이션 플러그인 자신을 호스트로써 서버의 역할을 할 수 있습니 다. 사내 LAN(Local Area Network)과 같이 외부 네트워크를 통한 접속이 불필요한 경우는 커뮤니케이 션서버는 필요하지 않습니다.

※ 주의:호스트로 한 커뮤니케이션 플러그인이 기동하고 있는 PC 가 인터넷 접속 가능한 환경에 있는 경우, 인 터넷을 통해서 커뮤니케이션 플러그인의 이용이 가능합니다. 이 경우는 호스트역의 UC-win/Road 가 상기 서버의 역할도 담당하게 됩니다.

## ■ 커뮤니케이션 서버의 메인 화면

스타트 메뉴 [모든 프로그램]-[FORUM8]-[UC-win Road]의 [Communication Server]를 선택

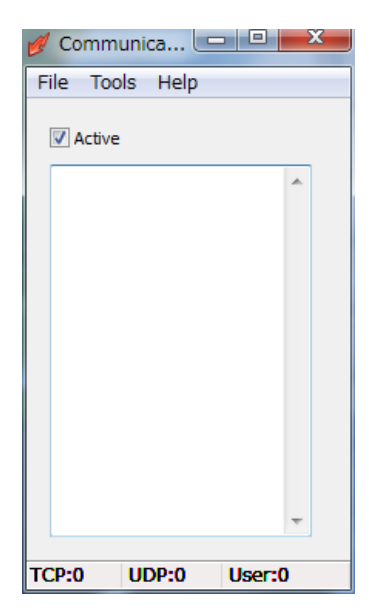

### 메뉴바

[File] - [LogSave] : 수신 로그를 저장합니다. [File] - [Close] : 서버를 종료합니다. [Tools] - [Options] : 옵션 화면을 표시합니다. [Help] - [Help] : 도움말을 표시합니다. **Active** : 커뮤니케이션 서버의 기능을 개시/정지합니다. 유저 리스트 : 접속중인 유저의 이름을 일람 표시합니다. 스테이터스바 TCP 수신수:TCP 통신의 수신한 횟수를 표시합니다. UDP 수신수:UDP 통신의 수신한 횟수를 표시합니다. 유저수:접속중인 유저수를 표시합니다.

## ■ 커뮤니케이션 서버의 옵션 화면

메뉴 ー「Tools」-「Options」

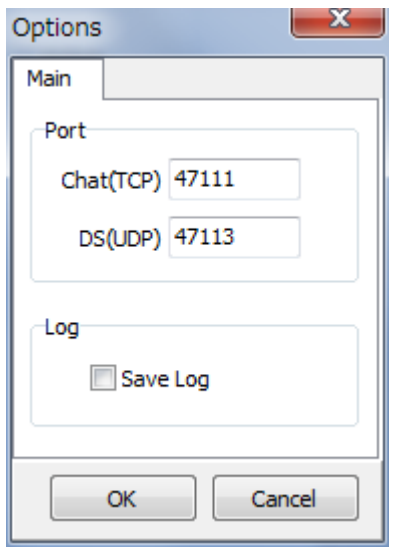

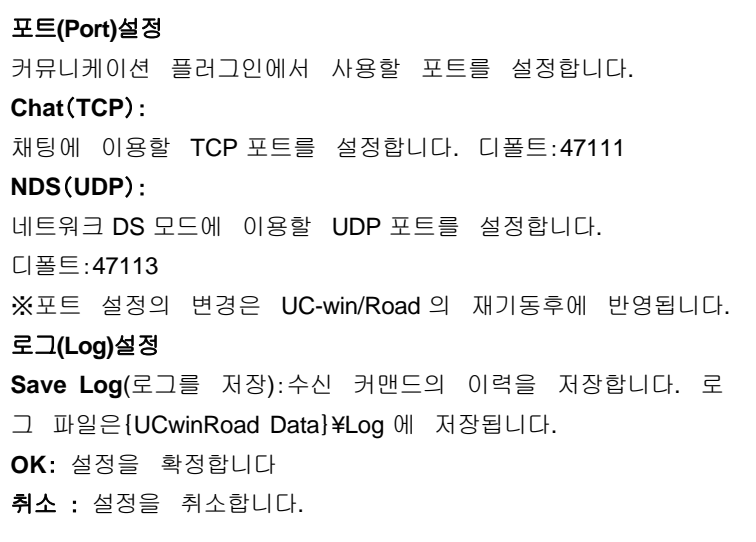

### 3.커뮤니케이션 플러그인의 이용 환경

커뮤니케이션 플러그인을 이용하는데 있어서 필요한 PC 환경에 대해서 설명합니다. 필요한 환경이 갖추어져 실제로 커뮤니케이션 플러그인을 이용할 때는 다음의 접속・절단 방법을 참조하 여 주십시오.

■ 커뮤니케이션 플러그인의 필요 PC 환경

- ・ UC-win/Road 가 움직이는 환경
- ・ 커뮤니케이션 플러그인을 사용하기 위한 임의의 TCP 포트 1 개, UDP 포트 1 개
- ・ 인터넷을 이용하는 경우는 인터넷을 이용할 수 있는 환경
- ・ 로그를 저장하는 경우는 HD 에 몇 MB 의 사용 가능한 용량이 필요
- 커뮤니케이션 서버의 필요 PC 환경
	- ・ 커뮤니케이션 플러그인을 사용하기 위한 임의의 TCP 포트 1 개, UDP 포트 1 개
	- ・ 인터넷을 이용하는 경우는 글로벌 IP 가 할당되어 있는 PC 가 필요
	- ・ 로그를 저장하는 경우는 HD 에 몇백 MB 의 사용 가능한 용량이 필요
- 준비할 것
	- ●LAN 내 통신으로 이용하는 경우
		- ・ 상기 커뮤니케이션 플러그인의 필요 PC 환경을 만족한 PC 를 통신하는 인수분

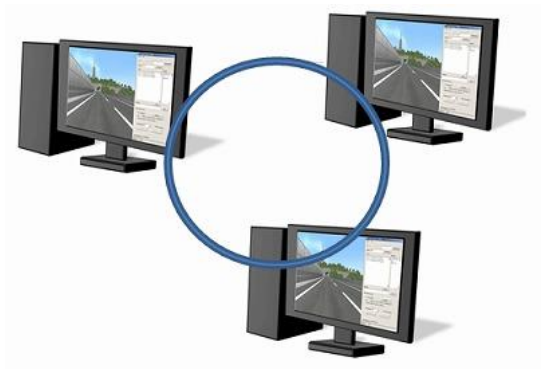

- 인터넷 통신으로 이용하는 경우
	- ・ 상기 커뮤니케이션 플러그인의 필요 PC 환경을 만족한 PC 를 통신하는 인수분
	- ・ 상기 커뮤니케이션 서버의 필요 PC 환경을 만족한 PC1 대

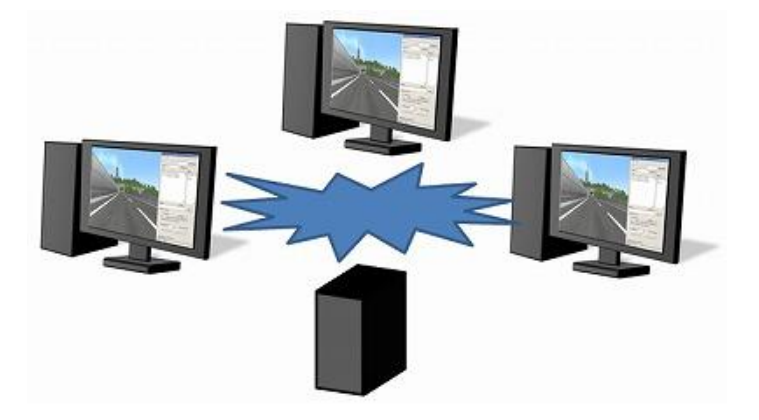

## 4.접속/절단 방법

여기에서는 커뮤니케이션 플러그인의 네트워크로의 접속/절단 방법을 설명합니다. 커뮤니케이션 플러그인의 메인 화면으로부터 접속/절단을 선택합니다.

## ■1 명이 호스트로 되어 접속하는 경우(로컬 네트워크만 가능)

1. 호스트 메뉴에서 호스트의 박스에 체크를 합니다.

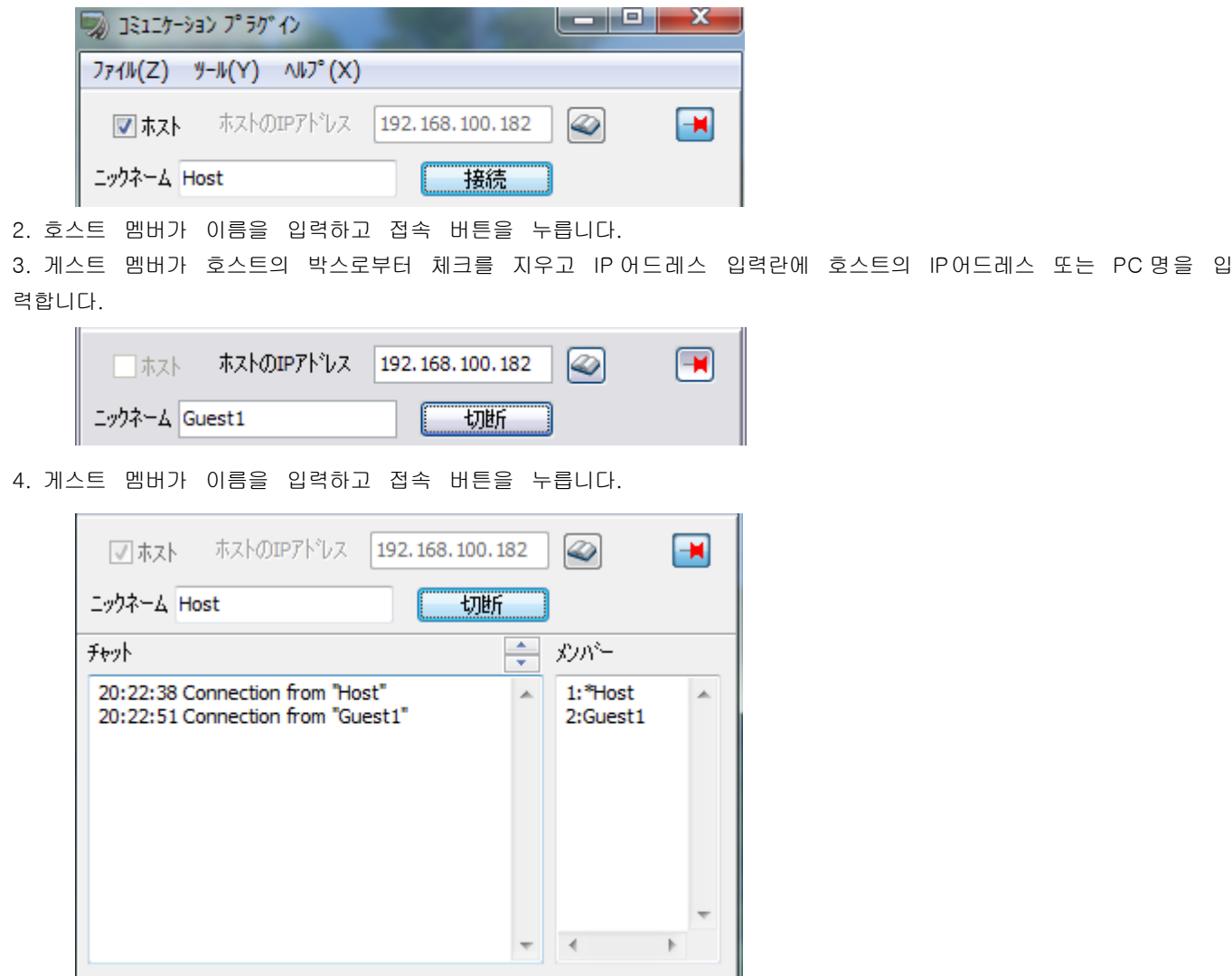

- 5. 게스트 멤버가 절단 버튼을 누르고 절단합니다.
- 6. 호스트 멤버가 절단 버튼을 누르고 절단합니다.

※ 호스트가 먼저 절단하려고 하면, 경고 메시지가 표시됩니다.

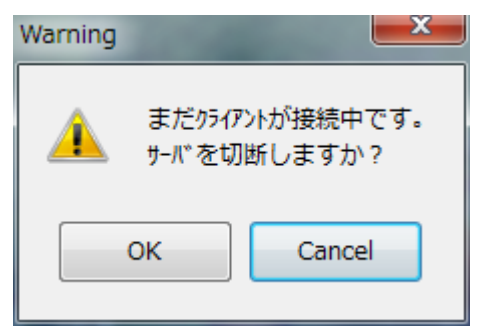

### ■ 서버 프로그램을 이용하여 접속하는 경우

※ 인터넷을 통해서 접속하는 경우는 서버 프로그램을 인터넷으로부터 접속할 수 있는 PC 에 설치하여 주십시오.

1. 서버 프로그램을 기동하고 [Active]에 체크를 합니다.

시작 메뉴 [모든 프로그램]-[FORUM 8]-[UC-win Road]-[Communication Server]를 선택합니다.

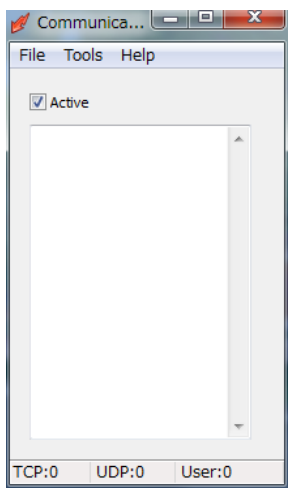

- 2. 커뮤니케이션 플러그인의 메인 화면을 엽니다. 호스트 박스로부터 체크를 지우고 IP 어드레스 입력란에 서버 프로그램을 기동한 PC 의 IP 어드레스 또는 PC 명을 입력합니다.
- 3. 이름을 입력하고 접속 버튼을 누릅니다.

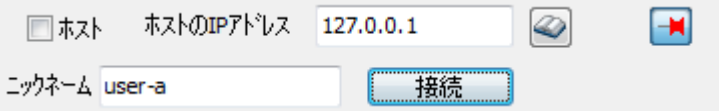

- 4. 커뮤니케이션 플로그인의 메인 화면의 절단 버튼을 누르고 절단합니다. 5. 서버 프로그램의 [Active]로부터 체크를 지웁니다.
- ※ 서버 프로그램을 인터넷으로부터 접속 가능한 PC 에 설치함으로써 커뮤니케이션 플러그인을, 인터넷을 통해서 사용할 수 있습니다.

# 【73.VR-Studio 출력(VR-Exporter)】

VR-Exporter 플러그인은 UC-win/Road 의 데이터를 직접 VR-Studio(TM)로 출력합니다. 출력 설정 화면에서 출력할 항목을 체크하고 [출력 개시]버튼을 클릭하는 것만으로 VR-Studio 를 기동하 여 선택한 항목을 출력합니다. 출력은 지금 열려있는 프로젝트에 대해서 실시합니다.

VR-Studio의 COM인터페이스에 의해 UC-win/Road와 VR-Studio가 접속합니다. 출력시에 VR-Studio의 프로 젝트를 신규로 작성할 것인가 현재의 프로젝트로 출력할 것인가를 선택할 수 있습니다. 이 화면에서 미리 지형을 TIN출력하고 VR-Studio에서 TIN파일을 불러오기하고 나서 데이터를 출력하 는 것도 가능합니다. 출력 데이터는 카테고리마다 선택이 가능합니다. 텍스처는 각각 관련되는 장소로 출력됩니다.

하드웨어에 관해서 출력시에는 UC-win/Road, VR-Studio 가 동시에 기동할 수 있을 정도의 메모리가 필 요합니다.

#### 1. VR-Exporter 출력 방법

메뉴 [툴]-[VR-Studio 로 출력]을 선택합니다. [VR-Exporter]화면이 표시됩니다.

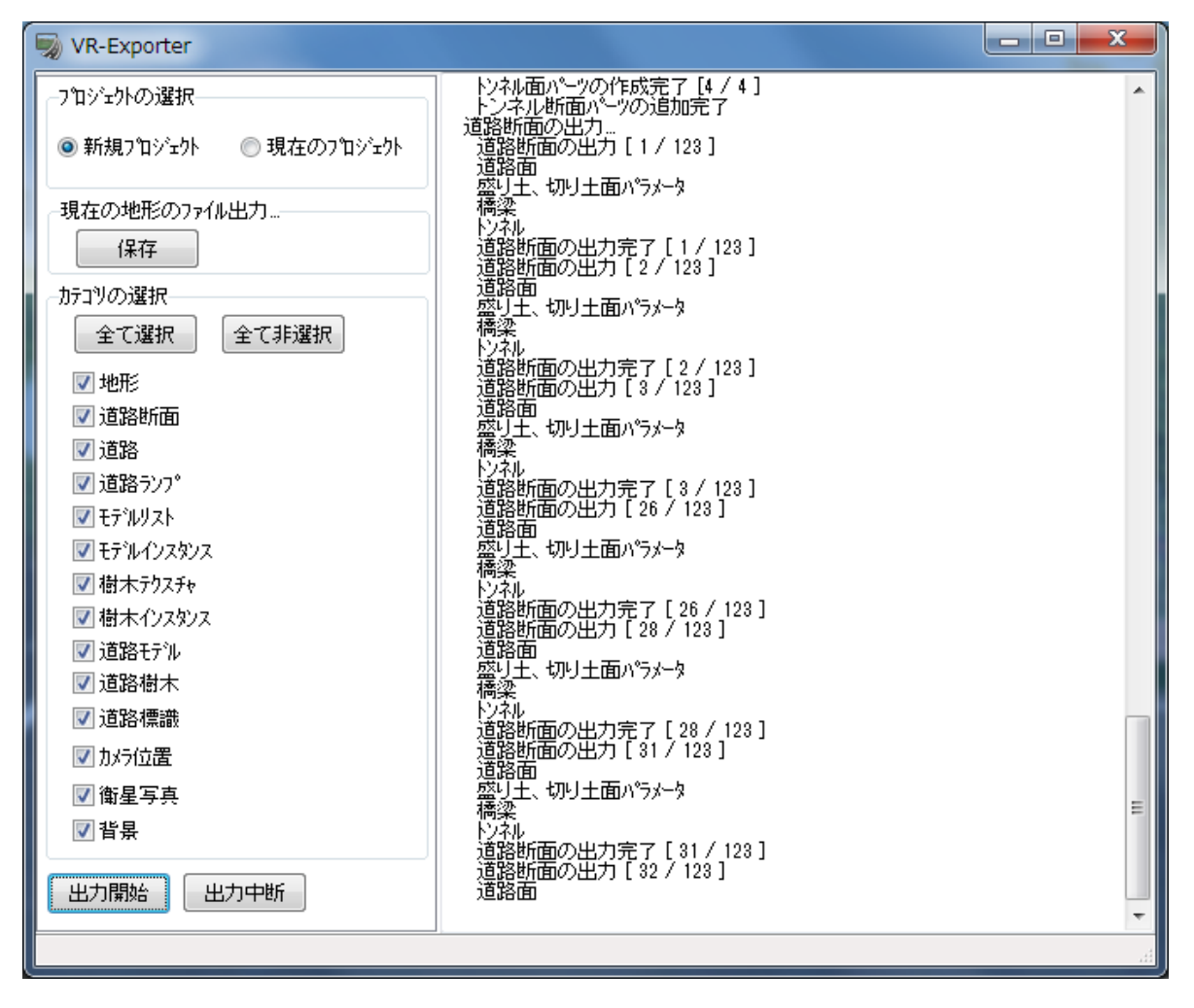

#### 현재의 지형 출력

미리 지형을 TIN 데이터 형식으로 출력하는 경우, [저장]버튼을 클릭하고 저장 다이얼로그 박스를 사용하 여 출 력합니다. UC-win/Road 의 패치는 원래의 지형에 합성됩니다. 지형의 텍스처는 출력되지 않습니다.

### 프로젝트의 선택

UC-win/Road 데이터 출력시의 VR-Studio 의 프로젝트의 상태를 선택합니다. ◎신규 프로젝트:VR-Studio 의 프로젝트를 신규로 작성합니다.

이 경우, UC-win/Road 의 지형을 반드시 출력하도록 합니다. ◎현재의 프로젝트:VR-Studio 의 현재의 프로젝트에 UC-win/Road 의 데이터가 추가 출력됩니다.

#### 카테고리의 선택

출력할 항목을 선택합니다. [모두 선택], [모두 선택 해제]버튼으로 일괄 선택, 일괄 선택 해제가 가능합 니다.

### 출력 개시

클릭하면 선택된 항목에 대해서 UC-win/Road 로부터 VR-Studio 로 데이터 출력을 개시합니다. 이 때 V R-Studio 가 기동하지 않은 경우는 자동적으로 기동합니다.

### 출력 중단

도중에 출력을 중단하는 경우는 [출력 중단]버튼을 클릭합니다.

### 화면 우측의 에리어

[출력 개시]버튼을 클릭하면 출력의 상황을 표시합니다. 출력이 종료되고 화면을 닫기 위해서는 우측 상단의 [×]표를 클릭합니다

#### 2. VR-Exporter 출력 내용

VR-Exporter 로 출력하는 항목은 하기와 같습니다. 하기 이외는 출력하지 않기 때문에 UC-win/Road 와는 표현 법이 다른 경우가 있습니다. UC-win/Road 의 상태를 유지하려고 하고는 있지만, VR-Studio 의 제 한에 의해 좌 표값 등 다른 경우가 있습니다.

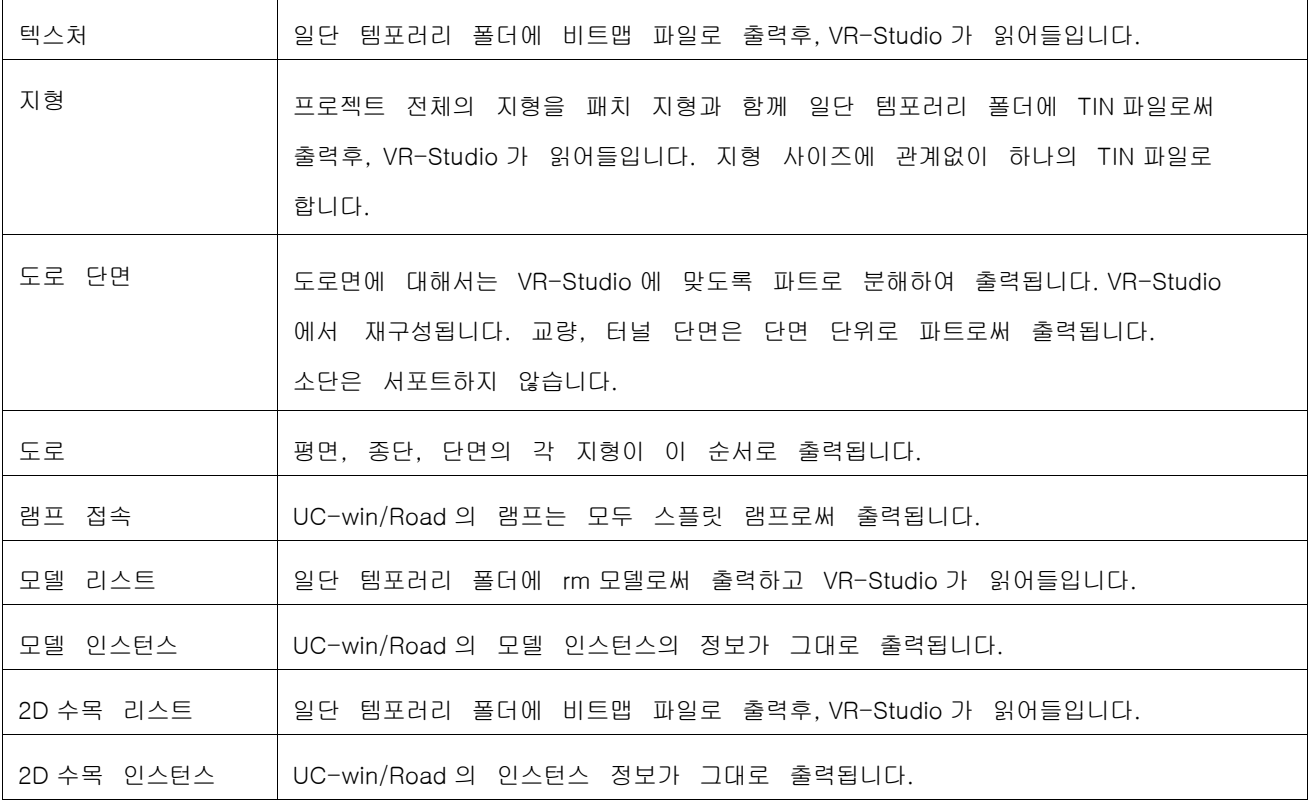

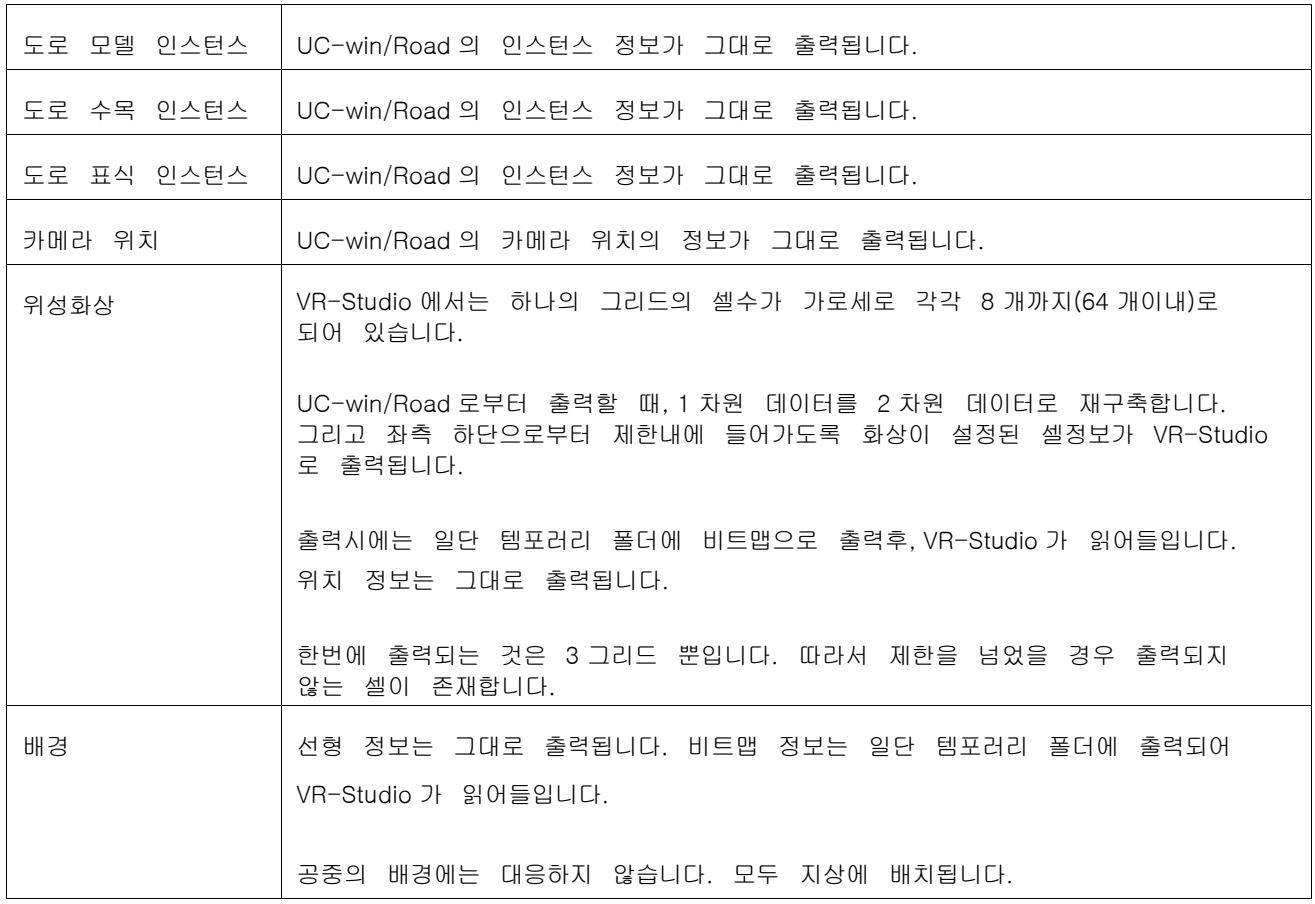

※ 출력 내용의 최신 정보에 대해서는 도움말 파일의 테크니컬노트 [VR-Exporter(Plug-in)]-[데이터에 대해서(VR-Exporter)]를 참조하여 주십시오.

# 【74.소음 시뮬레이션】

소음 시뮬레이션 옵션은 UC-win/Road 의 3D VR 공간상에 음원 및 시험 소리 면을 배치함으로써 일반적인 소리의 확대를 시뮬레이트 합니다.지표면, 구조물 및 건축물 등의 영향을 고려하여 받침 소리면의 각 베어링 소리 점에서의 음압 수준을 해석합니다.

본 옵션은 프리 프로세서(입력 장치), 메인 프로세서(해석부), 포스트 프로세서(결과 표시부)의 기능으로 구성 되어 있습니다.프리 프로세서에서는 근소한 스텝에서 음원과 받침 소리 면의 배치가 가능하며 메인 프로세서 에서는 풍부한 해석 옵션에 의한 여러 목적에 따른 해석 정도에서 결과를 얻을 수 있습니다. 또 포스트 프로 세서에서는 콘타도나 콘타 라인, 격자, 구형장에 의한 음압 레벨의 표시가 가능합니다

※ 이 옵션은 "NoisePlugin(소음 시뮬레이션 옵션)"가 설치되어 있는 경우에 효과적입니다.

### 1. 음원의 설정

### ■ 이동 음원

메뉴 "분석"-"소음 전파"-"이동 음원"을 선택합니다.

재생 중의 교통류에서 모델을 선택하고, 배치 간격마다 이 모델을 자료 모델로 자동 배치합니다 이때 각 음원에 시간을 늦추고 유효 시간을 주는 음원의 이동을 표현합니다.실정에 따른 음원 모델의 배치가 가능하기 때문에 특히 이동 음원을 상정한 시뮬레이션을 실시하는 경우는, 본 화면의 자동 배치 기능 배치하 는 것을 추천 합니다.

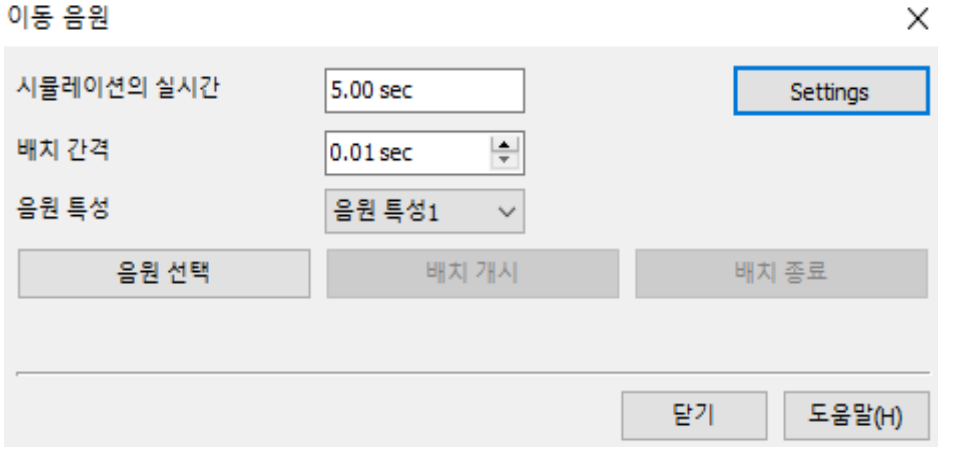

시뮬레이션의 실시간:"시뮬레이션용 기준치"화면에서 설정된 "시뮬레이션의 실시간"을 표시. [설정 변경]버튼:"시뮬레이션용 기준치"화면을 엽니다. [시뮬레이션의 실시간]을 변경하는 경우 클릭합니다.

배치 간격:자료 모델을 배치하는 간격을 설정.(입력 범위:0.01~시뮬레이션의 실시간) 음원 특성:모델에 적용하는 음원 특성을 설정.

[음원 선택]버튼:대상으로 하는 음원 모델을 선택.

[배치 개시]버튼:설정된 조건에 따라서음원 모델을 자동 배치합니다.

[배치 종료]단추:음원 모델의 자동 배치를 중지합니다.

#### ■ 음원특성

메뉴 "분석" - "소음 전파" - "기준치"에서 "음원 특성"을 선택합니다. 음원에 적용하는 특성 값을 설정합니다. 1 개의 음원 특성을 최대 5 개의 기본파의 설정이 가능합니다.

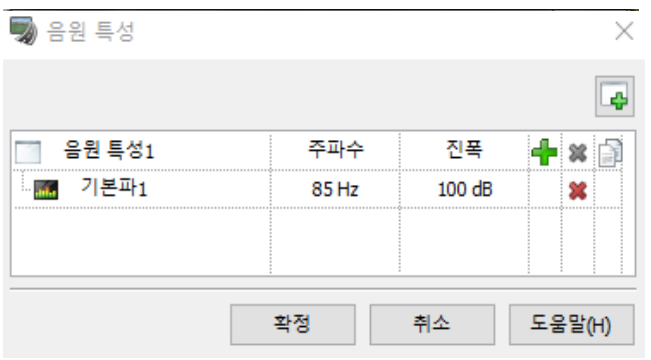

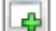

[음원 특성 추가]버튼:음원 특성을 추가합니다.

[음원 특성 이름]:음원 특성 이름을 설정.

음원의 설정에서 사용하기 때문에 식별하기 쉬운 명칭으로 합니다.(입력 범위:반각 10 문자) [주파수]:주파수(음높이)를 설정.(입력 범위:1-100000) [진폭]:음향 파워 레벨을 설정.(입력 범위:0-1000)

[기본파 추가]버튼:기본파를 추가합니다

**※ [(음원 특성 행의)음원 특성 삭제]**버튼:현재 선택되고 있는 음원 특성을 삭제. 다만 1 경우 필수가 되기 때문에 삭제에 의한 1 사례를 밑돌 경우, 본 버튼은 무효가 됩니다

[음원 특성의 복제]버튼:선택된 음원 특성의 복제를 말미에 추가합니다

**第 [(기본파행)음원 특성 삭제**]버튼:선택된 기본파를 삭제합니다

(힌트)진폭에 대해서: 음향 파워 순위에 음원이 방사하는 소리의 모든 힘을 레벨 표시한 것을 말합니다. 일반적으로 40-60dB(데시벨)이 바람직하다 음의 차원에서 이를 넘으면 불쾌다고 합니다.

※ 주의 ※

본 화면에서 음원 특성의 증감한 경우는 음원으로 한 모델[음원 특성]설정 값을 "배치 모델의 편집"화면의 "음원"탭에서 꼭 확인하세요. 본 화면 설정과 음원 모델[음원 특성]으로 설정이 부합하지 경우 후자의 설정이 초기화되므로, 주의하세요.

모델의 음원을 설정할 경우 3D 모델(통상 모델) 또는 FBX 신 모델을 클릭하여 음원을 설정합니다

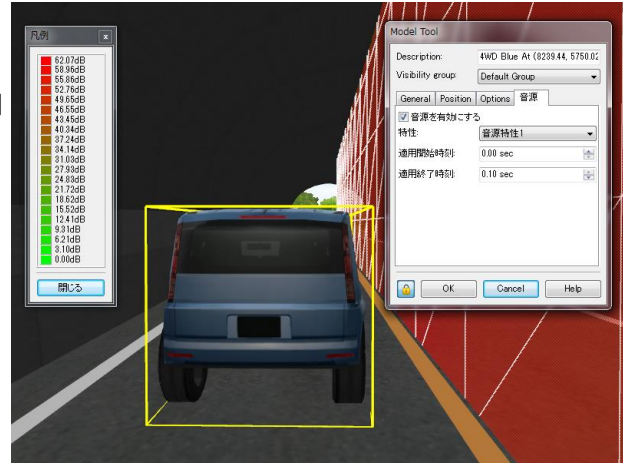

### 2.수음면의 설정

받침 소리 면 배치에는 개별적으로 배치하는 방법과 여러 면을 일괄 배치하는 방법의 2 가지의 배치 방법이 있습니다.

■ 개개로 설정하는 경우

메뉴 메뉴 [편집]에서 [라이브러리]아래 "▼"에서 [모델 추가]에서 [수음면]을 선택하여 원하는 곳을 클릭 합니다.

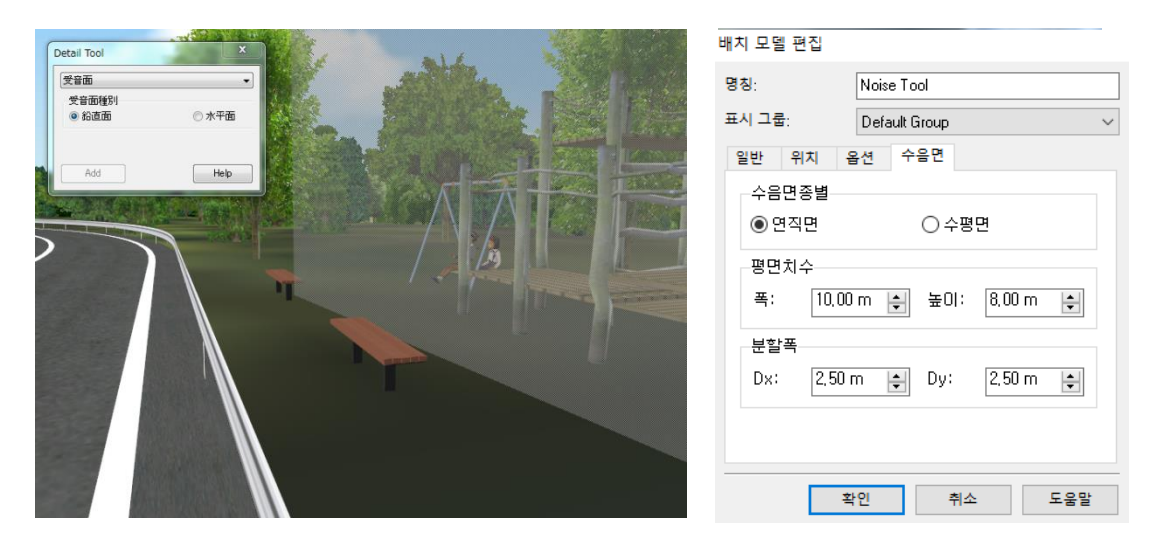

#### ■ 여러 면을 일괄적으로 설정하는 경우

메뉴 [분석]-[소음 전파]-[받는 소리면]에서 받침소리면 모델의 크기 및 배치 조건 등을 설정하고 배치합 니다.

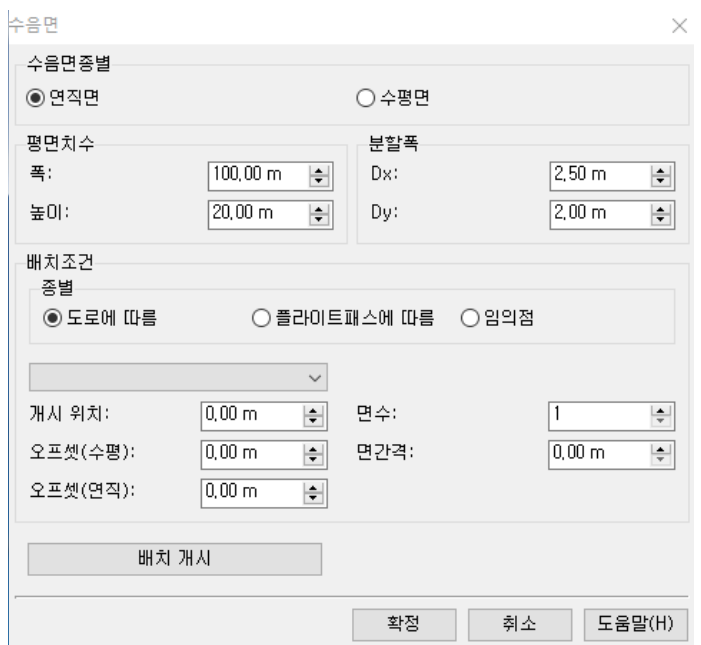

[수음면 종류]:연직면 또는 수평면의 하나를 설정합니다.

[수음면 폭]:받침 소리 면의 폭을 설정합니다.(입력 범위:0.1-999.99)

[수음면 높이(깊이)]:받침 소리 면의 높이(납 직면 선택 시)또는 깊이(물 평면 선택 시)를 설정.

(입력 범위:0.1-999.99)

[분할 폭]:시뮬레이트 할 범위 분할 폭을 설정합니다

본 설정으로 배치된 받침 소리 점(각 교차점)에서의 소음의 영향을 시뮬레이트 합니다.조밀하게 설정하기로 시뮬레이션의 정도는 향상되지만 결과를 받을 때까지 상응한 시간을 필요로 합니다 주의하세요. (입력 범위:0. 01-999.99)

[종별]:배치 방법을 설정."도로를 따라"또는"비행 경로에 따라"을 선택한 경우 목록에서 배치의 대상을 선택합 니다

※ 주의 ※

"임의 점"을 선택한 경우 모델 배치 조작 순서는 다른 종류 선택 시의 조작 순서와 다르므로 주의하세요. 자세한 것은 아래<한트>을 보세요.

[개시 위치]:배치를 시작하는 위치(도로의 기점의 거리)를 미터 단위로 입력.(입력 범위:-1000.00-1000.00) [오프셋(수평)]:설치 위치의 수평 오프셋을 미터 단위로 설정.

도로의 끝을 0.00m 로 설치 측에서 도로 안쪽으로 방향이 플러스 값이 됩니다.(입력 범위:-1000.00-1000.00) [오프셋(연직)]:설치 위치의 수직 오프셋을 미터 단위로 설정.

상승 방향이 플러스 값, 하향 방향이 마이너스 값이 됩니다.(입력 범위:-500.00-500.00)

- [면 수]:배치하는 받침 소리 면 모델 수를 설정합니다.(입력 범위:1-999)
- [면 간격]각 베어링 소리 면 간 거리를 설정합니다.(입력 범위:0.01-999.99)

[배치 개시]버튼:받침 소리 면을 배치 조건에 따른 일시적으로 배치합니다.

주의:확정하려면"확정"버튼을 누르세요.

본 버튼 종별이 "도로를 따라"또는"비행 경로에 따라"이 선택된 경우에만 효과적입니다.

(힌트)

배치 조건의 종별로 "임의 점"을 선택한 경우의 받침 소리 면 배치의 조작 순서

- 1. 배치 조건 설정 후 위치할 곳을 메인 화면 상에서 클릭합니다.
- 2. 배치하는 방향을 메인 화면 상에서 클릭합니다.
- 3. 받는 면이 일시적으로 배치됩니다. 주의:확정하려면"확정"버튼을 누르세요.

필요에 따라서 1-2 의 조작을 반복합니다.

### 3. 해석 조건의 설정

### ■ 시뮬레이션용 기준치

시뮬레이션을 이용하는 기준치(통상은 변경하지 않제치)을 설정합니다 메뉴[툴][소음 시뮬레이션][시뮬레이션용 기준치]을 선택. 또는"이동 음원"화면에서 "시뮬레이션의 실시간"의 "설정 변경"버튼을 클릭.

#### [일반]

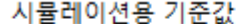

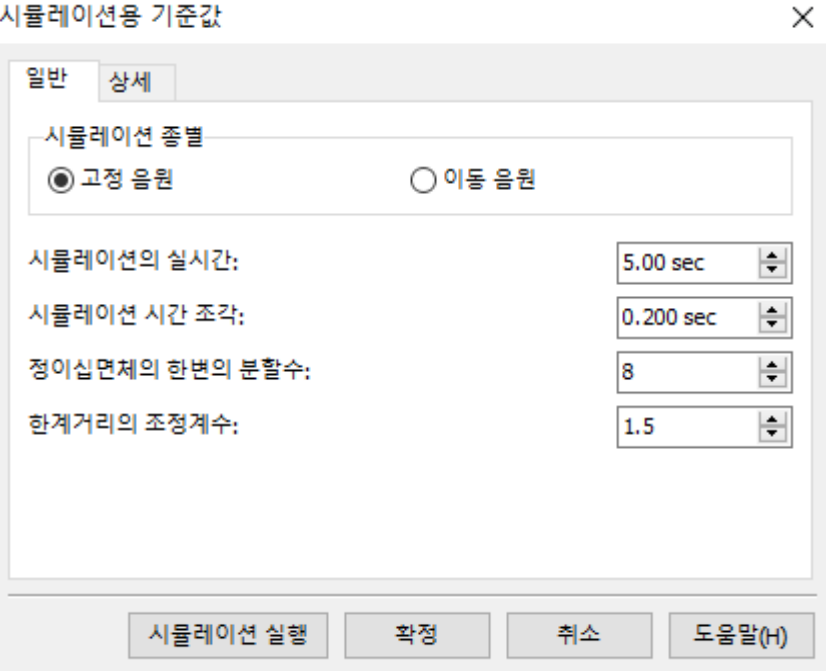

[시뮬레이션 종별]:고정 음원(음원은 전 시간 유효), 이동 음원(음원은 지정 시간 유효)누구인가를 선택합니다. 이동 음원으로 한 경우, 해석의 전 시간 중 음원마다 설정된 일정 시간만 유효합니다.이에 따라음원의 이동을 표현하는 시뮬레이션을 실시합니다. 다만 시뮬레이션에는 오랜 시간을 필요로 하기 때문에 주의하세요.

[시뮬레이션의 실시간]:음이 발생하는 현장에서 경과 시간의 길이를 설정합니다. 원칙적으로 음원에서 가장 먼 받침 소리 점까지 소리 도달 시간보다 조금 길다고 생각하세요.(입력 범위:0.00 -3600.00)

[시뮬레이션 시간씩]:시뮬레이션 시간의 조각을 설정.살담배를 조밀하게 설정하기로 시뮬레이션의 정도는 향 상되지만 결과를 받을 때까지 상응의 시간을 필요로 하기 때문에 주의하세요.

※중요한 주의 사항※

타임 차지에 의한 소리의 진행 범위 내에 2 회 이상 모델 등의 면과 교차 또는 반사가 있을 경우 2 번째 이후 의 교차와 반사는 무시됩니다. 그 결과, 실태와 다른 시뮬레이션을 하는 것이므로 0.01sec 이하를 목표로 타 임 차지를 최대한 짧게 설정하세요.(입력 범위:0.001-9.999)

[정이십면체의 한 변의 분할 수]

소리의 경로, 정이십면체의 정상 방향으로 가하고 생각하는 경로 방향의 단면의 분할 수를 정하기 위한 근처 의 분할 수를 설정합니다. 분할 수를 많이 하면 시뮬레이션의 정도는 향상되지만 결과를 받을 때까지 상응의 시간을 필요로 하기 때문에 4-8 정도를 기준으로 설정하세요.(입력 범위:1-99)

[한계 거리 조정 계수]

받침 소리 점에서 소리의 각 경로에 수직선을 내리긋다, 수선장(한계 거리)이 소정의 길이 이하 때 그 수선의 발에 가장 가까운 시간 단위 위치에서의 음압 수준을 그 받침 소리 점에서의 음압 수준으로 합니다.다만 다른 경로에 대해서도 수선장(한계 거리)이 소정의 길이 이하면 그것들의 음압 수준을 합성한 것으로 합니다.(입력 범위:0.1-9.9)

이"수선장(한계 거리)소정의 길이"에 대해서, 소리의 포착 누출 대책을 위한 조정 계수를 설정합니다.

본 계수에 큰 값을 설정하기로 소리의 포착 누락이 감소하지만 받침 소리 점에서 멀리 떨어진 경로의 소리도 포착하게 된다 실상에 맞지 않게 될 수 있으니 1.0-1.5 정도를 기준으로 설정하세요.

#### [ 자세한 사항 ]

시뮬레이션용 기준간

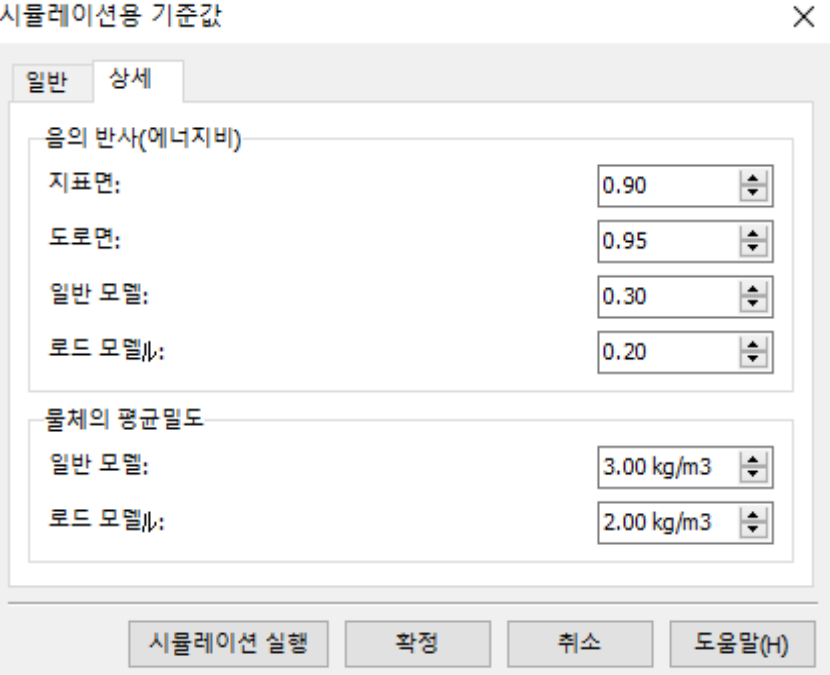

[소리의 반사(에너지비)]:각각의 면에서 소리의 반사율을 설정합니다.(입력 범위:0.01-1.00) [물체의 평균 밀도]:각각 물체의 평균 밀도를 설정합니다. 다만"도로 토공부와 포장부"는 면 소리의 투과가 없습니다.(입력 범위:0.01-9.99)

### 공통사항

[시뮬레이션 실행]버튼:시뮬레이션을 즉시 실행하는 경우는 본 버튼을 클릭합니다.

### 4. 결과 표시

시뮬레이션 결과의 표시 종별 및 표시 색 등을 설정합니다. 메뉴 [분석]-[소음 시뮬레이션]-[시각화]을 선택합니다.

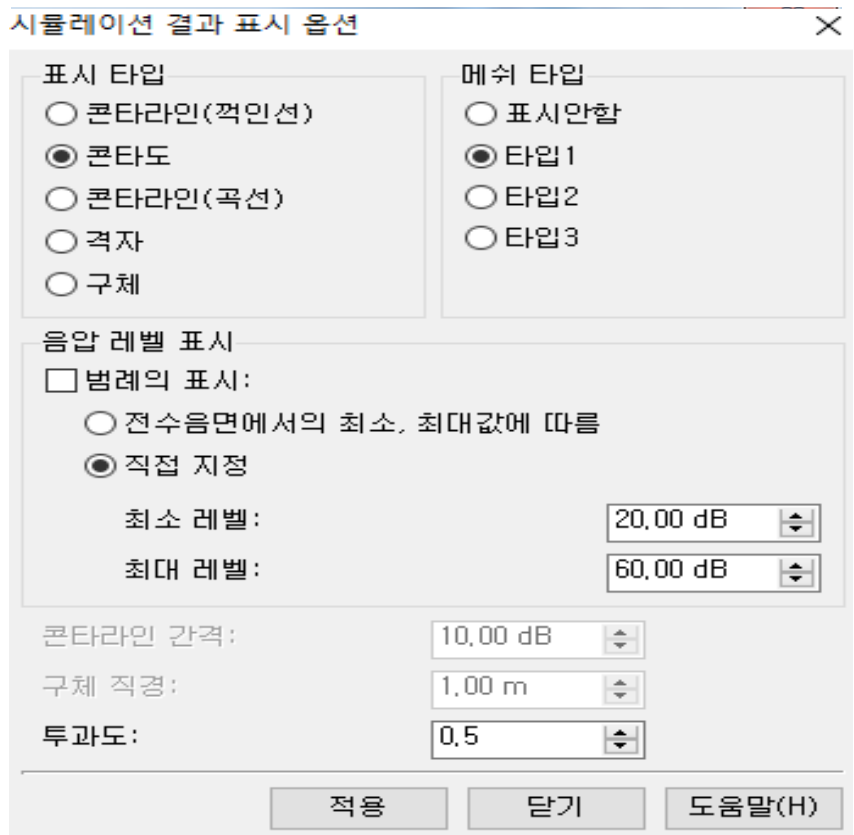

[표시 유형]:결과의 표시 종별을 설정합니다.

"콘타 라인(절선)","콘타 라인(곡선)","콘타 그림","격자","구체"중 하나를 선택하세요.

[메시 타입]:메시의 표시 종별을 설정."표시하지 않는다","타입 1","타입 2","타입 3"의 하나를 선택. [음압 레벨 표시]:음압 레벨의 표시 색을 설정.

"전 받는 소리에서 최소, 최대치에 따라"특수 베어링 소리 면에서의 음압 수준의 최소, 최대치에 준한 배색에 서 표시합니다.

"직접 지정":지정된 음압 수준의 최소, 최대치에 준한 배색에서 표시합니다.

[최소 음압 수준]:직접 지정시의 결과 표시에 이용 최소 음압 수준을 설정합니다.

[최대 음압 수준]:직접 지정시의 결과 표시에 사용되는 최대 음압 수준을 설정.

(입력 범위:0-시뮬레이션 결과 최대치)

[콘타 라인 간격]:콘타 라인의 간격을 dB 값으로 설정합니다.(입력 범위:0-시뮬레이션 결과 최대치) [투과]:결과 표시(콘타 라인 콘타도, 격자, 구체)의 투과 정도를 설정합니다. 0.0 으로 오면서 투명하게 되고 1.0 으로 오면서 불투명하게 됩니다.(입력 범위:0.0-1.0

-459-

## 5. 실행 및 결과 저장

시뮬레이션 실행 전에 결과 출력처(폴더)를 설정합니다. 메인 메뉴 [분석][소음 시뮬레이션][시뮬레이션 실행]을 선택

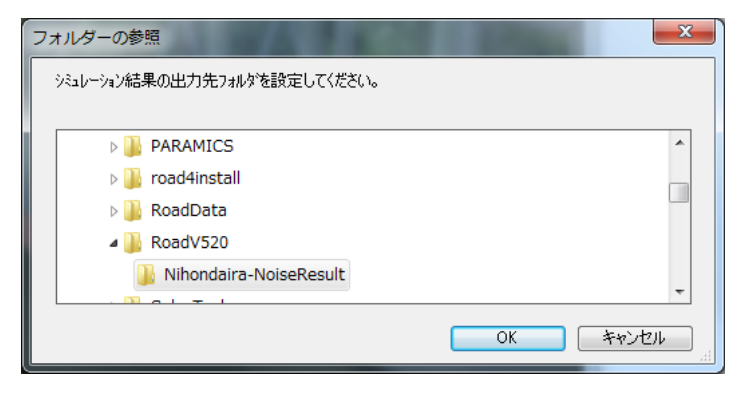

신규로 폴더를 작성하는 경우는 기존의 폴더를 오른쪽 클릭하여 표시된 팝업 메뉴에서 "신규 작성"을 선택하 고, 임의 폴더 이름을 설정합니다.

[OK]버튼:시뮬레이션을 실행합니다

※주의※

결과 파일(\*. txt)이 존재할 폴더를 선택하고 시뮬레이션을 실행하면 해당 폴더 내의 모든 파일(\*. txt)이 삭제 되니 주의하세요.필요에 따라서, 출력처를 변경 또는 사전에 기존의 결과를 별도 폴더에 저장 등을 실시할 필 요가 있습니다.

### 6. 결과읽기

기존 시뮬레이션 결과를 읽고 표시합니다.

메인 메뉴[툴][소음 시뮬레이션][기존 시뮬레이션 결과 판독]을 선택 ※작업 중인 UC-win/Road 데이터(\*. rd)와 일치하는 결과의 저장처(폴더)를 지정하세요.

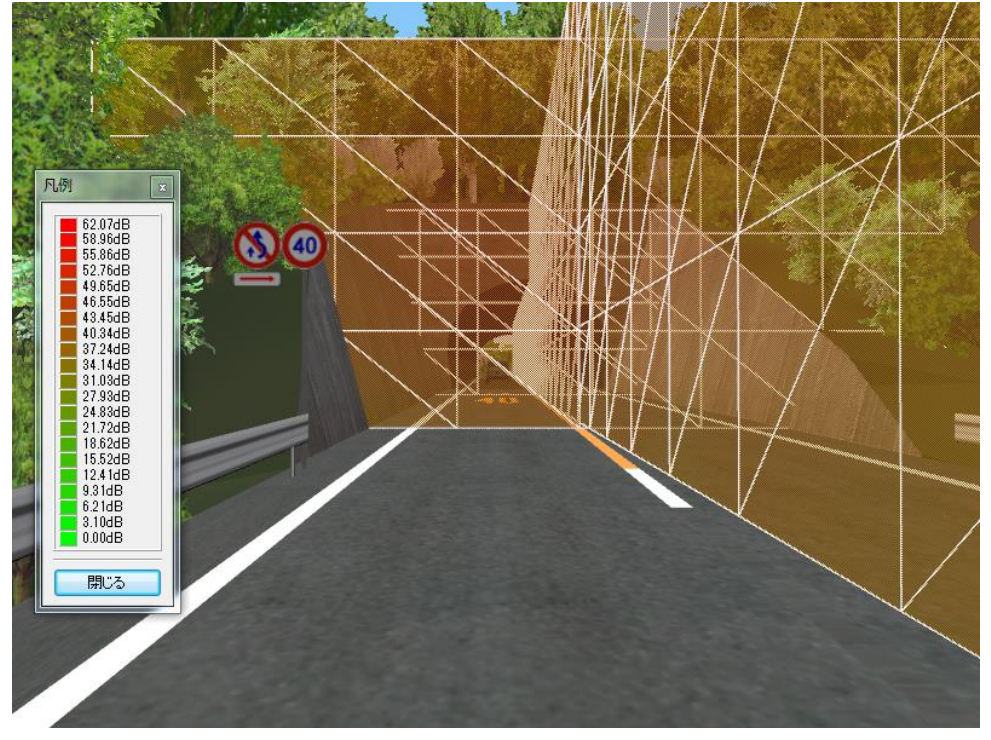

결과 표시 사례

# 【75.12d Model 플러그 인】

UC-win/Road for 12d Model 플러그 인은 UC-win/Road 와 12d Model 사이의 쌍방향 데이터 제휴를 실시하 는 플러그 인 툴입니다.12d Model 은 측량·토목 공학 통합 소프트웨어입니다. 데이터 제휴 정보 파일은 12d Model 의 "12d Ascii file format"을 사용합니다.12d Ascii file 는 텍스트 파일이 며, 쉽게 읽을 수 있고 필요한 데이터를 String 단위로 출력할 수도 있습니다

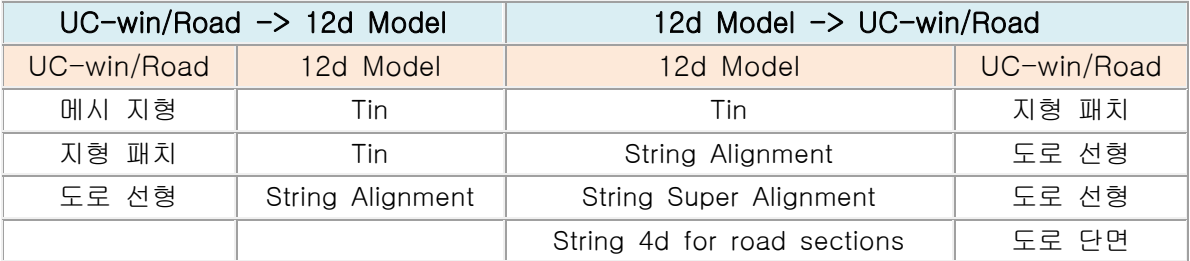

※12d Model 플러그 인이 유효한 경우에 실행할 수 있습니다.

### 1.12d Model 데이터 불러오기

12d Model 의 데이터를 UC-win/Road 에 읽습니다. 실행 방법: 메뉴[파일]-[가져오기]-[12d model 데이터 수입]을 선택합니다.

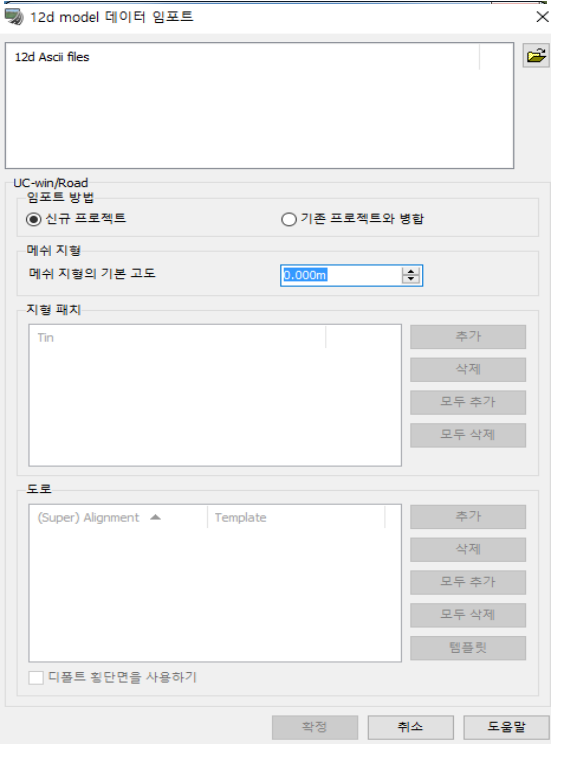

・ 불러오기 방법

신규 프로젝트:UC-win/Road 의 신규 프로젝트를 작성하 고 그 프로젝트에 데이터를 가져옵니다.

기존 프로젝트와 통합:UC-win/Road 에서 이미 프로젝트 가 작성된 경우 그 프로젝트에 데이터를 가져옵니다.프로 젝트 범위 외의 데이터는 읽히지 않습니다.

・ 신규 프로젝트에서 도로만을 가져올 경우 기본 지형의 해발을 m 단위로 설정합니다

・ 그물 지형·지형 패치 파일을 열면"메시 지형·지형 패치"내의 각 단추가 누를 수 있게 됩니다.여기에서는 UC-win/Road 에 가져올 지형을 선택합니다.

도로를 생성하는 12d 데이터의 선형을 선택합니다. "(Super)Alignment"의 항목 선택하면 가져온 12d 파일의 "String Alignment"또는"String Super Alignment"의 리스 트가 표시됩니다.

"템플릿"을 클릭하면 템플릿의 등록 화면에서 추가한 템플릿의 "(Super)Alignment"의 항목에 대응한 템플릿 목록이 표시됩니다.

템플릿을 선택하지 않은 경우 또는 템플릿의 단면 속성 설정 규정에 부합하지 않은 경우 생성된 도로는 UC -win/Road 의 "Default Single Section"횡단면을 사용합니다.

・ 기본 도로 단면의 사용

12d 선형 데이터를 도로로 변환할 때 UC-win/Road 의 "Default Single Section"횡단면을 사용할지를 설정 합니다.

## 2.12d Model 데이터 익스포트

현재의 프로젝트를 12d Model 데이터(12d Ascii file)에 출력합니다. 실행 방법: 메뉴 [파일]-[내보내기]-[12d model 데이터 내보내기]를 선택합니다.

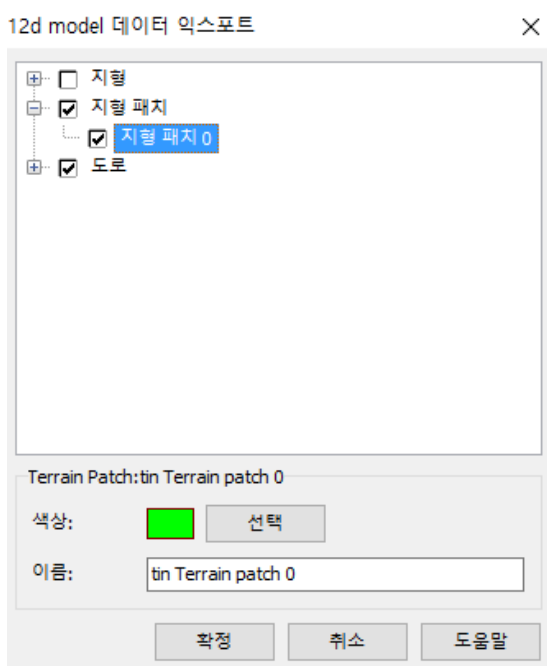

UC-win/Road 프로젝트에서 출력 가능한 객체는, 메시 지형, 지형 패치, 도로의 평면, 종단 선형입니다.목 록 내의 각 객체에 체크함으로써 출력의 대상이 됩니다.

・ 색:

현재 설정된 출력시의 색이 표시됩니다. 출력시의 색을 변경하는 경우는[선택]버튼을 클릭하는 표시된 "색 테이 블"화면에서 선택합니다.

・ 명칭:

출력시의 객체 이름을 설정합니다.

# 【76.주차장 모델 읽기 플러그 인】

주차장 모델 읽기 플러그 인은 주차장 규격에 근거한 주차장 설계를 지원하는 폐사의 CAD 시스템"UC-1 주차 장 작도 시스템"으로 작성한 주차장 도면 데이터를 가져올 플러그 인입니다. 외주 주차 송어, 내부 주차 송어, 길거리 표지판(진행 방향 마크 등)를 CAD 도면에 따라정확히 디스플레이 할 수 있습니다.또 불러오기된 도면 데이터는, 빌딩이나 차량과 마찬가지의 모델로 취급되기 때문에, 임의의 위치에 배치하거나 전체를 회전시킬 수 있습니다

※ 화면을 열려면 별도 "주차장 모델 읽기 플러그 인(ParkinglotPlugin.bpl)"가 있어야 합니다.

### ■ 실행방법

실행 방법:메뉴 [파일]-[가져오기]-[주차장 모델의 읽기]을 선택합니다.

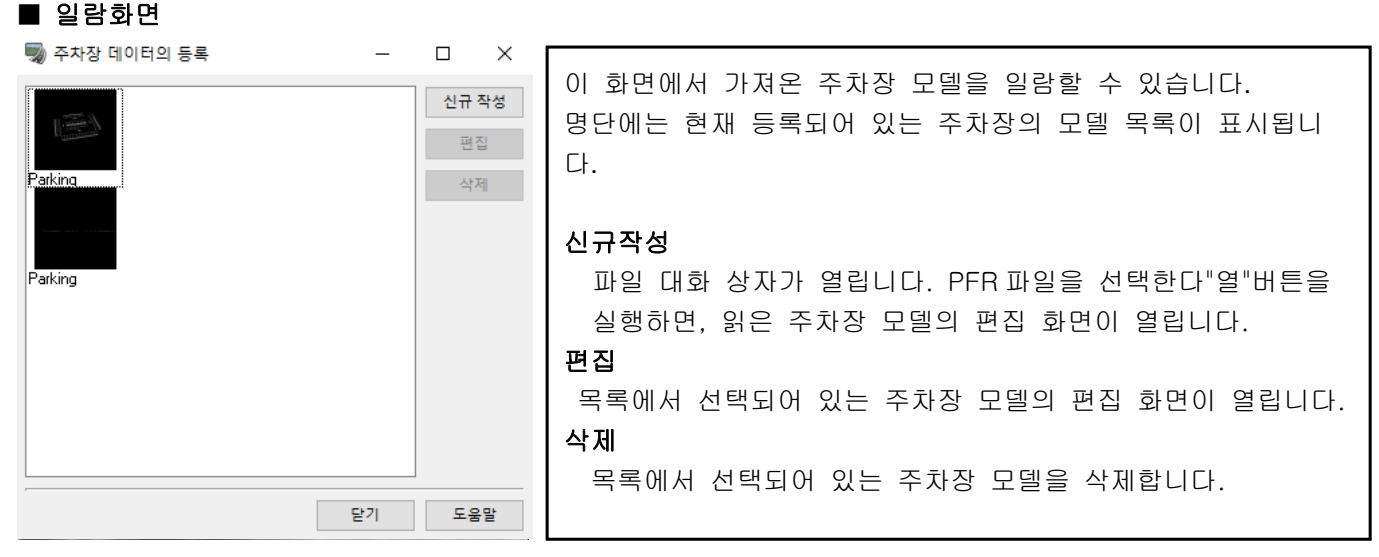

### ■ 주차장 모델 편집 화면

주차장 데이터 파일(. pfr)를 새로 읽거나, 목록 화면에서 임의의 주차장을 선택하고"편집"버튼을 클릭하면 아 래의 화면이 열린 주차장의 각종 설정을 실시할 수 있습니다.각 탭 공통의 조작 방법으로서, 왼쪽 아래의 인 스턴스가 표시하는 요소를 화살표 버튼으로 시점 변경을 실시할 수 있습니다.

### ■ 주차장 구획 (Parking lot)

주차장의 명칭과 지면 텍스처의 설정을 실시하는 탭입니다.

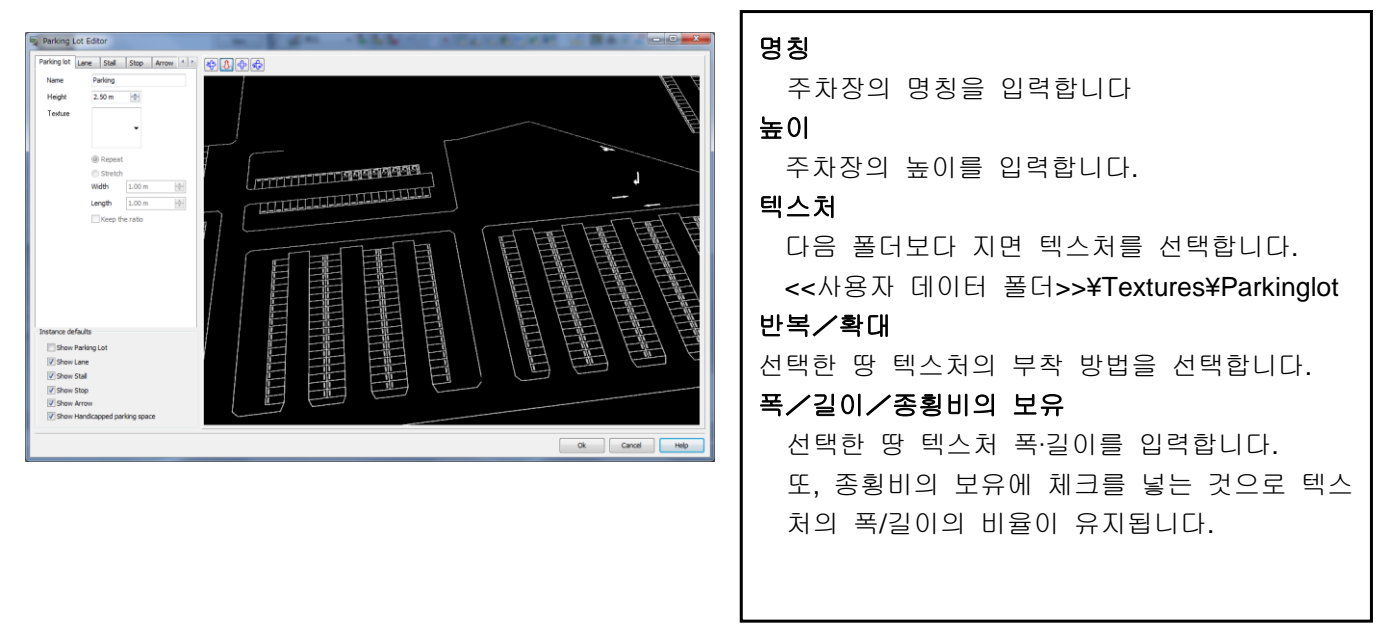

### ■ 통로 (Lane)

주차장 통로선에 대해서 선의 색, 선폭을 설정

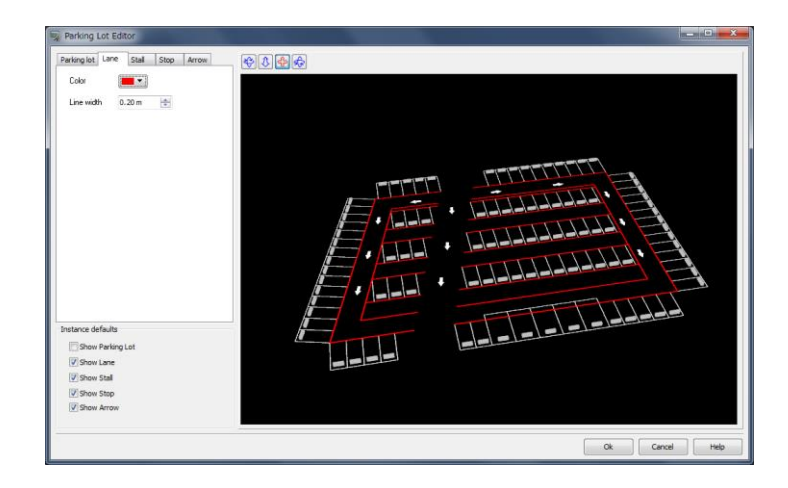

## ■ 주차매스 (Stall)

주차장의 차량용 주차의 마스터 플랜에 대해서, 선의 색, 선폭을 설정

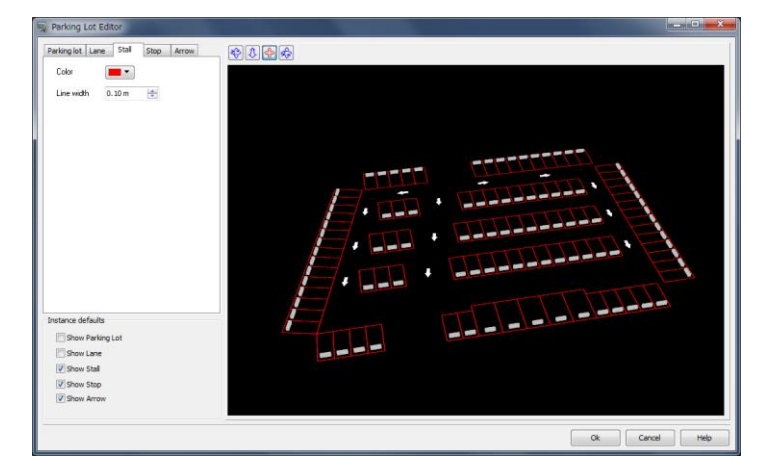

## ■ 정지 블록 (Stop)

주차장의 차량용 주차 매스에 설치된 정지 블록에 대해서, 색, 높이를 설정.

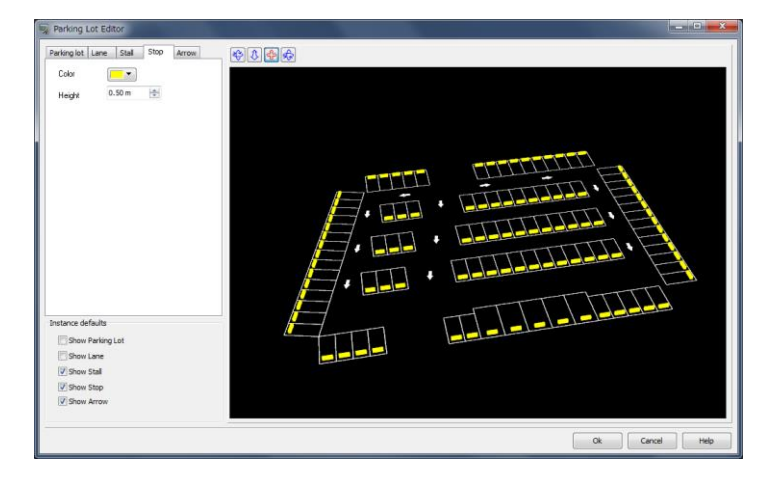

### ■ 길거리 표지판 (Arrow)

주차장에 화살표 등의 길거리 표지판(마킹)이 존재할 경우, 그 도로 표지의 색을 설정.

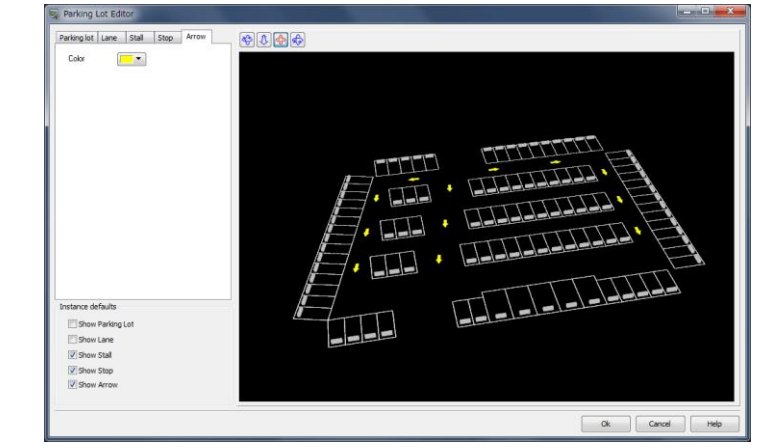

### ■ 장애자 주차 공간 (Handicapped parking space)

주차의 마스터 플랜에 장애자 주차 기록이 존재할 경우 승차 영역, 마크의 색과 각 선폭을 설정.

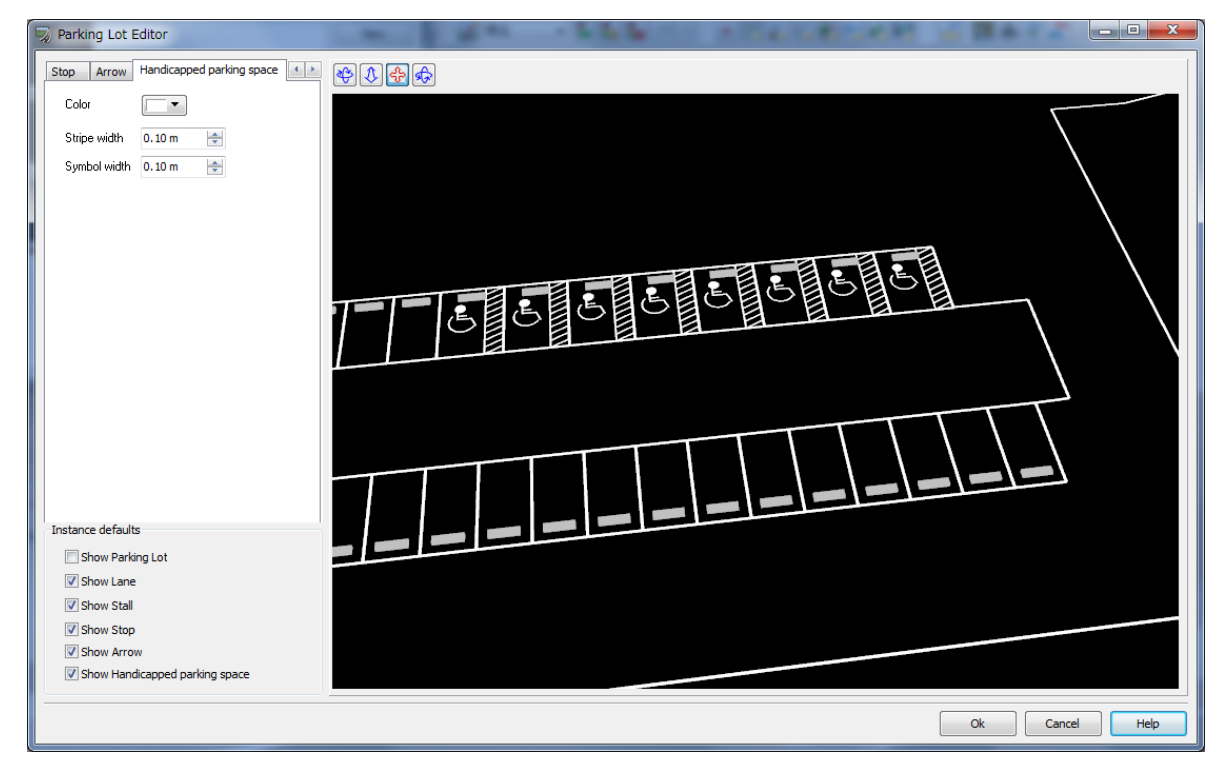

- 색 | 기능차 영역, 마크의 선 색을 설정합니다.
- ・ 선폭 : 승차 지역 테두리 폭을 설정합니다.

## 마크선폭 : 마크에 선폭을 설정합니다.

# 【**77**.유체 해석 연계 플러그인】

유체 해석 연계 플러그인은 범용 유체 해석 툴 「OpenFOAM」에서 분석 한 CFD 해석 결과를 가져와 VR 공 간에서 유선 시각화합니다.

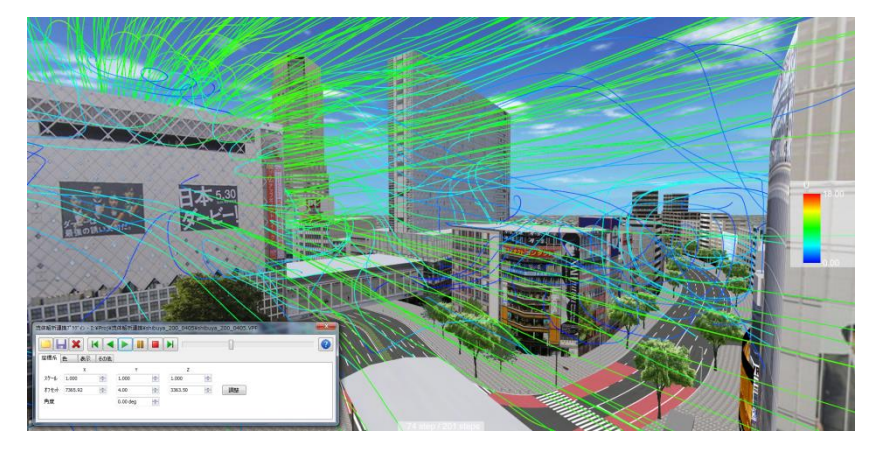

### 1.분석 결과 시각화 까지의 흐름

분석 조건의 정의에서 분석 결과의 시각화까지의 흐름은 대체로 아래와 같이됩니다. 시각화에 사용할 VTK (Visualization Tool Kit) 포맷은 3D-CG 시각화를위한 오픈 소스 라이브러리 의한 일반적인 형식이며, 각종 소프트웨어의 데이터 교환에 이용되지만, 본 플러그인에서는 유선의 시각화 사 용합니다.

<1- 해석 용 모델 만들기>

UC-win/Road 에서 해석 모델 생성합니다. 지형의 생성, 도로의 작성, 빌딩 등의 구조물이나 각종 모델 의 배치합니다.

### <2-STL 파일 만들기>

UC-win/Road 의 VR 공간을 POV-Ray 형식으로 출력합니다. 이것을 3ds Max 로 가져와 그대로 STL (Stadard Triangulation Language) 형식으로 출력합니다.

### <3-OpenFOAM 의 분석>

OpenFOAM 에서 STL 형식의 파일을 가져 와서 메쉬 생성 및 각종 해석 조건을 준 후 분석을 실행합니다.

### <4-VTK 파일 만들기>

OpenFOAM 에 포함 된 시각화 프로그램 ParaView 에서 분석 결과를 가져와 각종 그릴 조건을 준 후 시 간 기록 당 VTK 형식의 파일을 생성합니다.

### <5-UC-win/Road 에서 시각화>

UC-win/Road 의 유체 해석 연계 플러그인 VTK 파일을 가져 와서 표시합니다.

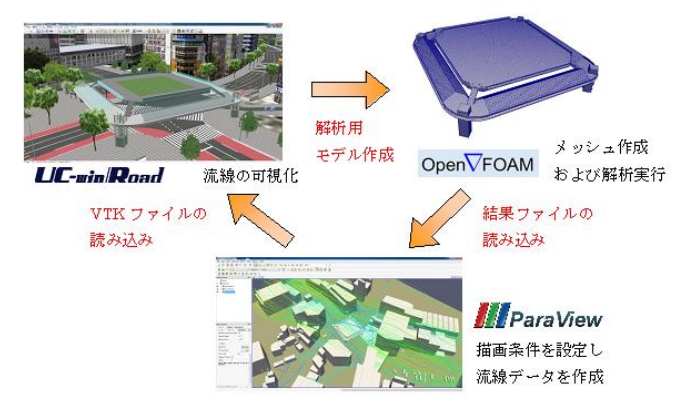

### 2.유체 해석 연계 플러그인 사용방법

여기에서는 유체 해석 연계 플러그인의 기본적인 사용 방법에 대해 설명합니다. ※이 기능을 사용하려면 플러그인 (VTKPlugin.bpl)가 유효해야합니다. 메인 메뉴 메뉴 "파일"- "라이센스 관리자"를 확인하고 플러그인이로드되지 않은 경우 추가해야합니다.

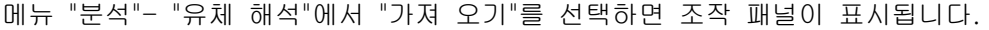

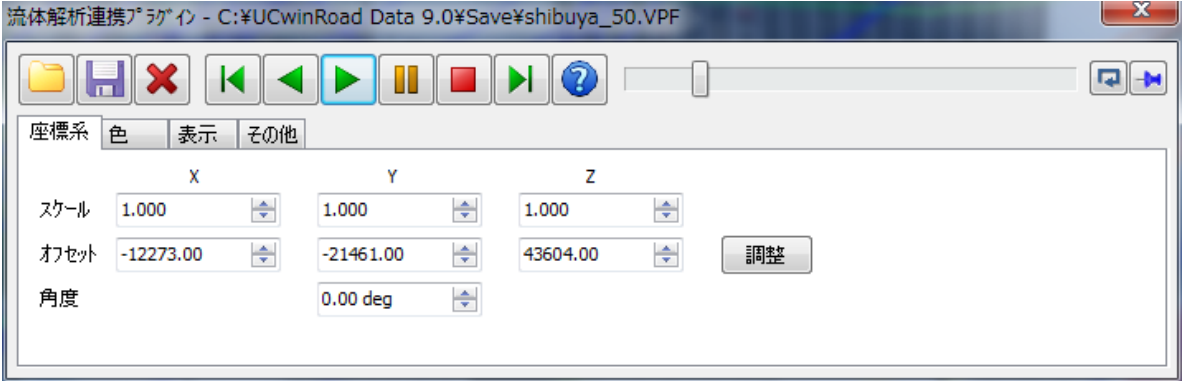

■도구버튼

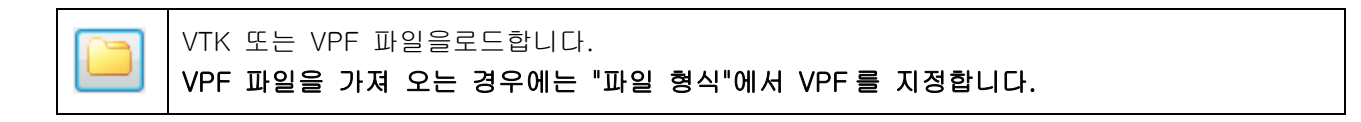

### \* .VTK

"OpenFOAM」의 해석 결과 파일 (\* .VTK)를 가져옵니다. VTK 파일은 1 단계가 1 파일이 있기 때문에 모든 단계의 결과를 표시하려면 "파일 열기"화면에서 시각화 모든 파일을 한 번에 선택합니다.

#### \* .VPF

본 플러그인에서 저장 한 파일 (\* .VPF)를 가져옵니다. VPF 파일에는 좌표계 설정 등의 정보도 포함되어 가져온 후 즉시 시각화 할 수 있습니다. VPF 를 가져 오려면 아래와 같이 "파일 형식"에서 VPF 를 지정하 십시오.

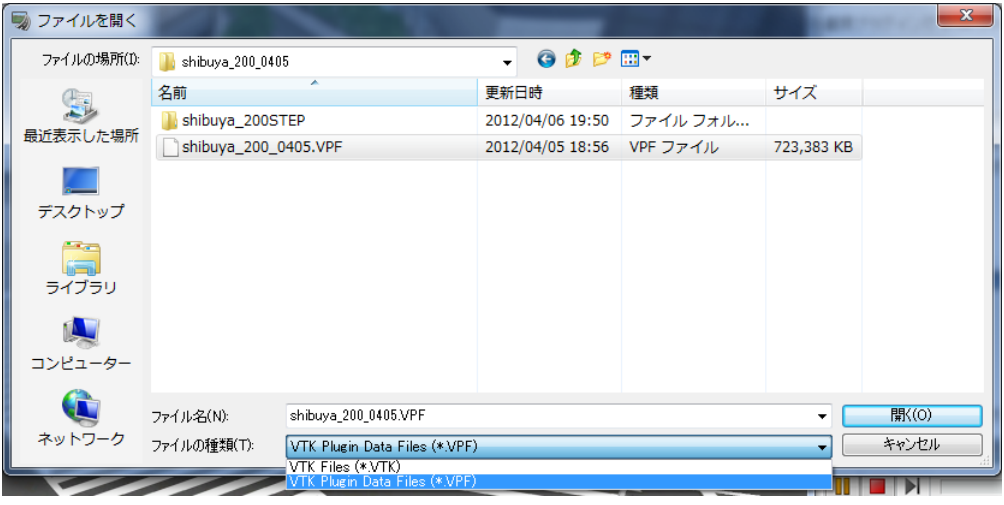

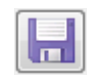

VTK 파일을 읽고 좌표 설정 등을 한 뒤 이들 설정 정보를 포함한 하나의 파일로서 저장합니 다.확장자는\*. VPF 가 되고, 이를 읽는 경우는 파일의 종류를\*. VPF 로 선택합니다.
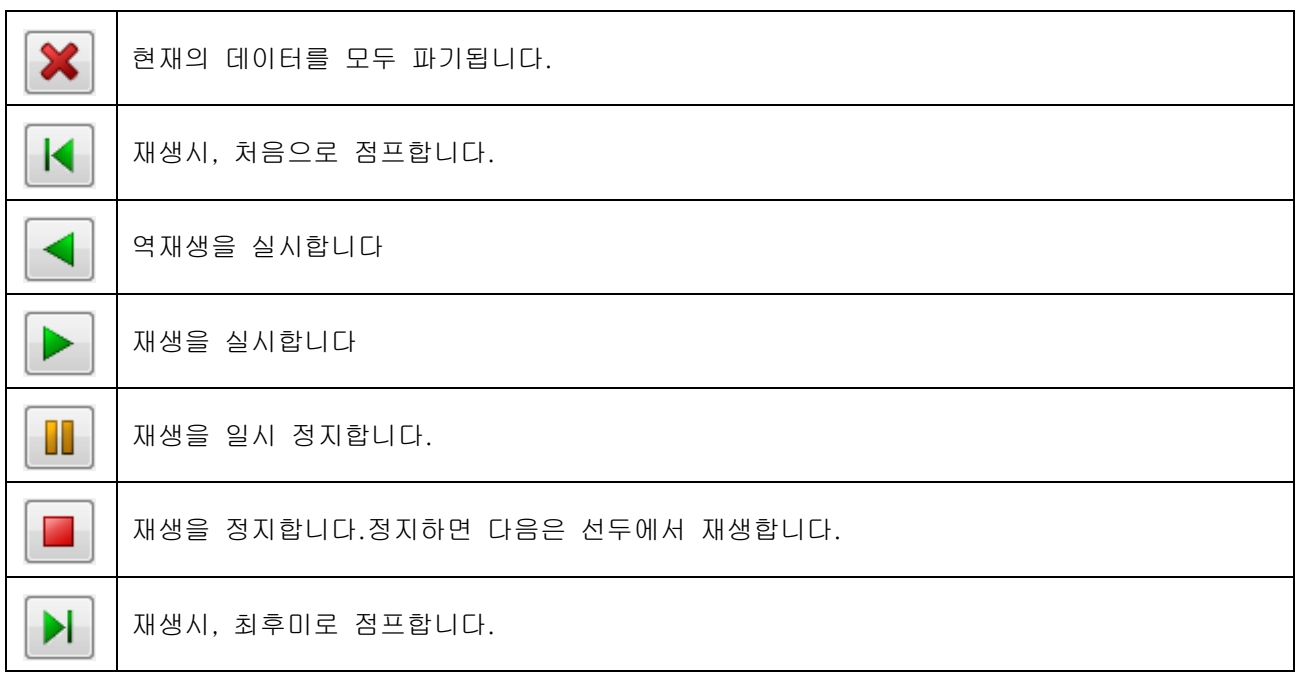

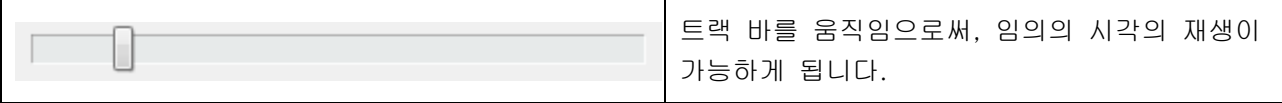

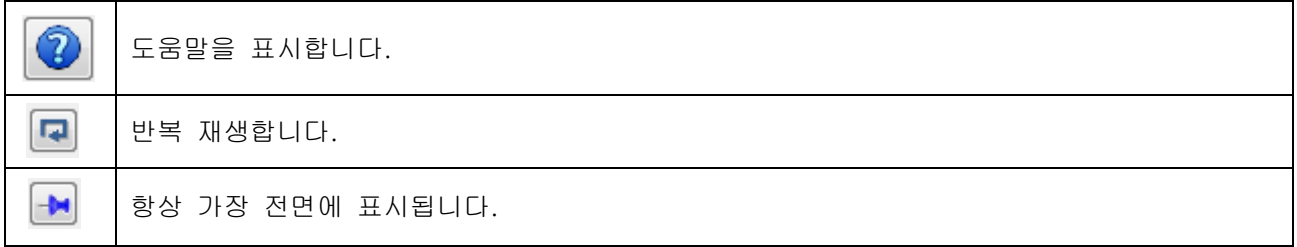

### ■ 좌표계 탭

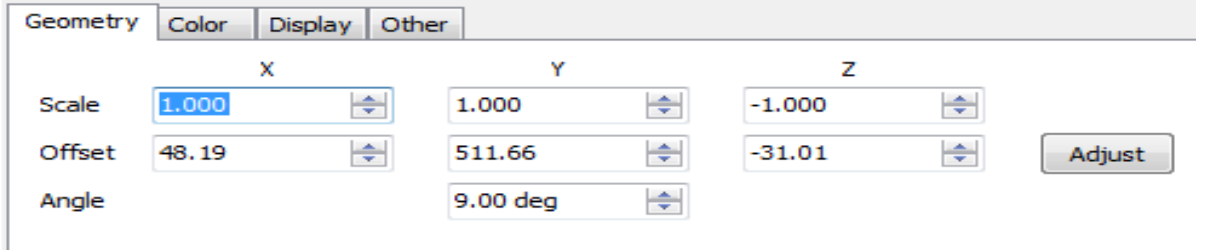

・ 저울

Ш

유선의 최대 표시 범위의 중심을 기준으로 했을 때의 배율을 지정합니다. 1.0 때 원본의 좌표 값으로 디 스플레이 합니다. 마이너스 값을 설정하는 반전 디스플레이 합니다.x 는 동서 방향, y 는 수직 방향, z 는 남북 방향을 나타냅니다.

・ 오프셋

UC-win/Road 의 좌표계의 원점 유선의 최대 표시 범위의 중심까지의 오프셋을 설정합니다.원점은 지형 의 북서쪽 구석으로 하고 있습니다.

※ VTK 파일의 좌표계("OpenFOAM"으로 해석했을 때의 좌표계)는 대부분의 경우 UC-win/Road 의 좌표계와 다르다고 생각되므로, 오프셋 조정할 필요가 있습니다.이 경우 VTK 파일의 좌표계와 UCwin/Road 의 좌표계의 차이를 계산하고 설정하거나, 또는,"조정"버튼으로 현재의 위치에 유선 데이 터를 이동하고 시각적으로 조정합니다.

#### ・ 조정 버튼

유선 데이터의 중심 위치를 찾아 이 위치를 현재 표시하는 시점 위치에 맞춥니다.또 높이 방향에 대해 서는 유선 데이터의 가장 하단이 지표면에 위치하도록 조정합니다.

・ 각도

겉에서 보았을 때의 각도를 지정합니다. 유선 데이터의 중심 위치를 기점으로 회전합니다.시계 방향이 정규가 됩니다.

■ 색 탭

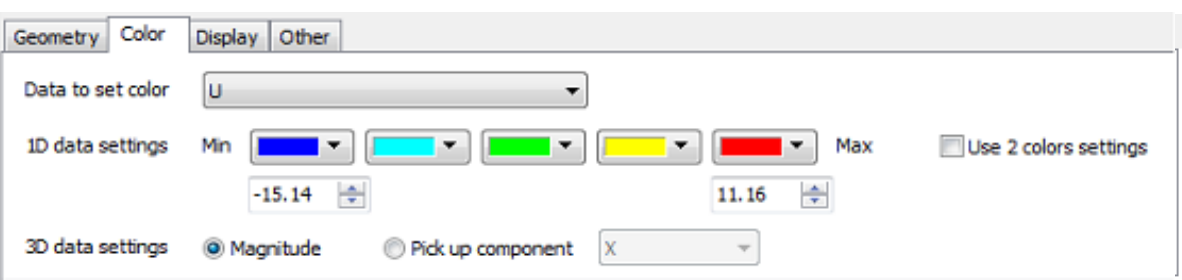

・ 표시 대상

VTK 파일에는 통상 복수의 해석 결과가 저장되어 있습니다.이들의 해석 결과 중 어느 결과를 표시할지 를 선택합니다.

・ 표시 색

해석치의 최대, 최소 값 및 유선의 색(그라데이션)을 설정합니다. 최소치에서 최대치까지 5 색 정의하세 요."2 색으로 표현하는 "을 선택하면 2 색만 그라데이션 표시를 실시합니다.

・ 표시 데이터

해석 결과가 복수의 축에 대한 값으로 저장되어 있을 때, 크기(복수의 축의 값의 합력)으로 하거나 참조 축 지정(X, Y, Z 가운데 한축에 주목하고 표시)의 하나를 선택합니다.

■ 표시 탭

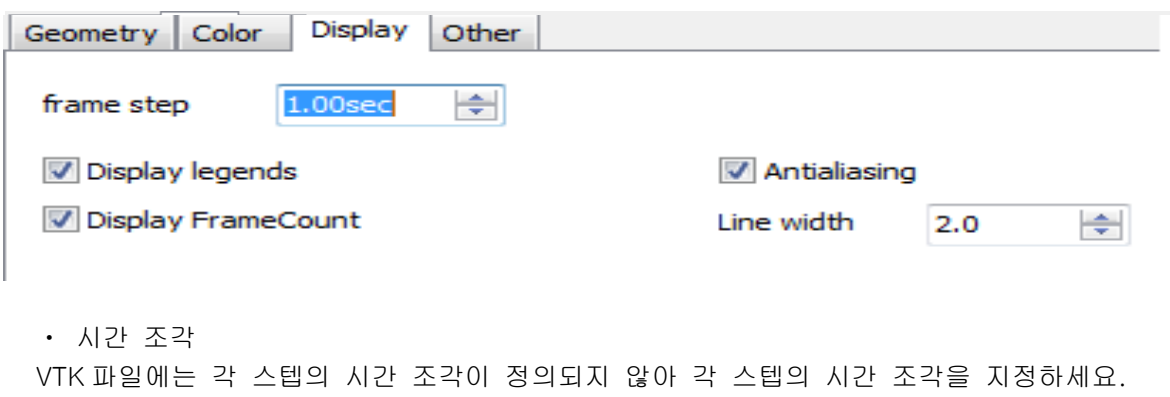

・ 범례의 표시

체크하면 메인 화면의 오른쪽 아래를 표시합니다.

- 표시 대상의 명칭
	- 최대치
	- 최소치
	- 그라데이션
- ・ 스텝 번호 표시

체크하면 메인 화면의 하단에, 현재의 단계 번호/전 스텝 수를 표시합니다.

・ 안티 지역 신구

체크함으로써 선의 재기( 비스듬한 선이 계단 모양으로 들쭉날쭉하게 보이는 것)을 경감할 수 있습니다

・ 선폭

선폭을 픽셀 단위로 지정합니다. 1.0~2.0 사이가 일반적입니다.

■ 기타 탭

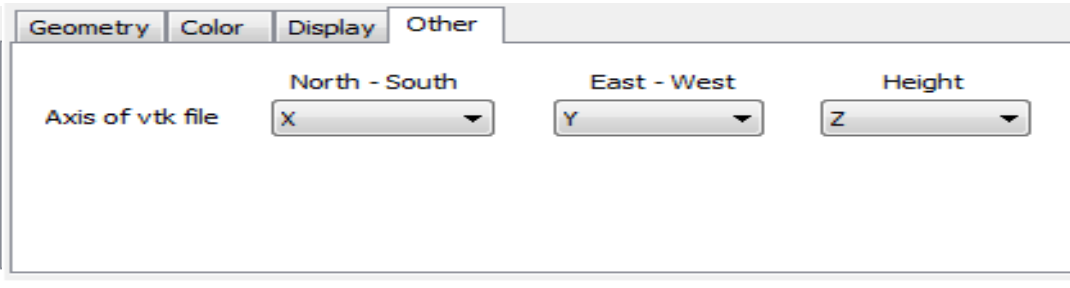

・ VTK 파일의 축

VTK 파일 읽기시의 축의 설정을 실시합니다. VTK 파일에 기술된 삼차원 좌표(x, y, z)의 각 축이 UC-win/Road 의 좌표계의 어느 축(동서 방향, 남북 방향, 고도)에 해당하는지를 설정합니다.

바람 분석의 가시화 사례:

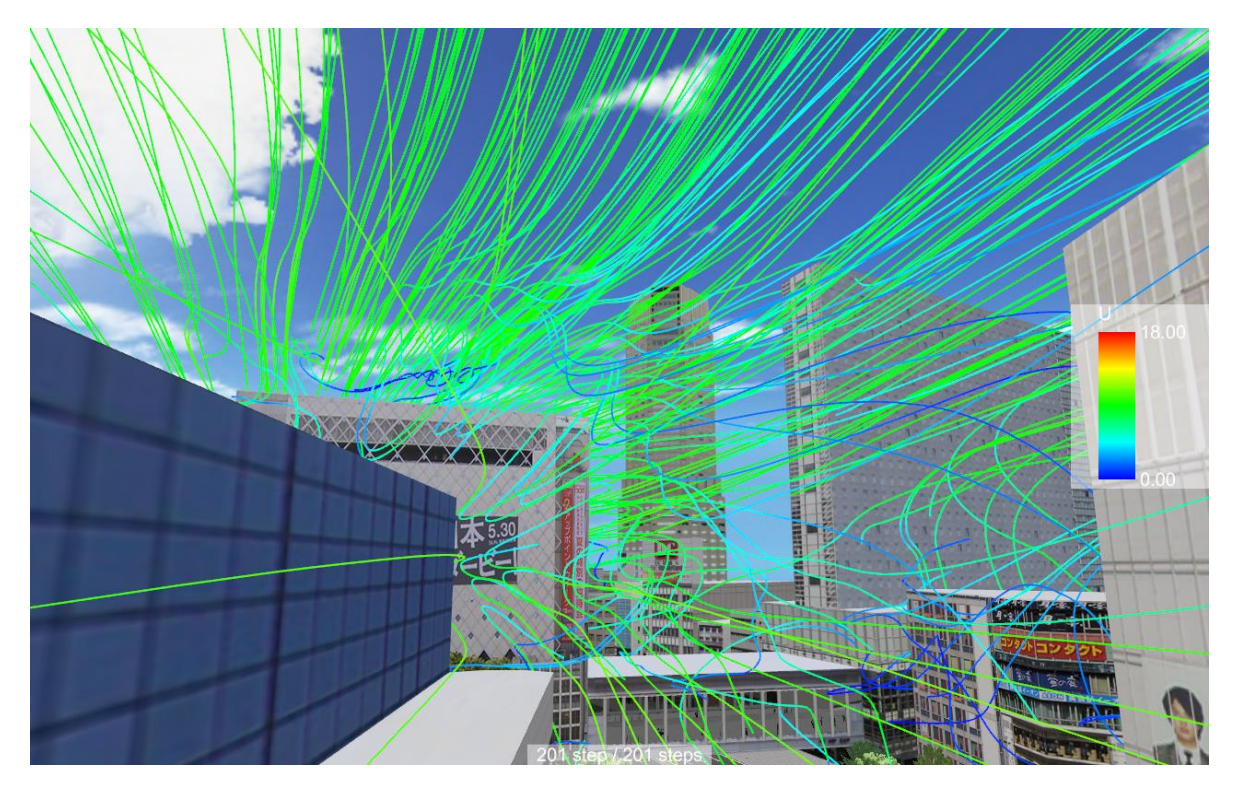

## 【78.문셀 컬러 스페이스 출력 플러그 인】

문셀 컬러 파일 출력 기능을 사용하고, 맨 셀 값을 출력할 수 있습니다. 메인 화면에 표시된 경관을, 먼셀 표색계(문셀 컬러 시스템/문셀 컬러 공간)의 색 공간 정보파일에 저장합니 다. 저장 파일은, 오픈 포맷 무압축의 바이너리 형식으로 기록됩니다.

### ■ 실행 방법

메인 메뉴 [파일]-[내보내기]-[문셀 컬러 파일 출력]을 선택합니다.

※ 출력시에, 가로수와 도로 표지판 같은 맨 셀 값에 불필요한 것을 제외하는 경우는 메뉴 "옵션-디스플레이 옵션" 의 "화면 표시" 탭에서, 제외하고 싶은 요소의 체크항ㅕ 제외, 건조물만 표시한 상태에서 실행할 수 있 습니다.

아래의 예처럼, 가로수와 도로 표지판을 숨긴 디스플레이 상태에서 실행할 수 있습니다.

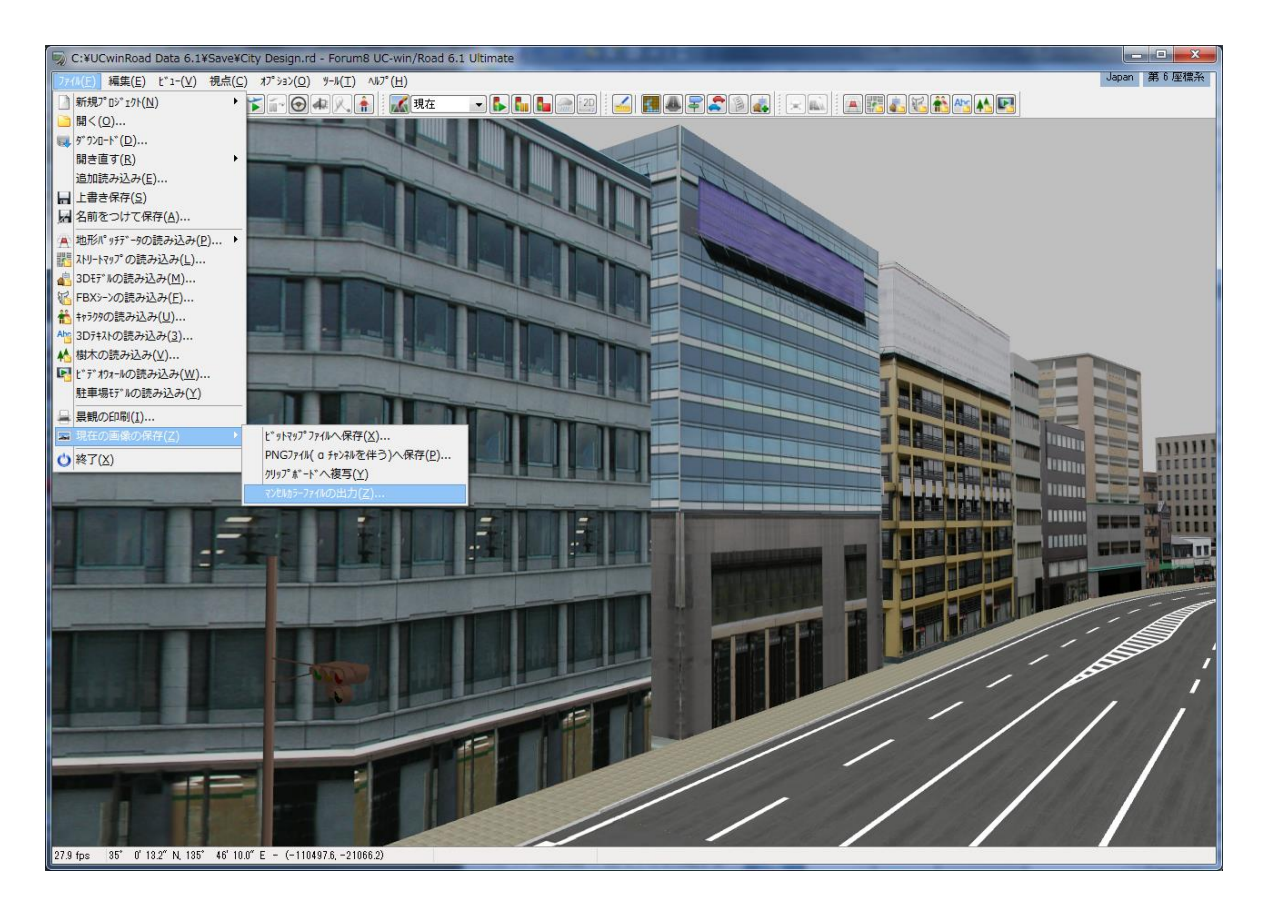

## ■ 출력 파일의 구조

문셀 컬러 파일은 확장자:mcs 오픈 포맷이며 아래의 형식을 갖습니다.

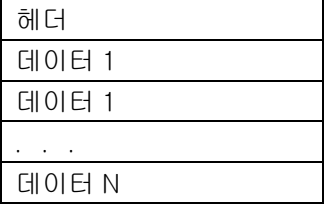

## ■ 문셀 컬러 파일의 헤더

・ 헤더부:헤더부는 32byte

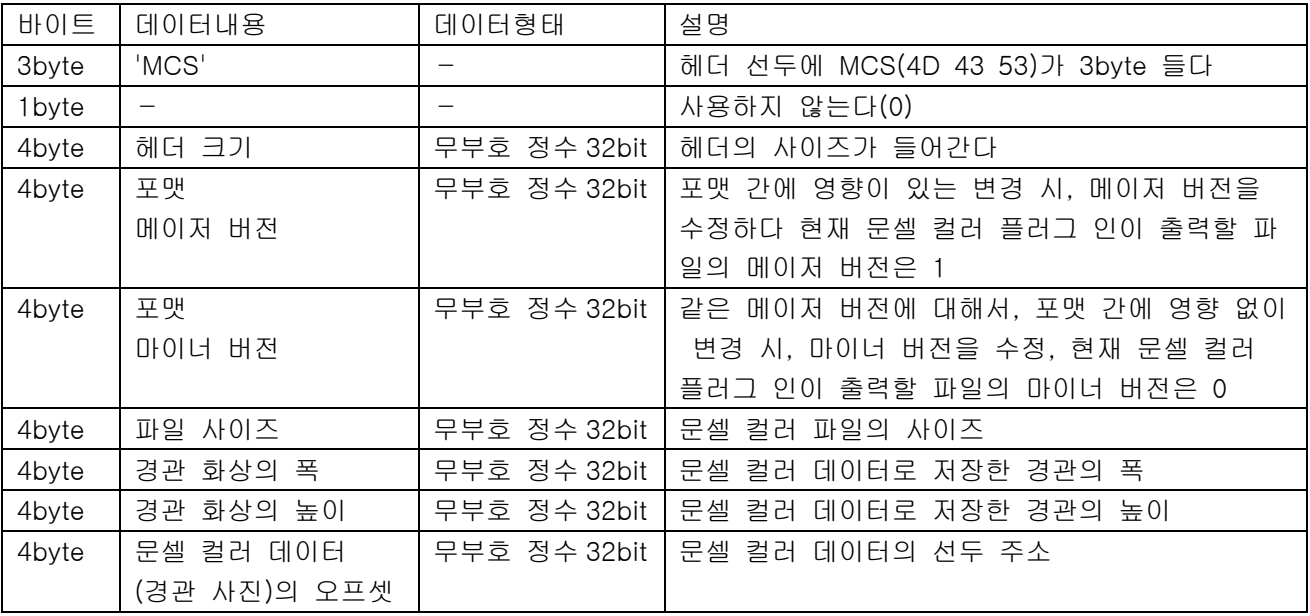

### ■ 문셀 컬러 파일 데이터부 구조

### ・ 데이터:1 단위당 16byte

저장한 경관의 좌측 상단을 시점으로 픽셀 단위로 하단 쪽으로 변환한 데이터가 저장됩니다. 왼쪽 위의 픽셀에서 오른쪽 끝의 픽셀까지 문셀 컬러 데이터로 변환한 뒤 그 아래 행을 다시 왼쪽에서 오른쪽 끝으로 변환합니다. 1 데이터 주위의 포맷은 아래와 같이 됩니다. (※단, 무채색은 색상 기호:N, 색상의 분할치:-1.0, 채도 값:0.)

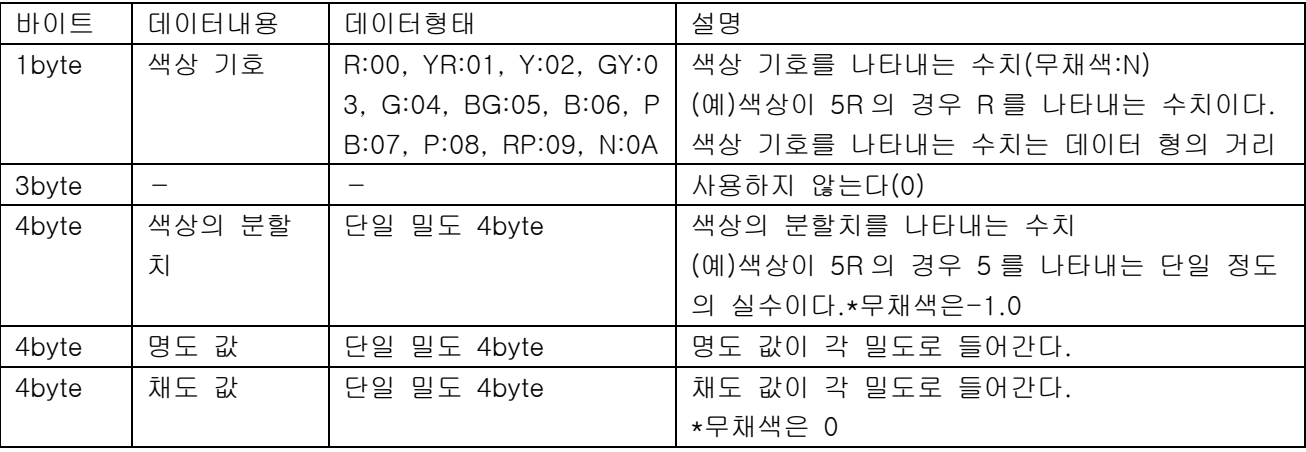

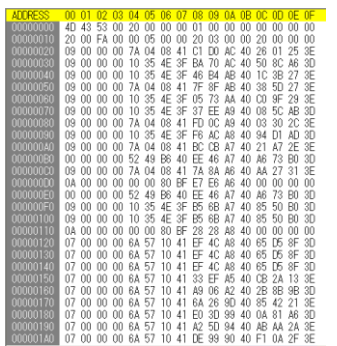

헥사 에디터에서 열린 문셀 컬러 파일의 예

# 【79.Legion 연계 플러그 인】

마이크로 시뮬레이션 플레이어를 이용해서"LEGION STUDIO"의 해석 결과를 가시화할 수 있습니다."LEGION STUDIO"(이하, Legion)은 다양한 특성을 가지는 보행자의 개개의 행동을 다루는 멀티 에이전트형의 군중 시 뮬레이션입니다. 보행자(주체)의 움직임은, 다른 주체의 간섭을 받으며, 각 해석 조건을 고려한 시뮬레이션합 니다. 이 플러그 인에서는 Legion 의 피난 시뮬레이션 결과나 지하철, 공항 등의 혼잡 상황 등의 결과를 가시 화할 수 있습니다.

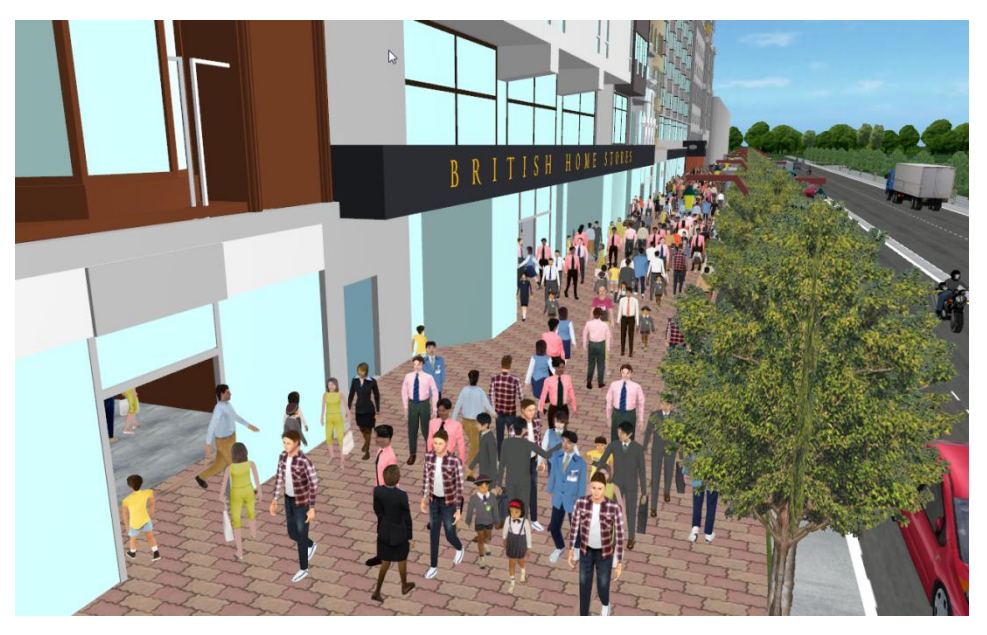

### 1. 조작 방법

Legion 연계 플러그인은 , 마이크로 시뮬레이션 플레이어 기능의 일부로서 동작합니다.

마이크로 시뮬레이션 플레이어는 3D 모델의 이동으로 표현되는 여러 종류의 시뮬레이션을 재생합니다. 마이크 로 시뮬레이션 플레이어의 상세한 조작에 대해서는, 앞의 장(마이크로 시뮬레이션 플레이어의 이용]을 참조하 십시오.

(1) 마이크로 시뮬레이션 플레이어를 기동

메뉴 "기록/재생"-"마이크로 시뮬레이션"에서 "편집"을 선택합니다.

(2) 파일의 읽기 단추를 클릭하고"Legion XML file"를 지정하고 Legion 분석 결과를 읽습니다.

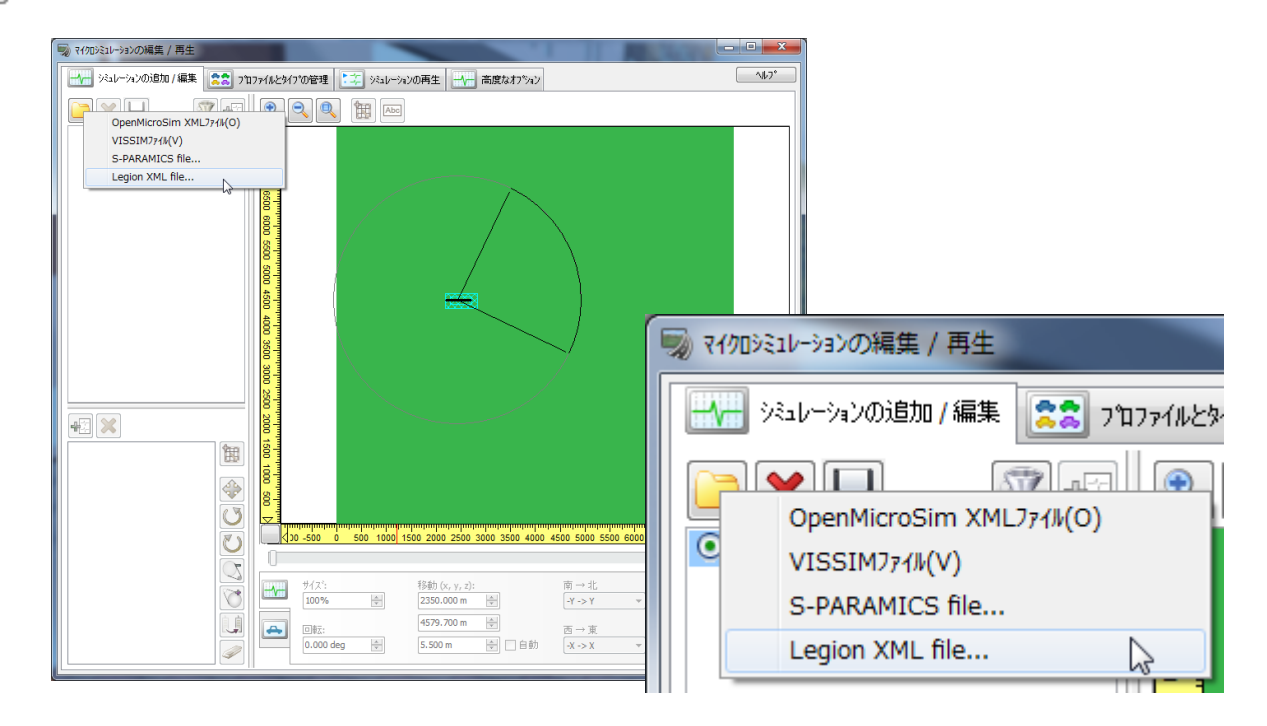

(3) 「시뮬레이션의 추가/편집」탭에서, 좌표계를 맞추기 위해서 이동량, 방향 축의 설정을 실시합니다.

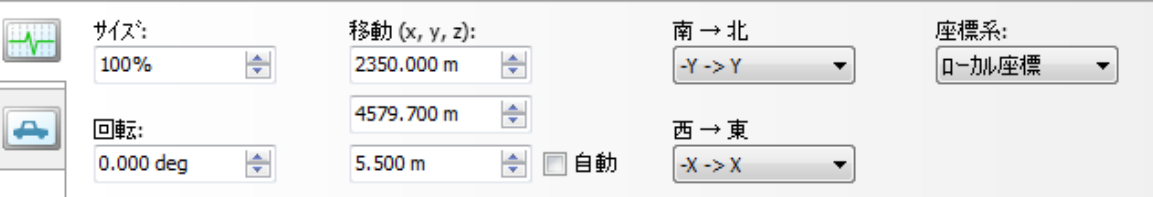

UC-win/Road 의 모델과 해석 결과의 위치를 맞추어 시간의 슬라이드 바를 움직이면, 이동 요소가 도 로 위를이동할 확인합니다.

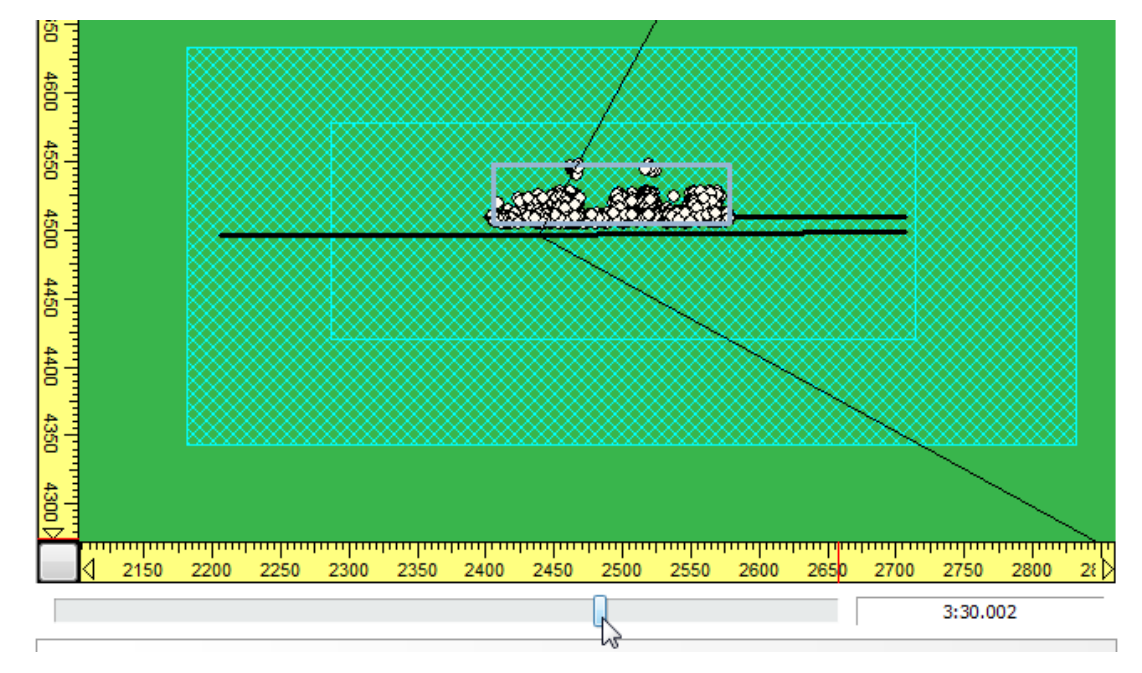

(4) 「프로파일과 타입의 관리」탭에서, 캐릭터 타입마다 모델을 할당합니다. 복수의 모델을 한 프로파일로 정리하는 것이고, 랜덤으로 모델을 선택할 수 있습니다.

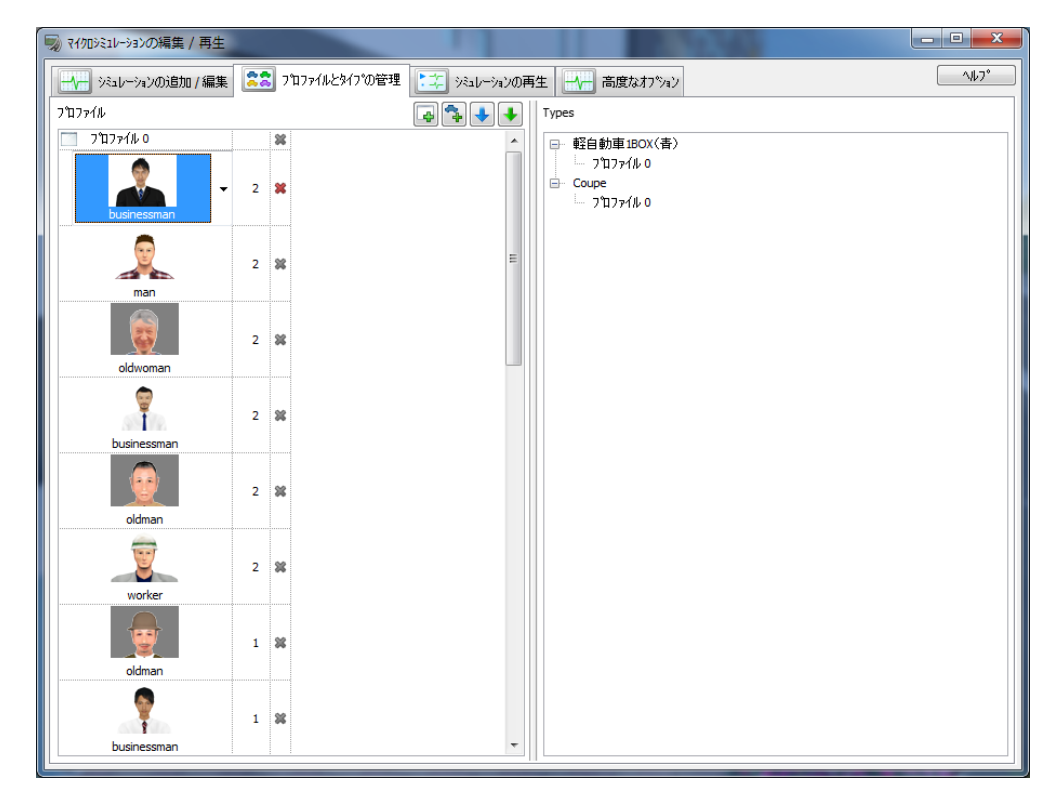

(5) 「시뮬레이션의 재생 」탭에서, 재생 버튼을 클릭하면, 시뮬레이션이 재생됩니다. 또, 메인 화면을 오른쪽 클릭하고"마이크로 시뮬레이션 툴의 표시"를 실시하고, 재생이 가능합니다.

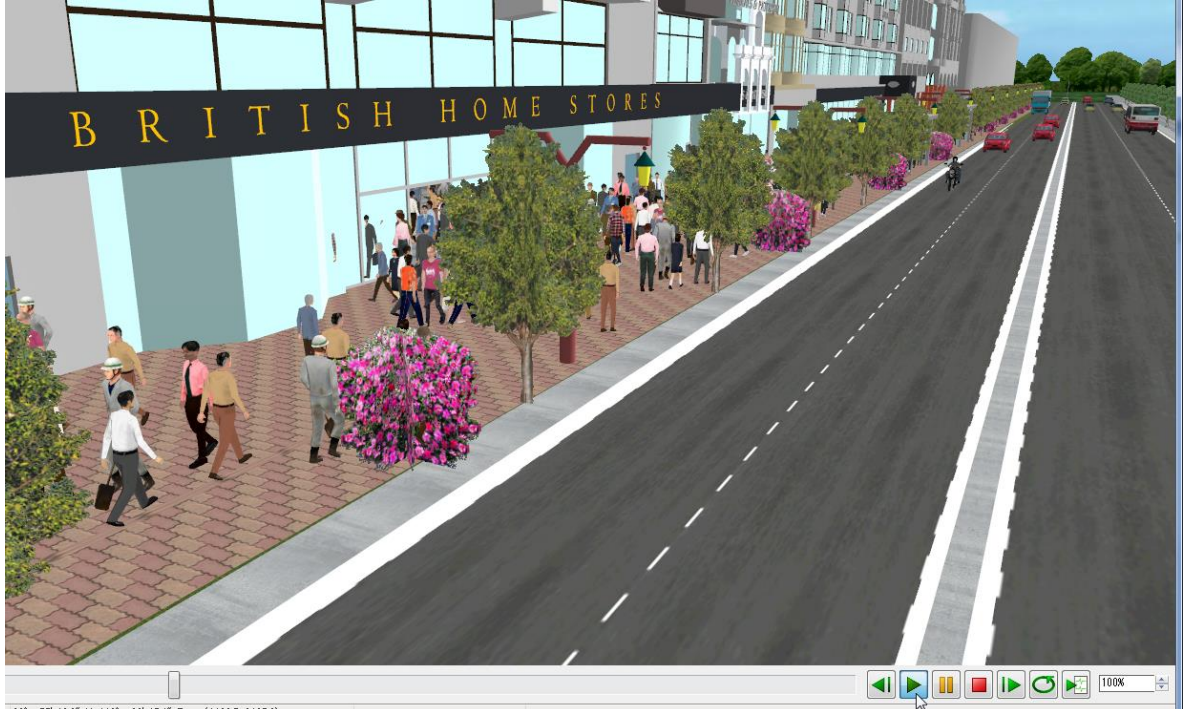

 $39^{\circ}$  57' 486" N 116"  $29'$  171" F - (44967 24376)

## 2. 데이터저장

상기의 설정 내용을, OpenMicroSim files(\*. xml)로서 저장합니다. UC-win/Road 데이터와 연관되기 때문, 같은 폴더 구조에 놓으면, 다음에 이 파일을 열것이고, 쉽게 재생이 가능합니다.

## 3.Legion XML files

Legion XML 파일에는, 각 보행자가 걸었던 궤적 정보(시각과 위치의 조합)와 보행자의 활동이 기록되어 있 습니다. 보행자의 방향은, UC-win/Road 에서 궤적 정보로부터 산출하여 걷는 방향으로 설정합니다.

## 【90. 클러스터 옵션 플러그 인】

종래부터 대형 드라이빙 시뮬레이터 전용으로 개발하고 있는 클러스터 시스템(시뮬레이션을 실시하는 마스터 PC 으로 표시만 하는 다수의 클라이언트 PC 를 접속하고 디스플레이 퍼포먼스 저하를 막는 시스템)을 범용화 하고 있습니다. 이 클러스터 옵션이、1 대의 PC 에서 여러 모니터에 출력하지 않고 각 채널마다 독립된 PC 에 서 표시하므로 채널 수의 영향을 받지 않고 일정한 퍼포먼스를 확보할 수 있습니다.

복수의 채널이 요구되는 VR·영상 시스템의 다양한 장면에서, 클러스터 시스템이 유용하게 됩니다.

Ver.9 이후의 클러스터 시스템에서는, 마스터 PC 뿐만 아니라 클라이언트 PC 상에서도 운전이나 보행의 시뮬 레이션이 가능합니다. 클라이언트 PC 에서는 2 가지 모드(표시 전용 모드, 자유 조작 모드)이 있습니다.

- ・ 표시 전용 모드:마스터 PC 로부터의 정보를 표시할 뿐
- ・ 자유 조작 모드:클라이언트 PC 에서 주행, 보행의 시뮬레이션이 가능. 그 때, 마스터 PC 상에서는 클라이언트 PC 카메라 위치를 추적하는 것이 가능.

또한 본 기능의 이용에는 마스터 PC 용 클러스터 옵션과, 클라이언트 PC 용 멀티 사용자 클라이언트의 제품 이 필요합니다.

#### 1. 클러스터 시스템의 구성

클러스터 시스템은 1 대의 마스터 머신과 복수의 클라이언트 머신으로 구성됩니다.

### ■ 마스터 기계

마스터 기계는 클라이언트 머신을 제휴시킵니다.마스터 기계에서 UC-win/Road 의 통상의 계산(모델의 이동이나 애니메이션 카메라의 이동 등)을 한다、 UC-win/Road 프로젝트의 동적 데이터(카메라 뷰, 수송 모형, 디스플레이 설정, 날씨의 설정, 퍼포먼스 등)을 동기화시키기 위해서 필요한 데이터를 클라이언트 머신에 송신합니다.

#### ■ 클라이언트 머신

클라이언트 머신은 렌더링에 사용됩니다.마스터 기계에서 UC-win/Road 프로젝트의 동적 데이터를 동기 화시키기 위해서 필요한 데이터를 수신합니다

#### ■ 프로그램

클러스터 기능을 사용하기 위한 프로그램 본체는 다음과 같습니다. 마스터 : UCwinRoad.exe + ClusterPlugin.bpl 클라이언트 : UCwinRoad.exe、또는 UCwinRoadClusterClient.exe + ClusterPlugin

## 2. 하드웨어 설정

모든 PC 에 다른 IP 주소를 설정합니다. 그것들은 모두 정적인 IP 주소인 것을 권합니다. (정적인 IP 주소에 대해서는 할당 전에 네트워크 관리자에게 확인하세요). 클러스터의 모든 머신은 서로 로컬 개인 네트워크로 접속될 필요가 있습니다. 네트워크 속도가 퍼포먼스 저하를 피하기 위해서 충분한 속도가 되도록 설정합니다. 모든 컴퓨터 네트워크 카드의 속도는 적어도 100Mbps 에 합니다.

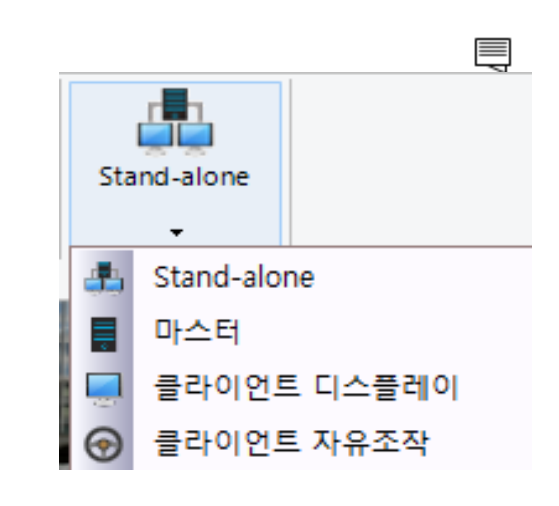

## 3. 클러스터 설정

### 3-1. 클러스터 마스터 설정

마스터로 PC 상에서 UC-win/Road 를 실행하고, 메뉴[옵션][집][클러스터 마스터로 전환하는]를 선택한 가운데 집 마스터를 바꿉니다.마스터 설정 화면이 표시됩니다.

## [1] 동작

여기로부터 클러스터 머신의 동기를 합니다.

 "머신의 검색"버튼으로, 클러스터 클라이언트 머신을 검색하고 표시합니다. 클라이언트 모드가 되지 않은 머신은 목록에 표시되지 않습니다.

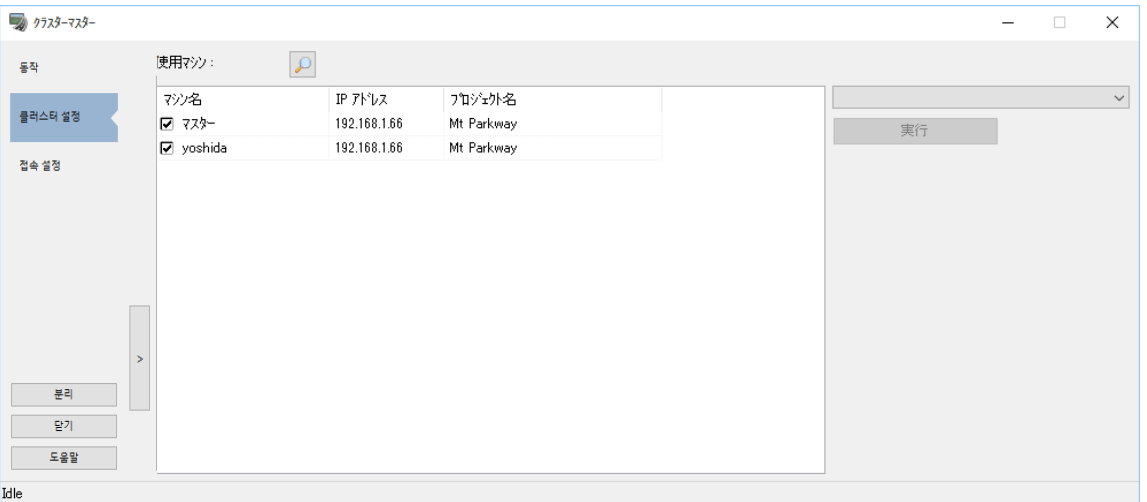

다양한 명령(파일의 읽기, UC-win/Road 의 종료 등)를 각 기계에 보낼 수 있습니다. 목록에서 실행되는 기계를 점검하고 목록 상자로부터 명령을 선택, 실행 버튼을 클릭합니다.

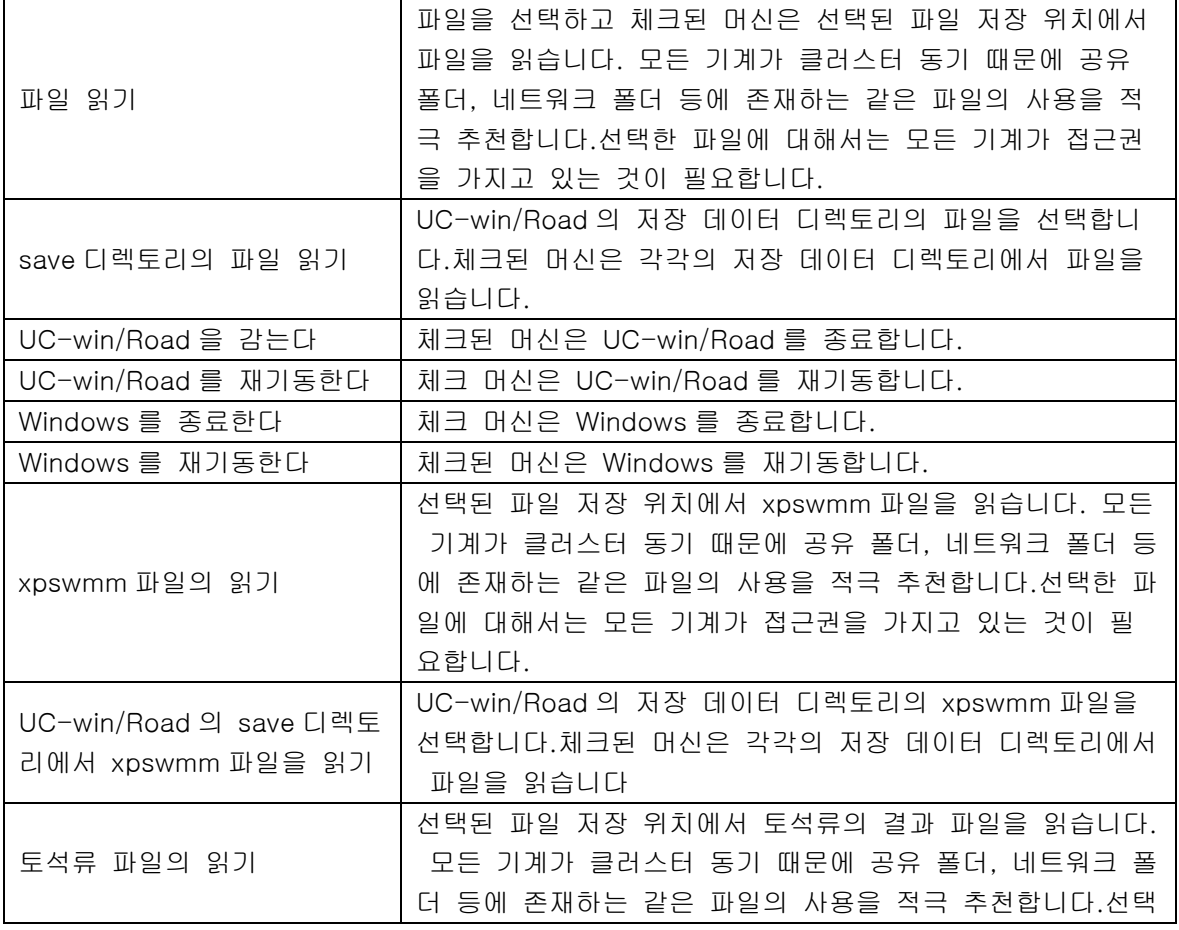

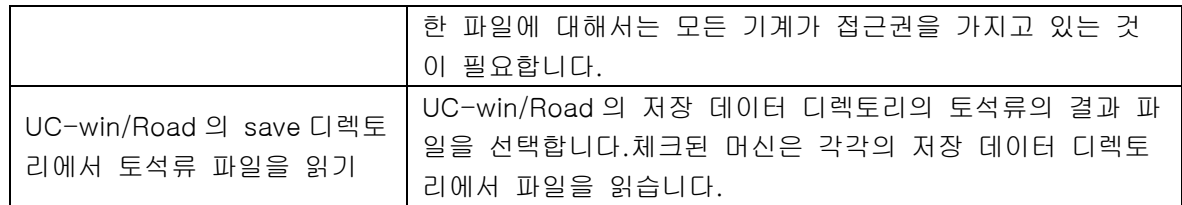

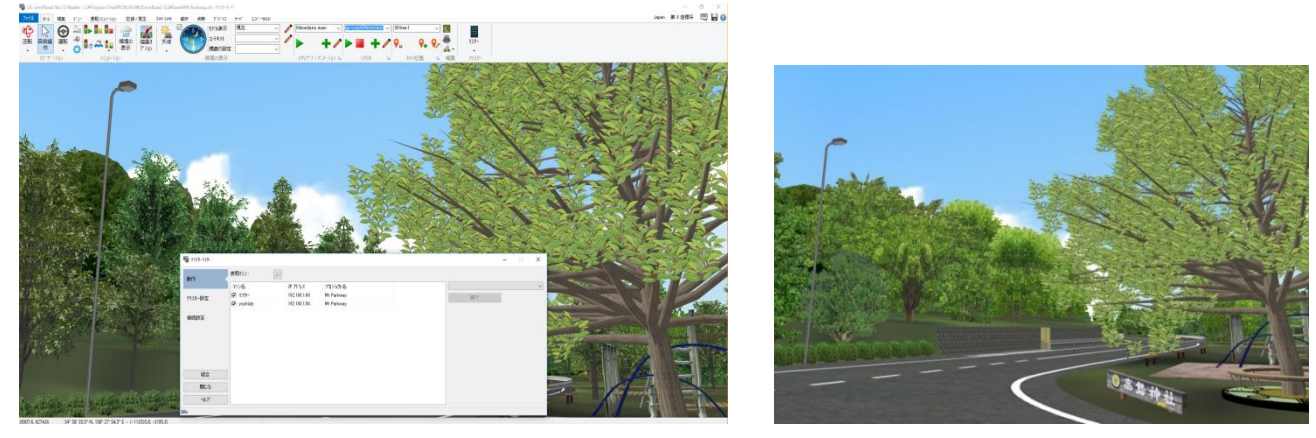

▲ 마스터 화면 → 스타이언트 하면 → 스타이언트 화면 → 스타이언트 화면

## [2] 클러스터 설정

각각의 클라이언트와 마스터가 표시됩니다. 여기서 각 클라이언트의 표시 설정 변경이 가능합니다. 성단의 동기를 시작하려면 "동기"버튼을 누릅니다. 리스트 상의 모든 기계가 동기화됩니다. 모든 기계는 동기 모순(모델의 비인 존재나 다른 지형 등) 를 피하기 위해서 완전히 같은 파일을 읽을 필요가 있습니다.

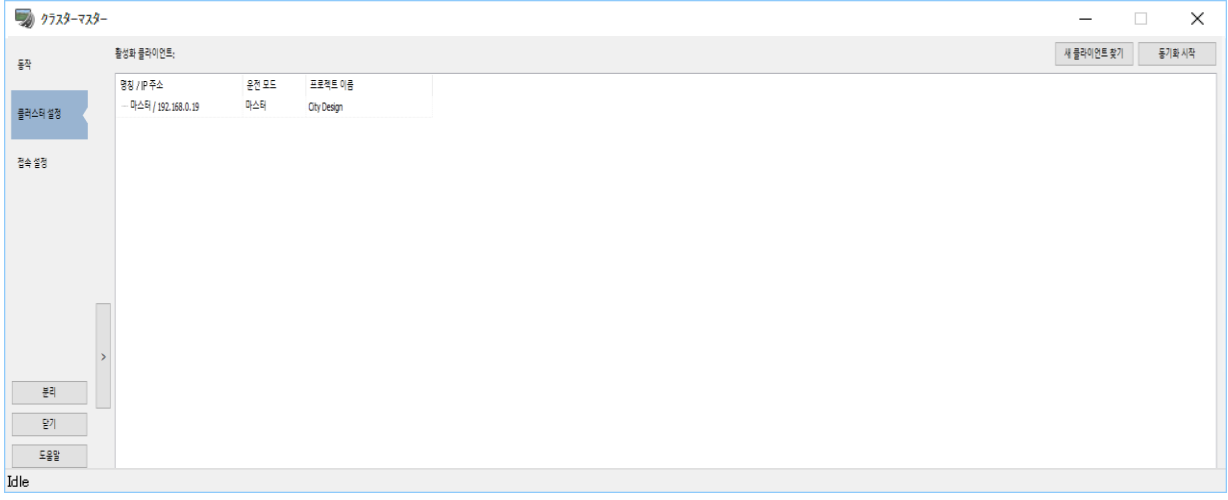

#### [비동기 클라이언트]

현재 사용하지 않은 클라이언트가 표시됩니다.마스터가 이 명단에 있는 경우, 마스터 화면상에는 아무것도 표시되지 않습니다.

#### [동기 클라이언트]

클러스터 기간 사용 중인 클라이언트 이름이 표시됩니다.표시하는 클라이언트를 선택하여 표시 설정을 편집 합니다.

동기 클라이언트의 목록상에서 기계를 선택하면, 리스트의 오른쪽에 "뷰","창","렌더링","가상 디스플레이" 탭이 새로 표시됩니다.

#### ・뷰

장면의 타입 : 표시하는 화면의 종류를 선택합니다.

선택 : FOV 등을 설정한 항목 중에서 어느 시뮬레이션 스크린에 표시할 지를 선택합니다.

시뮬레이션 화면

- · 조감 뷰
- · 왼쪽 미러
- · 오른쪽 미러
- · 후방 미러
- · 카메라 뷰

장면의 타입에 따라 각 설정을 해야 합니다.

시뮬레이션 화면

선택 : 선택한 장면에 적용하는 화각을 설 한 시뮬레이션 스크린의 이름을 선택합니다. 화각 설정은 미리 메 뉴 [보기]-[옵션]의 시뮬레이션 스크린 화면에서 설정합니다.

· 조감 뷰

요, 피치, 롤 : 아래 방향을 기준으로 한 각도를 입력하여 표시 방향을 변경합니다. 높이 : 마스터 카메라 위치에서 위 방향으로 옵셋을 입력합니다. 왼쪽 미러, 오른쪽 미러, 후방 미러

요, 롤, 피치 : 미러 후방을 기준으로 한 각도를 입력하여 표시 방향을 변경합니다.

카메라 뷰

카메라 뷰 : 장면 유형에서 카메라 뷰를 선택하는 경우에 표시됩니다. 카메라 뷰를 선택하면 선택한 클라이언 트에 경관 위치 설정이 반영됩니다.

마스터에서 열려있는 프로젝트에 포함 된 경관 위치를 선택할 수 있습니다. 경관 위치 설정은 미리 메뉴 [홈] - [카메라 위치]에서 열 저장 경관 목록 화면에서 수행합니다.

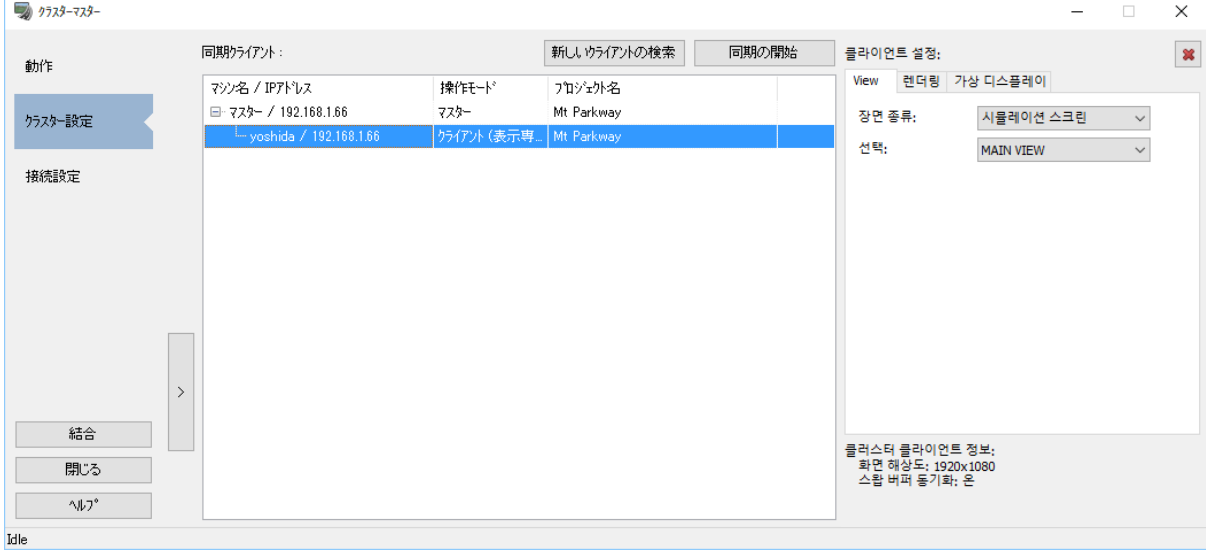

・창

클라이언트의 경우에 표시됩니다. 화면 표시 위치, 화면 크기를 설정합니다.

프레임 지연 시간 조정에 이 클라이언트를 사용하는: 지연 조정의 기준으로 사용하는 클라이언트로 하는 경우 에 체크합니다.

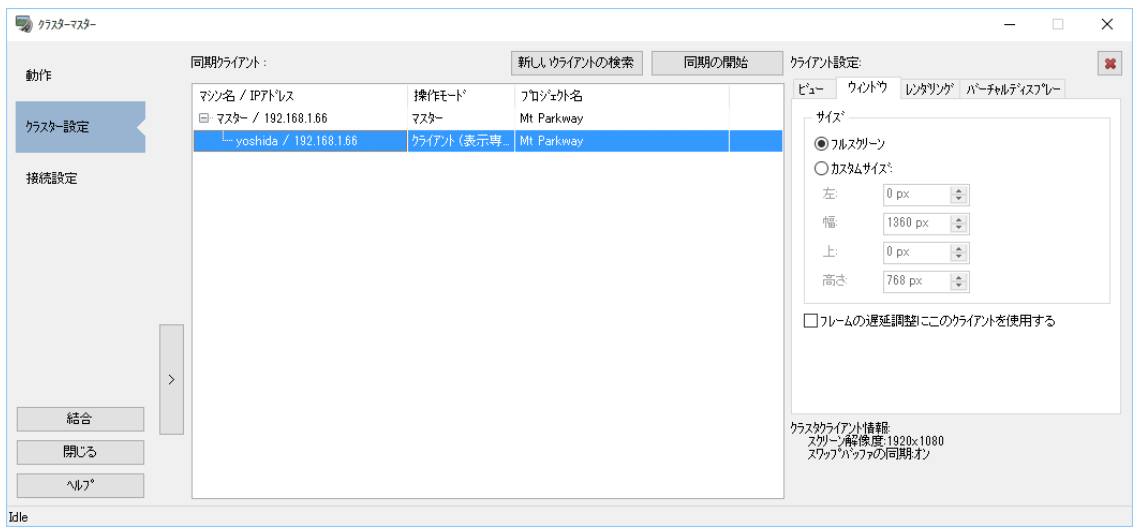

#### ・렌터링

HUD 렌더링의 무효화:이 체크 박스를 사용하여 선택한 클라이언트 상의 모든 HUD 렌더링을 유효 또는 무효로 합니다. 이 옵션은 가상 화면 표시에는 영향을 주지 않습니다. 장면 렌더링의 무효화: 이 체크 박스를 사용하여 선택한 클라이언트 상 의 3D 형태의 렌더링을 유효 또는 무효로 합니다. 차량 밀러의 무효화: 이 체크 박스를 사용하여 선택한 클라이언트 상에 서 차량의 3D 조정석의 밀러 렌더링을 유효 또는 무효로 합니다.

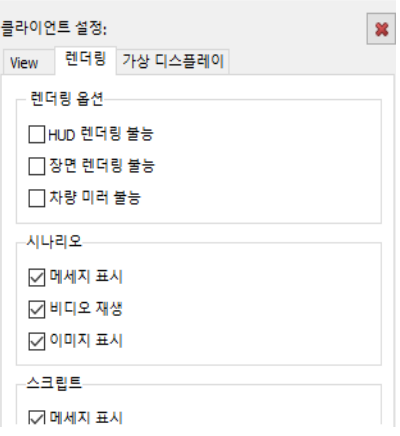

#### 시나리오:

체크 박스를 사용하고 시나리오에 있는 다음의 요소를 유효 또는 무효로 합니다.

- ・ 메시지의 표시:(2D 텍스트 메시지)
- ・ 비디오 재생
- ・ 이미지 표시

#### 스크립트:

체크 박스를 사용하여 스크립트로 설정되어 있는 2D 텍스트 메시지의 표시를 클러스터 클라이언트 상에서 유 효 또는 무효로 합니다.

#### ・가상 장치

각 클라이언트에 대해서 어느 가상 디스플레이를 클라이언트 상에 실제로 표현할지를 선택할 수 있습니다.

스크린 디스플레이의 표시 설정과 연계하여 이 설정을 사용하여 그 리기 옵션에서 가상 디스플레이 옵션을 유효하게 하세요.

- ・ 그리기 옵션에서 "가상 디스플레이"이 체크되지 않은 경우, 스 크린 디스플레이는 표시되지 않습니다.
- ・ 스크린 디스플레이의 표시 설정이 OFF 로 설정되어 있는 경우 가상 현실 디스플레이는 표시되지 않습니다.
- ・ 클러스터 클라이언트에서는,[가상 디스플레이]탭에서 가상 디스 플레이가 선택하지 않은 경우 가상 현실 디스플레이는 클라이 언트에 표시되지 않습니다.
- ・ 클러스터를 동기화하는 동안에는 마스터 PC 에 가상 디스플레 이는 표시되지 않습니다.

클러스터 시작, 정지시에 자동으로 가상 디스플레이의 글로벌 표시 옵션을 전환을 선택하면 클러스터 동기화가 시작되는 그리기 옵션의 "가상 디스플레이"가 자동으로 켜짐으로 설정되어 동기화가 중지되 면 해제 설정 됩니다.

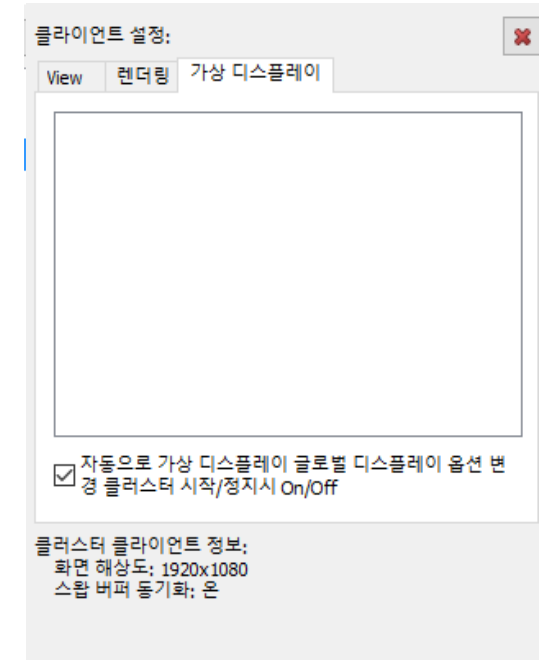

#### [3] 접속 설정

 $\overline{a}$  and  $\overline{a}$ 

마스터는 모든 클라이언트에 멀티 캐스트 프로토콜에 의해데이터를 송신합니다.모든 클러스터 컴퓨터에 대해서 같은 멀티 IP 주소와 포트를 설정해야 합니다.

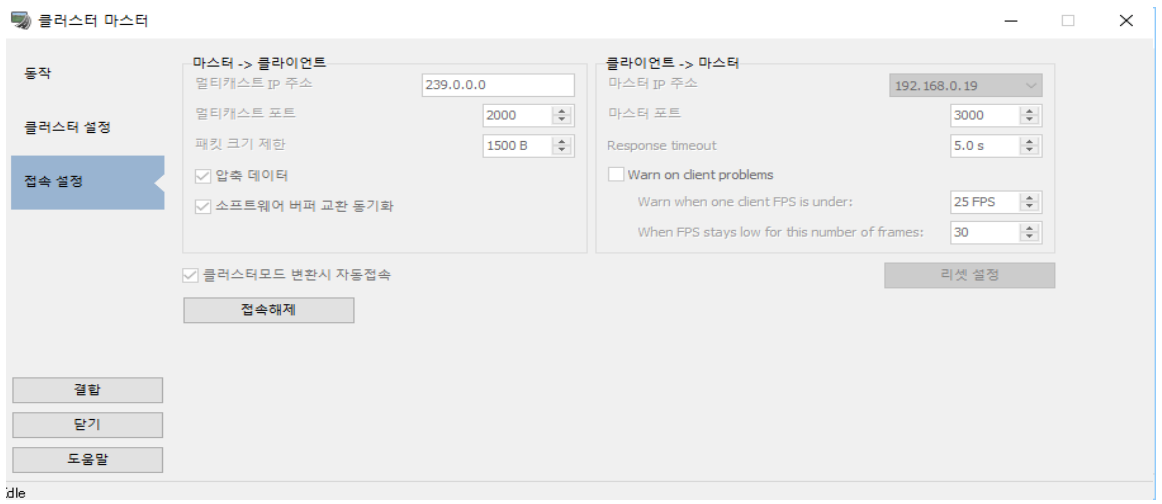

※ 주의: 절단되는 경우에만 설정 편집이 가능합니다.

설정 내용은 'ClusterSettings.ini'파일로 UC-win/Road 프로그램 폴더에 저장됩니다.

#### [멀티 IP 주소]

멀티 IP 주소의 범위는 224.0.0.0-239.255.255.255 입니다. 그러나 239.0.0.0-239.255.255.255 는 인트라 넷 에서 사용이 권장되고 있습니다.

선택한 주소가 네트워크 상의 다른 멀티 캐스트 주소와 충돌하지 않게 할 필요가 있습니다.

## [멀티 캐스트 포트]

포트의 범위는 1025-49150 입니다. 포트를 할당하는 전에 네트워크 관리자에 문의 주세요. 방화벽을 사용하고 있다면 그 포트가 차단되지 않게 조심하세요. 멀티 캐스트 포트 번호는 마스터 포트 번호와 다른 값을 설정하세요.

#### [패킷 사이즈 한도]

#### 클라이언트에 전송되는 패킷의 최대 크기

한계 패킷 사이즈의 값은 MTU 을 초과해서는 안 됩니다. 거대한 프레임을 사용할 경우, 보다 위의 값으로 조 정 가능합니다.

#### [마스터 IP 주소]

컴퓨터에 복수의 네트워크 카드가 꽂히고 있는 경우, 사용하는 네트워크 카드의 IP 주소를 선택합니다.

#### $[0.25]$

포트의 범위는 1025-49150 입니다. 포트를 할당하는 전에 네트워크 관리자에 문의 주세요. 방화벽을 사용하고 있다면 그 포트가 차단되지 않게 조심하세요. 마스터 포트 번호가 멀티 캐스트 포트 번호와 다르게 설정하세요.

#### [응답 시간]

시뮬레이션 동안 지정된 시간이 경과하여도 응답하지 않는 클라이언트는 응답하지 않는 것으로 간주되며 "타 임아웃"상태로 표시됩니다.

#### [클라이언트 문제를 경고하는]

하나 이상의 클라이언트가 타임 아웃 또는 낮은 FPS 상태의 경우 응용 프로그램의 이벤트 콘솔에 경고가 표 시됩니다. 낮은 FPS 의 경고에 대한 임계값은 다음 매개 변수로 설정 가능합니다. 매개 변수 "경고를 하는 클 라이언트의 최소 FPS' 와 '설정한 FPS 가 다음 프레임 저하했을 때 "클라이언트가 FPS 를 저하하는 문제가 있는지 여부를 판단하기 위해 함께 사용됩니다. 지정된 프레임 수에 대한 클라이언트의 재생률이 지정된 FPS 미만인 경우 경고가 표시됩니다.

[클러스터 모드로 전환시 자동 연결]

체크하면 마스터가 클러스터 모드가 되는 동시에 자동적으로 클라이언트에 접속합니다.

#### [접속/절단]버튼

접속을 누르면, 마스터를 이 화면의 파라미터로 접속합니다. 절단을 누르면 마스터를 절단합니다.

#### 3-2. 클러스터 클라이언트 설정

다른 머신(클라이언트에 PC)상에서 UC-win/Road 를 실행 하고,메뉴[옵션][집]에 [클러스터 클라이언트(표시 전용 모드)로 전환]또는 [클러스터 클라이언트(자유 조작 모드로 바뀐다] 를 선택하고, 클러스터 클라이언트로 전환합니다

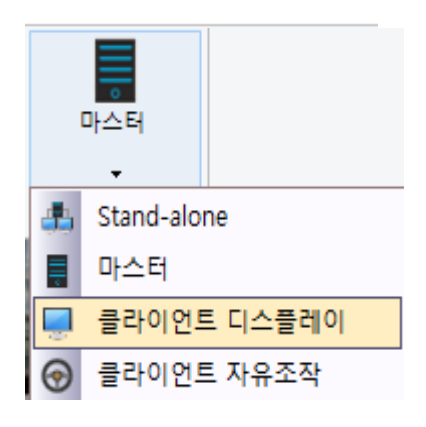

클라이언트 모드 상태에서 메인 화면을 오른쪽 클릭하여 팝업 메뉴 "클러스터 설정"을 선택합니다.

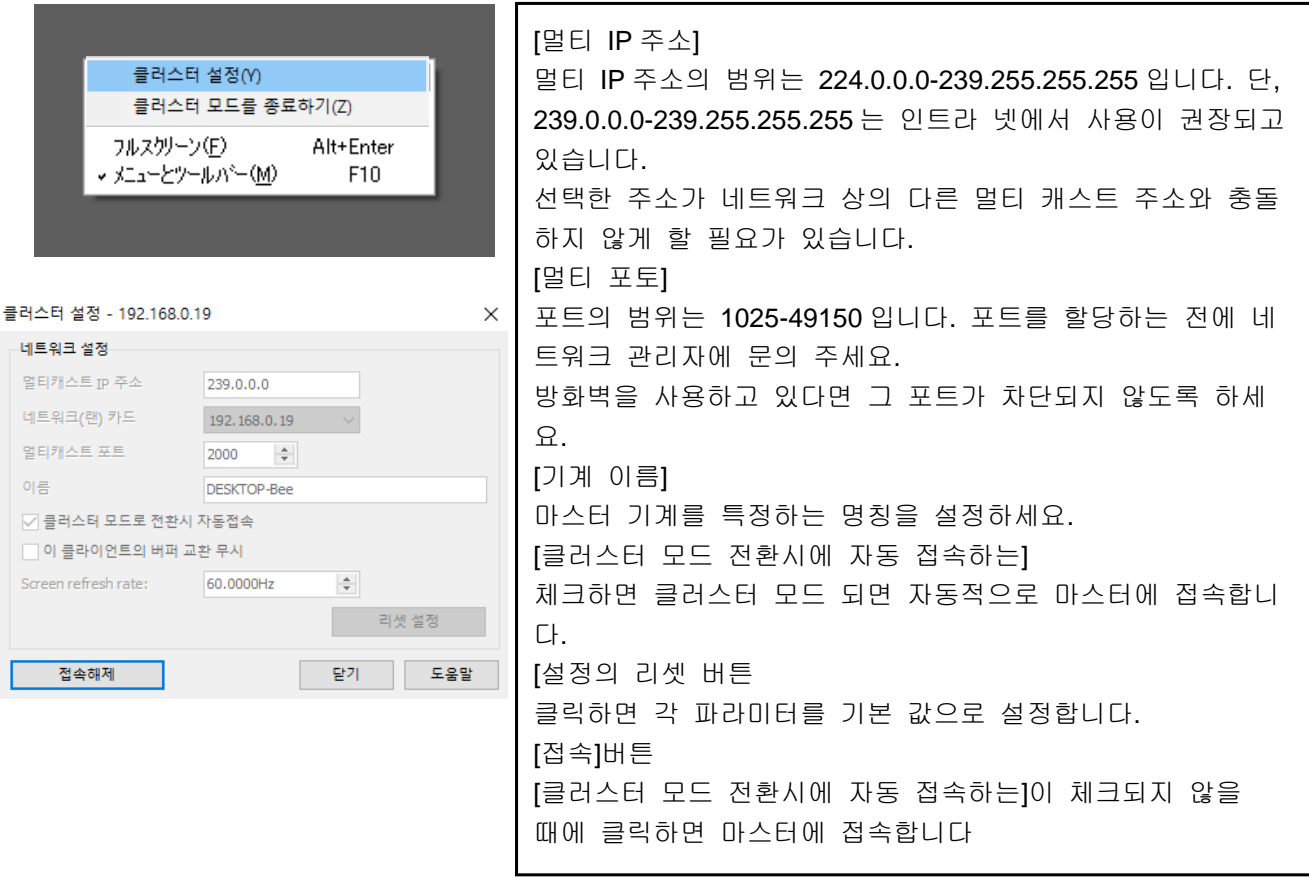

- 모든 클러스터 머신의 UC-win/Road 은 동일한 버전이 없으면 안 됩니다. 모든 기계가 연결되면 모든 클라이언트가 적극적으로 설정되고 모든 PC 가 UC-win/Road 프로젝트를 읽겠습니다.마스터는 클러스 터 머신의 동기를 개시합니다.
- 동기화되는 동안에는 모든 클라이언트 머신의 동적 데이터가 마스터와 동기화되고 동적 데이터는 모든 클러스터 머신으로 같아질 같이 정기적으로 갱신됩니다.

## 4. 클라이언트(자유 조작)

클라이언트(자유 조작 모드)에서는 프로젝트의 읽기와 마스터와 동기를 시작하면 화면 표시와 툴 바가 유 효하게 됩니다.툴바에서 카메라의 이동 방법을 선택하고 메인 화면에서 마우스 조작이나 키보드 조작을 실시함으로써, 카메라 시점 위치를 바꿀 수 있습니다.

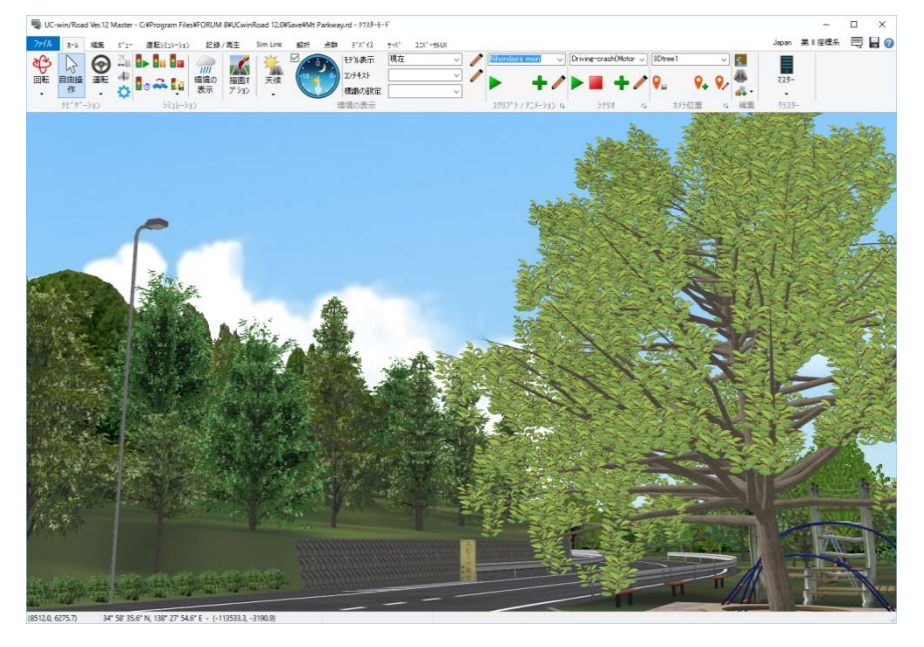

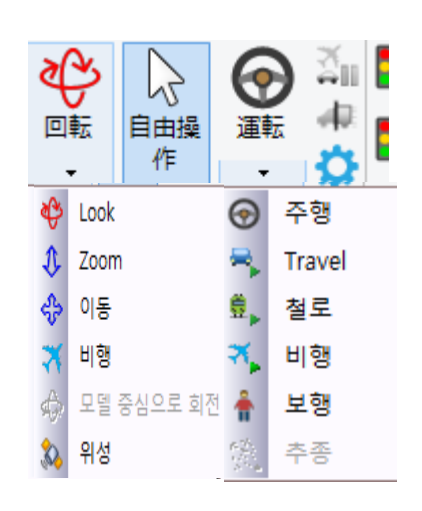

### 5. 추적 기능

클러스터 마스터로부터 클라이언트(자유 조작 모드)의 시점, 운전·주행하고 있는 모델을 추적할 수 있습 니다. 클러스터 마스터 설정 화면의 "동작"탭에서[클라이언트의 추적]버튼을 클릭하면 추적 대상으로 선 택 가능한 클라이언트의 리스트가 표시됩니다

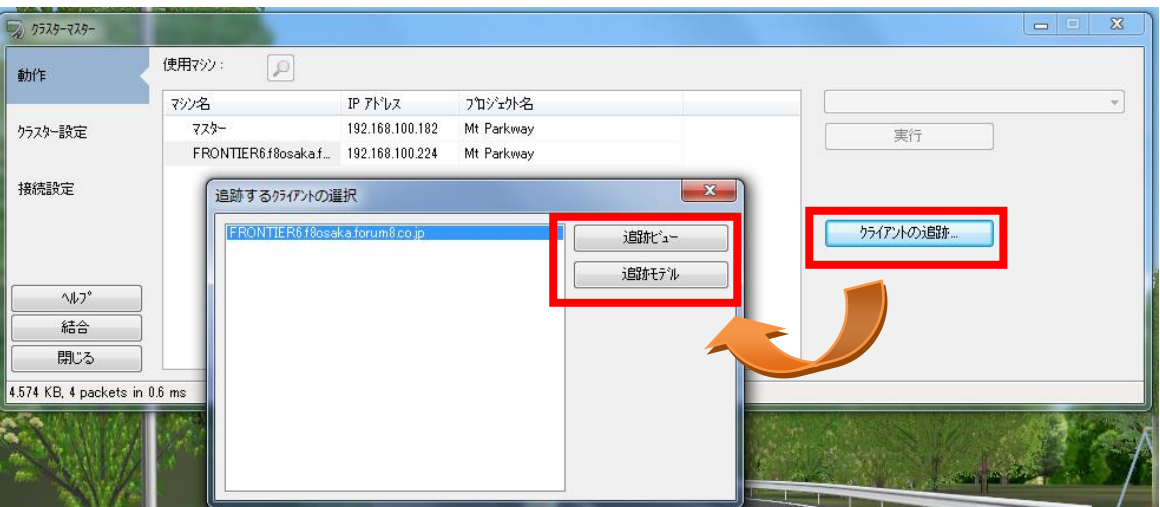

명단에서 클라이언트를 선택하고[추적 뷰]버튼을 클릭하면 마스터의 시점 위치를 선택한 클라이언트의 시점 위치와 동기화 합니다.또[추적 모델]버튼을 클릭하면 클라이언트가 조작하는 주행 차량·보행자 모델 을 대상으로 추적 모드로 이행합니다. 자유 이동 모드(주행·보행하지 않는다)때는 대상 모델이 존재하지 않기 때문에, 1 차 시각을 이동하는 것 뿐입니다.

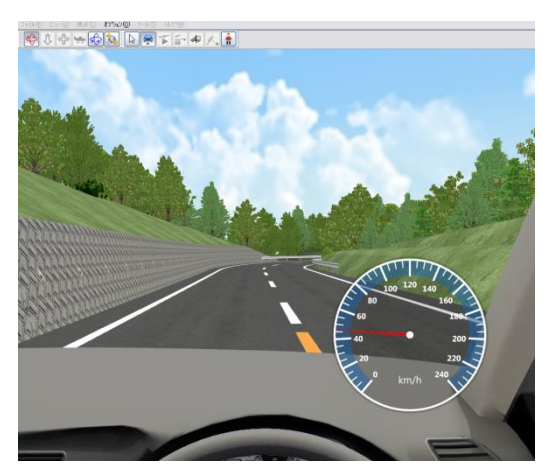

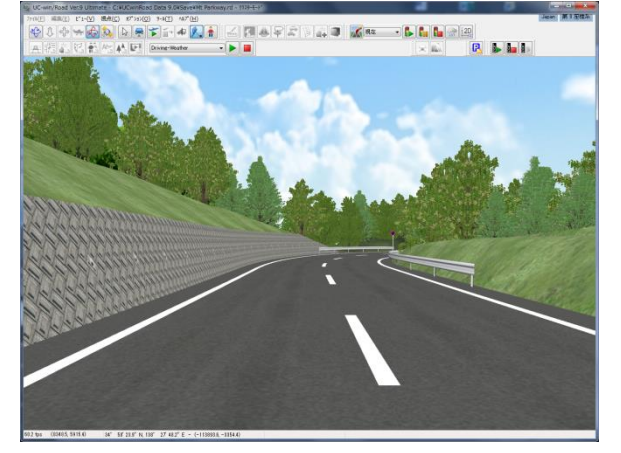

- 
- ▲ 클라이언트 화면 ― ― ― ― ― ― ― ― ― ― ― ― ― ― ▲ 마스터 화면(추적 뷰)

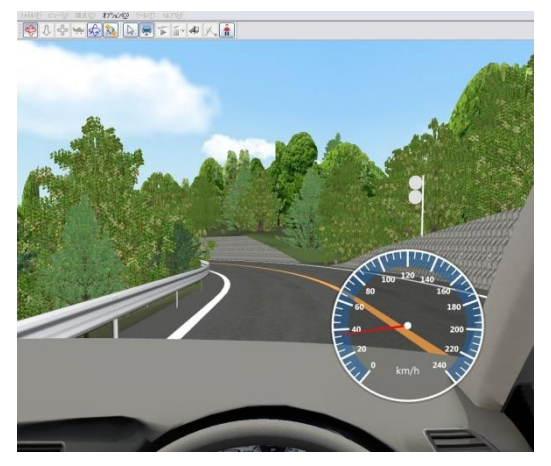

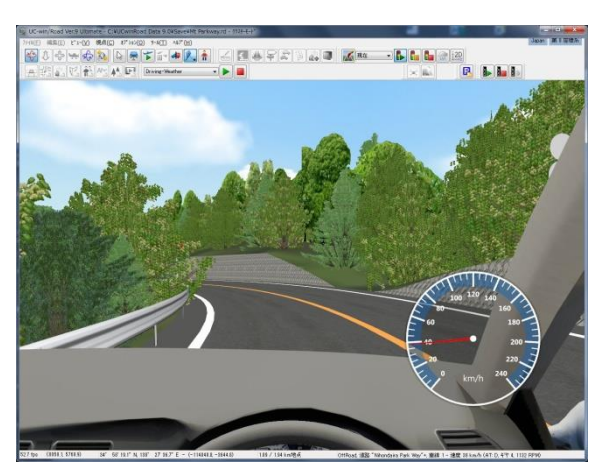

▲ 클라이언트 화면 ― ― ― ― ― ― ― ― ― ― ― ― ― ▲ 마스터 화면(추적 모델)

"추적 뷰"에서는 반드시 클라이언트와 같은 시점이 됩니다만,"추적 모델"에서는 마우스 휠을 회전시키는 것으로 추적하는 대상(차·보행자)을 외부의 관점에서 확인 가능합니다.

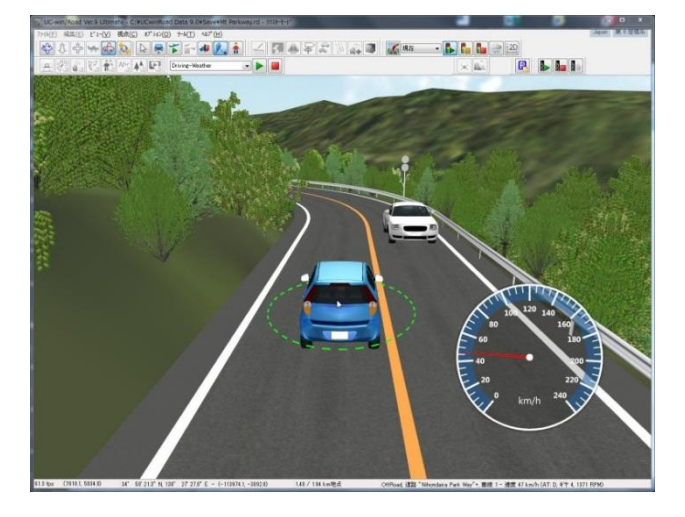

▲ 마스터 화면(추적 모델)차 밖의 시점

추적을 끝내려면 툴 바의 자유 이동 버튼 또는 메뉴에서[시각][자유 이동]을 클릭합니다.

### 6. 시나리오 이벤트에서 클라이언트 타킷의 추가

시나리오 이벤트의 운전, 보행에 대해서, 대상 클라이언트(자유 조작 모드)를 추가할 수 있습니다. 시나리오에서 클라이언트(자유 조작 모드)를 추가하려면, 시나리오의 이벤트 설정의 "운전 시뮬레이션"탭 을 클릭하고 "클러스터 클라이언트의 타깃 추가"버튼을 클릭합니다.

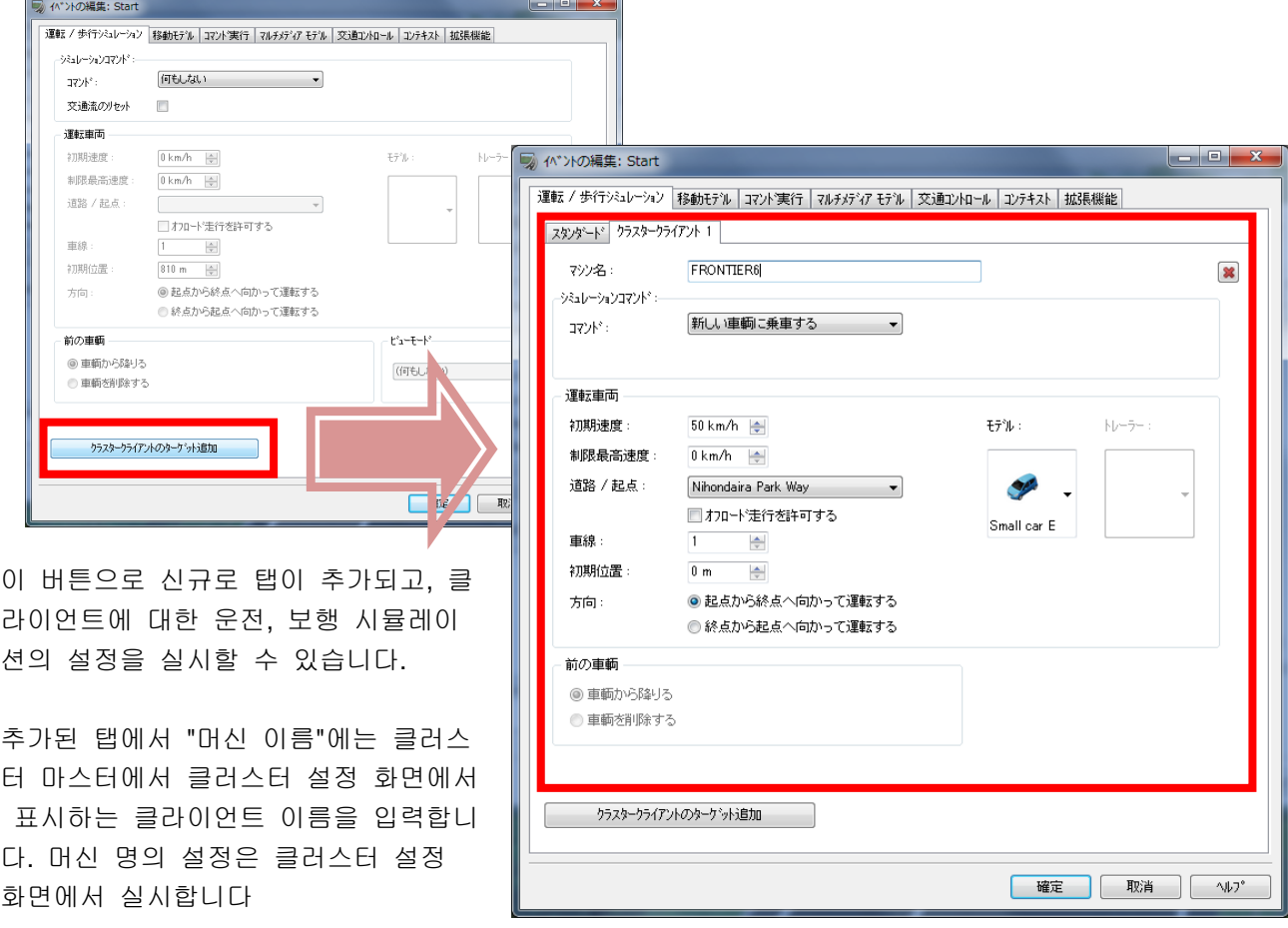

정

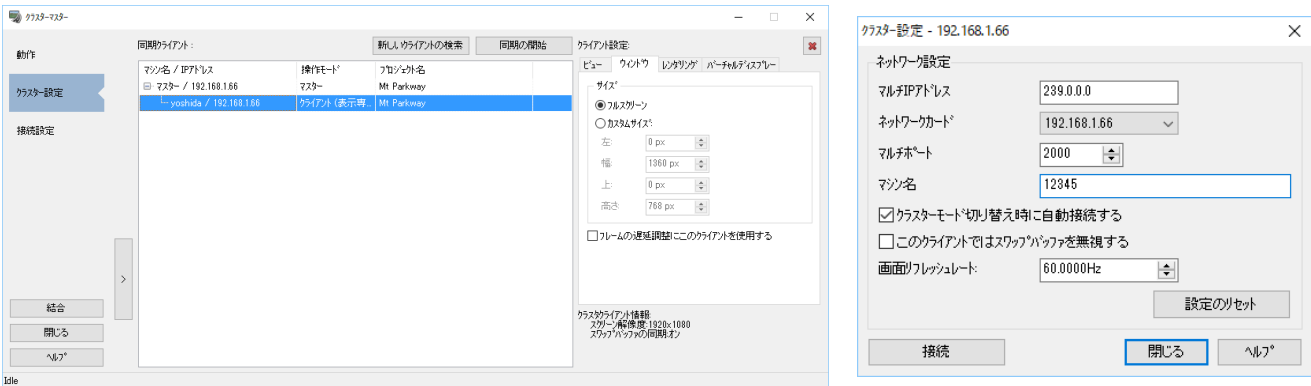

예)마스터 설정으로 표시 클라이언트 측에서의 머신 명칭 설

- ※ 클라이언트에서는 이하의 시나리오 설정은 사용할 수 없습니다.
	- ・ 교통류의 리셋(클라이언트에서는 교통류를 생성하지 않기 때문)
	- ・ 전 차량(클라이언트의 주행 차는 운전 종료 시 항상 삭제됩니다)
	- ・ 뷰 모드

# 【91.3D 모델 출력 플러그 인】

UC-win/Road 의 3 차원 공간상의 지형과 모델 등 모든 모델을 임의의 3 차원 모델 데이터 형식으로 파일 출 력할 수 있습니다. UC-win/Road 의 특징인 도로 생성 기능은 고 정밀·고품질 3 차원 모델을 생성했으며 이를 외부로 출력하고 재이용할 수 있습니다

메뉴-[파일][내보내기][3DS 파일 변환]을 선택합니다.

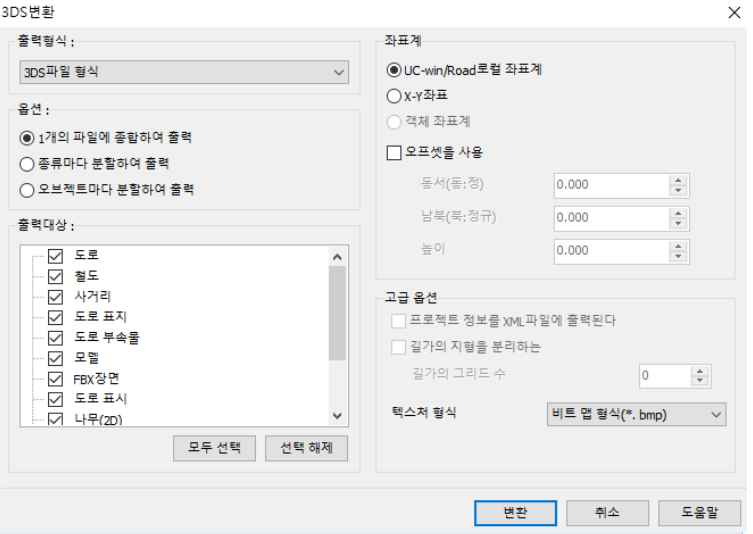

#### 출력 형식

3 차원 모델 데이터 파일의 형식을 지정합니다. 기본적으로 3DS 파일 형식으로 되어 있습니다. 초기 버전에서는 3DS 파일 형식만을 지원하고 있으므로 변경할 수 없게 되어 있습니다.

### 옵션

파일 출력 방법을 이하에서 지정합니다.

- 1. 1 개의 파일로 묶고 출력한다.
- 2. 출력 대상의 종류별로 파일을 나누어 출력한다.
- 3. UC-win/Road 객체 1 개당 1 개의 3 차원 데이터 파일을 출력한다.

### 좌표계

출력하는 모델의 좌표계를 선택합니다.

1. UC-win/Road 로컬 좌표계

UC-win/Road 에서 남서쪽 끝을 원점으로 하는 좌표로 출력합니다.

2. X-Y 좌표

UC-win/Road 로 X-Y 좌표로 표시되는 좌표로 출력합니다. 일본의 프로젝트의 경우는 평면 직각 좌표계 가 됩니다.

3. 객체 좌표계

 "객체마다 분할하고 출력"을 선택했을 때만 사용이 가능합니다. 선택한 경우 객체의 좌표계에서 출력합 니다. 이 때문에, 인스턴스의 좌표 정보는 모델이 포함되지 않습니다.또 여러 인스턴스에서 사용하고 있 는 오브젝트에 대해서는 1 파일만 출력됩니다.

 이 옵션을 선택하고 있는 경우 [고도의 옵션 내 "프로젝트 정보를 XML 파일로 출력하는 "오프션을 사 용할 수 있습니다.

#### 오프셋을 사용

체크를 넣음으로써 출력 좌표로 설정한 오프셋을 가산합니다. 좌표로 객체 좌표계를 지정하고 있는 경우에는 사용할 수 없습니다.

### 출력 대상

UC-win/Road 내의 객체를 종류별로 출력 여부를 지정합니다. 체크가 있는 것이 출력의 대상이 됩니다. 도로 철도 교차 점, 도로 표시, 도로 부속물, 모델, FBX 신, 도로 표시, 수목(2D)지형, 배경, 전선, 커스텀 오 브젝트 종류별로 지정 가능합니다.

#### [모두 선택]버튼

입력하면 출력 할 항목 모두에 체크합니다.

#### [선택 취소]버튼

입력하면 출력 대상의 항목 모두 체크를 해제합니다.

#### 고도의 옵션

#### 프로젝트 정보를 XML 파일에 출력된다

"객체마다 분할하고 출력"을 선택했을 때에만 사용할 수 있는 옵션입니다. 체크를 넣은 경우 파일 출력 먼저 XML 파일이 출력됩니다. 출력된 XML 파일에는 모델의 좌표 정보, 스케일 정보 표시 숨김의 선택 정보가 포함되어 있습니다.

#### 길가의 지형을 분리하는

"객체마다 분할하고 출력"을 선택했을 때에만 사용할 수 있는 옵션입니다. 도로를 포함한 지형 그리드에서 "길가의 그리드 수"에서 지정한 그리드 수 이내에 있는 지형 그리드와 그 이외의 지형 그리드에 분할하고 2 개의 3DS 파일에 저장합니다.

### 텍스처 형식

3DS 파일과 같이 출력하는 텍스쳐 파일의 형식을 비트 맵 형식(. bmp)나 PNG 형식(. png)인지를 선택합니 다.

#### [내보내기]버튼

설정된 조건으로 3 차원 모델 데이터 파일의 출력 처리를 실행합니다. 출력할 파일 이름을 지정합니다.

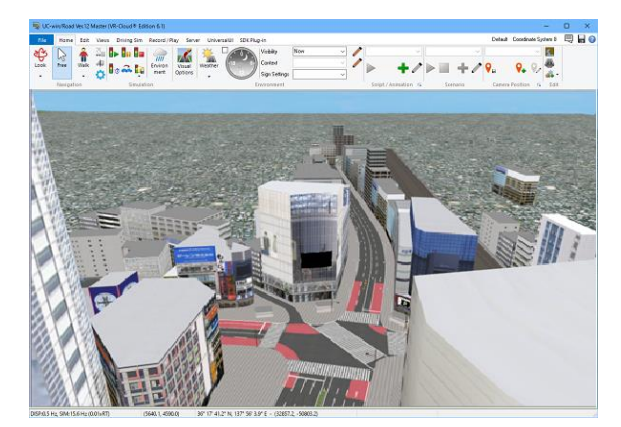

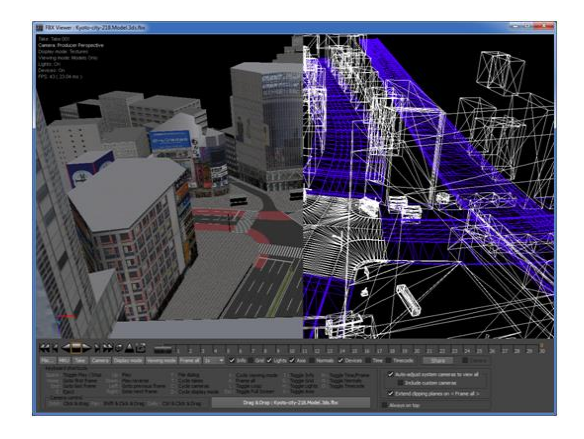

## 【82.DWG 툴】

DWG 도구 플러그 인은 DWG 형식의 CAD 데이터를 걷고 또 UC-win/Road 공간 모델을 DWG 형식의 CAD 데이터로서 출력하기 위한 불러오기/ 내보내기를 수행하는 기능입니다. 불러오기에서는 "3D 모델""도로 단면"를 지원하고 변환에서는 도로, 지형 등을 레이어에 나누어 출력 가능합니다. 이 기능을 사용하려면"DWGToolPlugin"및"3D 모델 출력 플러그 인(ExportScenePlugin)"이 필요합니다.

#### 1. 엑스포트[UC-win/Road→DWG]

이하의 순서로 현재 열고 있는 프로젝트를 DWG 형식으로 출력합니다.

- 1-1. 메뉴"파일"-" 내보내"-"DWG 파일 변환"을 선택합니다
- 1-2. 표시된 변환의 설정 화면이 설정을 입력합니다.(■ 변환 설정 화면 참조)
- 1-3. 설정 화면의 내보내기 버튼을 클릭하여 파일 출력지를 지정합니다.
- 1-4. 진행 바가 표시되고 변환이 시작됩니다.
- 1-5. ."변환이 완료되었습니다"대화 상자가 표시되어 dwg 파일이 작성됩니다.

■ 엑스포트 설정 화면

메뉴 "파일"-" 내보내기"-"DWG 파일 변환"의 선택으로 "DWG 변환"화면이 열립니다.

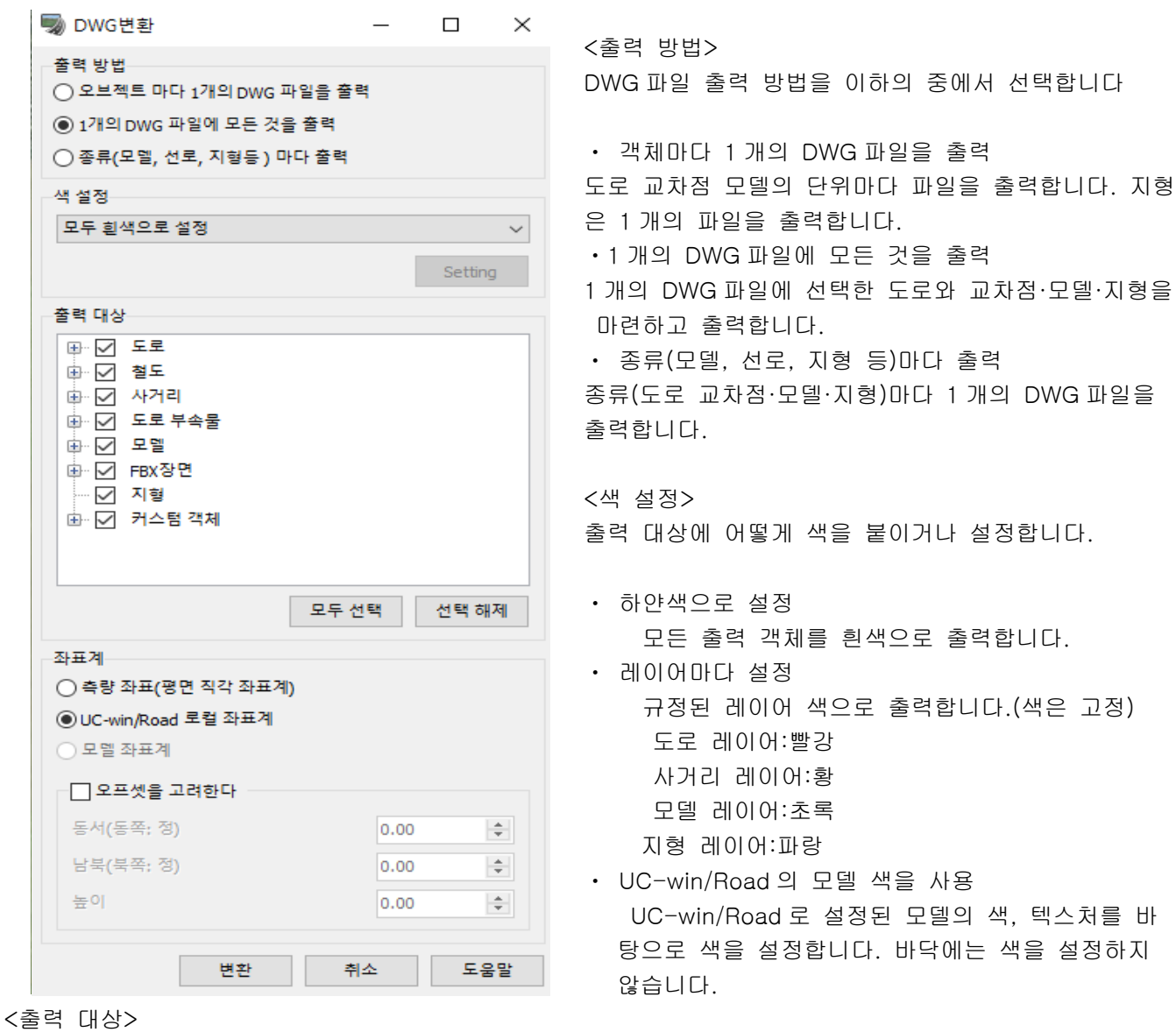

## 출력 대상 오브젝트 종류, 객체를 선택.

< 좌표계 > 출력하는 데이터의 좌표계를 이하의 중에서 선택합니다. ・ 측량 좌표(평면 직각 좌표계) UC-win/Road 공간 내에서 설정되어 있는 평면 직각 좌표계(세 계 측지계)에서 좌표를 출력합니다.다만 X 좌표와 Y 좌표를 역전 하고 출력하고 X 좌표, 정규의 방향이 동쪽, Y 좌표, 정규의 방향 이 북과 됩니다. ・ UC-win/Road 로컬 좌표계 지형의 남서단(도로 평면도에서 왼쪽 아래)를 원점으로 하는 프 로그램에서 로컬 좌표계에서 출력합니다. ・ 모델 좌표계 출력 방법으로 "객체마다 1 개의 DWG 파일을 출력"을 선택했을 때만 선택할 수 있습니다.모델의 출력에서 각 모델의 좌표계를 사용하여 출력합니다 ※ 오프셋에 대해서 "오프셋을 고려하는 "체크 박스를 체크하는 것으로, 좌표 값에 오프셋을 줄 수 있습니다 ・ 동서(동:정) 동서 방향의 오프셋을 m 단위로 줍니다.동쪽으로 모델을 이동 하는 경우는 양의 값을, 서에 모델을 이동할 경우 마이너스 값 을 입력합니다. ・ 남북(북:정규) 남북 방향의 오프셋을 m 단위로 줍니다.북쪽으로 모델을 이동 하는 경우는 양의 값을, 남으로 모델을 이동할 경우 마이너스 값을 입력합니다. ・ 높이 상하 방향의 오프셋을 m 단위로 줍니다.위로 모델을 이동하는 경우는 양의 값을 아래로 모델을 이동할 경 우 마이너스 값을 입력합니다 2. 불러오기[DWG→ UC-win/Road] 불러오기 기능은 이하의 2 타입으로 구성됩니다.(※DWG 상의 치수는 m 로 주세요)

(A) 3 차원 객체의 변환 통상의 3D 모델이 이에 해당합니다. 도형 타입은 3D 면 정보(3DFACE)에서 블록화(복수의 도형을 하 나로 조합한 것) 되었으며, wblock(블록 시작 커맨드)의 dwg 출력된 것을 대상으로 합니다. 면 단위 에서 단색을 지원합니다.텍스처는 사용할 수 없습니다

(B) 2 차원 도형 변환 횡단면 형상의 데이터로서 불러오기 됩니다. 그래서 평면 내에 LINE 에서 일필휘지한 형상을 대상으 로 합니다(폴리 라인은 불가). 도형 끝의 개폐는 묻지 않습니다. 데이터 내에, 횡단면 윤곽 현상 이외 의 도형을 포함되지 않도록 합니다.2D 의 경우는 블록화하지 않고 통상의 dwg 출력된 것을 대상으로 합니다

2-1. 메뉴 "파일"-"DWG 파일 불러오기"을 선택합니다.

- 2-2. 가져올 DWG 파일을 지정합니다.
- 2-3. 불러오기 파일 설정 화면에서 필요하면 속성을 설정합니다.

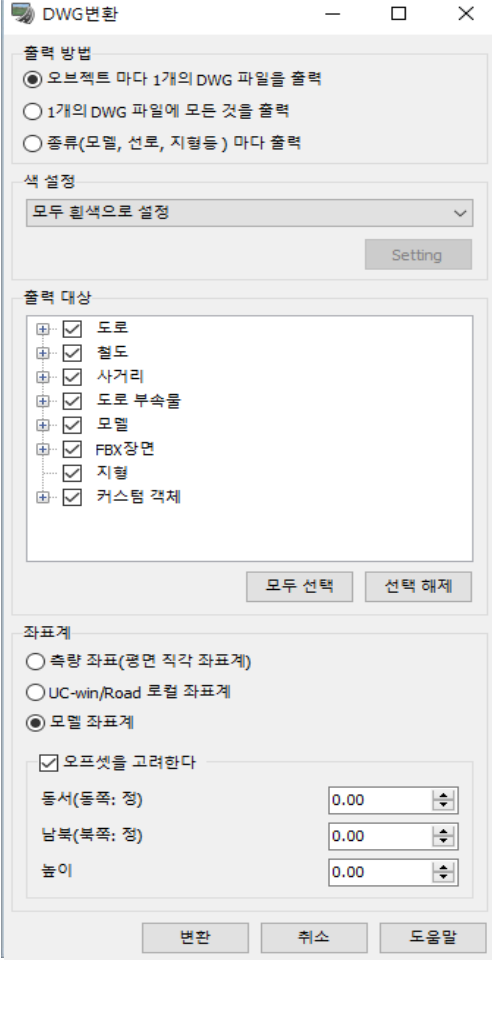

### <A. 3 차원 객체의 경우 >

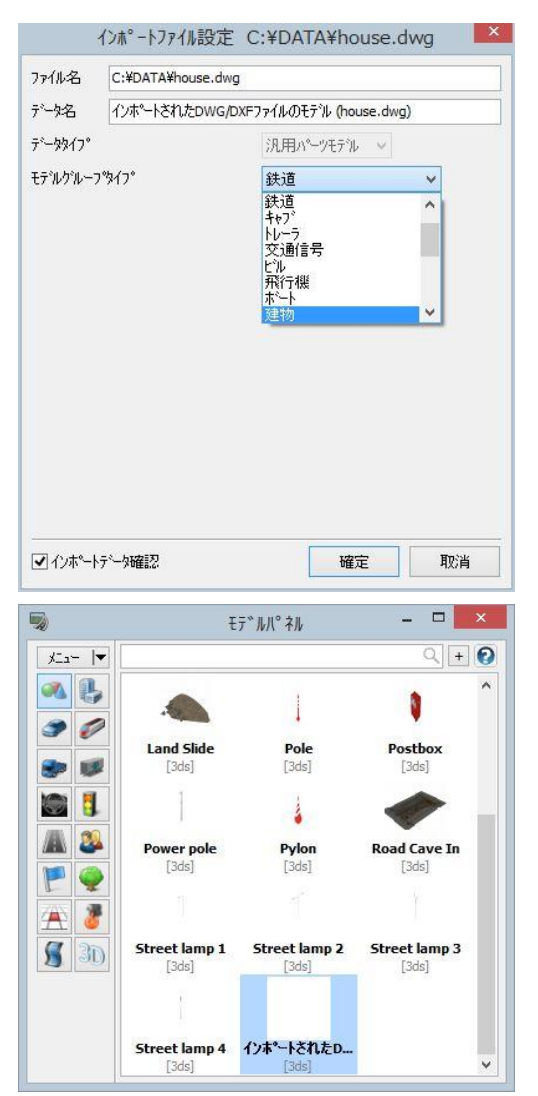

- A-1. 데이터 이름에는 UC-win/Road 내에서 표시하는 모 델 이름을 입력합니다.
- A-2. 모델 그룹 타입을 선택하고,"확정" 합니다

A-3. 데이터 타입이 "범용 부품 모델"의 경우 모델 패널이 열리더니 읽은 모델이 표시됩니다.

> ※ 모델 패널의 "정렬"(명칭이나 갱신 날짜)에 따라 서, 그 위치에 표시됩니다.(디폴트의 경우에서는 "일반 모델"의 뒤에 표시됩니다)

 그 모델을 선택하여 메인 화면을 클릭하면, 불러 오기 모델이 배치됩니다.

 아래 그림은, 왼쪽의 가옥 모델을 DWG 내보낸 뒤,

DWG 불러오기 중 오른쪽에 배치한 예입니다.

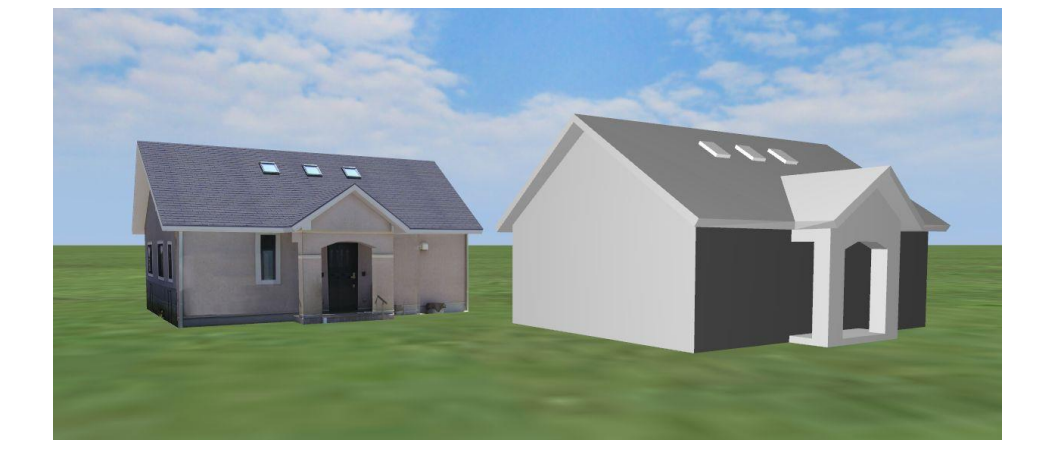

#### <B. 2 차원 도형의 경우 >

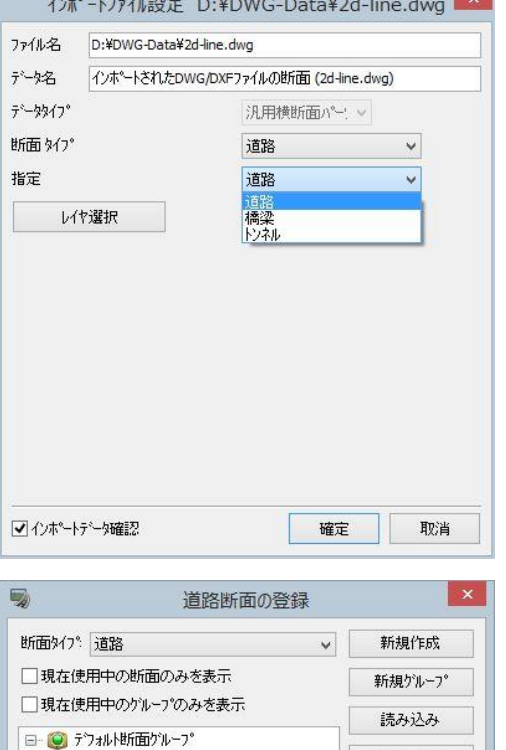

**OP** Default Section **OP** Default Section 2

ē

 $\langle$ 不要断面の削除

**Default Single Section @** Default Section 3 Lane Each Way

**OP** Default Natural River

ダウンロード

保存

複写

法面の複写. 表示/編集 削除 DWGインホ<sup>e</sup>ート 閉じる

 $\sim 10^{-9}$ 

B-1. 데이터 이름은 UC-win/Road 내에서 표시하는 단면 이름을 입력합니다.

B-2. 데이터 타입은 범용 횡단 면 부품과 됩니다.

- B-3. 단면 유형을, 도로·철도 구조물·궤도에서 선택합니다.
- B-4. 지정:하나의 횡단면은 주행 면, 교량, 터널 3 개의 단 면 선형을 포함합니다만, 여기서 읽는 dwg 데이터가 어떤 선형에 해당하는지를 지정합니다.
- B-5. 계층 선택:클릭 하면 그 dwg 데이터 계층 정보가 표 시됩니다. 읽는 레이어를 한정할 수 있습니다.
- B-6. "확정" 하면,"도로 단면의 등록"화면이 열립니다. 단면 유형을 선택하면, 추가된 단면이 표시됩니다.
- B-7. 필요에 응하고,"표시/편집"에서 편집할 수 있습니다.

## 【93.로그출력 플러그 인】

로그 출력 플러그 인은 시뮬레이션의 정보를 csv 파일이나 UDP 스트림에 의한 네트워크 상의 다른 PC 에 출 력 가능합니다. 운전 차량 운전 차량 앞 차량, 그리고 다른 이동 객체 정보를 출력할 수 있습니다. 로그 출력 의 개시, 종료는 수동 혹은 시나리오와 동기 시키고 할 수 있습니다.CSV 파일로 출력할 때는 CSV 파일로 출 력할 때는 로그 출력 항목에 시나리오로 선택된 고정 객체를 가하는 것도 가능합니다.이 경우 운전 차량과 거 리가 로그 출력됩니다.

### ■ 플러그 인의 환경 설정

### 라이센스 매니저

로그 출력 플러그 인을 사용하기 전에, 이하의 순서로 플러그 인을 확실히 읽어 주세요:

#### ・파일 메뉴에서 라이센스 관리자를 선택한다

・ LogExportPlugin.bpl 이 Loaded plugins 목록에 존재하는지 확인한다 만약 없는 경우는 Available plugins 에서 LogExportPlugin.bpl 을 선택하고 읽기 버튼을 누른다

 $\Box$ 

- ・ 필요에 따라서 ScenarioPlugin.bpl 을 같은 방법으로 읽기
- ・ 확정 버튼을 클릭한다

場 라이선스 매니저 F8 Plugins Lice Plugins

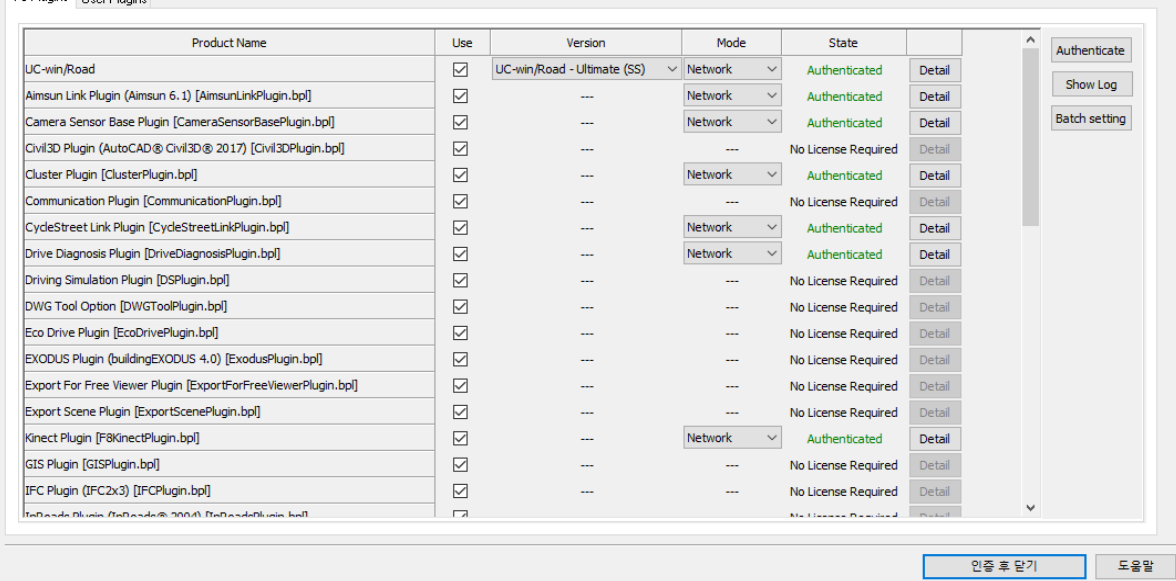

주의 : LogExportPlugin.bpl 및 ScenarioPlugin.bpl 이 Available plugins 에 존재하지 않는 경우는 UC-win/Ro ad 의 플러그 인 디렉토리(.\FORUM 8\UCwinRoad\Plugins\)에 존재하는지 확인하세요.만약 없는 경우는 이 디렉토리에 복사하세요

#### 로그 파일 출력 디렉토리

출력 로그 파일은 다음 폴더에 작성됩니다:<User data directory>\Log 폴더

사용자 데이터 디렉토리를 변경, 확인하기 위해서는 이하의 조작을 실시하세요.

### 옵션 메뉴에서 어플리케이션 옵션, 디폴트를 선택한다.

연 화면의 조작 디렉토리의 탐색 단추 클릭에서 데이터 디렉토리 변경이 가능.

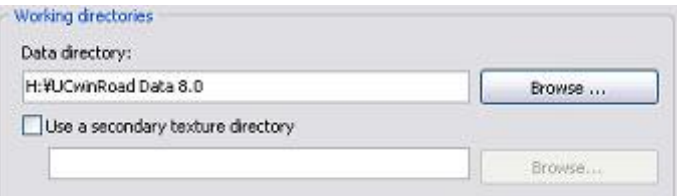

### 로그옵션 화면

옵션 화면을 열려면 메뉴 "주행 시뮬레이션" - "로그 출력"에서 "옵션"을 선택합니다

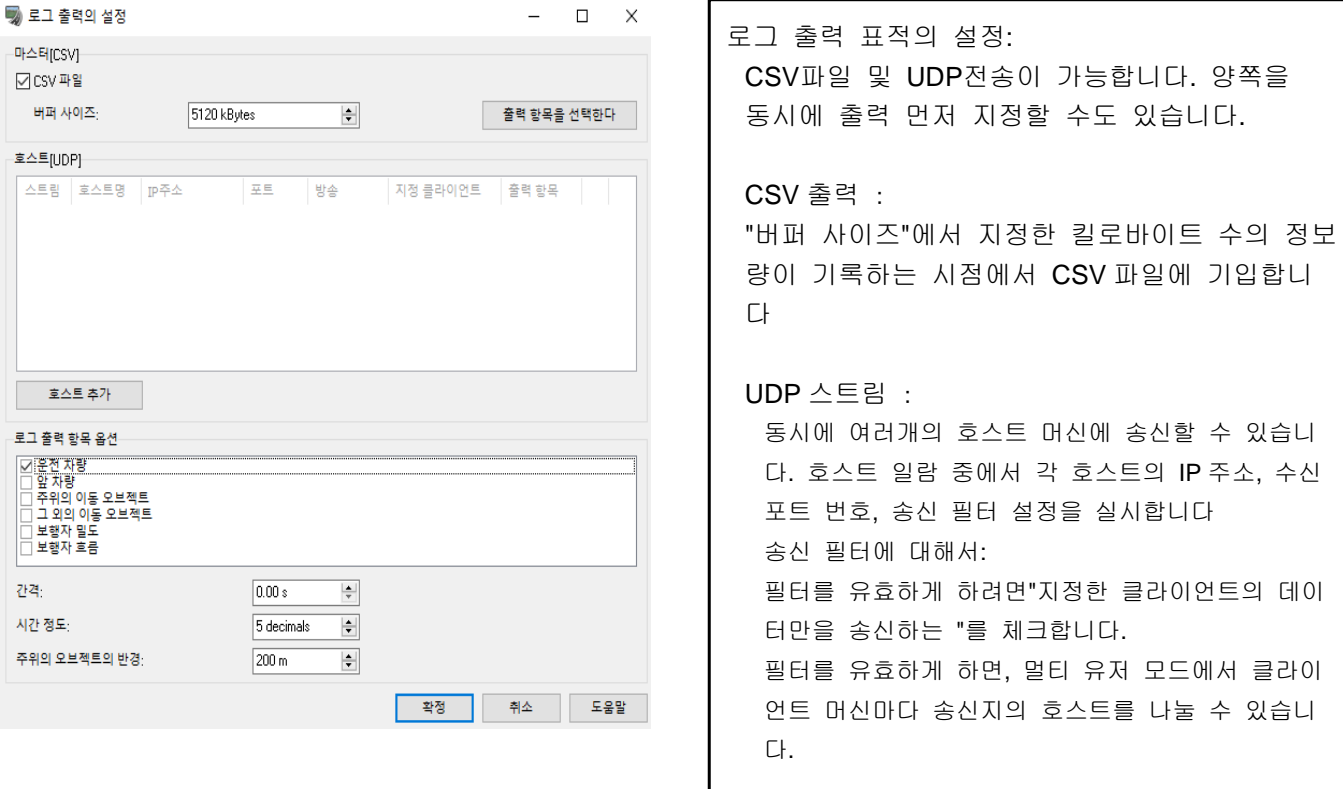

로그 출력 항목 옵션 :

기본적으로 운전 차량의 정보가 출력됩니다.다른 정보를 출력하고 싶은 경우는 다른 옵션을 선택합니다.

앞차량 : 운전 차량 앞의 차량의 정보를 출력합니다.전의 차량은 UC-win/Road 에서 운전 차량과 같은 차로 상의 앞쪽 첫 차량으로 자동 검출됩니다

주위의 이동객체: 지정 반경 엔내에 있는 주위의 모든 이동 오브젝트(주행 차, 캐릭터, 열차 등)정보를 출력 합니다.반경은 [주위의 객체의 반경]으로 설정합니다.

기타 이동객체:장면 내의 모든 이동 객체 정보를 출력합니다. 이 옵션을 선택하면 시뮬레이션은 늦어집니다. FPS 를 고조시킬 경우는 [주위의 객체의 반경]을 사용하여 적당한 값을 설정합니다.

보행자 밀도: 보행자의 유동 밀도를 출력합니다. 한 패스 상 유동 밀도를 측정하는 객체가 배치할 필요가 있 습니다.

보행자 흐름: 보행자 흐름을 출력합니다. 한 패스상 흐름을 측정하는 객체가 배치되어 있을 필요가 있습니다. 프로파일의 설정으로 로그 파일 이름은 이하와 같이 됩니다:

간격:로그의 출력 타이밍을 설정합니다.

시각의 정밀도:로그에 출력되는 시각의 소수 점 이하 자릿수를 설정합니다.

주위의 객체의 반경:상기 로그 출력 옵션에서 "주위의 이동 객체"을 선택한 경우 여기에서 로그에 출력하는 영역을 카메라의 반경으로 설정합니다.

1. 싱글 유저의 경우

 $'$ Log  $''$  + YYYYMMDD + HHMMSS +  $''$  + RoadName +  $''$  + UserNumber +  $''$  + Gender +  $''$  + Age + ''\_'' + DrivingExperience + ''.csv''

2. 멀티 유저의 경우

• 사용자 로그 파일 이름 : 로그 파일 이름+ ". User\_" +머신 이름+ ". csv" 마스터 컴퓨터의 경우 컴퓨터 이름이 "master"입니다. 그 다른 머신은 클라이언트 클러스터 설정에 입력한 머신 이름이 이용됩니다. ・ 기타 차량, 로그 파일 이름 :

로그 파일 이름 + ".OtherMovingObjects.csv"

※ 위[로그 파일 이름]은 싱글 유저로 시뮬레이션을 실시하는 경우와 같은 파일 이름을 이용합니다.

## $\blacksquare$  기본기능

로그개시

이 플러그 인은 로그 출력 플러그 인의 로그 출력 항목으로 수록된 실시간 데이터를 로그 출력합니다. 이하의 방법으로 로그 출력을 시작합니다:

- $\blacktriangleright$  $\cdot$  버튼 $\frac{1}{300}$  클릭.
- 이벤트 편집 하면의 로그 탭에서 "Start Logs"명령이 선택된 이벤트를 실행

### 로그정지

UC-win/Road 는 명시적으로 프로세스를 정지하거나 자신의 프로세스가 멈출 때까지 로그 출력합니다. 이하의 방법으로 로그 출력을 정지합니다:

×

- ・ 버튼 클릭
- ・ 이벤트 편집 화면의 로그 탭에서 "Stop Logs"명령이 선택된 이벤트를 실행.

주의:로그 출력 처리는 이하의 조작으로 자동적으로 정지합니다.

- ・ 운전 종료.
- ・「Start Logs」 이벤트를 포함한 시나리오의 종료

#### 프로파일 설정

출력 로그 파일 이름으로 사용되는 프로파일을 설정할 수 있습니다. 설정은 옵션입니다.

운전기사 프로파일의 입력

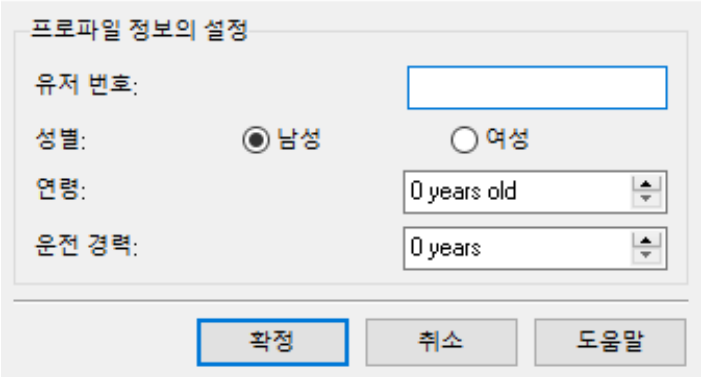

이하의 방법에 의한 프로파일을 설정할 수 있습니다

- ・ 버튼 클릭
- ・ 이벤트 편집 화면의 로그 탭에서 "Set Profile"명령이 선택된 이벤트를 실행

설정으로 로그 파일 이름은 이하와 같이 됩니다. ''Log\_'' + YYYYMMDD + HHMMSS + ''\_'' + RoadName + ''\_'' + UserNumber + ''\_'' + Gender + ''\_'' + Age + "\_" + DrivingExperience + ".csv".

예를 들어 로그 개시 때의 로그 파일 이름이 Log\_20120315093000\_Road 1\_10\_0\_24\_5.csv 인 경우 03/15/2012 오전 9:30:00 에 Road 1 상을 이하의 프로필에서 운전한 것을 나타냅니다.

사용자 번호=10 성별=남자 나이=24 나이 운전 경험=5 년 주의:이 기능은 UDP 출력에서는 무효입니다.

#### ■ 시나리오에 의한 로그 출력의 사용 방법

시나리오 실행 중인 로그의 시작/정지/편집의 기동 이벤트를 정의할 수 있습니다

#### 시나리오 설정

이하의 순서에 따른 시나리오를 작성할 수 있습니다.

편집 메뉴에서 시나리오 편집을 선택합니다. 시나리오 매니저 화면에서 추가 버튼을 클릭합니다. 추가된 시나리오를 선택하고 편집 단추를 클릭 시나리오 편집 화면을 엽니다.

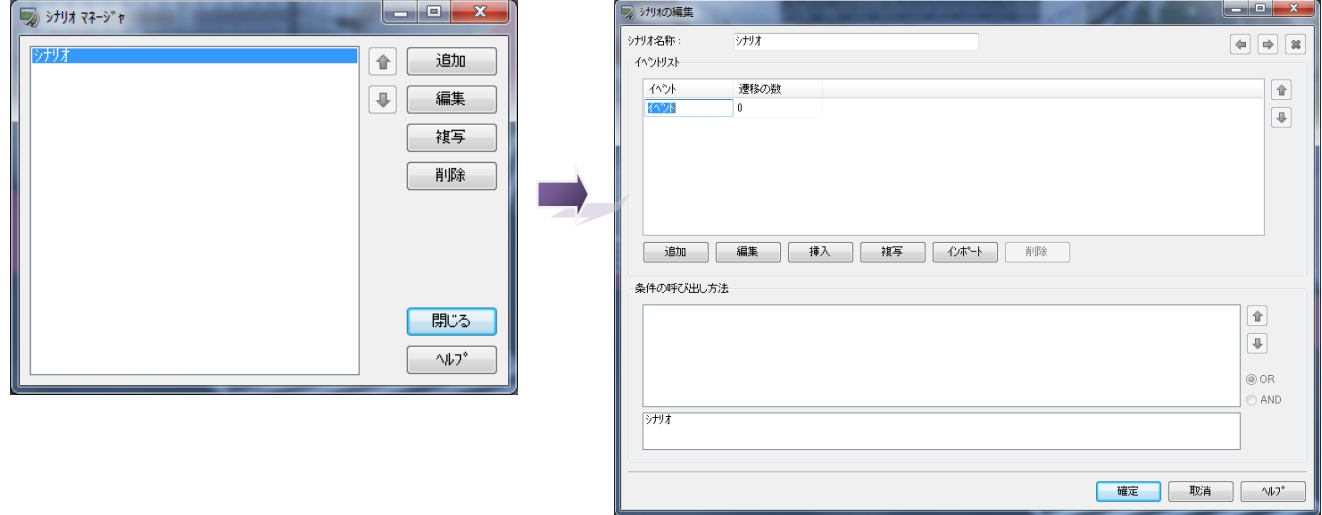

### 로그 시작 행사의 설정

임의의 시나리오 작성 후 로그 출력 처리를 시작하는 행사를 작성할 수 있습니다. 이하의 방법으로 Start Logs 이벤트를 작성 가능합니다:

- ・ 시나리오 편집 화면에서 추가 버튼을 클릭하면 새로운 이벤트가 작성됩니다.
- ・ 작성된 신규 이벤트를 선택하고 편집 단추를 클릭합니다.
- ・ 이벤트 편집 화면에서 차례로 확장 기능, 로그 탭을 선택합니다.

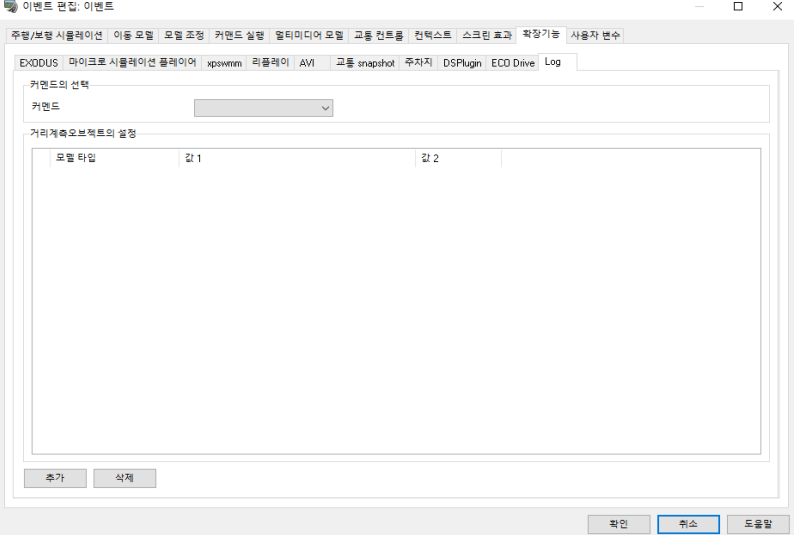

• 명령어 목록에서 Start Logs 를 선택합니다.

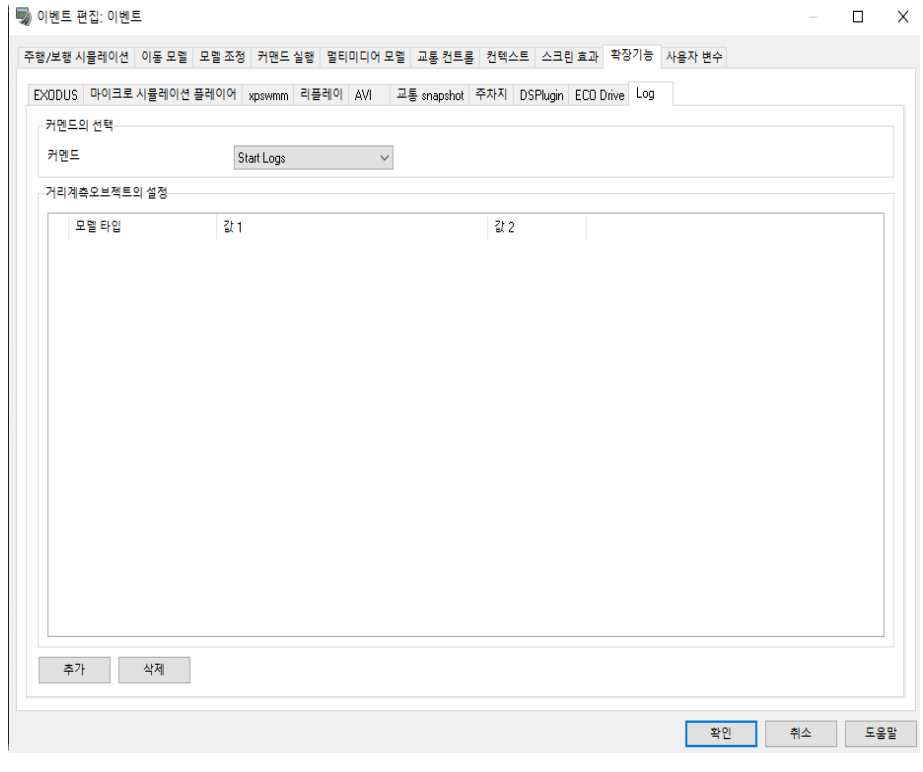

## 로그 출력 정지 이벤트 설정

이벤트를 사용하고 현재 로그 출력 처리를 정지할 수 있습니다. 새로운 이벤트를 작성하고 하나 앞의 이벤트와 접속해야 합니다. 그리고 명령어 목록에서 Stop Logs 를 선택합니다

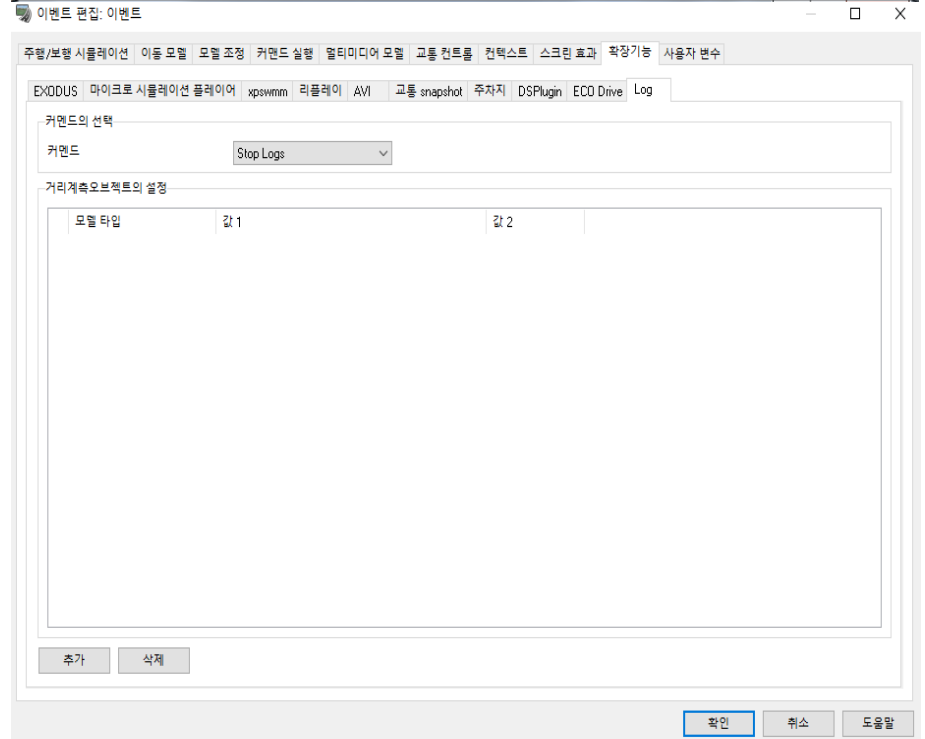

#### 프로파일의 편집 화면을 여는 축제의 설정

이벤트를 사용하고 로그 파일 명칭의 정보를 설정하는 프로필 편집 화면을 열 수 있습니다. 새로운 이벤 트를 작성하면서 전 행사와 접속해야 합니다.

그리고 명령어 목록에서 Set Profile 을 선택합니다.프로파일 기능에 대한 상세 정보는 프로파일 설정을 참조하세요.

#### 로그 파일에 출력하는 오브젝트의 선택

거리 계산에 사용하는 모델을 하나 이상 세탁할 수 있습니다.

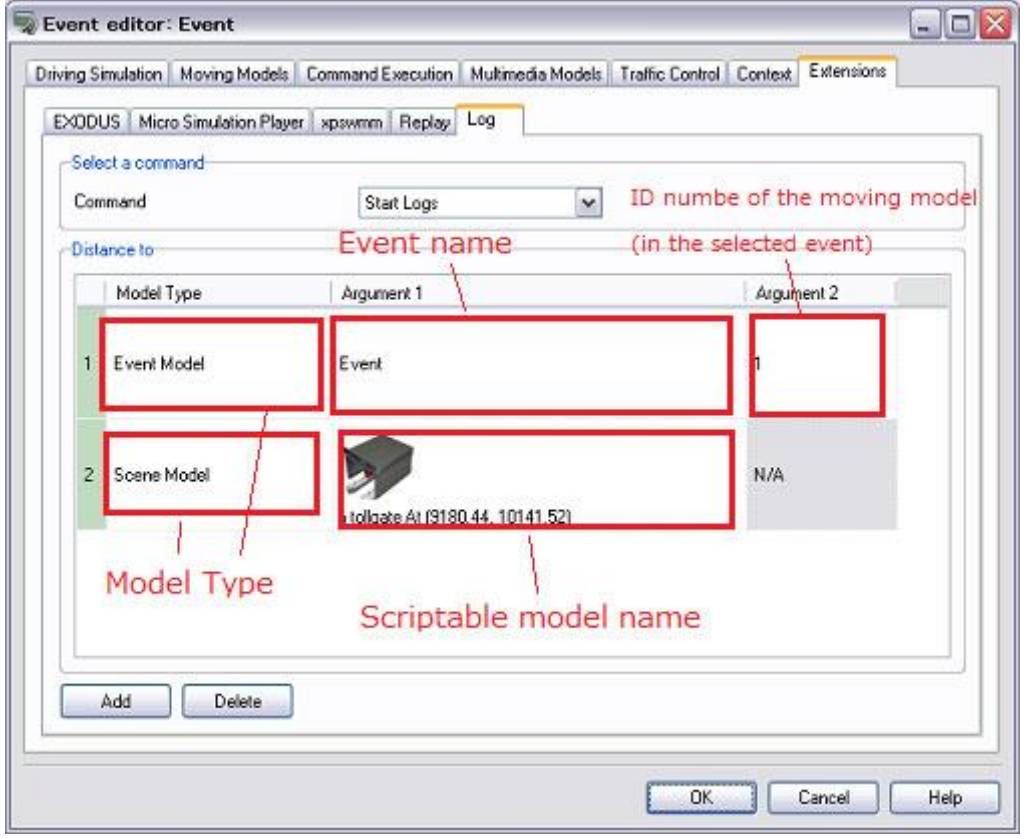

- ・ 로그 파일에 운전 차량과 제어 대상 모델 간의 거리를 저장하는 경우는 모델 유형으로 신 모델을 선택 하고 제어 대상 모델을 선택하세요. 자세한 것은 제어 대상 모델 만드는 법을 참조하세요.
- ・ 운전 차량과 행사에서 작성되는 이동 모델 간의 거리를 얻고 싶은 경우는 모델 유형으로 Event Model 을 선택하고 이동 모델의 ID 번호를 선택하세요. 상세는 지정한 행사에서 이동 객체 모델의 ID 번호 찾는 방법을 참조하세요.
- 주의: 출력된 로그 파일에서는, 설정한 이벤트가 실행되었을 때에만 운전 차량과 선택한 오브젝트들 간의 거 리를 얻을 수 있습니다. 이벤트 종료시에 플러그 인은 거리 계산을 정지하고, 이후 거리는 출력되지 않습 니다. 시나리오에서는 필요에 응하고 동시에 여러 이벤트를 실행 가능합니다.

주의: 이 기능은 UDP 스트림의 출력에서는 무효입니다.

### ■ 제어 대상 모델의 작성 방법

이벤트 편집 화면 기록 탭에서 Model Type 에 신 모델을 선택하면 Argument1 에서 신 모델(제어 대상 모델) 를 찾아낼 수 있게 됩니다.

주의: 이 조작에는 LogExportPlugin.bpl 의 읽기가 필요합니다.

기본적으로 장면에 모델을 배치하면 그것은 비 제어 대상 모델이 됩니다. 이하의 조작으로 제어 대상 모 델로 할 수 있습니다.

1.3D 뷰에서 모델을 왼쪽 클릭한다.

2. 모델의 편집 화면이 열립니다.옵션 탭에서 제어 대상을 체크한다.

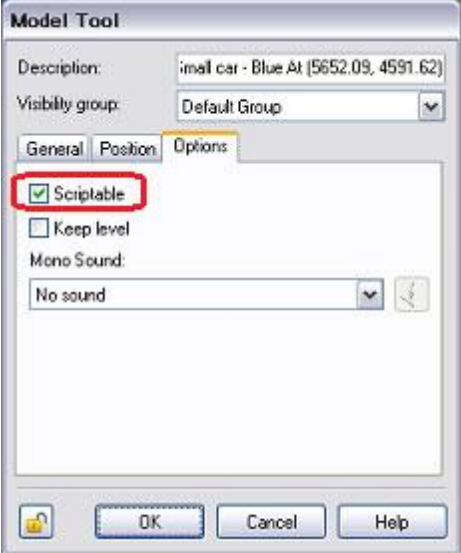

3. 확정 버튼을 클릭합니다.

### ■ 특정 이벤트로 이동 개체 ID 번호 찾기

처음에 필요한 이동 오브젝트를 설정하고 있는 이벤트를 선택하세요.이벤트 편집 화면에서 이동 모델 탭에서 이동 객체 모델의 ID 번호가 나타납니다.

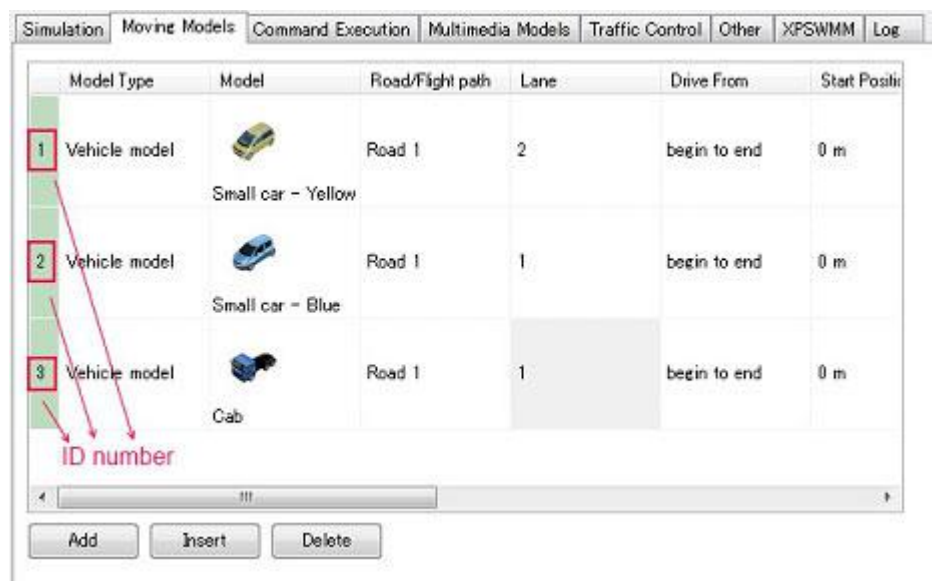

## ■ 운전 차량과 모델 인스턴스 간 거리

로그 출력 플러그 인에서는 이벤트 편집 화면-로그 탭에서 모델을 설정하면, 운전 차량과 그 모델과 거리를 로그에 출력할 수 있습니다. 양측의 거리를 계산하기 때문에 각 인스턴스의 Position 위치를 보고 있습니다

모델 인스턴스가 이동 차량의 경우 차량 전방의 중앙이 그 위치가 됩니다.

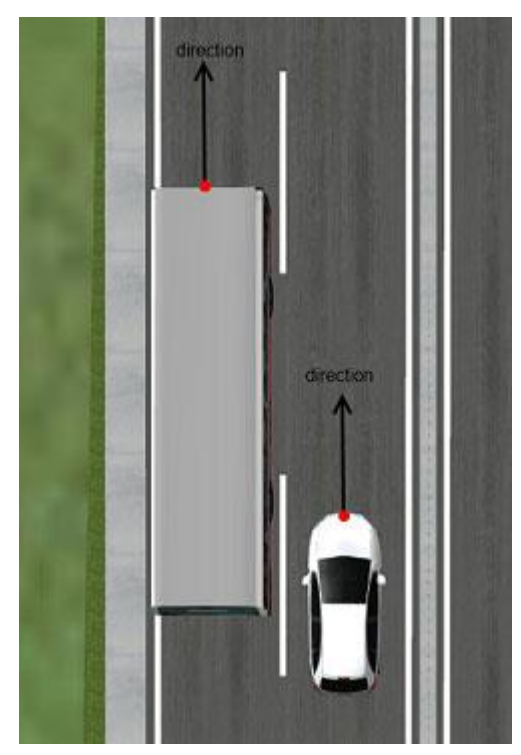

모델 차량이 이동 차량이 아닌 경우 모델 인스턴스의 중심이 그 위치가 됩니다.

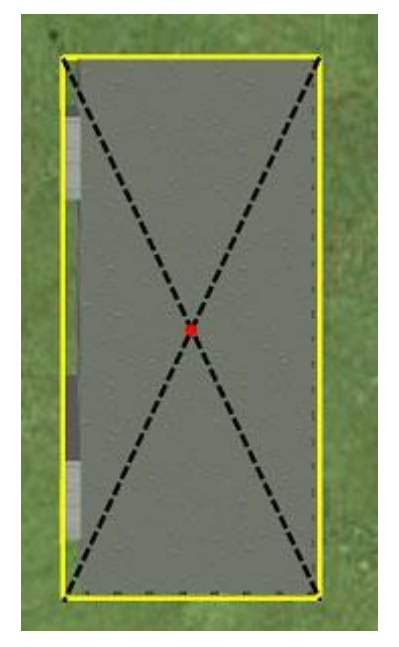

# 【94. OSM(OpenStreetMap)플러그 인】

Open Street Map(OSM)의 데이터를 UC-win/Road 에 링크할 수 있습니다. OSM 은 프리의 세계 지도 데이터에서 플러그 인으로써 자동으로 UC-win/Road 에 데이터를 골인하고 OSM 데이터를 쉽게 가시화할 수 있습니다.현재 지원하는 것은 도로, 터널, 교량 데이터입니다.

## 1. OSM 데이터를 사이트에서 변환

OSM 의 사이트에서 map 데이터를 변환합니다.(확장자:. osm)

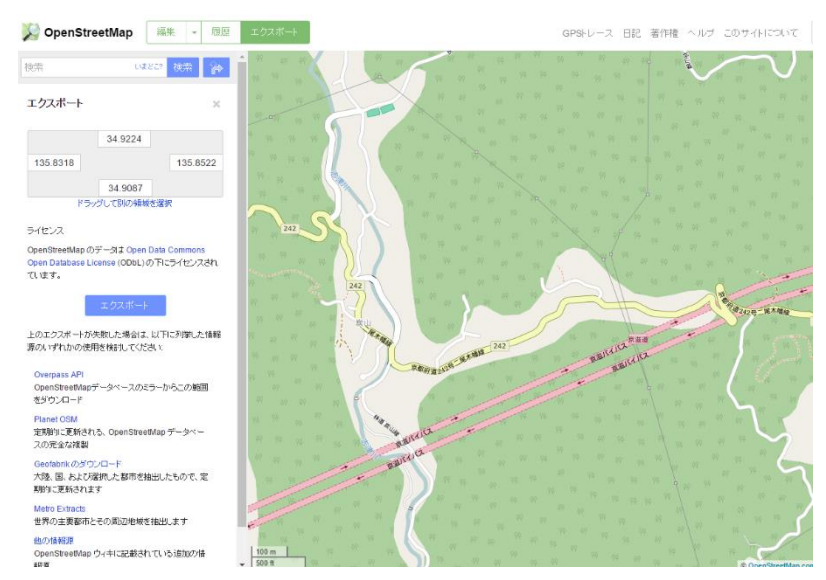

# 2. OSM 플러그 인으로부터 불러오기

"파일"-"가져오기"-"OpenStreetMap 데이터의 읽기"를 선택하고 읽기 화면을 엽니다.

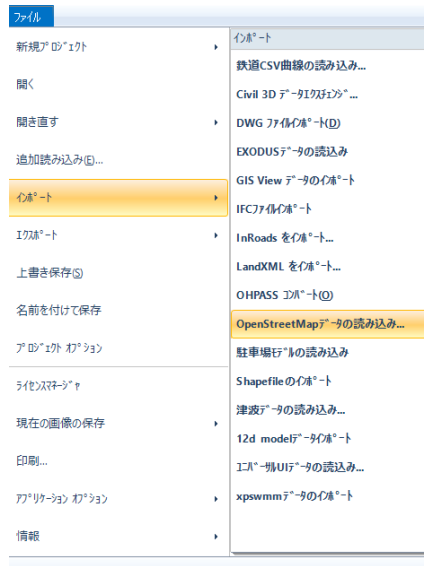

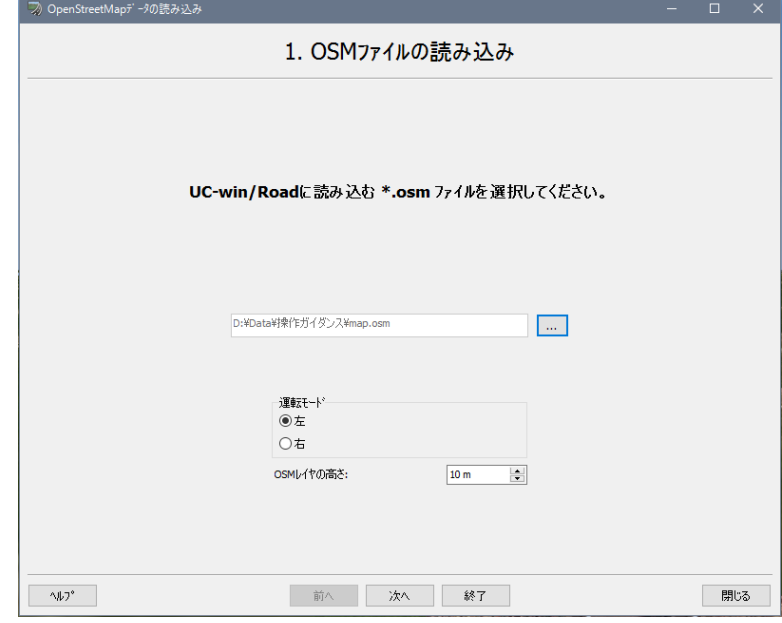

- ・ OSM 데이터를 지정
- ・ 운전 모드를 왼쪽/오른쪽 지정
- ・ OSM 계층의 높이를 지정

## 3. 파라미터의 커스터마이즈

표시된 도로 등을 리스트에서 선택하고 파라미터를 지정할 수 있습니다. ・ 차선 수, 차선 폭, 가운데 폭, 기타 폭

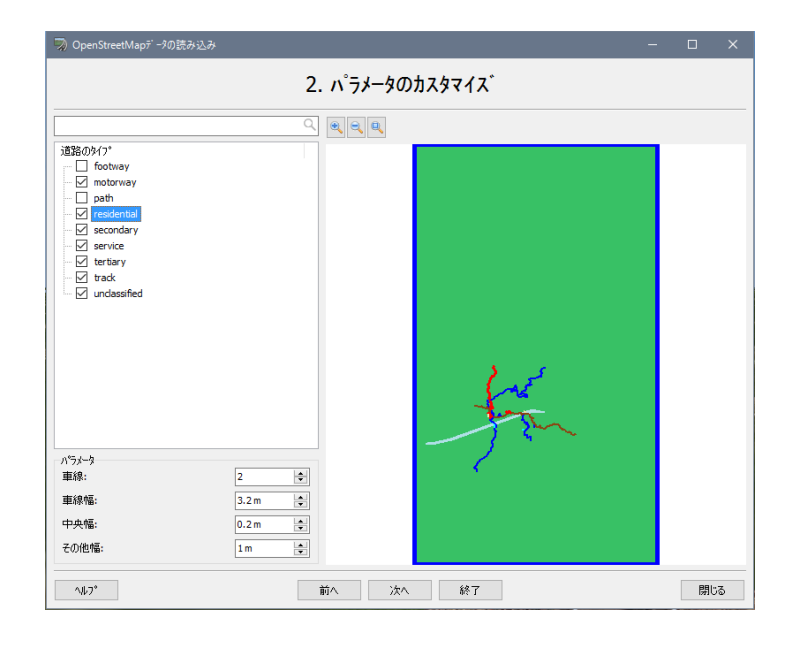

## 4. 도로 접속

지정된 도로를 접속합니다(목록에서 선택하는 동안에는 빨간색과 오렌지색으로 표시됩니다).

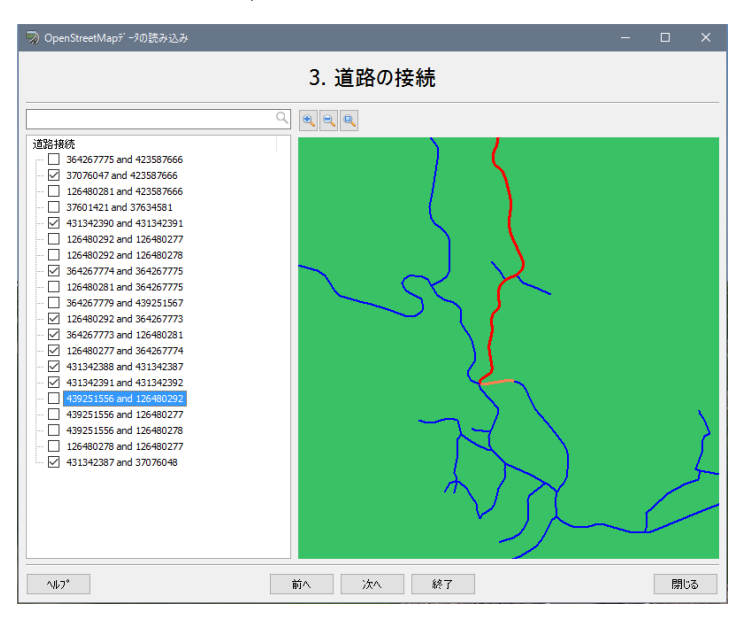

## 5. 도로의 커스터마이즈

도로의 명칭을 변경합니다.

선택 중의 도로는 색이 변화하고 표시됩니다.쌍방향지 일방 통행가가 표시됩니다.

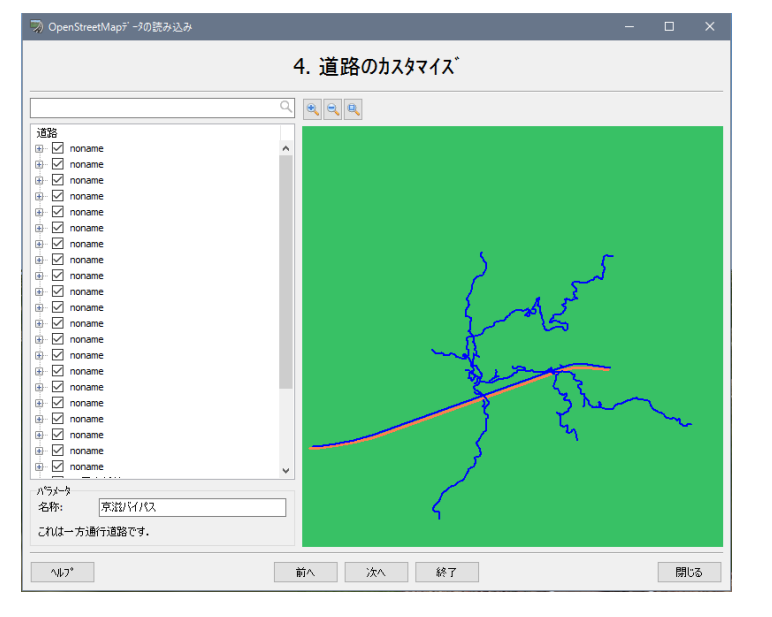

# 6. LandXML 형식에서 저장

"→ LandXML 파일에 저장"의 문자를 클릭하고 저장 장소와 파일 이름을 지정합니다. (여기에서 저장하지 않을 경우 저장되지 않습니다)

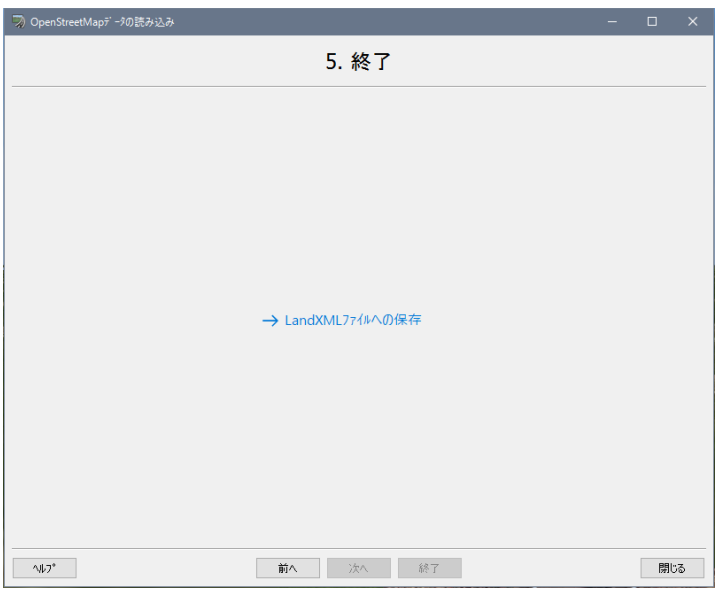

저장한 LandXML 파일을 가져오면 OSM 상의 도로가 재현되고 있습니다.

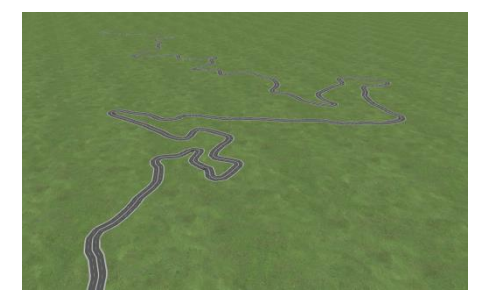
# 【95. SfM(Structure from Motion) 플러그 인】

SfM 플러그 인에 의한 복수의 사진을 해석해서, VR 공간 내에 3 차원 좌표(점군)을 복원할 수 있습니다.

#### 1. SfM(Structure from Motion) 플러그인

SfM 플러그인은 카메라로 촬영 한 여러 장의 사진에서 공간의 물체에 대한 3 차원 점군 모델을 생성 및 카메라 위치를 추정하고, UC-win/Road 상에 표시하는 플러그인입니다. 점군과 카메라 위치는 입력 된 사 진 이미지에 SfM (Structure from Motion)이라는 기술을 적용하여 가져옵니다. SfM 플러그인은 다양한 용도로 사용할 수 있습니다. 예를 들어, 도로와 철도 등을 진행 중에 연속 사진을 촬영하여 도로와 선로 주변 일대를 점군 할 수 있습니다. 3D 레이저 스캐너 등 특수 장비를 준비하지 않 고 실제 공간의 물체를 쉽게 VR 공간에 재현 할 수 있는게 장점 중 하나입니다.

※ SfM(Structure from Motion): 촬영한 사진을 여러장 주고 해석함으로써 카메라의 위치와 향하고, 사진 내의 특징점의 3 차원 위치를 추정하는 기술입니다.추정 결과는 VR 공간 상에 표시할 수 있습니다.

### 2. SfM 플러그인 기능

SfM 플러그 인은 다음과 같은 기능이 있습니다.

- 영상에서 점군을 생성
	- ・디지털 카메라가 촬영 사진이나 비디오 영상에서 추출한 화상을 바탕으로 결정 학적 점군을 생성합니다
- 점군의 표시 조정
	- ・ 해석 출력한 점군이 UC-win/Road 상에서 적절히 표시되도록 조정할 수 있습니다. 실측과 스케일 조 정과 위치 맞추어 회전이 가능합니다.이로써 복수의 점군 데이터를 모두 표시하거나 VR 모델과 점군 데이터를 거듭 표시할 수도 있습니다.
- ●카메라의 검정 파일 작성
	- ・디지털 카메라로 체스 보드 화상을 촬영하고 입력함으로써, 렌즈의 초점 거리나 특성을 분석하여 화상 내의 왜곡을 보정할 파일을 작성합니다.
- VisualWords 파일의 작성
	- ・ 점군을 생성할 때 사용하는 VisualWords 파일을 생성하고 출력합니다.
- 3. 해석의 흐름

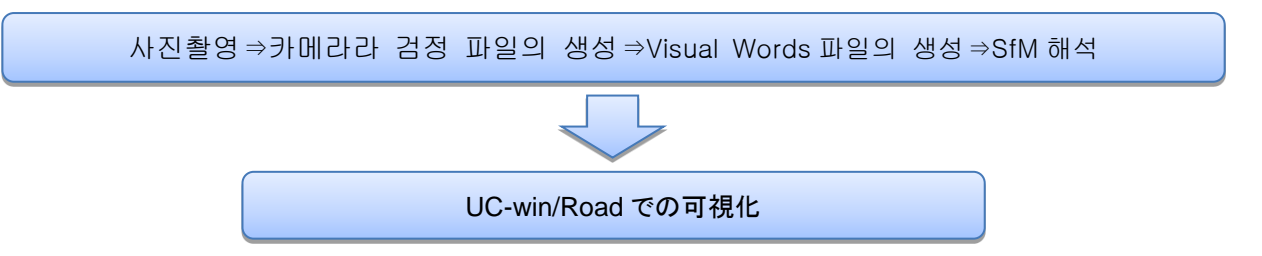

### 1. 사진 촬영

3 차원 점군을 생성할 대상의 공간을 디지털 카메라로 촬영합니다. 사진은 여러장은 필요하며 조금씩 이동하 며 촬영할 필요가 있습니다.또 SfM 해석에 카메라의 특성이 파라미터로서 필요하기 때문에 사진에 EXIF 정보 가 부가되지 않은 경우는 체스 보드 패턴을 촬영하고 검정 파일을 생성할 필요가 있습니다.

※ Exif(Exchangeable image file format):디지털 카메라로 촬영한 화상 데이터에 촬영 조건에 관한 정보를 추가하고 저장할 수 있고 화상 파일 형식의 규격.촬영 일시나 기종 이름, 해상도, 노출 시간, 조리개 값, 초점 거리, ISO 감도, 색 공간 등의 메타 데이터가 화상과 함께 기록되어 있습니다.

2. 카메라 검정 파일의 생성 체스 보드 패턴을 촬영한 사진을 이용하여 디지털 카메라의 특성을 계산한 카메라 검정 파일을 생성합니다.

3. Visual Words 파일의 생성 SfM 해석을 하며 사진의 유사도를 고속으로 판단하기 위해서 필요한 Visual Words 파일을 생성합니다. 생성에 는 해석을 실시하는 대상 사진을 이용합니다.Visual Words 파일의 생성에는 막대한 시간을 필요로 하기 때문 에 미리 플러그 인에 부속된 샘플 파일을 사용할 것을 권합니다.

4. SfM 해석 사진과 카메라 검정 파일, Visual Words 파일을 걷고 각종 해석 조건을 준 뒤 해석을 실행합니다.

5. UC-win/Road 에서 가시화 SfM 해석을 실행하면 3 차원 공간에 초점 위치, 방향을 가리키는 화살표가 표시되고, 동시에 점군이 표시됩니 다.

쇼 룸의 촬영 사진 전시실 분석 결과

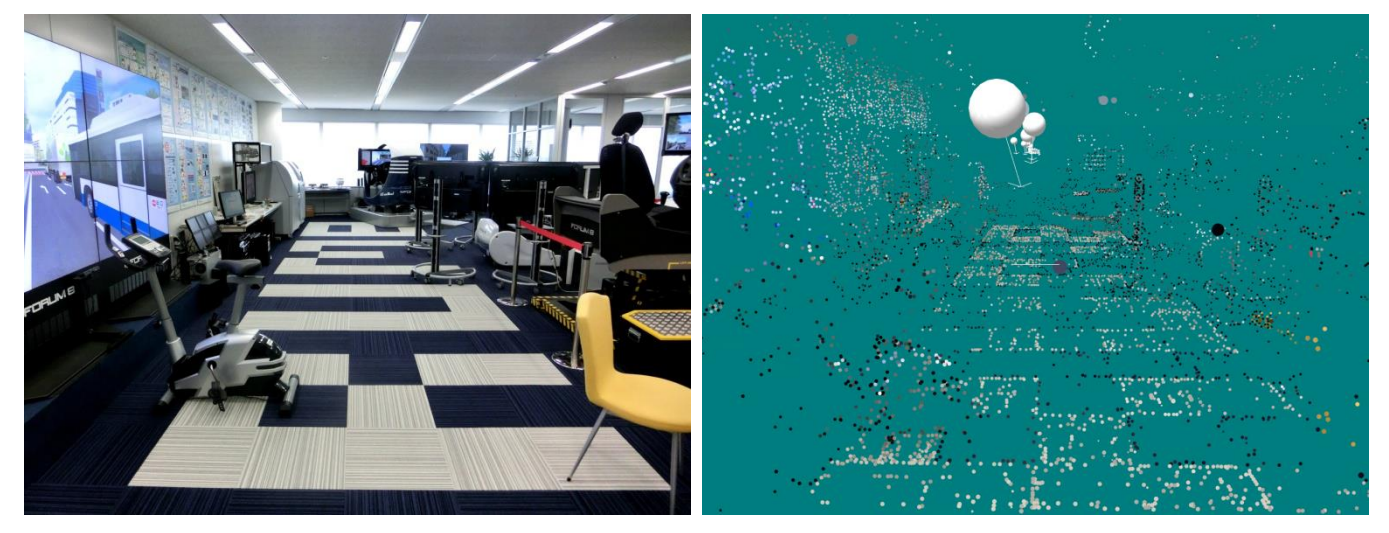

#### 4. 해석의 종류

SfM 플러그 인에서는 실시간 분석 또는 배치 분석을 실시할 수 있습니다.

실시간 분석은 폴더에 올라온 화상을 순식간에 해석하는 점군을 생성합니다. 다만 대량의 메모리를 소비합니 다.

배치 분석은 해석 앞에 대상 사진을 설정하고 설정한 사진만 해석해서 점군을 출력하는 해석 모드입니다. 메 모리 사용량이 적고 실시간 분석보다 많은 사진을 해석할 수 있지만 연속된 사진만 처리하기 때문에 불연속인 사진이 입력된 경우 해석 결과를 얻을 수 없습니다.

■배치 분석

해석하는 사진을 선택하고 해석 조건을 설정합니다. 해석을 시작하면 선택한 각각의 사진의 시선 위치가 산출되며 3 차원 공간 상에 나타납니다. 해석이 진행되면서 점군의 수도 늘어나면서 점차 구조물이 명확하게 됩니다. 모든 화상 해석이 종료하면 공간 상의 점군을 확인합니다. 점군의 수가 적다면, 해석 조건으로 "점군량을 우선"의 선택을 하고, 다시 해석을 실시합니다. 또 도중에 해석이 종료하는 경우는 시작 화상을 변경하거나 해석이 정지되는 화상을 제거하고 다시 해석을 실시합니다.

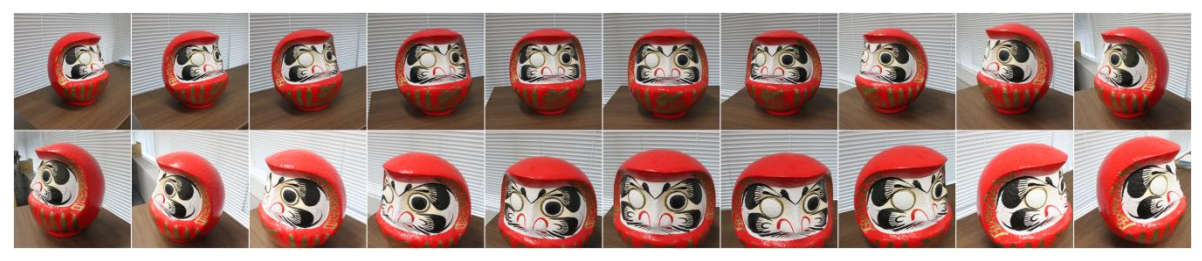

촬영 사진

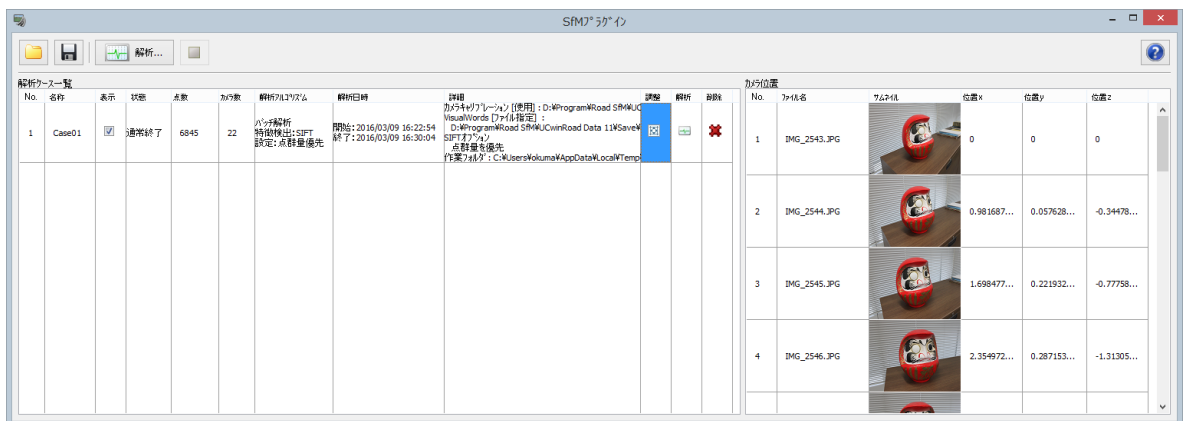

SfM 플러그 인 화면

### ■ 특징점 검출 알고리즘

특징 점검 출신에게 사용되는 알고리즘으로서 SIFT, SURF 에서 선택할 수 있습니다.

・SIFT(Scale Invariant Feature Transform) 특징점의 검출과 특징량의 기술을 하는 알고리즘으로, 스케일 변화와 회전 등이 기술됩니다.SURF 보다 처리 속도는 느립니다만 인식 정확도가 높다고 여겨지고 있습니다.

・SURF(Speed Up Robust Features) SIFT 를 개량하는 고속화한 알고리즘에서 SIFT 에 비해서 처리 속도가 빠르지만 인식 정도가 낮다고 합 니다.

#### 5. SfM 플러그 인을 사용하는 요령

- ・ 사진을 촬영할 때 그것까지 촬영한 사진에 포함되는 물체가 비치게 촬영합니다.전의 촬영 사진에 찍힌 것이 전혀 들어가지 않은 경우 공간 내의 위치가 인식할 수 없기 때문에 점군을 생성할 수 없습니다. ※배치 분석의 경우는 직전 4 장의 사진에 찍힌 것이 포함될 필요가 있습니다.
- ・ 사진 간 밝기를 가급적 일정하게 합니다. 직전에 해석한 사진보다 밝기가 크게 변화하고 있다고 물체의 인식이 어려워지기 때문입니다. 예를 들면 실내에서 사진 촬영을 실시하는 경우는, 커튼 등을 닫고 채광을 막고 조명에 의한 불빛 속에서 촬영합니다. 옥외 촬영의 경우는, 맑을 때는 볕과 그늘의 밝기의 변화가 커 서 담천시의 촬영이 좋습니다.또 양지의 사진과 그늘의 사진이 있는 경우는 각각 다른 사례로 해석하고 점 군 조정 기능을 사용하여 점군을 VR 공간 상에서 연결합니다.
- ・ 해석에 이용하는 최초의 2 장의 사진이 그 후에 출력되는 점군 수에 영향을 줍니다.해석을 해도 잘 결정 학적 점군이 출력되지 않는 경우 SfM 플러그 인에 입력하는 사진의 순서를 바꾸기로 개선되는 경우가 있습 니다.
- ・ 해석이 금방 그치는 경우는 특징점 검출 알고리즘의 우선 내용을 "점군량을 중시"에 설정합니다.점군의

정확도는 떨어지지만, 카메라 위치 검출률은 상승합니다.

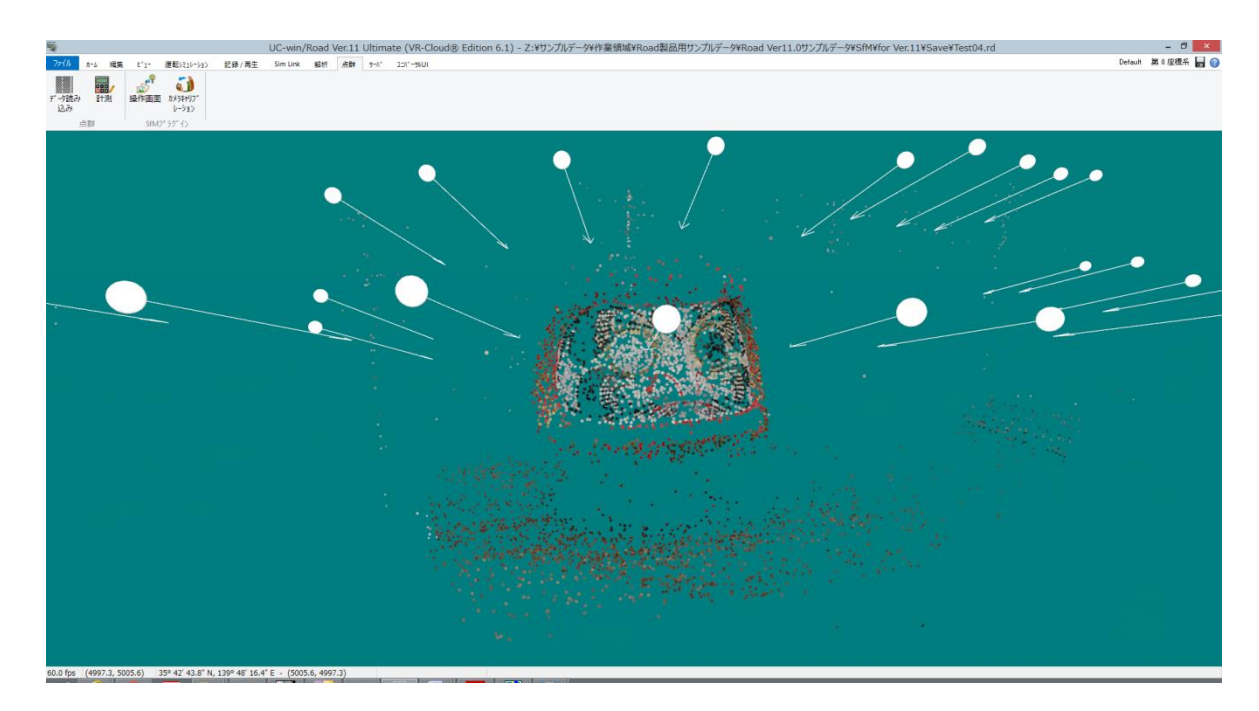

SfM 플러그 인에 의한 해석 결과:점군 및 카메라의 위치와 맞는다(백색의 구체와 화살표 표시)

# 【96.VR-Cloud®플러그 인】

UC-win/Road Ver.11 에서 그동안 특제품이었고 VR-Cloud®의 서버 기능이 통합되었습니다. UC-win/Road 의 Advanced, Driving Sim 및 Ultimate 버전에 VR-Cloud®플러그 인으로 표준 탑재되고 있습니다. 이로써 많 은 사용자에게 VR 데이터를 인터넷 공개할 가능성이 커진 셈이죠. 계획 중인 프로젝트를 떨어진 곳 관계자에 게 부드럽게 프레젠테이션 하거나 컴퓨터 없이도 스마트 폰과 태블릿의 Android 단말로 많은 분에 볼 수 있습 니다. 실제로 현지를 걸으면서 계획 이후 모습을 스마트 폰으로 확인하는 것도 가능합니다. 합의 형성 툴로서 VR-Cloud®의 기능을 이용하세요.

### 1. VR-Cloud® 플러그인

VR-Cloud®플러그 인은 서버상에서 UC-win/Road 를 실행시키고, 클라이언트가 Web 브라우저 상에서 VR 공 간 내에서 원격 조작을 하는 것을 실현합니다. 단순한 비디오 스트리밍이 아니라 대화형 실시간 VR 의 제공이 가능합니다. VR 공간 속에서 보행은 물론 도로 주행, 운전, 비행 외 설계 전후의 비교 검토 및 시나리오 실행 등 UC-win/Road 의 조작 기능의 대부분을 실행할 수 있습니다.

또 공간 내의 조작만 아니라 클라이언트 간 커뮤니케이션 툴 기능도 Advanced 버전 이상에 표준 구현되어 있 습니다.서버 측 설정하여 클라이언트는 VR 공간 내에 주석을 하거나, 3D 게시판의 의견 교환이나 임의의 위치 에 사진을 붙일 수 있게 됩니다.

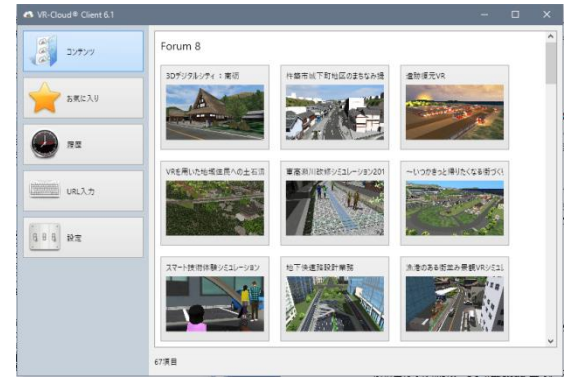

VR-Cloud®클라이언트(Windows 판) VR-Cloud®클라이언트(Android 판)

2. VR-Cloud® 서버 설정의 흐름

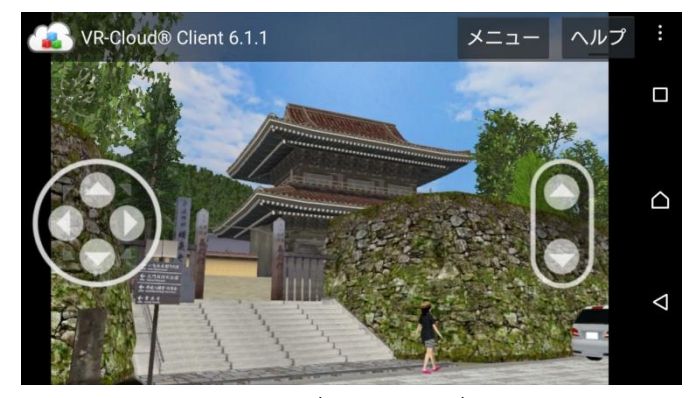

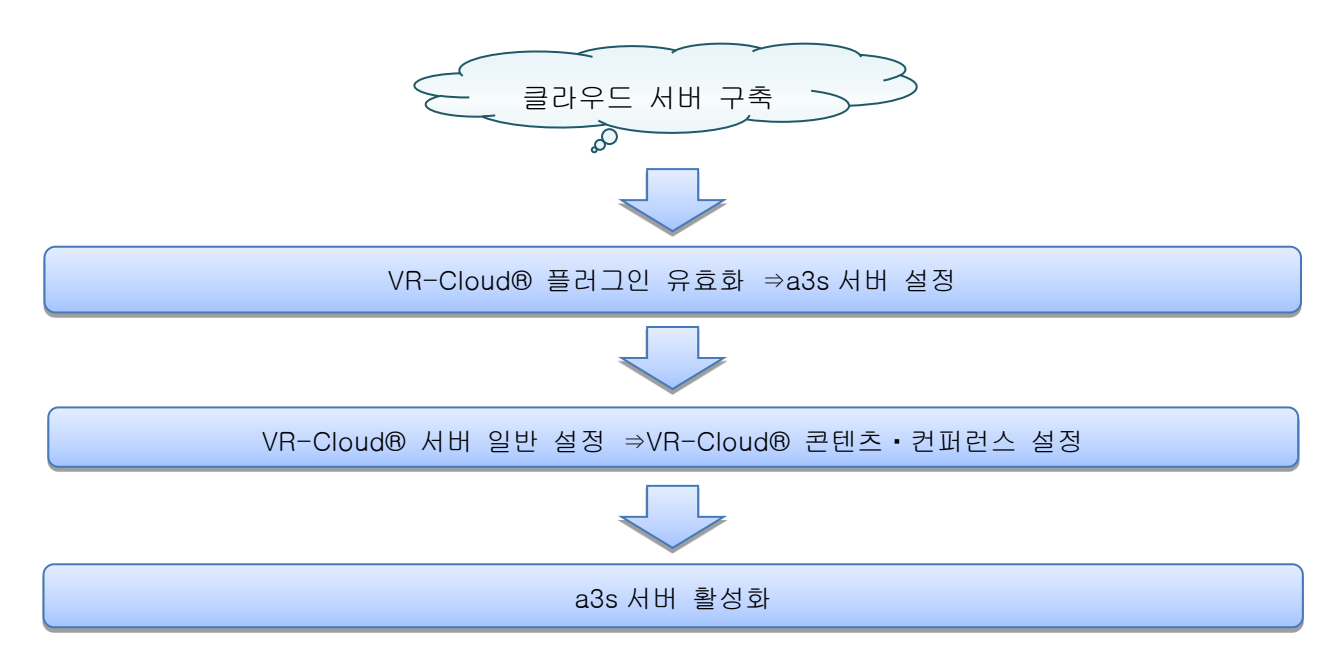

### 1. 클라우드 서버 구축

사용자의 서버에서도 가능하지만, UC-win/Road 의 실행 등 필요한 스펙의 문제로 당사에서 서버 구축이나 렌탈 서버의 서비스를 실시하고 있습니다. 상담 바랍니다.

### 2. VR-Cloud®플러그 인 유효화

메뉴 메뉴"파일"-"라이센스 매니저"에서 VR-Cloud®Plugin, VR-Cloud®Collaboration Plugin, VR-Cloud®Scri pt Plugin 의 체크를 합니다. 그러면 메뉴 메뉴에 "서버""A3S"의 메뉴 그룹이 나타납니다. UC-win/Road Ver.1 1 의 Advanced 이상으로 상기의 플러그 인이 표시되지 않는 경우는 플러그 인을 설치하세요. "옵션"아이콘을 클릭하면 A3S 옵션 화면이 열립니다.

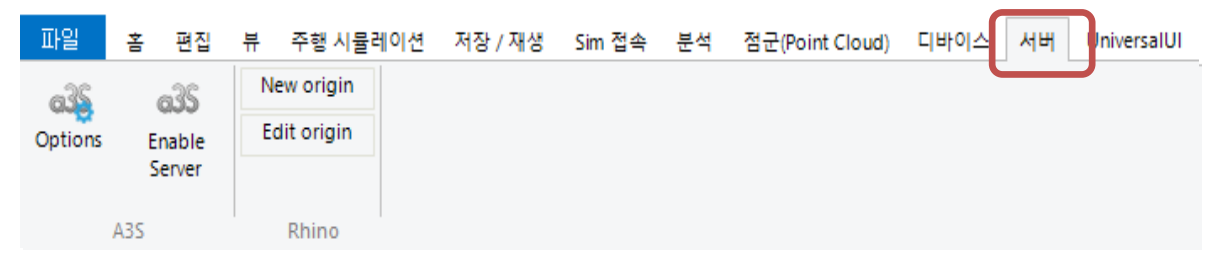

UC-win/Road ver.11 메뉴 메뉴[서버]

#### 3. a3s 서버 설정

"서버"설정 화면에서는, a3s 서버가 사용 TCP 서버의 설정을 실시합니다. 접속하는 포토 번호와 클라이언트의 최대 접속 인원 수, 패스워드에 의한 보호도 설정할 수 있습니다.포토 번호는 임의의 TCP 포트 번호를 지정할 수 있지만 해당 포트 번호를 a3s 서버 전용할 필요가 있습니다.

"오디오 비디오"의 설정에서는, 클라이언트에 보내는 영상과 음성에 대해서 설정합니다.

영상은, 클라이언트 머신으로 표시되는 크기, 프레임 레이트, 비트율을 설정할 수 있습니다. 비트 레이트는 클 라이언트 단말기가 충분히 처리할 수 있는 수치로 설정합니다.음성은 유효한지 무효 비트 레이트 값을 설정할 수 있습니다.

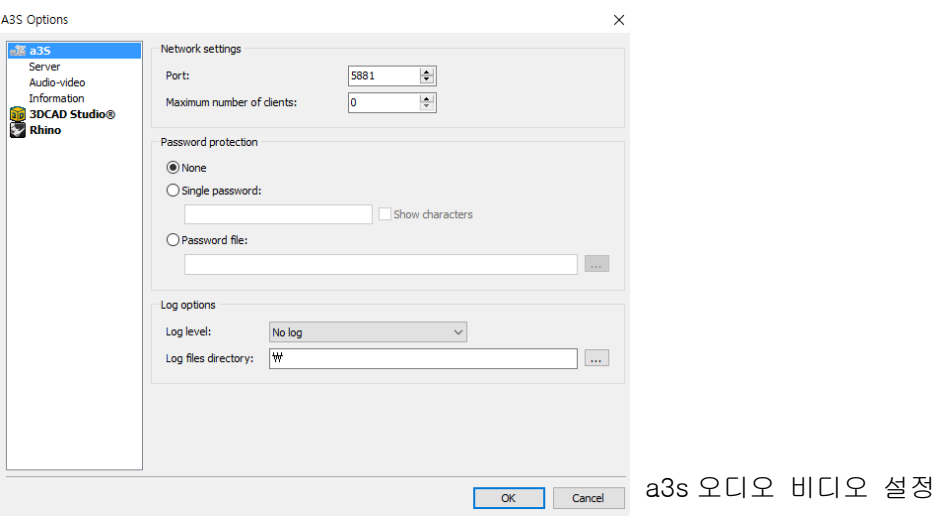

#### 4. VR-Cloud® 서버 일반 설정

"일반 설정"에서는 VR-Cloud®에서 데이터를 조작할 수 있는 유저 수를 설정합니다. 한명 또는 조작 불가(열 람)로 설정합니다. 한명만 조작을 허가할 경우 조작할 시간을 제한할 수 있습니다.

다음에 조작권을 얻은 클라이언트가 실행할 수 있는 액션(도로 주행, 보행, 시나리오의 실행 등)목록에서 각 체크를 하거나 언체크함으로써 클라이언트에 대응하는 기능의 사용을 허가/금지할 수 있습니다.

또 "환경의 표시"와 "교통류 스타트"은 체크를 넣어 둠으로써 기동시에 a3s 서버가 자동적으로 UC-win/Road 의 환경 표지(기상과 수면의 움직임 등)과 교통을 시작합니다.

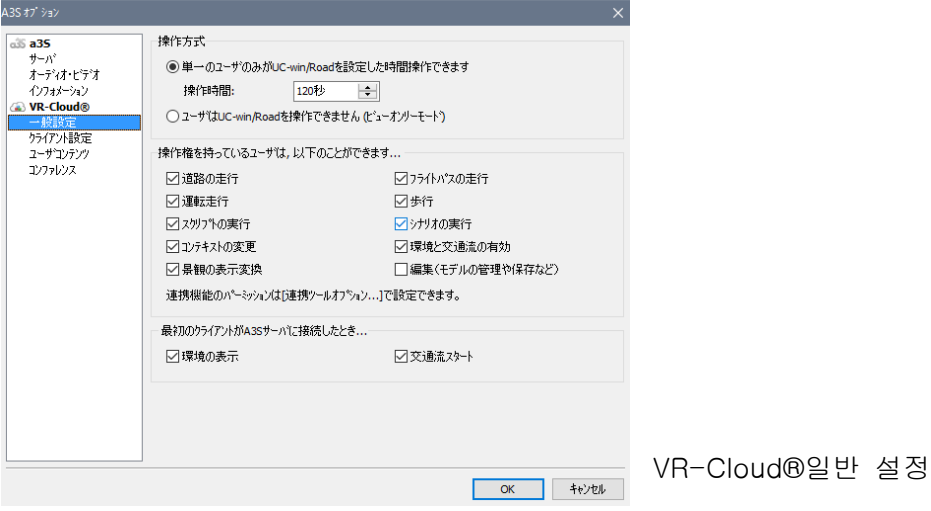

"클라이언트 설정"화면에서는, 서버에 접속한 사용자가 보는 인터페이스를 사용 가능한 사용자 인터 페이스 중에서 고를 것이 가능합니다.필요하다면 접속하는 사용자의 요구에 맞는 추가의 인터페이스 를 포럼 에이트가 준비합니다.

VR-Cloud®스크립트 플러그 인(VR-Cloud®Script Plugin)가 읽히고 있는 경우는 독자적인 커스텀 스 크립트를 추가하고 클라이언트 머신에서 실행시킬 수 있습니다. 커스텀 스크립트의 개발은 일반적인 텍스트 편집기에서 가능하고 고도의 프로그래밍 기술은 필요 없습니다. VR-Cloud®스크립트 플러그 인의 라이선스만 있으면 그 다른 SDK 와 소프트웨어의 구입도 필요 없습니다. 또 아카이브된 스크립트에서도 커스텀 스크립트에서 변수를 설정할 수 있습니다.

5. VR-Cloud®사용자 콘텐츠 콘퍼런스 설정

VR-Cloud®은 VR 공간 내의 특정 장소에 관한 정보를 사용자끼리 공유할 수 있는 콘텐츠의 작성과 표시를 지원합니다.이들의 컨텐츠는 전술의 "클라이언트 설정"의 스크립트에 의해서 풀 커스터마이즈 할 수 있습니다.

공유 기능을 사용하려면 VR-Cloud®Collaboration Plugin 이 설치되어 효과적으로 될 필요가 있습니 다. 또한 VR-Cloud®ver.6 에서는 공유 기능은 PC 판만 지원되고 있습니다.

■"사용자 콘텐츠"화면

VR-Cloud® 플러그 인이 제공 기본 스크립트에 의한 콘텐츠인 opinions, photos, annotations, discussions 이 유효로 되어 있습니다.

・Discussions: 토론은 텍스트로 구성된 게시판 같은 기능을 갖고 어느 유저라도 작성할 수 있습니 다.

・Opinions: 경관의 평가는 VR 공간에서 특정 위치에서 경관을 ☆의 수에 의해서 평가하고, 사용자 의 의견을 나타낼 수 있습니다.

・Annotations: 이미지에 의한 주석은 VR 공간상의 특정 위치에 그림을 그릴 수있는 설명을 할 때 유 용합니다. 다양한 모양과 선을 간단한 편집기로 만들 수 있습니다.

・Photos: 사진은 PC 판 클라이언트에서 업로드할 수 있고 다른 사용자와 공유할 수 있습니다.

모든 공유 콘텐츠는 댓글을 추가 할 수 있으며, 사용자는 서로 회신함으로써 간단한 커뮤니케이션을 취할 수 있습니다.

또한 클라이언트가 공유 콘텐츠의 아이콘을 사용자 정의 할 수 있도록 색상 세트가 정의되어 있습니 다. 사용자가 공유 컨텐츠를 작성하거나 편집 할 때, 1 색을 선택합니다. 이 기능은 토론의 분류별로 색하는 등의 용도로 사용할 수 있습니다. 아이콘 이미지 자체와 크기, 테두리 굵기도 변경할 수 있습 니다.

IPC 서버 설정에서, 컨텐츠 데이터를 저장하는 서버 로케이션은 여러가지 설정에서 정의됩니다.이들의 설정은 FORUM8 로부터 유저에게 제공함으로써 유저는 전용 설정을 사용할 수 있습니다.

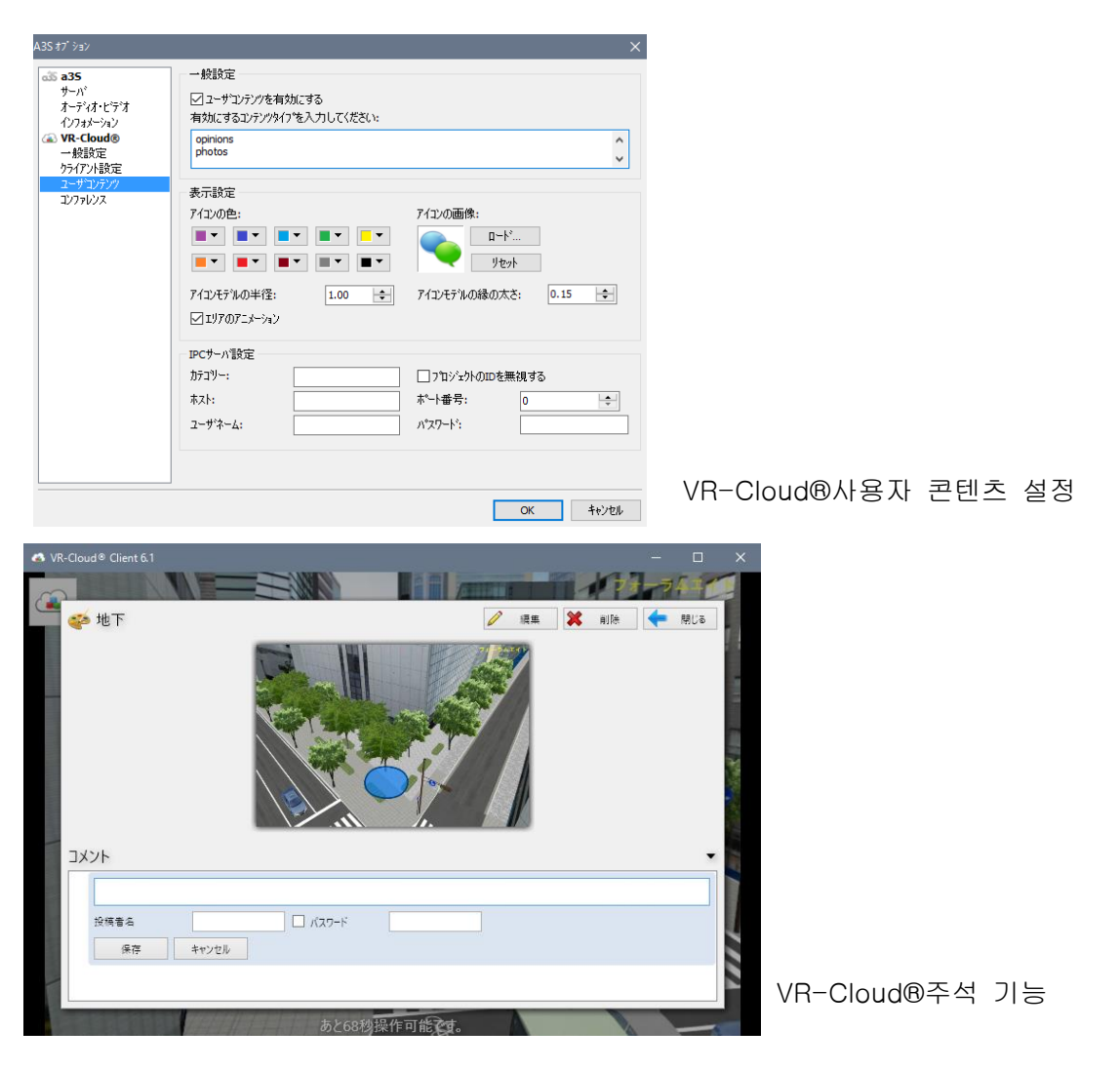

### ■"콘퍼런스"화면

VR-Cloud®에서는 복수의 PC 사용자 간의 텍스트 메시지 채팅에 의한 콘퍼런스를 VR 공간 상에서 실 시할 수 있습니다.

콘퍼런스 기능을 사용하려면, VR-Cloud®Collaboration 플러그 인이 설치되서 활성화되고 있을 필요가 있습니다.또 VR-Cloud®ver.6 에서는 컨퍼런스는 PC 판만 지원됩니다.

콘퍼런스를 시작할 수 있는 유저 수를 제한하는 만큼 관리자 비밀 번호를 설정할 수 있습니다.패스워 드가 설정되어 있는 경우, 콘퍼런스를 시작할 때마다 요구됩니다.

매 컨퍼런스 시작시에 보고서를 저장할 수 있습니다. 보고서는 HTML 로 출력됩니다. 보고서는 로컬 보고서 및 FTP 보고서의 2 종류가 있습니다. 로컬 보고서를 사용하면 대상에 로컬 디렉토리를 설정합니다.

FTP 보고서를 사용하면 업로드 할 FTP 서버 정보를 입력합니다 (연결 테스트 단추는 제대로 설정되 어 있는지 테스트 할 수 있습니다).

콘퍼런스의 리포트는, 기본적으로 CSS(Cascading Style Sheets)파일을 이용한 HTML 형식으로 출력됩 니다.커스텀 CSS 파일을 사용함으로써 독자적 보고서를 작성할 수 있습니다.

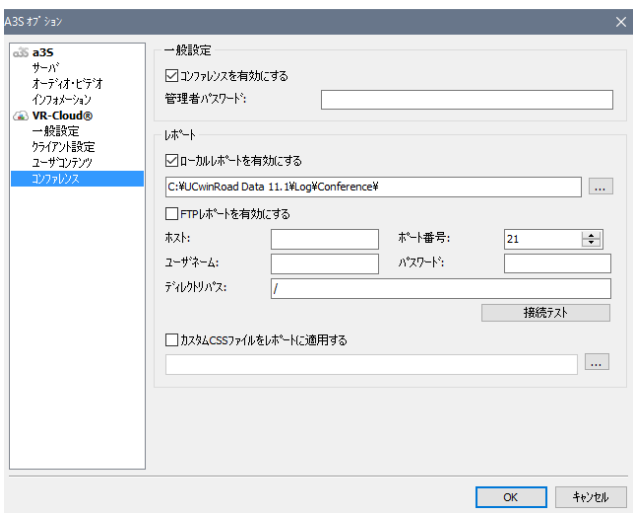

VR-Cloud®콘퍼런스 설정

#### 6. a3s 서버 활성화

메뉴 메뉴 "서버" "A3S"그룹의 "서버 활성화"아이콘을 클릭하면 a3s 서버가 시작하고 클라우드 서비 스의 제공이 시작됩니다. 3D 화면 크기는 "오디오 비디오"에서 설정 한 크기입니다. 제공을 중지하는 경우 "서버 비활성화"에서 a3s 서버가 중지됩니다. 설정을 변경하려면 무효화 중지하고 변경합니다.

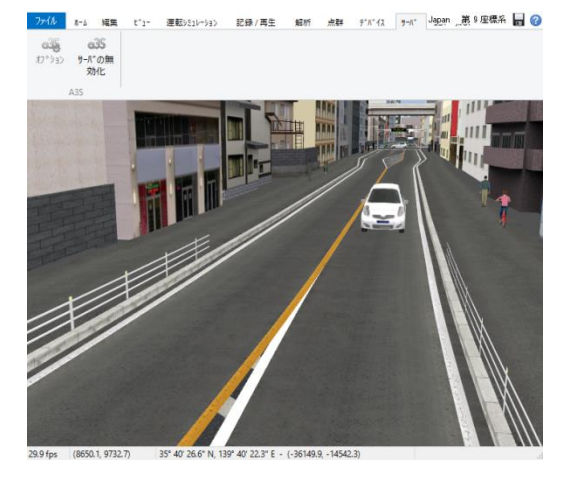

a3s 서버 활성화

# 【97.가상 장치 플러그 인】

# 1. 가상 디스플레이와 마스크 기능 (유상 플러그 인)

가상 디스플레이를 추가 할 수 있도록했습니다. 가상 디스플레이는 3D 뷰에 표시되는 2D 오버레이 (픽처 인 픽처, PinP) 또는 장면의 3D 개체 중 하나입니다. 실시간으로 업데이트되는 단색 이미지 또는 카메라 뷰의 표 시에 사용할 수 있습니다. 또한 마스크를 쓰는 것으로 어떤 형태로 할 수 있습니다. 다음 예제에서는 조종석 대시 보드 전면에 각도를 붙인 PiP 이미지 또한 백미러에 마스크를 곱한 가상 디스플레이를 보여줍니다.

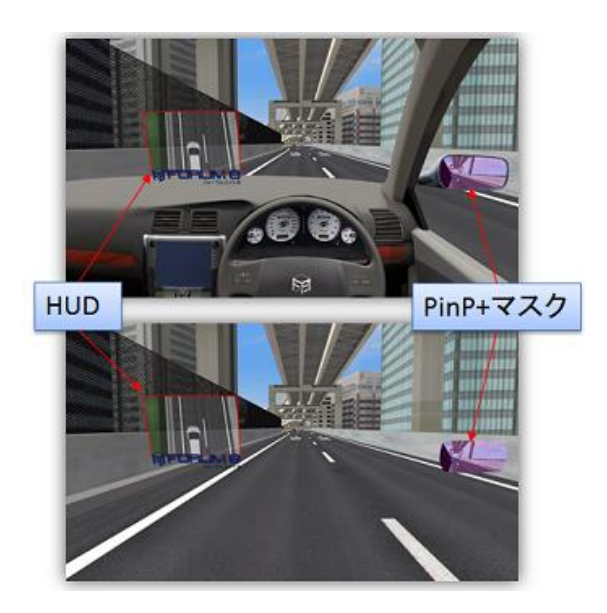

또한 마스크를 추가할 수 있고 표시를 잘 조합할 수 있게 됩니다. 이미지 마스크 다각형 마스크의 두 가지 모 드를 지원하지만, 어느 경우에도 마스크의 어두운 부분은 가상 디스플레이를 맑게 하고 밝은 영역은 불투명합 니다. 이 가상 디스플레이는 시나리오 실행시에 멀티 미디어 모델로 표시할 수도 있습니다. 자세한 내용은 가상 디스플레이의 개요를 보세요.

# 2. 가상 장치 플러그 인 개요

UC-win/Road V12 에서 가상 장치를 도입했습니다. 가상 디스플레이는 3D 뷰에 표시되는 2D 오버레이 또는 장면 내 3D 객체 중 하나입니다. 실시간으로 갱신되는 솔리드 컬러 화상, 또는 카메라 뷰를 표시하기 위해서 사용 가능합니다.

다음 예에서는 빨간 색으로 강조 표시된 가상 디스플레이가 화상의 2D 오버레이(알파부)입니다. 파랑으로 강 조 표시된 가상 디스플레이는 카메라 뷰의 3D 객체입니다.

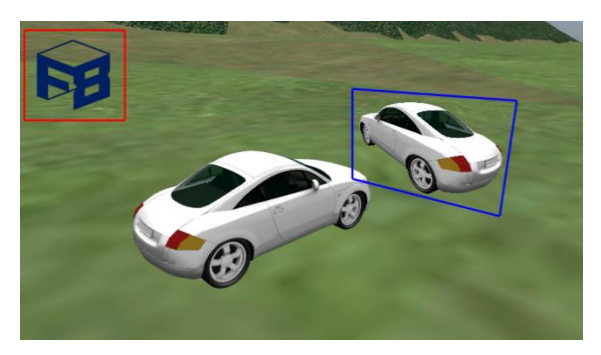

### 2. 가상 장치의 사용 방법

#### (1) 프로텍트의 확인

가상 디스플레이는 유상 플러그 인입니다. 이 플러그 인을 사용할 수 있게 하려면 HUD(가상 장치)플러그 인 을 로드할 필요가 있습니다.메뉴"파일"-"라이센스 매니저"에서 "VirtualDisplaysPlugin.bpl"의 유효화를 하세요.

#### (2) 가상 장치의 설정

가상 디스플레이는 시스템 전체의 기능에 프로젝트 내에 저장되지 않습니다. 가상 장치가 설정되면 모든 프로 젝트에 표시됩니다.

.<br>메인 화면의 메뉴"뷰"의 "가상 디스플레이"그룹에서 System VD 버튼을 클릭하면 가상 디스플레이 설정 화면이 열립니다. 이 화면에서 각 설정을 실시합니다.

#### (3) 스크린 디스플레이의 표시

"디스플레이 옵션"- "화면 표시"에서 "가상 디스플레이"를 선택하면 설정 한 가상 디스플레이가 표시됩니다.

### (4) 시나리오로 표시

시나리오의 이벤트에서 가상 디스플레이보기 이벤트를 추가 할 수 있습니다. 이벤트 편집 화면의 "멀티미디어 모델"탭에서 "가상 디스플레이"를 선택합니다. "파일 열기"에서 가상 디스플레이 설정 화면을 열고 각 설정합 니다.

#### 3. 가상 디스플레이 에디터

이 섹션에서는 가상 디스플레이 설정에 대해서 설명합니다. 가상 디스플레이는 시스템 전체의 기능에 프로젝 트 내에 저장되지 않습니다.가상 장치가 설정되면 모든 프로젝트에 표시됩니다. 가상 디스플레이를 사용할 수 있도록하려면 HUD (가상 디스플레이) 플러그인을 로드해야합니다. 모든 설정은 다음의 화면에서 실시합니다.

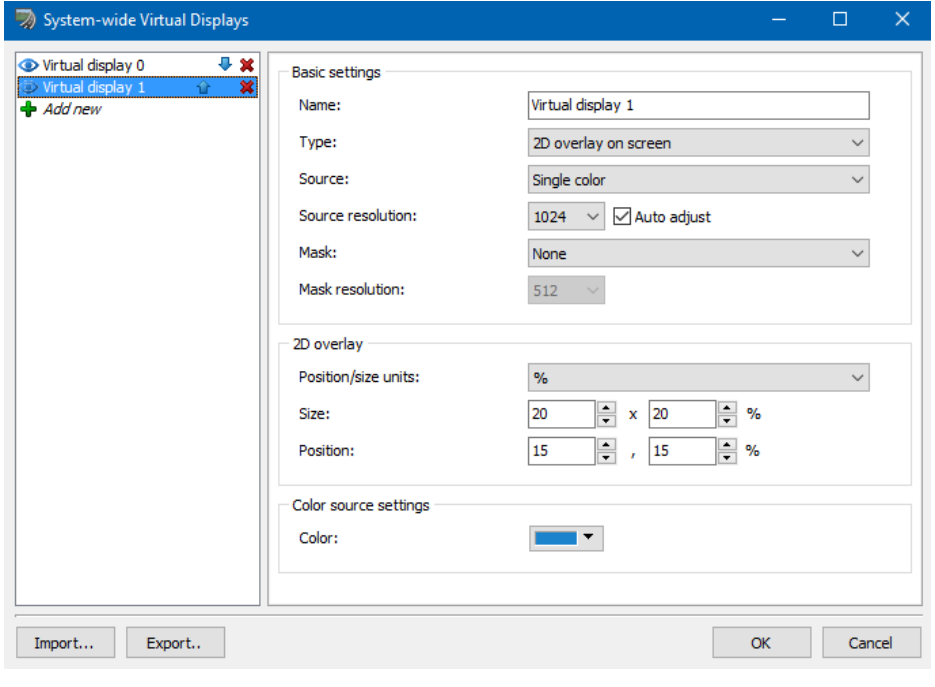

이 화면의 여는 방법:탑 메뉴"뷰"탭에서 가상 디스플레이 버튼 <sup>System.wide</sup> 를 클릭합니다.

### ■ 표시 목록

왼쪽 목록에 모든 디스플레이가 표시됩니다. 새로 추가를 클릭하면 새로운 디스플레이를 추가하고 목록에 표 시되는 빨간색 X 글자를 클릭하면 선택한 디스플레이를 삭제합니다. 디스플레이가 렌더링되는 순서는 파란색 화살표를 사용하여 변경할 수 있습니다. 마지막으로, 눈 아이콘을 클릭하여 각 디스플레이를 표시 / 숨기기 할 수 있습니다.

목록에서 선택되어있는 디스플레이 설정 창의 오른쪽에 표시됩니다.

### ■ 읽기/출력

"읽기"버튼과 "시작"버튼은 파일에서 모든 표시 설정을 로드하고 저장하는데 사용됩니다. 구성 자체의 불러오 기/ 내보내기 또는 가시성 중 하나를 선택할 수 있습니다.

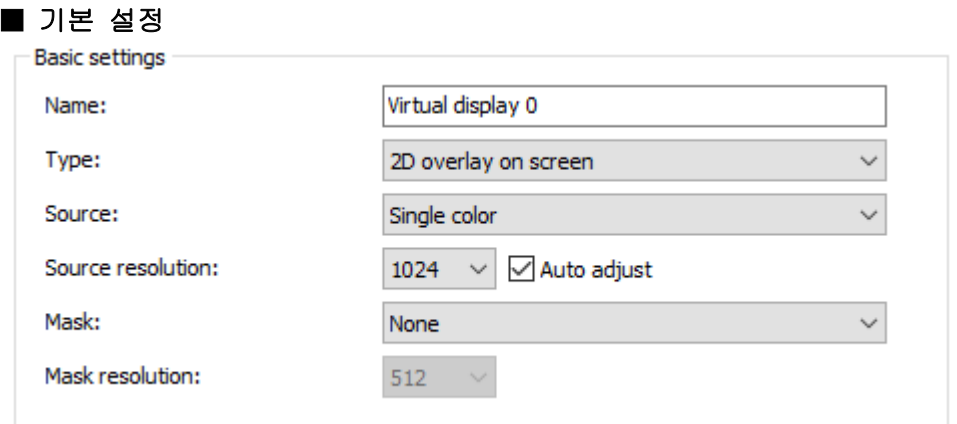

#### 명칭

디스플레이의 이름. 3D 뷰에서 렌더링 되지 않습니다.

# 타입

디스플레이 렌더링 방법을 정의합니다. 2D 오버 레이 또는 3D 개체 중 하나를 선택할 수 있습니다.

### 소스

디스플레이의 내용을 정의합니다. 솔리드 컬러, 이미지 또는 카메라 뷰의 하나를 선택할 수 있습니다.

### 소스의 해상도

디스플레이의 품질을 정의합니다. 해상도가 높을수록 화질이 향상되지만 메모리 사용량도 증가합니다. 대부분 의 경우 최고 품질 / 메모리 사용률을 얻을 수있는 솔루션을 UC-win/Road 에 관리하는 것이 최선의 방법입 니다 ( "자동 조정"확인란을 선택함으로써 가능합니다.)

# 마스크

마스크는 옵션에서 디스플레이를 잘 조합할 수 있습니다. 마스크를 사용하는 것을 선택한 경우 이미지 베이스 의 마스크와 폴리곤 마스크의 하나를 선택할 수 있습니다.어느 모드에서도 마스크의 어두운 부분은 디스플레 이를 더 맑게 하고 밝은 영역에서 디스플레이를 더 불투명합니다(순수 백색 영역은 완전히 불투명하고 순수 흑색 영역은 완전히 투명하게 됩니다).

#### 마스크의 해상도

마스크의 품질을 정의합니다.소스와 마찬가지로 해상도를 높이면 화질이 향상되지만, 메모리 사용량도 증가합 니다.

### ■2D 오버 레이 설정

디스플레이가 기본 설정에서 2D 오버레이 유형에 설정되어있는 경우, 디스플레이는 3D 장면에 오버 레이로 표시됩니다. 다음 옵션을 사용할 수 있습니다.

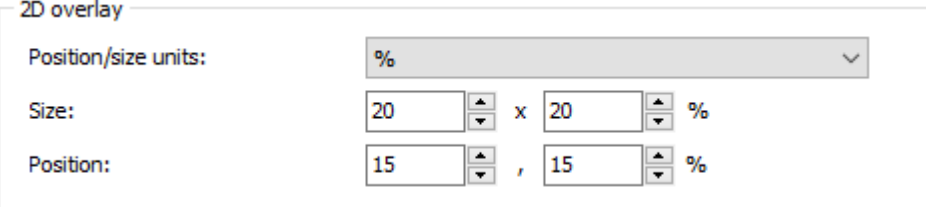

#### 위치/사이즈의 단위

이 옵션을 사용하면, 오버레이의 배치와 사이징을 메인의 3D 뷰에 관련시키거나 정의된 수의 픽셀로 설정할지 를 선택할 수 있습니다

#### 사이즈

단위 설정에 따른 오버레이의 크기(픽셀 또는 비중).

### 위치

단위 설정에 따른 오버레이의 위치(픽셀 또는 비중).

### ■3D 객체의 설정

디스플레이가 기본 설정에서 3D 객체 타입에 설정되어 있는 경우, 디스플레이는 3D 형태 내 3D 객체로 표시됩 니다.다음 옵션을 사용할 수 있습니다.

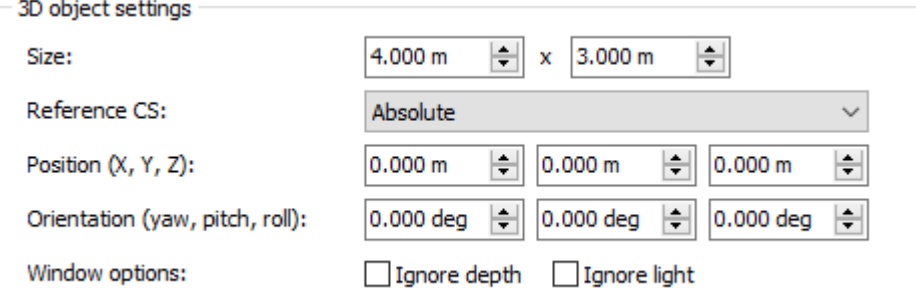

### 사이즈

디스플레이 크기(미터 단위).

#### 참조 CS

디스플레이를 3D 형태 내에 배치하기 위해서 사용되는 기준 좌표계.이는 시점 또는 차량에 대한 상대적 절대 값으로 설정할 수 있습니다 (후자의 경우 사용자가 시점에 대해서 상대적 배치를 기본으로 하는 경우).

# 위치

디스플레이의 위치 참조 CS 가 절대 좌표이라면 이는 3D 형태 내의 절대 위치입니다.배치가 상대적인 경우 이 는 기준(시각 또는 운전 차량의 하나)에 대해서 디스플레이를 배치하기 위해서 사용되는 오프셋입니다.

### 방향

기준 CS 에 대한 디스플레이의 회전(위치와 동일).

### 화면 옵션

3D 오브젝트는 장면의 일부이기 때문에 다른 개체와 마찬가지로 그려집니다만, 여기에서는 깊이를 무시하도 록 선택할 수 있습니다 (표시는 3D 장면의 다른 요소 위에 그 거리에 관계없이 표시됩니다). 라이트를 무시하 십시오 (태양의 위치에 관계없이 디스플레이는 완전히 켜집니다).

# ■ 색 소스의 설정

디스플레이의 소스가 기본 설정에서 단색으로 설정되어 있는 경우는 단색으로 표시됩니다.다음 옵션을 사용할 수 있습니다.

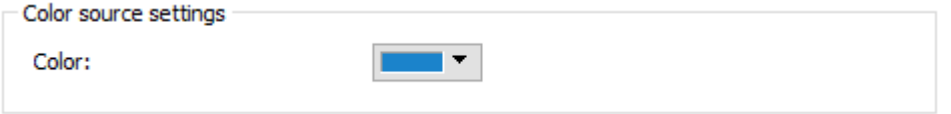

#### 색

디스플레이를 그리기하는 데 사용되는 색입니다. 3D 객체를 사용하고 있으며 라이트를 무시하지 않을 경우 실 제로 화면에 그려지는 색상은 디스플레이와 태양의 방향에 의해서 바뀝니다.

### ■ 이미지 소스의 설정

디스플레이의 소스가 기본 설정의 이미지로 설정되어있는 경우 디스플레이에 이미지가 표시됩니다. 다음 옵션 을 사용할 수 있습니다.

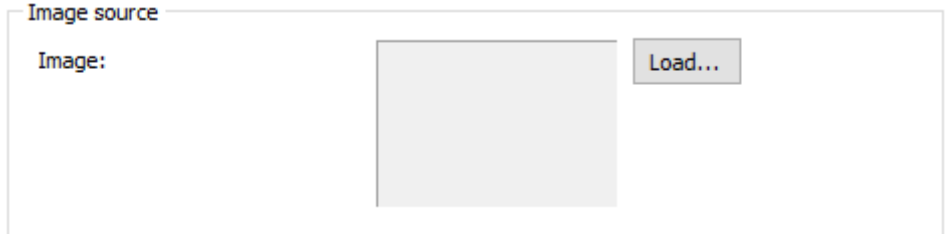

### 이미지

디스플레이에 표시되는 이미지. [ 읽기…]를 클릭하고, 하드 드라이브에서 이미지를 선택합니다.

### ■카메라 소스의 설정

디스플레이의 소스가 기본 설정에서 카메라로 설정되어 있는 경우, 디스플레이에는 설정된 카메라에서 본 장 면이 표시됩니다.다음 옵션이 있습니다.

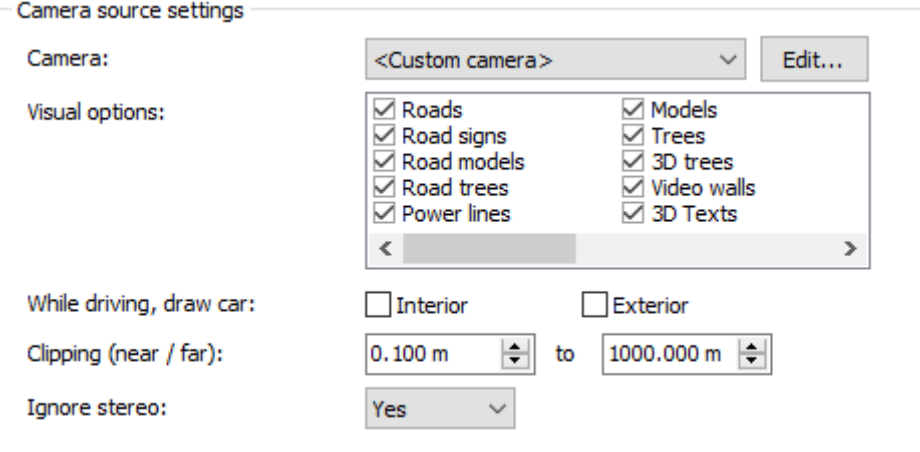

### 카메라

장면이 렌더링 하는 카메라. 미리 정의된 카메라 또는 커스텀 카메라를 사용할 수는 있습니다.커스텀 카메라 를 사용하면, 카메라 파라미터는[편집...]을 클릭하여 변경할 수 있습니다.

# 그리기 옵션

장면을 렌더링 하는데 사용되는 비주얼 옵션.이들의 설정으로 장면의 일부 요소의 렌더링을 해제할 수 있습니 다.

### 운전 중인 차량의 그림

운전 중에 자동차의 어느 부분을 그리기할지를 정의합니다.

### 클리핑

근경과 원경의 클리핑 플레인을 정의합니다 (이 범위 외의 객체는 표시되지 않습니다).

#### 스테레오를 무시한다

스테레오 렌더링 동안 카메라의 위치는 좌우 눈의 위치를 고려하여 약간 변경됩니다. 이 옵션을 체크하면 눈 의 위치는 무시됩니다(두 눈은 같은 위치에서 그려집니다).스테레오 렌더링을 사용하지 않을 경우 이 옵션은 효과가 없습니다

### ■ 이미지 마스크 설정 (이미지)

디스플레이의 마스크가 기본 설정의 이미지로 설정되어있는 경우, 디스플레이는 이미지에 따라 혼합됩니다. 다음 옵션을 사용할 수 있습니다.

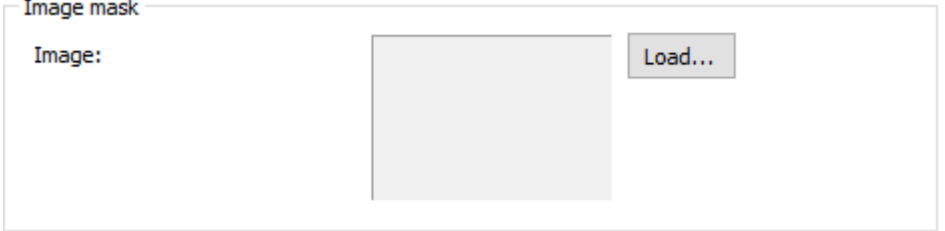

### 이미지

디스플레이를 혼합 할 때 사용하는 이미지. 읽기 ...]을 클릭하여 하드 드라이브에서 이미지를 선택합니다.

### ■ 이미지 마스크 설정 (다각형)

디스플레이의 마스크가 기본 설정의 이미지로 설정되어있는 경우, 디스플레이는 이미지에 따라 혼합됩니다. 다음 옵션을 사용할 수 있습니다.

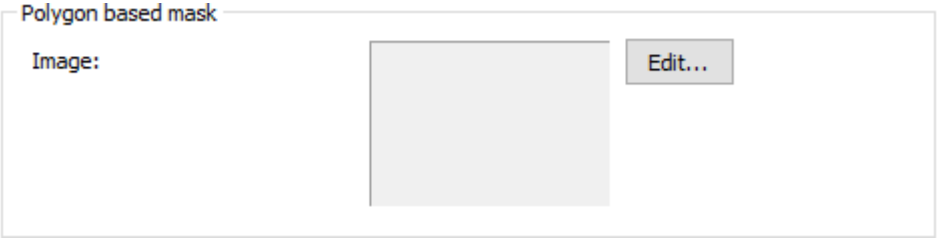

### 이미지

디스플레이를 혼합 할 때 사용하는 이미지. 이 이미지는 다각형에서 자동으로 생성됩니다. 다각형을 편집하려 면 "편집"을 클릭합니다.

# 폴리곤 마스크 편집

폴리곤 마스크 편집기는 다각형 및 기타 옵션을 정의하는 데 사용 된 표시를 렌더링하기위한 마스크로 사용되 는 이미지를 생성하는 데 사용됩니다. 다음 옵션을 사용할 수 있습니다.

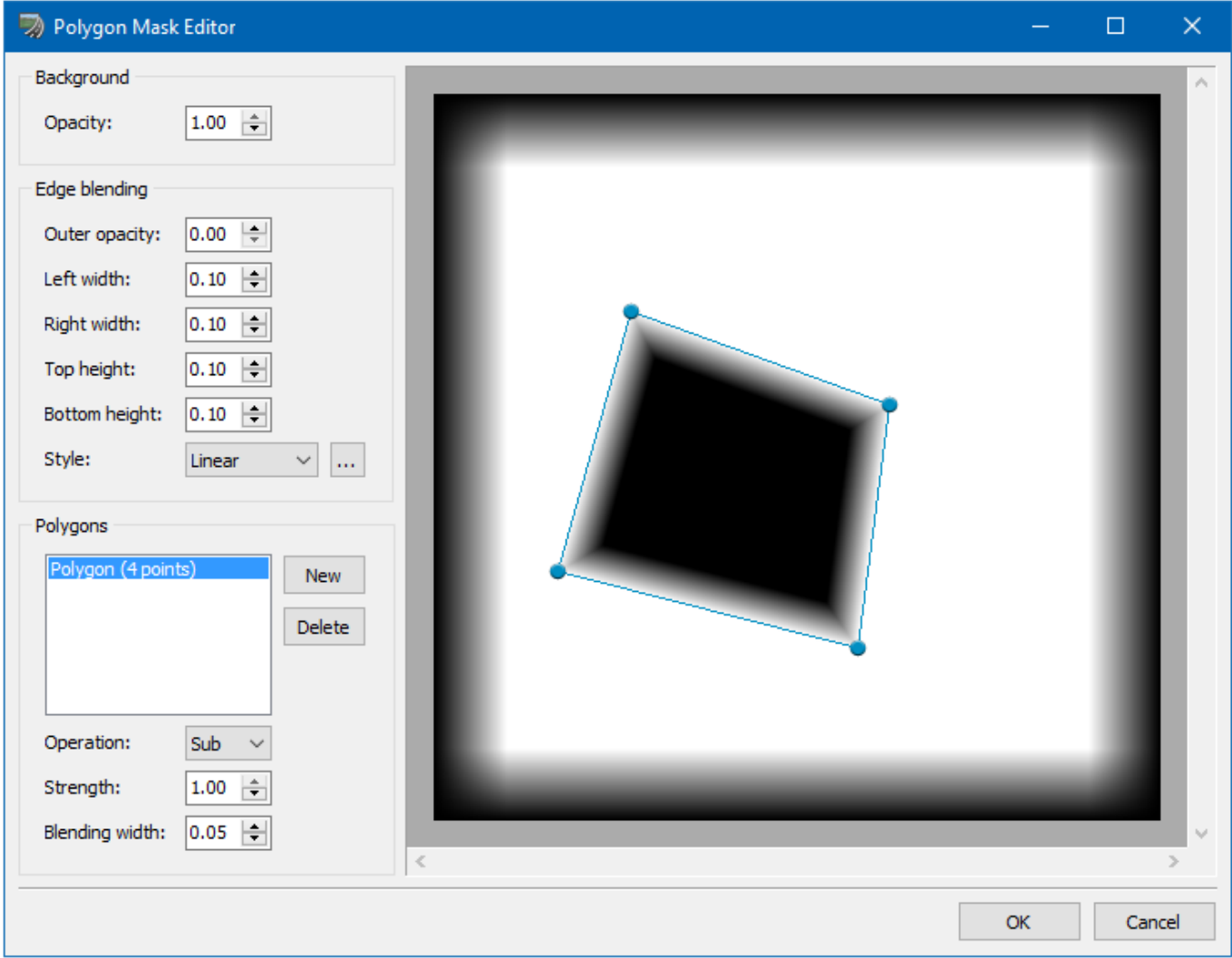

### 배경 불투명도

이것은 마스크의 배경을 완전히 투명 (0)과 완전 불투명 사이에서 정의합니다.

# 에지 블렌딩

이것은 이미지의 양쪽의 배경을 블렌딩을 정의합니다. [외부 불투명도] 매개 변수는 이미지의 테두리에서 불 투명도를 정의합니다. 왼쪽의 폭 오른쪽 폭 위의 높이 및 바닥 높이의 매개 변수는 이미지의 각 변의 블렌딩 의 크기를 정의합니다 (이미지의 폭 / 높이에 대해)

### 스타일

이는 브랜드 스타일을 정의합니다. 전형적인 기울기 함수 또는 커스텀 기울기 함수에서 선택할 수 있습니다. "..."를 클릭하고 커스텀의 그라데이션을 편집할 수 있습니다.그라데이션 에디터가 표시됩니다:

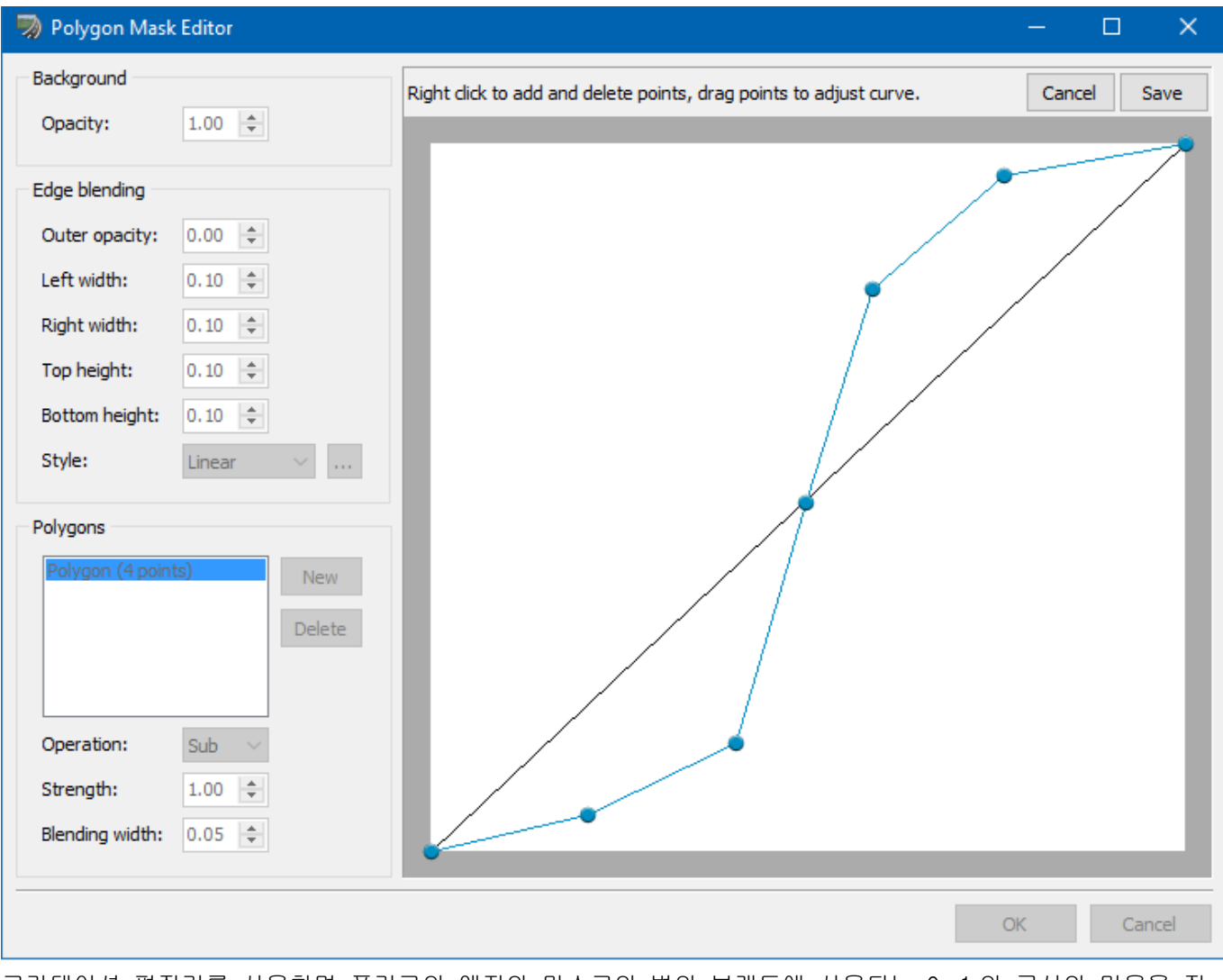

그라데이션 편집기를 사용하면 폴리곤의 엣지와 마스크의 변의 브랜드에 사용되는 0~1 의 곡선의 미용을 정 의할 수 있습니다. 커브 영역을 오른쪽 클릭하면 컨트롤 포인트를 추가하거나 삭제할 수 있습니다.커브가 설 정되면 Save 버튼을 클릭하면 커브 에디터가 내리고, 폴리곤 마스크 에디터에 돌아옵니다.

# 폴리곤 리스트

폴리곤은 폴리곤 리스트에 표시됩니다(처음에는 하늘입니다). New 폴리곤을 추가하려면 New 를 클릭하고 Del ete 를 클릭하고 삭제합니다. 새 폴리곤의 작성 중에 프리뷰 영역을 클릭하고 폴리곤 포인트를 추가할 수 있 습니다. 폴리곤이 완전히 정의되면 [폴리곤을 저장]버튼을 클릭하면 폴리곤이 저장됩니다. 기존의 폴리곤은 폴리곤 목록에서 선택하고 편집할 수 있습니다. 폴리곤이 선택되면 포인트가 시사회에 표시 되고 끌어서 위치를 변경할 수 있습니다. 폴리곤의 조작(가산 또는 감산)과 그 강함을 설정할 수 있습니다.마 지막으로 혼합의 크기를(마스크의 폭/높이에 대해서)

# 【87.카메라 센서 기본 플러그 인】

# 1. 카메라 센서 플러그 인

어안 렌즈와 같은 렌즈의 왜곡을 시뮬레이션 이미지를 생성하는 카메라 센서 기본 플러그인을 추가했습니다. 왜곡의 매개 변수 다항식 정의 테이블 파일에서 정의한 다른 각종 기본적인 왜곡 방법을 설정할 수 있습니다.

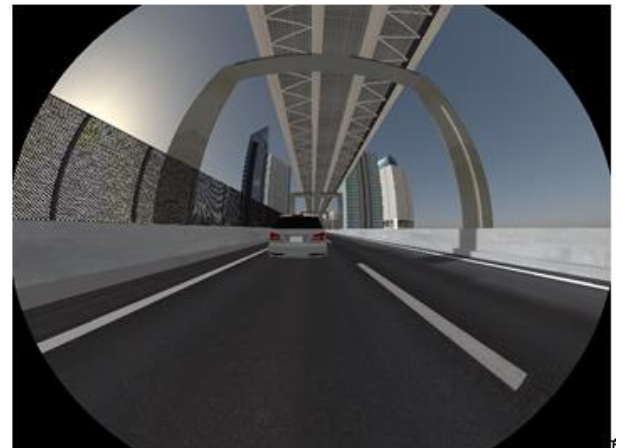

어안 렌즈의 예

자세한 내용은 카메라 센서 플러그인 개요를 참조하십시오.

# 2. 카메라 센서 플러그 인 개요

카메라 센서 기본 플러그인은 카메라 센서와 렌즈의 매개 변수를 제공함으로써 어안 렌즈 등으로 인한 이미지 왜곡을 시뮬레이션하는 기능을 제공합니다. 렌즈의 왜곡 매개 변수 다항식 왜곡 테이블 파일에서 매개 변수 지정 외에 등거리 투영 등 입체각 투영 입체 투영, 정사영의 기본적인 투영 방식을 지원하고 있습니다. 이러 한 렌즈 시뮬레이션은 메인 화면 이외에도 모든 카메라 뷰에 적용이 가능합니다.

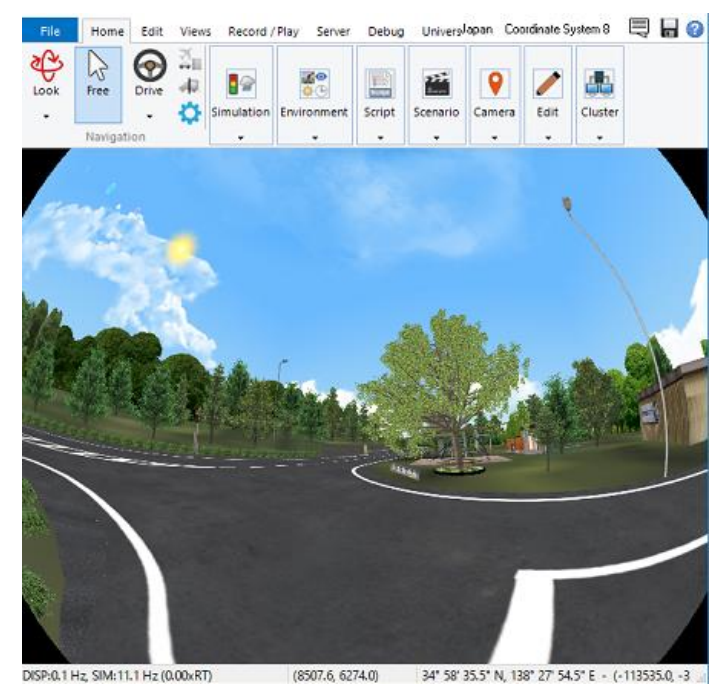

카메라 센서 기본 플러그 인의 사용 방법

# (1) 프로텍트의 확인

플러그 인을 사용할 때에 유효한 라이선스를 사용하여 인증할 필요가 있습니다.메뉴"파일"-"라이센스 매니저" 에서 "CameraSensorBasePlugin.bpl"의 유효화를 하세요.

#### (2) 메인 화면 설정

메인 화면을 오른쪽 클릭하고 팝업 메뉴에서 '렌더러 설정 "을 선택하고 필요한 설정을 할 메인 화면의 표시 상태를 설정할 수 있습니다. 작업의 자세한 내용은 "카메라 센서 기본 플러그인 사용 방법 - 메인 화면"을 참 조하십시오.

#### (3) 카메라 뷰의 설정

임의로 추가한 카메라 뷰 편집 화면에서 메인 화면과 마찬가지로 카메라 뷰 표시 상태를 설정할 수 있습니다. 조작의 상세는 "카메라 센서 기본 플러그 인의 사용 방법-카메라 뷰"를 참조하십시오.

### 테크니컬 노트

플러그인으로 구현하는 기술적 인 방법에 대해 설명합니다. 자세한 내용은 "카메라 센서 시뮬레이션 이미지를 생성하는 방법"을 참조하십시오.

### 3. 카메라 센서 기본 플러그 인의 사용 방법-메인 화면

이하의 순서로 렌 달러의 설정을 실시함으로써 메인 화면에 어안 렌즈 등의 카메라 센서 시뮬레이션을 할 수 있게 됩니다.

#### ■렌더러의 선택

메인 화면을 마우스 오른쪽 단추로 표시됩니다들의 팝업 메뉴에서 '렌더러 설정 "을 선택합니다. 이 메뉴를 선 택하면 메인 화면의 "렌더러의 설정"화면이 표시됩니다.

이 화면에서 사용자 정의 렌더러의 변경과 구성 매개 변수의 편집이 가능합니다.

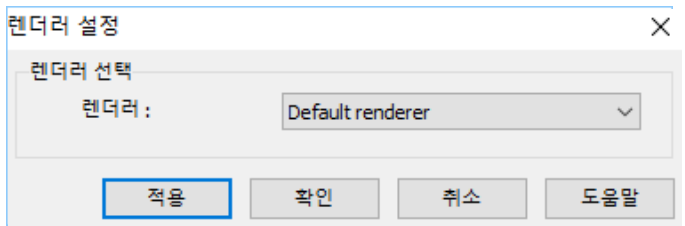

카메라 센서 시뮬레이션을 위해 "카메라 센서 렌더러"를 선택합니다.

#### ■렌더러 설정

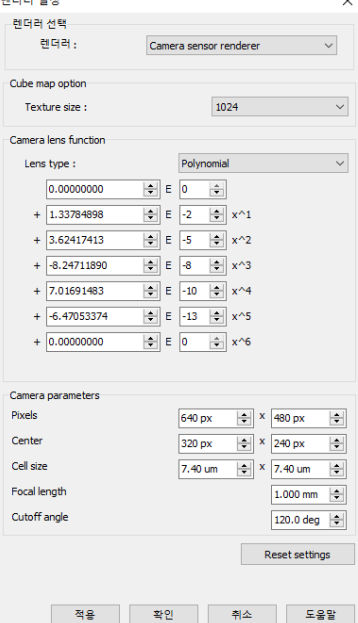

"카메라 센서 렌더러"을 선택하면 파라미터의 설정 화면이 표시됩니다. 필요에 따라 매개 변수를 편집 "확인"버튼을 클릭합니다.

# ■메인 화면의 표시 상태

렌더러의 설정 화면을 "확정"하면 파라미터를 반영한 화면 표시가 됩니다.

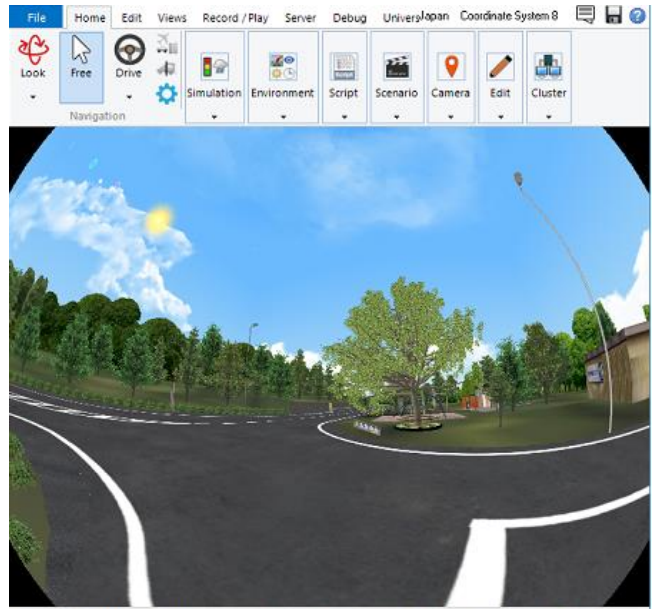

DISPIOLE Hz SIM:11.1 Hz (DOD/RT) (8507.6 6274.0) 34" 58" 35.5" N 138" 27" 54.5" E - (-113535.0 -3

### 3. 카메라 센서 기본 플러그인 사용 방법 - 카메라 뷰

다음과 같이 렌더러의 설정을 실시하는 것으로, 카메라 뷰 화면을 어안 렌즈 등 카메라 센서 시뮬레이션을 수 행 할 수 있습니다.

#### ■렌더러의 선택

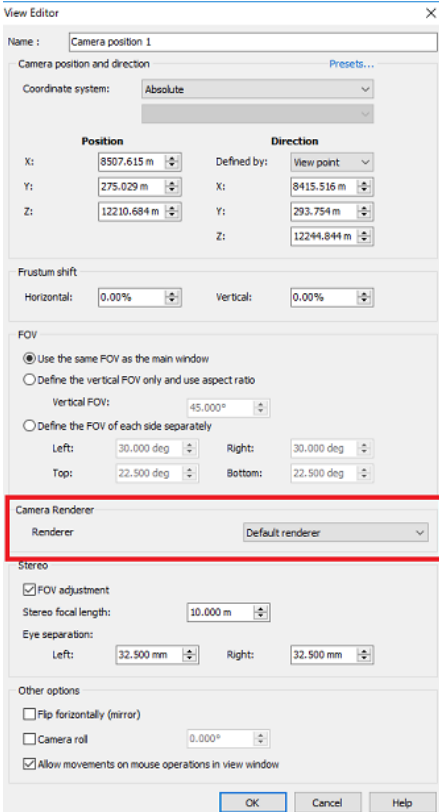

추가 된 카메라 뷰에서 카메라 센서 시뮬레이션을하기 위해서는 해당 카메라 뷰의 편집 화면을 열고 "카메라 렌더러"에서 렌더러를 "카메라 센서 렌더러"로 설정합니다.

### ■렌더러 설정

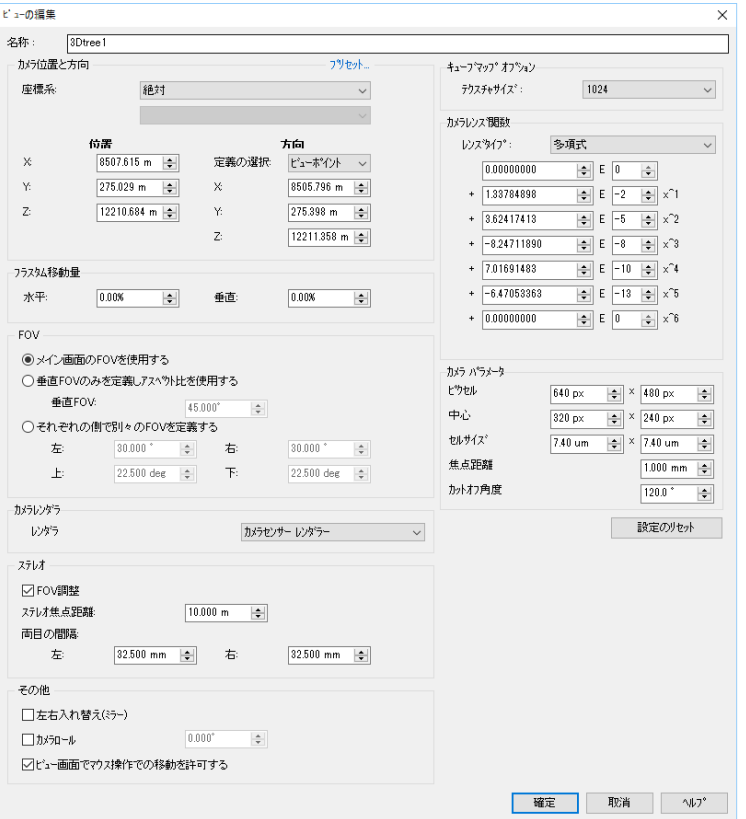

카메라 렌더러에서 "카메라 센서 렌더러"를 선 택하면 화면 오른쪽에 파라미터 설정 화면이 표 시됩니다.

매개 변수를 설정하고 "확인"하면 매개 변수에 따라 해당 카메라 뷰의 카메라 표시가 변화합니 다. 각 파라미터의 내용은 카메라 센서 기본 플 러그인 사용 방법 - 메인 화면을 참조하십시오.

# ■카메라 뷰의 표시 상태

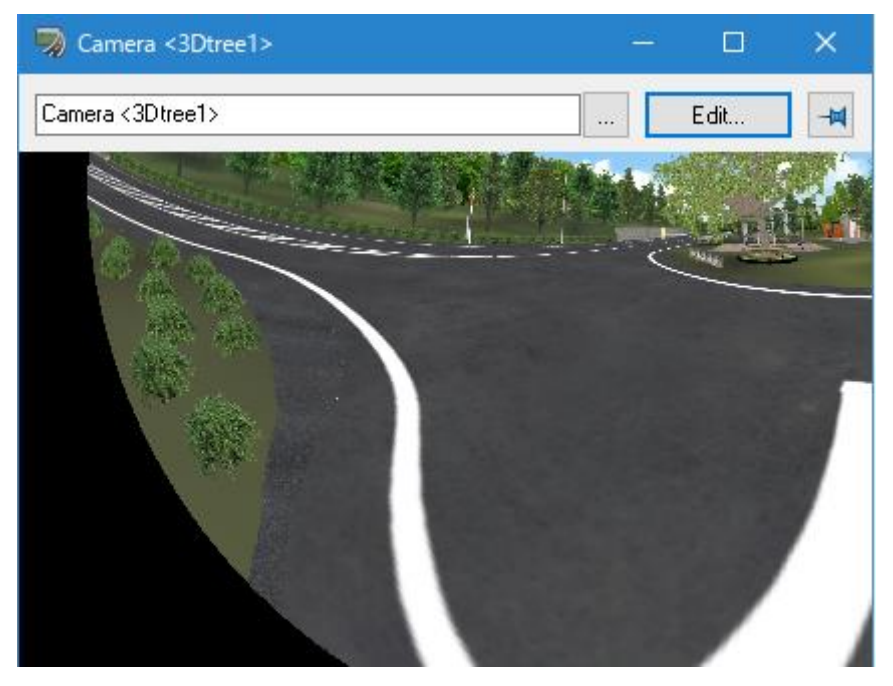

### 4. 렌더러 설정 - 카메라 센서 기본 플러그인

이 화면에서 지정한 화면에서 카메라의 렌더러 설정합니다.

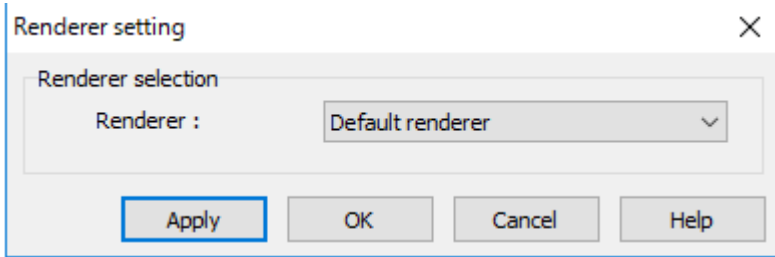

■ 화면을 여는 방법

메인 화면에서 오른쪽 클릭하고 팝업 메뉴에서 '렌더러 설정 "을 선택합니다.

■ 화면 설명

렌더러의 선택

View Editor

카메라에 적용하는 렌더러를 선택합니다.

**- 주리 - 프리스** - 기본 렌더러 : 기본보기입니다.

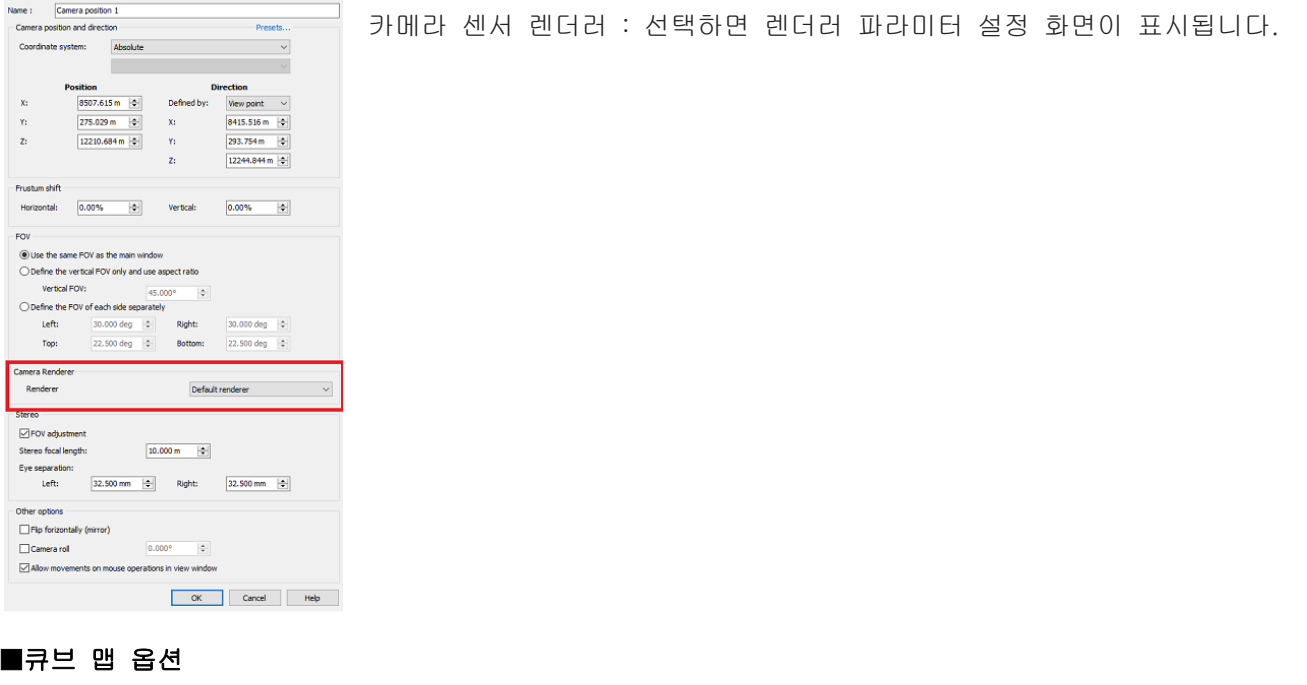

# 텍스처 사이즈

Cube map option Texture size : 1024  $\checkmark$ 

큐브 맵을 생성 할 때 작성하는 텍스처의 가로, 세로 높이를 선택합니다. + X, -X, + Y, -Y + Z, -Z 방향으 로 각각 지정한 크기의 텍스처를 생성합니다. 크기는 128 에서 4096 까지 2 의 거듭 제곱 값을 선택할 수 있 습니다. 비디오 카드의 성능에 따라 선택하면 이미지가 생성되지 않는 경우가 있으므로 이러한 경우에는 크기 를 줄이십시오.

# ■카메라 렌즈 함수

# 렌즈 타입

시뮬레이션하는 렌즈의 왜곡되는 방법의 타입을 선택합니다.

Camera lens function

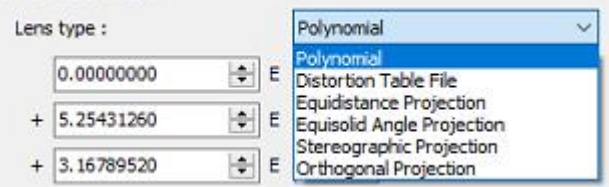

렌즈 타입은 다음 항목에서 선택 가능합니다.각 타입을 선택한 경우의 왜곡되는 계산 법에 대해서는 "변형 타 입의 계산식"을 참조하세요.

- ・ 다항식
- ・ 변형 테이블 파일
- ・ 등거리 투영
- ・ 등 입체각 투영
- ・ 입체 투영
- ・ 정사영

### 다항식 정의

렌즈 타입으로 "다항식"을 선택한 경우에 표시됩니다.다항식의 상수항, 1 다음 항~6 다음 항의 계수를 입력합 니다.

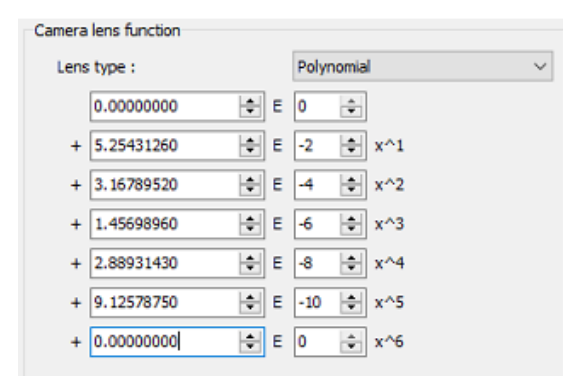

## 열 버튼

렌즈 타입으로 "변형 테이블 파일"을 선택한 경우에 표시됩니다. 클릭하면 표시된 파일 선택 화면에서 변형 테이블 파일을 선택, "열"버튼으로 선택한 변형 테이블 파일을 읽습니다.

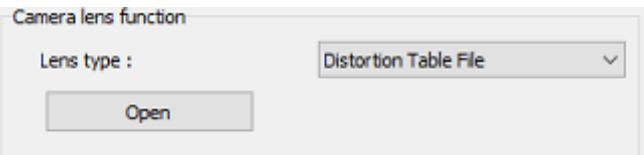

# ■카메라 파라미터

여기에서는 사용하는 카메라의 각종 파라미터를 설정합니다.

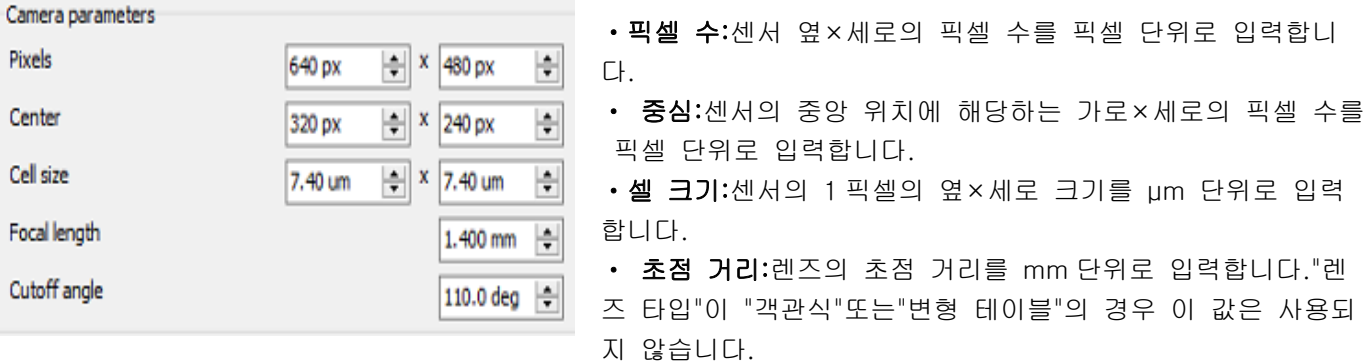

• 컷오프 각도: 그림을 다 볼 수 있는 각도를 입력합니다. Lens type(렌즈 타입)이 Distortion table file(변형 테이블)의 경우 이 값은 사용되지 않고 왜곡 테이블에 설명된 최대 입사 화각이 컷오프 각도입니다.

# ■ 설정의 리셋

설정을 초기치에 초기화합니다.

# 【98.환경 영향 평가 플러그인】

# 환경 영향 평가 플러그인은

이 플러그인은 환경 평가를 UC-win/Road 의 VR 에서 실시합니다. 평가는 다음 3 항목에 대해 실시하는 것이 가능합니다.

# 1.녹색시 비율 평가

UC-win/Road 스페이스 내의 지점에서 본 화면을 캡처하고 이미지 데이터를 바탕으로 녹색시 비율을 산 출합니다. 다양한 각도에서 녹색시 비율 평가가 가능합니다.

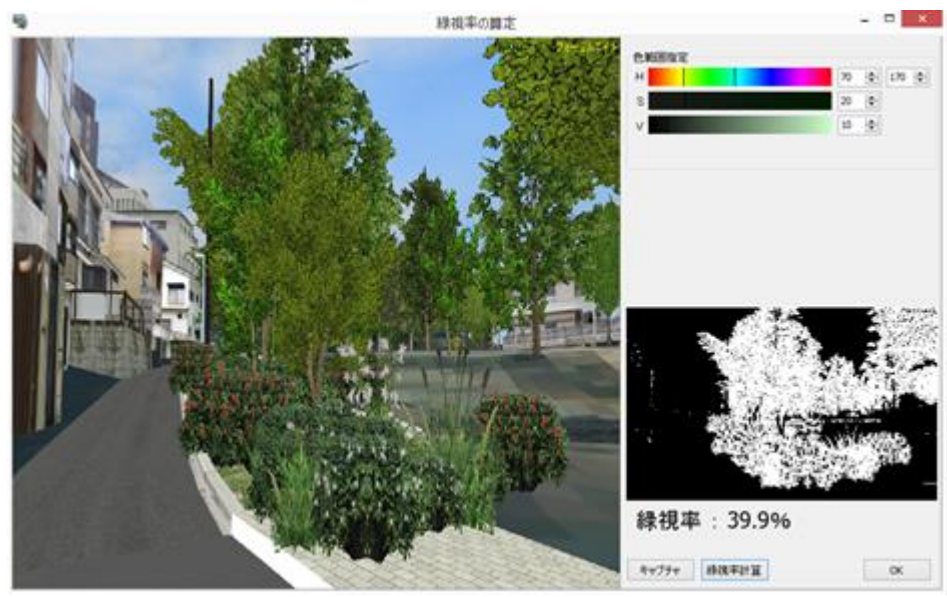

# 2.일조 장애의 확인

UC-win/Road 의 화면에 일조 계산하고 싶은 장면을 표시하고 선택한 대상 모델에 일조 계산합니다. 기 본 계산 일은 동짓날을 설정합니다. 일조 계산은 시간당 단위의 계산이지만, UC-win/Road 를 활용하여 보다 섬세한 시간의 상태도 시각적으로 확인할 수 있습니다.

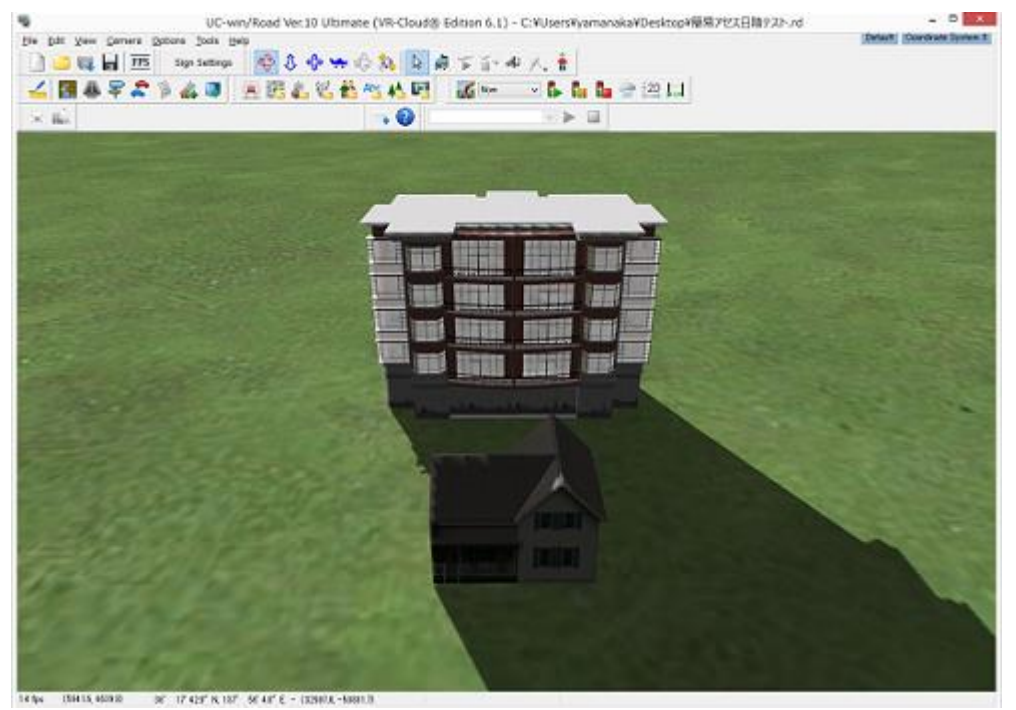

# 3.태양광 패널 반사광의 예측

UC-win/Road 공간상의 임의의 지점에 태양 광 패널을 설치 한 경우, 반사광이 어떤 상태가되는지 VR 에서 시각적으로 시뮬레이션하는 것을 가능하게합니다. UC-win/Road 하여 태양 광 패널의 크기와 위치 · 방향 등을 쉽게 변경할 수 있도록하고 다른 조건을 간단하고 쉽게 검토 할 수 있습니다.

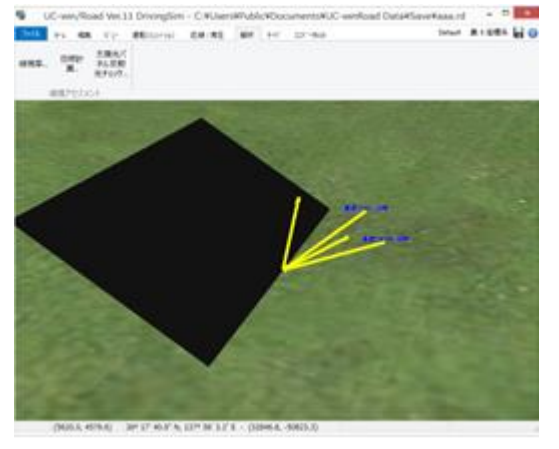

# ■사용방법

# 1. 플러그인 활성화

UC-win/Road 를 시작 메뉴 "파일"- "라이센스 관리자"에서 라이센스 관리자를 열고 Assessment Plugin 을 사용합니다.

주의 : SfM 플러그인과 혼합 수 없습니다.

# 2. 메뉴 메뉴의 선택

환경 영향 평가 플러그인을 사용하면 메뉴 메뉴의 "분석"탭에 "환경 영향 평가"그룹이 표시됩니다. 각각의 버튼에 대해 다음에 설명합니다.

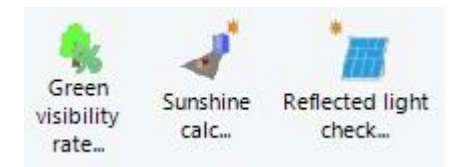

# ■ 녹시율 산정

표시된 "녹시율 산정" 화면에서 녹시율을 평가합니다. UC-win/Road 에서 프로젝트 파일 (\*.rd)을 읽어 들인 후에만 선택할 수 있습니다. 이 화면에서는 녹시율을 산정하기 위한 설정 및 평가를 실시합니다.

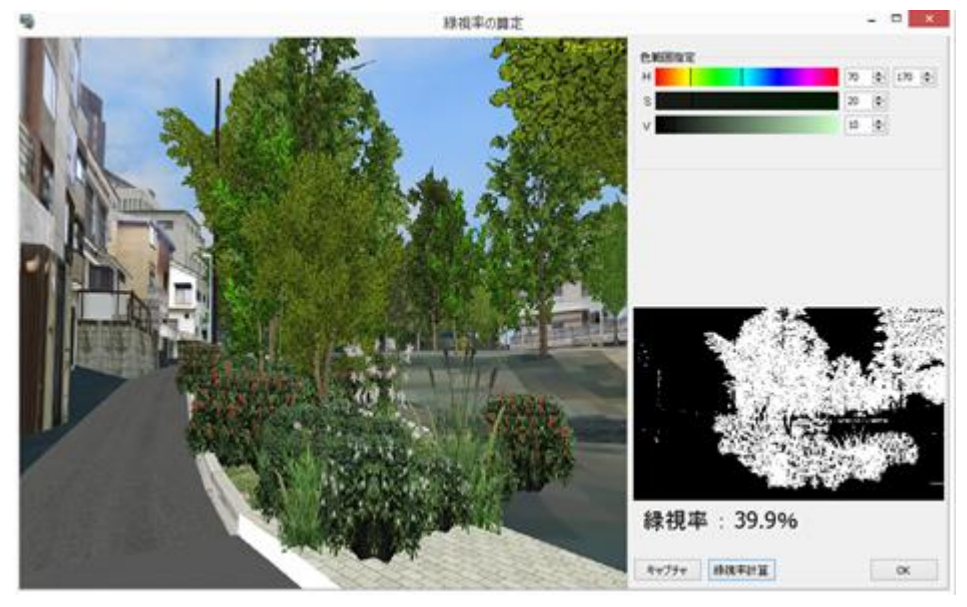

### 화면을 여는 방법

메뉴 메뉴 "분석"- "환경 영향 평가"그룹에서 "녹색시 속도」버튼을 클릭합니다.

### 화면 설명

색상 범위 설정 녹색을 식별하기위한 설정을합니다. 녹색과 판정 색상의 범위는 HSV 형식으로 지정하고, H 의 지정 범위이고, S 의 지정 값 이상, V 의 지정 값 이상의 색상을 가진 부분을 빼내고 전체 범위에 대한 비율을 계산 하고 표시합니다.

# 색상의 지정 범위

H : 색조 0 ~ 360 S : 채도 0 ~ 100 % V : 밝기 0 ~ 100 %

#### "캡처"버튼

현재 표시되고있는 UC-win/Road 의 화면을 캡처합니다. 처음에는 '녹색시 비율 산정 "버튼을 누르면 화면이 캡처되어 있습니다.

# "녹색시 속도 계산"버튼

녹색시 비율 계산합니다. 계산 결과로 지정된 범위 내의 녹색의 비율이 표시됩니다. 흑백 이미지의 흰색 부분이 녹색으로 판정 된 부분입니다.

### '닫기'버튼

이 화면을 종료합니다.

# ■ 일조 계산

표시된 "일조 계산」화면에서 일조 계산합니다. UC-win/Road 에서 프로젝트 파일 (\* .rd)을 읽어 들인 후에 만 선택할 수 있습니다.

이 화면에서는 일조 계산을위한 설정 및 평가를 실시합니다.

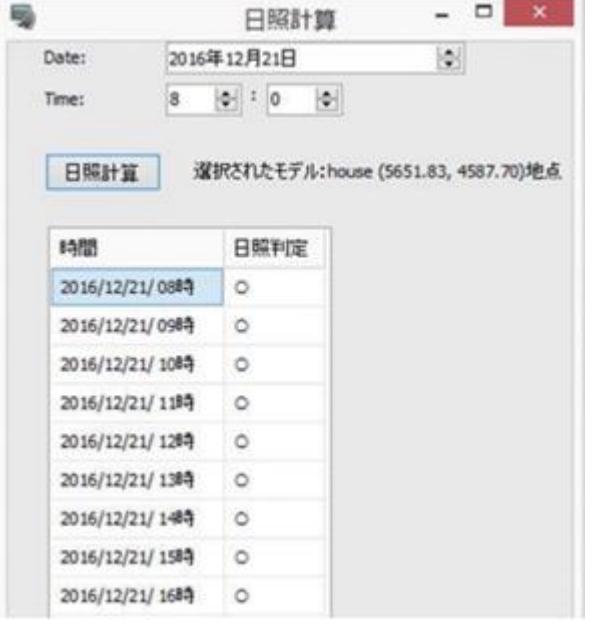

### 화면을 여는 방법

메뉴 메뉴 "분석"- "환경 영향 평가"그룹에서 "일조 계산"버튼을 클릭합니다.

#### 화면 설명

Date

검토 할 날짜를 지정합니다. 기본적으로 동짓날이 자동으로 설정됩니다.

# Time

계산 시작 시간을 입력합니다. 이 지정 시간 이후 1 시간마다 판정합니다.

### 선택된 모델

[일조 계산 버튼을 클릭 후 일조 계산을하고 싶은 대상 모델을 화면을 클릭하십시오. 제대로 선택하면 모델의 내용이 표시됩니다. 다시 클릭하면 해당 모델에 대한 시간 일조 판정이 출력됩니다.

# 시간

검토를 한 시간이 표시됩니다.

### 일조 판정

판정 결과가 ○ ×로 표시됩니다 그늘이 된 경우는 ×입니다. 판정은 모델의 윗면 중심 위치로 판정하고 있습니다.

# ■ 태양 광 패널 반사광 체크

표시된 태양광 패널 반사광의 예측 화면에서 태양광 패널 반사광을 확인합니다. UC-win/Road 에서 프로젝트 파일(\*.rd)을 읽어들인 후에만 선택할 수 있습니다. 이 화면에서는 태양광 패널 반사광 예측을 위한 설정 및 평가를 실시합니다.

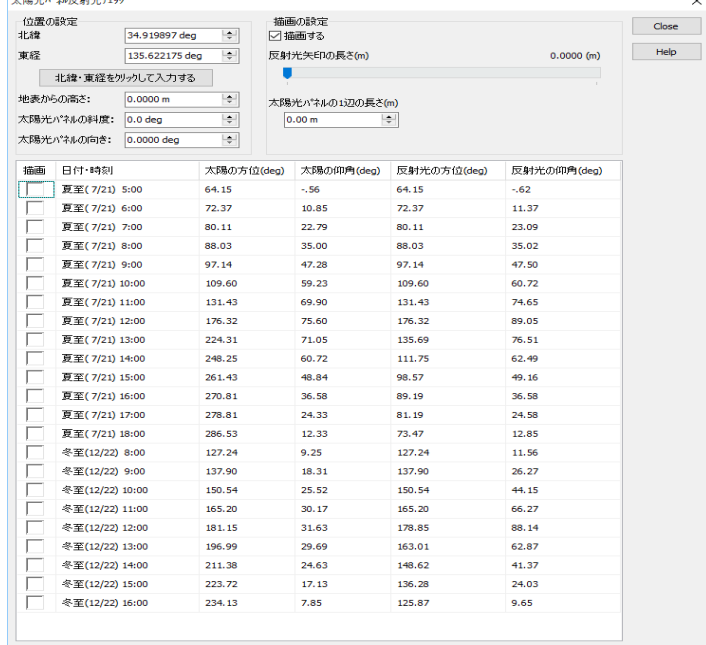

#### 화면을 여는 방법

메뉴 메뉴 "분석"- "환경 영향 평가"그룹에서 "태양 광 패널 반사광 확인"버튼을 클릭합니다.

#### 화면 설명

위치 설정

태양 광 패널을 설치하는 위치를 지정합니다. "북위 · 동경을 클릭하고 입력"버튼을 누르면 화면상의 좌표 값 이 설정됩니다.

### 지상에서의 높이

태양 광 패널의 표면에서 높이를 지정합니다.

#### 태양 광 패널의 방향

태양 광 패널의 방향을 지정합니다.

# 그리기 설정

그리려면 체크를하면 태양 광 패널과 입사광 반사광이 표시됩니다. 반사광 화살표의 길이를 슬라이드 바에서 변경 될 수 있습니다.

### 태양 광 패널의 1 변의 길이

태양 광 패널의 1 변의 길이를 지정합니다.

### 그리기

아래 표에 지정된 시간 그리기 란에 체크를하면 해당 시간의 묘화됩니다. 팁 : 날짜와 시간, 태양의 방향 태양의 방위각 반사광의 방향 반사광의 앙각은 자동으로 계산 결과가 표시됩 니다.

# 【99.DS 코스 변환 플러그인】

## DS 코스변환 플러그인은

UC-win/Road 의 도로 데이터를 출력하는 기능을 구현했습니다. 도로 또는 각 차선의 중심 좌표, 폭, 곡 률 등을 일정한 간격 또는 곡률 변화 점마다 csv 파일로 출력 할 수 있습니다.

본 플러그인에서 출력 한 csv 파일은 UC-win/Road의 기능이다 "폴리 라인의 정의"에서 가져올 수, VR 공간에서 및 도로 평면도에서 레인 센터 등을 시각화 할 수 있습니다. 또한 "Local" "XY" "TKY" "DD"의 좌표계에 대응하고, 출력 한 도로 좌표를 다른 소프트웨어로 가져올 수 있습니다. 도로의 곡률을 기점에 서 종점까지 일정한 간격으로 출력하여 그 도로의 곡률 변화 그래프를 만들 수 있습니다. 본 플러그인의 기능 자체는 간단하지만 다양한 용도로 사용할 수 있습니다.

## 플러그인 사용 방법

### 1. 정품 인증

이 플러그인은 유상 플러그인입니다. 메인 메뉴 "파일"- "라이센스 관리자"에서 표시된 "라이센스 관리자 "화면에서 "DS Course Converter Plugin"의 "사용"에 체크합니다. 적절한 인증 모드 "인증 실행"을 누릅 니다. Web 인증의 경우 정품 인증을하라는 메시지가 표시되므로 화면에 따라 일련 번호를 입력하십시 오. "DS Course Converter Plugin"을 "인증 된"것으로되면이 플러그인을 사용 할 수 있습니다.

# 2. 메뉴 선택

프로젝트를로드 한 후 메인 메뉴 "파일"- "내보내기"에서 "도로 정보의 출력 ..."을 선택하면 "도로 정보 출력"화면이 표시됩니다. 출력 도로에서 출력하는 도로를 선택합니다.

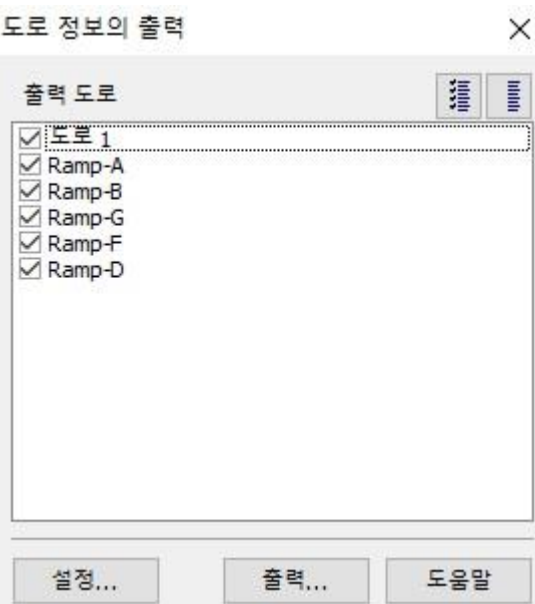

### 3.출력 정보 설정

"도로 정보 출력"화면에서 "설정 ..."버튼을 클릭하면 "출력 설정"화면이 표시됩니다.

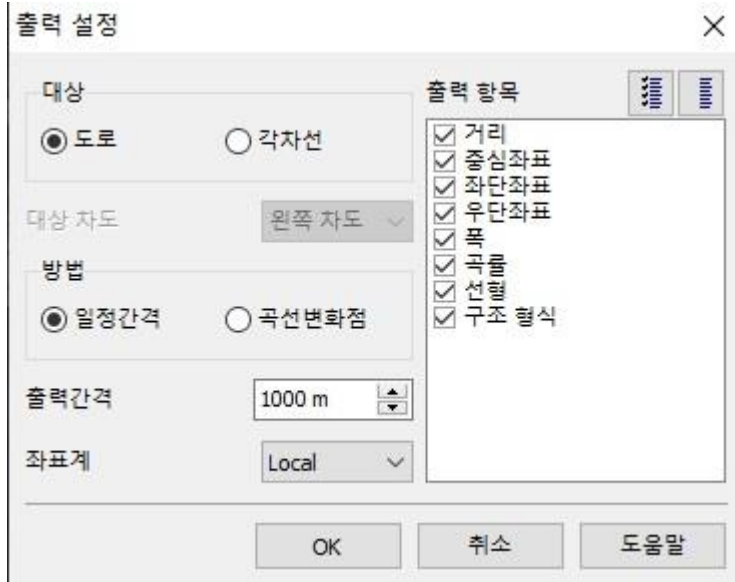

"출력 설정"출력 방법과 출력 항목 등의 설정을 할 수 있습니다. 설정을 변경 한 후 "확인"버튼을 클릭하 고 화면을 닫습니다.

### 4. 출력 실행

"도로 정보 출력"화면의 "출력 ..."버튼을 누르면 대상을 선택하는 대화 상자가 표시됩니다. 대상을 선택 하면 지정된 위치에 csv 파일이 출력됩니다.

### 5. CSV 데이터 포맷

"출력 대상"에서 "도로"를 선택한 경우, 지정 폴더에 선택한 도로만큼 CSV 파일이 생성됩니다. "각 차선" 을 선택한 경우 차선마다 CSV 파일이 생성됩니다.

csv 파일은 항목마다 콤마 (,)로 구분됩니다. 첫 번째 줄은 각 항목 이름이 두 행에는 각 지점에 대한 데 이터가 표시됩니다. "중심 좌표」 「왼쪽 좌표」 「오른쪽 좌표"항목에서는 X, Y, 고도 중 하나로 괄호 안에 좌표계가 표시됩니다. 예를 들어, "중심 좌표"를 "Local"좌표계로 출력 한 경우, 중심 X (Local) 중 심 Y (Local) 중심 고도의 3 열이 만들어집니다.

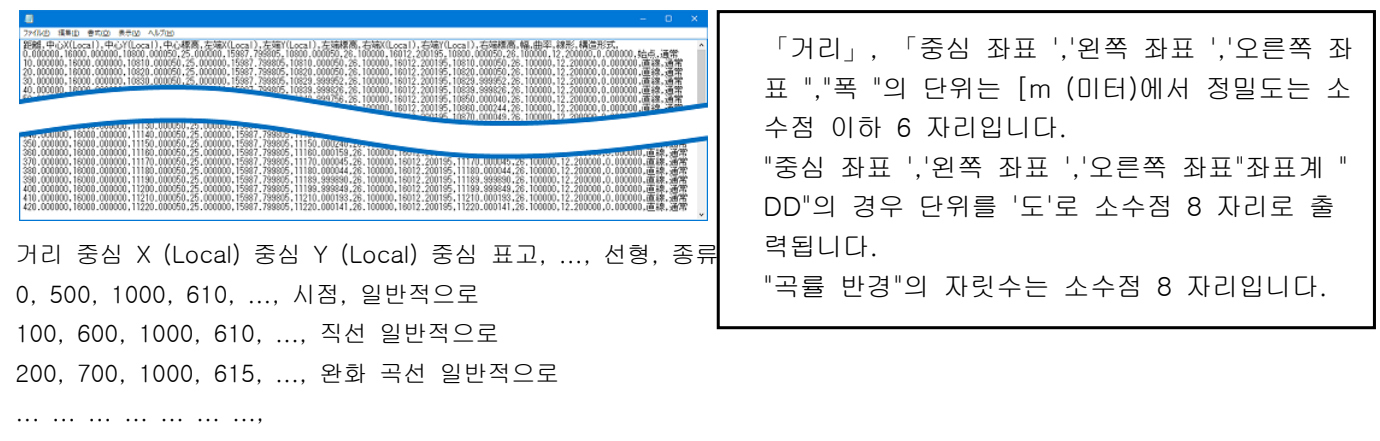

1200, 800, 600, 612, ..., 종점 일반적으로

# 6. 출력 순서에 대해

출력되는 순서는 출력 항목의 번호 순서대로 왼쪽에서 출력됩니다. 팁 : "출력 항목"으로 선택하지 않은 항목은 생략되기 때문에 빈 열 수 없습니다

### 7. 데이터가 존재하지 않는 경우 출력 파일

차선의 파일에 따라 차선 수 변경 등으로 데이터가 출력되지 않는 부분이 있습니다. 예를 들어, 거리 100m 지점에서 차선 수가 2 에서 1 로 변하는 도로가 있다고합니다. 그 지점에서 차선 2 가 없기 때문 에 차선 2 의 데이터는 100m 이상 출력되지 않습니다 (거리가 표시됩니다).

### 8. 좌표에 대해

대상 도로의 경우 도로 방향의 왼쪽을 왼쪽 차도 오른쪽 오른쪽 차도입니다. 대상이 각 차선의 경우 왼쪽 도로의 차선은 도로 방향에 따라 다르지만, 오른쪽 도로의 차선은 도로 방향의 반대에 따라 달라 집니다. 대상이 각 차선의 경우 왼쪽 좌표, 오른쪽 좌표는 각각 다음과 같이됩니다.

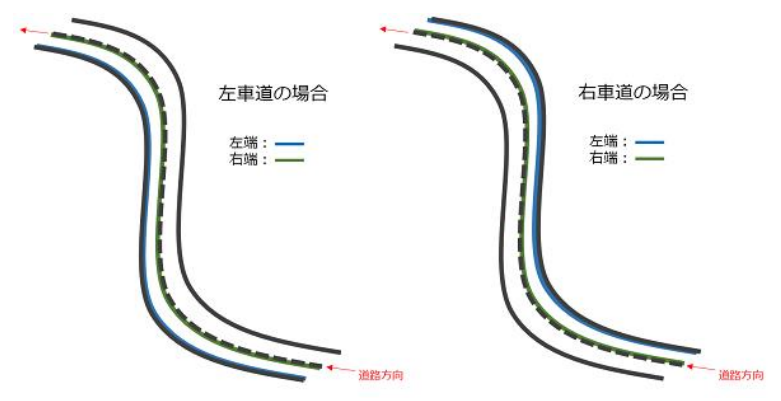

### 9. 도로 차선 좌표에 대해

본 플러그인은 UC-win/Road 가 가진 차선 중심선을 바탕으로 차선 좌표를 출력합니다. 보이지 않는도 로가 생성되는 도로가 이중으로 겹쳐 지도록 작성되는 등의 특별한 VR 데이터의 좌표 출력을하는 경 우, 외형상의 좌표와 다른 좌표가 출력 될 수 있습니다. 외형상의 좌표를 얻고 싶다면, 출력 좌표 데이 터를 수동으로 처리해야합니다. 아래 그림은 UC-win/Road 에 포함 된 Highway.rd 에 보이지 않는차선 의 좌표를 출력했을 경우의 예입니다 (속이 빈 객체가 출력 좌표 위치가됩니다).

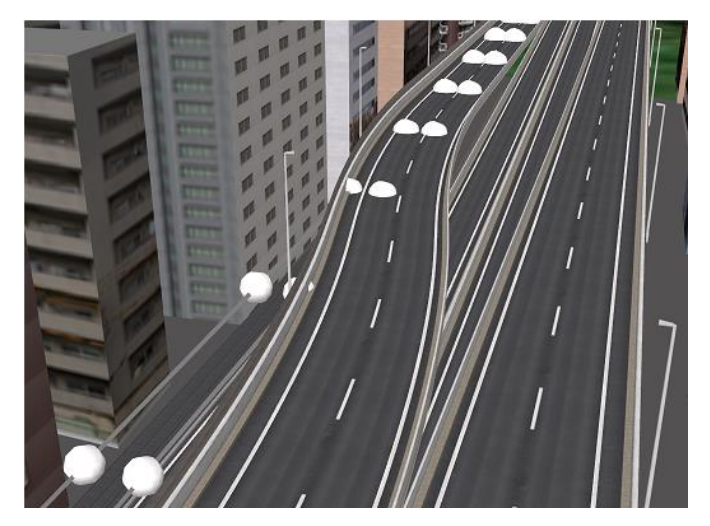

# 10.단면 변화(Transition) 구간

UC-win/Road 에서 단면이 변화하는 구간에서는 각 차선의 폭이 일정 값입니다. "차선 왼쪽" "차선 오른쪽" 은 "차선 폭"을 사용하여 산출하기 때문에 "차선 왼쪽" "차선 오른쪽" "차선 폭"정확한 값인 것은 보증되지 않습니다.。

# 【100.OpenFlight 변환 플러그인】

### 요약

일반적으로 VR 및, VR 가시화 기술을 이용한 시뮬레이터 분야 (항공 우주, 국방, 선박, 자동차 등)에서는 3 차원 VR 데이터를 기술하는 파일 형식이 과거보다 여러 존재합니다. 그들은 전용 이미지 생성기, 워크 스테이 션, 그리고 PC 로 걸었다 하드웨어의 변천 그들을 편집하는 3 차원 모델러의 변천에 따라 제창되고 대중적인 경위를가집니다.

이러한 여러 중에서 위에서 언급 한 분야에서는 오래전부터 OpenFlight 파일 형식 (PRESAGIS 사 (구 MultiG en 사) 제)가 이용되고 있습니다. 이 장면 그래프라는 데이터베이스 구조를 가지고 3 차원 형상 (형상) 정보, 텍스처, 위치 · 방향, ... 등 각 정보를 노드 단위로 관리하고 있습니다.

이렇게 말한 가운데, UC-win/Road 의 사용자는 기존의 시뮬레이터 분야의 사용자도 많고, 이미 소유하고있는 OpenFlight 형식으로 작성된 3 차원 모델 (장면 모델)을 유용하고 싶다는 요청에 따라이 OpenFlight 플러그 인을 개발했습니다.

### OpenFlight 플러그인은

OpenFlight 형식으로 작성된 "3 차원 거리 장면"을 UC-win/Road 에 가져와 또한 UC-win/Road 의 장면 을 OpenFlight 형식으로 출력하는 플러그인입니다. 다른 응용 프로그램에서 출력 한 OpenFlight 형식의 장면 파일이 있으면,이 플러그인을 통해 UC-win/Road 로 가져올 수 있습니다.

이 OpenFlight 플러그인에는 다음과 같은 기능이 있습니다.

### FLT 내보내기 기능

UC-win/Road 에 읽힌 거리 등 3D 장면 데이터를 OpenFlight(FLT)형식으로 출력합니다.

- FLT 가져오기 기능 OpenFlight (FLT) 형식의 데이터를 UC-win/Road 로 가져옵니다.
- 주행 용도로 작성기능

위 기능에서 가져온 거리 등 3D 장면 데이터의 도로 상을 주행 할 수 있도록 주행용 도로를 만듭니다.

팁 :

OpenFlight (FLT) 형식의 버전 가져 오기 내보내기 모두 Ver. 15.7 입니다. 또한, OpenFlight 형식에는 여러 노드가 존재하기 때문에 모든 노드를 UC-win/Road 에 가져오고 내보낼 수 없습니다.

### 사용방법

다음 OpenFlight 플러그인의 사용 방법을 설명합니다.

# 1.라이선스 확인

OpenFlight 플러그인은 유상 플러그인입니다. 메인 메뉴 "파일"- "라이센스 관리자"로 표시된 "라이센스 관리 자"화면에서 "OpenFlight Plugin"의 "사용"에 체크합니다. 적절한 인증 모드 "인증 실행"을 누릅니다. Web 인 증의 경우 정품 인증을하라는 메시지가 표시되므로 화면에 따라 일련 번호를 입력하십시오. "OpenFlight Plug in"을 "인증 된"것으로되면이 플러그인을 사용 할 수 있습니다.

- 팁:
	- 라이선스 관리자에 "OpenFlight Plugin"가 존재하지 않는 경우는 옵션 기능이 설치되어 있지 않을 가능성이 있습니다. 다시 설치에서 선택적 기능을 설치하도록하십시오.
	- "OpenFlight 플러그인"을 사용하려면 별도 "3D 모델 출력 플러그인 '이 필요합니다. 라이센스 관리자 에서 "Export Scene Plugin"의 존재가 "사용"에 체크가되어 있는지를 함께 확인하십시오.

# 2.FLT 파일 내보내기

UC-win/Road 의 프로젝트를 연 후 메인 메뉴 "파일"- "내보내기"에서 "FLT 파일 내보내기"를 선택하면 "FLT 내보내기"화면이 표시됩니다. 각 설정하고 "내보내기"버튼을 클릭하면 지정한 폴더에 UC-win/Road 의 프로젝트 데이터가 FLT 형식으로 출력됩니다.

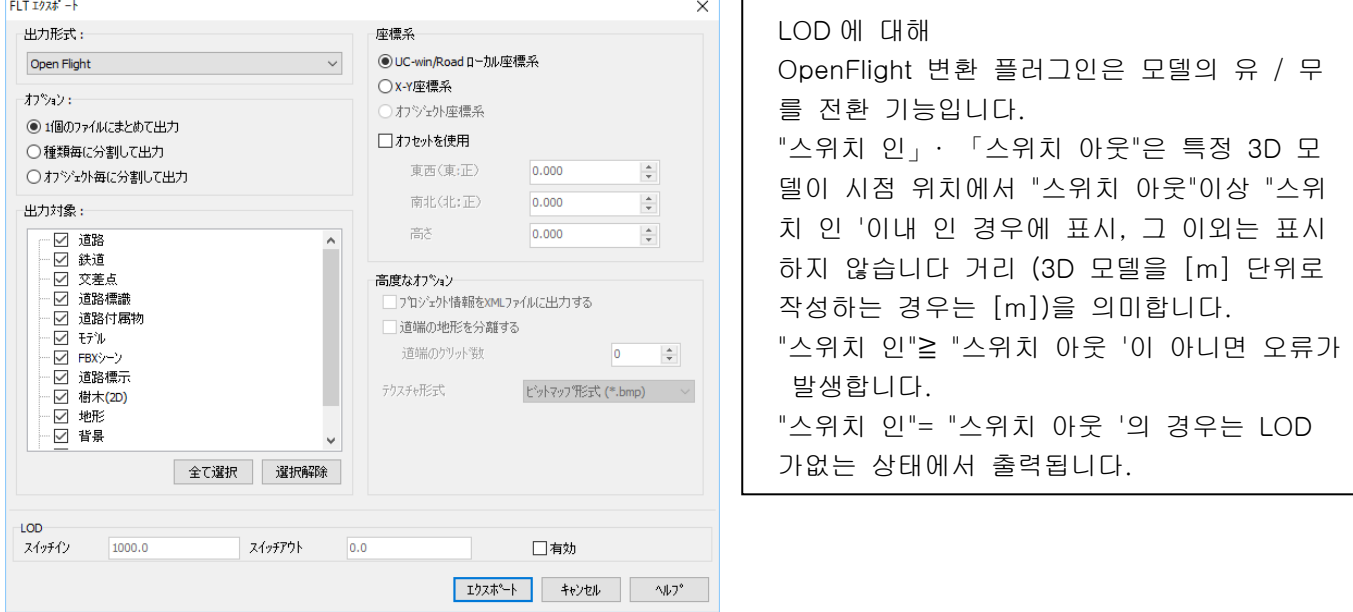

# 3.FLT 파일 가져 오기

메인 메뉴 "파일"- "가져 오기"에서 "OpenFlight (FLT) 데이터 가져 오기"를 선택하고 표시된 대화 상자 에서 모든 FLT 파일을 선택하고 "열기"버튼을 클릭하면 UC-win/Road 에로드됩니다. 데이터는 일반 모델 로로드되므로로드 된 후에는 일반 모델 배치와 같은 조작으로 VR 공간에 모델을 배치합니다.

### 4. 주행용 도로 만들기

가져온 OpenFlight 모델은 UC-win/Road 에서는 3D 모델로 인식되고있어 그대로는 운전 주행 없습니다. 따라서 가져온 OpenFlight 모델에서 도로의 모양에 맞게 투명한 도로를 만들 운전 주행합니다.

# 기술노트

### 텍스처 처리

OpenFlight 형식으로 내보내는 경우 각 텍스처의 각 픽셀 값을보고 RGB 값이 (0,0,0)의 픽셀 값은 알파 채널 에 "0"로해야 \* .rgba 파일로 출력하고 있습니다. 알파 채널이없는 텍스처는 모든 \* .rgb 로 출력합니다. 수입의 경우 사용자가 지정한 알파 채널에 대한 임계 값 이상이있는 픽셀의 RGB 값을 (0,0,0)으로 설정하고

로드합니다. 불러오기시에는 \* rgb \* rgba 이외에 \* .png 형식도 인식합니다.

또한 가져올 때 알파 채널을 가지고 있음에도 불구하고 \* .rgb 한 텍스처가 존재해도 \* rgba 및 자동 판별합 니다.

OpenFlight 형식으로 텍스처 이름으로 아스키 문자를 사용하는 습관이 일반적인 위해 내보낼 때 전각 문자를 가진 텍스처에 대해서는 자동 생성 된 텍스처 이름으로 대체하고 있습니다.

OpenFlight 구조에 대해 내보내기에서 출력 된 OpenFlight 파일은 다음과 같은 장면 그래프 구조를 가지고 있습니다

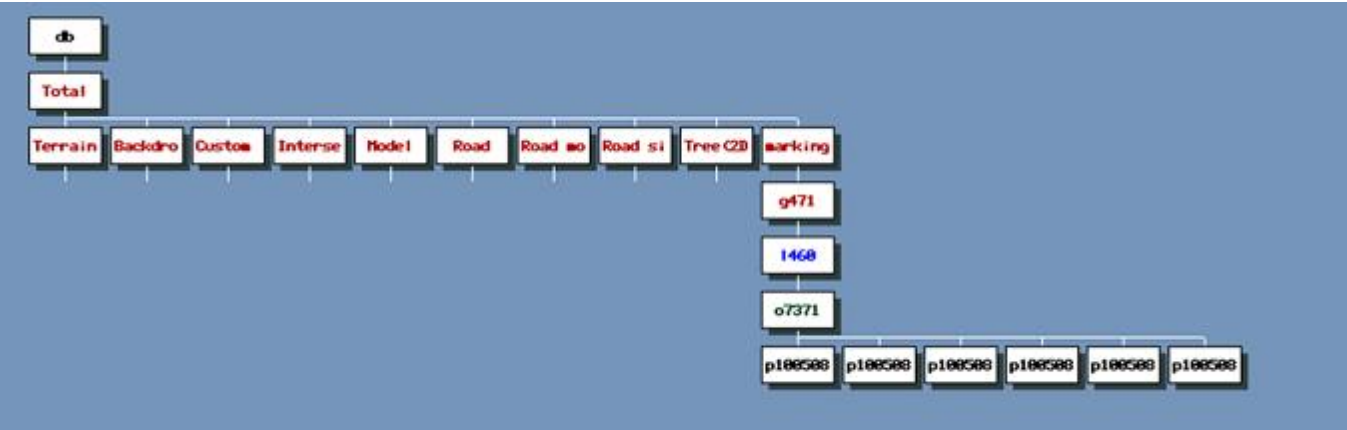

위 그림에서 Total 이 1 번째 계층입니다. 2,3 번째 계층은 "그룹"노드입니다. 3 차원 객체의 내용을 알 수 있도록 명명됩니다. 3 번째 계층의 "그룹"노드는 내보낼 때 "종류"에 대응합니다.

5 층째는 "LOD"노드입니다. 또한, 4 번째 계층의 "그룹"노드는 "LOD"다음을 컬링 대상으로하기 위해 만든 노드입니다.

6 번째 레이어는 "obj"노드에서 버텍스 정보 및 자료 정보 텍스처 이름이 쓰여진다 있습니다. 또한, 위의 그림은 모두 개체마다 OpenFlight 파일로 내 보낸 사례에 해당합니다. 내 보낸 후 PRESAIGIS 사제 Creator 등 OpenFlight 파일을 다룰 3 차원 모델링 도구에서 편집이 가능합니다.

### OpenFlight 노드의 취급에 대해

OpenFlight 형식은 노드를 바탕으로 한 장면 그래프를 가지고 있으며, 각 노드는 개별 고유의 기능을 나타냅니다. 단, 모든 노드에 해당 할 수 없습니다. 여기에 대응할 수있는 노드 만 열거합니다.

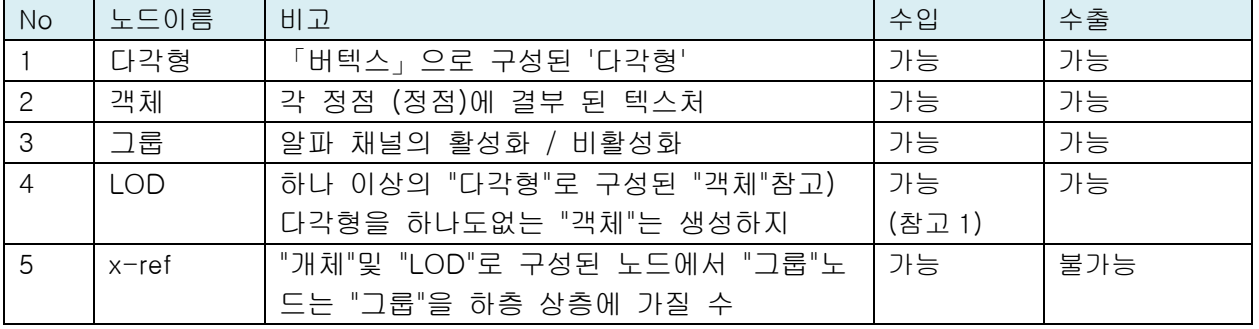

(참고 1) "Light"노드 "SWITCH"노드 등 상기 이외에도 OpenFlight 형식은 노드가 존재하지만 현재 버전에서는 지원되지 않습니다.

#### LOD 노드의 취급

내보낼 때 LOD 설정에 체크하면 각종별로 해당 "그룹"노드 아래에 "LOD"노드를 만듭니다. 기본적으로 각종 다른 단위의 경계 정보에서 격자를 만들고 격자마다 LOD 를 생성합니다. 따라서, 컬링을하고 있다고도 말할 수 있습니다.

### 다각형과 개체의 취급

내보낼 때 하나의 "객체"에 다수의 "다각형"노드가 들어 가지 않도록 제한이 있습니다. 또한 함께 선상 다각형과 그에 준하는 다각형은 배제하고 있습니다.

# 【101.속도계 표시 플러그인】

새창으로 계기판을 표시하는 기능을 구현했습니다. 자차의 속도, 엔진 회전 수, 방향 지시기 등을 표시합니다. 각 악기의 배치 디자인의 커스터마이즈가 가능합니다.

## 속도계 표시 플러그인은

UC-win/Road 메인 화면과 다른 화면에서 아래 그림과 같은 계기판이 표시됩니다. UC-win/Road 운전 모드, 속도계 및 데이터 코메타 각종 경고등 · 표시 등이 작동합니다.

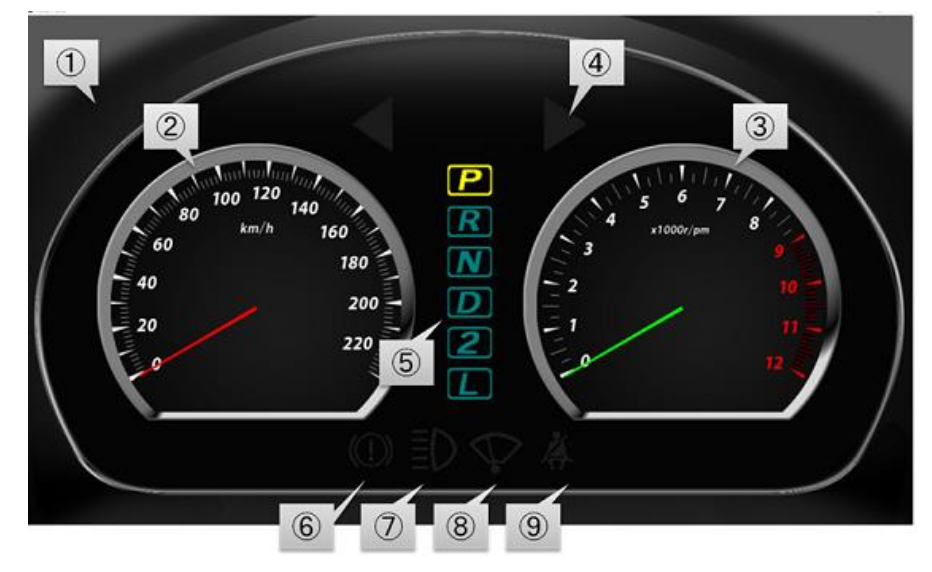

계기판에 표시되는 계기판은 8 종류가 있습니다. 또한 배경 이미지를 표시하고 있습니다.

- ① 배경
- ② 속도계
- ③ 회전 속도계
- ④ 방향 지시 표시 등 (매우 점멸 표시 등)
- ⑤ 변속 레버 위치 표시 등
- ⑥ 사이드 브레이크 경고등
- ⑦ 전조등 상향 표시 등
- ⑧ 와이퍼 표시 등
- ⑨ 시트 벨트 경고등

설정 화면에서 각 미터 나 경고등 · 표시 등의 이미지를 다른 이미지로 변경, 표시 위치 · 표시 크기 변경을 하면 아래 그림과 같은 사용자 정의 할 수 있습니다.

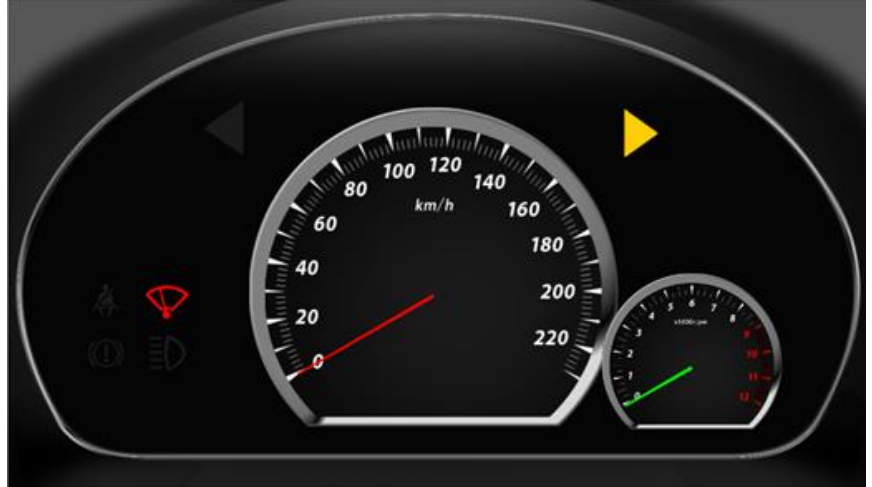
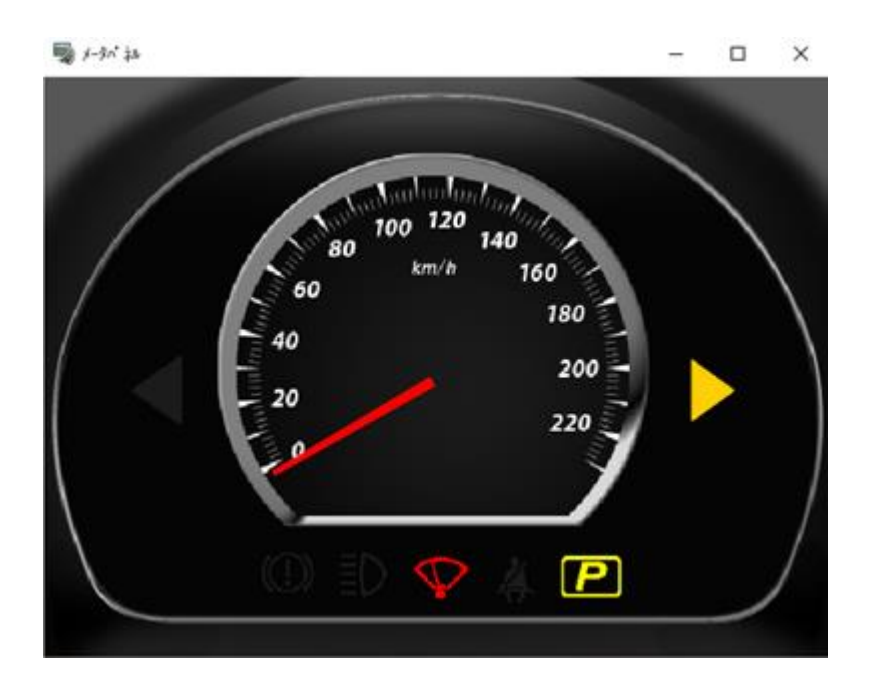

## 동작

속도계 표시 플러그인의 각 기기는 입력 장치로부터의 정보를 바탕으로 미터 바늘 경고등 · 표시 등이 작동합 니다. 해당 입력 장치는 드라이브 시뮬레이터 플러그인 사용 · 미사용에 따라 다릅니다. 작동 조건은 다음과 같습니다.

- ・ 드라이브 시뮬레이터 플러그인 사용시 : DS(드라이빙 시뮬레이터)에서의 입력 정보가 계기판에 반영 됩니다.
- 드라이브 시뮬레이터 플러그인 미사용시 : 게임 컨드롤러 및 키보드 입력 정보가 계기판에 반영됩니 다.

팁 : 게임 컨트롤러 등의 조작을 할 경우 사이드 브레이크 경고등과 안전 벨트 경고등을 작동 할 수 없기 때 문에 항상 소등 상태입니다.

# 【93.HTC Vive 플러그인】

### HTC Vive 플러그인은

Valve 사에서 공개 된 SDK (OpenVR)를 이용하여 HTC Vive 를 UC-win/Road 와의 연계하여 HMD 에 UC-win /Road 의 장면을보고 Stream VR (TR) 추적을 사용 하여 HMD 의 움직임에 연동 해 UC-win/Road 의 관점을 이동하는 것입니다.

### 안전사항

체험자의 안전을 위해 다음 사항을 유의하시기 바랍니다.

- HTC Vive 같은 HMD 는 3D 멀미를 일으킬 수 있습니다. 만약 기분이 나빠져 버린 경우 체험을 중지 하고 눈을 감고 휴식하고 시원하고 통풍이 잘되는 곳에서 휴식 등의 조치를 취하십시오.
- ・ 케이블의 배선을 잘 검토하고 체험자가 다리를 구부리지 않도록 주의하십시오.
- ・ 플레이 영역에 장애물을 두지 않도록 하고 체험자가 부딪치는 일이 없도록 주의하십시오.

#### 동작 환경

UC-win/Road 에서 HTC Vive 을 사용하는 경우 HTC Vive 에서 요구되는 필요 환경과 UC-win/Road 에서 요 구하는 필요한 환경을 모두 충족해야합니다.

HTC Vive 동작 환경은 Vive 305621 권장 환경이 공개되어 있습니다.

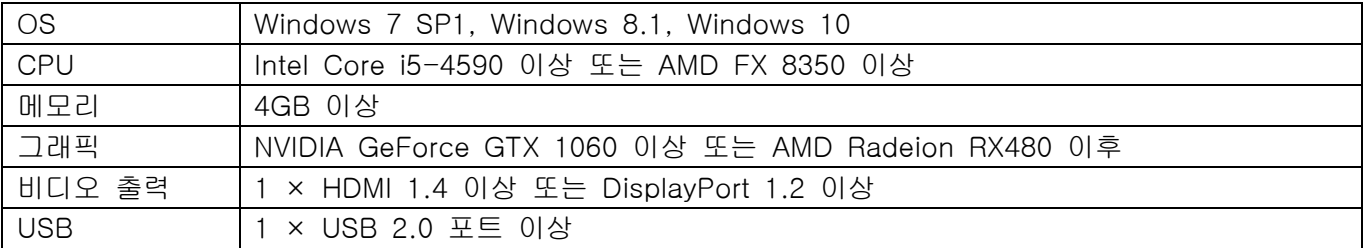

UC-win/Road 의 동작 환경은 FORUM8 의 웹 사이트에서 공개되고 있습니다.

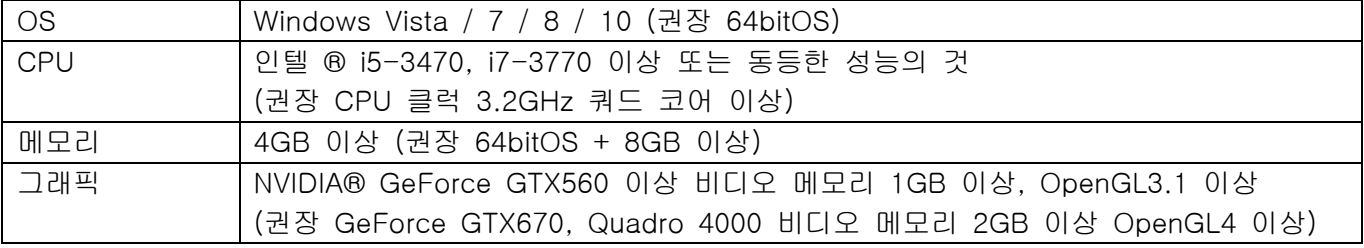

## 사용방법

HTC Vive 을 사용하기 위해서는 미리 Steam 및 Steam VR 설치가 필요합니다. 다음 단계에 따라 설치 설정을해야합니다.

팁 :

설치 후 Stream VR 은 플러그인에서 시작하는 것이 가능하므로, 미리 기동시켜 둘 필요는 없습니다.

## 1.Steam 설치

Steam 의 공식 사이트에서 설치 프로그램을 다운로드하고 설치 지침에 따라 설치합니다. 또한 도중에 Steam 계정이 필요하므로 생성하고 로그인합니다.

#### 2.Steam VR 설치

Steam 을 시작하고 "라이브러리 → 도구"를 선택합니다. 각종 도구가 표시되므로 "SteamVR"를 선택하고 마우 스 오른쪽 클릭 더 설치합니다.

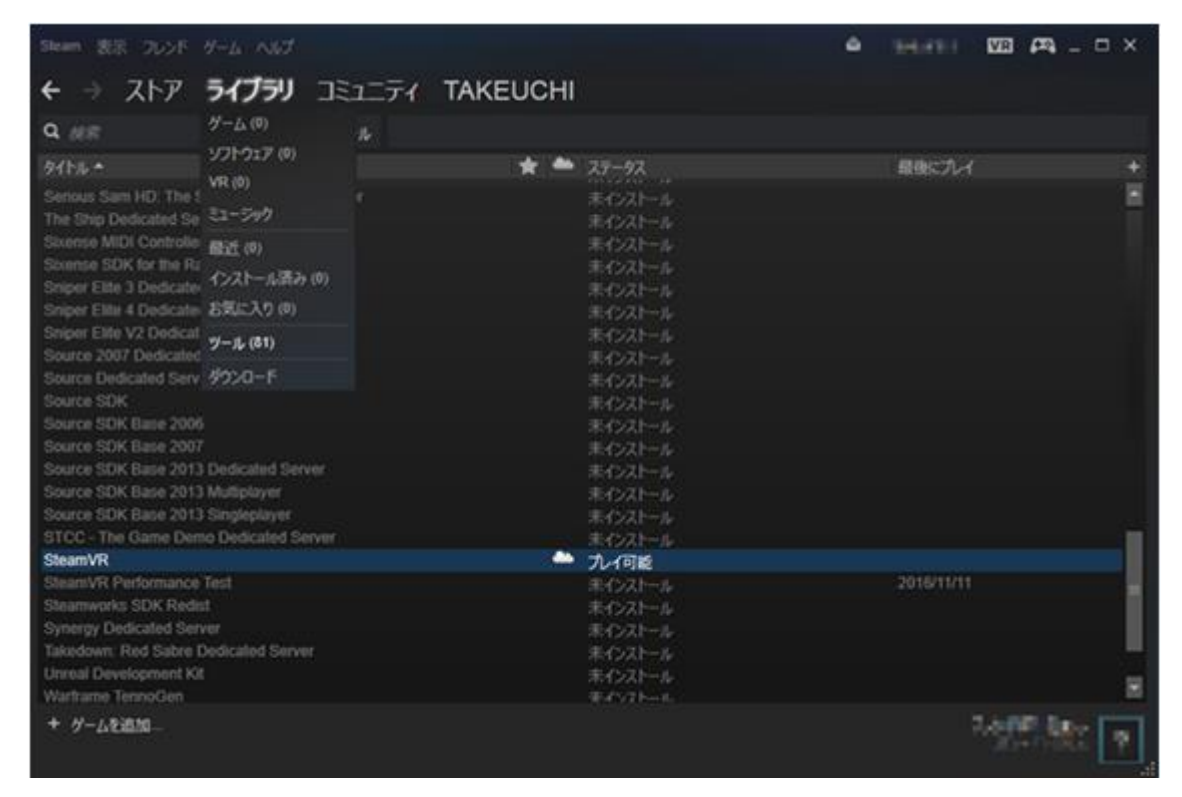

## 3. HTC Vive 베이스 스테이션의 설치

베이스 스테이션의 설치합니다. 설치 방법, 팁, Vive 공식 지원에 공개되어 있습니다.

### 4. 룸 설치 실행

HTC Vive 의 HMD 를 연결하여 Steam VR 을 시작한 후 룸 설치합니다. 룸 설치는 Vive 의 원점 위치 등의 초기 설정을합니다. Steam 보다 Steam VR 을 시작하면 Steam VR 화면이 표시됩니다. Steam VR 화면의 왼쪽 상단을 클릭하면

메뉴가 표시되기 때문에, 그래서 "룸 설치 프로그램을 실행"을 선택합니다.

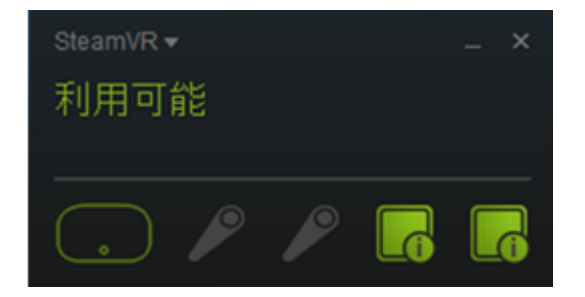

용도에 따라 객실 규모나 정좌 위에 설치 화면의 지시를 따르십시오.

## 5. UC-win/Road 와의 연계

다음과 같이 UC-win/Road 와 Vive 플러그인을 시작합니다.

1. HTC Vive Plugin 활성화 UC-win/Road 를 시작합니다. UC-win/Road 의 메뉴에서 '파일 → 라이센스 관리자 "를 선택하여 라이센스 관리자를 시작, HTC Vive Plugi n 을 사용합니다.

2. HTC Vive 메뉴 메뉴

HTC Vive 플러그인을 활성화하고 메뉴 메뉴의 "장치"탭에 "HTC Vive"그룹이 표시됩니다.

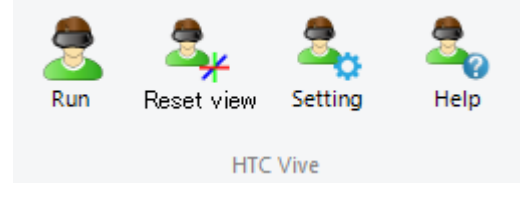

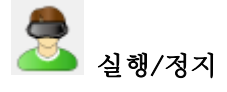

HTC Vive 과의 연계를 실행 / 중지합니다. UC-win/Road 에서 프로젝트 파일 (\* .rd)을 읽어 들인 후에 만 선 택할 수 있습니다.

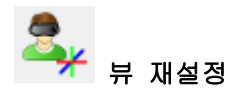

HTC Vive 의 HMD 대해 정면을 표시 할 방향에 HMD 의 방향을 맞춘 상태에서 선택하여 HTC Vive HMD 의 좌표계를 초기화 할 수 있습니다. 그러나 롤 각도, 피치 각은 중력 방향에서 구할 수 있습니다. HTC Vive 플러그인에서는 탐색 모드는 카메라 좌표의 기준을 결정하고 아래 방향이 HTC Vive 의 기본 좌표 와 일치하도록립니다.

• 자유 조작 보행 모드 등 : 요 각도는 카메라의 요 각도이며,롤 각도, 피치 각은 0.

• 운전 주행 , 비행 모드 등 : 자동차, 비행 자세의 좌표계.

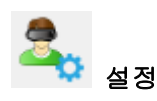

HTC Vive 설정 화면을 표시합니다.

#### 6. HTC Vive 설정 화면

설정 화면에서 HTC Vive 플러그인을 사용할 때, HTC Vive 을 그릴 때 사용하는 화각 정보의 설정과 StreamV R, UC-win/Road 와의 연계하여 장치의 표시 및 표시 설정, 그리고 메뉴 화면의 표시 방법을 설정합니다.

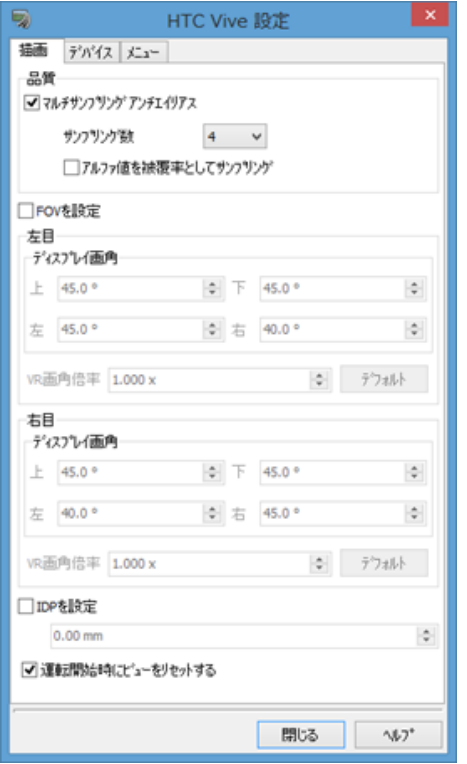

#### 7. 카메라 조작 기능

카메라 조작은 컨트롤러 장치에서 실시합니다. 컨트롤러 장치가 여러 연결되어있는 경우, 모든 컨트롤러에서 동일한 작업을 입력 할 수 있습니다.

팁 : 카메라 조작 기능은 HTC Vive 가 연계 동안에만 유효 합니다.

각 작업의 효과는 다음과 같습니다.

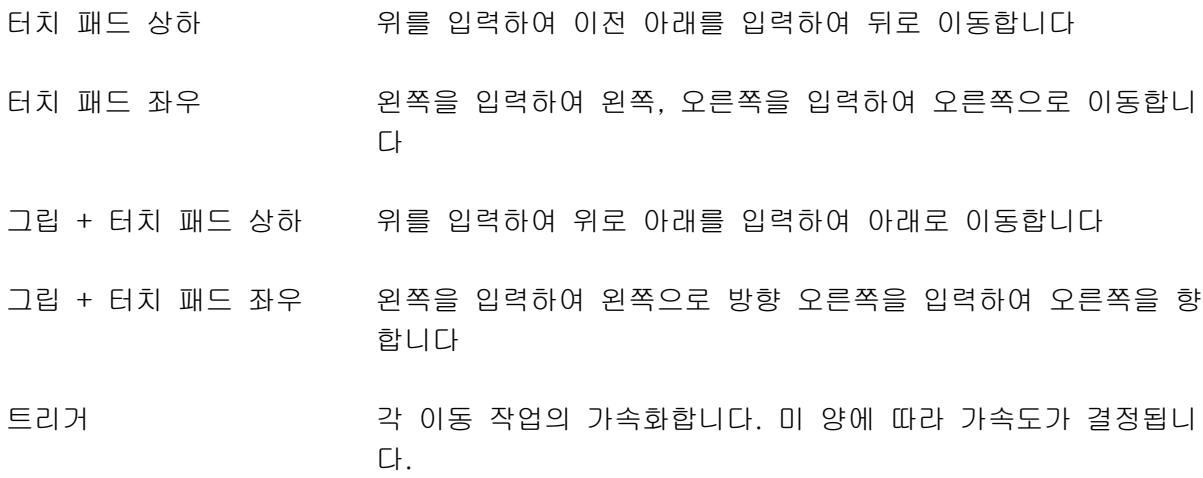

## 8. 메뉴 기능

메뉴 화면은 컨트롤러 장치의 응용 프로그램 메뉴 버튼을 누르는 것으로 표시됩니다. 또한 표시 중에이 버튼을 누르면 것으로 지울 수 있습니다. 컨트롤러 장치가 여러 연결되어있는 경우, 모든 컨트롤러에서 동일한 작업을 입력 할 수 있습니다.

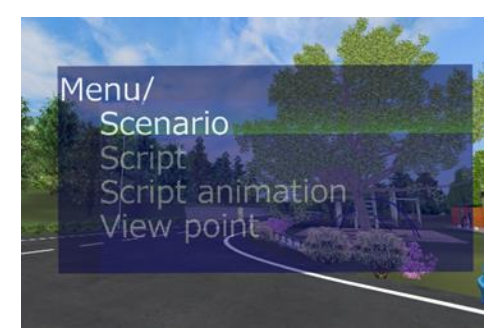

#### ※HTC Vive 플러그인 연계시 제한 사항

현재 버전의 HTC Vive 플러그인은 다음과 같은 제한 사항이 있습니다.

- ・ 태양 플레어, 화이트 아웃
- ・ 현재 태양 플레어 표현, 화이트 아웃 표현은 제대로 그려지지 않습니다.
- ・ 전면 유리(비 표현 와이퍼) 현재 비 표현 와이퍼는 입체로 보이도록 그려지지 않습니다.
- ・ HUD 표시(시나리오 메시지,이미지,속도계 표시 등) HUD 표시는 현재 HTC Vive 는 그려지지 않습니다. 향후 지원 예정입니다.
- ・ 점프후 오른쪽 회전 HTC Vive 그리기의 설계,통합시 이러한 기능이 제대로 작동하지 않습니다.

## 【103.Simulink 제휴 플러그인】

## Simulink 제휴 플러그인은

Simulink 연계 플러그인은 UC-win/Road 외부 차량 운동 모델을 사용하여 자동 운전을 할 것입니다. 외부 차량 운동 모델 및 Simulink 연계 플러그인은 UDP 통신을 통해 작동합니다.

외부 차량 운동 모델은 직접 준비하실 필요가 있습니다 만, 샘플로서 일반적으로 많이 사용되는 Simulink 를 이용한 연계 블록과 간이 차량 운동 모델을 제공하고 있기 때문에, 실행 환경이 있으면, 즉시 동작 확인을 할 수 있습니다. 또한 통신 프로토콜을 따른다면 외부 차량 운동 모델의 실현 수단은 Simulink 일 필요는 없습니 다.

또한이 모델은 인터페이스의 참조 모델의 차량 동역학의 정확한 움직임은 재현되지 않기 때문에주의하시기 바 랍니다.

## 기본 기능

Simulink 연계 플러그인의 기본기능은 다음과 같습니다.

・UC-win/Road 차량운동 모델과 외부 차량 운동모델을 선택할 수 있습니다. 주행중의 변경은 할 수 없습니 다.

・UDP 통신에 사용되는 IP 주소와 포트(송신 포트 제외)를 지정할 수 있습니다.

- ・전송시 통신 간격을 지정할 수 있습니다.
- ・송신과 수신은 비동기적으로 수행됩니다.
- ・수신 한 모든 패킷을 처리하는 것은 보증하지 않습니다.
- ・통신 데이터의 로그를 CSV 파일로 저장할 수 있습니다.

#### 활동 환경

외부 차량 운동 모델과 UC-win/Road 는 UDP 통신을 통해 협력을하기 때문에 정해진 통신 사양에 부합한다 면, 외부 차량 운동 모델의 실행 환경의 제약은 특히 없습니다. 외부 하드웨어와 PC 외에도 로컬 PC 에서도 실행 가능합니다. 외부 차량 운동 모델 자체의 동작에 필요한 환경은 외부 차량 운동 모델에 따라 달라집니 다. Simulink 샘플 모델의 실행에 필요한 MATLAB / Simulink 라이센스는 다음과 같습니다.

- · MATLAB
- · Simulink
- · Simulink Desktop Real-Time

옵션으로 다음의 라이센스의 이용이 바람직합니다.

· Simulink Coder (외부 모드에서의 동작에 필요한 노말 모드에서는 불필요)

· MATLAB Coder (Simulink Coder 의 작동 요건이되고 있습니다. 노멀 모드에서는 불필요)

샘플 모델은 MATLAB / Simulink 버전 R2016b, R2017a 에서 동작 확인하고 있습니다. MATLAB / Simulink 는 UC-win/Road 를 실행하는 PC 와 같은 PC 에서도 다른 한 PC 에서도 동작 가능합니다. 같은 PC 에서 동작시키는 경우는 통신에 로컬 IP 주소를 사용하여 포트 번호가 중복되지 않도록 설정합니다. 여러 네트워크를 사용할 수있는 경우 로컬 IP 주소 127.0.0.1 대신 실제 IP 주소를 지정하십시오. 다른 PC 에서 실행시킬 경우, OS 는 Windows 이외에 Mac OS X 이 가능합니다. Linux 는 Simulink Desktop Real-Time 이 지원되지 않기 때문에 샘플 모델을 사용할 수 없습니다.

## 사용 방법**-Simulink** 연계 플러그인

Simulink 연계 플러그인은 외부 차량 운동 모델 및 UDP 통신에서 함께 작동합니다.

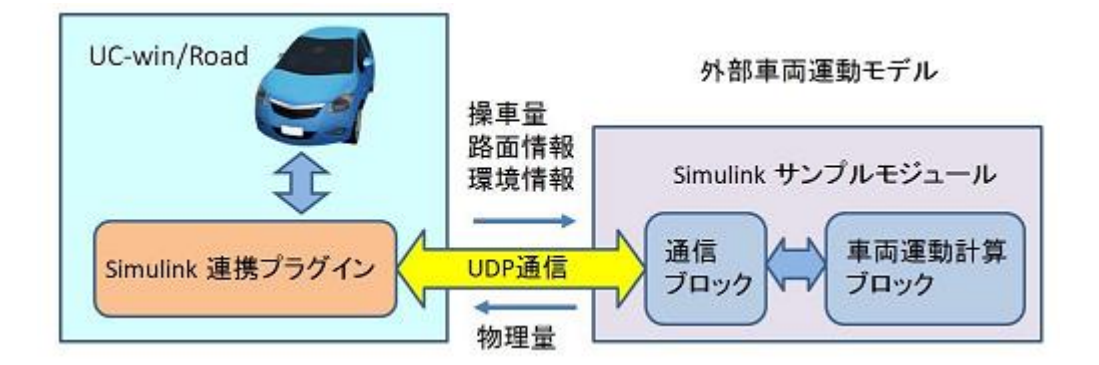

(1) 사전에 외부 차량 운동 모델의 실행 환경을 제공합니다. MATLAB / Simulink 환경이 있으면 플러그인의 동작 확인 샘플 모델을 사용할 수 있습니다.

(2) 외부 차량 운동 모델과 UC-win/Road 를 연결합니다.

외부 차량 운동 모델을 UC-win/Road 의 PC 를 외부에서 동작시키는 경우 기기간를 LAN 연결합니다. 샘플 모 델은 동일한 PC 에서도 다른 한 PC 에서도 MATLAB / Simulink 환경이 있으면 작동합니다.

(3) UC-win/Road 에서 Simulink 연계 플러그인을 활성화합니다.

(4) Simulink 연계 플러그인의 옵션 메뉴에서 운전시 자동 연계를 체크합니다.

(5) 또한 옵션 메뉴에서 필요한 로그 및 차량 제원 등의 매개 변수를 설정합니다.

#### (6) UC-win/Road 측의 통신 설정

UC-win/Road 옵션 메뉴에서 "수신 IP 주소 '와'아웃 바운드 IP 주소"를 설정합니다. 수신 IP 주소에 대한 드 롭 다운 메뉴에서 선택할 수 있습니다. 외부 차량 운동 모델을 UC-win/Road 와 동일한 PC 에서 실행하는 경 우 아웃 바운드 IP 주소는 수신 IP 주소와 동일한 주소를 지정할 수 있습니다. 외부 기기의 경우 아웃 바운드 IP 주소는 외부 기기의 IP 주소를 설정합니다.

#### (7) 외부 차량 운동 모델 측의 통신 설정

외부 차량 운동 모델 측에서 UC-win/Road 의 PC 의 IP 주소를 지정합니다. 샘플 모델을 사용하는 경우 "통신 모듈 설정"을 참고하여 송신, 수신 IP 주소를 설정합니다. 외부 차량 운동 모델 측의 IP 주소는 모델의 구성 에 따라 다릅니다 만, PC 의 경우 PC 의 설정을 참조하십시오. HILS 장치 등의 경우 DHCP 를 지원하지 않을 경우 자체적으로 설정해야하는 경우가 있습니다.

(8) 외부 차량 운동 모델을 실행 시작합니다.

(9) UC-win/Road 에서 운전을 시작합니다.

(10) 운전 종료하는 경우, UC-win/Road 에서 운전을 종료 한 다음 외부 종료 운동 모델의 실행을 중지합니 다.

# 기술 노트

## 로컬 좌표계와 Yaw 각도

UC-win/Road 의 로컬 좌표계와 동서남북의 관계는 아래와 같습니다. 남향이 Yaw 각도의 기준으로 시계 반대 방향 (동쪽 방향)가 올 Y 입니다. Z 축 위쪽이 긍정적입니다. 샘플 모델로의 운전 개시 위치는 원점에서 Yaw 시작 각도는 UC-win/Road 에서 지정 값입니다.

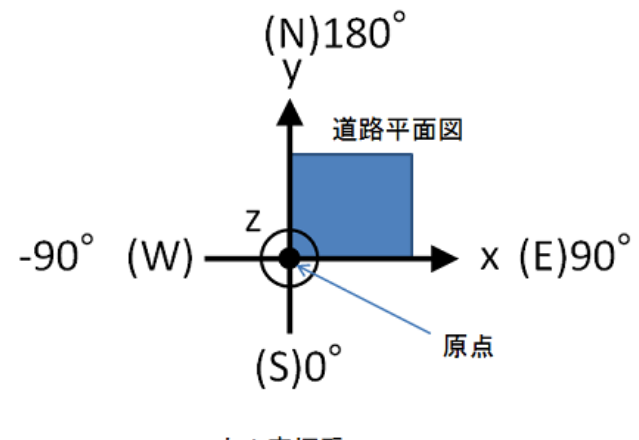

ローカル座標系 原点からの方角とYaw角

## サンプルモデルの車両座標系

サンプルモデルの座標系は、下図の通りです。車両原点は、左右の前輪接地点の中点です。

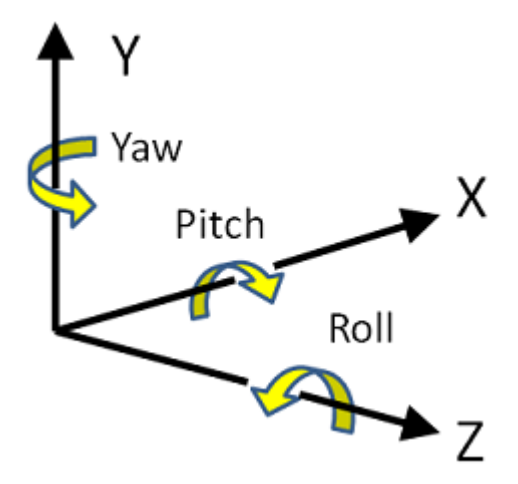

## 통신 사양

송신과 수신은 비동기 적으로 독립하고 있습니다.

## 엔디

송수신 용 리틀 엔디안을 사용합니다.

## 전송 (출력 : UC-win/Road → 외부 차량 운동 모델)

시스템 데이터 376byte 사용자 데이터 800byte 총 (최대) 1,176byte

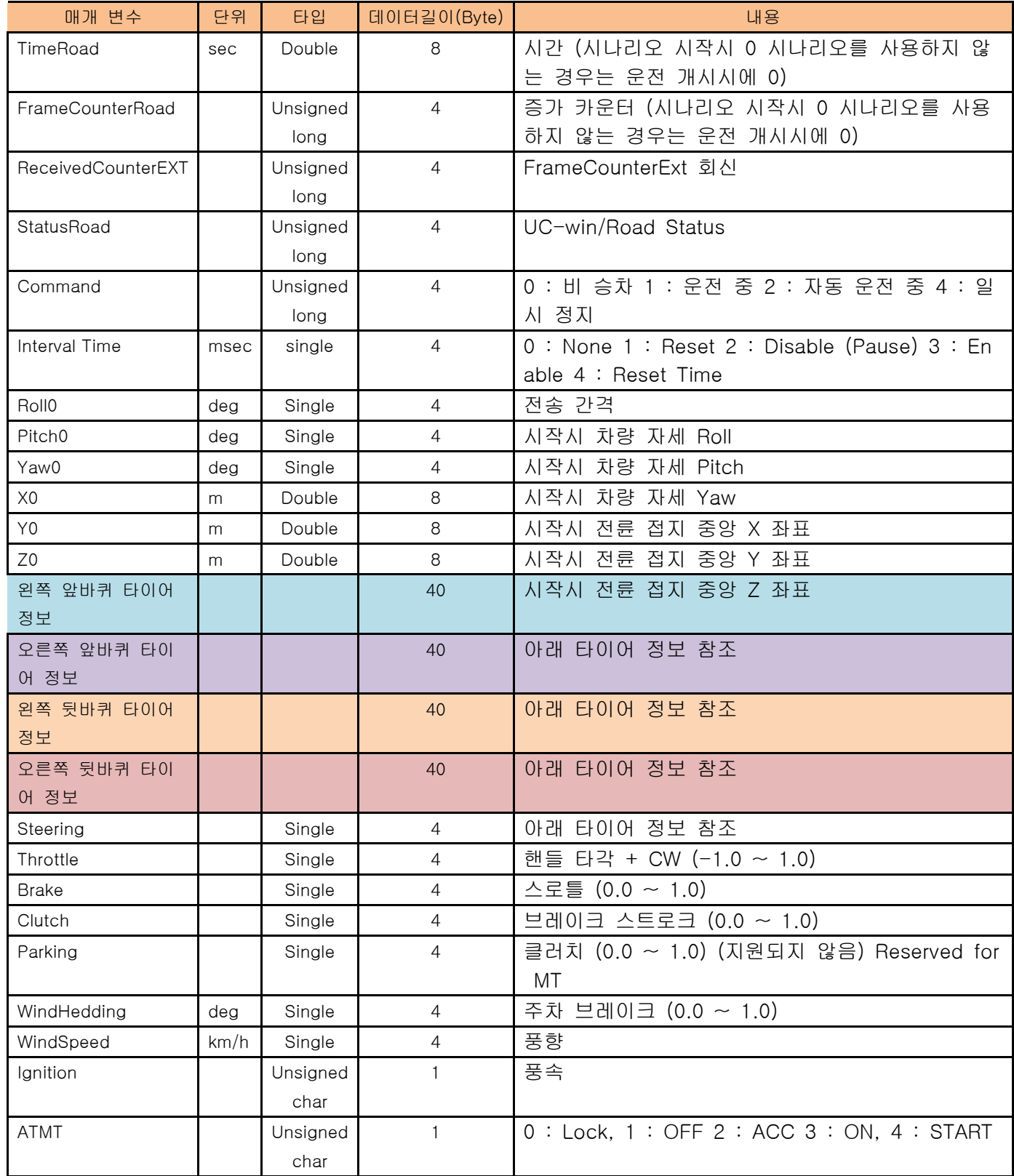

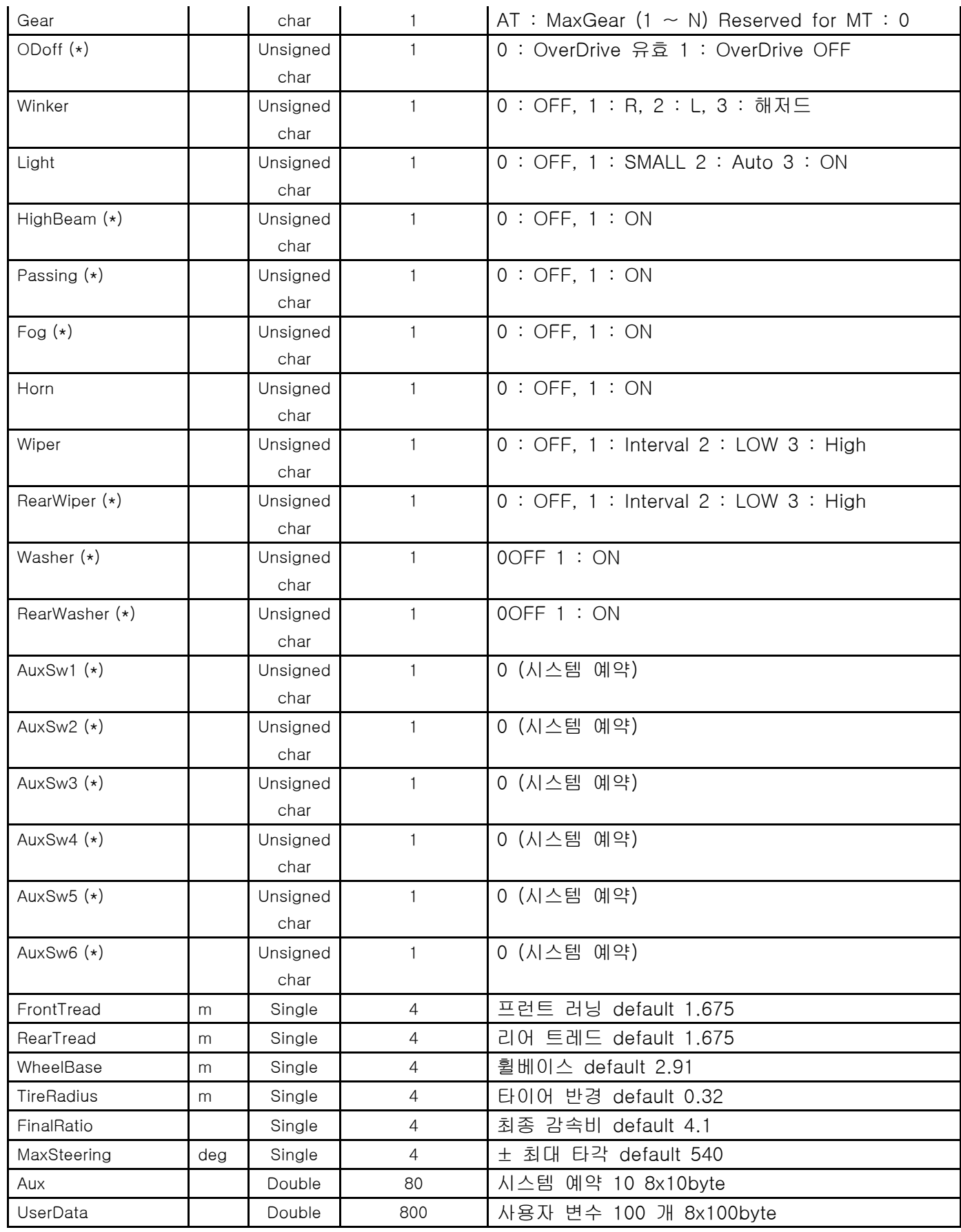

(\*) UC-win/Road 미래 프로젝트

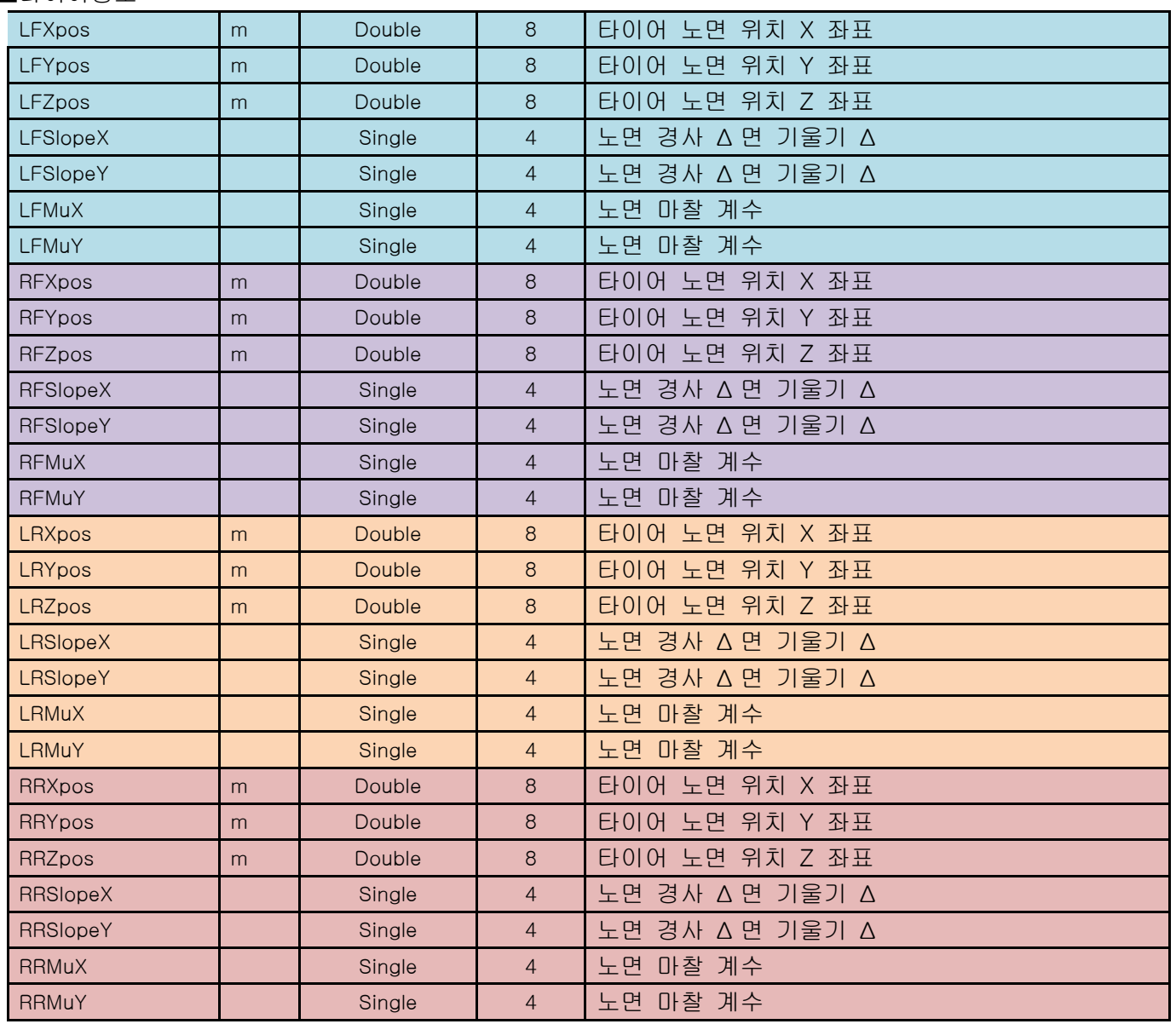

# ■타이어정보

# 수신(입력:UC-win/Road ← 외부 차량 운동 모델)

시스템 데이터 200byte 사용장 데이터 800byte 총(최대)1,000byte

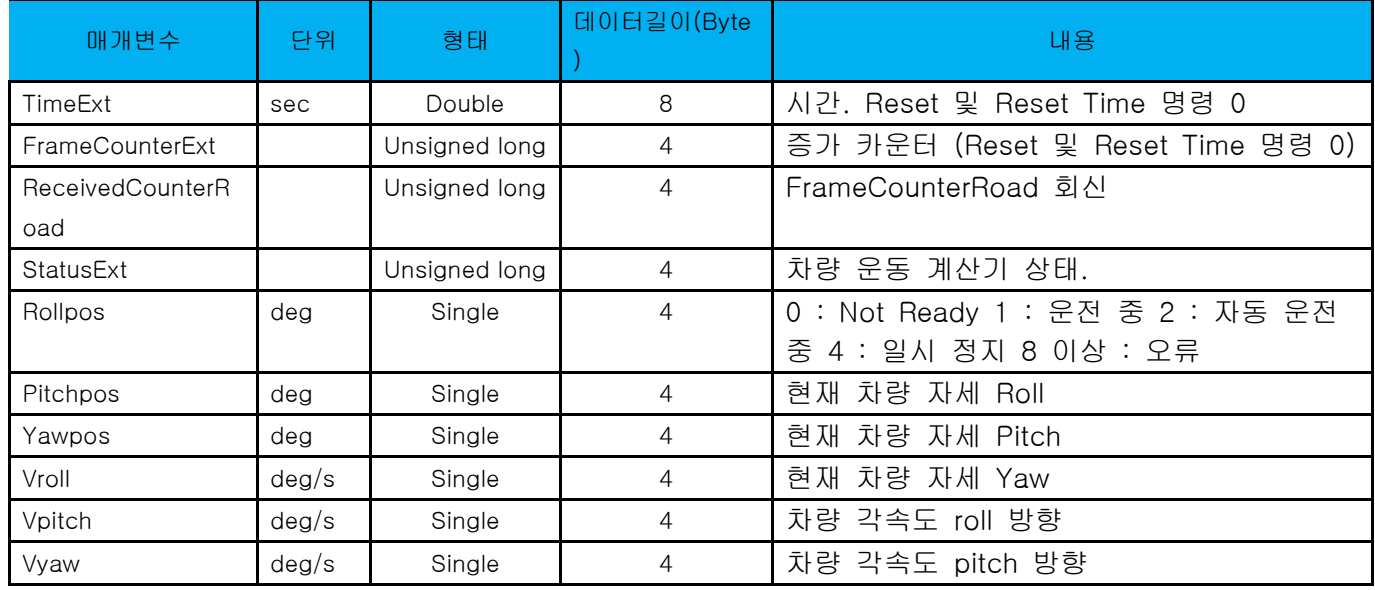

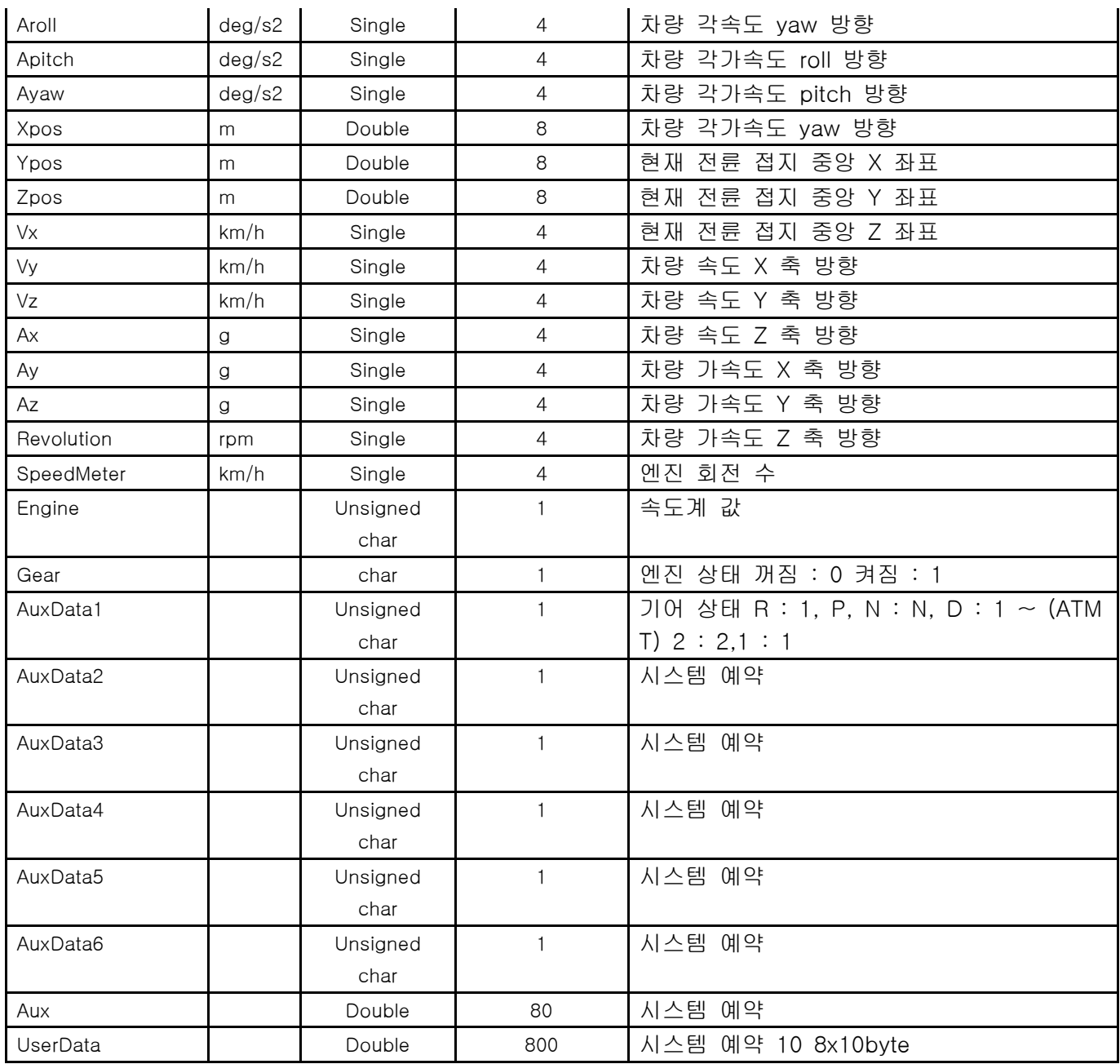

## 【104.UAV 플러그인】

## 1.안전사항

이 시스템은 다음의 조건 하에서 사용하십시오.

- 비행 잠재적 인 걸림돌이되는 것 (건물, 나무, 전선 등)이없는 개방 된 공간에서 수행합니다. 프로펠러가 잡 힐 수 있습니다.

- 기상 조건 : 비와 바람이없는 날에해야합니다 (경험자 허용되는 최대 풍속은 4 m / s).
- 전파 간섭의 원인이되는 것 (전파탑, 고압 전선 등)에서 안전 거리를 유지하십시오.
- 비행 중의 UAV 를 항상 육안으로 감시합니다.
- 사람 (타사)에서 최소 30m 의 안전 거리를 유지하십시오.
- 구름 위를 비행하는 것은 원칙 인정하지 않습니다.
- UAV 가 생각 들이지 않고 전선 등에 걸리는 일이 없도록 낮 (일출에서 일몰까지) 비행시켜주세요.

상기 이외에 각 지자체 관공서 등에서 자치 단체의 조례 등의 비행 규칙을 확인하도록하십시오. 다양한 규칙 에 의해 제한 구역 및 UAV 사용 가능 지역을 확인 할 수 있습니다. UAV 를 비행하는 것은 심각한 결과를 초 래할 위험이 있다는 것도 숙지하십시오. UAV 에 의한 사고를 보장하는 보험도 있습니다. 보험은 UAV 판매자 에게 문의하십시오.

Forum8 은 어떤 시스템의 악용 소프트의 오작동에 의한 사고에 대한 책임을지지 않습니다합니다.

#### 2.요약

UAV plugin for UC-win/Road 는 간단한 조작으로 공중 촬영 할 것을 목적으로하고 있습니다. 이 시스템은 U AV 의 작업 경험이 거의없고, 리모컨 조작없이 공중 촬영을 즐기고 싶어하는 분들의 효율적인 비행을하기 위 해 전체 프로세스를 자동화시키고 싶다는 UAV 운영 경험자까지 다양한 계층에 맞게 설계되어 있습니다.

VR 환경에서 UAV 가 지나는 점 (통과 점)을 잡고 선하고 3D 과정을 만듭니다. 전체 통과 점에서는 UAV 가 수 행 할 작업 (사진 촬영, 녹화 시작 / 정지, 카메라 방향의 변화 등)을 설정할 수 있습니다. 3D 코스 및 동작의 조합에 의해 UAV 가 이륙에서 착륙까지의 동작을 지정 비행 계획이 정의됩니다. 비행 계획이 정의되면 GUI 의 버튼을 누르면 비행 계획을 실행할 수 있습니다. 이 비행 계획은 자동으로 UAV 에 업로드 된 후 이륙 지정 된 3D 코스를 운항하고 지정된 동작을 최종 통과 점에 착륙합니다. 이륙 후는 GUI의 버튼을 눌러 비행 중 촬 영 한 사진이나 동영상을 다운로드 할 수 있기 때문에 PC 에서도 확인할 수 있습니다.

UAV plugin 의 개발은 현재 자율 비행 기능과 뛰어난 비행 안정성을 갖춘 DJI Phantom 3 Professional 을 사 용하고 있습니다 만, 궁극적으로 자립 비행 능력이있는 다른 UAV 플랫폼에 대응할 수 있도록 설계되어 있습 니다.

#### 3.사용기기

UAV 의 기본 조작은 일반적 리모콘으로합니다. 최근에는 PC 에서 경로를 미리 설정하고 그것을 UAV 에 업로 드하여 자율 비행이 가능한 UAV 가 많이 존재합니다. UAV 의 최신 모델이되면 모바일 기기 (휴대 전화, 태블 릿)을 원격 컨트롤러에 연결하여 그 자리에서 비행 계획을 세우고 UAV 에 업로드하여 모바일 장치를 통해 비 행 중 UAV 의 동작을 모니터링 할 수 있도록 같은 것도 존재합니다.

우리의 목표는 UC-win/Road 의 VR 공간을 사용하여 쉽게 비행 계획을 작성하고 그것을 감시하는 것입니다. 3D 공간에서 3 차원 위치를 선택하는 간단한 조작으로 비행 계획을 작성하고 그 정보를 UAV 로 업데이트 계 획의 실행이 가능합니다. UAV 비행 중 그 진로를 3D 로 실시간으로 모니터링 할 수 있으므로 계획대로 진행 되고 있는지를 확인할 수 있습니다.

모바일 단말은 실제 UAV 와 PC 사이의 인터페이스로 사용하기 때문에 PC 의 UC-win/Road 에서 UAV 의 비행 운영 및 모니터링 할 수 있습니다.

Android 인터페이스의 응용 프로그램 인 F8 UAV Controller 를 개발했습니다. Wi-Fi 에 연결하여 UC-win/Roa d 와의 통신 DJI SDK 를 Android 버전에 따라 달라집니다. 이 응용 프로그램은 Google Play 에서 다운로드가 가능합니다.

전체 시스템은 그림 1 과 같습니다. DJI Phantom 3 Professional 원격 컨트롤러, Android 태블릿 (Android 인 터페이스) 노트북 (UC-win/Road 와 UAV plugin), Wi-Fi 라우터 (UC-win/Road 와 Android 인터페이스 연결 용)로 구성됩니다.

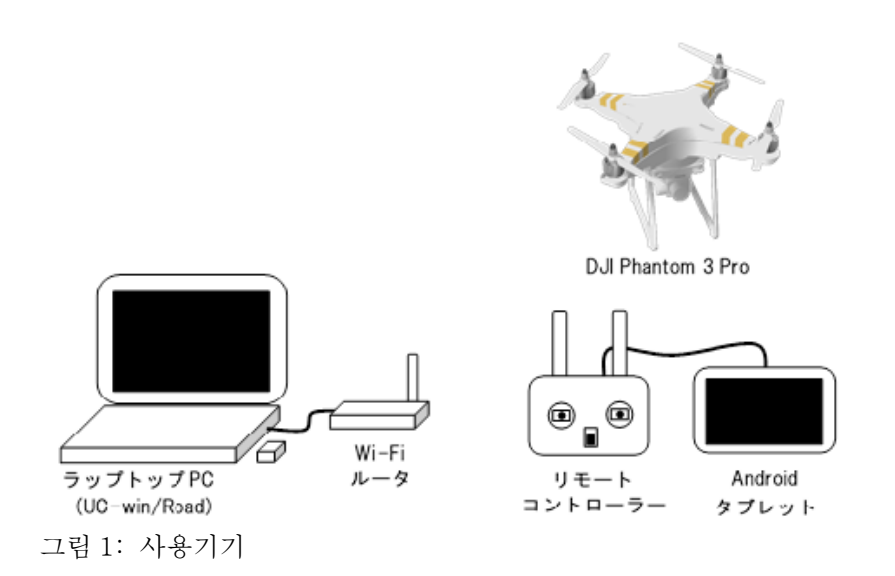

## 3.1. UAV

UAV 플러그인은 DJI 의 다양한 모델을 지원하지만 다음의 장비 만 볼 수 있습니다 : Phantom 3 Advanced, Phantom 3 Professional, Phantom 4 Pro.

다음 모델도 지원되고있는 것입니다 만, 확인은 할 수 없습니다 : Phantom 4 Mavic Pro, Inspire 1 Inspire 2 Matrice 200/210 series, Matrice 600, and Spark.

개발시 사용 된 장비는 Phantom 3 Advanced, Phantom 3 Professional (그림 1) 그리고 Phantom 4 Pro 입 니다.

이러한 모든 UAV 는 UAV 비행 중에 카메라의 방향을 안정시킬 목적으로, (적어도) 1 대의 카메라가 3D 짐벌 에 탑재되어 있습니다.

## 3.1.1. 좌표 시스템

UAV plugin 은 아래의 2 개의 좌표계를 사용합니다. (그림 s 2, 3) : - UAV 본체 좌표계. 전진과 후퇴 등 현재의 위치 나 방향과는 독립적 인 것이됩니다. - 절대 좌표계. UAV 의 움직임을 위도, 경도, 고도, 진행 방향에 대해 나타냅니다.

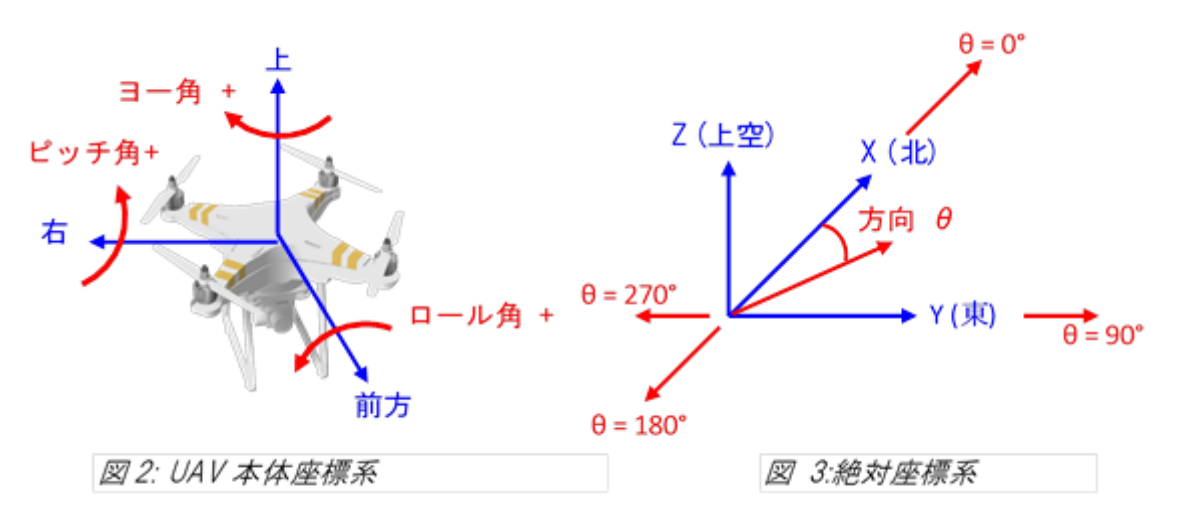

### 4.UC-win/Road 와 UAV Plugin

UC-win/Road 의 메뉴 메뉴에서 "장치"- "UAV Plugin"에 접속하여 "GUI 를 표시"를 클릭하면 UAV Plugin 창 이 나타납니다.

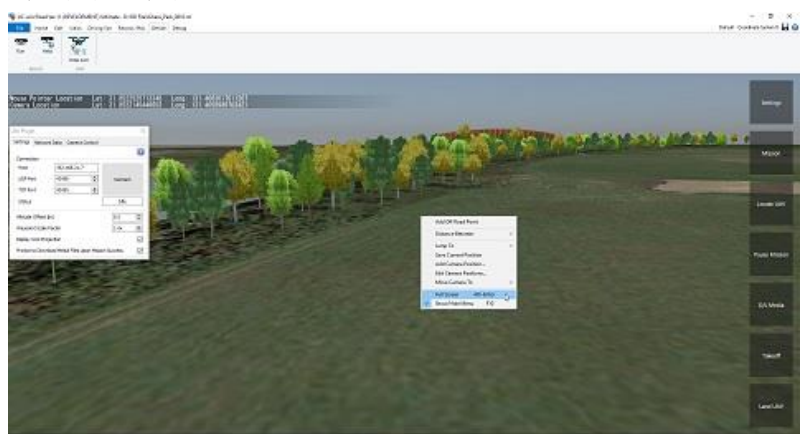

팁 : UAV plugin은 F10 키 또는 3D 환경에 어떤 점에서 마우스 오른쪽 단추로 "전체 화면"을 선택하여 전체 화면 모드에서 사용하는 것을 권장합니다.

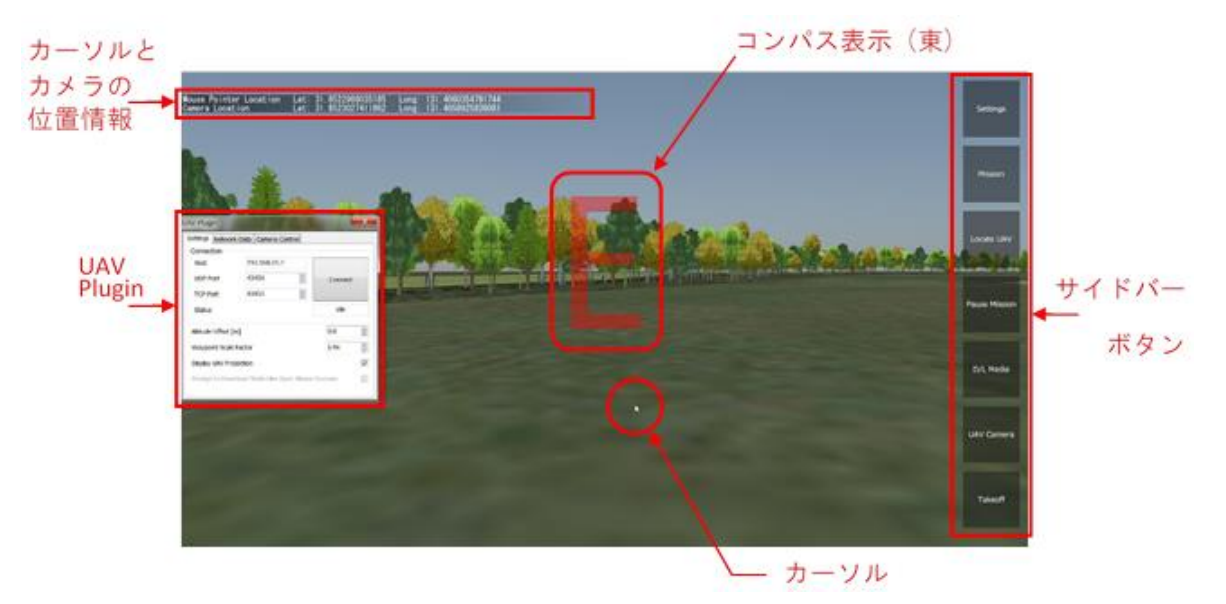

그림 9 : UC-win/Road 에서의 3D 환경 기본보기

이보기에서 UAV Plugin 창이 화면 왼쪽 화면 오른쪽의 막대 카메라의 위도 / 경도와 커서 가리키는 위치가 화면 상단에 표시됩니다.

#### 4.3. 사이드 바 버튼

사이드 바 버튼은 UAV Plugin 화면의 '설정'이나 '비행 계획 ","UAV 위치 표시', '비행 일시 정지 / 재개', '미 디어 다운로드 ","UAV 카메라」, 그리고 「이륙 / 착륙 "기능이 있습니다.

#### 5.비행 계획

AV 의 자율 비행은 비행 계획을 정의하는 것으로합니다. 비행 계획은 두 가지 요소로 구성되어 있습니다 : - 3D 상의 위치 / 방향 (통과 점)을 연결하여 만들 비행 루트

#### - 통과 점에서 UAV 가 수행 할 작업

UC-win/Road (계획 작성)로 운항 계획이 작성되면 Android 인터페이스를 통해 UAV 에 업로드 된 자율적으 로 비행 계획을 실행합니다. UAV 는 자율적 벗고 통과 지점을 통과하면서 비행하고 착륙합니다. 통과 점에서 동작을 설정하는 경우는 UAV 는 통과 점에서 중지하고 동작 실행 후 다음의 통과 점까지 비행합니다. 비행이 완료되면 비행 중 촬영 된 미디어 파일을 다운로드 할 수 있습니다.이 시스템의 주요 흐름은 그림 15

과 같다

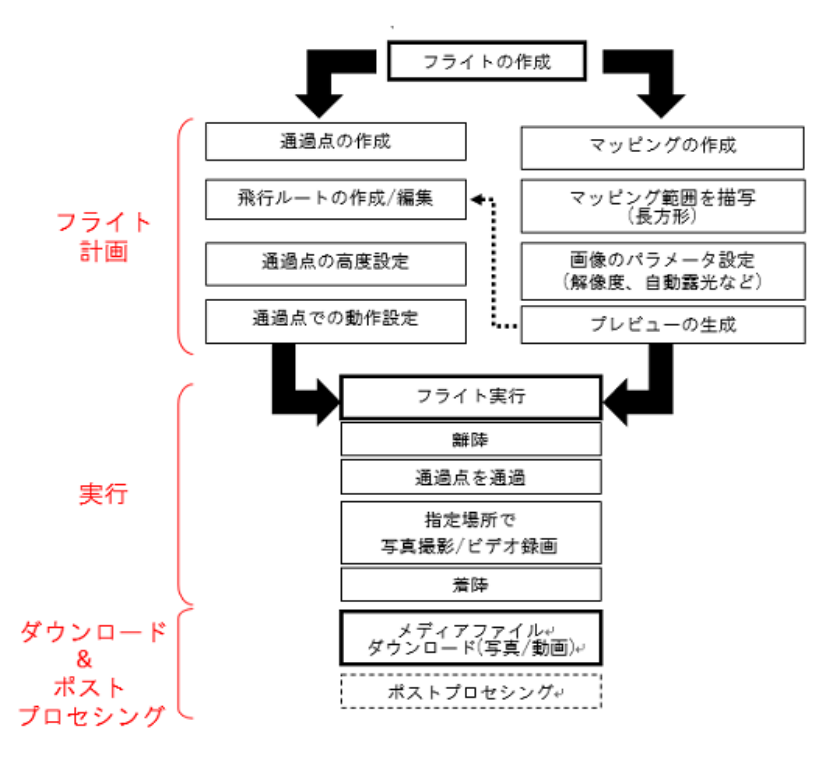

그림 15 : 시스템의 기본 순서

## 5.1 비행 계획 편집 : 통과 점 만들기

## 5.1.1 비행 편집 모드

비행 계획의 작성은 UAV가 수행 할 작업을 정의로 구성됩니다. 먼저 UAV가 통과하는 코스를 만드는 것부터 시작합니다. UAVPlugin 의 현재 버전은 비행 편집 화면을 열면 카메라는 자동으로 위에서 본 위치로 이동하고 편집 할 수 있습니다 (그림 16). 여기에서 마우스로 선을 긋고, 가상 환경에서 비행 계획을 작성합니다.

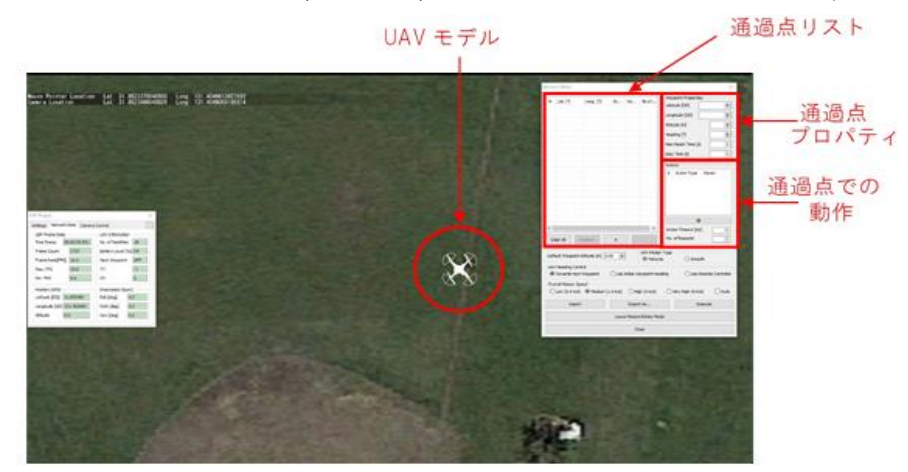

그림 16 : 비행 계획 모드

새 통과 점을 만들 때 통과 점 목록에 추가됩니다. 목록의 통과 점을 선택하면 동작을 정의하는 화면 ( "작업" 영역) 옆의 "통과 점 속성"을 선택한 통과 점의 속성이 표시됩니다.

참고 : DJIPhantom3 의 경우 비행 계획의 통과 점은 1 에서 99 까지 1 통과 점에서의 동작은 0-6 것이 좋습 니다.

#### 5.2.7 비행 실행

계획을 미리보기에 문제가 없으면 "실행"버튼 (그림 26)로 운항 계획을 실행합니다. 비행 실행하기 전에 확인 메시지가 표시됩니다 비행을 시작하면 UAV 는 다음 작업을 수행합니다.

-556-

#### - 자동 이륙

- 첫 번째 통과 점의 고도에 도달 할 때까지 수직 상승
- 첫 번째 통과 지점까지 비행
- 각 통과 점에서 사진을 촬영
- 자동 착륙

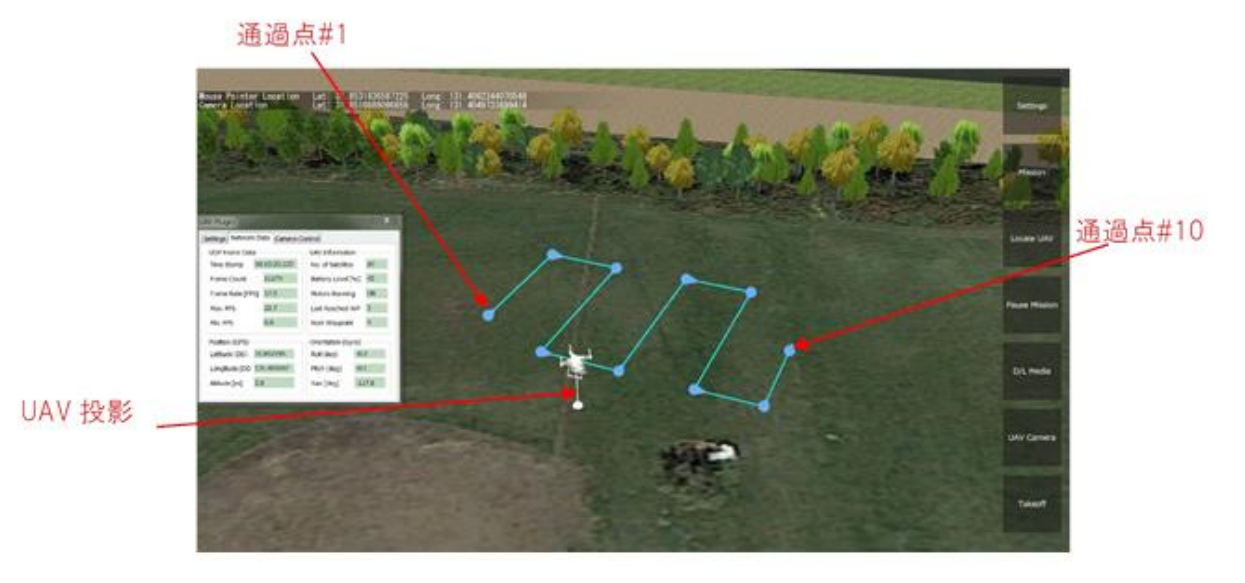

그림 30 : 비행 실행

5.3 미디어 파일의 다운로드 및 후 처리

UAV 가 착륙 한 후 F8UAV 제어 응용 프로그램이 비행 중 촬영 한 프리뷰 이미지를 자동으로 다운로드하고 연결된 클라이언트에 전송합니다.

이미지는 Android 장치와 PC 의 고유 한 시간 정보로 구별 된 미션에 해당하는 폴더에 저장됩니다. 이미지가 저장되는 파일 경로의 예 : -PC 에서 : % userdatafolder %  $W$  UAV\_DATA  $W$  20170321 @ 124500  $W$  MEDIA\_FILES yyyyMMdd @ hhmmss 는 년, 월, 일, 월,시, 분, 초로 정의 된 현재의 날짜와 시간입니다. (예 : 20171108 @ 154632 는 2017 년 11 월 8 일 15 시간 46 분 32 초를 나타냅니다)

-Android 장치 :

/mainstorage/Forum8/UAV\_DATA[PLUGIN\_VER\_x.x]/yyyyMMdd@hhmmss/MEDIA\_FILES/ x.x 는 UAV 플러그인 버전 (현재 : 3.0)

"모든 미디어 파일을 다운로드"버튼 클릭하여 미디어 파일을 요청한 경우, 특정 비행 계획의 일부가 아닌 다 음의 기본 파일 경로에 다운로드됩니다 :

% userdatafolder % \ UAV\_DATA \ MEDIA\_FILES.

참고 : 중요한 여러 장의 중요한 사진이나 비디오를 다운로드하려면 시간이 걸릴 가능성이있는 무선 다운로드 가 아닌 수동으로 SD 카드를 분리 복사하는 것이 좋습니다.

## 6.UAV 및 Android 장치의 시작

빠른 연결 단계 -UAV 원격 컨트롤러, Android 장치 끄기

-Android 장치를 Wi-Fi 네트워크에 연결

-microUSB 케이블에서 Android 장치와 원격 컨트롤러를 연결한다 (그림 7)

- 리모콘의 배터리 잔량을 확인 (RC 의 ON 버튼을 짧게 1 회 누름). 배터리 잔량 표시에 희게 빛나는 부분이 3 개 이하이면 먼저 충전하십시오.

참고 : 충전 중 리모콘의 사용은하지 마십시오. 과열과 고장의 원인이됩니다.

-Android 장치 F8UAV 컨트롤러 응용 프로그램을 열

참고 : 이전 버전의 응용 프로그램은 RC 를 돌리면 자동으로 응용 프로그램을 시작했습니다. 지금은 RC 를 O N 으로하기 전에 응용 프로그램을 명시 적으로 시작해야합니다. 현재 인터페이스가 그림 31 과 같이되어 있습니다 :

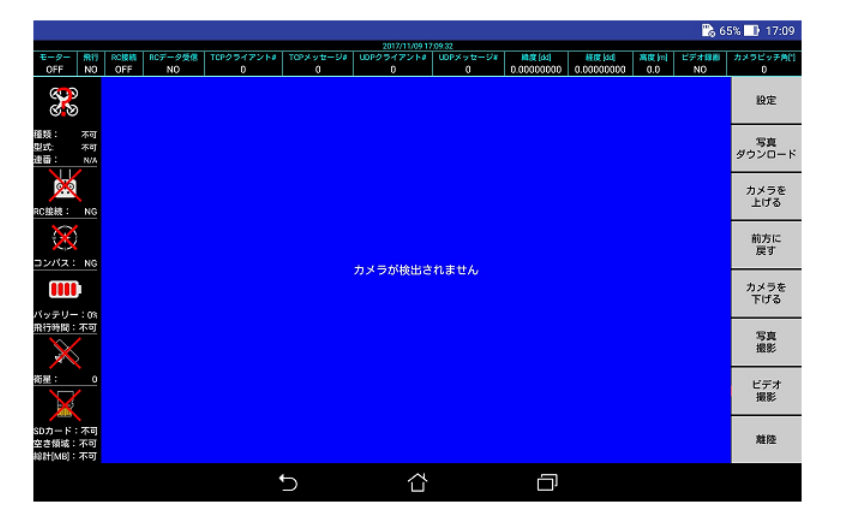

그림 31 : 시작 F8UAV 컨트롤러 메인 화면 주 : 인터페이스의 자세한 내용은 7 장에서 설명합니다.

#### - 원격 컨트롤러를 ON :

원격 컨트롤러 (그림 5) 전원 버튼을 짧게 누르면 이야기합니다. 그리고 다시 2 초 정도 눌렀다 떼어주십시 오. Android 디바이스가 빠르게 진동하고 "USB 장치 용 응용 프로그램을 선택"대화 (그림 32)이 표시됩니다.

참고 : 몇 초 후에 대화 상자가 표시되지 않는 경우, 리모콘의 전원 OFF, ON 을 반복합니다. 그래도 대화 상 자가 표시되지 않는 경우 F8UAV 컨트롤러 응용 프로그램을 닫고 연결 프로세스를 다시 시작하십시오.

| ۰                                | 2017/11/09 17:09:46 |       |         |            |           |                   |           |            |            |     | ■65% 3 17:09 |                      |
|----------------------------------|---------------------|-------|---------|------------|-----------|-------------------|-----------|------------|------------|-----|--------------|----------------------|
| モーター                             | 飛行                  | RCIDE | RCデータ受信 | TCPクライアント# | TOPメッセージ# | UDPクライアント#        | UDPメッセージ# | 積度[60]     | 経度加速       | 高度加 | ヒテオミル        | カメラピッチ角門             |
| OFF<br>್ಟ್ರ                      | NO                  | OFF   | NO.     | $\circ$    | $\circ$   | 0                 | $\theta$  | 0.00000000 | 0.00000000 | 0,0 | NO.          | $\overline{0}$<br>設定 |
| 種類:<br>型式:<br>連番:                | 不可<br>不可<br>N/A     |       |         |            |           |                   |           |            |            |     |              | 写真<br>ダウンロード         |
| УQ<br>IC接続:                      | NG.                 |       |         |            |           |                   |           |            |            |     |              | カメラを<br>上げる          |
| コンパス: NG                         |                     |       |         |            |           | USBデバイス用アプリを選択    |           |            |            |     |              | 前方に<br>戻す            |
| m<br>Vッテリー:0%                    |                     |       |         | chi        | DJI GO    |                   |           |            |            |     |              | カメラを<br>下げる          |
| 飛行時間:不可                          |                     |       |         | clji       | DJI GO 4  |                   |           |            |            |     |              | 写真                   |
| 8星:                              | n                   |       |         | مي.<br>ا   |           | F8 UAV Controller |           |            |            |     |              | ビデオ<br>撮影            |
| SDカード:不可<br>空き領域:不可<br>総計[MB]:不可 |                     |       |         |            |           |                   | 1回のみ      | 常時         |            |     |              | 離陸                   |
|                                  |                     |       |         |            |           | ⇧                 |           | 冖          |            |     |              |                      |

그림 32 : USB 장치 용 응용 프로그램을 선택

F8UAV 컨트롤러 응용 프로그램을 선택하고 "한 번만"버튼을 클릭합니다. "항상"을 선택하면 원격 컨트롤러가 켜질 때마다 자동으로 F8UAV 컨트롤러 응용 프로그램이 시작하고 다른 응용 프로그램에서 USB 에 액세스 할 수 없습니다.

참고 : "항상"을 선택한 경우, 변경은 Android 장치의 설정 메뉴에서 가능합니다 (설정 -> 일반 -> 응용 프로 그램 관리자). 스크롤하여 해당 앱을 찾아 클릭하십시오 (그림 33).

일단 응용 프로그램이 선택되면 원격 컨트롤러가 몇 초 후에 발견 된 인터페이스가 그림 35 과 같이 표시됩니 다.

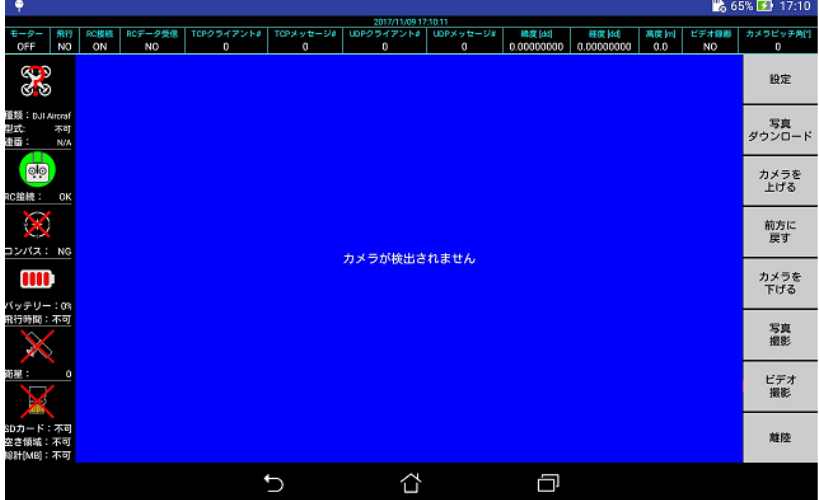

그림 35 : 리모컨 전원 ON 후 Android 인터페이스

원격 컨트롤러가 감지되면 인터페이스 왼쪽 리모콘의 아이콘이 녹색으로 변화하고 아이콘 아래에 상태가 "RC Link : OK"가 표시됩니다. 그렇지 않을 경우, 리모콘 및 Android 응용 프로그램을 종료하고 리모콘의 연결 절 차를 다시 시작하십시오.

참고 : Android 장치를 다시 시작하면 시스템을 제대로 초기화하고 리모콘의 검출에 유용 할 수 있습니다. 참고 : 그래도 Android 응용 프로그램이 원격 컨트롤러를 찾을 수없는 경우 적절한 버전의 Android (버전 6 이상)을 사용하고 있는지 확인하십시오.

#### -UAV 를 ON :

UAV 의 배터리 잔량을 확인하려면 (UAV 의 ON 버튼을 짧게 1 회). 배터리 잔량 표시에서 녹색으로 빛나는 부 분이 3 개 이하일 경우 배터리를 분리하여 먼저 충전하십시오.

리모콘의 방법처럼 UAV 의 전원을 ON 으로합니다. 실내에서 시스템의 전원을 켜면 Android 인터페이스는 그 림 36 과 같습니다 :

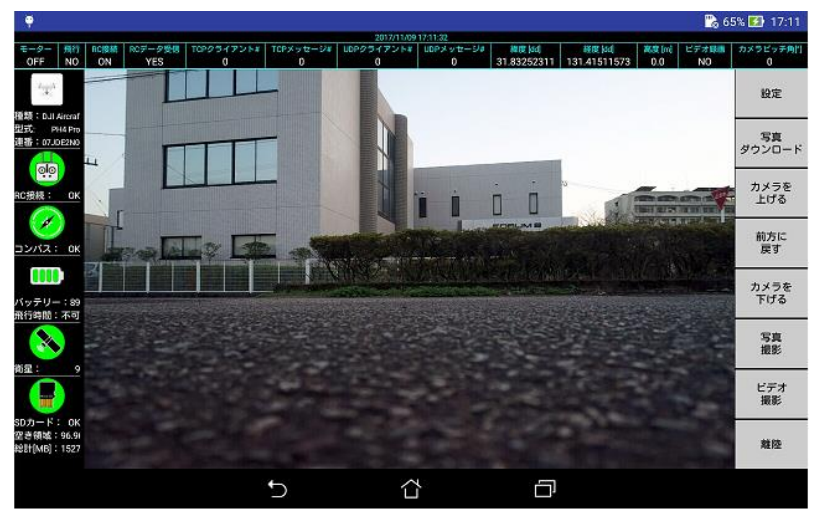

그림 36 : UAV 전원 ON 후 Android 인터페이스

이 단계에서는 시스템은 야외에서 (또는 실내에서, 예를 들어 시뮬레이터 모드를 통해 자세한 내용은 부록 B 참조) 사용할 준비가되어 있습니다.

시스템을 야외에서 사용할 때는 비행 전에 예열 및 GPS 잠금을 기다립니다 : UAV의 LED가 황색으로 점등하 고 몇 분 후에 녹색과 주황색으로 깜박 마지막에 녹색 불이 들어옵니다. 이제 UAV 비행 준비가되었습니다.

UAV 의 LED 가 녹색으로 깜박이지 않으면 안정적인 GPS 위치 확인을 위해 (왼쪽 상태 표시 줄에 표시되는) 뷰에 표시되는 위성의 수가 충분한 지 확인하십시오 (7 장 참조). 자립 비행을 위해 필요한 최소한의 수는 7 입니다.

## 7.Android 인터페이스

#### 7.1.개요

F8 의 UAV 조작 Android 어플리케이션은 UC-win/Road 와 UAV 간에 연동되어 있습니다. 이에 따라 UC-win/ Road 에서 명령을 UAV 에 보내고, UAV 에서 실시간 탐색 데이터를 UC-win/Road 에 다시 보낼 수 있습니다. USB-A 케이블에서 Android 장치와 원격 컨트롤러를 연결합니다. 비행 실행 전에 Android 디바이스가 완전히 충전되어 있는지 확인하십시오.

이 단계에서는 UAV 펌웨어 (메인 컨트롤러 펌웨어 및 원격 컨트롤러 펌웨어)가 업데이트 되어 나침반이 보정 되어있는 것으로 합니다.

그렇지 않은 경우, DJI 의 웹 사이트를 방문하여 사용중인 UAV 를 지원하는 펌웨어 업데이트 절차와 나침반 보정 절차를 확인하십시오.

시작 시(UAV 와 연결하기)에는 인터페이스는 그림 37 과 같습니다.

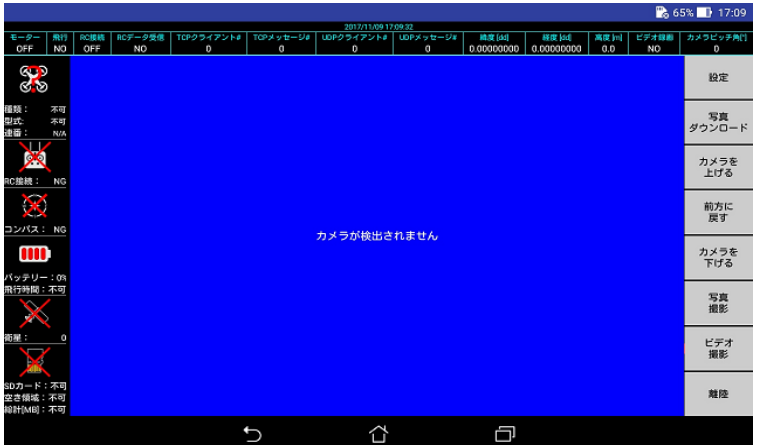

그림 37 : F8UAVController 메인 화면 (연결 전)

참고 : 응용 프로그램을 처음 시작할 때 응용 프로그램이 DJI 서버에 액세스하고 응용 프로그램을 인증 할 수 있도록 하기 위해 인터넷 연결이 필요합니다. 이 단계에서 실폐 시 (통상적으로 인터넷 연결을 감지하지 못 했기 때문에) 응용 프로그램이 종료 될 수 있습니다.

UAV 의 전원을 켜면 GPS 위치 정보가 검색되고 Android 인터페이스는 그림 38 과 같이됩니다.

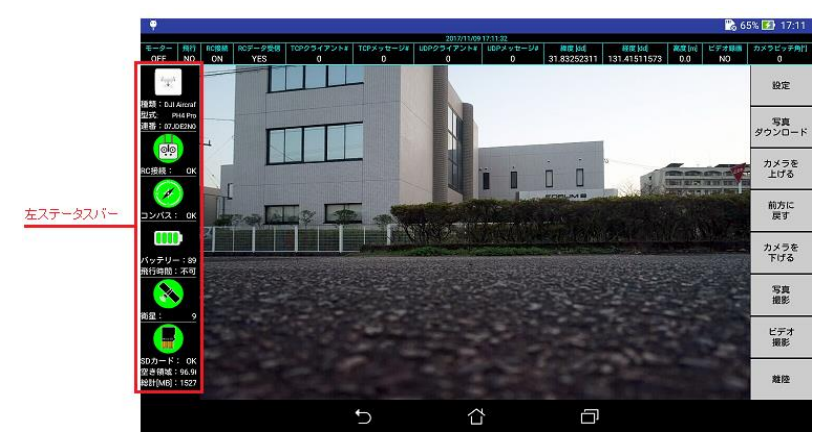

그림 38 : F8UAVController 메인 화면 (연결 후)

Android 인터페이스는 카메라 뷰를 표시하므로, 사용자는 카메라가 사진을 찍거나 동영상을 녹화 할 때 실제 촬영 된 것을 (거의) 실시간으로 확인할 수 있습니다.

주의 : 카메라 뷰에서 첫 초기화는 비디오 스트리밍 수신 시작 시 몇 초가 소요됩니다 (최대 10 초). 비디오 스트리밍을 수신할 때까지 카메라 뷰는 "카메라 찾을 수 없음" 메시지가 표시됩니다.

#### 왼쪽 상태 표시줄

왼쪽 상태 표시줄에는 현재 사용중인 UAV 시스템의 주요 구성 요소의 상태나 정보가 나타납니다 : UAV 에 연 결, UAV 모델, 원격 컨트롤러 연결. 나침반의 상태, UAV 배터리 상태, GPS 상태, 그리고 UAV 의 SD 카드 상 태.

참고 : 다양한 Android 장치의 표시에 대응하려면 상태 표시 줄을 누르거나 위아래로 스와이프 시키면서 위아 래로 스크롤 할 수 있습니다.

## 실시간 비디오 스트리밍

응용 프로그램 화면은 UAV 전방 카메라에서 뷰를 표시하기 때문에 (그림 38) 실시간으로 카메라가 잡고있는 것을 확인할 수 있습니다. 원격 컨트롤러를 통해 무선으로 비디오 스트리밍을 수신하고, Android 인터페이스 에 표시합니다. 스트리밍은 안정될 때까지 몇 초 정도 걸립니다. 그러나 리모콘 근처에 높은 전압의 물건이 있음으로 인해 이미지가 왜곡 신호를 잃거나하는 간섭이 발생할 수 있습니다. 그런 경우는 전파 방해 요소로

부터 시스템을 떼고 다시 시작하십시오.

비디오 피드의 품질은 UAV 의 작업에 영향을 주지 않지만, 비행 계획을 실행하기 전에 안정적인 비디오 스트 리밍을 유지해 전파 간섭이 없는 것을 권장합니다.

#### 오른쪽 버튼 바

인터페이스의 오른쪽에 있는 버튼 바의 시스템 옵션 설정 및 기본 명령은 UAV 를 제어할 수 있습니다 (그림 39).

오른쪽 바 (그림 39)에 있는 모든 기능은 UAV 와의 연결이 설정되면 즉시 액세스 할 수 있습니다.

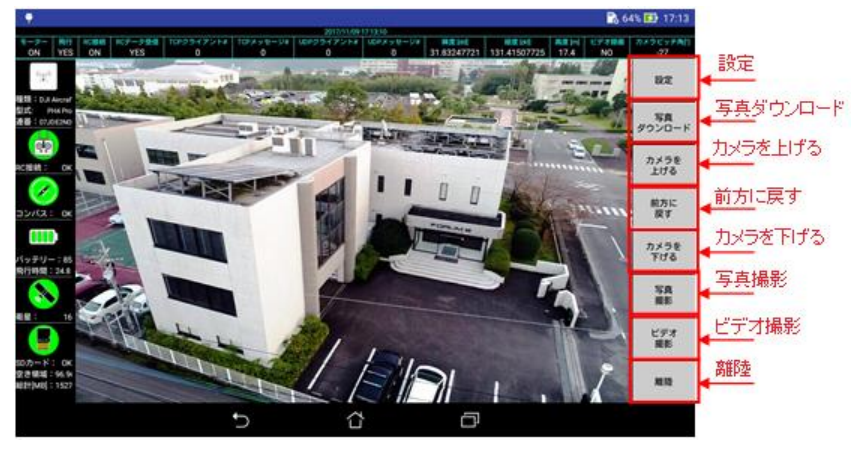

그림 39 : 오른쪽 버튼 바

#### 상단 상태 표시 줄

인터페이스 상단에는 상태 표시기 및 경고 메시지가 표시됩니다 (그림 40) :

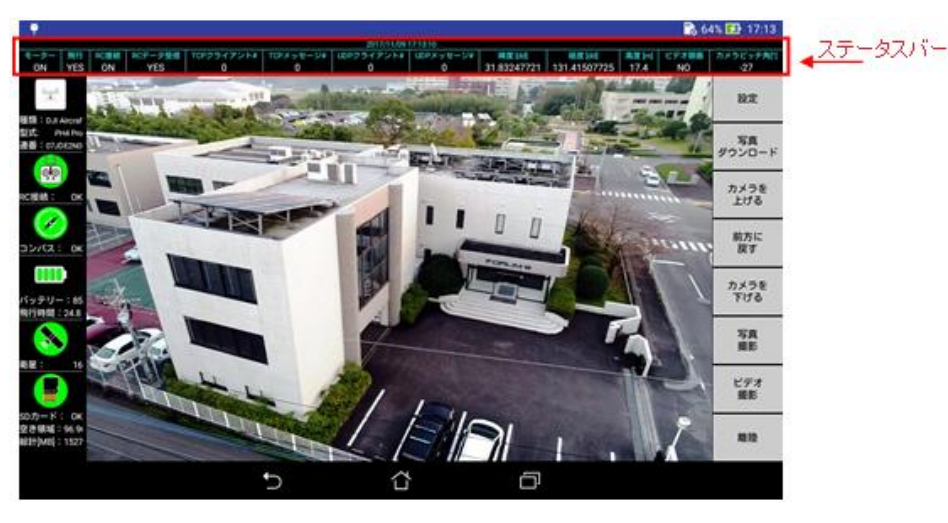

그림 40 : Android 애플리케이션 실행 중인 Android 디바이스

#### 7.2.Android 인터페이스 설정

설정 화면은 그림 41.과 같습니다. 응용 프로그램 메인 화면의 "설정"버튼을 누르면 열 수 있습니다 (그림 40) 각 설정을 선택하고 OK 버튼을 눌러주십시오.

g

設定

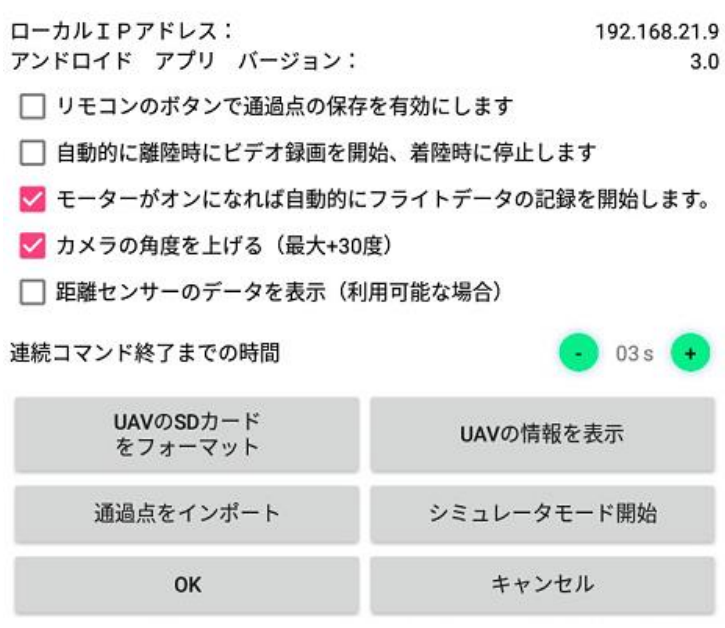

그림 41 : F8UAV 컨트롤러의 설정 화면

## <관련 소프트웨어 편>

## 【105. FORUM8 제품(3D 모델 작성)】

#### 1. UC-win/FRAME(3D)에서의 작성 예

UC-win/FRAME(3D)에서 작성한 모델 데이터를 읽어들여 이용할 수 있습니다. UC-win/FRAME(3D)에 서의 조작 을 간단히 소개합니다.

## (1) 절점・요소 데이터로 골조 형상을 형성합니다.

### 【모델 제너레이터】

 $\frac{1}{2}$ 

痴

25  $\frac{108}{-30}$ 

 $\frac{111}{-20}$ ""|"<br>-15 wy.

 $\bigcirc$ 

 $\bigcirc$ 

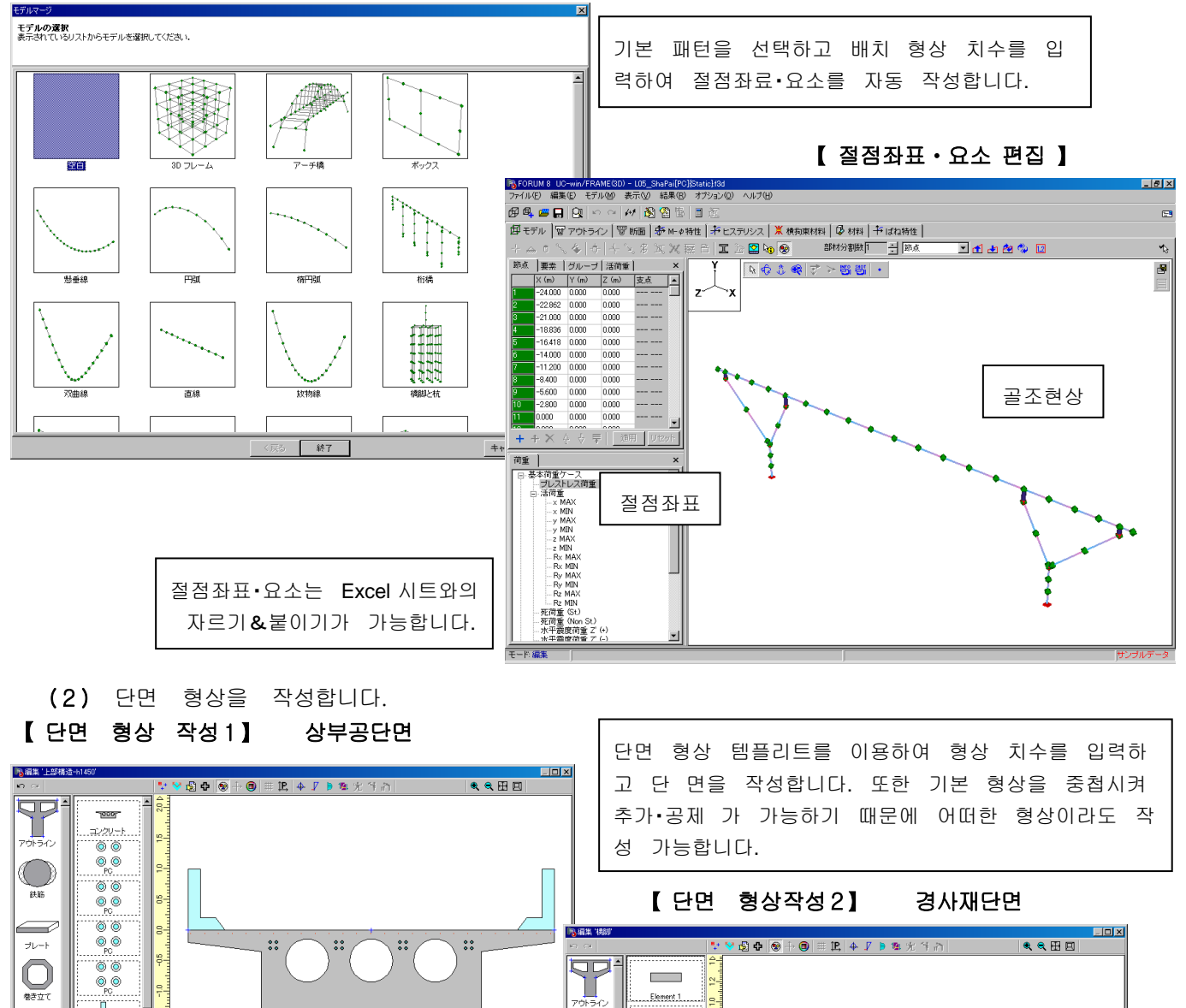

( )

鉄筋

 $\frac{1}{2}|\mathbf{y}-\mathbf{y}|$ ヘルプ団

 $\bigcirc$ 

 $\bigcap_{\mathsf{FRP}}$  Asiti  $\bigotimes$ 

 $\overline{\phantom{0}}$ 

世ん断: 皿(H)<br>せん断: 皿(H)<br>「SD: ね

↑ キャンセル |

. 主鉄筋

主鉄筋

**主鉄箱** 

 $7888$ 

|g

 $\begin{array}{c|cccc} \frac{4}{\sqrt{2}} & 0.38 & 0.38 & 0.04 & 0.04 & 0.04 & 0.04 & 0.04 & 0.04 & 0.04 & 0.04 & 0.04 & 0.04 & 0.04 & 0.04 & 0.04 & 0.04 & 0.04 & 0.04 & 0.04 & 0.04 & 0.04 & 0.04 & 0.04 & 0.04 & 0.04 & 0.04 & 0.04 & 0.04 & 0.04 & 0.04 & 0.04 & 0.04 & 0.04 & 0$ 

曲げ: III.IV<br>せん断: IV<br>L.S.D: なし

(3) 요소에 단면 형상을 정의하고 색의 설정을 실시합니다.

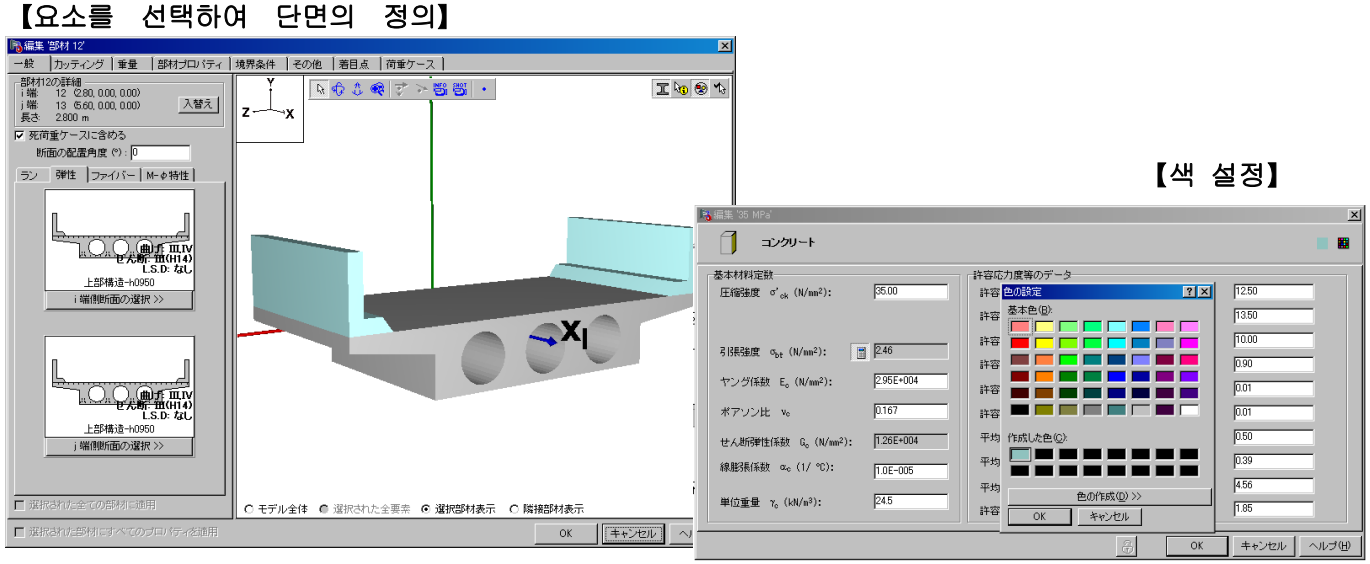

Г

## 【 요소로의 단면 설정 종료 】

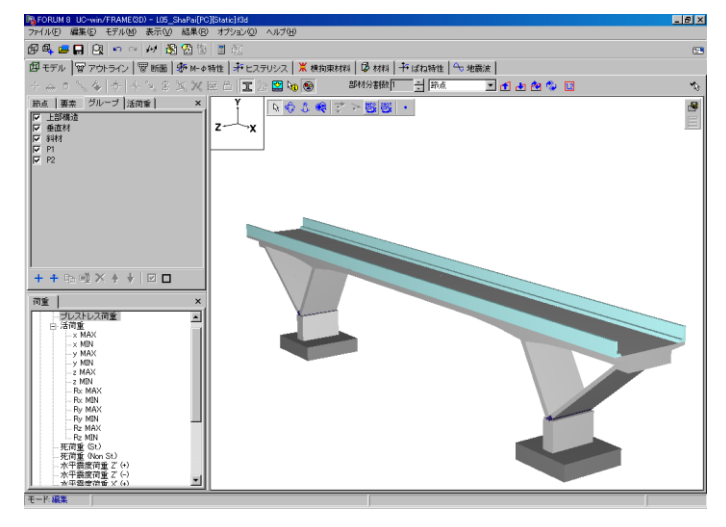

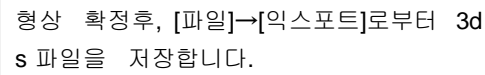

#### 【힌트】작성하고 싶은 모델에 따라 골조의 형태나 단면의 형태에 주의합니다.

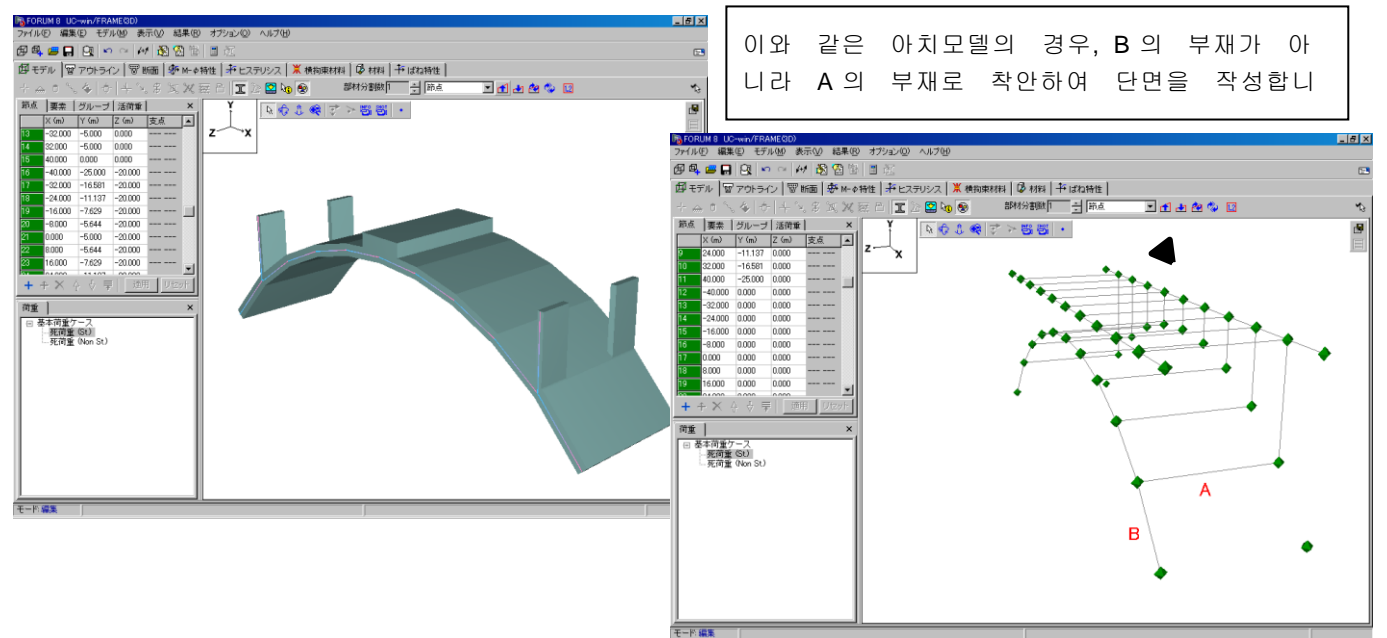

## 다음과 같은 단면을 작성하여 정의합니다.

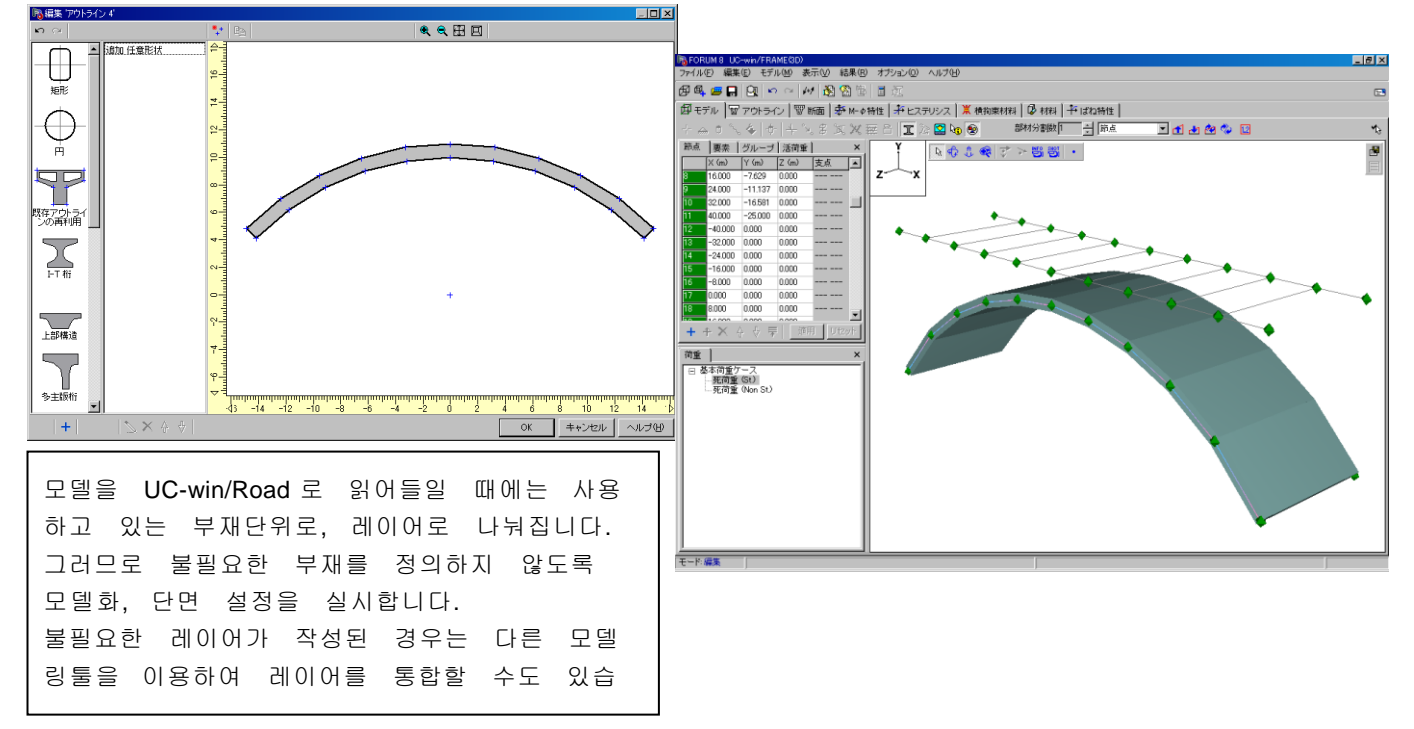

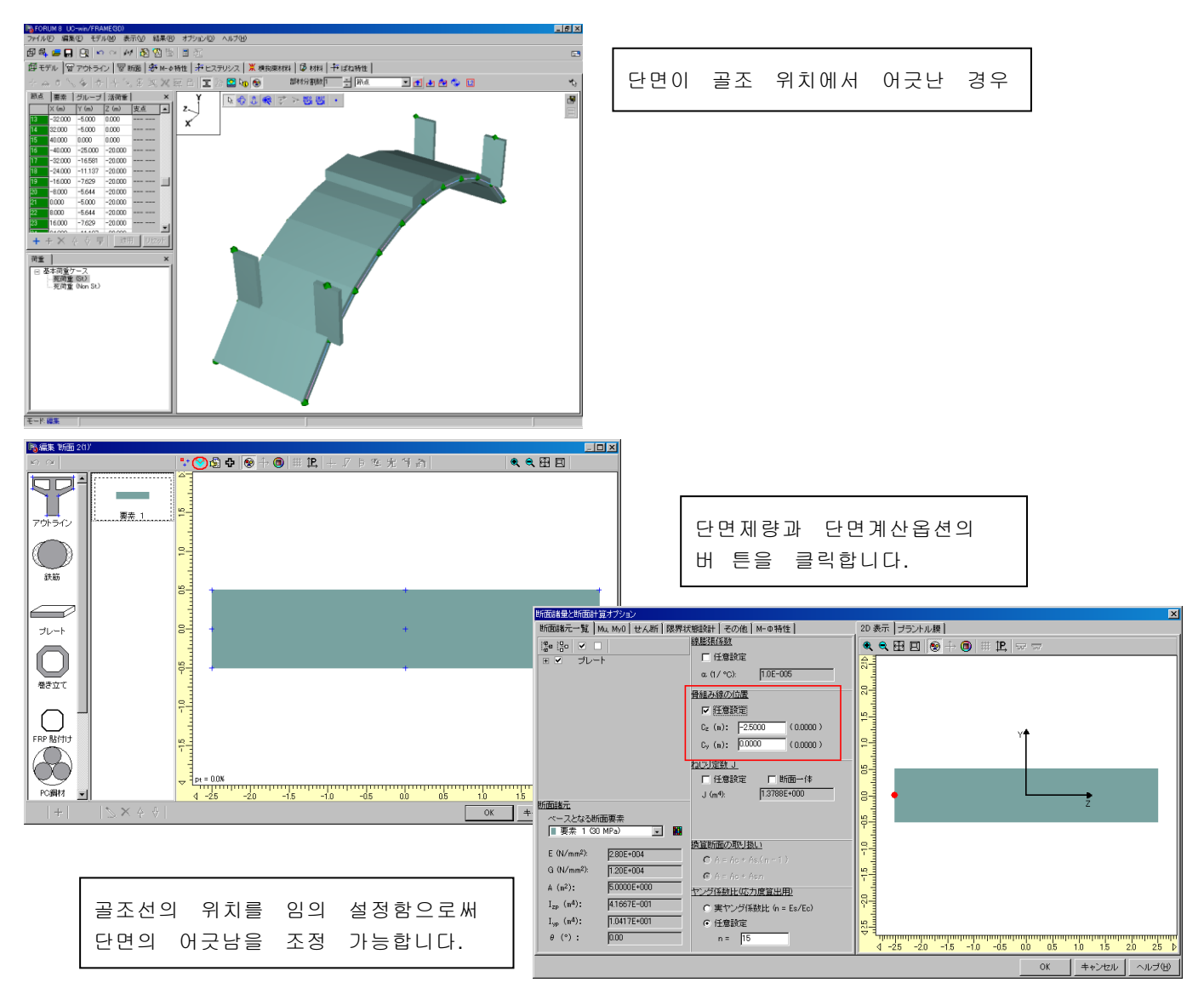

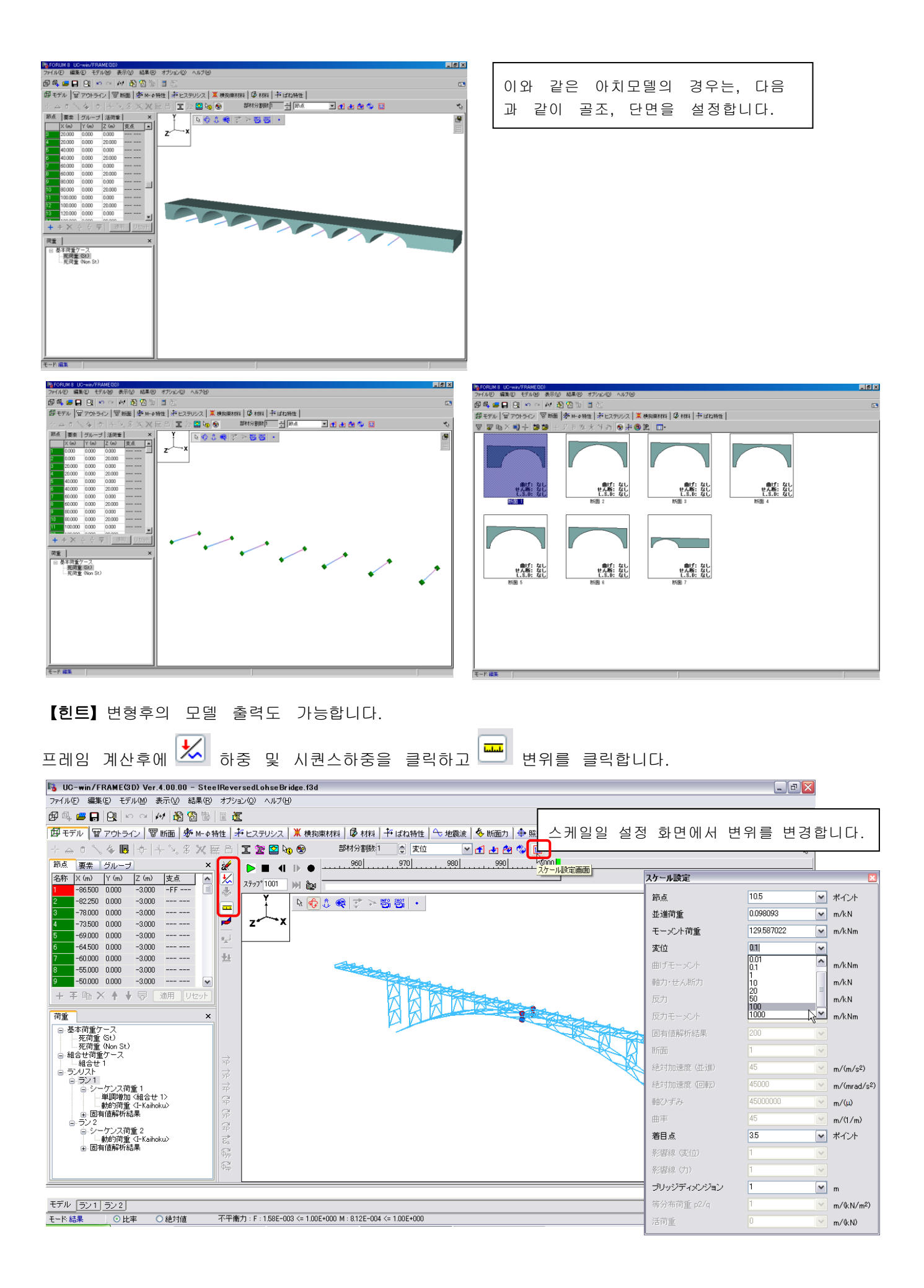

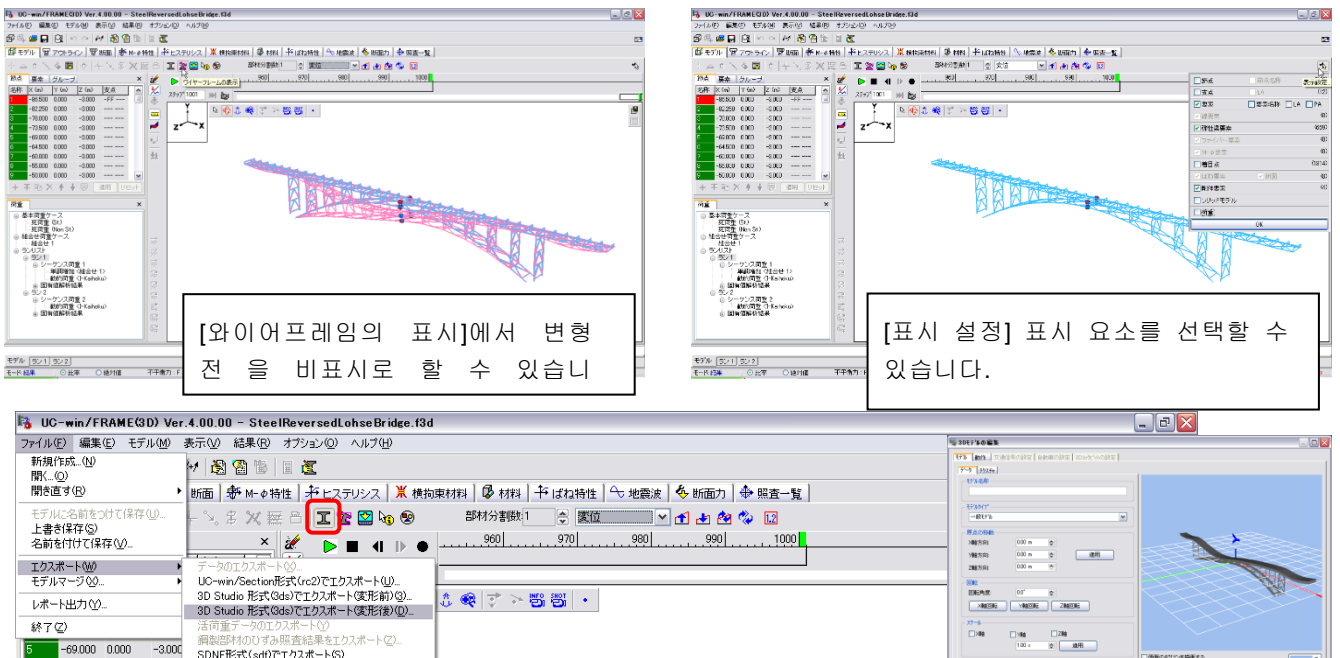

- 109,000 0000 - 3000 銅製品材のひずみ照査結果をエクスポート②...<br>- 109,000 0.000 - 3000 SDNF形式(sdf)でエクスポート⑤...<br>- 104,500 0.000 - 3.000 計算結果をCSVテキスト形式でエクスポート⑥.. X (-8584 to 8584)<br>Y (-9584 to 8584)<br>Z 1000 to 1201  $-50.000$   $0.000$   $-3.000$   $---$ BARTISTER + 王 ha × ↑ ↓ 〒 | 適用 | Utey| - 商量 基本商量アース<br>- - 死荷重 SU の - REP の - REP の - REP の - REP の - REP の - REP の - REP の - REP の - REP の - REP の - REP の - REP の - REP の - REP の - REP の - REP の - REP の - REP の - REP の - REP の - REP の - REP の - REP の - REP の - Road 에서 3DS 모델을 임포트 $\underset{\text{SD}}{\mathbb{E}} \mathbb{E}$ [솔리드 모델의 표시]로 하면,  $\dot{\vec{r}}$ 변형후의 익스포트가 가능합니  $\frac{\partial}{\partial \phi}$ ラン2<br>自-シーケンス荷重 2<br>│ │ │ 動的荷重 <I-Kaihoku〉<br>④- 固有値解析結果  $\begin{array}{c} \overrightarrow{c_{a}}\\ \overrightarrow{c_{b}}\\ \end{array}$ 다.  $\widehat{\delta_m}$ モデル ラン1 ラン2 モード結果 | ○比率 ○絶対値 - 不平衡力: F:1.58E-003 <= 1.00E+000 M:8.12E-004 <= 1.00E+000 サンプルデータ

## 2. UC-1시리즈에서의 작성예

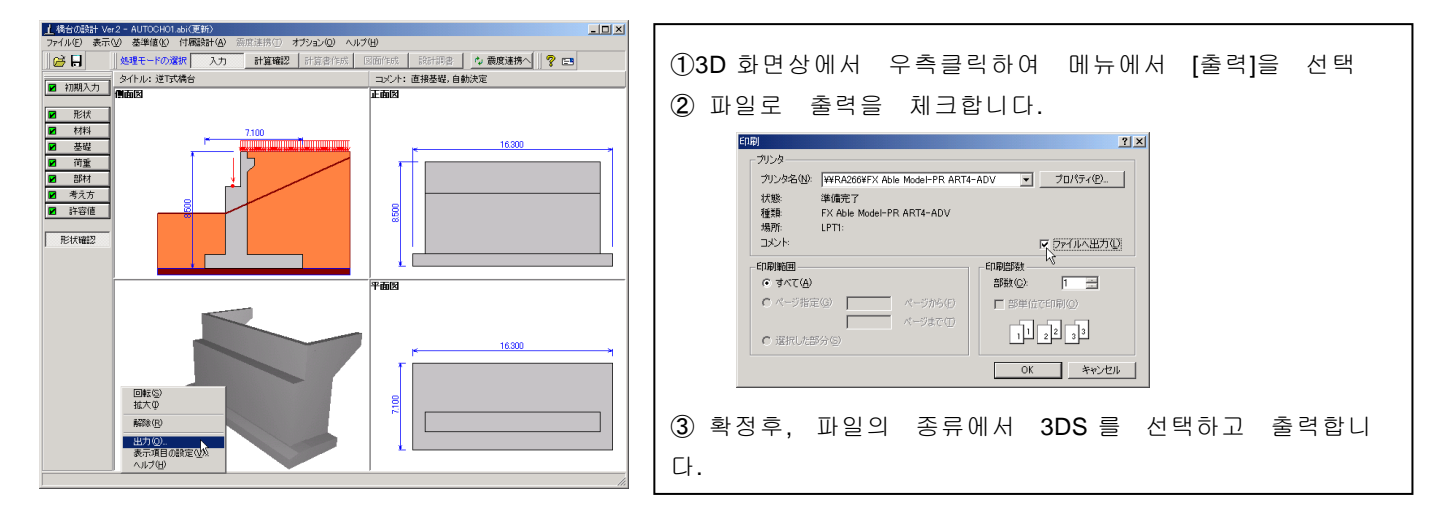

현재, 포럼에이트 UC-1 시리즈에서 3D 의 파일 출력이 가능한 제품은 다음과 같습니다. 교각의 설계, 교대의 설계, 상자식교대의 설계계산, RC 하부공의 설계계산, 말뚝기초의 설계, 심초프레 임, 흙막이공의 설계, 가설구대의 설계, 이열물막이공의 설계계산, BOX 컬버트의 설계, 옹벽의 설계, 사 면의 안정계산, 맨홀의 설계계산, 3 차원사태사면안정해석(LEM), UC-Draw 툴즈

## 【97.3D 모델 작성 소프트웨어】

1. AutoCad 에서 3D 모델을 작성 (1) CAD 에서 작성한 DXF 파일을 사용하는 경우. ①[파일]→[열기]를 선택하고 [파일의 종류]에서 DXF 파일을 선택합니다.

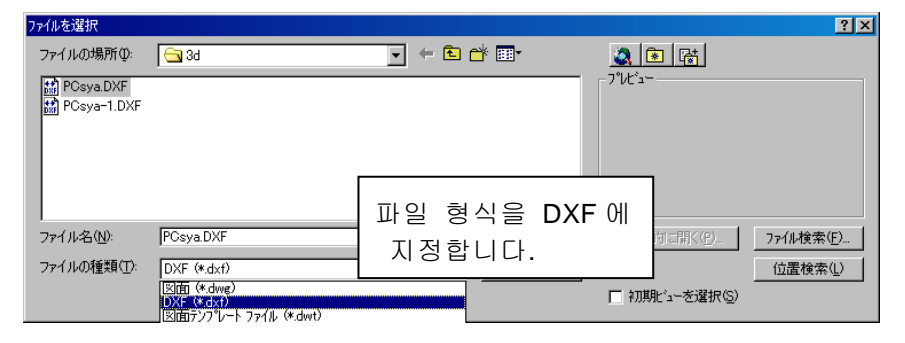

 ②[표시]→[뷰포트]→[4 뷰포트]를 선택하고 표시 화면을 설정합니다. 각 윈도우를 액티브로 설정하고 [설정]→[3D 뷰]→각 시점(측면, 정면)을 설정합니다. ※2 차원 DXF 를 읽어들인 면은, 평면도로 설정되어 있기 때문에 측면, 정면과 3D 면(남서등각도

등) 으로 시점을 변경합니다.

- ③ 각 도형을 각 시점으로 이동(복사)합니다.
	- 1) 이동(복사)할 도형을 선택하고 풀다운 메뉴 [편집]→[복사]
	- 2) 이동(복사)처를 액티브(마우스로 클릭)로 하고 풀다운 메뉴 [편집]→[붙이기]를 선택. 임의의 위치에 배치합니다.

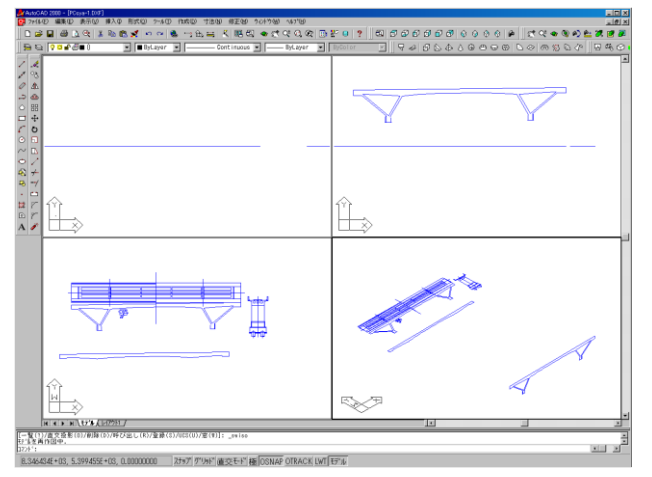

※ 도형을 각 시점으로 이동(복사)할 때 에는, Auto-CAD 의 [copy]커맨드에 서 는 이동(복사)할 수 없습니다.

④ 평면도에서 불필요한 도형, 선을 삭제하고 [이동 커맨드]등을 사용하여 3D 면에서의 교점을 작 성 합니다.

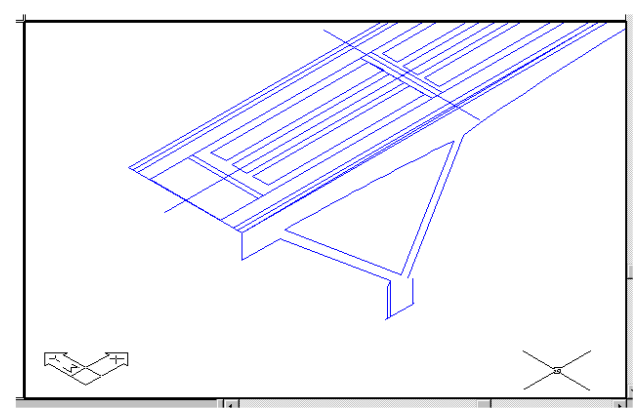

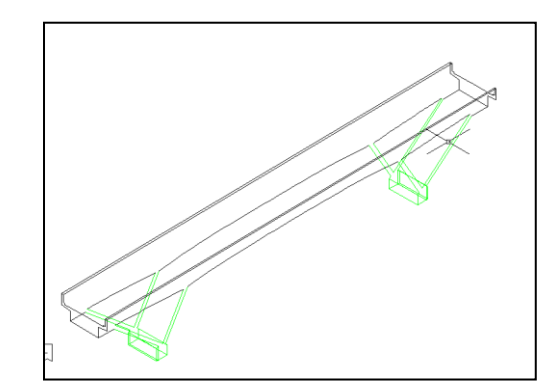

 ⑤ [작성]→[서페이스]→[3D 메쉬]혹은 [3D 면]의 커맨드를 사용하고 각 3D 면을 정의합니다. 3D 표시 확인에는 [표시]→[렌더링]을 사용합니다.

※[3D 메쉬], [3D 면]의 조작 방법은 Auto-CAD 의 매뉴얼을 참조하여 주십시오.

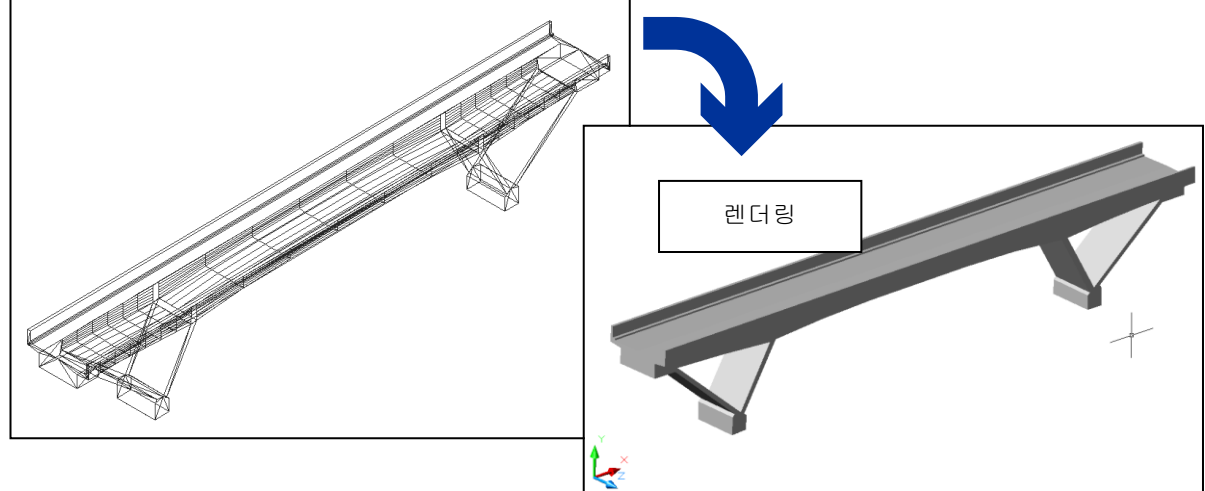

 ⑥ 어느 면에 수평한 도형이라면, 폴리라인을 사용하고 깊이를 지정함으로써 3D 화 할 수 있습니 다.

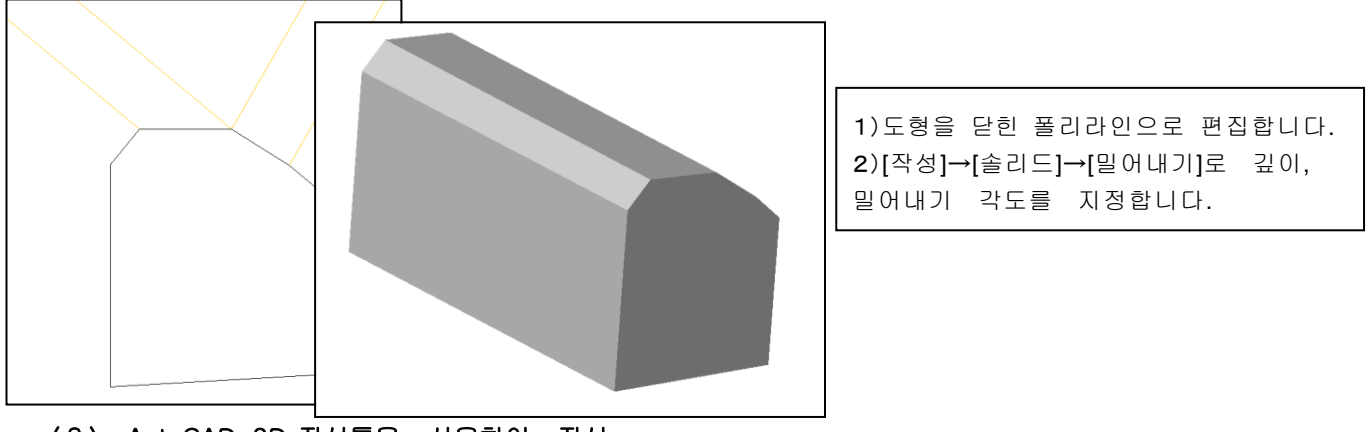

(2) AutoCAD 3D 작성툴을 사용하여 작성

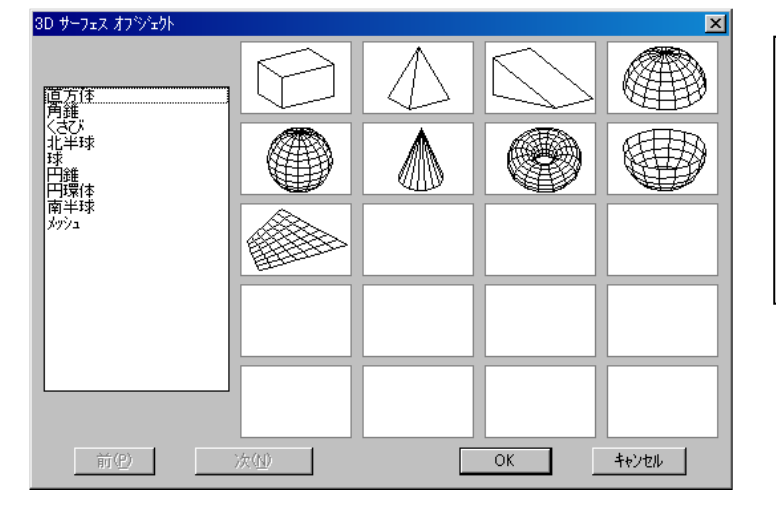

Auto-CAD 에서는 입방체, 원주 등, 3D 도형 커맨드도 서포트하고 있습니다. 또한 3D 도의 [합]・[차]・[교차]부분만을 추출하 는커 맨드도 있습니다. 이러한 기능을 조합함으로써 다양한 3D 모델 의 작성 이 가능합니다.

#### (3)3DS 파일로의 저장

3DS 로 변환할 범위를 선택하고 [파일]→[쓰기]로 파일의 종류를 [3DS]로 지정하고 저장합니다.

주의 UC-win/Road 의 단위는 [m]로 되어 있습니다. Auto-CAD 에서 [mm]로 작도한 경우, 변환(3DS 형식으 로 저장)전에 1/1000 로 축소할 것인가, UC-win/Road 에서 읽어들인 후, 1/1000 로 축소하여 주십시 오.

### 2.3ds Max 에서 3D 모델을 작성

- (1) CAD 에서 작성한 DXF 파일을 사용하는 경우.
- ① [파일]→[열기]를 선택하고 [파일의 종류]에서 DXF 파일을 선택합니다.
- [DXF 파일 열기]다이얼로그가 표시되지만, 디폴트에서 [OK]버튼을 클릭하여 주십시오.

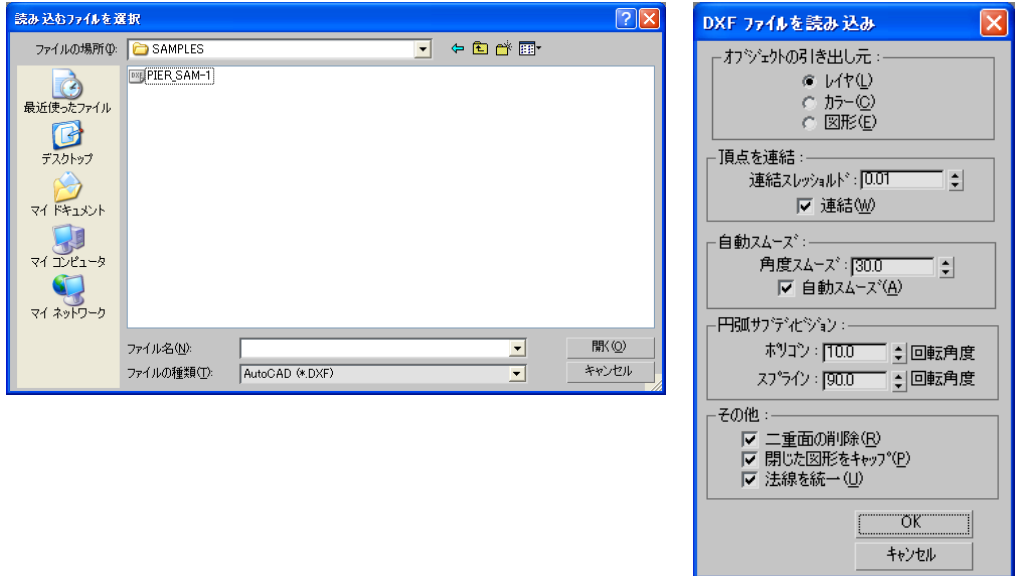

② 탭패널에서 [오브젝트] 또는 리스트로부터 메뉴를 선택하여 작성합니다.

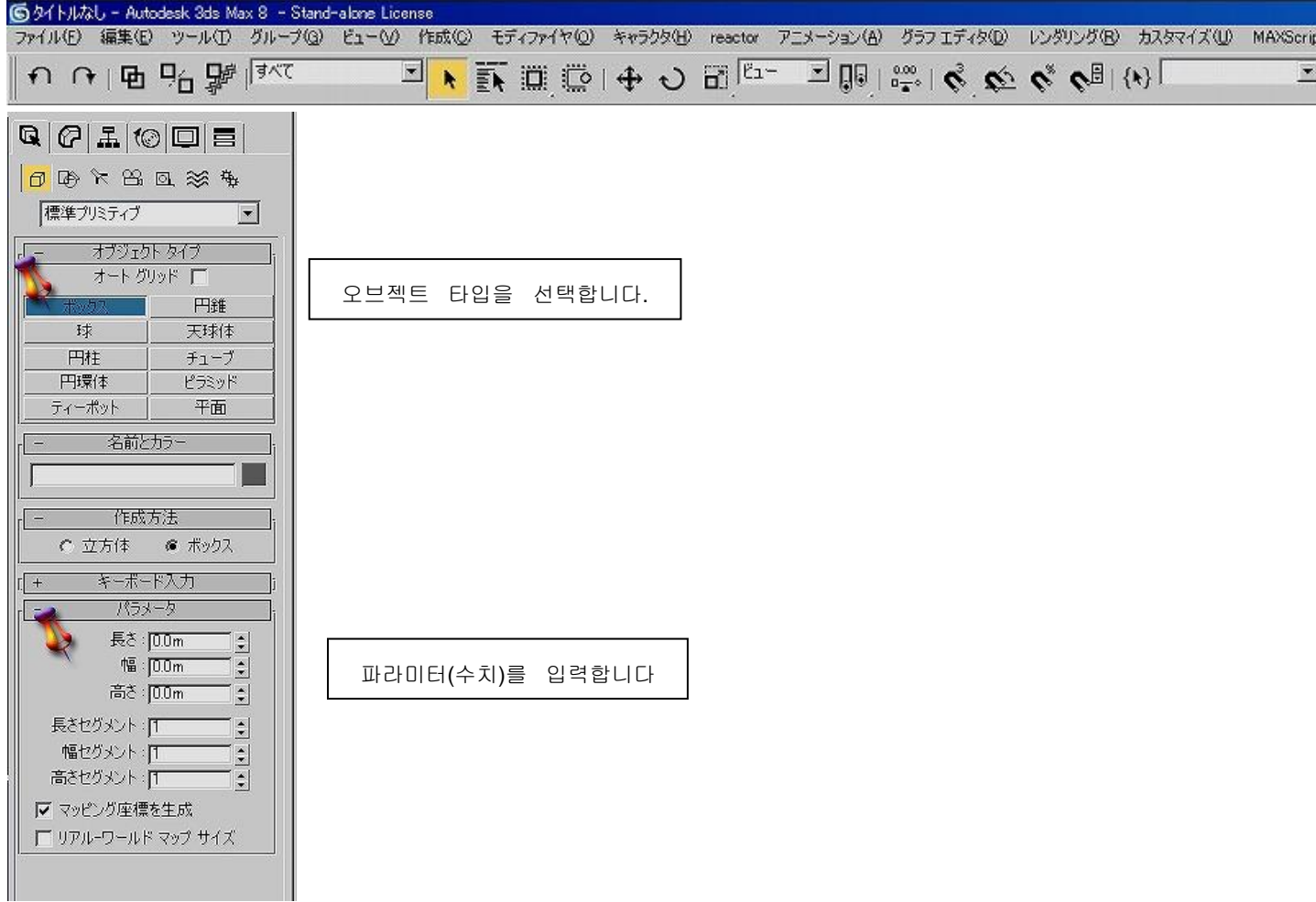

# (2) 텍스처 붙이기

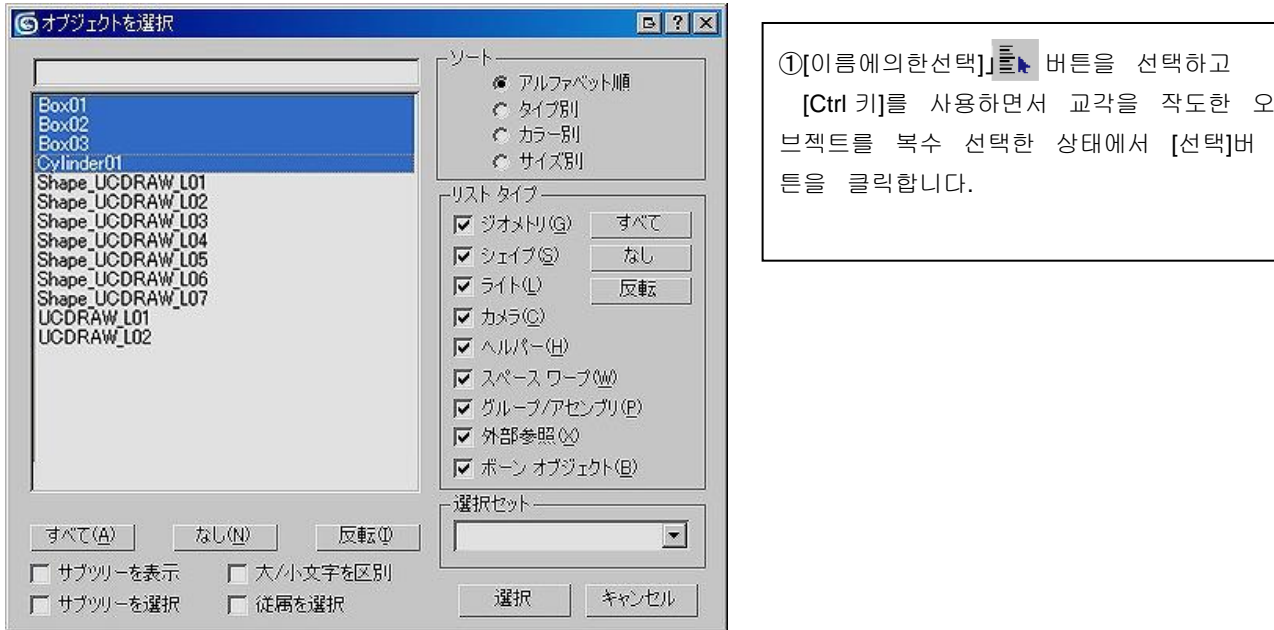

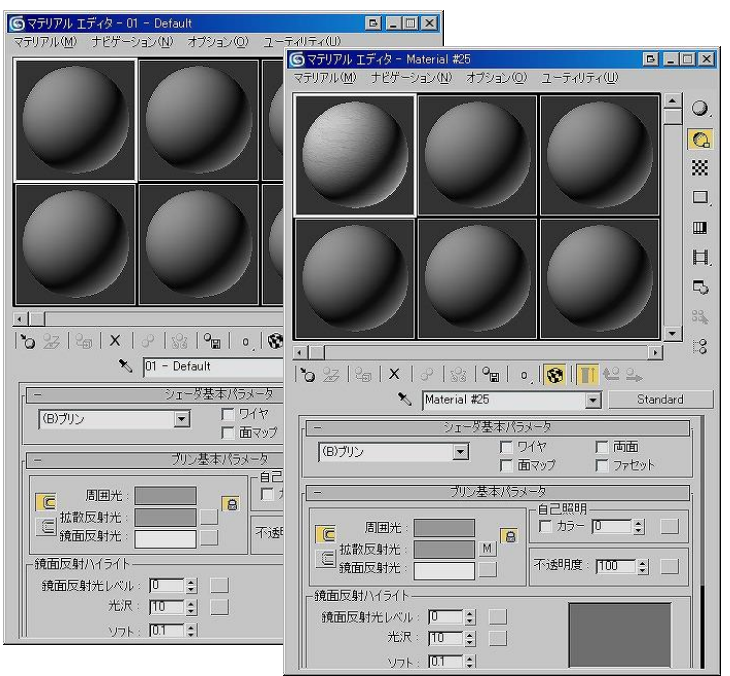

②[렌더링]→[매테리얼 에디터]를 선택하면 좌측 그림의 다이얼로그가 표시됩니다. 구가 몇개나 늘어서 있어 흰색 테두리내의 구 가 액티브 상태로 되어 있습니다.

③ Windows 의 익스플로러에서 텍스처 데이 터 가 저장되어 있는 폴더를 참조하여 붙이고 싶은 텍스처의 데이터를 드래그하 여 액티브 로 되어 있는 구상에 드롭합 니다. 구에 드롭 한 텍스처 데이터가 붙 여지고 표시됩니다.

④ 매테리얼 에디터내의 [매테리얼을 선택으 로 할당]버튼을 클릭하고 [매테리얼 에디 터]다 이얼로그를 닫습니다.

## (3)3DS 파일로 저장

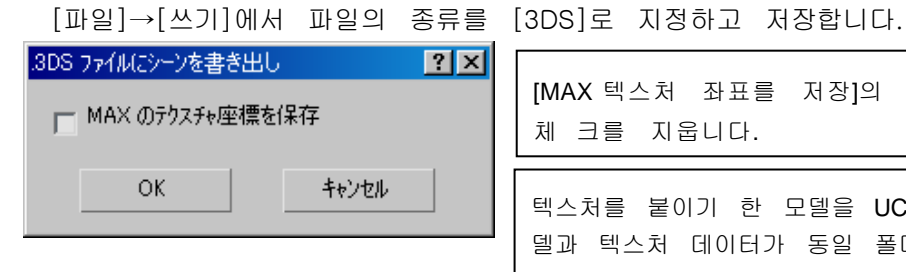

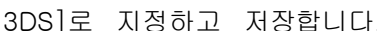

[MAX 텍스처 좌표를 저장]의 체 크를 지웁니다.

텍스처를 붙이기 한 모델을 UC-win/Road 로 임포트하려면 저장한 모 델과 텍스처 데이터가 동일 폴더에 저장되어 있을 필요가 있습니다. 또한 텍스처를 붙이기 한 모델을 저장하는 경우, 텍스처 데이터는 [8. 3 형 식]이어야 하는 것이 필요하므로 텍스처 데이터의 이름은 8 문자 이내에 설 정하여 주십시오.

#### 3. Shade 로 3D 모델을 작성

(1) 모델을 작성

① 화면 설정

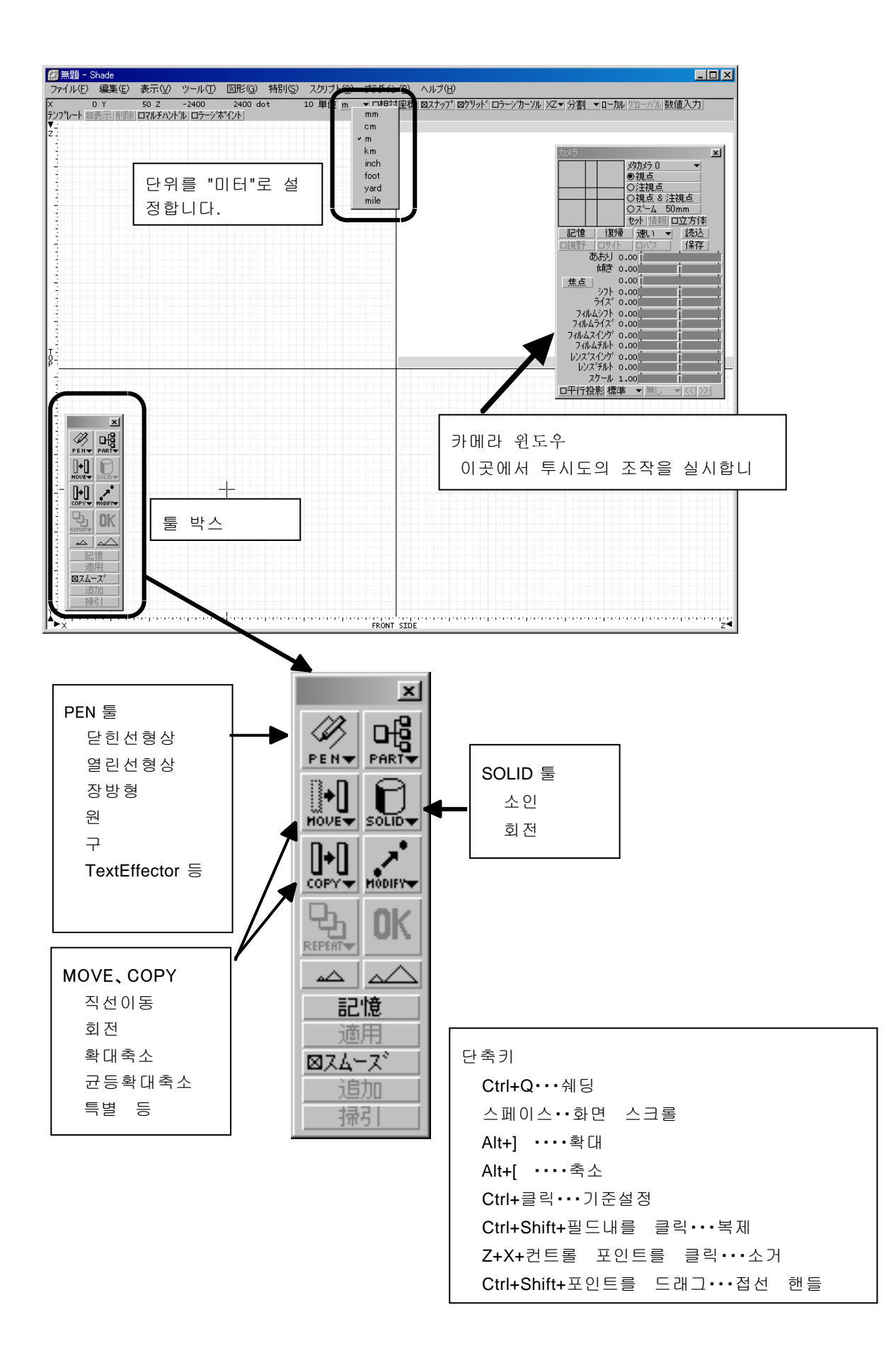

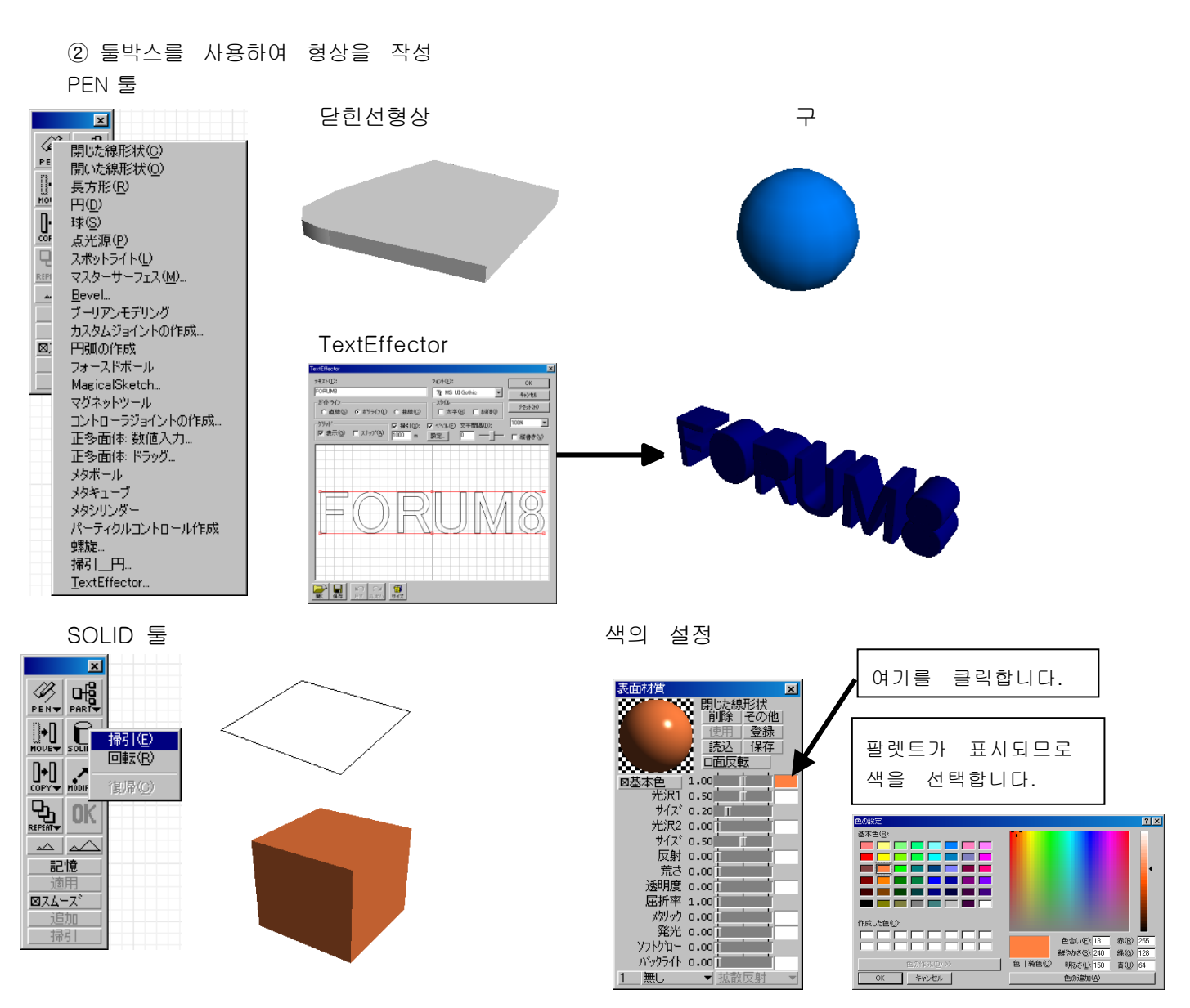

## (2)3DS 파일로 저장

UC-win/Road 에서는 레이어마다 색설정, 표시/비표시설정 등을 합니다. Shade 로 모델 작성한 경우, 이하의 순서로 레이어의 설정이 필요합니다.(직접 3DS 로 변환한 경우, 작성 요소마다 레이어가 작성됩니 다.)

 ① 색구분하고 싶은 파트마다에 선택하여 익스포트합니다. [파일]→[익스포트]→[3ds]를 선택합니다.

- ② 신규 화면에서 작성한 파트를 불러오기합니다. [파일]→[불러오기]→[3ds]를 선택합니다.
- ③ 각 파트마다 선택하여 폴리곤으로 변환합니다. [Modify]→[변환]을 선택합니다.

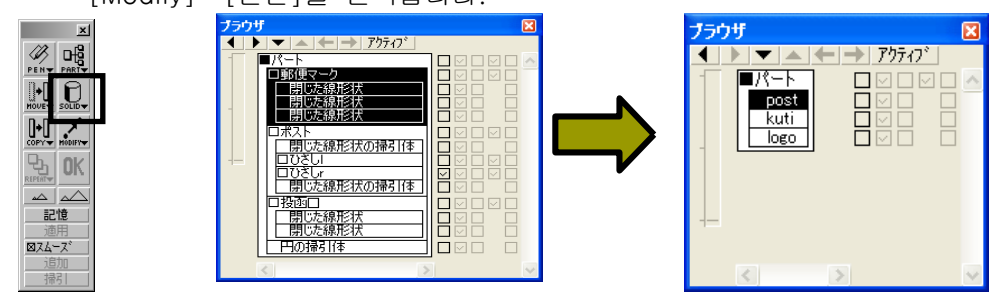

④ 모두를 선택하고 다시 익스포트합니다.([파일]→[익스포트]→[3ds])
## (3) 이미 작성된 3DS 파일을 사용하는 경우

 $\left[\begin{matrix}\boxed{112}\ \text{2}\end{matrix}\right]\rightarrow \left[\begin{matrix}\bf{12}\ \text{d}\ \text{d}\ \text{d}\ \text{d}\ \text{e}\end{matrix}\right]$ 를 선택하고 읽어들일 파일을 선택합니다.<br>
(기능 Thade Thade Thade Thade Thade Thade Thade Thade Thade Thade Thade Thade Thade Thade Thade Thade Thade Tha<br>
(기능 Thade Thad  $L = 2$  $\overline{\phantom{a}}$  $\mathbf{x}$ ▓<br>▏▌▏<del>▔</del>▏▟▕▝▔▏▘▏*アウティブ*<br>▏▐▊<del>▓</del>▔▙ ĩ Ŀ 임포트후의 표시가 작은 경우 [특별]→[도면에 맞춤]을 선택합니다.× ■ 「<sub>個が</sub>」 [編成!<br>- あおり 0.00 |<br>- あおり 0.00 |<br>- なんの |<br>- シフト 0.00 |<br>- ライズ 0.00 |  $\hspace{0.1mm} +$ - fr 焦点 ንተረ<br>14ሌΔシフト<br>24ሌΔライズ フィルムスインク<br>フィルムチル フィルムチルト<br>レンス<sup>・</sup>スイング<br>レンス・チルト<br>スク*ール*  $\overline{P}$ ⊣ وتوجيه وتقدمه وتقريبه وتقدم وتقدم وتقدموا FRONT SIDE □平行投影 標準 【4】無題 - Shade<br>- ファイル(E) 編集(E) 表示(<u>V</u>) - ツール(I) 図形(<u>G</u>) 特別(S) スクリナト(<u>C)</u> ブラグイン(P) ヘルプ(H)<br>|X - 24.25 Y - 0.00 - 22.200 - 32.74 dot - 0.05 単位 m - Y 口相対座(層 図スケップ 図グリッド ロラージカーソル XZ Y 分割 - ローカル|シロー:バル)数値入力|<br>|アンプレート 図表示||側側 ロ  $\Box$ D $\Box$ **NATARAN** Q  $\prec$  $\pm$ ÷.  $\mathbb{M}$ ▷ X Mx  $\overline{\phantom{a}}$ 

## 【107. MD3 모델을 작성】

사용 소프트

#### 육각대왕 Super4

개발/판매:주식회사 슈사크

### MilkShape 3D (쉐어웨어)

입수처 http://chumbalum.swwissquake.ch/ms3d/

1. 인체 3D 모델 작성・・・육각대왕을 사용

①[파일]→[신규 작성]→[인체 작성 모드]를 선택합니다. ②[화상 열기]에서 작성하고 싶은 인물의 화상(정면사진)을 지정합니다. ③ 위저드에 따라서 설정을 하면 모델이 작성됩니다.

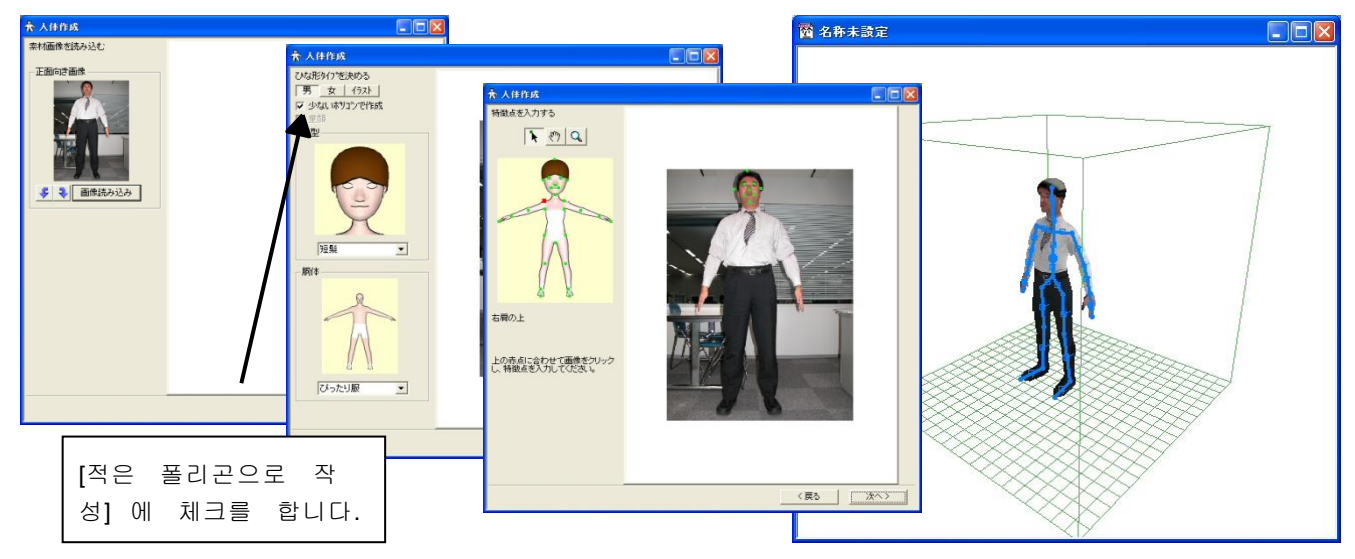

- ④ 작성한 모델을 저장합니다. [파일]→[저장]→[LightWave3D]→[LWO2]
- 2. 스켈톤(골조)의 작성・・・MilkShape3D 를 사용 ① 육각대왕으로 작성한 모델을 읽어들입니다.
	- 「File」→「Import」→「LightWave LWO」 ② 스켈톤(골조)을 작성합니다.

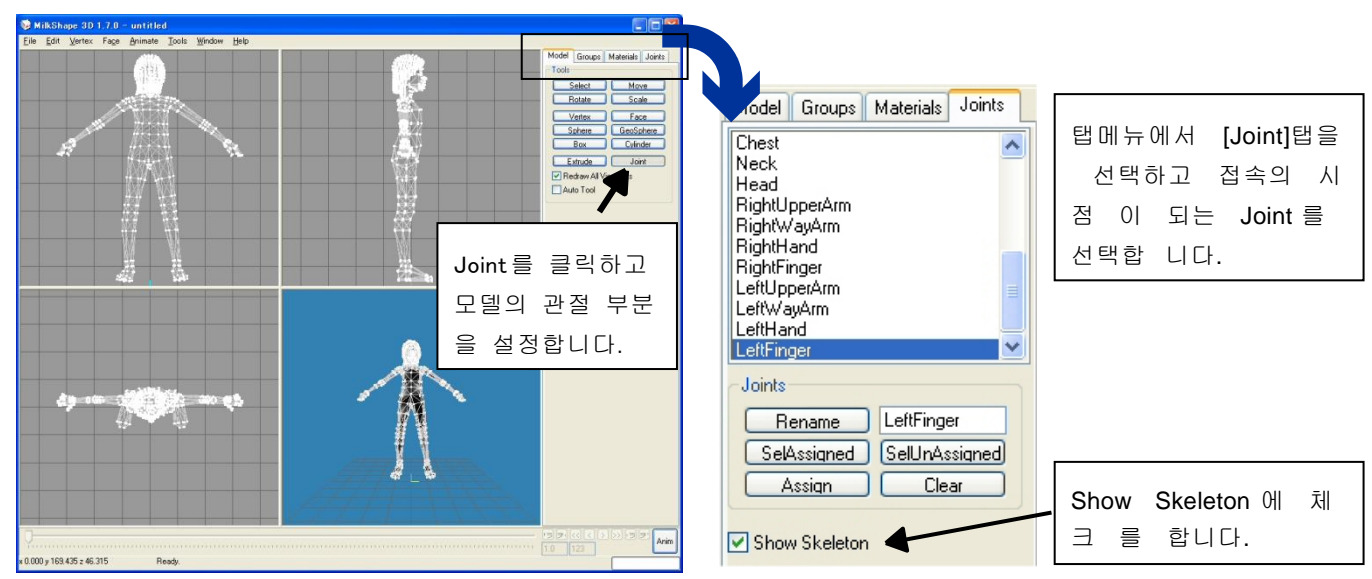

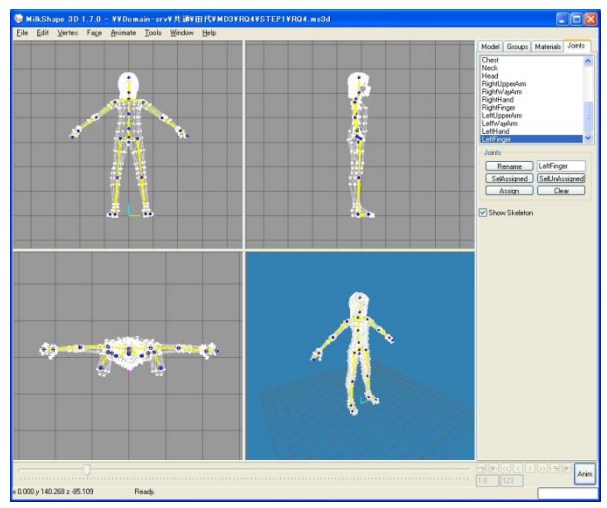

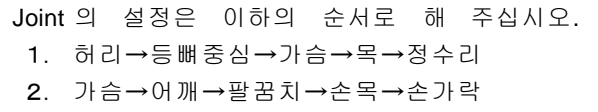

#### 3. 그룹의 작성

①3D 인체 모델을 [h\_head], [u\_torso], [l\_legs]의 3개의 group 으로 분할합니다.

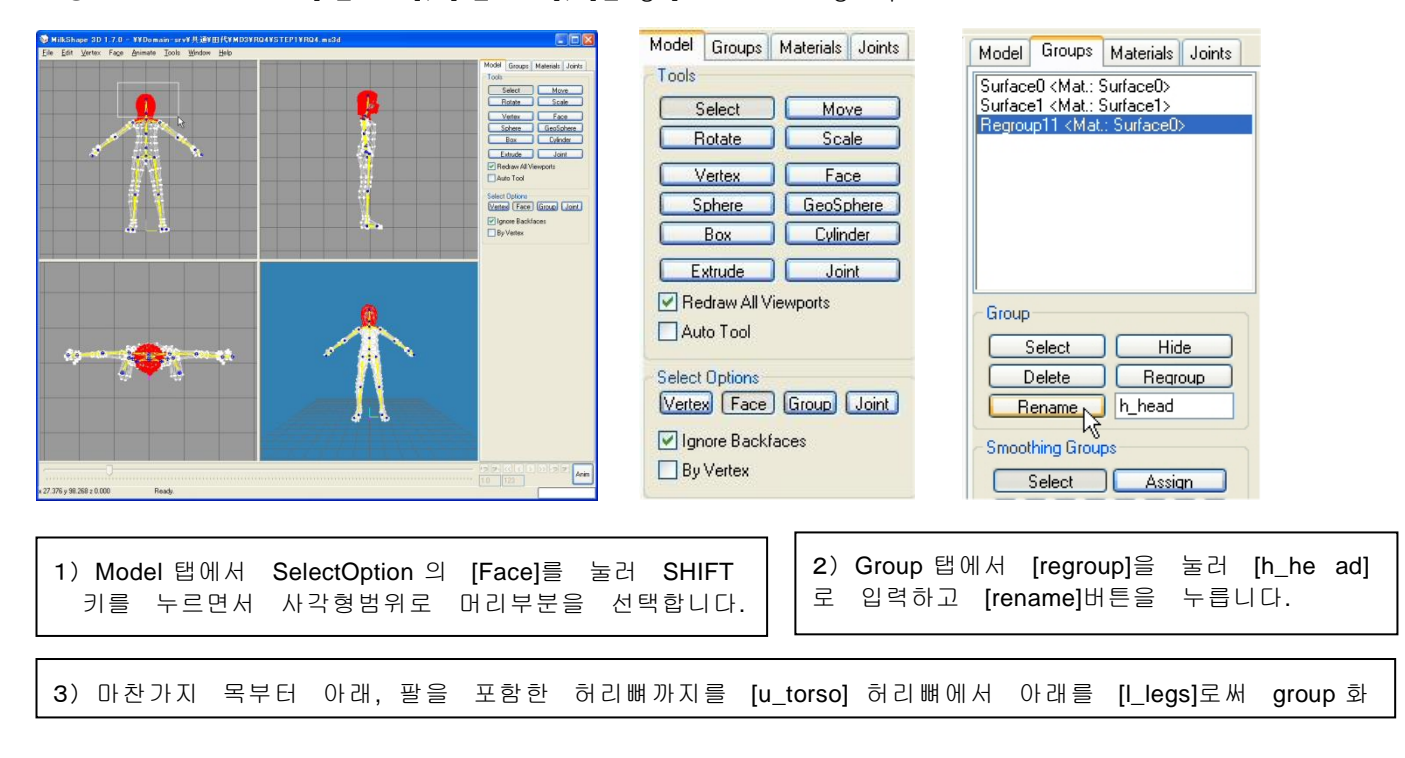

- ② 작성한 3개의 grope 을 연결하는 Tag 를 작성합니다. [head]와 [upper]를 연결하는 tag 의 Group 명을 [tag\_head], [upper]와 [lower]를 연결하는 tag 의 Group 명을 [tag\_torso]로 합니다.
- ③ 텍스처를 붙이기 합니다.

1[Material]탭을 선택합니다 2) 텍스처 열기 버튼을 클릭합니다. 육각대왕으로 저장했을 때에 작성된 [파일명 Lwo1.jpg]을 읽어들입니다.

3)[Assign]버튼을 클릭합니다.

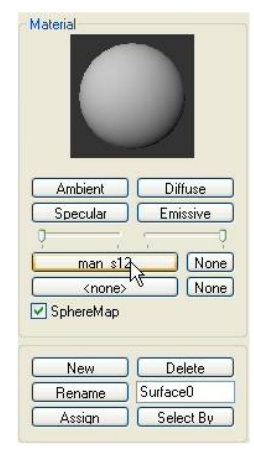

### 4. 애니메이션의 작성

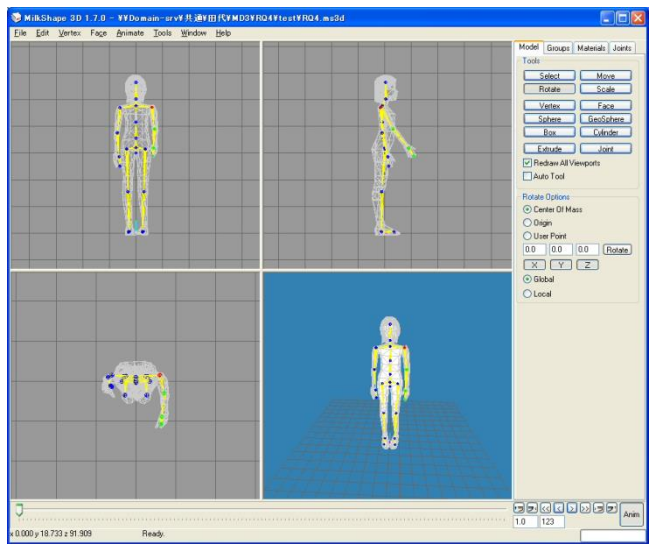

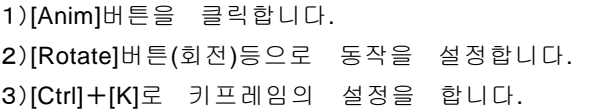

### 5. MD3 형식으로 저장

- ① qc 파일을 작성
	- 1)[Groups]탭에서 [h\_head]를 선택하고 [Select]버튼을 누릅니다.
	- 2) tool 메뉴에서 [quake Ⅲ Areana→Ganerate Control File]을 선택하여 저장합니다.
	- 파일명:[h\_head]→[head.qc], [u\_torso]→[upper.qc], [l\_legs]→[lower.qc]
- ② MD3 형식으로 저장
	- 1)[Groups]탭에서 저장할 그룹을 선택하고 [Select]버튼을 누릅니다.
	- 2)[File]→[Export]→[MD3]를 선택하고 [quake Ⅲ Areana MD3]를 선택. 파일명:[h\_head]→[head.MD3], [u\_torso]→[upper.MD3], [l\_legs]→[lower.MD3]
- 6. 그 외 관련 파일을 작성
	- $(1)$  skin 파일의 작성

각 파트의 텍스처를 정의하는 파일로, 에디터 등에 의해 독자적으로 작성합니다.

(sample 에서 copy 해온 후 메모장 등에서 수정하여 주십시오.)

② Animation.Cfg 의 작성

 모델에 정의한 애니메이션이 각각 어디의 액션에 해당하는가를 프레임의 번호로 기술합니다. 샘 플을 참조하고 에디터 등으로 수정하여 주십시오.

- 7. UC-win/Road 에 등록
	- ① 아이콘 파일을 작성. 인물의 얼굴 등의 화상을 잘라내기 하여 작성합니다. 사이즈:64 픽셀 x 64 픽셀형식:.tga
		- 파일명:icon\_default.Tga
	- ② MD3 를 PK3 파일로 변경합니다.
		- 1)\ \models\players\<임의 폴더>에 필요한 파일을 복사합니다.
		- 2) 상기 폴더마다 zip 형식으로 압축합니다.
		- 3) 압축된 zip 형식 파일의 확장자를 [.zip]에서 [.pk3]로 변경합니다.
		- 4) 작성한 .pk3 파일을 <UC-win/Road 인스톨 폴더 >\characters 에 저장합니다.
		- 5) Road 를 기동하고 MD3 데이터 열기를 실시합니다.

¥models¥players¥<임의 폴더>에는 반드시 이하의 파일이 필요합니다.

- ・ MD3 모델 데이터 :head.MD3、upper.MD3、lower.MD3
- ・ 애니메이션의 정의 데이터 :animation.cfg
- ・ 각 파트분의 skin 파일 :head\_default.skin、upper\_default.skin、lower\_default.skin
- 아이콘 파일 : icon default.tga

# 【108. 텍스처 작성・편집 소프트】

### 1. 그림판으로 텍스처를 편집

① Windows 의「보조 프로그램」-「그림판」에서 편집할 파일을 엽니다.

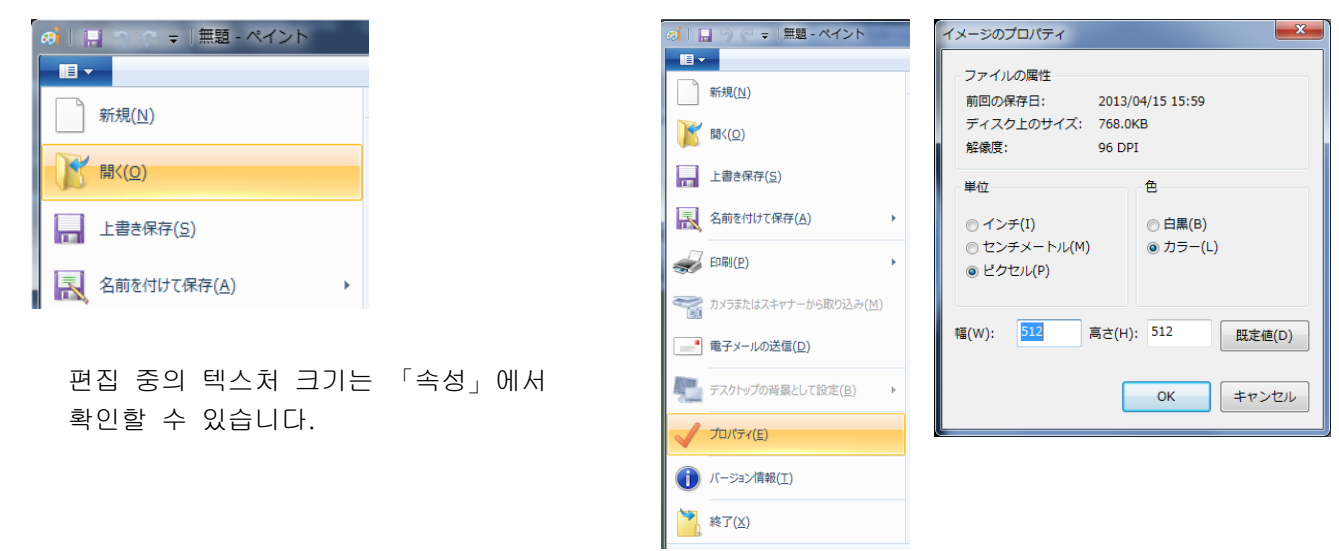

② 크기 변경이나 회전 등의 편집을 실시합니다.

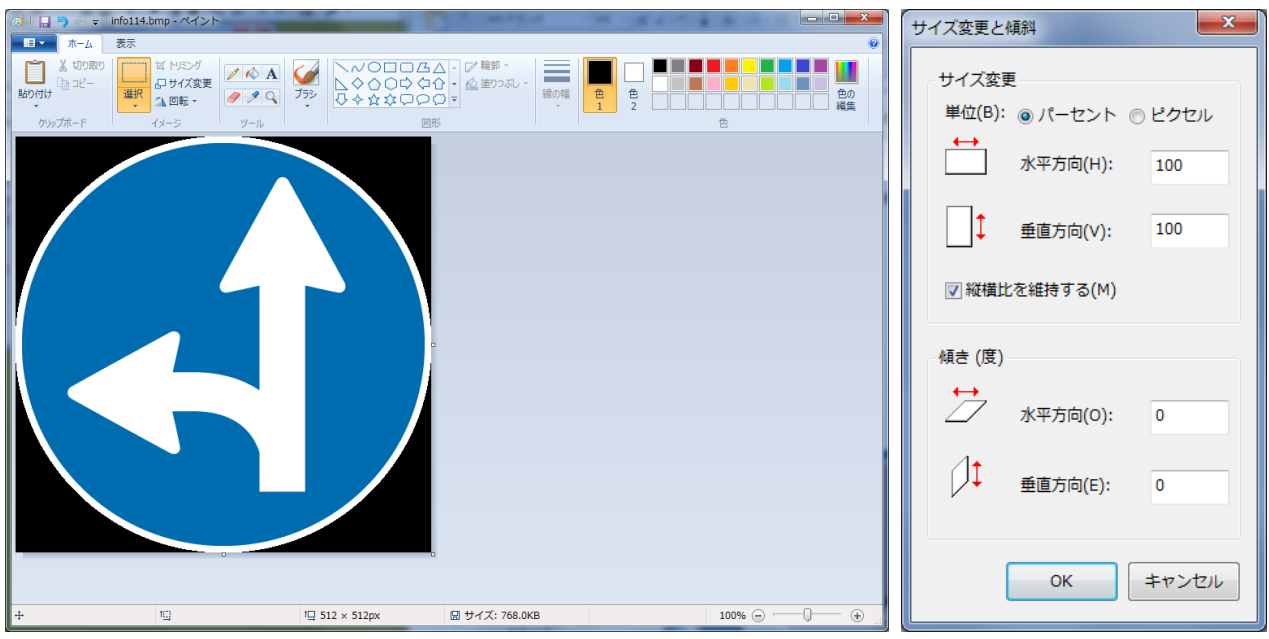

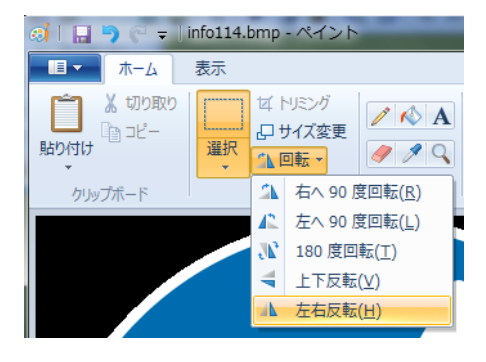

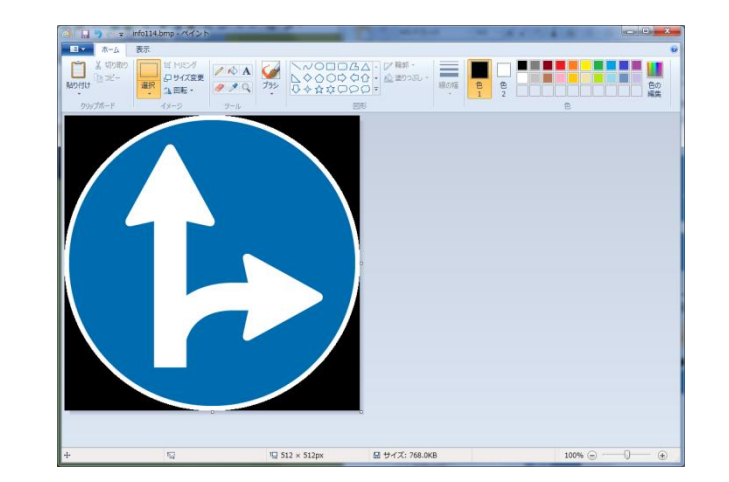

### 2. Photoshop 으로 텍스처를 편집

- (1) 신규 작성
	- ① 편집할 사이즈를 지정
		- [파일]→[새로만들기]에서 그림 사이즈를 설정합니다.

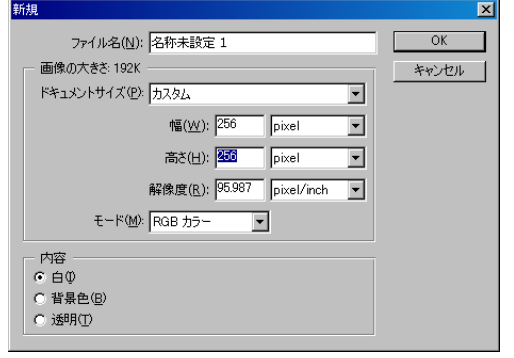

② 툴박스를 사용하여 작도/편집을 실시합니다.

[툴박스]

선택:영역을 선택합니다.

 $\blacktriangleright$ + $\parallel$  이동 : 선택 범위를 이동합니다.

자유선택:프리핸드로 자유롭게 선택 범위를 지정합니다.

자동 선택툴:윤곽을 트레이스하지 않아도 균일한 컬러가 적용된 범위(적색 꽃 등)가 선택 가 능합니다.

- 자르기툴:구도의 초점이나 강조 부분을 작성하기 위해서, 화상의 일부를 자르기 처리합니다.
- 수복 브러시툴:불완전한 부분을 수정하고 주변의 화상과 어울리게 할 수 있습니다.
- 브러시:브러시 스트로크를 페인트 합니다.
- 스탬프:화상의 복사를 작성합니다.
- 지우개:픽셀을 소거하고 저장중인 화상의 일부를 복원합니다.
- 색채우기:유사색을 포함한 범위를 표현색으로 색채우기 합니다.
- 문지르기:화상상의 명확한 부분이나 엣지를 문지르기 합니다.
- $T$  텍스트: 이미지에 문자를 입력합니다.
- 펜툴:직선, 곡선 또는 프리폼의 라인과 셰이프를 작성 또는 편집할 수 있습니다.
- □ □ ☆ 작도툴:사각형, 원, 선 등의 작도를 할 수 있습니다.
- 스포이드:화상상의 색을 복사합니다.
- 뷰:윈도우내에서 화상을 이동합니다.
- $\overline{Q}$  확대 · 축소 : 화상의 뷰를 확대 · 축소합니다

[색변경]

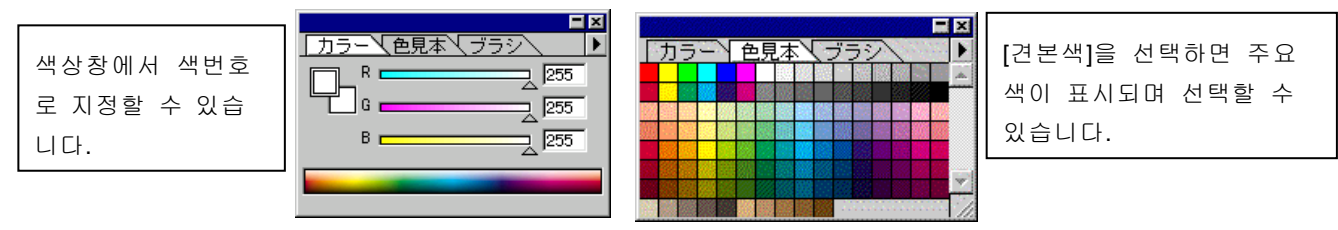

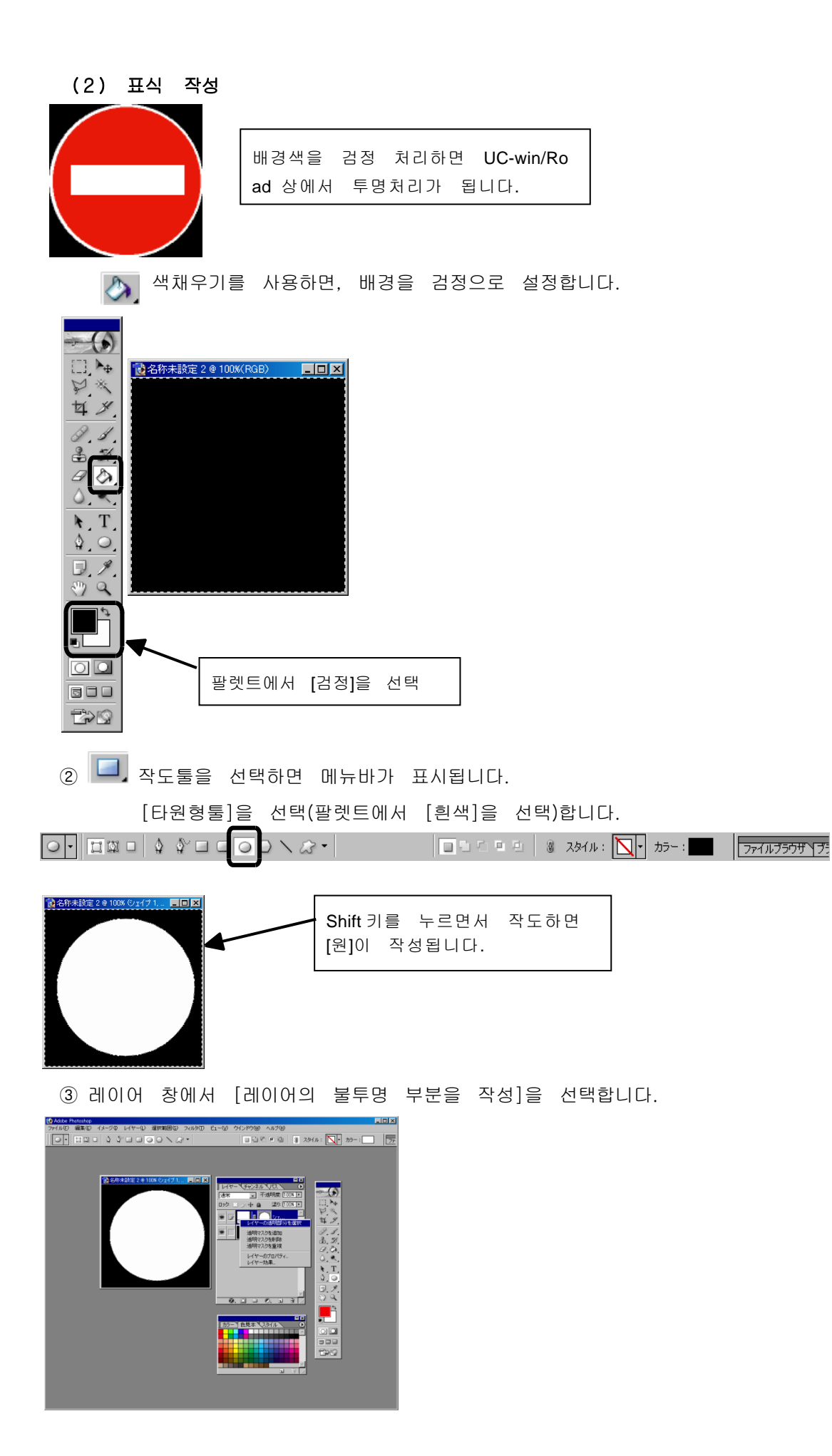

④[선택 범위]→[선택 범위를 변경]→[선택 범위를 축소]하고 [레이어]→[신규 레이어]를 작성합니다.

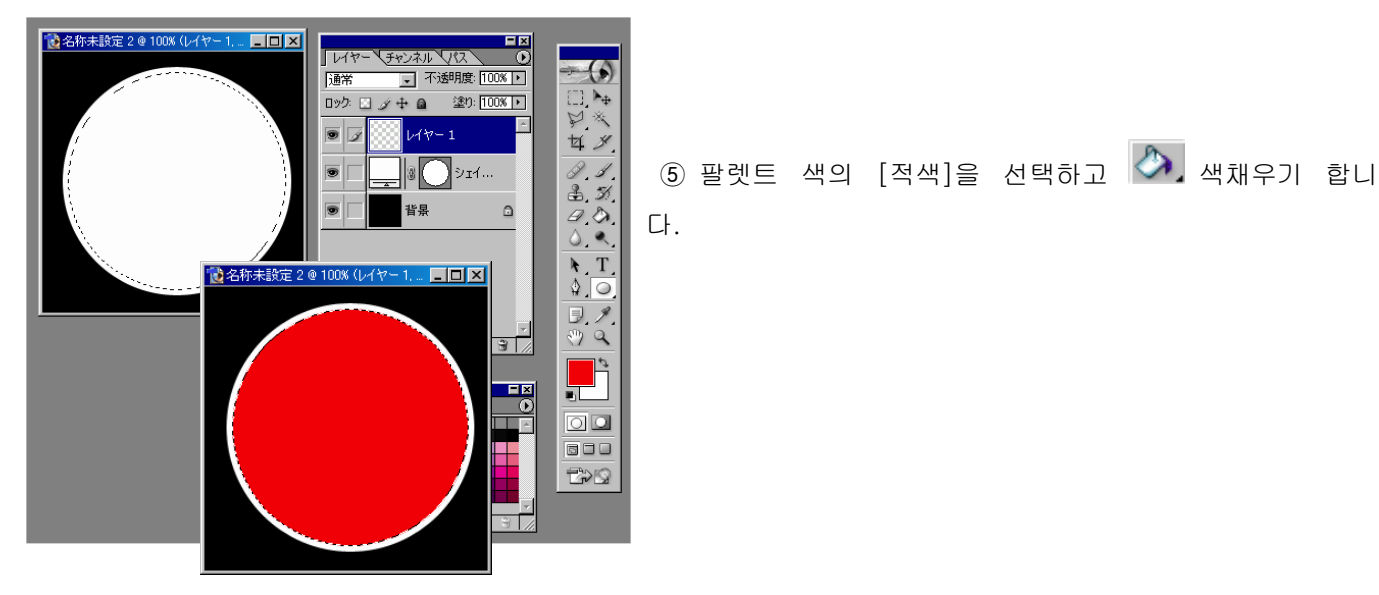

⑥ 메뉴바에서 [사각형툴]을 선택하고 작도합니다.

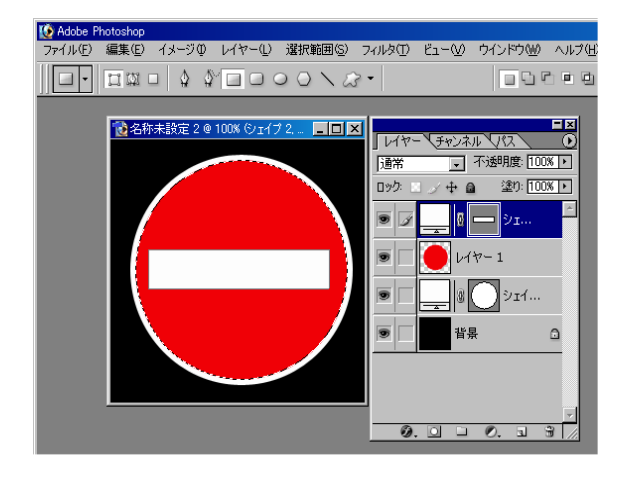

# (3) 텍스처 전체의 색 변경

[이미지]→[색조보정]→[바리에이션]을 선택합니다.

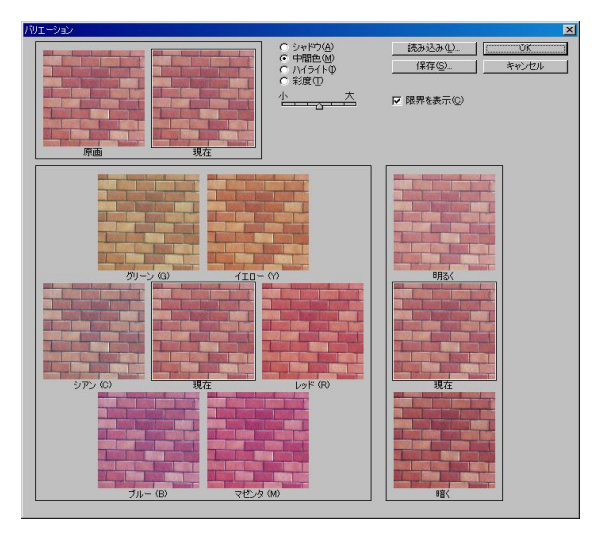